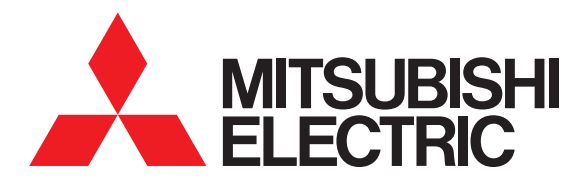

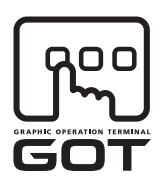

#### **GRAPHIC OPERATION TERMINAL**

# OTIOOO  $\Box$ Series

# Connection Manual

(Non-Mitsubishi Electric Products 1) for GT Works3

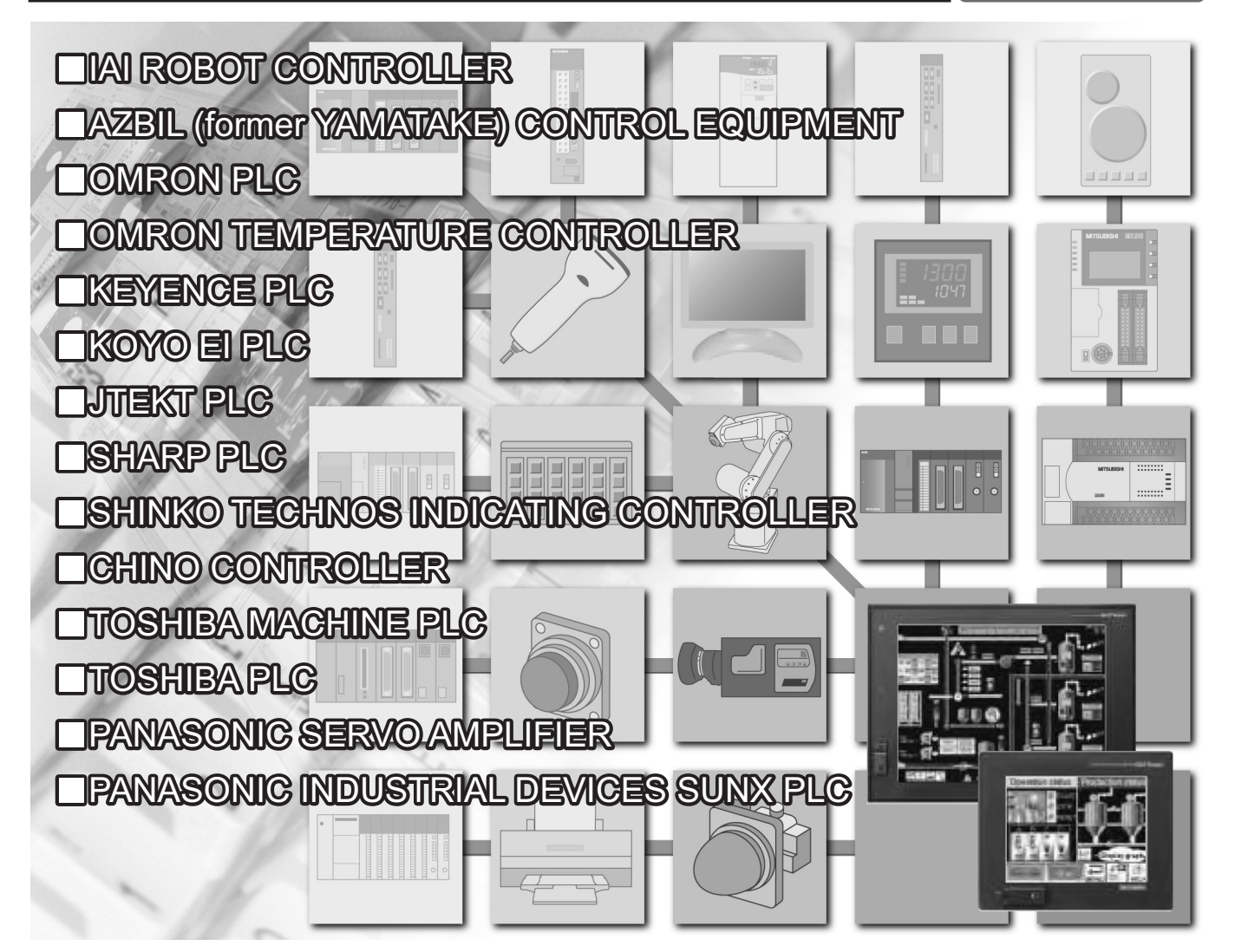

SAFETY PRECAUTIONS

(Always read these precautions before using this equipment.)

<span id="page-2-0"></span>Before using this product, please read this manual and the relevant manuals introduced in this manual carefully and pay full attention to safety to handle the product correctly.

The precautions given in this manual are concerned with this product.

In this manual, the safety precautions are ranked as "WARNING" and "CAUTION".

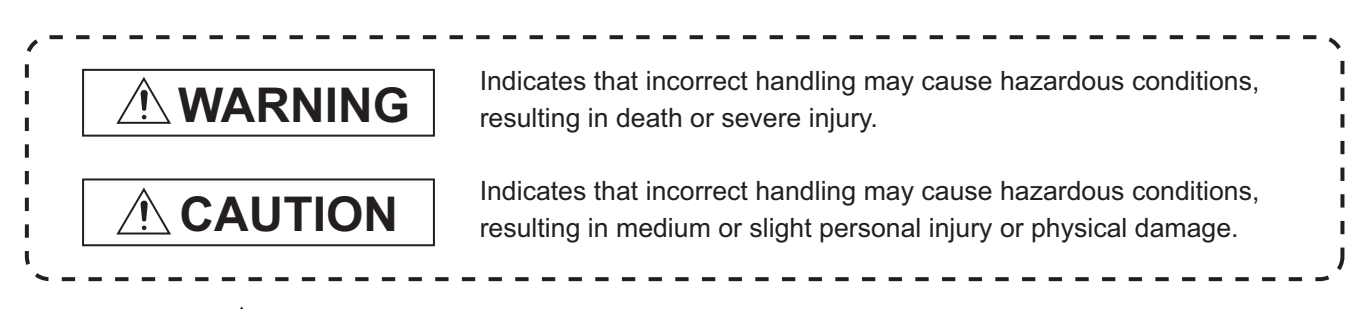

Note that the  $\triangle$  caution level may lead to a serious accident according to the circumstances. Always follow the instructions of both levels because they are important to personal safety.

Please save this manual to make it accessible when required and always forward it to the end user.

### **[DESIGN PRECAUTIONS]**

### **WARNING**

● Some failures of the GOT, communication unit or cable may keep the outputs on or off. Some failures of a touch panel may cause malfunction of the input objects such as a touch switch. An external monitoring circuit should be provided to check for output signals which may lead to a serious accident.

Not doing so can cause an accident due to false output or malfunction.

● If a communication fault (including cable disconnection) occurs during monitoring on the GOT, communication between the GOT and PLC CPU is suspended and the GOT becomes inoperative. For bus connection : The CPU becomes faulty and the GOT becomes inoperative. For other than bus connection : The GOT becomes inoperative.

A system where the GOT is used should be configured to perform any significant operation to the system by using the switches of a device other than the GOT on the assumption that a GOT communication fault will occur.

Not doing so can cause an accident due to false output or malfunction.

● Do not use the GOT as the warning device that may cause a serious accident. An independent and redundant hardware or mechanical interlock is required to configure the device that displays and outputs serious warning.

Failure to observe this instruction may result in an accident due to incorrect output or malfunction.

### **[DESIGN PRECAUTIONS]**

### **WARNING**

- Incorrect operation of the touch switch(s) may lead to a serious accident if the GOT backlight is gone out. When the GOT backlight goes out, the display section dims, while the input of the touch switch(s) remains active. This may confuse an operator in thinking that the GOT is in "screensaver" mode, who then tries to release the GOT from this mode by touching the display section, which may cause a touch switch to operate. Note that the following occurs on the GOT when the backlight goes out. <When using the GT1655-V, Handy GOT, GT15, GT14, GT12, GT11, or GT105 $\square$ > The POWER LED blinks (green/orange) and the monitor screen appears blank. <When using the GT1695, GT1685, GT1675, GT1672, GT1665, or GT1662> The POWER LED blinks (green/orange) and the monitor screen appears dimmed.  $\leq$ When using the GT104 $\square$ The monitor screen appears blank.  $\leq$ When using the GT103 $\Box$  or GT102 $\Box$ The monitor screen appears dimmed. • The display section of the GT16, GT1595-X, GT14, GT12 or GT1020 are an analog-resistive type touch panel. If you touch the display section simultaneously in 2 points or more, the switch that is located around the center of the touched point, if any, may operate. Do not touch the display section in 2 points or more simultaneously. Doing so may cause an accident due to incorrect output or malfunction. When programs or parameters of the controller (such as a PLC) that is monitored by the GOT are changed, be sure to reset the GOT or shut off the power of the GOT at the same time. Not doing so can cause an accident due to false output or malfunction. ● To maintain the security (confidentiality, integrity, and availability) of the GOT and the system against unauthorized access. DoS<sup>\*1</sup> attacks, computer viruses, and other cyberattacks from unreliable networks and devices via network, take appropriate measures such as firewalls, virtual private networks (VPNs), and antivirus solutions. Mitsubishi Electric shall have no responsibility or liability for any problems involving GOT trouble and system trouble by unauthorized access, DoS attacks, computer viruses, and other cyberattacks. \*1 DoS: A denial-of-service (DoS) attack disrupts services by overloading systems or exploiting vulnerabilities, resulting in a denial-of-service (DoS) state. **CAUTION** ● Do not bundle the control and communication cables with main-circuit, power or other wiring. Run the above cables separately from such wiring and keep them a minimum of 100mm apart. Not doing so noise can cause a malfunction.
- Do not press the GOT display section with a pointed material as a pen or driver. Doing so can result in a damage or failure of the display section.

### **[DESIGN PRECAUTIONS]**

## **CAUTION**

- When the GOT is connected to the Ethernet network, the available IP address is restricted according to the system configuration.
	- When multiple GOTs are connected to the Ethernet network: Do not set the IP address (192.168.0.18) for the GOTs and the controllers in the network.
	- When a single GOT is connected to the Ethernet network:

Do not set the IP address (192.168.0.18) for the controllers except the GOT in the network. Doing so can cause the IP address duplication. The duplication can negatively affect the communication of the device with the IP address (192.168.0.18).

The operation at the IP address duplication depends on the devices and the system.

● Turn on the controllers and the network devices to be ready for communication before they communicate with the GOT.

Failure to do so can cause a communication error on the GOT.

### **[MOUNTING PRECAUTIONS]**

### **WARNING**

● Be sure to shut off all phases of the external power supply used by the system before mounting or removing the GOT to/from the panel.

Not switching the power off in all phases can cause a unit failure or malfunction.

● Be sure to shut off all phases of the external power supply used by the system before mounting or removing the communication unit, option function board or multi-color display board onto/from the GOT.

Not doing so can cause the unit to fail or malfunction.

● Before mounting an optional function board or Multi-color display board, wear a static discharge wrist strap to prevent the board from being damaged by static electricity.

## **CAUTION**

● Use the GOT in the environment that satisfies the general specifications described in the User's Manual.

Not doing so can cause an electric shock, fire, malfunction or product damage or deterioration.

● When mounting the GOT to the control panel, tighten the mounting screws in the specified torque range.

Undertightening can cause the GOT to drop, short circuit or malfunction.

Overtightening can cause a drop, short circuit or malfunction due to the damage of the screws or the GOT.

● When loading the communication unit or option unit to the GOT (GT16, GT15), fit it to the extension interface of the GOT and tighten the mounting screws in the specified torque range. Undertightening can cause the GOT to drop, short circuit or malfunction. Overtightening can cause a drop, failure or malfunction due to the damage of the screws or unit.

### **[MOUNTING PRECAUTIONS]**

## **CAUTION**

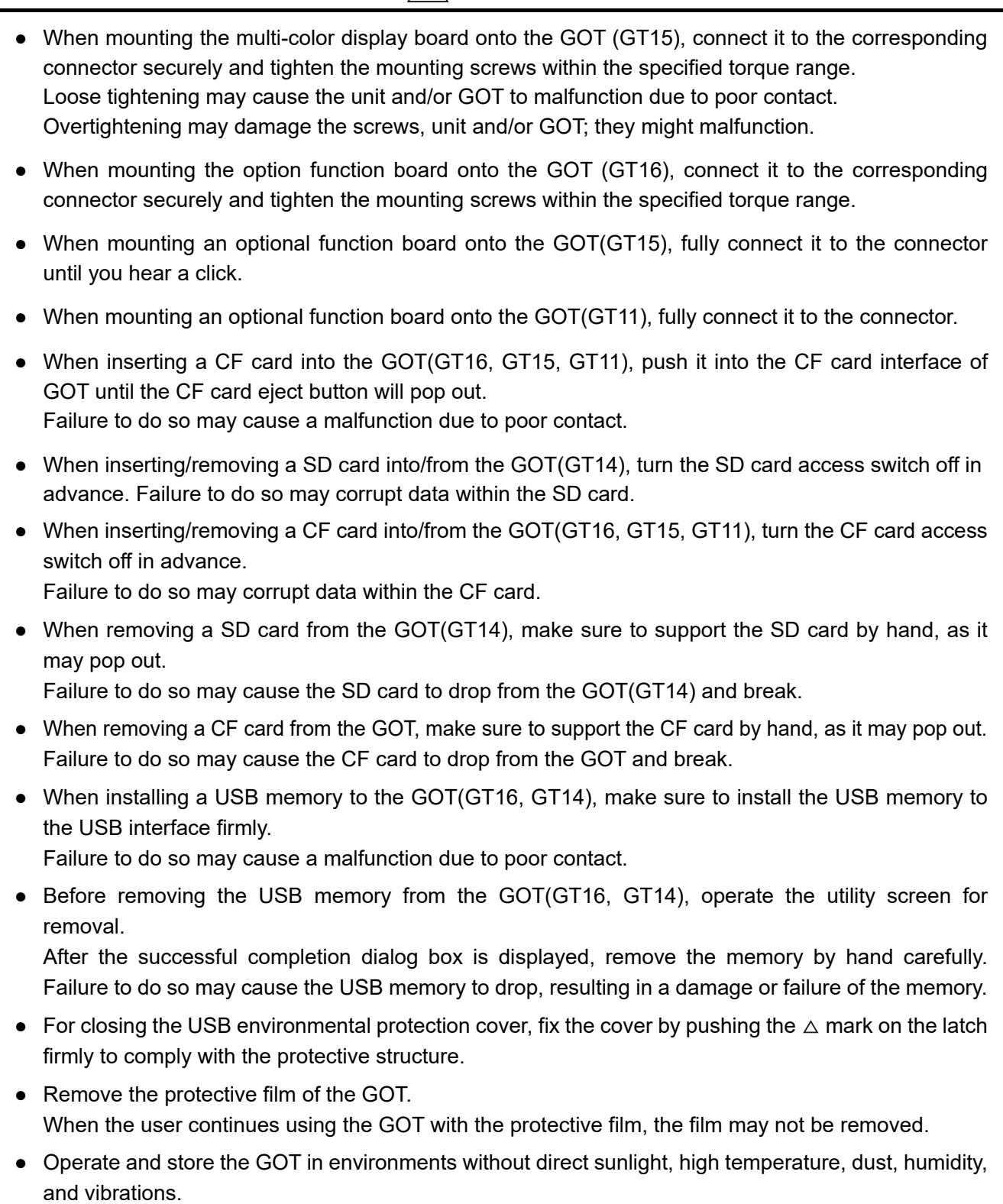

● When using the GOT in the environment of oil or chemicals, use the protective cover for oil. Failure to do so may cause failure or malfunction due to the oil or chemical entering into the GOT.

### **[WIRING PRECAUTIONS]**

### **WARNING**

● Be sure to shut off all phases of the external power supply used by the system before wiring. Failure to do so may result in an electric shock, product damage or malfunctions.

## **CAUTION**

● Please make sure to ground FG terminal and LG terminal and protective ground terminal of the GOT power supply section by applying Class D Grounding (Class 3 Grounding Method) or higher which is used exclusively for the GOT.

Not doing so may cause an electric shock or malfunction.

- $\bullet$  Be sure to tighten any unused terminal screws with a torque of 0.5 to 0.8N $\bullet$ m. Failure to do so may cause a short circuit due to contact with a solderless terminal.
- Use applicable solderless terminals and tighten them with the specified torque. If any solderless spade terminal is used, it may be disconnected when the terminal screw comes loose, resulting in failure.
- Correctly wire the GOT power supply section after confirming the rated voltage and terminal arrangement of the product. Not doing so can cause a fire or failure.
- Tighten the terminal screws of the GOT power supply section in the specified torque range. Undertightening can cause a short circuit or malfunction. Overtightening can cause a short circuit or malfunction due to the damage of the screws or the GOT.
- Exercise care to avoid foreign matter such as chips and wire offcuts entering the GOT. Not doing so can cause a fire, failure or malfunction.
- The module has an ingress prevention label on its top to prevent foreign matter, such as wire offcuts, from entering the module during wiring. Do not peel this label during wiring. Before starting system operation, be sure to peel this label because of heat dissipation.
- Plug the bus connection cable by inserting it into the connector of the connected unit until it "clicks". After plugging, check that it has been inserted snugly. Not doing so can cause a malfunction due to a contact fault.
- Plug the communication cable into the connector of the connected unit and tighten the mounting and terminal screws in the specified torque range. Undertightening can cause a short circuit or malfunction. Overtightening can cause a short circuit or malfunction due to the damage of the screws or unit.
- Plug the QnA/ACPU/Motion controller (A series) bus connection cable by inserting it into the connector of the connected unit until it "clicks". After plugging, check that it has been inserted snugly. Not doing so can cause a malfunction due to a contact fault.

### **[TEST OPERATION PRECAUTIONS]**

## **WARNING**

• Before performing the test operations of the user creation monitor screen (such as turning ON or OFF bit device, changing the word device current value, changing the settings or current values of the timer or counter, and changing the buffer memory current value), read through the manual carefully and make yourself familiar with the operation method.

During test operation, never change the data of the devices which are used to perform significant operation for the system.

False output or malfunction can cause an accident.

### **[PRECAUTIONS FOR REMOTE CONTROL]**

## **WARNING**

● Remote control is available through a network by using GOT functions, including the SoftGOT-GOT link function, the remote personal computer operation function, and the VNC server function. If these functions are used to perform remote control of control equipment, the field operator may not notice the remote control, possibly leading to an accident.

In addition, a communication delay or interruption may occur depending on the network environment, and remote control of control equipment cannot be performed normally in some cases. Before using the above functions to perform remote control, fully grasp the circumstances of the field site and ensure safety.

### **[STARTUP/MAINTENANCE PRECAUTIONS]**

### **WARNING**

- When power is on, do not touch the terminals. Doing so can cause an electric shock or malfunction.
- Correctly connect the battery connector. Do not charge, disassemble, heat, short-circuit, solder, or throw the battery into the fire. Doing so will cause the battery to produce heat, explode, or ignite, resulting in injury and fire.
- Before starting cleaning or terminal screw retightening, always switch off the power externally in all phases.

Not switching the power off in all phases can cause a unit failure or malfunction.

Undertightening can cause a short circuit or malfunction.

Overtightening can cause a short circuit or malfunction due to the damage of the screws or unit.

## **CAUTION**

- Do not disassemble or modify the unit. Doing so can cause a failure, malfunction, injury or fire.
- Do not touch the conductive and electronic parts of the unit directly. Doing so can cause a unit malfunction or failure.

### **[STARTUP/MAINTENANCE PRECAUTIONS]**

### **ACAUTION**

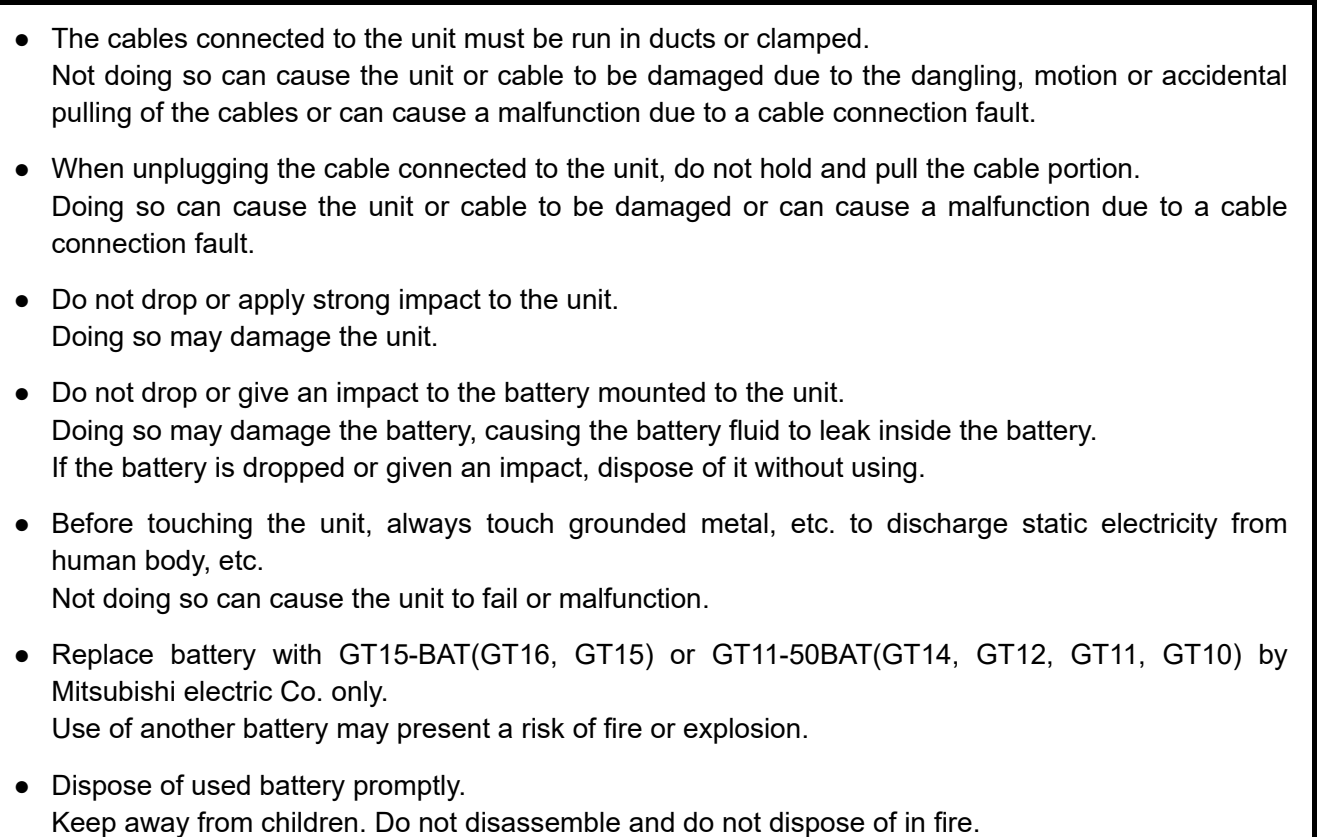

### **[TOUCH PANEL PRECAUTIONS]**

## **CAUTION**

- For the analog-resistive film type touch panels, normally the adjustment is not required. However, the difference between a touched position and the object position may occur as the period of use elapses. When any difference between a touched position and the object position occurs, execute the touch panel calibration.
- When any difference between a touched position and the object position occurs, other object may be activated. This may cause an unexpected operation due to incorrect output or malfunction.

### **[BACKLIGHT REPLACEMENT PRECAUTIONS]**

### **WARNING**

● Be sure to shut off all phases of the external power supply of the GOT (and the PLC CPU in the case of a bus topology) and remove the GOT from the control panel before replacing the backlight (when using the GOT with the backlight replaceable by the user). Not doing so can cause an electric shock. Replacing a backlight without removing the GOT from the control panel can cause the backlight or

control panel to drop, resulting in an injury.

## **CAUTION**

● Wear gloves for the backlight replacement when using the GOT with the backlight replaceable by the user.

Not doing so can cause an injury.

● Before replacing a backlight, allow 5 minutes or more after turning off the GOT when using the GOT with the backlight replaceable by the user. Not doing so can cause a burn from heat of the backlight.

### **[DISPOSAL PRECAUTIONS]**

### **CAUTION**

- When disposing of the product, handle it as industrial waste.
- When disposing of this product, treat it as industrial waste. When disposing of batteries, separate them from other wastes according to the local regulations. (For details of the battery directive in EU member states, refer to the User's Manual of the GOT to be used.)

### **[TRANSPORTATION PRECAUTIONS]**

## **CAUTION**

- When transporting lithium batteries, make sure to treat them based on the transport regulations. (For details on models subject to restrictions, refer to the User's Manual for the GOT you are using.)
- Make sure to transport the GOT main unit and/or relevant unit(s) in the manner they will not be exposed to the impact exceeding the impact resistance described in the general specifications of the User's Manual, as they are precision devices. Failure to do so may cause the unit to fail. Check if the unit operates correctly after transportation.

### <span id="page-10-0"></span>**INTRODUCTION**

Thank you for choosing Mitsubishi Electric Graphic Operation Terminal (Mitsubishi Electric GOT). Read this manual and make sure you understand the functions and performance of the GOT thoroughly in advance to ensure correct use.

#### <span id="page-10-1"></span>**CONTENTS**

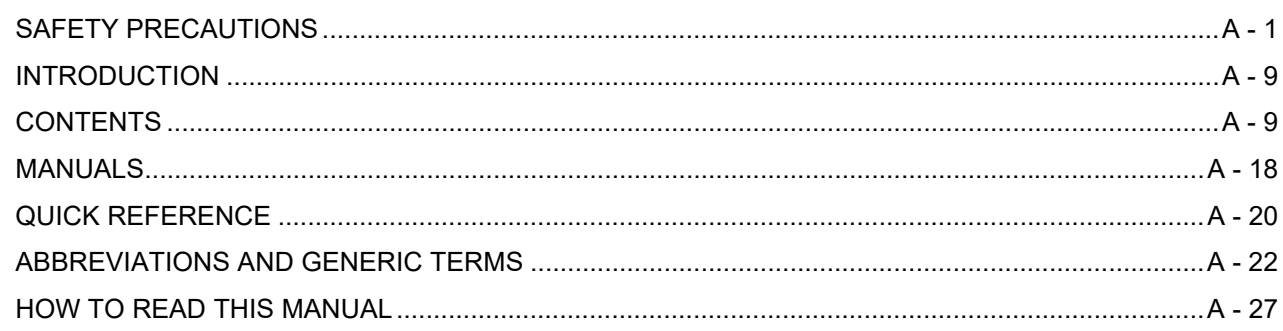

#### [1.PREPARATORY PROCEDURES FOR MONITORING](#page-30-0)

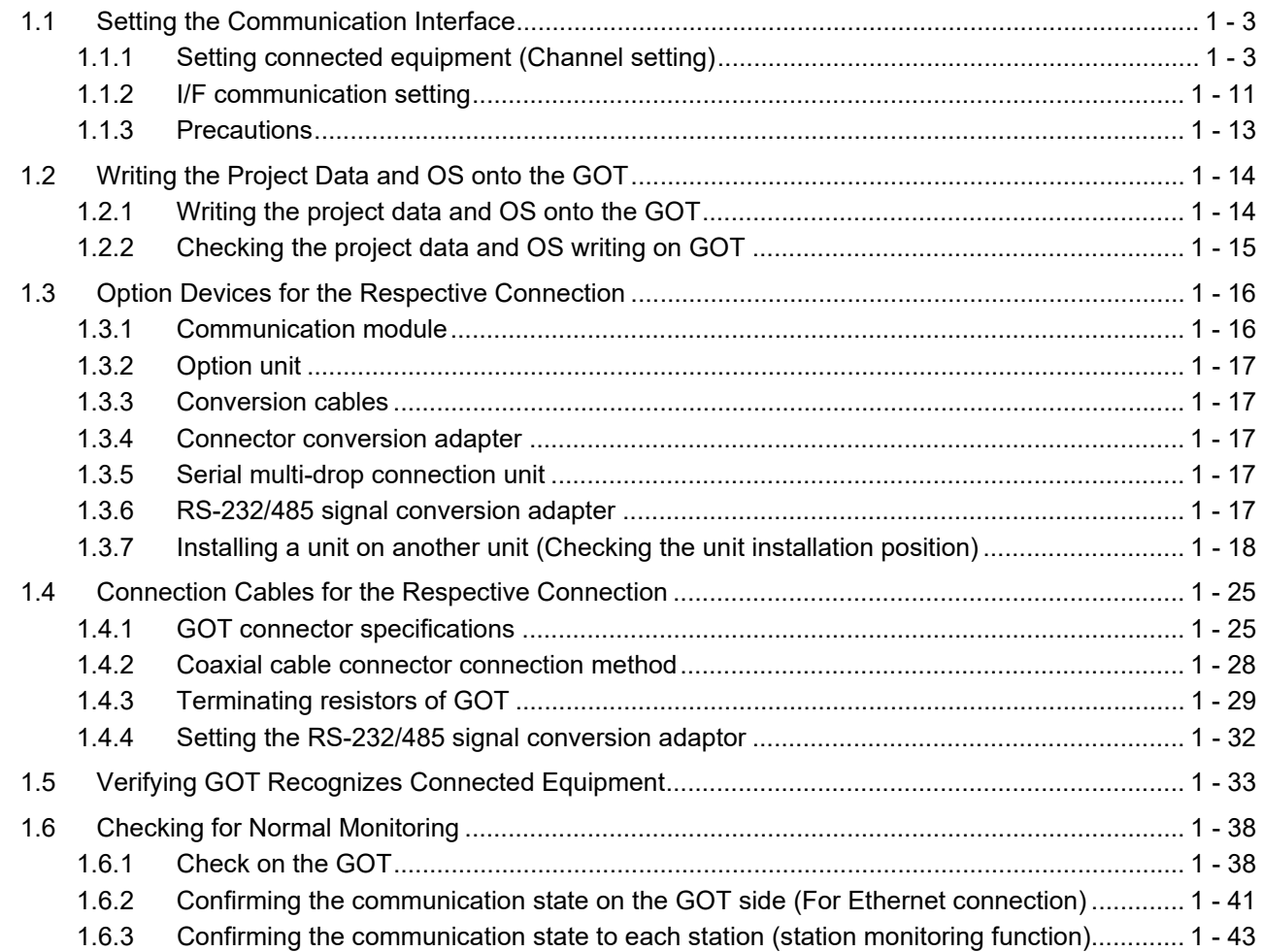

### CONNECTIONS TO NON-MITSUBISHI ELECTRIC PRODUCTS

### 2.CONNECTION TO IAI ROBOT CONTROLLER

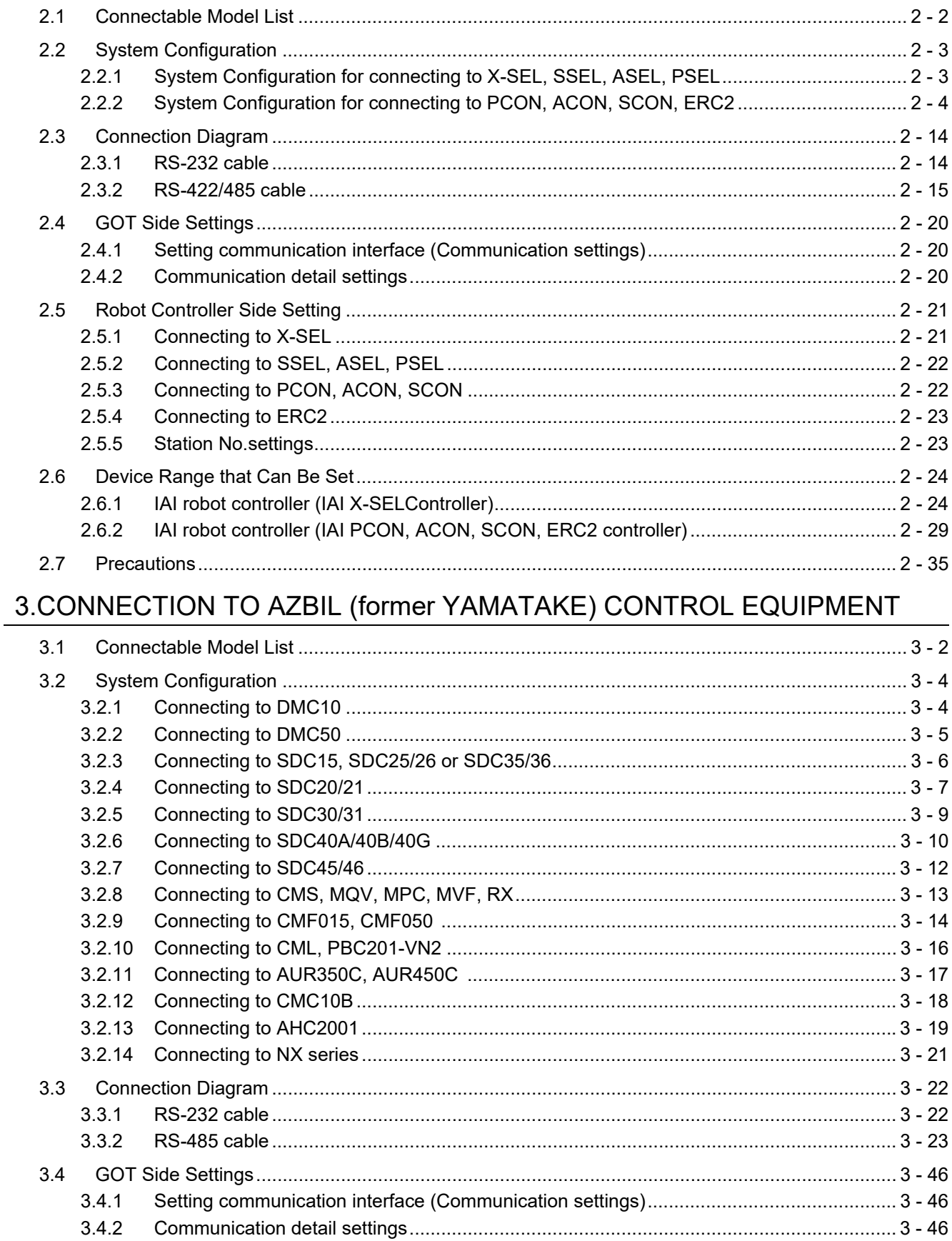

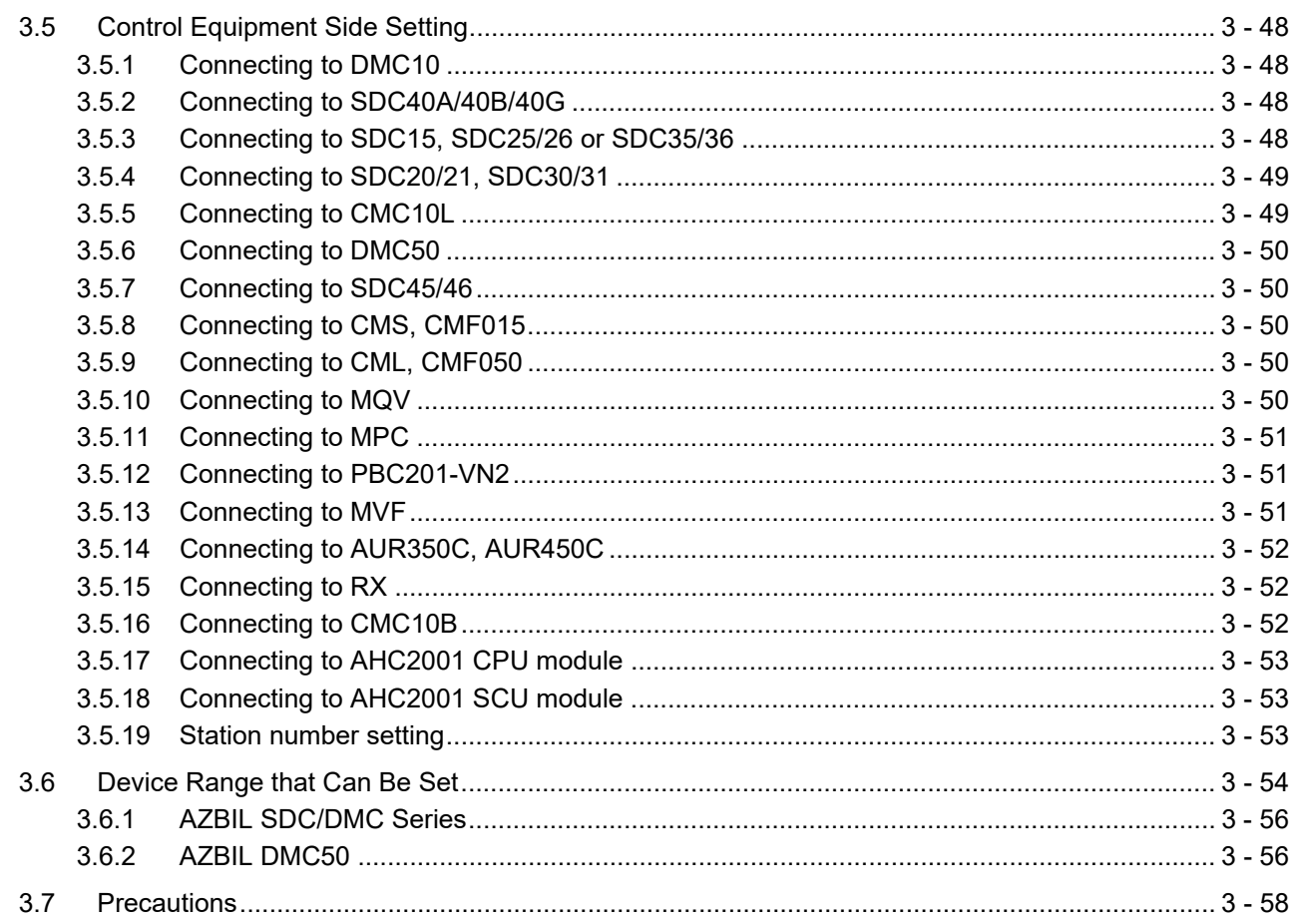

### 4. CONNECTION TO OMRON PLC

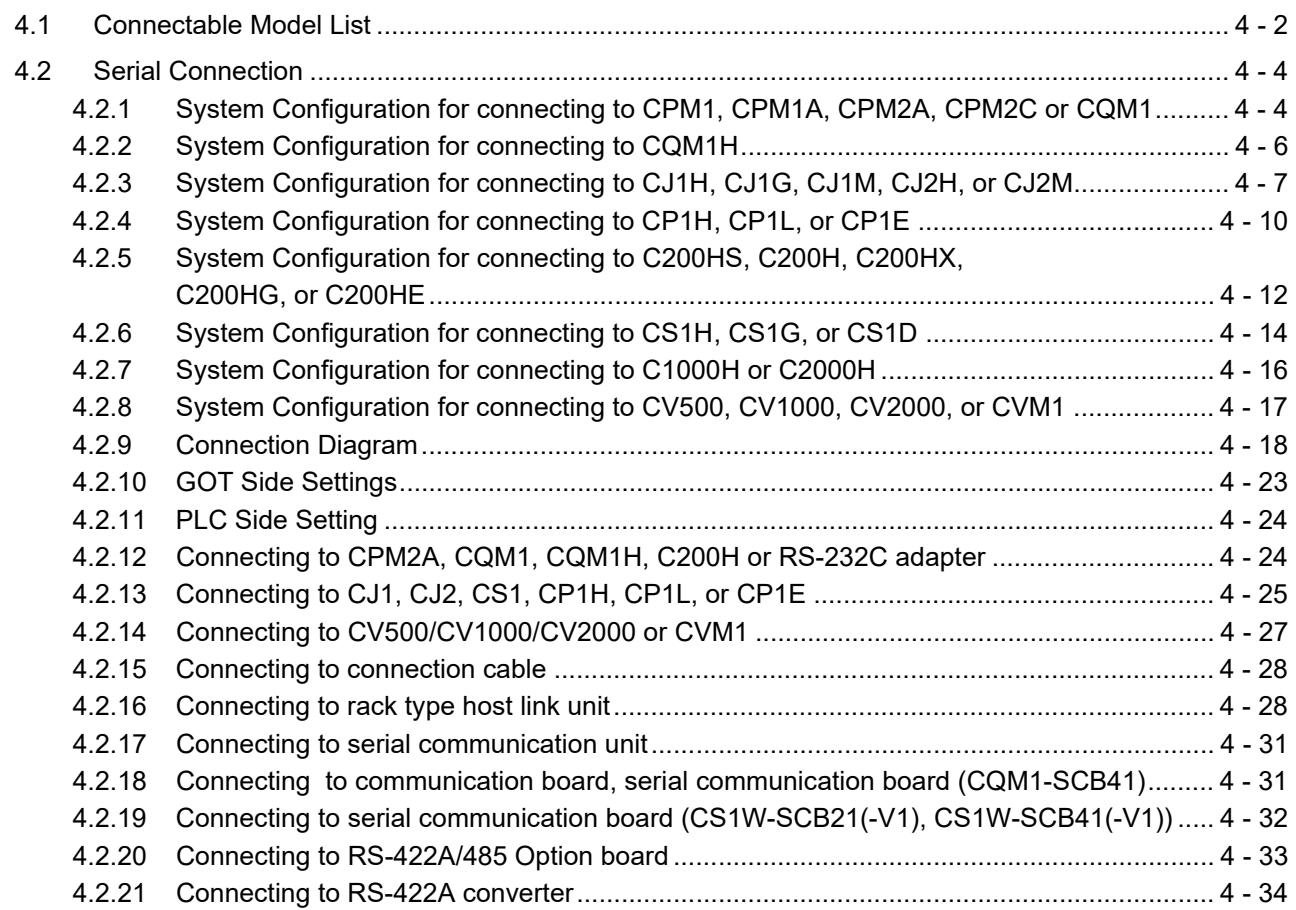

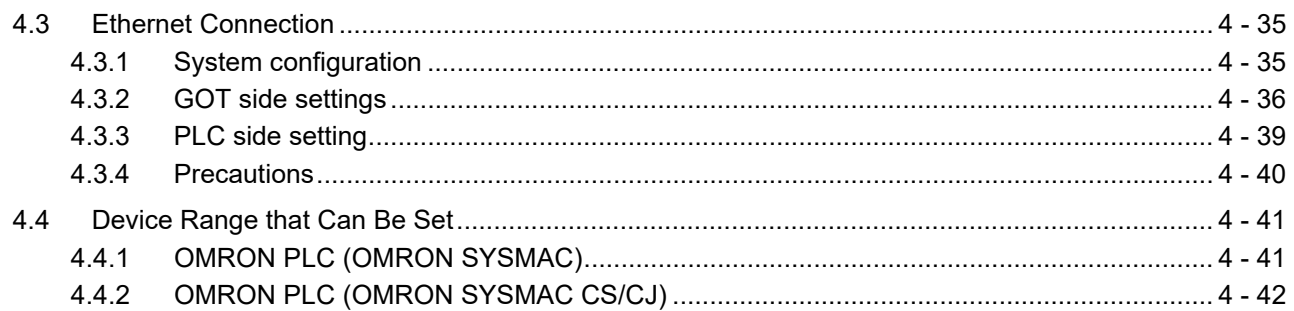

### 5.CONNECTION TO OMRON TEMPERATURE CONTROLLER

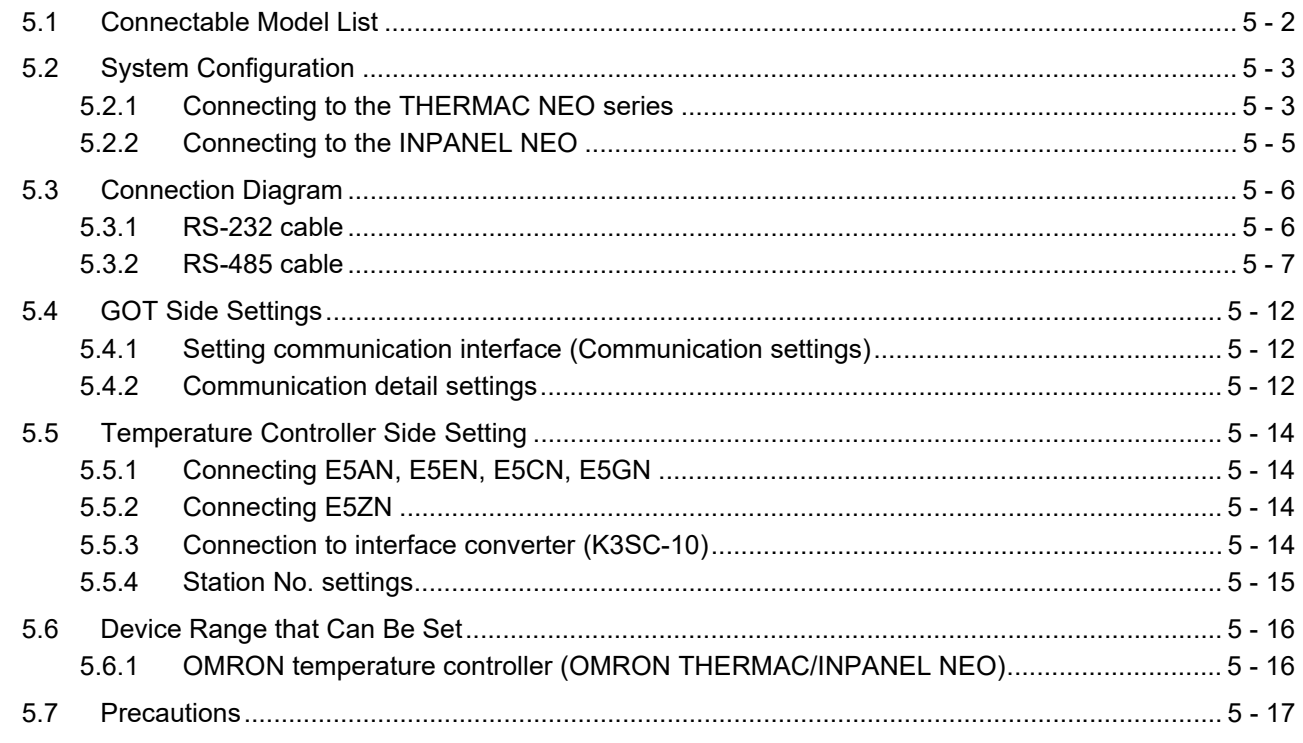

### **6.CONNECTION TO KEYENCE PLC**

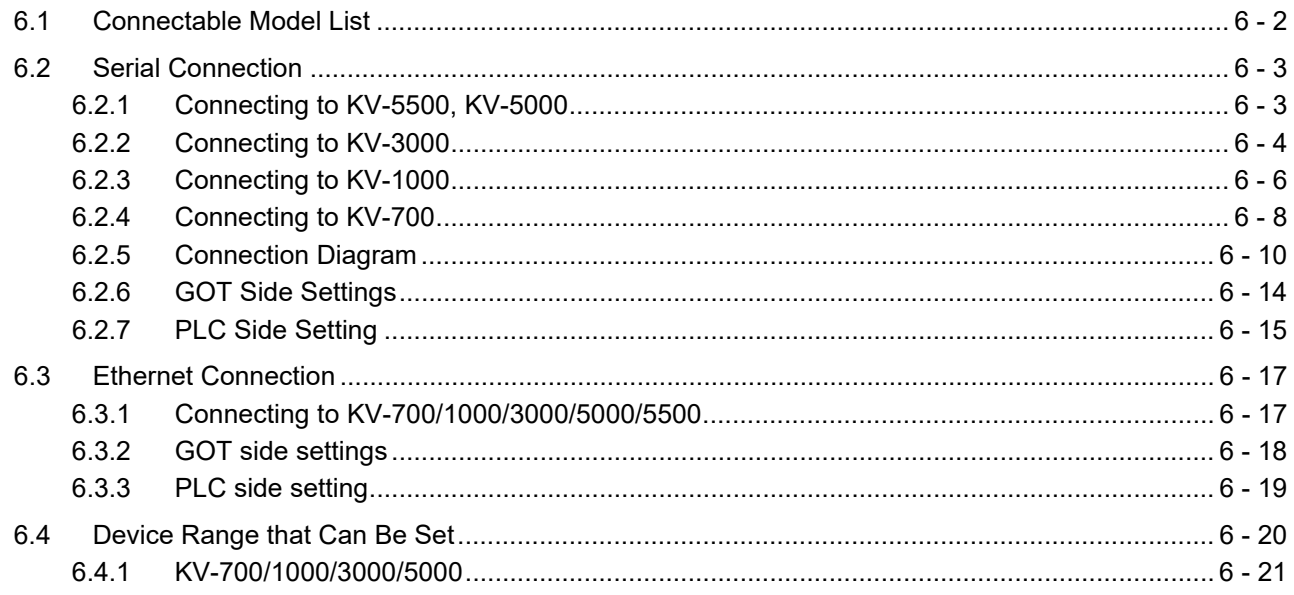

### 7.CONNECTION TO KOYO EI PLC

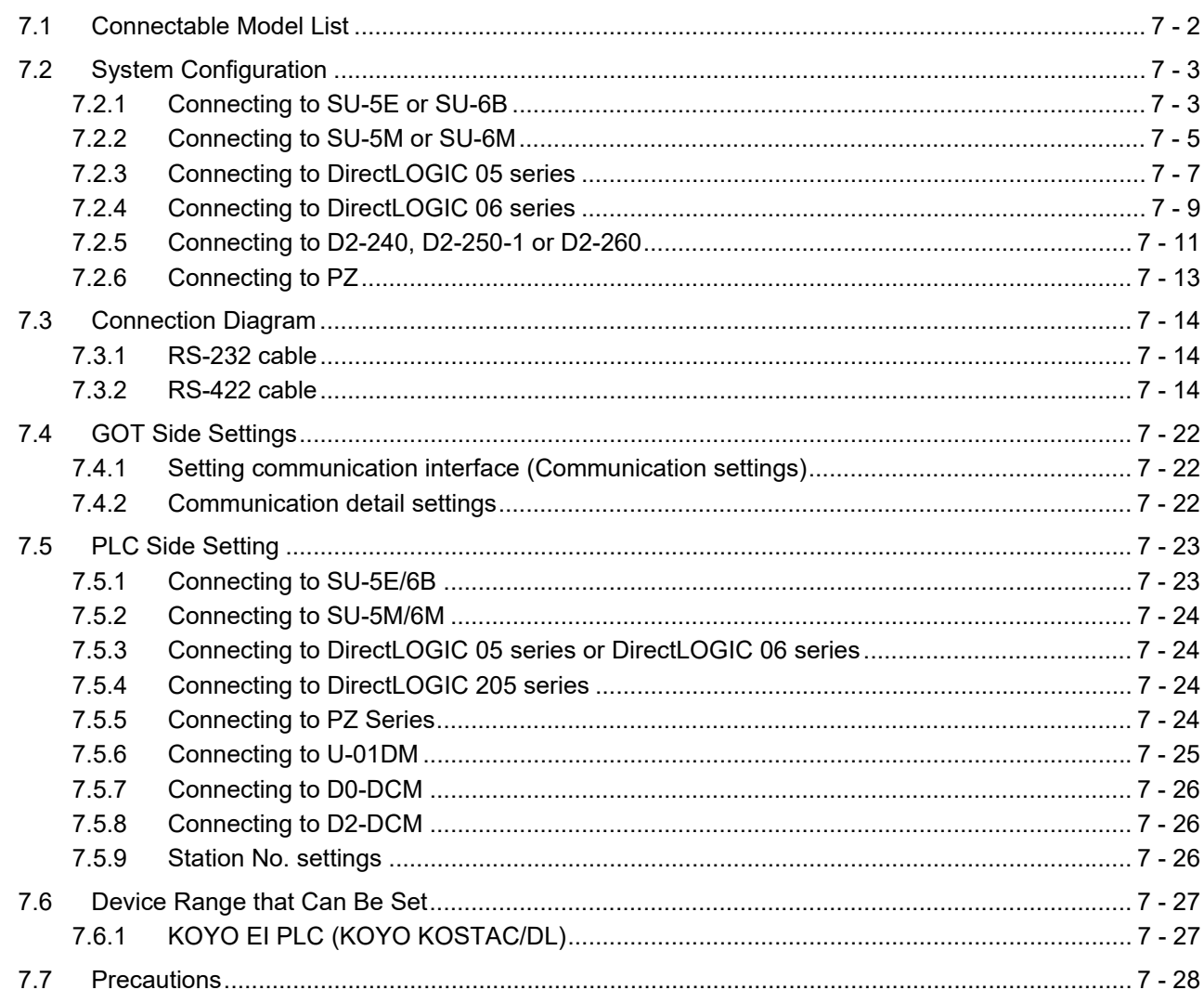

### 8. CONNECTION TO JTEKT PLC

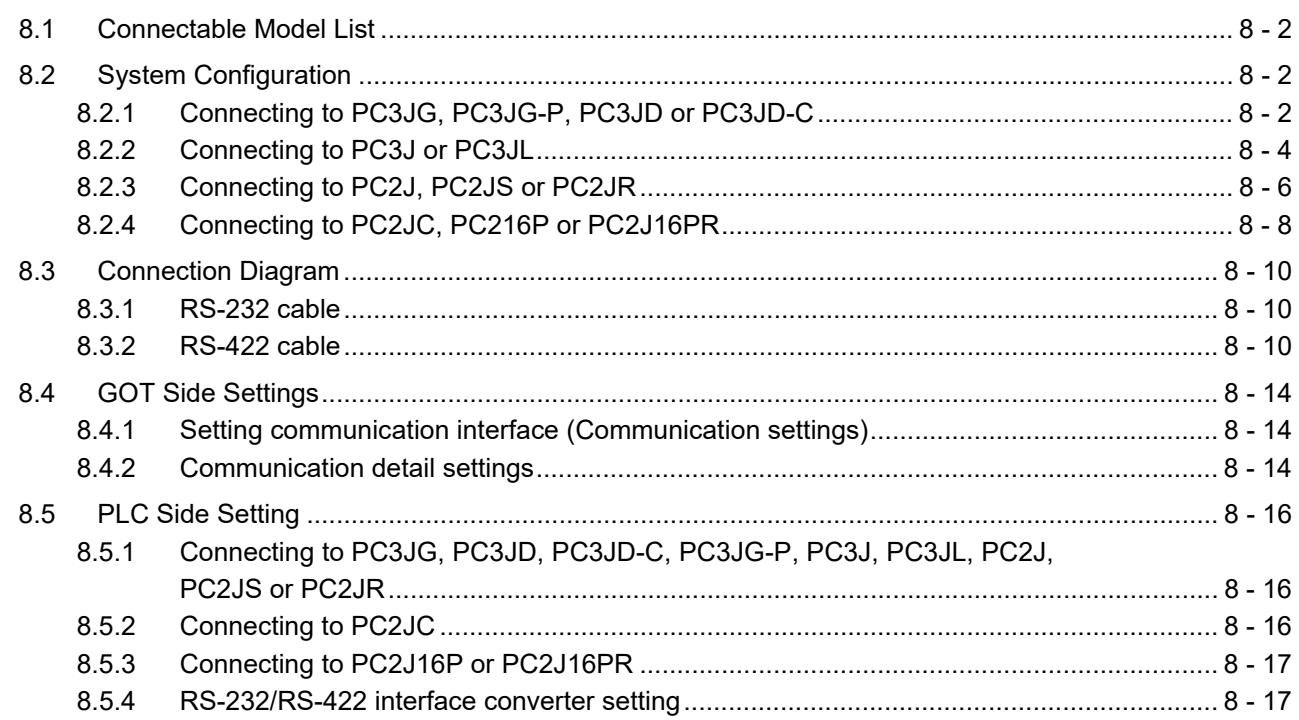

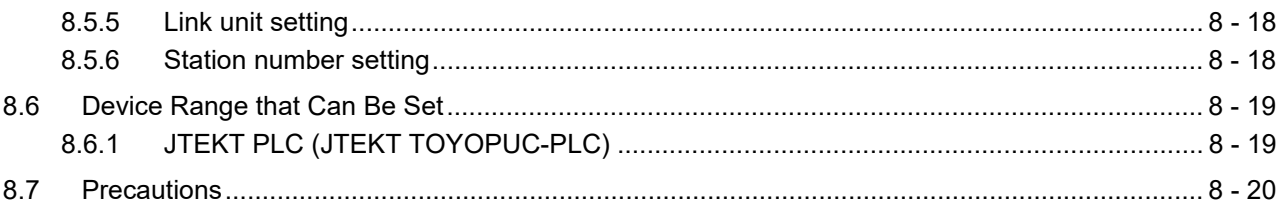

### 9.CONNECTION TO SHARP PLC

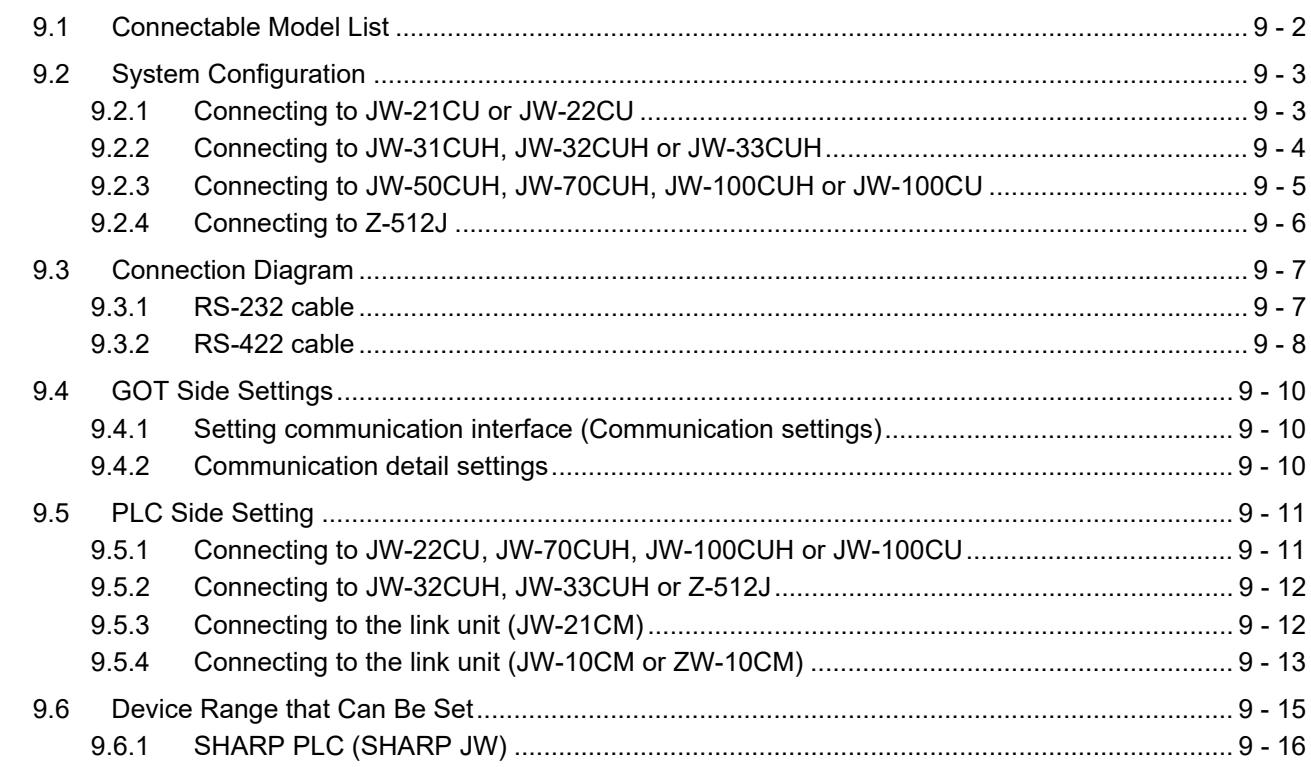

### 10. CONNECTION TO SHINKO TECHNOS INDICATING CONTROLLER

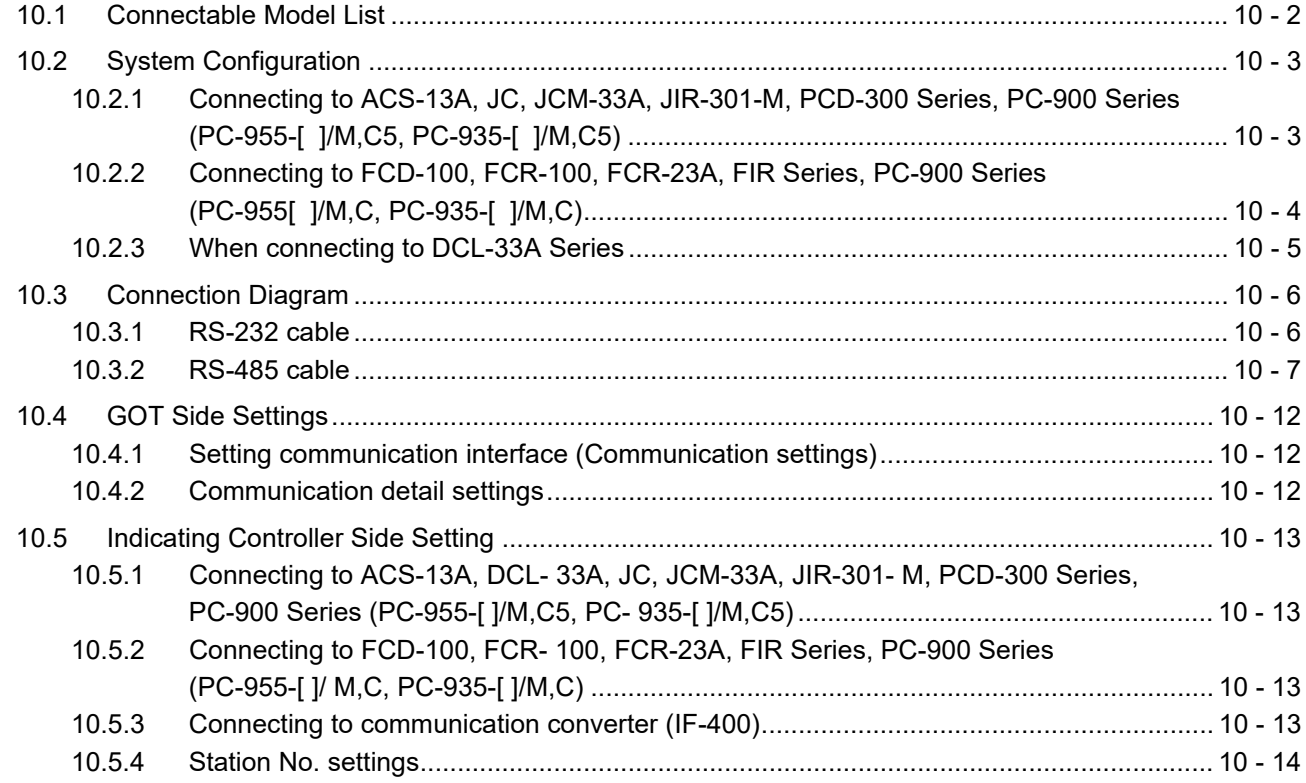

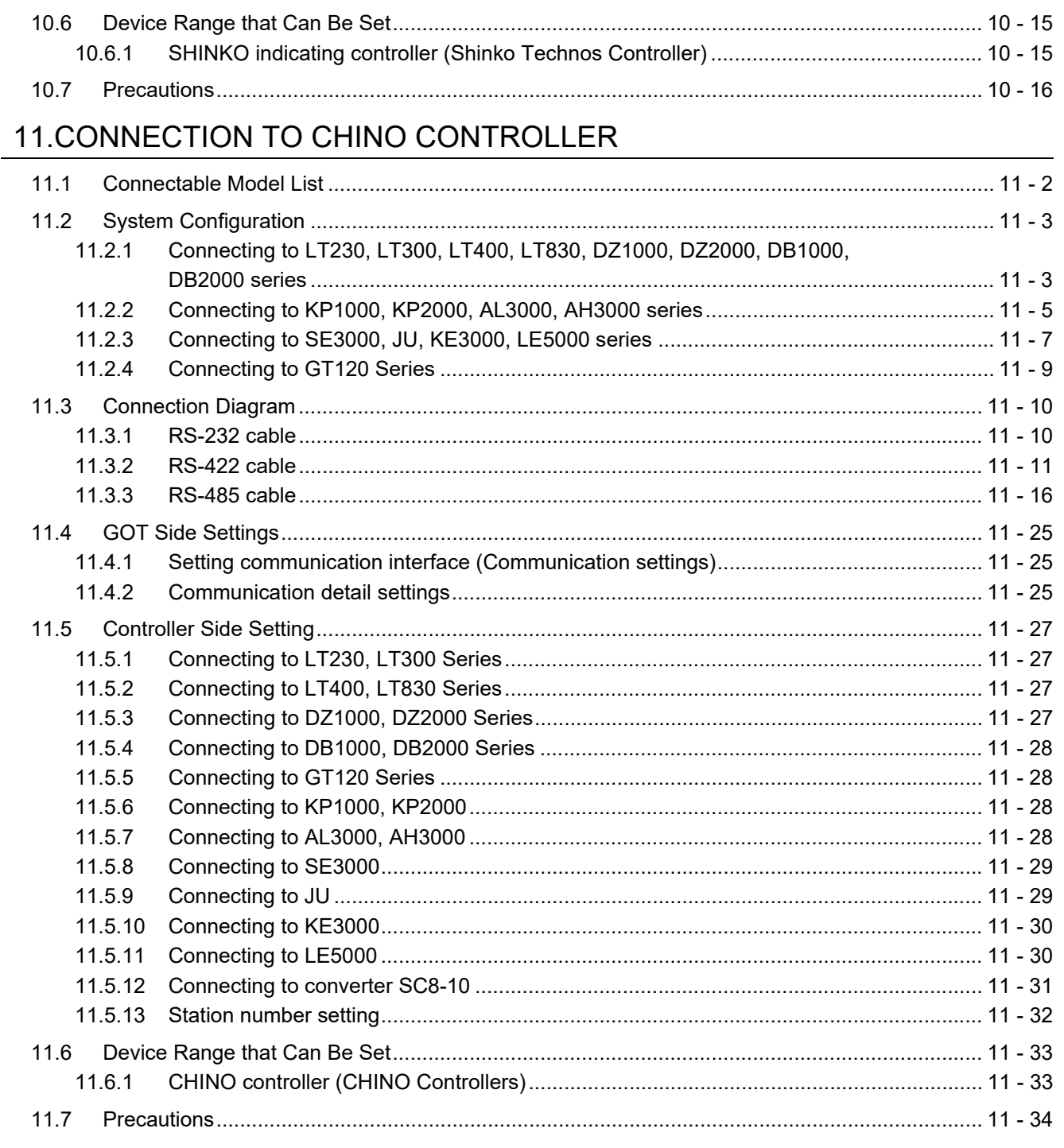

### 12. CONNECTION TO TOSHIBA PLC

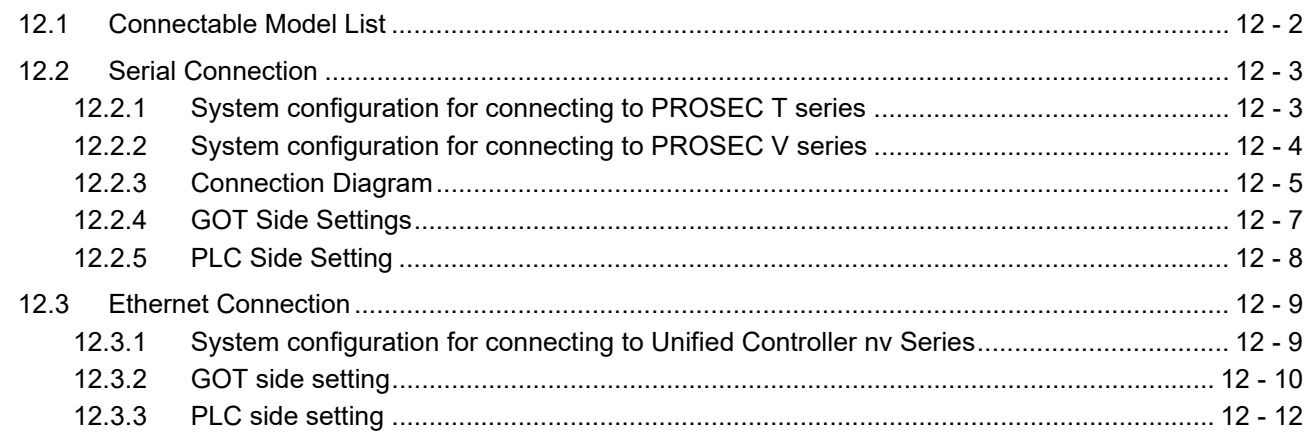

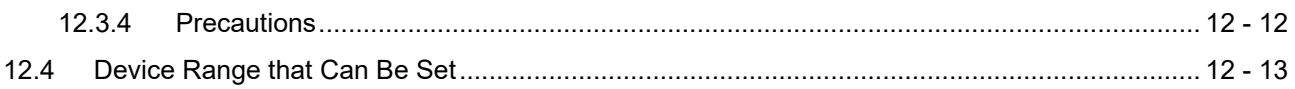

### 13. CONNECTION TO TOSHIBA MACHINE PLC

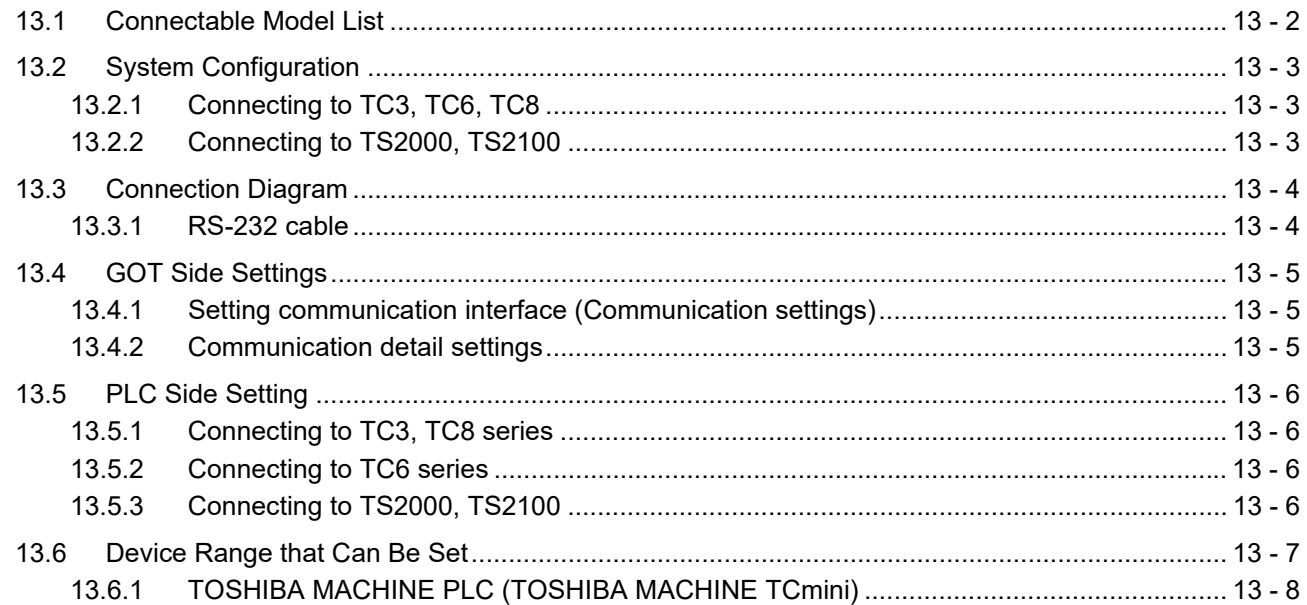

### 14. CONNECTION TO PANASONIC SERVO AMPLIFIER

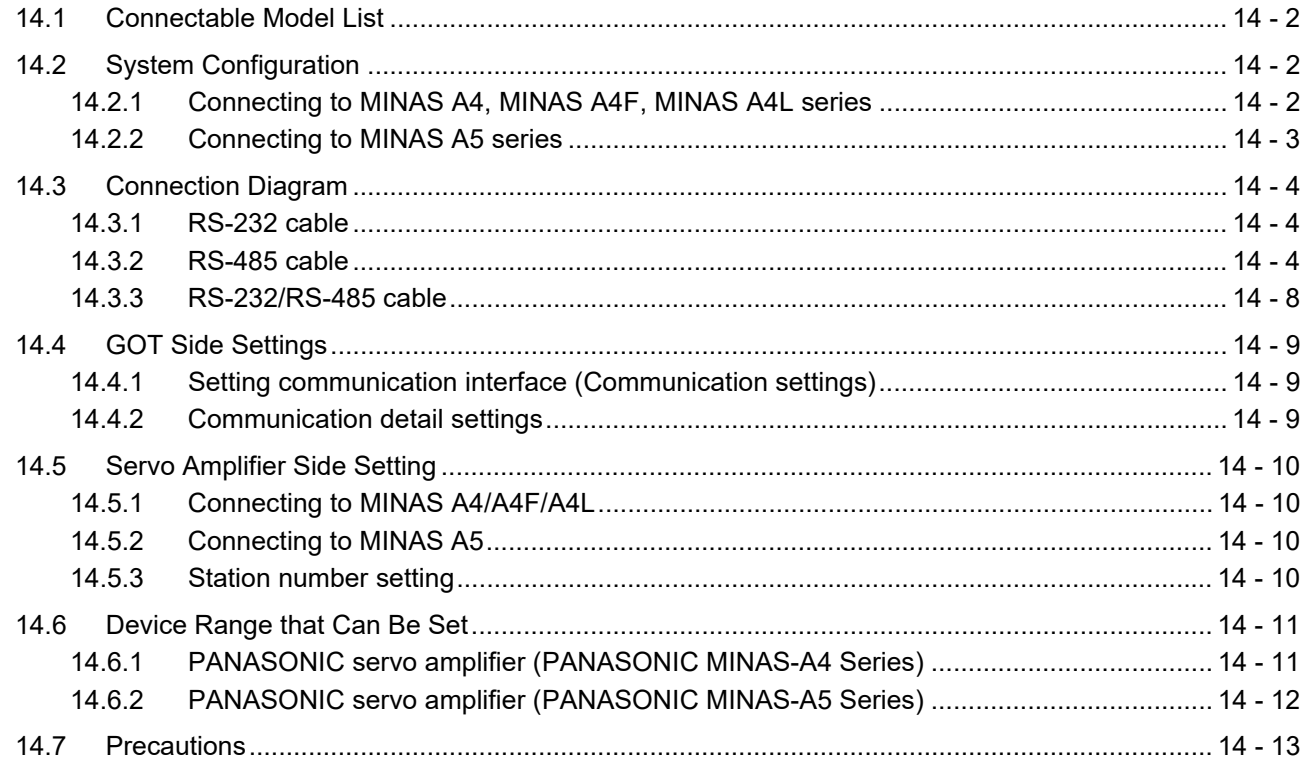

### 15.CONNECTION TO PANASONIC INDUSTRIAL DEVICES SUNX PLC

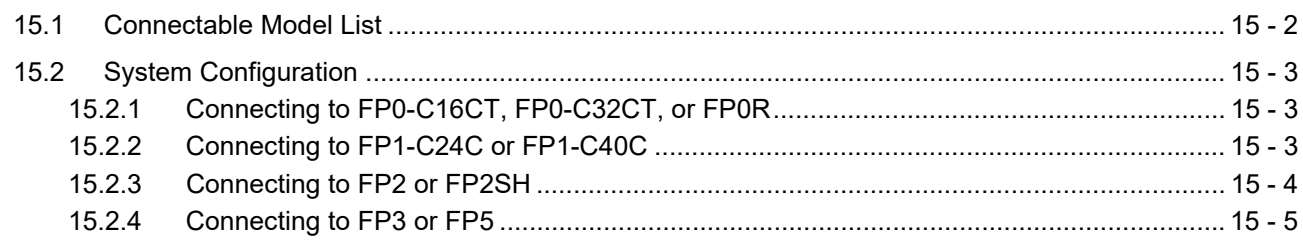

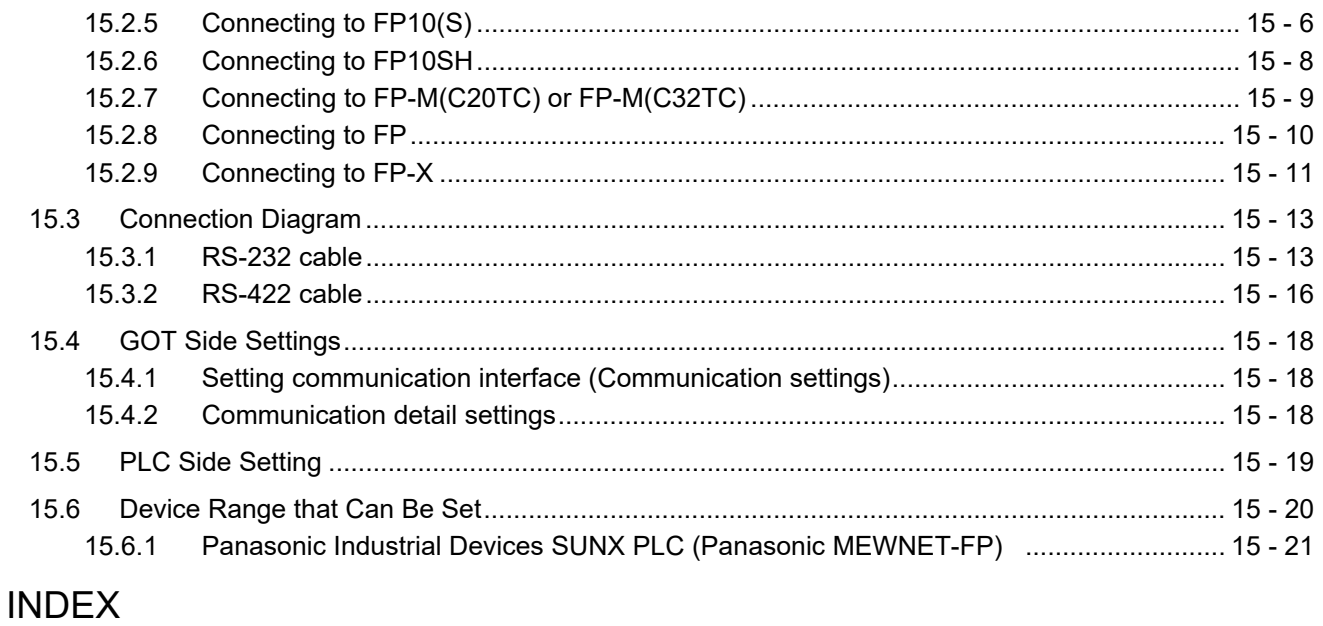

## **REVISIONS**

Intellectual Property Rights

#### <span id="page-19-0"></span>**MANUALS**

The following table lists the manual relevant to this product. Refer to each manual for any purpose.

#### $\blacksquare$  Screen creation software manuals

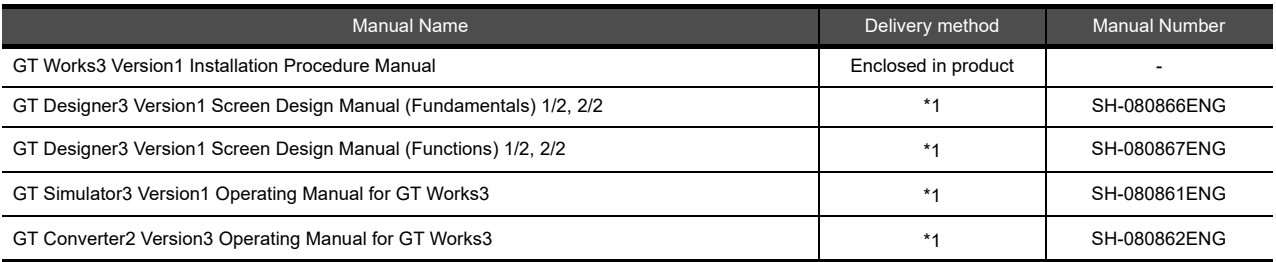

\*1 Contact your local distributor.

#### **Connection manual**s

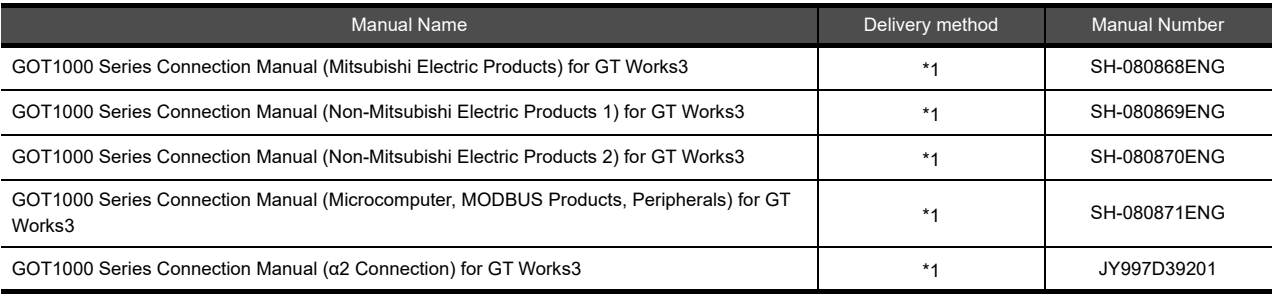

\*1 Contact your local distributor.

#### **Extended and option function manuals**

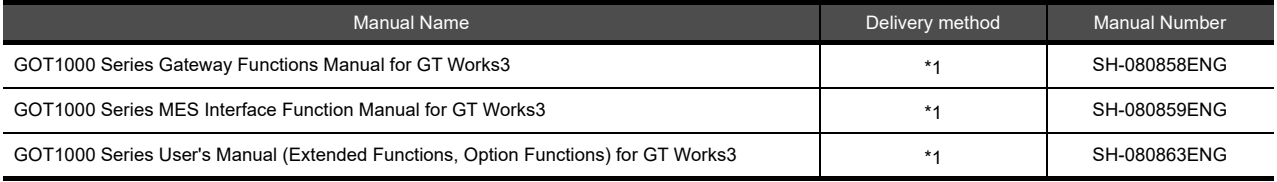

\*1 Contact your local distributor.

#### **GT SoftGOT1000 manuals**

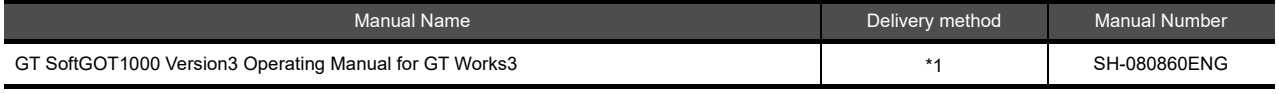

\*1 Contact your local distributor.

#### **GT16 manuals**

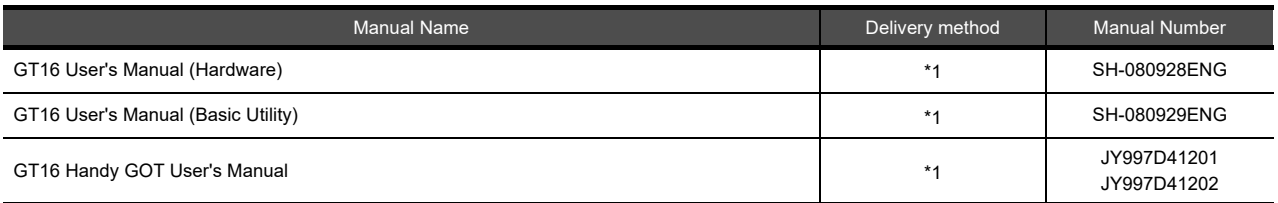

\*1 Contact your local distributor.

#### **GT15 manuals**

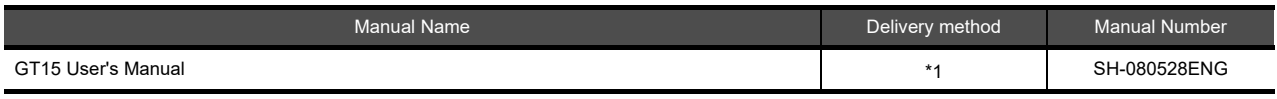

\*1 Contact your local distributor.

#### **GT14 manuals**

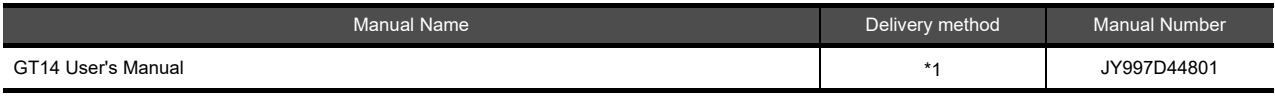

\*1 Contact your local distributor.

#### **GT12 manuals**

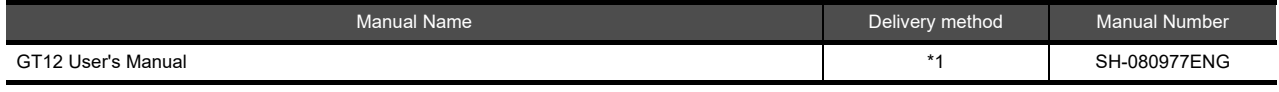

\*1 Contact your local distributor.

#### **GT11 manuals**

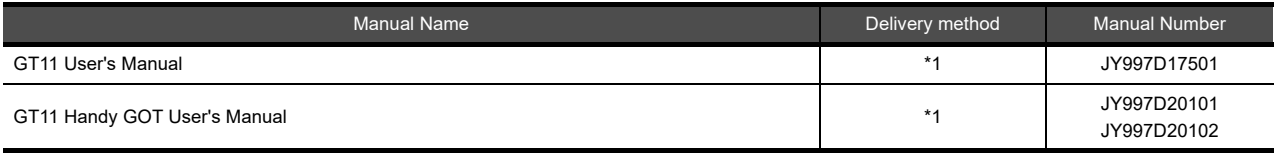

\*1 Contact your local distributor.

#### **GT10 manuals**

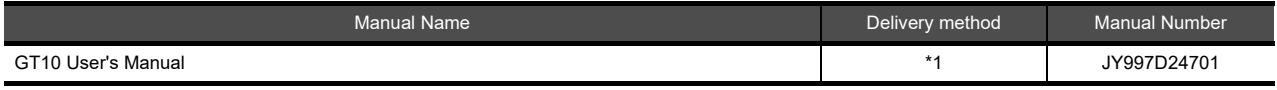

\*1 Contact your local distributor.

#### <span id="page-21-0"></span>**QUICK REFERENCE**

#### **Creating a project**

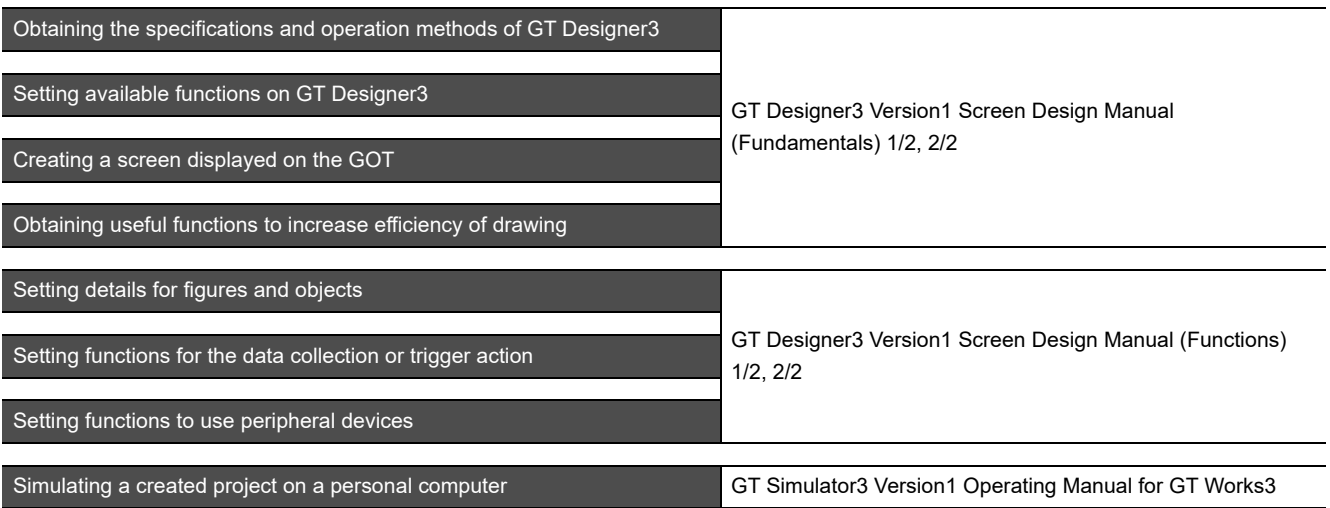

#### ■ Connecting a controller to the **GOT**

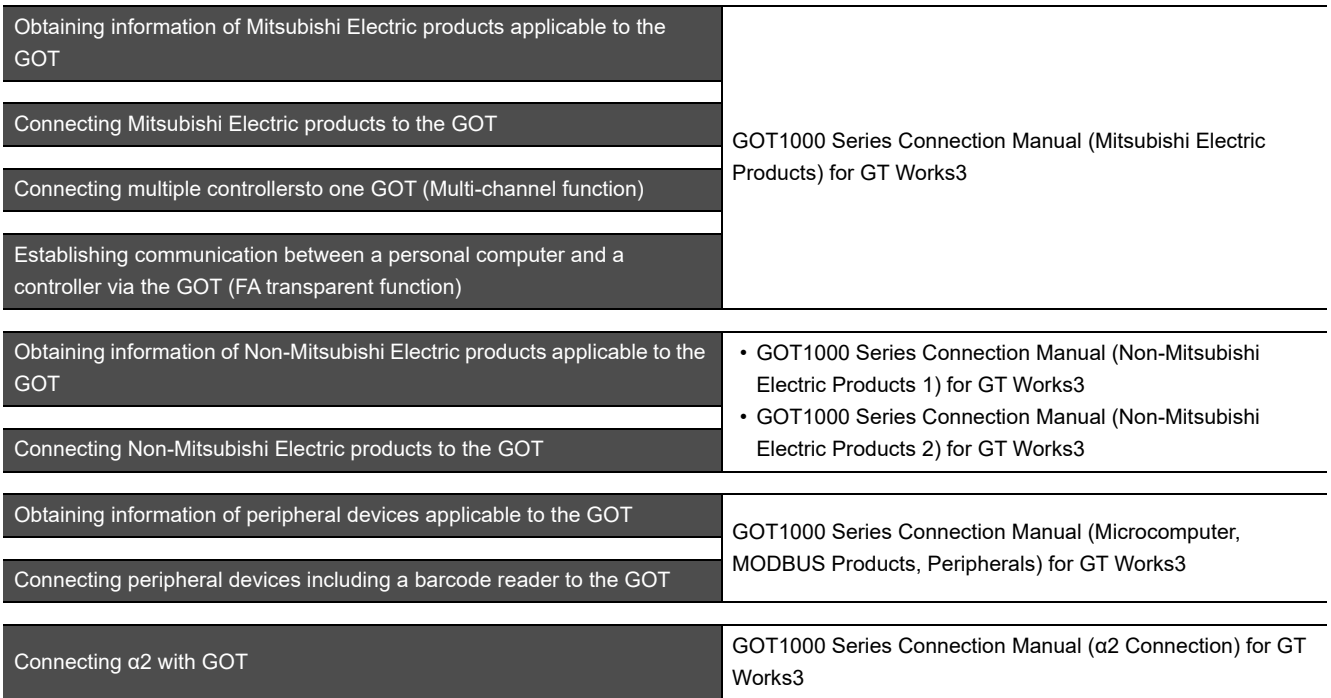

#### **Transferring data to the GOT**

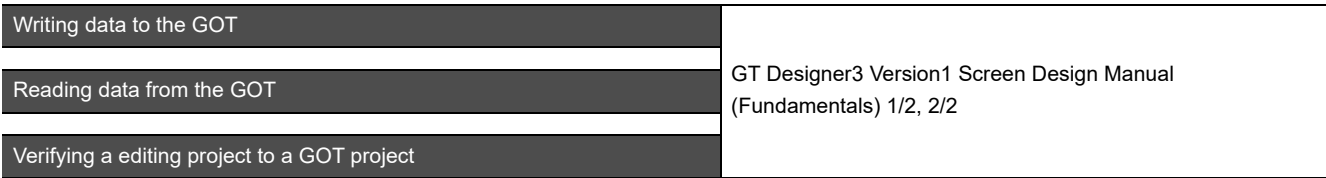

**Others**

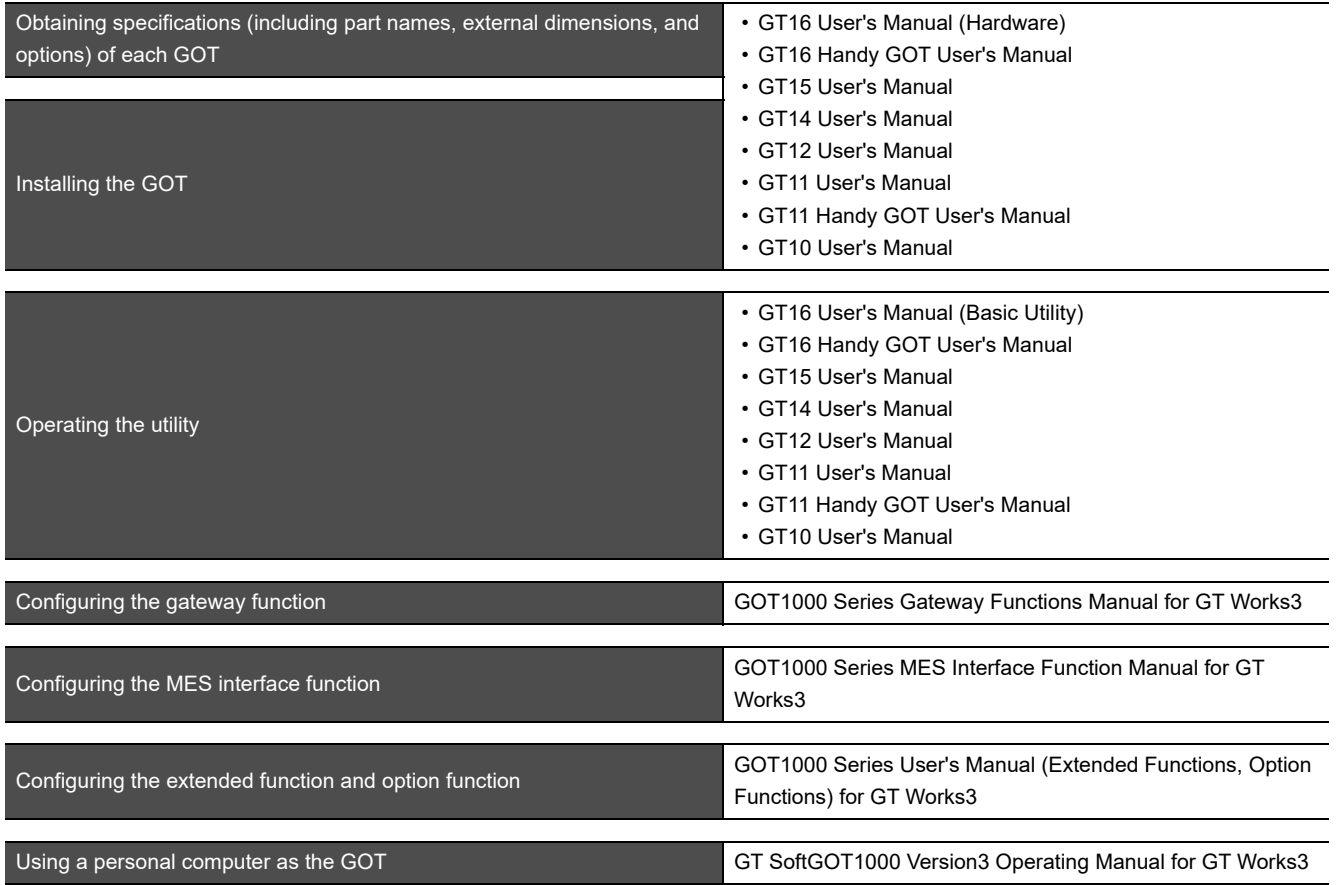

#### <span id="page-23-0"></span>**ABBREVIATIONS AND GENERIC TERMS**

#### **GOT**

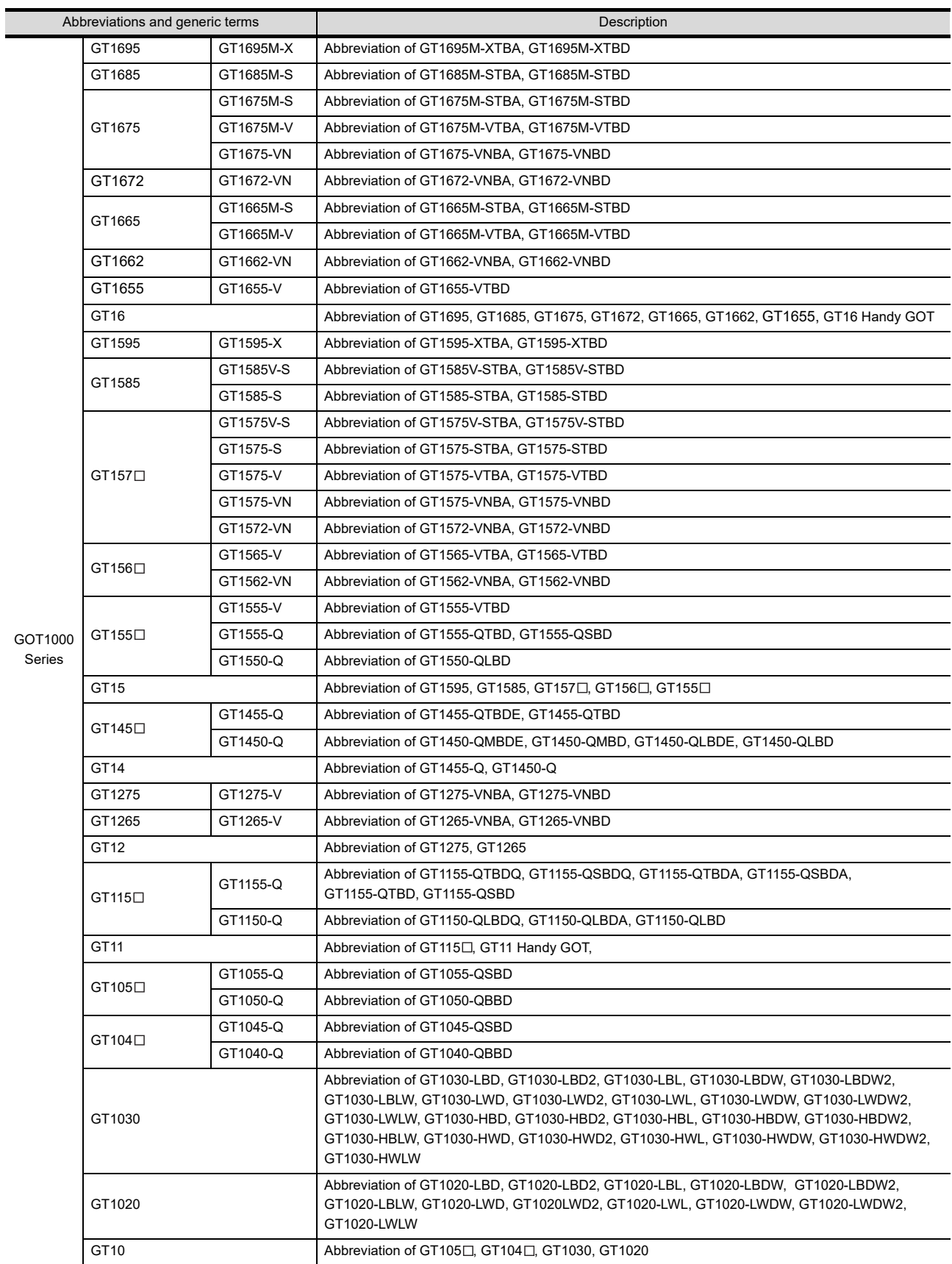

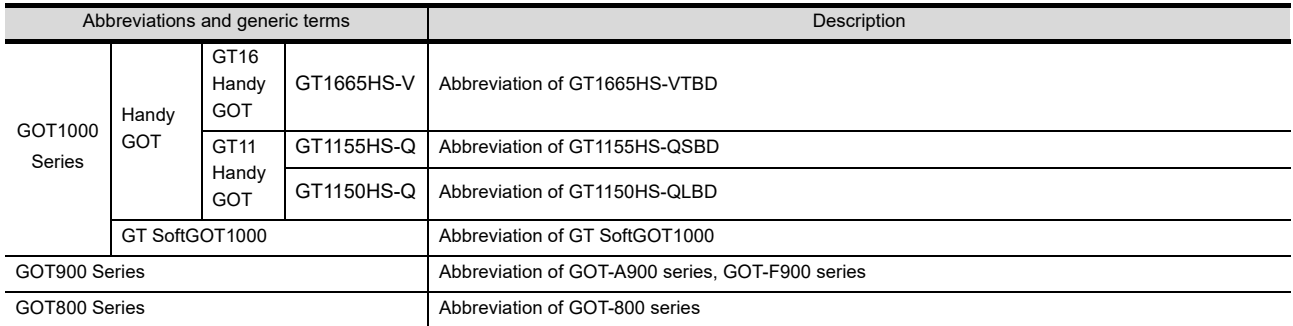

#### **Communication unit**

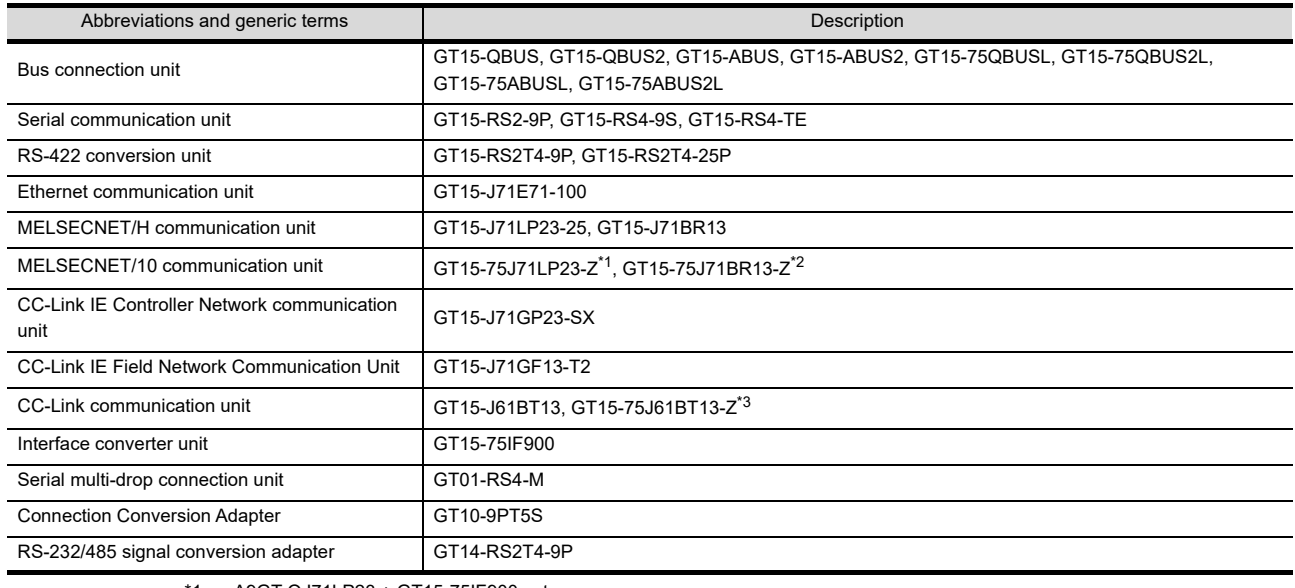

- \*1 A9GT-QJ71LP23 + GT15-75IF900 set
- \*2 A9GT-QJ71BR13 + GT15-75IF900 set
- \*3 A8GT-J61BT13 + GT15-75IF900 set

#### **Option unit**

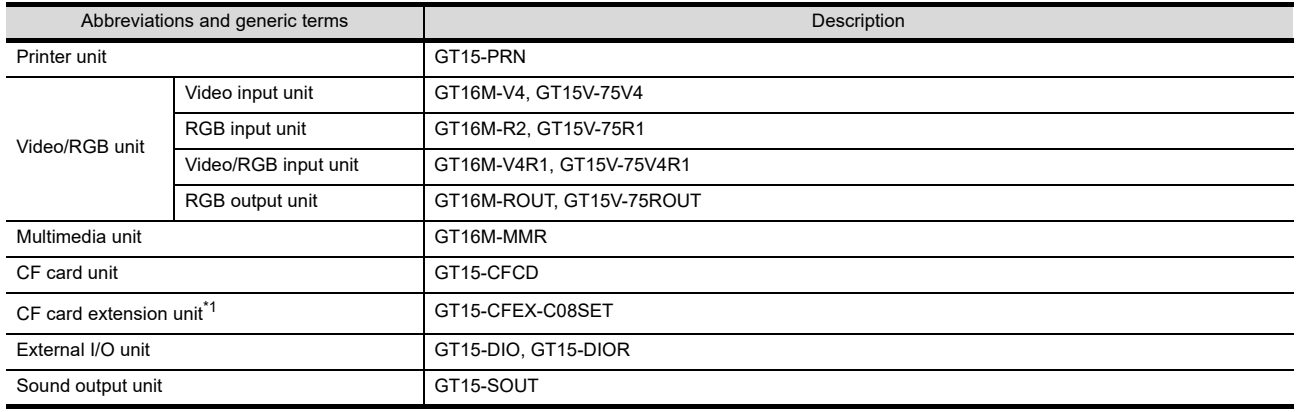

\*1 GT15-CFEX + GT15-CFEXIF + GT15-C08CF set.

#### **Option**

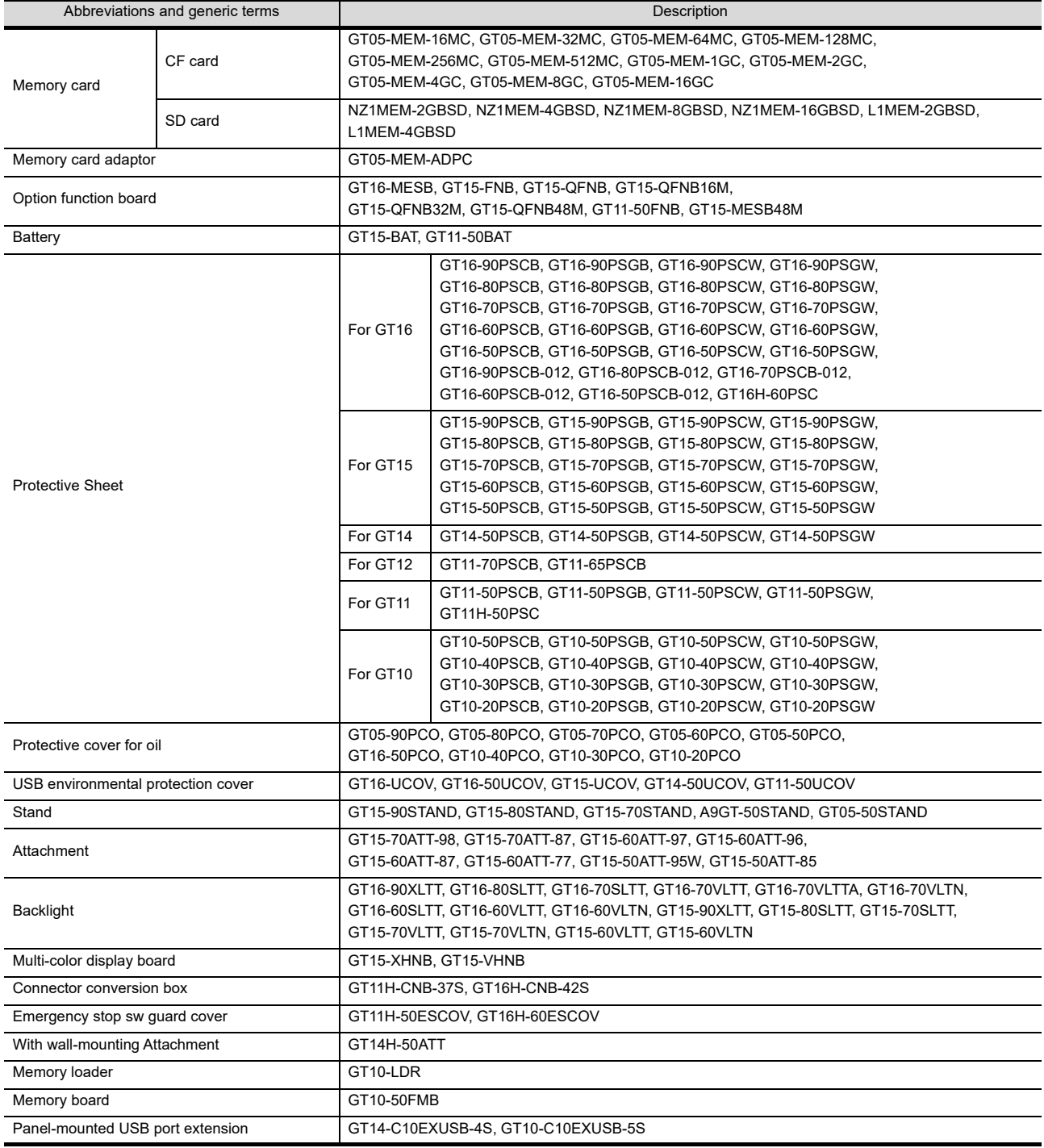

#### ■ Software

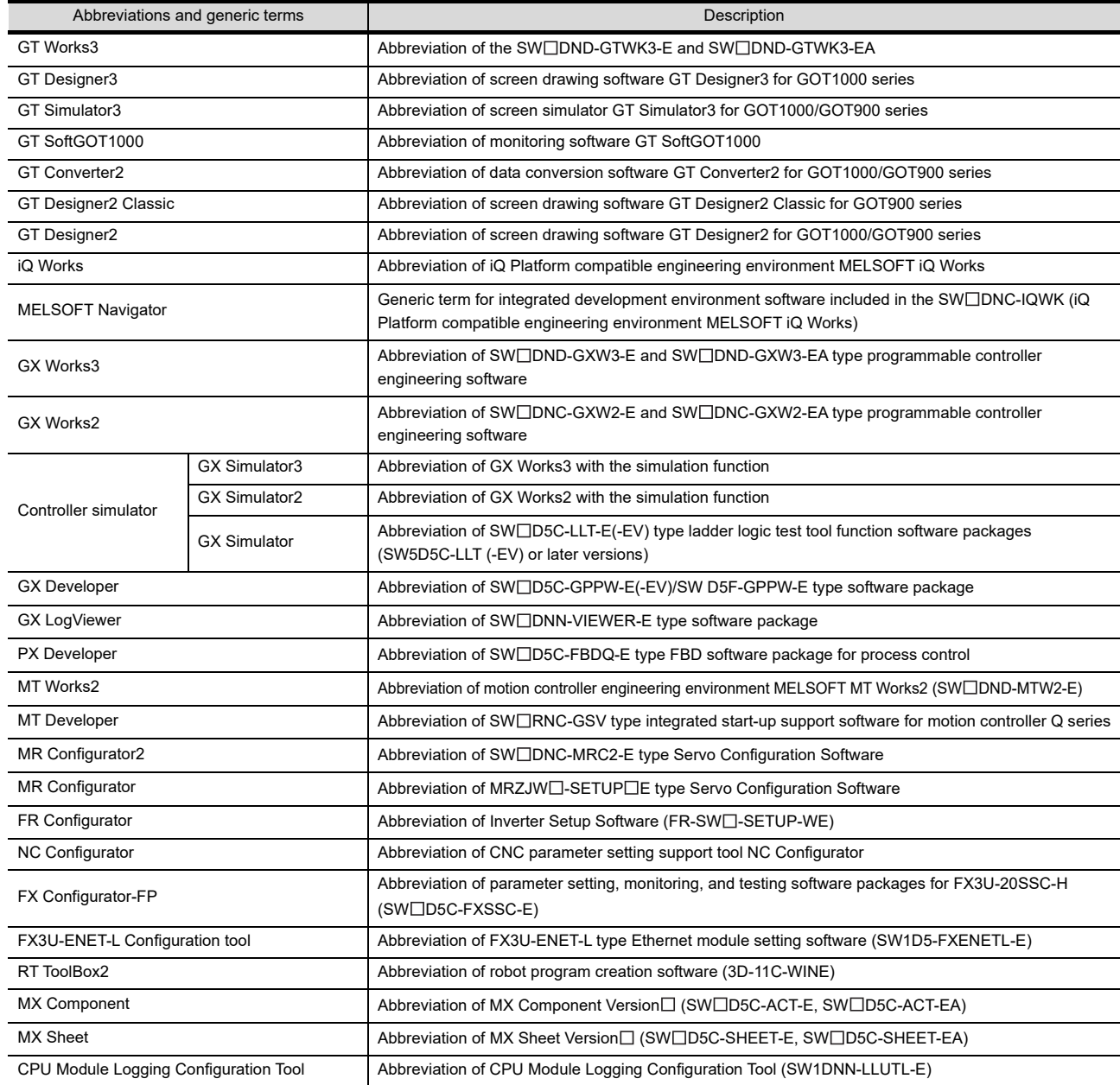

### **License key (for GT SoftGOT1000)**

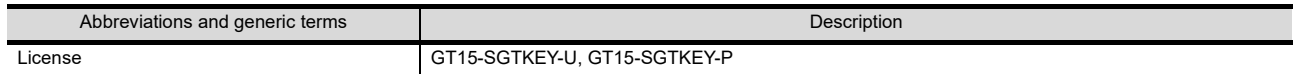

#### **Others**

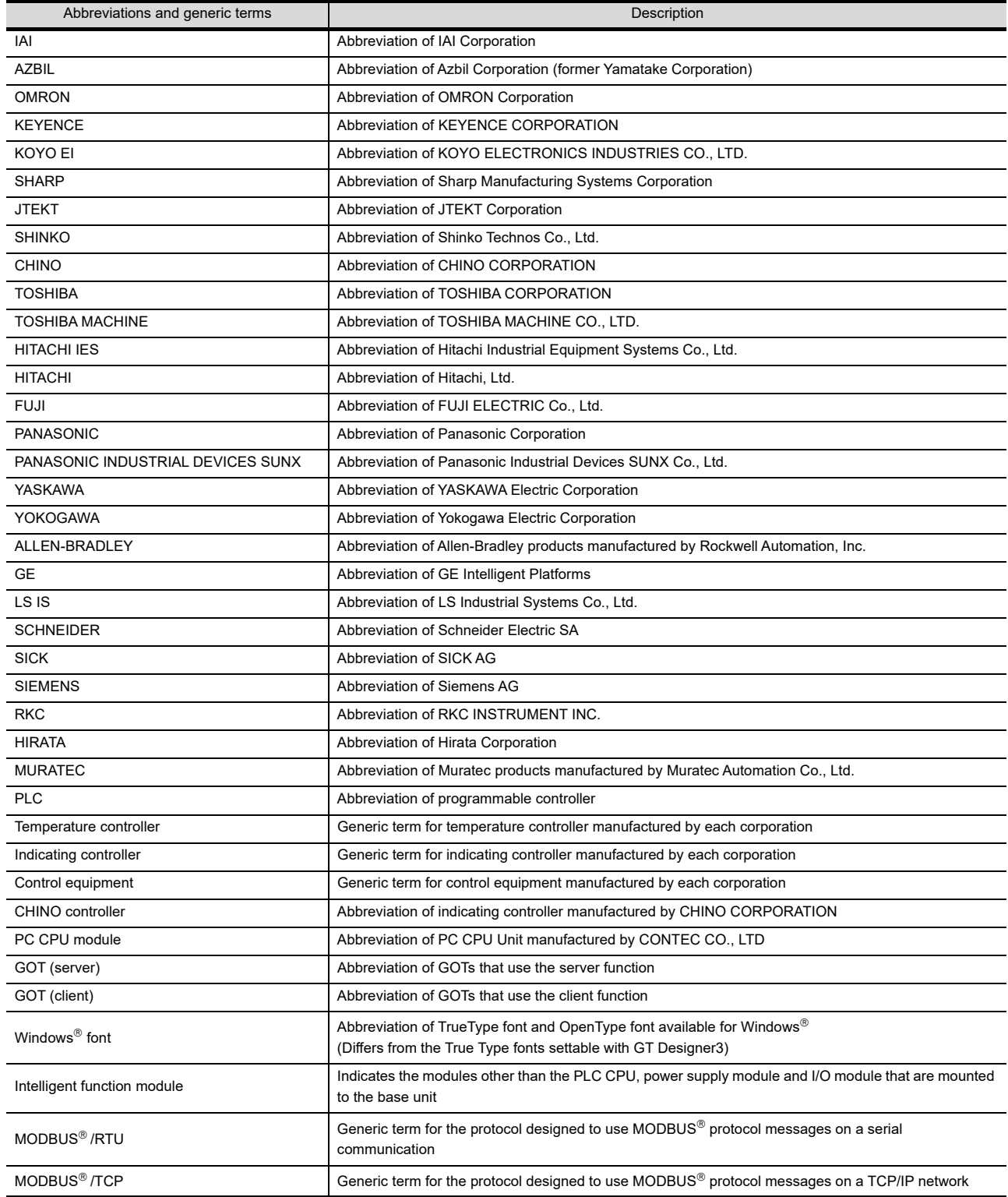

#### <span id="page-28-0"></span>**HOW TO READ THIS MANUAL**

#### Symbols

Following symbols are used in this manual.

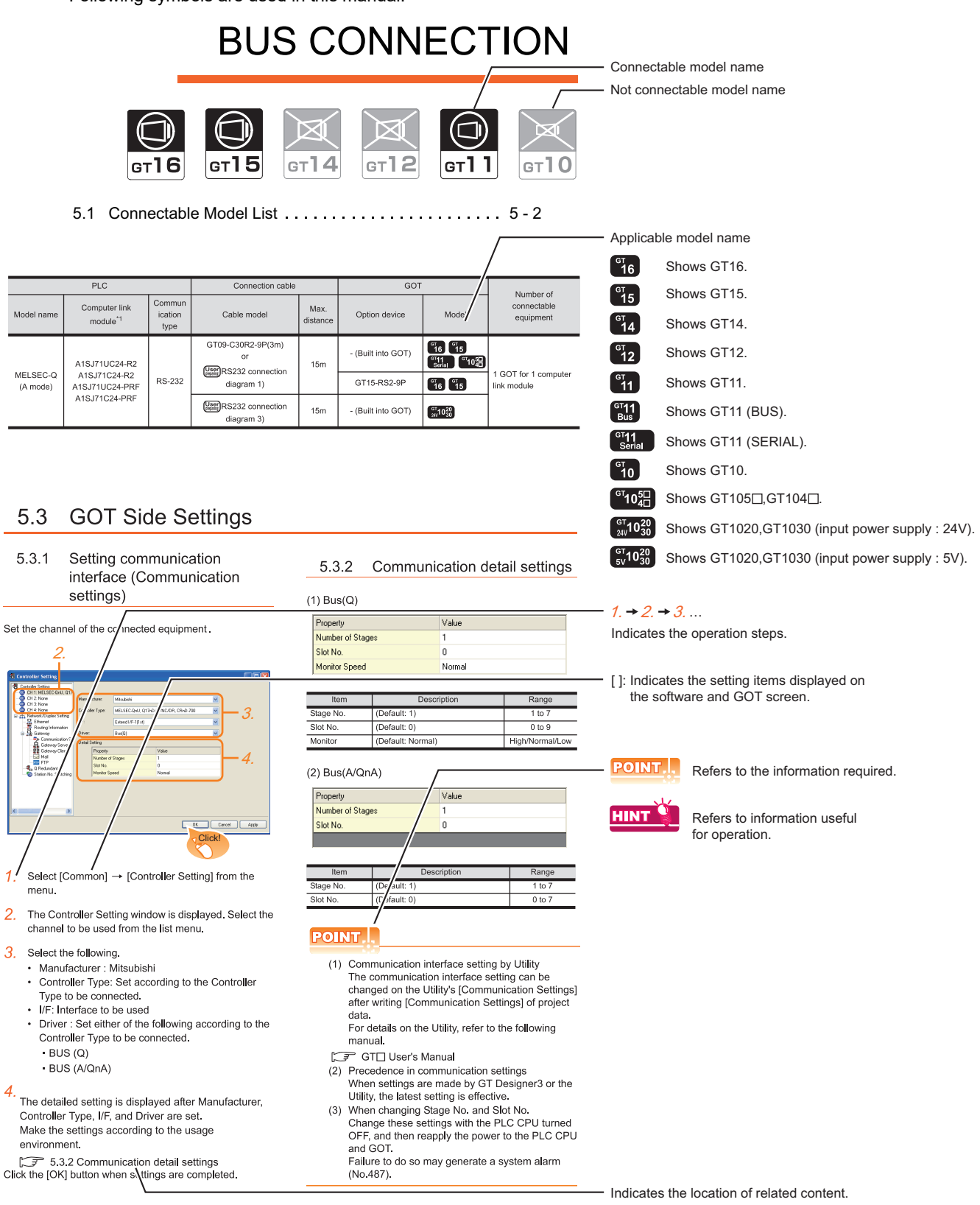

Since the above page was created for explanation purpose, it differs from the actual page.

#### About system configuration

The following describes the system configuration of each connection included in this manual.

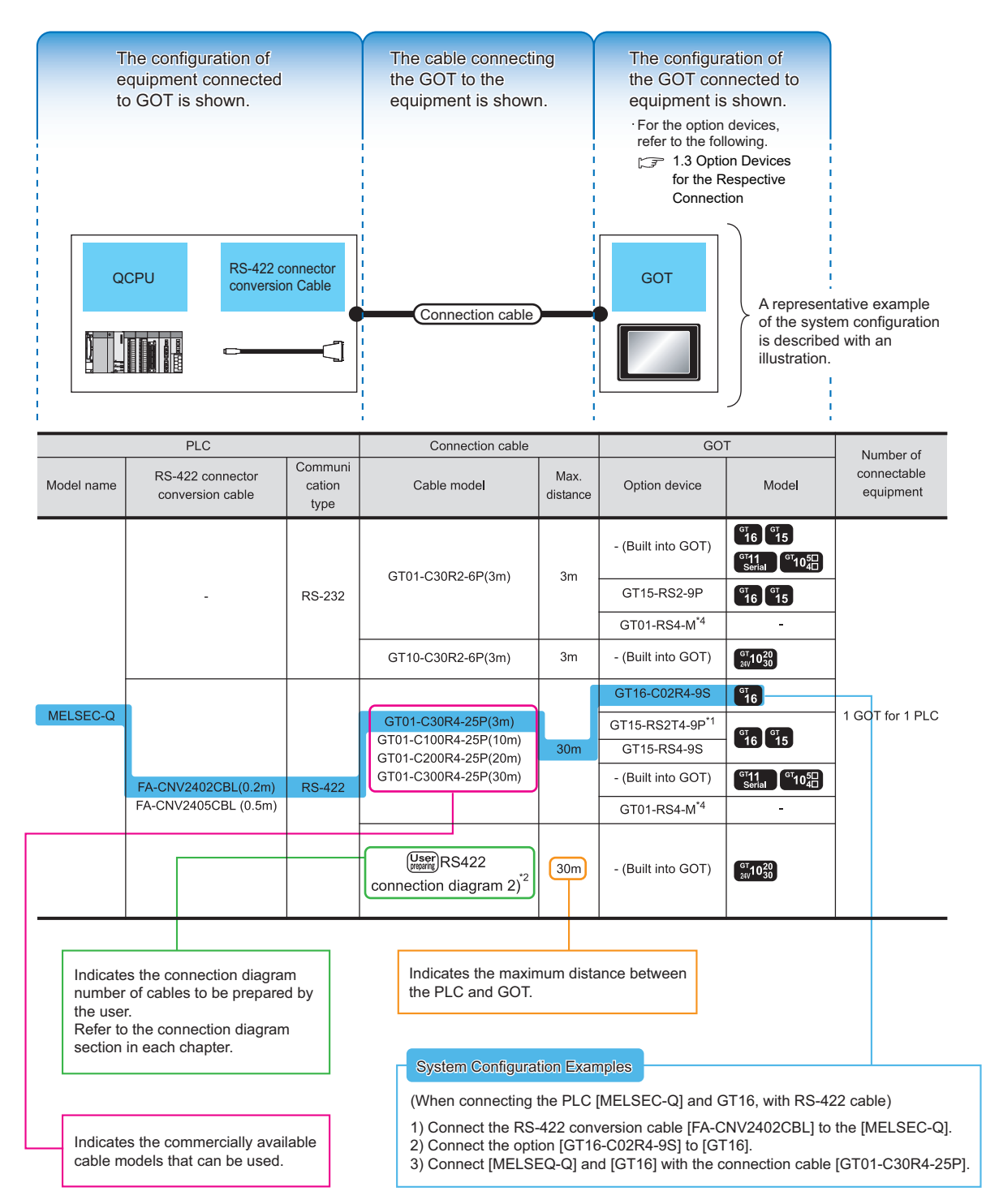

Since the above page was created for explanation purpose, it differs from the actual page.

# <span id="page-30-0"></span>PREPARATORY PROCEDURES FOR MONITORING

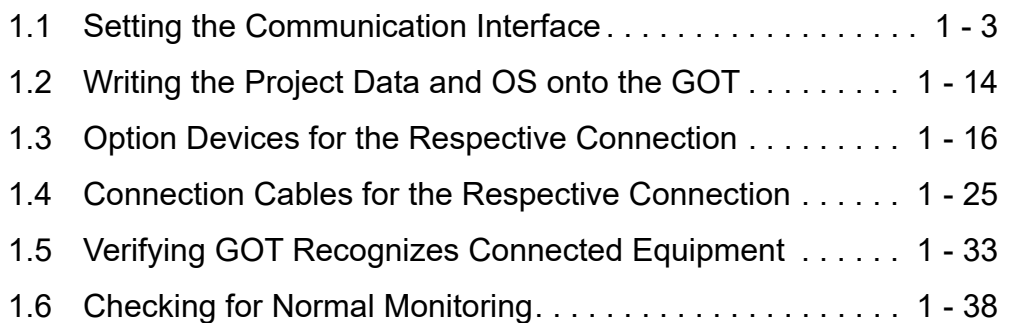

**1** <sup>1</sup>PREPARATORY PROCEDURES FOR MONITORING

2

CONNECTION TO IAI ROBOT CONTROLLER CONNECTION TO<br>|AI ROBOT<br>|CONTROLLER

CONNECTION TO AZBIL CONTROL EQUIPMENT CONNECTION TO<br>AZBIL CONTROL<br>EQUIPMENT

CONNECTION TO<br>OMRON PLC

5

# 1. PREPARATORY PROCEDURES FOR MONITORING

The following shows the procedures to be taken before monitoring and corresponding reference sections.

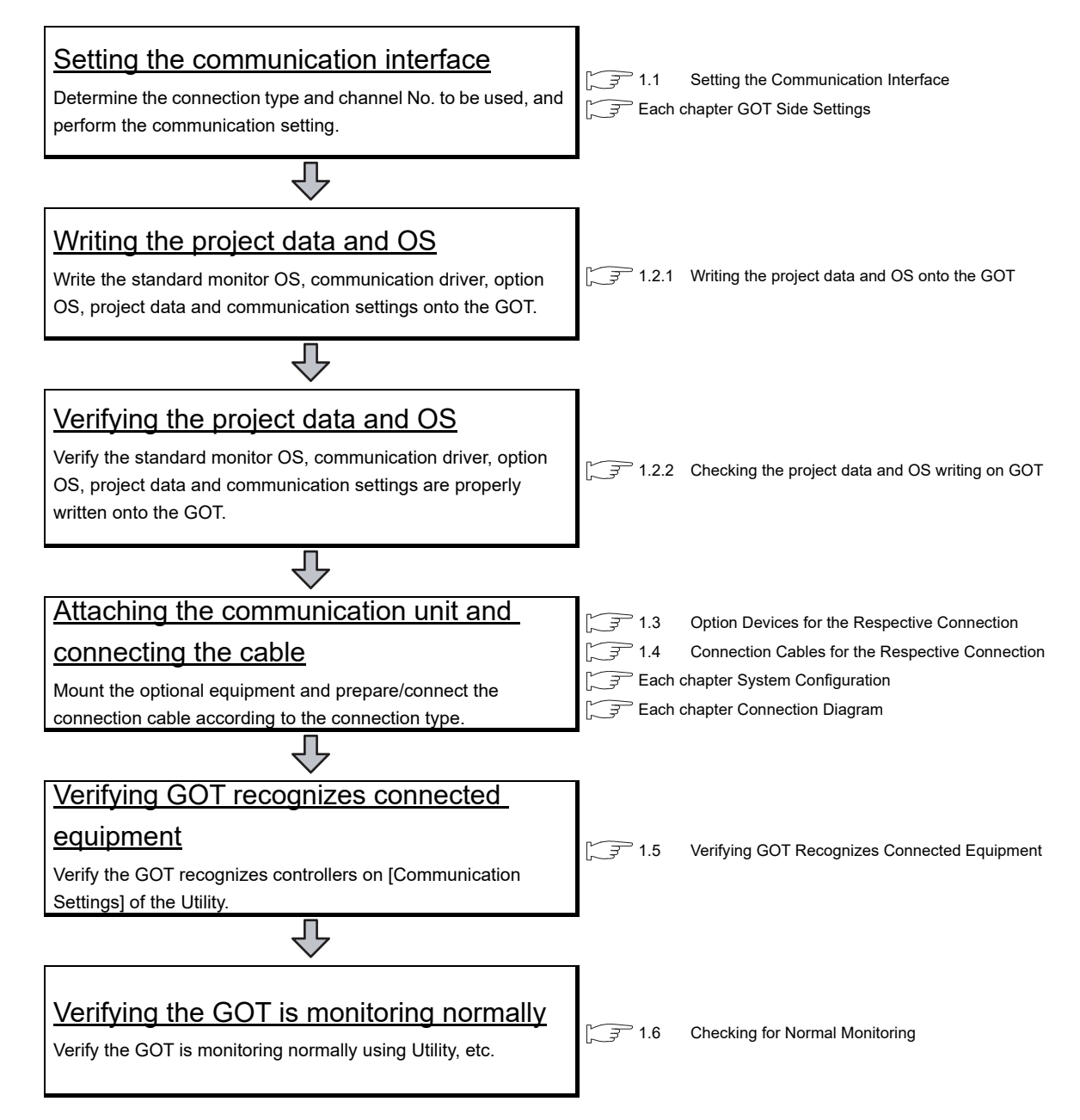

## <span id="page-32-0"></span>1.1 Setting the Communication Interface

Set the communication interface of GOT and the connected equipment.

When using the GOT at the first time, make sure to set the channel of communication interface and the communication driver before writing to GOT.

Set the communication interface of the GOT at [Controller Setting] and [I/F Communication Setting] in GT Designer3.

#### <span id="page-32-1"></span>1.1.1 Setting connected equipment (Channel setting)

Set the channel of the equipment connected to the GOT.

#### ■ Setting

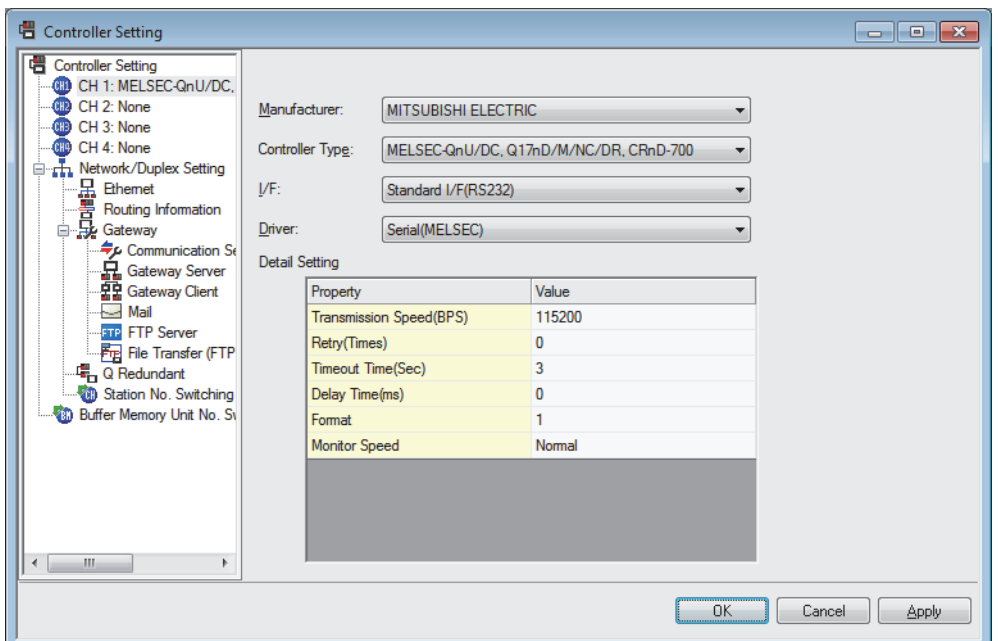

- **1.** Select [Common]  $\rightarrow$  [Controller Setting] from the menu.
- *2.* The Controller Setting dialog box appears. Select the channel No. to be used from the list menu.
- *3.* Refer to the following explanations for the setting.

#### POINT.

Channel No.2 to No.4

Use the channel No.2 to No.4 when using the Multi-channel function. For details of the Multi-channel function, refer to the following.

Mitsubishi Electric Products 20. MULTI-CHANNEL FUNCTION

2

1

4

6

#### Setting item

This section describes the setting items of the Manufacturer, Controller Type, Driver and I/F. When using the channel No.2 to No.4, put a check mark at [Use CH\*].

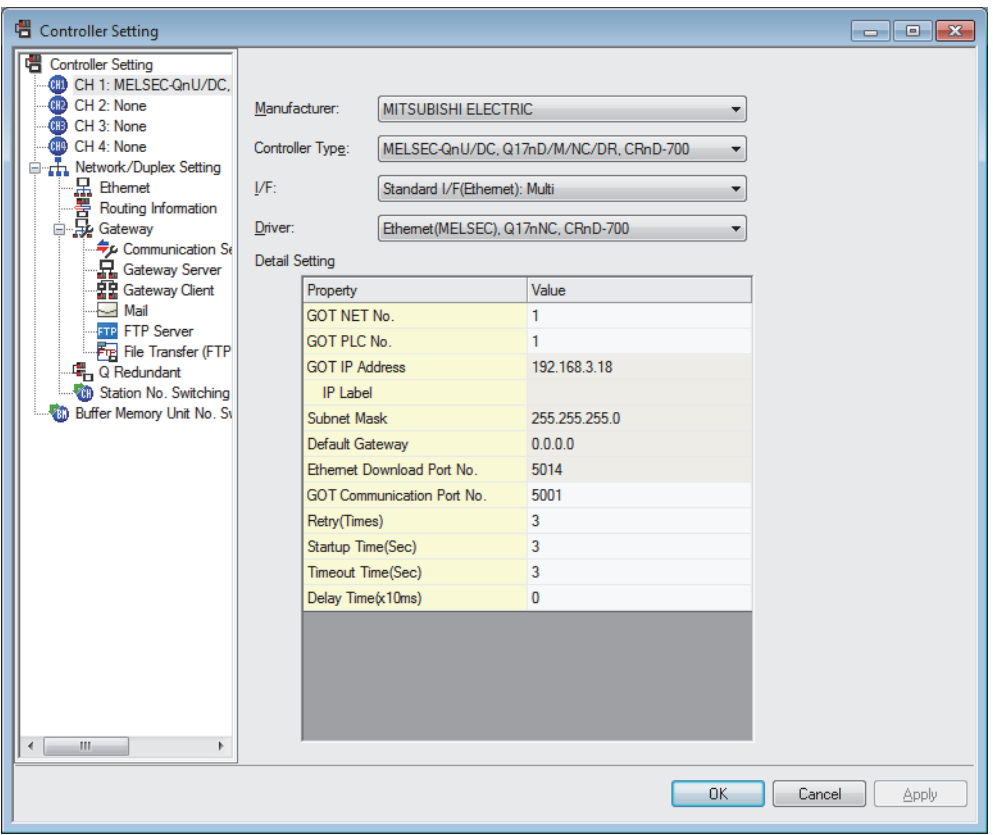

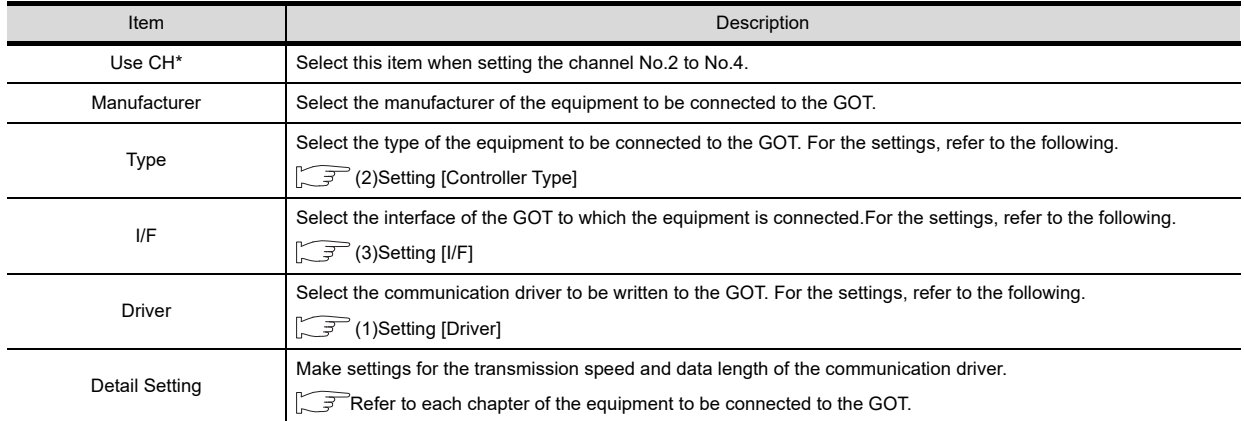

#### <span id="page-33-0"></span>(1) Setting [Driver]

The displayed items for a driver differ according to the settings [Manufacturer], [Controller Type] and [I/F]. When the driver to be set is not displayed, confirm if [Manufacturer], [Controller Type] and [I/F] are correct. For the settings, refer to the following.

[Setting the communication interface] section in each chapter

#### <span id="page-34-0"></span>(2) Setting [Controller Type]

The types for the selection differs depending on the PLC to be used. For the settings, refer to the following.

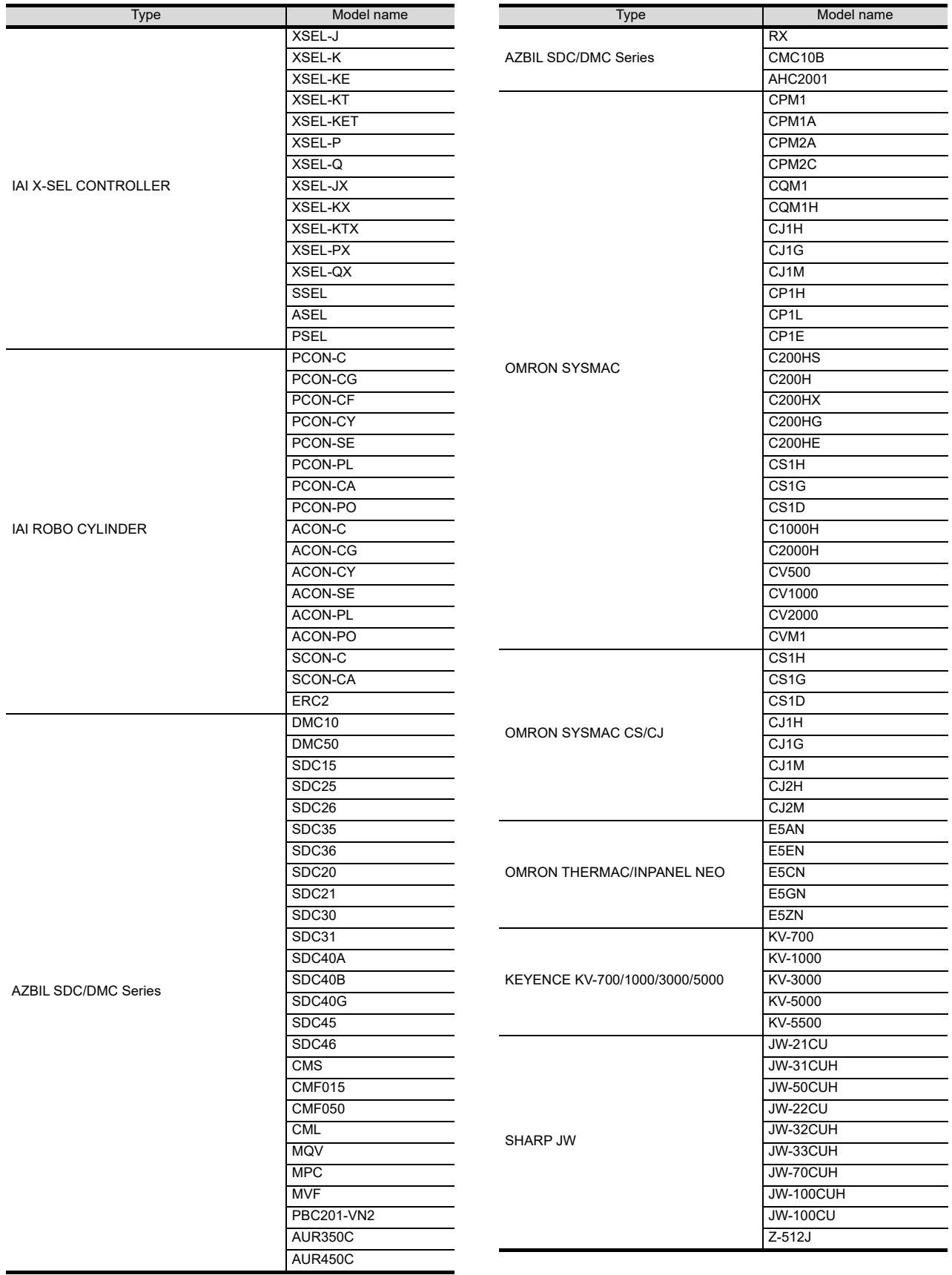

PROCEDURES FOR<br>MONITORING PROCEDURES FOR PREPARATORY **ARAIOR** MONITORING

1

CONNECTION TO IAI ROBOT CONTROLLER 3

2

CONNECTION TO AZBIL CONTROL EQUIPMENT

6

CONNECTION TO<br>KEYENCE PLC

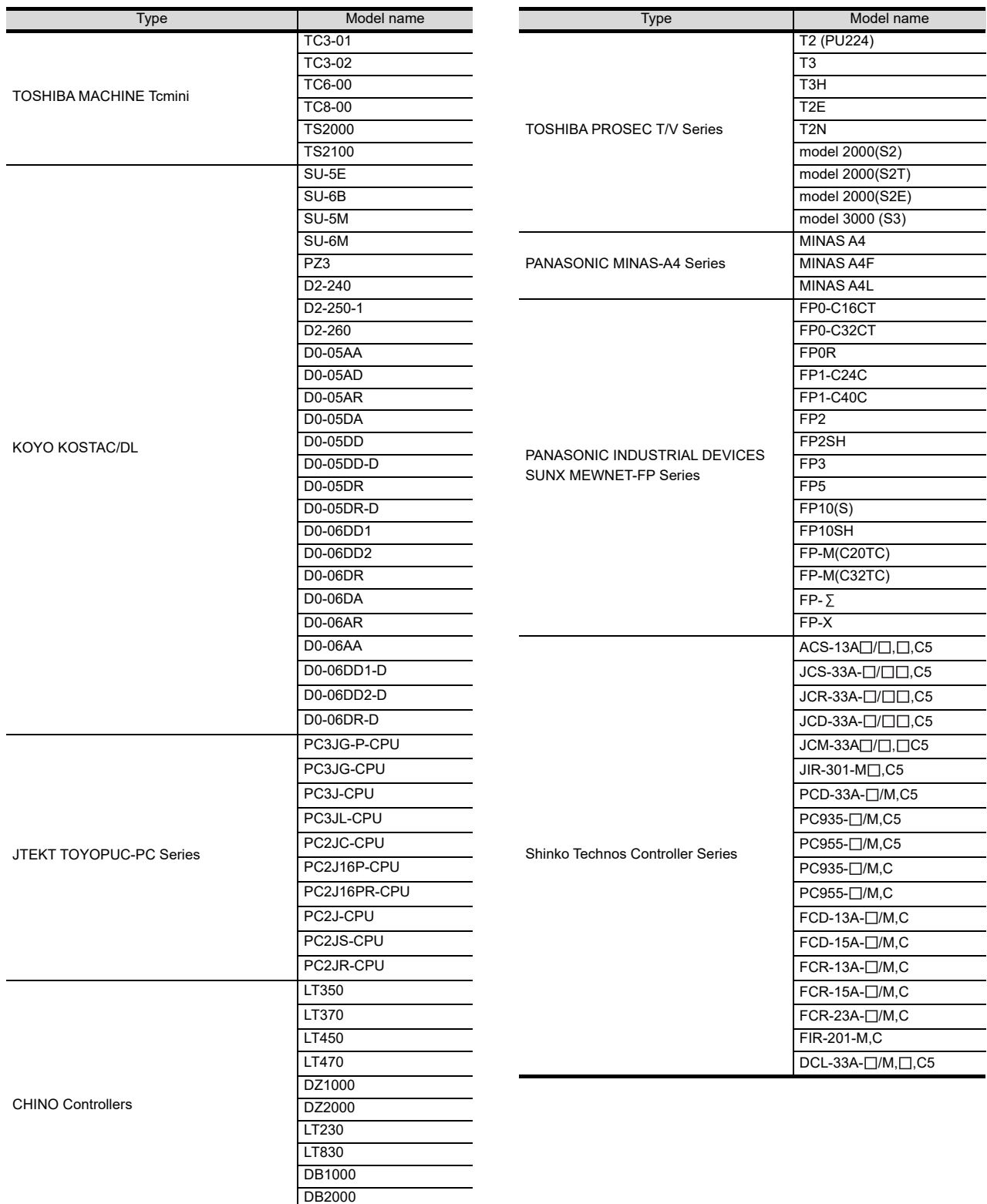

GT120
#### (3) Setting [I/F]

The interface differs depending on the GOT to be used. Set the I/F according to the connection and the position of communication unit to be mounted onto the GOT.

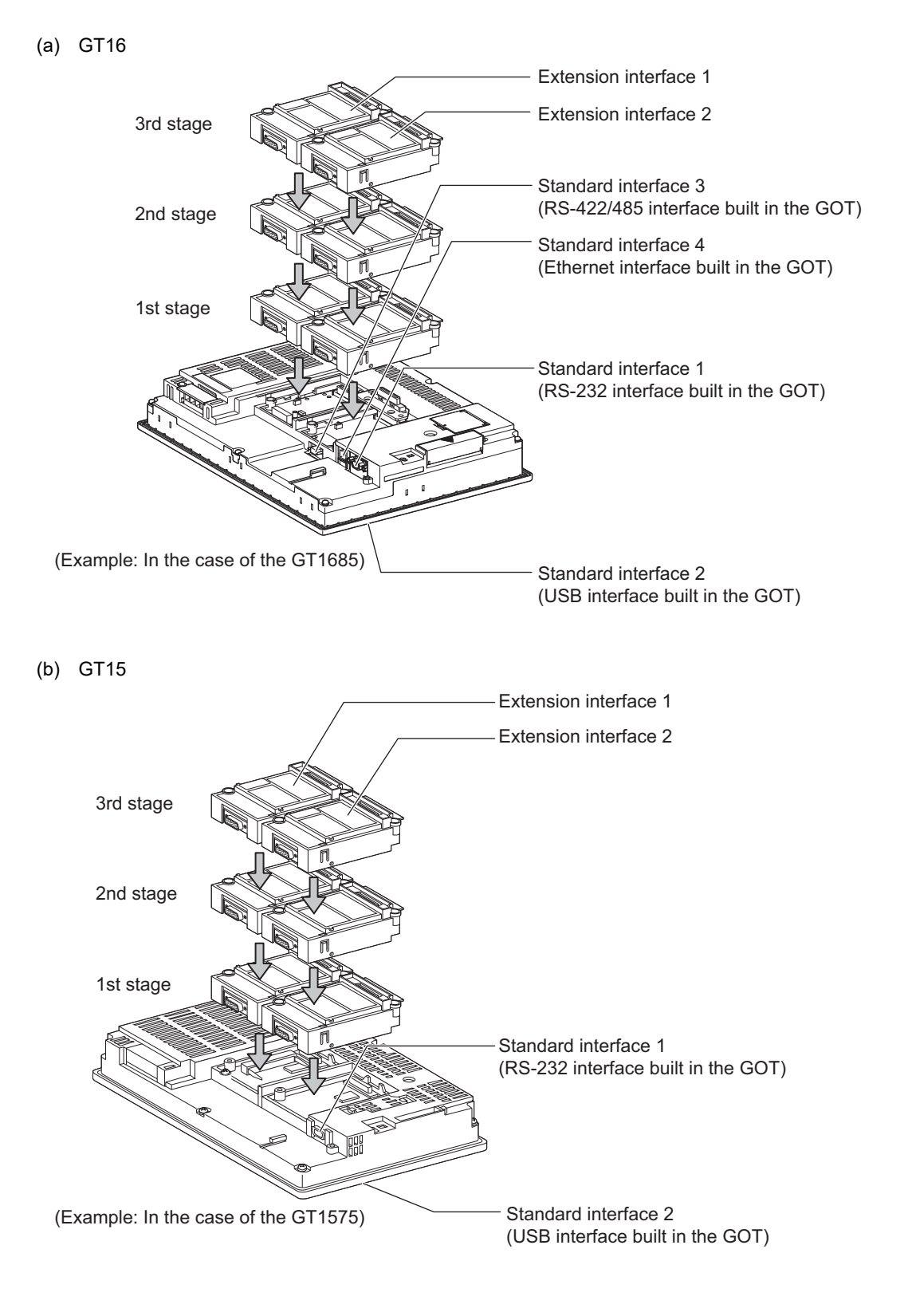

CONNECTION TO CONNECTION TO IAI ROBOT<br>CONTROLLER CONTROLLER IAI ROBOT 3

2

1

**FOR** 

PREPARATORY PROCEDURES FOR MONITORING

4

6

CONNECTION TO JTEKT PLC

#### (c) GT14

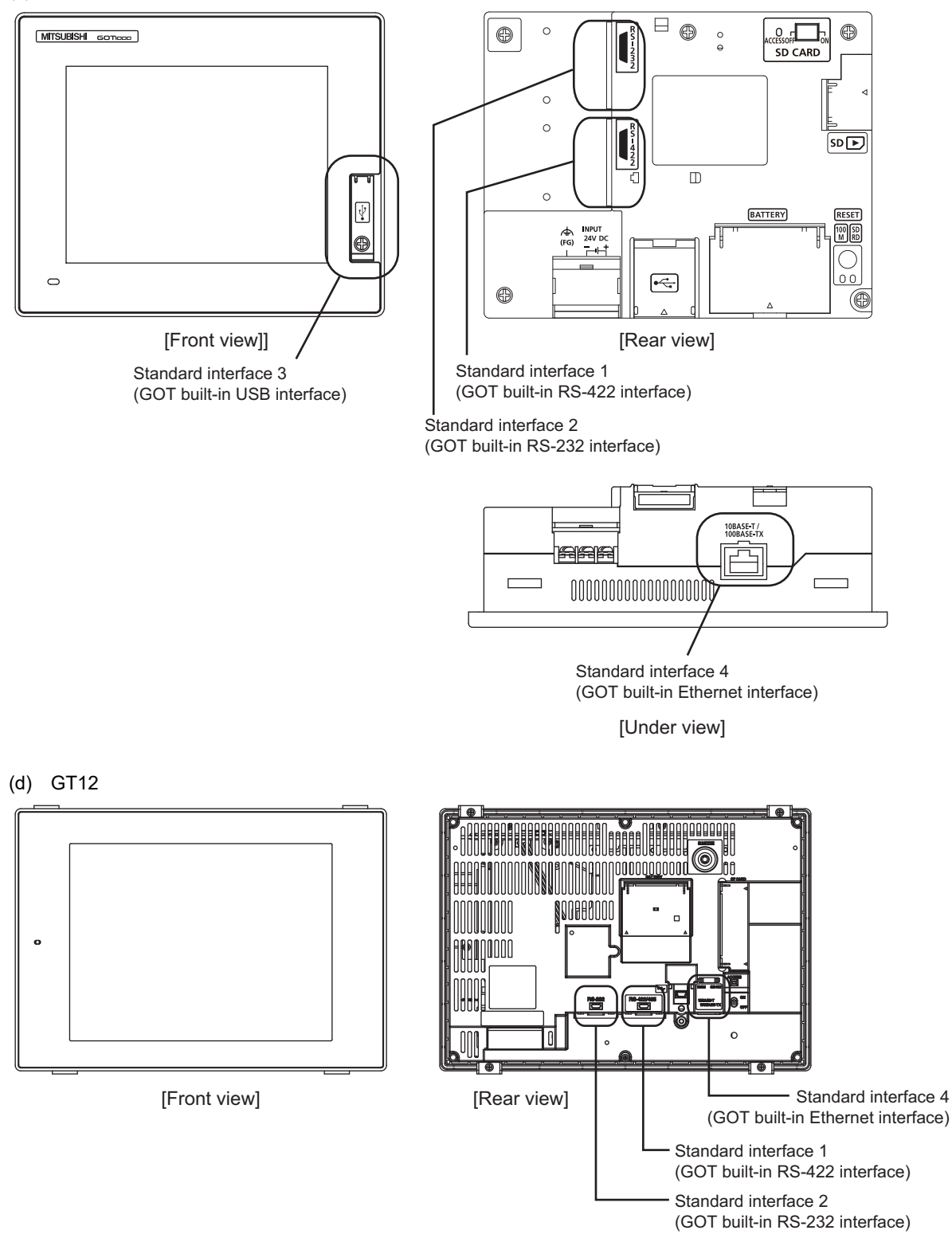

#### (e) GT11 • GT11 Serial

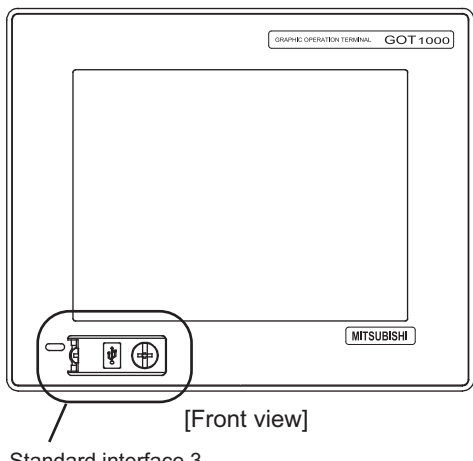

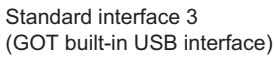

• GT11 Bus

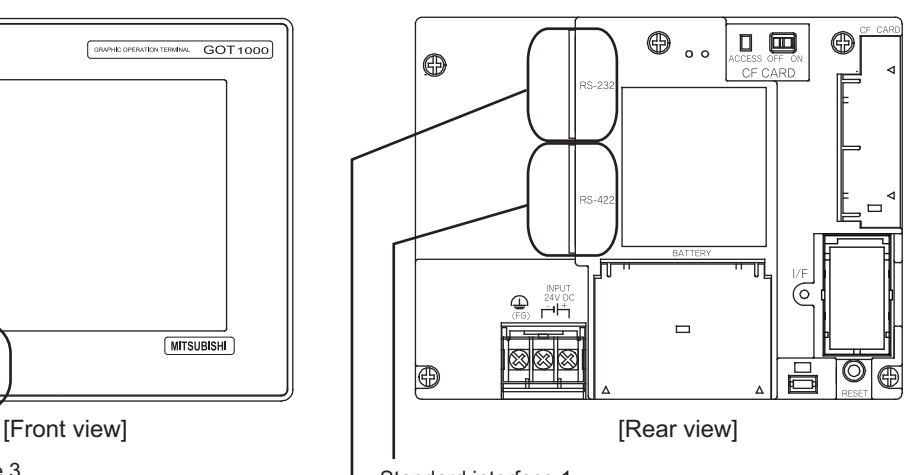

Standard interface 1 (GOT built-in RS-422 interface)

Standard interface 2 (GOT built-in RS-232 interface)

 $\begin{tabular}{|c|c|c|c|} \hline $\alpha$ & $\alpha$ & $\alpha$ & $\alpha$ & $\alpha$ & $\alpha$ \\ \hline $\alpha$ & $\alpha$ & $\alpha$ & $\alpha$ & $\alpha$ & $\alpha$ & $\alpha$ \\ \hline $\alpha$ & $\alpha$ & $\alpha$ & $\alpha$ & $\alpha$ & $\alpha$ & $\alpha$ \\ \hline $\alpha$ & $\alpha$ & $\alpha$ & $\alpha$ & $\alpha$ & $\alpha$ & $\alpha$ \\ \hline $\alpha$ & $\alpha$ & $\alpha$ & $\alpha$ & $\alpha$ & $\alpha$ & $\alpha$ \\ \hline $\alpha$ & $\alpha$ & $\alpha$ & $\alpha$ & $\alpha$ & $\alpha$ & $\alpha$ \\ \hline $\alpha$ & $\alpha$ & $\alpha$ & $\alpha$ & $\alpha$$  $\overline{(\text{MTSUBISH})}$  $\overline{\mathbb{F}}$  $\overline{\mathbb{F} \oplus$ Standard interface 3 (GOT built-in USB interface)

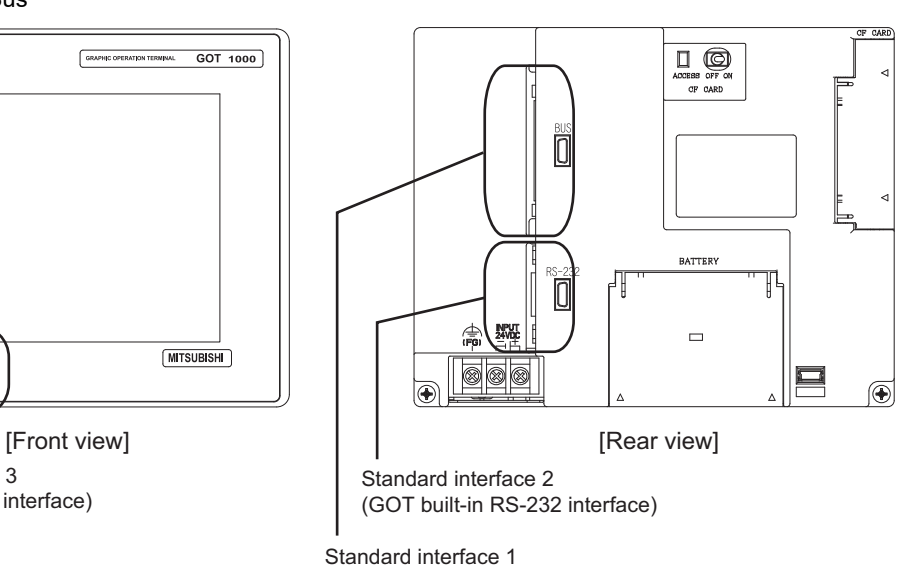

(GOT built-in Bus interface)

1

2

PREPARATORY PROCEDURES FOR MONITORING

**CCEDURES FOR** 

(f) GT105

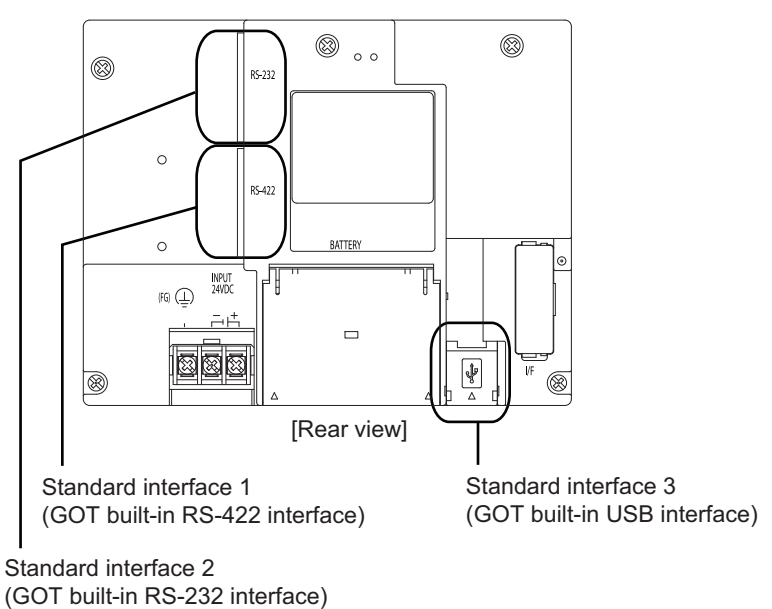

(g) GT104

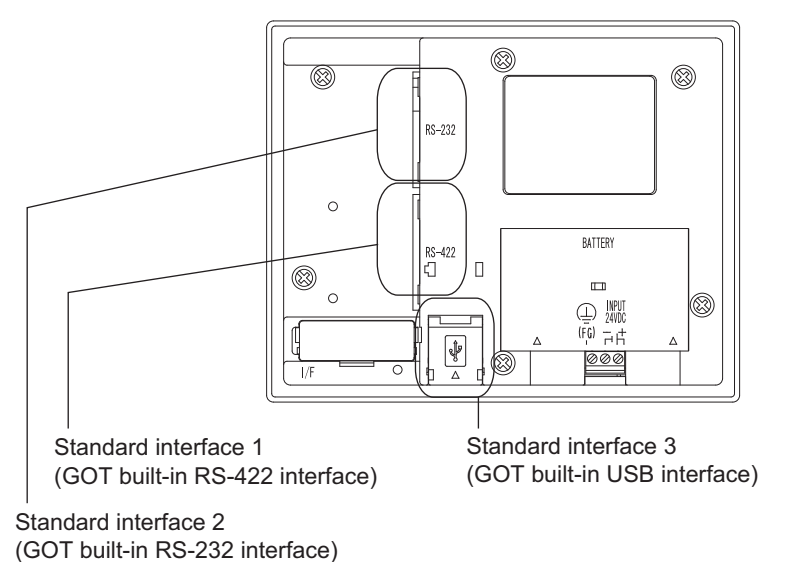

(h) GT1020, GT1030

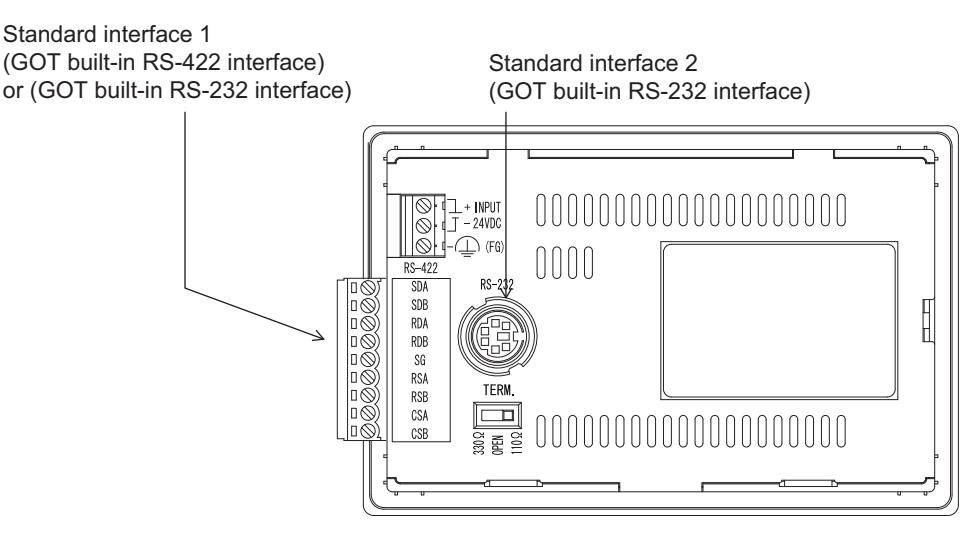

# <span id="page-40-0"></span>1.1.2 I/F communication setting

This function displays the list of the GOT communication interfaces. Set the channel and the communication driver to the interface to be used.

## ■ Setting

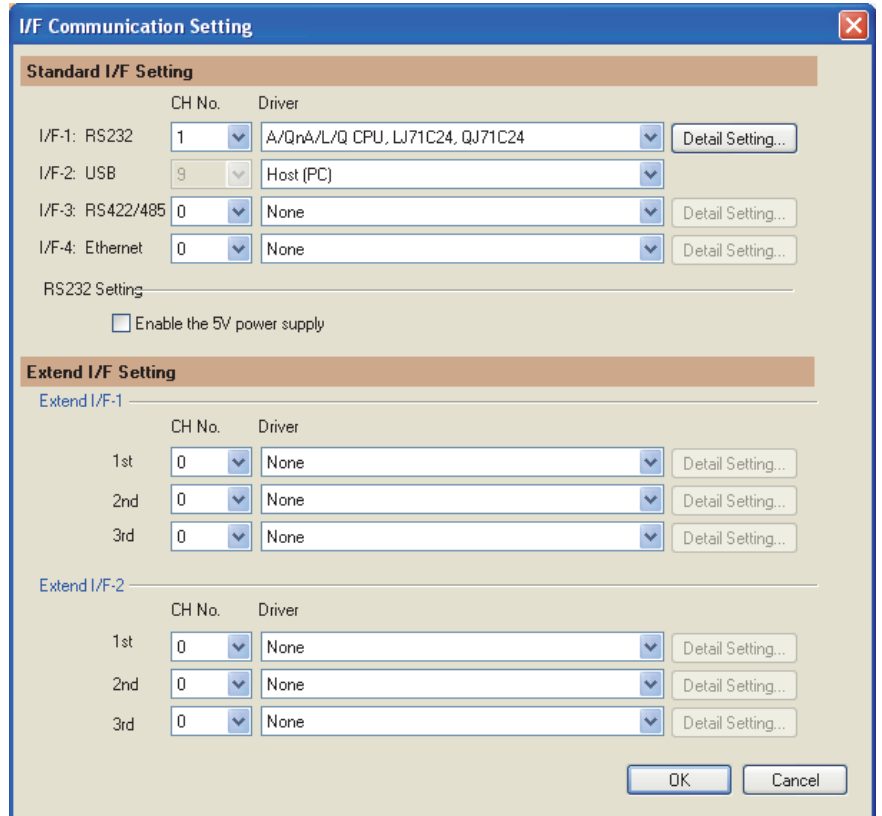

1. Select [Common]  $\rightarrow$  [I/F Communication Setting] from the menu.

2. The I/F Communication Setting dialog box appears. Make the settings with reference to the following explanation.

1

2

3

PREPARATORY PROCEDURES FOR MONITORING

CEDURES FOR

CONNECTION TO IAI ROBOT CONTROLLER

CONNECTION TO AZBIL CONTROL EQUIPMENT

7

## Setting item

The following describes the setting items for the standard I/F setting and extension I/F setting.

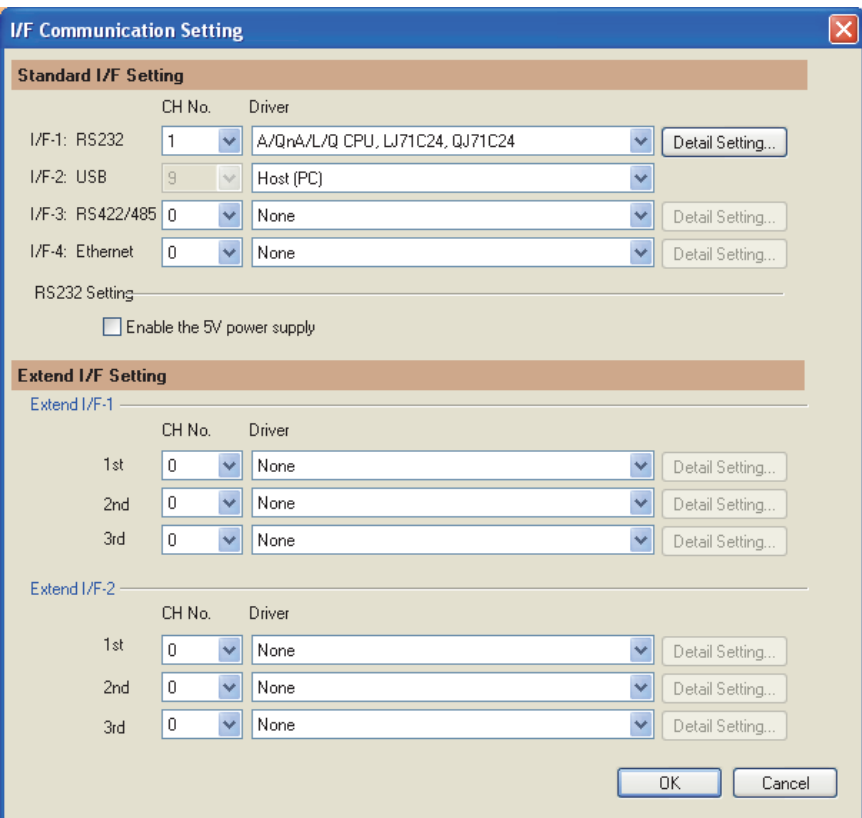

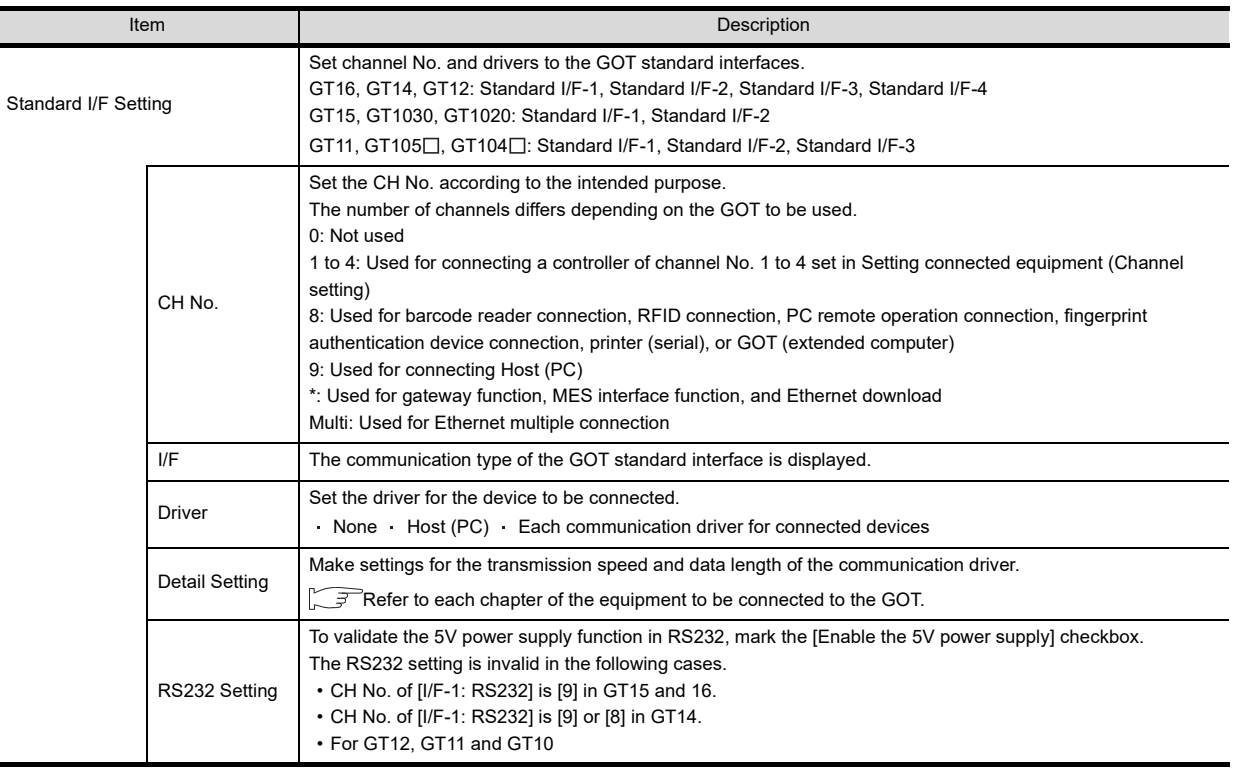

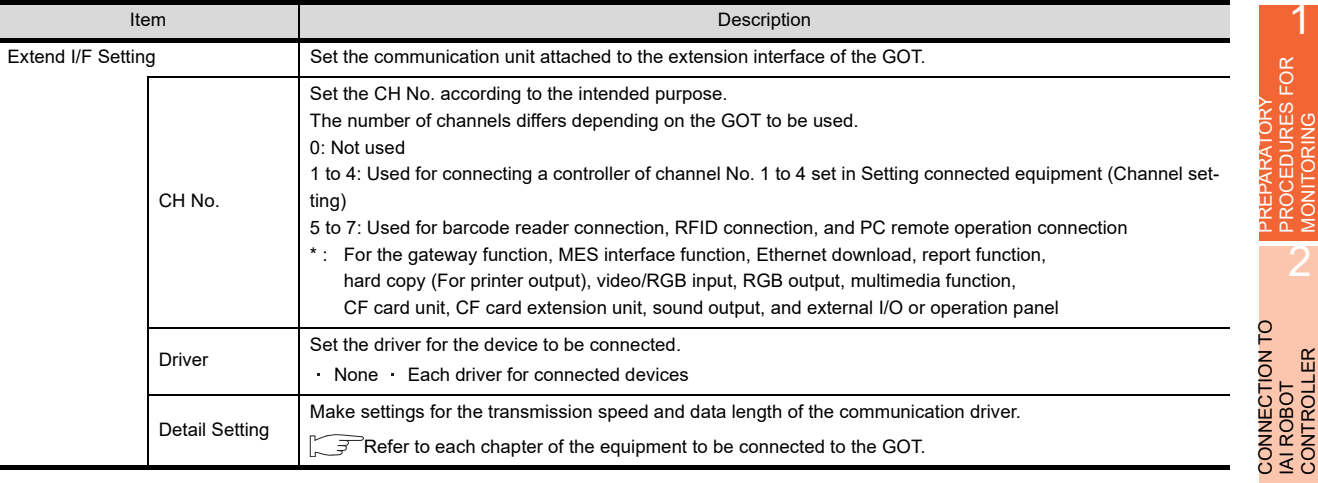

## POINT

Channel No., drivers, [RS232 Setting]

(1) Channel No.2 to No.4

Use the channel No.2 to No.4 when using the Multi-channel function. For details of the Multi-channel function, refer to the following.

Mitsubishi Electric Products 20. MULTI-CHANNEL FUNCTION

(2) Drivers

The displayed items for a driver differ according to the settings [Manufacturer], [Controller Type] and [I/F]. When the driver to be set is not displayed, confirm if [Manufacturer], [Controller Type] and [I/F] are correct.

 $\mathbb{S}^{\mathbb{R}}$  Setting the communication] section in each chapter

(3) [RS232 Setting] of GT14

Do not use [RS232 Setting] of GT14 for other than the 5V power feeding to the RS-232/485 signal conversion adaptor.

For details, refer to the following manual.

GT14 User's Manual 7.11 RS-232/485 Signal Conversion Adaptor

## 1.1.3 Precautions

#### **Precautions for changing model**

- (1) When devices that cannot be converted are included. When setting of [Manufacturer] or [Controller Type] is changed, GT Designer3 displays the device that cannot be converted (no corresponding device type, or excessive setting ranges) as [??]. In this case, set the device again.
- (2) When the changed Manufacturer or Controller Type does not correspond to the network. The network will be set to the host station.
- (3) When the Manufacturer or Controller Type is changed to [None] The GT Designer3 displays the device of the changed channel No. as [??]. In this case, set the device again. Since the channel No. is retained, the objects can be reused in other channel No. in a batch by using the [Device Bach Edit], [CH No. Batch Edit] or [Device List].

1

2

3

4

CONNECTION TO<br>OMRON PLC

5

OMRON TEMPERATURE<br>CONTROLLER CONNECTION TO

6

CONNECTION TO<br>KEYENCE PLC

7

CONNECTION TO OMRON TEMPERATURE CONTROLLER

PREPARATORY PROCEDURES FOR MONITORING

CONNECTION TO IAI ROBOT CONTROLLER

CONNECTION TO AZBIL CONTROL EQUIPMENT

# 1.2 Writing the Project Data and OS onto the GOT

Write the standard monitor OS, communication driver, option OS, project data and communication settings onto the GOT. For details on writing to GOT, refer to the following manual.

GT Designer3 Version1 Screen Design Manual

## 1.2.1 Writing the project data and OS onto the GOT

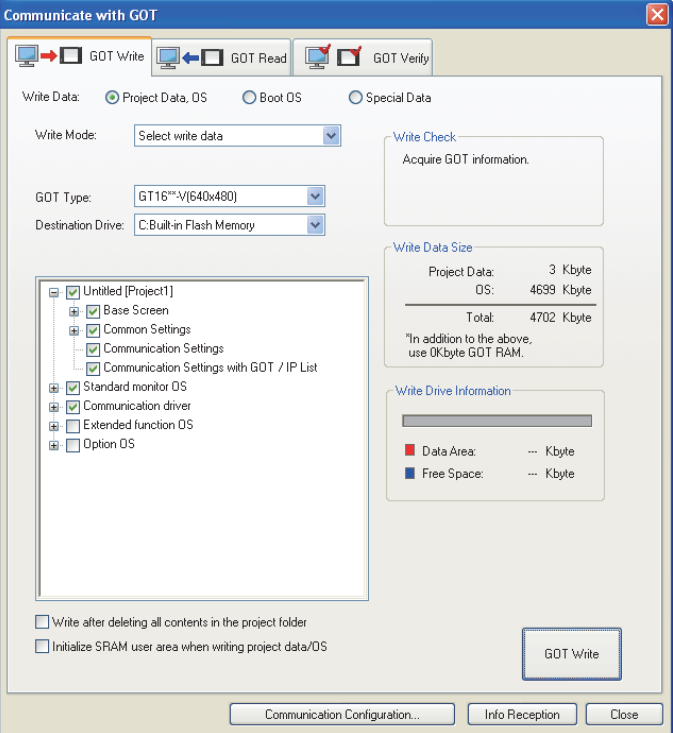

- 1. Select [Communication]  $\rightarrow$  [Write to GOT...] from the menu.
- *2.* The [Communication configuration] dialog box appears. Set the communication setting between the GOT and the personal computer. Click the [OK] button when settings are completed.
- **3.** The [GOT Write] tab appears on the [Communicate with GOT] dialog box. Select the [Project data, OS] radio button of the Write Data.
- *4.* Check-mark a desired standard monitor OS, communication driver, option OS, extended function OS, and Communication Settings and click the [GOT Write] button.

## POINT

Writing communication driver onto GT10

When writing a communication driver onto the GT10 in which a Boot OS Ver. under F or a standard monitor OS Ver. under 01.08.00 is written, turn on the GOT in the OS transfer mode. For details, refer to the following manual.

GT10 User's Manual

(Operating of transmission mode)

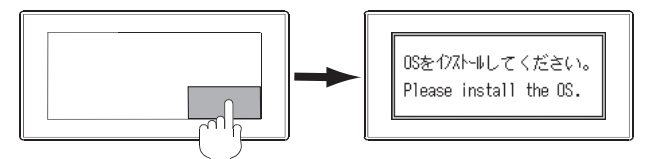

Turn on the GOT while the bottom right corner is touched.

# 1.2.2 Checking the project data and OS writing on GOT

Confirm if the standard monitor OS, communication driver, option OS, project data and communication settings are properly written onto the GOT by reading from GOT using GT Designer3. For reading from the GOT, refer to the following manual.

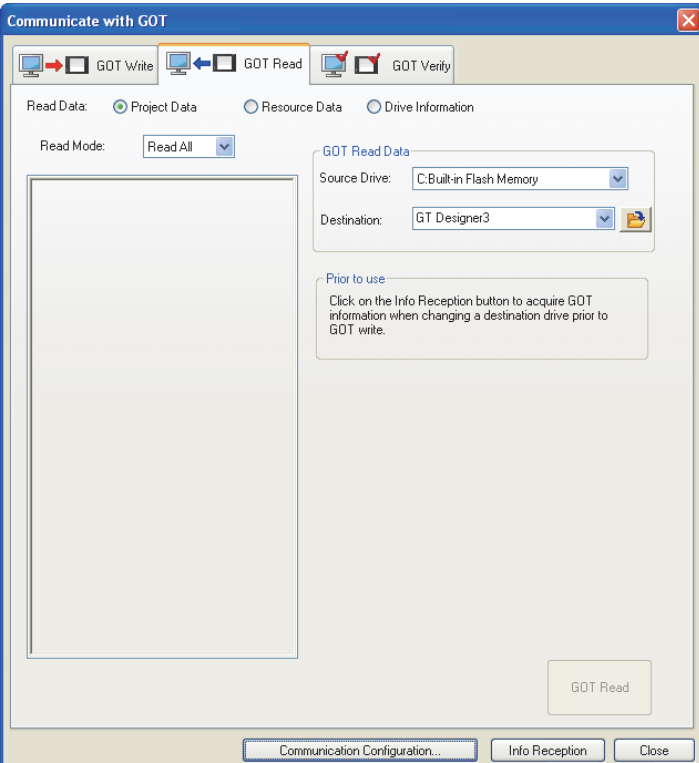

GT Designer3 Version1 Screen Design Manual

- 1. Select [Communication]  $\rightarrow$  [Read from GOT...] from the menu.
- *2.* The [Communication configuration] dialog box appears. Set the communication setting between the GOT and the personal computer. Click the [OK] button when settings are completed.
- **3.** The [GOT Read] tab appears on the [Communicate with GOT] dialog box. Select the [Drive information] radio button of the Read Data.
- *4.* Click the [Info Reception] button.
- *5.* Confirm that the project data and OS are written correctly onto the GOT.

1

7

CONNECTION TO

CONTROLLER

# 1.3 Option Devices for the Respective Connection

The following shows the option devices to connect in the respective connection type. For the specifications, usage and connecting procedure on option devices, refer to the respective device manual.

## 1.3.1 Communication module

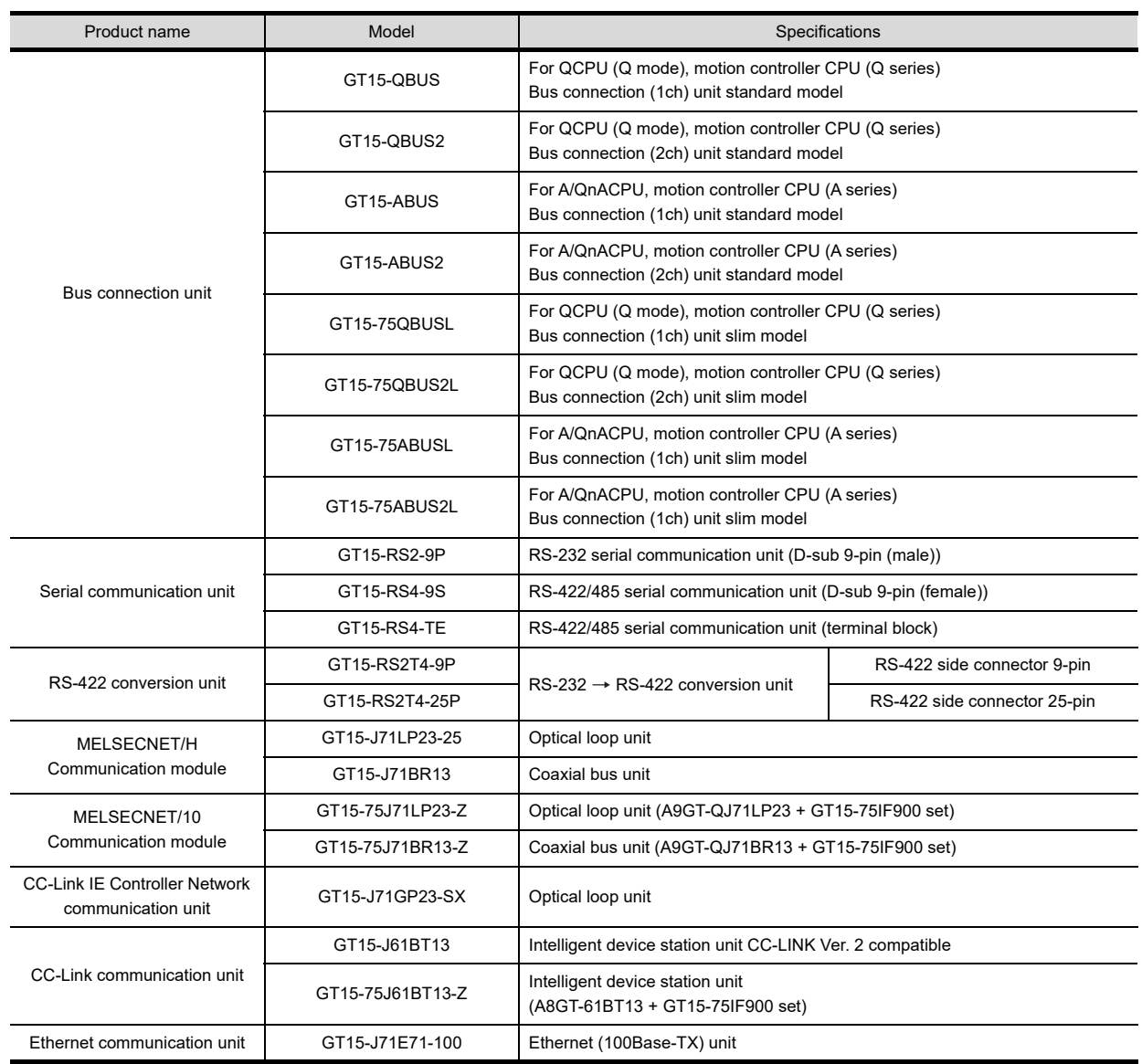

# 1.3.2 Option unit

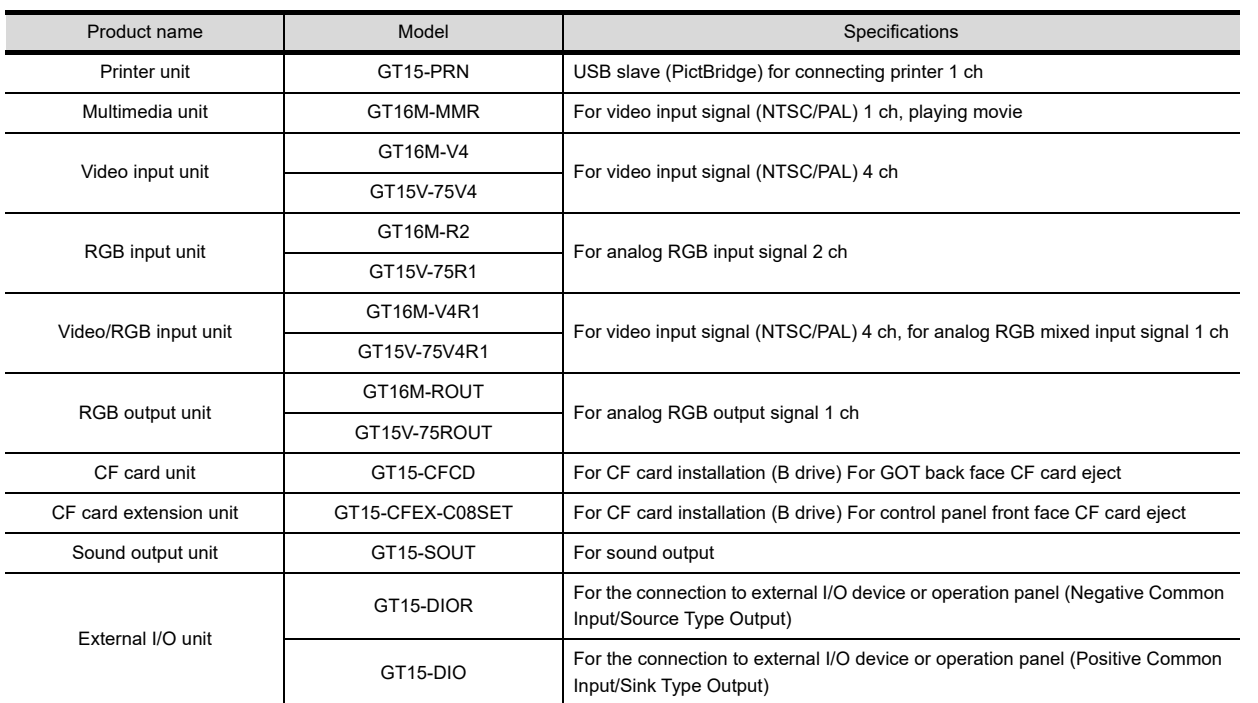

# 1.3.3 Conversion cables

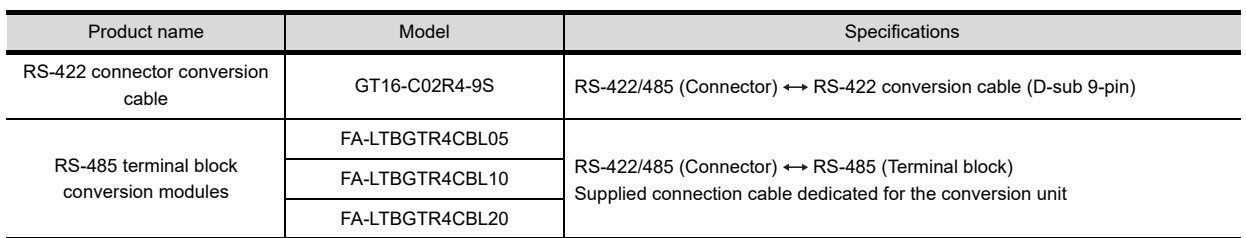

# 1.3.4 Connector conversion adapter

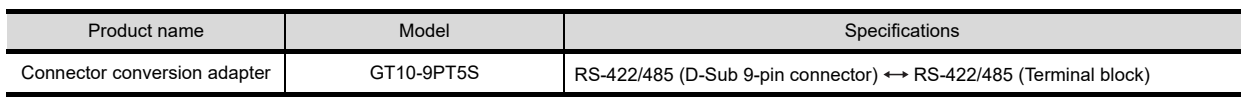

# 1.3.5 Serial multi-drop connection unit

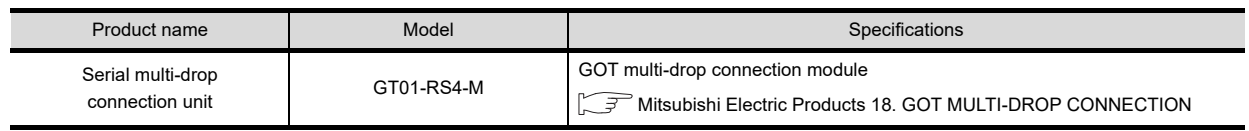

# 1.3.6 RS-232/485 signal conversion adapter

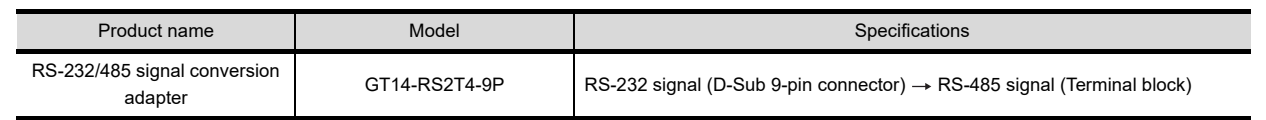

PREPARATORY

1

6

CONNECTION TO<br>KEYENCE PLC

CONNECTION TO<br>JTEKT PLC

## 1.3.7 Installing a unit on another unit (Checking the unit installation position)

This section describes the precautions for installing units on another unit.

For the installation method of each unit, refer to the User's Manual for the communication unit and option unit you are using. For the method for installing a unit on another unit, refer to the following.

User's Manual of GOT used

#### ■ Calculating consumed current

For using multiple extension units, a bar code reader, or a RFID controller, the total current for the extension units, bar code reader, or RFID controller must be within the current that the GOT can supply.

For the current that the GOT can supply and the current for the extension units, bar code reader, or RFID controller, refer to the following tables. Make sure that the total of consumed current is within the capacity of the GOT.

(1) Current supply capacity of the GOT

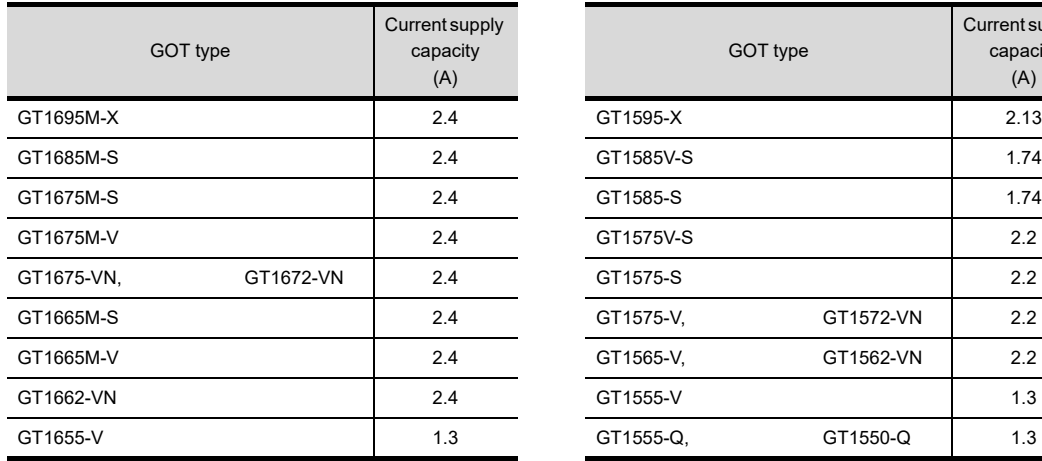

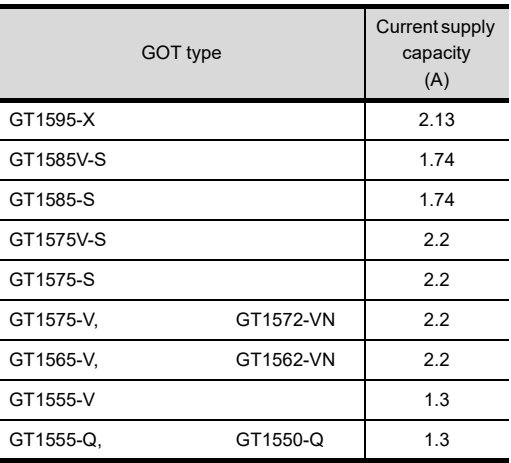

(2) Current consumed by an extension unit/barcode reader/RFID controller

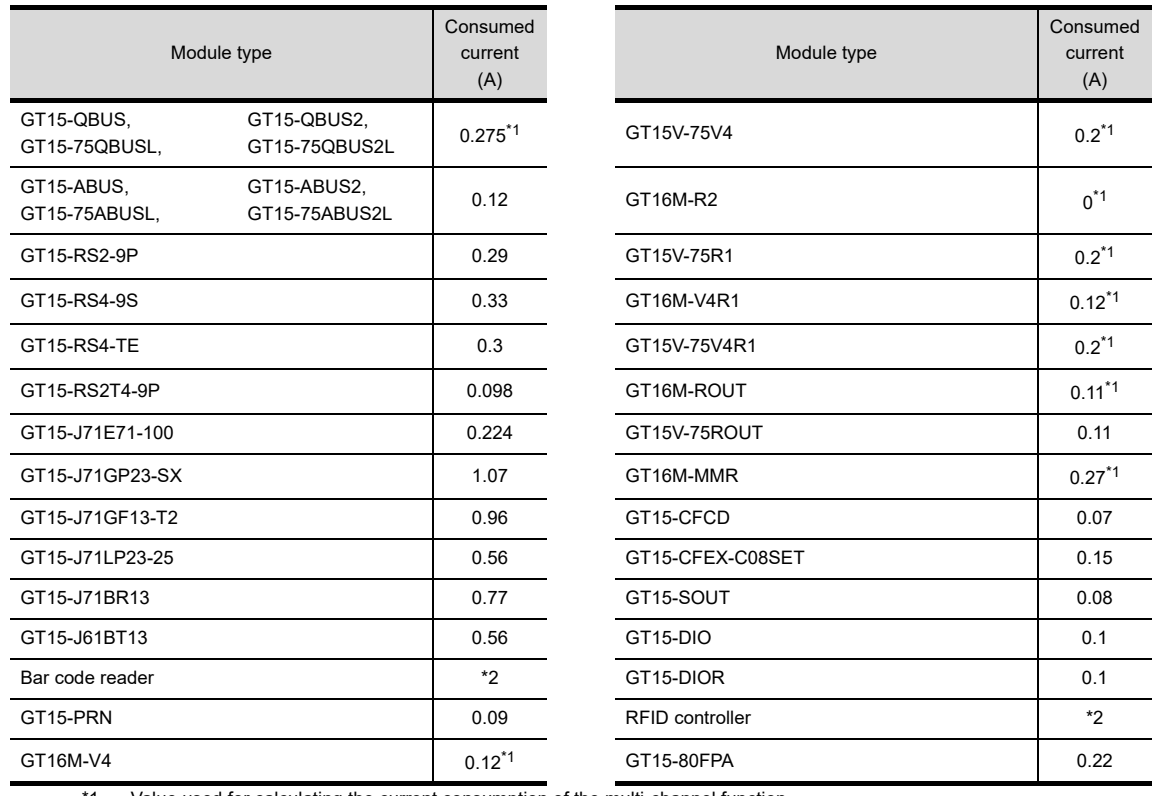

Value used for calculating the current consumption of the multi-channel function.

For the specifications of the unit, refer to the manual included with the unit.

\*2 When the GOT supplies power to a barcode reader or a RFID controller from the standard interface, add their consumed current. (Maximum value is less than 0.3 A)

- (3) Calculation example
	- (a) When connecting the GT15-J71BR13, GT15-RS4-9S (3 units), GT15-J71E71-100 (for the gateway function) and a bar code reader (0.12 A) to the GT1575-V

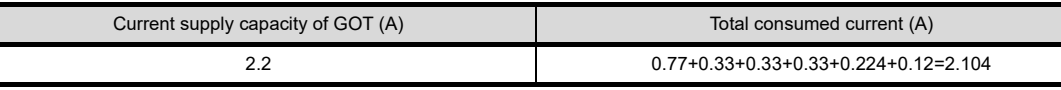

Since the calculated value is within the capacity of the GOT, they can be connected to the GOT.

(b) When connecting the GT15-J71BR13, GT15-RS4-9S (2 units), GT15-J71E71-100 (for the gateway function) and a bar code reader (0.12 A) to the GT1585-S

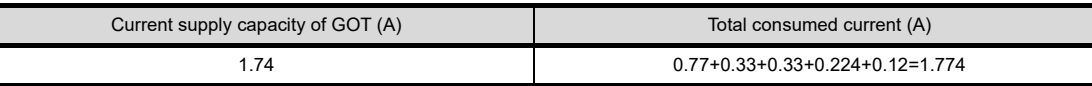

Since the calculated value exceeds the capacity of the GOT, such configuration is not allowed.

#### ■ When using a bus connection unit

The installation position varies depending on the bus connection unit to be used.

- (1) Wide bus units (GT15-75QBUS(2)L, GT15-75ABUS(2)L, GT15-QBUS2,
	- GT15-ABUS2)

Install a bus connection unit in the 1st stage of the extension interface. If a bus connection unit is installed in the 2nd stage or above, the unit cannot be used.

Example: Installing a bus connection unit and serial communication units

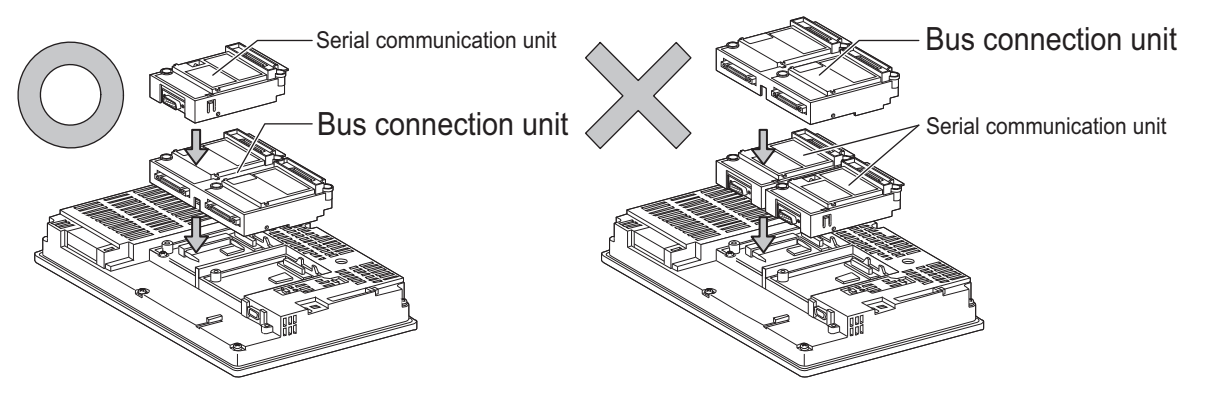

1

2

뚀

3

IAI ROBOT<br>CONTROLL

4

CONNECTION TO<br>OMRON PLC

5

OMRON TEMPERATURE<br>CONTROLLER CONNECTION TO

6

CONNECTION TO OMRON TEMPERATURE CONTROLLER

PREPARATORY PROCEDURES FOR MONITORING

CONNECTION TO IAI ROBOT CONTROLLER

CONNECTION

FO

CONNECTION TO AZBIL CONTROL EQUIPMENT

CONNECTION TO<br>AZBIL CONTROL<br>EQUIPMENT

#### Cautions for using GT15-QBUS2 and GT15-ABUS2

The stage number of communication units installed on the next stage of GT15-QBUS2 or GT15-ABUS2 are recognized by the GOT differently depending on the extension interface position.

For communication units installed in the extension interface 2 side, even if the communication unit is physically installed in the 2nd stage position, the GOT recognizes the position as the 1st stage.

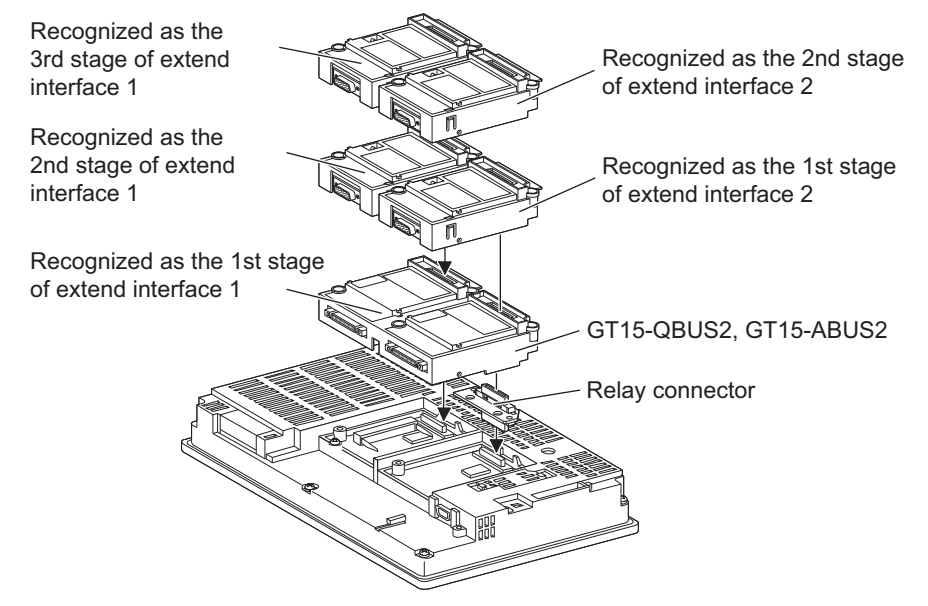

(2) Standard size bus connection unit (GT15-QBUS and GT15-ABUS) A bus connection unit can be installed in any position (1st to 3rd stage) of the extension interface.

Example: Installing a bus connection unit and serial communication units

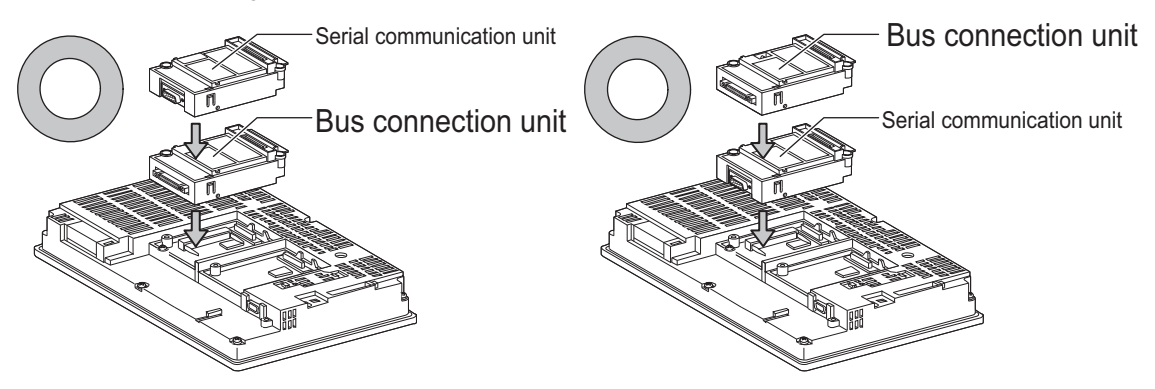

#### ■ When using a MELSECNET/H communication unit, CC-Link IE Controller Network communication unit, or CC-Link communication unit (GT15-J61BT13)

Install a MELSECNET/H communication unit, CC-Link IE Controller Network communication unit, or CC-Link communication unit in the 1st stage of an extension interface.

These communication units cannot be used if installed in the 2nd or higher stage.

Example: When installing a MELSECNET/H communication unit and a serial communication unit

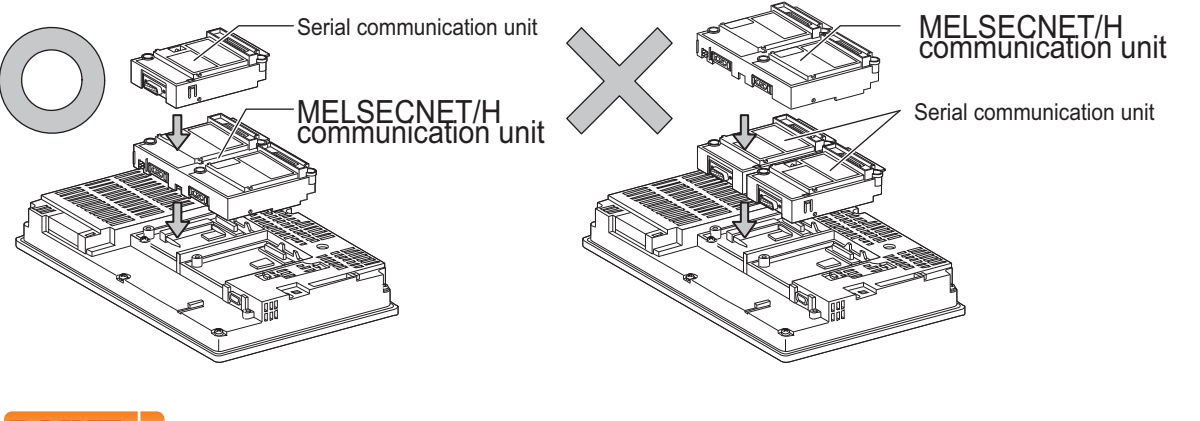

## POINT

Precautions for using a MELSECNET/H communication unit, CC-Link IE Controller Network communication unit, CC-Link communication unit (GT15-J61BT13)

The installed stage number of communication units installed on the next stage of MELSECNET/H communication unit, CC-Link IE Controller Network communication unit, or CC-Link communication unit are recognized by the GOT differently depending on the extension interface position.

For communication units installed in the extension interface 2 side, even if the communication unit is physically installed in the 2nd stage position, the GOT recognizes the position as the 1st stage.

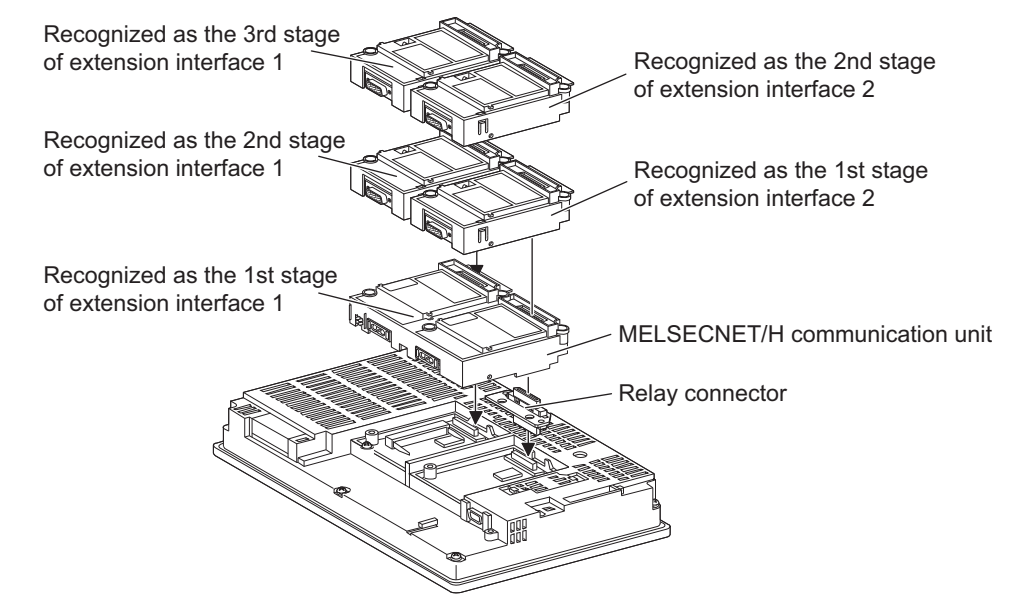

1

2

3

4

CONNECTION TO<br>OMRON PLC

5

OMRON TEMPERATURE<br>CONTROLLER CONNECTION TO

6

CONNECTION TO<br>KEYENCE PLC

7

CONNECTION TO KOYO EI PLC

CONNECTION TO<br>KOYO EI PLC

8

CONNECTION TO<br>JTEKT PLC

CONNECTION TO OMRON TEMPERATURE CONTROLLER

PREPARATORY PROCEDURES FOR MONITORING

CONNECTION TO IAI ROBOT CONTROLLER

CONNECTION TO IAI ROBOT<br>CONTROLLER

CONNECTION TO AZBIL CONTROL EQUIPMENT ■ When using a MELSECNET/10 communication unit (GT15-75J71LP23-Z, GT15-75J71BR13-Z) or CC-Link communication unit (GT15-75J61BT13-Z)

Install a MELSECNET/10 communication unit (GT15-75J71LP23-Z, GT15-75J71BR13-Z) or CC-Link communication unit (GT15-75J61BT13-Z) at the 1st stage of the extension interface.

These communication units cannot be used if installed in the 2nd or higher stage.

For GT16 and the GT155 , the MELSECNET/10 communication unit (GT15-75J71LP23-Z, GT15-75J71BR13-Z) and the CC-Link communication unit (GT15-75J61BT13-Z) are not applicable.

Example: When installing a MELSECNET/10 communication unit and a serial communication unit

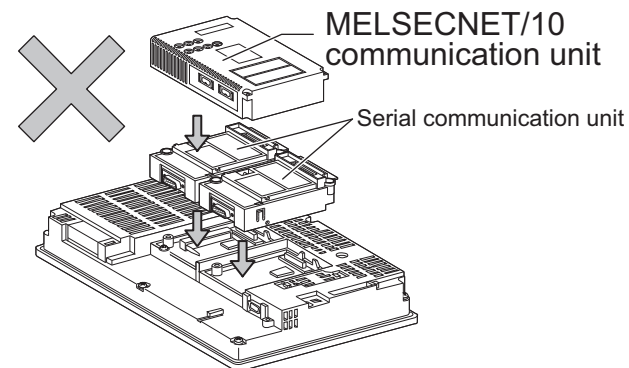

When using an Ethernet communication unit

An Ethernet communication unit can be installed in any position (1st to 3rd stage) of the extension interface. For GT16, the Ethernet communication unit is not applicable. Use the Ethernet interface built in the GOT.

Example: When installing an Ethernet communication unit and a serial communication unit

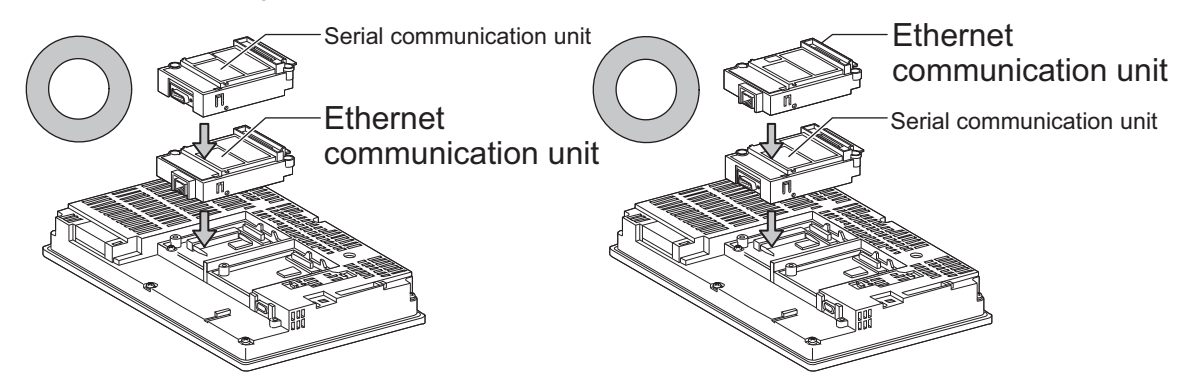

■ When using a serial communication unit

A serial communication unit can be installed in any position (1st to 3rd stage) of the extension interface.

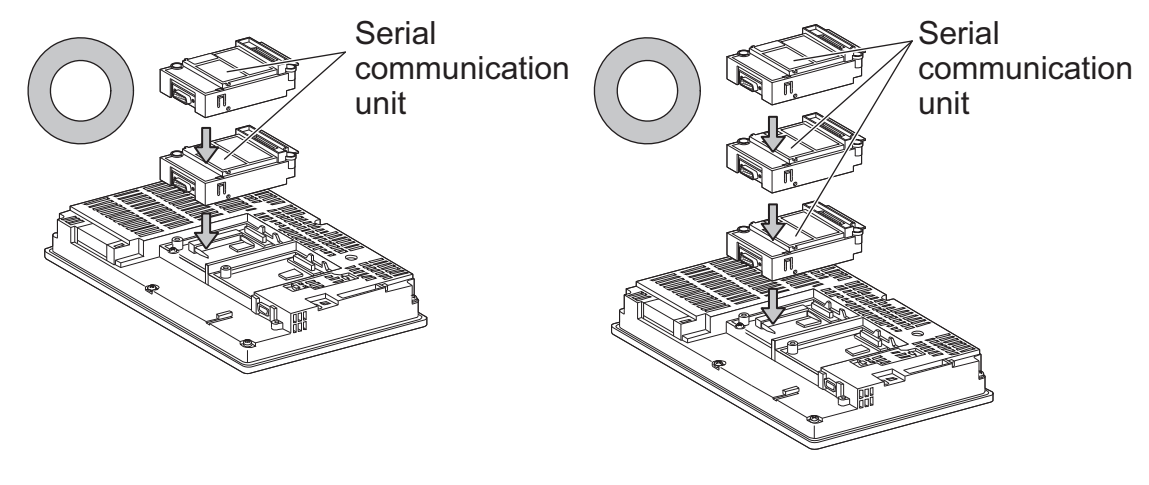

### ■ When using the printer unit, sound output unit, or external I/O unit

The printer unit, sound output unit, or external I/O unit can be installed in any position (1st to 3rd stage) of the extension interface.

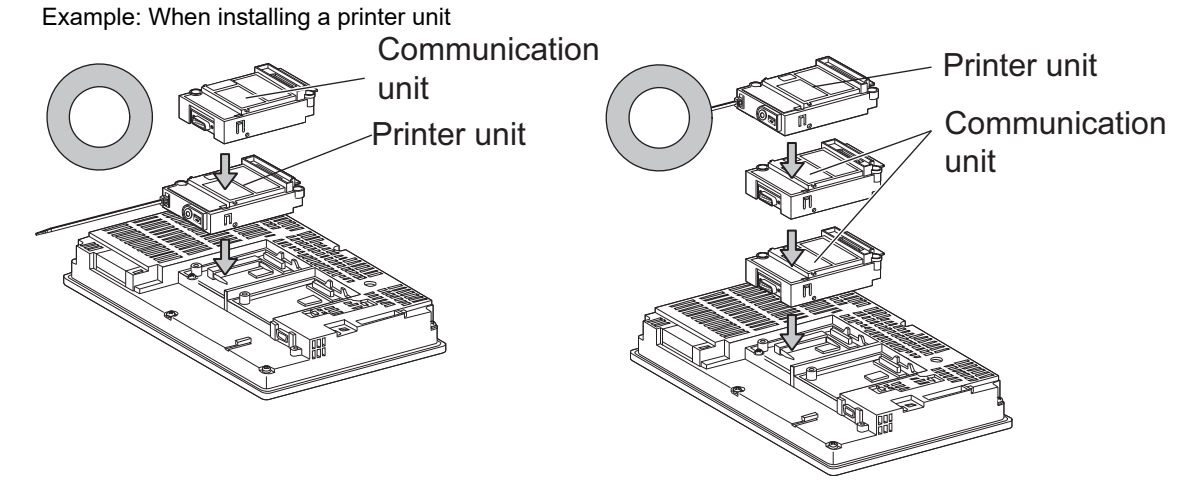

■ When using the video input unit, RGB input unit, video/RGB input unit, RGB output unit, or multimedia unit

Install the video input unit, RGB input unit, video/RGB input unit, RGB output unit, or multimedia unit at the 1st stage of the extension interface.These units cannot be used if installed in the 2nd or higher stage.

When any of these units is used, the communication units indicated below must be installed in the 2nd stage of the extension interface.

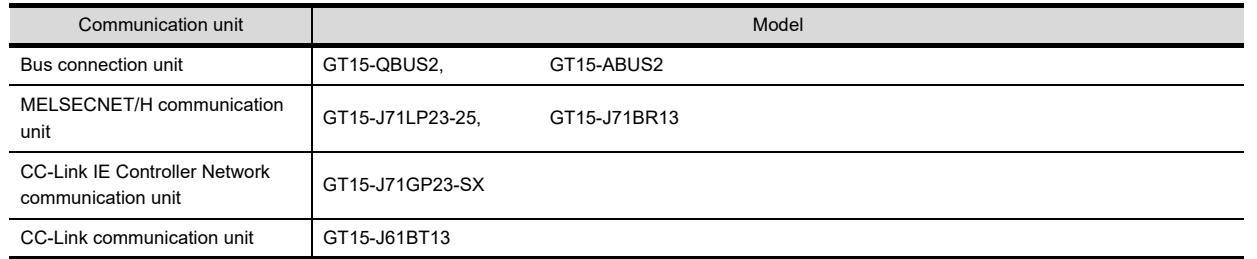

Example: When installing a video input unit and a MELSECNET/H communication unit

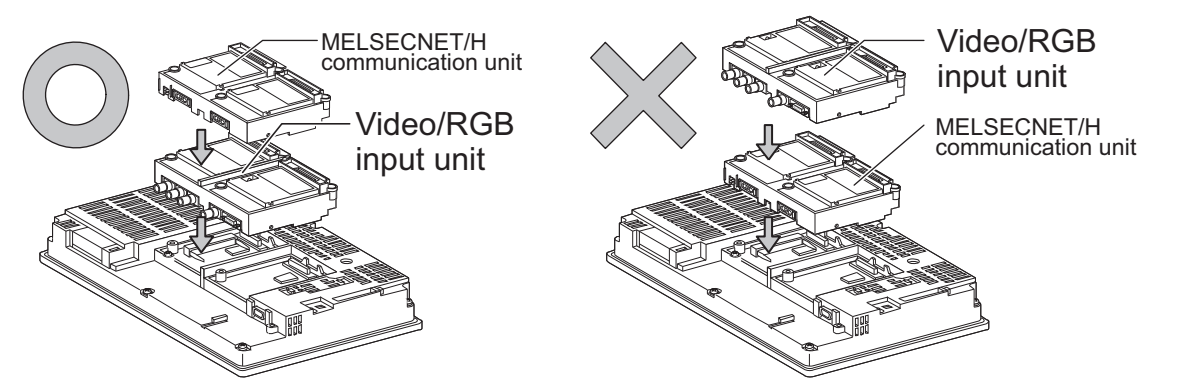

CONNECTION TO

1

**RES FOR** 

2

3

IAI ROBOT<br>CONTROLL

4

CONNECTION TO<br>OMRON PLC

PREPARATORY PROCEDURES FOR MONITORING

CONNECTION TO IAI ROBOT CONTROLLER

CONNECTION TO LER

> CONNECTION TO AZBIL CONTROL EQUIPMENT

7

## POINT.

Precautions for video input unit, RGB input unit, video/RGB input unit, RGB output unit, and multimedia unit

When a communication unit is installed on any of the units above, the stage number of the communication unit recognized by the GOT varies according to the extension interface.

For communication units installed in the extension interface 2 side, even if the communication unit is physically installed in the 2nd stage position, the GOT recognizes the position as the 1st stage.

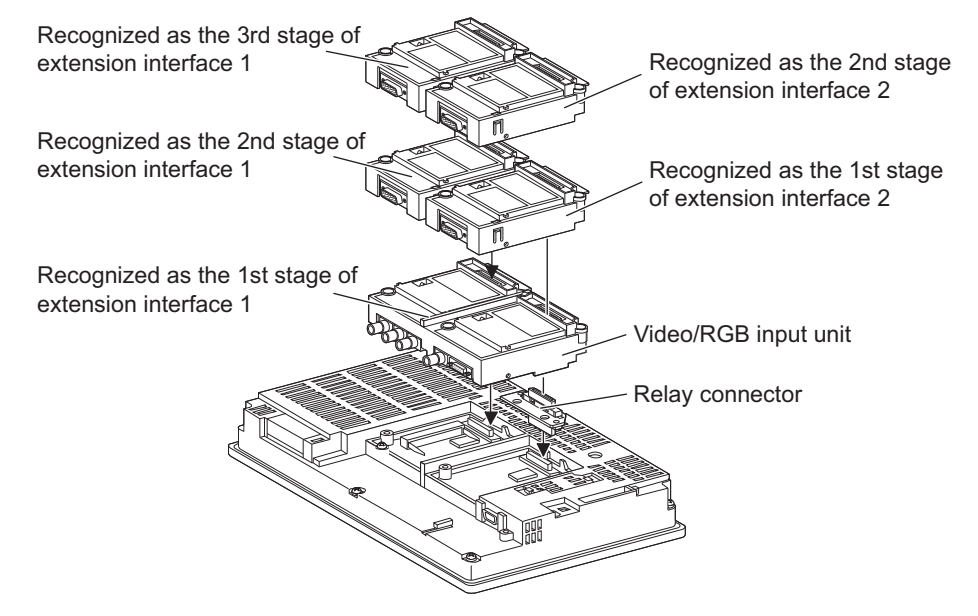

■ When using CF card unit or CF card extension unit Install the CF card unit or CF card extension unit on the extension interface at the last. The following figures show how to install the CF card unit.

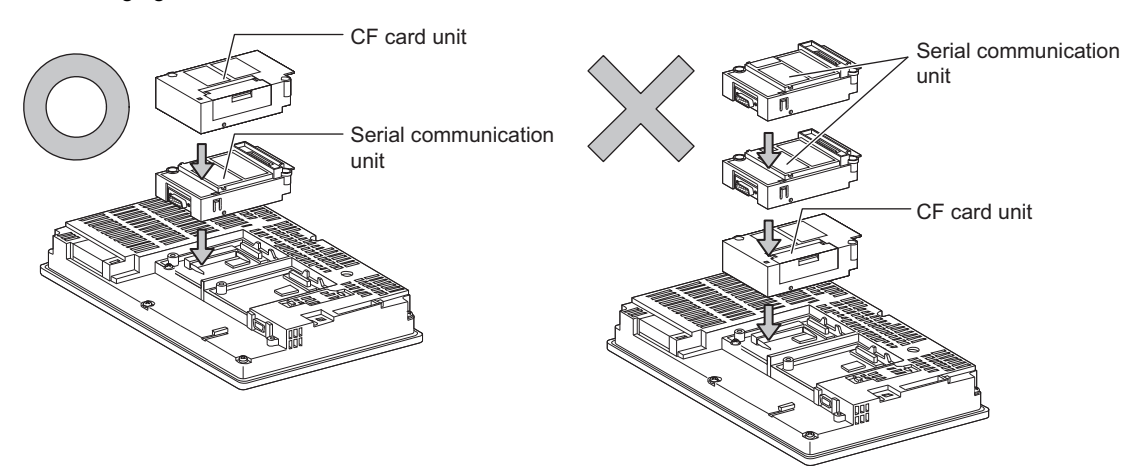

# 1.4 Connection Cables for the Respective Connection

To connect the GOT to a device in the respective connection type, connection cables between the GOT and a device are necessary.

For cables needed for each connection, refer to each chapter for connection.

## 1.4.1 GOT connector specifications

The following shows the connector specifications on the GOT side. Refer to the following table when preparing connection cables by the user.

#### ■ RS-232 interface

Use the following as the RS-232 interface and RS-232 communication unit connector on the GOT. For the GOT side connection cable, use a connector and connector cover applicable to the GOT connector.

(1) Connector specifications

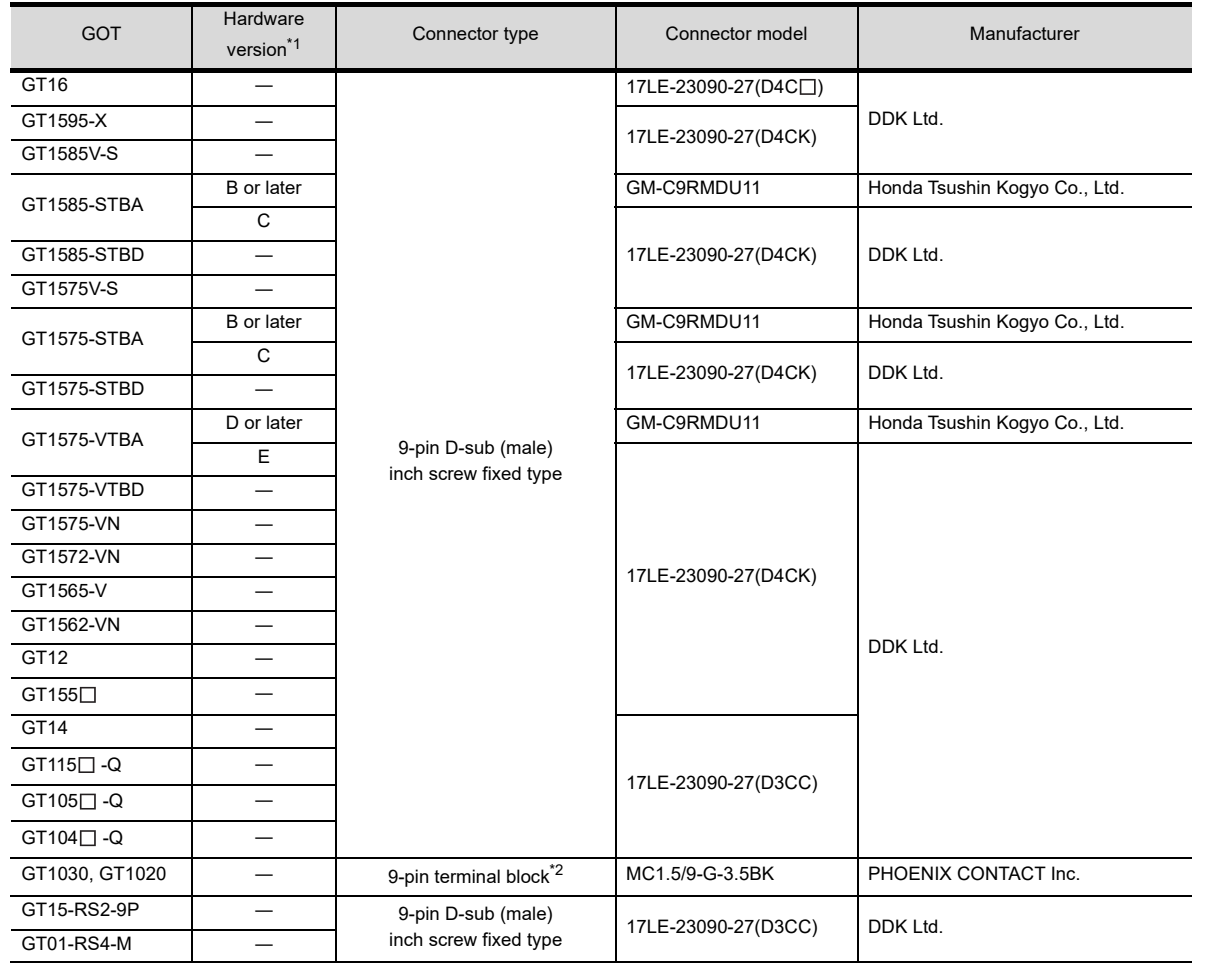

\*1 For the procedure to check the GT15 hardware version, refer to the GT15 User's Manual.

\*2 The terminal block (MC1.5/9-ST-3.5 or corresponding product) of the cable side is packed together with the GT1030 and GT1020.

#### (2) Connector pin arrangement

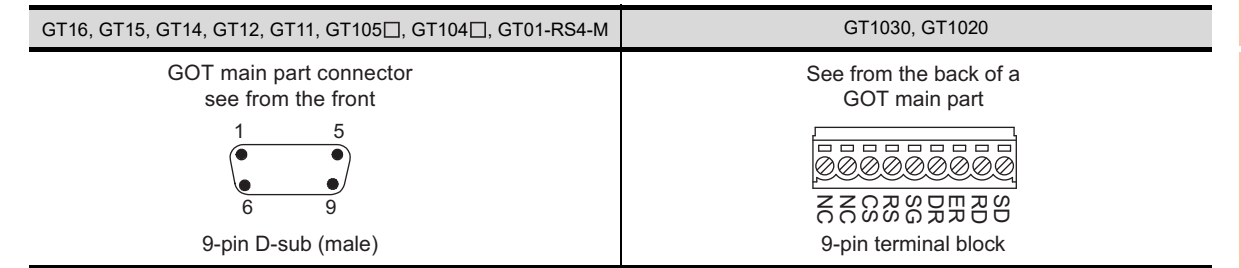

MONITORING

2

4

CONNECTION TO<br>JTEKT PLC

CONNECTION TO<br>KEYENCE PLC

*1. PREPARATORY PROCEDURES FOR MONITORING 1.4 Connection Cables for the Respective Connection*

#### $\blacksquare$  RS-422 interface

Use the following as the RS-422 interface and RS-422/485 communication unit connector on the GOT. For the GOT side of the connection cable, use a connector and connector cover applicable to the GOT connector.

#### (1) Connector model

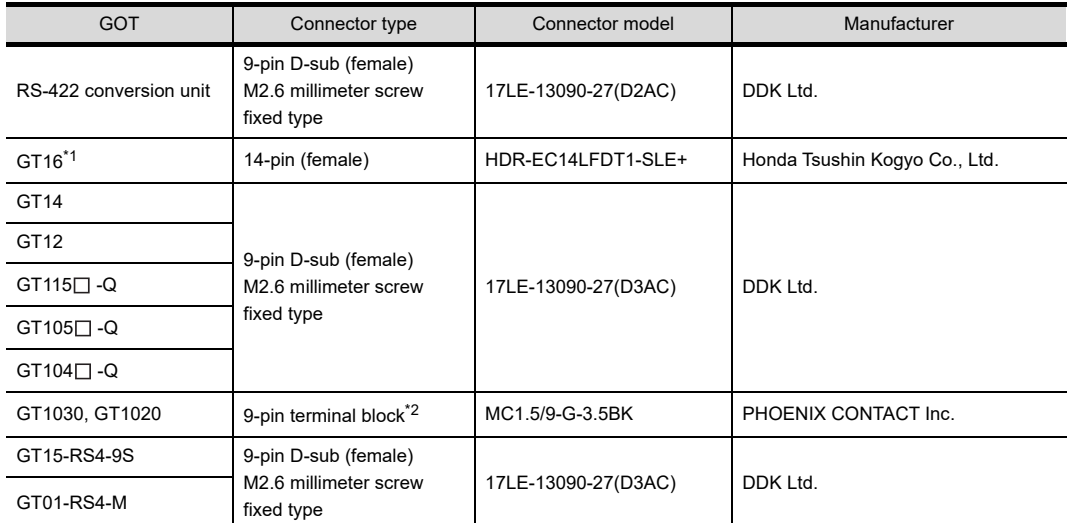

\*1 When connecting to the RS-422/485 interface, use HDR-E14MAG1+ as a cable connector. To use HDR-E14MAG1+, a dedicated pressure welding tool is required.

For details on the connector and pressure welding tool, contact Honda Tsushin Kogyo Co., Ltd.

\*2 The terminal block (MC1.5/9-ST-3.5 or corresponding product) of the cable side is packed together with the GT1030, GT1020.

#### (2) Connector pin arrangement

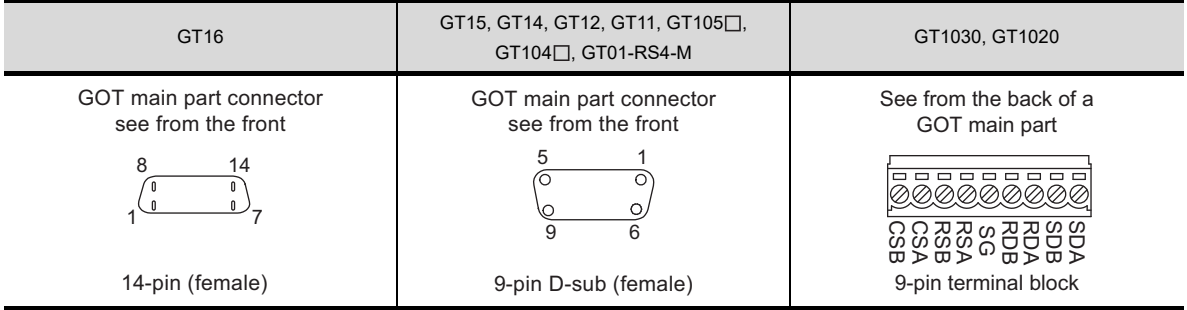

#### $\blacksquare$  RS-485 interface

Use the following as the RS-485 interface and RS-422/485 communication unit connector on the GOT. For the GOT side of the connection cable, use a connector and connector cover applicable to the GOT connector.

(1) Connector model

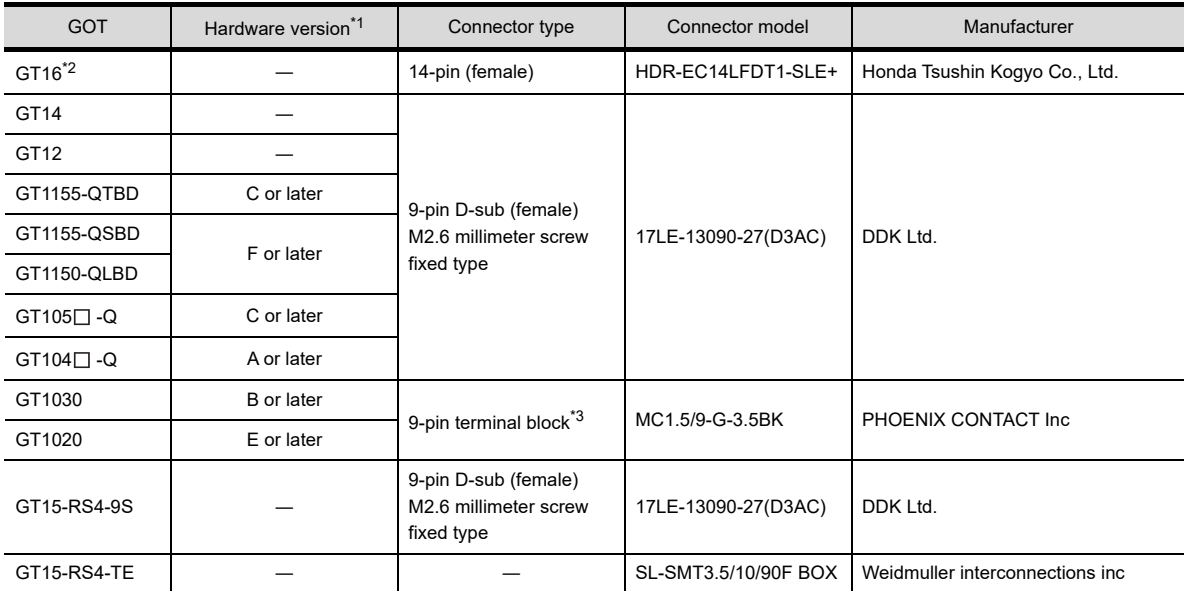

\*1 For the checking procedure of the hardware version, refer to the User's Manual.

\*2 When connecting to the RS-422/485 interface, use HDR-E14MAG1+ as a cable connector. To use HDR-E14MAG1+, a dedicated pressure welding tool is required.

For details on the connector and pressure welding tool, contact Honda Tsushin Kogyo Co., Ltd.

\*3 The terminal block (MC1.5/9-ST-3.5 or corresponding product) of the cable side is packed together with the GT1030 and GT1020.

(2) Connector pin arrangement

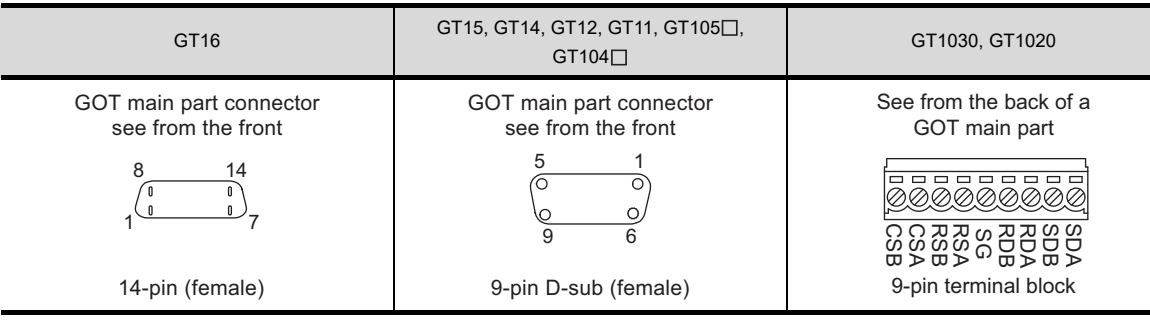

1

6

CONNECTION TO<br>KEYENCE PLC

7

## 1.4.2 Coaxial cable connector connection method

The following describes the method for connecting the BNC connector (connector plug for coaxial cable) and the cable.

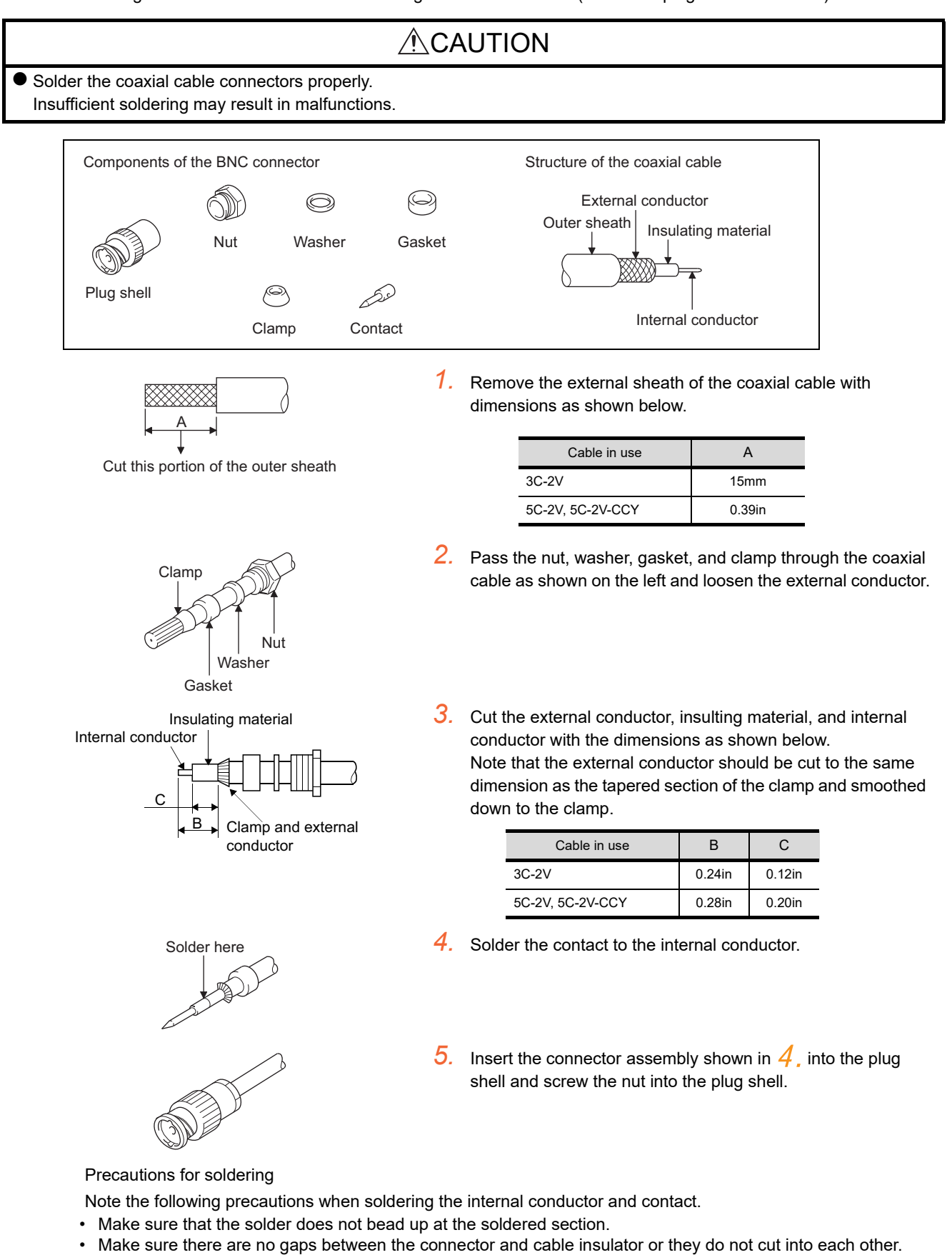

• Perform soldering quickly so the insulation material does not become deformed.

# 1.4.3 Terminating resistors of GOT

The following shows the terminating resistor specifications on the GOT side. When setting the terminating resistor in each connection type, refer to the following.

SW1

#### ■ RS-422/485 communication unit

Set the terminating resistor using the terminating resistor setting switch.

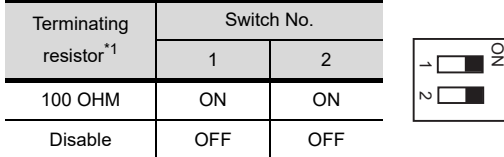

- \*1 The default setting is "Disable".
- For RS422/485 communication unit

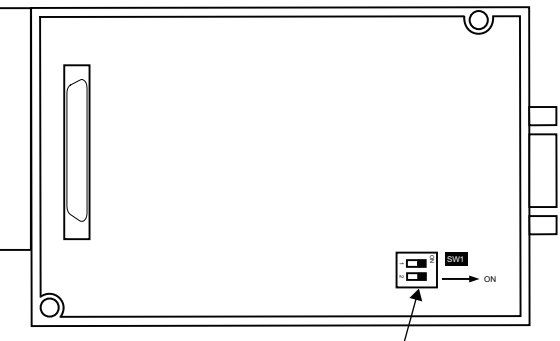

Terminating resistor setting switch

Rear view of RS-422/485 communication unit.

■ RS-232/485 signal conversion adapter

For details, refer to the following.

 $\widehat{\mathbb{F}}$  1.4.4 Setting the RS-232/485 signal conversion [adaptor](#page-61-0)

### $\blacksquare$  GT16

Set the terminating resistor using the terminating resistor setting switch.

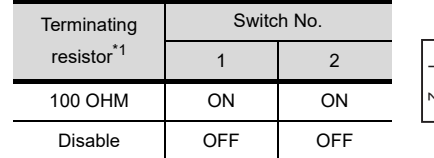

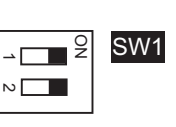

1

**RES FOR** 

**DU3** 

2

3

4

CONNECTION TO<br>OMRON PLC

CONNECTION TO<br>OMRON TEMPERATURE<br>CONTROLLER CONNECTION TO OMRON TEMPERATURE CONTROLLER

6

CONNECTION TO<br>KEYENCE PLC

7

CONNECTION TO KOYO EI PLC

CONNECTION TO<br>KOYO EI PLC

8

CONNECTION TO JTEKT PLC

PREPARATORY PROCEDURES FOR MONITORING

CONNECTION TO IAI ROBOT CONTROLLER

CONNECTION TO AZBIL CONTROL EQUIPMENT

\*1 The default setting is "Disable".

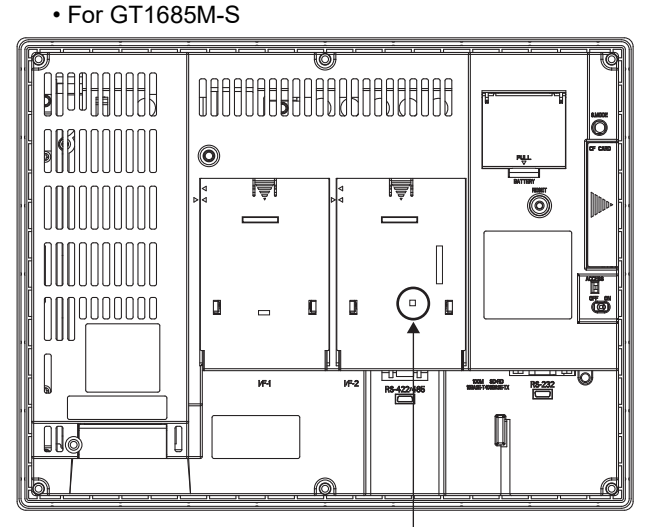

Terminating resistor setting switch (inside the cover)

#### $\blacksquare$  GT14

Set the terminating resistor using the terminating resistor setting switch.

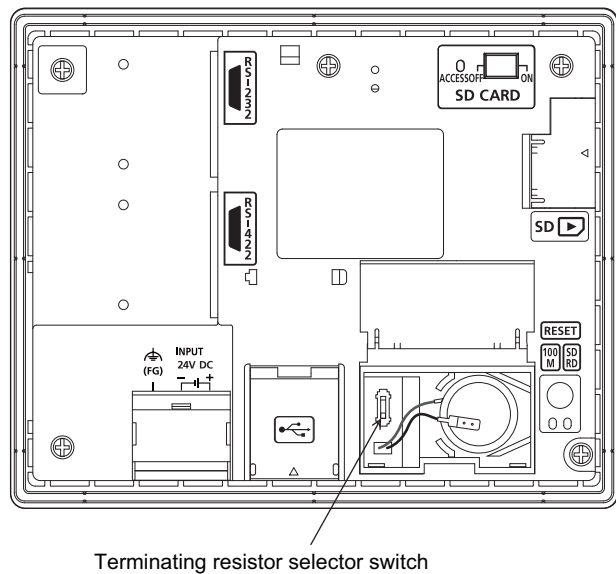

## $\blacksquare$  GT12

Set the terminating resistor using the terminating resistor setting switch.

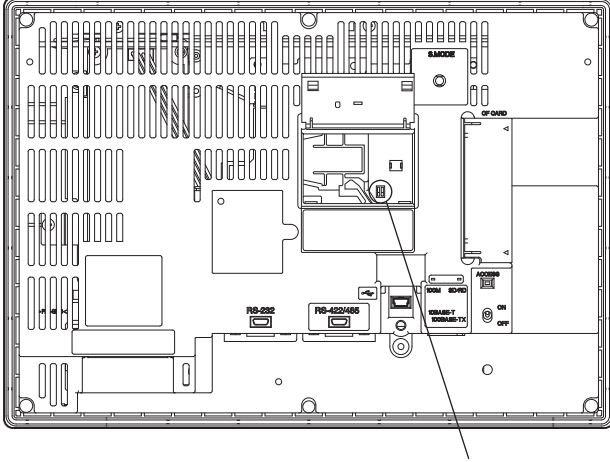

Terminating resistor selector switch

#### $\blacksquare$  GT11

Set the terminating resistor using the terminating resistor setting switch.

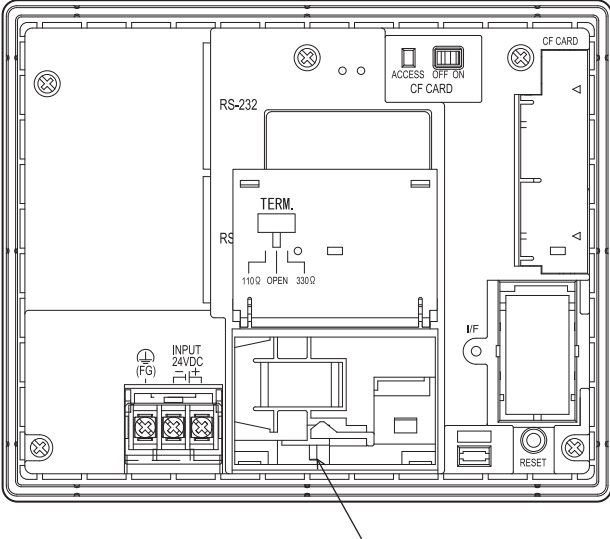

Terminating resistor selector switch

#### $\blacksquare$  GT105 $\square$

Set the terminating resistor using the terminating resistor setting switch.

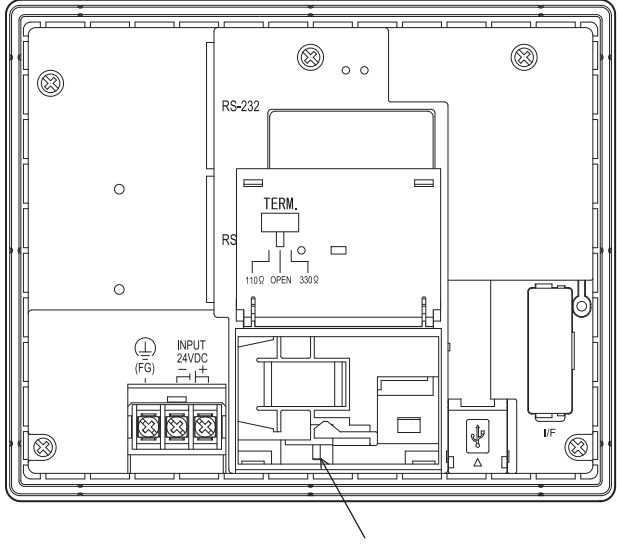

Terminating resistor selector switch

### $\blacksquare$  GT104 $\Box$

Set the terminating resistor using the terminating resistor setting switch.

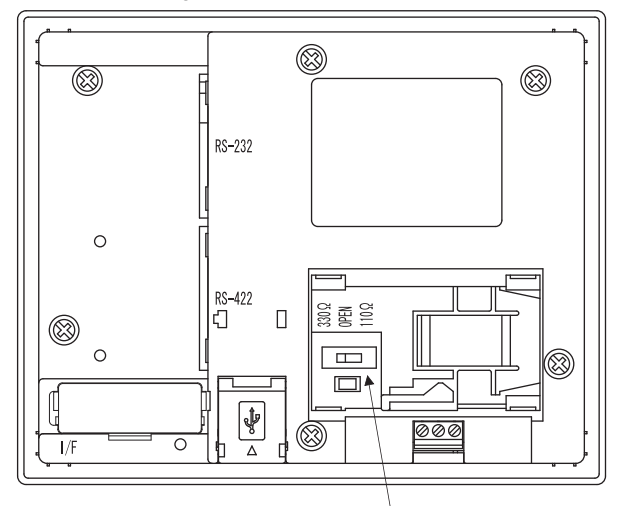

Terminating resistor selector switch

## GT1030

Set the terminating resistor using the terminating resistor setting switch.

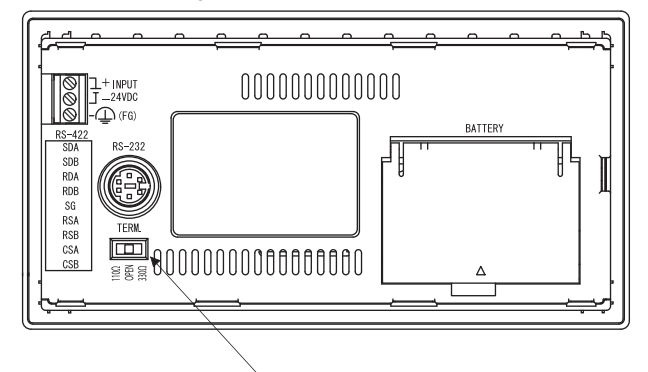

Terminating resistor selector switch

## GT1020

Set the terminating resistor using the terminating resistor setting switch.

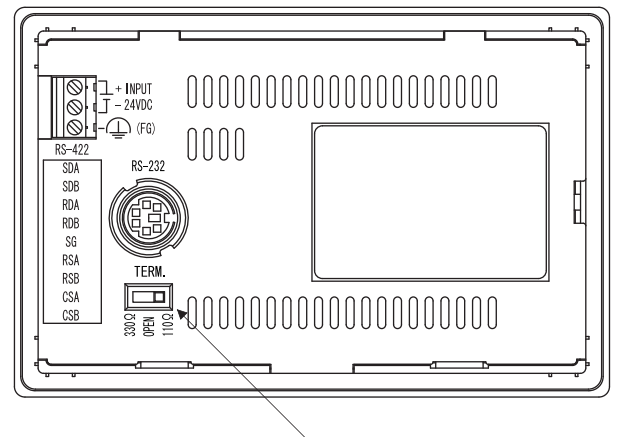

Terminating resistor selector switch

## <span id="page-61-0"></span>1.4.4 Setting the RS-232/485 signal conversion adaptor

Set the 2-wire/4-wire terminating resistor setting switch according to the connection type.

## POINT

Enable the 5V power supply

Make sure to validate "Enable the 5V power supply" in the [RS232 Setting] to operate the RS-232/485 signal conversion adaptor.

 $\sqrt{3}$  [1.1.2 I/F communication setting](#page-40-0)

When validating the function using the utility function of the GOT main unit, refer to the following manual.

GT14 User's Manual 8.2 Utility Function List

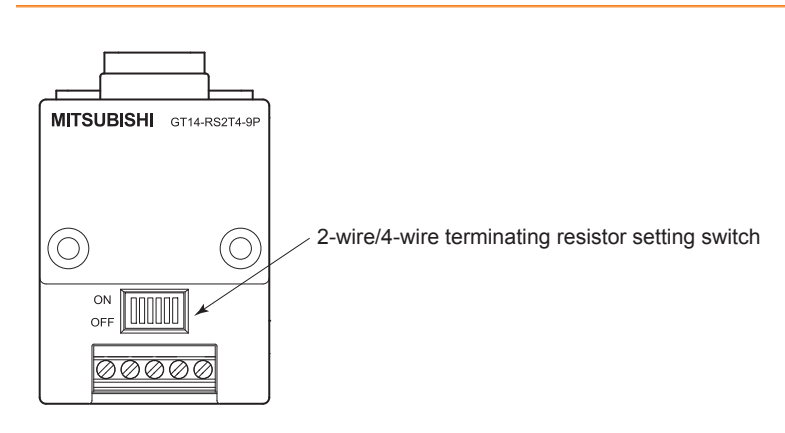

 $\blacksquare$  Setting the 2-wire/4-wire terminating resistor setting switch

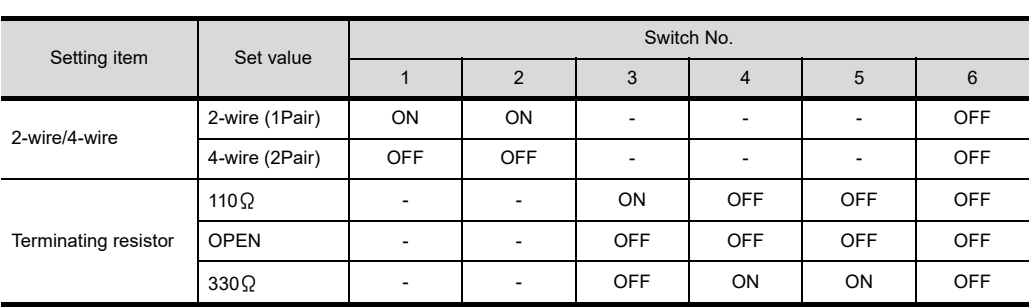

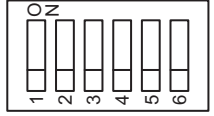

## POINT

RS-232/485 signal conversion adapter

For details on the RS-232/485 signal conversion adapter, refer to the following manual.

GT14-RS2T4-9P RS-232/485 Signal Conversion Adapter User's Manual

# 1.5 Verifying GOT Recognizes Connected Equipment

Verify the GOT recognizes controllers on [Communication Settings] of the Utility.

- Channel number of communication interface, communication drivers allocation status
- Communication unit installation status

For details on the Utility, refer to the following manual.

**User's Manual of GOT used.** 

When using GT16, GT12 (For GT16)

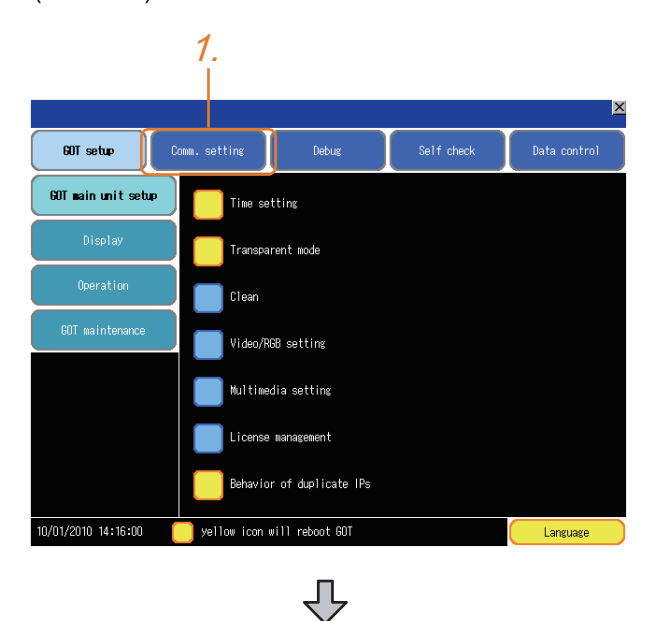

60T setup Comm. setting .<br>Debug -<br>Self check Data control **Comunication setting** .<br>mmunication setting 2.**Ethernet setting** 10/01/2010 15:57:20 yellow icon will reboot 60 Language

凸

*1.* After powering up the GOT, touch [Main menu]  $\rightarrow$  [Communication setting] from the Utility.

*2.* Touch [Communication setting].

1

PROCEDURES FOR<br>MONITORING

2

3

4

CONNECTION TO<br>OMRON PLC

CONNECTION TO<br>OMRON TEMPERATURE<br>CONTROLLER CONNECTION TO OMRON TEMPERATURE CONTROLLER

6

PREPARATORY PROCEDURES FOR MONITORING

CONNECTION TO IAI ROBOT CONTROLLER

CONNECTION TO AZBIL CONTROL EQUIPMENT

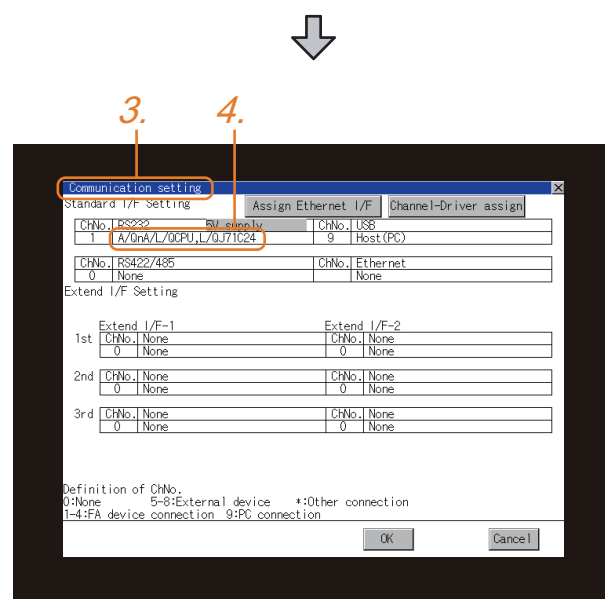

# For GT15, GT14 or GT11

Communication setting

Debug & self check

Time setting & display

 $\odot$ 

- *3.* The [Communication setting] appears.
- *4.* Verify that the communication driver name to be used is displayed in the communication interface box to be used.
- *5.* When the communication driver name is not displayed normally, carry out the following procedure again. 1.1Setting the Communication Interface

- *1.* After powering up the GOT, touch [Main Menu]  $\rightarrow$  [Communication setting] from the Utility.
- Maintenance timing setting Addition times reset Language 凸 Ix **RAN** Ethernet setting Communication setting

1.

**EXT** GOT setup

 $\overline{\mathcal{L}}$  Clean

Program/data control

İx

- 2.Л
- *2.* Touch [Communication setting]. (The screen on the left is not displayed on GT11.)

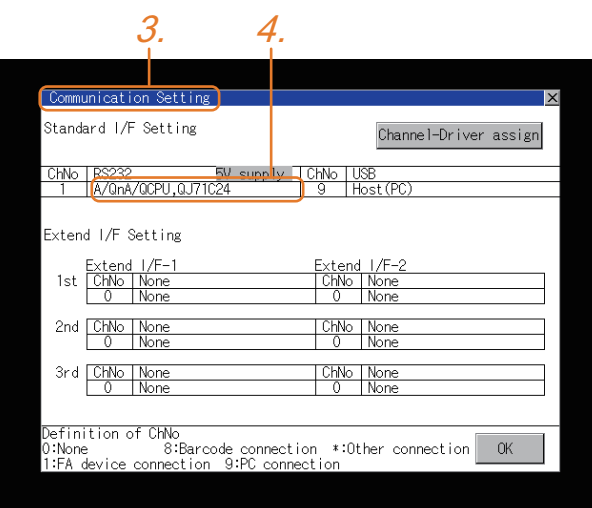

- *3.* The [Communication Setting] appears.
- *4.* Verify that the communication driver name to be used is displayed in the box for the communication interface to be used.
- *5.* When the communication driver name is not displayed normally, carry out the following procedure again.

1.1Setting the Communication Interface

6

7

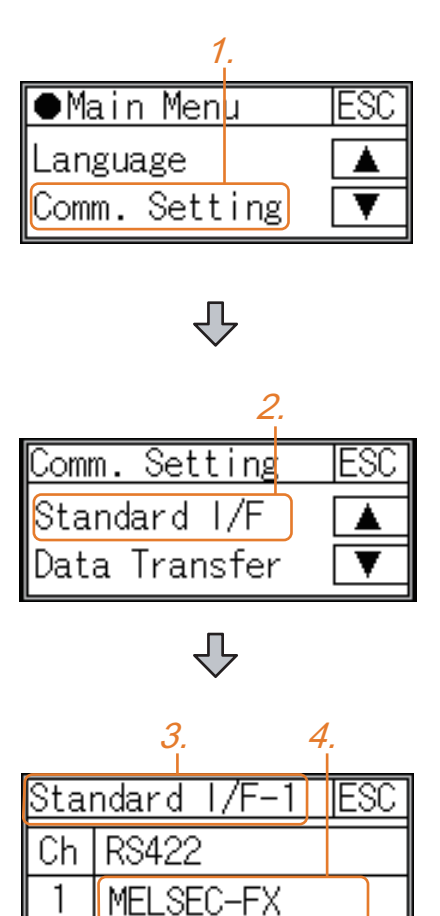

*1.* After powering up the GOT, touch [Main Menu]  $\rightarrow$  [Comm. Setting] from the Utility.

*2.* Touch [Standard I/F] on [Comm. Setting].

- *3.* The [Standard I/F] appears.
- *4.* Verify that the communication driver name to be used is displayed in the box for the communication interface to be used.
- *5.* When the communication driver name is not displayed normally, carry out the following procedure again. 1.1Setting the Communication Interface

# POINT.

#### Utility

(1) How to display Utility (at default)

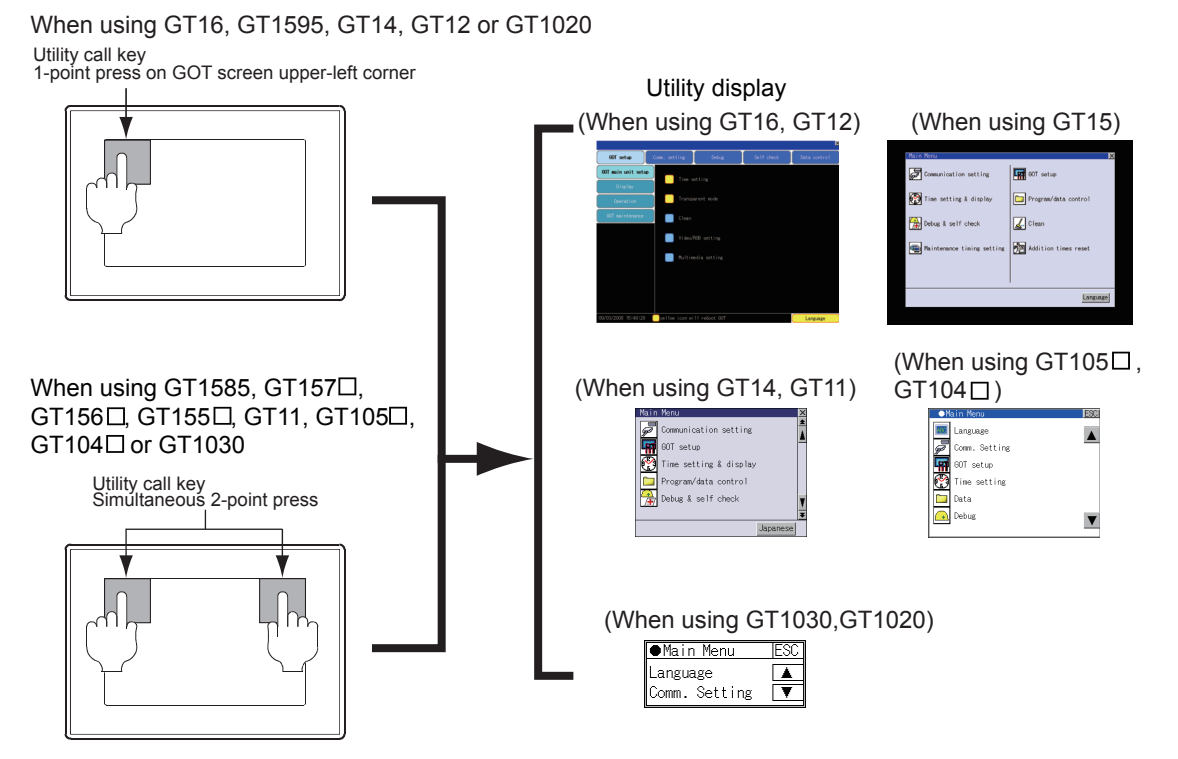

(2) Utility call

When setting [Pressing time] to other than 0 second on the setting screen of the utility call key, press and hold the utility call key until the buzzer sounds.For the setting of the utility call key, refer to the following.

User's Manual of GOT used.

(3) Communication interface setting by the Utility

The communication interface setting can be changed on the Utility's [Communication setting] after writing [Communication Settings] of project data.

For details on the Utility, refer to the following manual.

User's Manual of GOT used.

(4) Precedence in communication settings When settings are made by GT Designer3 or the Utility, the latest setting is effective.

> CONNECTION TO<br>KOYO EI PLC CONNECTION TO KOYO EI PLC 8

1

2

3

4

CONNECTION TO<br>OMRON PLC

CONNECTION TO<br>OMRON TEMPERATURE<br>CONTROLLER CONNECTION TO OMRON TEMPERATURE CONTROLLER

6

CONNECTION TO<br>KEYENCE PLC

7

PREPARATORY PROCEDURES FOR MONITORING

**OCEDURES FOR** 

CONNECTION TO IAI ROBOT CONTROLLER

CONNECTION TO IAI ROBOT<br>CONTROLLER

CONNECTION TO AZBIL CONTROL EQUIPMENT

# 1.6 Checking for Normal Monitoring

## 1.6.1 Check on the GOT

■ Check for errors occurring on the GOT

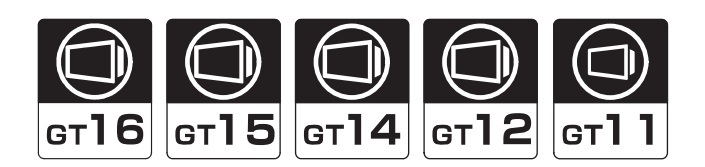

Presetting the system alarm to project data allows you to identify errors occurred on the GOT, PLC CPU, servo amplifier and communications.

For details on the operation method of the GOT Utility screen, refer to the following manual.

**User's Manual of GOT used.** 

#### (When using GT15)

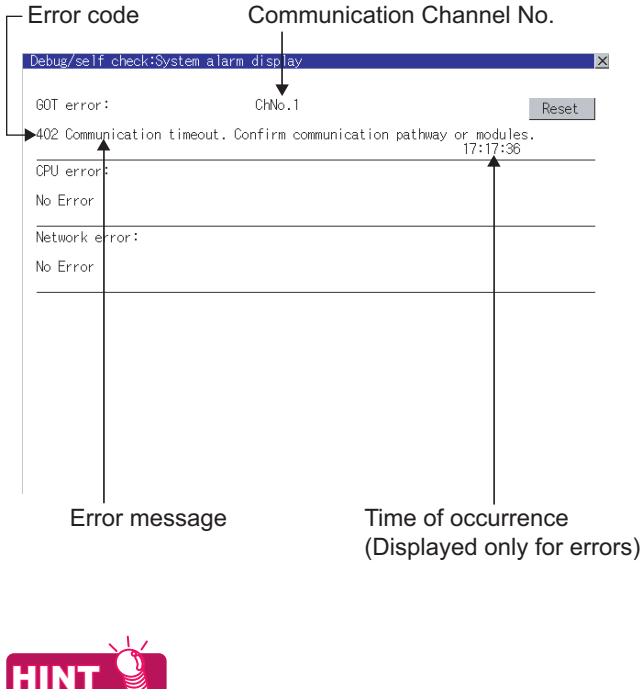

Advanced alarm popup display  $\frac{c_{16}}{16}$  (14)

With the advanced alarm popup display function, alarms are displayed as a popup display regardless of whether an alarm display object is placed on the screen or not (regardless of the display screen). Since comments can be flown from right to left, even a long comment can be displayed all. For details of the advanced popup display, refer to the following manual.

GF GT Designer3 Version1 Screen Design Manual

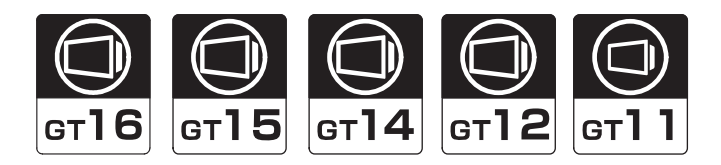

Whether the PLC can communicate with the GOT or not can be checked by the I/O check function. If this check ends successfully, it means correct communication interface settings and proper cable connection. Display the I/O check screen by Main Menu.

- For GT16, GT12
- Display the I/O check screen by [Main menu]  $\rightarrow$  [Self check]  $\rightarrow$  [I/O check].
- For GT15, GT14, GT11

Display the I/O check screen by [Main menu]  $\rightarrow$  [Debug & self check]  $\rightarrow$  [Self check]  $\rightarrow$  [I/O check]. For details on the I/O check, refer to the following manual.

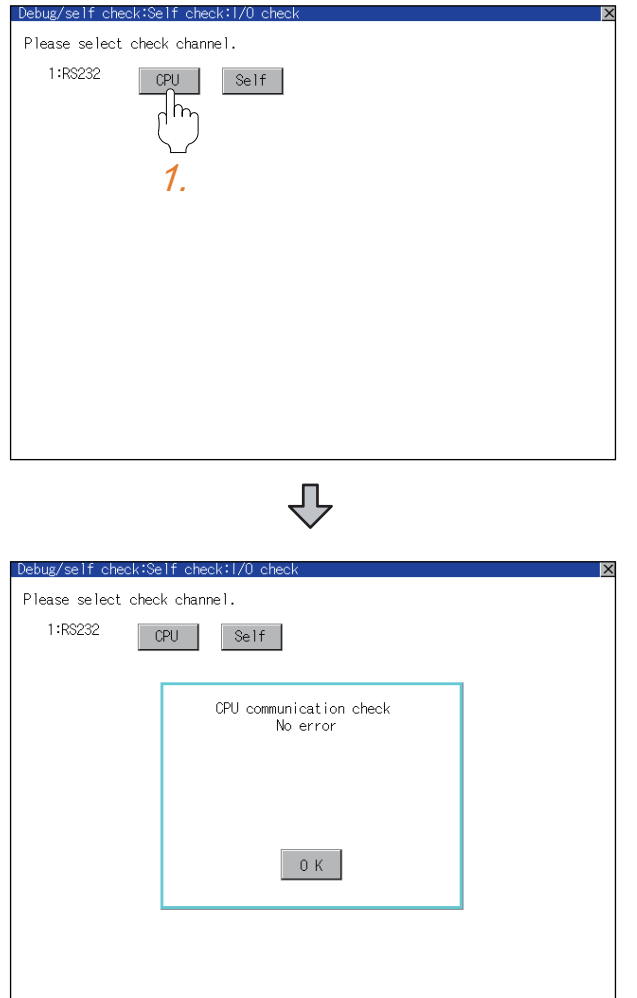

- **The User's Manual of GOT used.**
- *1.* Touch [CPU] on the I/O check screen. Touching [CPU] executes the communication check with the connected PLC.

*2.* When the communication screen ends successfully, the screen on the left is displayed.

7

6

CONNECTION TO<br>OMRON TEMPERATURE<br>CONTROLLER CONNECTION TO OMRON TEMPERATURE CONTROLLER

1

**FOR** 

2

3

4

CONNECTION TO<br>OMRON PLC

PREPARATORY PROCEDURES FOR MONITORING

CONNECTION TO IAI ROBOT CONTROLLER

CONNECTION TO AZBIL CONTROL EQUIPMENT

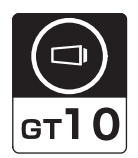

The communication monitoring is a function that checks whether the PLC can communicate with the GOT. If this check ends successfully, it means correct communication interface settings and proper cable connection. Display the communication monitoring function screen by [Main Menu]  $\rightarrow$  [Comm. Setting]  $\rightarrow$  [Comm. Monitor]. For details on the communication monitoring function, refer to the following manual:

GT10 User's Manual

(Operation of communication monitoring function screen)

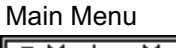

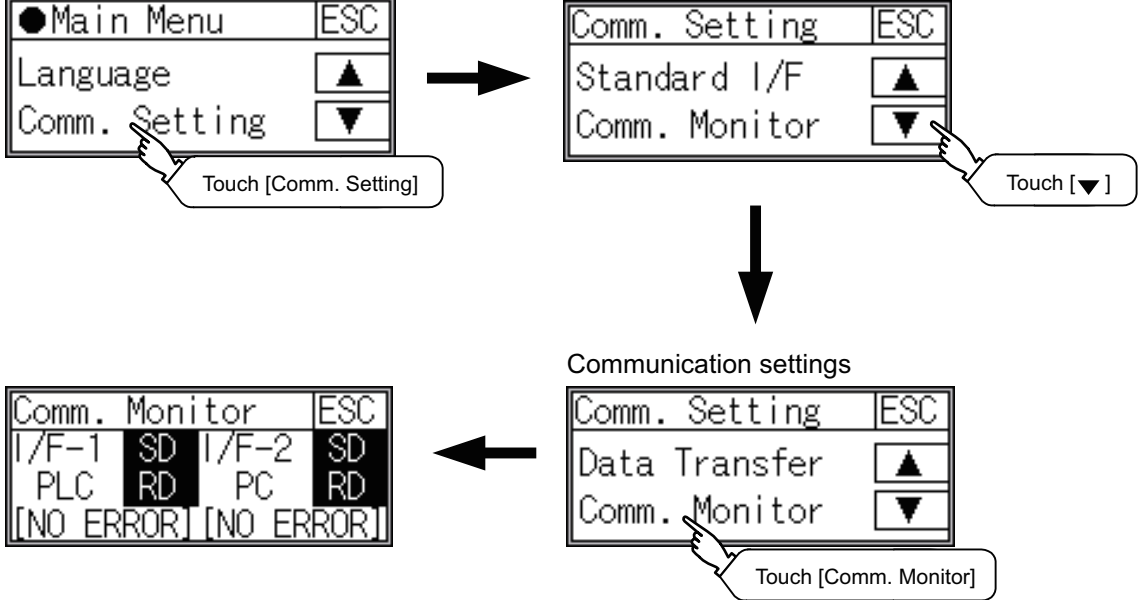

## 1.6.2 Confirming the communication state on the GOT side (For Ethernet connection)

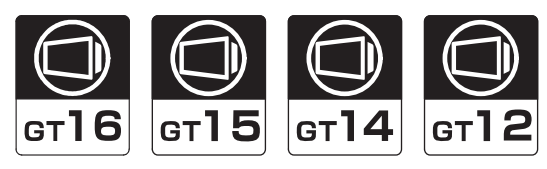

■ Confirming the communication state on Windows<sup>®</sup>, GT Designer3

(1) When using the Command Prompt of Windows<sup>®</sup>

Execute a Ping command at the Command Prompt of Windows<sup>®</sup>.

- (a) When normal communication C:\>Ping 192.168.0.18 Reply from 192.168.0.18: bytes=32 time<1ms TTL=64
- (b) When abnormal communication C:\>Ping 192.168.0.18 Request timed out.
- (2) When using the [PING Test] of GT Designer3 Select [Communication]  $\rightarrow$  [Communication configuration]  $\rightarrow$  [Ethernet] and  $\rightarrow$  [Connection Test] to display [PING Test].

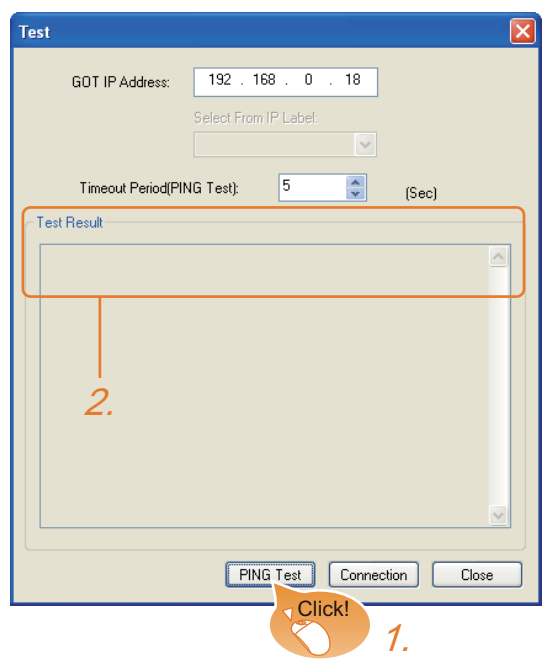

- *1.* Specify the [GOT IP Address] of the [PING Test] and click the [PING Test] button.
- *2.* The [Test Result] is displayed after the [PING Test] is finished.

(3) When abnormal communication

At abnormal communication, check the followings and execute the Ping command again.

- Mounting condition of Ethernet communication unit
- Cable connecting condition
- Confirmation of [Communication Settings]
- IP address of GOT specified by Ping command

1

2

3

4

PREPARATORY PROCEDURES FOR MONITORING

CONNECTION TO IAI ROBOT CONTROLLER

CONNECTION TO IAI ROBOT<br>CONTROLLER

CONNECTION TO AZBIL CONTROL EQUIPMENT

8

CONNECTION TO<br>JTEKT PLC

7

## ■ Confirming the communication state on the GOT (For GT16, GT14)

[PING Test] can be confirmed by the Utility screen of the GOT.

For details on the operation method of the GOT Utility screen, refer to the following manual.

GT16 User's Manual (Basic Utility) GT14 User's Manual

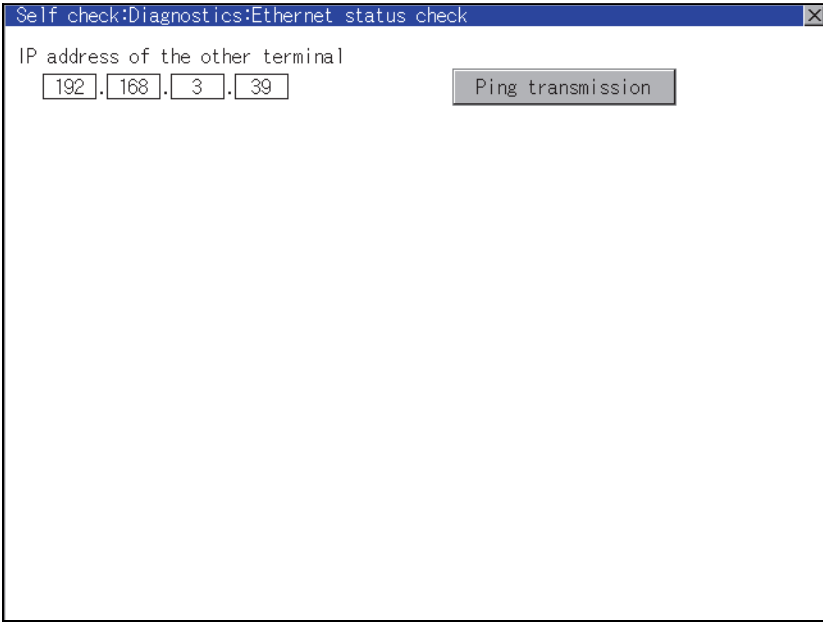
#### 1.6.3 Confirming the communication state to each station (station monitoring function)

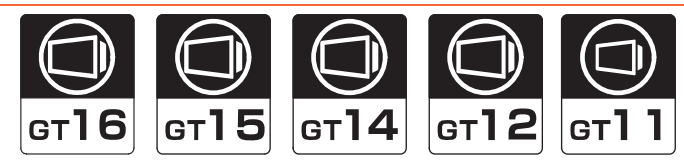

The station monitoring function detects the faults (communication timeout) of the stations monitored by the GOT. When an abnormal state is detected, the function assigns the information of the faulty station to the GOT special register (GS).

- (1) No. of faulty stations
	- (a) For the Ethernet connection (except for the Ethernet multiple connection) The total No. of the faulty CPUs is stored.

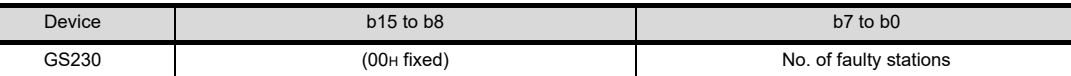

(b) For the Ethernet multiple connection

The total No. of the faulty devices is stored.

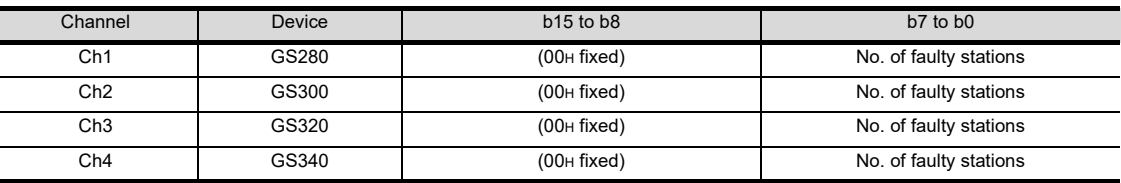

#### POINT

When monitoring GS230 on Numerical Display

When monitoring GS230 on Numerical Display, check [mask processing] with data operation tab as the following. For the data operation, refer to the following manual.

GT GT Designer3 Version1 Screen Design Manual

#### Numerical Display (Data Operation tab)

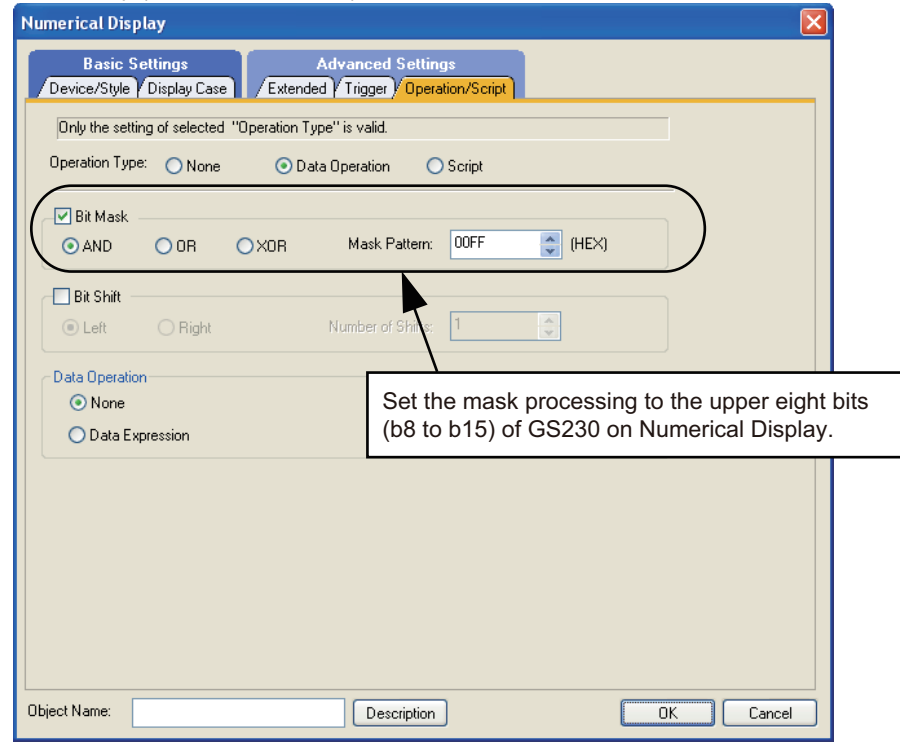

2

4

#### (2) Faulty station information

The bit corresponding to the faulty station is set. (0: Normal, 1: Abnormal) The bit is reset after the fault is recovered.

(a) For the Ethernet connection (except for the Ethernet multiple connection)

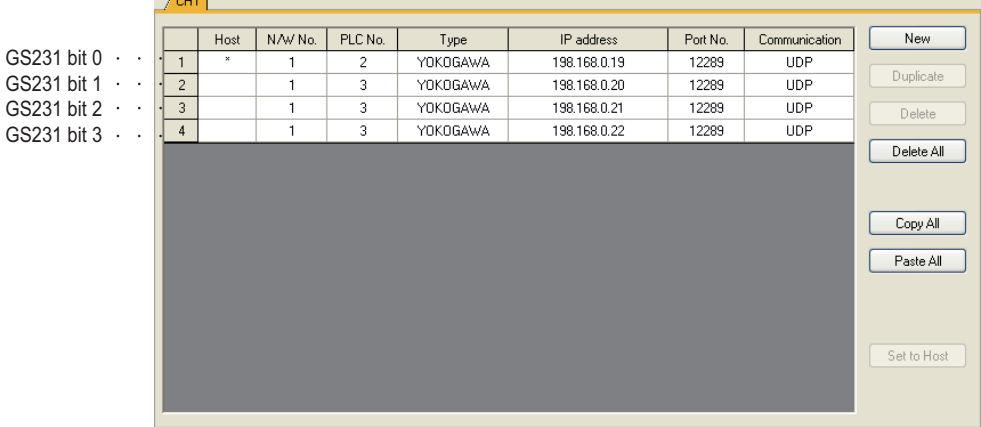

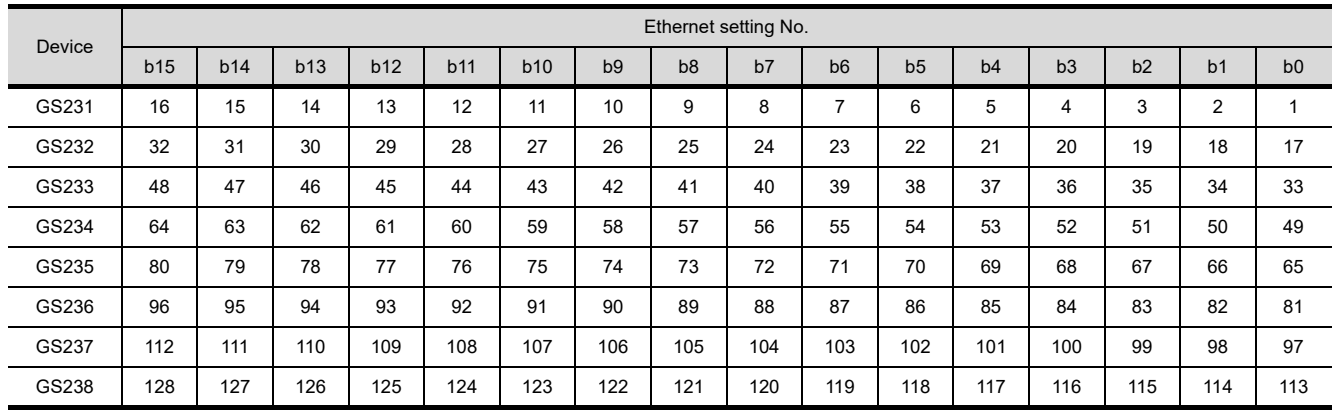

(b) For the Ethernet multiple connection or the temperature controller connection The station number to which each device corresponds changes according to the connection/non connection with Ethernet.

With Ethernet connection: 1 to 128

With other than Ethernet connection: 0 to 127

Example) With Ethernet connection, when PC No. 100 CPU connecting to Ch3 is faulty, GS327.b3 is set. The following table shows the case with Ethernet connection.

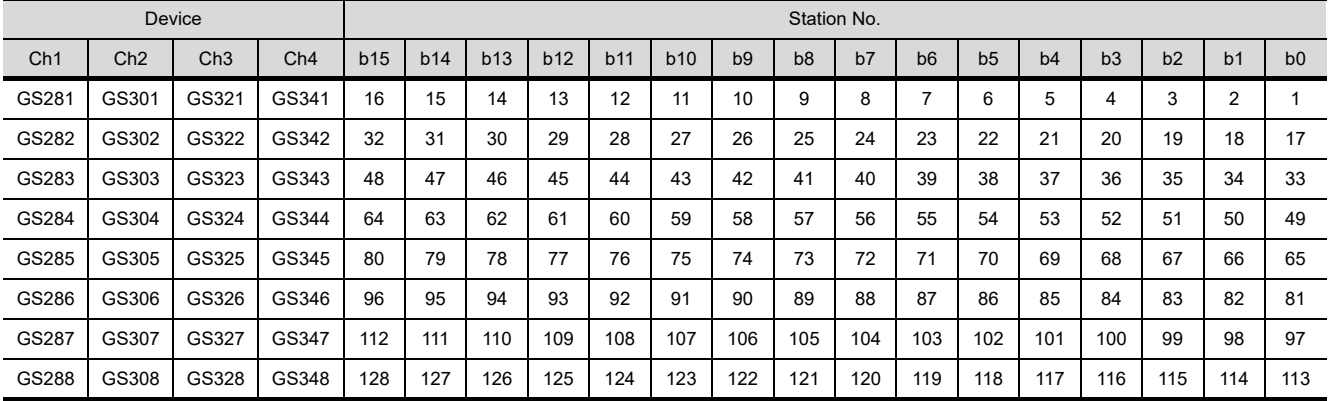

For details on the GS Device, refer to the following manual.

GT Designer3 Screen Design Manual (Fundamentals) Appendix.2.3 GOT special register (GS)

#### (3) Network No., station No. notification

The network No. and station No. of the GOT in Ethernet connection are stored at GOT startup. If connected by other than Ethernet, 0 is stored.

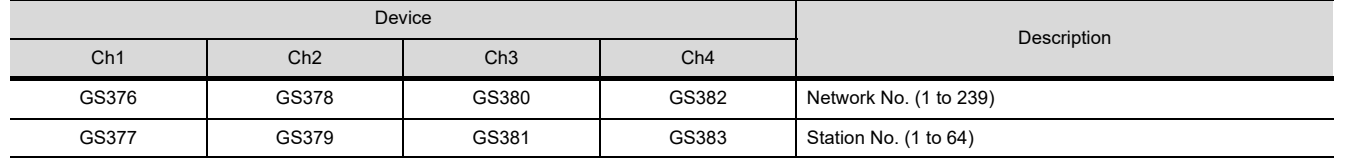

EQUIPMENT

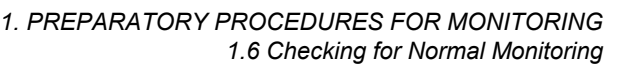

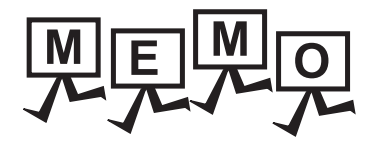

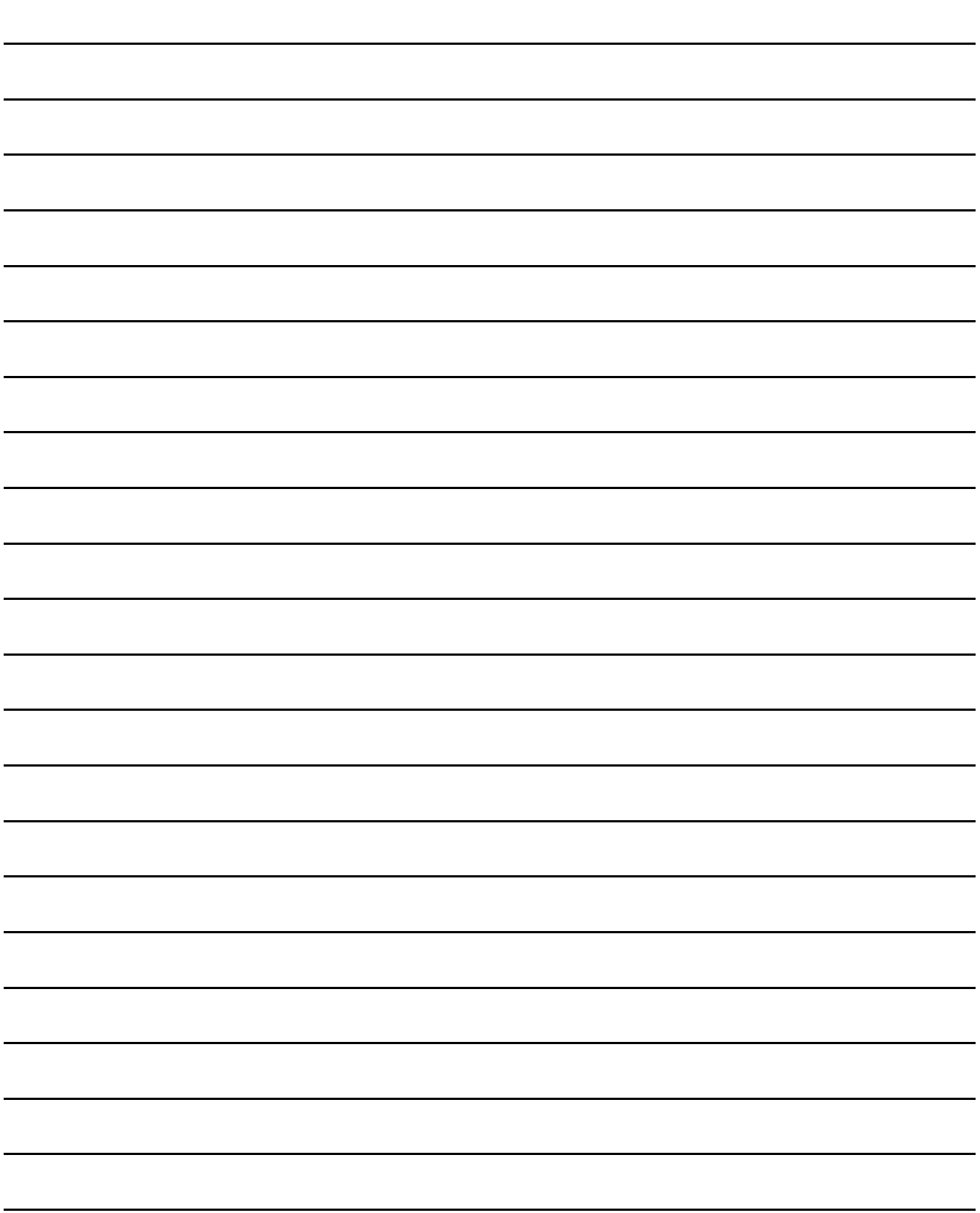

# CONNECTIONS TO NON-MITSUBISHI ELECTRIC PRODUCTS

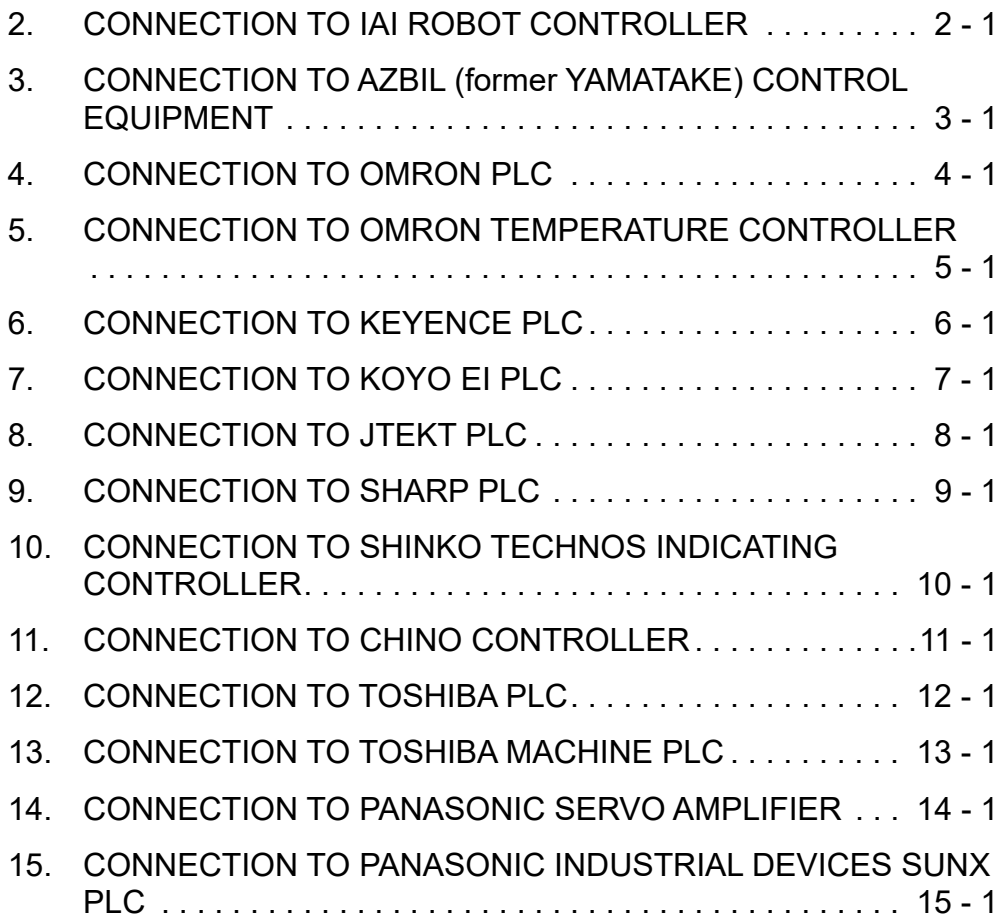

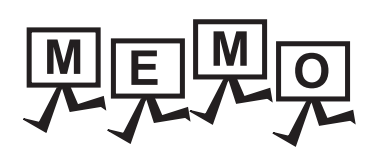

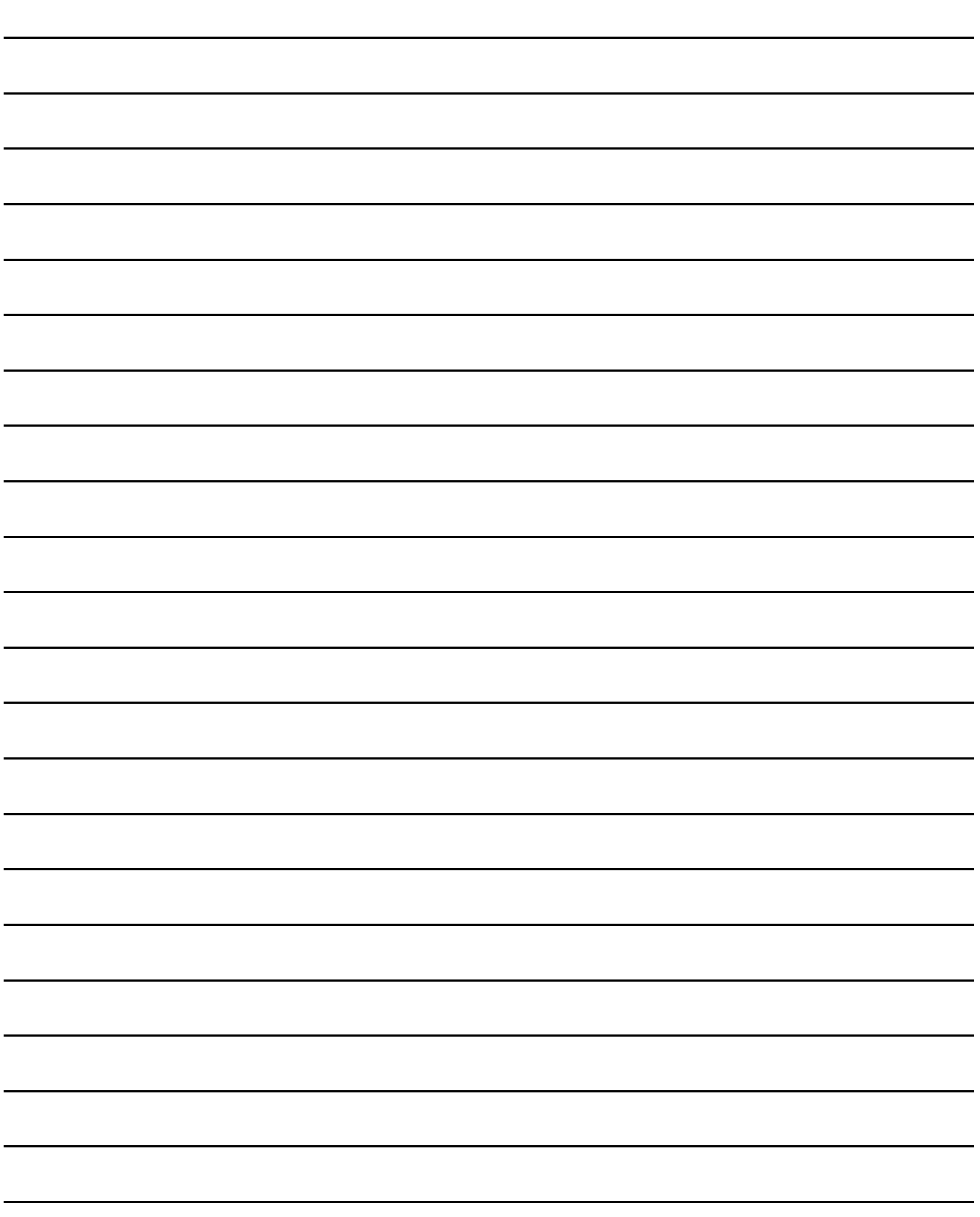

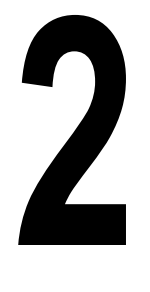

PREPARATORY<br>PROCEDURES FOR<br>MONITORING

2

3

IAI ROBOT<br>CONTROLLER **CONNECTION** 

CONNECTION TO IAI ROBOT CONTROLLER

CONNECTION TO AZBIL CONTROL EQUIPMENT CONNECTION TO<br>AZBIL CONTROL<br>EQUIPMENT

CONNECTION TO<br>OMRON PLC

CONNECTION TO<br>OMRON TEMPERATURE<br>CONTROLLER CONNECTION TO OMRON TEMPERATURE CONTROLLER

6

CONNECTION TO<br>KEYENCE PLC

7

# <span id="page-78-0"></span>2.CONNECTION TO IAI ROBOT CONTROLLER

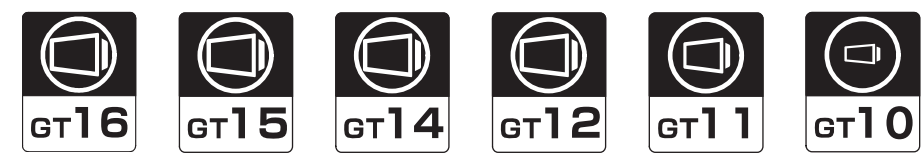

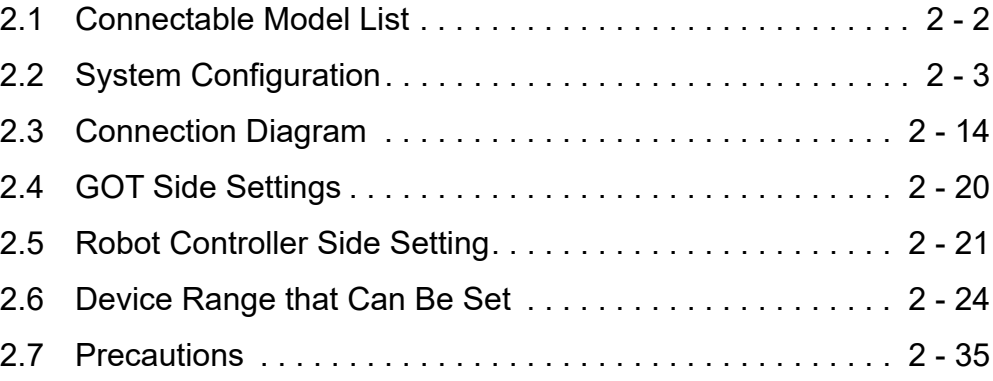

# 2. CONNECTION TO IAI ROBOT **CONTROLLER**

## <span id="page-79-0"></span>2.1 Connectable Model List

The following table shows the connectable models.

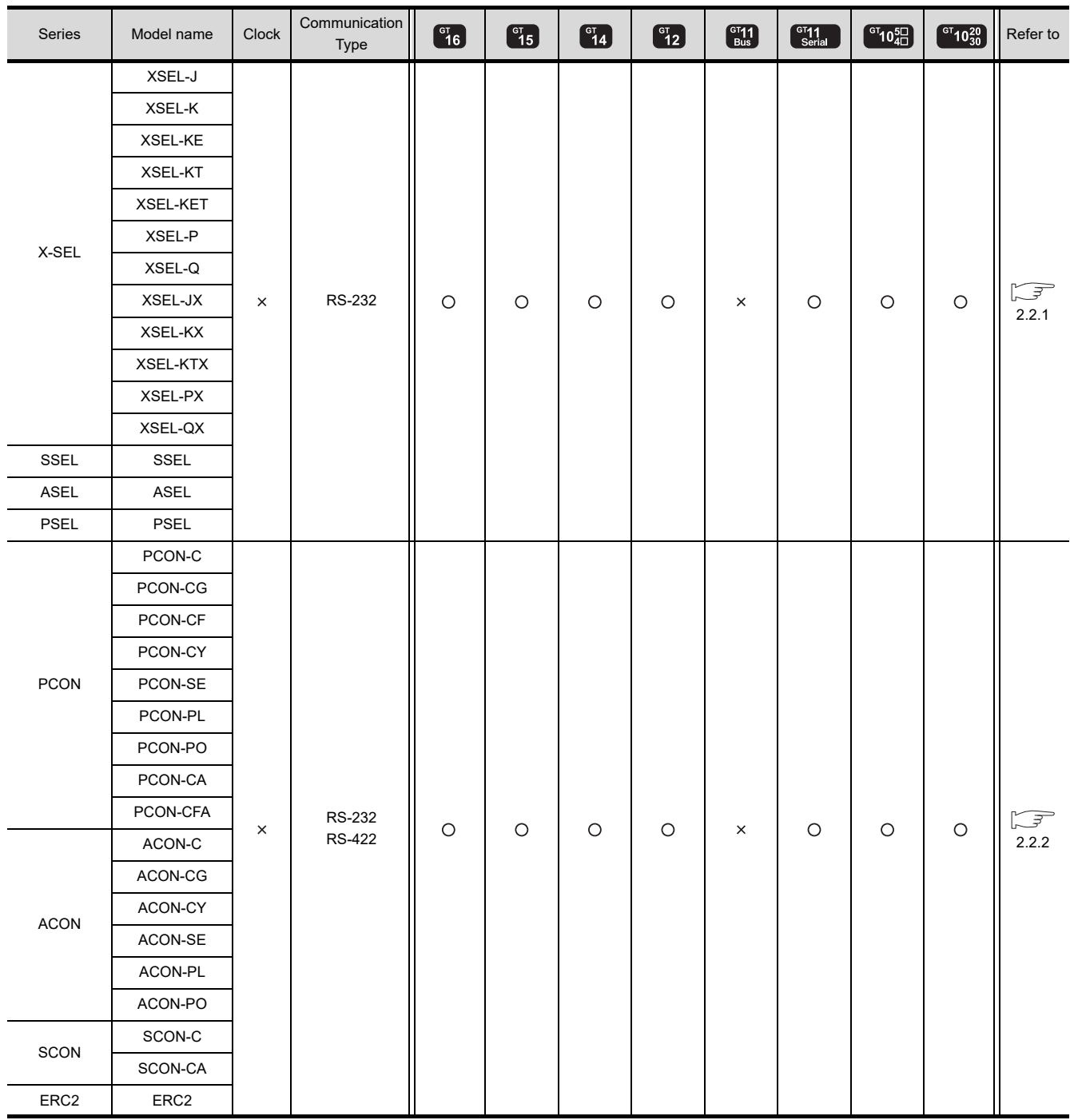

<span id="page-80-1"></span><span id="page-80-0"></span>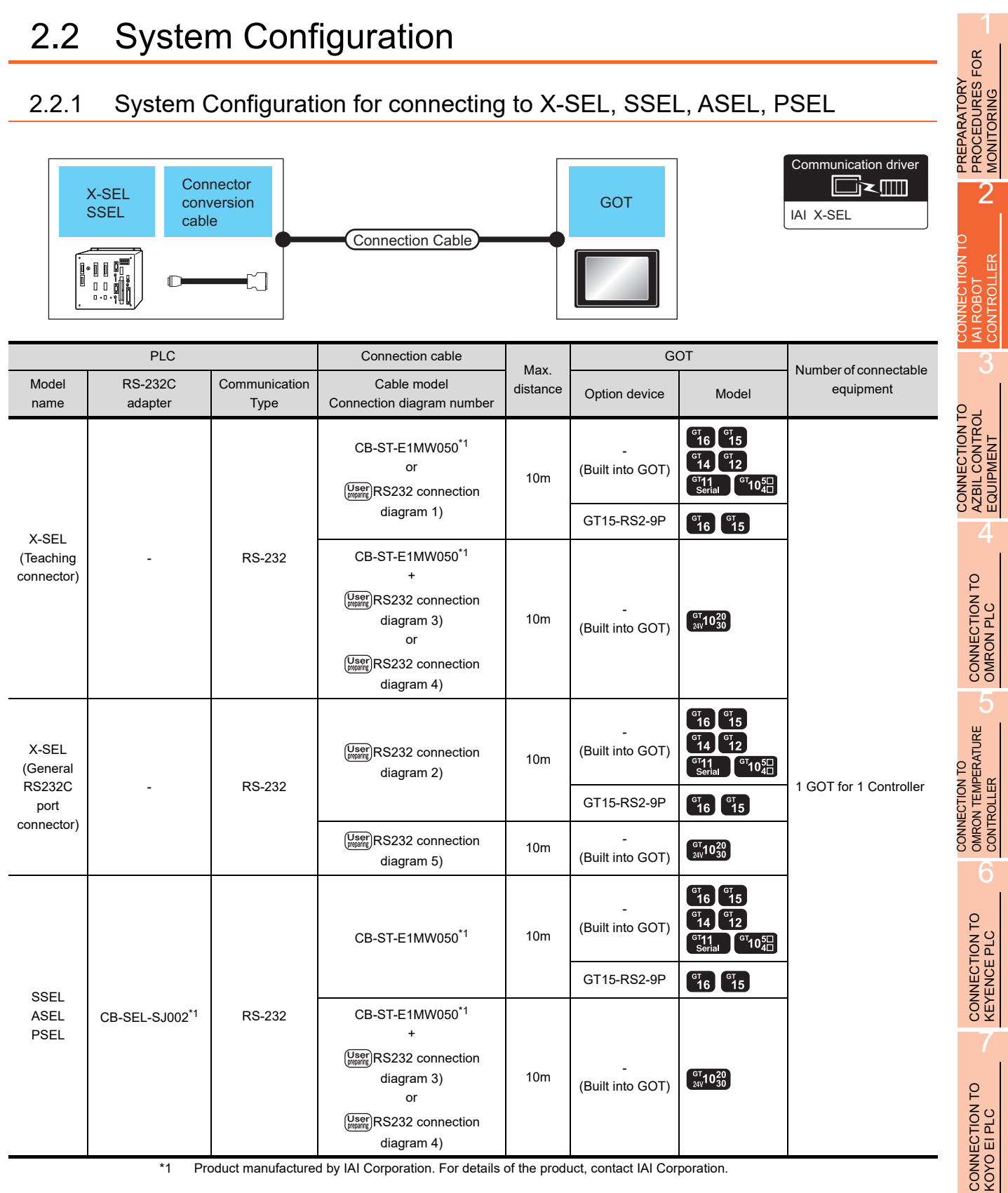

\*1 Product manufactured by IAI Corporation. For details of the product, contact IAI Corporation.

8

CONNECTION TO<br>JTEKT PLC

### <span id="page-81-0"></span>2.2.2 System Configuration for connecting to PCON, ACON, SCON, ERC2

#### ■ When connecting to one controller

- (1) When using the RS232 connection
	- (a) PCON, ACON, SCON, ERC2 (SIO specifications), ERC2 (NP/PN specifications)

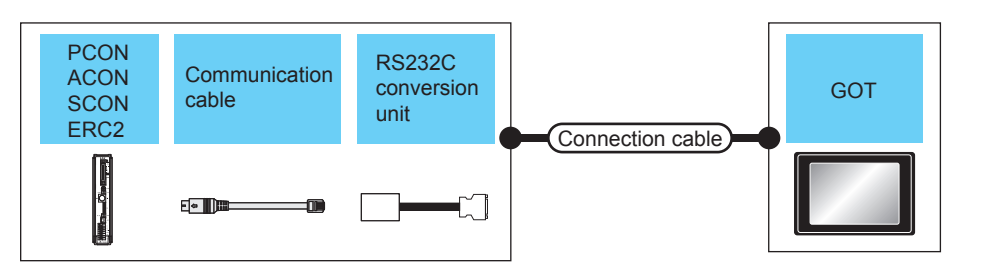

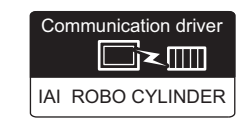

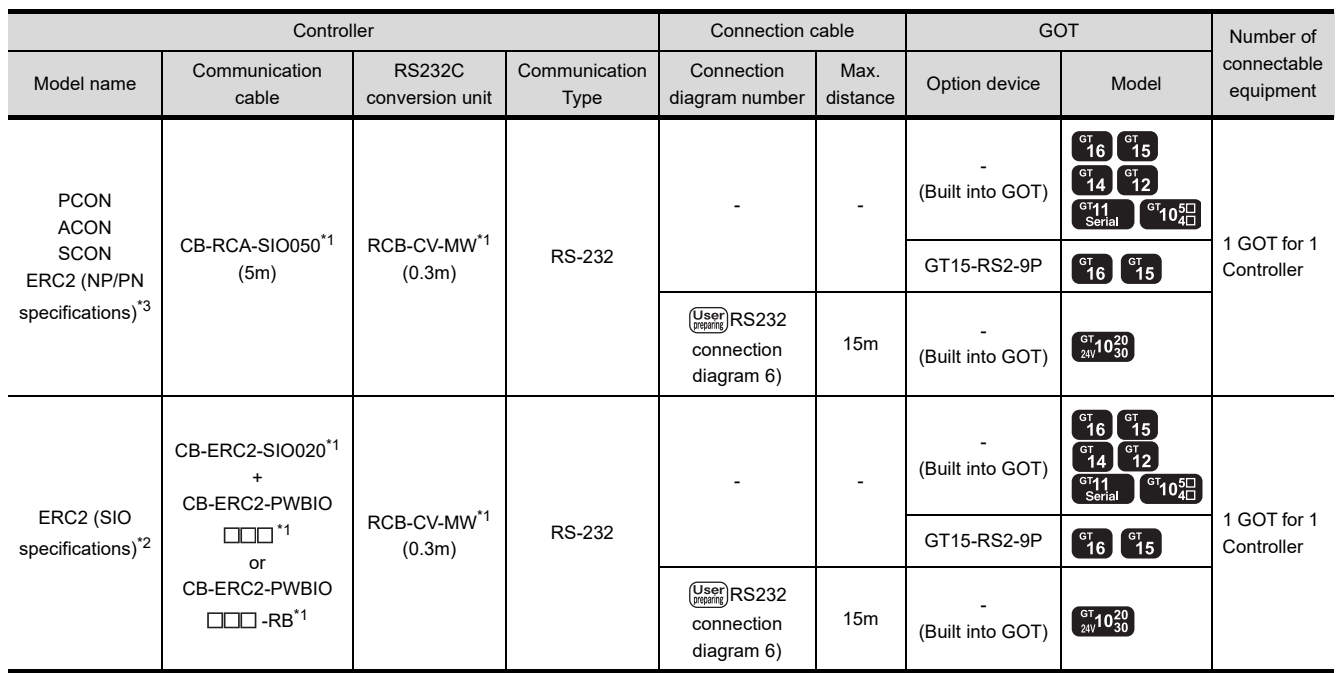

\*1 Product manufactured by IAI Corporation. For details of the product, contact IAI Corporation.

 $*2$  Use ERC2- $\Box$ - $\Box$ - $\Box$ - $\Box$ - $\Box$ -SE- $\Box$ - $\Box$ .

\*3 Use the following models.

ERC2- 0-0-0-0-NP-0-0, ERC2-0-0-0-0-0-PN-0-0

#### (b) ERC2 (NP/PN specifications) only

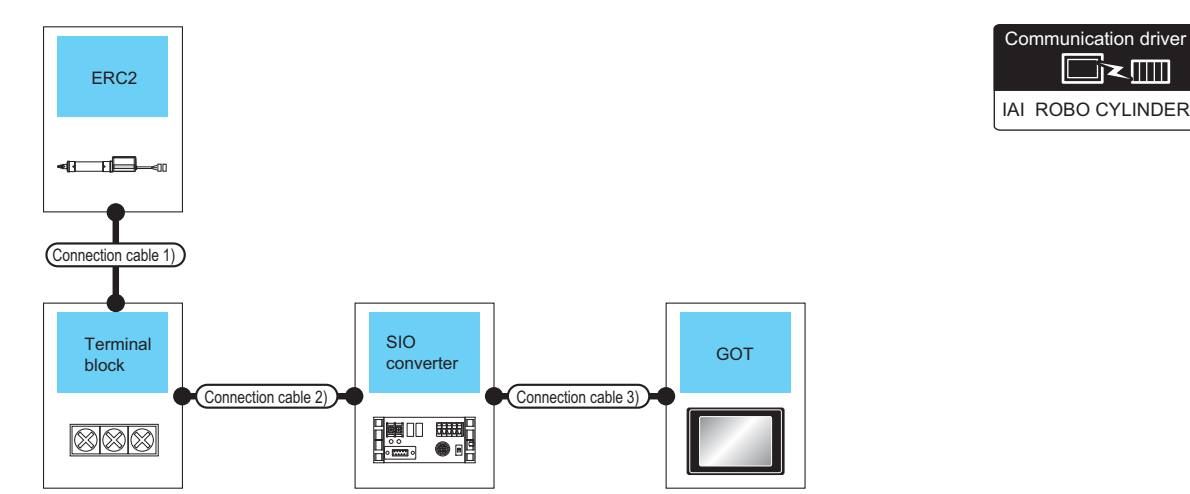

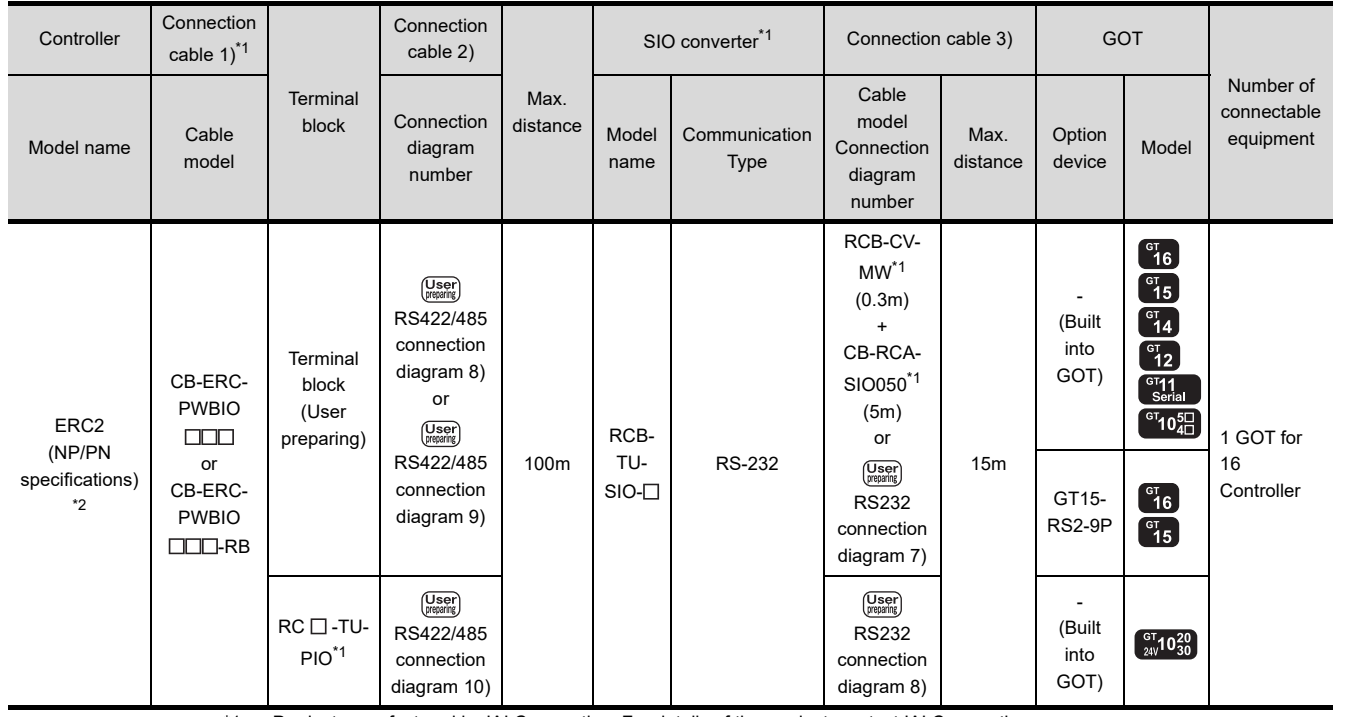

\*1 Product manufactured by IAI Corporation. For details of the product, contact IAI Corporation. \*2 Use the following models.

ERC2- 0-0-0-0-0-NP- 0-0, ERC2- 0-0-0-0-0-PN- 0-0

1

PREPARATORY PROCEDURES FOR MONITORING PREPARATORY<br>PROCEDURES FOR<br>MONITORING

> CONNECTION TO IAI ROBOT CONTROLLER

CONNECTION TO AZBIL CONTROL EQUIPMENT CONNECTION TO<br>AZBIL CONTROL<br>EQUIPMENT

CONNECTION TO<br>OMRON PLC

CONNECTION TO<br>OMRON TEMPERATURE<br>CONTROLLER CONNECTION TO OMRON TEMPERATURE CONTROLLER

6

CONNECTION TO<br>KEYENCE PLC

3

 $\overline{\mathsf{K}}$ 

CONTROLLER **MEQUE** 

#### (2) When using the RS422/485 cable

(a) PCON, ACON, SCON, ERC2 (SIO specifications), ERC2 (NP/PN specifications)

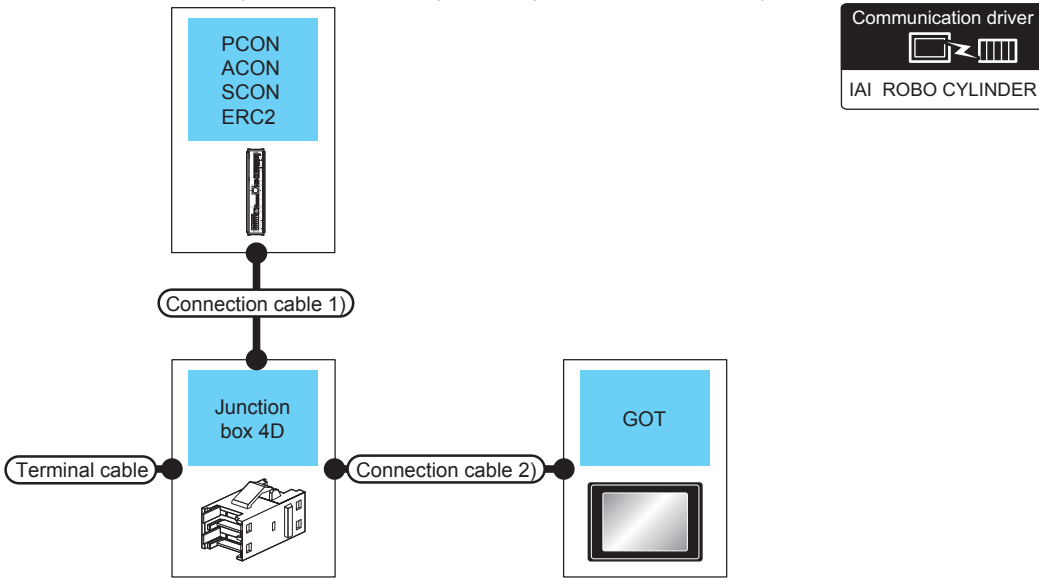

Ìell

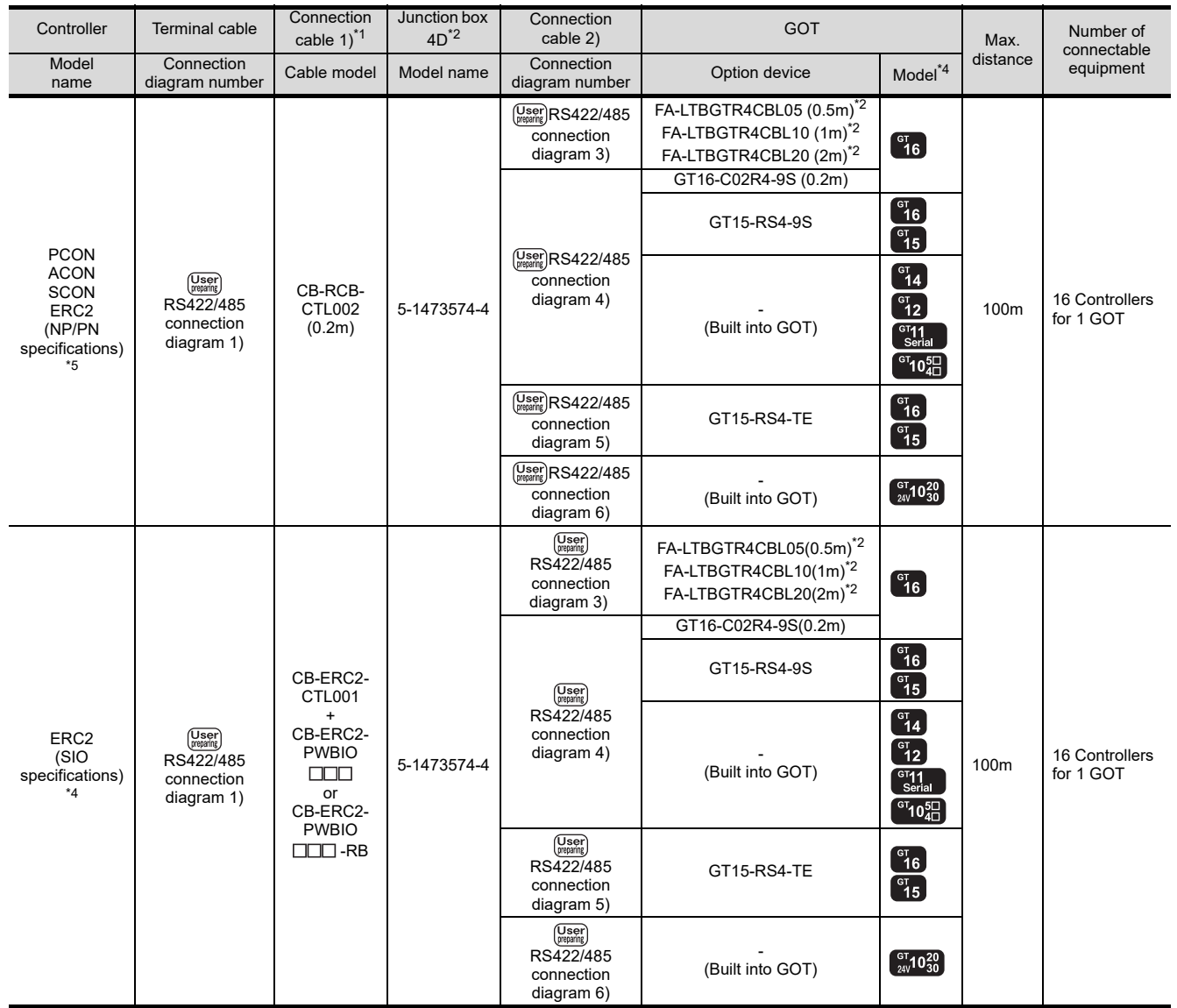

\*1 Product manufactured by IAI Corporation. For details of the product, contact IAI Corporation.<br>\*2 Product manufactured by Tyco Electronics. For details of the product, contact Tyco Electronics.<br>\*3 Por GT11 and GT10, use

#### GT11 User's Manual GT10 User's Manual

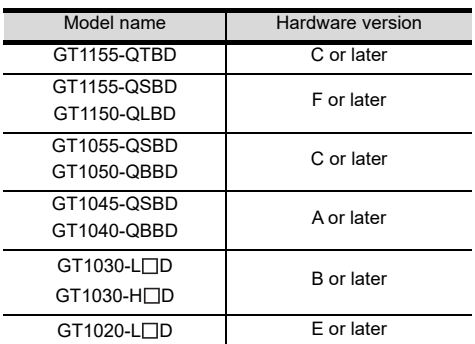

 $*4$  Use ERC2- $\Box$ - $\Box$ - $\Box$ - $\Box$ - $\Box$ - $\Xi$ - $\Box$ - $\Box$ .

\*5 Use the following models.

ERC2- 0-0-0-0-0-NP- 0-0, ERC2- 0-0-0-0-0-PN- 0-0

#### (b) ERC2 (NP/PN specifications) only

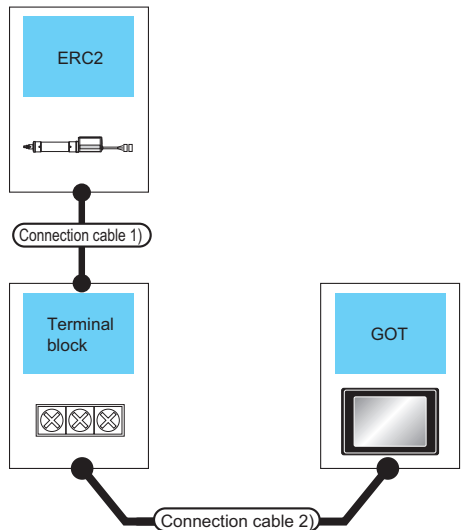

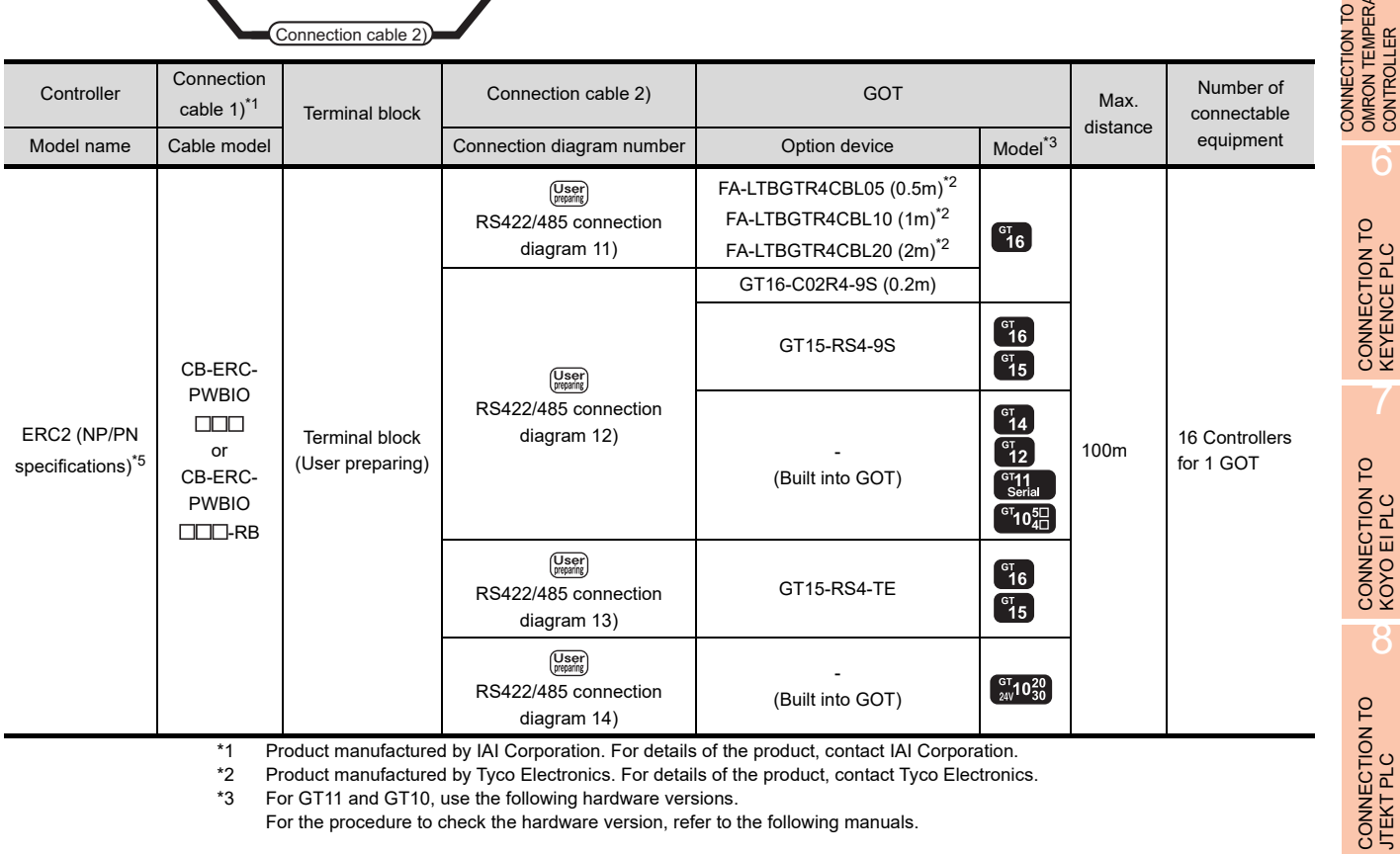

For the procedure to check the hardware version, refer to the following manuals.

1

PREPARATORY PROCEDURES FOR MONITORING PREPARATORY<br>PROCEDURES FOR<br>MONITORING

> CONNECTION TO IAI ROBOT CONTROLLER

CONNECTION TO AZBIL CONTROL EQUIPMENT CONNECTION TO<br>AZBIL CONTROL<br>EQUIPMENT

IAI ROBO CYLINDER

Communication driver

█k█

CONNECTION TO<br>OMRON PLC

5

OMRON TEMPERATURE CONTROLLER

6

7

CONNECTION TO KOYO EI PLC

8

3

₹

CONTROLLER ECTION

#### $\sqrt{3}$ GT11 User's Manual GT10 User's Manual

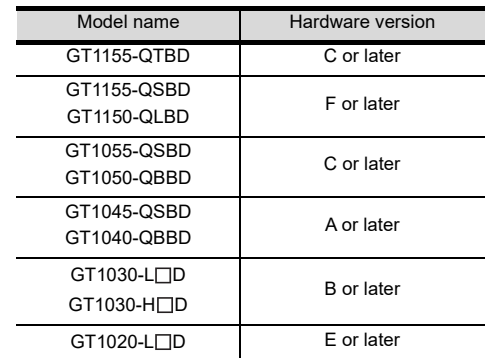

\*4 Use the following models.

ERC2-0-0-0-0-0-NP-0-0, ERC2-0-0-0-0-0-PN-0-0

#### ■ When connecting to multiple controllers

(a) PCON, ACON, SCON, ERC2 (SIO specifications), ERC2 (NP/PN specifications)

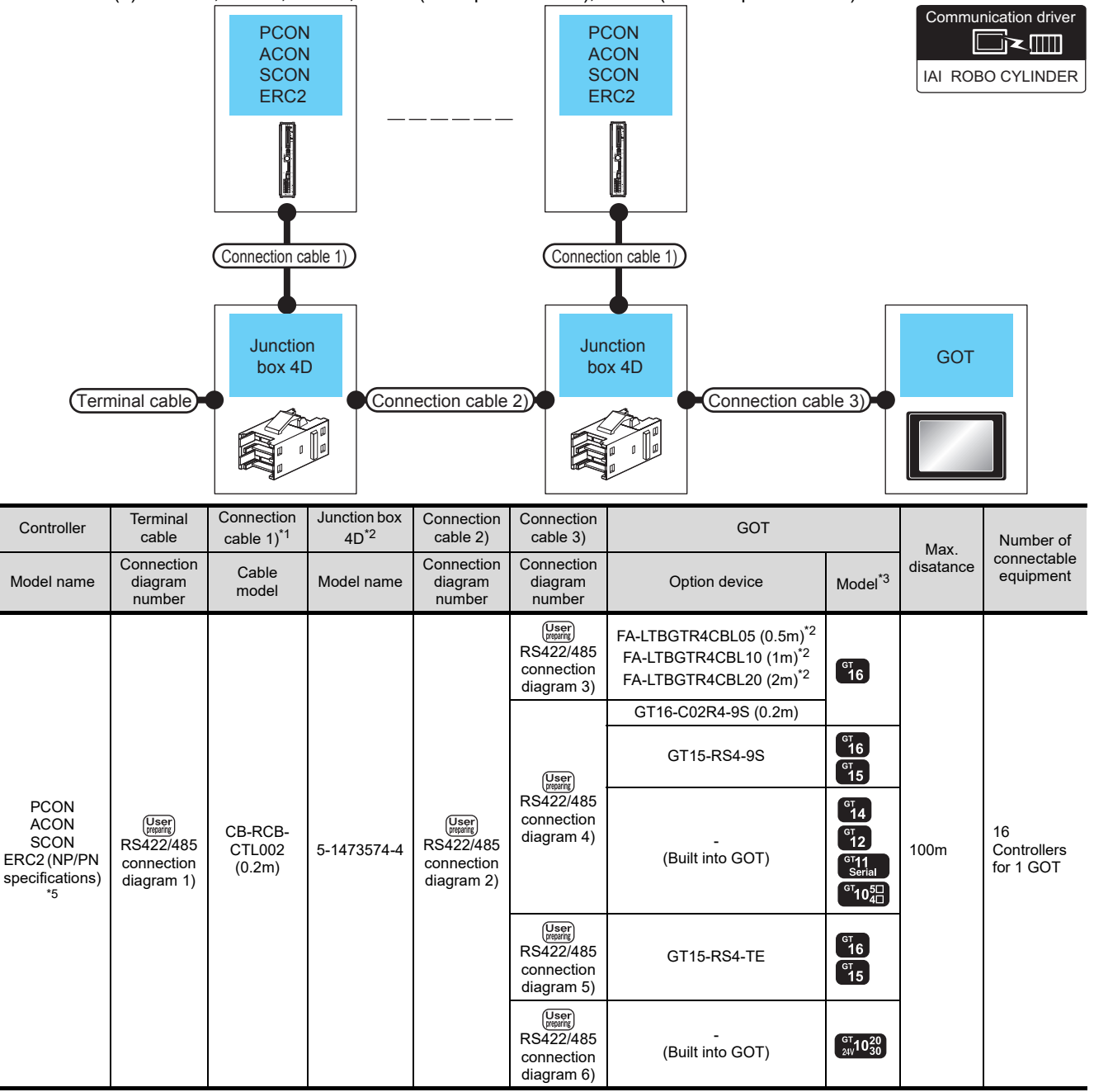

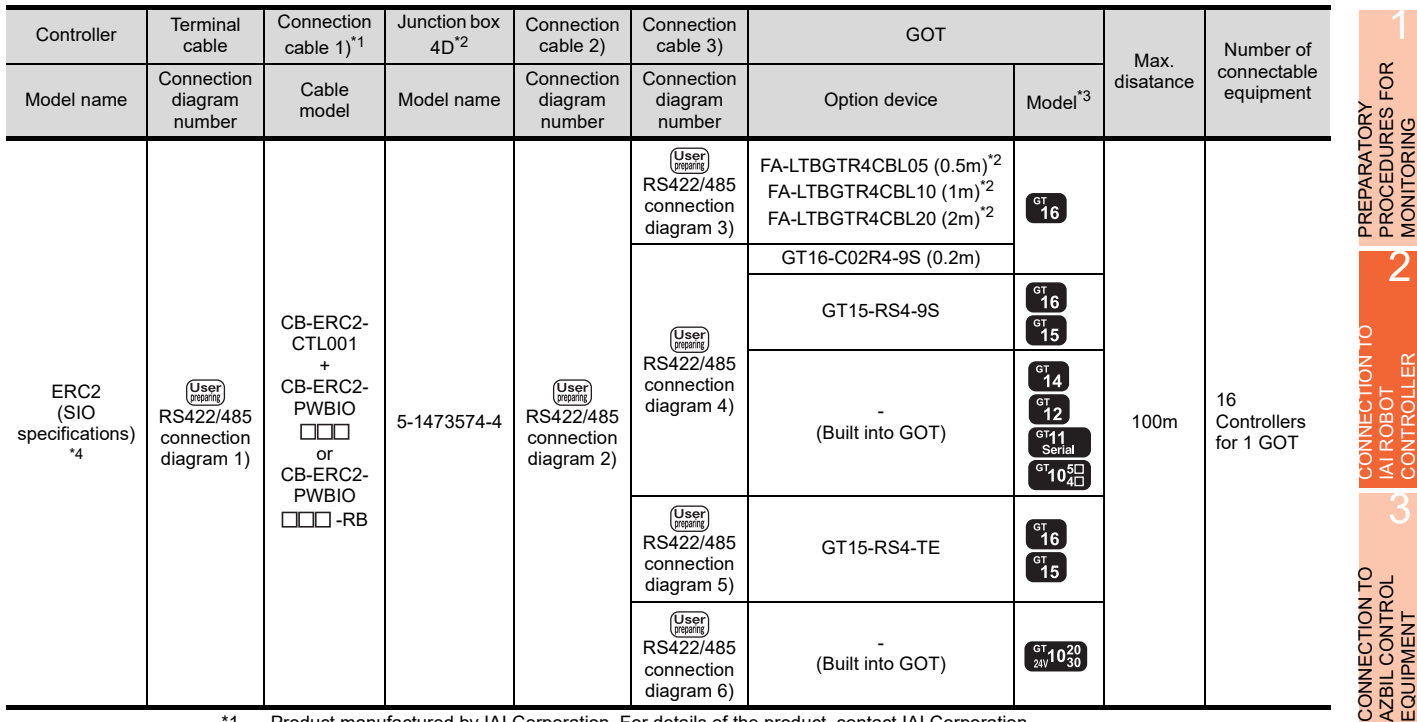

\*1 Product manufactured by IAI Corporation. For details of the product, contact IAI Corporation.

Product manufactured by Tyco Electronics. For details of the product, contact Tyco Electronics.

\*3 For GT11 and GT10, use the following hardware versions.

For the procedure to check the hardware version, refer to the following manuals.

#### GT11 User's Manual

GT10 User's Manual

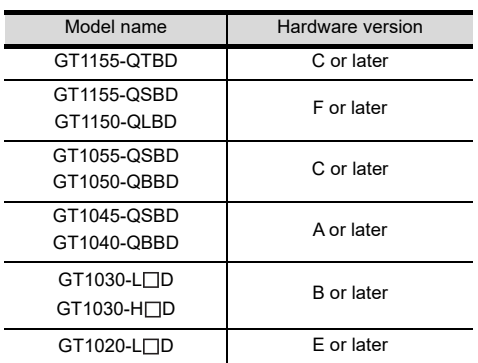

 $*4$  Use ERC2- $\Box$ - $\Box$ - $\Box$ - $\Box$ - $\Box$ - $\Xi$ - $\Box$ - $\Box$ .

\*5 Use the following models.

ERC2- - - - - -NP- - , ERC2- - - - - -PN- -

4

CONNECTION TO<br>OMRON PLC

CONNECTION TO<br>OMRON TEMPERATURE<br>CONTROLLER CONNECTION TO OMRON TEMPERATURE CONTROLLER

6

CONNECTION TO<br>KEYENCE PLC

7

CONNECTION TO KOYO EI PLC

CONNECTION TO<br>KOYO EI PLC

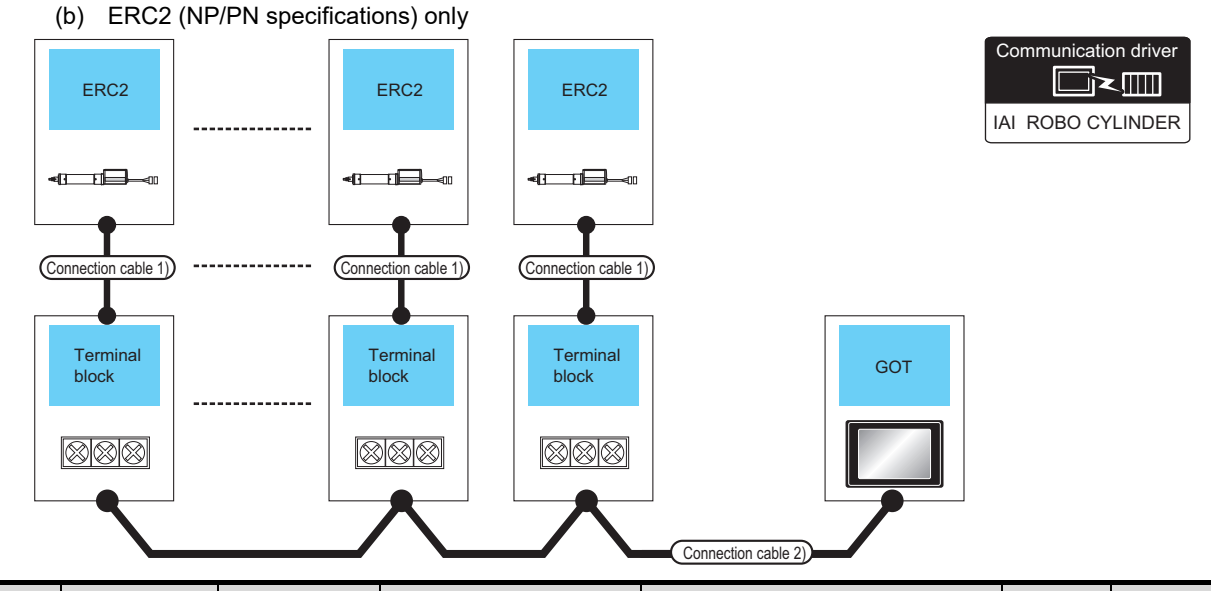

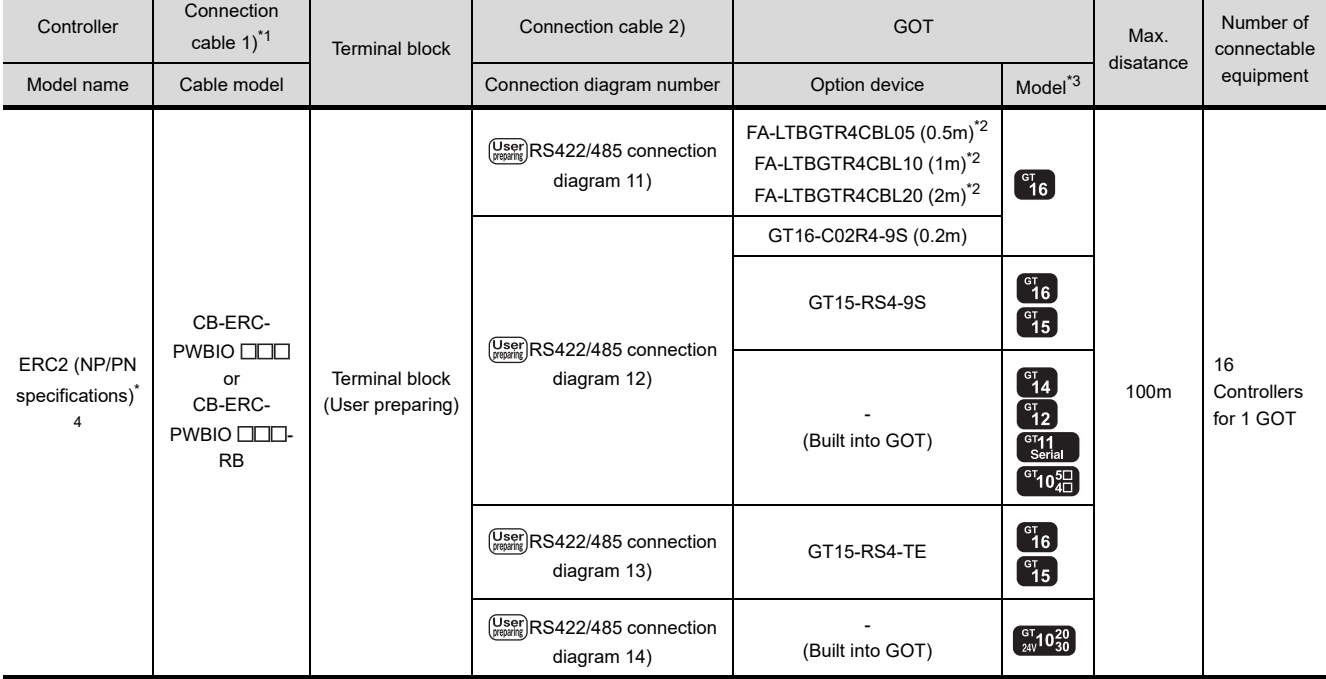

\*1 Product manufactured by IAI Corporation. For details of the product, contact IAI Corporation.

Product manufactured by Tyco Electronics. For details of the product, contact Tyco Electronics.

\*3 For GT11 and GT10, use the following hardware versions.

For the procedure to check the hardware version, refer to the following manuals.

GT11 User's Manual GT10 User's Manual

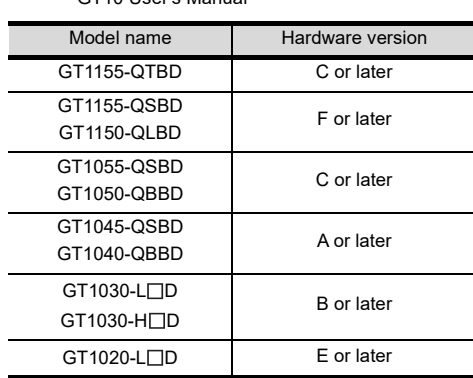

\*4 Use the following models.

ERC2- 0-0-0-0-0-NP-0-0, ERC2-0-0-0-0-0-PN-0-0

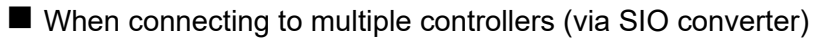

(a) PCON, ACON, SCON, ERC2 (SIO specifications), ERC2 (NP/PN specifications)

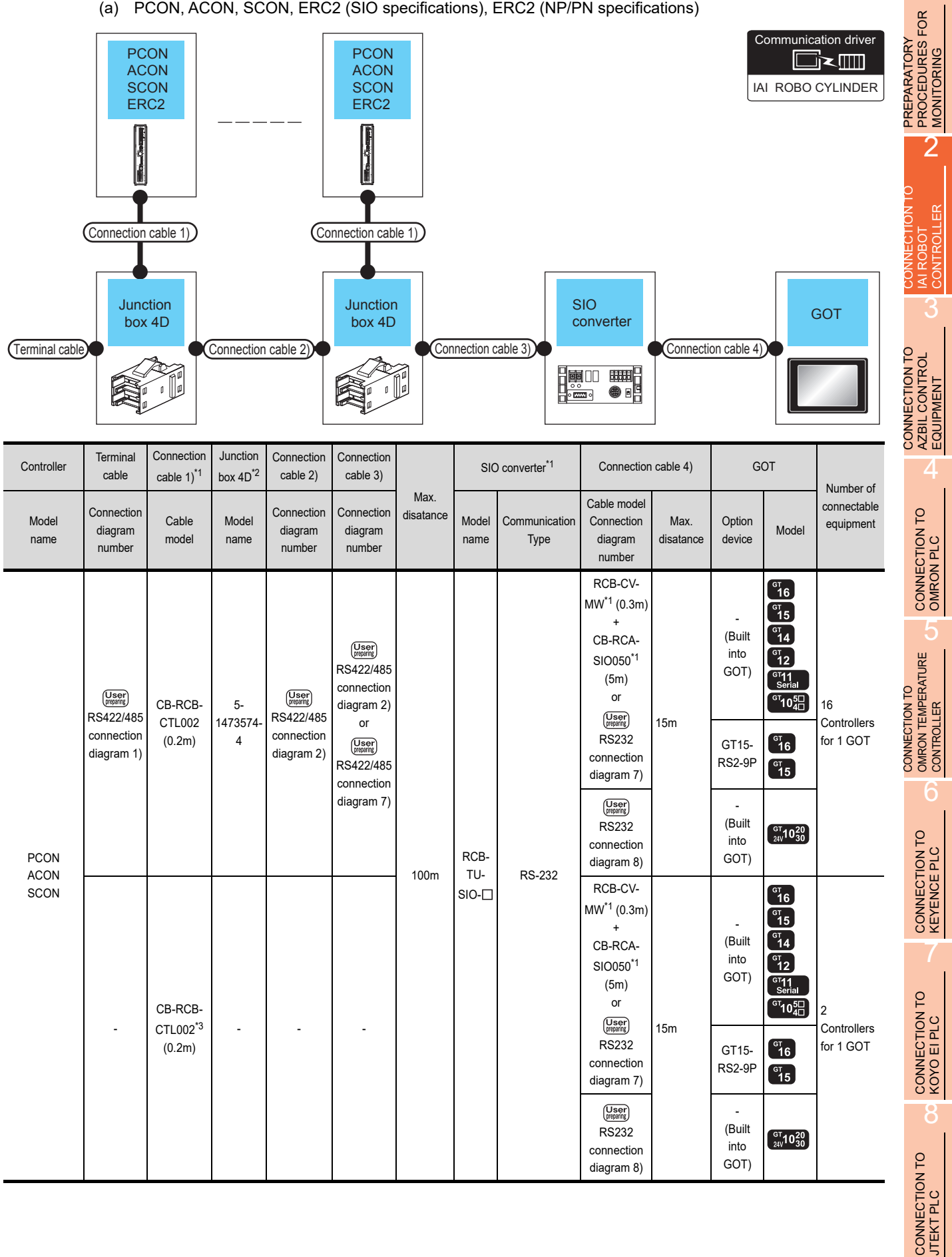

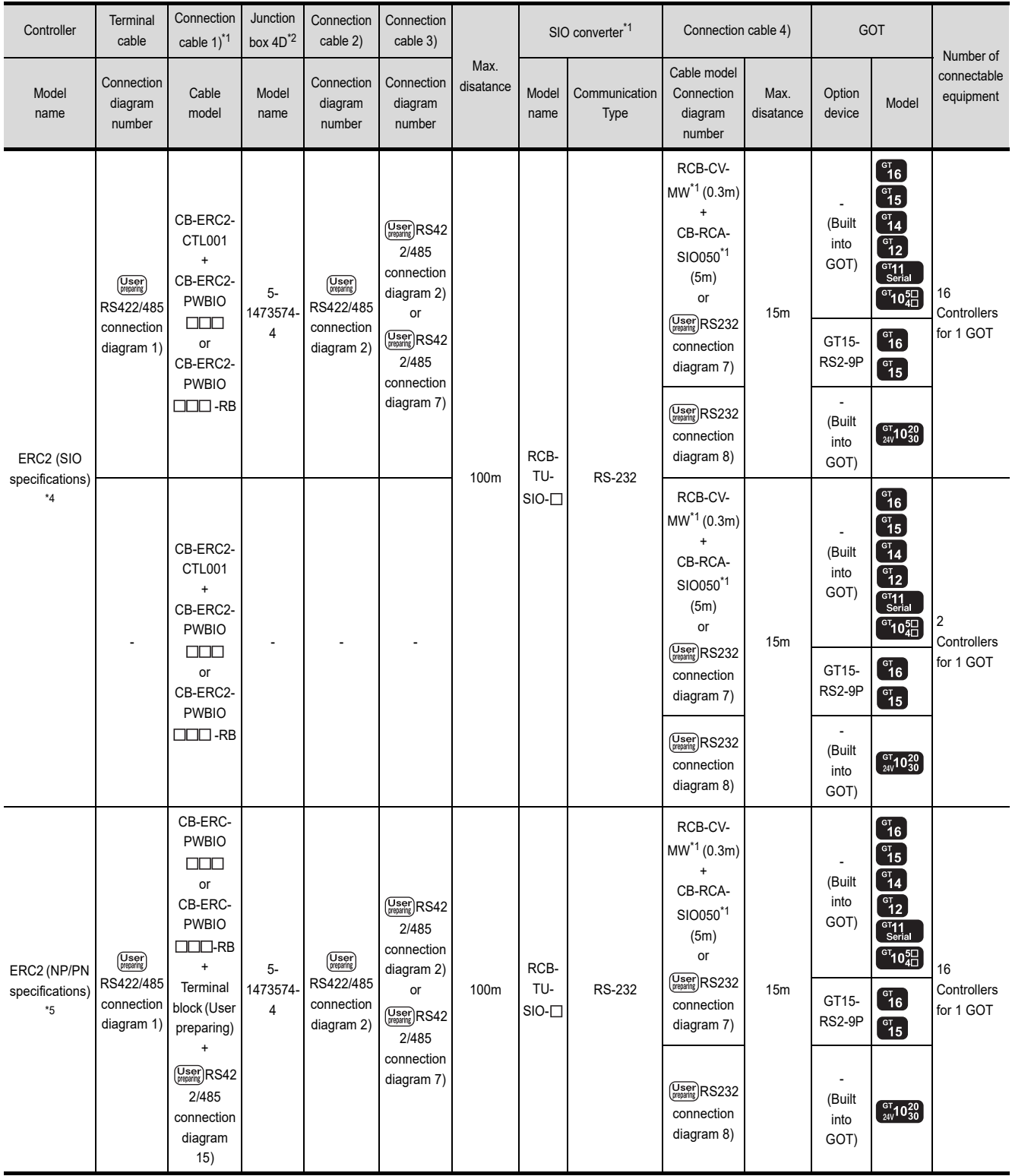

\*1 Product manufactured by IAI Corporation. For details of the product, contact IAI Corporation.

\*2 Product manufactured by Tyco Electronics. For details of the product, contact Tyco Electronics.

\*3 When not using junction box 4D, connection cable 2) or connection cable 3), connect the controller to the SIO converter directly by the cable CR-RCB-CTL002.

 $*4$  Use ERC2- $\Box$ - $\Box$ - $\Box$ - $\Box$ - $\Box$ - $\Xi$ .

\*5 Use the following models.

ERC2- - - - - -NP- - , ERC2- - - - - -PN- -

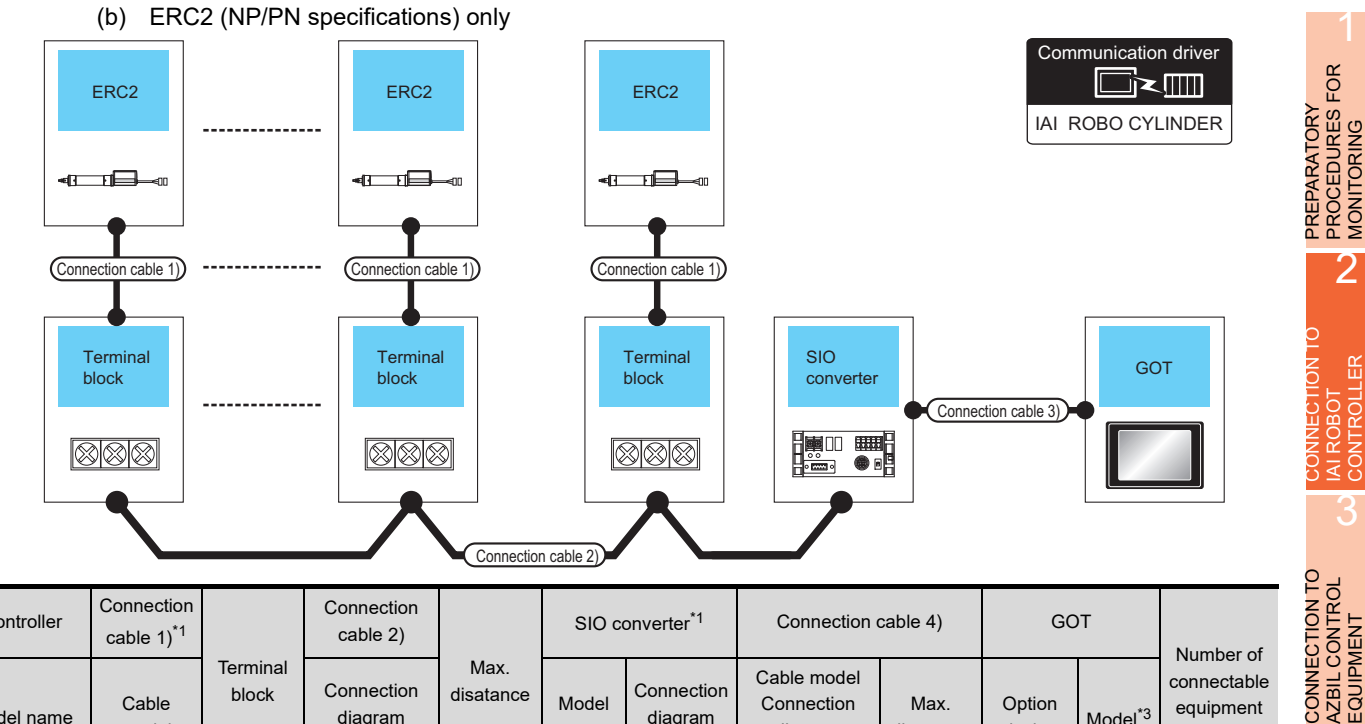

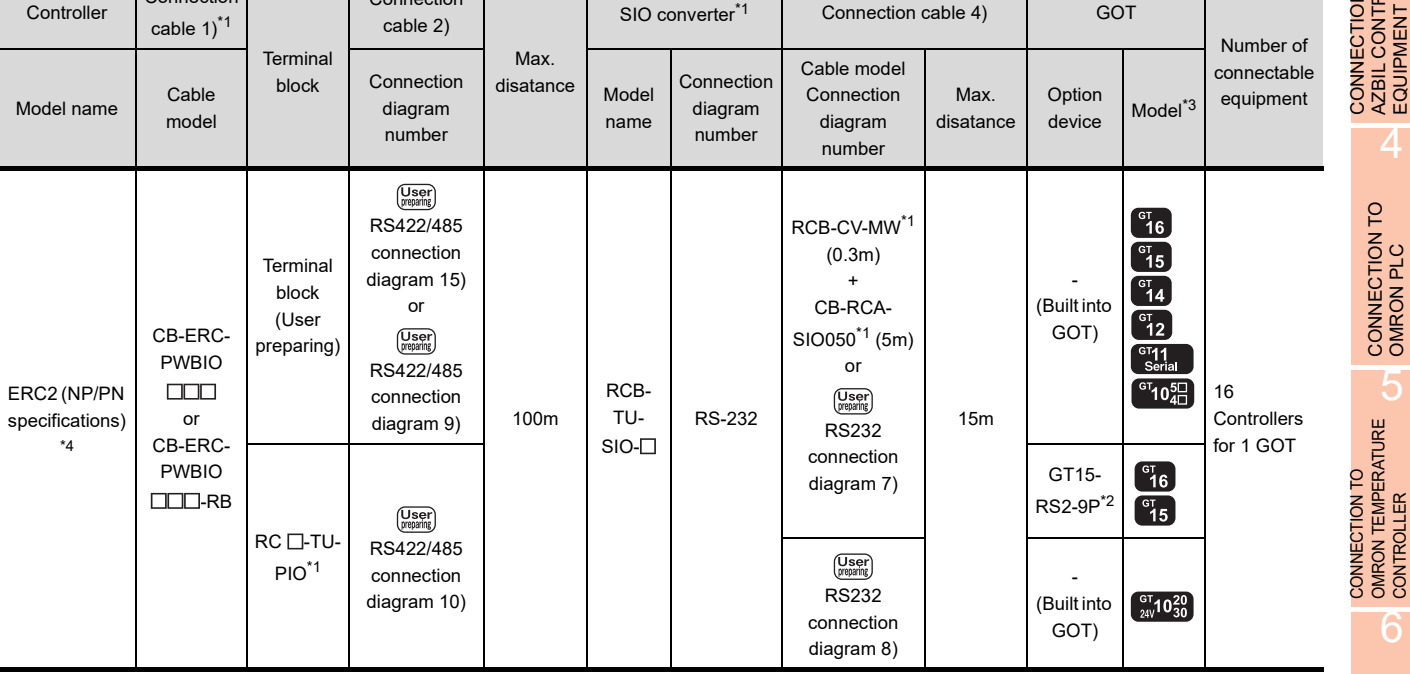

\*1 Product manufactured by IAI Corporation. For details of the product, contact IAI Corporation.

\*2 Connect it to the RS-232 interface (built into GOT). It cannot be mounted on GT1655 and GT155.

\*3 For GT11 and GT10, use the following hardware versions.

For the procedure to check the hardware version, refer to the following manuals.

GT11 User's Manual  $\int_{0}^{\infty}$ ョ

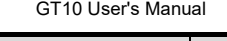

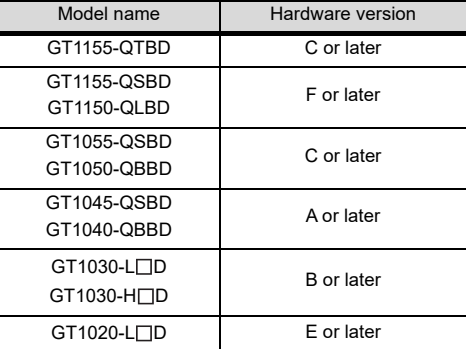

\*4 Use the following models.

ERC2- 0-0-0-0-0-NP-0-0, ERC2- 0-0-0-0-0-PN-0-0

CONNECTION TO<br>KOYO EI PLC CONNECTION TO KOYO EI PLC 8CONNECTION TO JTEKT PLC

MONITORING

CONTROLLER

EQUIPMENT

4

CONNECTION TO<br>OMRON PLC

CONNECTION TO OMRON TEMPERATURE CONTROLLER

6

CONNECTION TO<br>KEYENCE PLC

## <span id="page-91-0"></span>2.3 Connection Diagram

The following diagram shows the connection between the GOT and the PLC.

#### 2.3.1 RS-232 cable

#### Connection diagram

<span id="page-91-1"></span>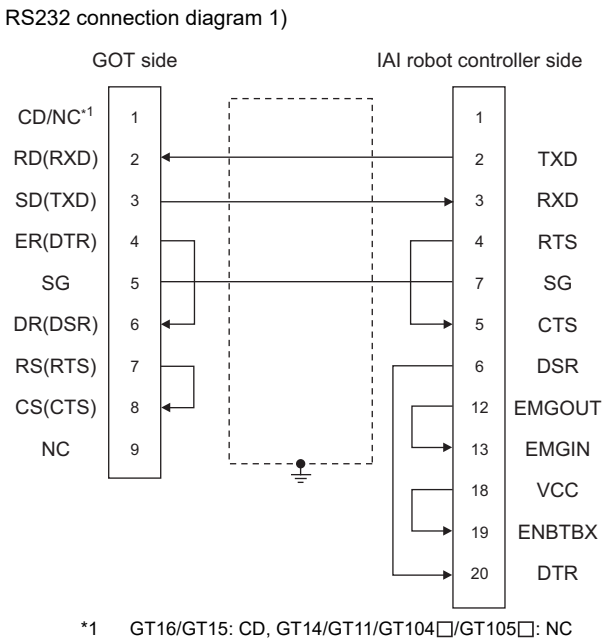

<span id="page-91-5"></span>

#### <span id="page-91-4"></span>RS232 connection diagram 2)

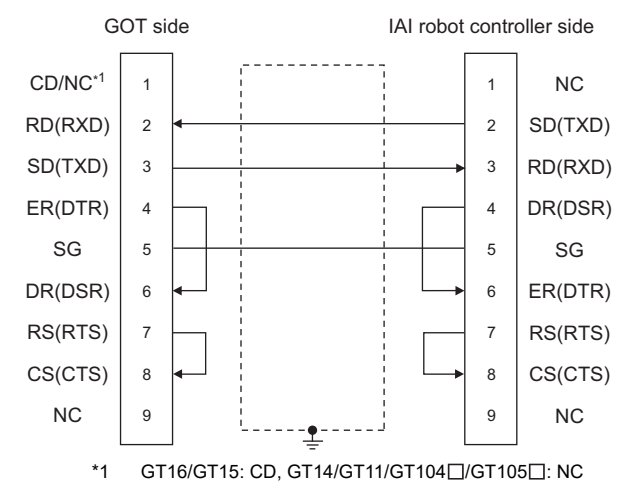

<span id="page-91-3"></span><span id="page-91-2"></span>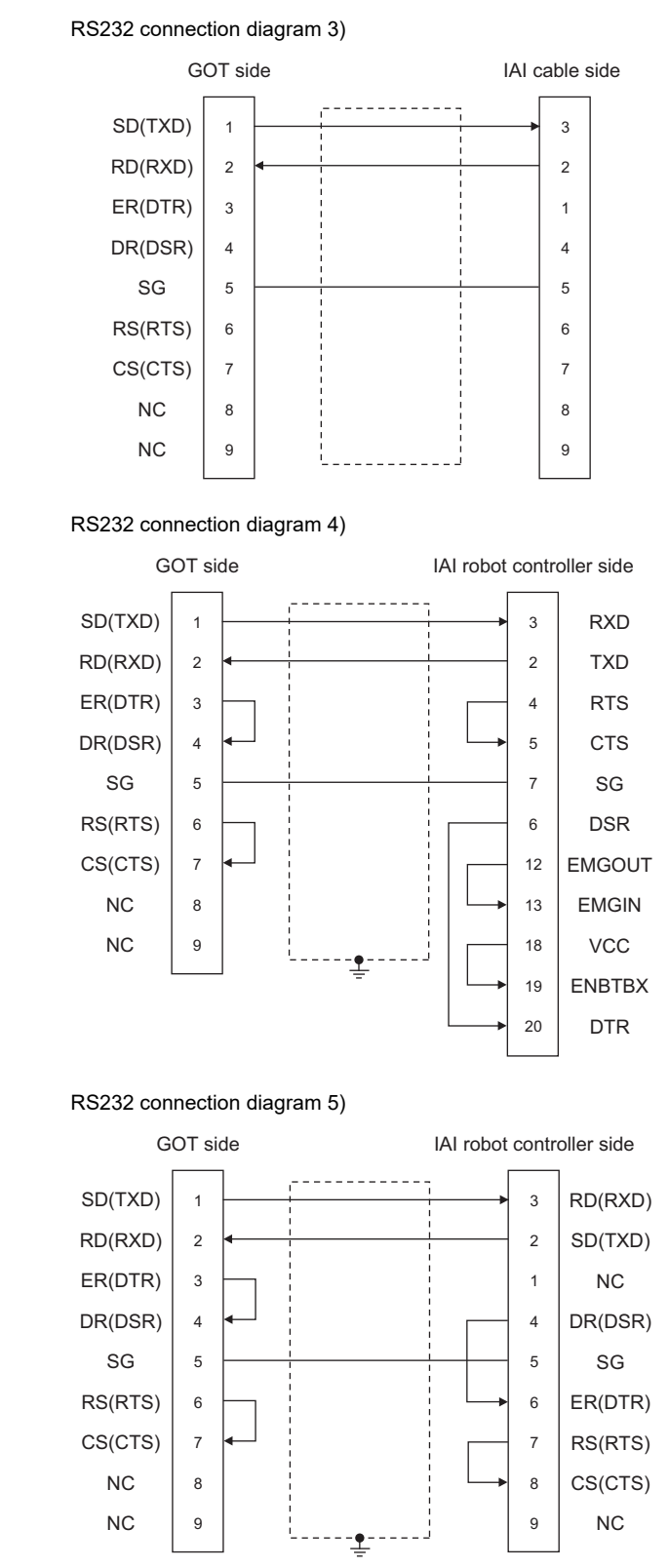

<span id="page-92-2"></span><span id="page-92-1"></span><span id="page-92-0"></span>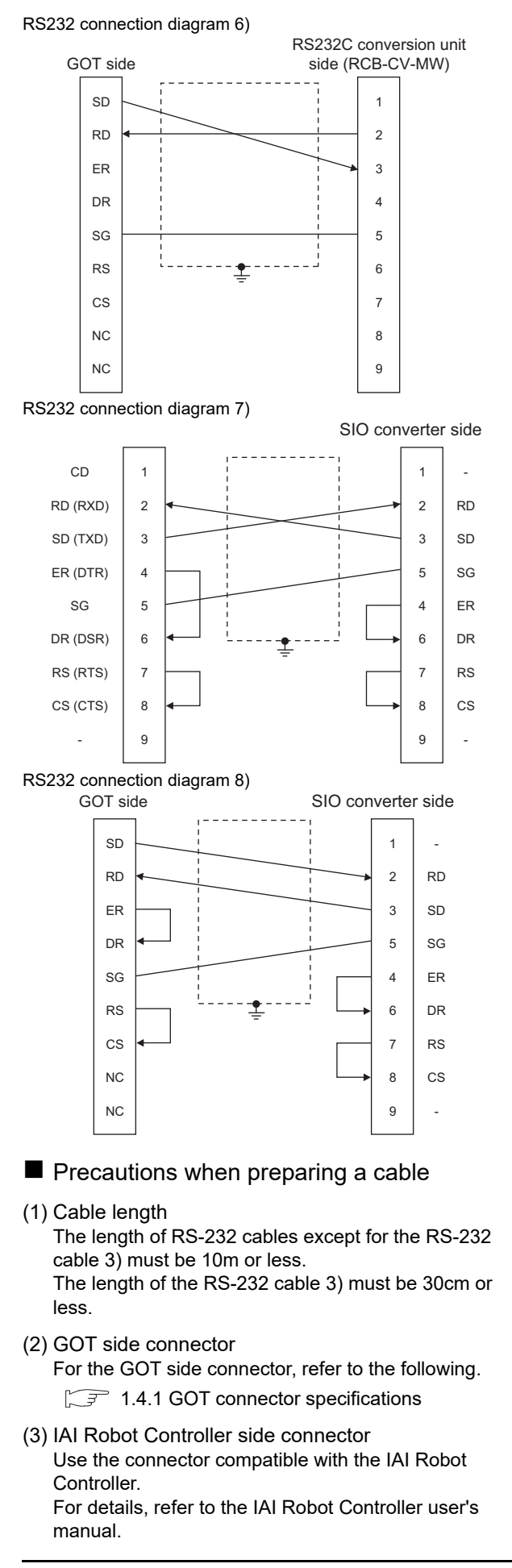

<span id="page-92-5"></span><span id="page-92-4"></span><span id="page-92-3"></span>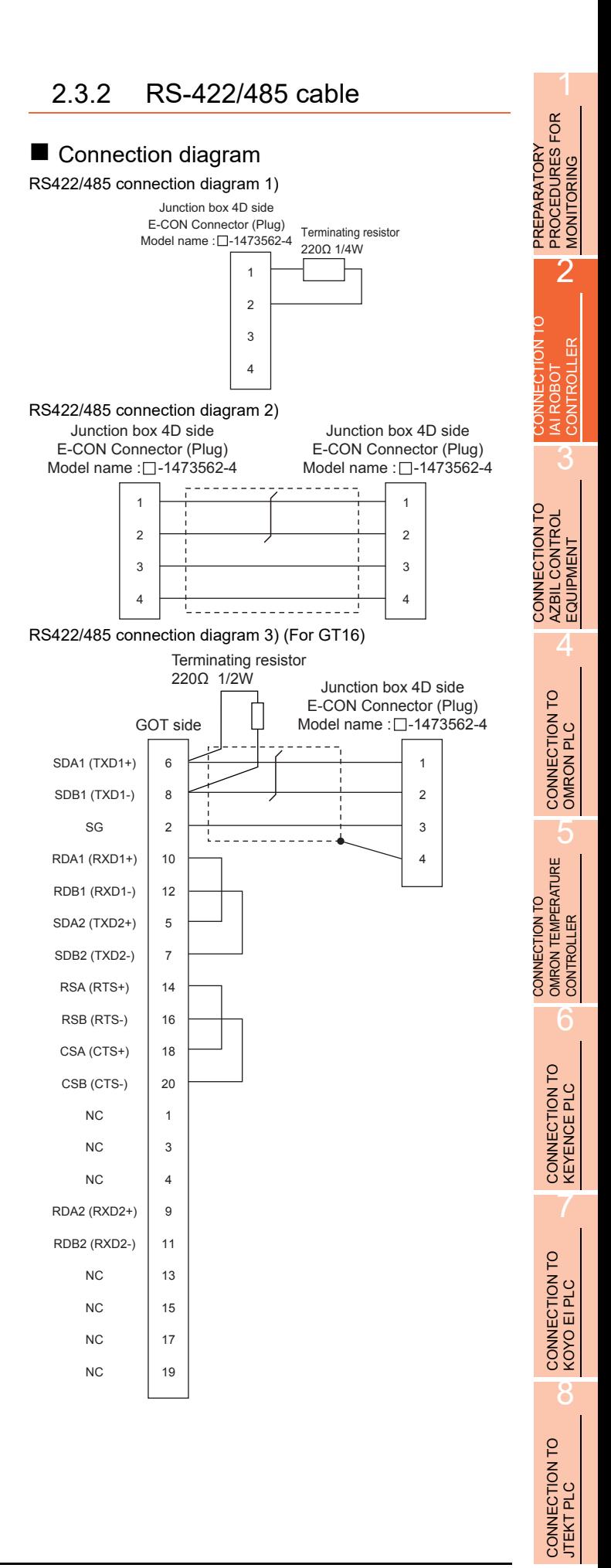

#### *2. CONNECTION TO IAI ROBOT CONTROLLER 2.3 Connection Diagram*

<span id="page-93-2"></span>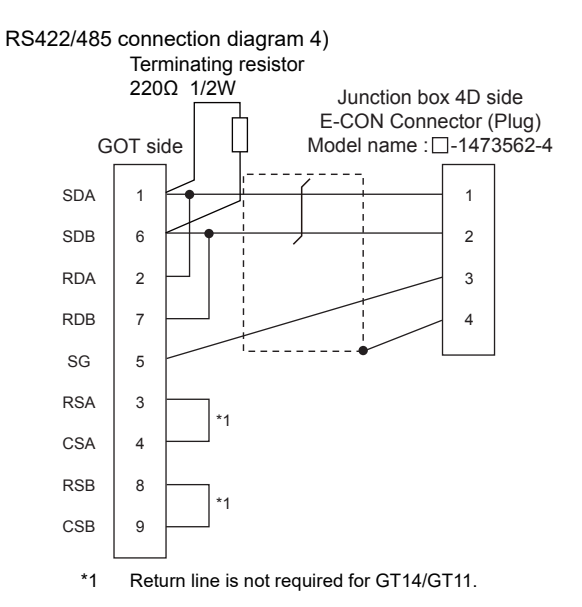

#### <span id="page-93-4"></span>RS422/485 connection diagram 6)

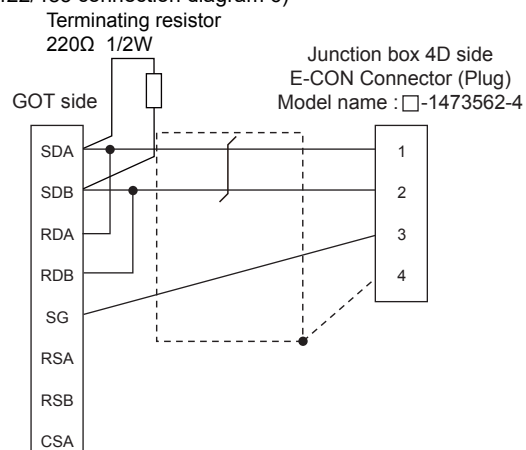

<span id="page-93-3"></span>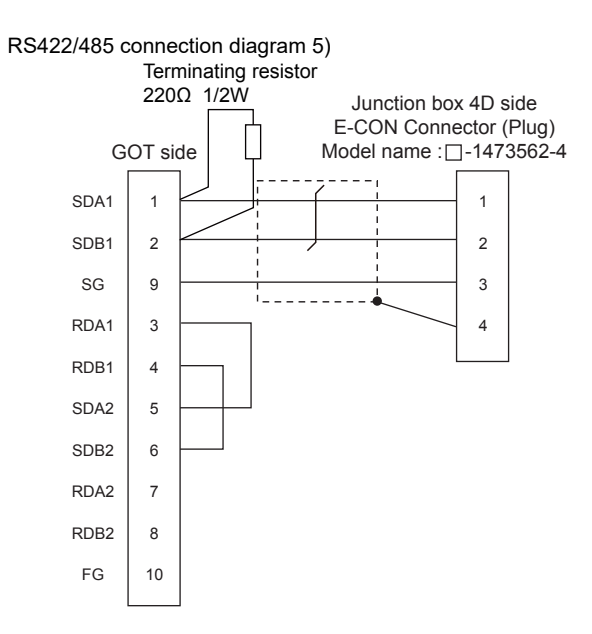

#### <span id="page-93-5"></span>RS422/485 connection diagram 7)

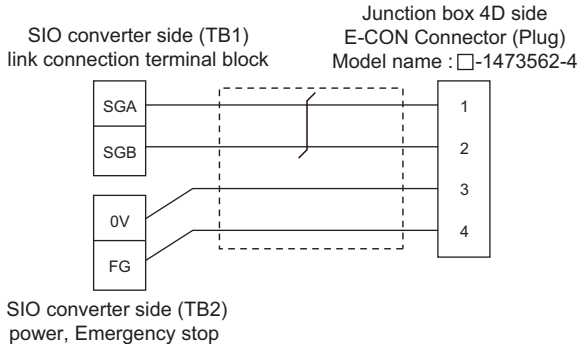

terminal block

#### <span id="page-93-0"></span>RS422/485 connection diagram 8)

CSB

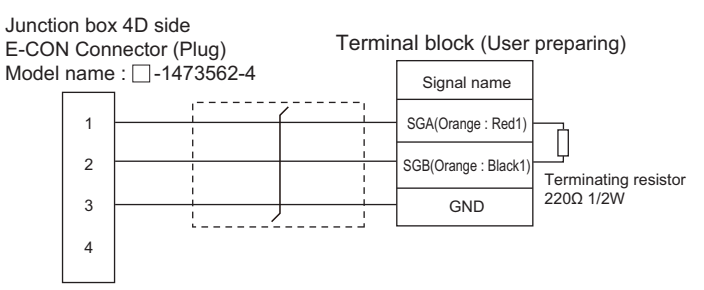

<span id="page-93-1"></span>RS422/485 connection diagram 9)

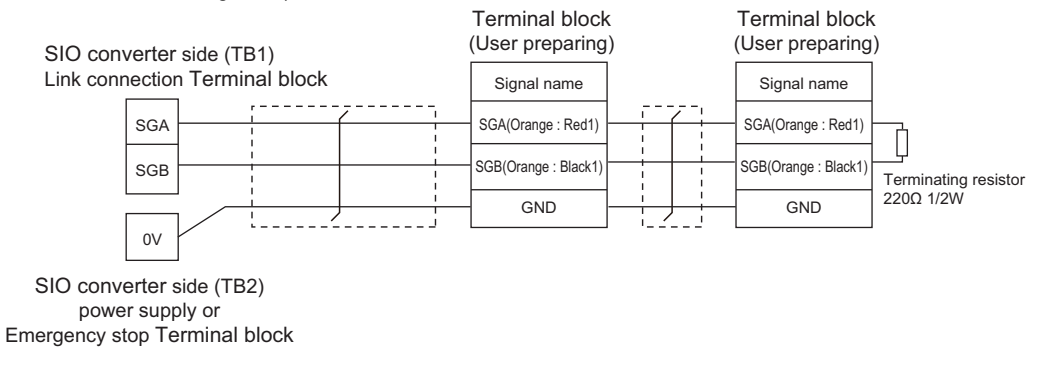

#### <span id="page-94-0"></span>RS422/485 connection diagram 10)

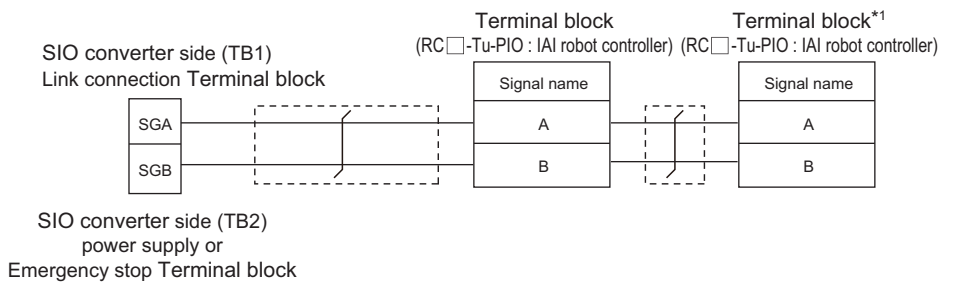

#### \*1 Turn the terminator switch of a terminal block which will be a terminal to "RTON".

#### <span id="page-94-1"></span>RS422/485 connection diagram 11)

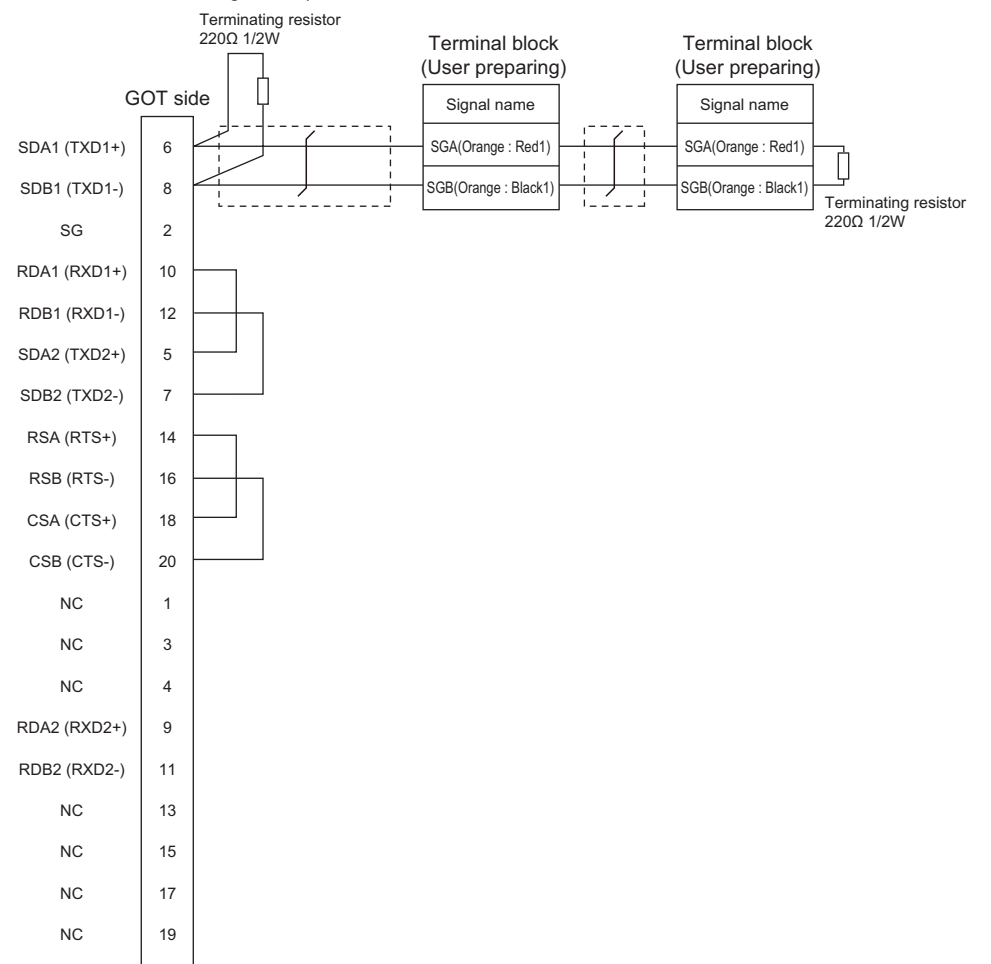

7

CONNECTION TO KOYO EI PLC

CONNECTION TO<br>KOYO EI PLC

8

1

PREPARATORY PROCEDURES FOR MONITORING PREPARATORY<br>PROCEDURES FOR<br>MONITORING

<span id="page-95-0"></span>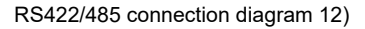

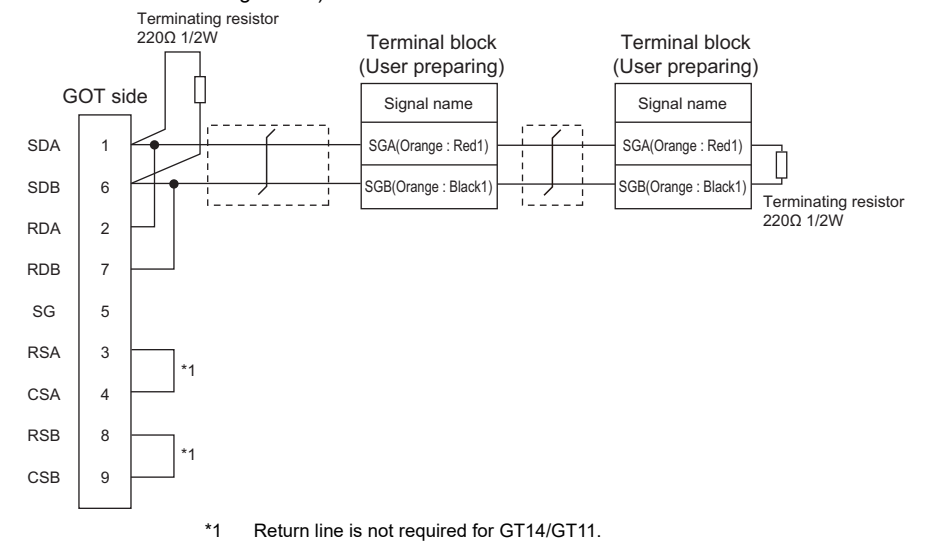

<span id="page-95-1"></span>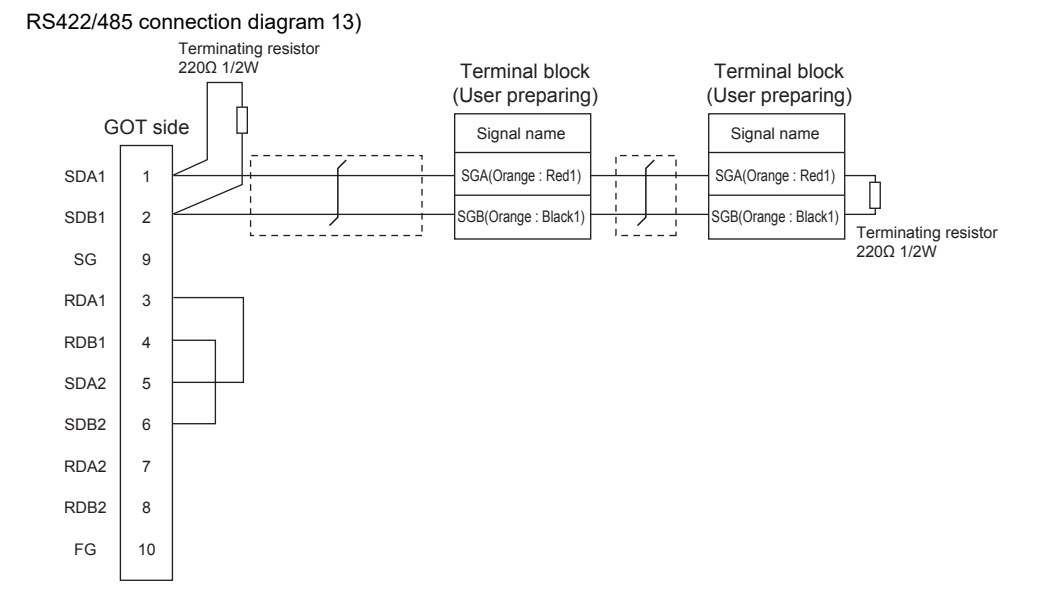

#### <span id="page-95-2"></span>RS422/485 connection diagram 14)

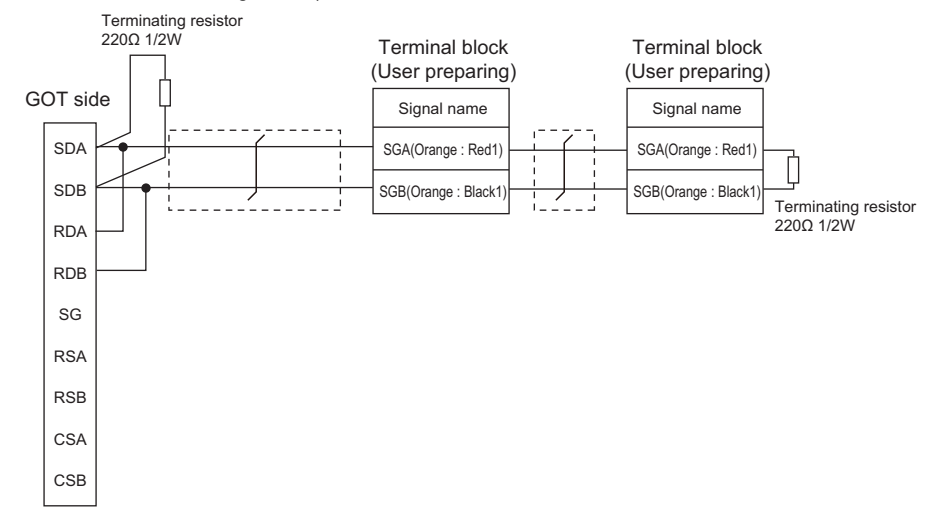

#### <span id="page-96-0"></span>RS422/485 connection diagram 15)

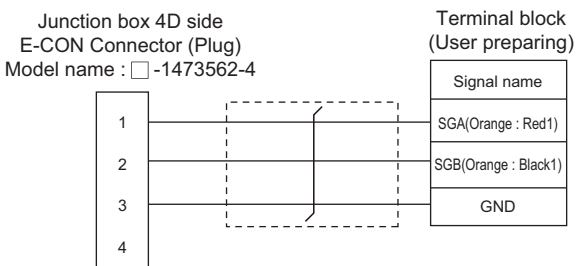

#### $\blacksquare$  Precautions when preparing a cable

(1) Cable length

The maximum length of the RS-422/485 cable must be 100m or less.

(2) GOT side connector

For the GOT side connector, refer to the following.  $\sqrt{7}$  [1.4.1 GOT connector specifications](#page-54-0)

 $(3)$  E-CON connector (plug) (Type name:  $\Box$ -1473562-4) Product manufactured by Tyco Electronics. For details of the product, contact Tyco Electronics.

■ Connecting terminating resistors

(1) GOT side

When connecting a IAI controller to the GOT, a terminating resistor must be connected to the GOT.

- (a) For GT16, GT15, GT12 Set the terminating resistor setting switch of the GOT main unit to "100 OHM".
- (b) For GT14, GT11 Set the terminating resistor selector to "OPEN". For the procedure to set the terminating resistor, refer to the following.
- $\Box$  [1.4.3 Terminating resistors of GOT](#page-58-0)

## <span id="page-97-0"></span>2.4 GOT Side Settings

#### 2.4.1 Setting communication interface (Communication settings)

Set the channel of the equipment to be connected to the GOT.

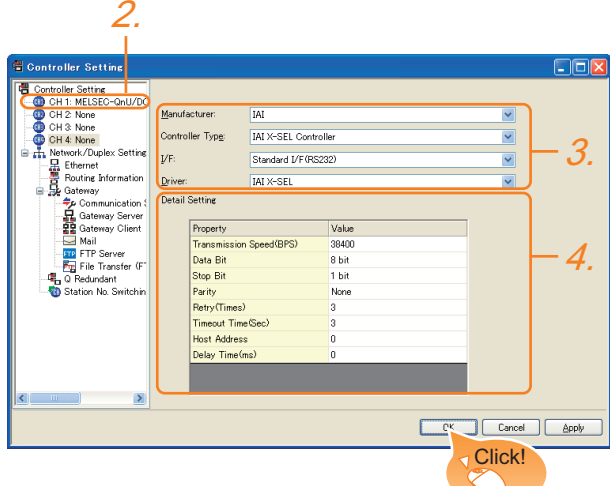

- 1. Select [Common]  $\rightarrow$  [Controller Setting] from the menu.
- *2.* The Controller Setting window is displayed. Select the channel to be used from the list menu.
- *3.* Set the following items.
	- Manufacturer: IAI
	- Controller Type: Set either of followings. <Connecting to X-SEL, SSEL, ASEL, PSEL> IAI X-SEL Controller <Connecting to PCON, ACON, SCON, ERC2> IAI ROBO CYLINDER
	- I/F: Interface to be used
	- Driver: Set either of followings. <Connecting to X-SEL, SSEL, ASEL, PSEL> IAI X-SEL <Connecting to PCON, ACON, SCON, ERC2> IAI ROBO CYLINDER
- *4.* The detailed setting is displayed after Manufacturer, Controller Type, I/F, and Driver are set. Make the settings according to the usage environment.

 $\sqrt{3}$  [2.4.2 Communication detail settings](#page-97-1)

Click the [OK] button when settings are completed.

#### POINT

The settings of connecting equipment can be confirmed in [I/F Communication Setting]. For details, refer to the following. [1.1.2 I/F communication setting](#page-40-0)

#### <span id="page-97-1"></span>2.4.2 Communication detail settings

Make the settings according to the usage environment.

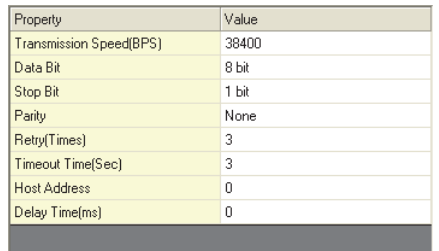

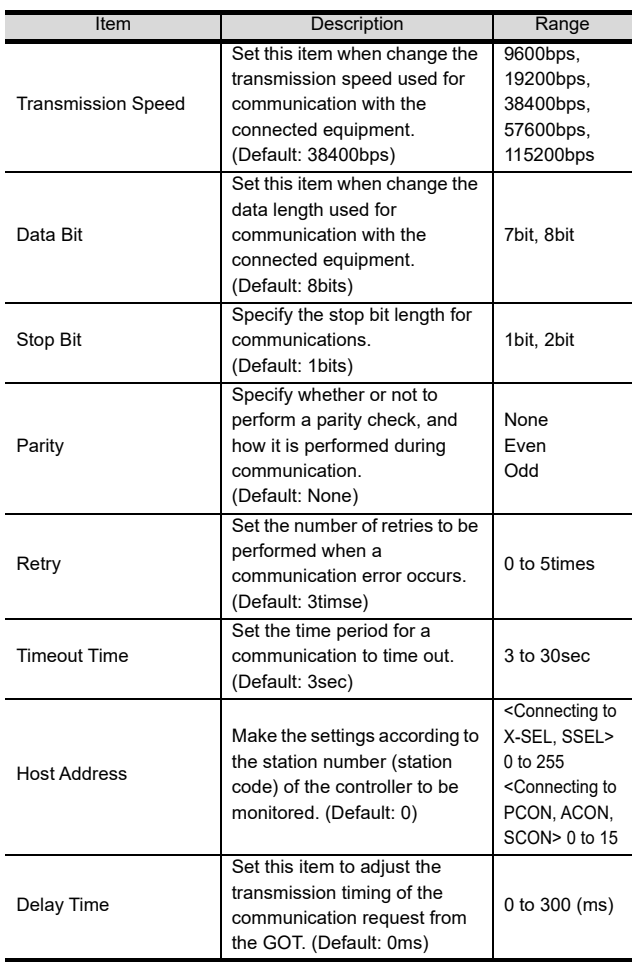

#### **POINT**

(1) Communication interface setting by the Utility The communication interface setting can be changed on the Utility's [Communication Settings] after writing [Communication Settings] of project data.

For details on the Utility, refer to the following manual.

- User's Manual of GOT used.
- (2) Precedence in communication settings When settings are made by GT Designer3 or the Utility, the latest setting is effective.

#### <span id="page-98-0"></span>POINT

IAI Robot Controller

For details of IAI Robot Controller, refer to the following manuals.

**IGET** IAI Robot Controller user's Manual

### 2.5.1 Connecting to X-SEL

#### **Parameter setting**

Enter the following parameters using peripheral software. When setting parameters, set the mode switch of the controller to "MANU".

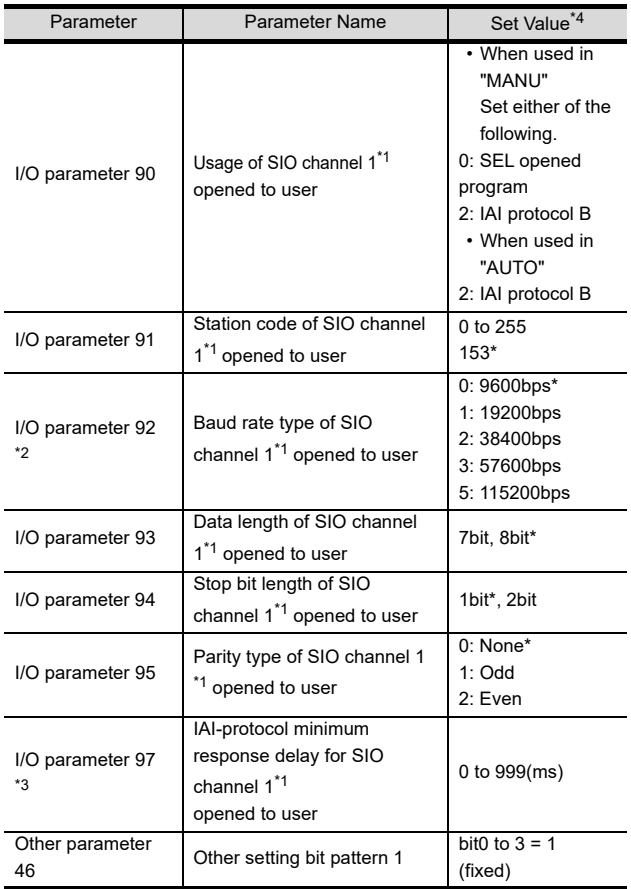

\*1 For X-SEL(P/Q/PX/QX), the parameter becomes the SIO channel 0 opened to user.

- \*2 Indicates only the transmission that can be specified on the GOT side. Specify the transmission speed to match the baud rate of the
- GOT. \*3 Set it only when a wait time is required before the response
- and transmission to the GOT request. Normally, the communication is available using default values.
- \*4 When using the "MANU" mode, the set value is fixed to the value with  $*$ . Adjust the settings of the GOT side to the settings.

However, the communication setting of the PC software becomes the setting of X-SEL after the PC software for X-SEL is connected. In this case, adjust the communication setting of the GOT to the setting of the PC software.

#### Mode switch

- (1) X-SEL K type
	- (a) When setting the mode switch to "MANU" Connect the GOT to the following teaching connector.
	- (b) When setting the mode switch to "AUTO" Connect the GOT to the following general RS232C port connector.

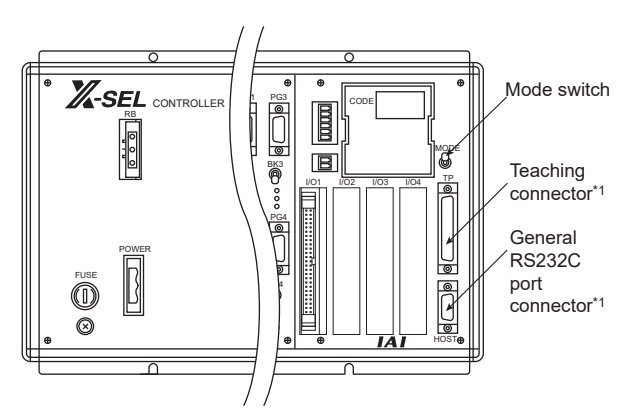

\*1 The teaching connector and general RS232C port connector cannot be used at the same time.

(2) Other than X-SEL K type

Set the mode switch to "MANU" or "AUTO" and connect the GOT to the following teaching connector.

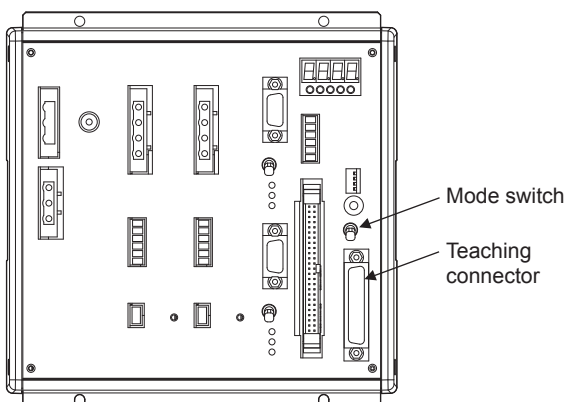

1

PREPARATORY PROCEDURES FOR MONITORING PREPARATORY<br>PROCEDURES FOR<br>MONITORING

7

CONTROLLER

CONNECTION TO

#### 2.5.2 Connecting to SSEL, ASEL, PSEL

#### **Parameter setting**

Enter the following parameters using peripheral software. When setting parameters, set the mode switch of the controller to "MANU".

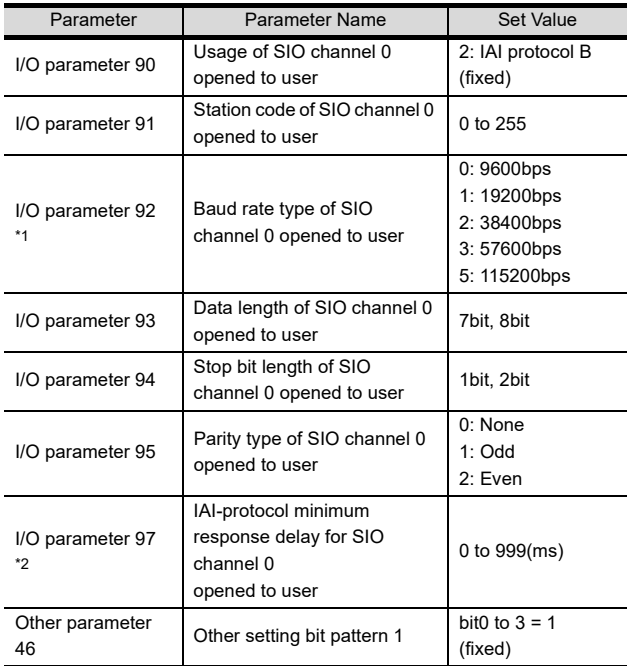

\*1 Indicates only the transmission that can be specified on the GOT side.

Specify the transmission speed to match the baud rate of the GOT.

\*2 Set it only when a wait time is required before the response and transmission to the GOT request. Normally, the communication is available using default values.

#### Mode switch

Set the mode switch to "AUTO" and connect the GOT to the following teaching connector.

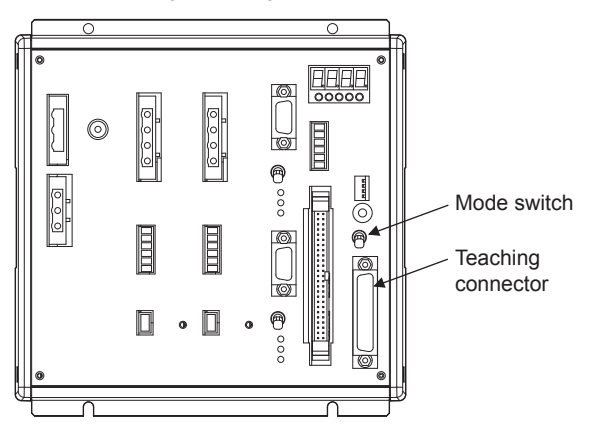

#### <span id="page-99-0"></span>2.5.3 Connecting to PCON, ACON, **SCON**

#### ■ Axis number setting, Mode select

For controllers without the following switches, set from the setting tool (PC software).

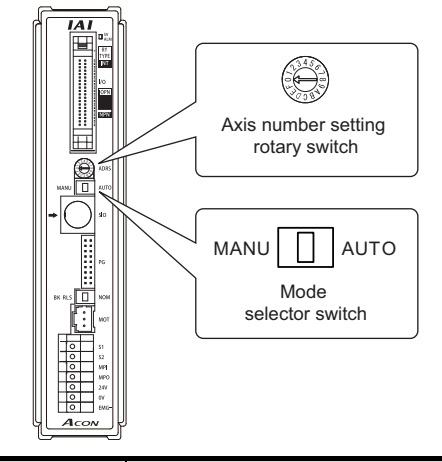

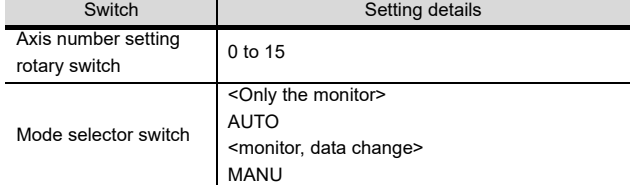

#### $\blacksquare$  Transmission speed setting

Set the transmission speed from the setting tool (PC software).

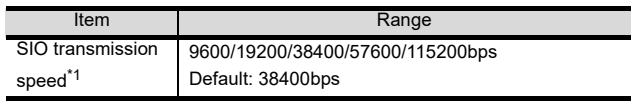

\*1 Indicates only the transmission speeds that can be set on the GOT side. Set the same transmission speed of the GOT.

### <span id="page-100-0"></span>2.5.4 Connecting to ERC2

#### ■ Axis number setting, Mode select

Set from the setting tool (PC software).

#### $\blacksquare$  Transmission speed setting

Set the transmission speed from the setting tool (PC software).

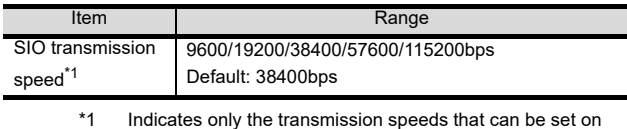

the GOT side. Set the same transmission speed of the GOT.

#### 2.5.5 Station No.settings

Set each station number so that no station number overlaps.

The station number can be set without regard to the cable connection order. There is no problem even if station numbers are not consecutive.

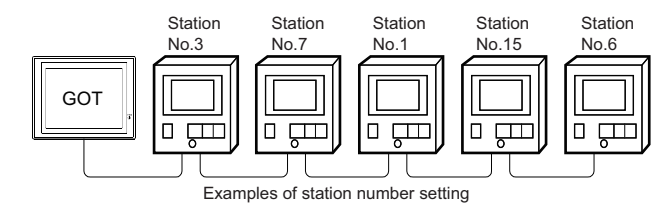

#### (1) Direct specification

When setting the device, specify the station number of the controller of which data is to be changed.

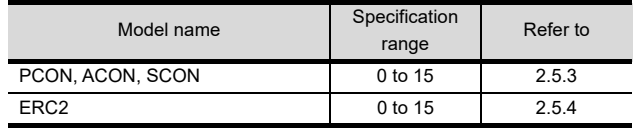

(2) Indirect specification

When setting the device, indirectly specify the station number of the controller of which data is to be changed using the 16-bit GOT internal data register (GD10 to GD25).

When specifying the station No. from 100 to 115 on GT Designer3, the value of GD10 to GD25 compatible to the station No. specification will be the station No. of the controller.

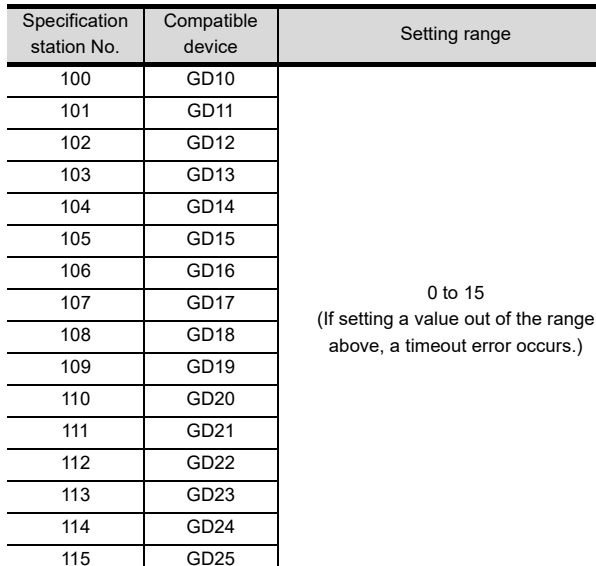

CONNECTION TO<br>OMRON TEMPERATURE<br>CONTROLLER CONNECTION TO OMRON TEMPERATURE CONTROLLER

1

PREPARATORY PROCEDURES FOR MONITORING PREPARATORY<br>PROCEDURES FOR<br>MONITORING

> CONNECTION TO IAI ROBOT CONTROLLER

> CONNECTION TO AZBIL CONTROL EQUIPMENT

3

 $E$ 

4

CONNECTION TO<br>OMRON PLC

7

*2. CONNECTION TO IAI ROBOT CONTROLLER 2.5 Robot Controller Side Setting*

2 - 23

### <span id="page-101-0"></span>2.6 Device Range that Can Be Set

The device ranges of controller that can be used for GOT are as follows.

Note that the device ranges in the following tables are the maximum values that can be set in GT Designer3.

The device specifications of controllers may differ depending on the models, even though belonging to the same series.

Please make the setting according to the specifications of the controller actually used.

When a non-existent device or a device number outside the range is set, other objects with correct device settings may not be monitored.

#### 2.6.1 IAI robot controller (IAI X-SELController)

#### Setting item

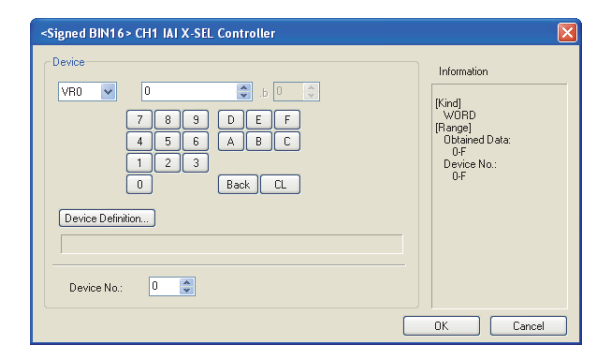

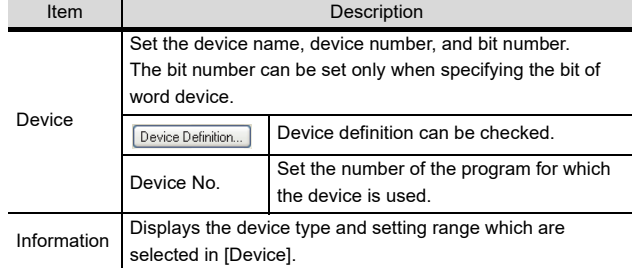

#### POINT<sup>1</sup>

Memory area for writing position data

Position data can be written to RAM or E2PROM of the controller.

- (1) When written to RAM Remember that written position data are cleared when power supply to the controller is turned off.
- (2) When written to  $E^2$ PROM Written position data are not cleared even when power supply to the controller is turned off. However, there are limits in the number of writing to  $E^2$ PROM. If the data is frequently updated (more than once in an hour), write the parameters to the RAM. For details, refer to the manual of the controller used.

#### Device Device name Setting Range Device No. representation Input Port (IP)<sup>\*1</sup> | IP000 to IP299 Output Port (OP) CP300 to OP599 FG000:600 to FG000899 Decimal vice Bit device FG001:900 to FG001:999 မြ Flag (FG) :  $\ddot{a}$ FG128:900 to FG128:999 Point Data Clear POIN Data Clear PCLR0001 to PCLR4E20 Hexadecimal Point Data Total Count PDT0 (PDT)\*1 Decimal STR000:300 to STR000:998 String STR001:001 to STR001:299  $(STR)^{*3}$ : STR128:001 to STR128:299 Axis Status AXIS Status<br>(AXST)<sup>\*1</sup> AXST00 to AXST2F Scara Axis Status 0 (Base coordinate sys-SAXS000 to SAXS0FF tem) (SAXS0)\*1 Scara Axis Status 1 Hexadecimal (Selected work coor-SAXS100 to SAXS1FF dinate system)  $(SAXS1)^*$ <sup>1</sup> Scara Axis Status 2 (Reserved for system SAXS200 to SAXS2FF use)  $(SAXS2)^*$ <sup>1</sup> *i*ce Word device Scara Axis Status 3 é (Each axis system) SAXS300 to SAXS3FF Nord  $(SAXS3)^*$ <sup>1</sup> Version 0 VR00:0 to VR00:F (Main CPU applica-: VR0F:0 to VR0F:F tion/) (VR0)\*1 Version 1 VR10:0 to VR10:F (Main CPU core) Hexadecimal : (VR1)\*1 VR1F:0 to VR1F:F Version 2 VR20:0 to VR20:F (Driver CPU) : (VR2)\*1 VR2F:0 to VR2F:F Version 3 VR30:0 to VR30:F (Mount SIO) : (VR3)\*1 VR3F:0 to VR3F:F Program Status r regium clares PGST000 to PGST511 Decimal System Status (SYST)\*1 SYST0 to SYST6 Program Control Program Control PRG000 to PRG128

Alarm Reset (AR)<sup>\*2</sup> AR0 Decimal

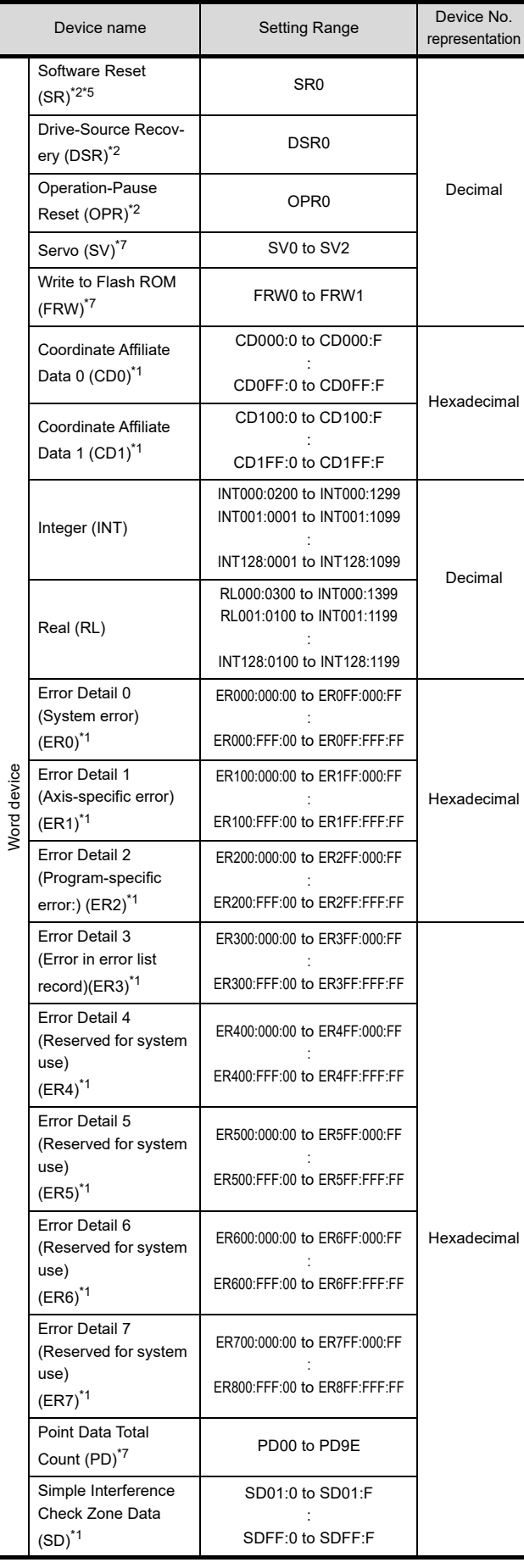

- \*1 Write disabled<br>\*2 Read disabled
- \*2 Read disabled<br>\*3 The following
	- The following restrictions are applied depending on the program number.
		- When the program number is 000, the variable number can be only even numbers.
		- When the program number is 001 to 128, the variable number can be only odd numbers.
- \*4 For the program control device, the command to be sent differs depending on the write data. Write data other than the followings are processed as an internal error of GOT. • Write data 0: Program Exit Command(0x254)
	- Write data 1: Program Execution Command(0x253)
	- Write data 2: Program Pause Command(0x255)
	- Write data 3: Program 1 Step Execution Command(0x256)
	- Write data 4: Program Restart Command(0x257)
- \*5 When performing software reset, a no response error is displayed after a non-communicating period of ten and several seconds, and then the communication is resumed.
- \*6 For the word address, the value is specified only when the last digit is 1.
- \*7 For the device whose obtained data No.0 is a command trigger, a request is sent to the controller when the Write or Read is input to the command trigger. It is not sent when the Clear is input.

#### POINT

#### Device representation

(1) Flag device FG000 : 600 Flag number: Global area (600 to 899) Local area (900 to 999) Program number: Global area (000) Local area (001 to 128)

#### (2) String device

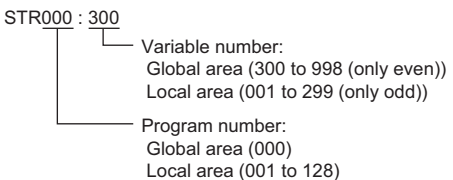

(3) Version device

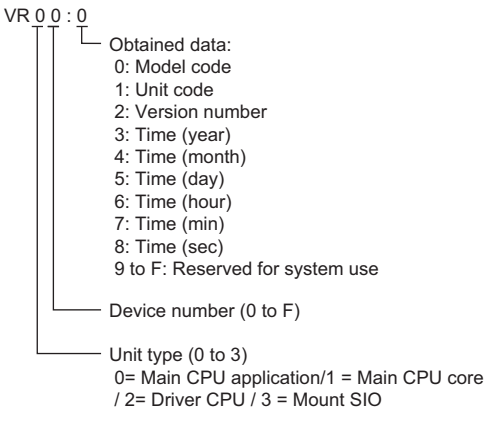

### 3 CONNECTION TO AZBIL CONTROL EQUIPMENT 4

1

PREPARATORY PROCEDURES FOR MONITORING PREPARATORY<br>PROCEDURES FOR<br>MONITORING

CONNECTION TO IAI ROBOT CONTROLLER

 $E$ 

CONNECTION TO<br>OMRON PLC

#### AXST00

Obtained data: AXST00 to AXST05: Single-axis status 00: Axis status Bit 7 (Reserved for system use) Bit 6 (Reserved for system use) Bit 5 (Push error detection): 0 = Not detected / 1 = Detected Bit 4 (Operation command successful completion):  $0 =$  Not yet complete /  $1 =$  Completed successfully \* Can be used only for completion check after an operation command. Bit 3 (Servo): 0 = OFF / 1 = ON Bit 1-2 (Origin return): 0 = Not yet performed / 1 = Returning to origin / 2 = Completed Bit 0 (Servo axis in use): 0 = Not in use  $/ 1 =$  In use (moving, etc.) \* "Servo axis in use" indicates that a given task has the right to use the applicable axis. Therefore, this bit will turn ON in the following conditions: - When an operation command involving axis movement is in progress (including when an axis is moving) - Servo is starting up from an OFF state - Servo is shutting down from an ON state (excluding emergency stop) - Operation axis is paused 01: Axis sensor input status Bit 3 (Reserved for system use) Bit 2 (Origin sensor):  $0 =$  OFF  $/ 1 =$  ON Bit 1 (Overrun sensor):  $0 =$  OFF / 1 = ON Bit 0 (Creep sensor):  $0 =$  OFF  $/ 1 =$  ON 02: Axis error code 03: Encoder status Bit 7 (Battery alarm (BA)) Bit 6 (Battery error (BE)) Bit 5 (Multi-rotation error (ME)) Bit 4 (Reserved for system use) Bit 3 (Counter overflow (OF)) Bit 2 (Count error (CE)) Bit 1 (Full absolute status (FS)) Bit 0 (Overspeed (OS)) 04: Current position (L) unit (0.001mm) Indicates the lower 16 bits of the current position in Hex. 05: Current position (H) unit (0.001mm) Indicates the upper 16 bits of the current position in Hex. AXST06 to AXST11: Double axes status AXST42 to AXST47: Eight axes status

#### (4) Axis Status device (5) Scara Axis Status device

```
Obtained data:
                00: Work coordinate system selection number
                01: Tool coordinate system selection number
                02: Common axis status
               Bit 7 (Reserved for system use)
                Bit 6 (Reserved for system use)
                Bit 5 (Reserved for system use)
               Bit 4 (Reserved for system use)
               Bit 2-3 (Scara axis current position coordinate system type): 
                   0 = Base coordinate system
                   / 1 = Selected work coordinate system
                  / 2 = Reserved for system use / 3 = Each axis system
                Bit 0-1: (Scara axis current arm system):
                  0 = Right arm system / 1 = Left arm system
                  / 2 = Indeterminable / 3 = Reserved for system use
                03: Axis pattern
                04 to 09: Single-axis status
                04: Axis status
                Bit 7 (Reserved for system use)
                Bit 6 (Reserved for system use)
               Bit 5 (Push error detection): 0 = Not detected / 1 = Detected
               Bit 4 (Operation command successful completion):
                   0 = Not yet complete / 1 = Completed successfully
                * Can be used only for completion check after an 
                  operation command.(For positioning that includes any 
                  of the X, Y and R axes, be sure to check completion
               for all of the X, Y and R axes.)
               Bit 3 (Servo): 0 = OFF / 1 = ON
                Bit 1-2 (Origin return): 0 = Not yet performed 
                   / 1 = Returning to origin / 2 = Completed
                Bit 0 (Servo axis in use): 0 = Not in use 
                                         / 1 = In use (moving, etc.)
                * "Servo axis in use" indicates that a given task has the 
                   right to use the applicable axis.Therefore, this bit will 
                   turn ON in the following conditions:
                  - When an operation command involving axis 
                   movement is in progress
                   (including when an axis is moving)
                  - Servo is starting up from an OFF state
                  - Servo is shutting down from an ON state 
                   (excluding emergency stop)
                   - Operation axis is paused
                05: Axis sensor input status
                Bit 3 (Reserved for system use)
               Bit 2 (Origin sensor): 0 = OFF /1 = ON
               Bit 1 (Overrun sensor): 0 = OFF / 1 = ON
               Bit 0 (Creep sensor): 0 = OFF / 1 = ON
                06: Axis error code
                07: Encoder status
                Bit 7 (Battery alarm (BA))
                Bit 6 (Battery error (BE))
                Bit 5 (Multi-rotation error (ME))
                Bit 4 (Reserved for system use)
                Bit 3 (Counter overflow (OF))
               Bit 2 (Count error (CE))
                Bit 1 (Full absolute status (FS))
                Bit 0 (Overspeed (OS))
                08: Current position (L) unit (0.001mm or 0.001deg)
                Indicates the lower 16 bits of the current position in Hex.
                09: Current position (H) unit (0.001mm or 0.001deg)
                Indicates the upper 16 bits of the current position in Hex.
                0A to 0E: Double axes status
                2E to 33: Eight axes status
                34 to FF: Reserved for system use
              Unit type (0 to F)
               Bit 3 (Reserved for system use) Fixed to 0
               Bit 2 (Reserved for system use) Fixed to 0
                Bit 0-1 (Scara axis current position type): 
                 0 = Base coordinate system
                 / 1 = Selected work coordinate system 
                /2 = Reserved for system use /3 = Each axis system
SAXS_0_0Bit | - | 7| 6| 5 | 4 | 3 | 2 | 1 | 0
                                                     1st axis
                                                     8th axis
                                                     Reserved for system use
```
#### (6) Program Status device

(7) System Status device Obtained data: 000 to 003: Program number 1 status 000: Status Bit 3 (Reserved for system use) Bit 2 (Reserved for system use) Bit 1 (Reserved for system use) Bit 0 (Start):  $0 = Not started / 1 = started$  001: Execution program step number 002: Program-dependent error code 003: Error occurrence step number 004 to 007: Program number 2 status 508 to 511: Program number 128 status PGST 000

#### SYST 0

Obtained data:

0: System mode

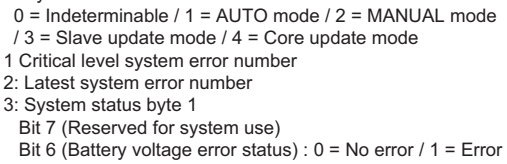

- Bit 5 (Battery voltage low warning status): 0 = No low / 1 = Low
- Bit 4 (Power error status): 0 = Normal / 1 = Error
- Bit 3 (Emergency stop switch status):
- 0 = No emergency stop / 1 = Emergency stop Bit 2 (Safety gate status): 0 = CLOSE / 1 = OPEN \* X-SEL (P/Q Series) (Multi axes/Scara)/SSEL/ASEL/PSEL: Enable switch (Deadman switch / Enable switch) status is indicated. Bit 1 (TP enable switch status): 0 = ON / 1 = OFF
- \* X-SEL (P/Q Series) (Multi axes/Scara)/SSEL/ASEL/PSEL: This bit is disabled (fixed to 0).
- Bit 0 (Operation mode switch status): 0 = AUTO / 1 = MANUAL 4: System status byte 2
- Bit 7 (Reserved for system use)
- Bit 6 (Reserved for system use)
- Bit 5 (Program run status): 0 = Not run / 1 = Running
- Bit 4 (Restart wait status): 0 = Not waiting / 1 = Waiting
- Bit 3 (I/O interlock status): 0 = No interlock / 1 = Interlock Bit 2 (Servo interlock status): 0 = No interlock / 1 = Interlock
- Bit 1 (Slave parameter writing status):
- $0 = Notway$ .<br> $0 = Not writing / 1 = Writing$ Bit 0 (Application data flash ROM write status):
- 0 = Not writing/erasing / 1 = Writing/erasing \* When the core program is in operation (Application update mode), only Bit 0 is enabled. Data for System mode, Critical level system error number, Latest system error number, System status byte 1, System status byte 3 and System
- status byte 4 is disabled.
- 5: System status byte 3
- Bit 7 (Reserved for system use)
- Bit 6 (Reserved for system use) Bit 5 (Reserved for system use)
- Bit 4 (Operation mode):
	- $0 =$  Program mode  $/ 1 =$  Position mode
- Bit 3 (Reserved for system use) Bit 2 (System ready status):  $0 = Not \text{ read } / 1 = Readv$
- Bit 1 (System operation status):
	- 0 = Not operating in AUTO mode
- / 1 = Operating in AUTO mode
- Bit 0 (Drive-source cutoff status): 0 = Not cut off / 1 = Cut off
- 6: System status byte 4
- Reserved for system use

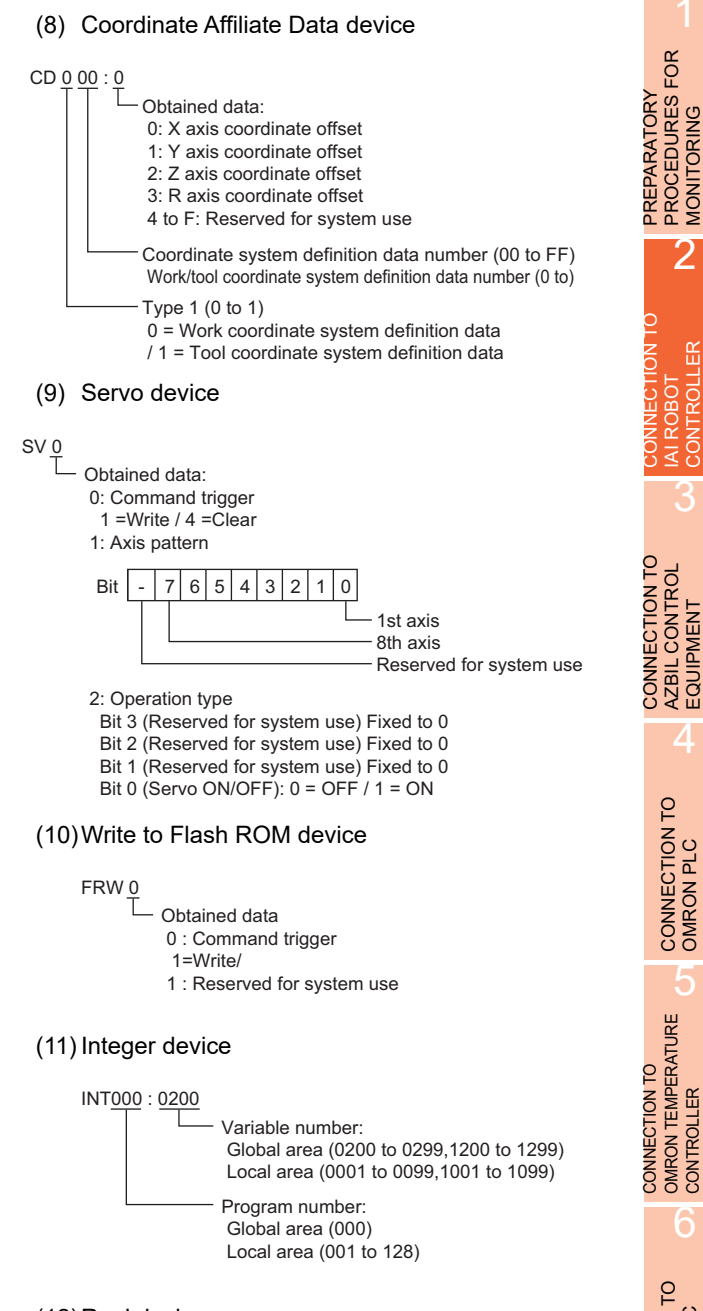

#### (12)Real device

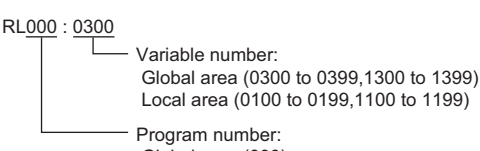

 Global area (000) Local area (001 to 128) 1

PROCEDURES FOR MONITORING

IAI ROBOT CONTROLLER

 $E$ 

3

AZBIL CONTROL EQUIPMENT

4

CONNECTION TO<br>OMRON PLC

OMRON TEMPERATURE CONTROLLER

6

CONNECTION TO<br>KEYENCE PLC

#### (13)Error Detaildevice(Detail 0 to Detail 7)

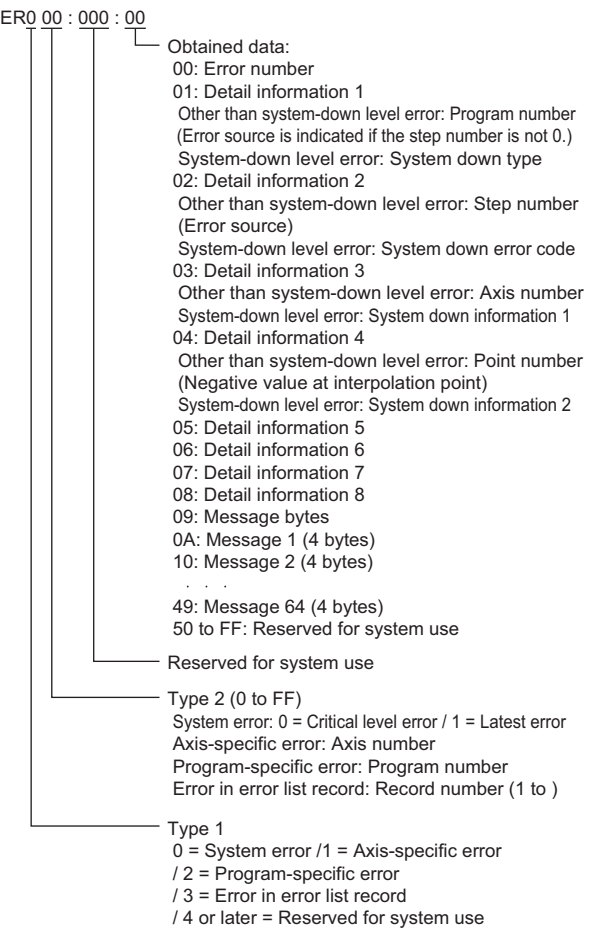

#### (14)Point Data Total Count device

PD 00

Obtained data: 00: Command trigger 1 =Write / 2 =Read / 4 =Clear 01: Starting point number 02: Number of point data 03 to 0F: Point data 1 03: Point number 04: Axis pattern 05: Acceleration unit (0.01G) 06: Deceleration unit (0.01G) 07: Speed unit (mm/sec) 08 to 0F: Position data unit (0.001 mm) 08: 1st axis position data 0F: 8th axis position data 10 to 1C: Point data 2

92 to 9E: Point data 12

#### (15)Simple Interference Check Zone Data device

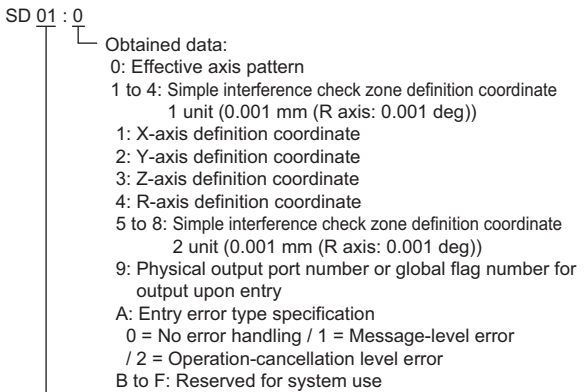

- Definition data number (1 to FF)

### 2.6.2 IAI robot controller (IAI PCON, ACON, SCON, ERC2 controller)

#### Setting item

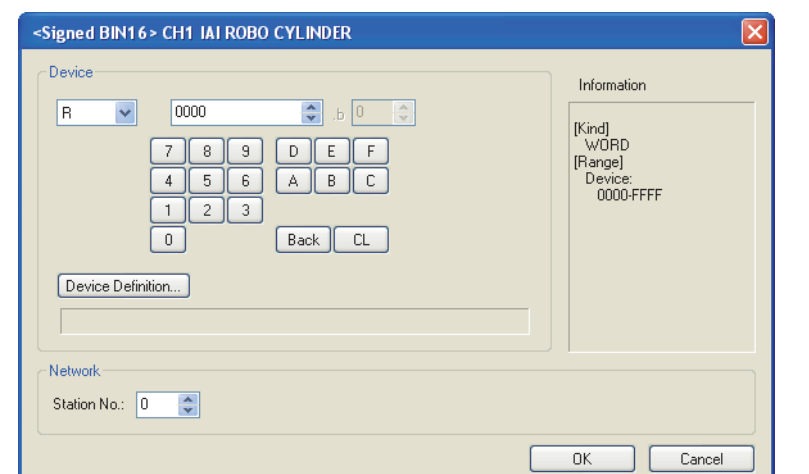

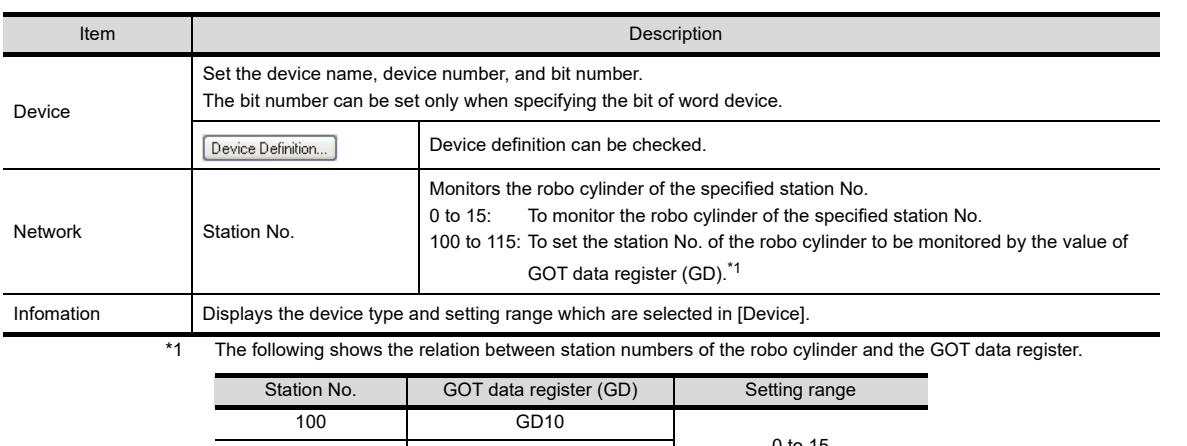

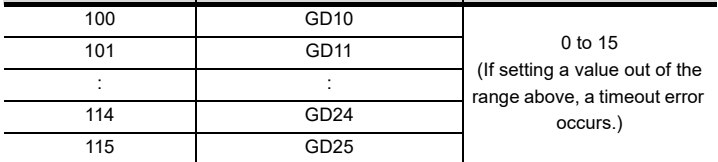

#### Device

#### (1) Device name

 $\overline{a}$ 

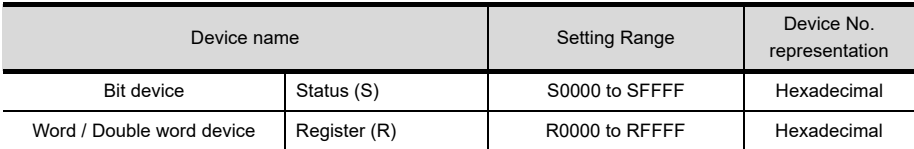

#### (2) Status (S) (Bit device)

The following shows device numbers which can be set for the status and the corresponding device contents.

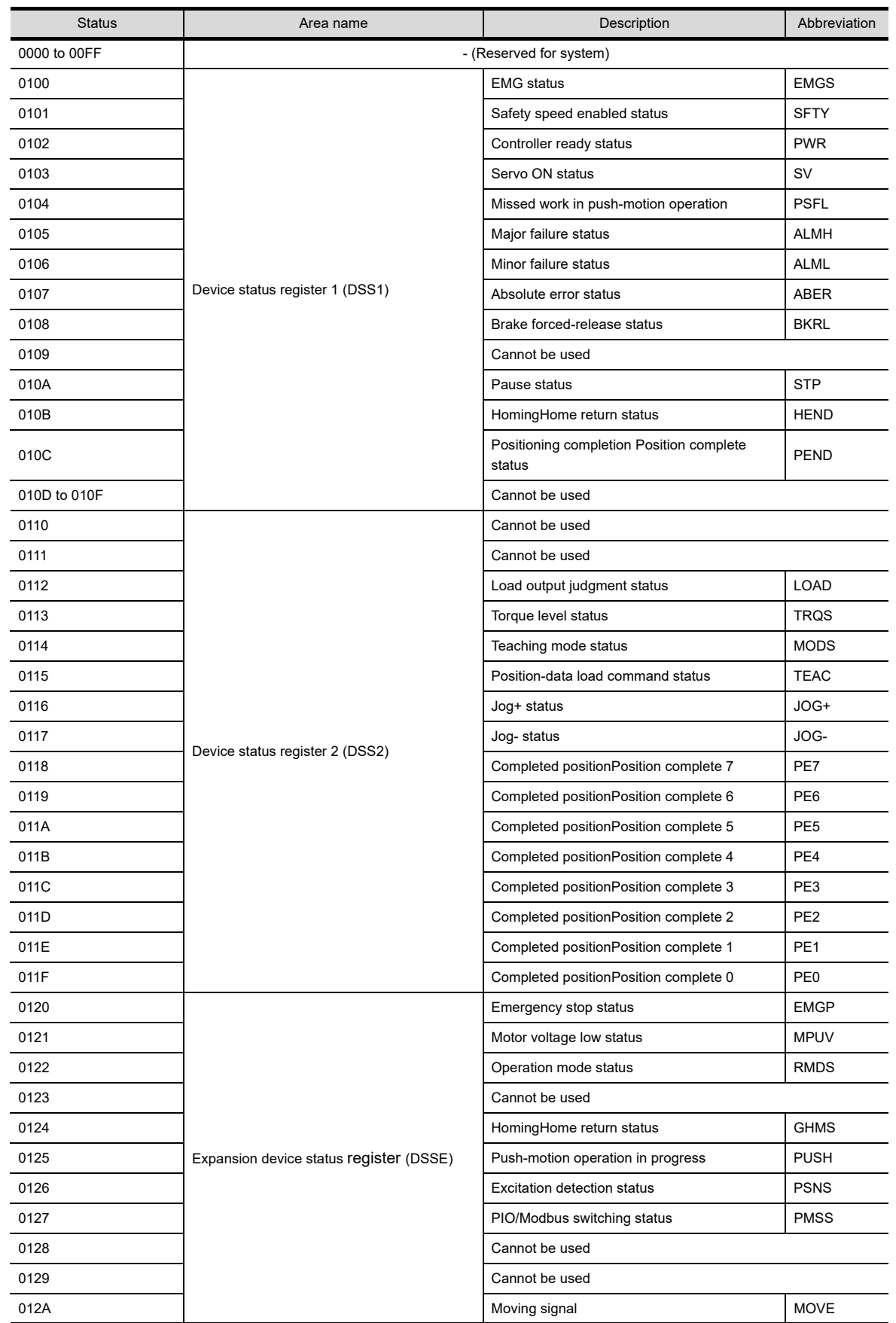

(Continued to next page)
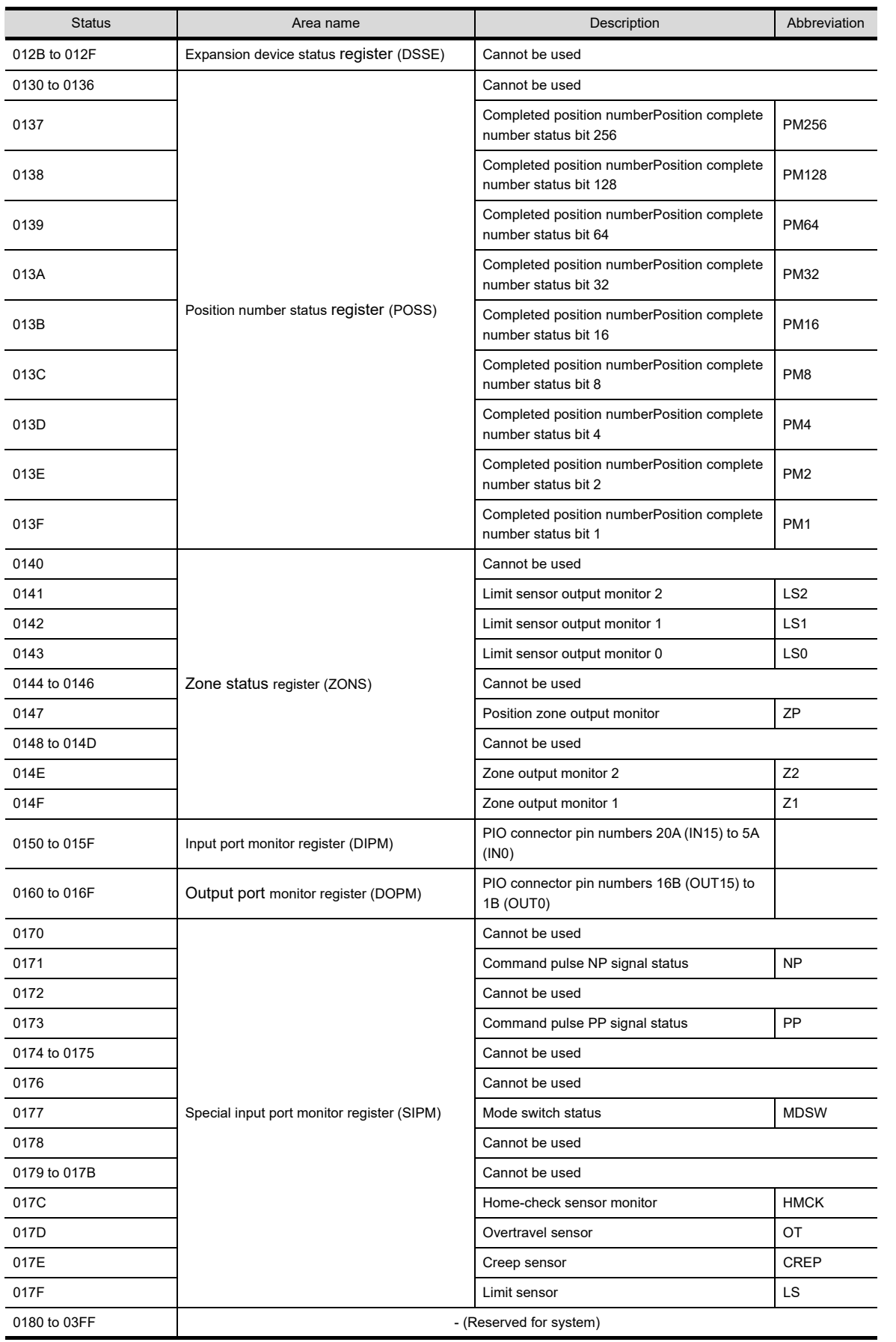

2

CONNECTION TO **CONTROLLER** CONTROLLER IAI ROBOT ₹ 3

5

CONNECTION TO<br>KEYENCE PLC

7

CONNECTION TO<br>JTEKT PLC

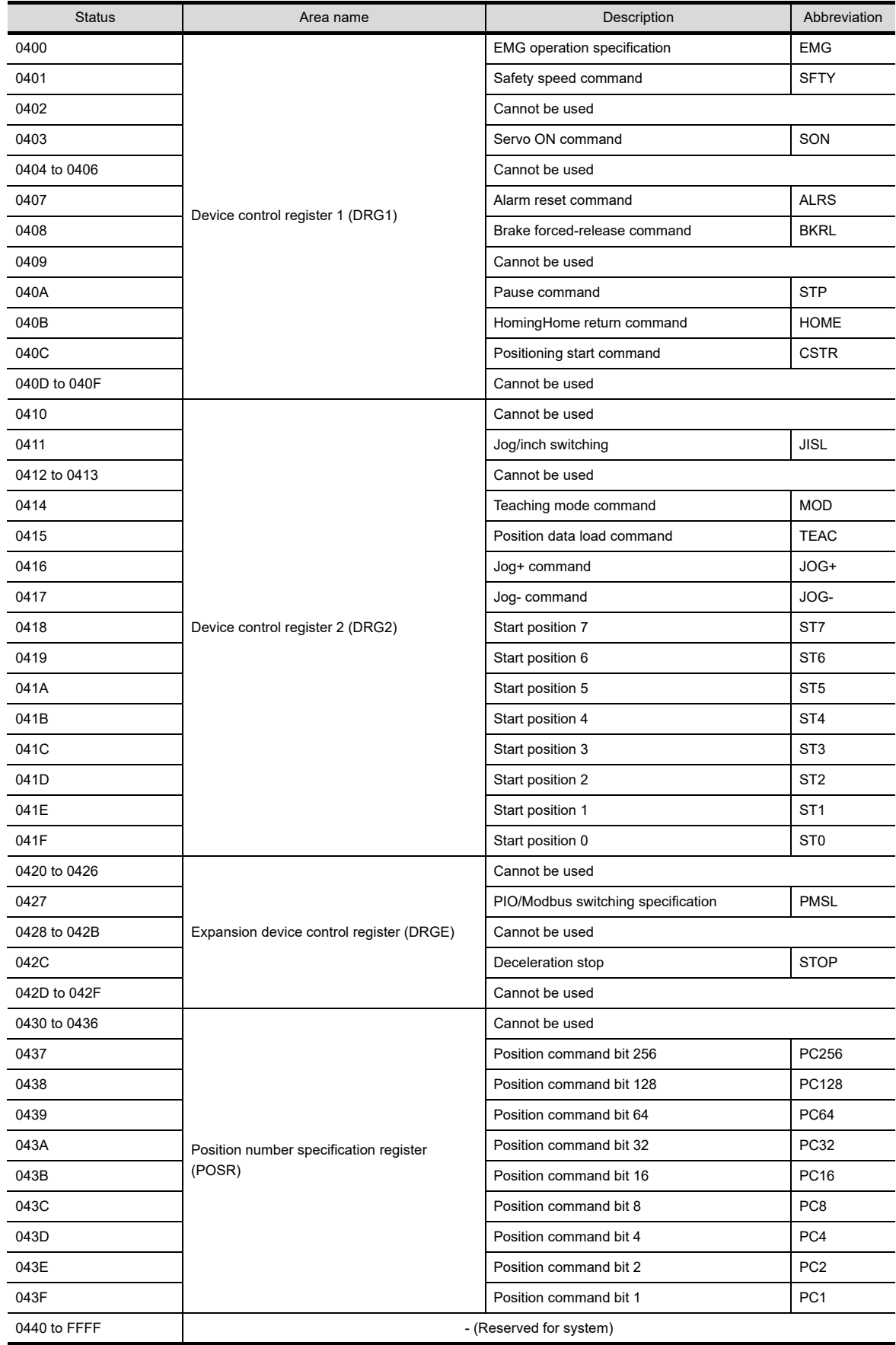

#### Register (R) (Word device/Double word device)

The following shows device numbers which can be set for the register and the corresponding device contents.

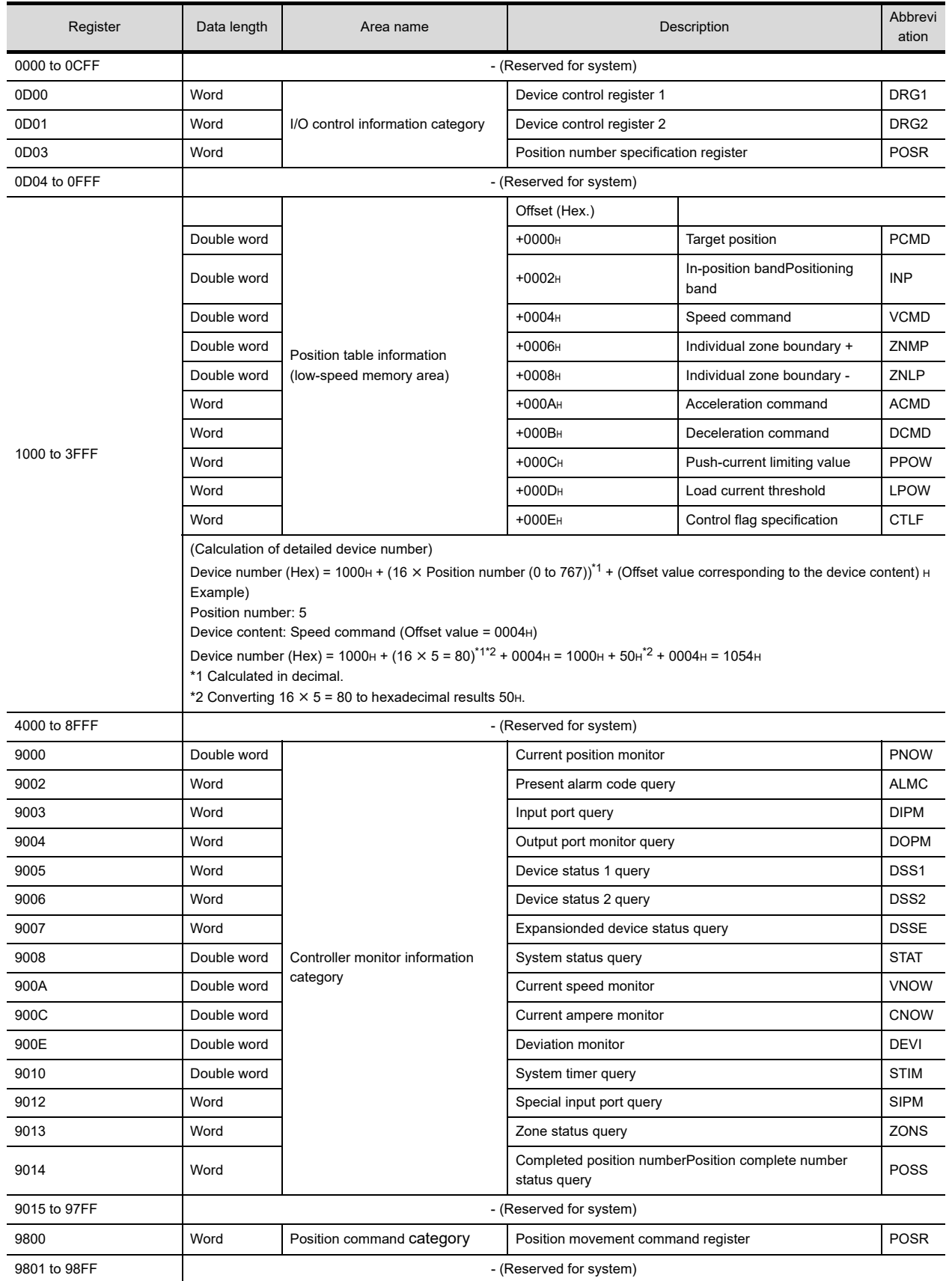

PREPARATORY<br>PROCEDURES FOR<br>MONITORING PREPARATORY PROCEDURES FOR MONITORING

2

3

IAI ROBOT<br>CONTROLLER

CONNECTION TO IAI ROBOT CONTROLLER

CONNECTION TO AZBIL CONTROL EQUIPMENT CONNECTION TO<br>AZBIL CONTROL<br>EQUIPMENT

CONNECTION TO<br>OMRON PLC

CONNECTION TO<br>OMRON TEMPERATURE<br>CONTROLLER CONNECTION TO OMRON TEMPERATURE CONTROLLER

6

CONNECTION TO<br>KEYENCE PLC

7

CONNECTION TO KOYO EI PLC

CONNECTION TO<br>KOYO EI PLC

CONNECTION TO<br>JTEKT PLC

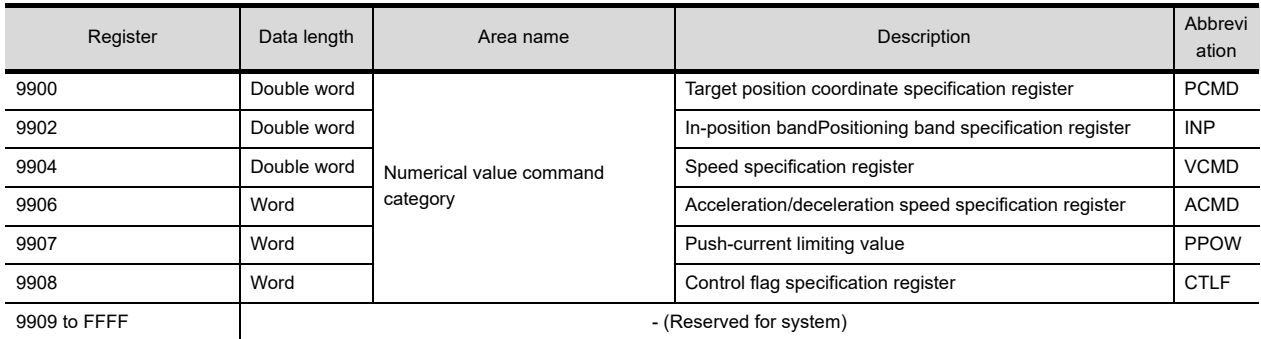

## 2.7 Precautions

#### **Program control device**

- When Program Execution Command (0), Program Exit Command (2), or Program Restart Command (4) is written to the program control device (PRG 0), it will be a request for all programs running in the controllers.
- When unsupported write data is input to the program control device, the following error is displayed in the system alarm.

315: Device writing error. Correct device.

#### Variable devices

The variable number 99 of Integer device and variable number 199 of Real device are special devices used for operations by the X-SEL controller system. Do not use these variables for general purpose.

#### ■ Command trigger compatible device

- For the device whose obtained data No.0 is a command trigger, communication with the controller is performed when the Write(1)/Read(2) is set to the command trigger. When the command trigger and setting value are written in a batch, the communication is performed based on the value set with batch write.
- When Clear(4) is set to the command trigger, the communication with the controller is not performed and the set value is initialized.
- When an unsupported set value is input to the command trigger, the following error is displayed in the system alarm.
- 315: Device writing error. Correct device.

#### Device reserved for system use

Devices of "Reserved for system use" are devices with indefinite values. Do not write to these devices.

#### ■ Write to the flash ROM

- The point data can be written to the flash ROM of the X-SEL controller. When the point data is written to the flash ROM, it is not cleared even when power supply to the controller is turned off. However, there are limits in the number of writing. For details, refer to the user's manual of X-SEL controller used.
- Never turn off the main power supply during the flash ROM write. Doing so may cause the loss of data and malfunction of controllers. For details, refer to the user's manual of X-SEL controller used.

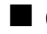

#### ■ Communication disconnection

- Writing to the flash ROM disconnects the communication with controllers until the writing is completed.
- Resetting software restarts the controllers. During this time, the communication with controllers is disconnected.

#### ■ Station number setting of the IAI robot controller system

The robot controller with the station number set with the host address must be included.

 $\sqrt{3}$  [2.4.2 Communication detail settings](#page-97-0)

#### Connection of the IAI X-SEL K type

Note the following precaution when using the controller with the mode switch set to MANU.

• After powering up the X-SEL, connecting the GOT before the PC software causes the program startup disabled (A1D alarm) on the X-SEL side.

1

PREPARATORY PROCEDURES FOR MONITORING

PREPARATORY

8

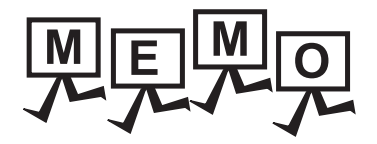

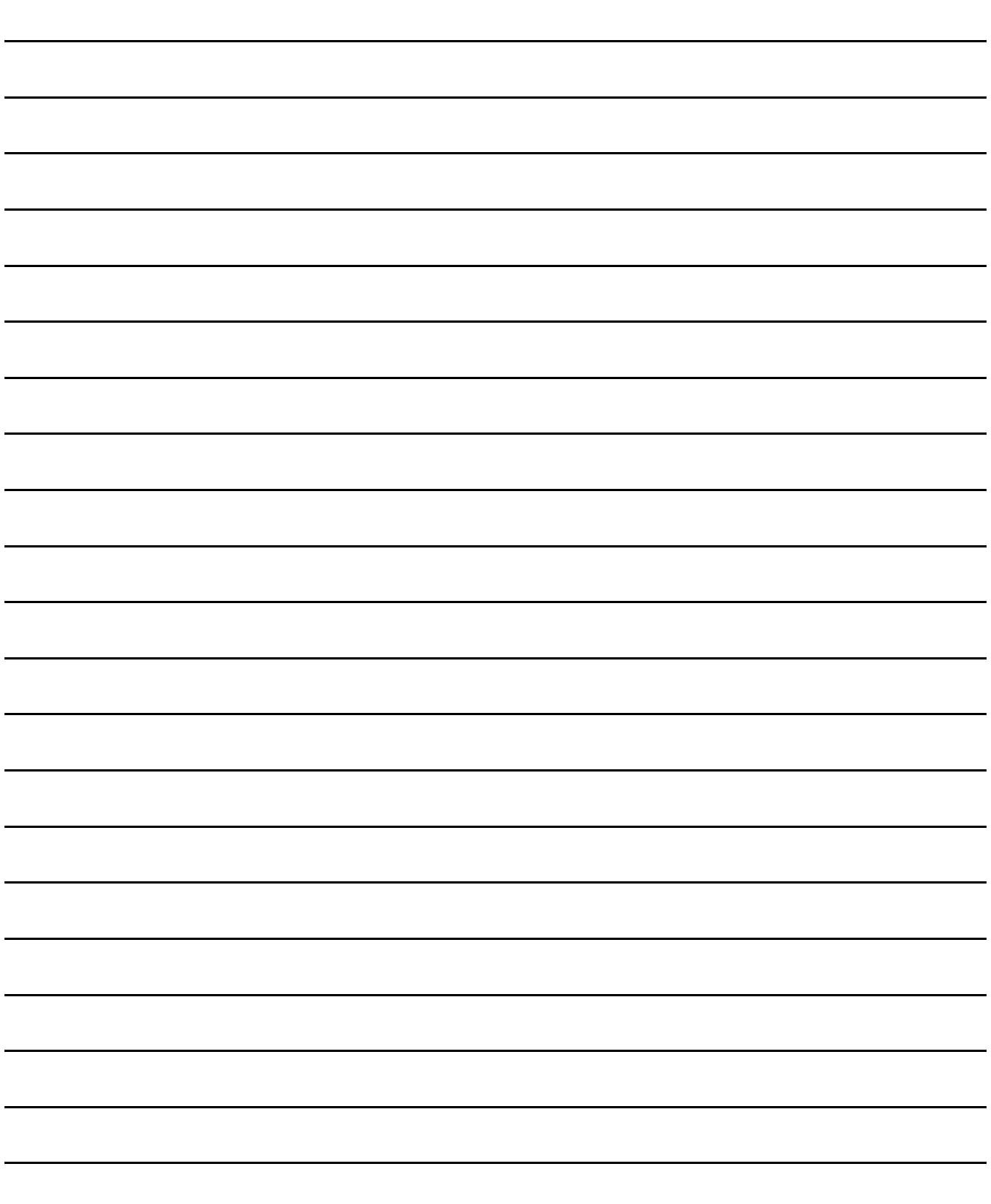

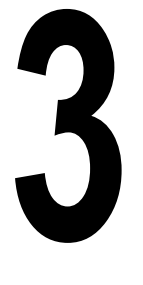

**3** <sup>1</sup>PREPARATORY PROCEDURES FOR MONITORING

2

CONNECTION TO IAI ROBOT CONTROLLER CONNECTION TO<br>AI ROBOT<br>CONTROLLER

CONNECTION TO AZBIL CONTROL EQUIPMENT AZBIL CONTROL<br>AZBIL CONTROL

CONNECTION TO<br>OMRON PLC

CONNECTION TO<br>OMRON TEMPERATURE<br>CONTROLLER CONNECTION TO OMRON TEMPERATURE CONTROLLER

6

CONNECTION TO<br>KEYENCE PLC

7

CONNECTION TO KOYO EI PLC

CONNECTION TO<br>KOYO EI PLC

8

CONNECTION TO<br>JTEKT PLC

# 3.CONNECTION TO AZBIL (former YAMATAKE) CONTROL EQUIPMENT

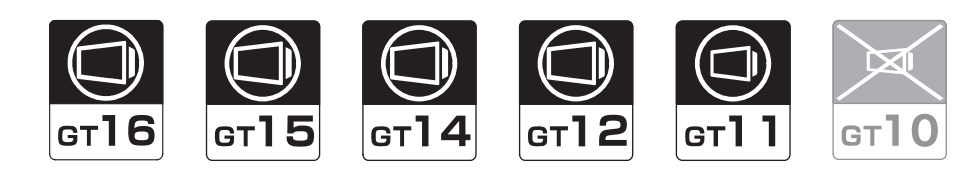

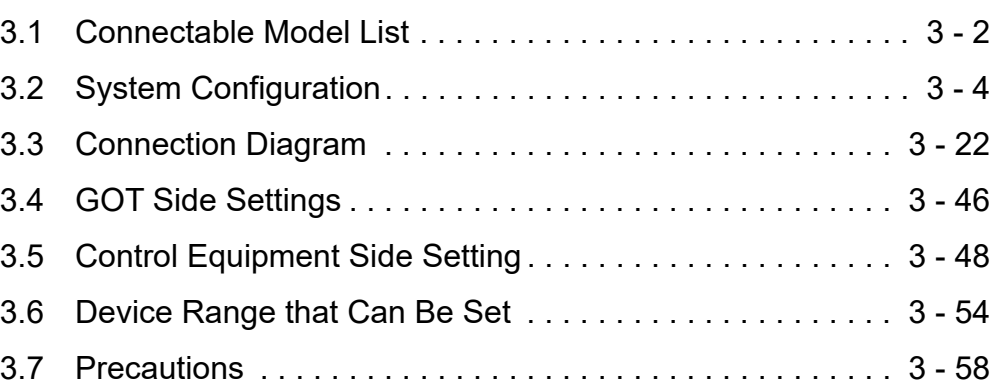

# 3. CONNECTION TO AZBIL CONTROL EQUIPMENT

## <span id="page-115-0"></span>3.1 Connectable Model List

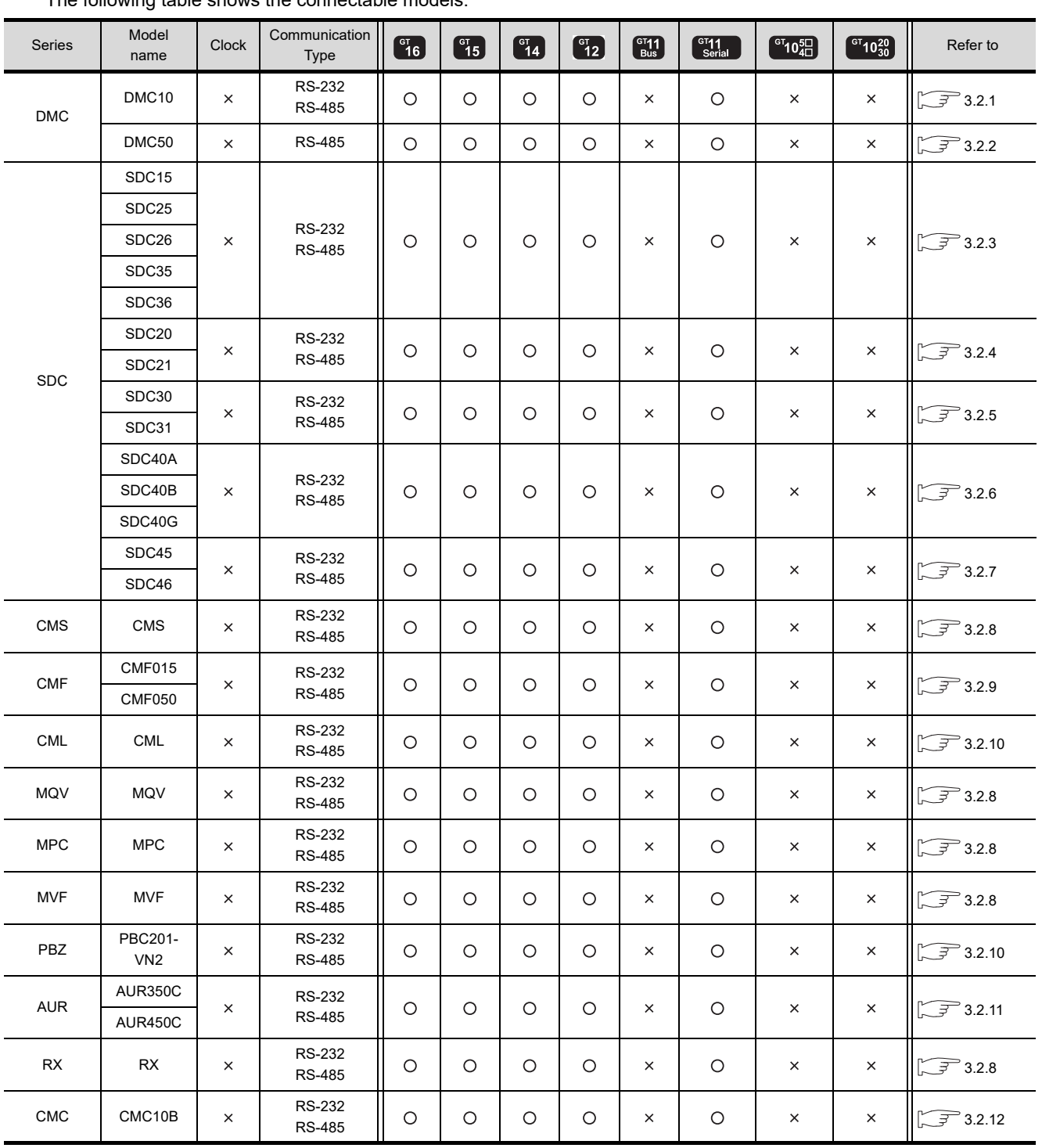

The following table shows the connectable models.

(Continued to next page)

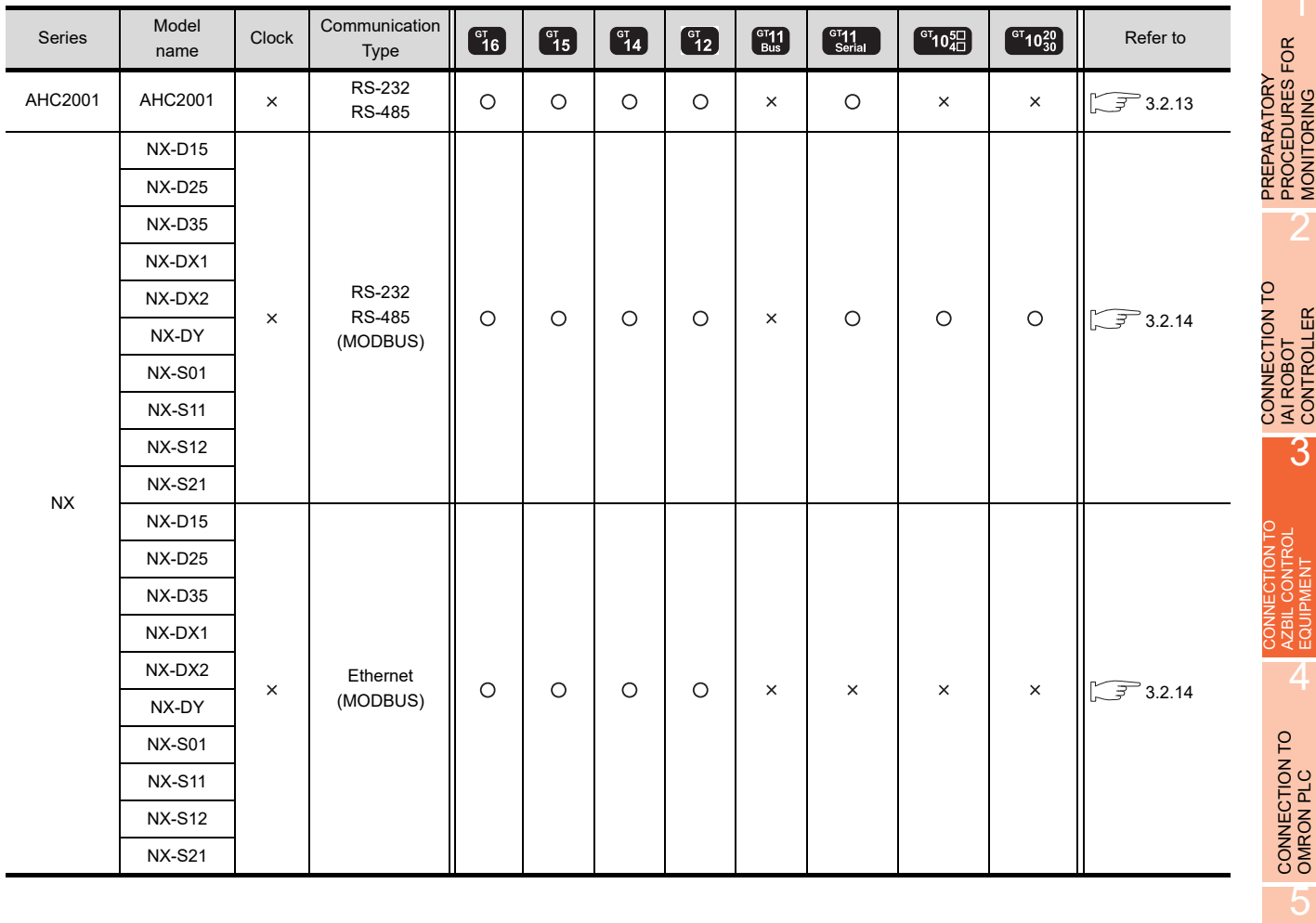

CONNECTION TO OMRON TEMPERATURE CONTROLLER CONNECTION TO<br>
OMRON TEMPERATURE

## <span id="page-117-0"></span>3.2 System Configuration

## <span id="page-117-1"></span>3.2.1 Connecting to DMC10

■ When using the Interface converter

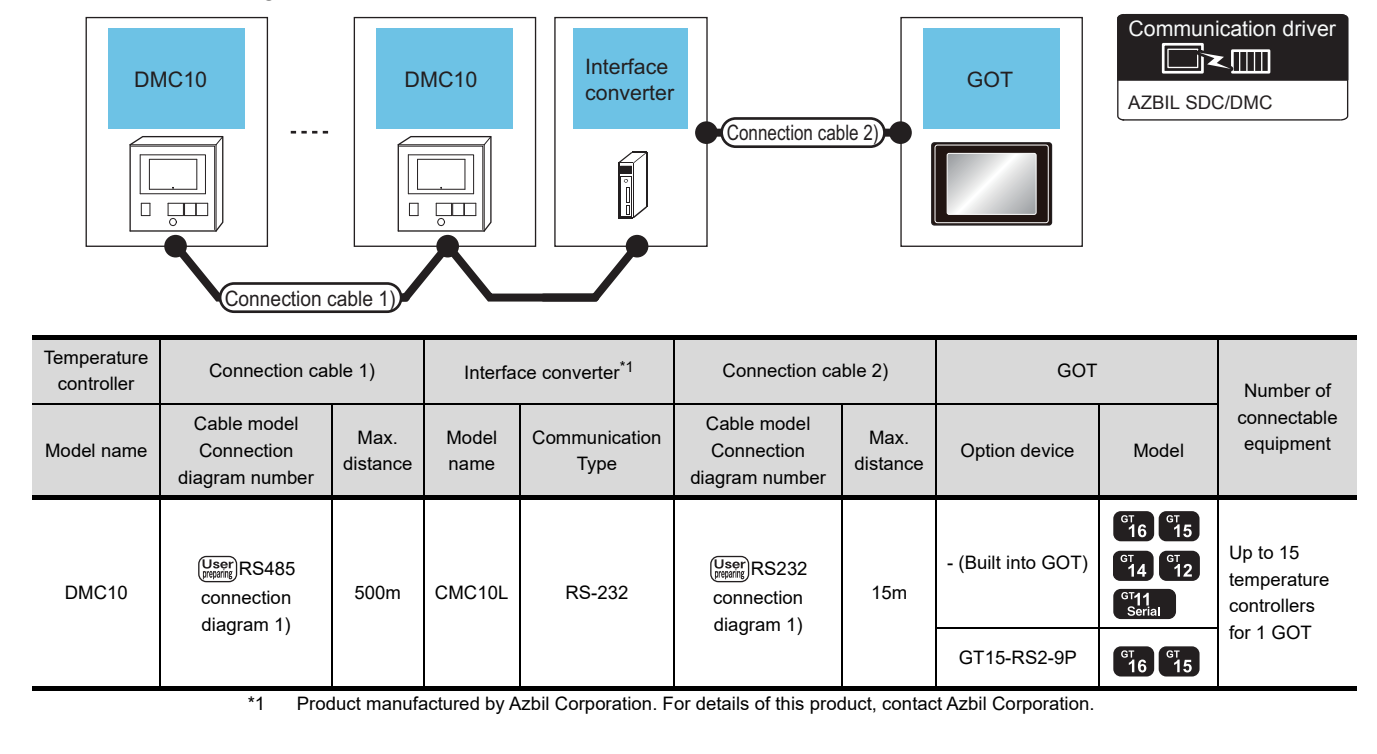

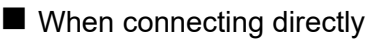

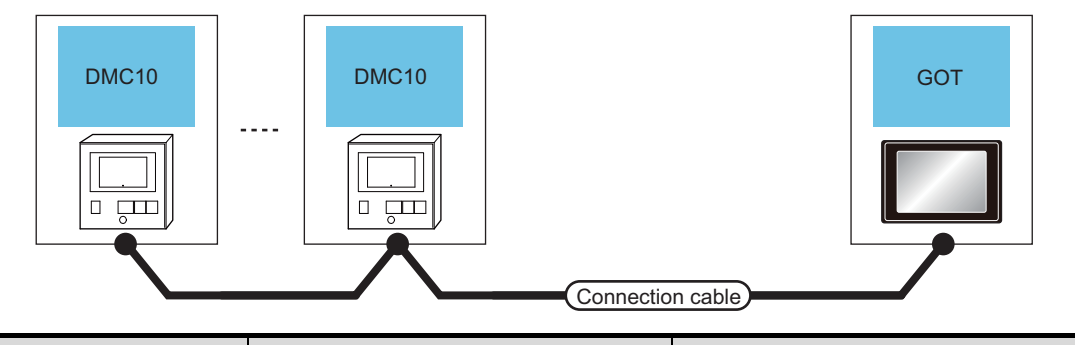

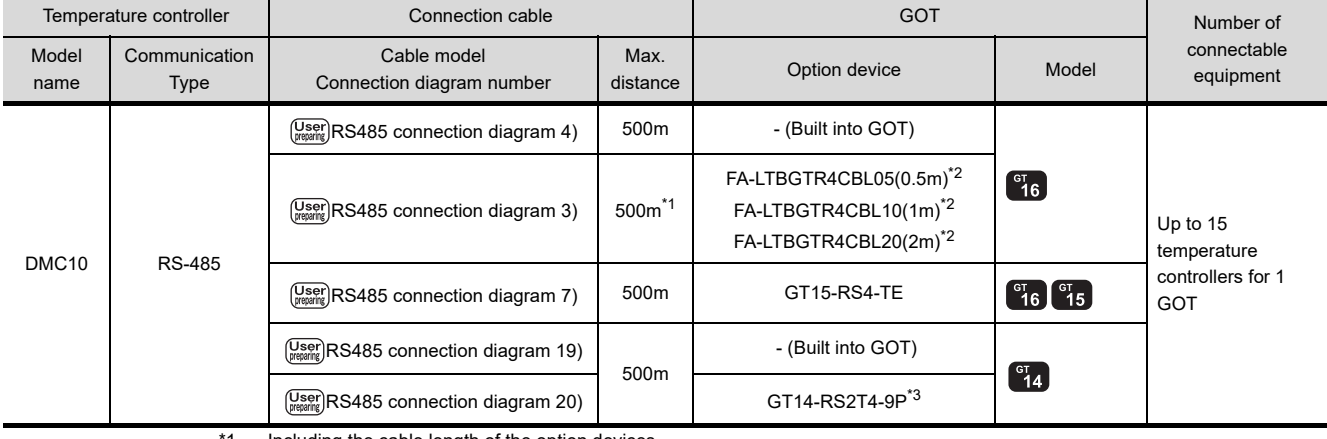

Including the cable length of the option devices.

\*2 Product manufactured by MITSUBISHI ELECTRIC ENGINEERING COMPANY LIMITED. For details of the product, contact MITSUBISHI ELECTRIC ENGINEERING COMPANY LIMITED.

## <span id="page-118-0"></span>3.2.2 Connecting to DMC50

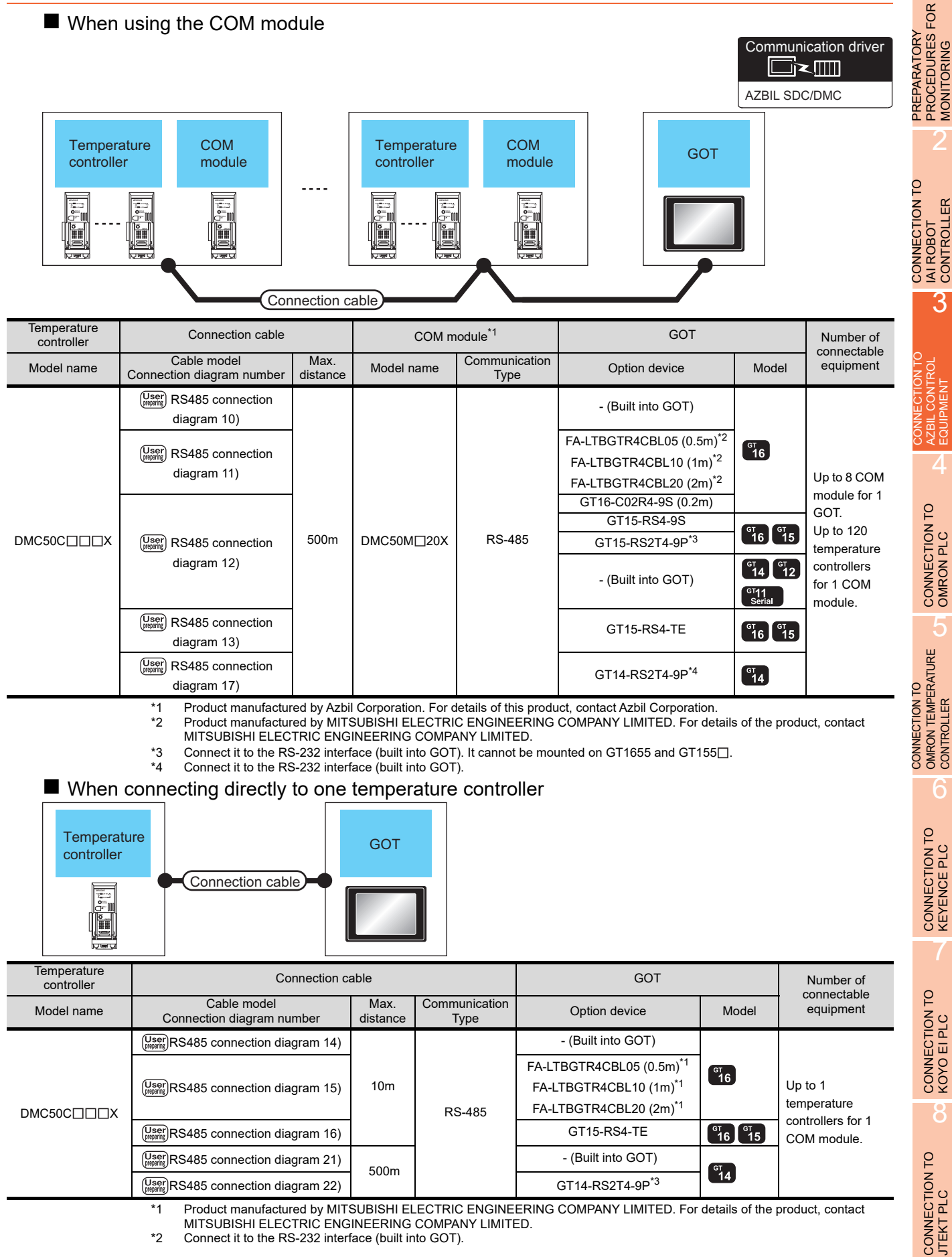

## <span id="page-119-0"></span>3.2.3 Connecting to SDC15, SDC25/26 or SDC35/36

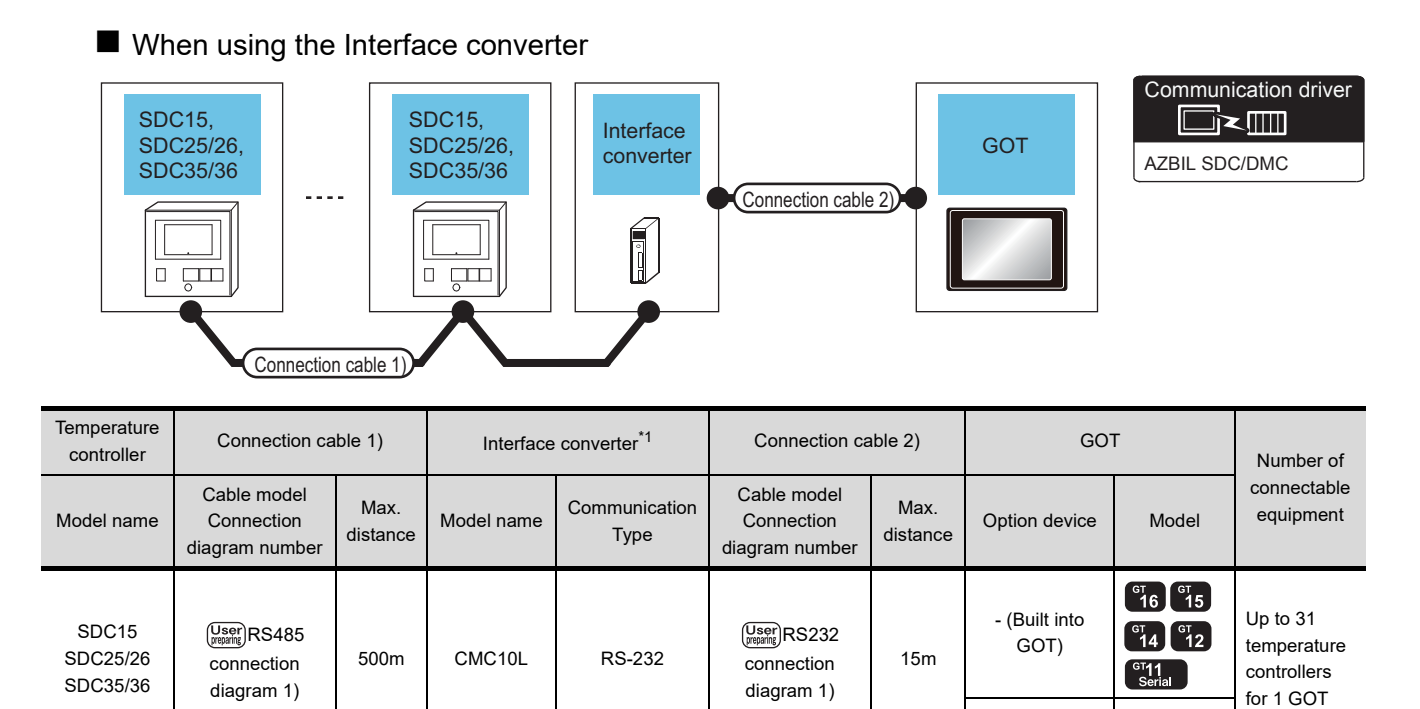

\*1 Product manufactured by Azbil Corporation. For details of this product, contact Azbil Corporation.

GT15-RS2-9P

 $\begin{bmatrix} 16 \\ 16 \end{bmatrix}$   $\begin{bmatrix} 15 \\ 15 \end{bmatrix}$ 

#### When connecting directly

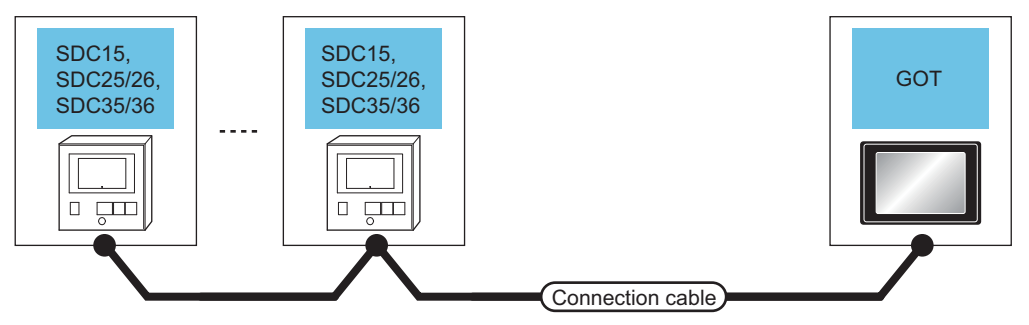

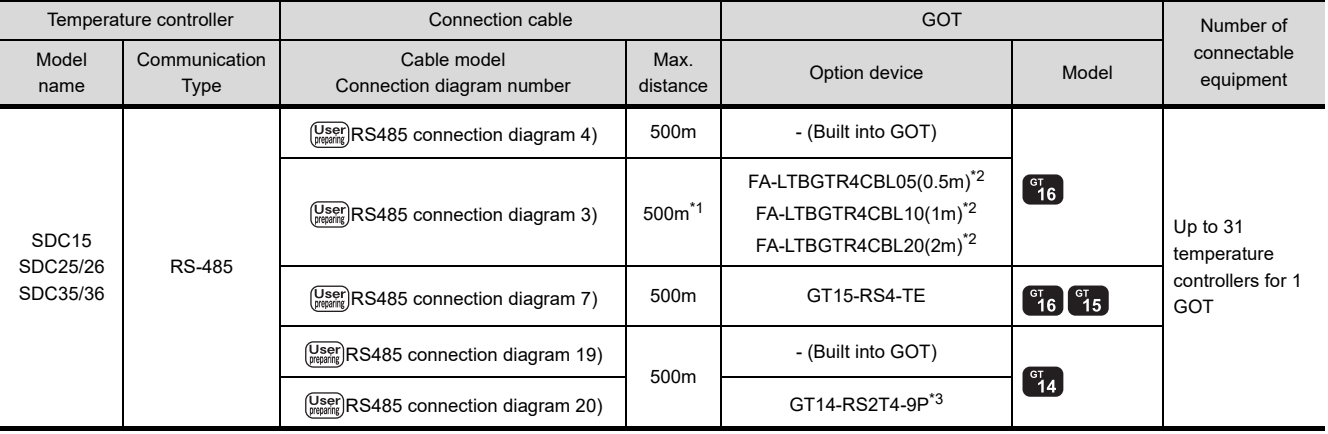

\*1 Including the cable length of the option devices.

\*2 Product manufactured by MITSUBISHI ELECTRIC ENGINEERING COMPANY LIMITED. For details of the product, contact MITSUBISHI ELECTRIC ENGINEERING COMPANY LIMITED.

## <span id="page-120-0"></span>3.2.4 Connecting to SDC20/21

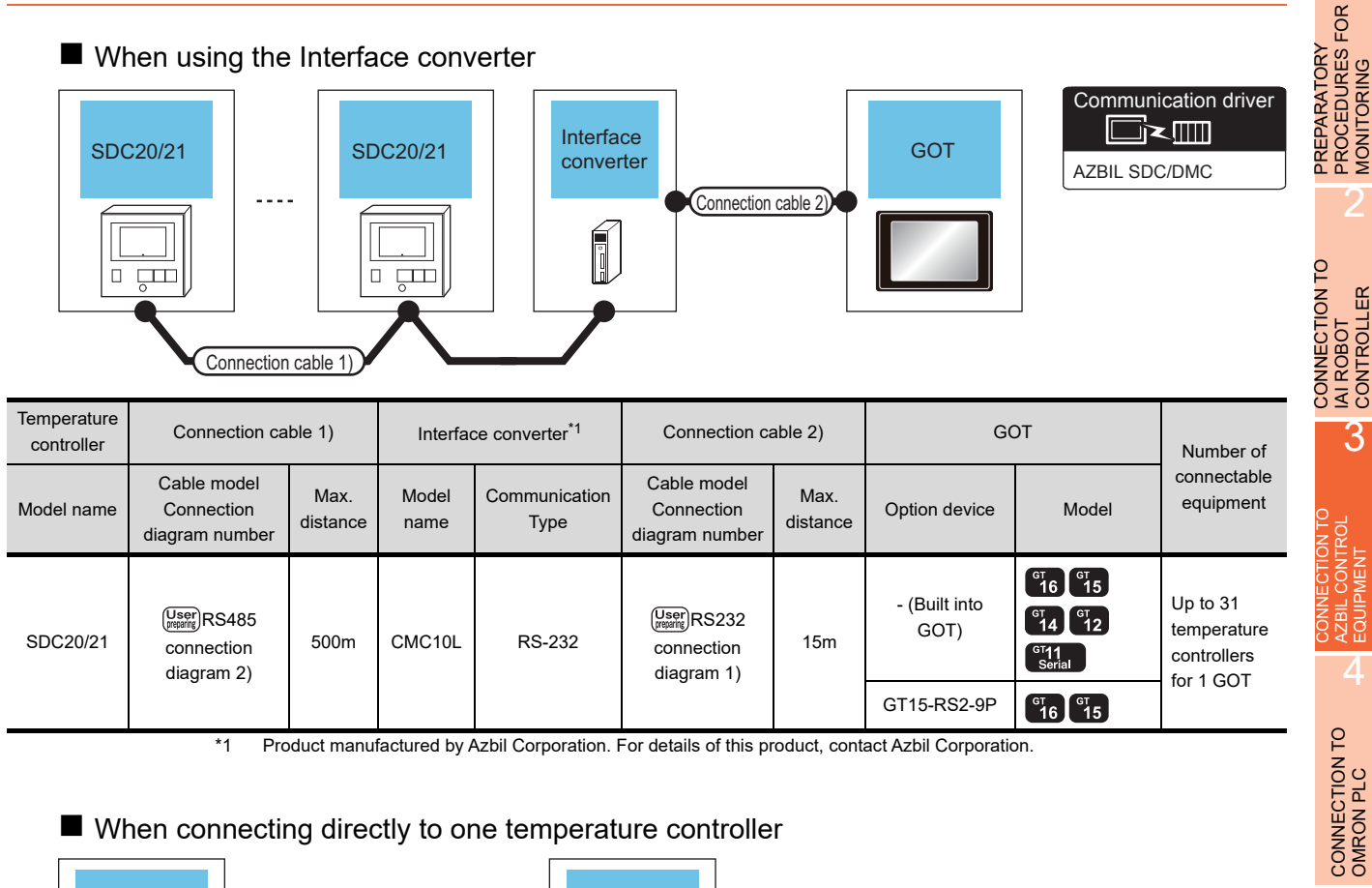

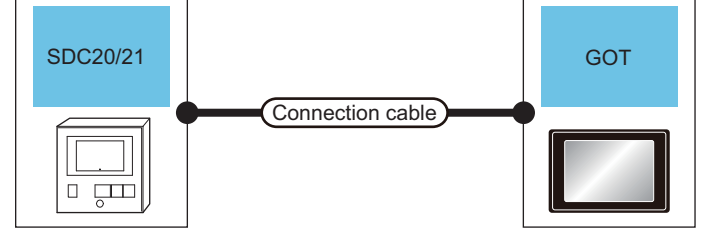

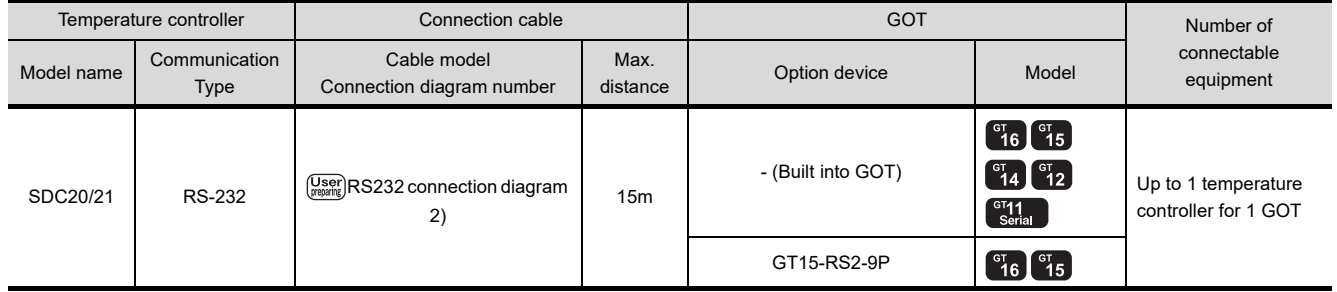

CONNECTION TO<br>OMRON TEMPERATURE<br>CONTROLLER CONNECTION TO OMRON TEMPERATURE CONTROLLER

6

CONNECTION TO<br>KEYENCE PLC

7

#### ■ When connecting directly to multiple temperature controllers

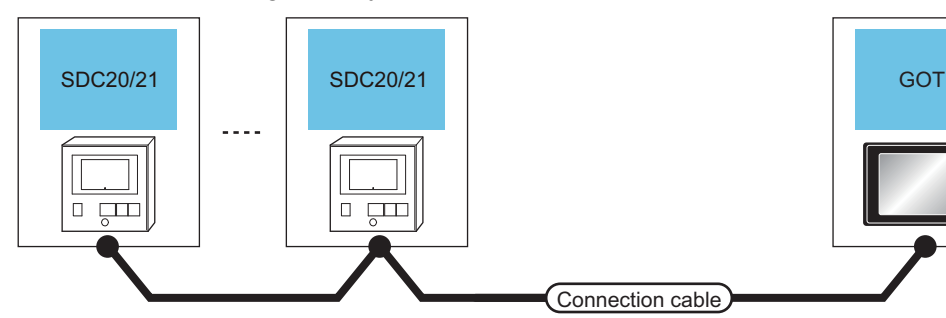

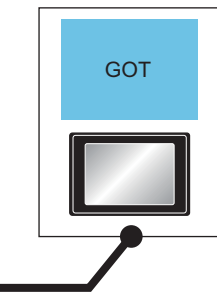

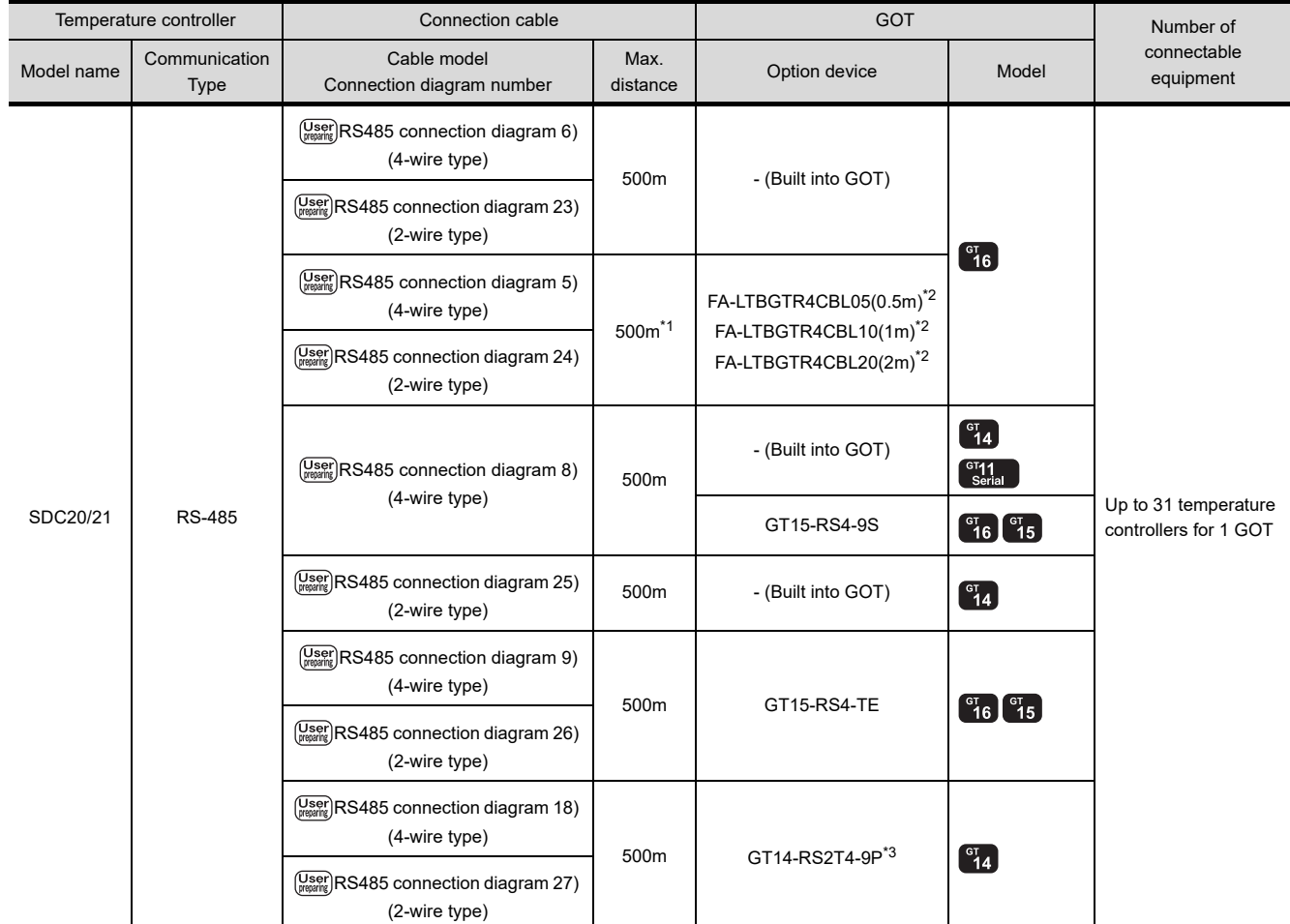

Connection cable)

\*1 Including the cable length of the option devices.<br>\*2 Product manufactured by MITSUBISHI ELECTR

Product manufactured by MITSUBISHI ELECTRIC ENGINEERING COMPANY LIMITED. For details of the product, contact MITSUBISHI ELECTRIC ENGINEERING COMPANY LIMITED.

## <span id="page-122-0"></span>3.2.5 Connecting to SDC30/31

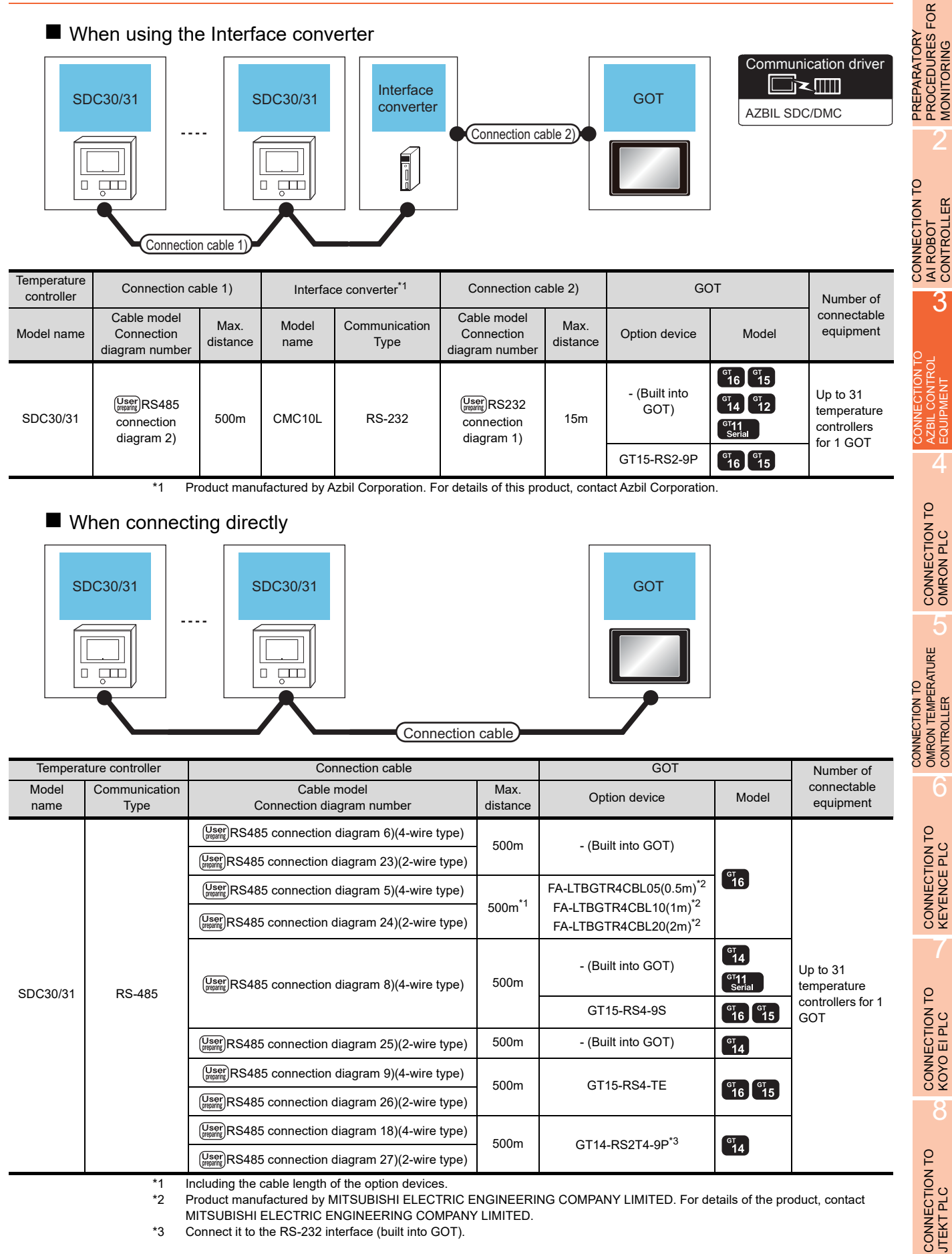

## <span id="page-123-0"></span>3.2.6 Connecting to SDC40A/40B/40G

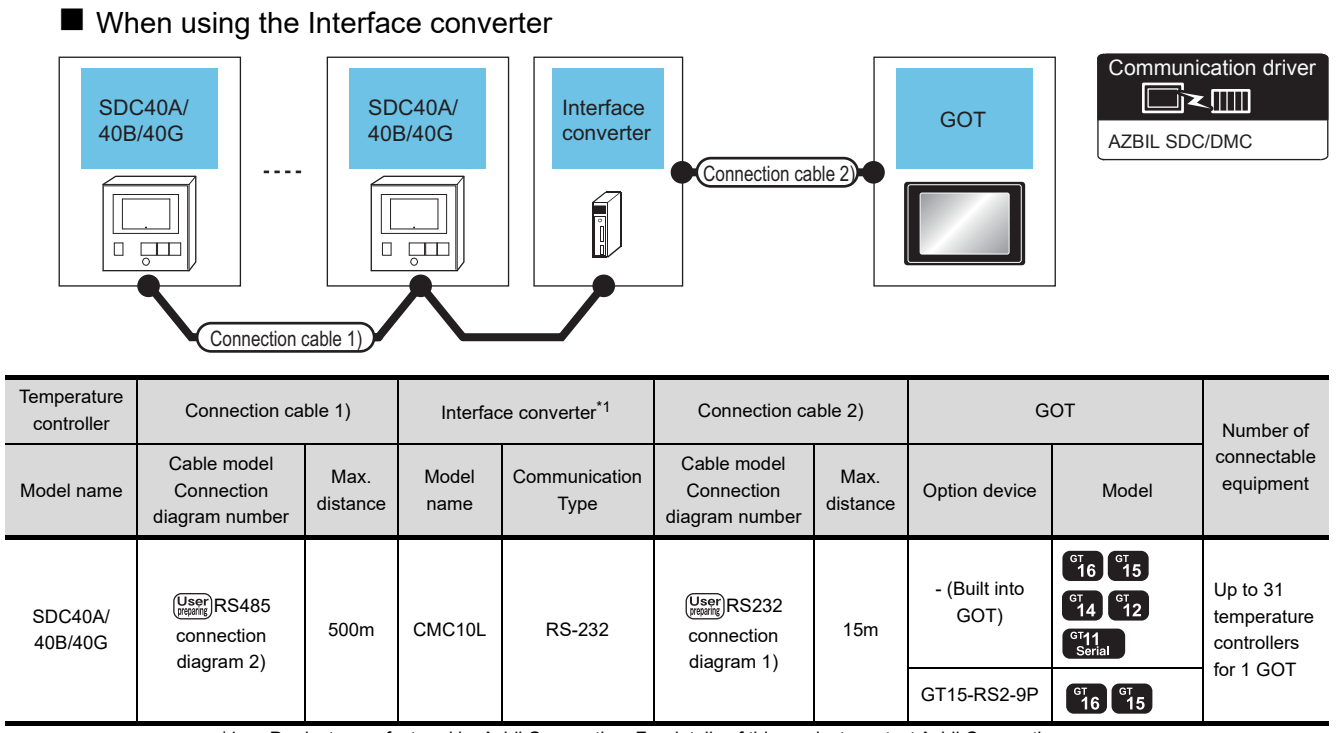

\*1 Product manufactured by Azbil Corporation. For details of this product, contact Azbil Corporation.

#### ■ When connecting directly to one temperature controller

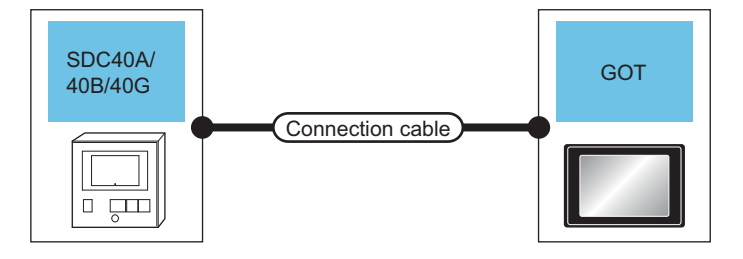

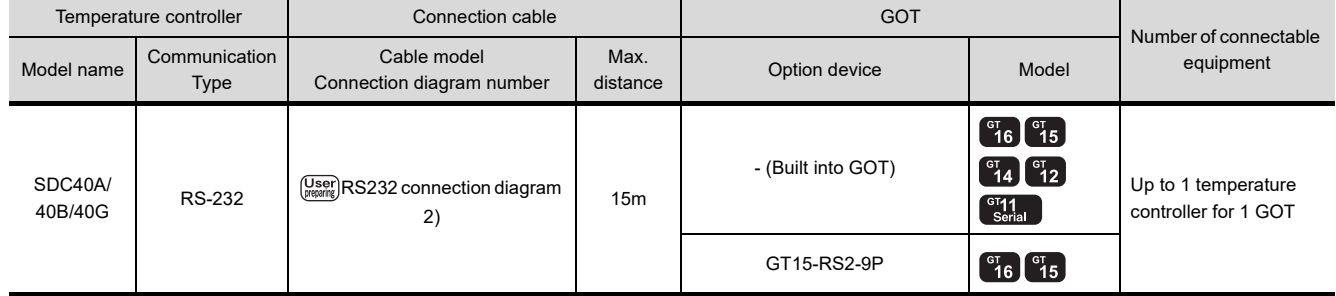

#### ■ When connecting directly to multiple temperature controllers

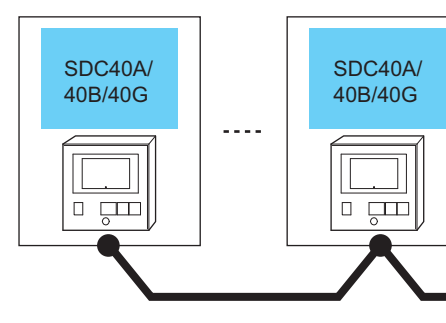

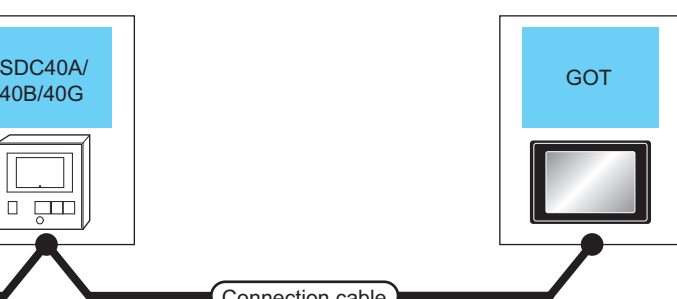

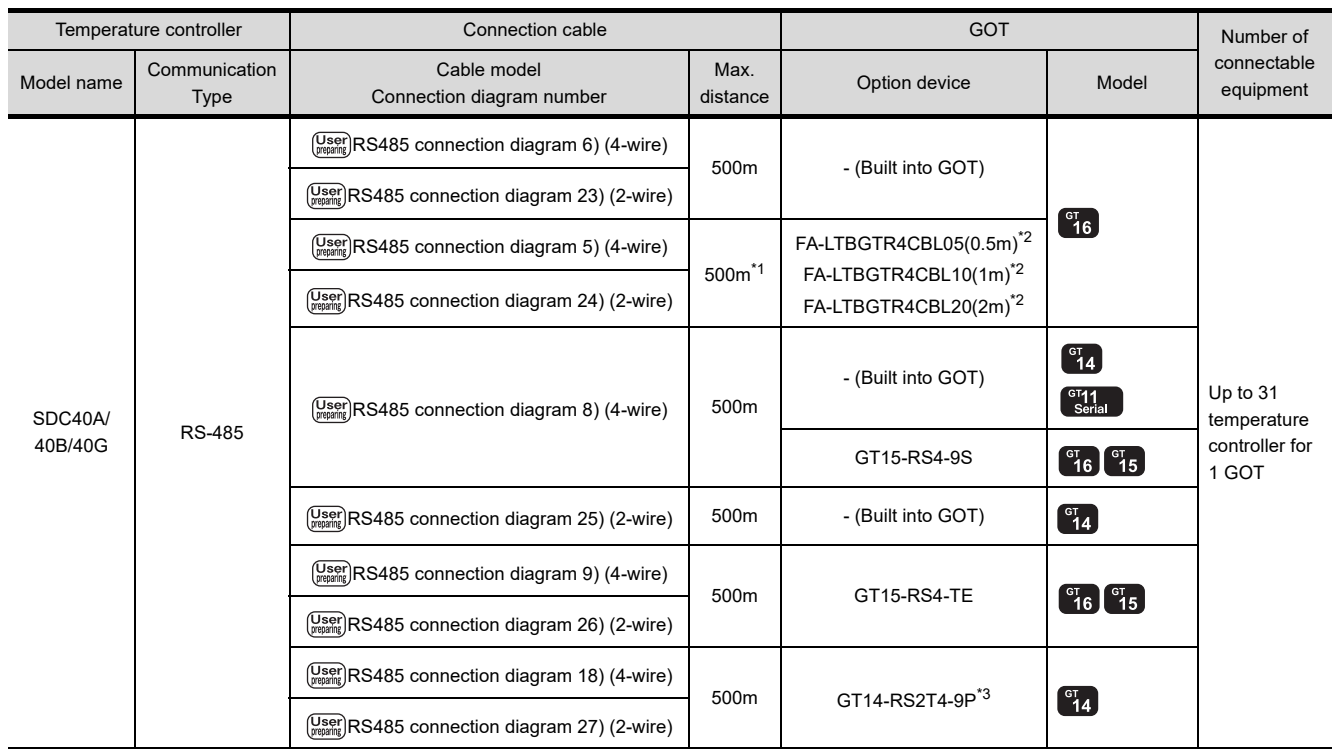

Connection cable

\*1 Including the cable length of the option devices.

\*2 Product manufactured by MITSUBISHI ELECTRIC ENGINEERING COMPANY LIMITED.For details of the product, contact MITSUBISHI ELECTRIC ENGINEERING COMPANY LIMITED.

\*3 Connect it to the RS-232 interface (built into GOT).

1

2

PREPARATORY PROCEDURES FOR MONITORING

CONNECTION TO IAI ROBOT CONTROLLER CONNECTION TO<br>AI ROBOT<br>CONTROLLER

> CONNECTION TO AZBIL CONTROL EQUIPMENT

CONTROL

4

CONNECTION TO<br>OMRON PLC

CONNECTION TO<br>OMRON TEMPERATURE<br>CONTROLLER CONNECTION TO OMRON TEMPERATURE CONTROLLER

6

CONNECTION TO<br>KEYENCE PLC

### <span id="page-125-0"></span>3.2.7 Connecting to SDC45/46

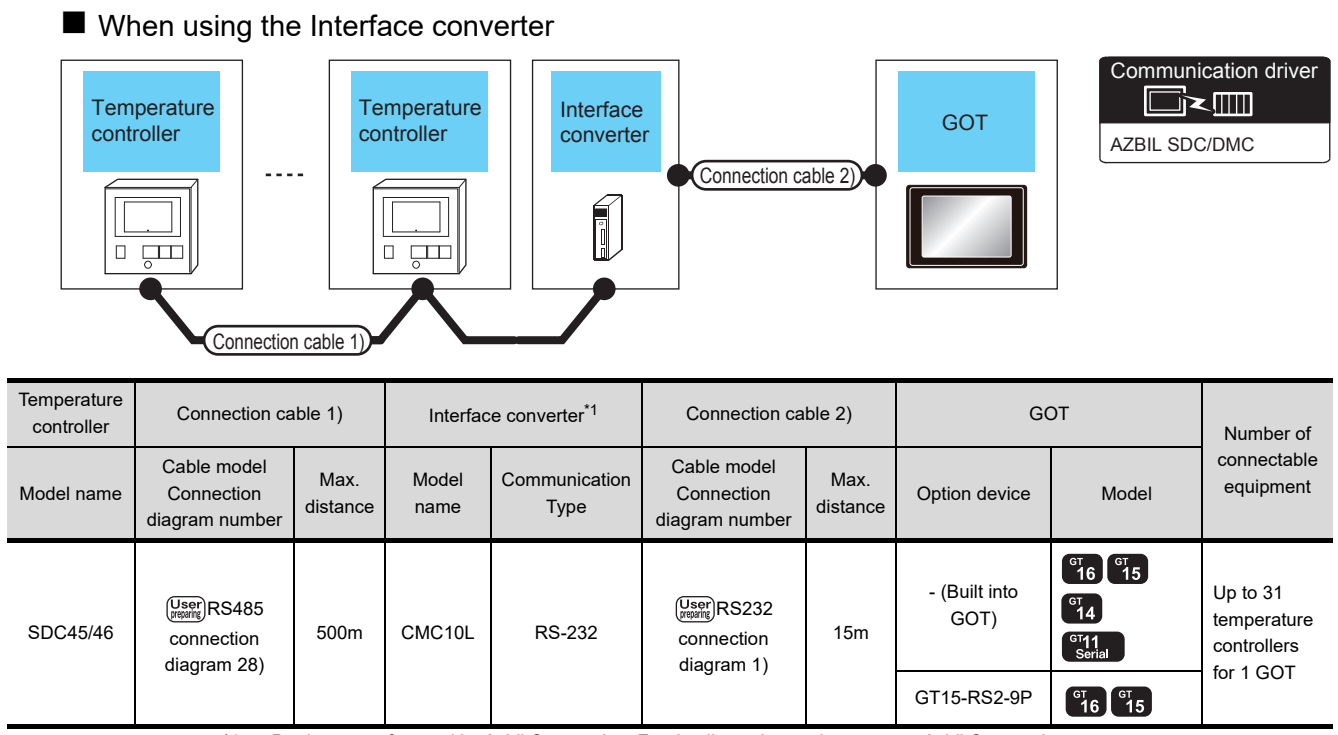

\*1 Product manufactured by Azbil Corporation. For details on the product, contact Azbil Corporation.

#### ■ When connecting directly to multiple temperature controllers

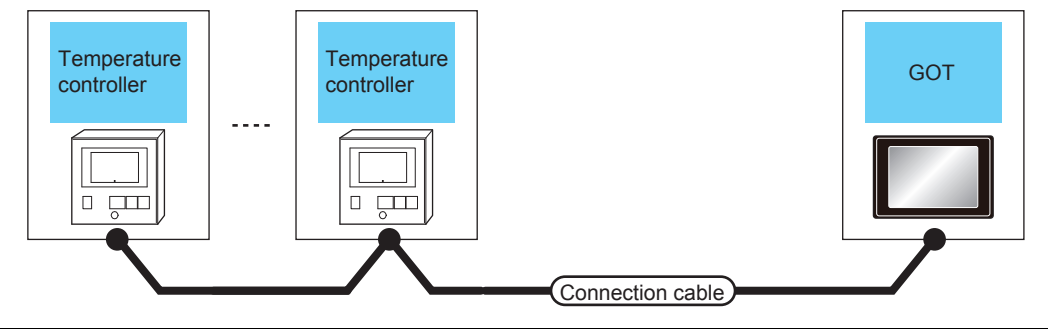

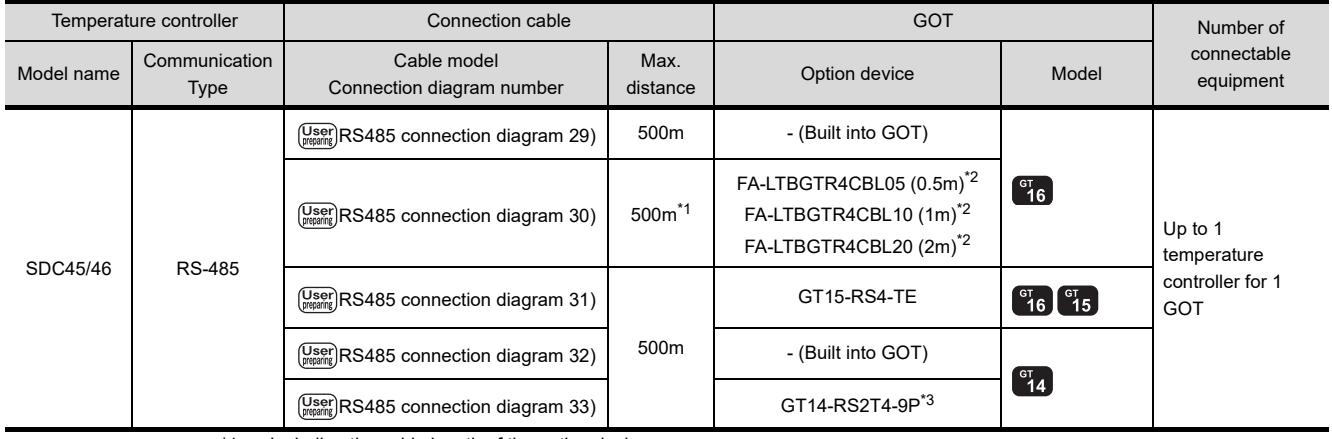

\*1 Including the cable length of the option devices.

\*2 Product manufactured by MITSUBISHI ELECTRIC ENGINEERING COMPANY LIMITED. For details of the product, contact MITSUBISHI ELECTRIC ENGINEERING COMPANY LIMITED.

<span id="page-126-0"></span>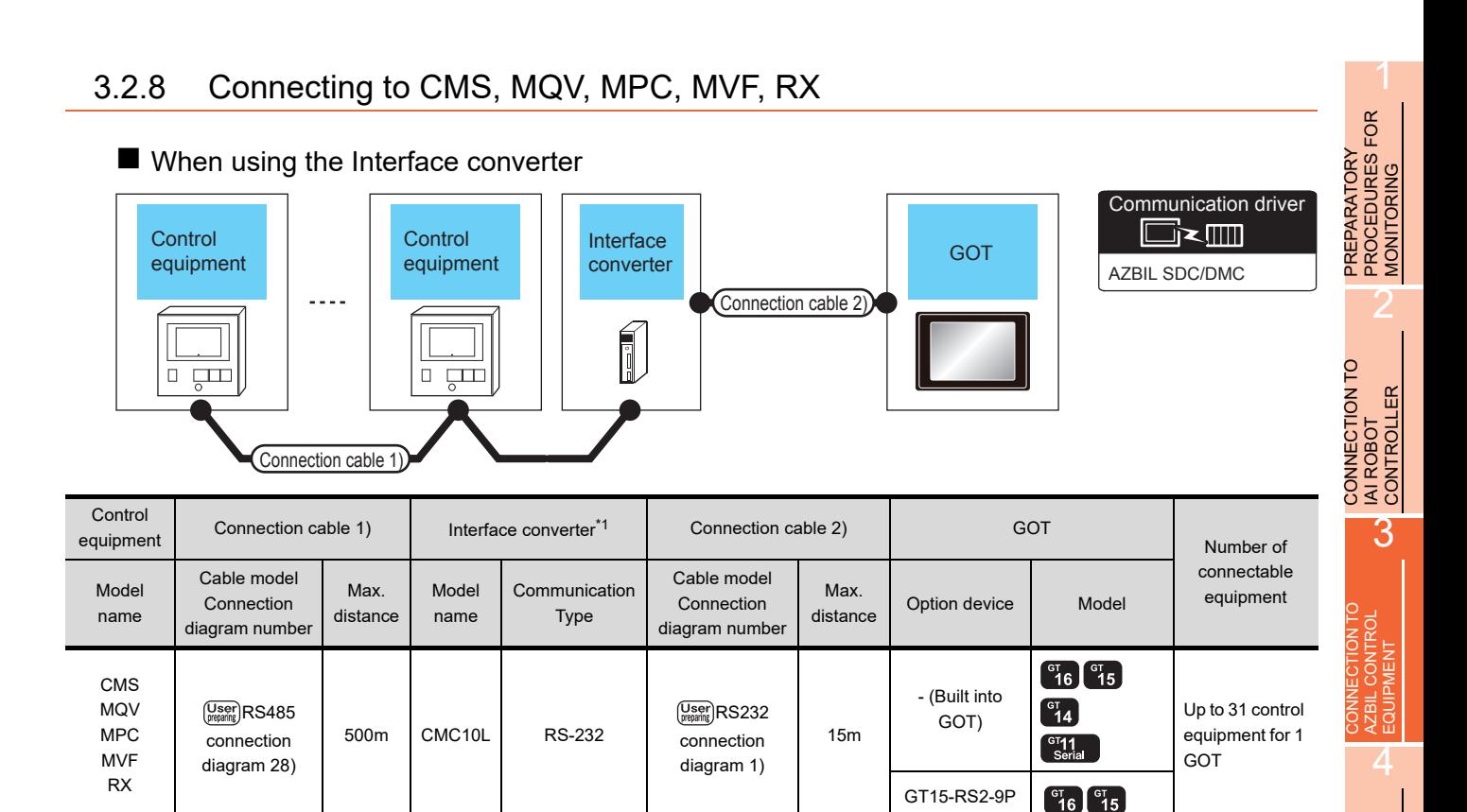

\*1 Product manufactured by Azbil Corporation. For details on the product, contact Azbil Corporation.

#### ■ When connecting directly to multiple control equipments

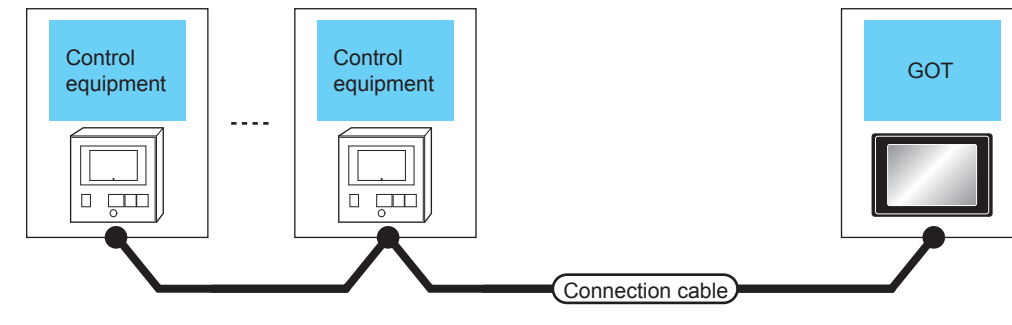

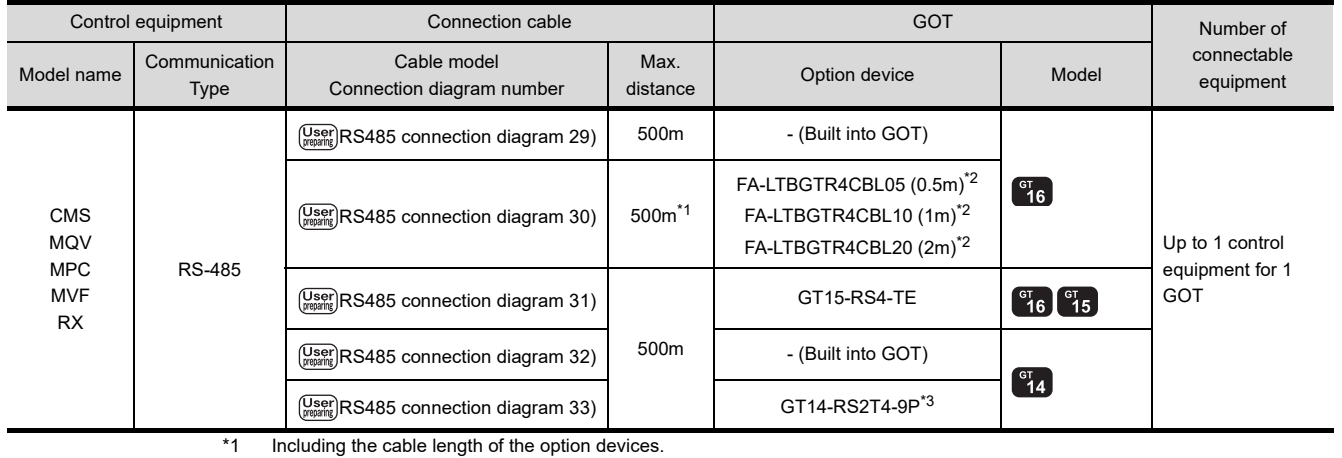

\*2 Product manufactured by MITSUBISHI ELECTRIC ENGINEERING COMPANY LIMITED. For details of the product, contact MITSUBISHI ELECTRIC ENGINEERING COMPANY LIMITED.

\*3 Connect it to the RS-232 interface (built into GOT).

3 - 13

CONNECTION TO<br>OMRON PLC

CONNECTION TO<br>OMRON TEMPERATURE<br>CONTROLLER CONNECTION TO OMRON TEMPERATURE CONTROLLER

6

CONNECTION TO<br>KEYENCE PLC

7

CONNECTION TO KOYO EI PLC

CONNECTION TO<br>KOYO EI PLC

CONNECTION TO<br>JTEKT PLC

## <span id="page-127-0"></span>3.2.9 Connecting to CMF015, CMF050

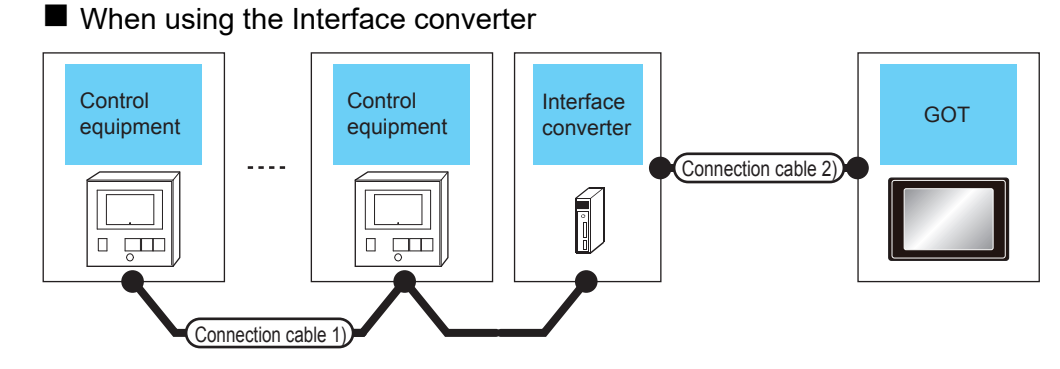

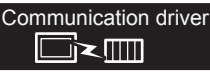

AZBIL SDC/DMC

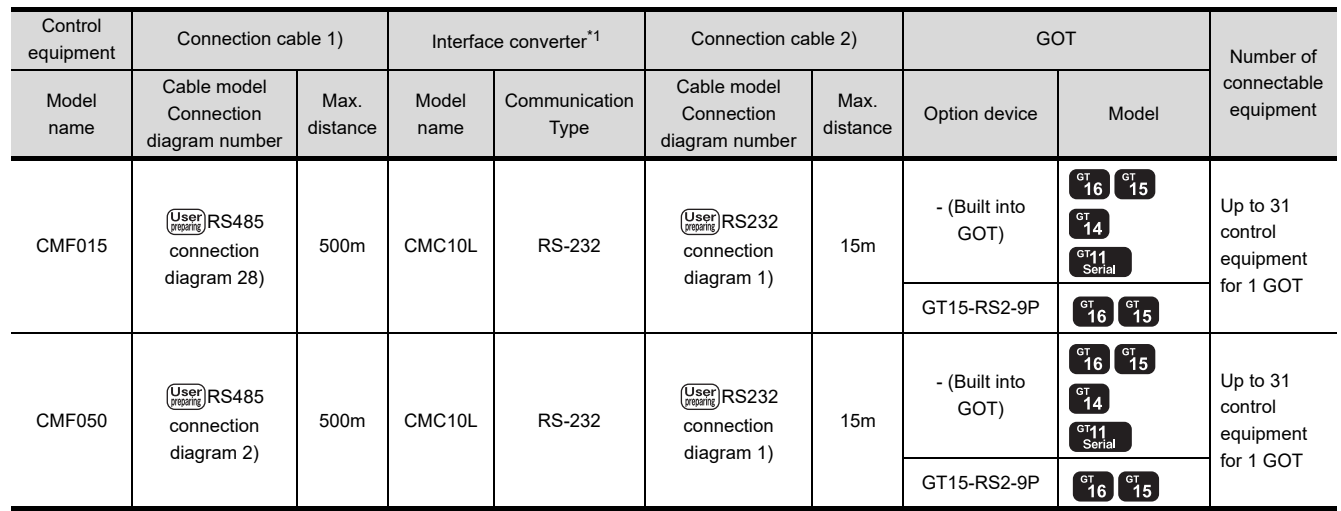

\*1 Product manufactured by Azbil Corporation. For details on the product, contact Azbil Corporation.

### **Now When connecting directly**

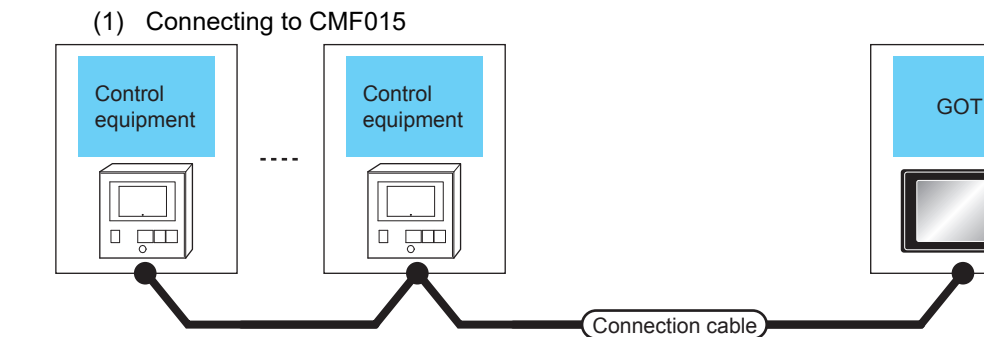

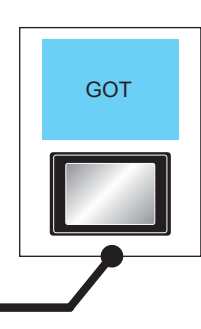

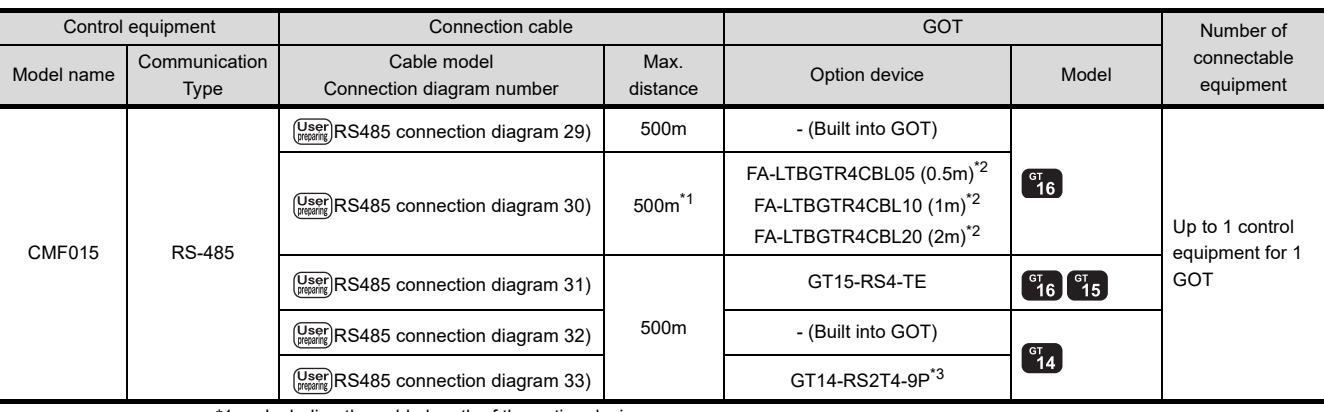

\*1 Including the cable length of the option devices.

\*2 Product manufactured by MITSUBISHI ELECTRIC ENGINEERING COMPANY LIMITED. For details of the product, contact MITSUBISHI ELECTRIC ENGINEERING COMPANY LIMITED.

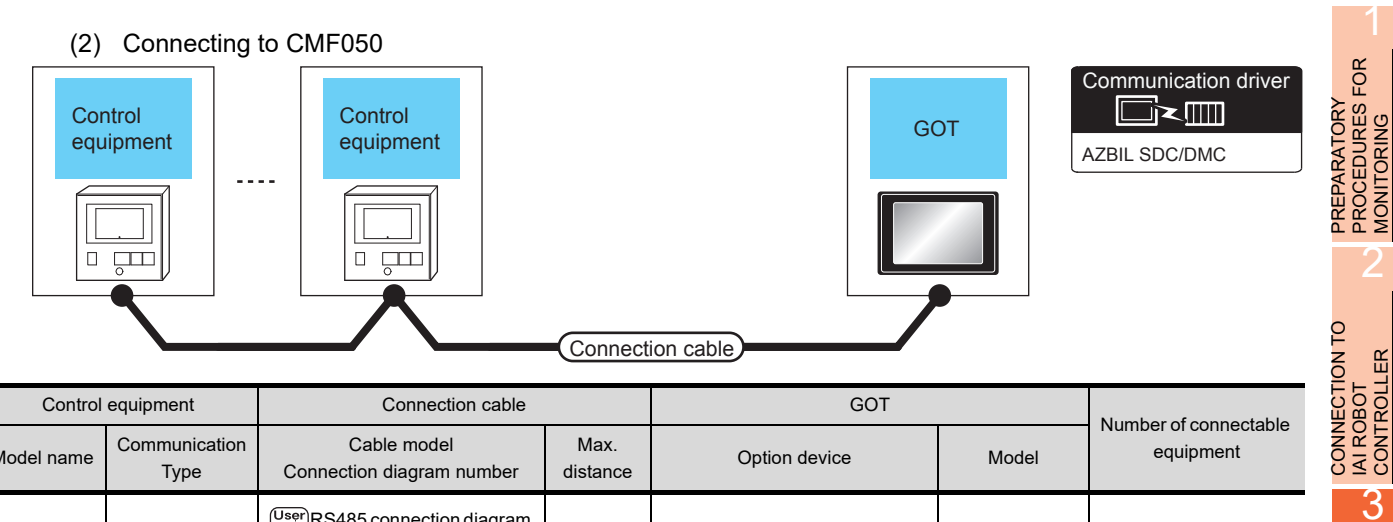

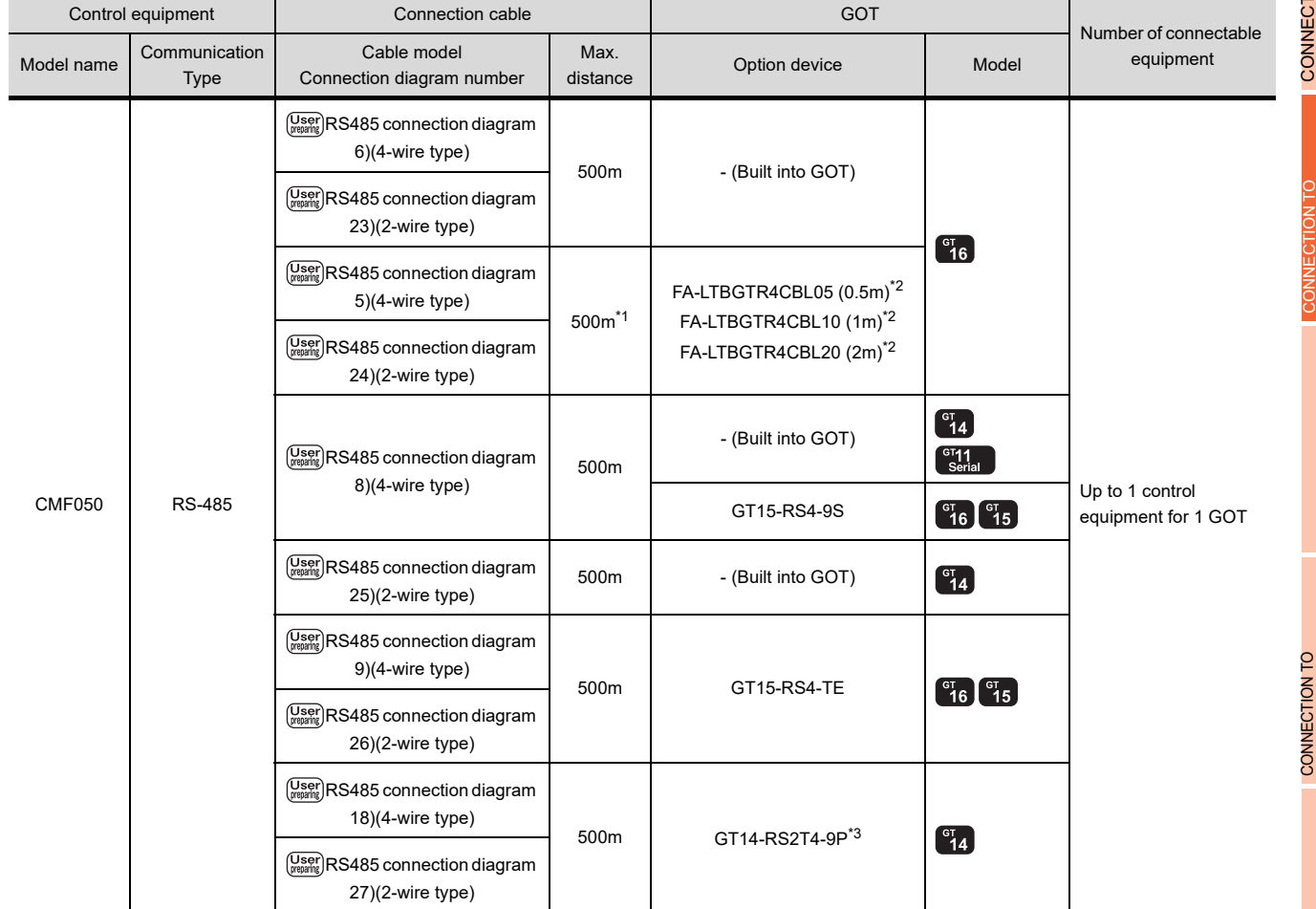

\*1 Including the cable length of the option devices.

\*2 Product manufactured by MITSUBISHI ELECTRIC ENGINEERING COMPANY LIMITED. For details of the product, contact MITSUBISHI ELECTRIC ENGINEERING COMPANY LIMITED.

\*3 Connect it to the RS-232 interface (built into GOT).

AZBIL CONTROL EQUIPMENT

CONTROL

4

CONNECTION TO<br>OMRON PLC

5

OMRON TEMPERATURE CONTROLLER

6

CONNECTION TO<br>KEYENCE PLC

## <span id="page-129-0"></span>3.2.10 Connecting to CML, PBC201-VN2

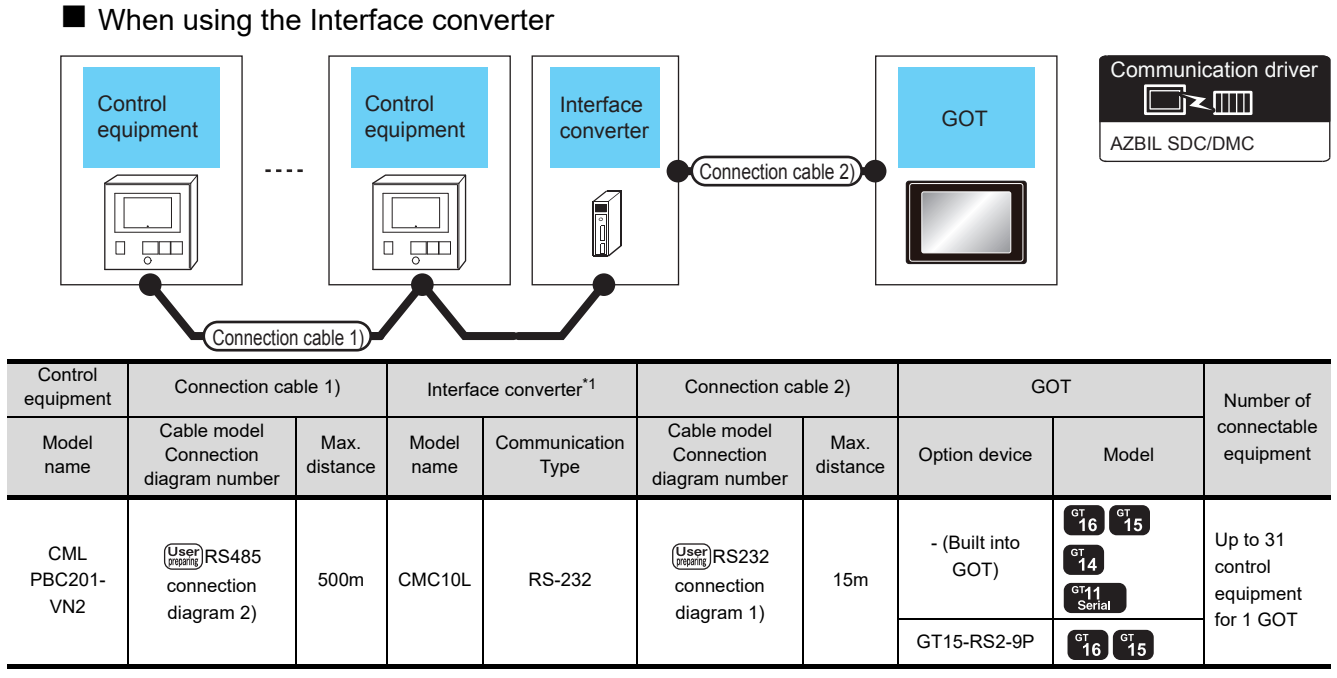

\*1 Product manufactured by Azbil Corporation. For details on the product, contact Azbil Corporation.

#### **Now When connecting directly**

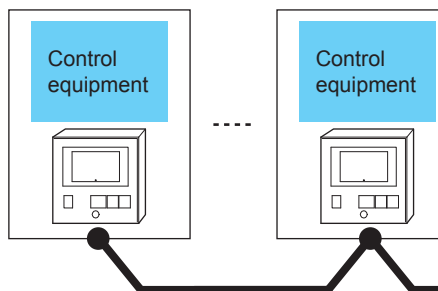

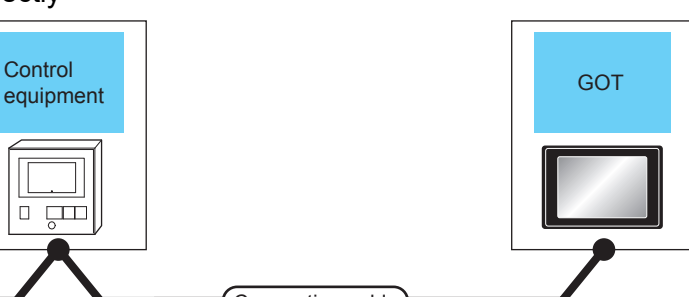

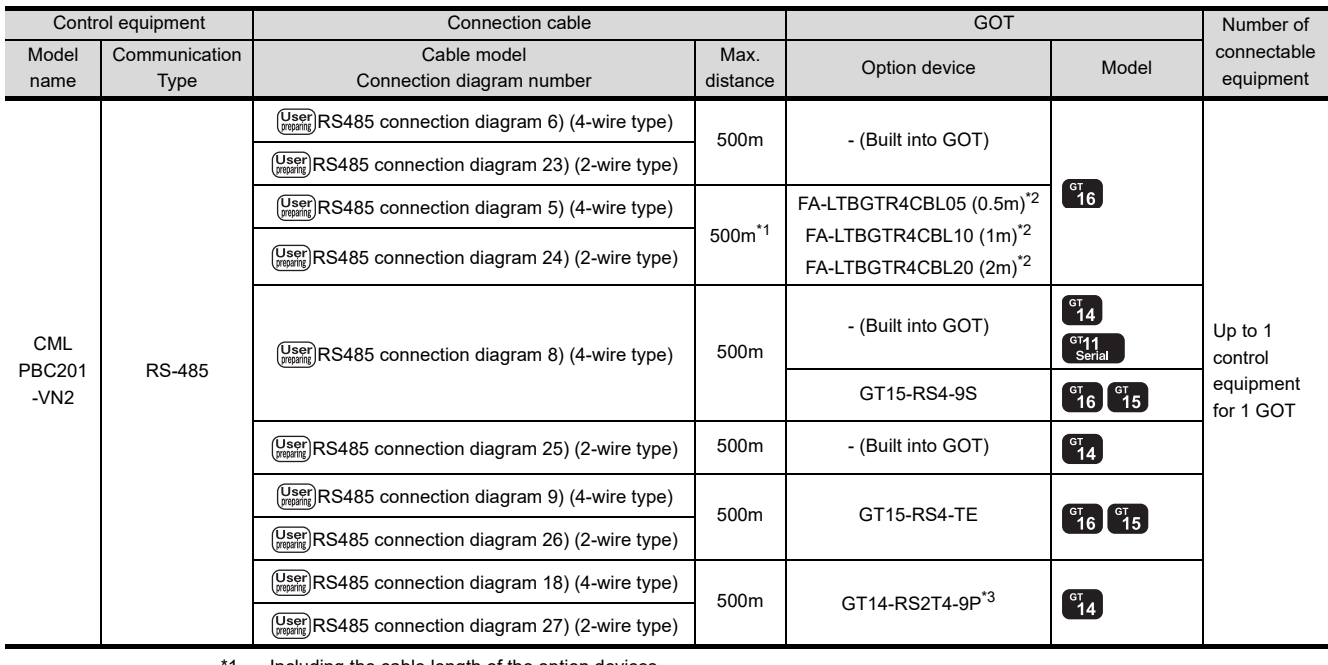

Connection cable

\*1 Including the cable length of the option devices.

Product manufactured by MITSUBISHI ELECTRIC ENGINEERING COMPANY LIMITED. For details of the product, contact MITSUBISHI ELECTRIC ENGINEERING COMPANY LIMITED.

\*3 Connect it to the RS-232 interface (built into GOT).

#### 3 - 16 *3. CONNECTION TO AZBIL CONTROL EQUIPMENT 3.2 System Configuration*

<span id="page-130-0"></span>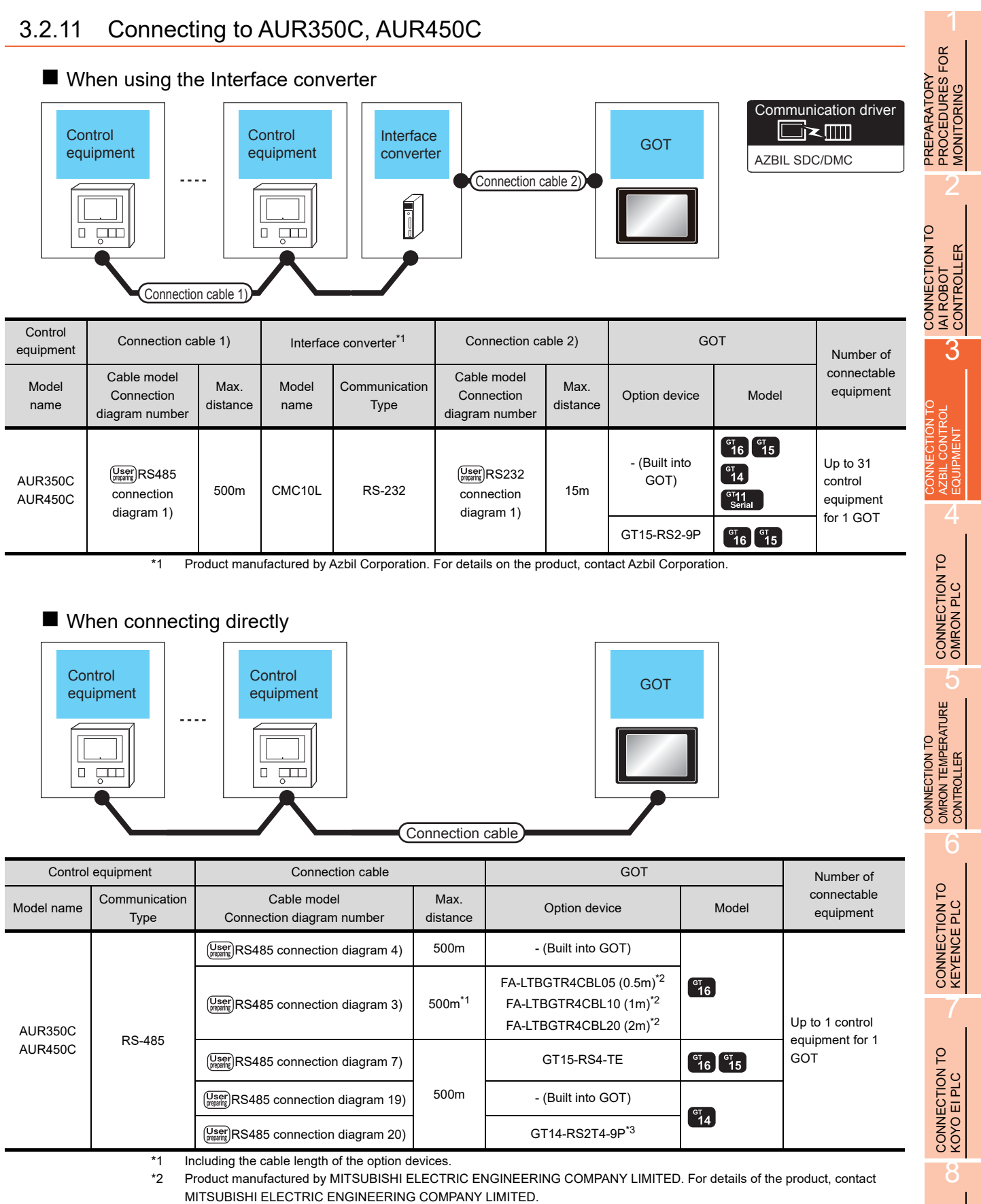

\*3 Connect it to the RS-232 interface (built into GOT).

 $3 - 17$ 

CONNECTION TO JTEKT PLC

## <span id="page-131-0"></span>3.2.12 Connecting to CMC10B

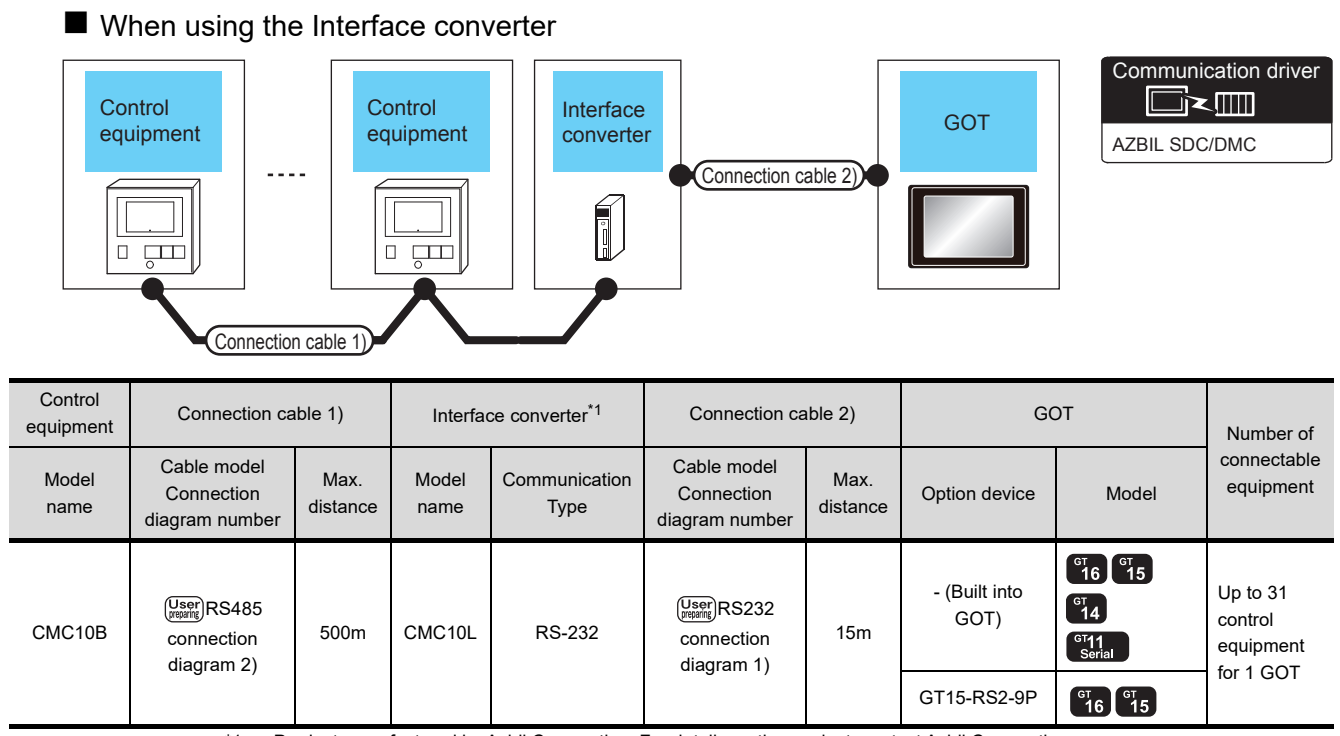

\*1 Product manufactured by Azbil Corporation. For details on the product, contact Azbil Corporation.

#### ■ When connecting directly to multiple control equipments

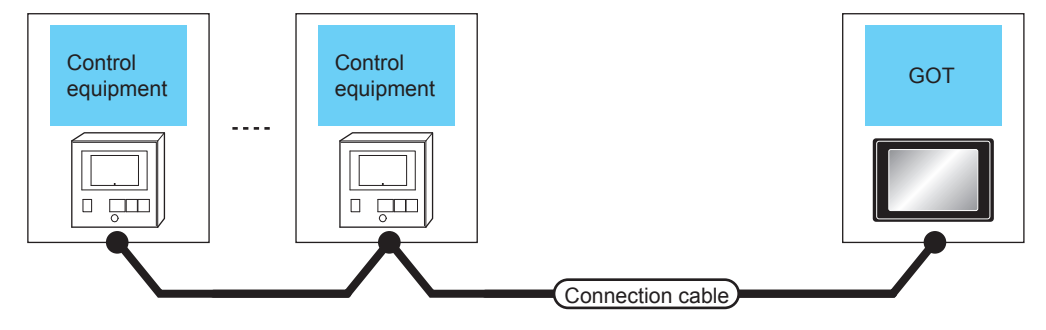

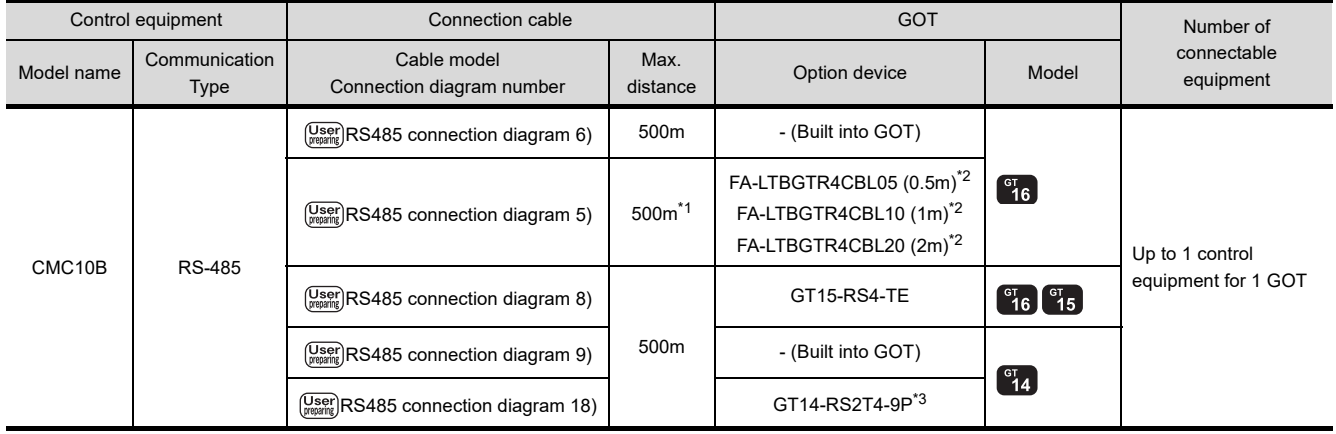

\*1 Including the cable length of the option devices.

\*2 Product manufactured by MITSUBISHI ELECTRIC ENGINEERING COMPANY LIMITED. For details of the product, contact MITSUBISHI ELECTRIC ENGINEERING COMPANY LIMITED.

## <span id="page-132-0"></span>3.2.13 Connecting to AHC2001

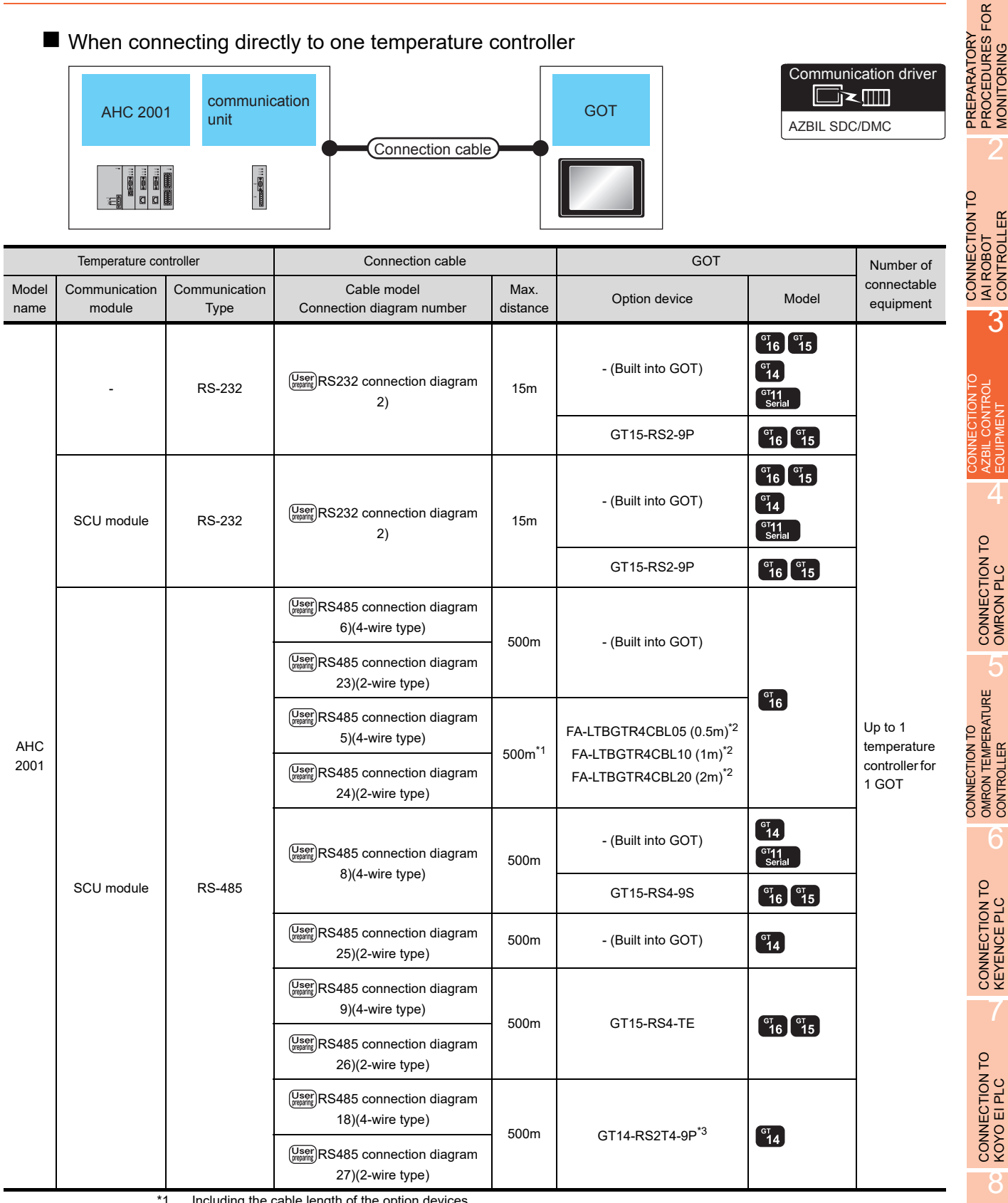

\*1 Including the cable length of the option devices.

\*2 Product manufactured by MITSUBISHI ELECTRIC ENGINEERING COMPANY LIMITED. For details of the product, contact MITSUBISHI ELECTRIC ENGINEERING COMPANY LIMITED.

\*3 Connect it to the RS-232 interface (built into GOT).

CONNECTION TO<br>JTEKT PLC

#### ■ When connecting to multiple temperature controllers

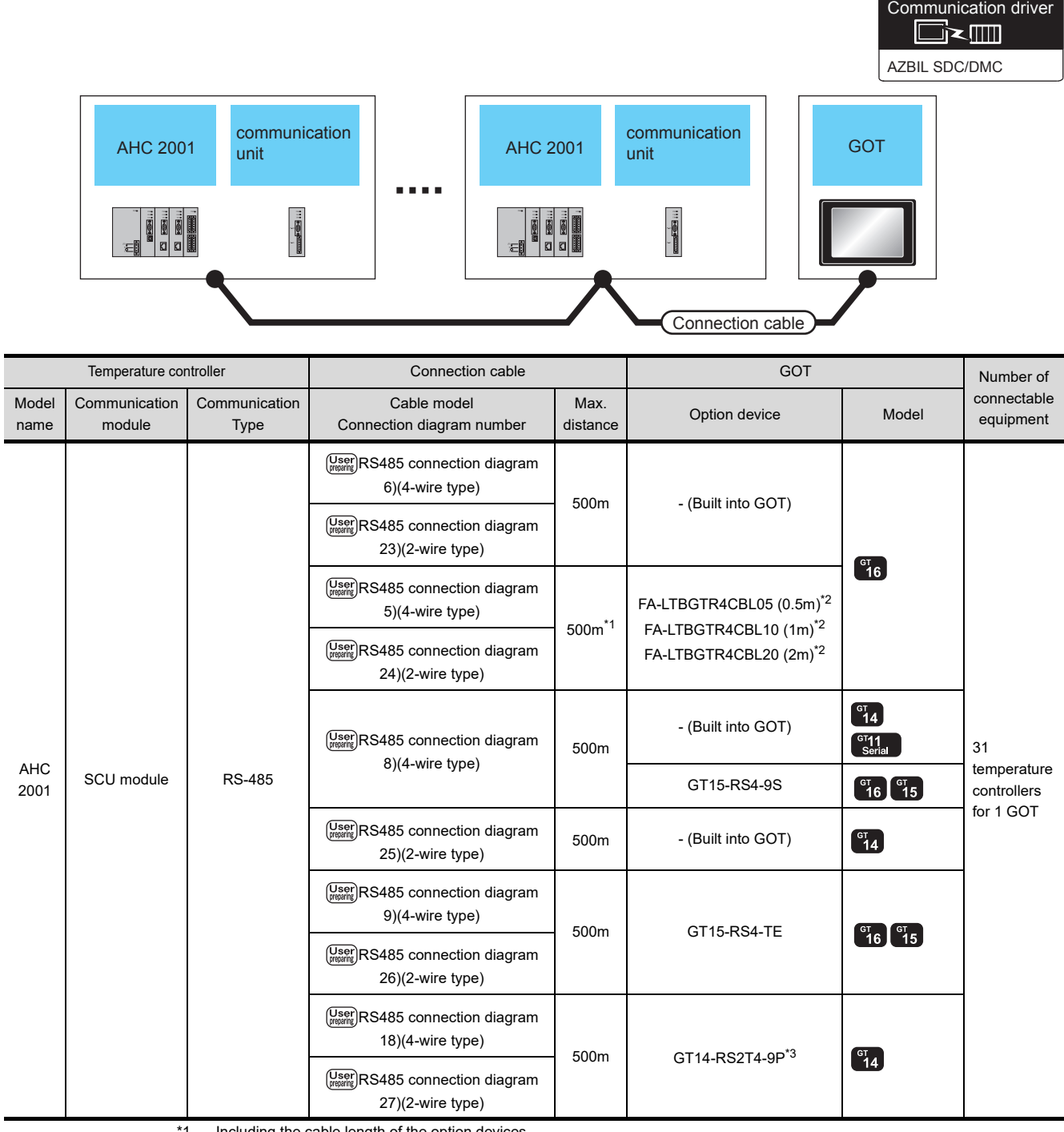

1 Including the cable length of the option devices.

\*2 Product manufactured by MITSUBISHI ELECTRIC ENGINEERING COMPANY LIMITED. For details of the product, contact MITSUBISHI ELECTRIC ENGINEERING COMPANY LIMITED.

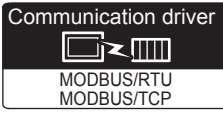

1

2

PREPARATORY PROCEDURES FOR MONITORING

CONNECTION TO IAI ROBOT CONTROLLER CONNECTION TO<br>A ROBOT<br>CONTROLLER

> CONNECTION TO AZBIL CONTROL EQUIPMENT

VECTION TO<br>- CONTROL<br>-

4

CONNECTION TO<br>OMRON PLC

<span id="page-134-0"></span>Use a MODBUS(R)/RTU or MODBUS(R)/TCP communication driver to connect the GOT to NX series. For the MODBUS(R)/RTU or MODBUS(R)/TCP connection, refer to the following manual.

GOT1000 Series Connection Manual (Microcomputer/MODBUS/Peripheral Connection)

4. MODBUS(R)/RTU CONNECTION

5. MODBUS(R)/TCP CONNECTION

For the valid devices, refer to the following Technical News.

List of Valid Devices Applicable for GOT1000 Series with MODBUS Connection (GOT-D-0037)

3 - 21

## <span id="page-135-0"></span>3.3 Connection Diagram

The following diagram shows the connection between the GOT and the control equipment.

### 3.3.1 RS-232 cable

#### Connection diagram

<span id="page-135-1"></span>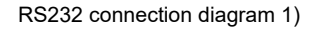

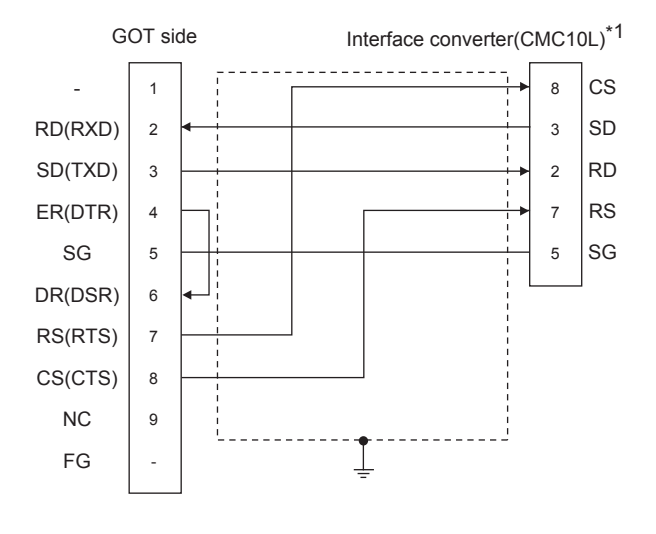

\*1 For details on the setting method of the TERMINAL mode, refer to the following. [3.5.5 Connecting to CMC10L](#page-162-0)

<span id="page-135-2"></span>RS232 connection diagram 2)

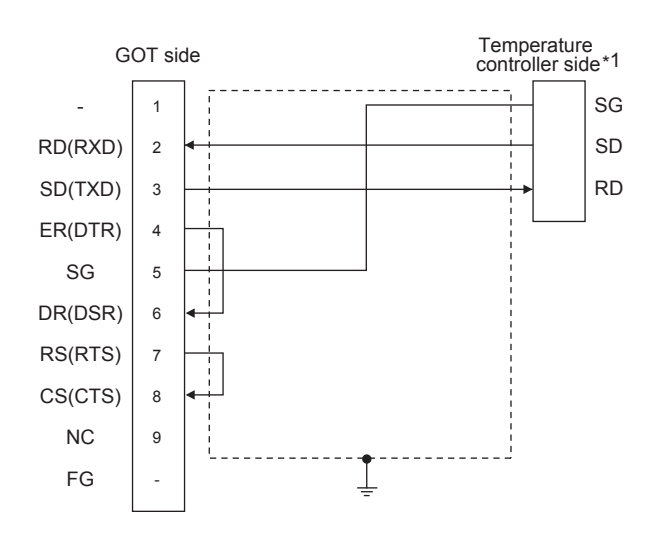

- $\blacksquare$  Precautions when preparing a cable
- (1) Cable length The length of the RS-232 cable must be 15m or less.
- (2) GOT side connector For the GOT side connector, refer to the following.  $\sqrt{7}$  [1.4.1 GOT connector specifications](#page-54-0)
- (3) AZBIL control equipment side connector Use the connector compatible with the AZBIL control equipment side module. For details, refer to the user's manual of the AZBIL control equipment

\*1 Pin No. of temperature controller differs depending on model and optional function model. Refer to the following table. The numbers in ( ) of the following table correspond to optional function models.

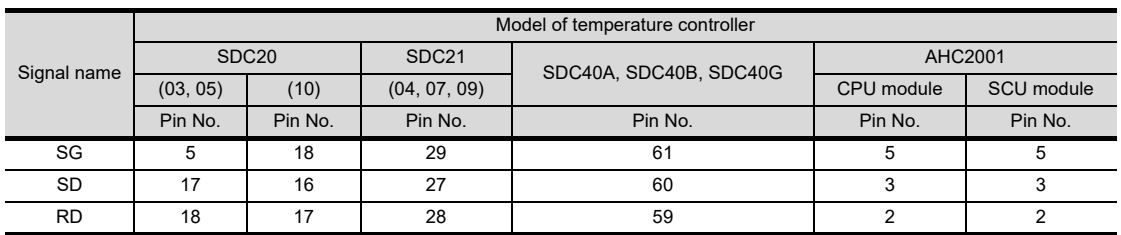

#### 3.3.2 RS-485 cable

#### <span id="page-136-0"></span>Connection diagram

RS485 connection diagram 1)

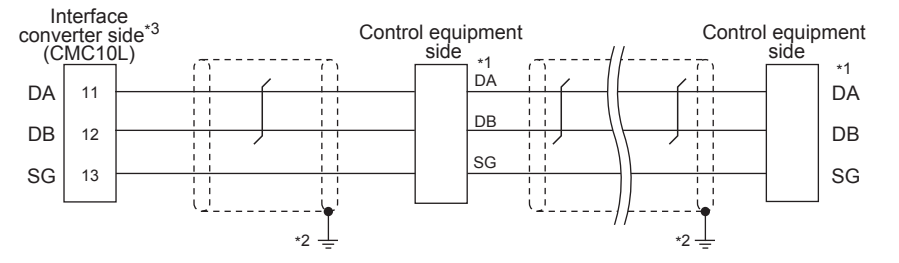

\*1 Pin No. of control equipment differs depending on the model.Refer to the following table.

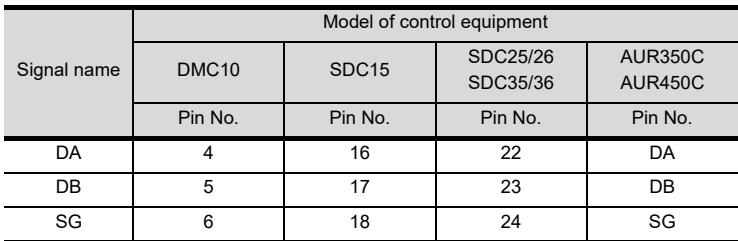

\*2 Connect FG grounding to the single-sided end of a cable shield line.

\*3 Set the terminal resistor to "Disable".

For details of terminating resistor settings, refer to the following.

[3.5.5 Connecting to CMC10L](#page-162-0)

#### <span id="page-136-1"></span>RS485 connection diagram 2)

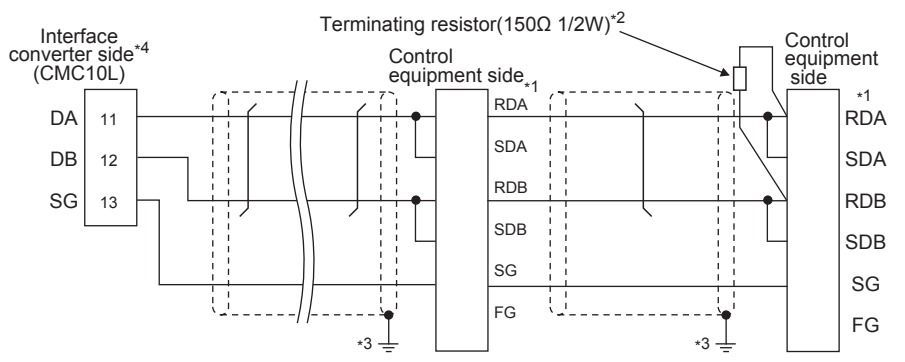

\*1 Pin No. of control equipment differs depending on model and optional function model. Refer to the following table.The numbers in ( ) of the following table correspond to optional function models.

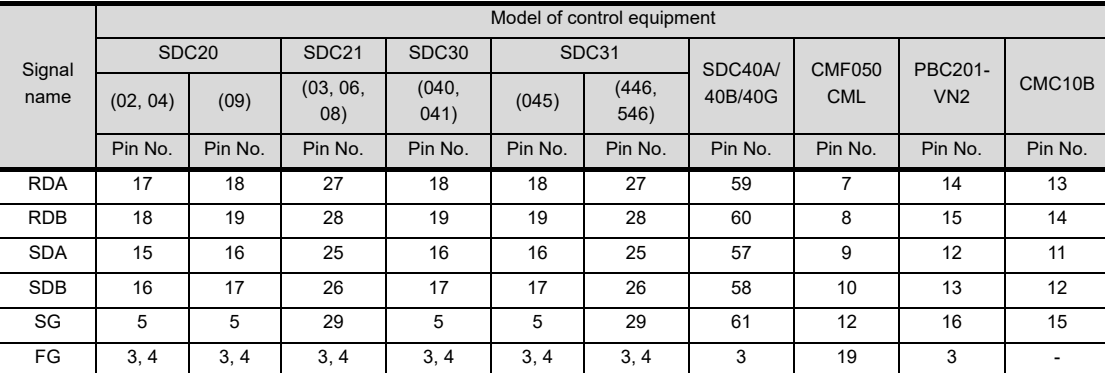

\*2 Terminating resistor should be provided for a Interface converter and a control equipment which will be terminals.

\*3 Connect FG grounding to the single-sided end of a cable shield line.

\*4 Since the Interface converter has a built-in terminating resistor, set the terminating resistor of GOT to "Enable". For details of terminating resistor settings, refer to the following.

EQUIPMENT

1

2

PREPARATORY PROCEDURES FOR MONITORING

CONNECTION TO IAI ROBOT CONTROLLER CONNECTION TO<br>AI ROBOT<br>CONTROLLER

3 - 23

[<sup>3.5.5</sup> Connecting to CMC10L](#page-162-0)

#### <span id="page-137-1"></span>RS485 connection diagram 3)

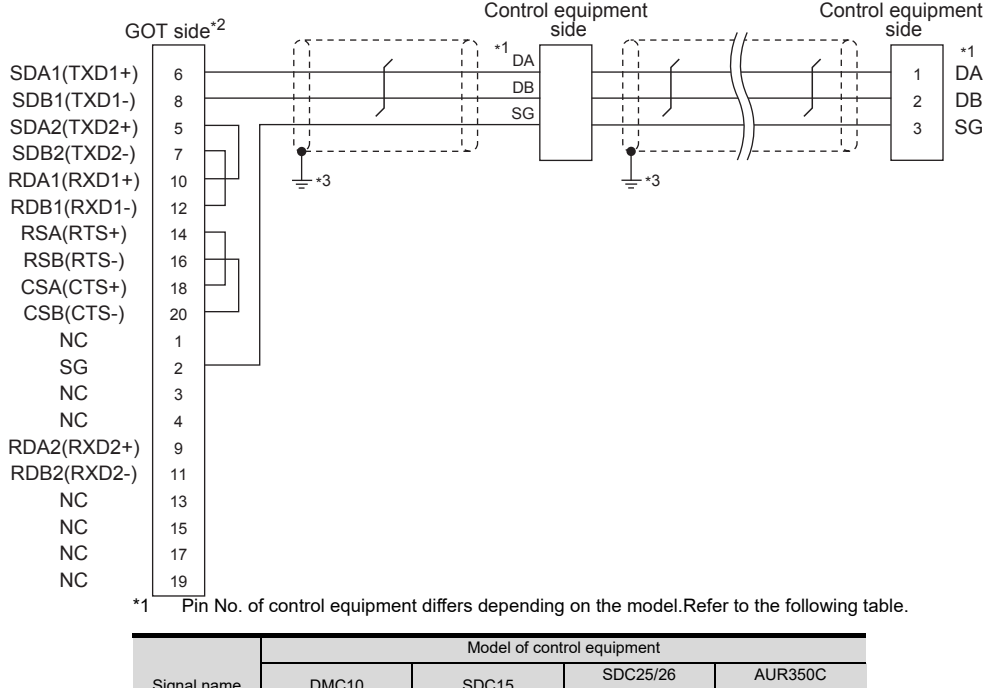

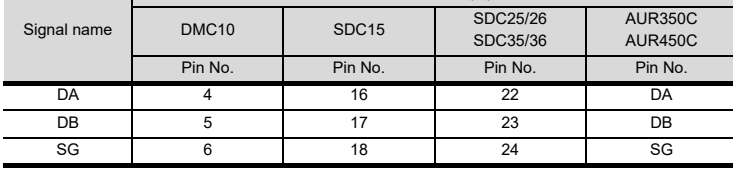

\*2 Set the terminating resistor of GOT as follows.

GT16: Set the terminating resistor setting switch of the GOT main unit to "Disable".

 $\widehat{\mathbb{F}^{\mathbb{F}}}=$  [Connecting terminating resistors](#page-158-1)

\*3 Connect FG grounding to the single-sided end of a cable shield line.

<span id="page-137-0"></span>RS485 connection diagram 4)

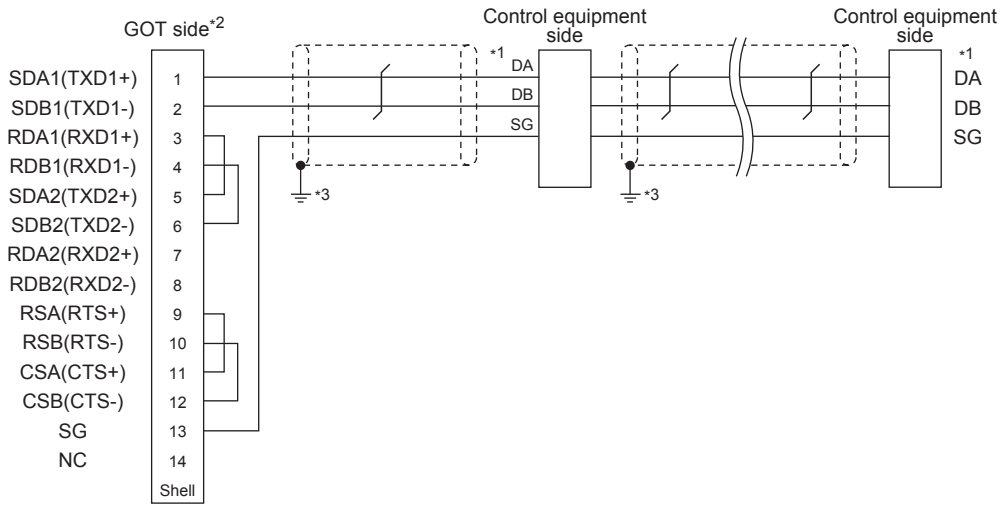

\*1 Pin No. of control equipment differs depending on the model.Refer to the following table.

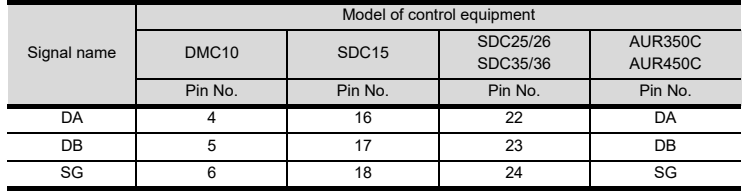

\*2 Set the terminating resistor of GOT as follows.

GT16: Set the terminating resistor setting switch of the GOT main unit to "Disable".

 $\widehat{\mathbb{F}^{\mathbb{F}}}=$  [Connecting terminating resistors](#page-158-1)

\*3 Connect FG grounding to the single-sided end of a cable shield line.

#### RS485 connection diagram 5)

<span id="page-138-0"></span>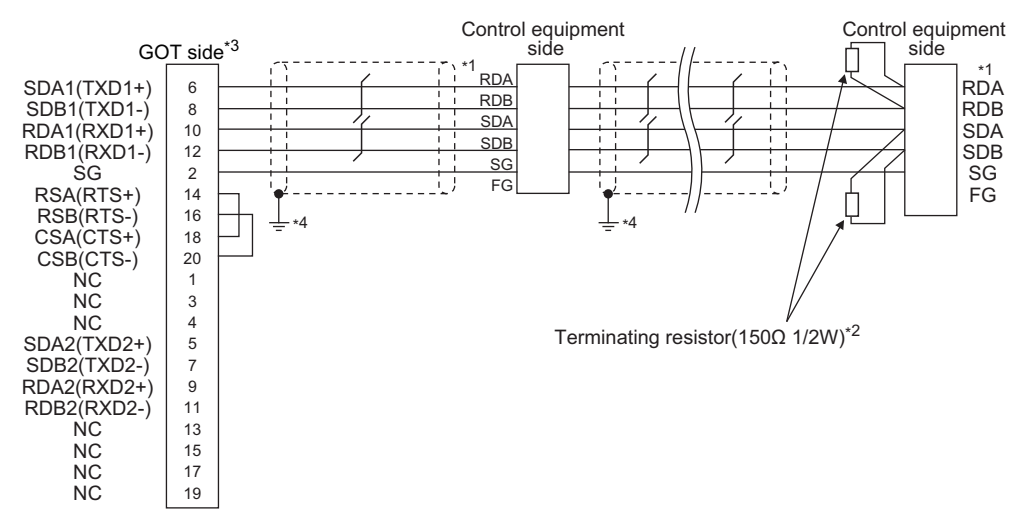

\*1 Pin No. of control equipment differs depending on model or optional function model. Refer to the following table.The numbers in ( ) of the following table correspond to optional function models.

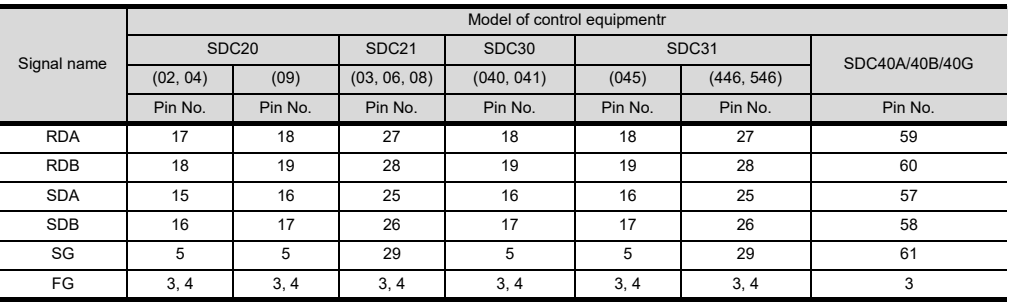

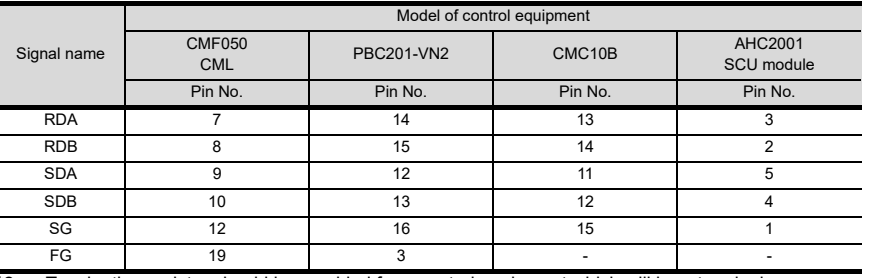

\*2 Terminating resistor should be provided for a control equipment which will be a terminal.

\*3 Set the terminating resistor of GOT as follows.

GT16: Set the terminating resistor setting switch of the GOT main unit to "100 OHM".

■ [Connecting terminating resistors](#page-158-1)

\*4 Connect FG grounding to the single-sided end of a cable shield line.

1

2

PREPARATORY PROCEDURES FOR MONITORING

CONNECTION TO IAI ROBOT CONTROLLER CONNECTION TO<br>AI ROBOT<br>CONTROLLER

> CONNECTION TO AZBIL CONTROL EQUIPMENT

> > 4

CONNECTION TO<br>OMRON PLC

CONNECTION TO<br>OMRON TEMPERATURE<br>CONTROLLER CONNECTION TO OMRON TEMPERATURE CONTROLLER

6

CONNECTION TO<br>KEYENCE PLC

#### RS485 connection diagram 6)

<span id="page-139-0"></span>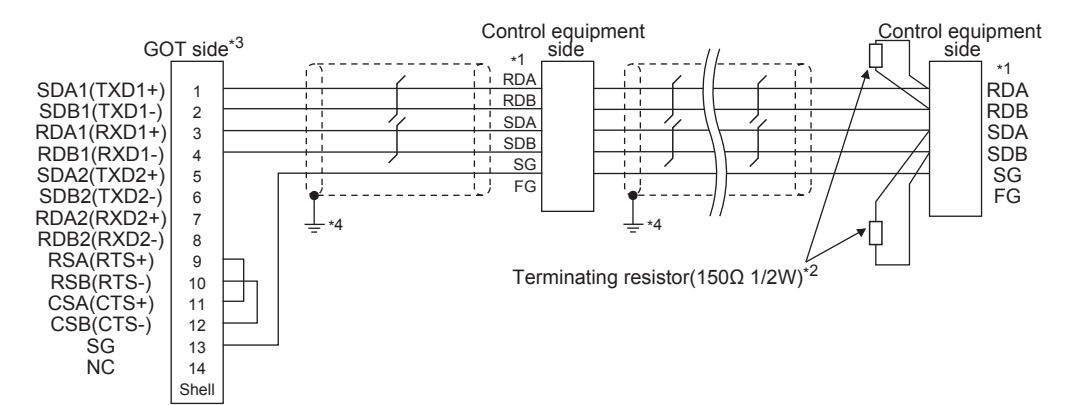

\*1 Pin No. of control equipment differs depending on model or optional function model. Refer to the following table. The numbers in ( ) of the following table correspond to optional function models.

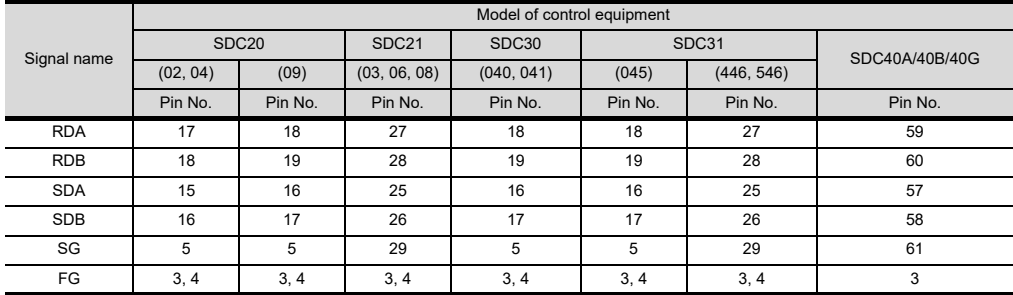

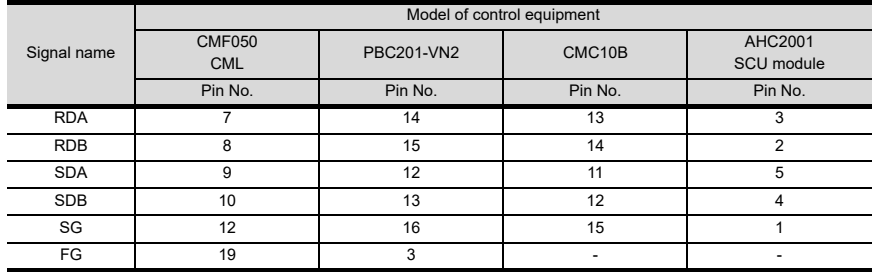

\*2 Terminating resistor should be provided for a control equipment which will be a terminal.

\*3 Set the terminating resistor of GOT as follows.

GT16: Set the terminating resistor setting switch of the GOT main unit to "100 OHM".

 $\widehat{\mathbb{F}^n}$  • [Connecting terminating resistors](#page-158-1)

\*4 Connect FG grounding to the single-sided end of a cable shield line.

#### RS485 connection diagram 7)

<span id="page-140-0"></span>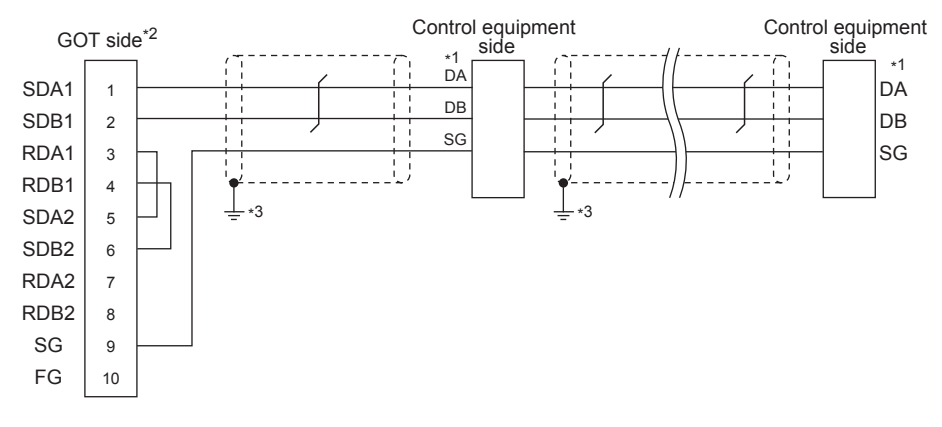

\*1 Pin No. of Model of control equipment differs depending on the model.Refer to the following table.

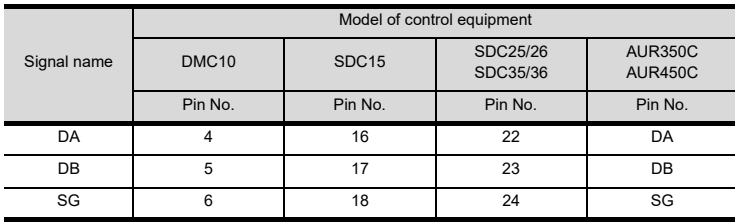

\*2 Set the terminating resistor of GOT as follows.

GT16, GT15, GT12: Set the terminating resistor setting switch of the GOT main unit to "Disable".

■ [Connecting terminating resistors](#page-158-1)

\*3 Connect FG grounding to the single-sided end of a cable shield line.

1

2

PREPARATORY PROCEDURES FOR MONITORING

CONNECTION TO IAI ROBOT CONTROLLER CONNECTION TO<br>AI ROBOT<br>CONTROLLER

#### <span id="page-141-0"></span>RS485 connection diagram 8)

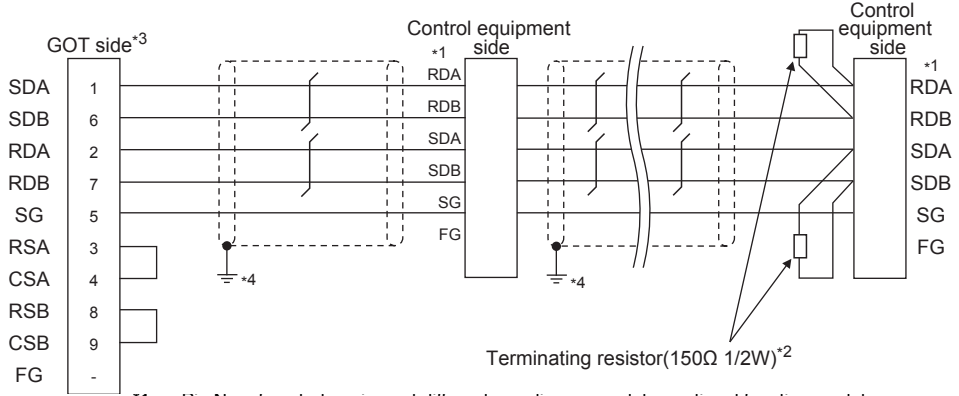

\*1 Pin No. of control equipment differs depending on model or optional function model. Refer to the following table. The numbers in ( ) of the following table correspond to optional function models.

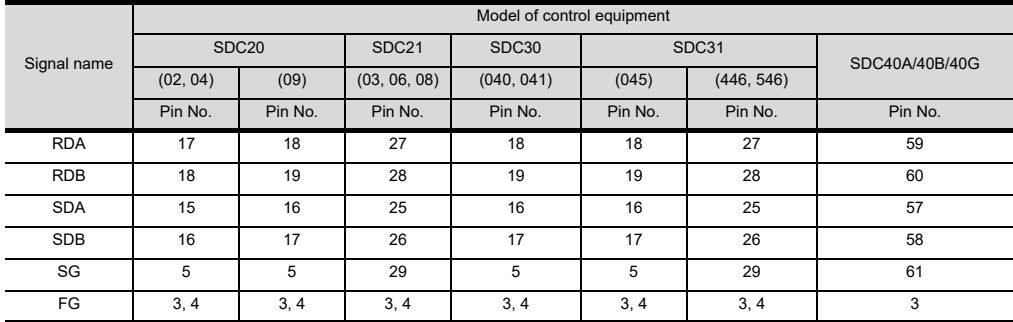

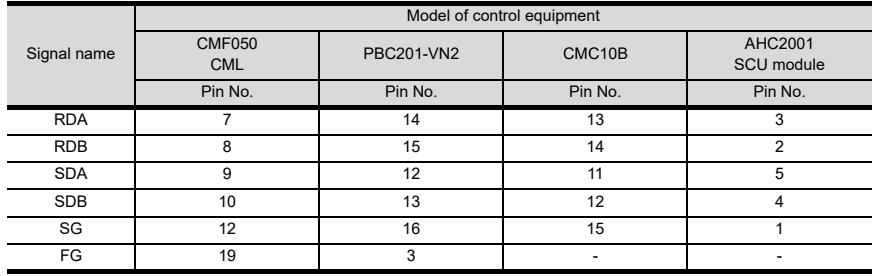

\*2 Terminating resistor should be provided for a control equipment which will be a terminal.

Set the terminating resistor of GOT as follows.

GT16, GT15, GT12: Set the terminating resistor setting switch of the GOT main unit to "100 OHM". GT14, GT11: Set the terminating resistor selector to "330 $\Omega$ ".

 $\widehat{F}$  • [Connecting terminating resistors](#page-158-1)

\*4 Connect FG grounding to the single-sided end of a cable shield line.

#### <span id="page-142-0"></span>RS485 connection diagram 9)

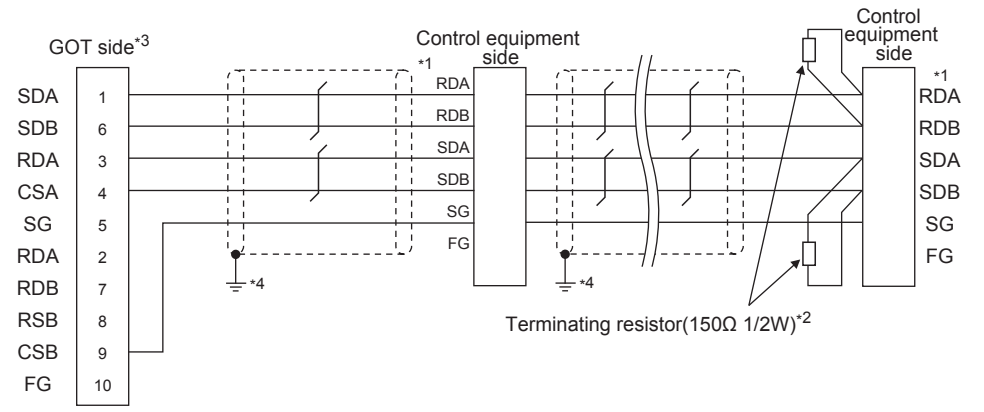

\*1 Pin No. of control equipment differs depending on model or optional function model. Refer to the following table. The numbers in ( ) of the following table correspond to optional function models.

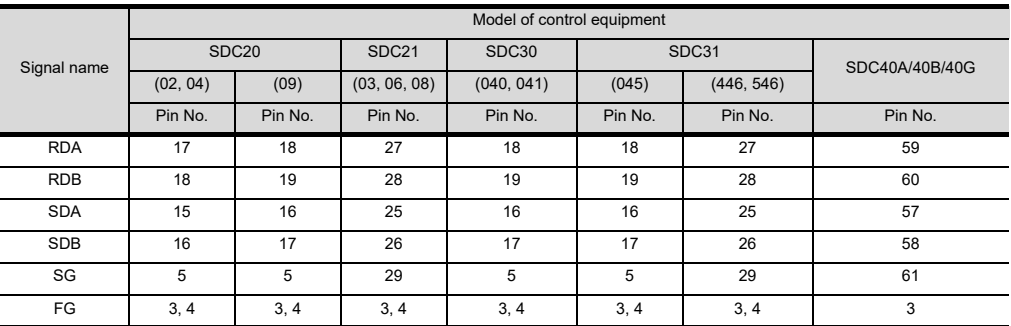

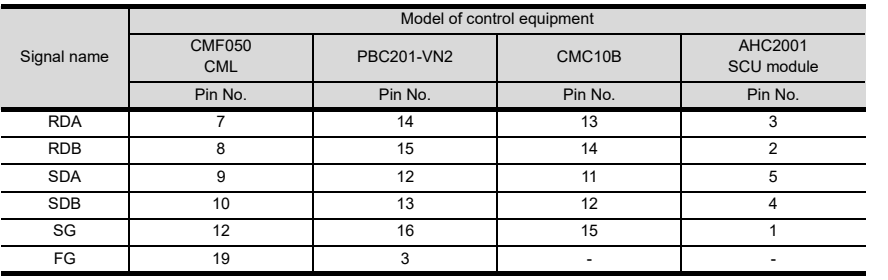

\*2 Terminating resistor should be provided for a control equipment which will be a terminal.

\*3 Set the terminating resistor of GOT as follows.

GT16, GT15, GT12: Set the terminating resistor setting switch of the GOT main unit to "100 OHM".

 $\sqrt{3}$  • [Connecting terminating resistors](#page-158-1)

\*4 Connect FG grounding to the single-sided end of a cable shield line.

1

2

PREPARATORY PROCEDURES FOR MONITORING

CONNECTION TO IAI ROBOT CONTROLLER CONNECTION TO<br>AI ROBOT<br>CONTROLLER

> CONNECTION TO AZBIL CONTROL EQUIPMENT

#### RS485 connection diagram 10) (For GT16)

<span id="page-143-0"></span>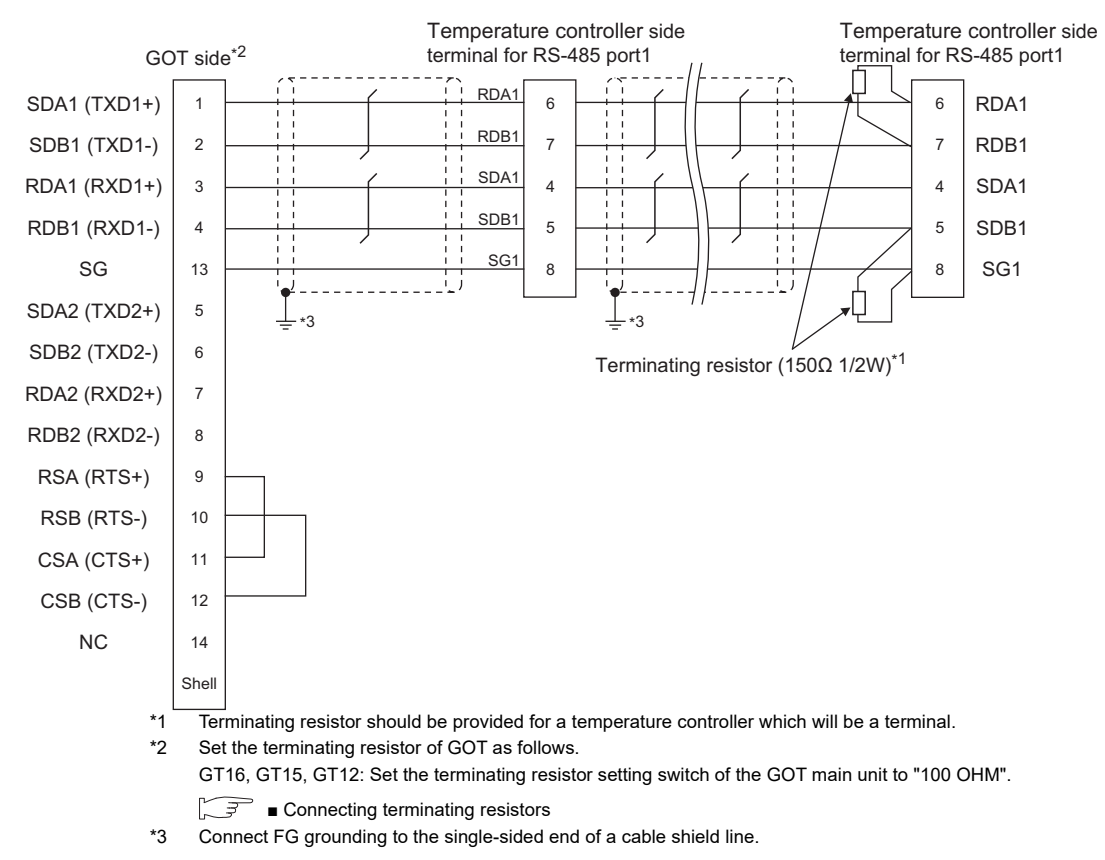
#### RS485 connection diagram 11) (For GT16)

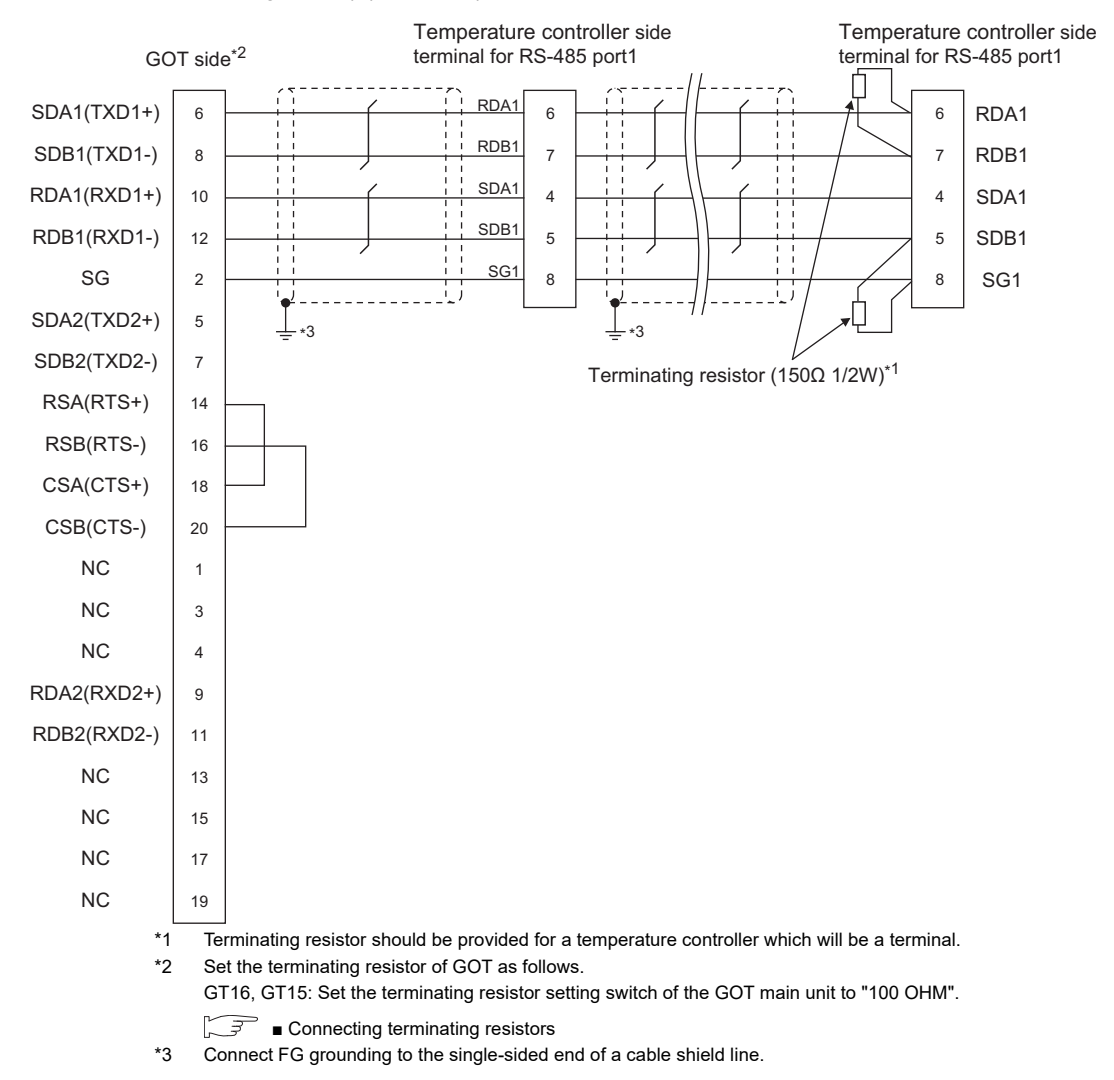

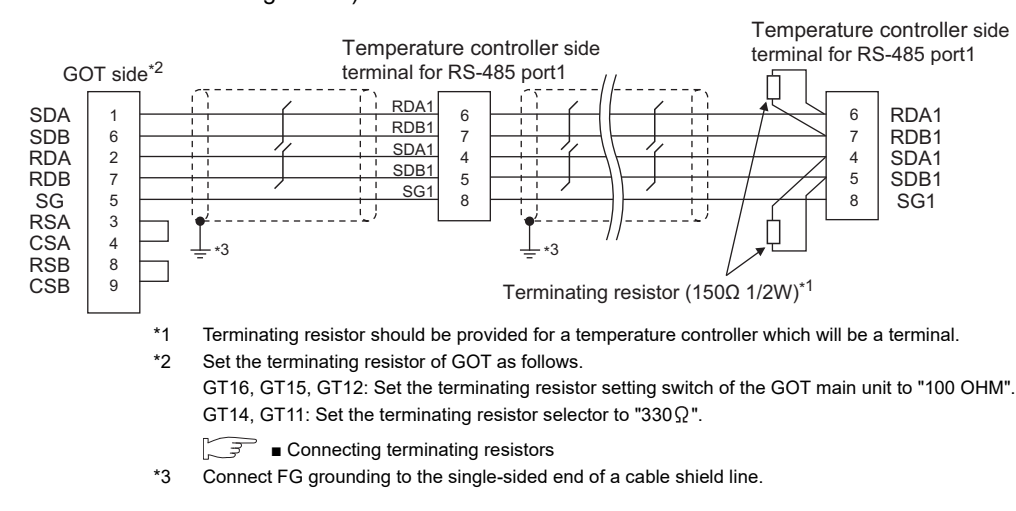

RS485 connection diagram 12)

8CONNECTION TO<br>JTEKT PLC

1

2

PREPARATORY PROCEDURES FOR MONITORING

CONNECTION TO IAI ROBOT CONTROLLER CONNECTION TO<br>AI ROBOT<br>CONTROLLER

> CONNECTION TO AZBIL CONTROL EQUIPMENT

> > 4

CONNECTION TO<br>OMRON PLC

CONNECTION TO<br>OMRON TEMPERATURE<br>CONTROLLER CONNECTION TO OMRON TEMPERATURE CONTROLLER

6

CONNECTION TO<br>KEYENCE PLC

7

CONNECTION TO KOYO EI PLC

CONNECTION TO<br>KOYO EI PLC

#### RS485 connection diagram 13)

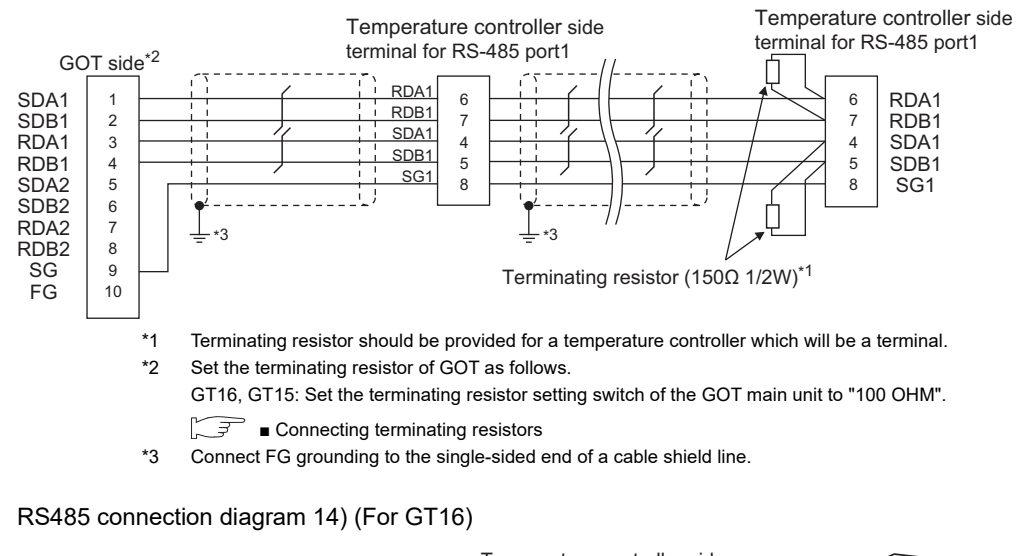

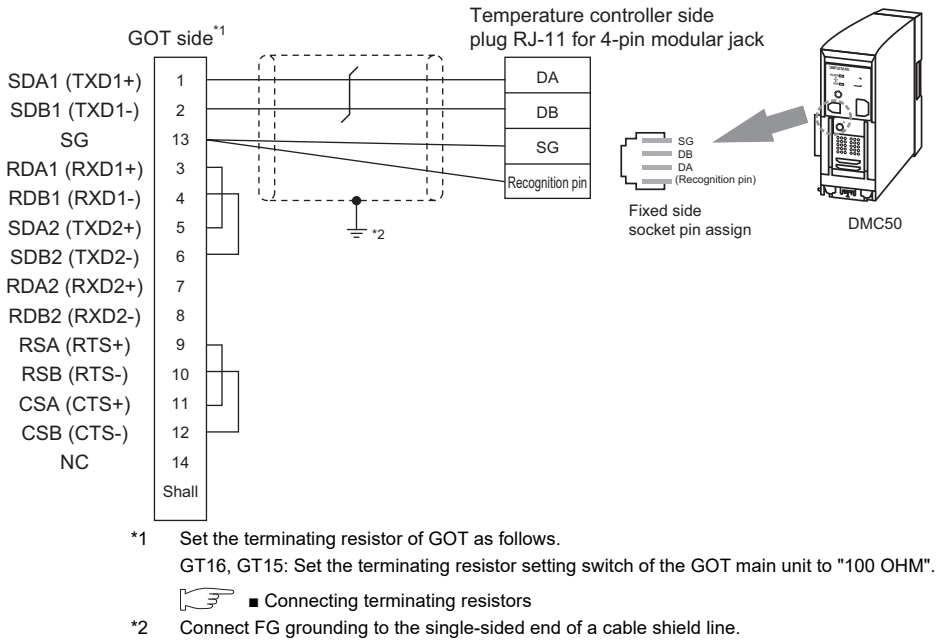

#### RS485 connection diagram 15) (For GT16)

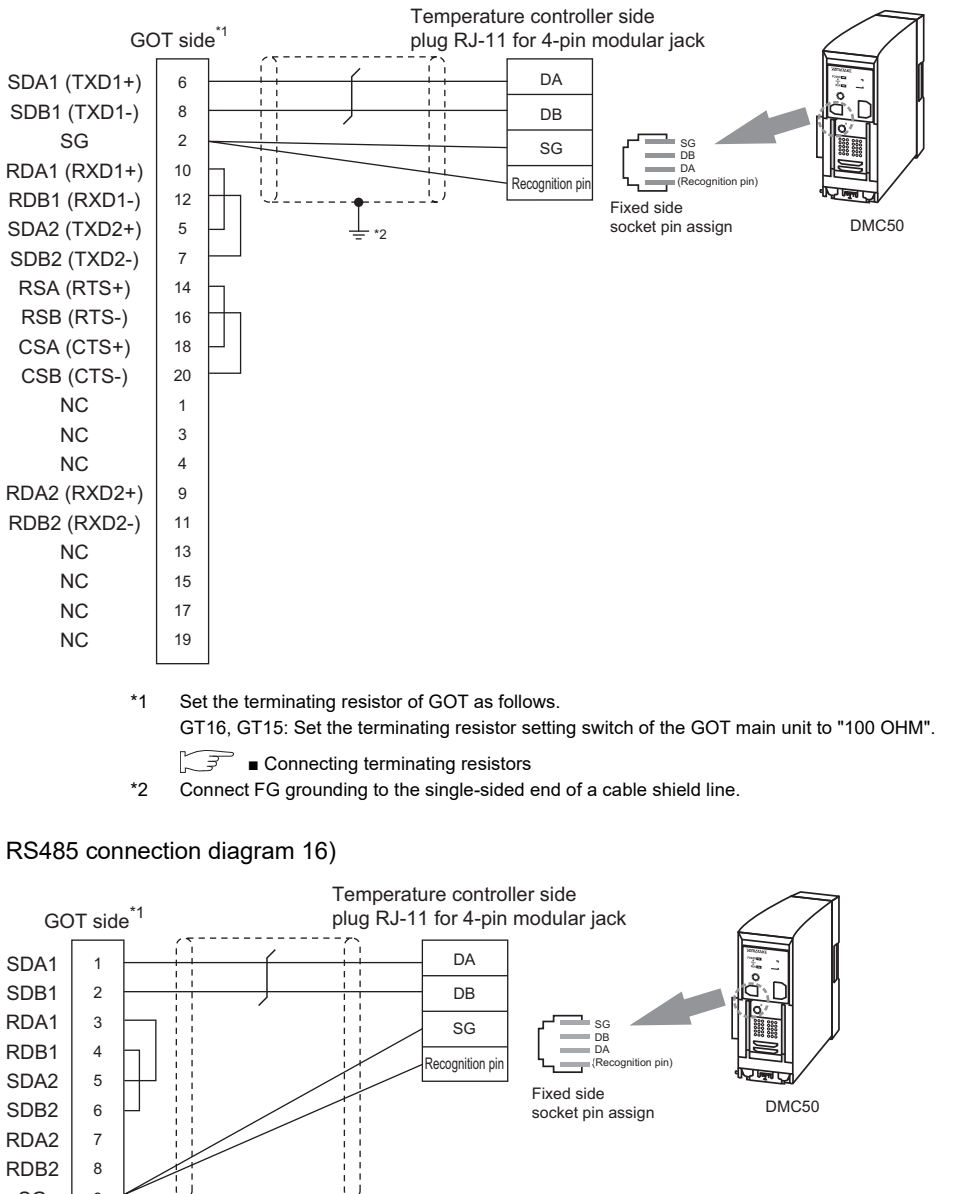

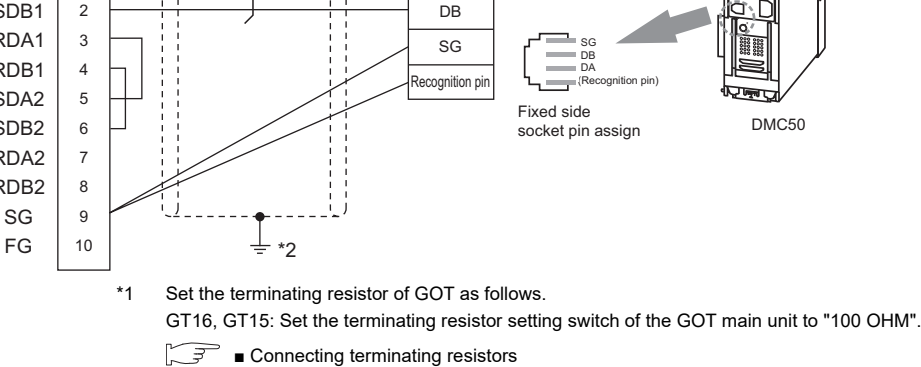

\*2 Connect FG grounding to the single-sided end of a cable shield line.

CONNECTION TO

1

2

PREPARATORY PROCEDURES FOR MONITORING

CONNECTION TO IAI ROBOT CONTROLLER CONNECTION TO<br>AI ROBOT<br>CONTROLLER

CONNECTION TO

#### RS485 connection diagram 17)

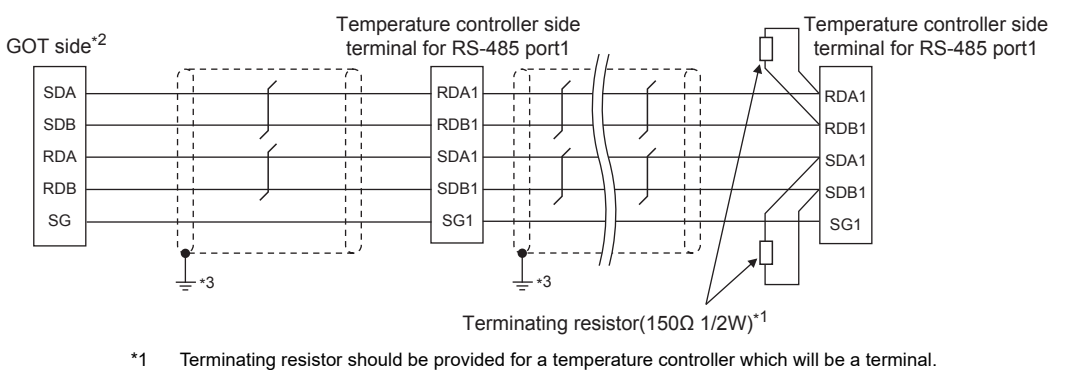

\*2 Set the 2-wire/4-wire terminating resistor setting switch of the RS-232/485 signal conversion adaptor as follows. 2-wire type/4-wire type : 4-wire type (2Pair)

Terminating resistor :  $330\Omega$ 

[1.4.4 Setting the RS-232/485 signal conversion adaptor](#page-61-0)

\*3 Connect FG grounding to the single-sided end of a cable shield line.

#### RS485 connection diagram 18)

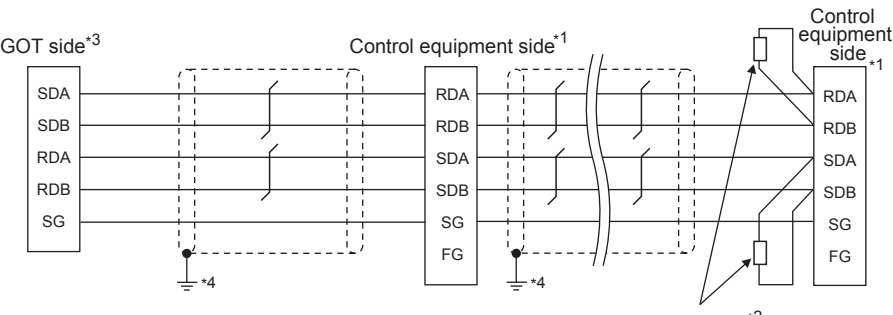

Terminating resistor(150Ω 1/2W)\*2

\*1 Pin No. of control equipment differs depending on model or optional function model. Refer to the following table. The numbers in ( ) of the following table correspond to optional function models.

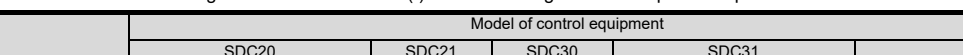

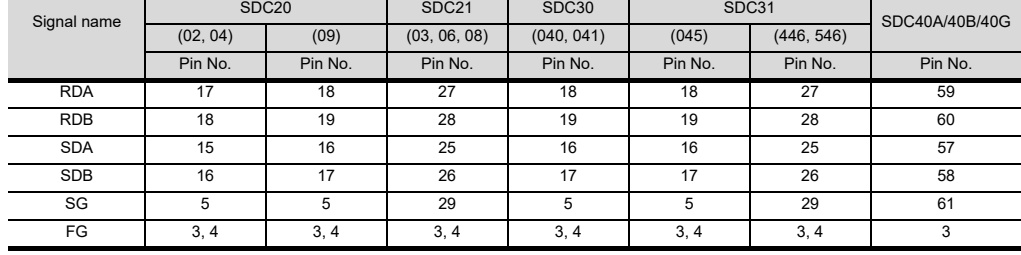

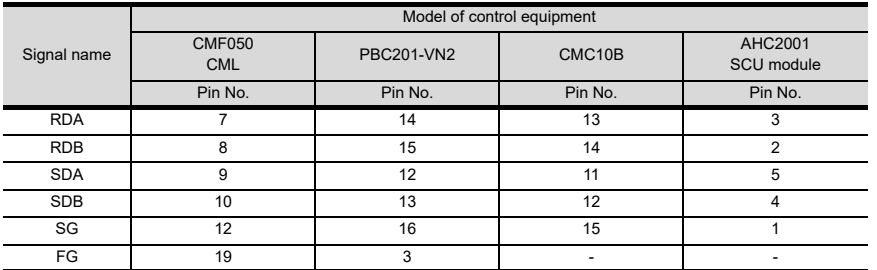

\*2 Terminating resistor should be provided for a control equipment which will be a terminal.

\*3 Set the 2-wire/4-wire terminating resistor setting switch of the RS-232/485 signal conversion adaptor as follows. 2-wire type/4-wire type : 4-wire type (2Pair)

Terminating resistor :  $330\Omega$ 

[1.4.4 Setting the RS-232/485 signal conversion adaptor](#page-61-0)

\*4 Connect FG grounding to the single-sided end of a cable shield line.

#### RS485 connection diagram 19)

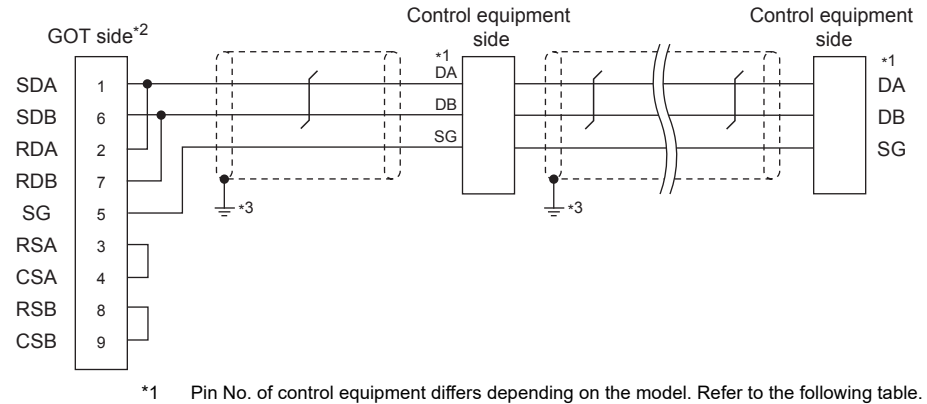

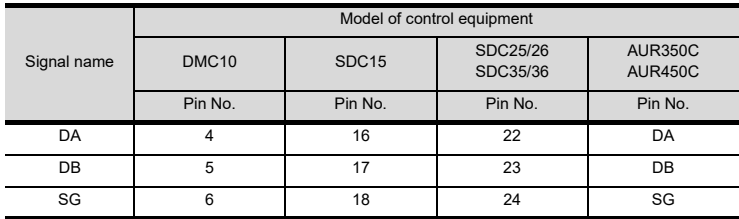

\*2 Set the terminating resistor selector of the GOT main unit to "110Ω".

■ [Connecting terminating resistors](#page-158-0)

\*3 Connect FG grounding to the single-sided end of a cable shield line.

#### RS485 connection diagram 20)

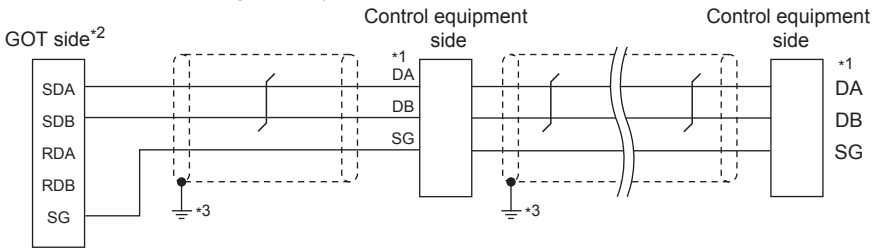

\*1 Pin No. of control equipment differs depending on the model. Refer to the following table.

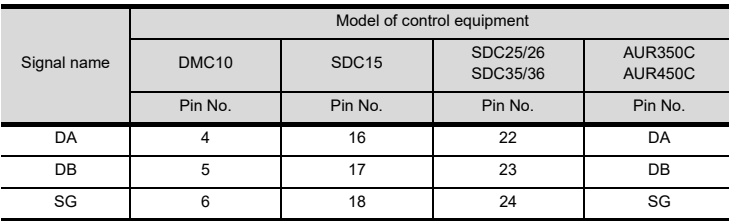

\*2 Set the 2-wire/4-wire terminating resistor setting switch of the RS-232/485 signal conversion adaptor as follows. 2-wire type/4-wire type : 2-wire type (1Pair)

Terminating resistor : 110Ω

[1.4.4 Setting the RS-232/485 signal conversion adaptor](#page-61-0)

\*3 Connect FG grounding to the single-sided end of a cable shield line.

CONNECTION TO KOYO EI PLC

CONNECTION TO<br>KOYO EI PLC

8

CONNECTION TO JTEKT PLC

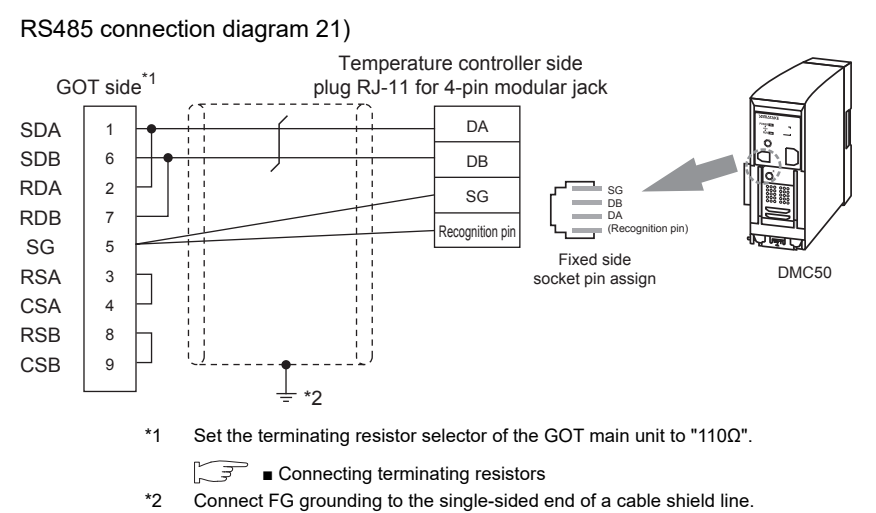

#### RS485 connection diagram 22)

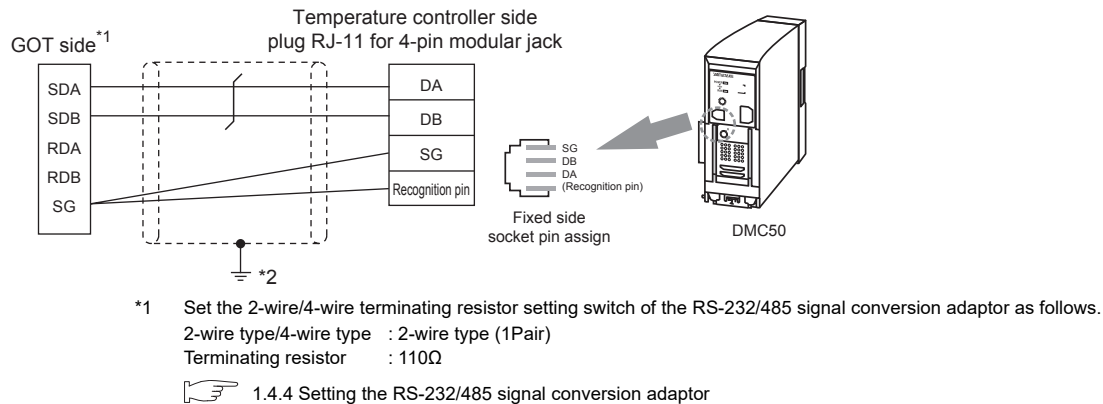

\*2 Connect FG grounding to the single-sided end of a cable shield line.

#### RS485 connection diagram 23)

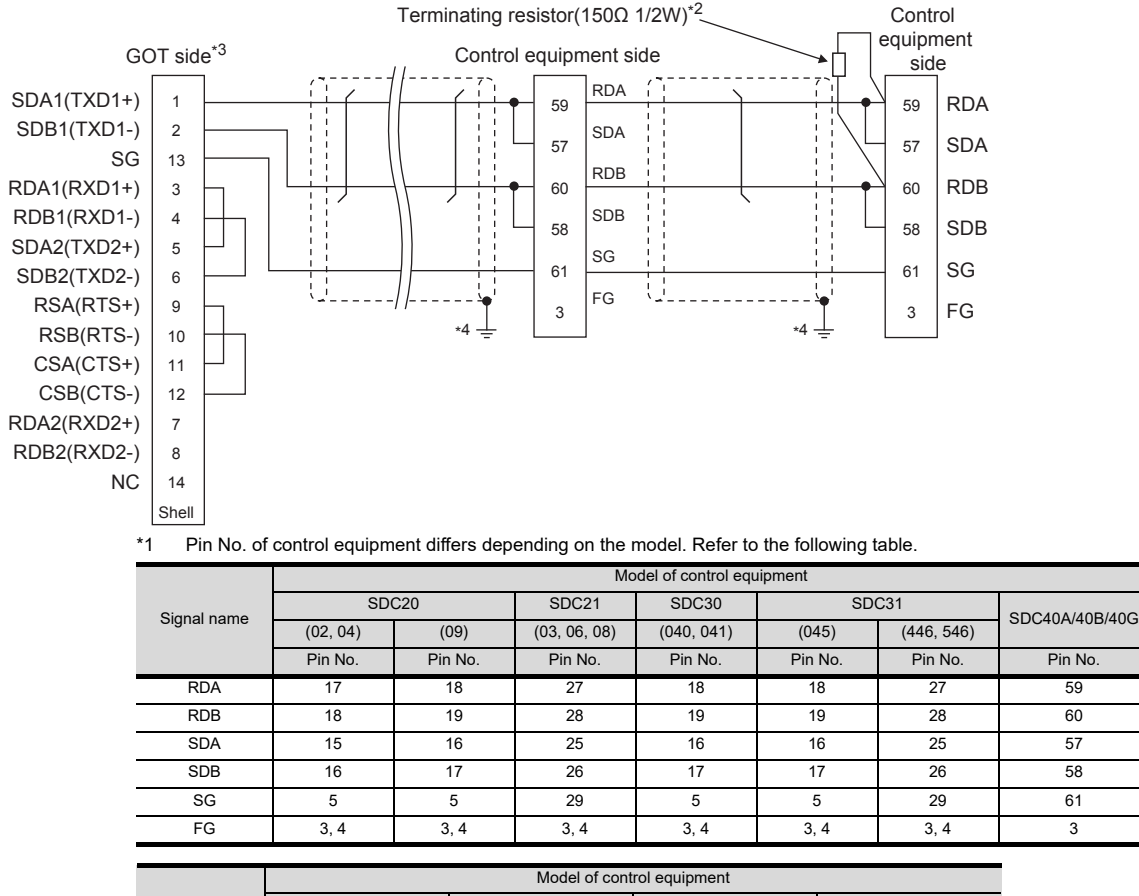

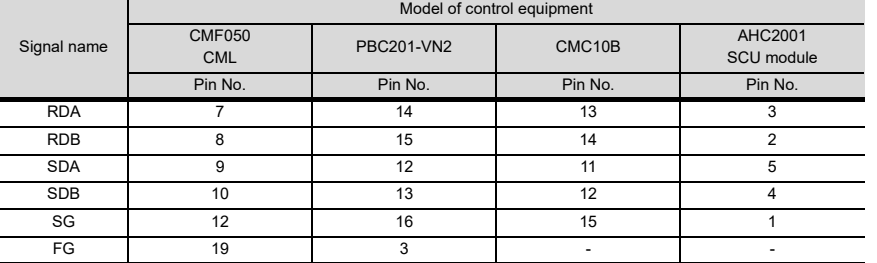

\*2 Terminating resistor should be provided for a control equipment which will be a terminal.

\*3 Set the terminating resistor of GOT as follows.

GT16: Set the terminating resistor setting switch of the GOT main unit to "100 OHM".

■ [Connecting terminating resistors](#page-158-0)

\*4 Connect FG grounding to the single-sided end of a cable shield line.

1

2

PREPARATORY PROCEDURES FOR MONITORING

CONNECTION TO IAI ROBOT CONTROLLER CONNECTION TO<br>AI ROBOT<br>CONTROLLER

> CONNECTION TO AZBIL CONTROL EQUIPMENT

> > 4

CONNECTION TO<br>OMRON PLC

CONNECTION TO<br>OMRON TEMPERATURE<br>CONTROLLER CONNECTION TO OMRON TEMPERATURE CONTROLLER

6

CONNECTION TO<br>KEYENCE PLC

7

#### RS485 connection diagram 24)

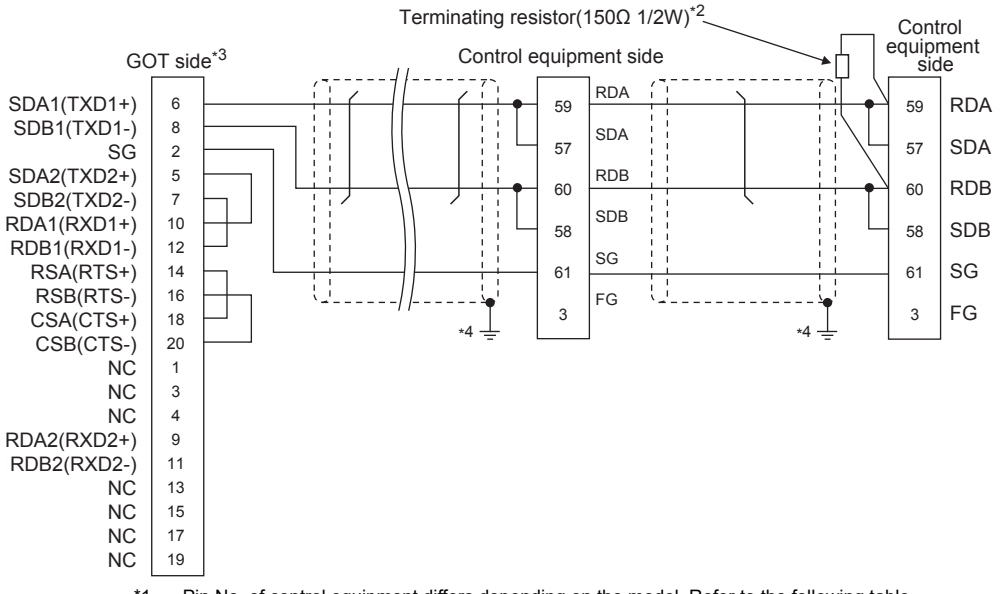

\*1 Pin No. of control equipment differs depending on the model. Refer to the following table.

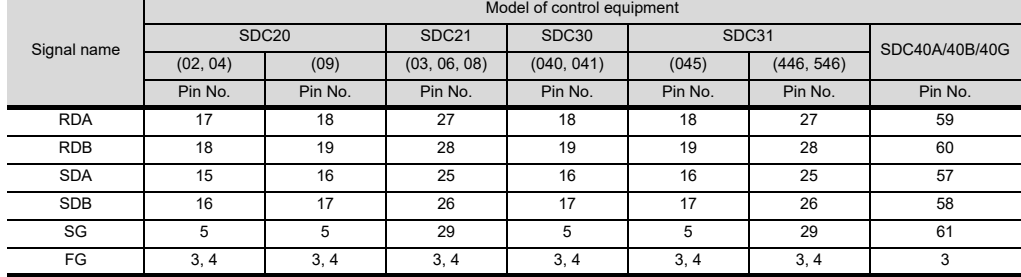

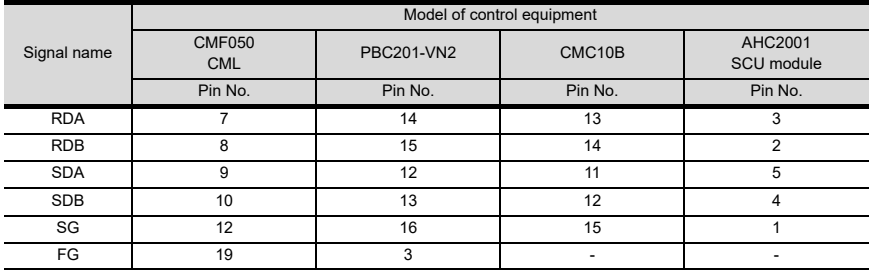

\*2 Terminating resistor should be provided for a control equipment which will be a terminal.

\*3 Set the terminating resistor of GOT as follows.

GT16: Set the terminating resistor setting switch of the GOT main unit to "100 OHM".

■ [Connecting terminating resistors](#page-158-0)

\*4 Connect FG grounding to the single-sided end of a cable shield line.

#### RS485 connection diagram 25)

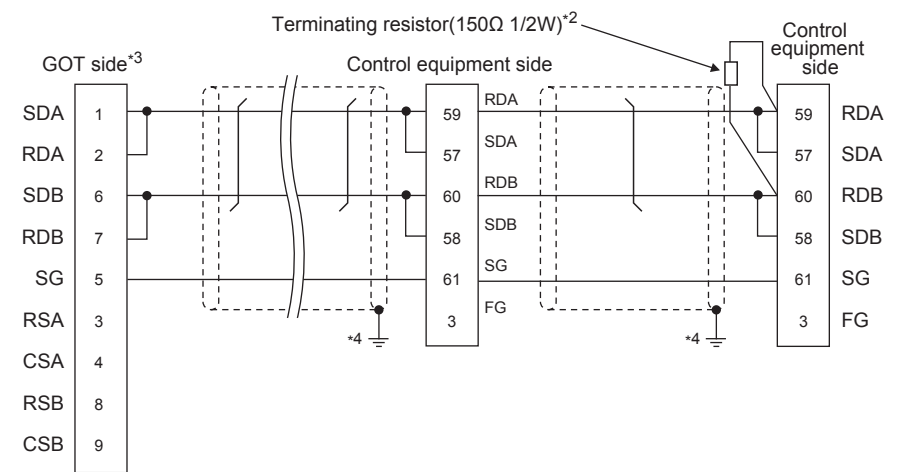

#### \*1 Pin No. of control equipment differs depending on the model. Refer to the following table.

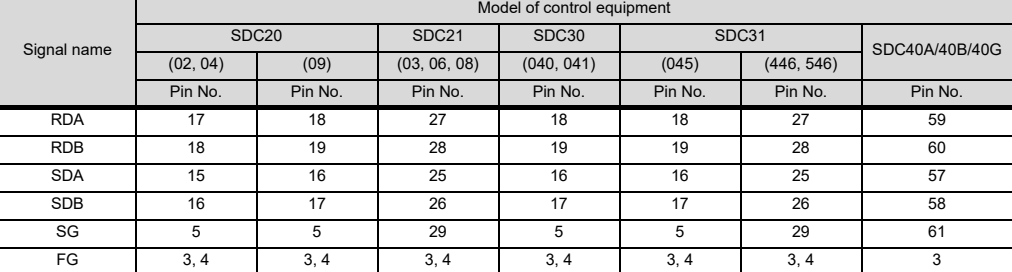

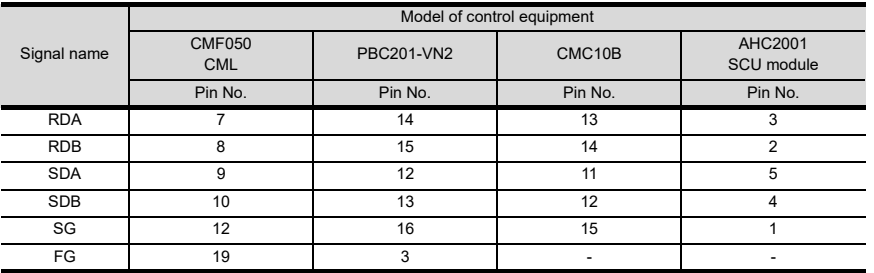

 $*2$  Terminating resistor should be provided for a control equipment which will be a terminal.

\*3 Set the terminating resistor selector of the GT14 to "110Ω".

■ [Connecting terminating resistors](#page-158-0)

\*4 Connect FG grounding to the single-sided end of a cable shield line.

CONNECTION TO

1

2

PREPARATORY PROCEDURES FOR MONITORING

CONNECTION TO IAI ROBOT CONTROLLER CONNECTION TO<br>AI ROBOT<br>CONTROLLER

> CONNECTION TO AZBIL CONTROL EQUIPMENT

> > 4

CONNECTION TO<br>JTEKT PLC

7

#### RS485 connection diagram 26)

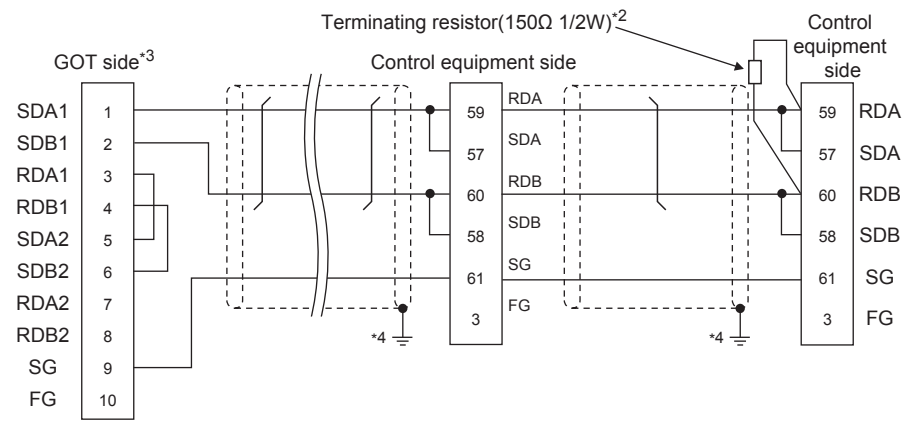

#### \*1 Pin No. of control equipment differs depending on the model. Refer to the following table.

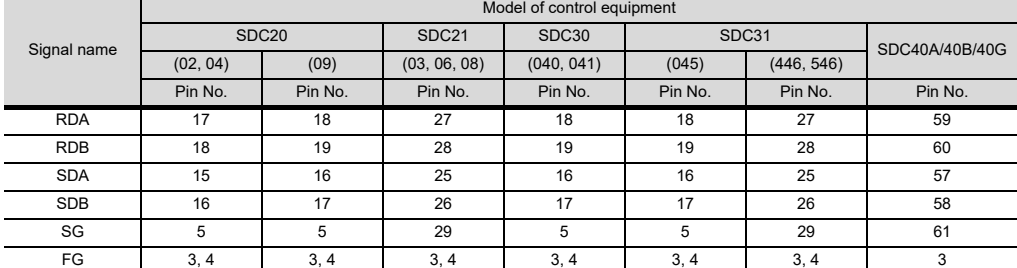

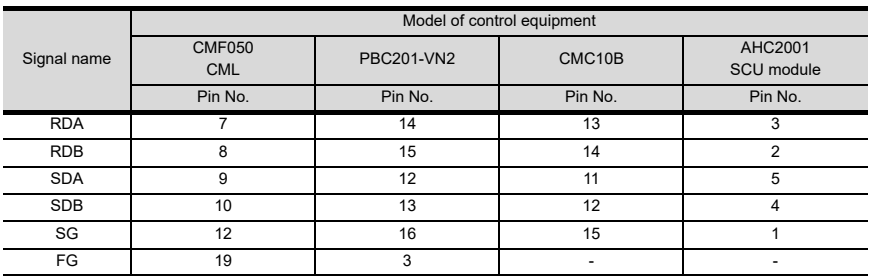

\*2 Terminating resistor should be provided for a control equipment which will be a terminal.

\*3 Set the terminating resistor of GOT as follows.

GT16, GT15: Set the terminating resistor setting switch of the GOT main unit to "100 OHM".

 $\widehat{F}$  • [Connecting terminating resistors](#page-158-0)

\*4 Connect FG grounding to the single-sided end of a cable shield line.

#### RS485 connection diagram 27)

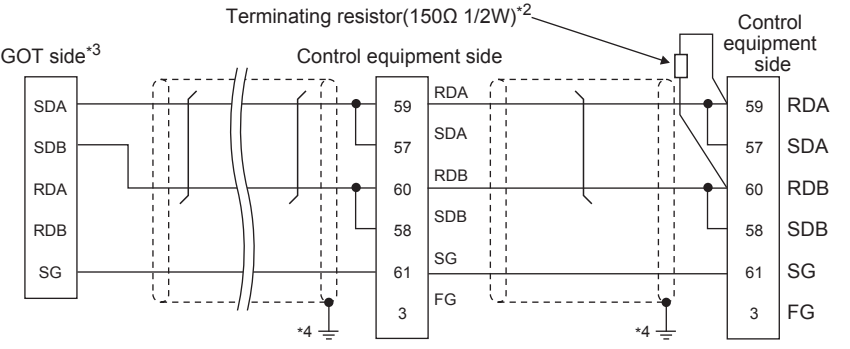

\*1 Pin No. of control equipment differs depending on the model. Refer to the following table.

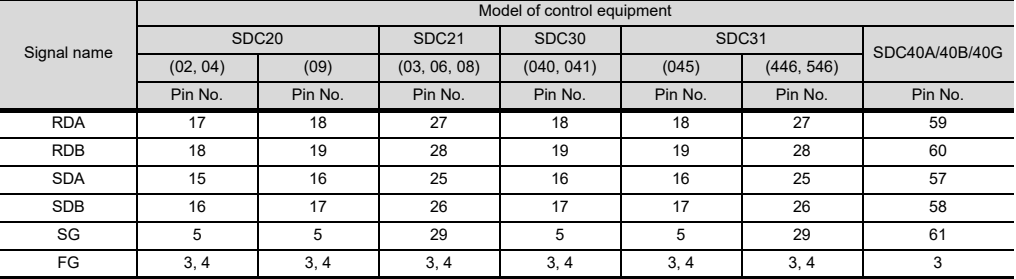

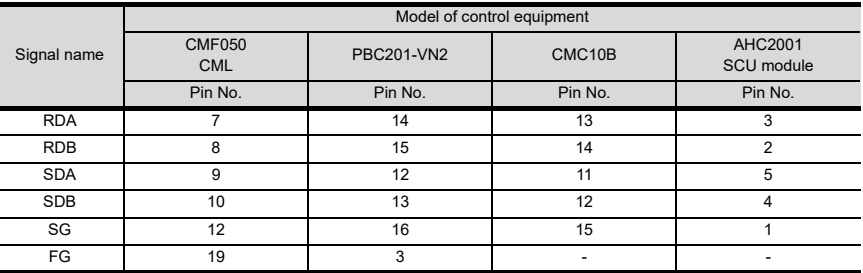

\*2 Terminating resistor should be provided for a control equipment which will be a terminal.

\*3 Set the 2-wire/4-wire terminating resistor setting switch of the RS-232/485 signal conversion adaptor as follows. 2-wire type/4-wire type : 2-wire type (1Pair) Terminating resistor : 110Ω

[1.4.4 Setting the RS-232/485 signal conversion adaptor](#page-61-0)

\*4 Connect FG grounding to the single-sided end of a cable shield line.

1

4

CONNECTION TO JTEKT PLC

#### RS485 connection diagram 28)

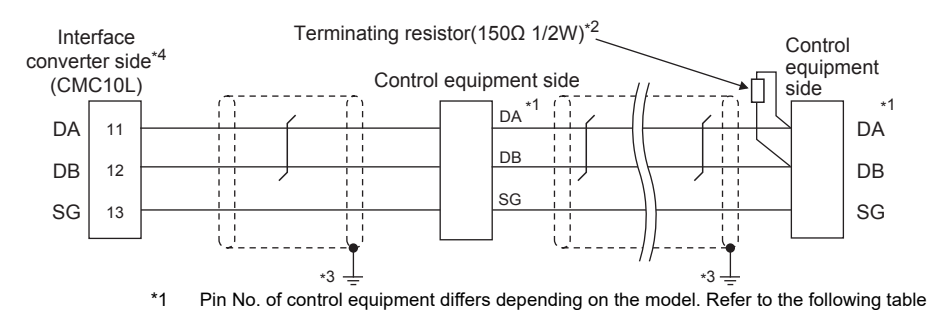

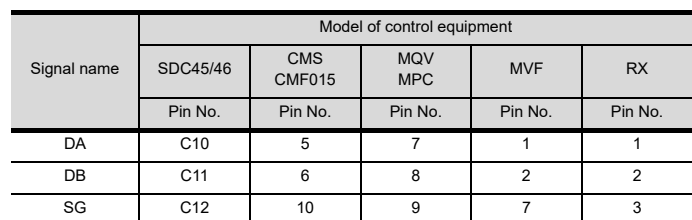

\*2 Terminating resistor should be provided for an Interface converter and a control equipment which will be terminals.

\*3 Connect FG grounding to the single-sided end of a cable shield line.

\*4 Since the Interface converter has a built-in terminating resistor, set the terminating resistor of GOT to "Enable". For details of terminating resistor settings, refer to the following.

 $\sqrt{37}$  [3.5.5 Connecting to CMC10L](#page-162-0)

#### RS485 connection diagram 29)

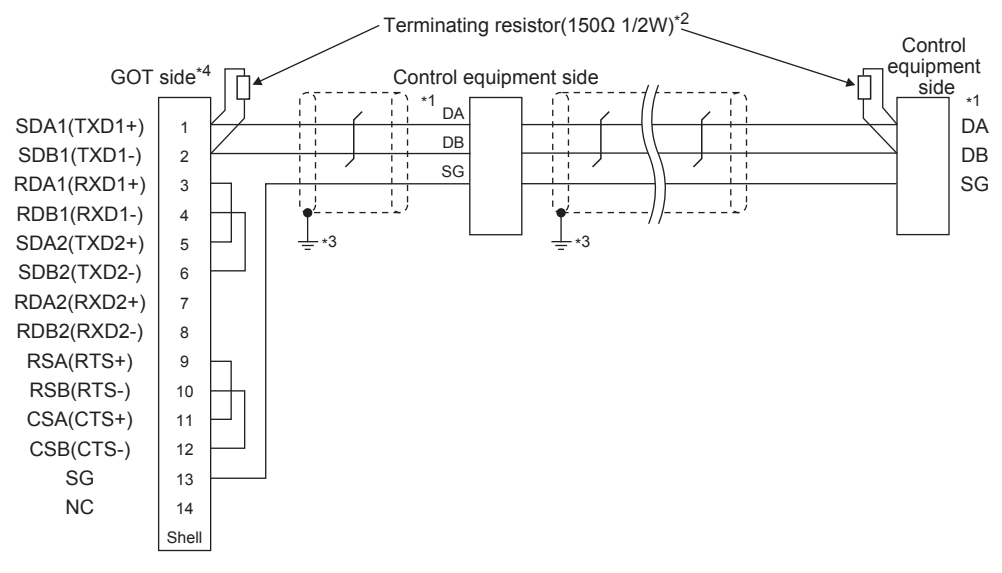

#### \*1 Pin No. of control equipment differs depending on the model. Refer to the following table

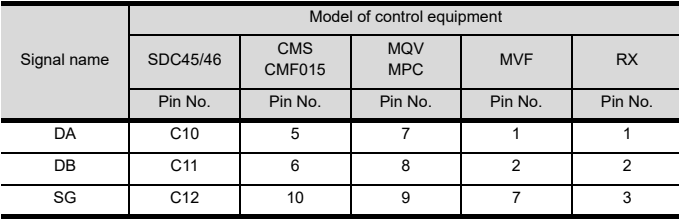

\*2 Terminating resistor should be provided for an Interface converter and a control equipment which will be terminals.

\*3 Connect FG grounding to the single-sided end of a cable shield line.

\*4 Set the terminating resistor of GOT as follows.

GT16: Set the terminating resistor setting switch of the GOT main unit to "Disable".

■ [Connecting terminating resistors](#page-158-0)

#### RS485 connection diagram 30)

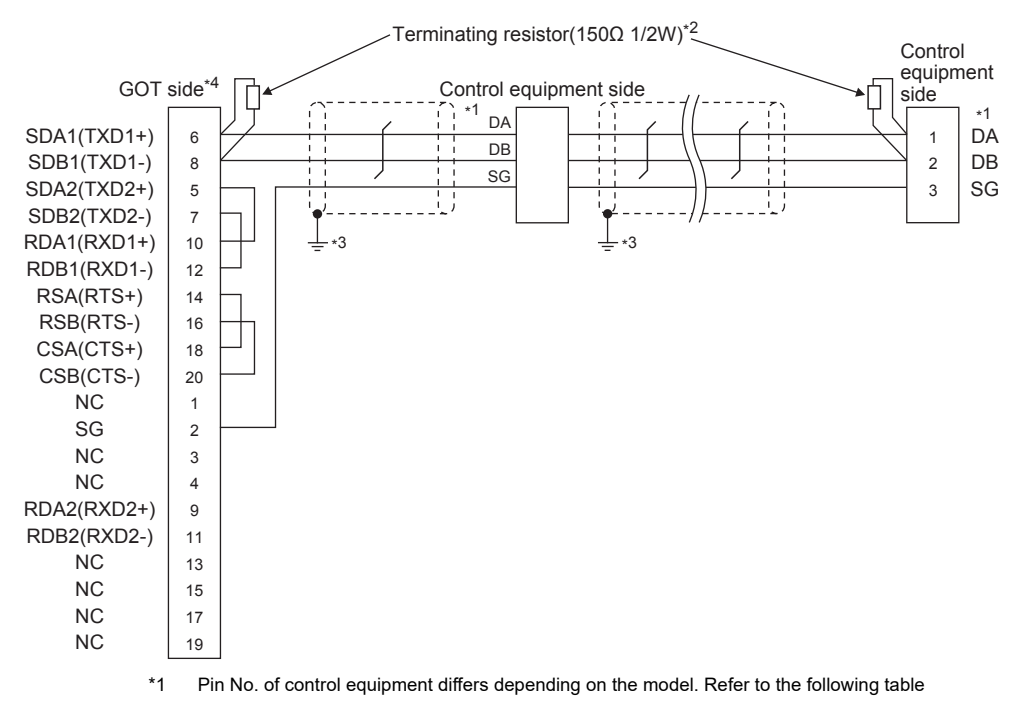

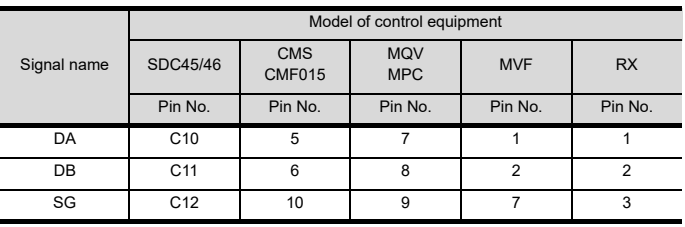

\*2 Terminating resistor should be provided for an Interface converter and a control equipment which will be terminals.

\*3 Connect FG grounding to the single-sided end of a cable shield line.

\*4 Set the terminating resistor of GOT as follows.

GT16: Set the terminating resistor setting switch of the GOT main unit to "Disable".

下す  $\overline{\phantom{a}}$   $\blacksquare$  [Connecting terminating resistors](#page-158-0) CONNECTION TO<br>OMRON TEMPERATURE<br>CONTROLLER CONNECTION TO OMRON TEMPERATURE CONTROLLER 6

1

2

PREPARATORY PROCEDURES FOR MONITORING

CONNECTION TO IAI ROBOT CONTROLLER CONNECTION TO<br>AI ROBOT<br>CONTROLLER

> CONNECTION TO AZBIL CONTROL EQUIPMENT

> > 4

CONNECTION TO<br>OMRON PLC

CONNECTION TO<br>KEYENCE PLC

7

CONNECTION TO<br>JTEKT PLC

#### RS485 connection diagram 31)

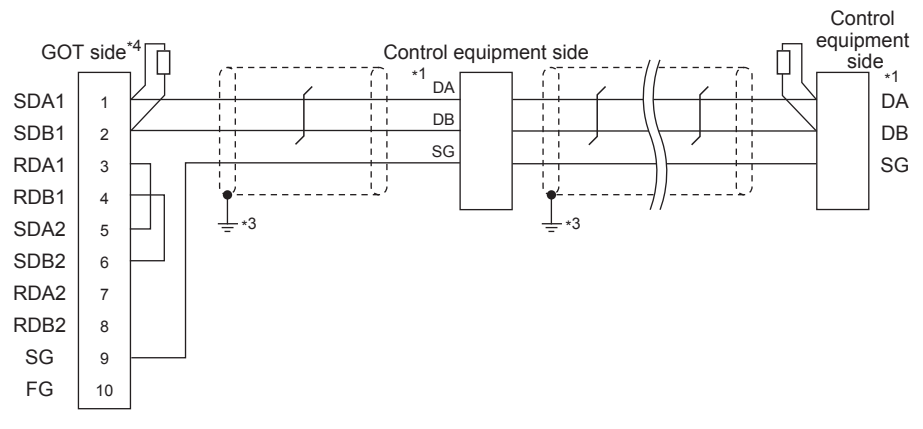

\*1 Pin No. of control equipment differs depending on the model. Refer to the following table

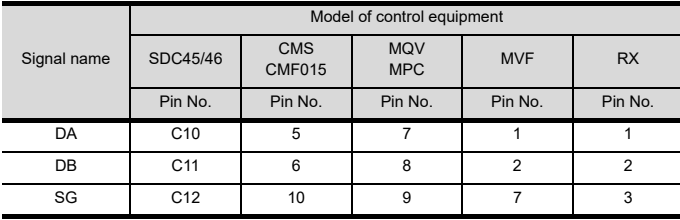

\*2 Terminating resistor should be provided for an Interface converter and a control equipment which will be terminals.

\*3 Connect FG grounding to the single-sided end of a cable shield line.

\*4 Set the terminating resistor of GOT as follows.

GT16: Set the terminating resistor setting switch of the GOT main unit to "Disable".

 $\widehat{\mathbb{R}^+}$  • [Connecting terminating resistors](#page-158-0)

#### RS485 connection diagram 32)

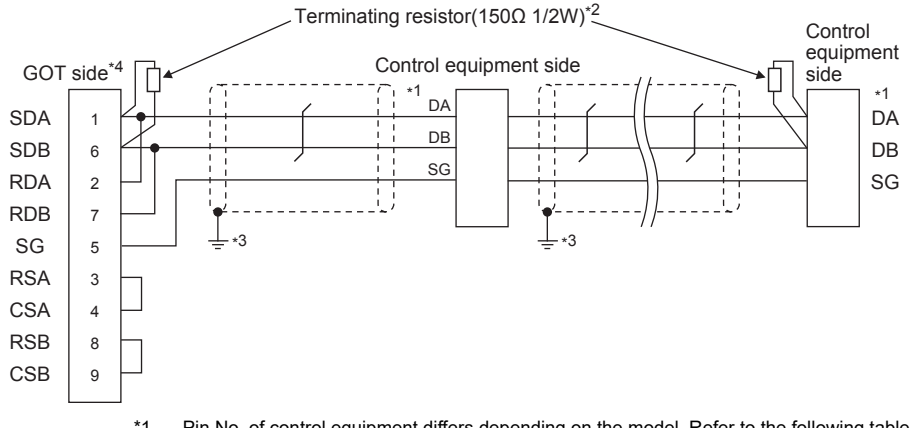

\*1 Pin No. of control equipment differs depending on the model. Refer to the following table

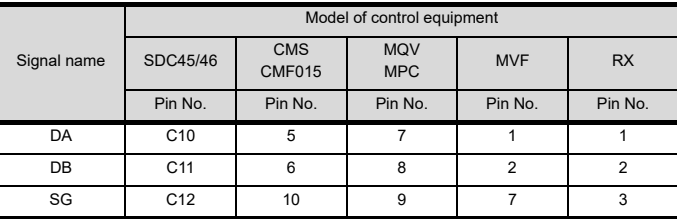

\*2 Terminating resistor should be provided for an Interface converter and a control equipment which will be terminals.

\*3 Connect FG grounding to the single-sided end of a cable shield line.

\*4 Set the terminating resistor of GOT as follows.

GT16, GT15: Set the terminating resistor setting switch of the GOT main unit to "Disable". GT14, GT11: Set the terminating resistor selector to "OPEN".

■ [Connecting terminating resistors](#page-158-0)

#### RS485 connection diagram 33)

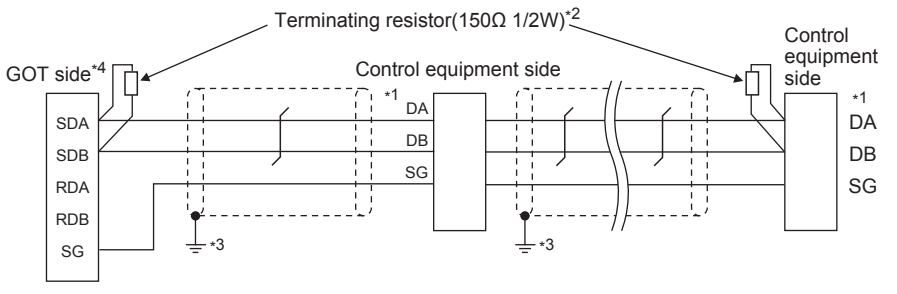

\*1 Pin No. of control equipment differs depending on the model. Refer to the following table

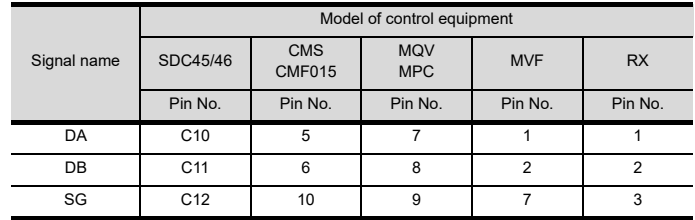

\*2 Terminating resistor should be provided for an Interface converter and a control equipment which will be terminals.

\*3 Connect FG grounding to the single-sided end of a cable shield line.

\*4 Set the 2-wire/4-wire terminating resistor setting switch of the RS-232/485 signal conversion adaptor as follows. 2-wire type/4-wire type: 2-wire type (1Pair)

Terminating resistor : OPEN

[1.4.4 Setting the RS-232/485 signal conversion adaptor](#page-61-0)

#### $\blacksquare$  Precautions when preparing a cable

(1) Cable length

The length of the RS-485 cable must be 500m or less.

(2) GOT side connector

For the GOT side connector, refer to the following.

 $\sqrt{7}$  [1.4.1 GOT connector specifications](#page-54-0)

- (3) AZBIL control equipment side connector Use the connector compatible with the AZBIL control equipment side module. For details, refer to the user's manual of the AZBIL control equipment.
- 

<span id="page-158-0"></span>■ Connecting terminating resistors

(1) GOT side

When connecting a PLC to the GOT, a terminating resistor must be connected to the GOT.

- (a) For GT16, GT15, GT12 Set the terminating resistor by operating the terminating resistor setting switch.
- (b) For GT14, GT11 Set the terminating resistor by operating the terminating resistor selector switch.

For the procedure to set the terminating resistor, refer to the following.

 $\sqrt{3}$  [1.4.3 Terminating resistors of GOT](#page-58-0)

(2) AZBIL control equipment side When connecting a AZBIL control equipment to the GOT, a terminating resistor must be connected.

[3.5 Control Equipment Side Setting](#page-161-0)

3 - 45

OMRON TEMPERATURE OMRON TEMPERATURE CONNECTION TO CONNECTION TO CONTROLLER CONTROLLER 6

1

2

3

PREPARATORY PROCEDURES FOR MONITORING

PROCEDURES FOR PREPARATORY **MONITORI** 

CONNECTION TO IAI ROBOT CONTROLLER

CONNECTION TO IAI ROBOT<br>CONTROLLER

> CONNECTION TO AZBIL CONTROL EQUIPMENT

> > 4

CONNECTION TO<br>OMRON PLC

5

7

## 3.4 GOT Side Settings

## 3.4.1 Setting communication interface (Communication settings)

Set the channel of the connected equipment.

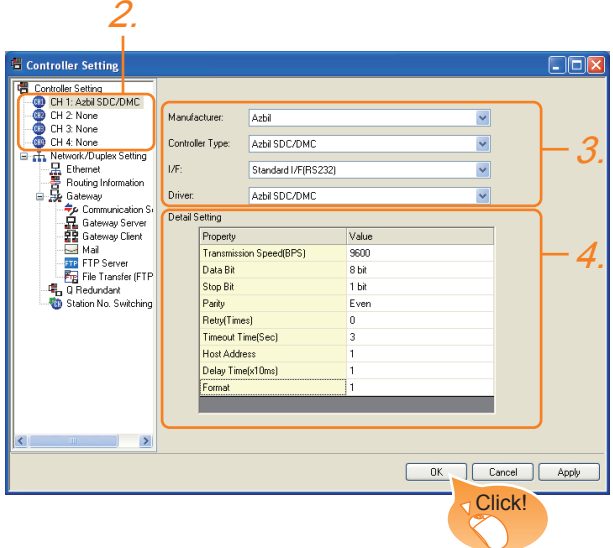

- 1. Select [Common]  $\rightarrow$  [Controller Setting] from the menu.
- *2.* The Controller Setting window is displayed. Select the channel to be used from the list menu.
- *3.* Set the following items.
	- Manufacturer: Azbil
	- Controller Type: Set as follows. <When connecting to DMC50 and AHC2001> Azbil DMC50 <When connecting to a module other than above> Azbil SDC/DMC
	- I/F: Interface to be used
	- Driver: Azbil SDC/DMC
- *4.* The detailed setting is displayed after Manufacturer, Controller Type, I/F, and Driver are set. Make the settings according to the usage environment.

 $\sqrt{37}$  [3.4.2 Communication detail settings](#page-159-0)

Click the [OK] button when settings are completed.

## POINT

The settings of connecting equipment can be confirmed in [I/F Communication Setting]. For details, refer to the following.

 $\sqrt{3}$  [1.1.2 I/F communication setting](#page-40-0)

## <span id="page-159-0"></span>3.4.2 Communication detail settings

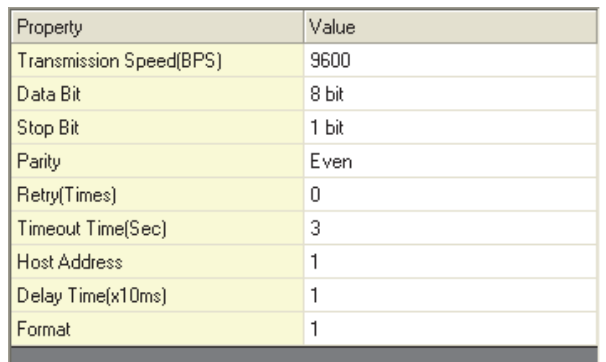

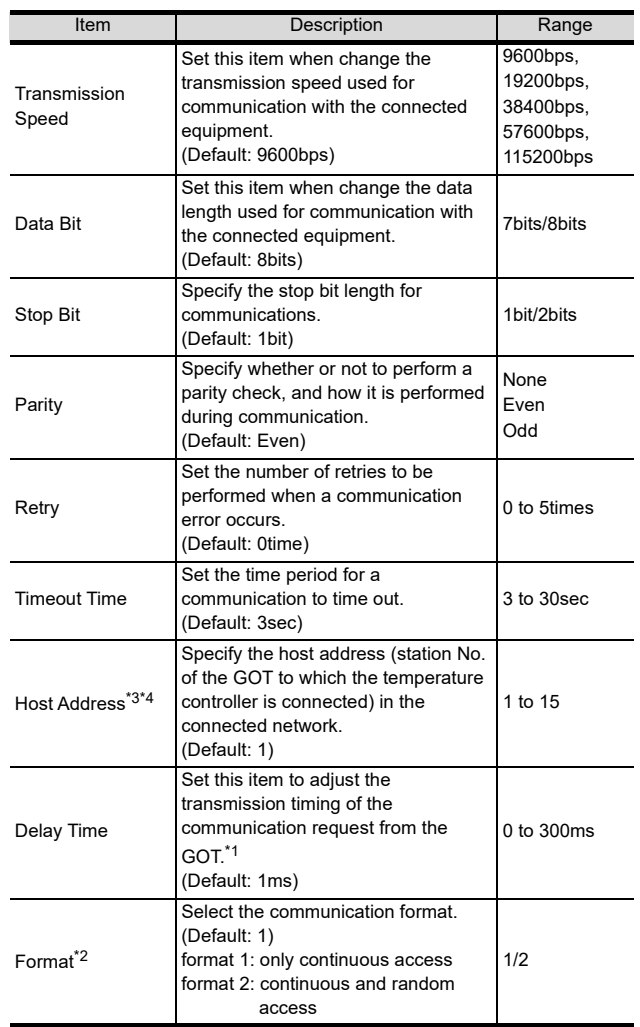

\*1 Do not specify "0".

\*2 Format is ignored when connecting to DMC50. \*3 Host Address is ignored when connecting to DMC10 or SDC. Host Address is valid when connecting to DMC50. Devices to be the target of Host Address setting differ depending on the system configuration. <When connecting to the temperature controller via COM module> Specify the station No. of the COM module.

<When connecting to the temperature controller directly> Specify the station No. of the temperature controller.

## POINT.

#### Format setting

The compatible format of control equipment differs depending on model.

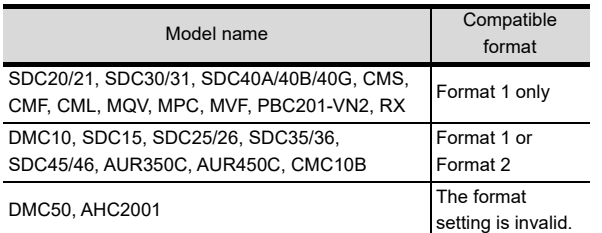

For the continuous access and random access of the control equipment, refer to the following manual.

User's Manual of the AZBIL control equipment

## POINT.

(1) Communication interface setting by the Utility The communication interface setting can be changed on the Utility's [Communication setting] after writing [Communication Settings] of project data.

For details on the Utility, refer to the following manual.

- GT GT User's Manual
- (2) Precedence in communication settings When settings are made by GT Designer3 or the Utility, the latest setting is effective.

## <span id="page-161-0"></span>3.5 Control Equipment Side Setting

## POINT

AZBIL control equipment

For details of AZBIL control equipment, refer to the following manual.

User's Manual of the AZBIL control equipment

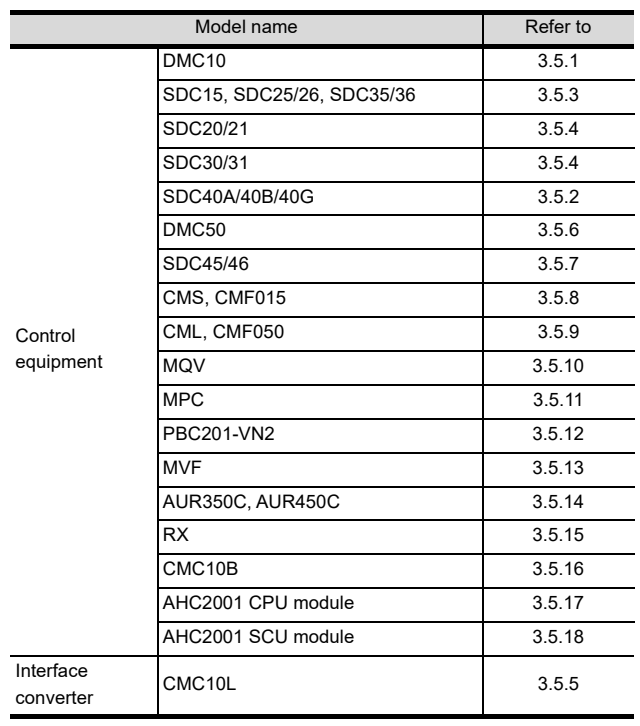

## <span id="page-161-1"></span>3.5.1 Connecting to DMC10

#### ■ Communication settings

Make the communication settings by operating the Smart Loader Package (SLP-D10) of the temperature controller.

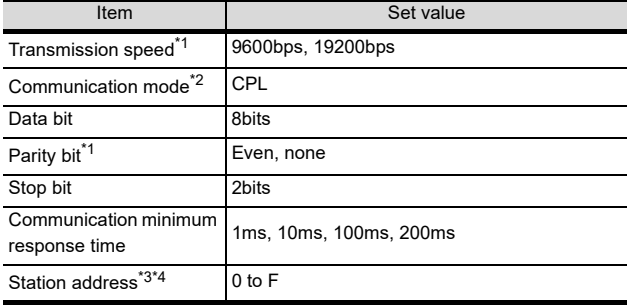

\*1 Adjust the settings with GOT settings<br>\*2 Set to CPL.<br>\*3 Do not set to "0".

Set to CPL.

 $*3$  Do not set to "0".<br> $*4$  Select the station Select the station address without overlapping with that of other units.

### Station address setting

Set the station address using the rotary switch for the station address.

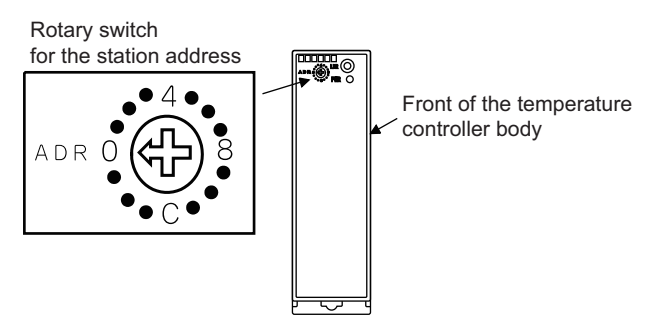

## <span id="page-161-3"></span>3.5.2 Connecting to SDC40A/40B/ 40G

#### Communication settings

Make the communication settings by operating the key of the temperature controller.

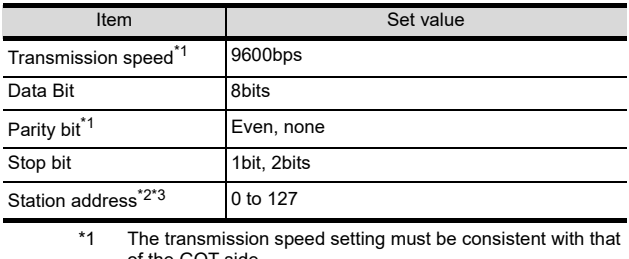

of the GOT side.

\*2 Do not set to "0". Select the station address without overlapping with that of other units.

## <span id="page-161-2"></span>3.5.3 Connecting to SDC15, SDC25/26 or SDC35/36

#### Communication settings

Make the communication settings by operating the key or Smart Loader Package (SLP-C35) of the temperature controller.

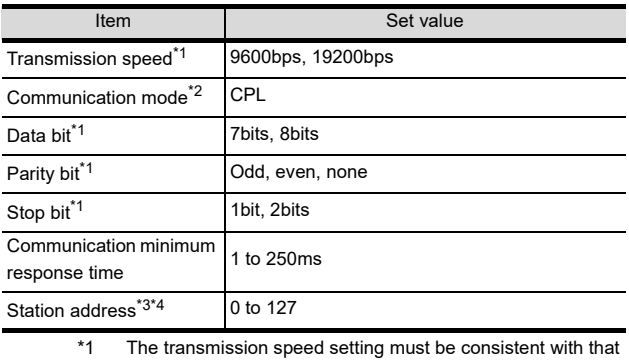

of the GOT side.

\*2 Set to CPL.<br>\*3 Do not set t \*3 Do not set to "0".<br>\*4 Select the station

Select the station address without overlapping with that of other units.

## <span id="page-162-1"></span>3.5.4 Connecting to SDC20/21, SDC30/31

### Communication settings

Make the communication settings by operating the key of the temperature controller.

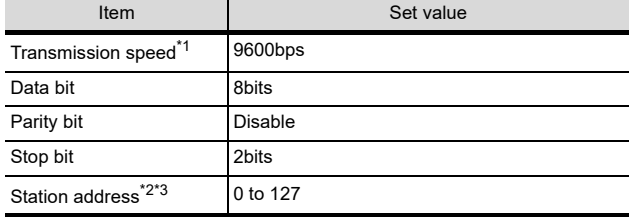

\*1 The transmission speed setting must be consistent with that of the GOT side.

\*2 Do not set to "0"<br>\*3 Select the station

Select the station address without overlapping with that of other units.

## <span id="page-162-0"></span>3.5.5 Connecting to CMC10L

## Communication settings

Make the communication settings by operating the DIP switch of the Interface converter

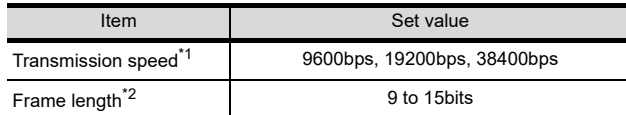

\*1 The transmission speed setting must be consistent with that of the GOT side.

\*2 The sum of data length, parity bit and stop bit

## Settings by switch

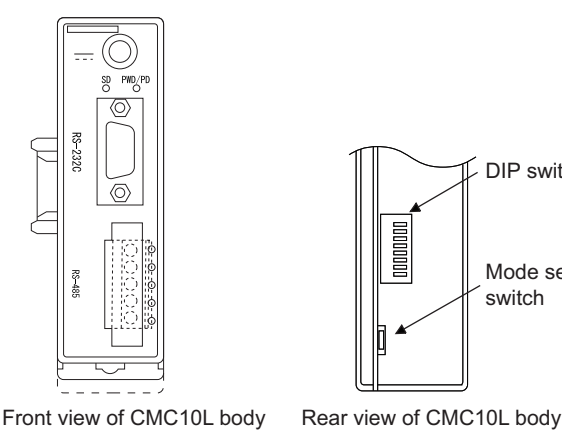

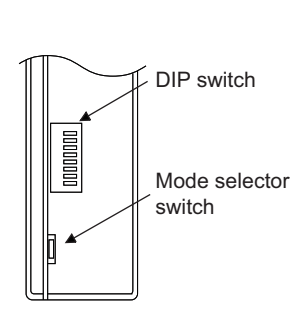

## (1) Setting DIP switches

(a) Transmission speed settings

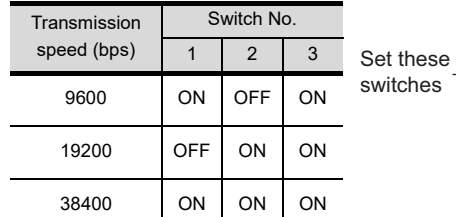

(b) Frame length settings

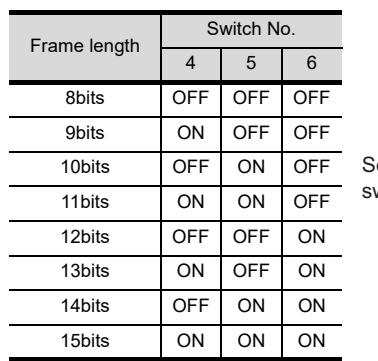

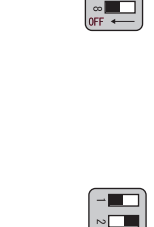

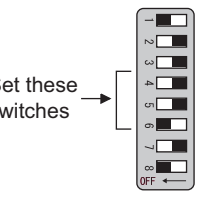

(c) Connecting terminating resistors

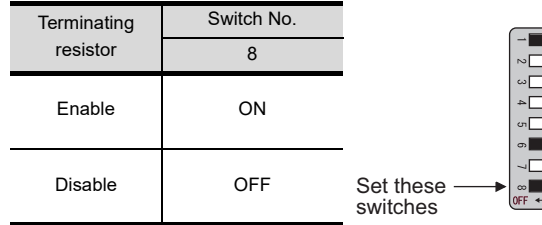

(2) Mode selector switch settings Set the switch to "TERMINAL".

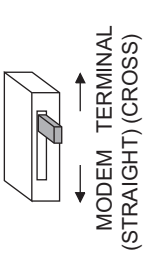

where the state of  $\Box$ 

6CONNECTION TO<br>KEYENCE PLC

7

CONNECTION TO<br>OMRON TEMPERATURE<br>CONTROLLER CONNECTION TO OMRON TEMPERATURE CONTROLLER

1

2

3

4

CONNECTION TO<br>OMRON PLC

PREPARATORY PROCEDURES FOR MONITORING

PROCEDURES FOR PREPARATORY

 $\frac{0}{2}$ 

**MONITORI** 

CONNECTION TO IAI ROBOT CONTROLLER

CONNECTION TO IAI ROBOT<br>CONTROLLER

> CONNECTION TO AZBIL CONTROL EQUIPMENT

## <span id="page-163-0"></span>3.5.6 Connecting to DMC50

#### ■ Communication settings

Make the communication settings by operating the Smart Loader Package (SLP-D50/SLP-H21)of the temperature controller.

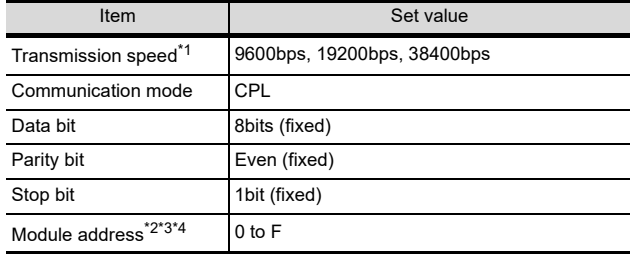

\*1 Adjust the settings with GOT settings.

Set the module address using the rotary switch for module address.

\*3 Do not set to "0".

Select the module address without overlapping with that of other units.

## **Module address setting**

Set the module address using the rotary switch for module address.

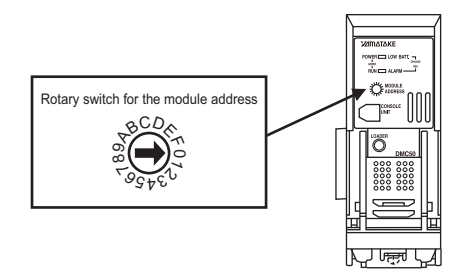

## <span id="page-163-1"></span>3.5.7 Connecting to SDC45/46

#### ■ Communication settings

Make the communication settings by operating the Smart Loader Package (SLP-C45) of the temperature controller.

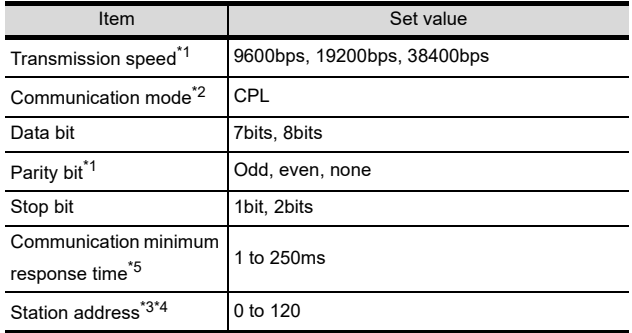

\*1 Adjust the settings with GOT settings.

\*2 Set to CPL.<br>\*3 Do not set t

\*3 Do not set to "0".

Select the station address without overlapping with that of other units.

\*5 When using the interface converter CMC10L, set the communication minimum response time to 3ms or more.

## <span id="page-163-2"></span>3.5.8 Connecting to CMS, CMF015

#### ■ Communication settings

Make the communication settings by operating the key of the control equipment.

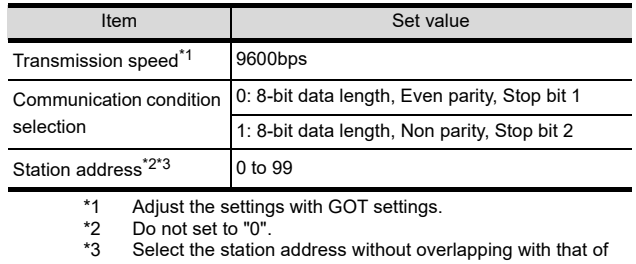

other units.

## <span id="page-163-3"></span>3.5.9 Connecting to CML, CMF050

#### Communication settings

Make the communication settings by operating the key of the control equipment.

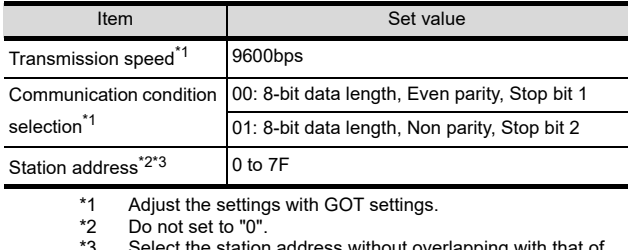

\*3 Select the station address without overlapping with that of other units.

## <span id="page-163-4"></span>3.5.10 Connecting to MQV

### Communication settings

Make the communication settings by operating the key of the control equipment.

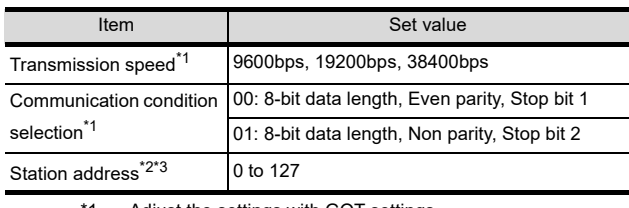

Adjust the settings with GOT settings.

 $*2$  Do not set to "0". Select the station address without overlapping with that of other units.

## <span id="page-164-0"></span>3.5.11 Connecting to MPC

### ■ Communication settings

Make the communication settings by operating the key of the control equipment.

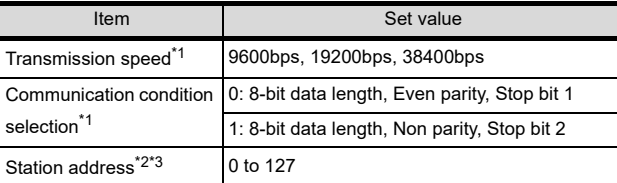

\*1 Adjust the settings with GOT settings.<br>\*2 Do not set to "0".

\*2 Do not set to "0".

Select the station address without overlapping with that of other units.

## <span id="page-164-1"></span>3.5.12 Connecting to PBC201-VN2

#### Communication settings

Make the communication settings by operating the key of the control equipment.

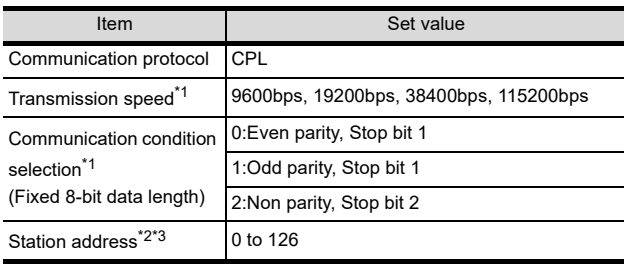

\*1 Adjust the settings with GOT settings.

\*2 Do not set to "0"<br>\*3 Select the statio

Select the station address without overlapping with that of other units.

## <span id="page-164-2"></span>3.5.13 Connecting to MVF

#### ■ Communication settings

Make the communication settings by operating the switch of the control equipment.

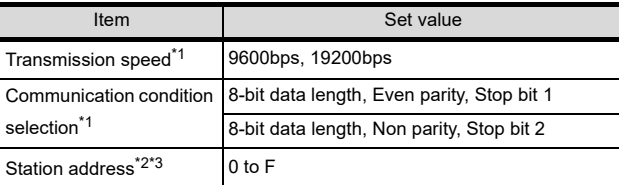

\*1 Adjust the settings with GOT settings. \*2 Do not set to "0".

\*3 Select the station address without overlapping with that of other units.

 $\blacksquare$  Settings by switch

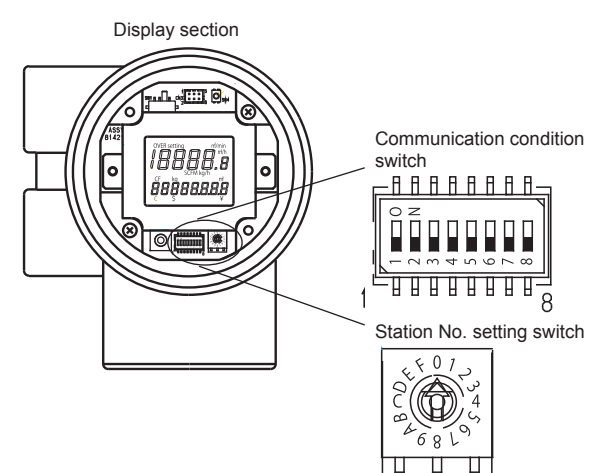

(1) Transmission speed settings Set the communication condition switch.

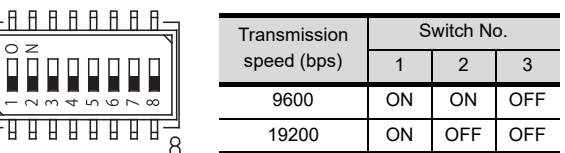

(2) Communication condition selection Set the communication condition switch.

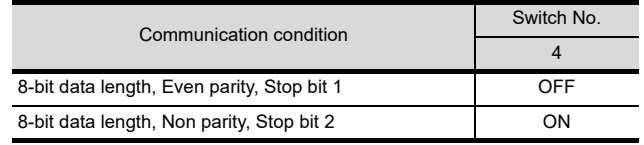

(3) Station address setting

╚  $\overline{1}$ 

Set the station address switch.

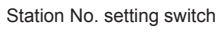

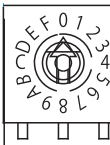

1

2

3

4

PREPARATORY PROCEDURES FOR MONITORING

CONNECTION TO IAI ROBOT CONTROLLER

CONNECTION TO IAI ROBOT<br>CONTROLLER

> CONNECTION TO AZBIL CONTROL EQUIPMENT

7

## <span id="page-165-0"></span>3.5.14 Connecting to AUR350C, AUR450C

## ■ Communication settings

Make the communication settings by operating the Smart Loader Package (SLP-A35, SLP-A45) of the control equipment.

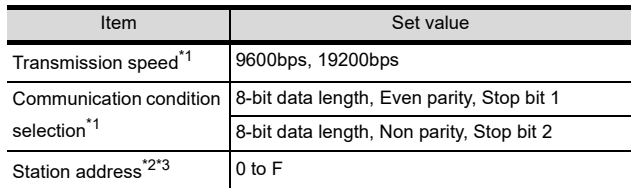

\*1 Adjust the settings with GOT settings.

\*2 Do not set to "0". \*3 Select the station address without overlapping with that of other units.

## Station address setting

Set the station address switch.

## (1) For AUR350C

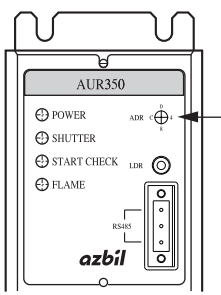

Station No. setting switch

## (2) For AUR450C

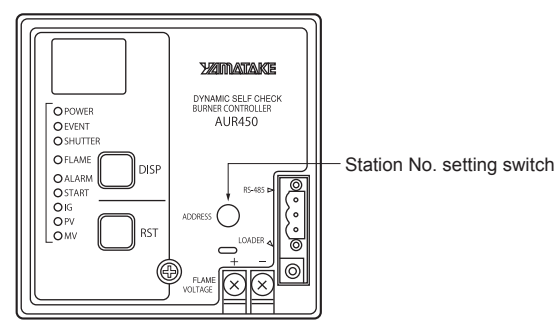

## <span id="page-165-1"></span>3.5.15 Connecting to RX

## ■ Communication settings

Make the communication settings by operating the Smart Loader Package (SLP-RX) of the control equipment.

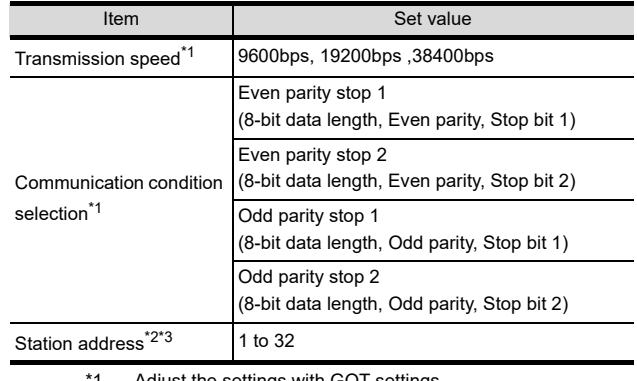

\*1 Adjust the settings with GOT settings<br>\*2 Do not set to "0".

\*2 Do not set to "0"<br>\*3 Select the station

Select the station address without overlapping with that of other units.

## <span id="page-165-2"></span>3.5.16 Connecting to CMC10B

## ■ Communication settings

Make the communication settings by operating the Smart Loader Package (SLP-CM1) of the control equipment.

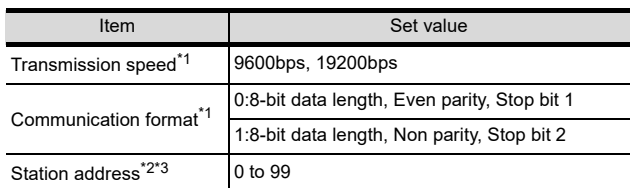

\*1 Adjust the settings with GOT settings. \*2 Do not set to "0".

\*3 Select the station address without overlapping with that of other units.

## Station address setting

Set the station address switch.

Station No. setting switch

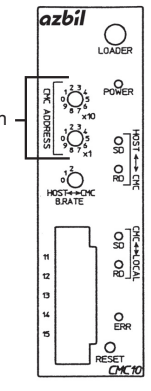

## PROCEDURES FOR PROCEDURES FOR<br>MONITORING PREPARATORY PREPARATORY

1

3

CONNECTION TO KOYO EI PLC

CONNECTION TO<br>KOYO EI PLC

8

CONNECTION TO<br>JTEKT PLC

## <span id="page-166-1"></span>3.5.17 Connecting to AHC2001 CPU module

## ■ Communication settings

Make the communication settings by operating the key of the temperature controller or Smart Loader Package (SLP-D50 or SLP-H21).

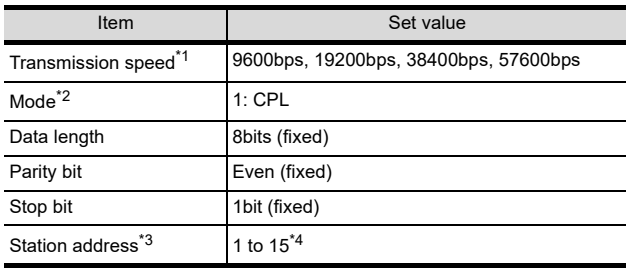

\*1 The transmission speed setting must be consistent with that of the GOT side.

\*2 Set to 1: CPL.<br>\*3 Select the sta

Select the station address without overlapping with that of other units.

\*4 Although the device address range of AHC2001 is 1 to 127, use the device setting range of DMC50 of 1 to 15.

## <span id="page-166-0"></span>3.5.18 Connecting to AHC2001 SCU module

## ■ Communication settings

Make the communication settings by operating the key of the temperature controller or Smart Loader Package (SLP-D50 or SLP-H21).

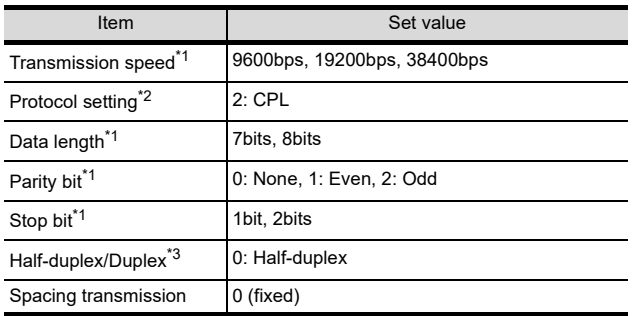

\*1 Adjust the settings of transmission speed, data length, parity bit, and stop bit with that of the GOT.

 $*2$  Set to 2: CPL.<br> $*3$  Set to 0: Half. Set to 0: Half-duplex.

## 3.5.19 Station number setting

Set each station number so that no station number overlaps.

The station number can be set without regard to the cable connection order. There is no problem even if station numbers are not consecutive.

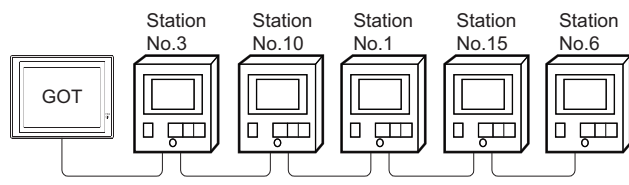

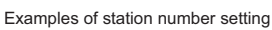

## (1) Direct specification

When setting the device, specify the station number of the control equipment of which data is to be changed.

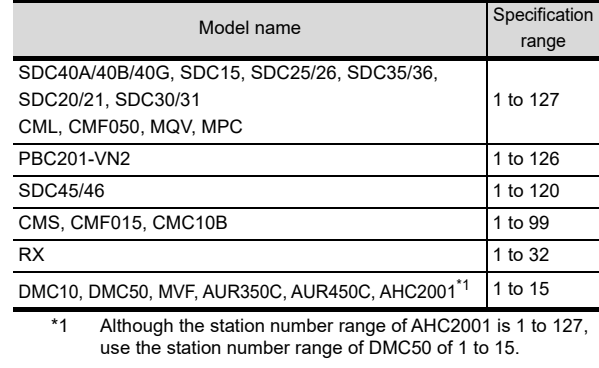

(2) Indirect specification

When setting the device, indirectly specify the station number of the inverter of which data is to be changed using the 16-bit GOT internal data register (GD10 to GD25).

When specifying the station No. from the following table on GT Designer3, the value of GD10 to GD25 compatible to the station No. specification will be the station No. of the control equipment.

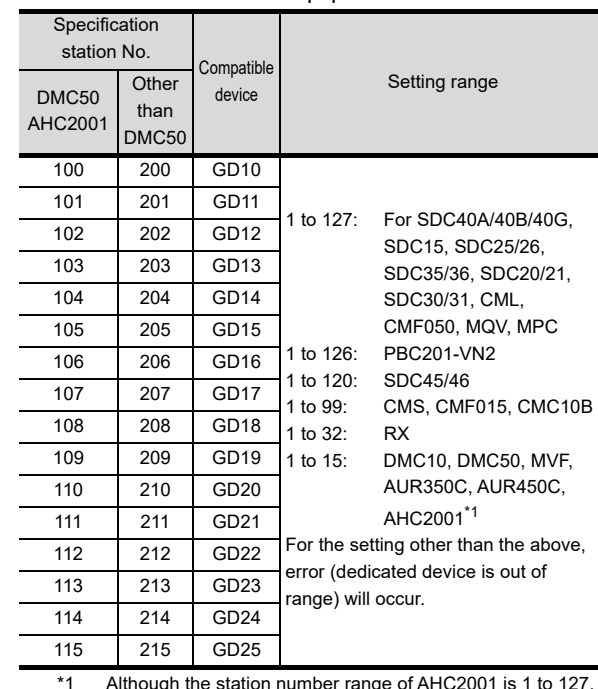

\*1 Although the station number range of AHC2001 is 1 to 127, use the station number range of DMC50 of 1 to 15.

## 3.6 Device Range that Can Be Set

The device ranges of controller that can be used for GOT are as follows.

Note that the device ranges in the following tables are the maximum values that can be set in GT Designer3.

The device specifications of controllers may differ depending on the models, even though belonging to the same series. Please make the setting according to the specifications of the controller actually used.

When a non-existent device or a device number outside the range is set, other objects with correct device settings may not be monitored.

## Setting item

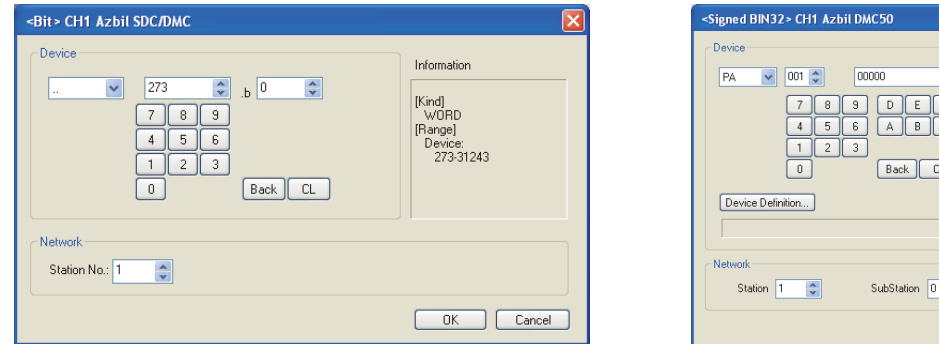

Information  $\begin{array}{|c|c|c|}\hline \bullet & \circ & \circ \\ \hline \bullet & \circ & \circ \\ \hline \bullet & \bullet & \bullet \end{array}$ [Kind]<br>WORD<br>[Range] evice:<br>00000-FFFFF  $\overline{1}$  $\ddot{\phantom{0}}$ Cancel

#### For Azbil SDC/DMC Series For Azbil DMC50

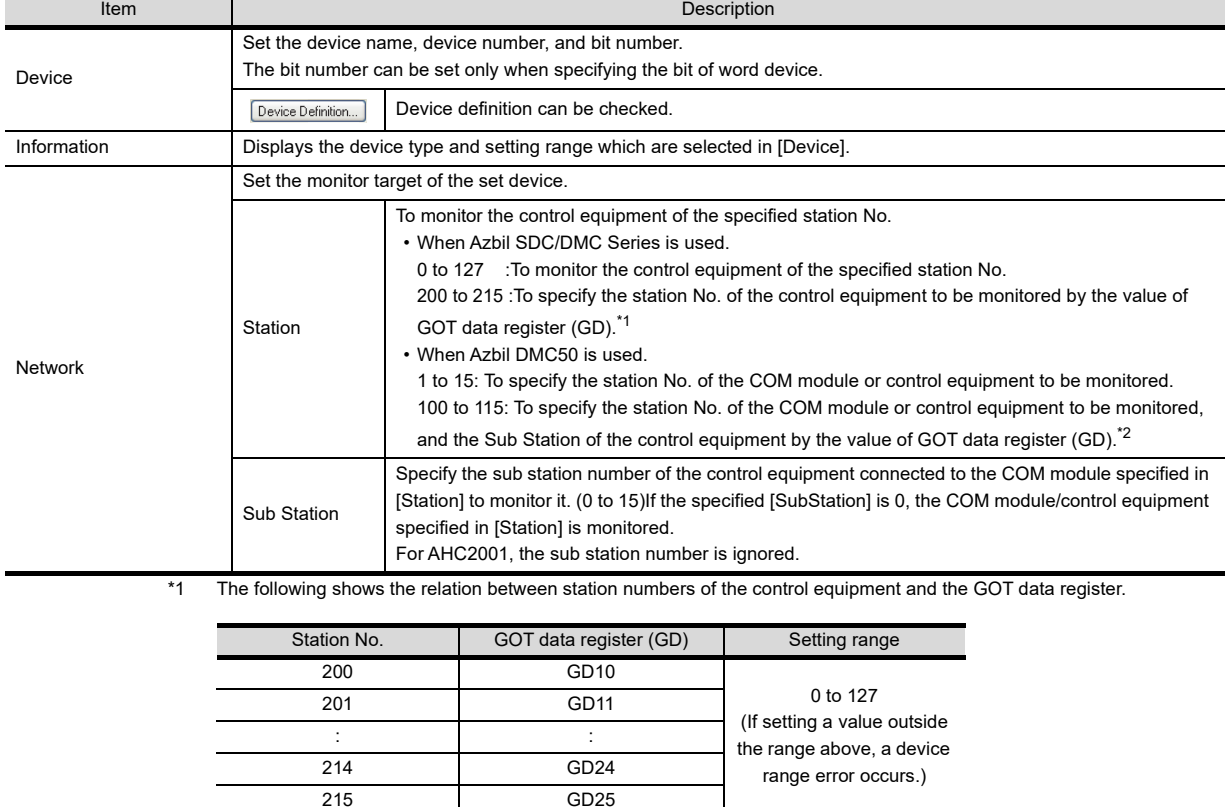

\*2 From the value of GD10 to 25, the upper 8bits are set for station No., and the lower 8bits for the Sub Station. In this case, the setting of [Sub Station] is invalid.

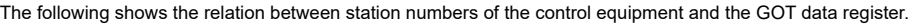

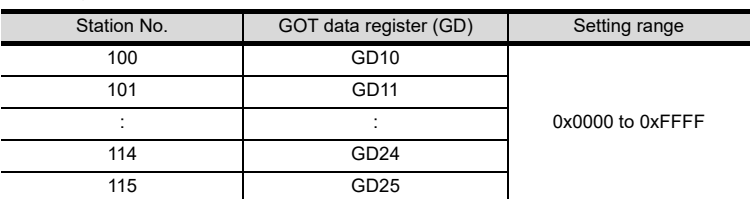

Example: When [Station No.] is set to 100

When [Station No.] is set to 100, the monitoring target is set based on the GD10 value. GD10 = 0x010A

(Upper 8bits)  $0x01 \rightarrow$  Station No.: 1

(Lower 8bits)  $0x0A \rightarrow$  Sub Station: 10

## POINT.

Station No. and Sub Station of AZBIL DMC50

The station No. and Sub Station set when using AZBIL DMC50 correspond to NW No. and Station number of MITSUBISHI ELECTRIC PLC, respectively.

1

4

7

6

CONNECTION TO<br>JTEKT PLC

## 3.6.1 AZBIL SDC/DMC Series

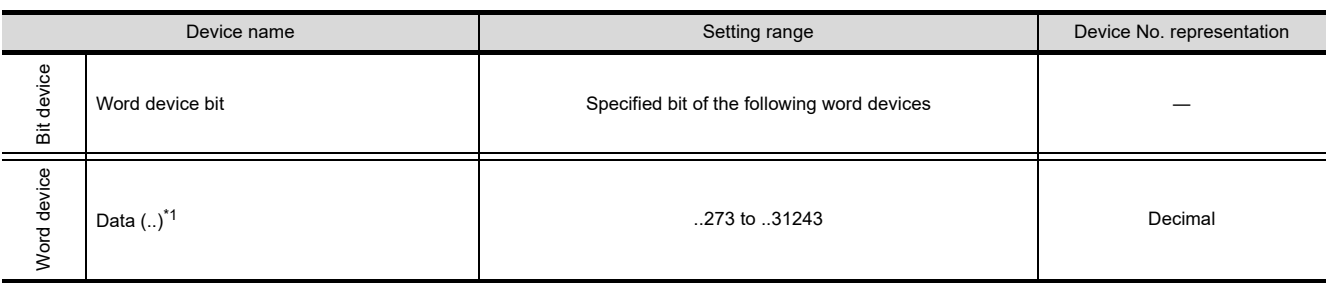

\*1 Only 16-bit (1-word) designation is allowed.

## 3.6.2 AZBIL DMC50

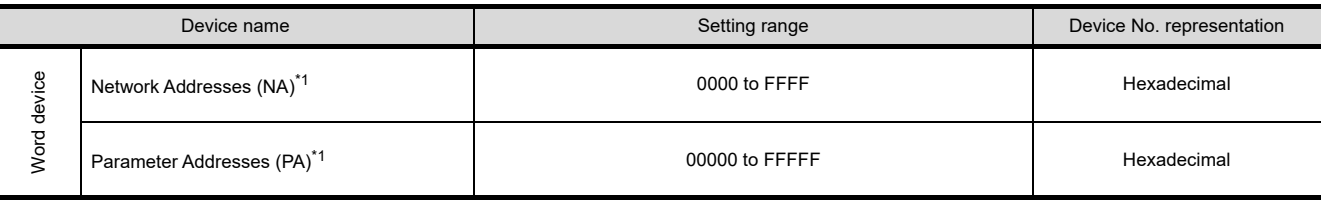

\*1 Only 32-bit (2-word) designation is allowed.

## (a) Network Addresses (NA)

The following shows the network address settings and definitions.

| <b>Network Addresses</b> | <b>Definition</b> |
|--------------------------|-------------------|
| 0000                     | Network Addresses |

<sup>(</sup>b) Parameter Address (PA)

The following shows the parameter address settings and definitions.

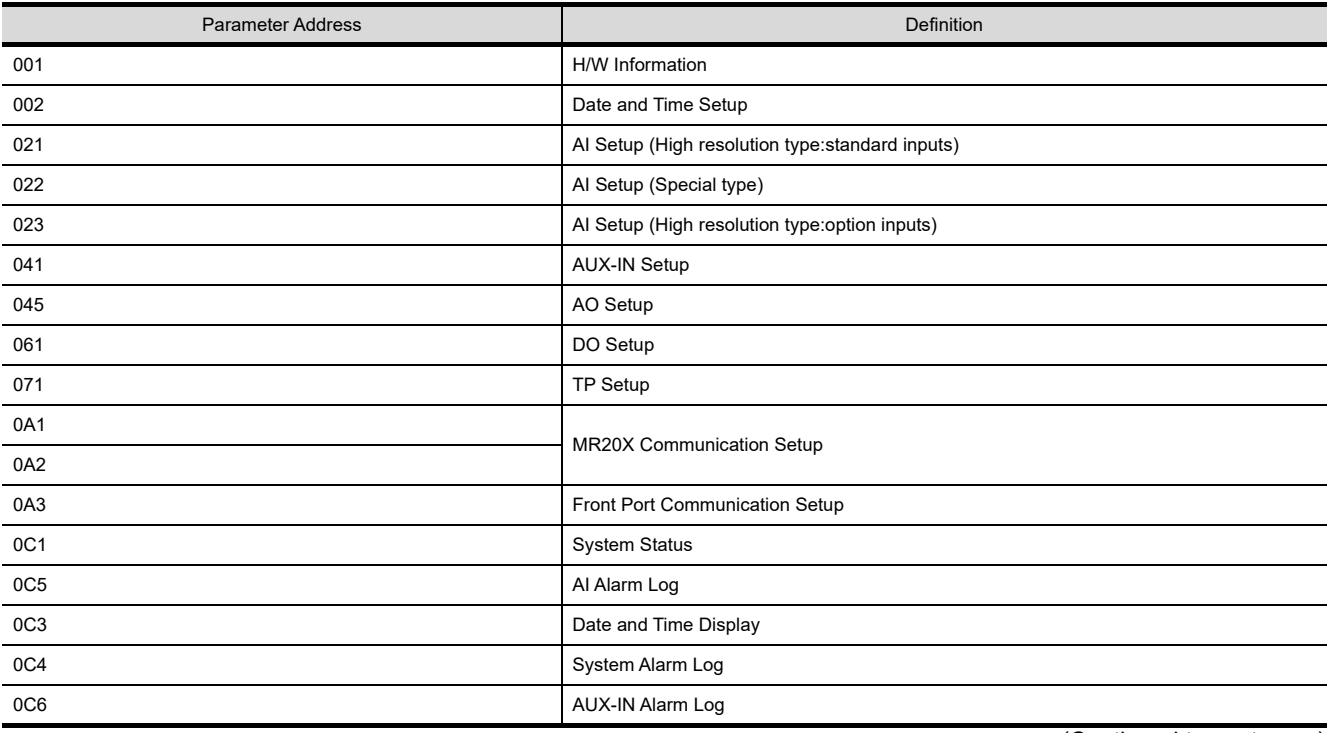

(Continued to next page)

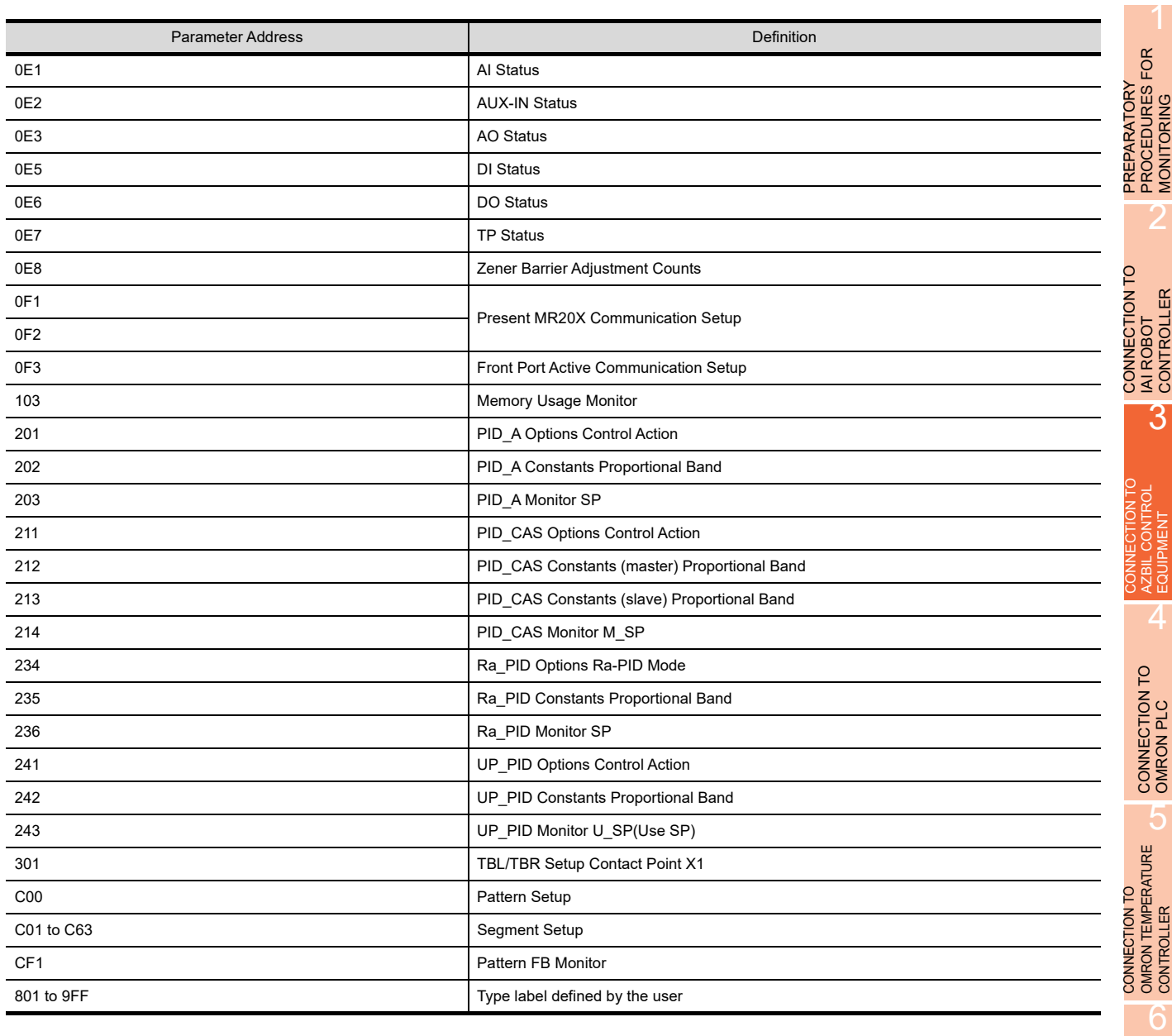

## 3.7 Precautions

- Station number setting of the temperature controller system
	- When connecting to DMC10 or SDC
	- Make sure to establish temperature controller system with No.1 station.
	- When connecting to DMC50/AHC2001
		- A COM module or temperature controller with the station number set with the host address must be included.

 $\sqrt{37}$  [3.4.2 Communication detail settings](#page-159-0)

## GOT clock control

Since the control equipment does not have a clock function, the settings of "time adjusting" or "time broad cast" by GOT clock control will be disabled.

## Disconnecting some of multiple connected equipment

The GOT can disconnect some of multiple connected equipment by setting GOT internal device. For example, the faulty station where a communication timeout error occurs can be disconnected from connected equipment. For details of GOT internal device setting, refer to the following manual.

GT Designer3 Version1 Screen Design Manual

## ■ When DMC50/AHC2001 and DMC10/SDC are mixed

GOT does not support connections with DMC50 and DMC10/SDC mixed.

## ■ Station number range of AHC2001

Although the station number range of AHC2001 is 1 to 127, use the station number range of DMC50 of 1 to 15.

## Device range of AHC2001

The GOT does not support all the devices of AHC2001. Use AHC2001 with the GOT within the device range equivalent to that of DMC50.

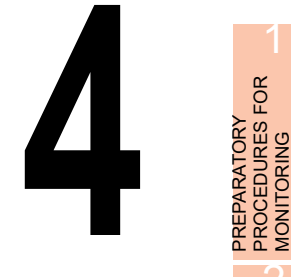

2

CONNECTION TO IAI ROBOT CONTROLLER CONNECTION TO<br>|AI ROBOT<br>|CONTROLLER

CONNECTION TO AZBIL CONTROL EQUIPMENT CONNECTION TO<br>AZBIL CONTROL<br>**4** EQUIPMENT

CONNECTION TO<br>OMRON PLC

CONNECTION TO<br>OMRON TEMPERATURE ON<br>CONTROLLER CONNECTION TO OMRON TEMPERATURE CONTROLLER

6

CONNECTION TO<br>KEYENCE PLC

7

CONNECTION TO KOYO EI PLC

CONNECTION TO<br>KOYO EI PLC

8

CONNECTION TO<br>JTEKT PLC

# CONNECTION TO OMRON PLC

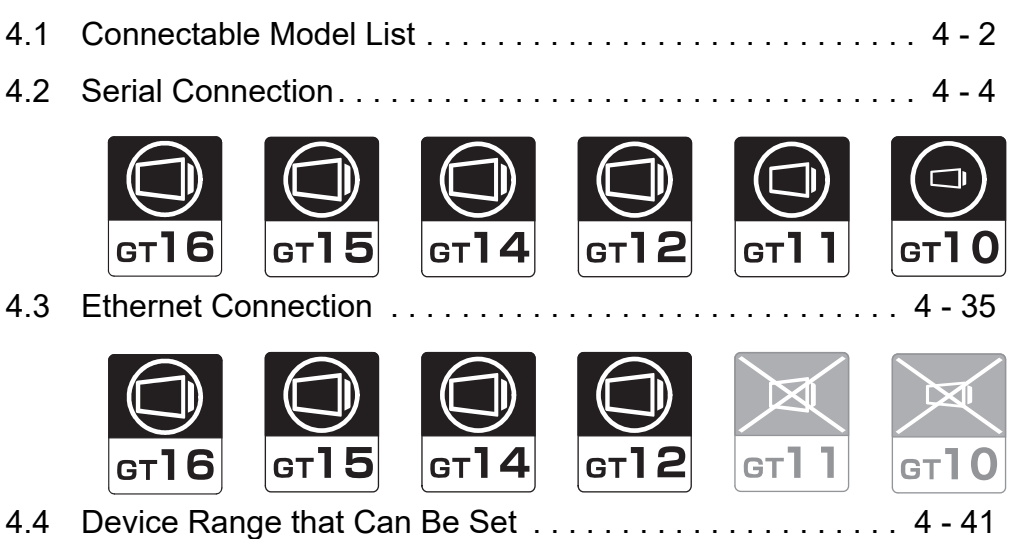

# 4. CONNECTION TO OMRON PLC

## <span id="page-173-0"></span>4.1 Connectable Model List

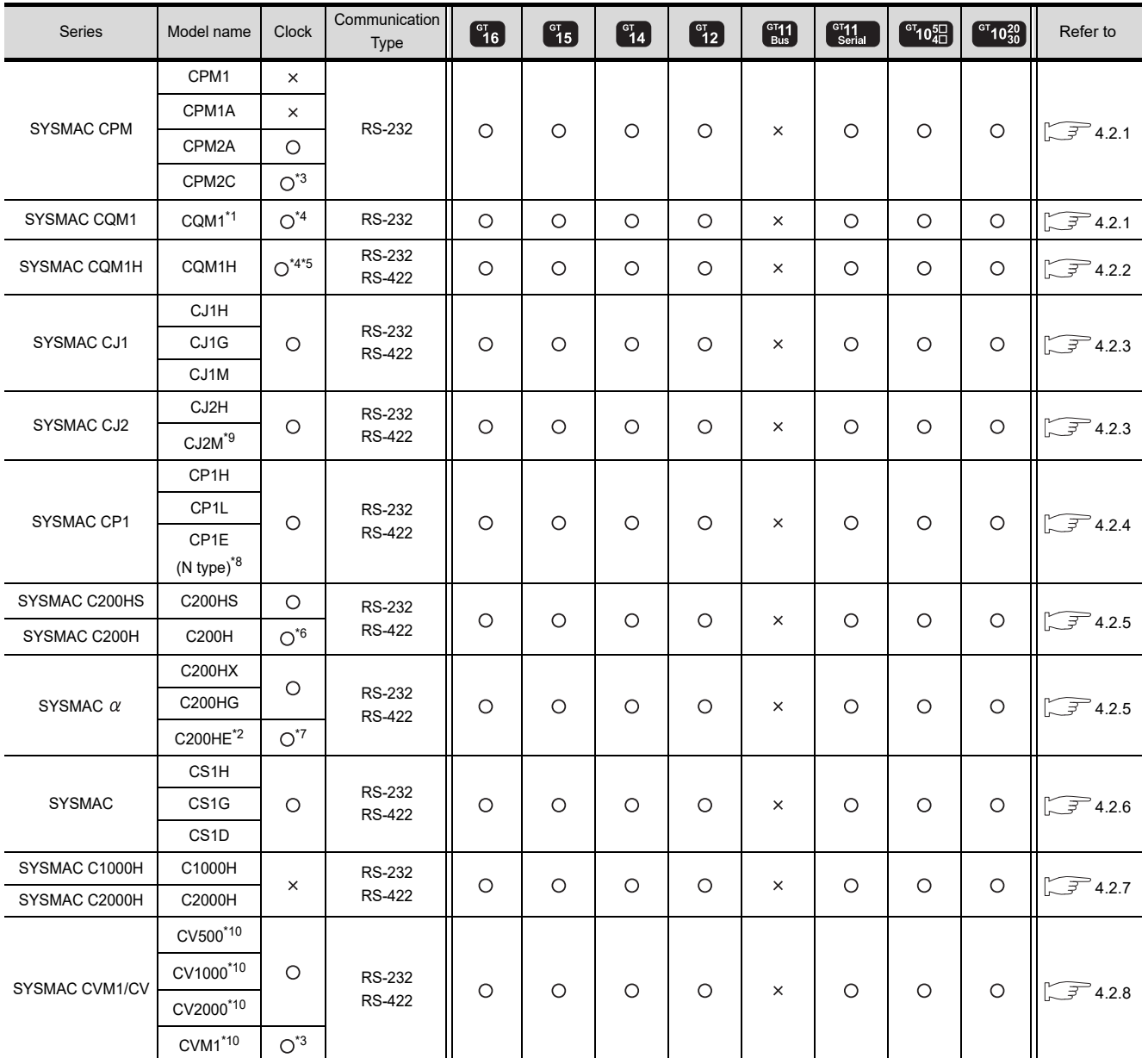

The following table shows the connectable models.

(Continued to next page)

\*1 The CQM1-CPU11 is unable to communicate with GOT since the CQM1-CPU11 has no RS-232C interface.

\*2 The C200HE-CPU11 does not support communication board.

Use a host Link unit.

\*3 Some models do not have a clock function.

\*4 The memory cassette equipped with a clock is required.

\*5 The EM device of the CQM-CPU61 cannot be monitored.

- \*6 To use the C200H-CPU21/CPU22/CPU23, the memory cassette equipped with a clock is required.
- The C200H-CPU01/CPU02/CPU03 does not support the clock function.
- \*7 The C200HE-CPU11 does not support the clock function.
- \*8 For CP1E (N type) CPU modules with 20 or less I/O points, only the direct CPU connection is available.
- \*9 The direct CPU connection is available for CJ2M-CPU1 only.
- \*10 Use the CPU moduleV1 Version1.12N or later.

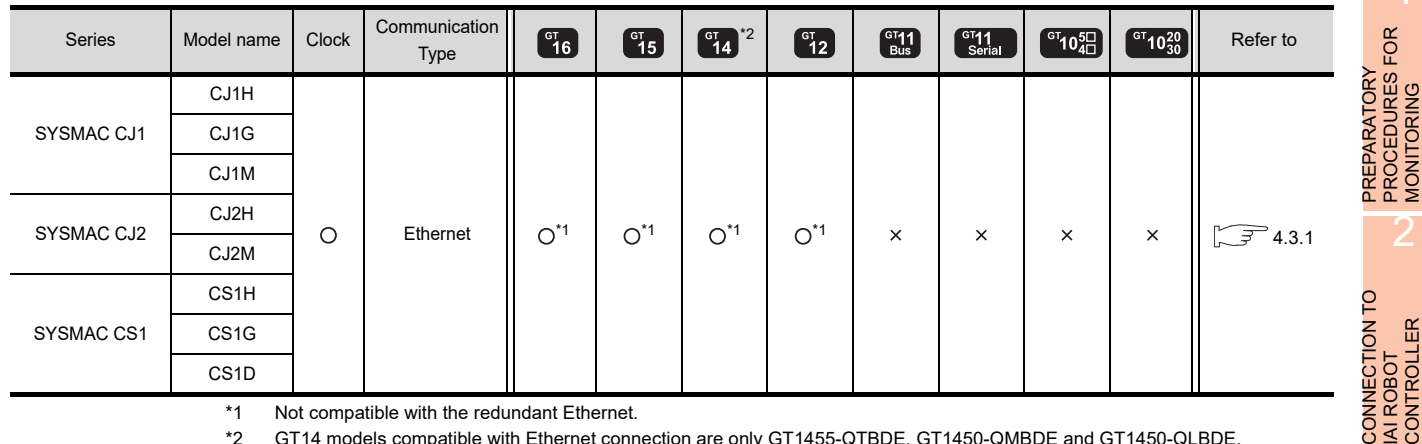

\*1 Not compatible with the redundant Ethernet. GT14 models compatible with Ethernet connection are only GT1455-QTBDE, GT1450-QMBDE and GT1450-QLBDE. 1

MONITORING

2

CONTROLLER

3

CONNECTION TO AZBIL CONTROL EQUIPMENT CONNECTION TO<br>AZBIL CONTROL<br>**EQUIPMENT** 

CONNECTION TO<br>OMRON PLC

## <span id="page-175-0"></span>4.2 Serial Connection

## <span id="page-175-1"></span>4.2.1 System Configuration for connecting to CPM1, CPM1A, CPM2A, CPM2C or CQM1

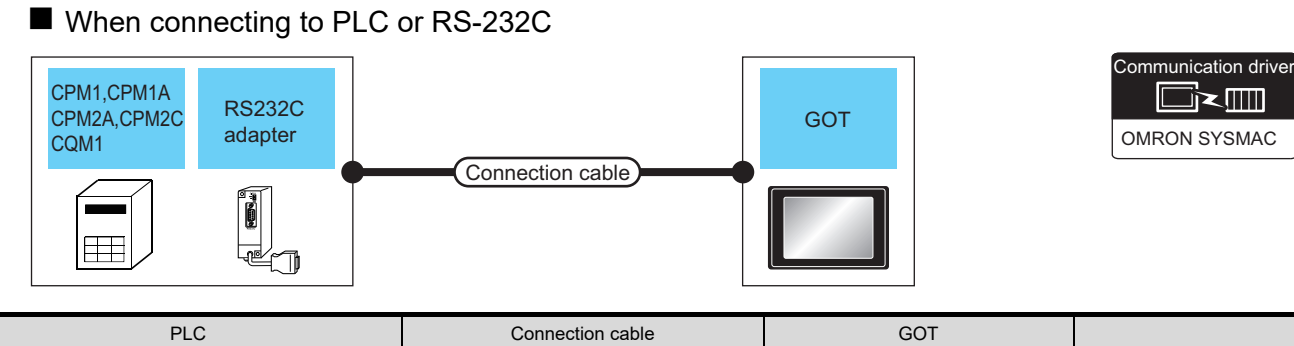

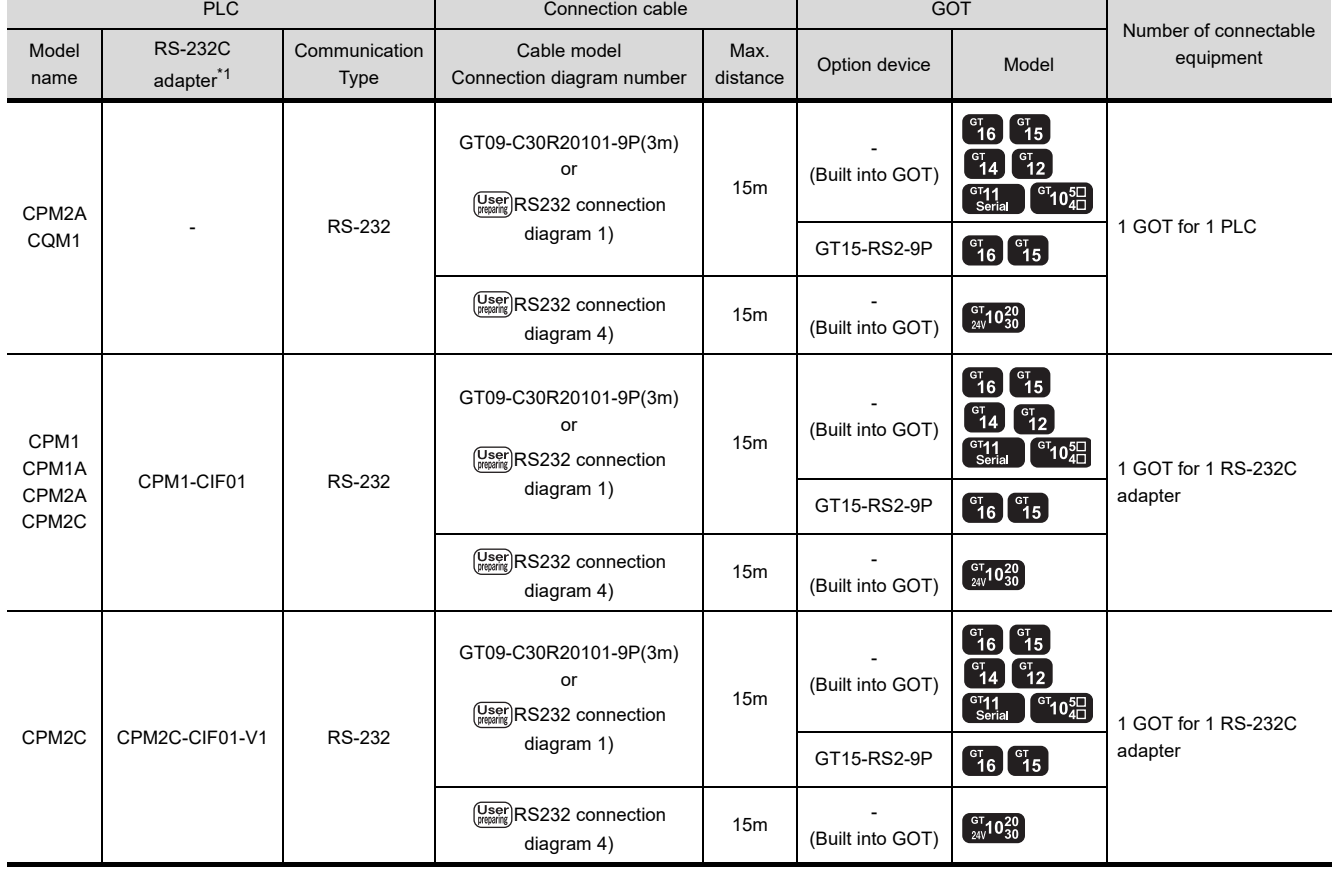

\*1 Product manufactured by OMRON Corporation. For details on the product, contact OMRON Corporation.

## ■ When connecting to OMRON connection cable

<span id="page-176-0"></span>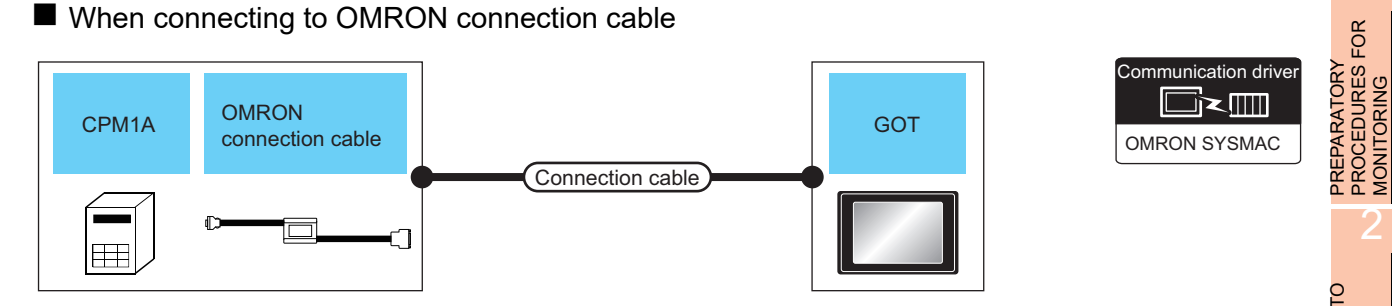

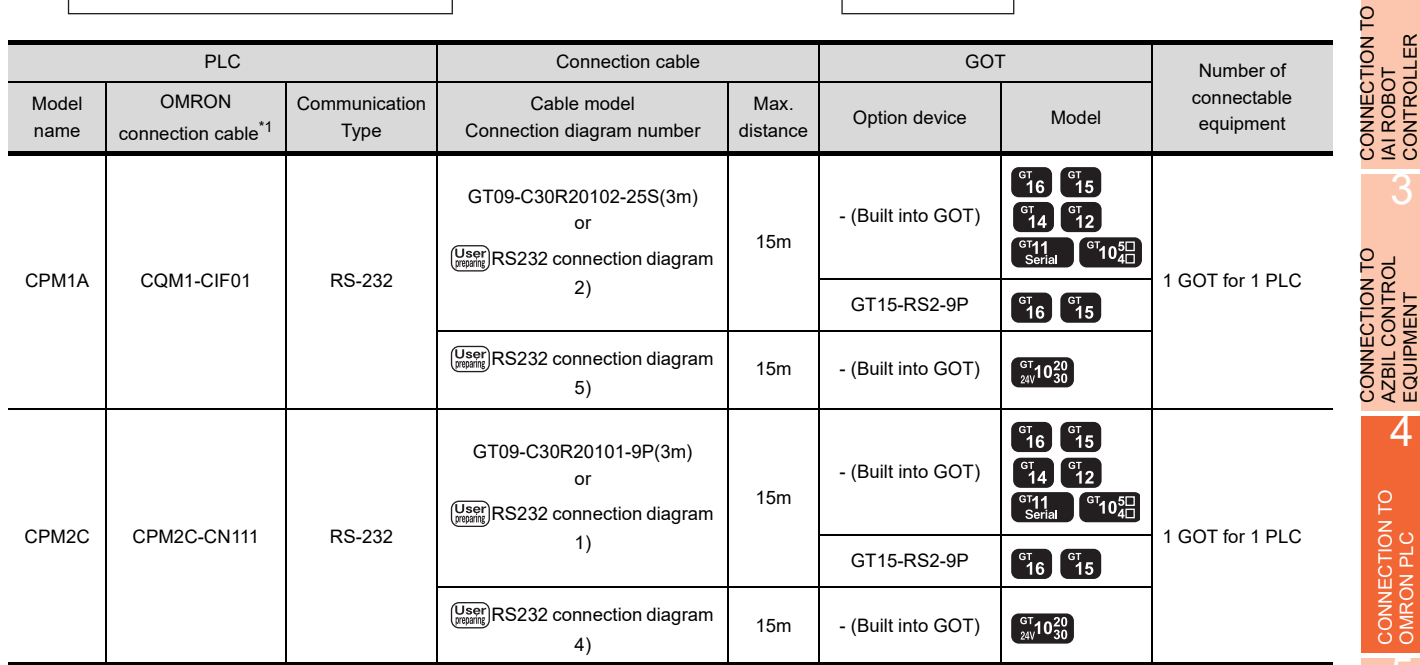

\*1 Product manufactured by OMRON Corporation. For details on the product, contact OMRON Corporation.

7

PROCEDURES FOR MONITORING

2

IAI ROBOT CONTROLLER

3

AZBIL CONTROL EQUIPMENT

CONNECTION TO<br>OMRON PLC

## <span id="page-177-0"></span>4.2.2 System Configuration for connecting to CQM1H

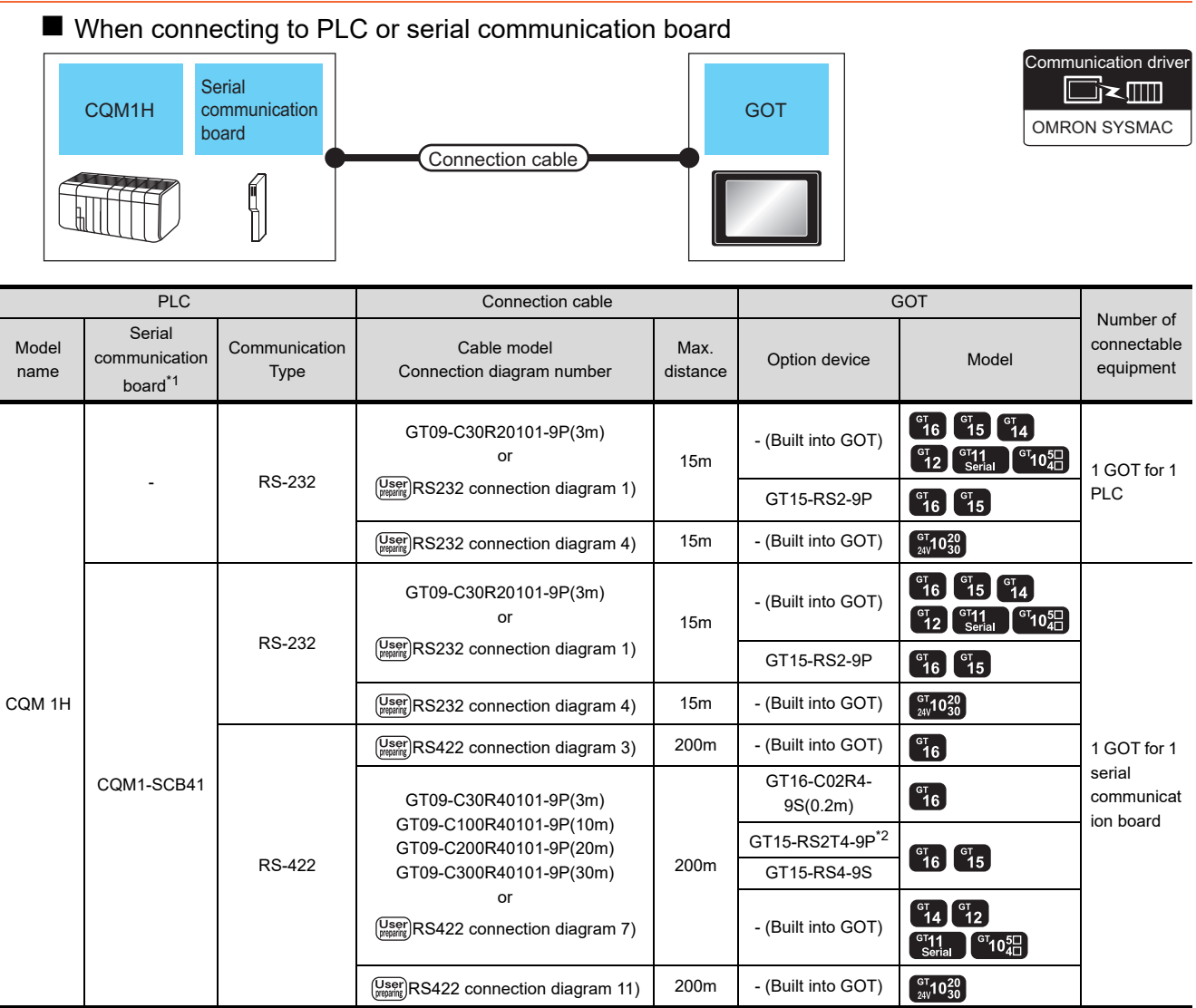

\*1 Product manufactured by OMRON Corporation. For details on the product, contact OMRON Corporation. Connect it to the RS-232 interface (built into GOT). It cannot be mounted on GT1655 and GT155 .

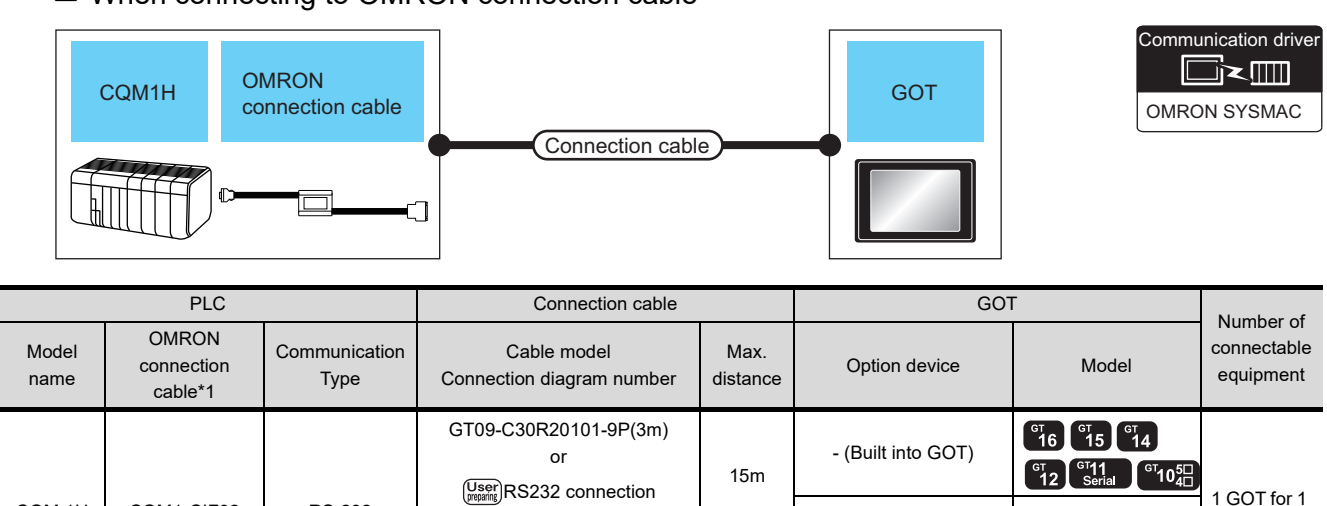

## ■ When connecting to OMRON connection cable

\*1 Product manufactured by OMRON Corporation. For details on the product, contact OMRON Corporation.

15m | - (Built into GOT)

GT15-RS2-9P  $\begin{bmatrix} 67 \\ 16 \end{bmatrix}$   $\begin{bmatrix} 67 \\ 15 \end{bmatrix}$  PLC

 $\frac{GT}{24V}$ 10 $\frac{20}{30}$ 

[diagram 1\)](#page-189-0)

**User** RS232 connection [diagram 4\)](#page-189-1)

 $COM 1H$  COM1-CIF02 RS-232

## <span id="page-178-0"></span>4.2.3 System Configuration for connecting to CJ1H, CJ1G, CJ1M, CJ2H, or CJ2M

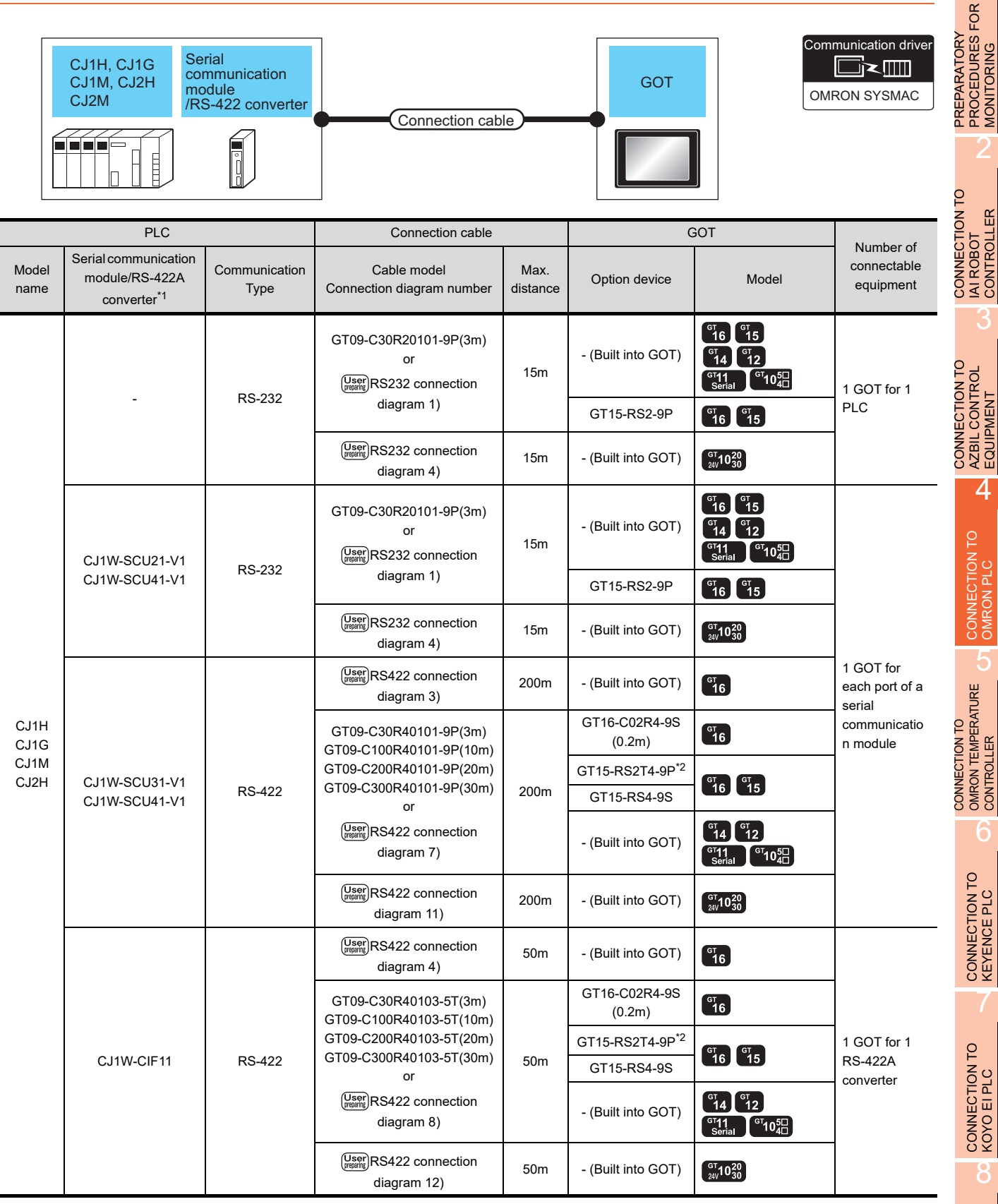

CONNECTION TO<br>JTEKT PLC

1

 $4 - 7$ 

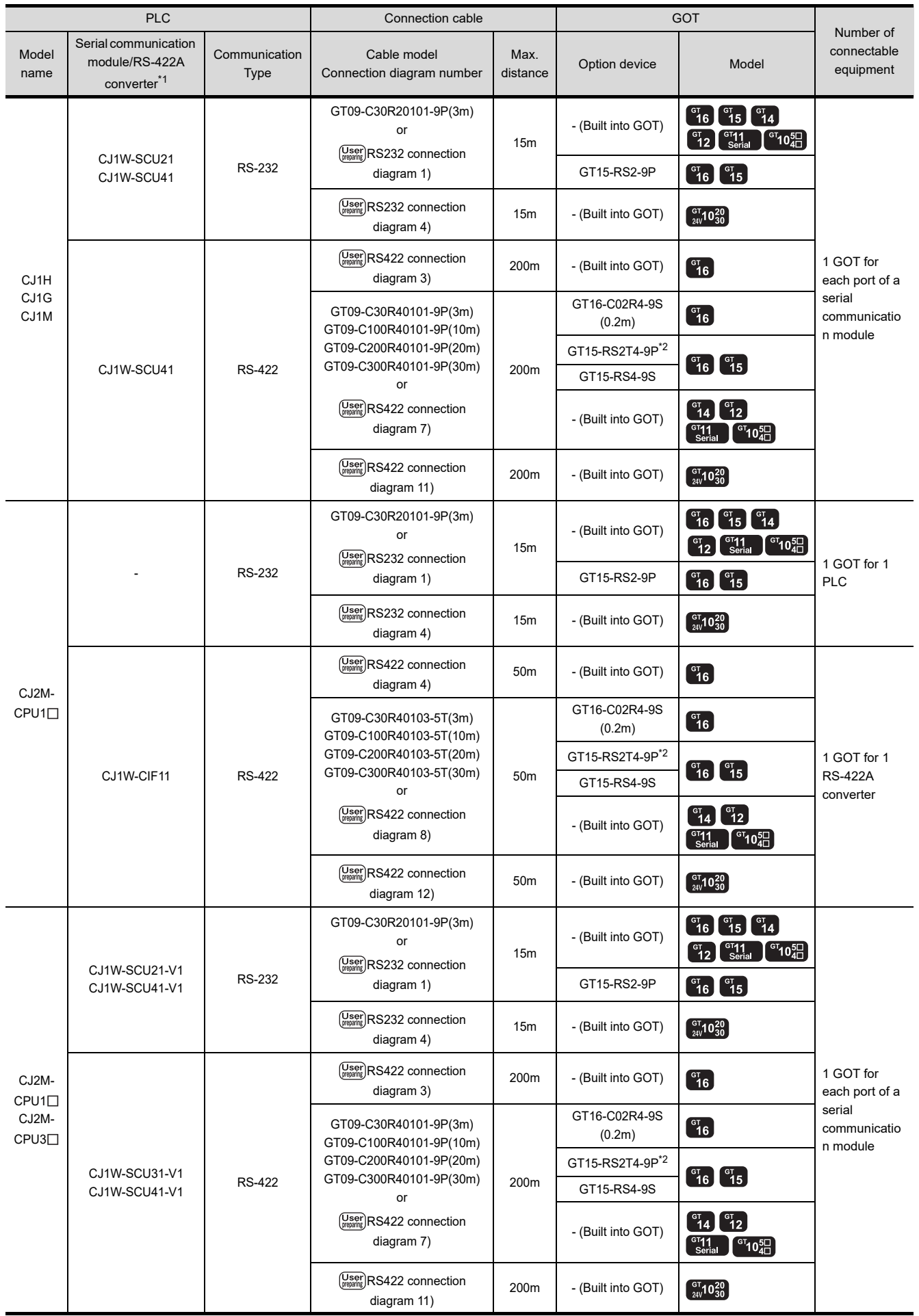
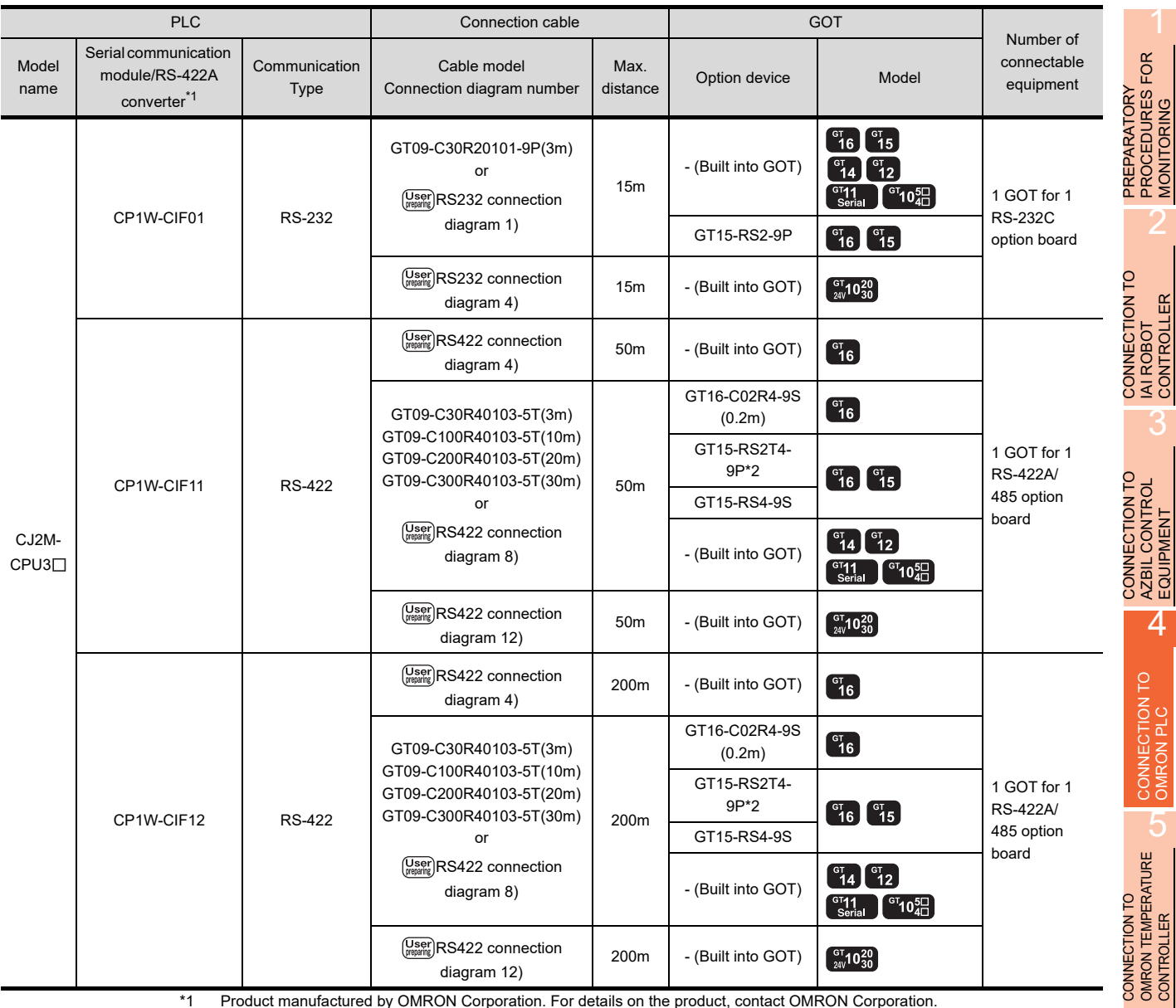

\*1 Product manufactured by OMRON Corporation. For details on the product, contact OMRON Corporation.

\*2 Connect it to the RS-232 interface (built into GOT). It cannot be mounted on GT1655 and GT155.

CONNECTION TO<br>KEYENCE PLC

## 4.2.4 System Configuration for connecting to CP1H, CP1L, or CP1E

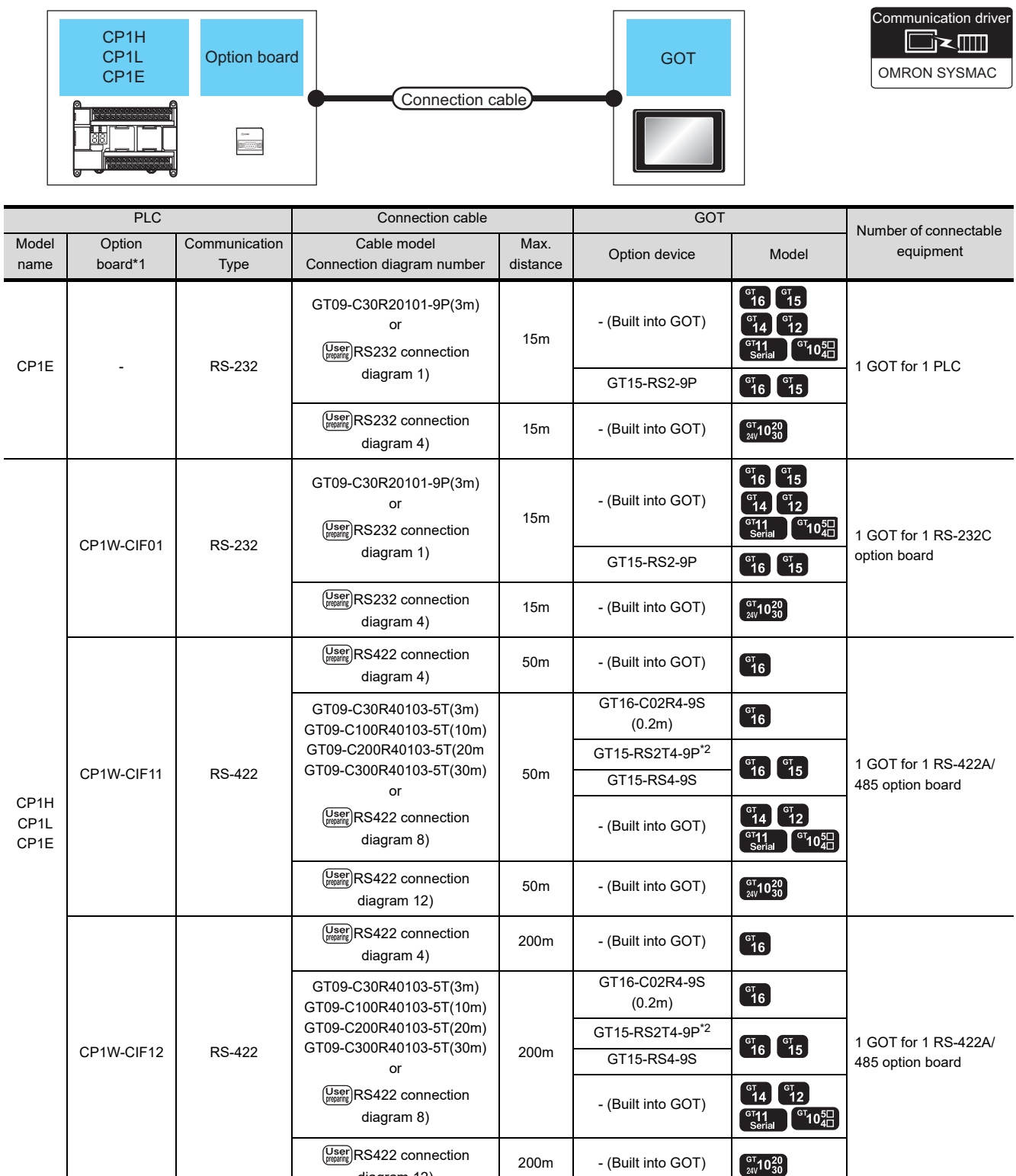

## ■ When connecting a PLC or option board

\*1 Product manufactured by OMRON Corporation. For details on the product, contact OMRON Corporation.

\*2 Connect it to the RS-232 interface (built into GOT). It cannot be mounted on GT1655 and GT155 .

[diagram 12\)](#page-193-0)

## ■ When connecting to serial communication module

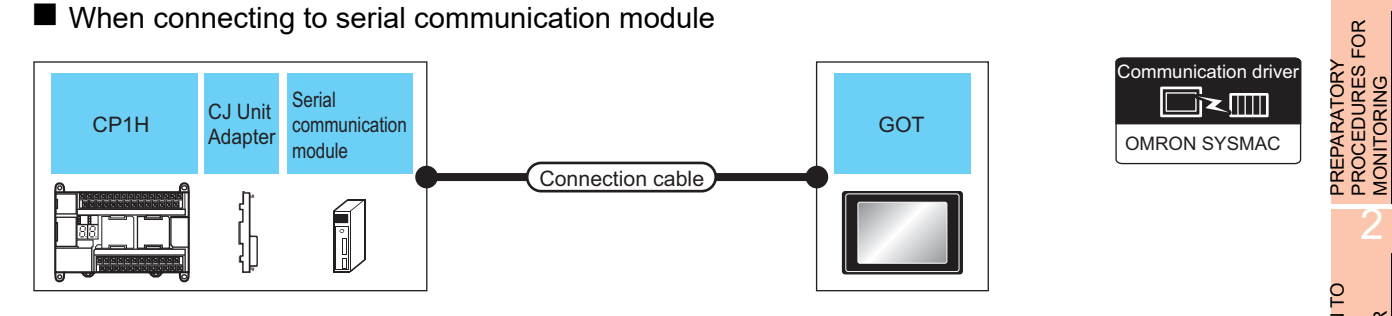

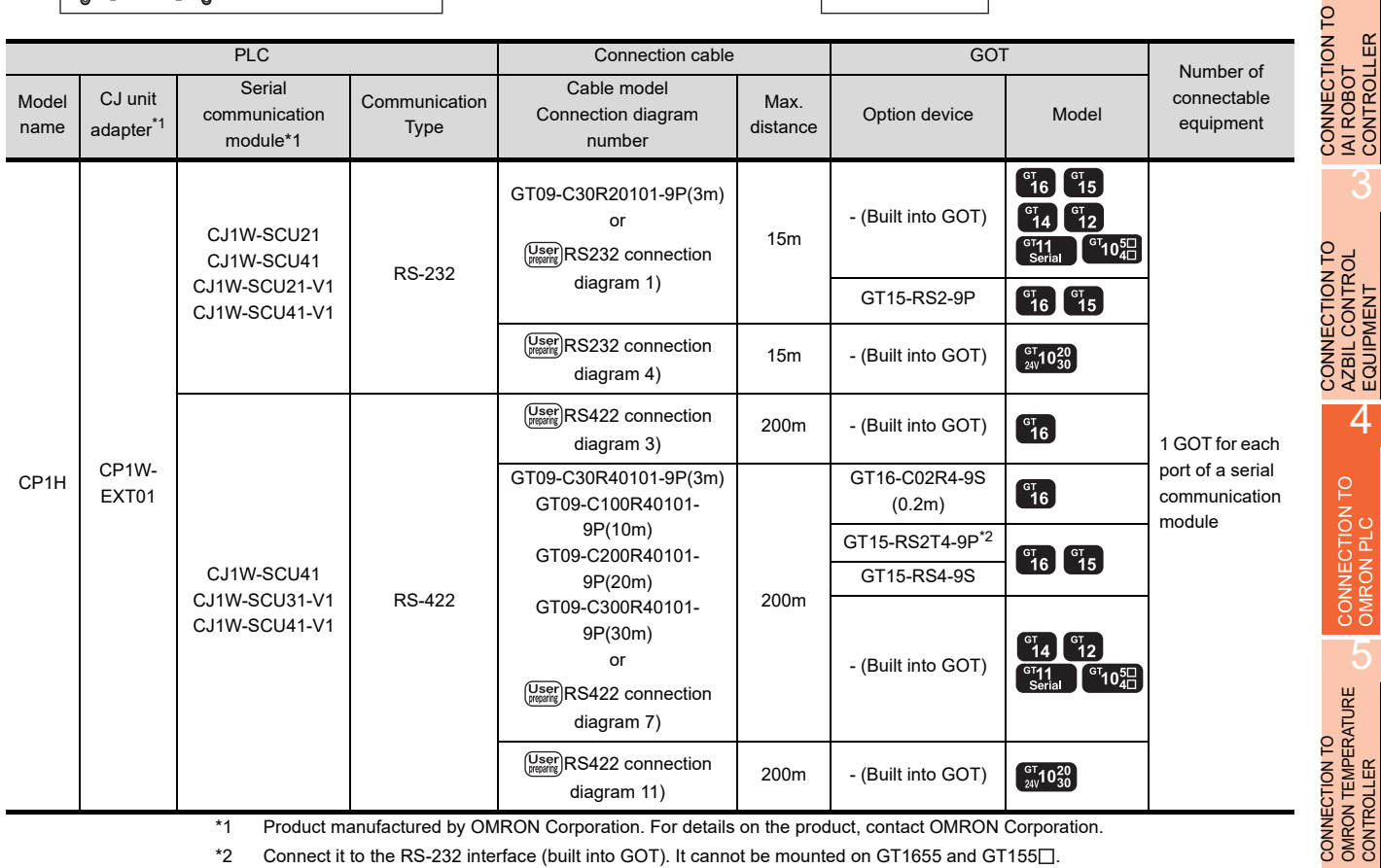

\*1 Product manufactured by OMRON Corporation. For details on the product, contact OMRON Corporation.

\*2 Connect it to the RS-232 interface (built into GOT). It cannot be mounted on GT1655 and GT155<sup>-</sup>.

PROCEDURES FOR MONITORING

2

CONTROLLER

3

EQUIPMENT

OMRON PLC

5

CONTROLLER

6

CONNECTION TO<br>KEYENCE PLC

## 4.2.5 System Configuration for connecting to C200HS, C200H, C200HX, C200HG, or C200HE

#### ■ When connecting to PLC or rack type host link unit Communication driver Rack type C200HS,C200H, **GOT** C200HX,C200HG, host link unit OMRON SYSMAC C200HE Connection cable L  $\mathbf{r}$

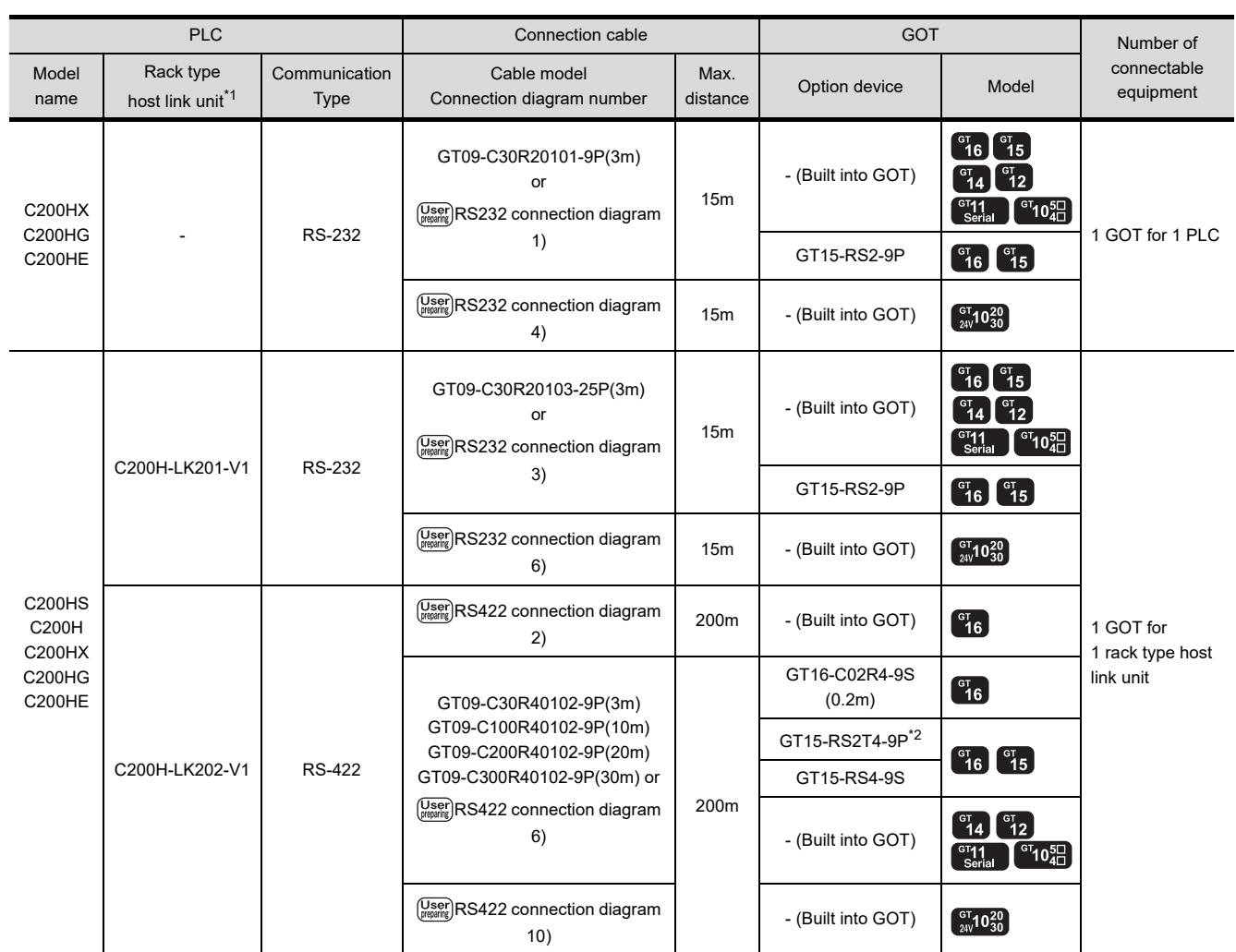

\*1 Product manufactured by OMRON Corporation. For details on the product, contact OMRON Corporation.

\*2 Connect it to the RS-232 interface (built into GOT). It cannot be mounted on GT1655 and GT155<sup>-</sup>.

## When connecting to a communication board

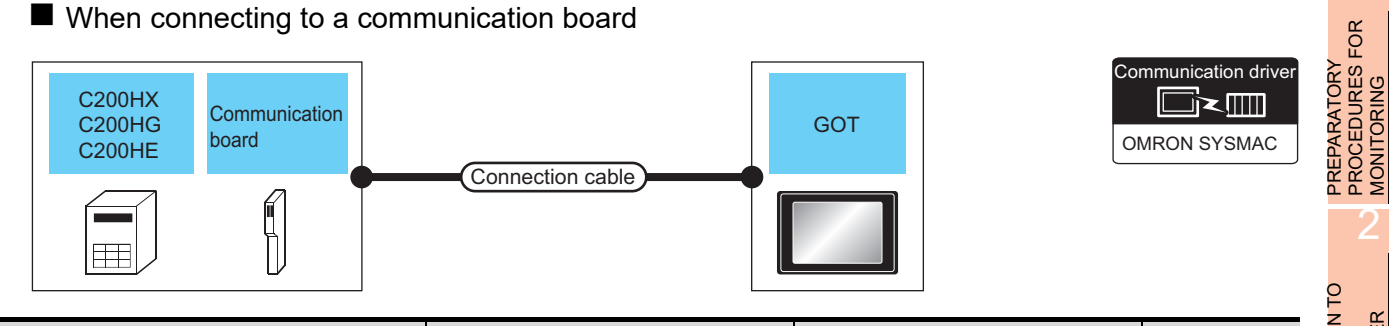

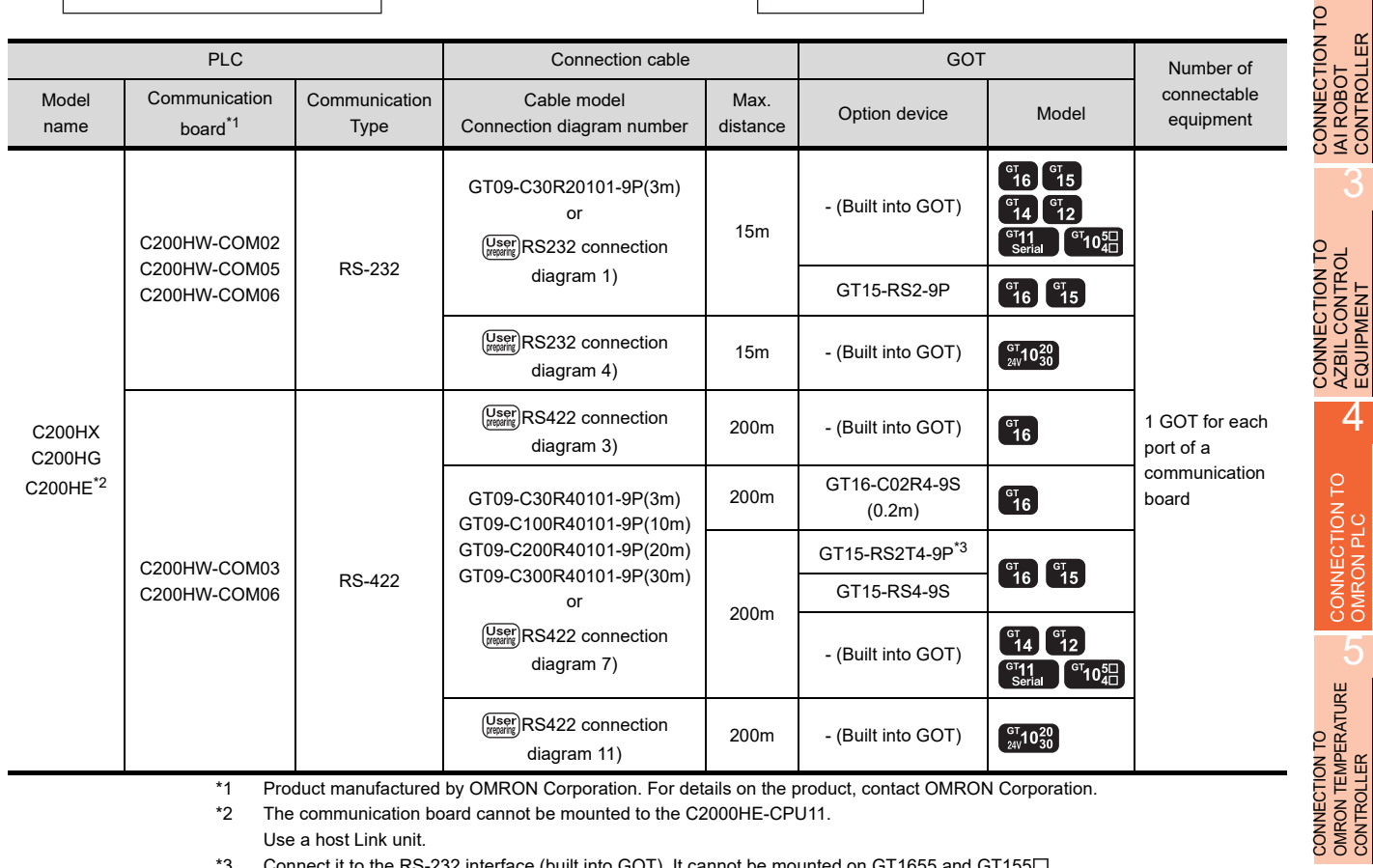

\*1 Product manufactured by OMRON Corporation. For details on the product, contact OMRON Corporation.

The communication board cannot be mounted to the C2000HE-CPU11.

Use a host Link unit.

\*3 Connect it to the RS-232 interface (built into GOT). It cannot be mounted on GT1655 and GT155<sup>-</sup>

PROCEDURES FOR MONITORING

2

IAI ROBOT CONTROLLER

3

AZBIL CONTROL EQUIPMENT

4

CONNECTION TO<br>OMRON PLC

OMRON TEMPERATURE CONTROLLER

6

CONNECTION TO<br>KEYENCE PLC

## 4.2.6 System Configuration for connecting to CS1H, CS1G, or CS1D

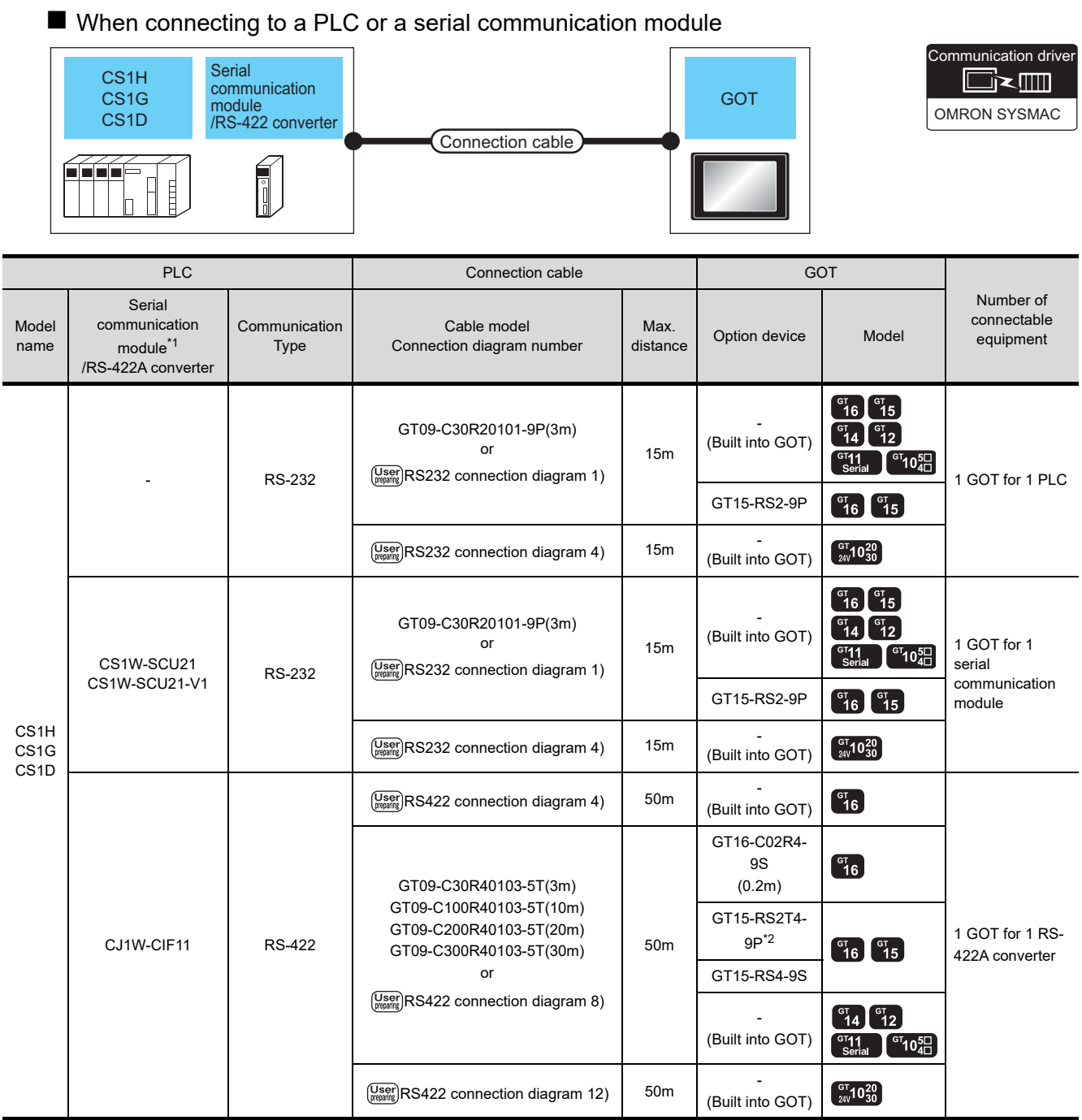

\*1 Product manufactured by OMRON Corporation. For details on the product, contact OMRON Corporation.

\*2 Connect it to the RS-232 interface (built into GOT). It cannot be mounted on GT1655 and GT155 .

## ■ When connecting to a serial communication board

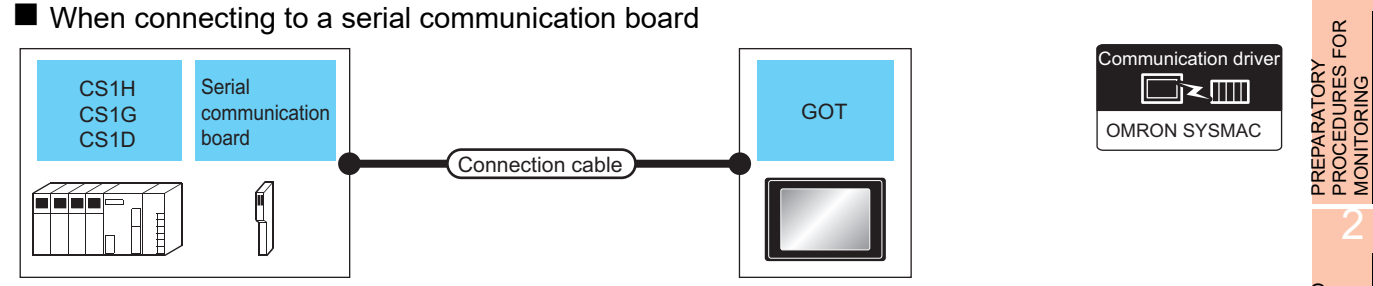

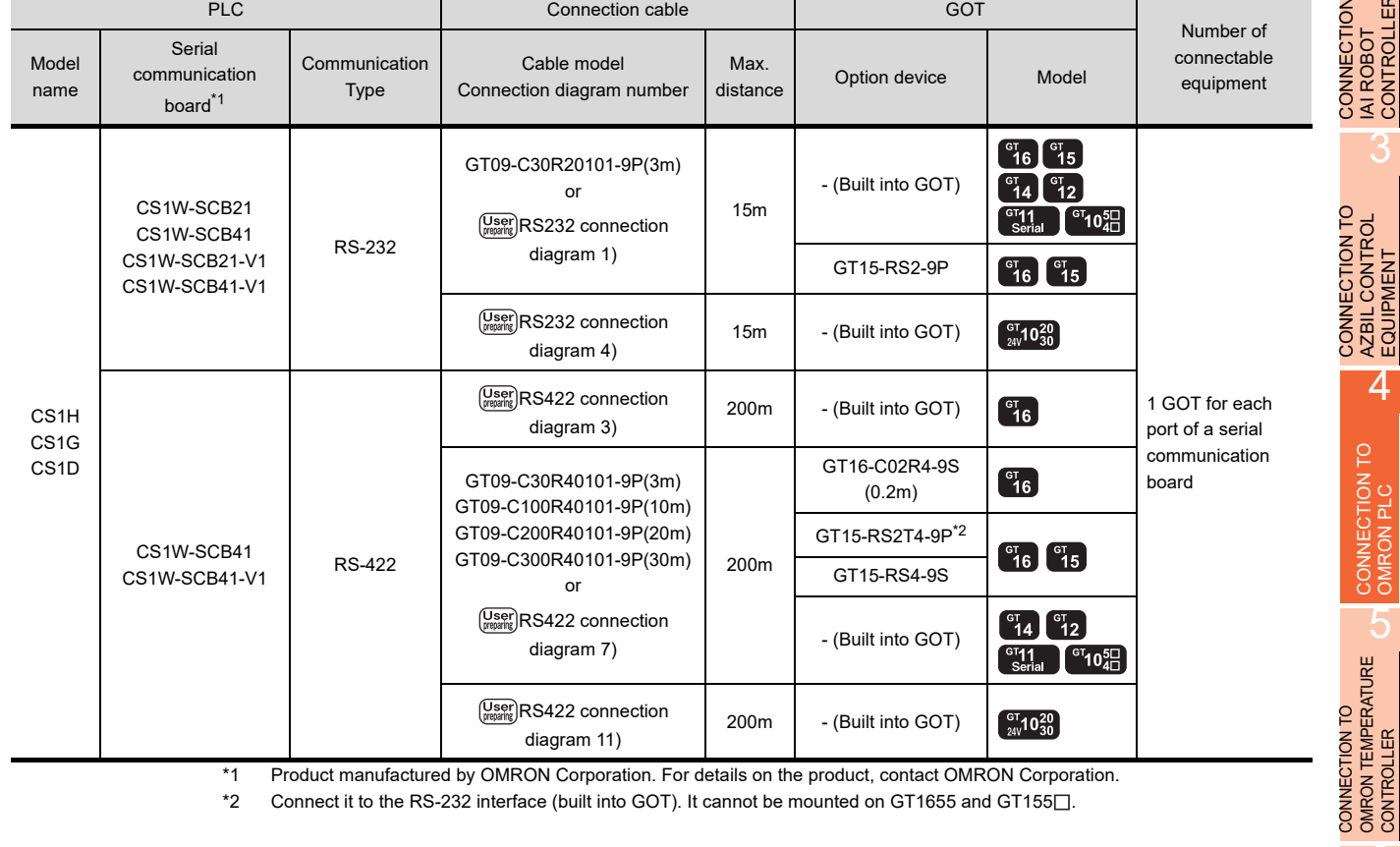

\*1 Product manufactured by OMRON Corporation. For details on the product, contact OMRON Corporation.

\*2 Connect it to the RS-232 interface (built into GOT). It cannot be mounted on GT1655 and GT155 ...

CONNECTION TO<br>KEYENCE PLC

7

PREPARATORY PROCEDURES FOR MONITORING

CONNECTION TO IAI ROBOT CONTROLLER

CONNECTION TO AZBIL CONTROL EQUIPMENT

CONNECTION TO<br>OMRON PLC

5

CONNECTION TO OMRON TEMPERATURE CONTROLLER

2

## 4.2.7 System Configuration for connecting to C1000H or C2000H

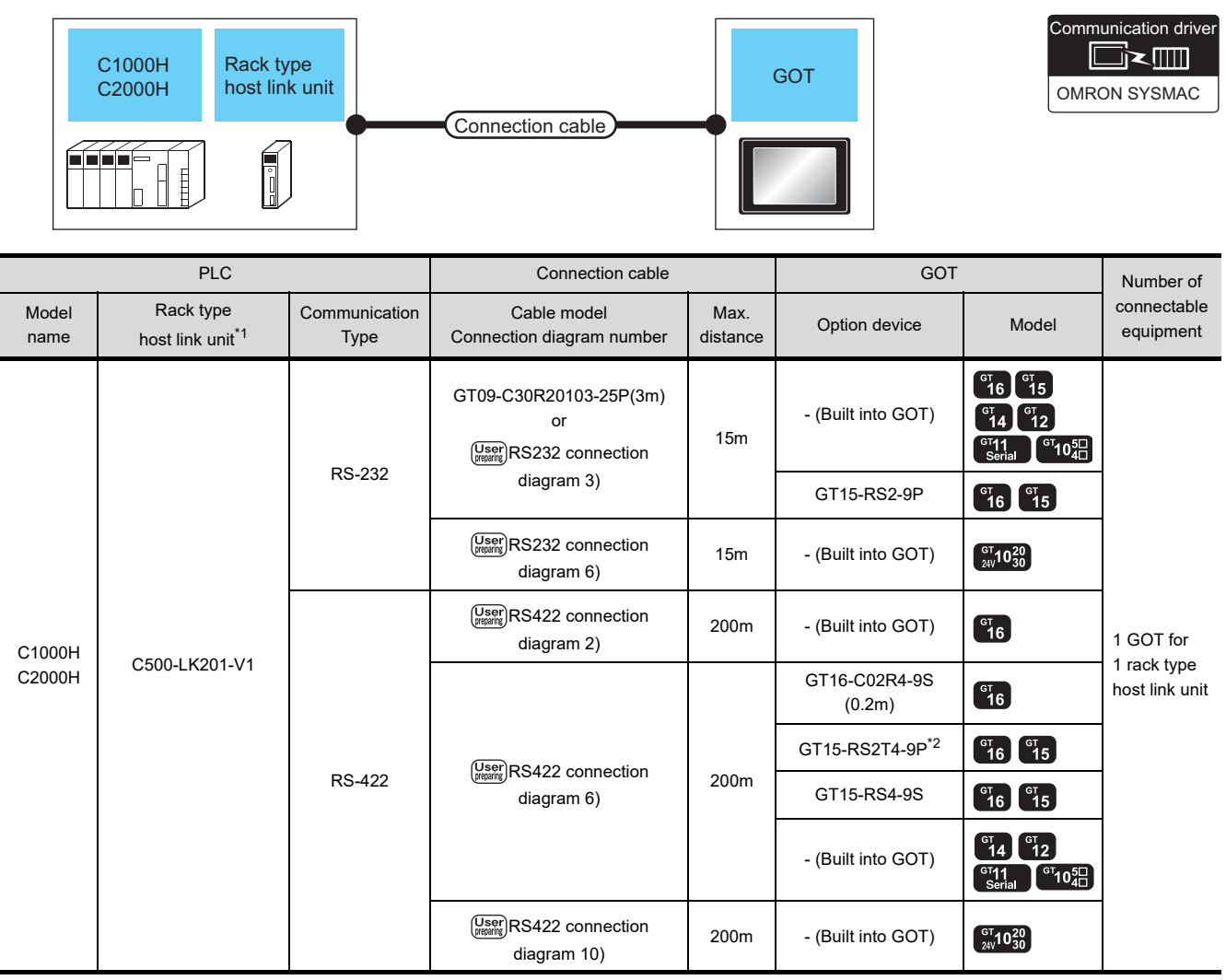

\*1 Product manufactured by OMRON Corporation. For details on the product, contact OMRON Corporation.

\*2 Connect it to the RS-232 interface (built into GOT). It cannot be mounted on GT1655 and GT155 .

## 4.2.8 System Configuration for connecting to CV500, CV1000, CV2000, or CVM1

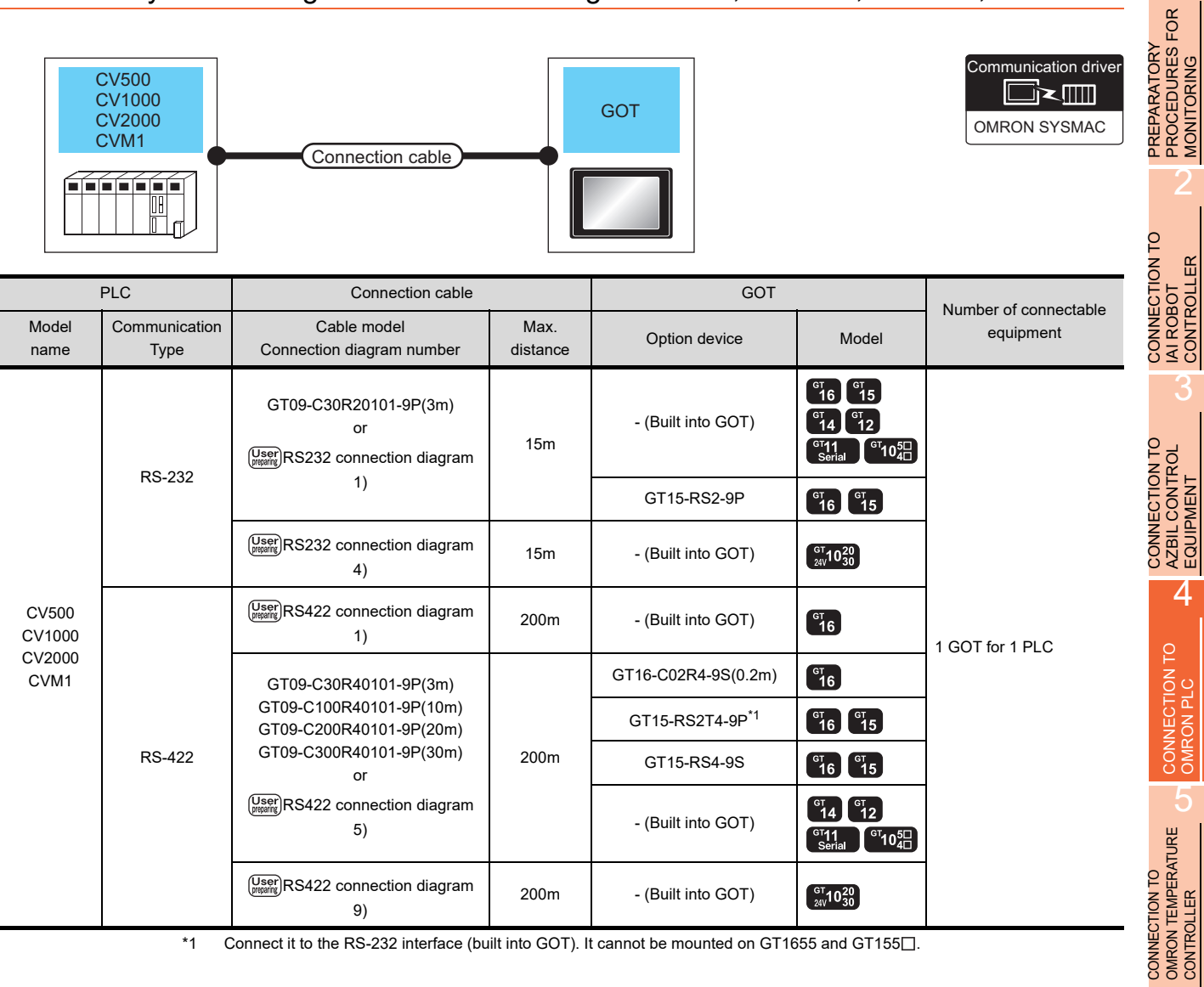

\*1 Connect it to the RS-232 interface (built into GOT). It cannot be mounted on GT1655 and GT155.

6

CONNECTION TO<br>KEYENCE PLC

7

## 4.2.9 Connection Diagram

The following diagram shows the connection between the GOT and the PLC.

## RS-232 cable

(1) Connection diagram

<span id="page-189-0"></span>RS232 connection diagram 1)

(For GT16, GT15, GT14, GT12, GT11, GT105□, GT104□)

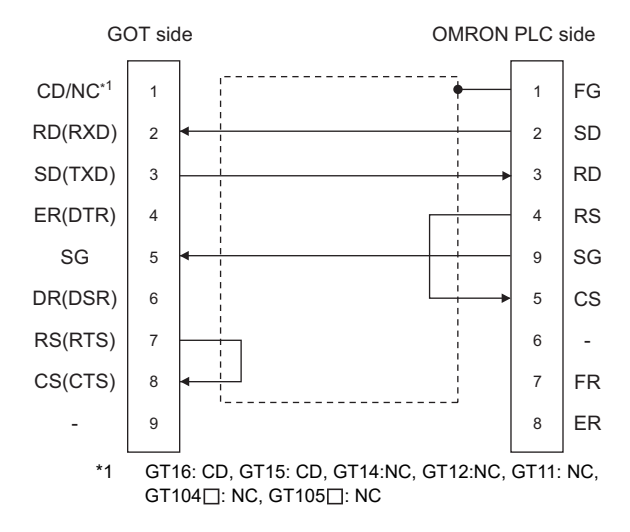

#### RS232 connection diagram 2)

(For GT16, GT15, GT14, GT12, GT11, GT105 $\Box$ , GT104 $\Box$ )

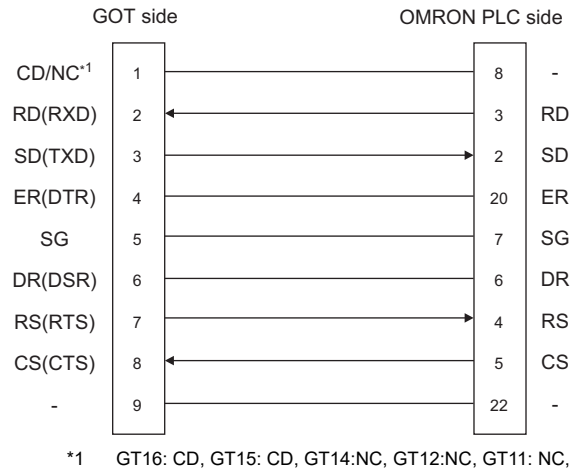

GT104 $\Box$ : NC, GT105 $\Box$ : NC

#### <span id="page-189-2"></span>RS232 connection diagram 3)

(For GT16, GT15, GT14, GT12, GT11, GT105 $\Box$ , GT104 $\Box$ )

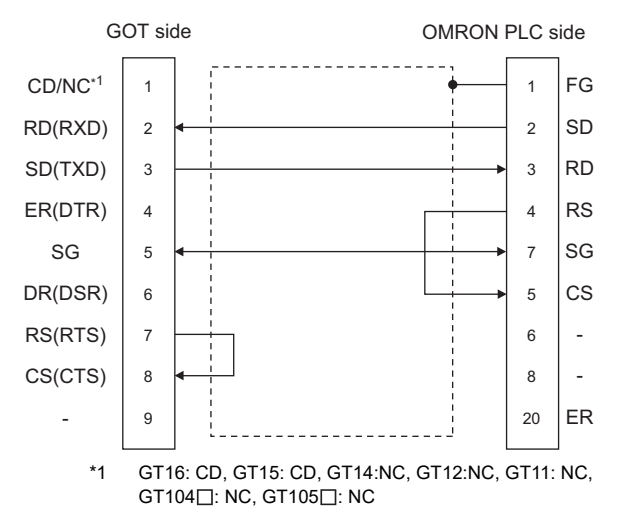

<span id="page-189-1"></span>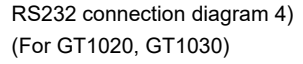

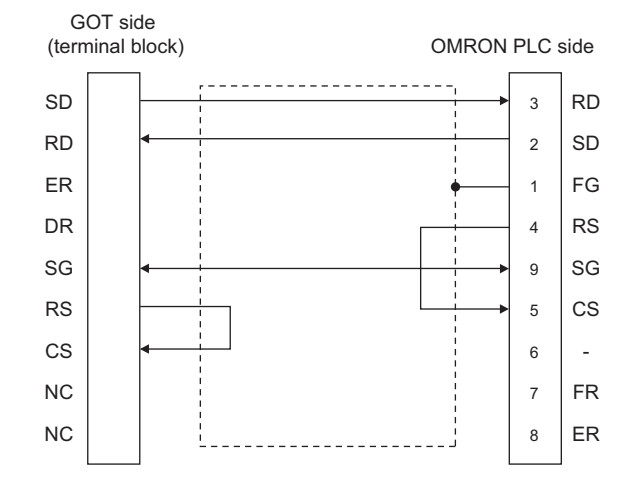

RS232 connection diagram 5) (For GT1020, GT1030)

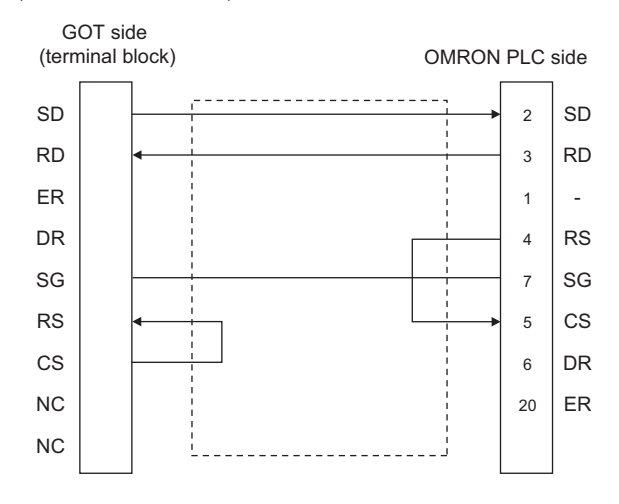

#### <span id="page-190-0"></span>RS232 connection diagram 6) (For GT1020, GT1030)

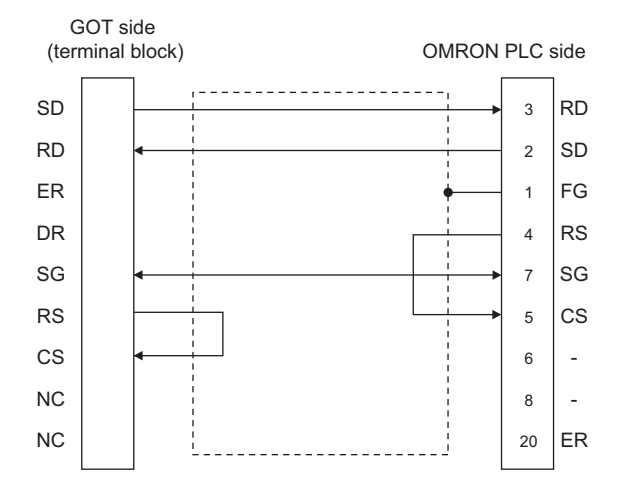

#### $\blacksquare$  Precautions when preparing a cable

(1) Cable length

The length of the RS-232 cable must be 15m or less.

(2) GOT side connector

For the GOT side connector, refer to the following.

- $\sqrt{3}$  [1.4.1 GOT connector specifications](#page-54-0)
- (3) OMRON PLC side connector Use the connector compatible with the OMRON PLC. For details, refer to the OMRON PLC user's manual.

## $\blacksquare$  RS-422 cable

## POINT

Differences in polarity between GOT and OMRON PLCs

The polarity of poles A and B in signal names is reversed between GOT and OMRON PLCs. ■ Connect a cable according to the following connection diagrams.

#### (1) Connection diagram

<span id="page-190-1"></span>RS422 connection diagram 1) (For GT16)

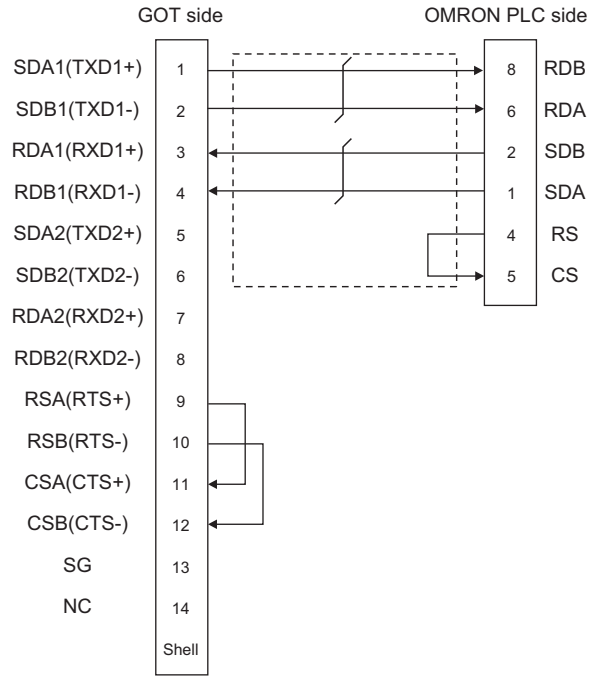

1

2

PREPARATORY PROCEDURES FOR MONITORING

8

CONNECTION TO<br>JTEKT PLC

<span id="page-191-2"></span>RS422 connection diagram 2) (For GT16)

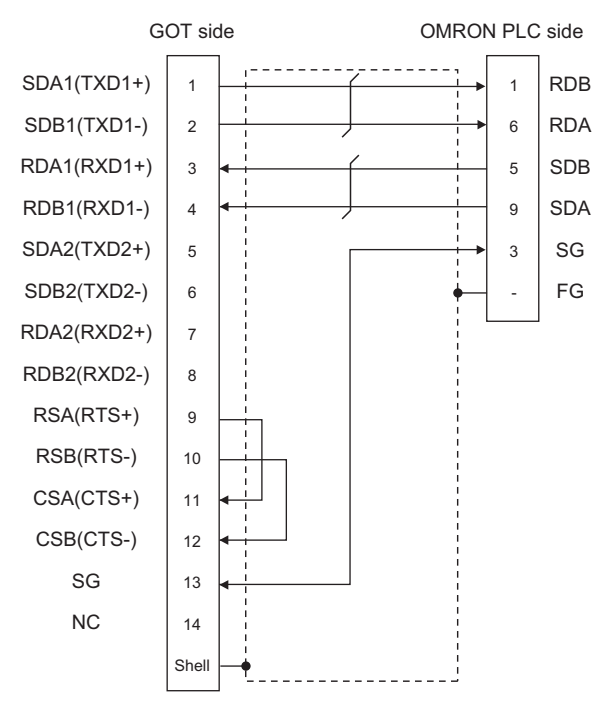

<span id="page-191-1"></span>RS422 connection diagram 3) (For GT16)

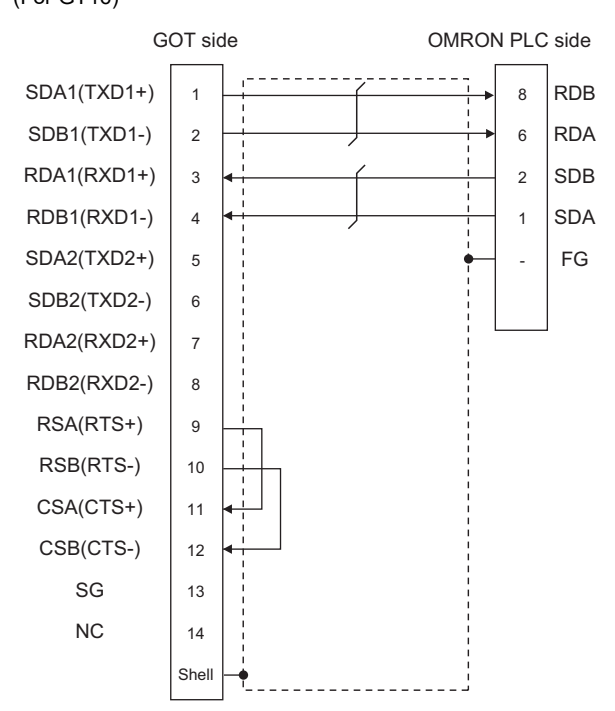

#### <span id="page-191-0"></span>RS422 connection diagram 4) (For GT16)

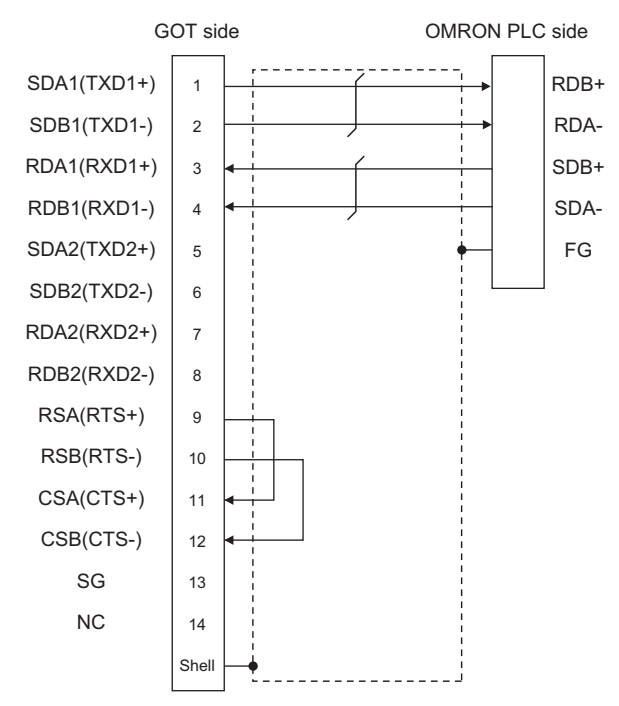

#### <span id="page-191-3"></span>RS422 connection diagram 5)

(For GT16, GT15, GT14, GT12, GT11, GT105<sup>[1]</sup>, GT104<sup>[1]</sup>) GOT side **OMRON PLC** side 1 6 2 7 3 4 5 8 9 - <sub>8</sub> 6 2 1 4 5 SDA SDB RDA RDB RSA **CSA** SG RSB CSB FG RDB RDA SDB SDA RS CS

#### <span id="page-192-3"></span>RS422 connection diagram 6)

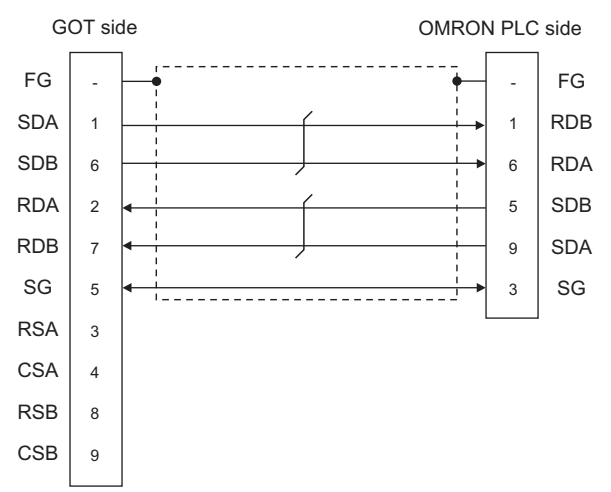

#### (For GT16, GT15, GT14, GT12, GT11, GT105□, GT104□)

#### <span id="page-192-1"></span>RS422 connection diagram 7)

#### (For GT16, GT15, GT14, GT12, GT11, GT105□, GT104□)

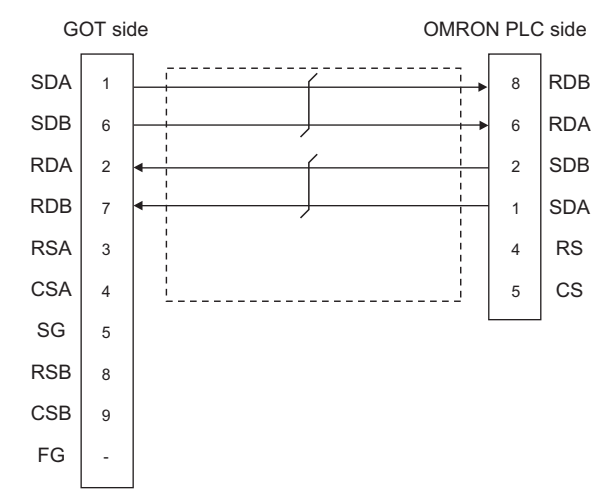

#### <span id="page-192-0"></span>RS422 connection diagram 8)

(For GT16, GT15, GT14, GT12, GT11, GT105<sup>[1]</sup>, GT104<sup>[1]</sup>)

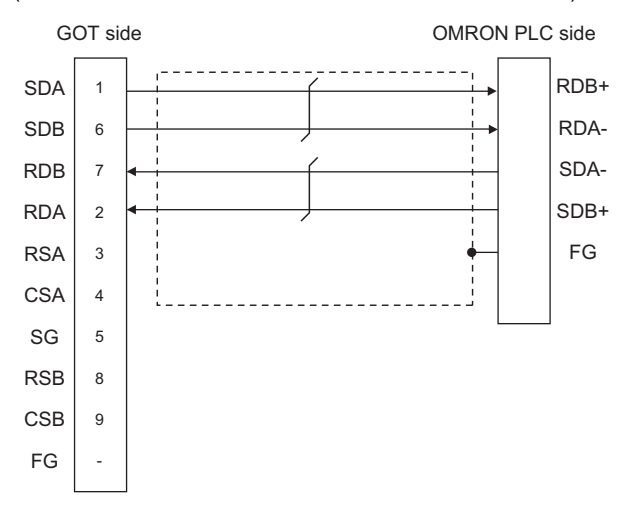

#### <span id="page-192-5"></span>RS422 connection diagram 9) (For GT1030, GT1020)

#### GOT side<br>(terminal block) OMRON PLC side 8 6 2 1 4 5 **SDA** SDB RDA RDB SG RSA RSB  $CSA$ CSB RDB RDA SDB SDA RS CS

#### <span id="page-192-4"></span>RS422 connection diagram 10) (For GT1030, GT1020)

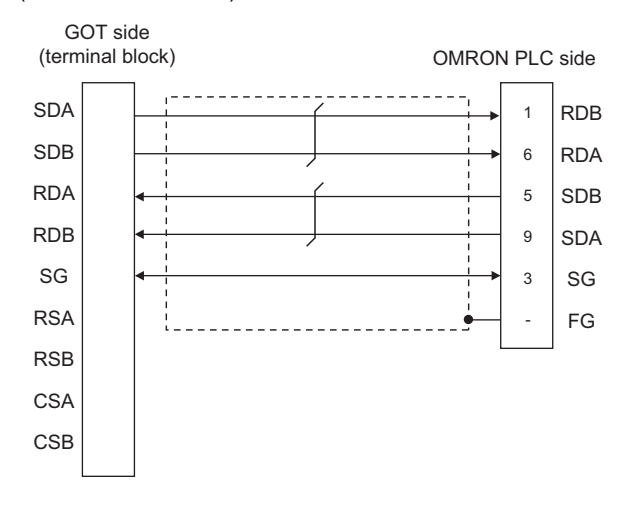

#### <span id="page-192-2"></span>RS422 connection diagram 11) (For GT1030, GT1020)

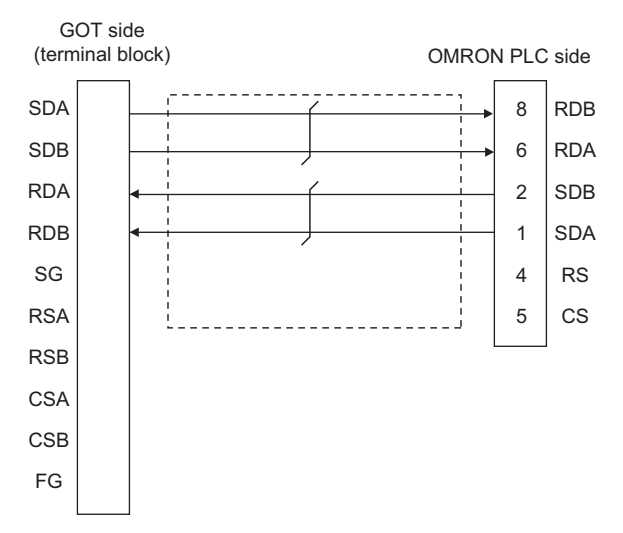

CONNECTION TO

1

2

PREPARATORY PROCEDURES FOR MONITORING

CONNECTION TO IAI ROBOT CONTROLLER

CONNECTION TO KOYO EI PLC

CONNECTION TO<br>KOYO EI PLC

#### <span id="page-193-0"></span>RS422 connection diagram 12) (For GT1030, GT1020)

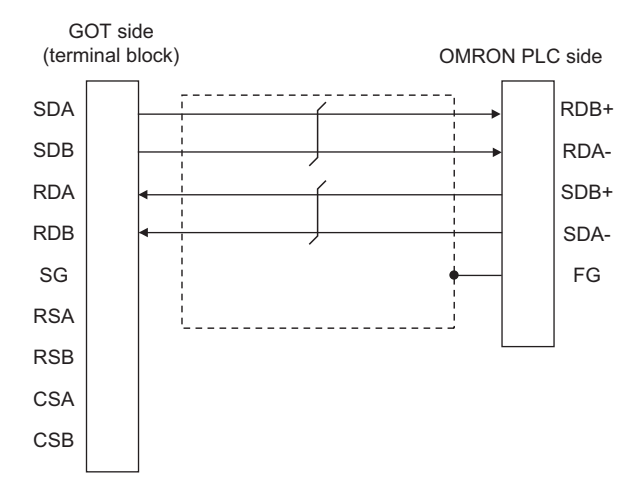

## **Precautions when preparing a cable**

(1) Cable length

The distance between the GOT and the PLC of connection diagram 1), 2) and 3) must be 200 m or less.

The length of the RS-422 connection diagram 4) must be 50m or less.

(2) GOT side connector

For the GOT side connector, refer to the following.

- $\sqrt{3}$  [1.4.1 GOT connector specifications](#page-54-0)
- (3) OMRON PLC side connector Use the connector compatible with the OMRON PLC. For details, refer to the OMRON PLC user's manual.

#### $\blacksquare$  Setting terminating resistors

- (1) GOT side
	- For GT16, GT15, GT12 Set the terminating resistor setting switch of the GOT main unit to "Disable".
	- For GT14, GT11, GT10 Set the terminating resistor selector to "330 $\Omega$ ".

For details of terminating resistor settings, refer to the following.

 $\sqrt{3}$  [1.4.3 Terminating resistors of GOT](#page-58-0)

(2) OMRON PLC side

When connecting an OMRON PLC to a GOT, a terminating resistor must be set to the OMRON PLC.

```
THE OMRON PLC user's Manual
```
## 4.2.10 GOT Side Settings

## ■ Setting communication interface

(Communication settings)

Set the channel of the equipment to be connected to the GOT.

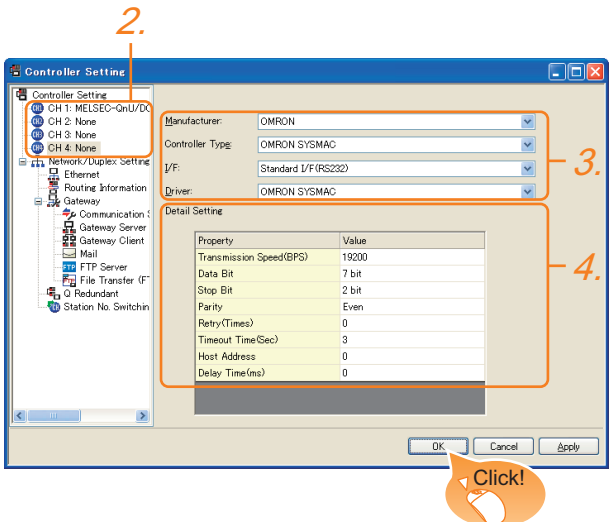

- **1.** Select [Common]  $\rightarrow$  [Controller Setting] from the menu.
- *2.* The Controller Setting window is displayed. Select the channel to be used from the list menu.
- *3.* Set the following items.
	- Manufacturer: OMRON
	- Controller Type: Set the option according to the Controller Type to be connected.
		- OMRON SYSMAC
	- OMRON SYSMAC CS/CJ
	- I/F: Interface to be used
	- Driver: OMRON SYSMAC
- *4.* The detailed setting is displayed after Manufacturer, Controller Type, I/F, and Driver are set. Make the settings according to the usage environment.

Click the [OK] button when settings are completed.

## POINT

The settings of connecting equipment can be confirmed in [I/F Communication Setting]. For details, refer to the following.  $\sqrt{3}$  [1.1.2 I/F communication setting](#page-40-0)

<span id="page-194-0"></span>■ Communication detail settings Make the settings according to the usage environment.

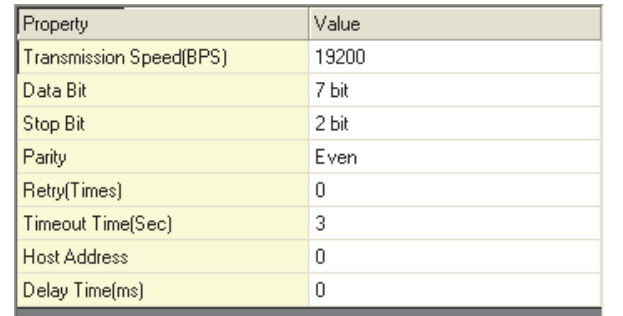

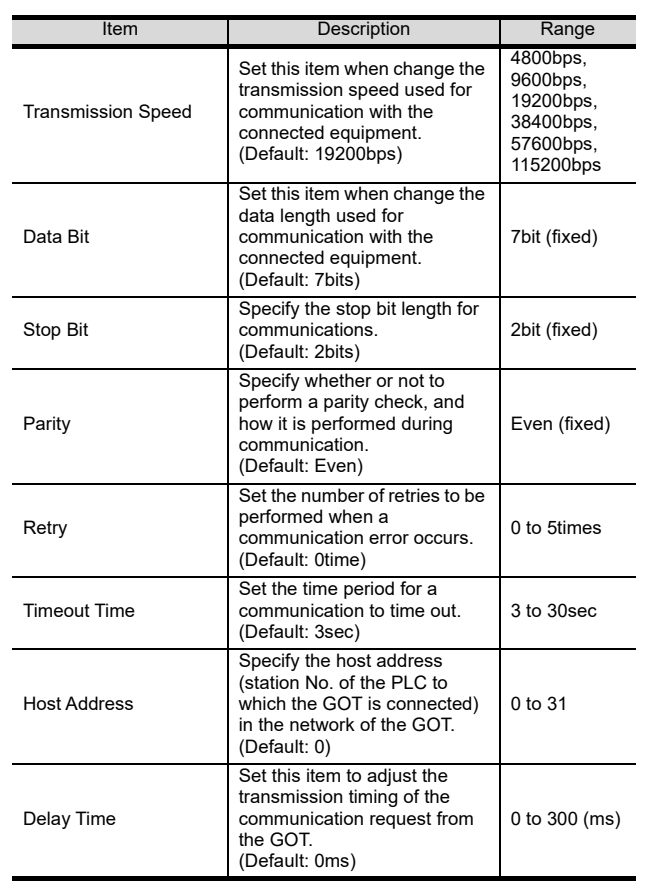

## POINT

(1) Communication interface setting by the Utility The communication interface setting can be changed on the Utility's [Communication Settings] after writing [Communication Settings] of project data. For details on the Utility, refer to the following manual.

User's Manual of GOT used.

(2) Precedence in communication settings When settings are made by GT Designer3 or the Utility, the latest setting is effective.

1

2

PROCEDURES FOR<br>MONITORING PREPARATORY

3

PREPARATORY PROCEDURES FOR MONITORING

CONNECTION TO IAI ROBOT CONTROLLER

CONNECTION TO<br>|AI ROBOT<br>CONTROLLER

CONNECTION TO AZBIL CONTROL EQUIPMENT CONNECTION TO<br>AZBIL CONTROL<br>EQUIPMENT

CONNECTION TO

CONNECTION TO<br>OMRON TEMPERATURE<br>CONTROLLER CONNECTION TO OMRON TEMPERATURE CONTROLLER

6

CONNECTION TO<br>KEYENCE PLC

7

CONNECTION TO KOYO EI PLC

CONNECTION TO<br>KOYO EI PLC

*4. CONNECTION TO OMRON PLC 4.2 Serial Connection*

 $\sqrt{3}$  [4.2.10](#page-194-0) [Communication detail settings](#page-194-0)

## 4.2.11 PLC Side Setting

## POINT

#### OMRON PLC

For details of OMRON PLCs, refer to the following manuals.

िल्ला OMRON PLC user's Manual

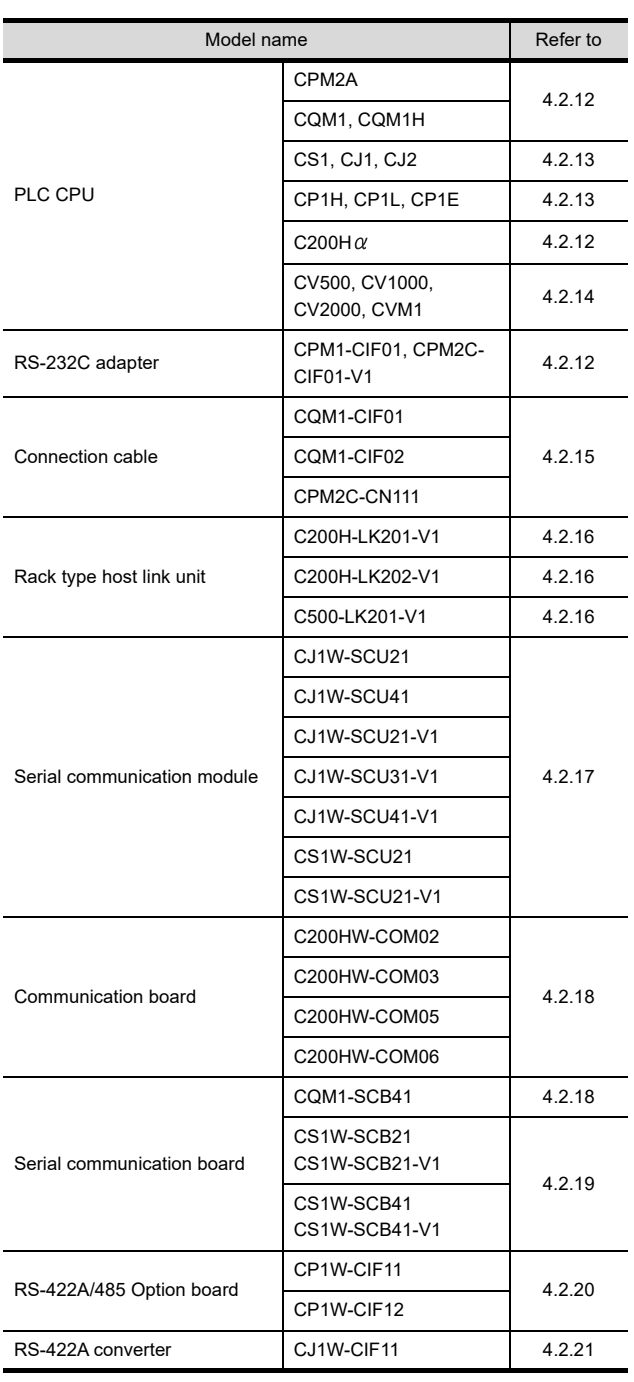

## <span id="page-195-0"></span>4.2.12 Connecting to CPM2A, CQM1, CQM1H, C200H $\alpha$  or RS-232C adapter

#### Device settings

Write the following set values to devices of each PLC CPU and initialize each port using a peripheral tool or DM monitor.

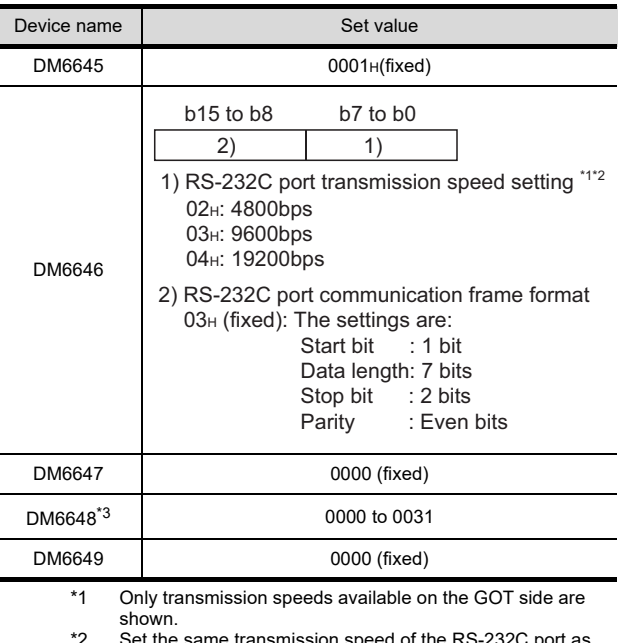

\*2 Set the same transmission speed of the RS-232C port as that of the GOT side.

\*3 Set the RS-232C port host link station No. according to the Host Address on the GOT side.

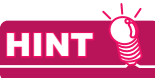

Precautions for changing device values

Before changing the device values, make sure that the switch settings have been changed as follows: CPM2A:

The communication condition switch to "individual" Other PLC CPU: Front panel DIP switch SW5 to "OFF"

## <span id="page-196-0"></span>4.2.13 Connecting to CJ1, CJ2, CS1, CP1H, CP1L, or CP1E

- Setting DIP switches Set the DIP switches.
- (1) Setting on the CJ1, CJ2

 $\overline{\bigoplus_{\text{max}}$ 

Ⅵ ∽

γ⊡α

⊼∏ ञ "⊡ ∠ ⊠ 泗∞

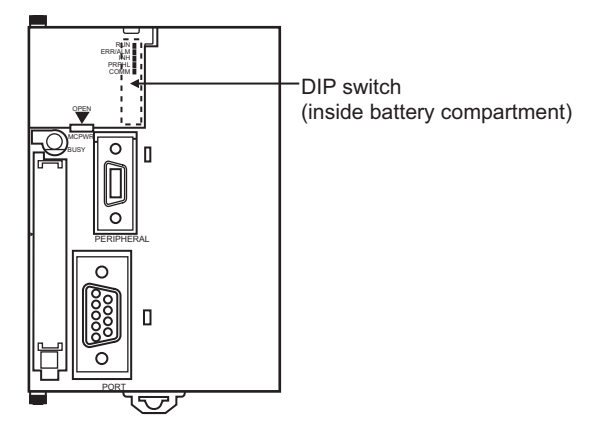

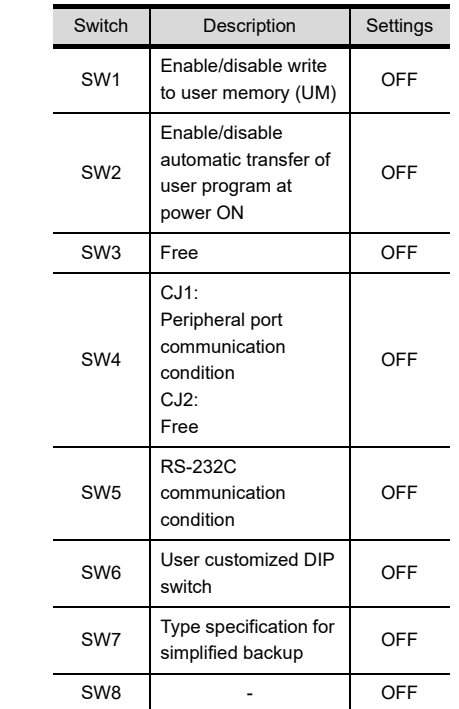

ON∢  $\rightarrow$ ┍ 1 2 3 4 5 6 7 8 $\sim$  $\omega$  $\overline{4}$ г  $\sigma$  $\circ$  $\overline{\phantom{0}}$ г  $\infty$ 

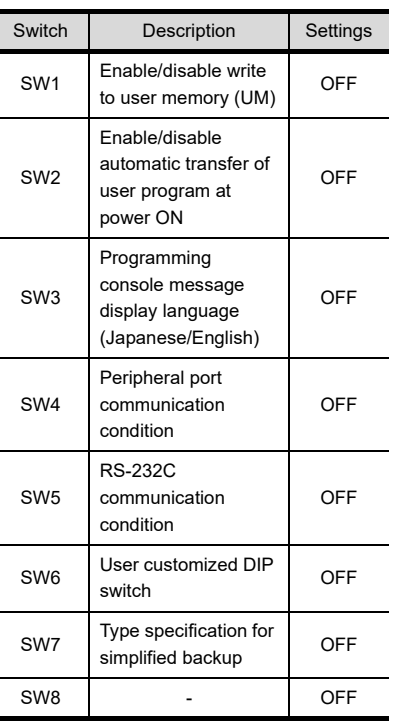

(2) Setting on the CS1

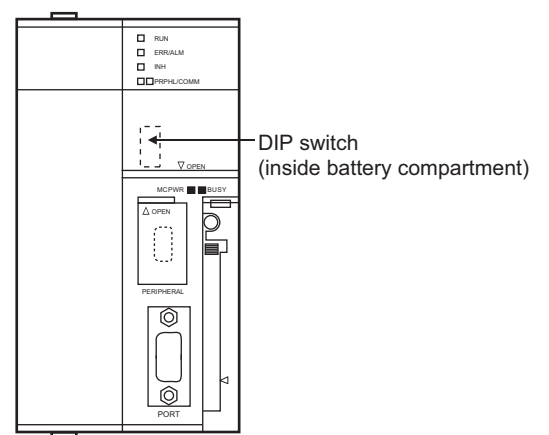

1

2

3

PREPARATORY PROCEDURES FOR MONITORING

CONNECTION TO IAI ROBOT CONTROLLER

CONNECTION TO AZBIL CONTROL EQUIPMENT CONNECTION TO<br>AZBIL CONTROL<br>**4** EQUIPMENT

#### <span id="page-197-0"></span>(3) Setting on the CP1H, CP1L

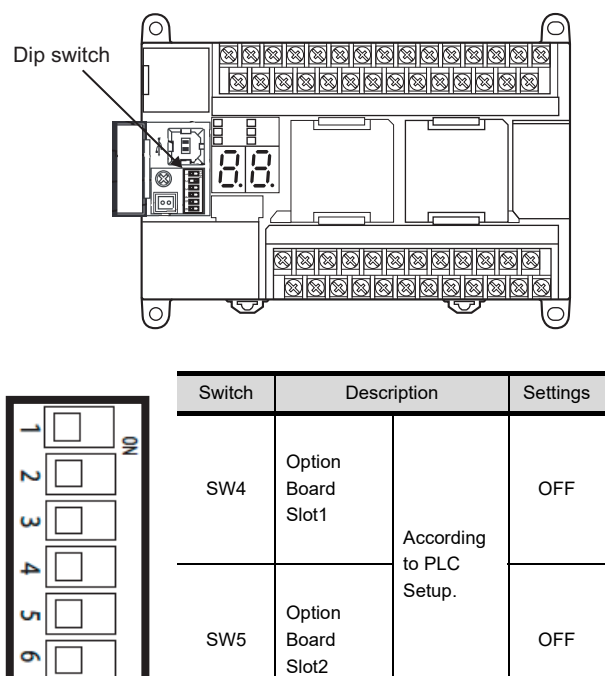

(4) Setting on the CP1E Settings by DIP switch are not required.

## Setting PLC system settings

#### (1) CJ1, CJ2, CS1

Make the PLC system settings.

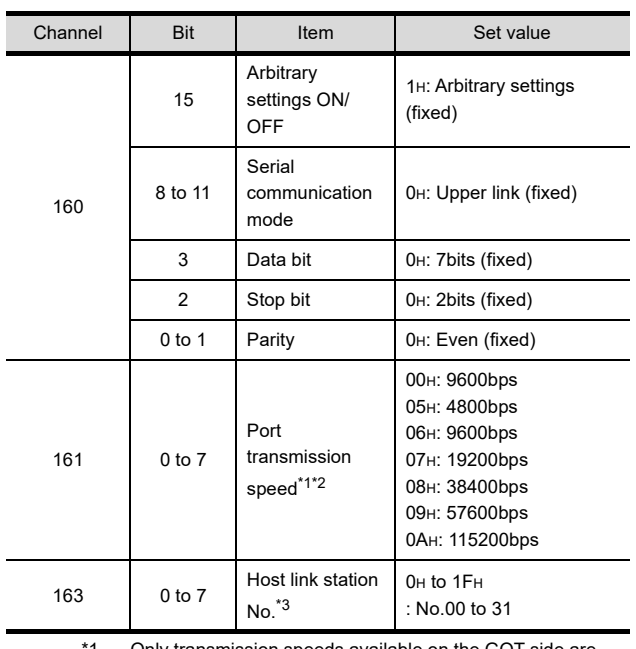

\*1 Only transmission speeds available on the GOT side are shown.

\*2 Set the same port transmission speed as that of the GOT side.

\*3 Set the host link station No. according to the Host Address on the GOT side.

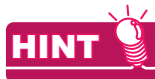

Precautions for changing the PLC system settings Before changing the PLC system settings, make sure that the switch settings have been changed as follows: CJ1, CJ2, CS1: Front panel DIP switch SW5 to "OFF"

#### (2) CP1H, CP1L, CP1E Set the PLC system settings of the option slot connected to the GOT.

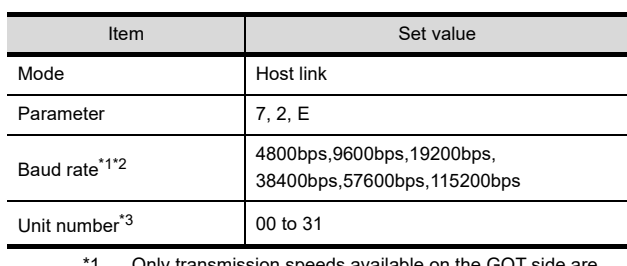

\*1 Only transmission speeds available on the GOT side are shown.

- \*2 Set the same port transmission speed as that of the GOT side.
- \*3 Set the host link station No. according to the Host Address on the GOT side.

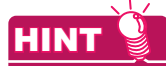

Precautions for changing the PLC system settings Before changing the PLC system settings, check the setting of the front DIP switch corresponding to the option slot used at the time of communication with GOT.

[\(3\)Setting on the CP1H, CP1L](#page-197-0)

## <span id="page-198-0"></span>4.2.14 Connecting to CV500/CV1000/ CV2000 or CVM1

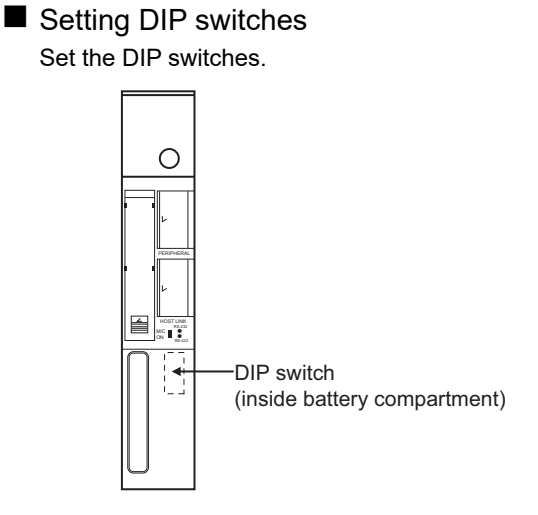

#### (1) Host link RS-422/232 switch

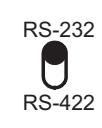

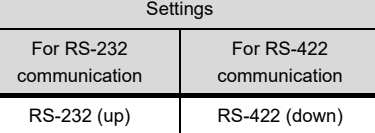

#### (2) DIP switches

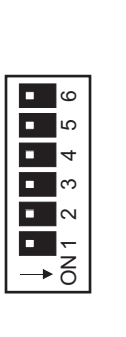

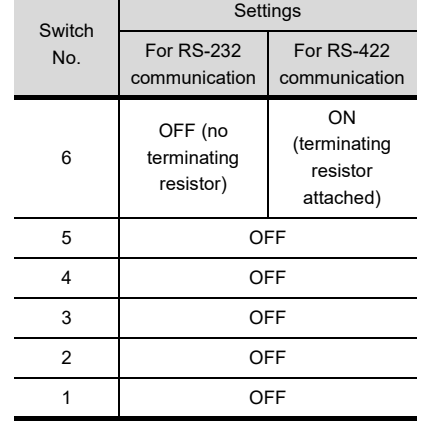

#### ■ Setting PLC system settings Make the PLC system settings.

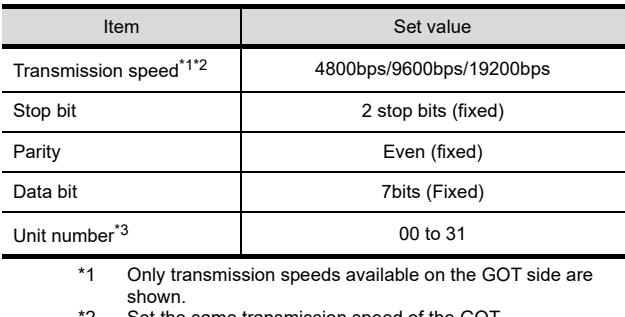

\*2 Set the same transmission speed of the GOT. Set the station No. according to the Host Address on the GOT side.

CONNECTION TO<br>JTEKT PLC

1

2

3

PREPARATORY PROCEDURES FOR MONITORING

CONNECTION TO IAI ROBOT CONTROLLER

CONNECTION TO AZBIL CONTROL EQUIPMENT CONNECTION TO<br>AZBIL CONTROL<br>**E**QUIPMENT

CONNECTION TO

CONNECTION TO<br>OMRON TEMPERATURE<br>CONTROLLER CONNECTION TO OMRON TEMPERATURE CONTROLLER

6

CONNECTION TO<br>KEYENCE PLC

## <span id="page-199-0"></span>4.2.15 Connecting to connection cable

#### Device settings

Write the following set values to devices of each PLC CPU and initialize each port using a peripheral tool or DM monitor.

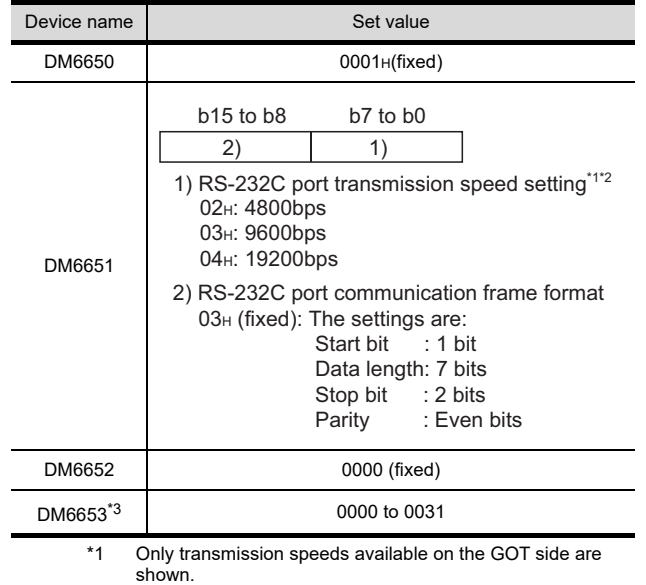

- \*2 Set the same transmission speed of the peripheral port as that of the GOT side.
- \*3 Set the peripheral port host link station No. according to the Host Address on the GOT side.

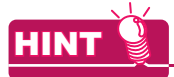

Precautions for changing device values

Before changing the device values, make sure that the switch settings have been changed as follows: CPM2A: The communication condition switch to "individual"

CPM2C: The communication port function switch to "OFF"

## <span id="page-199-1"></span>4.2.16 Connecting to rack type host link unit

Switch setting on C200H-LK201-V1 Set the switches accordingly.

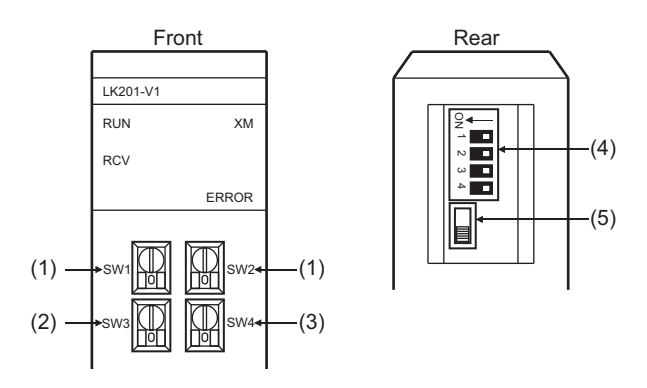

(1) Setting Machine No. (SW1, SW2) Set the Machine No. within the range of 00 to 31. Set the station No. according to the Host Address on the GOT side.

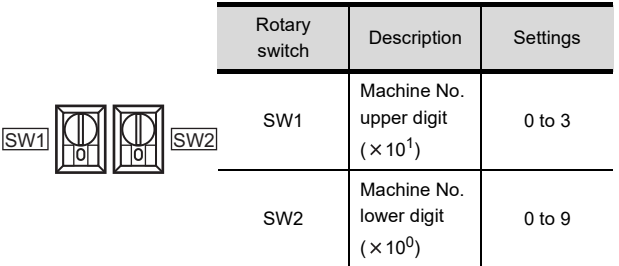

(2) Setting transmission speed (SW3) Set the same transmission speed of the GOT.

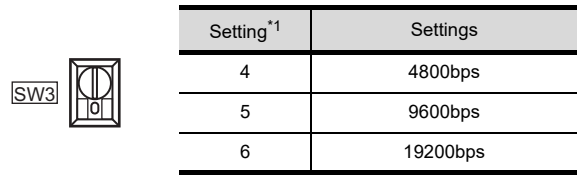

\*1 Only transmission speeds available on the GOT side are shown.

(3) Setting command level/parity/transmission code (SW4)

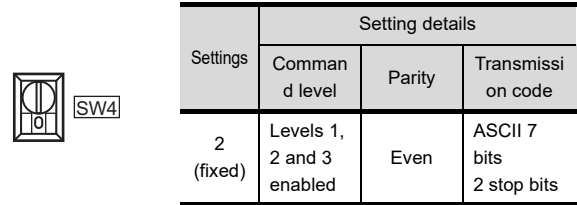

(4) Setting DIP switches

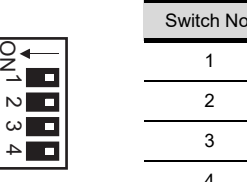

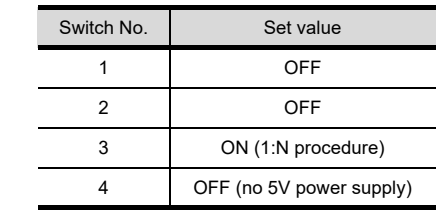

#### (5) Setting the CTS switch

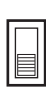

 $\overline{1}$ 

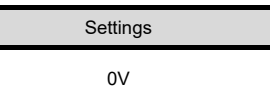

Switch setting on C200H-LK202-V1 Set the switches accordingly.

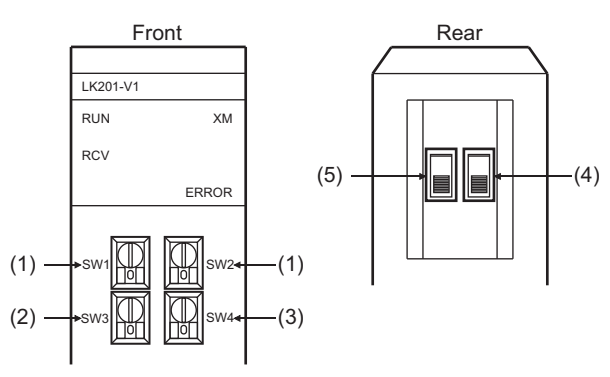

(1) Setting Machine No. (SW1, SW2) Set the Machine No. within the range of 00 to 31. Set the station No. according to the Host Address on the GOT side.

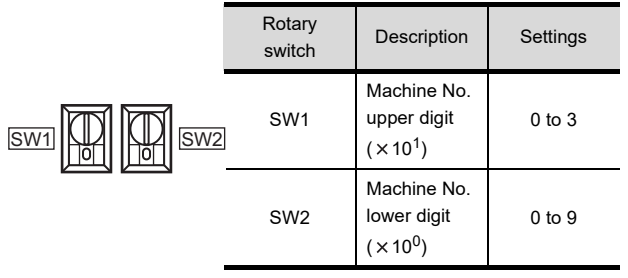

## (2) Setting transmission speed (SW3)

Set the same transmission speed of the GOT.

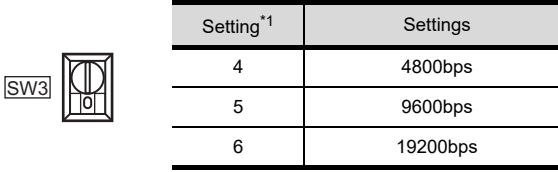

\*1 Only transmission speeds available on the GOT side are shown.

(3) Setting command level/parity/transmission code (SW4)

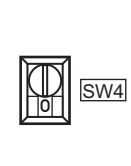

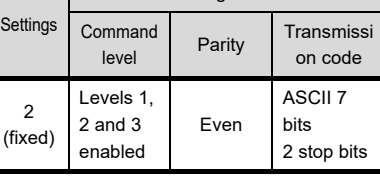

Setting details

## (4) Setting the 1:1/1:N procedure switch

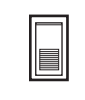

Settings OFF (1:N procedure)

(5) Setting the terminating resistor connection switch

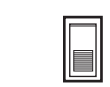

Settings ON (terminating resistor attached) CONNECTION TO<br>OMRON PLC

1

2

PROCEDURES FOR<br>MONITORING PREPARATORY

3

PREPARATORY PROCEDURES FOR MONITORING

CONNECTION TO IAI ROBOT CONTROLLER

CONNECTION TO AZBIL CONTROL EQUIPMENT CONNECTION TO<br>AZBIL CONTROL<br>**E**QUIPMENT

## Switch setting on C500-LK201-V1 Set the switches accordingly.

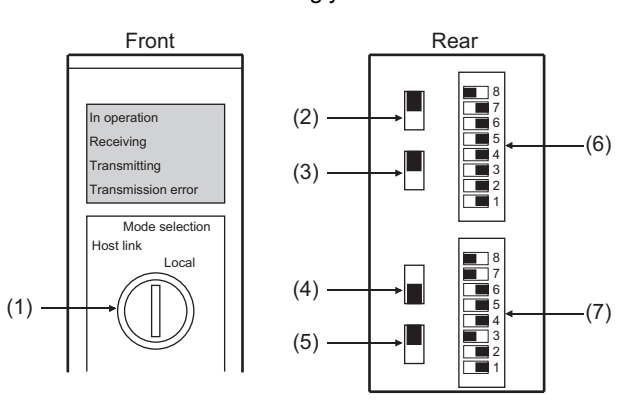

#### (1) Setting host link/local

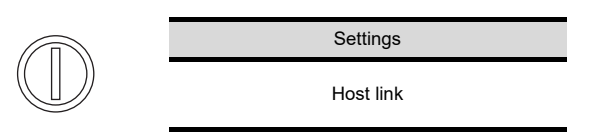

#### (2) RS-232C/RS-422 switch

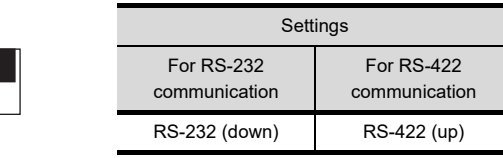

#### (3) Internal/external clock switch

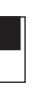

Settings Internal (up)

(4) Terminating resistor connection switch

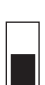

Attached (down)

(5) CTS switch

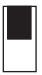

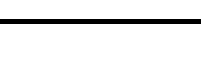

Settings

Settings 0V (up)

#### (6) Setting SW1 (Station No., Run/Stop)

 $\Box$ 8  $\Box$  7 6 5 4  $\exists$  3  $\overline{2}$ 1

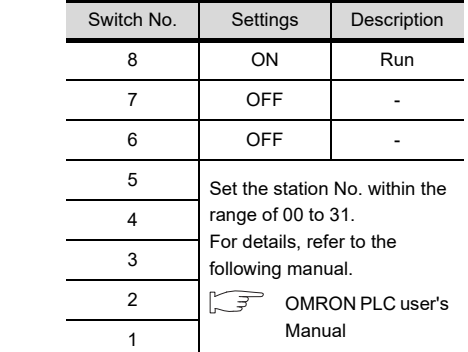

#### (7) Setting SW2 (Transmission speed, Procedure, Level)

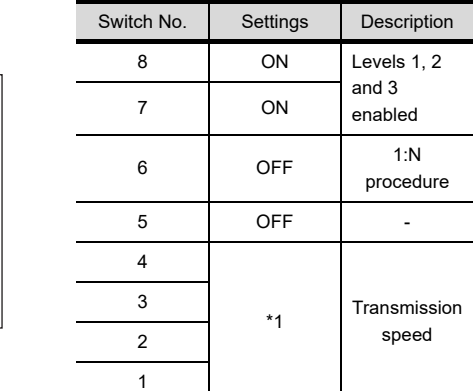

Only transmission speeds available on the GOT side are shown.

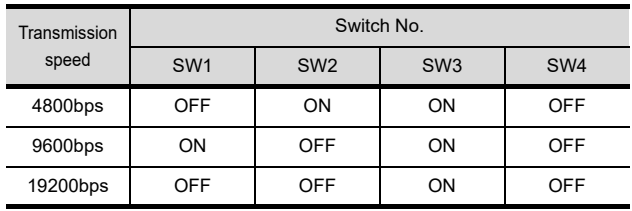

## <span id="page-202-0"></span>4.2.17 Connecting to serial communication unit

#### Device settings

Write the following set values to devices of each PLC CPU and initialize each port using a peripheral tool or DM monitor.

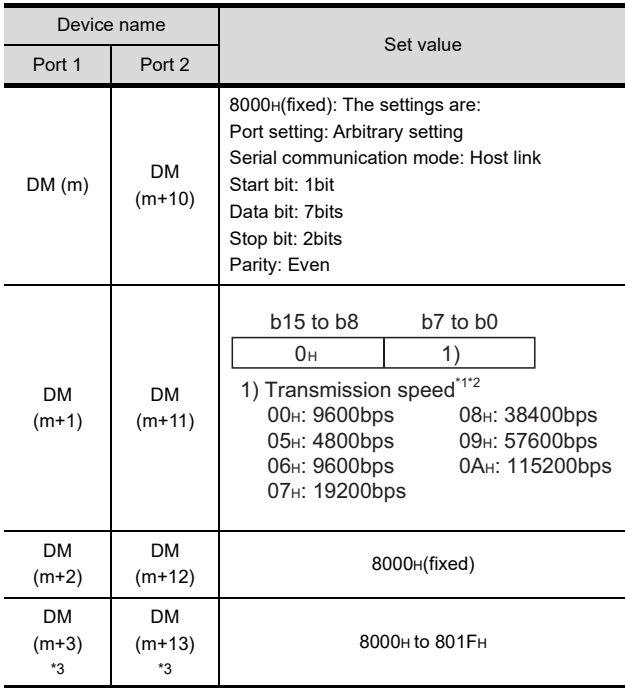

#### $m = 30000 + (100 \times unit No.)$

\*1 Only transmission speeds available on the GOT side are shown.

\*2 Set the same transmission speed of the GOT.<br>\*3 Set the bost link station No according to the F

Set the host link station No. according to the Host Address on the GOT side.

## <span id="page-202-1"></span>4.2.18 Connecting to communication board, serial communication board (CQM1-SCB41)

## Device settings

Write the following set values to devices of each PLC CPU and initialize each port using a peripheral tool or DM monitor.

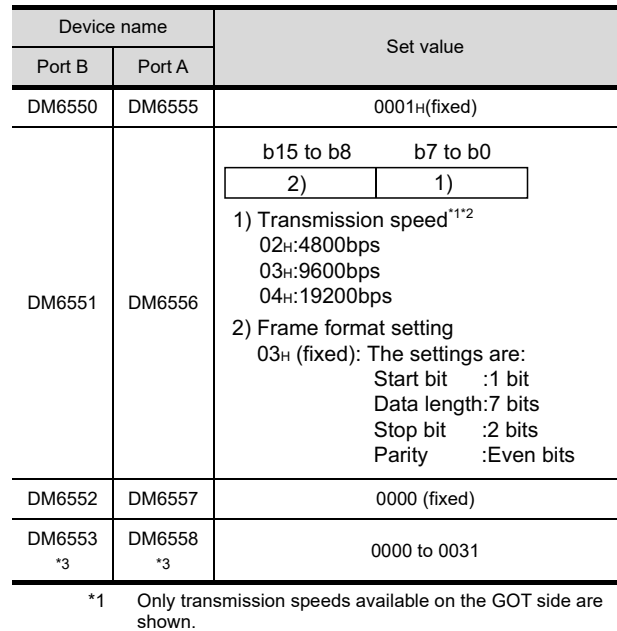

\*2 Set the same transmission speed as that of the GOT side. \*3 Set the host link station No. according to the Host Address

on the GOT side.

2

3

CONNECTION TO IAI ROBOT CONTROLLER

CONNECTION TO IAI ROBOT<br>CONTROLLER

CONNECTION TO AZBIL CONTROL EQUIPMENT CONNECTION TO<br>AZBIL CONTROL<br>EQUIPMENT

**ECTION TO** 

CONNECTION TO<br>OMRON TEMPERATURE<br>CONTROLLER CONNECTION TO OMRON TEMPERATURE CONTROLLER

6

## Setting DIP switches (C200HW-COM3 and C200HW-COM6 only)

Set the DIP switches when performing the RS-422 communications on the C200HW-COM3 and C200HW-COM6.

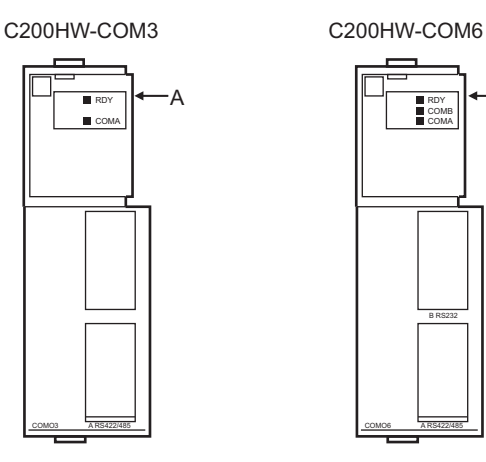

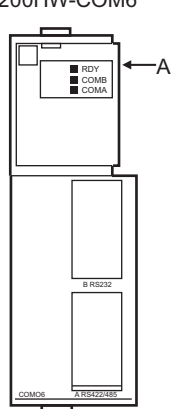

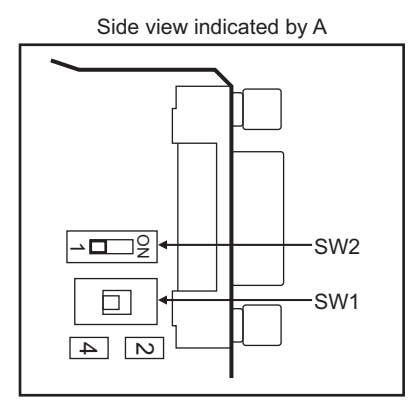

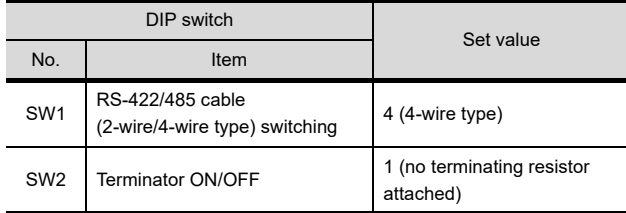

## <span id="page-203-0"></span>4.2.19 Connecting to serial communication board (CS1W-SCB21(-V1), CS1W-SCB41(- V1))

## Device settings

Write the following set values to devices of each PLC CPU and initialize each port using a peripheral tool or DM monitor.

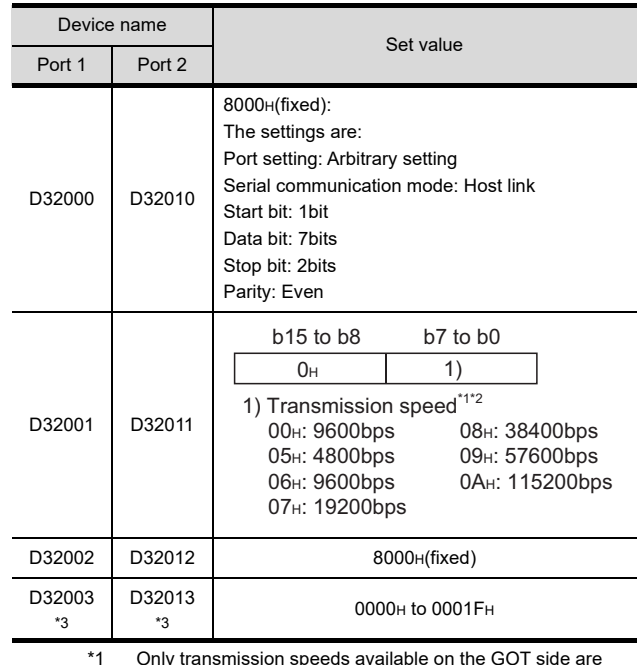

\*1 Only transmission speeds available on the GOT side are shown.

\*2 Shown.<br>\*2 Set the same transmission speed of the GOT.<br>\*3 Set the host link station No. according to the H Set the host link station No. according to the Host Address on the GOT side.

Setting the DIP switches (CS1W-SCB41(-V1) only)

Set the DIP switches when performing the RS-422 communications on the CS1W-SCB41(-V1).

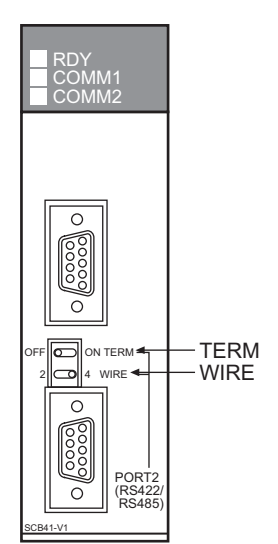

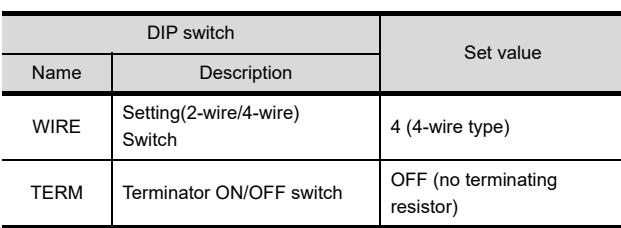

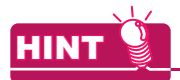

Precautions for changing the DM area Before changing the DM area, make sure that the switch setting has been changed as follows. CS1: Front panel DIP switch SW5 to "OFF"

## <span id="page-204-0"></span>4.2.20 Connecting to RS-422A/485 Option board

## Setting DIP switches Set the DIP switches.

DIP Switches for Operation Settings

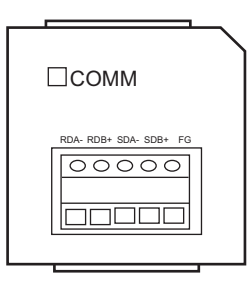

o.z  $\overline{\phantom{0}}$ 

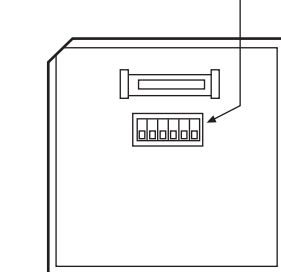

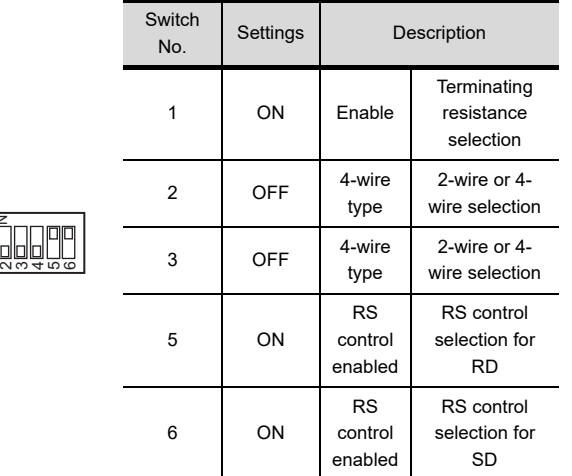

7

1

2

3

PREPARATORY PROCEDURES FOR MONITORING

CONNECTION TO IAI ROBOT CONTROLLER

CONNECTION TO AZBIL CONTROL EQUIPMENT CONNECTION TO<br>AZBIL CONTROL<br>**4** EQUIPMENT

CONNECTION TO<br>OMRON PLC

4 - 33

## <span id="page-205-0"></span>4.2.21 Connecting to RS-422A converter

- Setting DIP switches
	- Set the DIP switches.

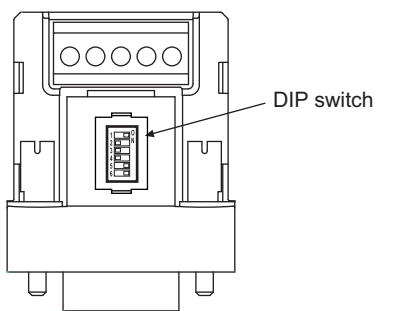

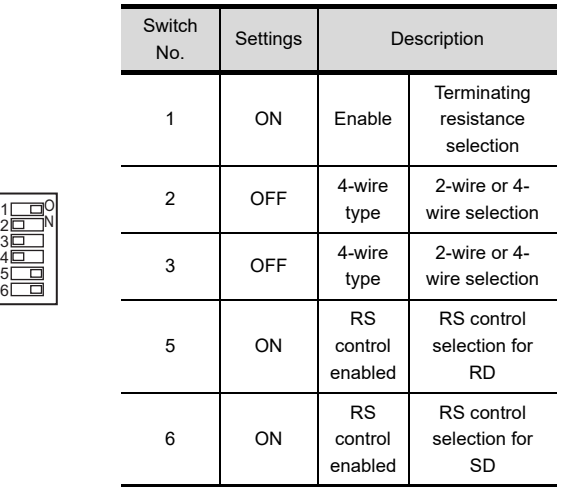

# 4.3 Ethernet Connection

## 4.3.1 System configuration

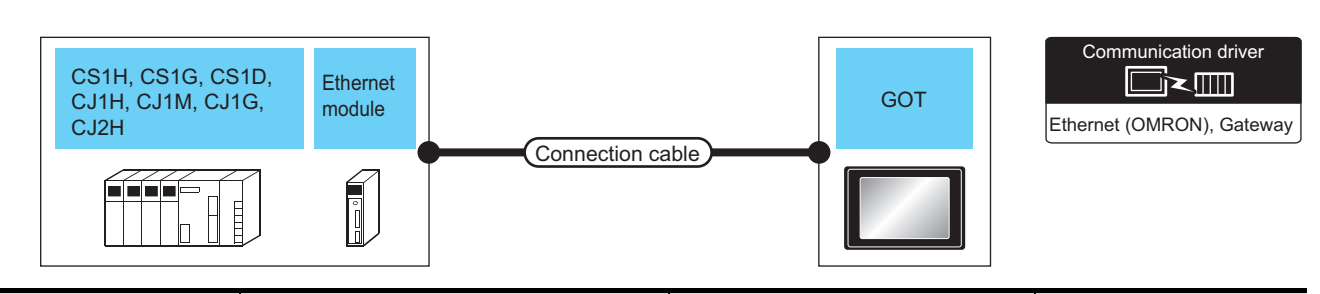

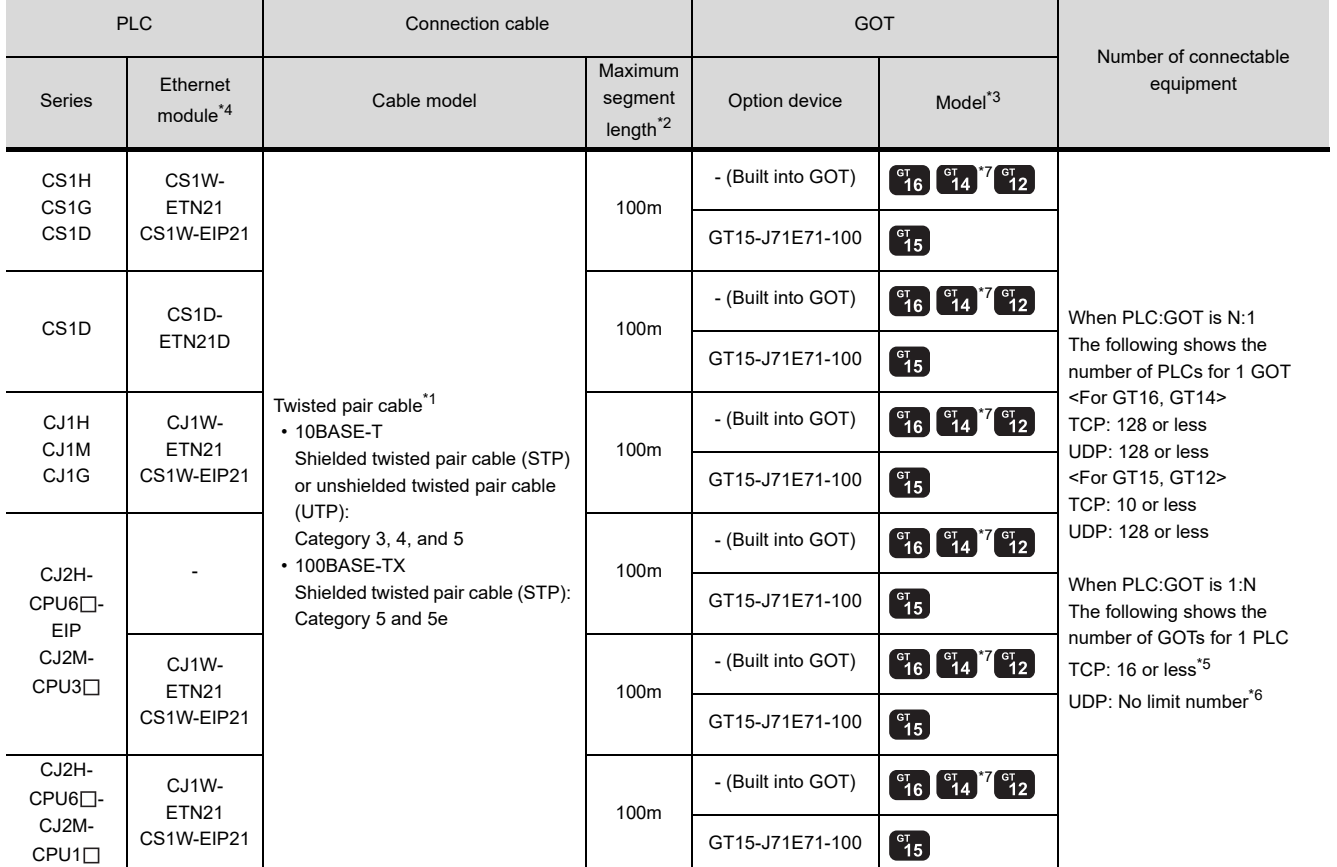

\*1 The destination connected with the twisted pair cable varies with the configuration of the applicable Ethernet network system. Connect to the Ethernet module, hub, transceiver or other system equipment corresponding to the applicable Ethernet network system.

\*2 A length between a hub and a node.

The maximum distance differs depending on the Ethernet device to be used.

The following shows the number of the connectable nodes when a repeater hub is used.

• 10BASE-T: Max. 4 nodes for a cascade connection (500m)

• 100BASE-TX: Max. 2 nodes for a cascade connection (205m)

When switching hubs are used, the cascade connection between the switching hubs has no logical limit for the number of cascades.

For the limit, contact the switching hub manufacturer.

\*3 When connecting GT16 of the function version A to an equipment that meets the 10BASE (-T/2/5) standard, use the switching hub and operate in a 10Mbps/100Mbps mixed environment.

For how to check the function version, refer to the following.

 $\sqrt{3}$  GT16 User's Manual (Hardware)

\*4 Product manufactured by OMRON Corporation. For details of the product, contact OMRON Corporation.

\*5 If it is connected to devices other than the GOT using the connection, the number of connectable GOTs decreases. For details, refer to the OMRON PLC user's manual.

\*6 There is no restriction for the number of GOTs. However, if the number of GOTs increases, the communication becomes highloaded, and it may affect the communication performance.

\*7 GT14 models compatible with Ethernet connection are only GT1455-QTBDE, GT1450-QMBDE and GT1450-QLBDE.

8

CONNECTION TO JTEKT PLC

1

2

3

PREPARATORY PROCEDURES FOR MONITORING

CONNECTION TO IAI ROBOT CONTROLLER

CONNECTION TO AZBIL CONTROL EQUIPMENT CONNECTION TO<br>AZBIL CONTROL<br>**A**ZBIL CONTROL

CONNECTION TO<br>OMRON PLC

CONNECTION TO<br>OMRON TEMPERATURE<br>CONTROLLER CONNECTION TO OMRON TEMPERATURE CONTROLLER

6

CONNECTION TO<br>KEYENCE PLC

## <span id="page-207-1"></span>4.3.2 GOT side settings

## Setting communication interface (Communication settings)

Set the channel of the connected equipment.

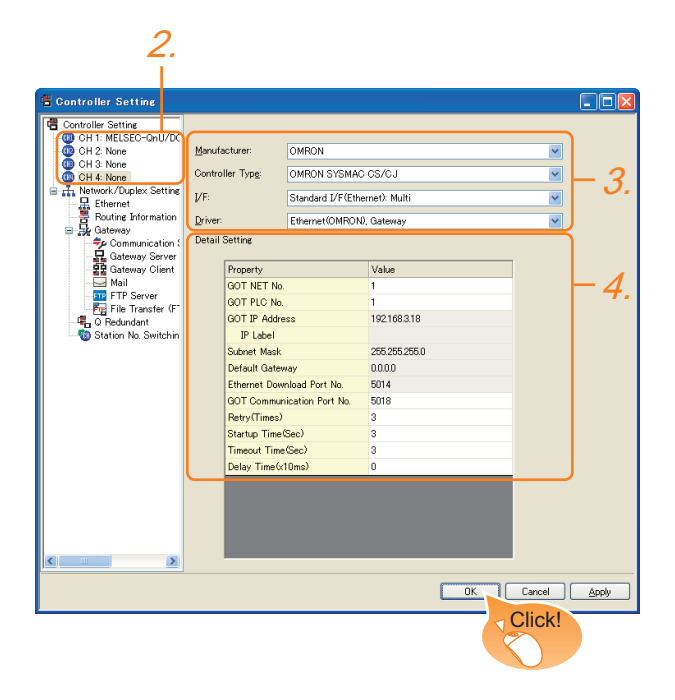

- 1. Select [Common]  $\rightarrow$  [Controller Setting] from the menu.
- *2.* The Controller Setting window is displayed. Select the channel to be used from the list menu.
- *3.* Set the following items.
	- Manufacturer: OMRON
	- Controller Type: OMRON SYSMAC CS/CJ
	- I/F: Interface to be used
	- Driver: Ethernet (OMRON), Gateway
- *4.* The detailed setting is displayed after Manufacturer, Controller Type, I/F, and Driver are set. Make the settings according to the usage environment.

 $\boxed{\mathcal{F}}$  [4.3.2](#page-207-1) [Communication detail settings](#page-207-0)

Click the [OK] button when settings are completed.

## POINT

The settings of connecting equipment can be confirmed in [I/F Communication Setting]. For details, refer to the following.

 $\sqrt{3}$  [1.1.2 I/F communication setting](#page-40-0)

## <span id="page-207-0"></span>■ Communication detail settings

Make the settings according to the usage environment.

#### (1) GT16, GT14

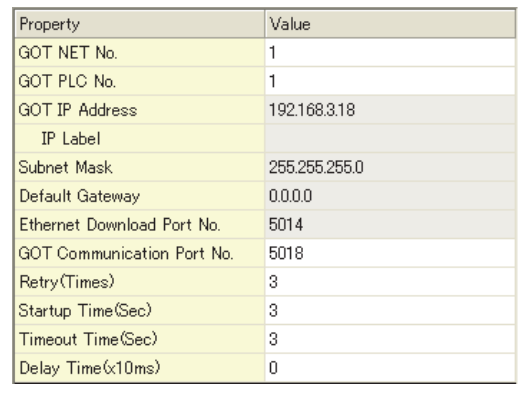

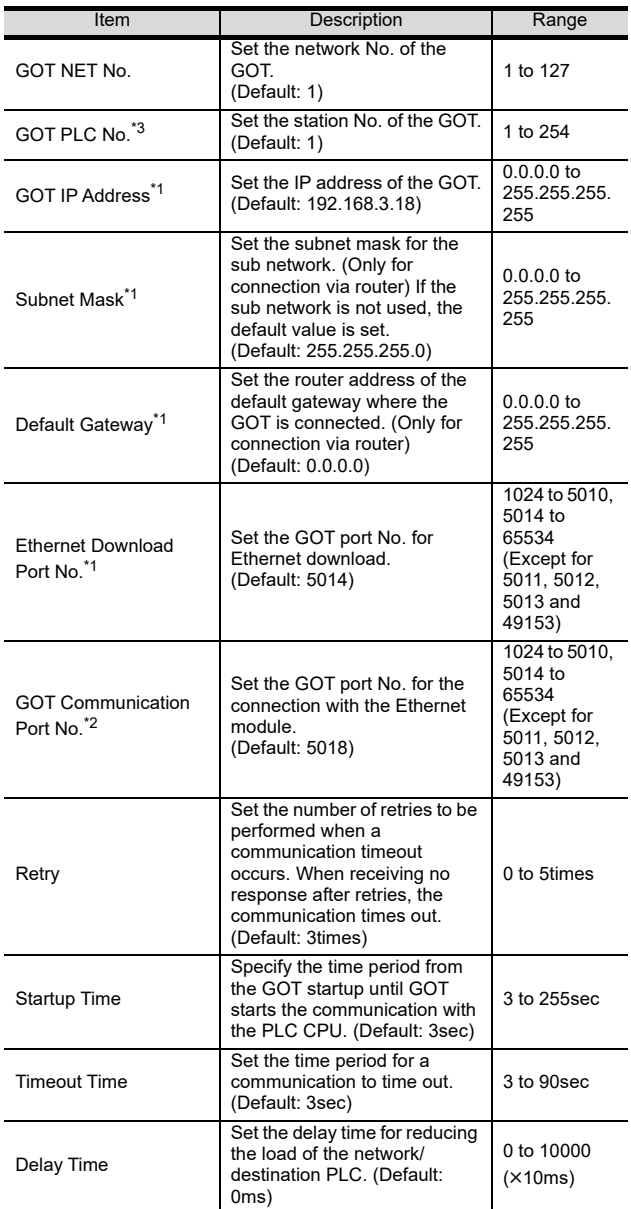

\*1 Click the [Setting] button and perform the setting in the [GOT IP Address Setting] screen.

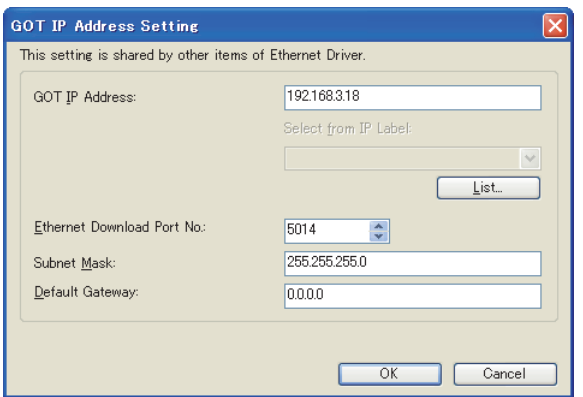

- \*2 By setting of the OMRON PLC, set the same [GOT Communication Port No.] setting as that of [FINS UDP Port ]
- of CX-Programmer. \*3 Each of [GOT PLC No.] set in the communication detail setting and [PLC No.] set in the Ethernet setting must be set to different station numbers.

 $\mathbb{E}$  [Ethernet setting](#page-209-0)

## (2) GT15, GT12

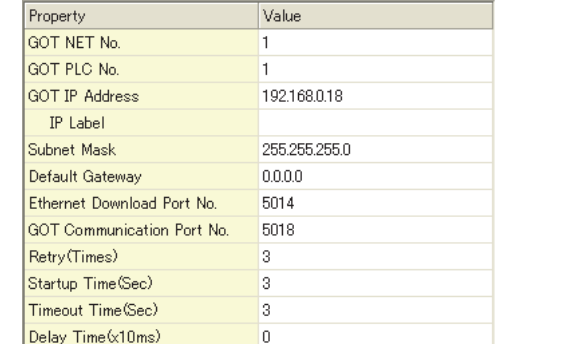

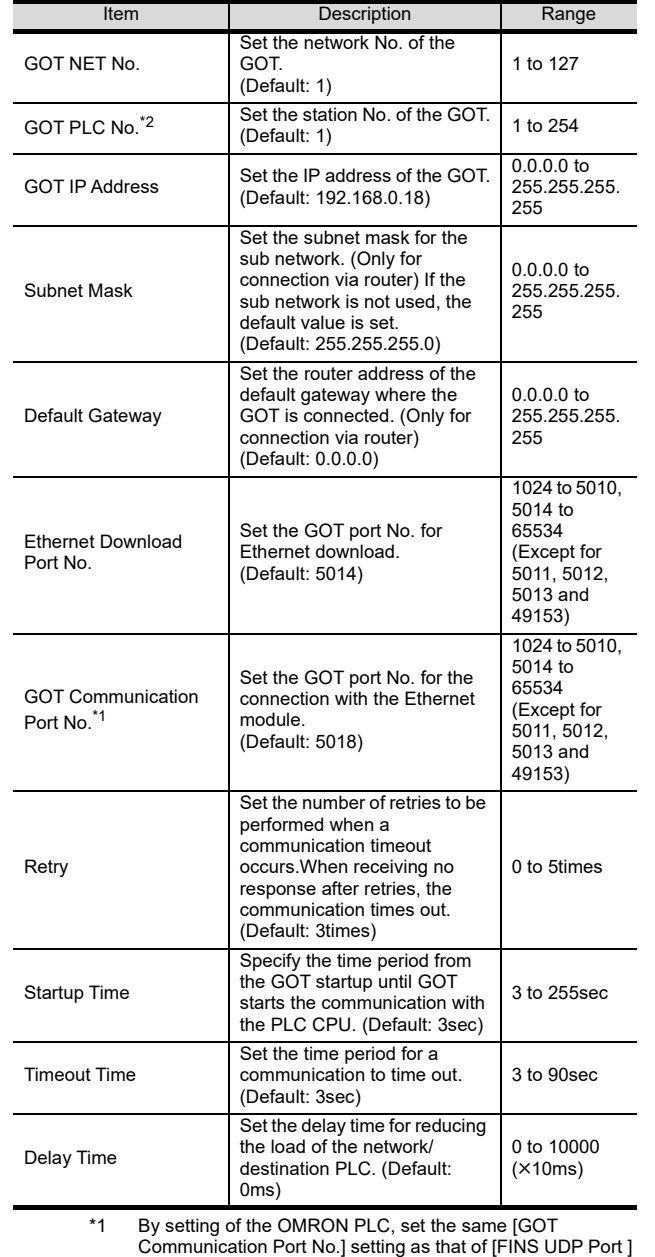

of CX-Programmer.

\*2 Each of [GOT PLC No.] set in the communication detail setting and [PLC No.] set in the Ethernet setting must be set to different station numbers.

 $\widehat{F}$  [Ethernet setting](#page-209-0)

1

2

3

PREPARATORY PROCEDURES FOR MONITORING

CONNECTION TO IAI ROBOT CONTROLLER

CONNECTION TO AZBIL CONTROL EQUIPMENT CONNECTION TO<br>AZBIL CONTROL<br>**4** EQUIPMENT

CONNECTION TO<br>OMRON PLC

CONNECTION TO<br>OMRON TEMPERATURE<br>CONTROLLER CONNECTION TO OMRON TEMPERATURE CONTROLLER

6

CONNECTION TO<br>KEYENCE PLC

## <span id="page-209-0"></span>Ethernet setting

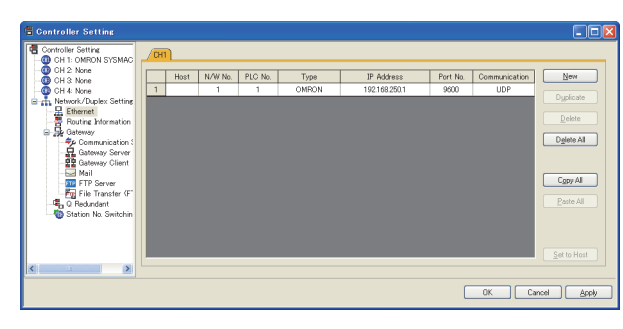

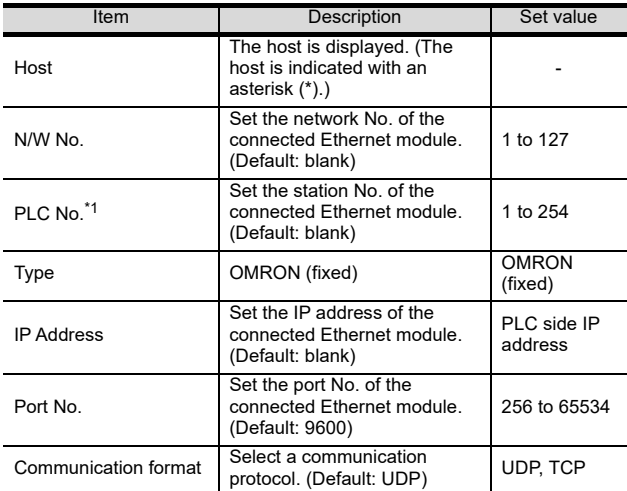

\*1 Each of [GOT PLC No.] set in the communication detail setting and [PLC No.] set in the Ethernet setting must be set to different station numbers.

 $\widehat{\mathbb{F}^n}$   $\blacksquare$  [Communication detail settings](#page-207-0)

## POINT

(1) Communication interface setting by the Utility The communication interface setting can be changed on the Utility's [Communication setting] after writing [Communication Settings] of project data.

For details on the Utility, refer to the following manual.

- User's Manual of GOT used.
- (2) Precedence in communication settings When settings are made by GT Designer3 or the Utility, the latest setting is effective.

## POINT

#### OMRON PLC

For the communication between OMRON PLC and GOT, use the FINS communication.

For the FINS communication, the node must be specified according to the realm of FINS. However, for the Ethernet network, the data transfer according to the IP address is required.

- Automatic conversion method (dynamic)
- Automatic conversion method (static)
- IP address table conversion method
- Combined method

The following four methods are available for converting the FINS node address to the IP address. For details of OMRON PLCs, refer to the following manual.

OMRON PLC user's Manual

## ■ Communication settings

For the PLC communication setting, set with a software for programming apparatus (CX-Programmer Ver.3.20 or later).

(1) CX-Programmer setting

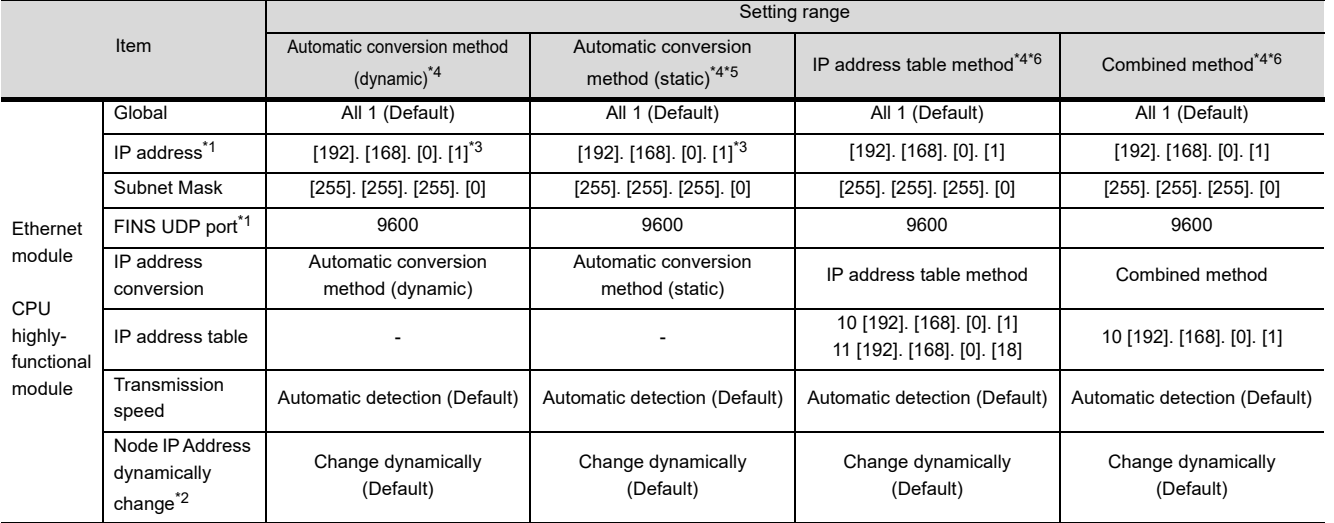

\*1 Set the same [IP address] and [FINS UDP Port] settings as that of [IP address] and [Port No.] of the GT Designer3 Ethernet setting.

\*2 The Node IP Address dynamically change function is available only when the Ethernet module to be used is Ver.1.3 or later. For the setting, set in the module setting of CX-ProgrammerVer.5.0 or later or in the WEB function. For details of Node IP Address dynamically change, refer to the following manual.

 $\mathbb{F}$  OMRON PLC user's Manual

\*3 Set the same lowermost bit of the [IP address] setting as that of the node setting switch of the module.

\*4 Set the same [GOT Port No. (Communication)] In Communication detail settings as that of [Port No.] of the Ethernet setting.

\*5 Set the same lowermost bit of the [GOT IP address] in Communication detail settings as that of [GOT PLC No.].

\*6 Set the same lowermost bit of the [GOT IP address] and [GOT PLC No.] in Communication detail settings of GT Designer3 as that of [IP address table].

1

5

## 4.3.4 Precautions

## ■ When connecting to multiple GOTs (1) Setting PLC No. When connecting two or more GOTs in the Ethernet network, set each [PLC No.] to the GOT.  $\sqrt{r^2+4.3.2}$  Ethernet setting (2) Setting IP address Do not use the IP address "192.168.0.18" when using multiple GOTs. A communication error may occur on the GOT with the IP address. ■ When setting IP address Do not use "0" and "255" at the end of an IP address. (Numbers of \*.\*.\*.0 and \*.\*.\*.255 are used by the system.) The GOT may not monitor the controller correctly with the above numbers. Consult with the administrator of the network before setting an IP address to the GOT and controller. ■ When connecting to the multiple network equipment (including GOT) in a segment By increasing the network load, the transmission speed between the GOT and PLC may be reduced. The following actions may improve the communication performance.

- Using a switching hub
- More high speed by 100BASE-TX (100Mbps)
- Reduction of the monitoring points on GOT

## 4.4 Device Range that Can Be Set

The device ranges of controller that can be used for GOT are as follows.

Note that the device ranges in the following tables are the maximum values that can be set in GT Designer3.

The device specifications of controllers may differ depending on the models, even though belonging to the same series.

Please make the setting according to the specifications of the controller actually used.

When a non-existent device or a device number outside the range is set, other objects with correct device settings may not be monitored.

## Setting item

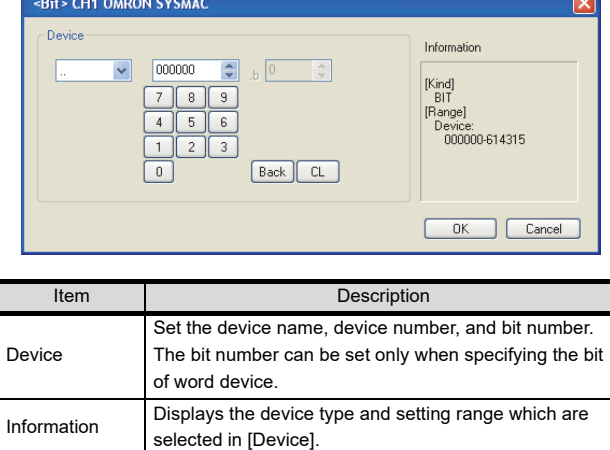

## 4.4.1 OMRON PLC (OMRON SYSMAC)

1

2

3

PREPARATORY PROCEDURES FOR MONITORING

CONNECTION TO IAI ROBOT CONTROLLER

CONNECTION TO AZBIL CONTROL EQUIPMENT

CONNECTION TO<br>OMRON PLC

CONNECTION TO OMRON TEMPERATURE CONTROLLER

6

CONNECTION TO<br>KEYENCE PLC

7

CONNECTION TO KOYO EI PLC

CONNECTION TO<br>KOYO EI PLC

CONNECTION TO JTEKT PLC

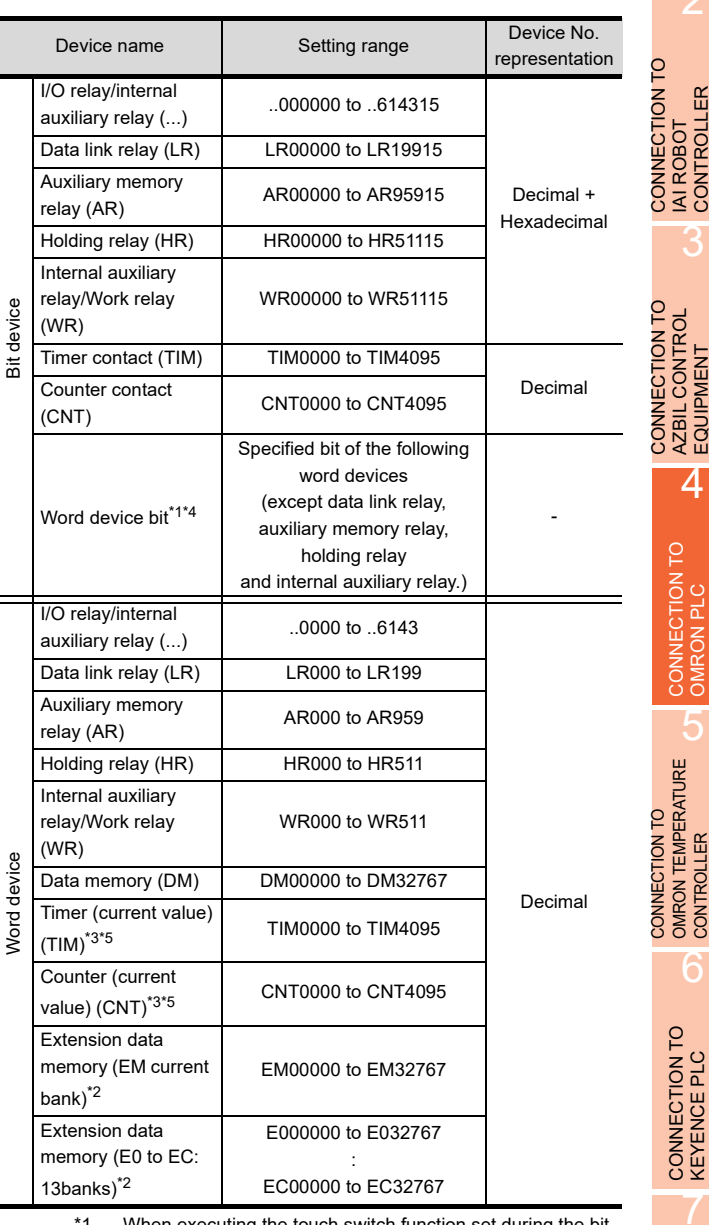

- 1 When executing the touch switch function set during the bit specification of the word device, do not write any data to the word device through the sequence program.
- \*2 Writing or reading the extension data memory using multiple banks is not allowed. \*3 Timer (current value) and counter (current value) are valid
- within the range of 0 to 9999. (This applies to the 16 bit/32 bit device data.) \*4 This is not supported by GT10.
- \*5 "Timer (current value)" and "Counter (current value)" are
	- handled as BCD values by the PLC. If the connection form between the PLC and the GOT is serial, however, they are handled as unsigned binary 16-bit data by the GOT. Set the data type of "Monitor object" in the GOT to "Unsigned BIN16".

## 4.4.2 OMRON PLC (OMRON SYSMAC CS/CJ)

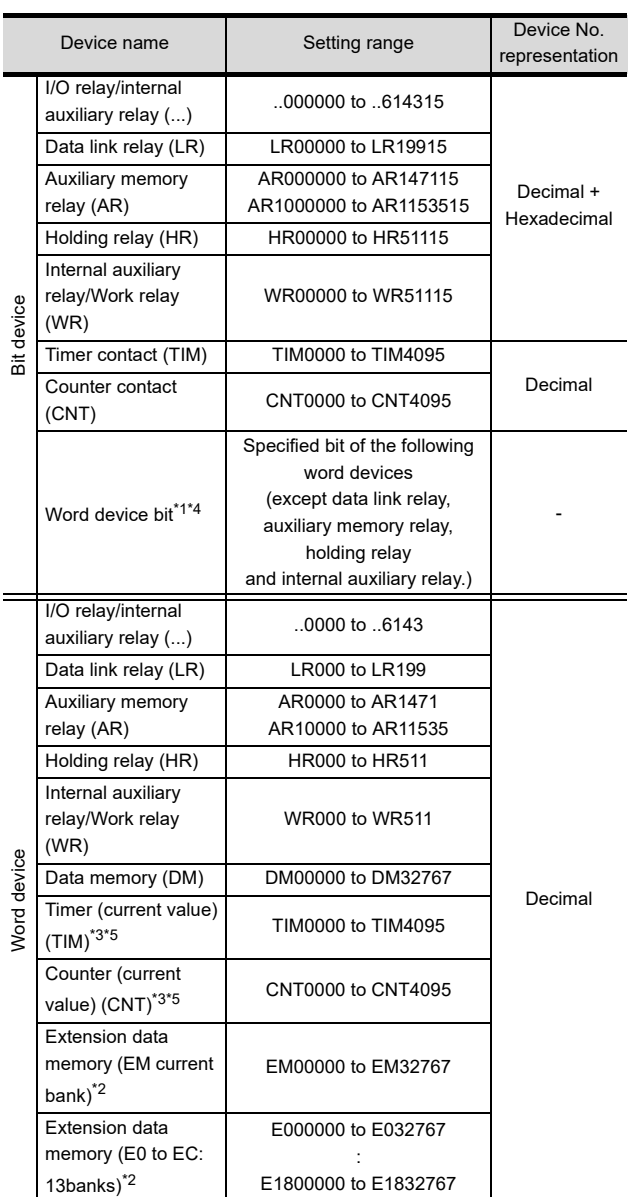

- \*1 When executing the touch switch function set during the bit specification of the word device, do not write any data to the word device through the sequence program.
- \*2 Writing or reading the extension data memory using multiple banks is not allowed.
- \*3 Timer (current value) and counter (current value) are valid within the range of 0 to 9999. (This applies to the 16 bit/32 bit device data.) \*4 This is not supported by GT10.
	-
- \*5 "Timer (current value)" and "Counter (current value)" are handled as BCD values by the PLC. If the connection form between the PLC and the GOT is serial, however, they are handled as unsigned binary 16-bit data by the GOT. Set the data type of "Monitor object" in the GOT to "Unsigned BIN16".

# **FREPARATORY**<br>PROCEDURES FOR<br>MONITORING

2

3

CONNECTION TO IAI ROBOT CONTROLLER

CONNECTION TO AZBIL CONTROL EQUIPMENT CONNECTION TO<br>AZBIL CONTROL<br>EQUIPMENT

CONNECTION TO<br>OMRON PLC

CONNECTION TO<br>OMRON TEMPERATURE **(J)**<br>CONTROLLER CONNECTION TO OMRON TEMPERATURE CONTROLLER

6

CONNECTION TO<br>KEYENCE PLC

7

CONNECTION TO KOYO EI PLC

CONNECTION TO<br>KOYO EI PLC

8

CONNECTION TO<br>JTEKT PLC

# 5.CONNECTION TO OMRON TEMPERATURE CONTROLLER

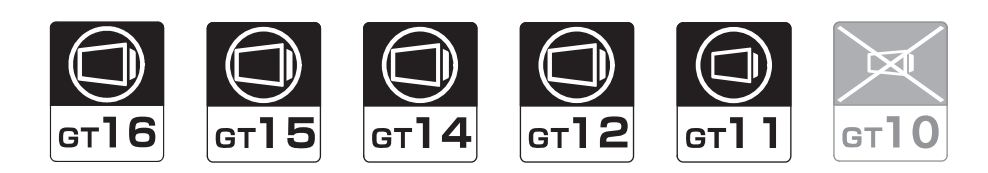

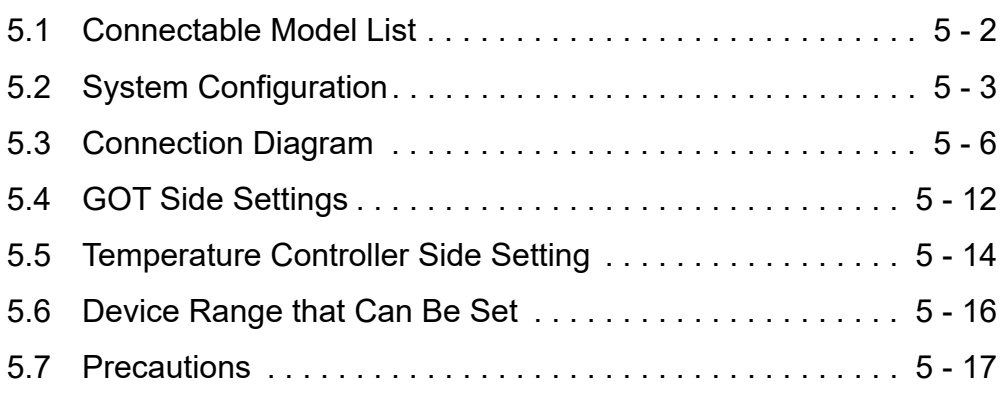

# 5. CONNECTION TO OMRON TEMPERATURE CONTROLLER

# <span id="page-215-0"></span>5.1 Connectable Model List

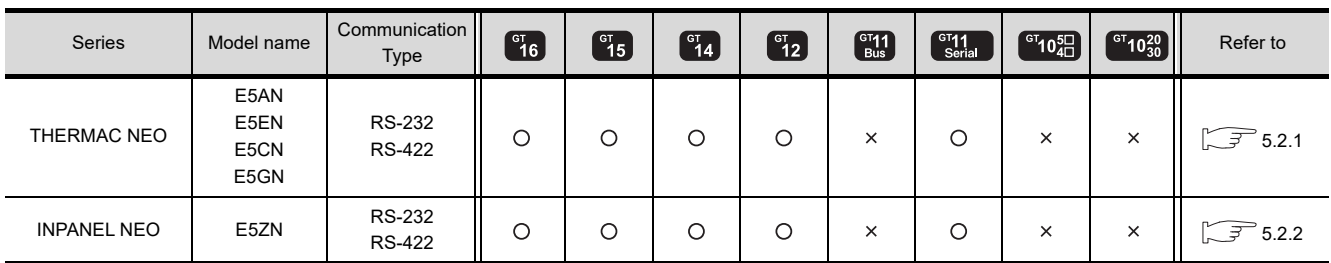

The following table shows the connectable models.
# 5.2 System Configuration

# 5.2.1 Connecting to the THERMAC NEO series

#### ■ When connecting to one temperature controller

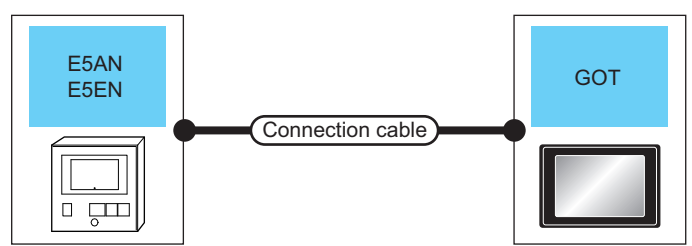

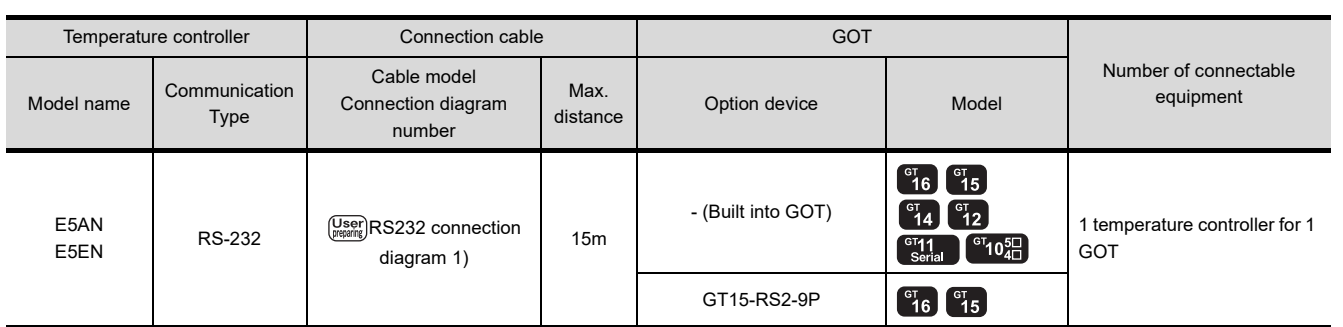

■ When connecting to multiple temperature controllers (via an interface converter)

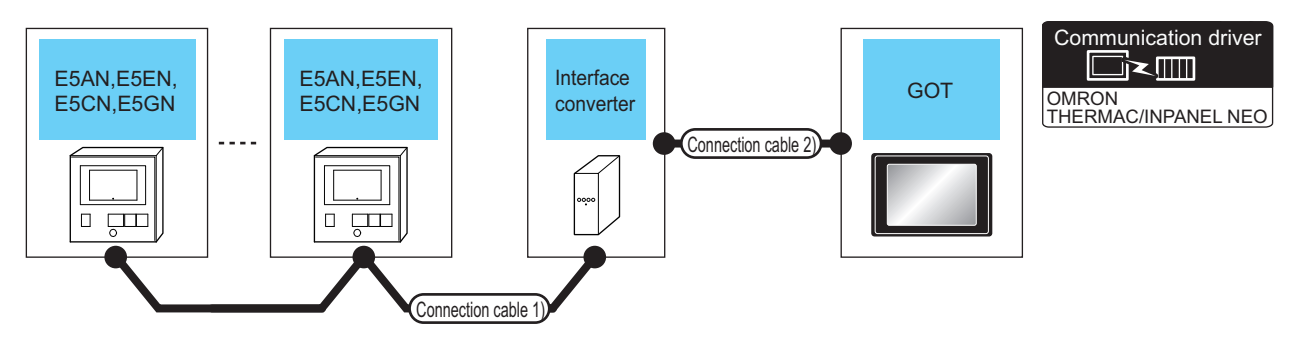

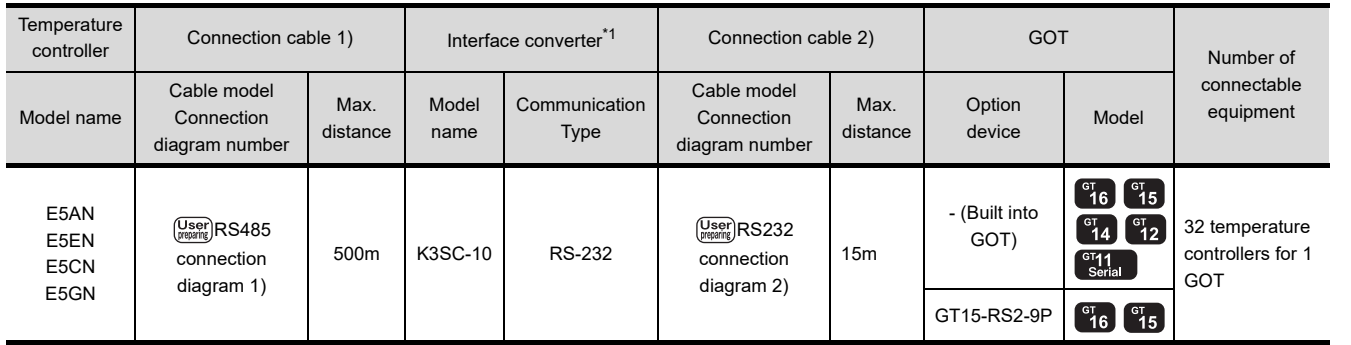

\*1 The interface converter is a product manufactured by OMRON Corporation. For details on the product, contact OMRON Corporation.

CONNECTION TO<br>KEYENCE PLC

7

1

2

3

4

CONNECTION TO<br>OMRON PLC

5

OMRON TEMPERATURE<br>CONTROLLER

CONNECTION TO OMRON TEMPERATURE CONTROLLER

PREPARATORY PROCEDURES FOR MONITORING

Communication driver

▔k∭

OMRON THERMAC/INPANEL NEO

CONNECTION TO IAI ROBOT CONTROLLER

CONNECTION TO AZBIL CONTROL EQUIPMENT

#### ■ When connecting to multiple temperature controllers

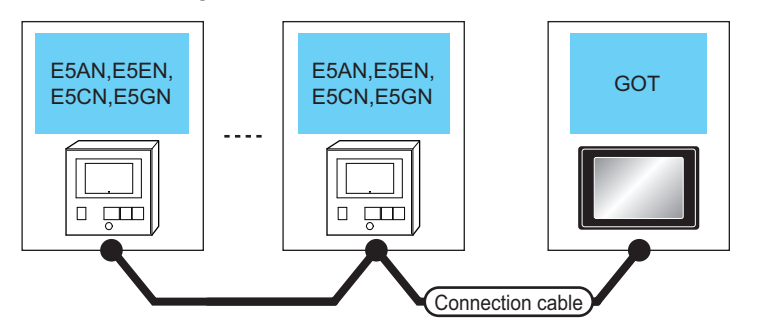

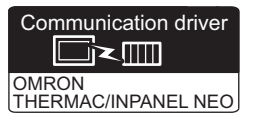

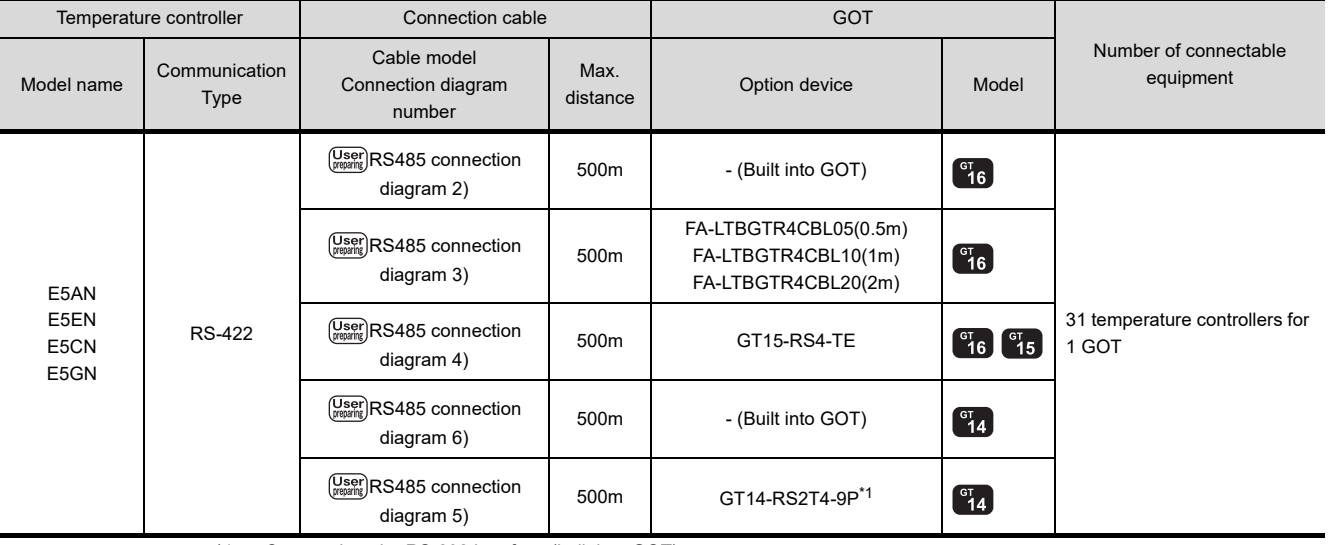

\*1 Connect it to the RS-232 interface (built into GOT).

#### 1 5.2.2 Connecting to the INPANEL NEO PROCEDURES FOR PREPARATORY ■ When connecting to multiple temperature controllers (via interface converter) MONITORING Communication driver □≥III Interface<br>converter in the GOT E5ZN | E5ZN converter OMRON THERMAC/INPANEL NEO 2 Connection cable 2) CONNECTION TO<br>|AI ROBOT<br>CONTROLLER CONNECTION TO ज्ञ  $\Box$  $\Box$  $\Box$ CONTROLLER IAI ROBOT Connection cable 1 **Temperature** 3 emperature Connection cable 1) Interface converter<sup>\*1</sup> Connection cable 2) GOT Number of connectable Cable model Cable model Max. Model Communication Max. CONNECTION TO Model name connection  $\begin{bmatrix} 0 & 0 \\ 0 & 1 \end{bmatrix}$  Model Communication connection  $\begin{bmatrix} 0 & 0 \\ 0 & 1 \end{bmatrix}$  (Dption device Model equipment AZBIL CONTROL **Connection Connection**  $\begin{array}{c|c}\n\text{max.} \\
\text{distance}\n\end{array}$  Option device  $\begin{array}{|c|c|}\n\text{Model}\n\end{array}$ distance name Type diagram number diagram number EQUIPMENT  $\left[\begin{array}{c} 6 \ 1 \end{array}\right]$   $\left[\begin{array}{c} 6 \ 1 \end{array}\right]$   $\left[\begin{array}{c} 1 \ 1 \end{array}\right]$ - (Built into 16  $^{CT}$  14  $^{CT}$  12  $\left(\frac{\text{User}}{\text{preparing}}\right)$ RS485  $\left(\frac{\text{User}}{\text{preparing}}\right)$ RS232 GOT) temperature E5ZN 500m K3SC-10 RS-232 15m [connection](#page-220-0)  [connection](#page-219-1)   $\frac{GT}{S}$ controllers for 4[diagram 1\)](#page-220-0) [diagram 2\)](#page-219-1) 1 GOT GT15-RS2-9P  $\left[\begin{array}{c} 61 \\ 16 \end{array}\right]$   $\left[\begin{array}{c} 61 \\ 15 \end{array}\right]$ CONNECTION TO<br>OMRON PLC \*1 The interface converter is a product manufactured by OMRON Corporation.For details of the product, contact OMRON Corporation. ■ When connecting to multiple temperature controllers 5 Communication driver □≥III **OMRON TEMPERATURE** OMRON TEMPERATURE E5ZN | E5ZN **GOT** OMRON THERMAC/INPANEL NEO CONNECTION TO CONTROLLER CONTROLL  $\Box$  $\Box$  $\Box$  $\Box$ Connection cable CONNECTION TO<br>KEYENCE PLC Temperature controller **Connection cable** Connection cable Number of connectable equipment Model name Communication Cable model Max. Max.<br>distance Option device Model Type Connection diagram number **User** RS485 connection 500m | - (Built into GOT)  $\left[\begin{smallmatrix} 61 \ 16 \end{smallmatrix}\right]$ [diagram 2\)](#page-220-1) 7 FA-LTBGTR4CBL05 (0.5m) (User)RS485 connection 500m FA-LTBGTR4CBL10 (1m)  $\left[\begin{array}{c} 61 \ 16 \end{array}\right]$ CONNECTION TO<br>KOYO EI PLC CONNECTION TO [diagram 3\)](#page-221-0) FA-LTBGTR4CBL20 (2m) KOYO EI PLC 15 temperature controllers for 1 E5ZN RS-422 (User)RS485 connection 500m GT15-RS4-TE  $T_{16}$   $T_{15}$ GOT [diagram 4\)](#page-222-0) **User** RS485 connection 500m - (Built into GOT) 8[diagram 6\)](#page-223-0)  $^{GI}_{14}$

\*1 Connect it to the RS-232 interface (built into GOT).

User)RS485 connection [diagram 5\)](#page-222-1)

500m GT14-RS2T4-9P\*1

CONNECTION TO JTEKT PLC

# 5.3 Connection Diagram

The following diagram shows the connection between the GOT and the PLC.

## 5.3.1 RS-232 cable

#### Connection diagram

<span id="page-219-0"></span>RS232 connection diagram 1)

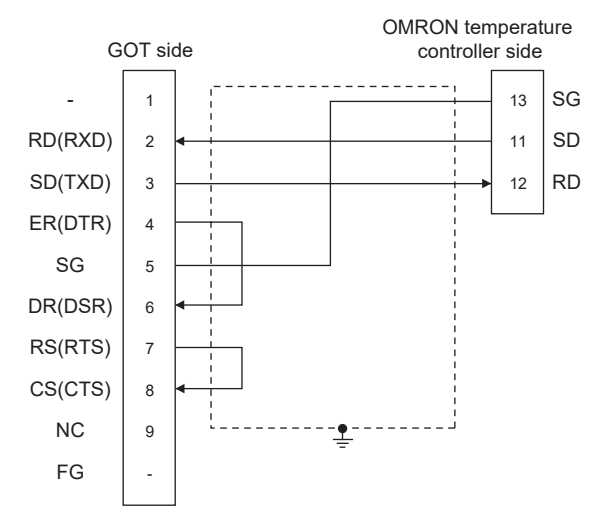

#### <span id="page-219-1"></span>RS232 connection diagram 2)

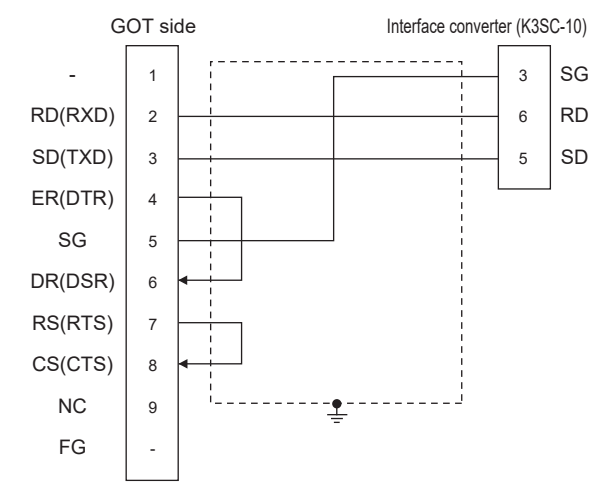

- $\blacksquare$  Precautions when preparing a cable
- (1) Cable length The length of the RS-232 cable must be 15m or less
- (2) GOT side connector For the GOT side connector, refer to the following.  $\sqrt{7}$  [1.4.1 GOT connector specifications](#page-54-0)
- (3) OMRON temperature controller side connector Use the connector compatible with the OMRON temperature controller. For details, refer to the user's manual of the OMRON temperature controller.

#### 5.3.2 RS-485 cable

#### <span id="page-220-0"></span>Connection diagram

RS485 connection diagram 1)

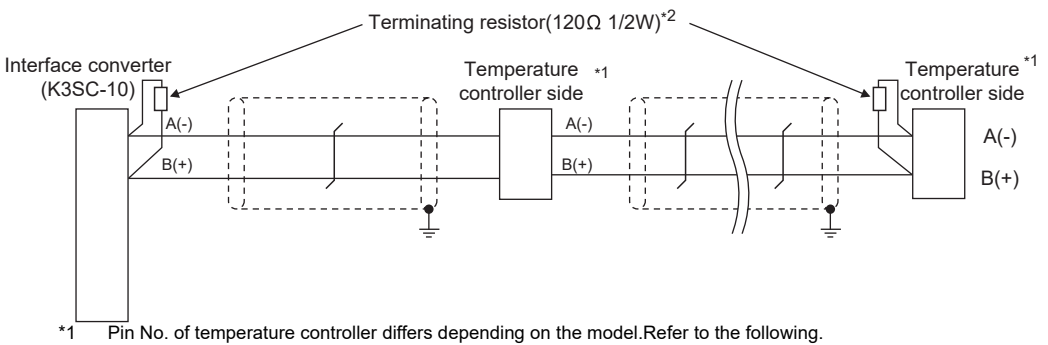

\*2 Terminating resistor should be provided for a temperature controller and an interface converter which will be terminating resistors.

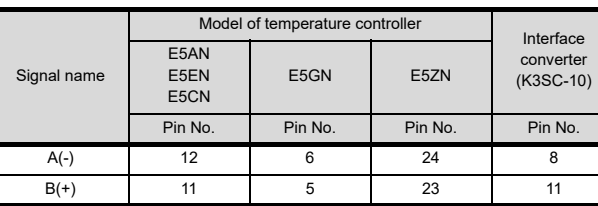

<span id="page-220-1"></span>RS485 connection diagram 2)

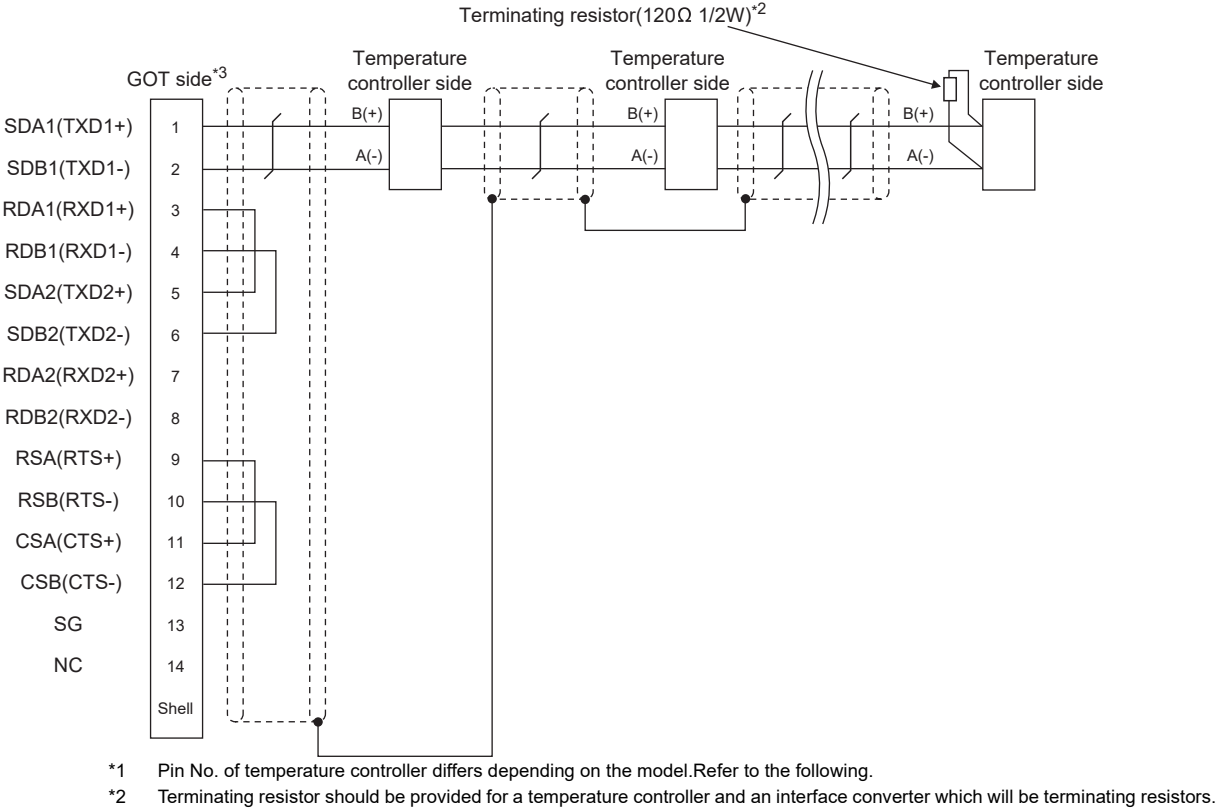

\*3 Set the terminating resistor of GOT side, which will be a terminal, to "Enable".  $\degree$  [1.4.3 Terminating resistors of GOT](#page-58-0)

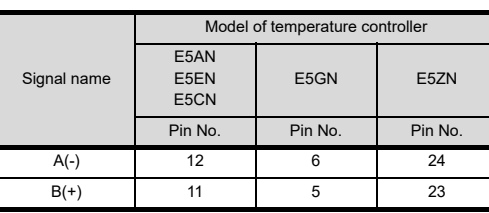

1

2

3

4

CONNECTION TO<br>OMRON PLC

5

6

CONNECTION TO<br>KEYENCE PLC

7

CONNECTION TO KOYO EI PLC

CONNECTION TO<br>KOYO EI PLC

8

CONNECTION TO<br>JTEKT PLC

CONNECTION TO OMRON TEMPERATURE CONTROLLER

**TEMPERATURE** 

PREPARATORY PROCEDURES FOR MONITORING

CONNECTION TO IAI ROBOT CONTROLLER

CONNECTION TO AZBIL CONTROL EQUIPMENT

#### <span id="page-221-0"></span>RS485 connection diagram 3)

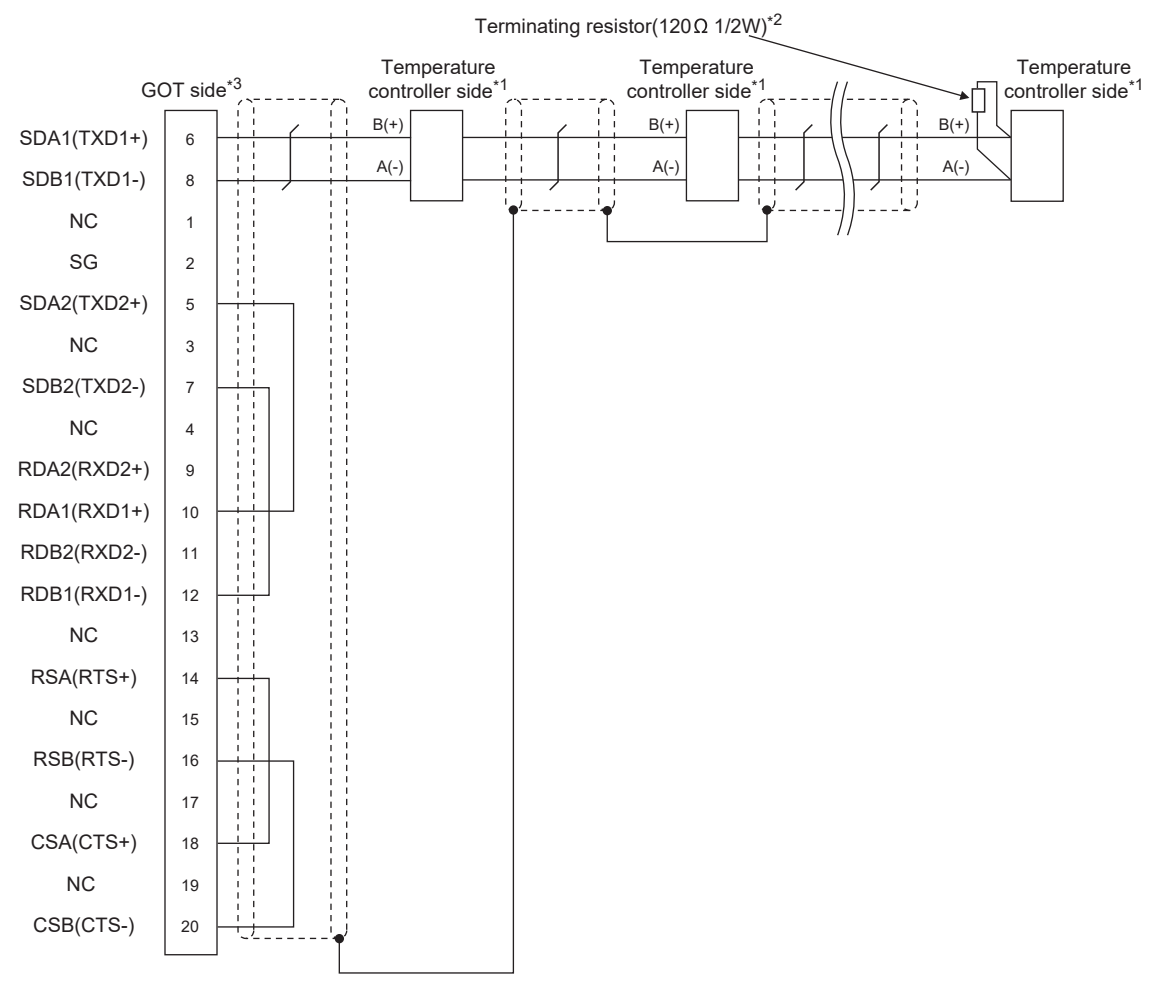

\*1 Pin No. of temperature controller differs depending on the model.Refer to the following.

\*2 Terminating resistor should be provided for a temperature controller and an interface converter which will be terminating resistors. \*3 Set the terminating resistor of GOT side, which will be a terminal, to "Enable".

 $\sqrt{3}$  $\bar{ }$  [1.4.3 Terminating resistors of GOT](#page-58-0)

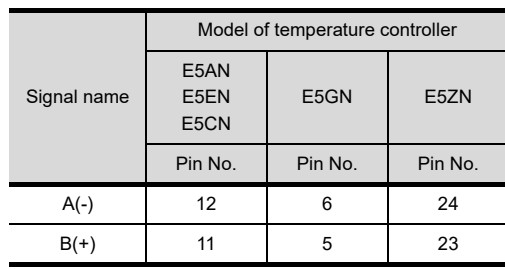

#### <span id="page-222-0"></span>RS485 connection diagram 4)

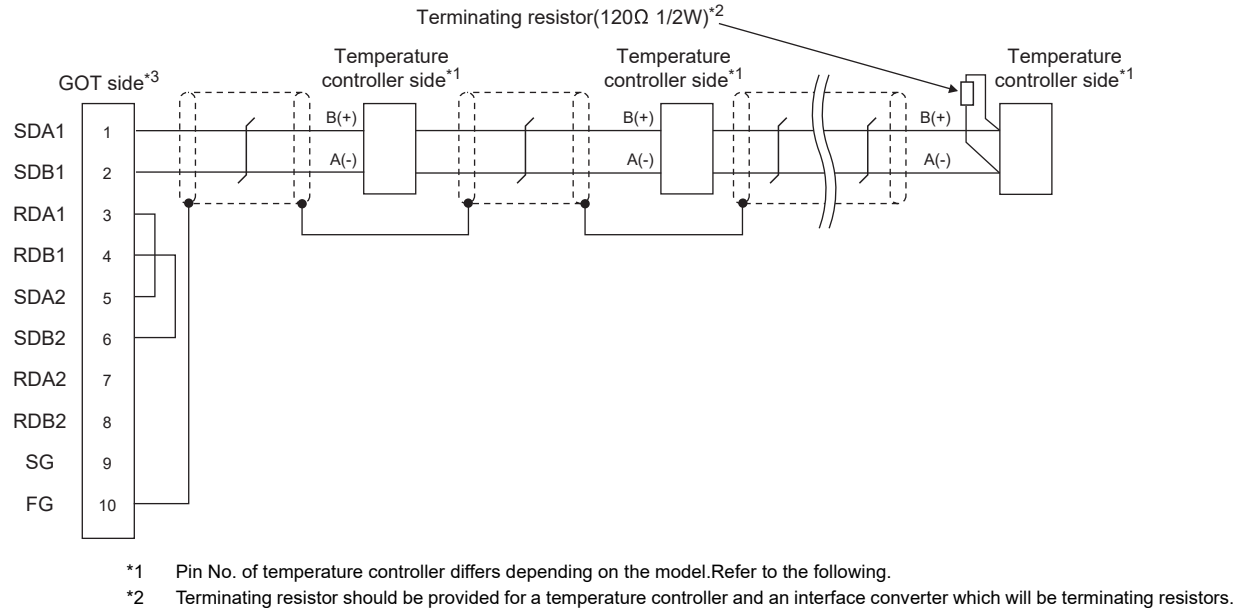

\*3 Set the terminating resistor of GOT side, which will be a terminal, to "Enable". [1.4.3 Terminating resistors of GOT](#page-58-0)

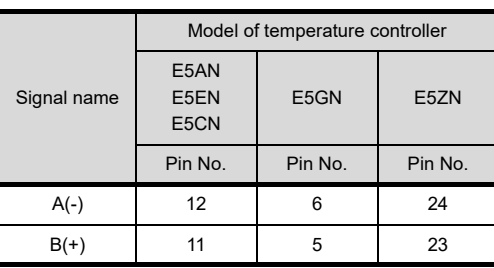

RS485 connection diagram 5)

<span id="page-222-1"></span>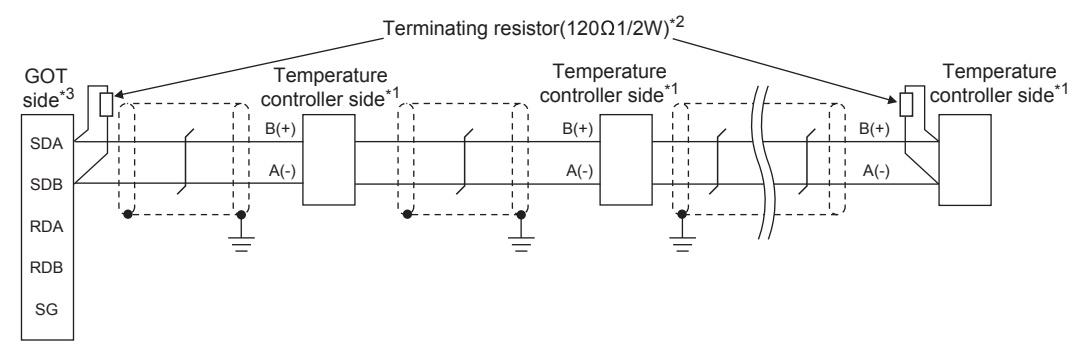

- \*1 Pin No. of temperature controller differs depending on the model.Refer to the following.
- \*2 Terminating resistor should be provided for a temperature controller and GOT which will be terminating resistors.
- \*3 Set the 2-wire/4-wire terminating resistor setting switch of the RS-232/485 signal conversion adaptor as follows.
	- 2-wire type/4-wire type : 2-wire type (1Pair)
	- Terminating resistor : OPEN

[1.4.4 Setting the RS-232/485 signal conversion adaptor](#page-61-0) 下目

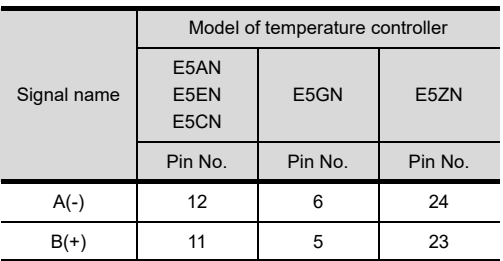

1

2

3

4

CONNECTION TO<br>OMRON PLC

5

6

CONNECTION TO<br>KEYENCE PLC

7

CONNECTION TO KOYO EI PLC

CONNECTION TO<br>KOYO EI PLC

8

CONNECTION TO<br>JTEKT PLC

CONNECTION TO OMRON TEMPERATURE CONTROLLER

**RON TEMPERATURE** 

PREPARATORY PROCEDURES FOR MONITORING

CONNECTION TO IAI ROBOT CONTROLLER

CONNECTION TO AZBIL CONTROL EQUIPMENT

#### <span id="page-223-0"></span>RS485 connection diagram 6)

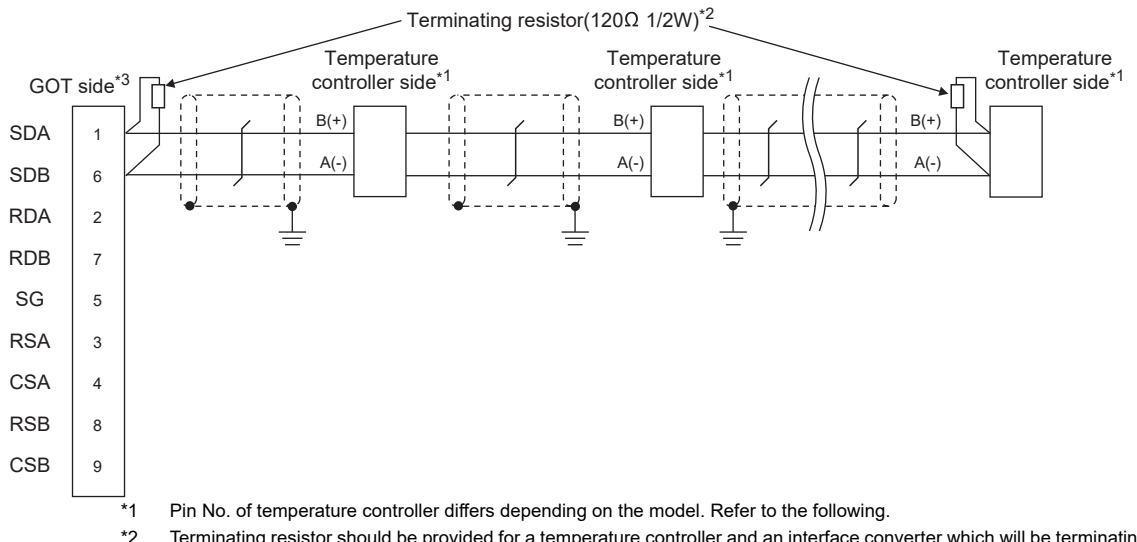

\*2 Terminating resistor should be provided for a temperature controller and an interface converter which will be terminating resistors. Set the terminating resistor of GOT side, which will be a terminal, to "110 $\Omega$ ".

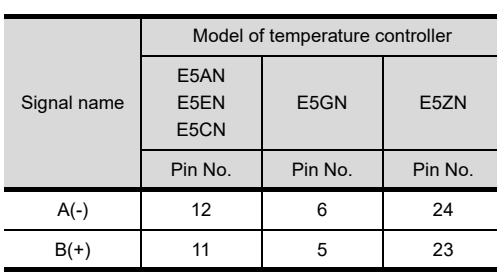

[1.4.3 Terminating resistors of GOT](#page-58-0)

#### $\blacksquare$  Precautions when preparing a cable

- (1) Cable length The length of the RS-485 cable must be 500m or less.
- (2) GOT side connector For the GOT side connector, refer to the following.
	- $\sqrt{3}$  [1.4.1 GOT connector specifications](#page-54-0)
- (3) OMRON temperature controller side connector Use the connector compatible with the OMRON temperature controller. For details, refer to the user's manual of the OMRON temperature controller.
- Setting terminating resistors
- (1) GOT side
	- Set the terminating resistor setting switch of the GOT main unit to "100 OHM".

For details of terminating resistor settings, refer to the following.

[1.4.3 Terminating resistors of GOT](#page-58-0)

- (2) OMRON temperature controller side When connecting a OMRON temperature controller to the GOT, the terminating resistor must be connected to
	- the OMRON temperature controller. User's Manual of the OMRON temperature controller

# 5.4 GOT Side Settings

## 5.4.1 Setting communication interface (Communication settings)

Set the channel of the equipment to be connected to the GOT.

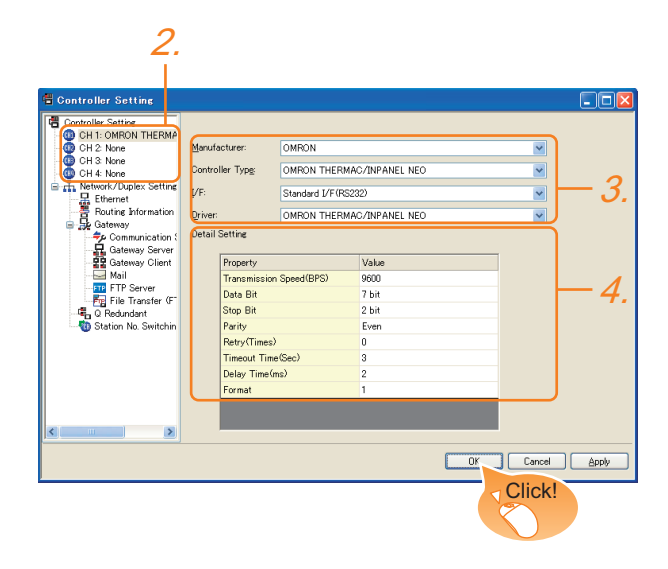

- 1. Select [Common]  $\rightarrow$  [Controller Setting] from the menu.
- *2.* The Controller Setting window is displayed. Select the channel to be used from the list menu.
- *3.* Set the following items.
	- Manufacturer: OMRON
	- Controller Type: OMRON THERMAC/INPANEL **NFO**
	- I/F: Interface to be used
	- Driver: OMRON THERMAC/INPANEL NEO
- *4.* The detailed setting is displayed after Manufacturer, Controller Type, I/F, and Driver are set. Make the settings according to the usage environment.

[5.4.2 Communication detail settings](#page-225-0)

Click the [OK] button when settings are completed.

#### **POINT**

The settings of connecting equipment can be confirmed in [I/F Communication Setting]. For details, refer to the following.

 $\sqrt{3}$  [1.1.2 I/F communication setting](#page-40-0)

# <span id="page-225-0"></span>5.4.2 Communication detail settings

Make the settings according to the usage environment.

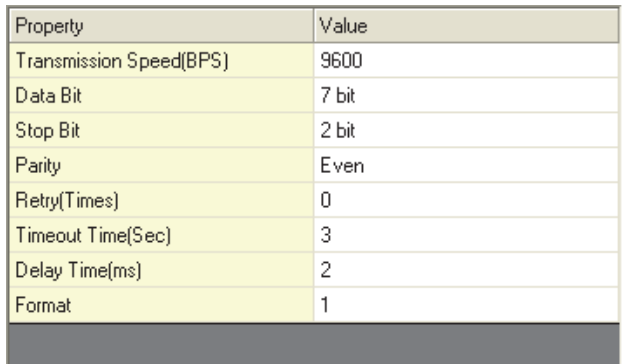

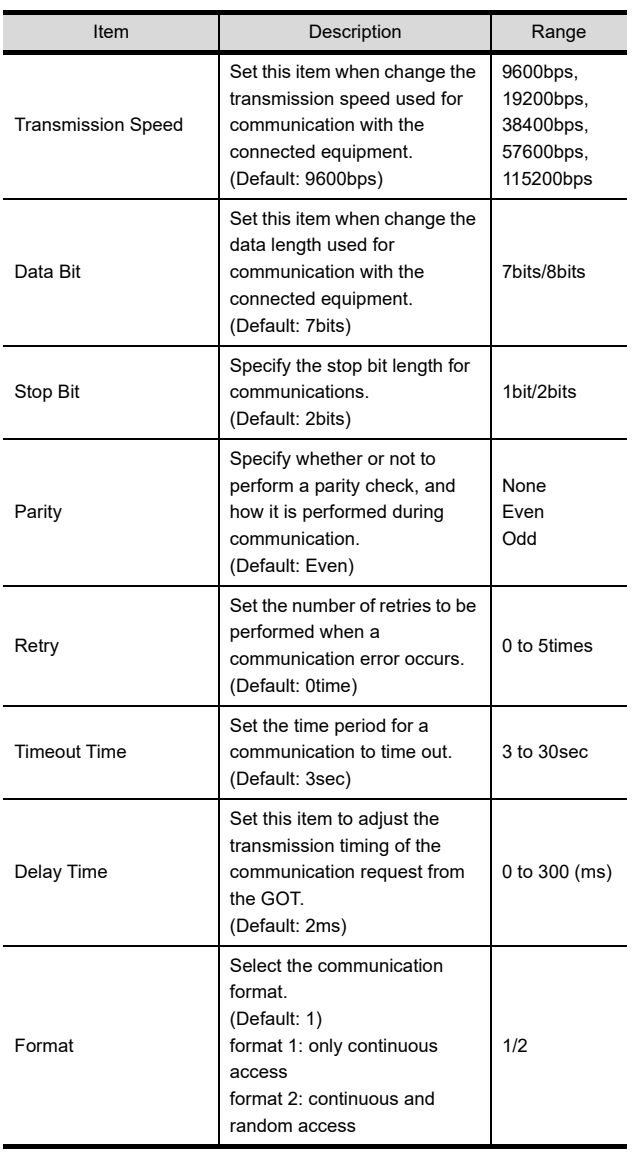

#### POINT.

(1) Delay Time

When connecting to the temperature controller E5ZN, set the delay time to 5ms or more.

(2) Format setting

The compatible format of temperature controller differs depending on models.

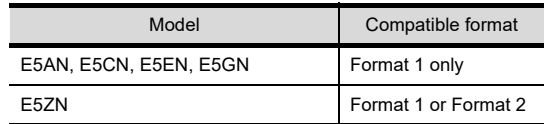

For the continuous access and random access of the temperature controller, refer to the following manual.

- User's Manual of the OMRON temperature controller
- (3) Communication interface setting by the Utility The communication interface setting can be changed on the Utility's [Communication Settings] after writing [Communication Settings] of project data.

For details on the Utility, refer to the following manual.

- User's Manual of GOT used.
- (4) Precedence in communication settings When settings are made by GT Designer3 or the Utility, the latest setting is effective.

#### POINT

OMRON temperature controller

For details of OMRON temperature controller, refer to the following manual.

User's Manual of the OMRON temperature controller

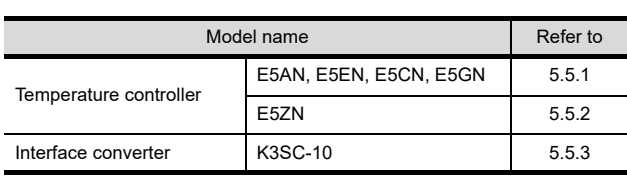

### <span id="page-227-0"></span>5.5.1 Connecting E5AN, E5EN, E5CN, E5GN

Set the communication data by operating the key of the temperature controller.

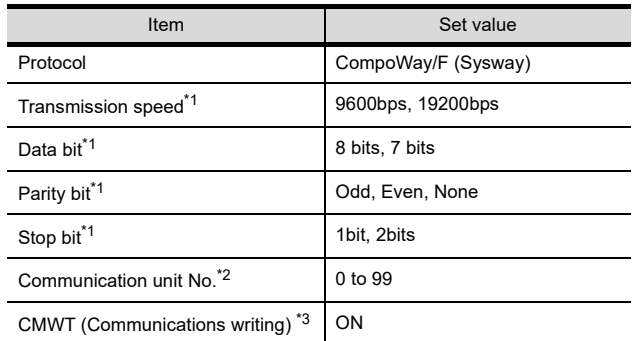

\*1 Adjust the settings with GOT settings<br>\*2 Select the communication unit No. wi

Select the communication unit No. without overlapping with that of other units.

\*3 When changing the device values of the temperature controller from the GOT, turn ON CMWT (Communications writing) in advance.

### <span id="page-227-1"></span>5.5.2 Connecting E5ZN

Set the communication data by operating the key of the temperature controller.

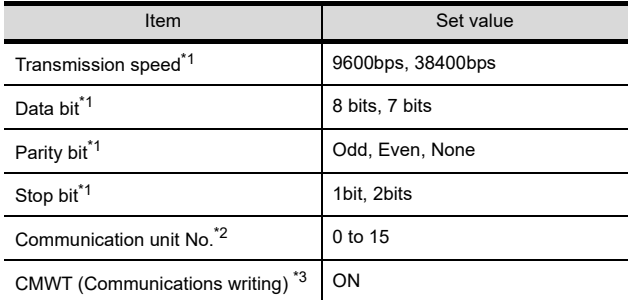

\*1 Adjust the settings with GOT settings.

Select the communication unit No. without overlapping with that of other units.

\*3 When changing the device values of the temperature controller from the GOT, turn ON CMWT (Communications writing) in advance.

## <span id="page-227-2"></span>5.5.3 Connection to interface converter (K3SC-10)

#### Communication settings

Make the communication settings by operating the DIP switch of the temperature controller.

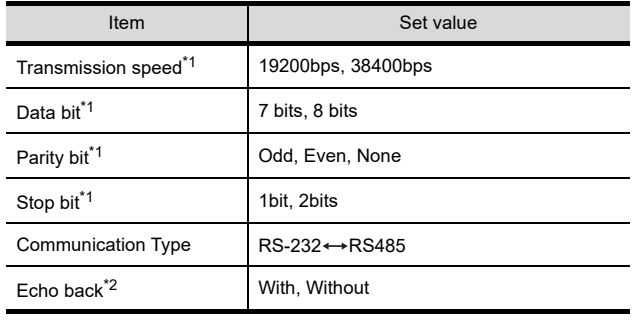

\*1 Adjust the settings with GOT settings.<br>\*2 Set to "Without".

Set to "Without".

#### Settings by DIP switch

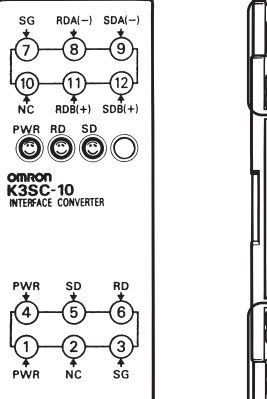

# Terminal block for RS-422/485 communication Terminal block for RS-232 communication DIP switch

Front of K3SC-10 body Inside of K3SC-10 body (When removing the front cover)

#### (1) Transmission speed settings

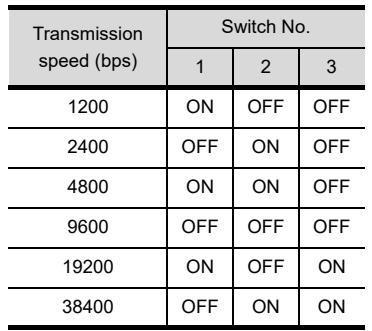

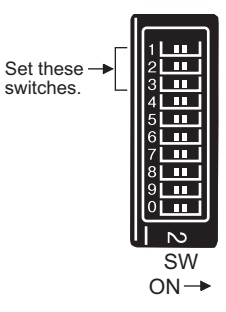

#### 5 - 14 *5. CONNECTION TO OMRON TEMPERATURE CONTROLLER 5.5 Temperature Controller Side Setting*

PROCEDURES FOR PROCEDURES FOR<br>MONITORING PREPARATORY PREPARATORY MONITORING

2

1

- RATURE OMRON TEMPERATURE CONNECTION TO CONTROLLER 6
- CONNECTION TO<br>KEYENCE PLC 7

8

(2) Settings of data length, parity bit, stop bit, master/ slave device and echoback

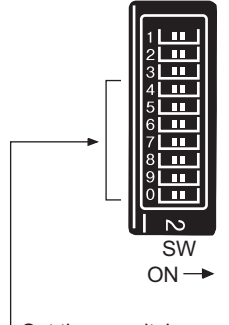

Set these switches.

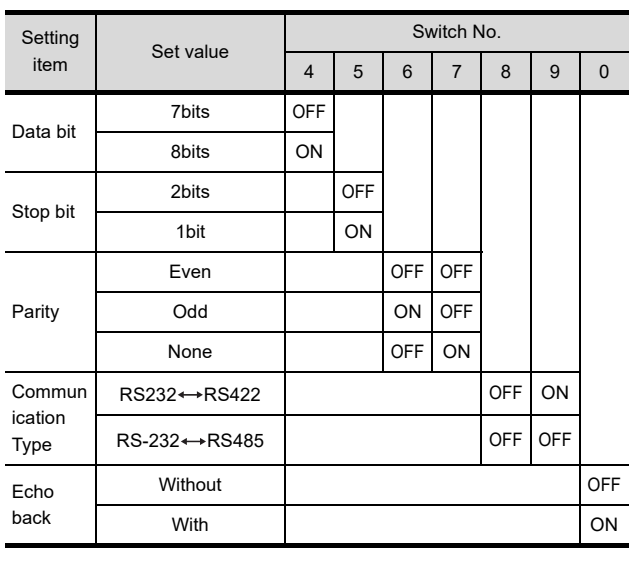

# 5.5.4 Station No. settings

Set each station number so that no station number overlaps.

The station number can be set without regard to the cable connection order. There is no problem even if station numbers are not consecutive.

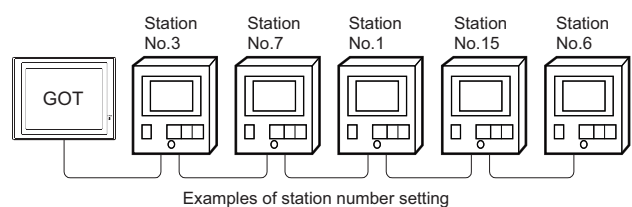

#### (1) Direct specification

When setting the device, specify the station number of the temperature controller of which data is to be changed.

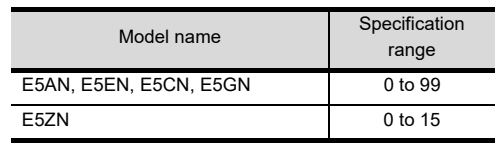

#### (2) Indirect specification

When setting the device, indirectly specify the station number of the temperature controller of which data is to be changed using the 16-bit GOT internal data register (GD10 to GD25).

When specifying the station No. from 100 to 115 on GT Designer3, the value of GD10 to GD25 compatible to the station No. specification will be the station No. of the temperature controller.

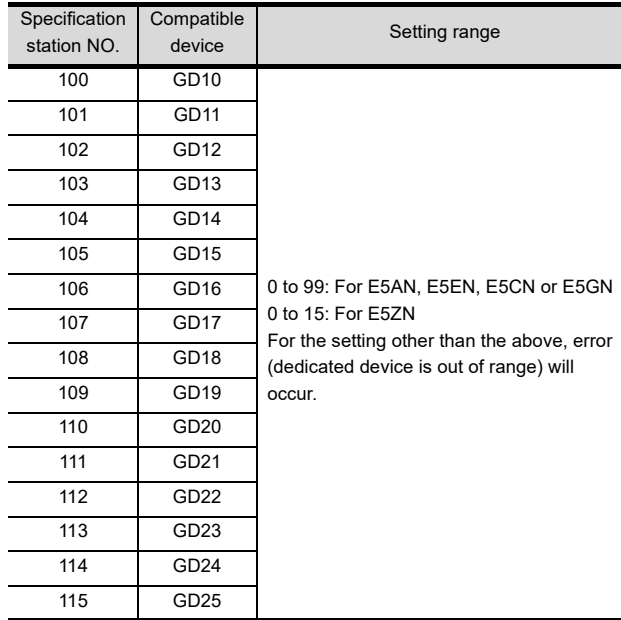

(3) All station specification

Target station differs depending on write-in operation or read-out operation.

• For write-in operation, all station will be a target.

• For read-out operation, only one station will be a target.

# 5.6 Device Range that Can Be Set

The device ranges of controller that can be used for GOT are as follows.

Note that the device ranges in the following tables are the maximum values that can be set in GT Designer3.

The device specifications of controllers may differ depending on the models, even though belonging to the same series.

Please make the setting according to the specifications of the controller actually used.

When a non-existent device or a device number outside the range is set, other objects with correct device settings may not be monitored.

#### ■ Setting item

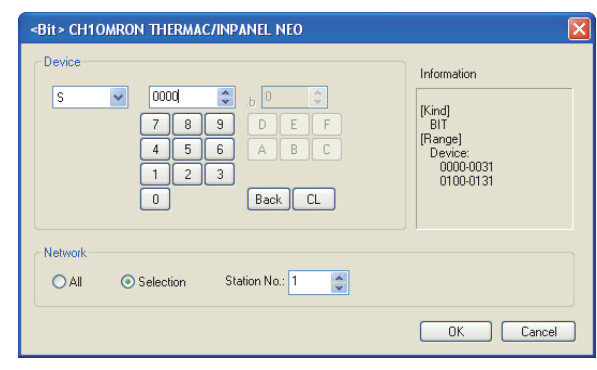

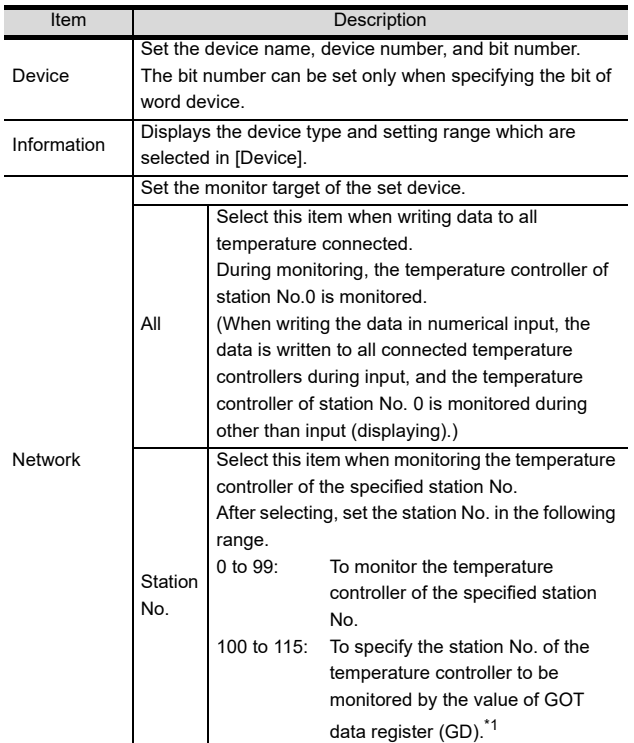

\*1 The following table shows the relation between station numbers of the PLC and the GOT data register.

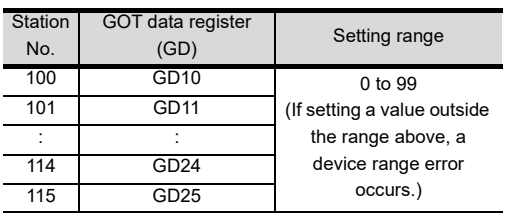

#### POINT

 Device settings of OMRON temperature controller (1) When setting the (S)

Make settings for status by a channel number and a bit position.

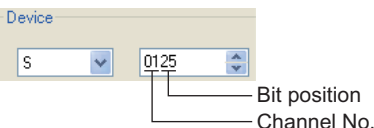

(2) When setting variable area (0), variable area (1) and variable area (2) Make setting for variable areas by a channel number and address.

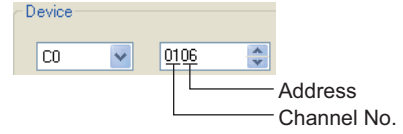

## 5.6.1 OMRON temperature controller (OMRON THERMAC/INPANEL NEO)

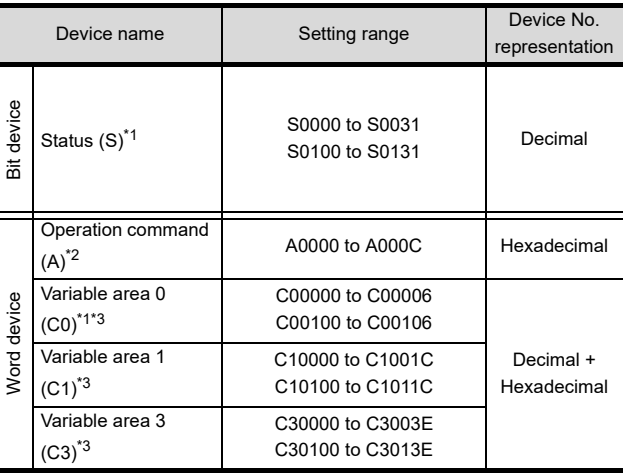

\*1 Only reading is possible.<br>\*2 Only writing is possible.

Only writing is possible.

Numerical input cannot be used.

When writing, use [Word Set] of a data set switch. \*3 Only 32-bit (2-word) designation is allowed.

# 5.7 Precautions

Station number setting of the temperature controller system Make sure to establish temperature controller system with No.1 station. GOT clock control Since the temperature controller does not have a clock function, the settings of [time adjusting] or [Broadcast] by GOT clock control will be disabled. Disconnecting some of multiple connected equipment The GOT can disconnect some of multiple connected equipment by setting GOT internal device.For example, the faulty station where a communication timeout error occurs can be disconnected from connected equipment. For details of GOT internal device setting, refer to the following manual. GF GT Designer3 Version1 Screen Design Manual

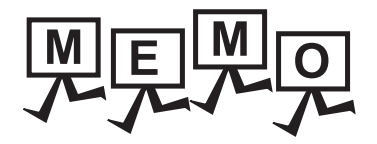

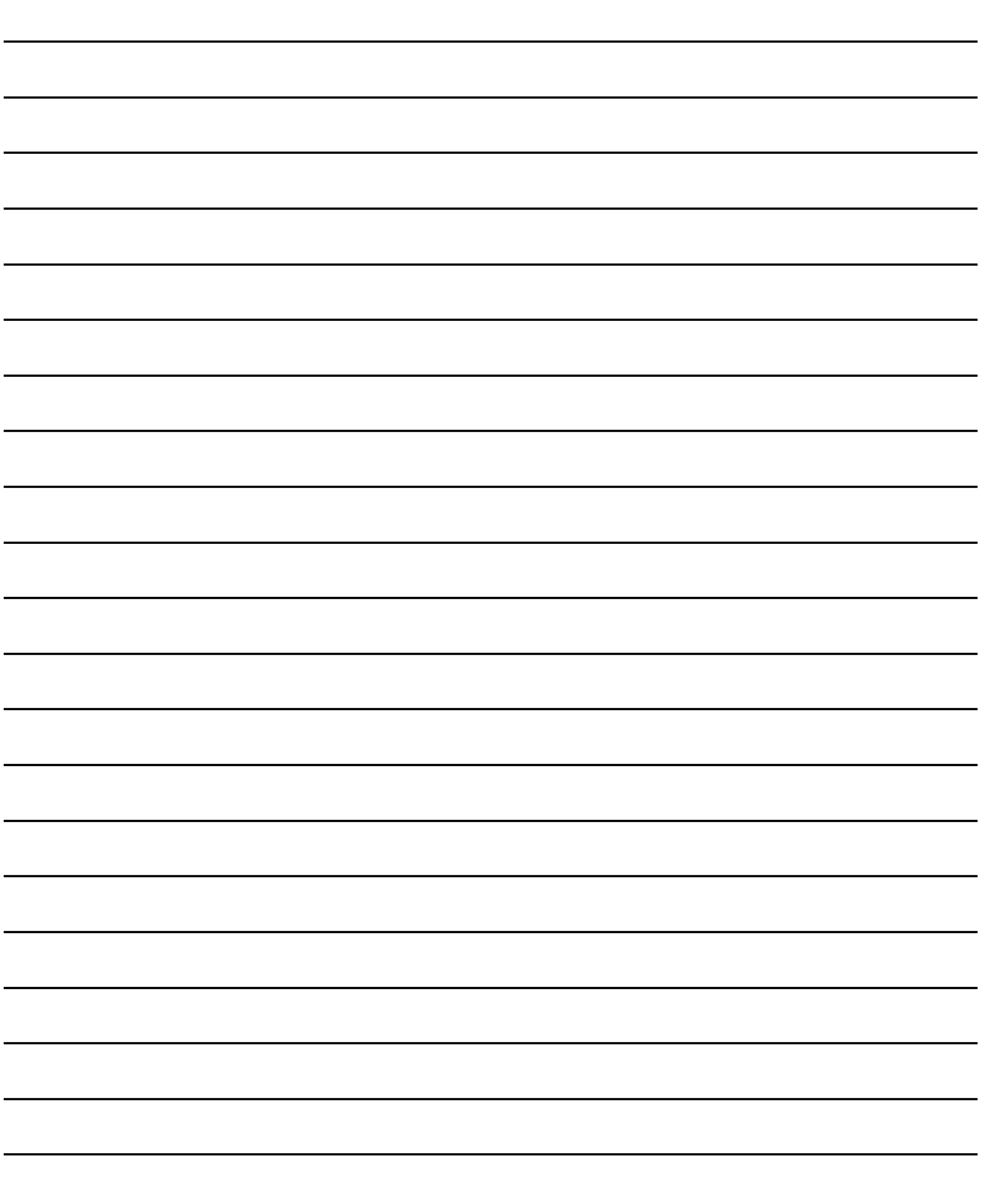

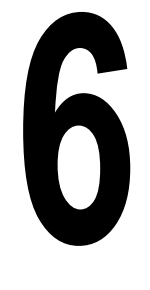

PREPARATORY<br>PROCEDURES FOR<br>MONITORING

2

CONNECTION TO IAI ROBOT CONTROLLER CONNECTION TO<br>|AI ROBOT<br>|CONTROLLER

CONNECTION TO AZBIL CONTROL EQUIPMENT CONNECTION TO<br>AZBIL CONTROL<br>EQUIPMENT

CONNECTION TO<br>OMRON PLC

CONNECTION TO<br>OMRON TEMPERATURE<br>CONTROLLER CONNECTION TO OMRON TEMPERATURE CONTROLLER

6

CONNECTION TO<br>KEYENCE PLC

7

CONNECTION TO KOYO EI PLC

CONNECTION TO<br>KOYO EI PLC

8

# 6.CONNECTION TO KEYENCE PLC

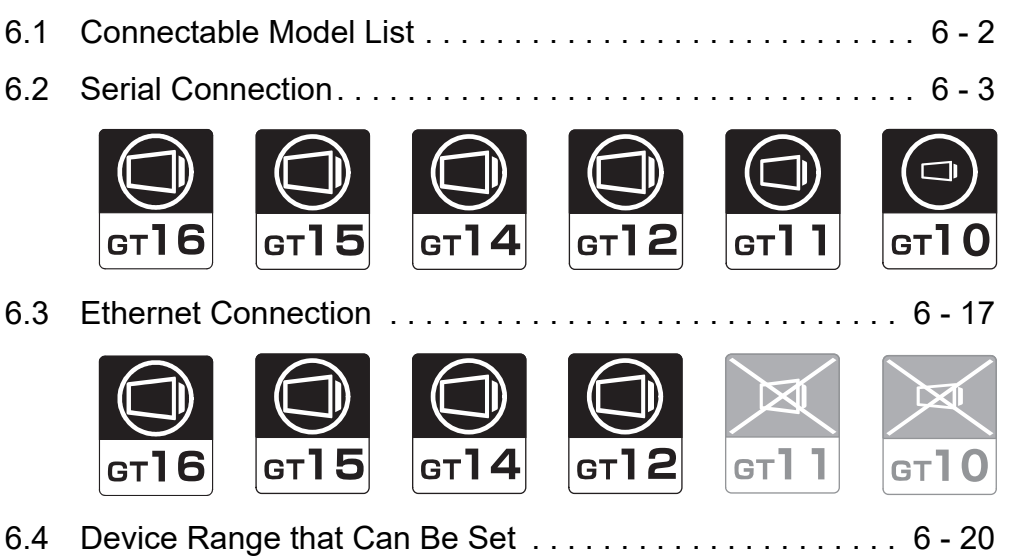

# 6. CONNECTION TO KEYENCE PLC

# <span id="page-233-0"></span>6.1 Connectable Model List

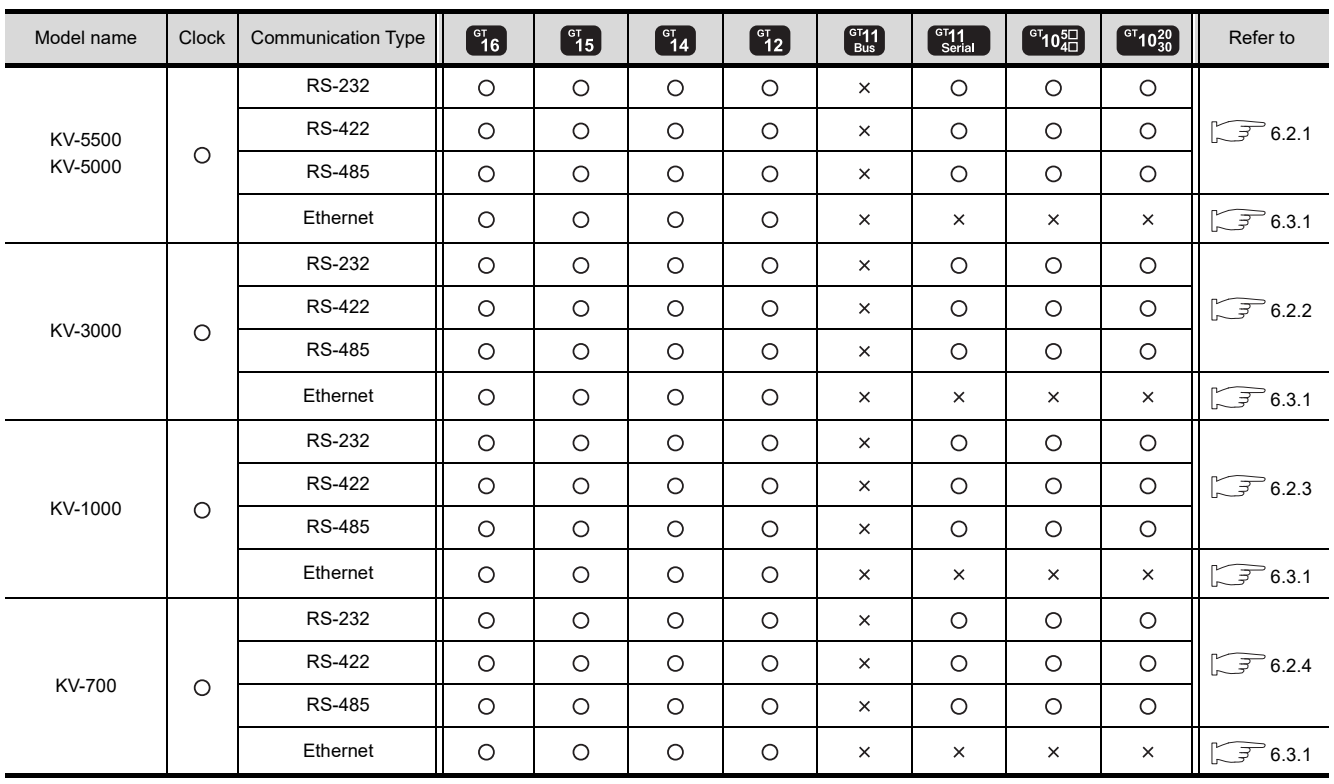

The following table shows the connectable models.

# <span id="page-234-0"></span>6.2 Serial Connection

# <span id="page-234-1"></span>6.2.1 Connecting to KV-5500, KV-5000

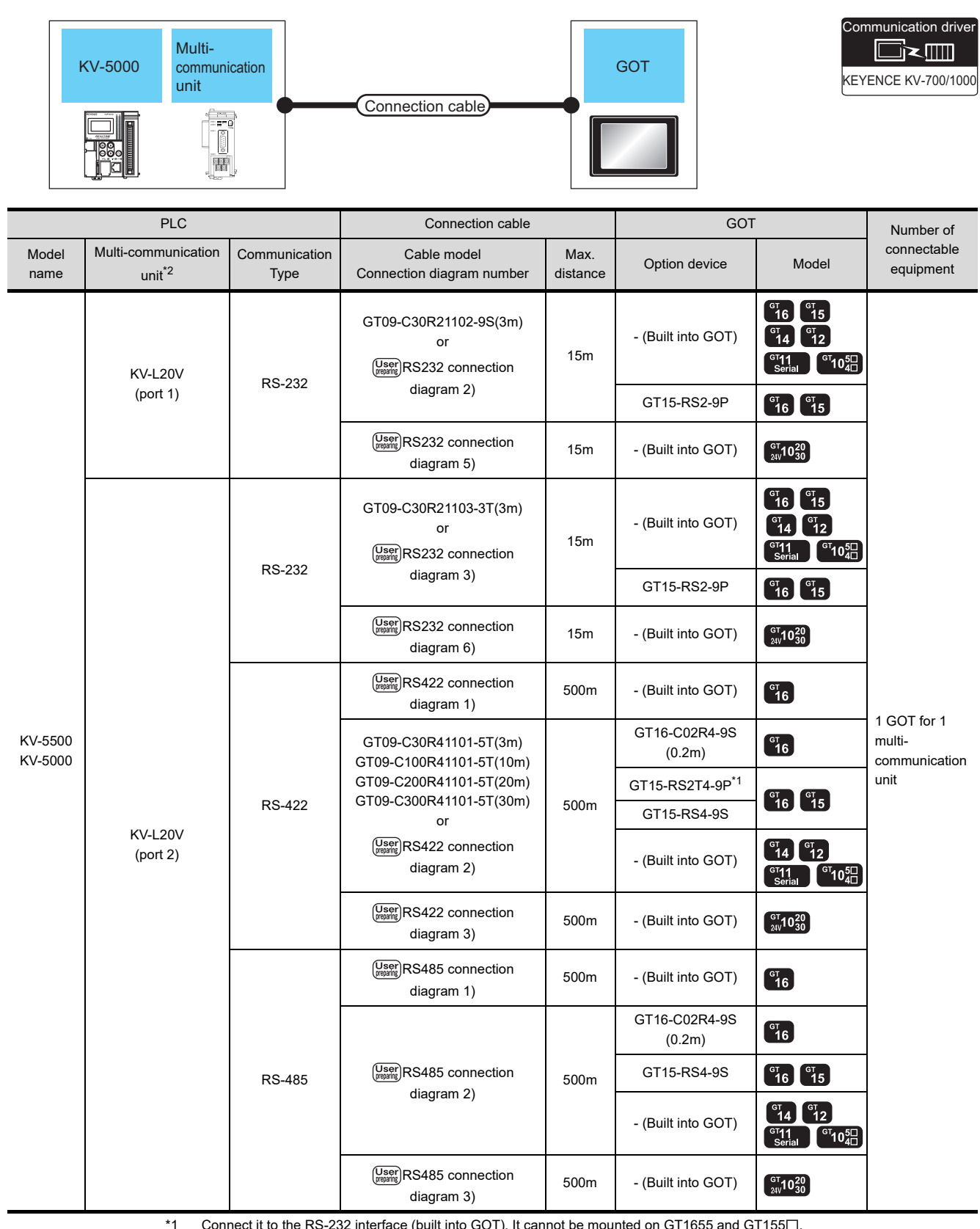

\*1 Connect it to the RS-232 interface (built into GOT). It cannot be mounted on GT1655 and GT155<sup>-</sup>

\*2 The multi-communication unit is a product manufactured by KEYENCE CORPORATION. For details of the product, contact KEYENCE CORPORATION.

1

2

3

IAI ROBOT<br>CONTROLLER

4

CONNECTION TO<br>OMRON PLC

CONNECTION TO<br>OMRON TEMPERATURE<br>CONTROLLER CONNECTION TO OMRON TEMPERATURE CONTROLLER

6

CONNECTION TO<br>KEYENCE PLC

7

CONNECTION TO KOYO EI PLC

CONNECTION TO<br>KOYO EI PLC

8

CONNECTION TO<br>JTEKT PLC

PREPARATORY PROCEDURES FOR MONITORING

CONNECTION TO IAI ROBOT CONTROLLER

CONNECTION TO

CONNECTION TO AZBIL CONTROL EQUIPMENT

# <span id="page-235-0"></span>6.2.2 Connecting to KV-3000

## ■ When connecting to a PLC

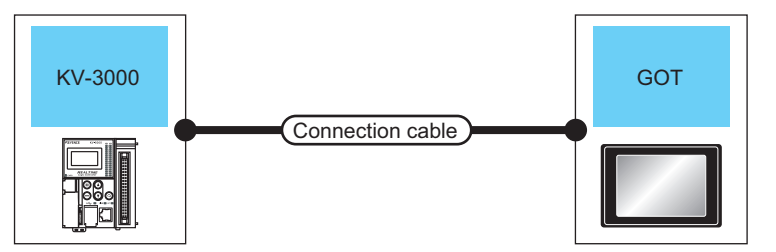

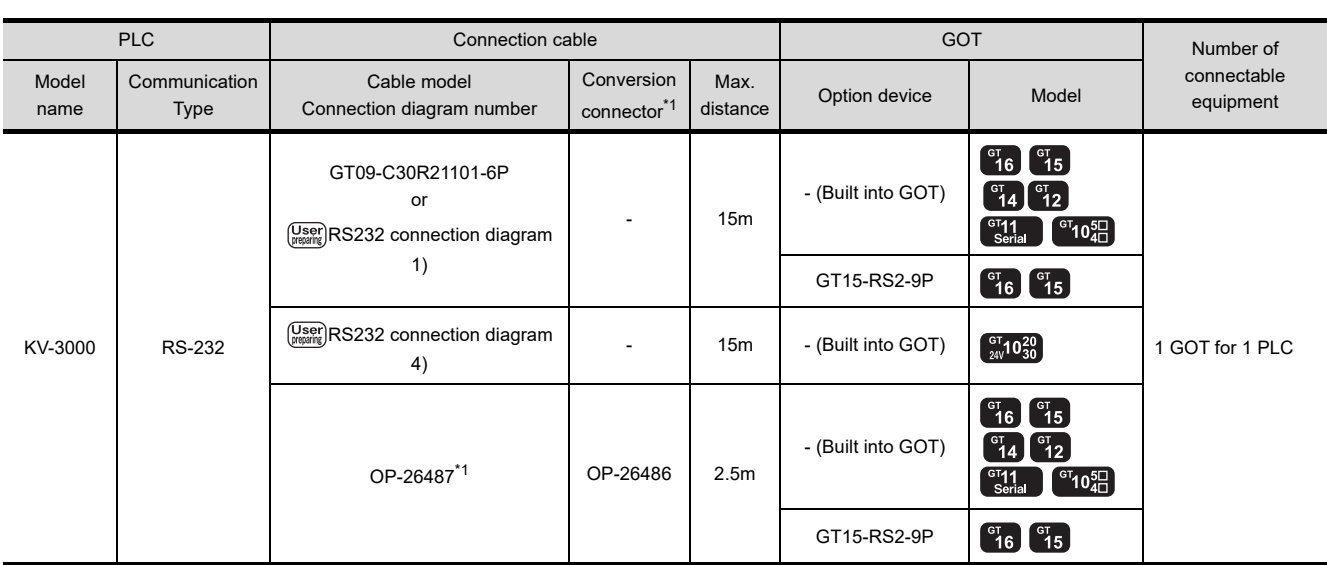

KEYENCE KV-700/1000

⊡≥∭

Communication driver

\*1 The cable and conversion connector are products manufactured by KEYENCE CORPORATION. For details of the product, contact KEYENCE CORPORATION.

#### **Now When connecting to multi-communication unit**

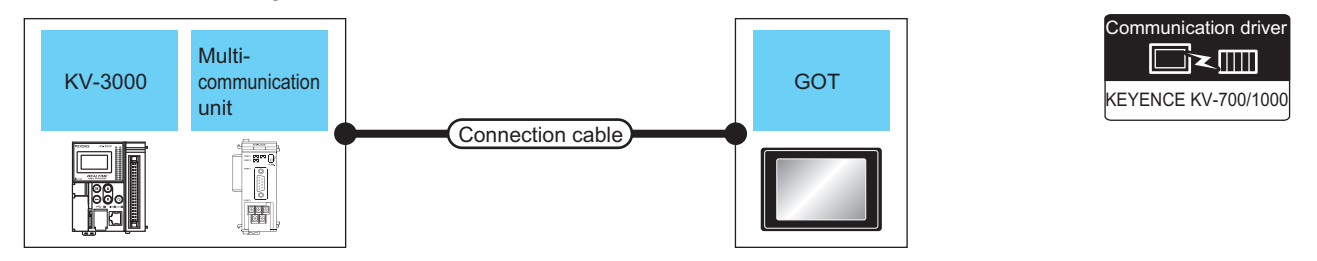

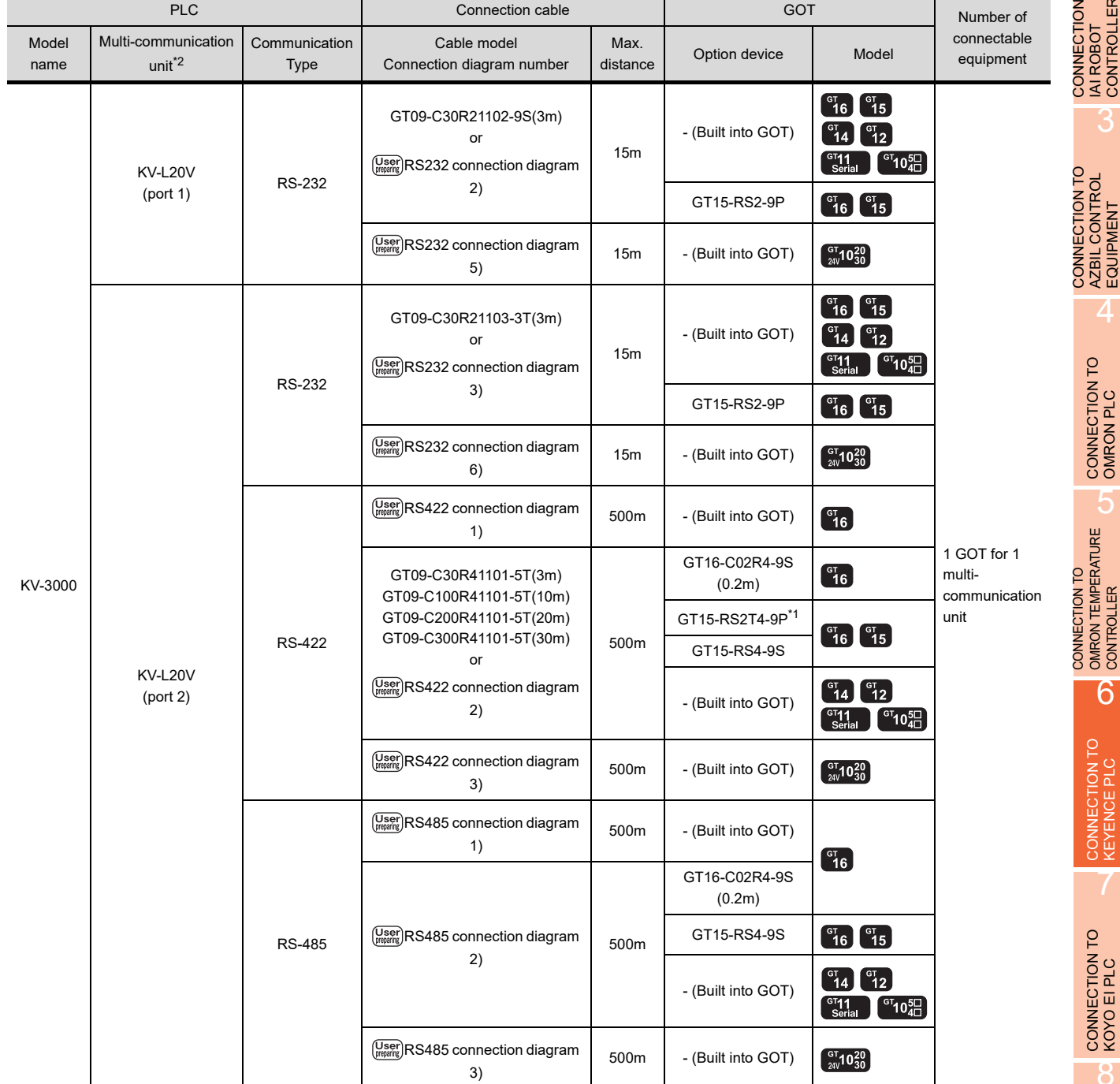

\*1 Connect it to the RS-232 interface (built into GOT). It cannot be mounted on GT1655 and GT155 .

\*2 The multi-communication unit is a product manufactured by KEYENCE CORPORATION.

For details of the product, contact KEYENCE CORPORATION.

1

2

3

PREPARATORY PROCEDURES FOR MONITORING

CONNECTION TO IAI ROBOT CONTROLLER

CONNECTION TO AZBIL CONTROL EQUIPMENT

CONNECTION TO<br>OMRON PLC

CONNECTION TO<br>OMRON TEMPERATURE<br>CONTROLLER CONNECTION TO OMRON TEMPERATURE CONTROLLER

6

CONNECTION TO<br>KEYENCE PLC

7

CONNECTION TO KOYO EI PLC

CONNECTION TO<br>KOYO EI PLC

CONNECTION TO<br>JTEKT PLC

# <span id="page-237-0"></span>6.2.3 Connecting to KV-1000

#### ■ When connecting to PLC

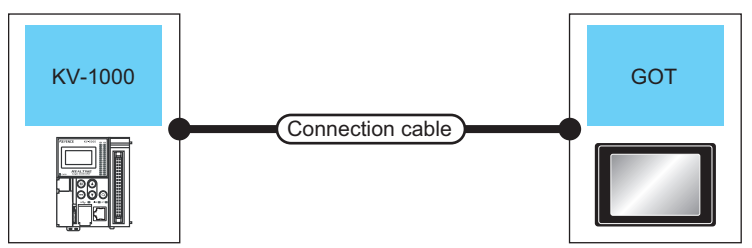

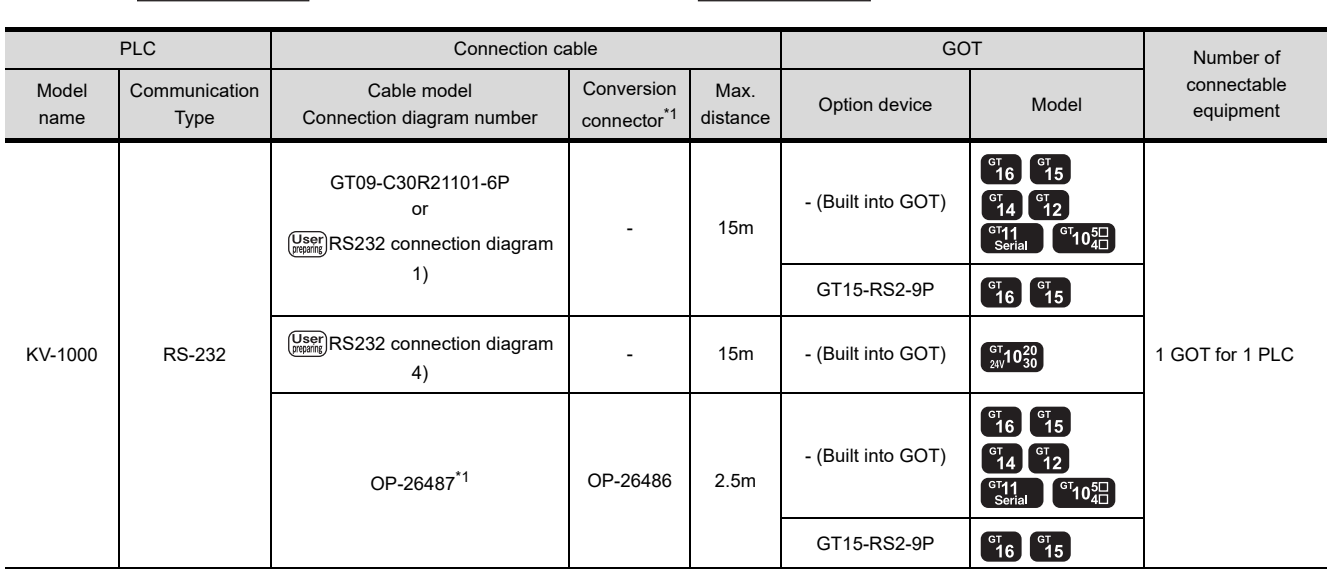

KEYENCE KV-700/1000

d≥⊪

Communication driver

\*1 The cable and conversion connector are products manufactured by KEYENCE CORPORATION. For details of the product, contact KEYENCE CORPORATION.

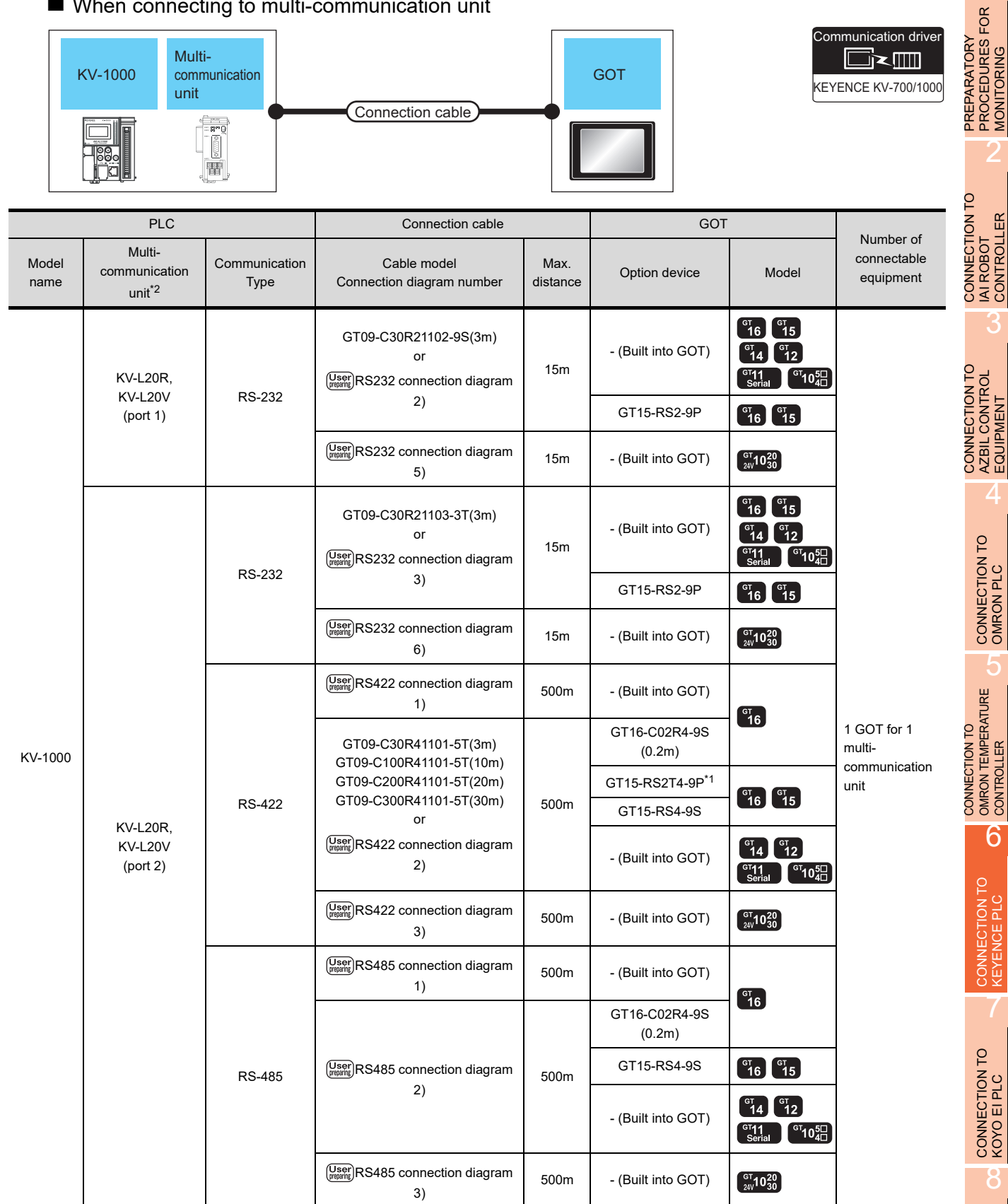

■ When connecting to multi-communication unit

\*1 Connect it to the RS-232 interface (built into GOT). It cannot be mounted on GT1655 and GT155 $\square$ .<br>\*2 The multi-communication unit is a product manufactured by KEYENCE CORPORATION.

The multi-communication unit is a product manufactured by KEYENCE CORPORATION.

For details of the product, contact KEYENCE CORPORATION.

 $6 - 7$ 

1

PROCEDURES FOR MONITORING

2

IAI ROBOT CONTROLLER

3

AZBIL CONTROL EQUIPMENT

OMRON TEMPERATURE CONTROLLER

6

CONNECTION TO<br>KEYENCE PLC

CONNECTION TO KOYO EI PLC

CONNECTION TO JTEKT PLC

# <span id="page-239-0"></span>6.2.4 Connecting to KV-700

## ■ When connecting to PLC

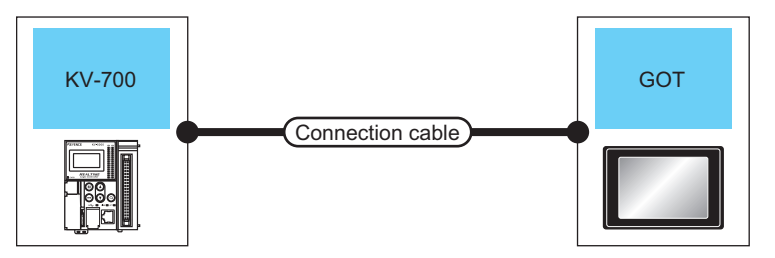

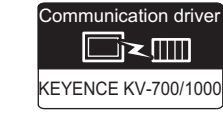

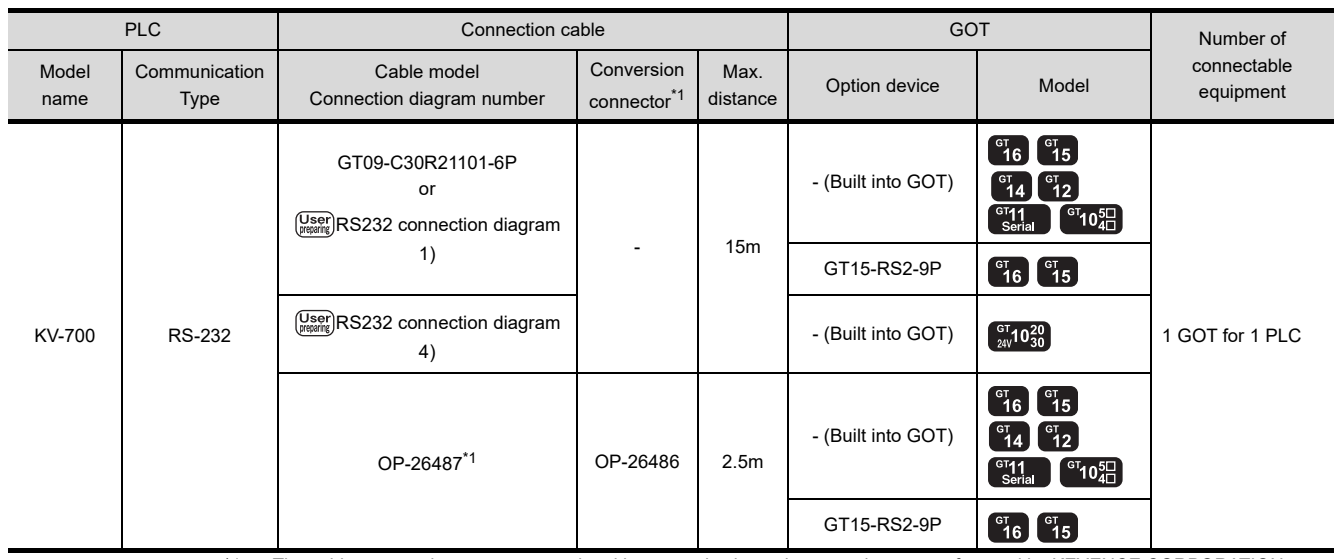

\*1 The cable, conversion connector, and multi-communication unit are products manufactured by KEYENCE CORPORATION. For details of the product, contact KEYENCE CORPORATION.

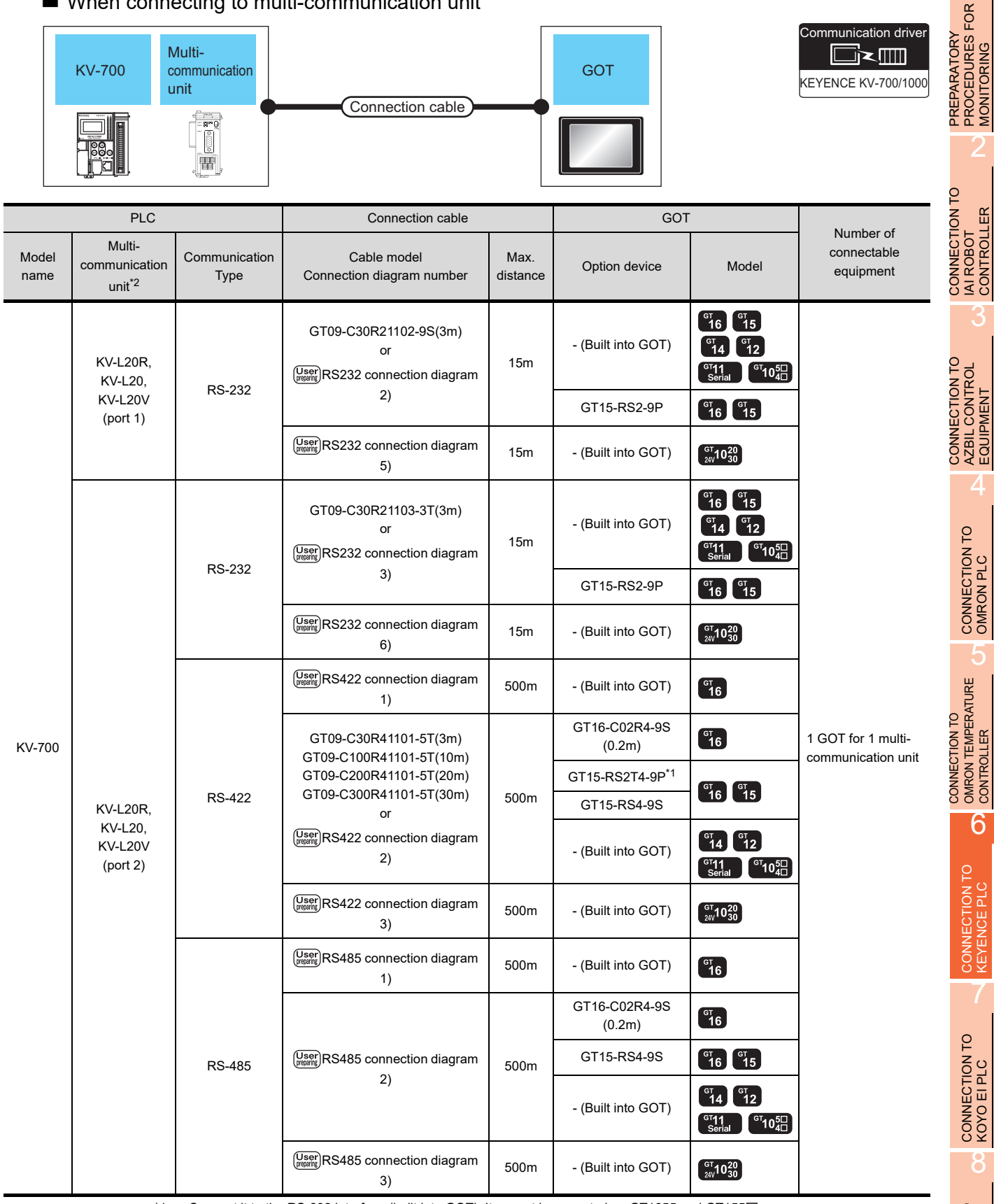

 $*1$  Connect it to the RS-232 interface (built into GOT). It cannot be mounted on GT1655 and GT155 $\square$ .

\*2 The conversion connector and multi-communication unit are products manufactured by KEYENCE CORPORATION. For details of the product, contact KEYENCE CORPORATION.

1

MONITORING

**MONITORING** 

CONTROLLER

EQUIPMENT

CONTROLLER

E<br>K

KOYO EI PLC

 $6 - 9$ 

#### When connecting to multi-communication unit

#### 6.2.5 Connection Diagram

The following diagram shows the connection between the GOT and the PLC.

#### RS-232 cable

(1) Connection diagram

<span id="page-241-2"></span>RS232 connection diagram 1)

(For GT16, GT15, GT14, GT12, GT11, GT105<sup>[1]</sup>, GT104<sup>[1]</sup>)

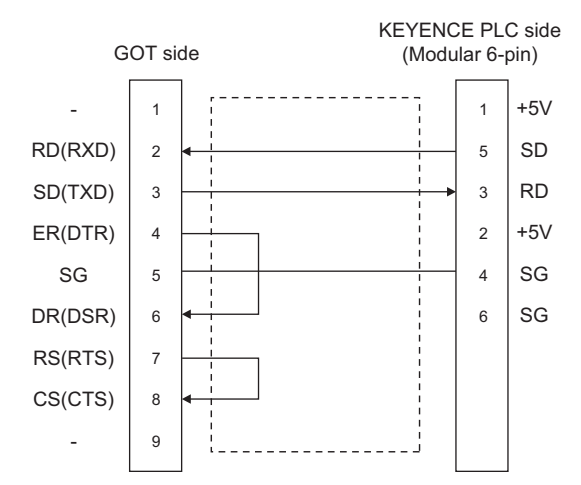

<span id="page-241-0"></span>RS232 connection diagram 2)

#### (For GT16, GT15, GT14, GT12, GT11, GT105<sup>[1]</sup>, GT104<sup>[1]</sup>)

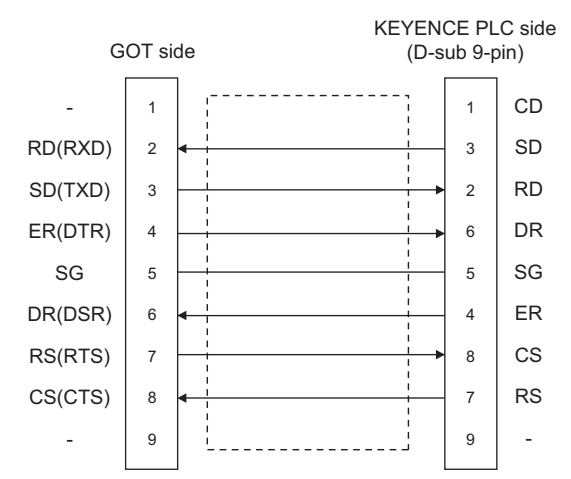

<span id="page-241-1"></span>RS232 connection diagram 3) (For GT16, GT15, GT14, GT12, GT11, GT105<sup>[1]</sup>, GT104<sup>[1]</sup>)

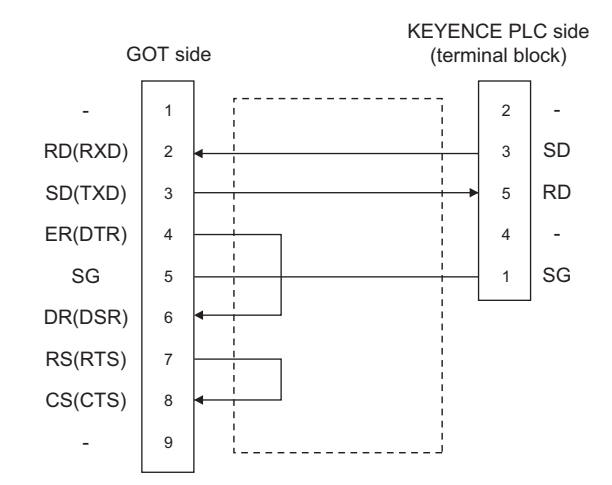

<span id="page-241-3"></span>RS232 connection diagram 4) (For GT1030, GT1020)

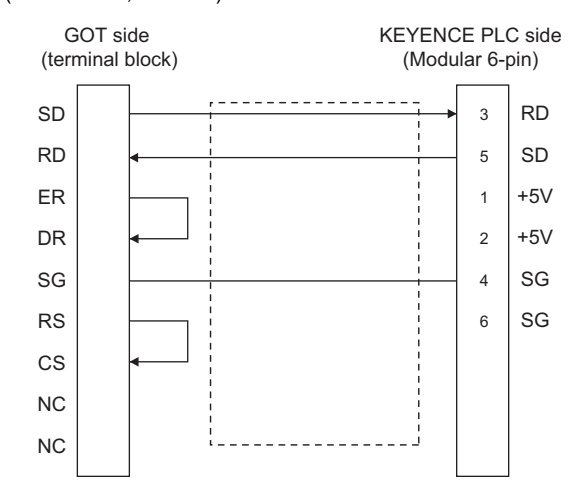

#### <span id="page-242-0"></span>RS232 connection diagram 5) (For GT1030, GT1020)

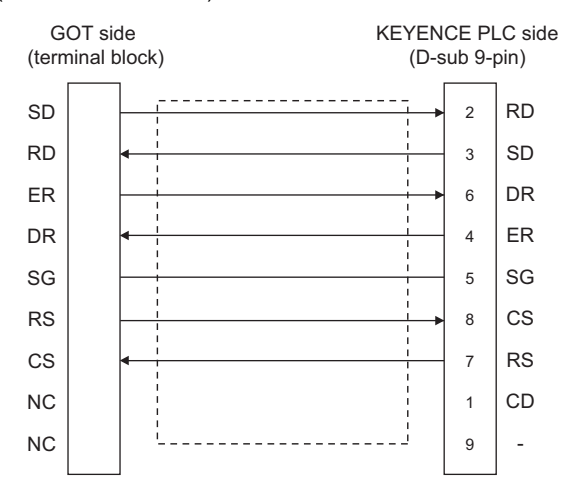

<span id="page-242-1"></span>RS232 connection diagram 6) (For GT1030, GT1020)

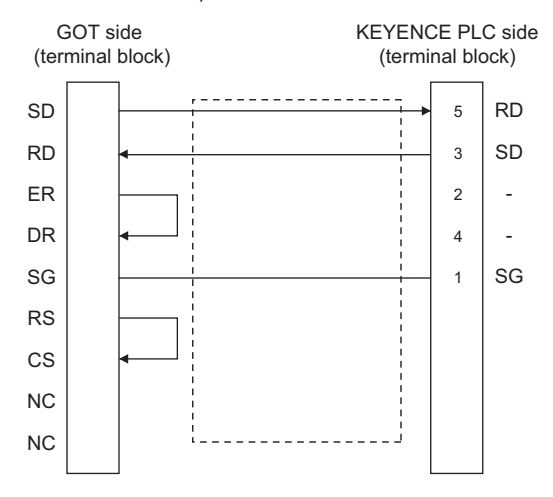

- (2) Precaution when preparing a cable
	- (a) Cable length
		- The length of the RS-232 cable must be within 15m.
	- (b) GOT side connector For the GOT side connector, refer to the following.  $\sqrt{37}$  [1.4.1 GOT connector specifications](#page-54-0)
	- (c) KEYENCE PLC side connector Use the connector compatible with the KEYENCE PLC side module. For details, refer to the KEYENCE PLC user's manual.

#### $\blacksquare$  RS-422 cable

#### (1) Connection diagram

<span id="page-242-2"></span>RS422 connection diagram 1) (For GT16)

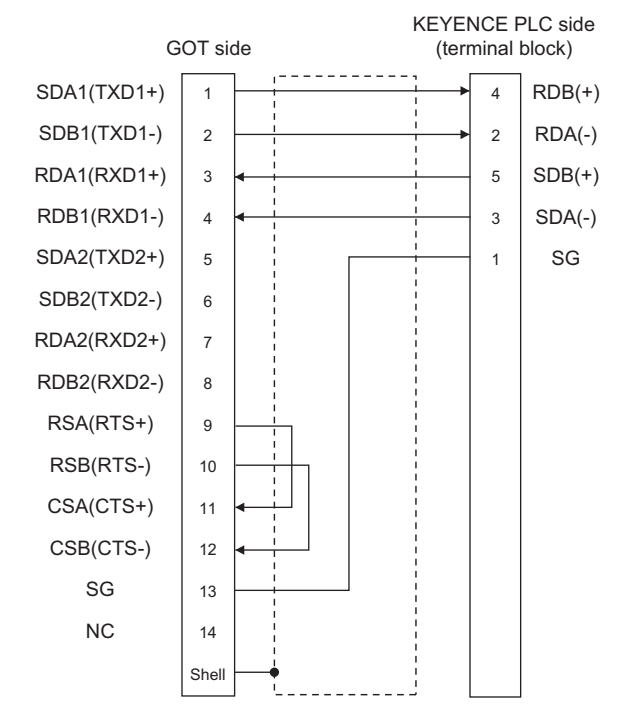

#### <span id="page-242-3"></span>RS422 connection diagram 2)

#### (For GT16, GT15, GT14, GT12, GT11, GT105<sup>[]</sup>, GT104<sup>[]</sup>)

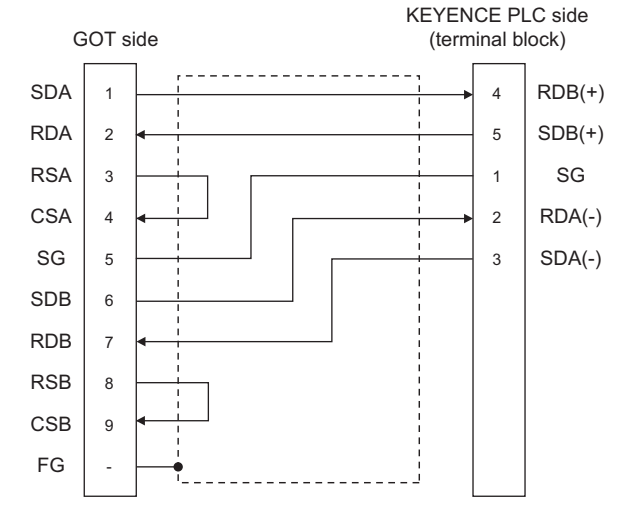

CONNECTION TO<br>KEYENCE PLC

7

CONNECTION TO KOYO EI PLC

CONNECTION TO<br>KOYO EI PLC

8

CONNECTION TO<br>JTEKT PLC

#### <span id="page-243-0"></span>RS422 connection diagram 3) (For GT1030, GT1020)

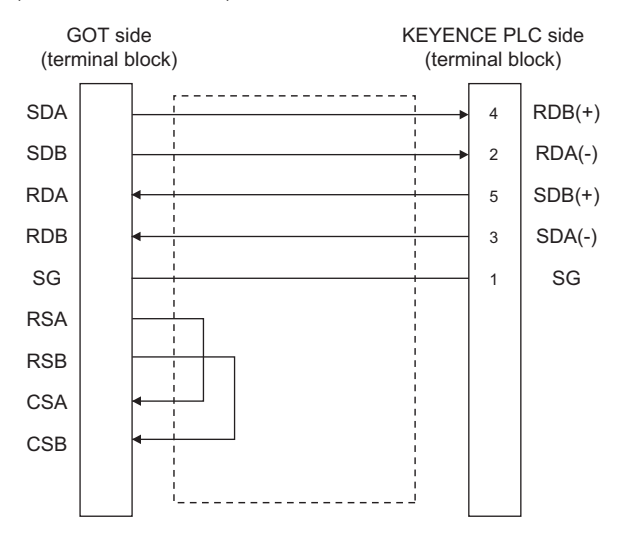

- (2) Precautions when preparing a cable
	- (a) Cable length
		- The length of the RS-422 cable must be 500m or less
	- (b) GOT side connector For the GOT side connector, refer to the following. [1.4.1 GOT connector specifications](#page-54-0)
	- (c) KEYENCE PLC side connector Use the connector compatible with the KEYENCE PLC side module. For details, refer to the KEYENCE PLC user's manual.
- (3) Connecting terminating resistors
	- (a) GOT side
		- When connecting a KEYENCE PLC to the GOT, a terminating resistor must be connected to the GOT. • For GT16, GT15, GT12
		- Set the terminating resistor setting switch of the GOT main unit to "Disable".
		- For GT14, GT11, GT10

Set the terminating resistor selector to "330 $\Omega$ ".

For the procedure to set the terminating resistor, refer to the following.

[1.4.3 Terminating resistors of GOT](#page-58-0)

#### RS-485 cable

#### (1) Connection diagram

<span id="page-243-1"></span>RS485 connection diagram 1) (For GT16)

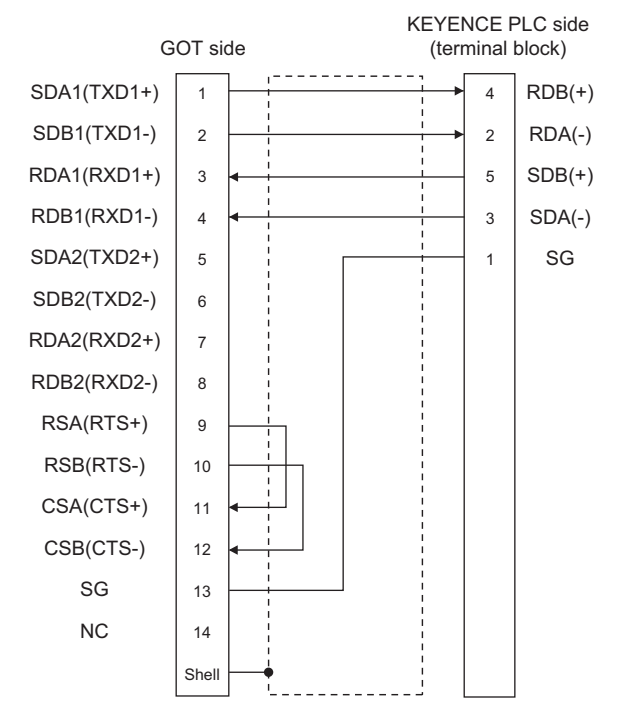

#### <span id="page-243-2"></span>RS485 connection diagram 2)

(For GT16, GT15, GT14, GT12, GT11, GT105<sup>[1]</sup>, GT104<sup>[1]</sup>)

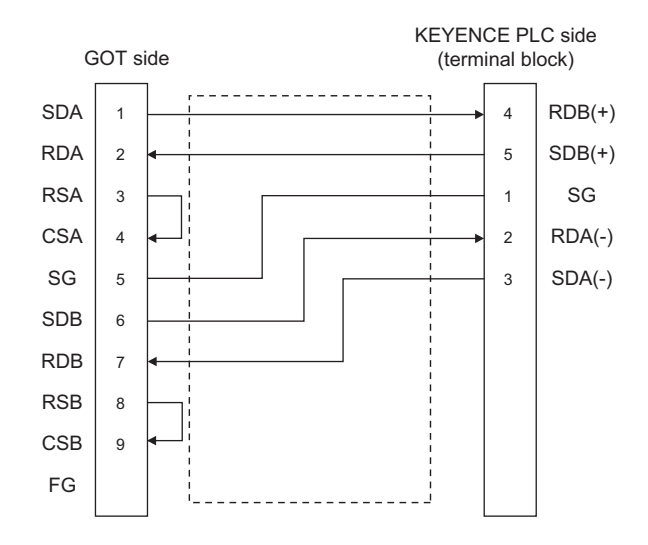

#### <span id="page-244-0"></span>RS485 connection diagram 3) (For GT1030, GT1020)

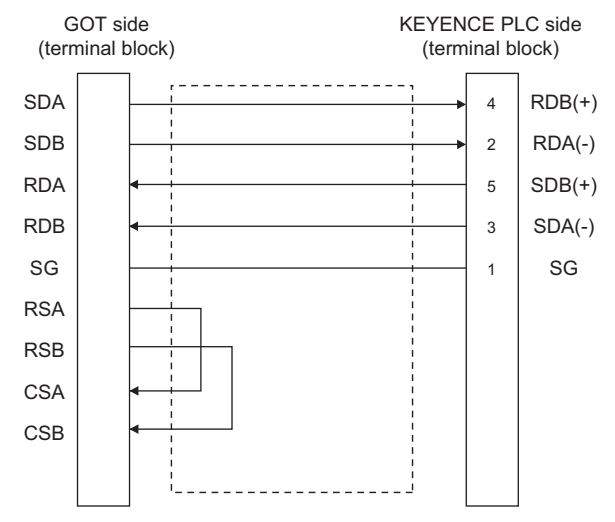

- (2) Precautions when preparing a cable
	- (a) Cable length The length of the RS-485 cable must be 500m or less
	- (b) GOT side connector For the GOT side connector, refer to the following.  $\sqrt{3}$  [1.4.1 GOT connector specifications](#page-54-0)
	- (c) KEYENCE PLC side connector Use the connector compatible with the KEYENCE PLC side module. For details, refer to the KEYENCE PLC user's manual.
- (3) Connecting terminating resistors
	- (a) GOT
		- For GT16, GT15, GT12 Set the terminating resistor setting switch of the GOT main unit to "100 OHM".
		- For GT14, GT11, GT10 Set the terminating resistor selector to "330 $\Omega$ ".

For the procedure to set the terminating resistor, refer to the following.

[1.4.3 Terminating resistors of GOT](#page-58-0)

(b) KEYENCE PLC Connect the terminating resistor on the KEYENCE PLC side when connecting a GOT to a KEYENCE PLC.

**F** [6.2.7 PLC Side Setting](#page-246-0)

#### <span id="page-245-1"></span>■ Setting communication interface (Communication settings)

Set the channel of the equipment to be connected to the GOT.

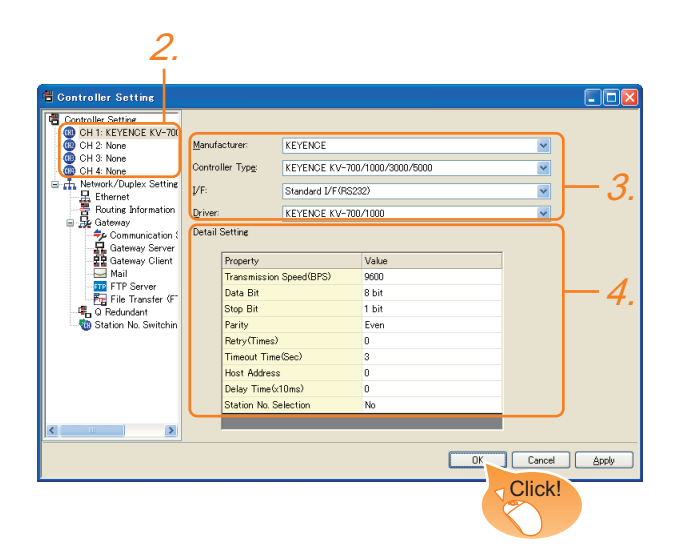

- 1. Select [Common]  $\rightarrow$  [Controller Setting] from the menu.
- *2.* The Controller Setting window is displayed. Select the channel to be used from the list menu.
- *3.* Set the following items.
	- Manufacturer: KEYENCE
	- Controller Type: KEYENCE KV-700/1000/3000/ 5000
	- I/F: Interface to be used
	- Driver: KEYENCE KV-700/1000
- *4.* The detailed setting is displayed after Manufacturer, Controller Type, I/F, and Driver are set. Make the settings according to the usage environment.

**Communication detail settings** 

Click the [OK] button when settings are completed.

#### POINT

The settings of connecting equipment can be confirmed in [I/F Communication Setting]. For details, refer to the following.

 $\sqrt{3}$  [1.1.2 I/F communication setting](#page-40-0)

#### <span id="page-245-0"></span>■ Communication detail settings Make the settings according to the usage environment.

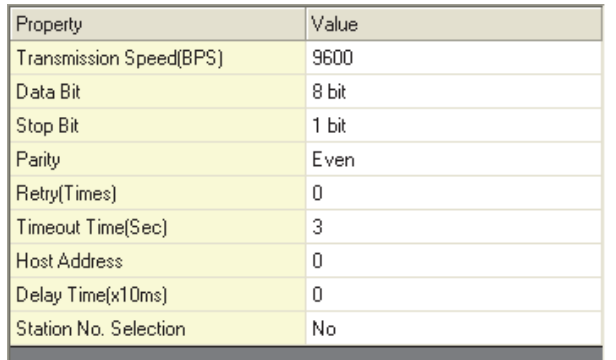

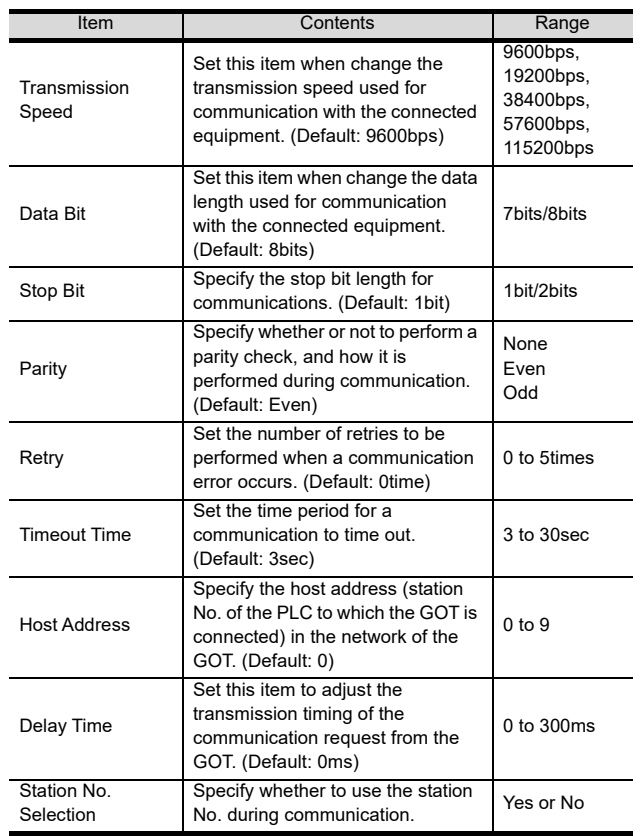

#### POINT

(1) Communication interface setting by the Utility The communication interface setting can be changed on the Utility's [Communication Settings] after writing [Communication Settings] of project data. For details on the Utility, refer to the following

manual.

User's Manual of GOT used.

(2) Precedence in communication settings When settings are made by GT Designer3 or the Utility, the latest setting is effective.

#### <span id="page-246-0"></span>POINT

KEYENCE PLC

For details of KEYENCE PLC, refer to the following manual.

KEYENCE PLC user's Manual

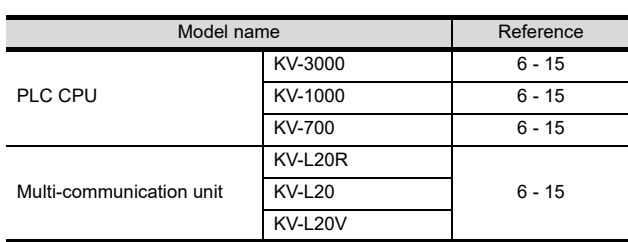

#### <span id="page-246-1"></span>Connecting KV-3000, KV-1000

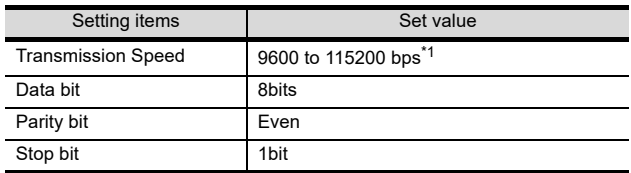

\*1 There is no transmission speed setting on the PLC side.The transmission speed of the PLC side is automatically adjusted to that of the GOT side.

#### <span id="page-246-2"></span>Connecting to KV-700

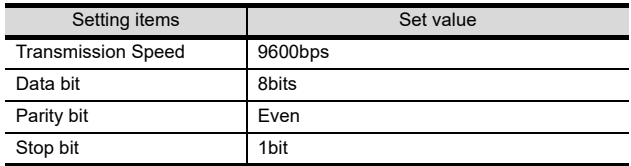

#### <span id="page-246-3"></span>■ Connecting to KV-L20R, KV-L20, KV-L20V

#### (1) Communication settings

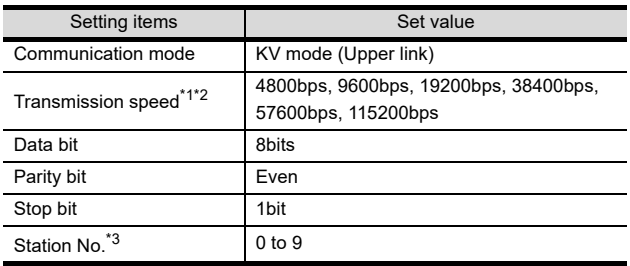

- \*1 Only transmission speeds available on the GOT side are shown.
- \*2 The transmission speed setting must be consistent with that of the GOT side.
	- For the transmission speed setting on the GOT side, refer to the following. ſ.
		- ╤ ■ Setting communication interface (Communication [settings\)](#page-245-1)
- \*3 Set the station No. according to the host address on the GOT side. For the Host Address setting on the GOT side, refer to the following.
	- Ľ ⊺ ⇒ ■ Setting communication interface (Communication [settings\)](#page-245-1)

## (2) Setting DIP switches

- Set the DIP switches.
- (a) When using KV-L20R or KV-L20  $\overline{\mathbb{R}}$ **Terminator** setting switch ਠ وقعقعا Port 1 (RS232)  $\Omega$ Port 2  $\sim$  RS232/RS422/RS485)

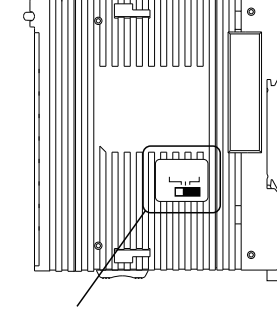

(RS232/RS422/RS485) RS232/RS422/RS485 switch (For port 2)

• RS232/RS422/RS485 switch (For port 2) (For KV-L20R)

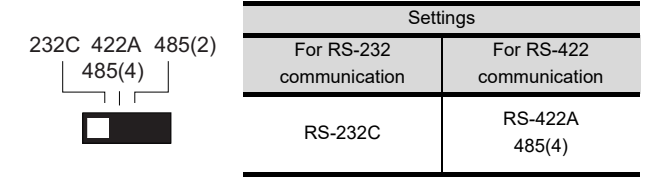

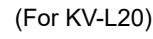

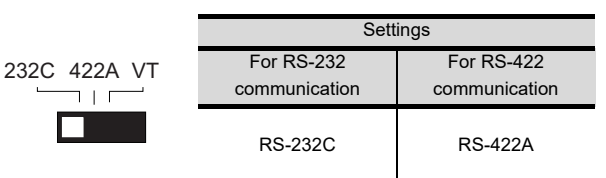

• Terminator setting switch

Set when carrying out RS-422 communication.

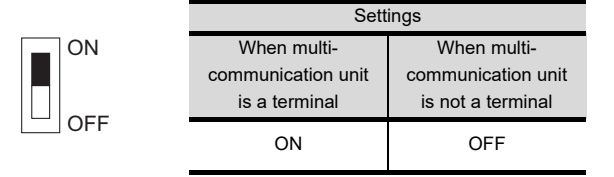

CONNECTION TO IAI ROBOT CONTROLLER

CONNECTION TO AZBIL CONTROL EQUIPMENT

3

4

CONNECTION TO<br>OMRON PLC

CONNECTION TO<br>OMRON TEMPERATURE<br>CONTROLLER CONNECTION TO OMRON TEMPERATURE CONTROLLER

6

CONNECTION TO<br>KEYENCE PLC

#### (b) When using KV-L20

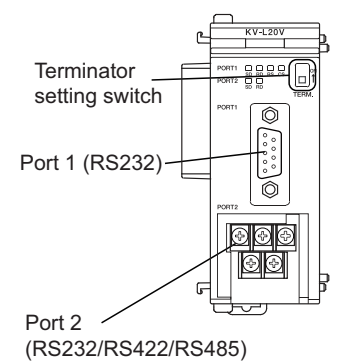

• Terminator setting switch Set when carrying out RS-422 communication.

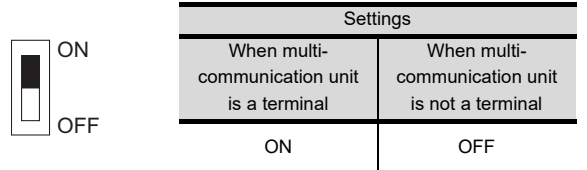

# <span id="page-248-0"></span>6.3 Ethernet Connection

# <span id="page-248-1"></span>6.3.1 Connecting to KV-700/1000/3000/5000/5500

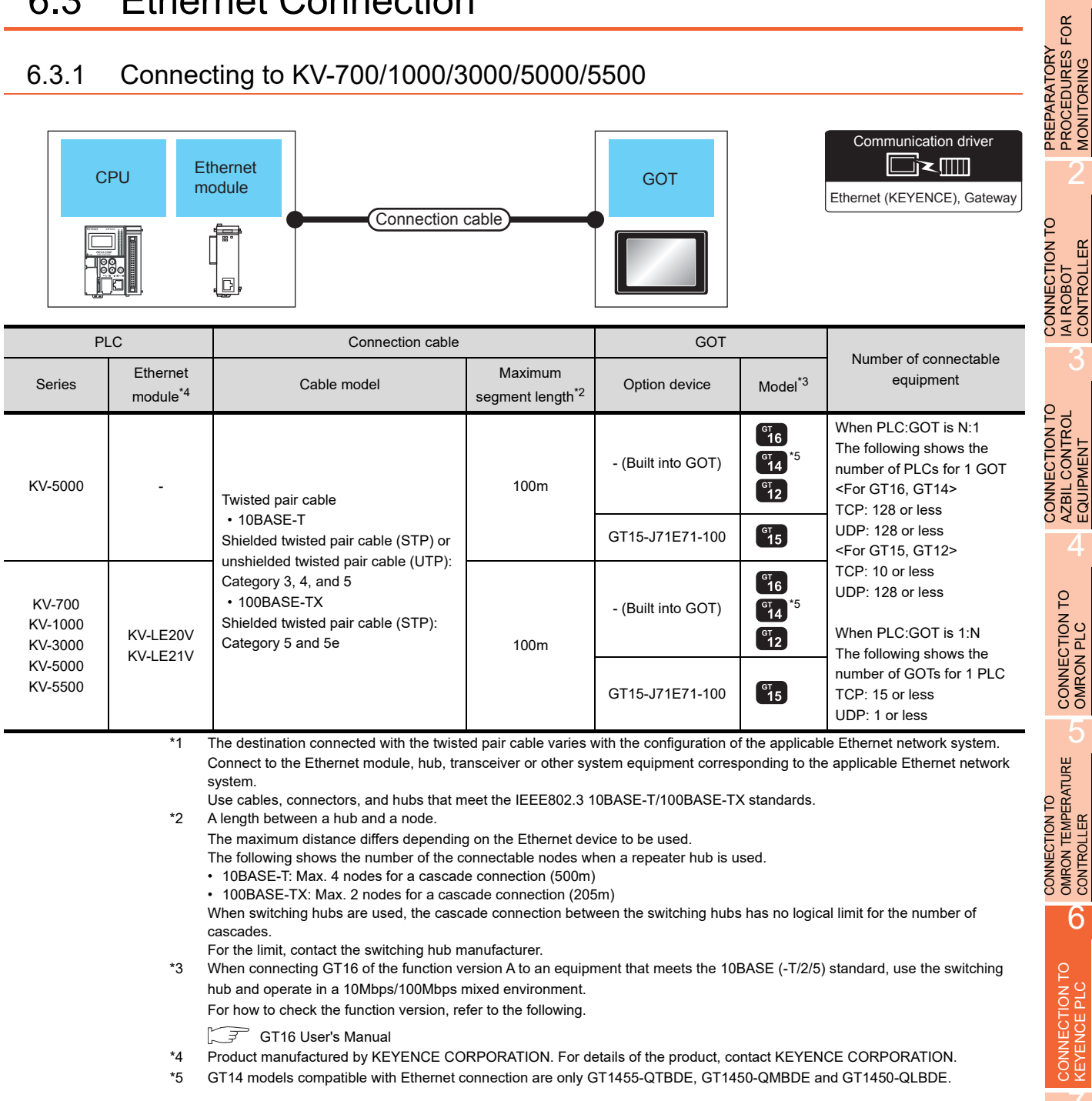

PROCEDURES FOR MONITORING

2

IAI ROBOT CONTROLLER

3

AZBIL CONTROL EQUIPMENT

CONNECTION TO<br>OMRON PLC

5

OMRON TEMPERATURE CONTROLLER

6

CONNECTION TO<br>KEYENCE PLC

## <span id="page-249-0"></span>6.3.2 GOT side settings

#### Setting communication interface (Communication settings)

Set the channel of the connected equipment.

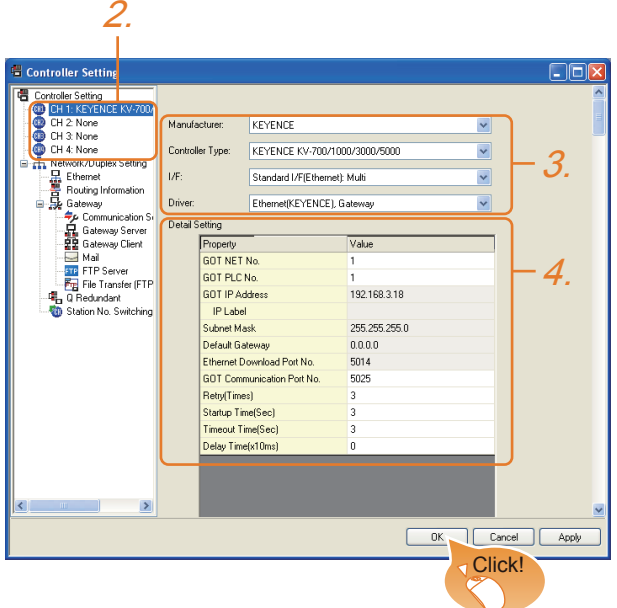

- 1. Select [Common]  $\rightarrow$  [Controller Setting] from the menu.
- *2.* The Controller Setting window is displayed. Select the channel to be used from the list menu.
- *3.* Set the following items.
	- Manufacturer: KEYENCE
	- Controller Type: KEYENCE KV-700/1000/3000/ 5000
	- I/F: Interface to be used
	- Driver: Ethernet(KEYENCE), Gateway
- *4.* The detailed setting is displayed after Manufacturer, Controller Type, I/F, and Driver are set. Make the settings according to the usage environment.

 $\widehat{\mathbb{F}^2}$  [6.3.2](#page-249-0) ■ [Communication detail settings](#page-245-0)

Click the [OK] button when settings are completed.

# POINT

The settings of connecting equipment can be confirmed in [I/F Communication Setting].

For details, refer to the following.

 $\sqrt{3}$  [1.1.2 I/F communication setting](#page-40-0)

#### <span id="page-249-1"></span>■ Communication detail settings

Make the settings according to the usage environment.

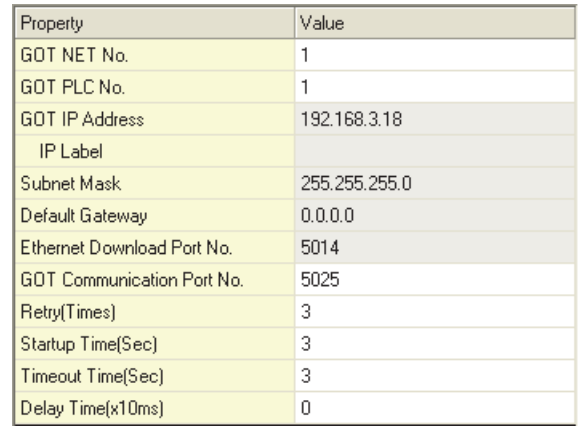

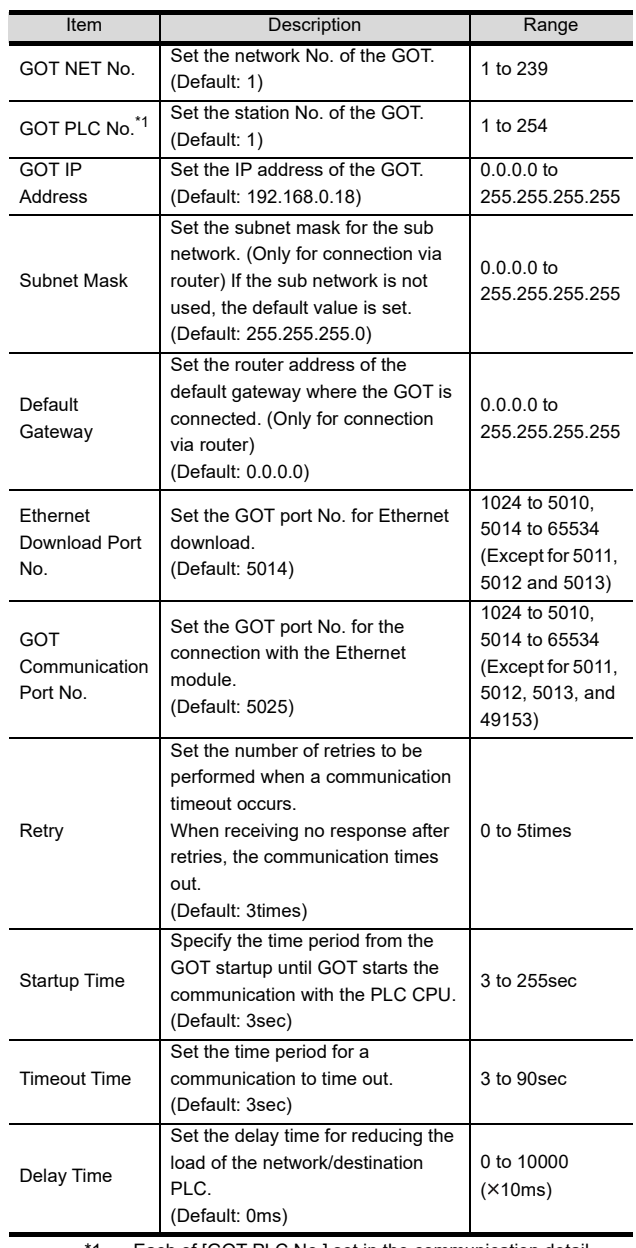

Each of [GOT PLC No.] set in the communication detail setting and [PLC No.] set in the Ethernet setting must be set to different station numbers.

 $\mathbb{E}$   $\mathbb{F}$   $\blacksquare$  [Ethernet setting](#page-250-0)

2

1

# <span id="page-250-0"></span> $\blacksquare$  Ethernet setting

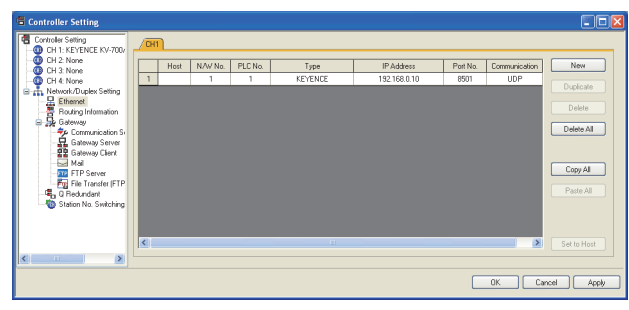

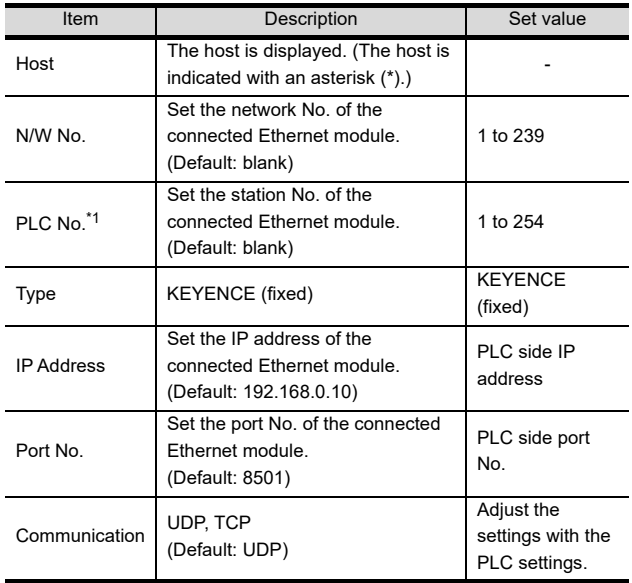

\*1 Each of [GOT PLC No.] set in the communication detail setting and [PLC No.] set in the Ethernet setting must be set to different station numbers.

 $\Box$  $\overline{\phantom{a}}$  [Communication detail settings](#page-249-1)

# POINT

(1) Communication interface setting by the Utility The communication interface setting can be changed on the Utility's [Communication setting] after writing [Communication Settings] of project data.

For details on the Utility, refer to the following manual.

User's Manual of GOT used

(2) Precedence in communication settings When settings are made by GT Designer3 or the Utility, the latest setting is effective.

# 6.3.3 PLC side setting

## POINT

#### KEYENCE PLC

 $\Gamma$ 

For details of KEYENCE PLC, refer to the following manual.

KEYENCE PLC user's Manual

#### ■ KV-LE21V/KV-LE21V setting

Set the IP address and port No. by the unit editor of KV STUDIO.

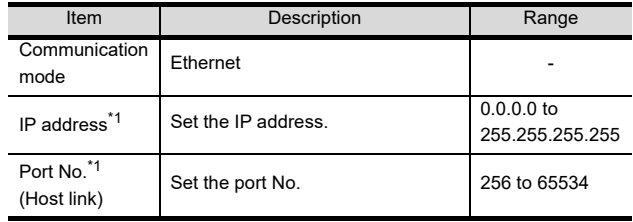

\*1 Adjust the settings with the Ethernet settings of the GOT side.

> Œ ■ [Ethernet setting](#page-250-0)

# <span id="page-251-0"></span>6.4 Device Range that Can Be Set

The device ranges of controller that can be used for GOT are as follows.

Note that the device ranges in the following tables are the maximum values that can be set in GT Designer3.

The device specifications of controllers may differ depending on the models, even though belonging to the same series.

Please make the setting according to the specifications of the controller actually used.

When a non-existent device or a device number outside the range is set, other objects with correct device settings may not be monitored.

#### Setting item

(1) Communication driver: KEYENCE KV-700/1000

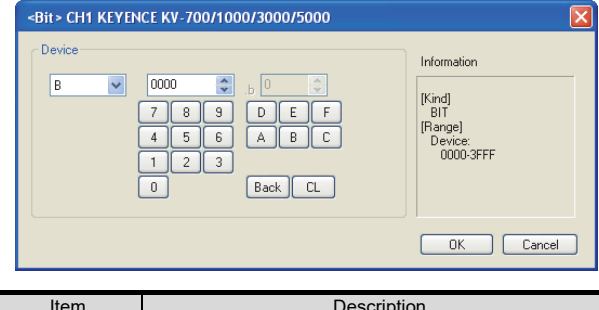

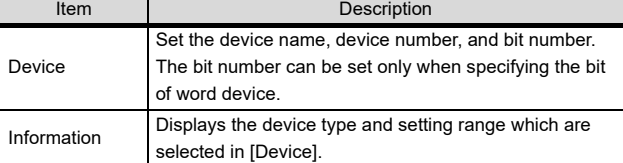

(2) Communication driver: Ethernet (KEYENCE), **Gateway** 

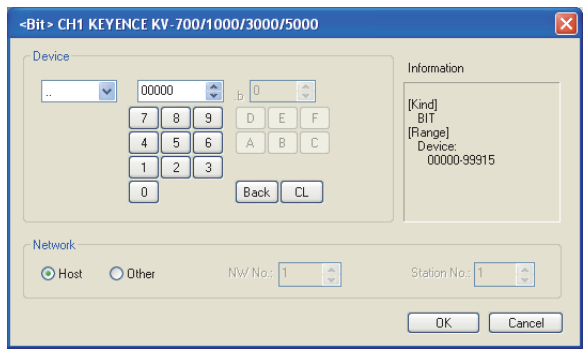

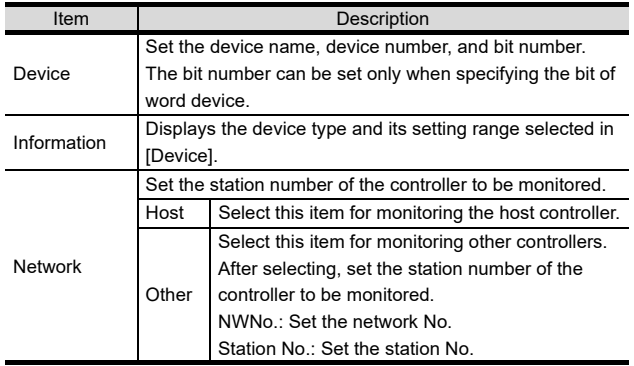

### POINT

Device settings of KEYENCE PLC

(1) Setting setting procedure for relays (...), internal auxiliary relays (MR), latch relays (LR) and control relays(CR).

Make settings for status by a channel number and a bit position.

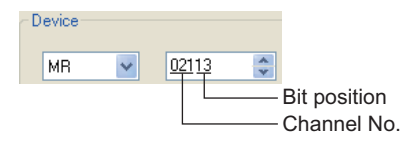
# 6.4.1 KV-700/1000/3000/5000

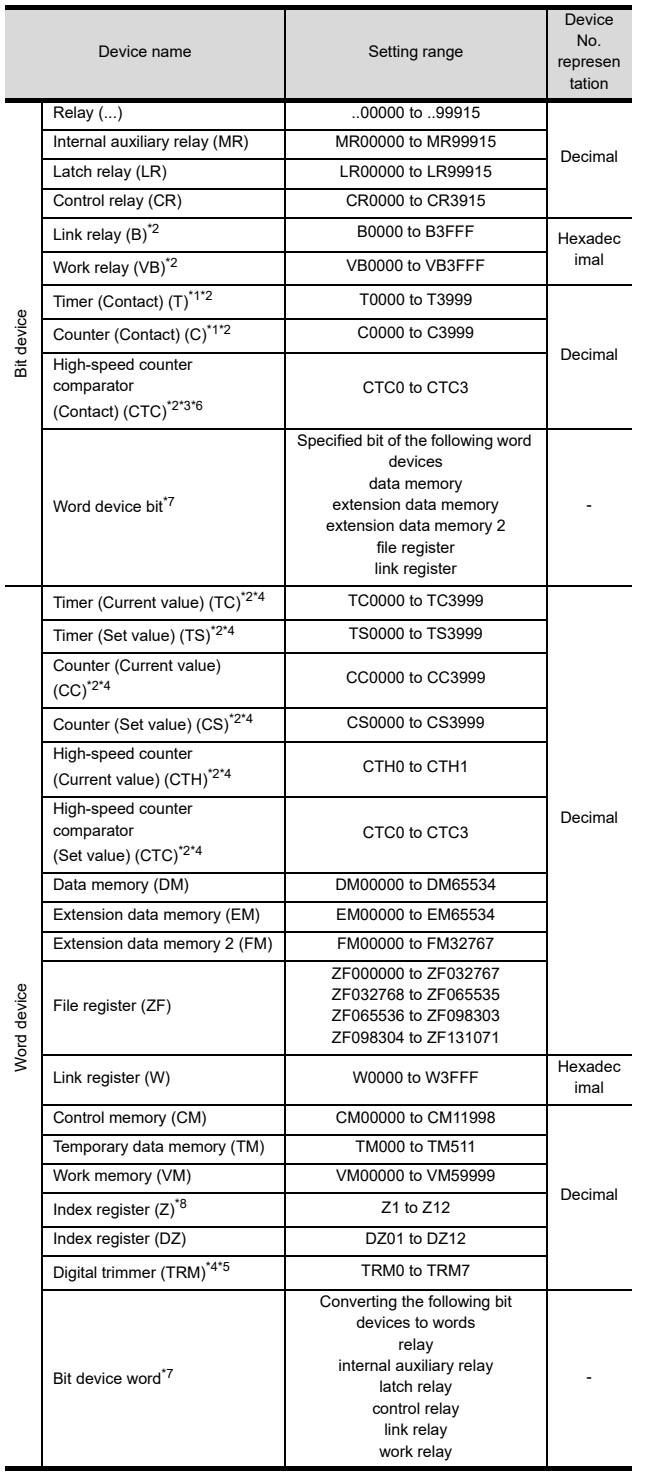

\*1 Monitoring or writing is not possible in the continuous device<br>designation mode.<br>\*2 Monitoring by GOT is possible only when a device is used in<br>the sequence program.<br>\*3 When writing, only the reset of the contact is pos

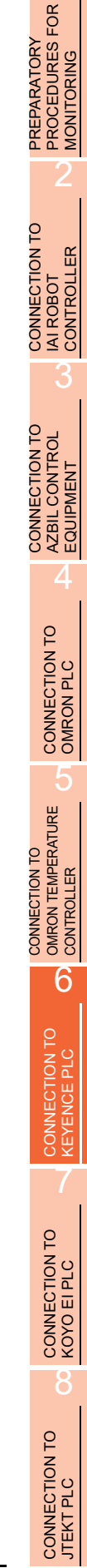

1

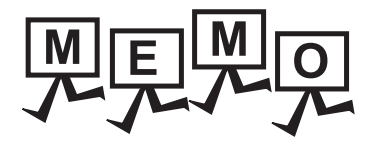

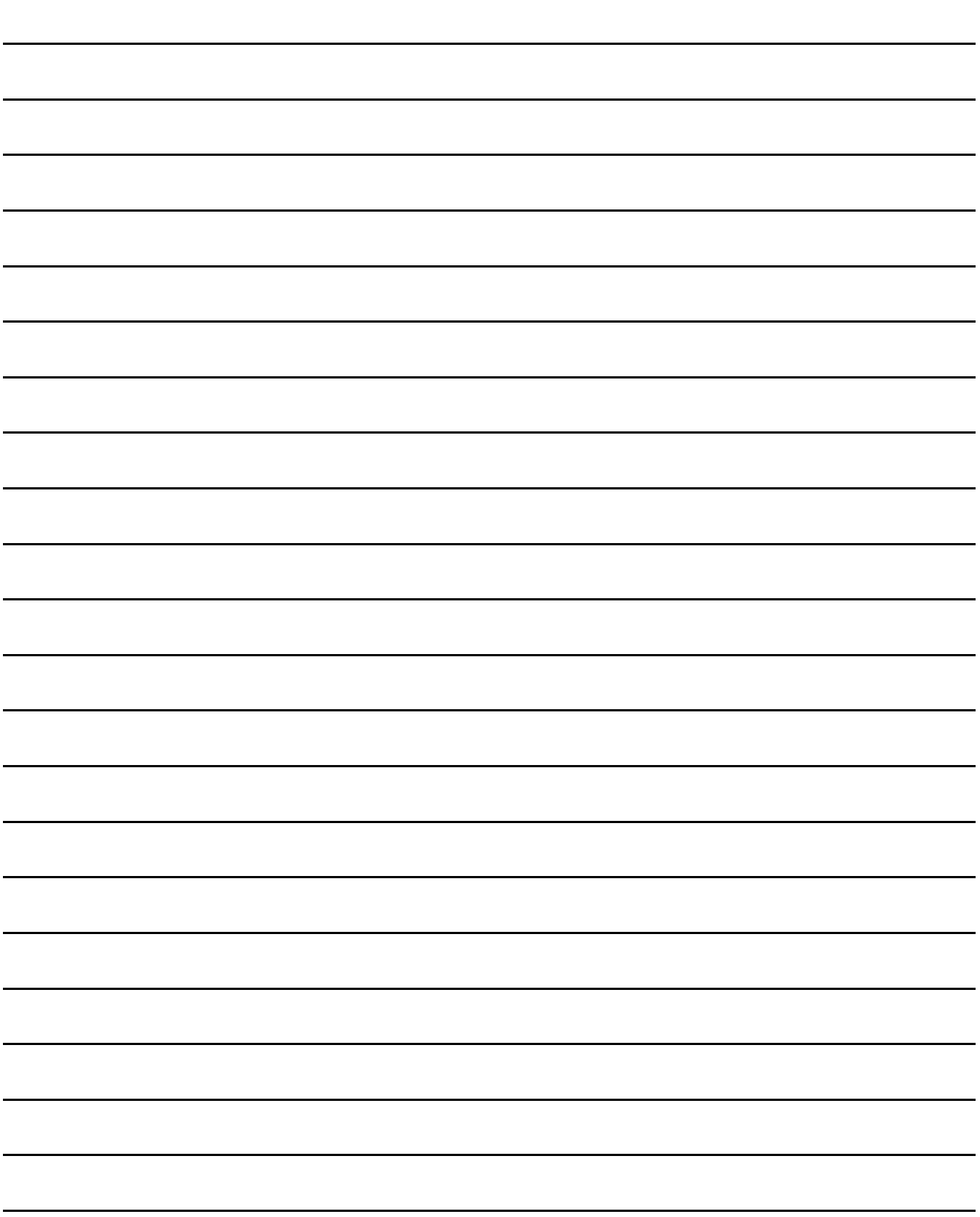

# 7.CONNECTION TO KOYO EI PLC

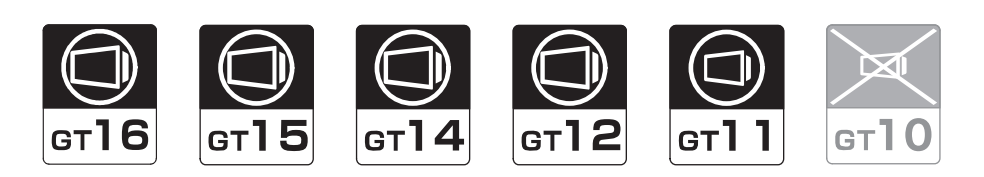

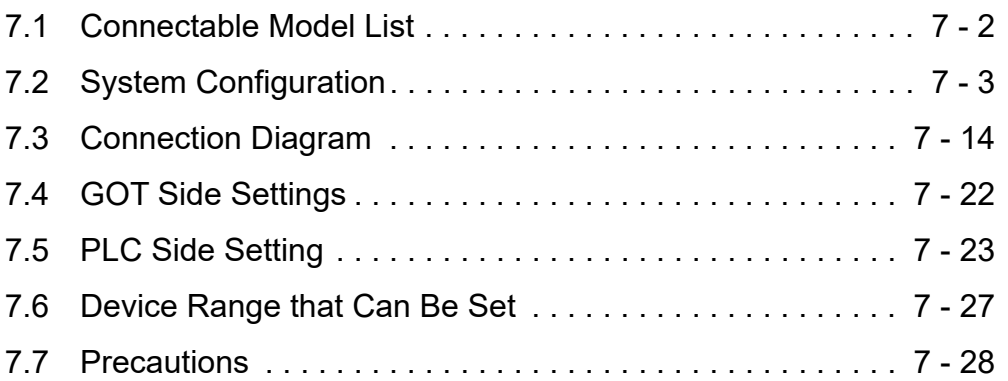

PREPARATORY<br>PROCEDURES FOR<br>MONITORING

2

CONNECTION TO IAI ROBOT CONTROLLER CONNECTION TO<br>|AI ROBOT<br>|CONTROLLER

CONNECTION TO AZBIL CONTROL EQUIPMENT CONNECTION TO<br>AZBIL CONTROL<br>EQUIPMENT

CONNECTION TO<br>OMRON PLC

CONNECTION TO<br>OMRON TEMPERATURE<br>CONTROLLER CONNECTION TO OMRON TEMPERATURE CONTROLLER

6

CONNECTION TO<br>KEYENCE PLC

7

CONNECTION TO KOYO EI PLC

CONNECTION TO<br>KOYO EI PLC

8

CONNECTION TO<br>JTEKT PLC

# 7. CONNECTION TO KOYO EI PLC

# <span id="page-255-0"></span>7.1 Connectable Model List

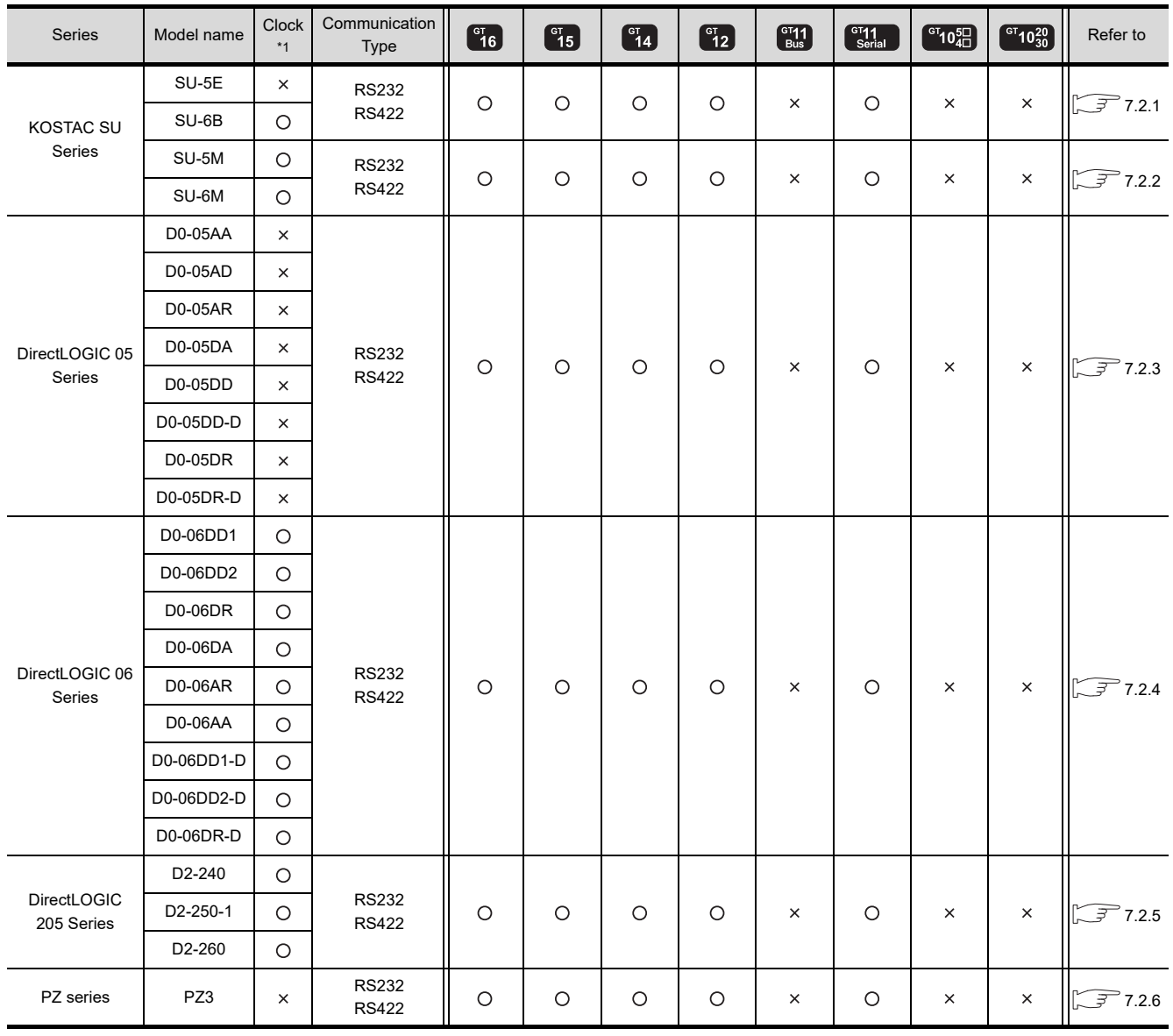

The following table shows the connectable models.

\*1 The GOT can only read the clock data.In the clock setting, though the adjust is available, the broadcast is not available.

# <span id="page-256-0"></span>7.2 System Configuration

# <span id="page-256-1"></span>7.2.1 Connecting to SU-5E or SU-6B

## ■ When connecting to one PLC

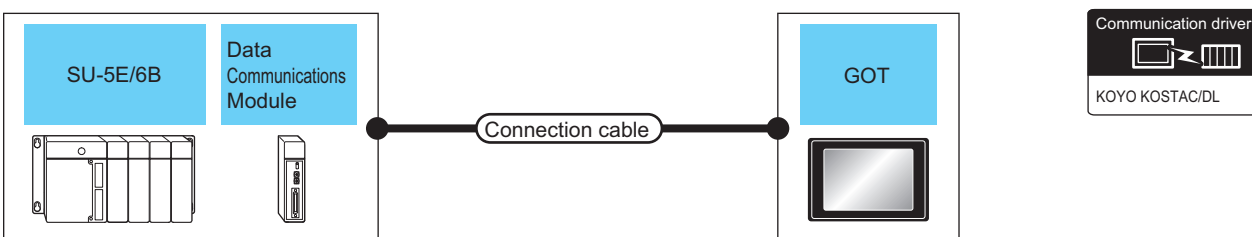

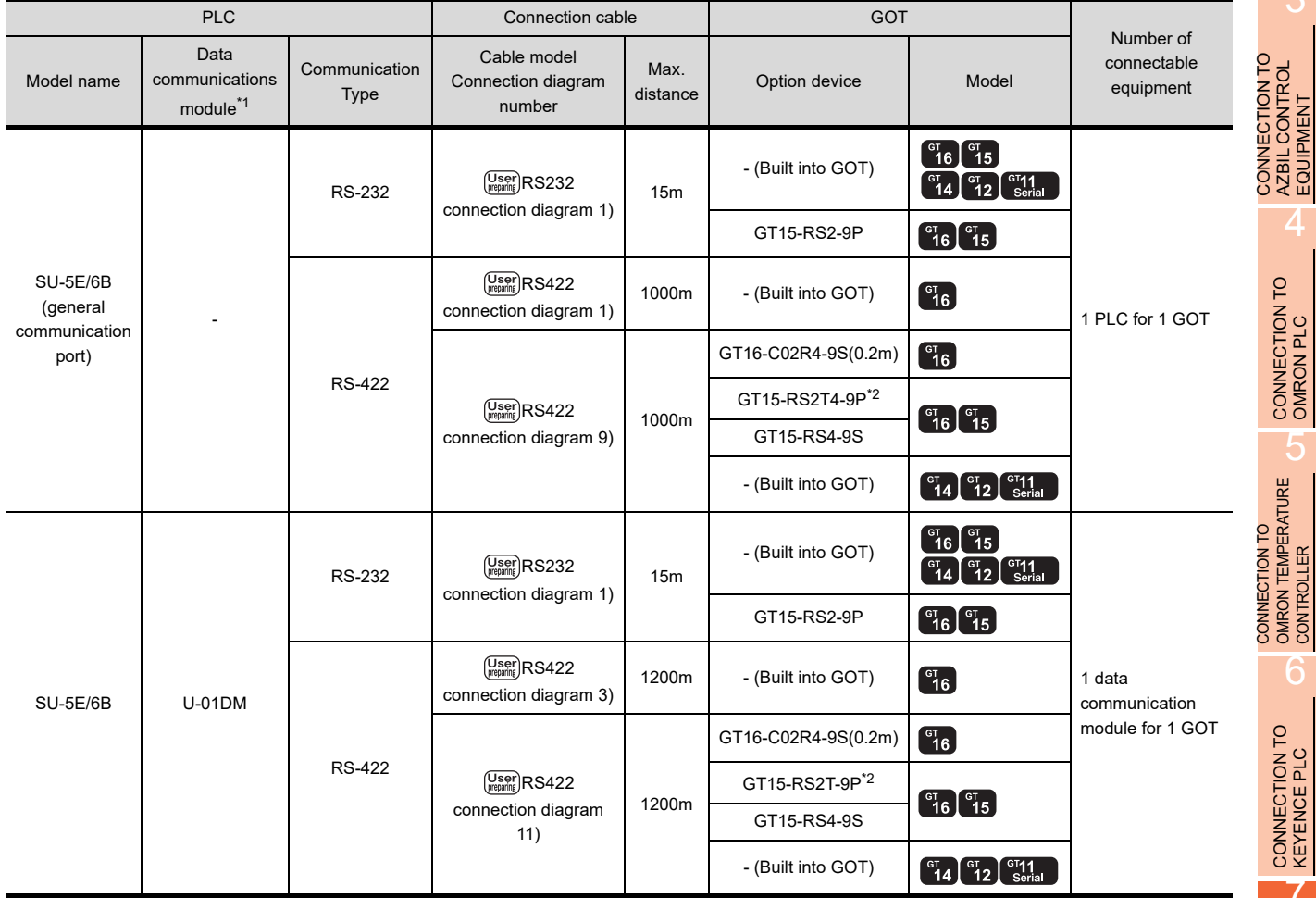

\*1 The data communications module is manufactured by KOYO ELECTRONICS INDUSTRIES CO., LTD.For details of the product, contact KOYO ELECTRONICS INDUSTRIES CO., LTD.

\*2 Connect it to the RS-232 interface (built into GOT). It cannot be mounted on GT1655 and GT155.

7

1

2

3

AZBIL CONTROL EQUIPMENT

4

OMRON TEMPERATURE CONTROLLER

6

PREPARATORY PROCEDURES FOR MONITORING

CONNECTION TO IAI ROBOT CONTROLLER

#### ■ When connecting to multiple PLCs

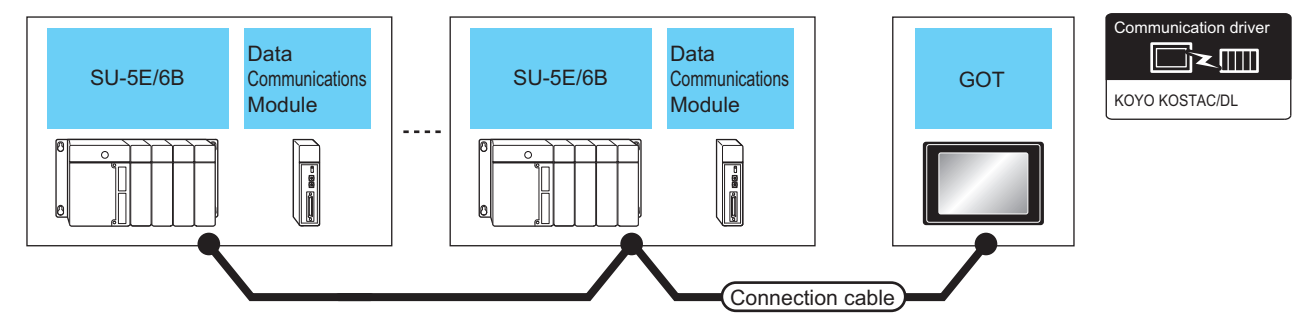

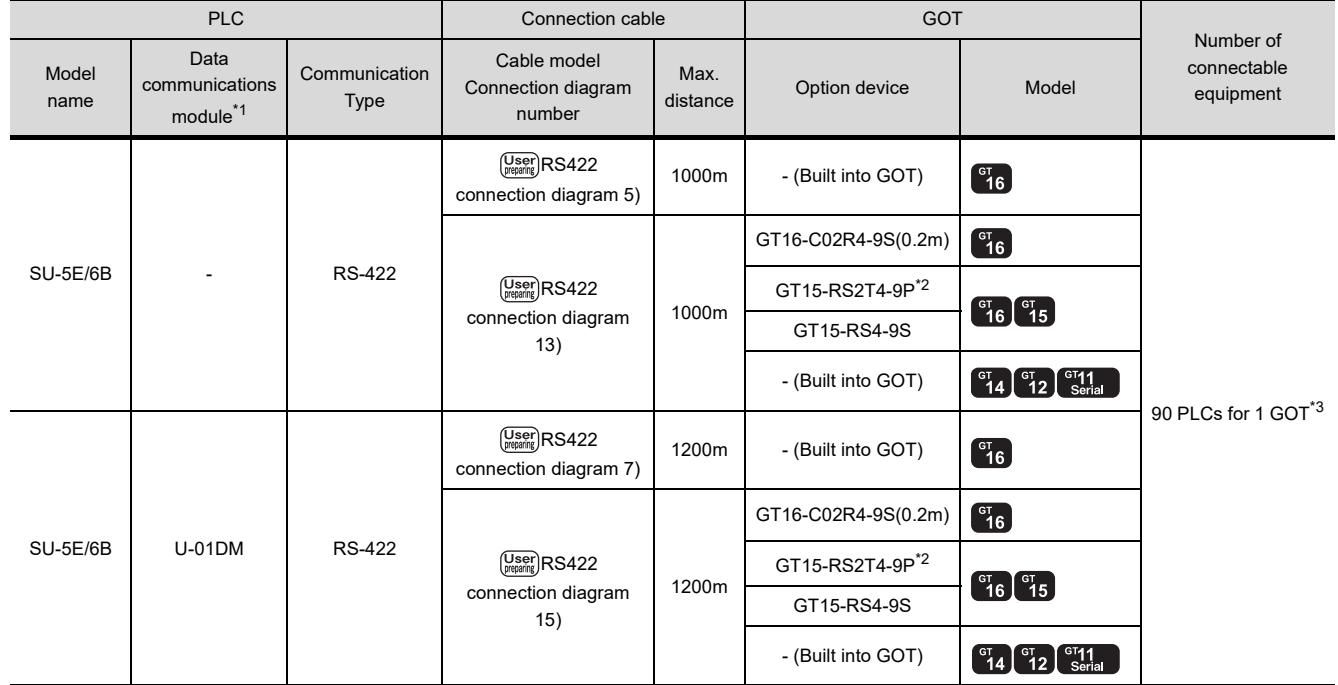

\*1 The data communications module is manufactured by KOYO ELECTRONICS INDUSTRIES CO., LTD.For details of the product, contact KOYO ELECTRONICS INDUSTRIES CO., LTD.

\*2 Connect it to the RS-232 interface (built into GOT). It cannot be mounted on GT1655 and GT155 .

\*3 When the number of links exceeds 30, use a transmission line conversion unit D-01CV per 30 links. For details, refer to the following manual.

<span id="page-258-0"></span>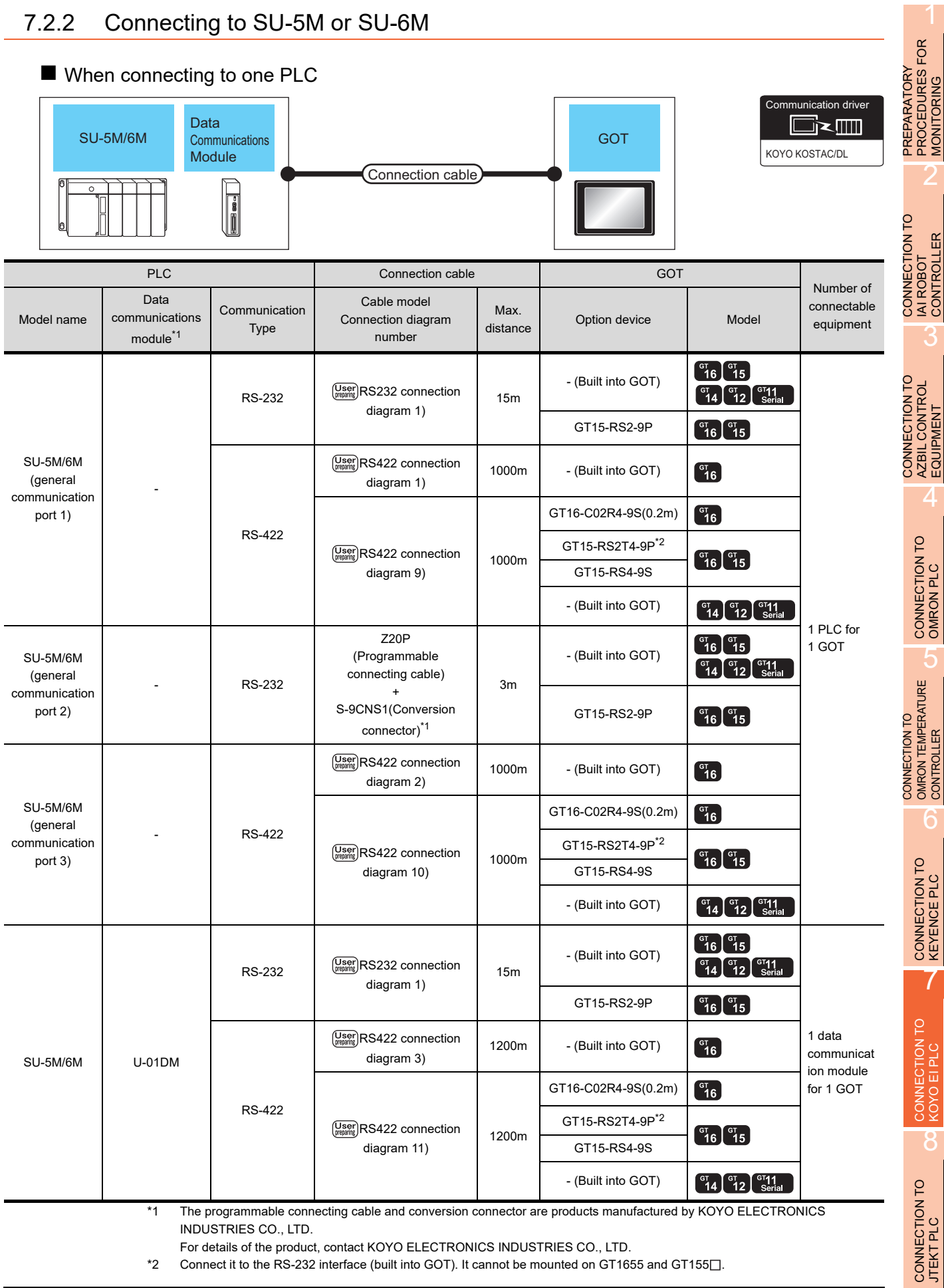

INDUSTRIES CO., LTD.

For details of the product, contact KOYO ELECTRONICS INDUSTRIES CO., LTD.

 $*2$  Connect it to the RS-232 interface (built into GOT). It cannot be mounted on GT1655 and GT155 $\square$ .

#### ■ When connecting to multiple PLCs

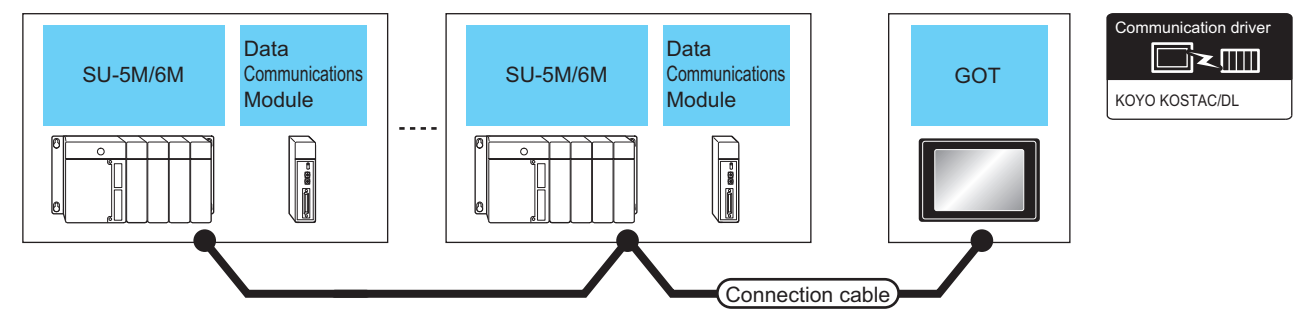

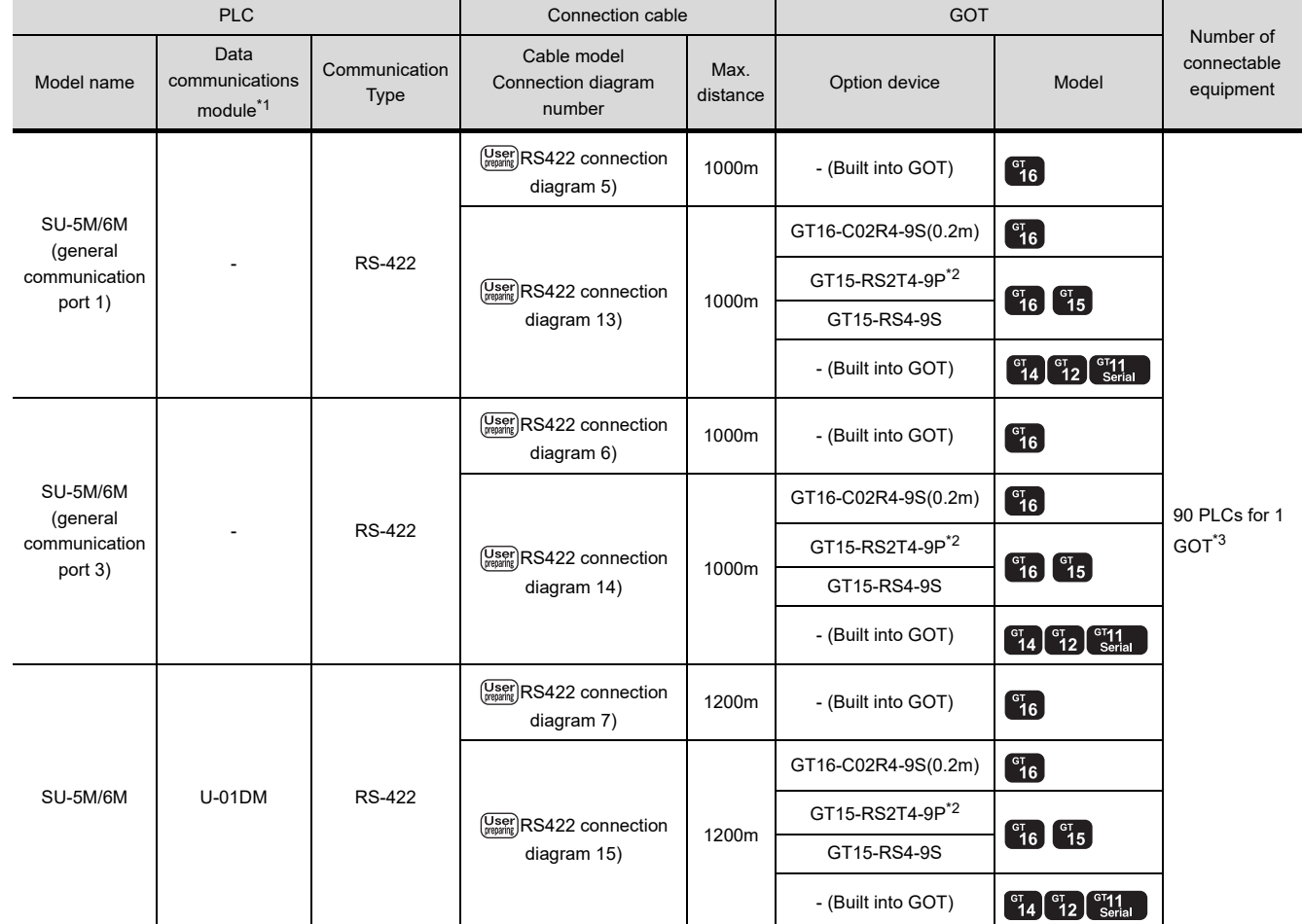

\*1 The data communications module is manufactured by KOYO ELECTRONICS INDUSTRIES CO., LTD. For details of the product, contact KOYO ELECTRONICS INDUSTRIES CO., LTD.

\*2 Connect it to the RS-232 interface (built into GOT). It cannot be mounted on GT1655 and GT155 $\Box$ . \*3 When the number of links exceeds 30, use a transmission line conversion unit D-01CV per 30 links. For details, refer to the following manual.

<span id="page-260-0"></span>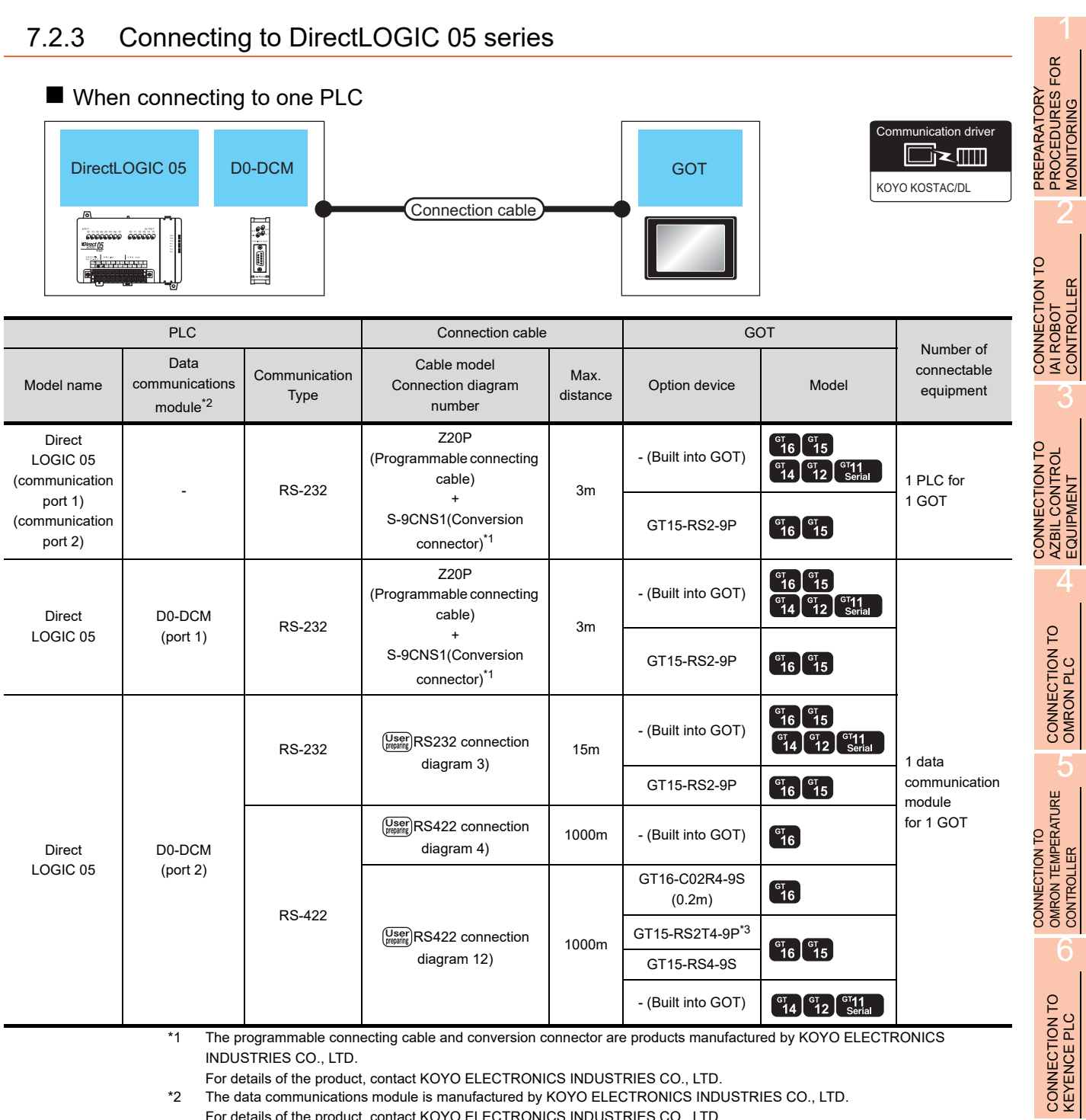

\*1 The programmable connecting cable and conversion connector are products manufactured by KOYO ELECTRONICS INDUSTRIES CO., LTD.

For details of the product, contact KOYO ELECTRONICS INDUSTRIES CO., LTD.

\*2 The data communications module is manufactured by KOYO ELECTRONICS INDUSTRIES CO., LTD. For details of the product, contact KOYO ELECTRONICS INDUSTRIES CO., LTD.

\*3 Connect it to the RS-232 interface (built into GOT). It cannot be mounted on GT1655 and GT155.

7

CONNECTION TO KOYO EI PLC

CONNECTION TO<br>KOYO EI PLC

8

CONNECTION TO<br>JTEKT PLC

### ■ When connecting to multiple PLCs

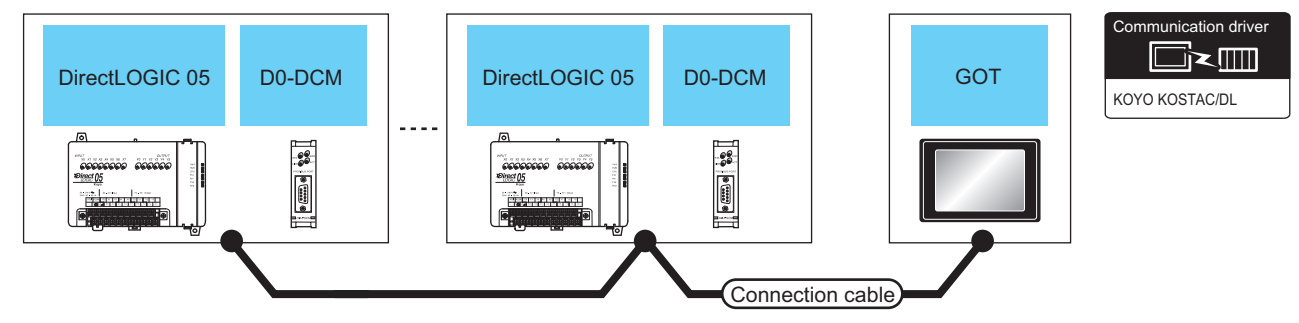

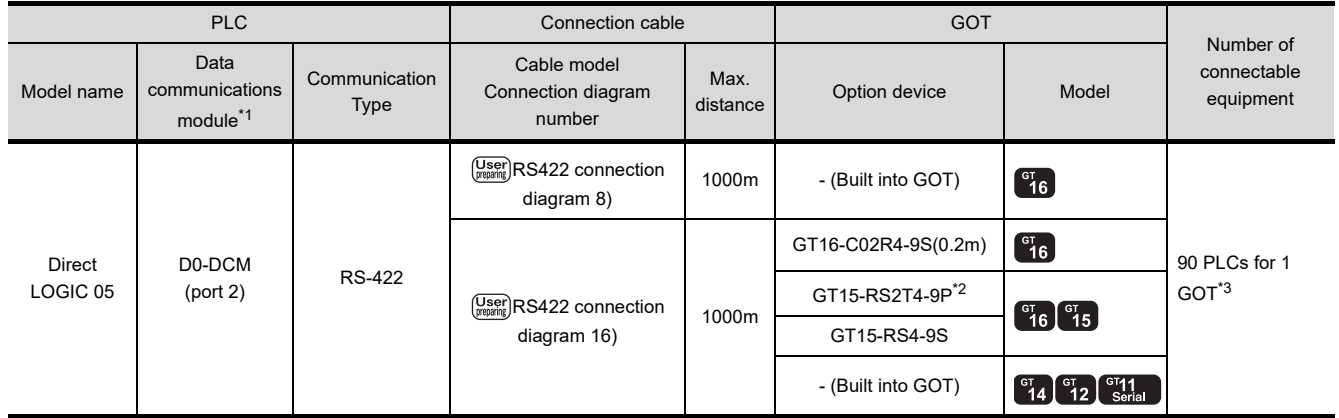

\*1 The data communications module is manufactured by KOYO ELECTRONICS INDUSTRIES CO., LTD. For details of the product, contact KOYO ELECTRONICS INDUSTRIES CO., LTD.

\*2 Connect it to the RS-232 interface (built into GOT). It cannot be mounted on GT1655 and GT155 . \*3 When the number of links exceeds 30, use a transmission line conversion unit D-01CV per 30 links. For details, refer to the following manual.

<span id="page-262-0"></span>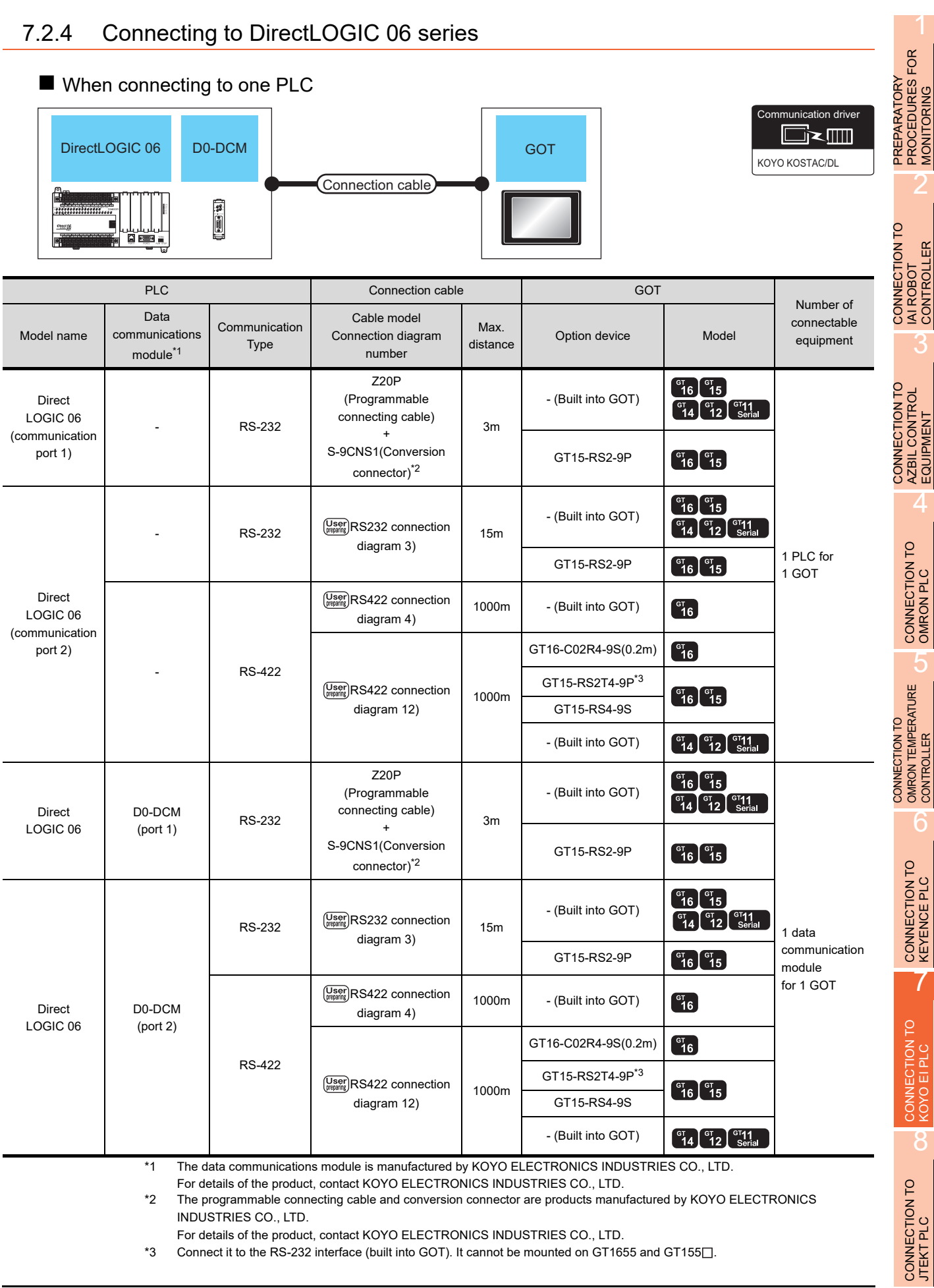

INDUSTRIES CO., LTD.

For details of the product, contact KOYO ELECTRONICS INDUSTRIES CO., LTD. \*3 Connect it to the RS-232 interface (built into GOT). It cannot be mounted on GT1655 and GT155 .

### ■ When connecting to multiple PLCs

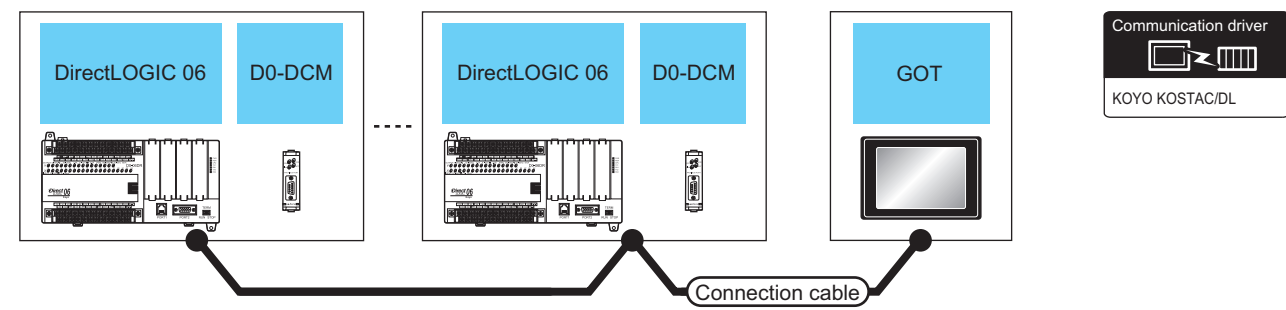

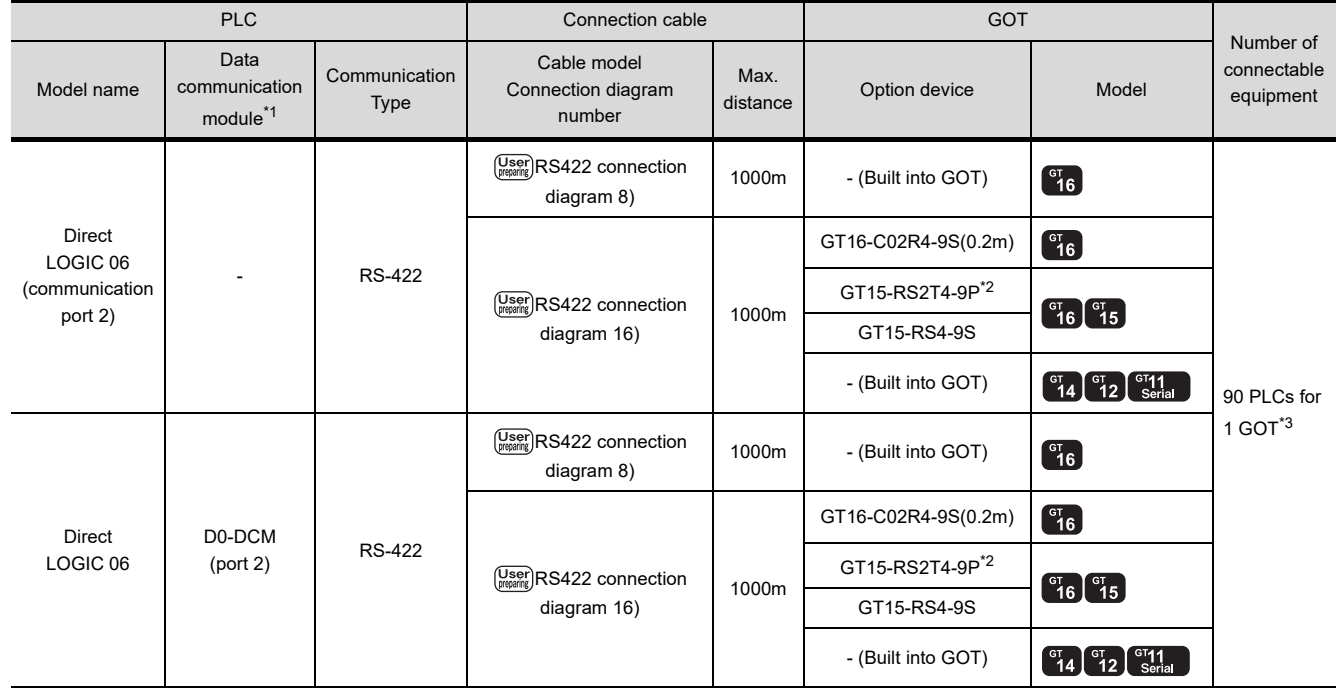

\*1 The data communications module is manufactured by KOYO ELECTRONICS INDUSTRIES CO., LTD. For details of the product, contact KOYO ELECTRONICS INDUSTRIES CO., LTD.

\*2 Connect it to the RS-232 interface (built into GOT). It cannot be mounted on GT1655 and GT155. \*3 When the number of links exceeds 30, use a transmission line conversion unit D-01CV per 30 links. For details, refer to the following manual.

# 7.2.5 Connecting to D2-240, D2-250-1 or D2-260

<span id="page-264-0"></span>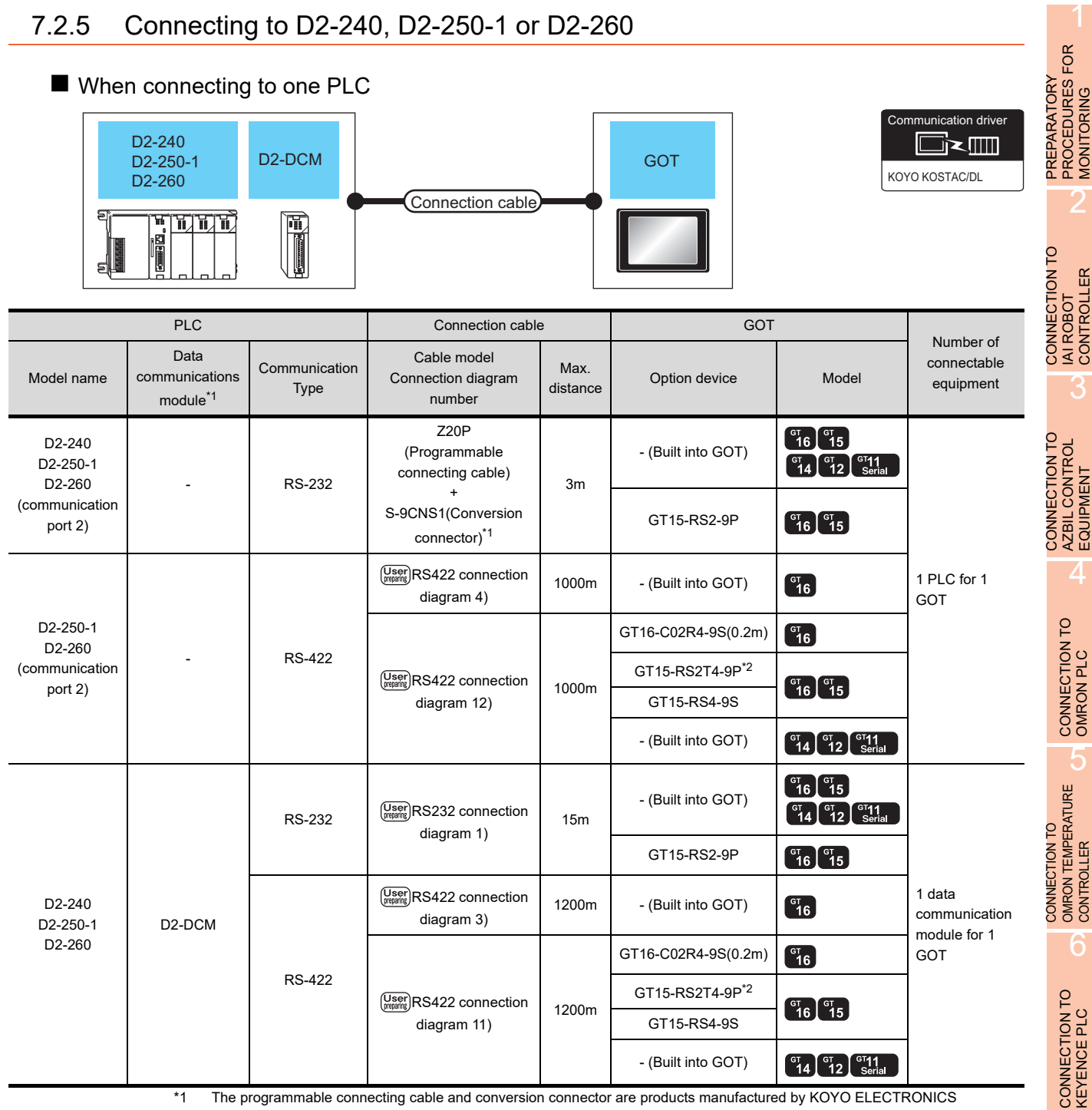

- (Built into GOT) $\begin{array}{|c|c|c|}\n\hline\n^{GT} & 14 & 12 & 15 & 15 & 16 \\
\hline\n\end{array}$ \*1 The programmable connecting cable and conversion connector are products manufactured by KOYO ELECTRONICS INDUSTRIES CO., LTD.

For details of the product, contact KOYO ELECTRONICS INDUSTRIES CO., LTD.

[diagram 11\)](#page-271-1)

\*2 Connect it to the RS-232 interface (built into GOT). It cannot be mounted on GT1655 and GT155 $\Box$ .

7

CONNECTION TO KOYO EI PLC

CONNECTION TO<br>KOYO EI PLC

8

CONNECTION TO JTEKT PLC

GT15-RS4-9S

#### ■ When connecting to multiple PLCs

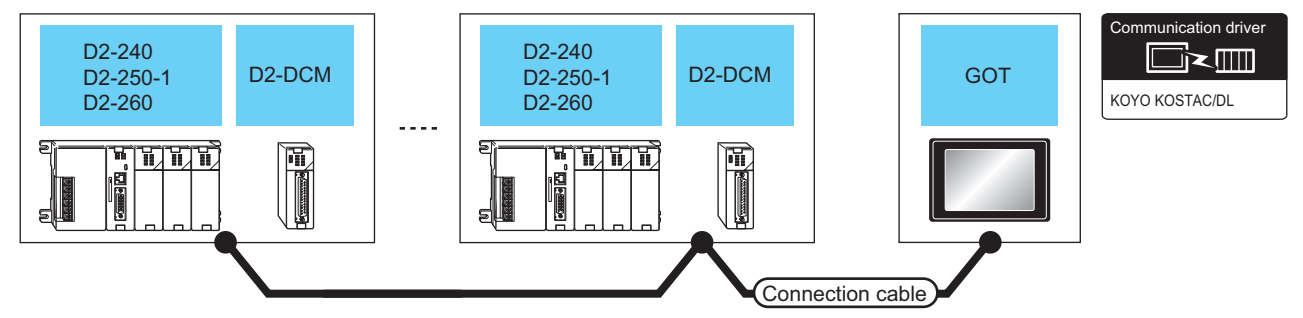

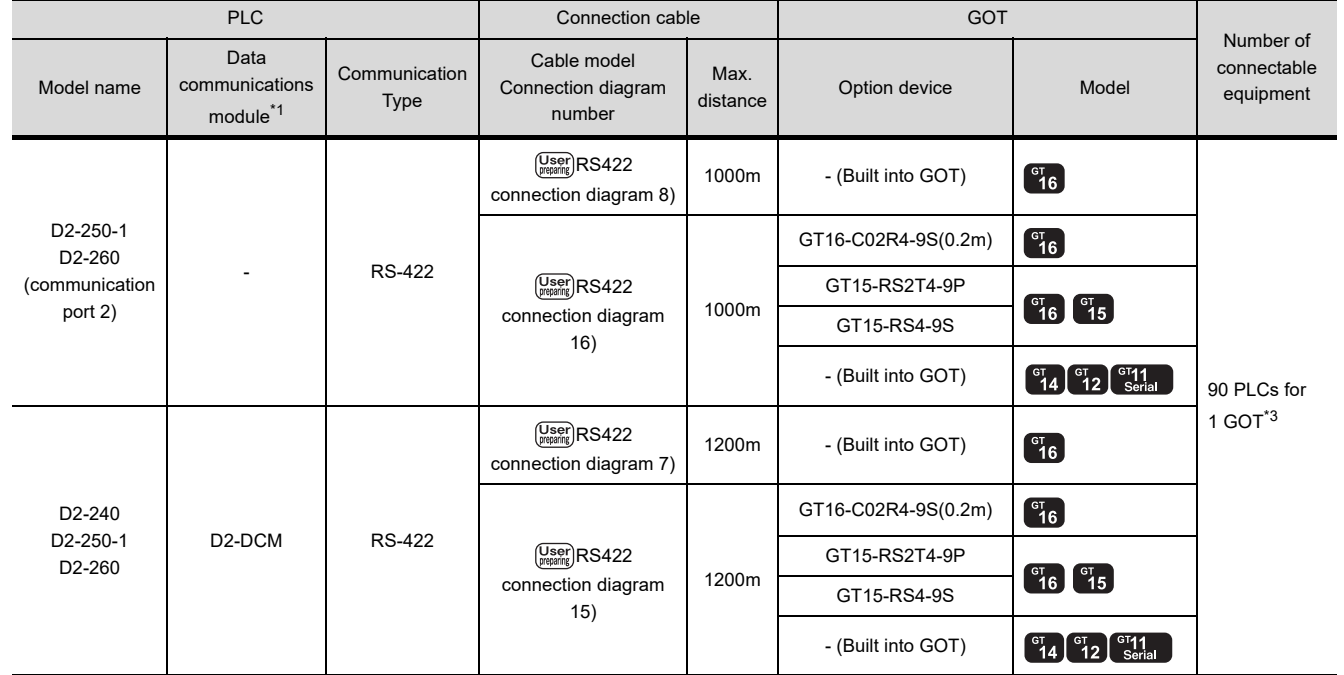

\*1 The data communications module is manufactured by KOYO ELECTRONICS INDUSTRIES CO., LTD. For details of the product, contact KOYO ELECTRONICS INDUSTRIES CO., LTD.

\*2 Connect it to the RS-232 interface (built into GOT). It cannot be mounted on GT1655 and GT155<sup>-</sup>. \*3 When the number of links exceeds 30, use a transmission line conversion unit D-01CV per 30 links.

For details, refer to the following manual.

# 7.2.6 Connecting to PZ

<span id="page-266-0"></span>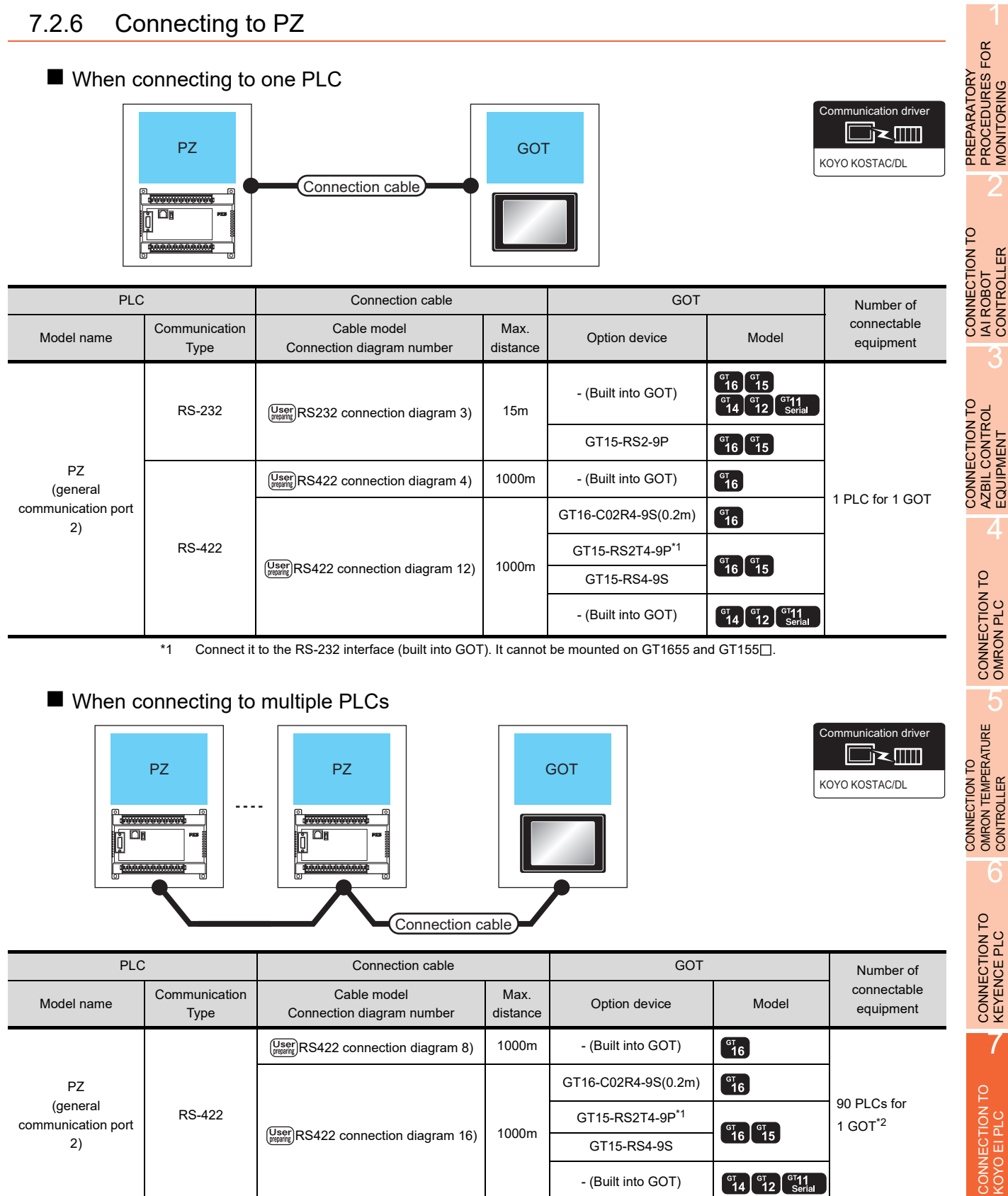

\*1 Connect it to the RS-232 interface (built into GOT). It cannot be mounted on GT1655 and GT155 $\Box$ . \*2 When the number of links exceeds 30, use a transmission line conversion unit D-01CV per 30 links.

 $\left(\overline{\text{Use}}\right)$ [RS422 connection diagram 16\)](#page-273-1) 1000m

For details, refer to the following manual. KOYO EI PLC user's Manual

communication port 2)

GT15-RS2T4-9P\*1 GT15-RS4-9S - (Built into GOT)

 $1$  GOT $^*$ <sup>2</sup>

 $\begin{bmatrix} 97 \\ 16 \end{bmatrix}$   $\begin{bmatrix} 97 \\ 15 \end{bmatrix}$ 

 $\begin{bmatrix} 91 \\ 14 \end{bmatrix}$   $\begin{bmatrix} 91 \\ 12 \end{bmatrix}$   $\begin{bmatrix} 611 \\ Serial \end{bmatrix}$ 

KOYO EI PLC

8

CONNECTION TO JTEKT PLC

# <span id="page-267-0"></span>7.3 Connection Diagram

The following diagram shows the connection between the GOT and the PLC.

# 7.3.1 RS-232 cable

### Connection diagram

<span id="page-267-1"></span>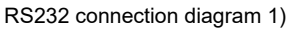

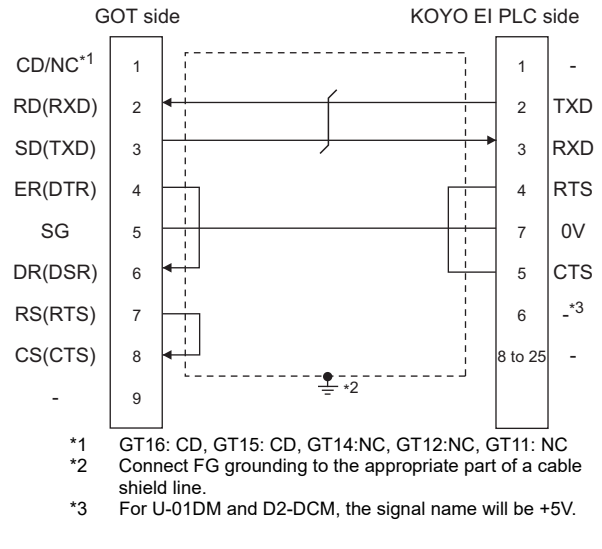

<span id="page-267-4"></span>RS232 connection diagram 3)

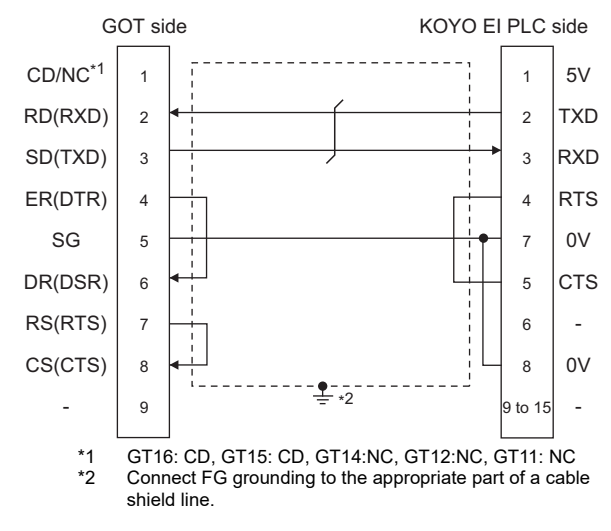

 $\blacksquare$  Precautions when preparing a cable

(1) Cable length

The length of the RS-232 cable must be 15m or less.

(2) GOT side connector

For the GOT side connector, refer to the following.

- $\sqrt{F}$  [1.4.1 GOT connector specifications](#page-54-0)
- (3) KOYO EI PLC side connector Use the connector compatible with the KOYO EI PLC side.

For details, refer to the KOYO EI PLC user's manual.

# 7.3.2 RS-422 cable

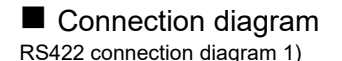

<span id="page-267-2"></span>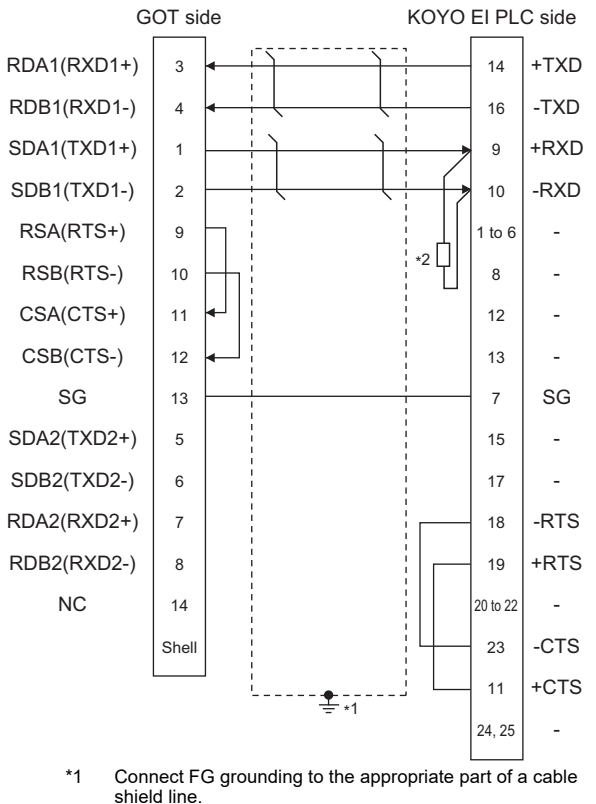

 $*2$  Connect a terminating resistor (approximately 150 $\Omega$ ) to the PLC at a terminal station.

<span id="page-267-3"></span>RS422 connection diagram 2)

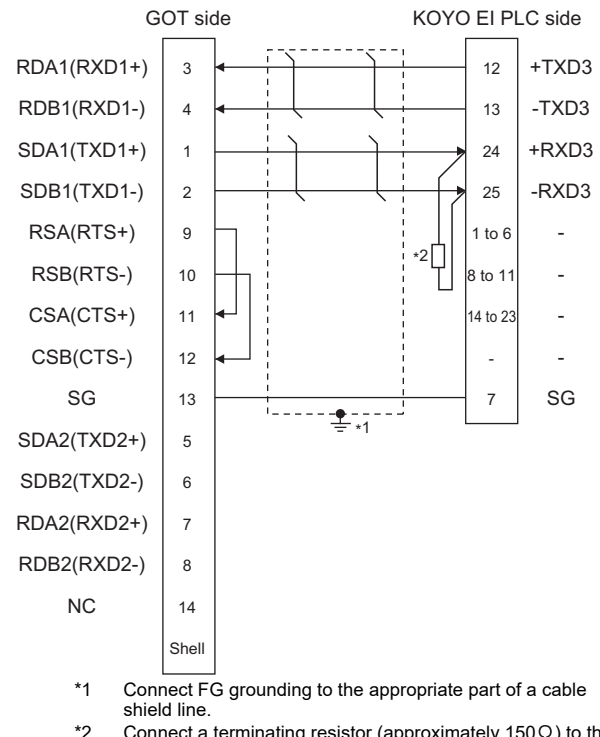

\*2 Connect a terminating resistor (approximately 150 $\Omega$ ) to the PLC at a terminal station.

#### <span id="page-268-0"></span>RS422 connection diagram 3)

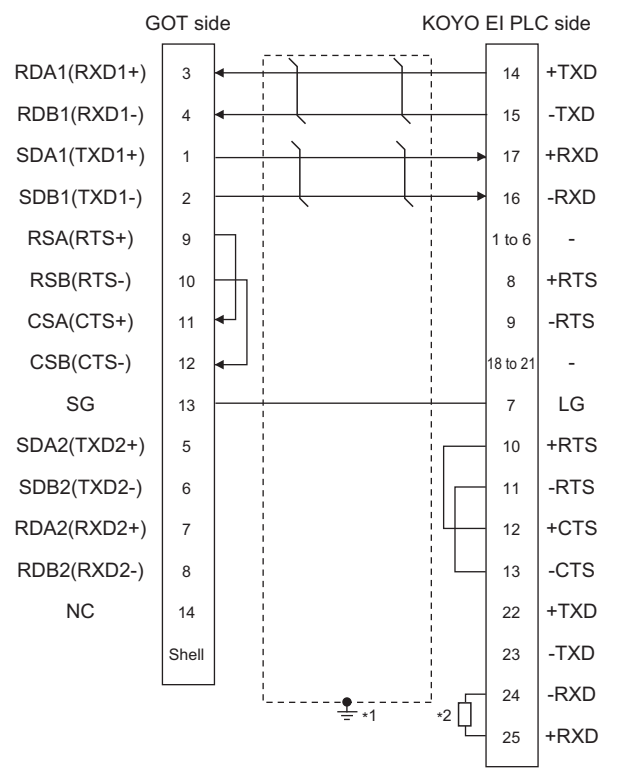

\*1 Connect FG grounding to the appropriate part of a cable shield line.

\*2 Connect a terminating resistor (approximately 150 $\Omega$ ) to the PLC at a terminal station.

#### <span id="page-268-1"></span>RS422 connection diagram 4)

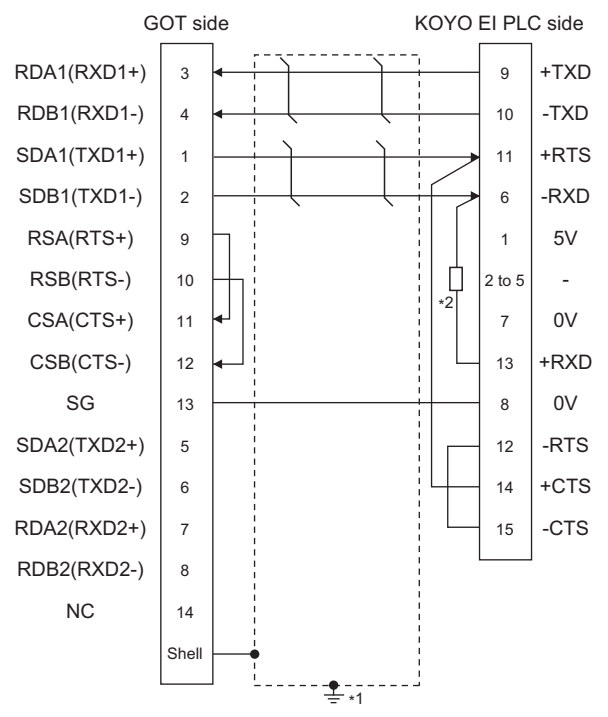

\*1 Connect FG grounding to the appropriate part of a cable shield line.

\*2 Connect a terminating resistor (approximately 100 to  $500 \Omega$ ) to the PLC to be a terminal.

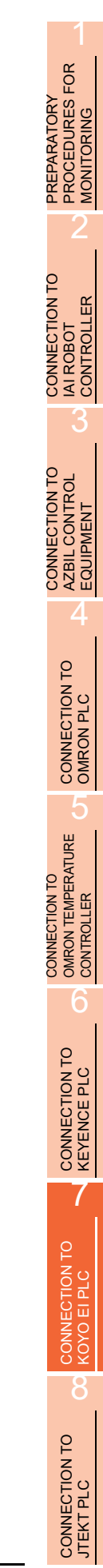

#### <span id="page-269-0"></span>RS422 connection diagram 5)

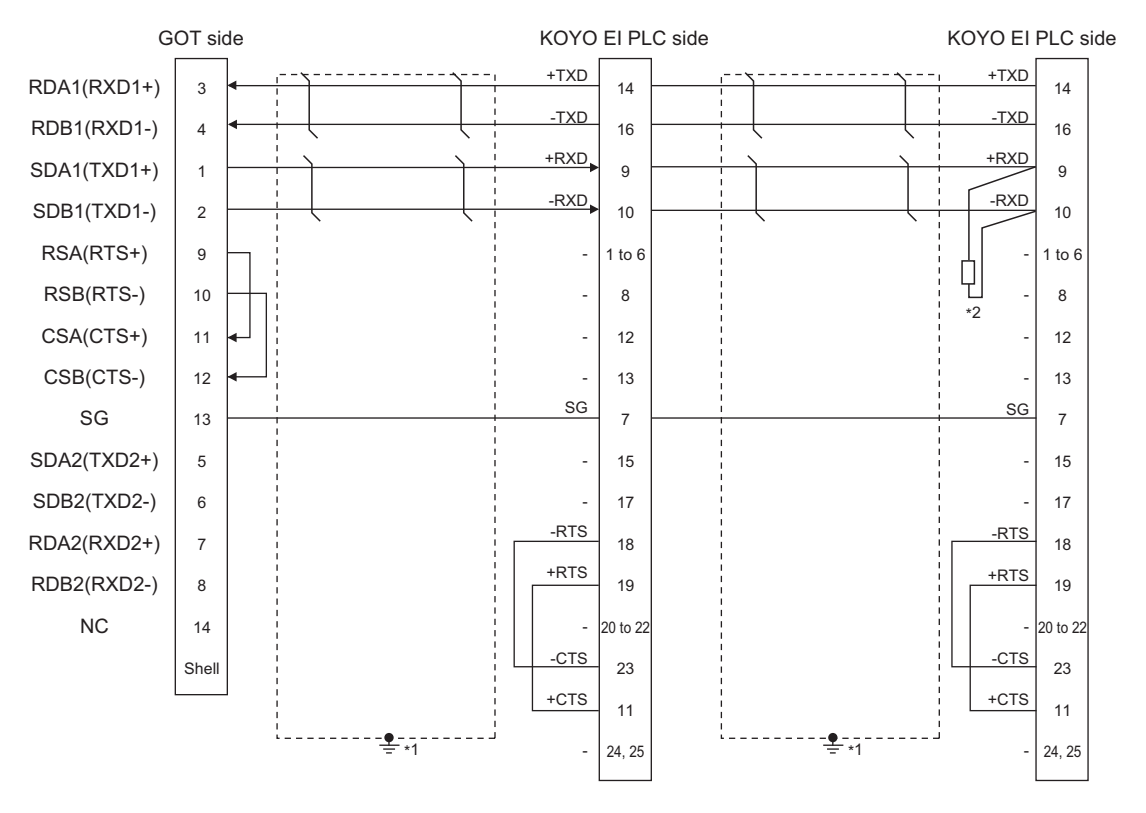

\*1 Connect FG grounding to the appropriate part of a cable shield line.

\*2 Connect a terminating resistor (approximately 100 to 500 $\Omega$ ) to the PLC to be a terminal. When the number of links exceeds 30, use a transmission line conversion unit D-01CV per 30 links. For details, refer to the following manual.

KOYO EI PLC user's Manual

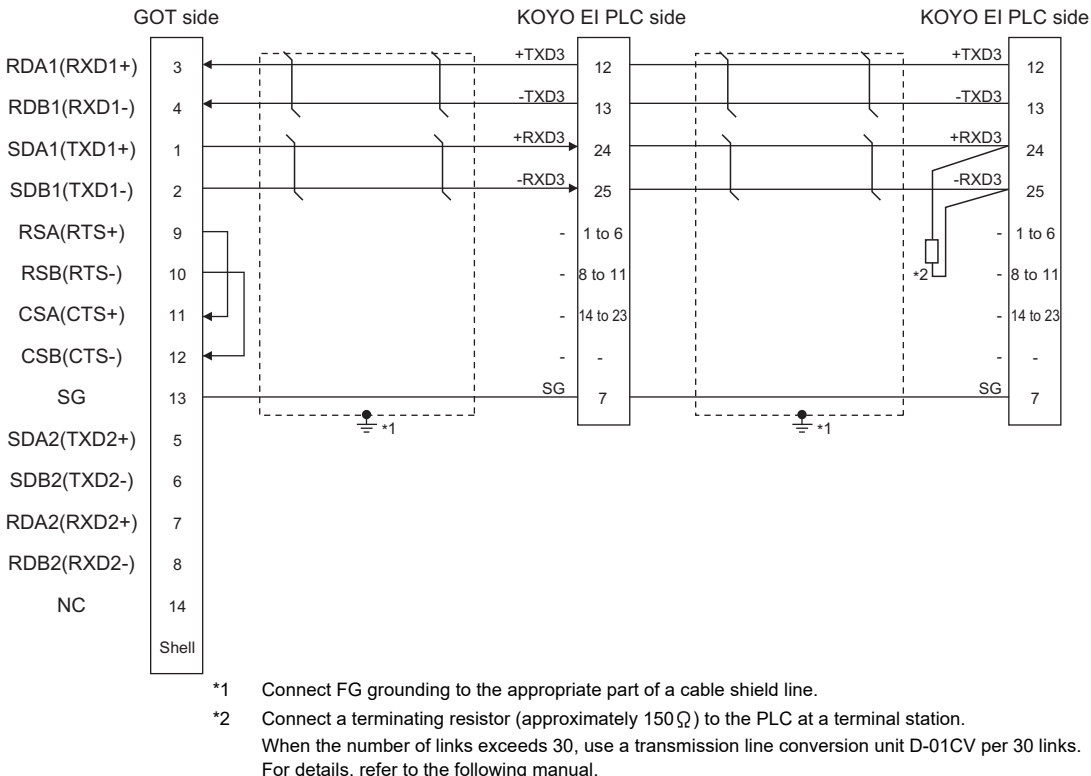

<span id="page-269-1"></span>RS422 connection diagram 6)

When the number of links exceeds 30, use a transmission line conversion unit D-01CV per 30 links. For details, refer to the following manual.

#### <span id="page-270-0"></span>RS422 connection diagram 7)

<span id="page-270-1"></span>RS422 connection diagram 8)

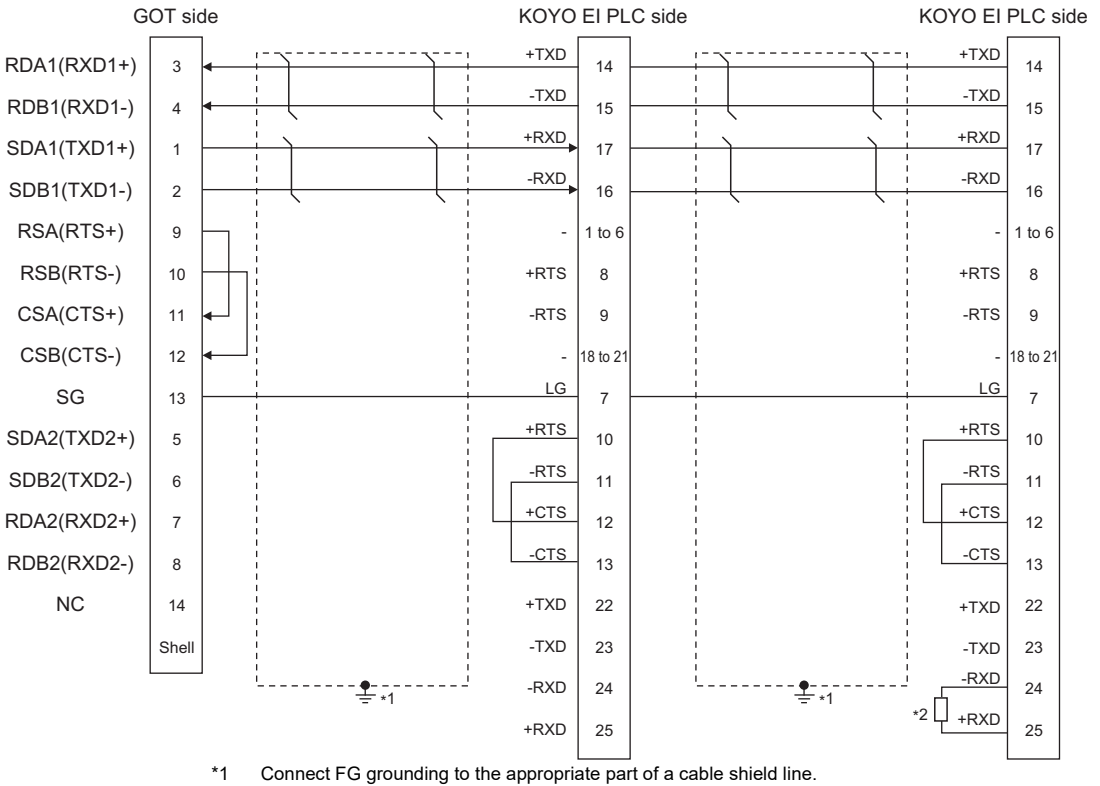

\*2 Connect a terminating resistor (approximately 150 $\Omega$ ) to the PLC at a terminal station. When the number of links exceeds 30, use a transmission line conversion unit D-01CV per 30 links. For details, refer to the following manual.

KOYO EI PLC user's Manual

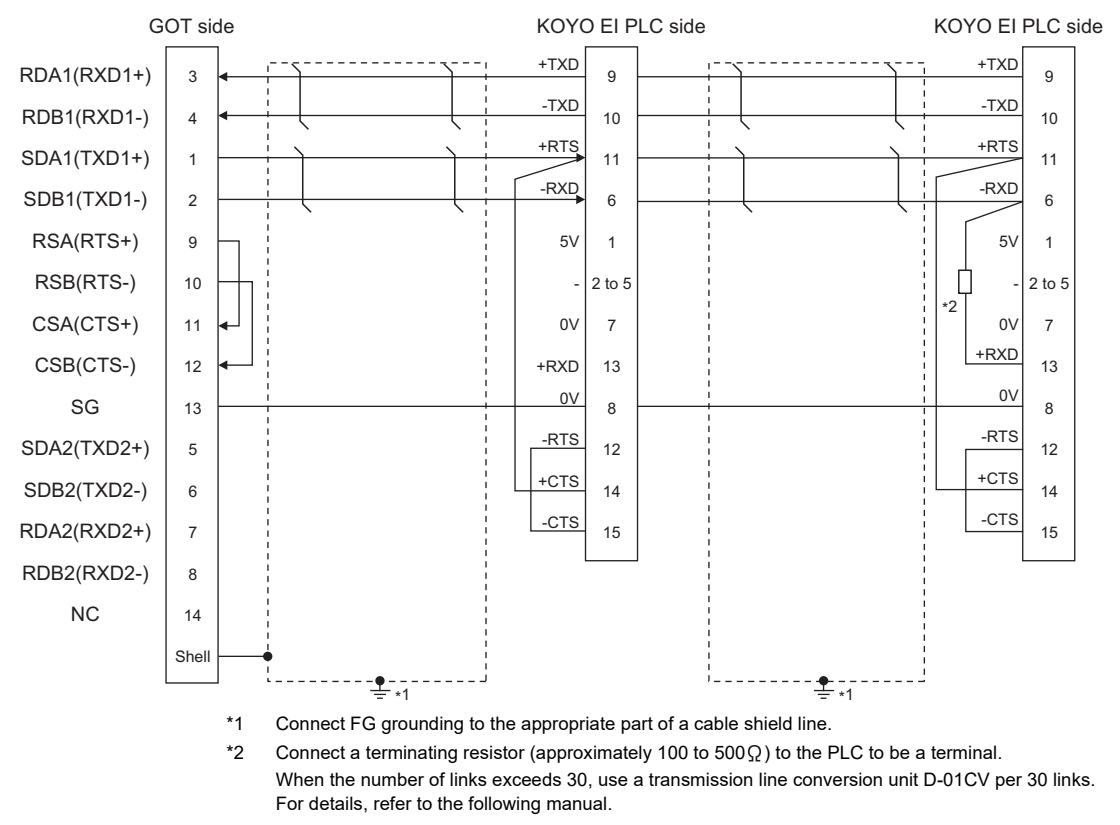

KOYO EI PLC user's Manual

CONNECTION TO JTEKT PLC

1

2

3

4

CONNECTION TO<br>OMRON PLC

CONNECTION TO<br>OMRON TEMPERATURE<br>CONTROLLER CONNECTION TO OMRON TEMPERATURE CONTROLLER

6

CONNECTION TO<br>KEYENCE PLC

7

PREPARATORY PROCEDURES FOR MONITORING

CONNECTION TO IAI ROBOT CONTROLLER

CONNECTION TO<br>|AI ROBOT<br>CONTROLLER

CONNECTION TO AZBIL CONTROL EQUIPMENT

<span id="page-271-0"></span>RS422 connection diagram 9)

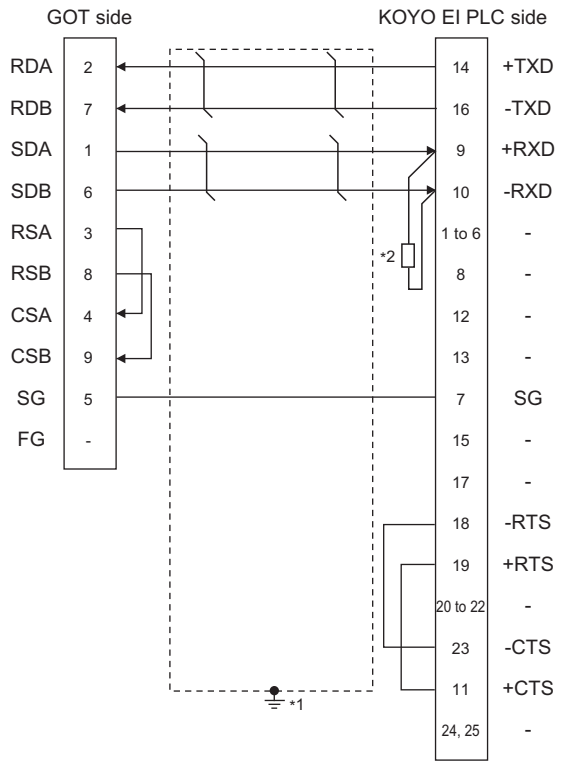

- \*1 Connect FG grounding to the appropriate part of a cable shield line.
- $*2$  Connect a terminating resistor (approximately 150 $\Omega$ ) to the PLC at a terminal station.

#### <span id="page-271-2"></span>RS422 connection diagram 10)

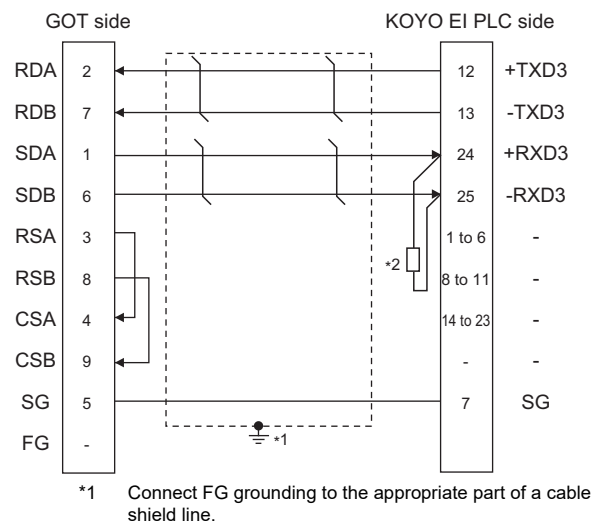

\*2 Connect a terminating resistor (approximately  $150 \Omega$ ) to the PLC at a terminal station.

<span id="page-271-1"></span>RS422 connection diagram 11)

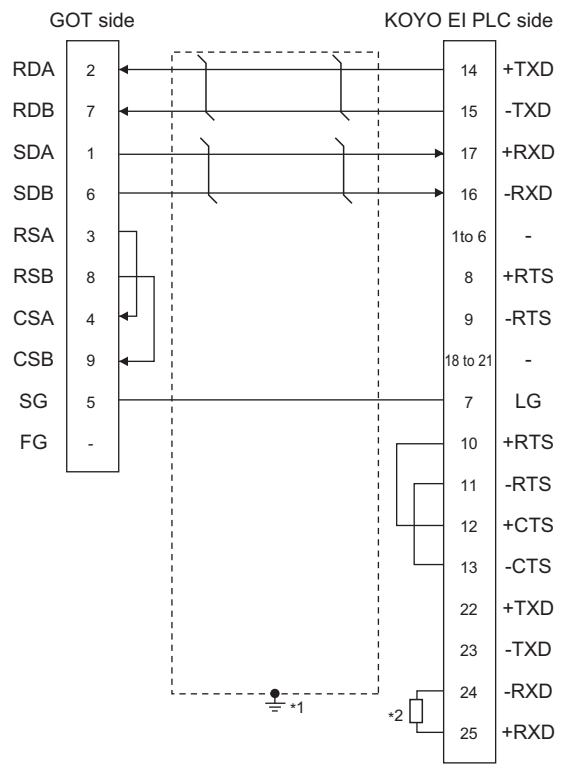

- \*1 Connect FG grounding to the appropriate part of a cable shield line.
- \*2 Connect a terminating resistor (approximately 150 $\Omega$ ) to the PLC at a terminal station.

#### <span id="page-271-3"></span>RS422 connection diagram 12)

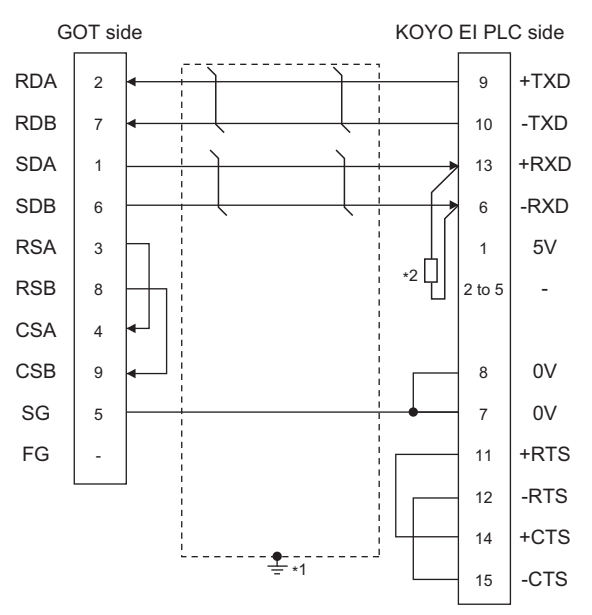

\*1 Connect FG grounding to the appropriate part of a cable shield line.

\*2 Connect a terminating resistor (approximately 100 to 500 $\Omega$ ) to the PLC to be a terminal.

<span id="page-272-0"></span>RS422 connection diagram 13)

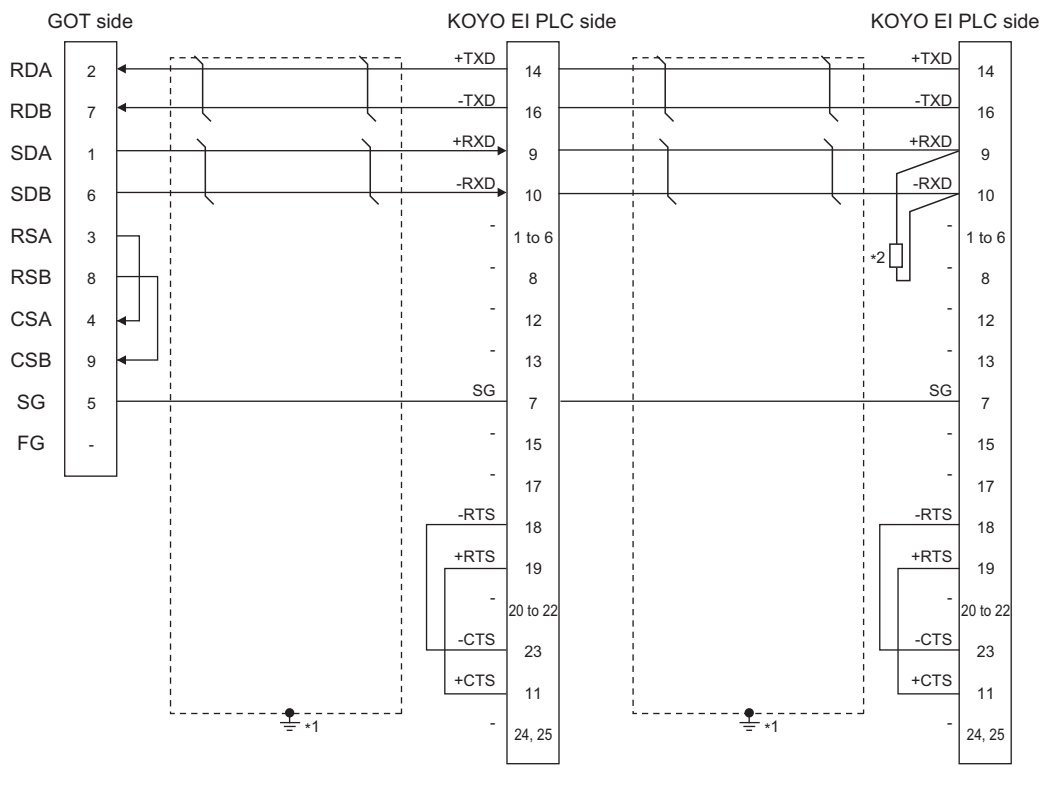

\*1 Connect FG grounding to the appropriate part of a cable shield line.

\*2 Connect a terminating resistor (approximately 150 $\Omega$ ) to the PLC at a terminal station. When the number of links exceeds 30, use a transmission line conversion unit D-01CV per 30 links. For details, refer to the following manual. KOYO EI PLC user's Manual

<span id="page-272-1"></span>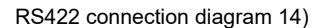

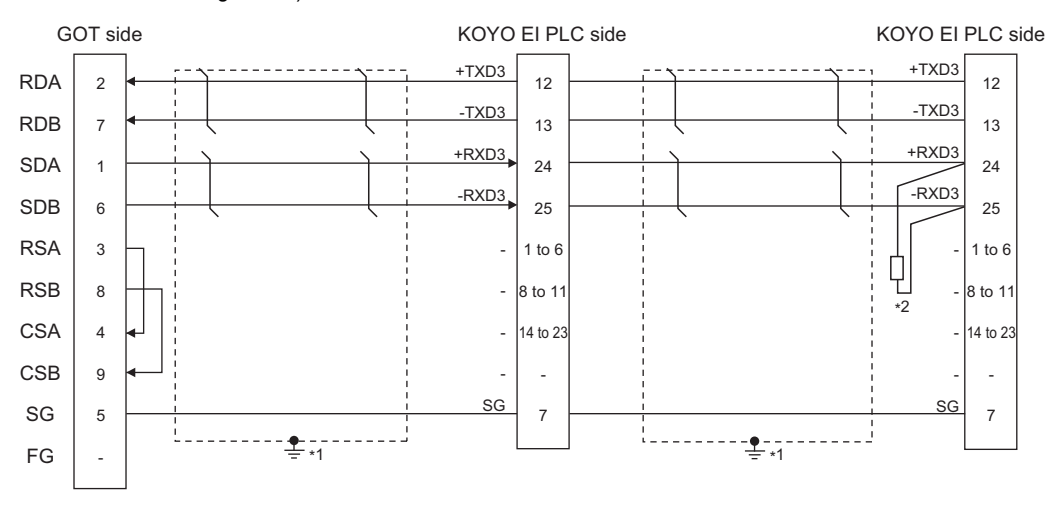

\*1 Connect FG grounding to the appropriate part of a cable shield line.

\*2 Connect a terminating resistor (approximately 150 $\Omega$ ) to the PLC at a terminal station. When the number of links exceeds 30, use a transmission line conversion unit D-01CV per 30 links. For details, refer to the following manual.

1

4

6

#### <span id="page-273-0"></span>RS422 connection diagram 15)

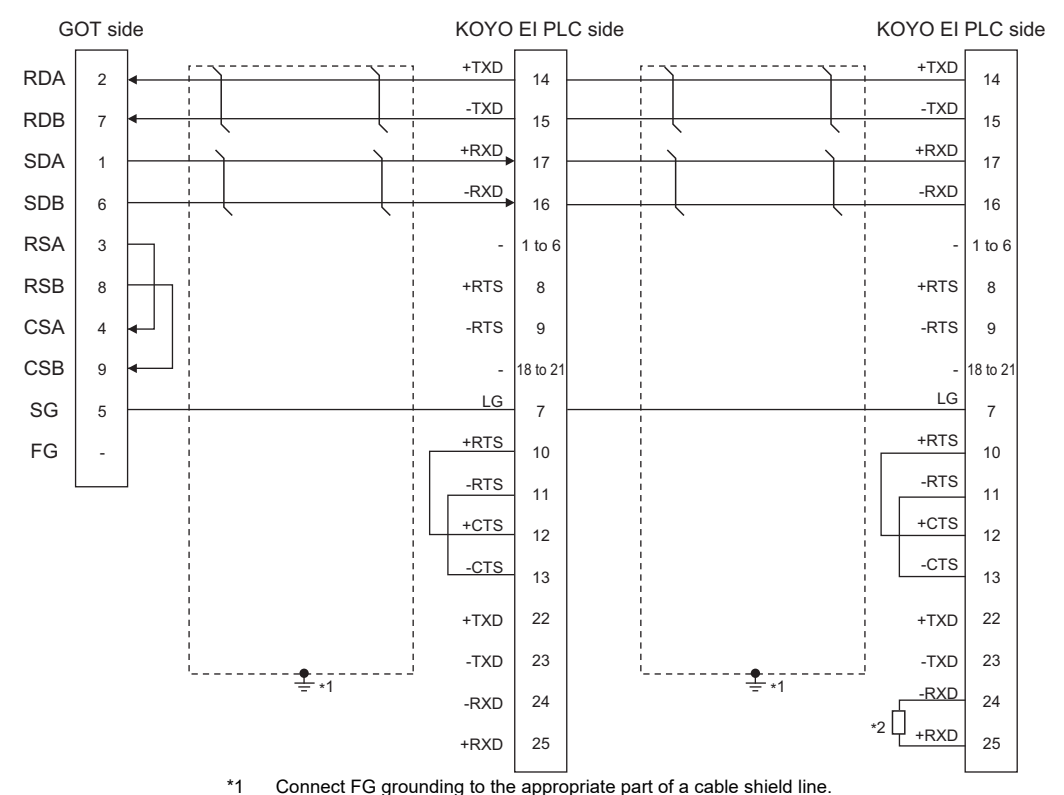

\*2 Connect a terminating resistor (approximately 150 $\Omega$ ) to the PLC at a terminal station. When the number of links exceeds 30, use a transmission line conversion unit D-01CV per 30 links. For details, refer to the following manual.

KOYO EI PLC user's Manual

#### <span id="page-273-1"></span>RS422 connection diagram 16)

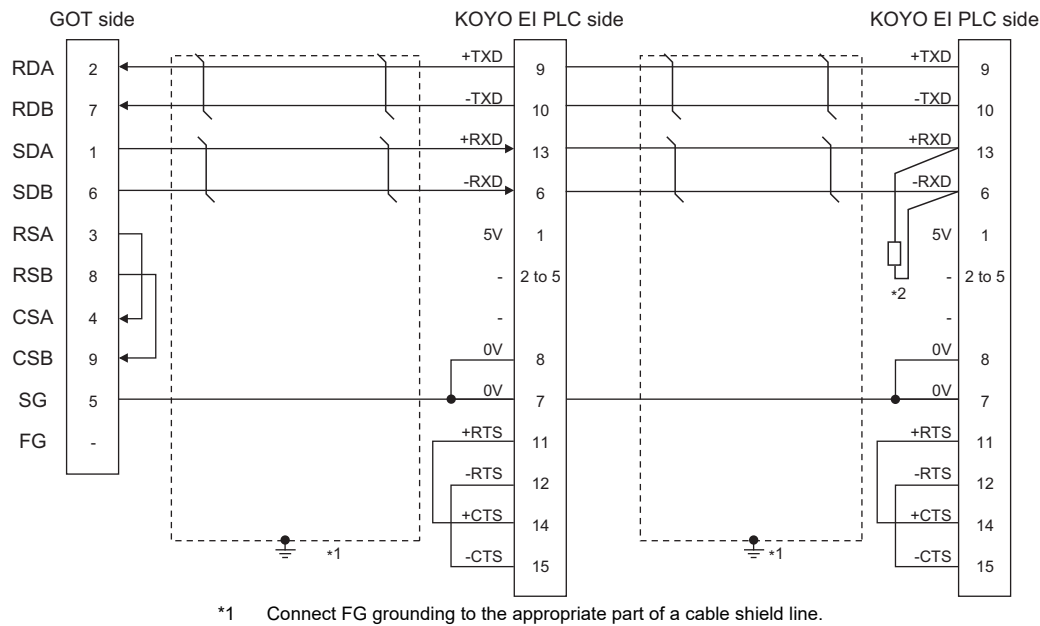

\*2 Connect a terminating resistor (approximately 100 to 500 $\Omega$ ) to the PLC to be a terminal. When the number of links exceeds 30, use a transmission line conversion unit D-01CV per 30 links. For details, refer to the following manual.

- $\blacksquare$  Precautions when preparing a cable
- (1) Cable length

The maximum length of the RS-422 cable differs according to the specifications of the KOYO EI PLC side module.

For details, refer to the following manual.

KOYO EI PLC user's Manual

#### (2) GOT side connector

For the GOT side connector, refer to the following.

 $\sqrt{7}$  [1.4.1 GOT connector specifications](#page-54-0)

(3) KOYO EI PLC side connector Use the connector compatible with the KOYO EI PLC side.

For details, refer to the KOYO EI PLC user's manual.

- Connecting terminating resistors
- (1) GOT side

When connecting a KOYO EI PLC to the GOT, a terminating resistor must be connected to the GOT.

- (a) For GT16, GT15, GT12 Set the terminating resistor setting switch of the GOT main unit to "Disable".
- (b) For GT14, GT11 Set the terminating resistor selector to "330 $\Omega$ ".

For the procedure to set the terminating resistor, refer to the following.

[1.4.3 Terminating resistors of GOT](#page-58-0)

(2) KOYO EI PLC

To connect a KOYO EI PLC to a GOT, a terminating resistor must be set to the KOYO EI PLC.

 $\mathbb{K}$   $\mathbb{F}$  KOYO EI PLC user's Manual

1

# <span id="page-275-0"></span>7.4 GOT Side Settings

# <span id="page-275-2"></span>7.4.1 Setting communication interface (Communication settings)

Set the channel of the equipment to be connected to the GOT.

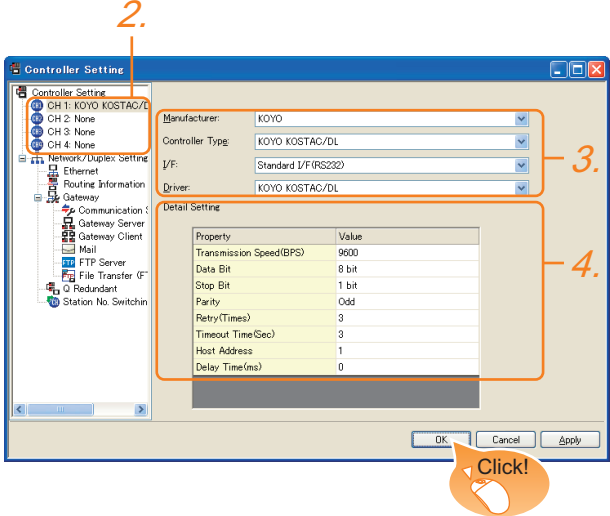

- **1.** Select [Common]  $\rightarrow$  [Controller Setting] from the menu.
- *2.* The Controller Setting window is displayed. Select the channel to be used from the list menu.
- *3.* Set the following items.
	- Manufacturer: KOYO
	- Controller Type: KOYO KOSTAC/DL
	- I/F: Interface to be used
	- Driver: KOYO KOSTAC/DL
- *4.* The detailed setting is displayed after Manufacturer, Controller Type, I/F, and Driver are set. Make the settings according to the usage environment.

 $\sqrt{3}$  [7.4.2 Communication detail settings](#page-275-1)

Click the [OK] button when settings are completed.

#### POINT

The settings of connecting equipment can be confirmed in [I/F Communication Setting]. For details, refer to the following.

 $\sqrt{37}$  [1.1.2 I/F communication setting](#page-40-0)

# <span id="page-275-1"></span>7.4.2 Communication detail settings

Make the settings according to the usage environment.

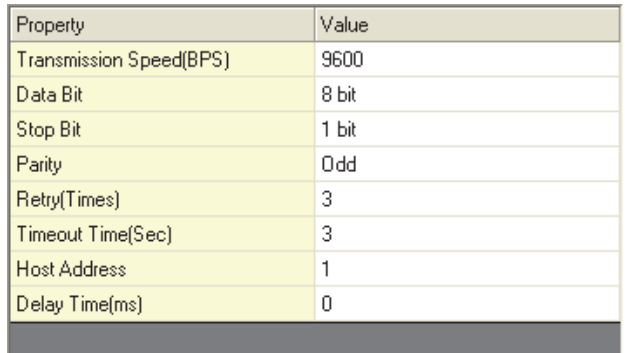

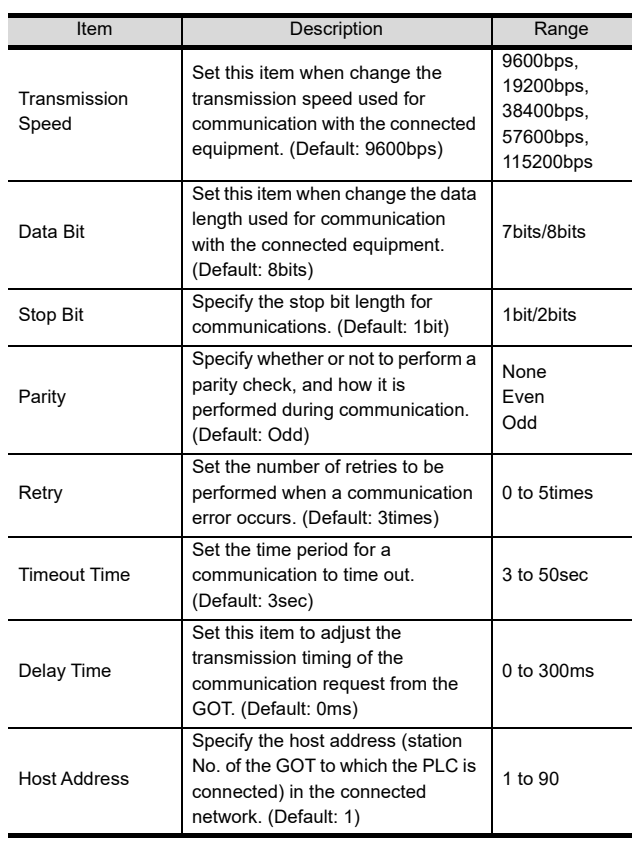

#### **POINT**

(1) Communication interface setting by the Utility The communication interface setting can be changed on the Utility's [Communication Settings] after writing [Communication Settings] of project data.

For details on the Utility, refer to the following manual.

- User's Manual of GOT used.
- (2) Precedence in communication settings When settings are made by GT Designer3 or the Utility, the latest setting is effective.

### <span id="page-276-0"></span>POINT

#### KOYO EI PLC

For details of KOYO EI PLCs, refer to the following manuals.

KOYO EI PLC user's Manual

#### PLC CPU

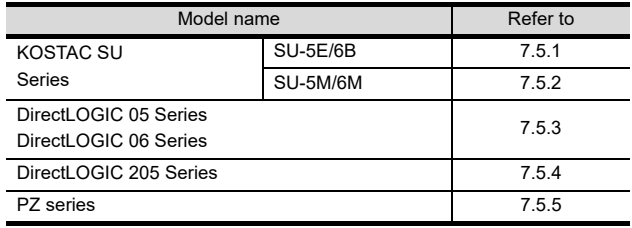

#### Data Communications Module

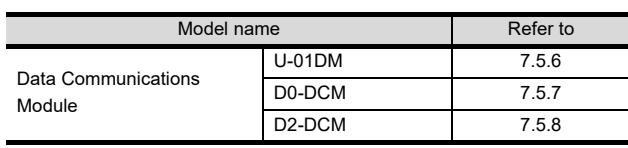

## <span id="page-276-1"></span>7.5.1 Connecting to SU-5E/6B

#### Communication settings

Make the following settings using the programmer system parameter setting.

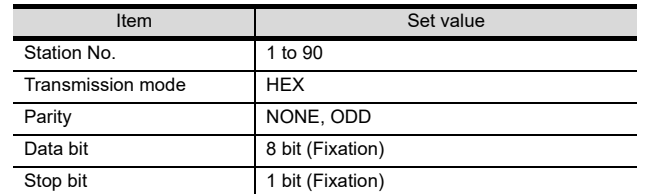

### Setting DIP switches

Set the transmission speed using the CPU DIP switch.

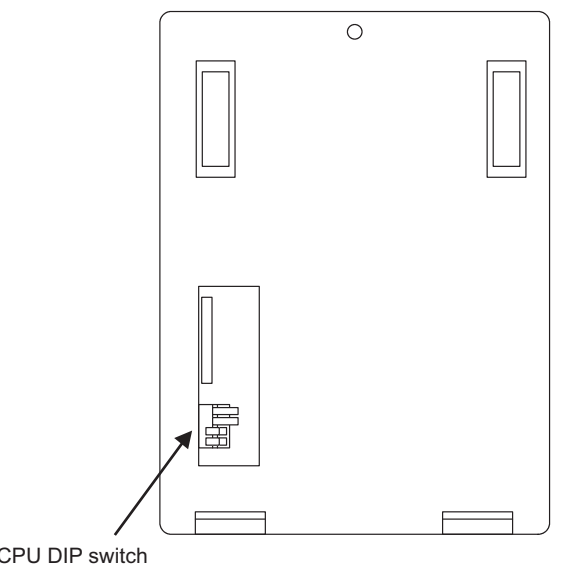

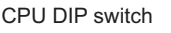

r

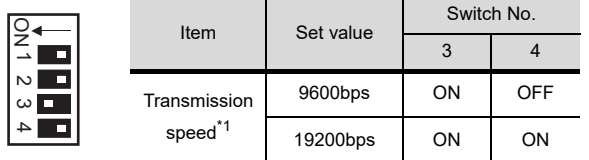

\*1 Indicates only the transmission speeds that can be set on the GOT side. Set the same transmission speed of the GOT.

For the transmission speed setting on the GOT side, refer to the following.

**F** 7.4.1 Setting communication interface [\(Communication settings\)](#page-275-2)

CONNECTION TO

1

2

3

4

CONNECTION TO<br>OMRON PLC

PREPARATORY PROCEDURES FOR MONITORING

CONNECTION TO IAI ROBOT CONTROLLER

CONNECTION TO AZBIL CONTROL EQUIPMENT

7

# <span id="page-277-0"></span>7.5.2 Connecting to SU-5M/6M

#### Communication settings

Make the following settings using the programmer system parameter setting.

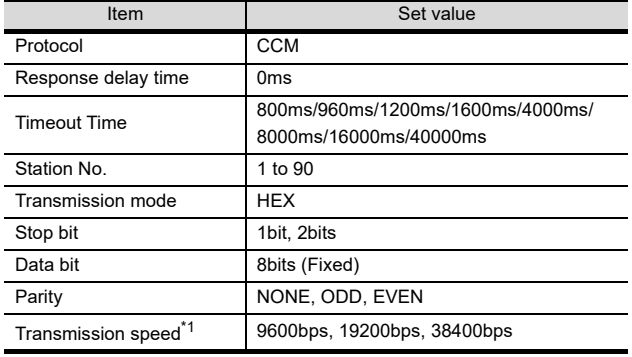

\*1 Indicates only the transmission speeds that can be set on the GOT side.

Set the same transmission speed of the GOT. For the transmission speed setting on the GOT side, refer to the following.

 $\sqrt{3}$ [7.4.1 Setting communication interface](#page-275-2)  [\(Communication settings\)](#page-275-2)

### <span id="page-277-1"></span>7.5.3 Connecting to DirectLOGIC 05 series or DirectLOGIC 06 series

#### ■ Communication settings

Make the following settings using the programmer system parameter setting.

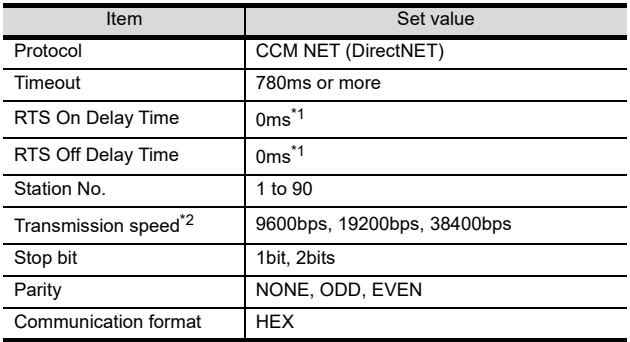

\*1 To use a PLC with multidrop, set the "RTS on delay time" to 5ms or more and the "RTS off delay time" to 2ms or more.

\*2 Indicates only the transmission speeds that can be set on the GOT side.

Set the same transmission speed of the GOT. For the transmission speed setting on the GOT side, refer to the following.

7.4.1 Setting communication interface [\(Communication settings\)](#page-275-2)

### <span id="page-277-2"></span>7.5.4 Connecting to DirectLOGIC 205 series

#### Communication settings

Make the following settings using the programmer system parameter setting.

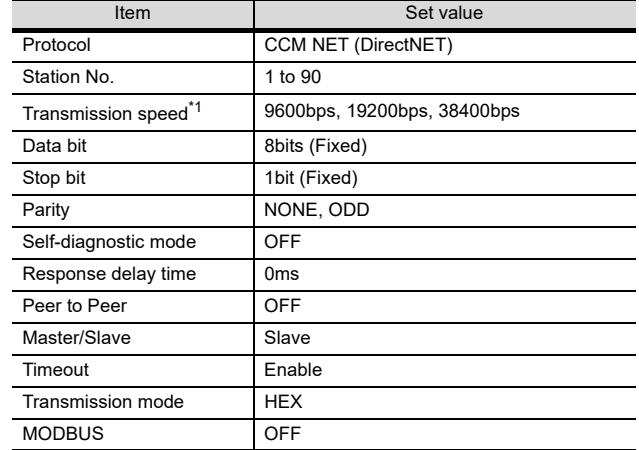

\*1 Indicates only the transmission speeds that can be set on the GOT side.

Set the same transmission speed of the GOT.

For the transmission speed setting on the GOT side, refer to the following.

ヨ [7.4.1 Setting communication interface](#page-275-2)  [\(Communication settings\)](#page-275-2)

## <span id="page-277-3"></span>7.5.5 Connecting to PZ Series

#### Communication settings

ľ

Make the following settings using the programmer system parameter setting.

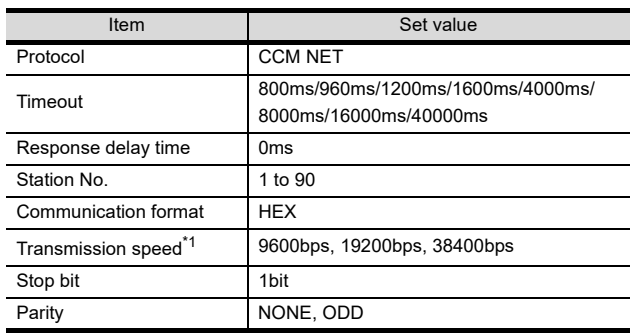

\*1 Indicates only the transmission speeds that can be set on the GOT side. Set the same transmission speed of the GOT. For the transmission speed setting on the GOT side, refer to

the following.

7.4.1 Setting communication interface [\(Communication settings\)](#page-275-2)

# <span id="page-278-0"></span>7.5.6 Connecting to U-01DM

#### ■ Setting switches

Make the communication settings using each setting switch.

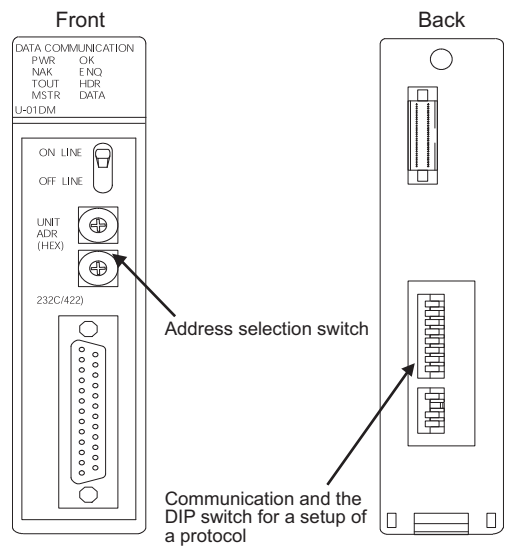

(1) Address selection switch(SW2, SW3)

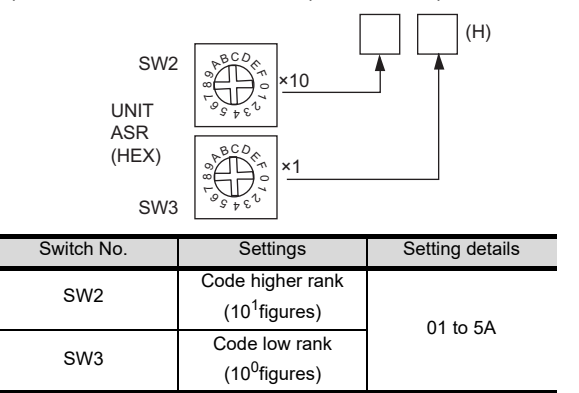

(2) Communication and the DIP switch for a setup of a protocol(SW4)

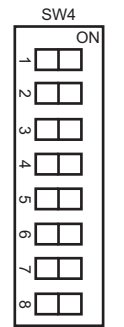

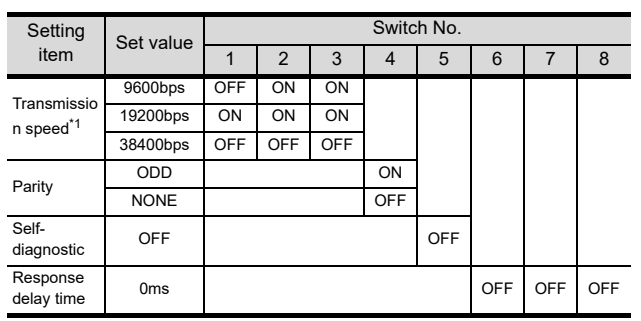

\*1 Indicates only the transmission speeds that can be set on the GOT side. Set the same transmission speed of the GOT.

For the transmission speed setting on the GOT side, refer to the following.

[7.4.1 Setting communication interface](#page-275-2)  一ヨ [\(Communication settings\)](#page-275-2)

(3) Communication and the DIP switch for a setup of a protocol(SW5)

r<br>İ

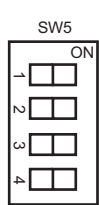

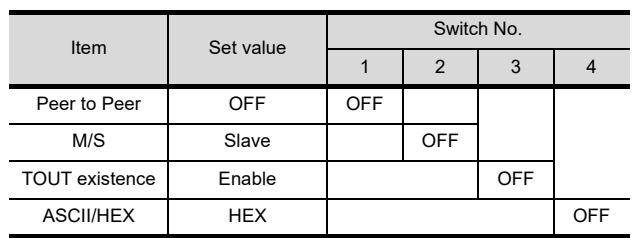

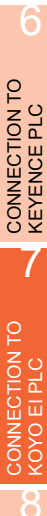

1

2

3

4

CONNECTION TO<br>OMRON PLC

CONNECTION TO<br>OMRON TEMPERATURE<br>CONTROLLER CONNECTION TO OMRON TEMPERATURE CONTROLLER

PREPARATORY PROCEDURES FOR MONITORING

CONNECTION TO IAI ROBOT CONTROLLER

CONNECTION TO AZBIL CONTROL EQUIPMENT

# <span id="page-279-0"></span>7.5.7 Connecting to D0-DCM

#### Communication settings

Write the following communication settings to the specified register using the programmer.For details of the register, refer to the following manual.

KOYO EI PLC user's Manual

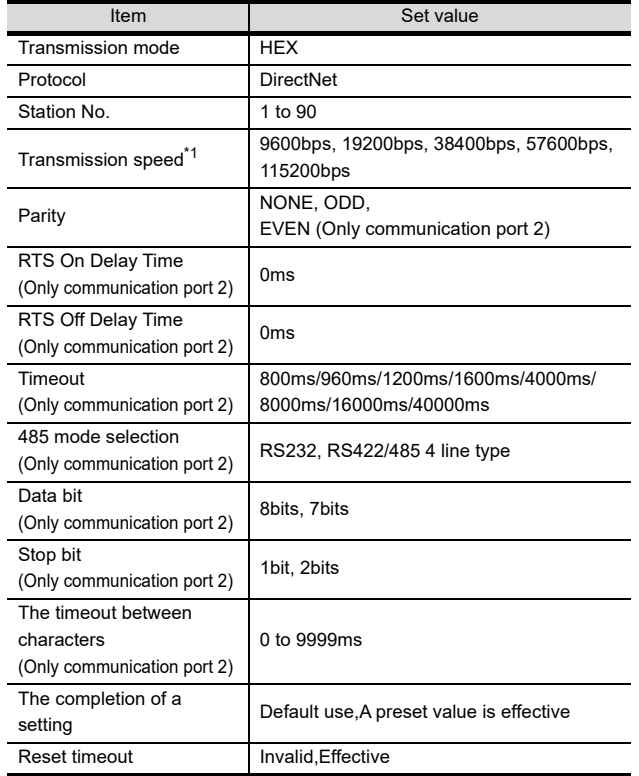

\*1 Indicates only the transmission speeds that can be set on the GOT side.

Set the same transmission speed of the GOT.

For the transmission speed setting on the GOT side, refer to the following.

にす  $\degree$  7.4.1 Setting communication interface [\(Communication settings\)](#page-275-2)

# <span id="page-279-1"></span>7.5.8 Connecting to D2-DCM

#### Communication settings

Make the following settings using the programmer.

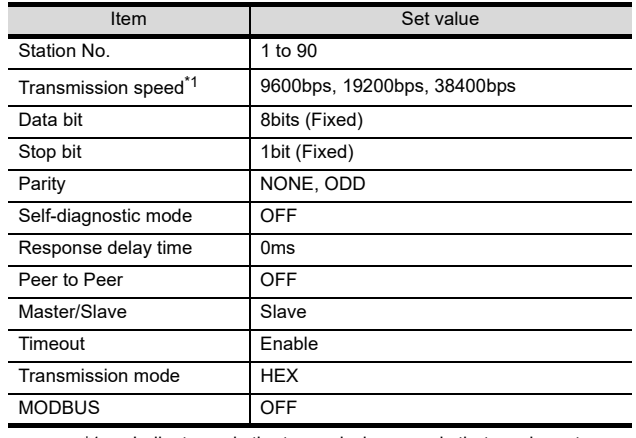

\*1 Indicates only the transmission speeds that can be set on the GOT side.

Set the same transmission speed of the GOT. For the transmission speed setting on the GOT side, refer to the following.

 $\bar{z}$  7.4.1 Setting communication interface  $\sqrt{3}$ [\(Communication settings\)](#page-275-2)

## 7.5.9 Station No. settings

Set each station number so that no station number overlaps.

The station number can be set without regard to the cable connection order. There is no problem even if station numbers are not consecutive.

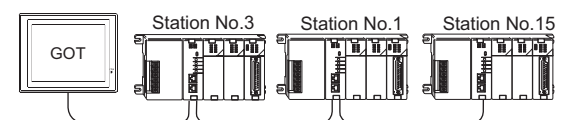

The example of a Station No. setting

(1) Direct specification

Specify the station No. of the PLC to be changed when setting device.

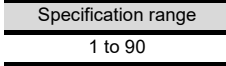

# <span id="page-280-0"></span>7.6 Device Range that Can Be Set

The device ranges of controller that can be used for GOT are as follows.

Note that the device ranges in the following tables are the maximum values that can be set in GT Designer3.

The device specifications of controllers may differ depending on the models, even though belonging to the same series.

Please make the setting according to the specifications of the controller actually used.

When a non-existent device or a device number outside the range is set, other objects with correct device settings may not be monitored.

# Setting item

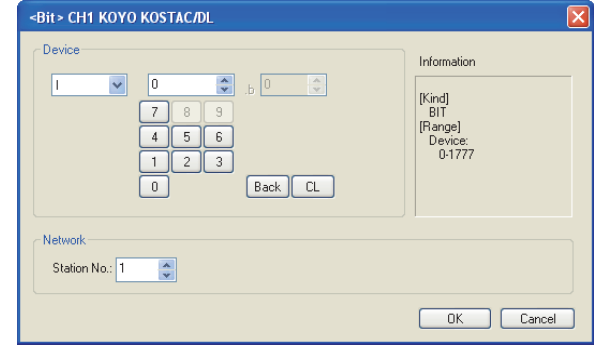

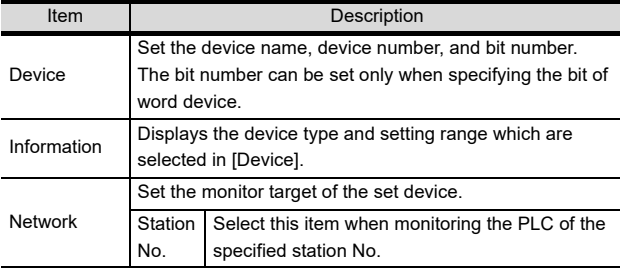

# 7.6.1 KOYO EI PLC (KOYO KOSTAC/DL)

1

2

CONTROLLER

3

EQUIPMENT

4

5

CONTROLLER

6

7

CONNECTION TO KOYO EI PLC

CONNECTION TO<br>KOYO EI PLC

8

CONNECTION TO<br>JTEKT PLC

PREPARATORY PROCEDURES FOR MONITORING

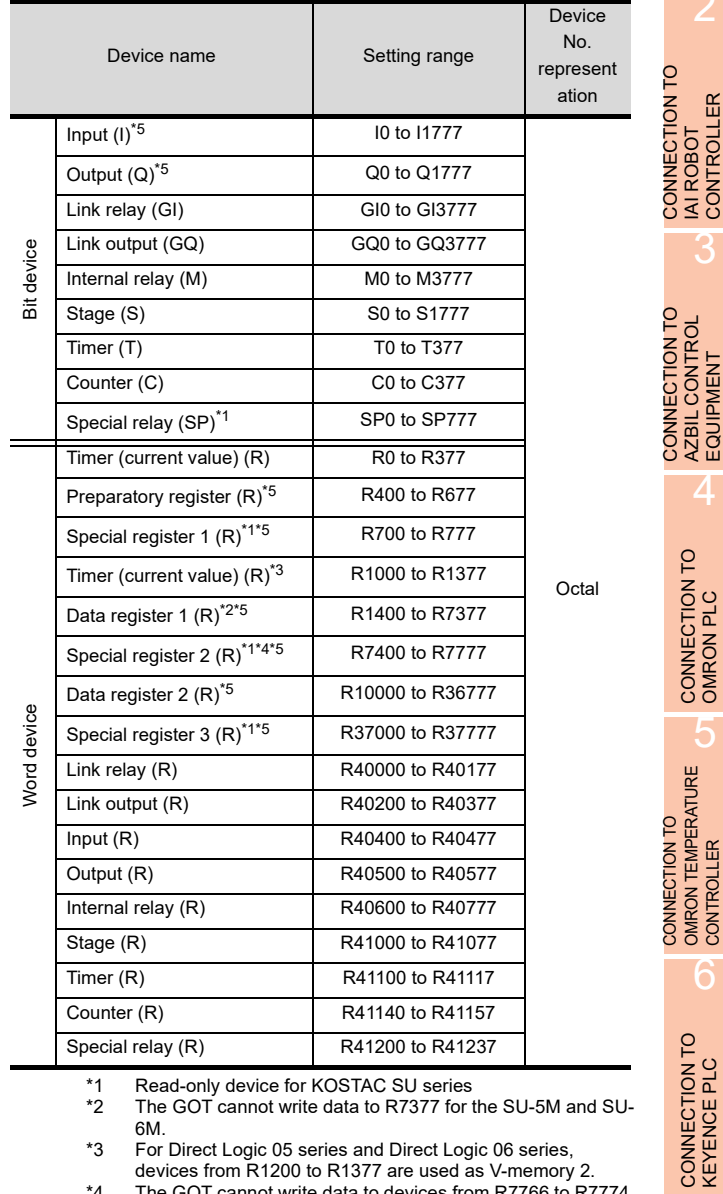

devices from R1200 to R1377 are used as V-memory 2.

\*4 The GOT cannot write data to devices from R7766 to R7774 (calendar area). \*5 The device names differ according to the series.

The following shows the device names for each series.

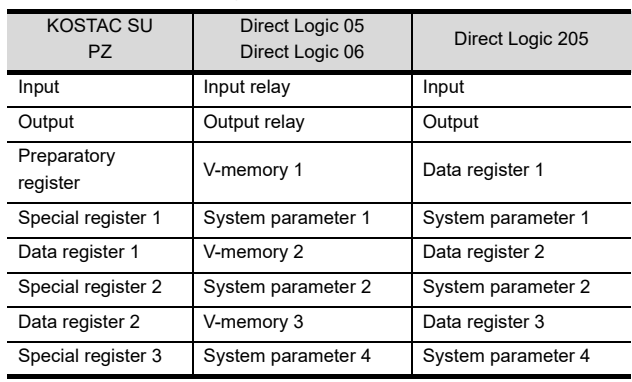

# <span id="page-281-0"></span>7.7 Precautions

### GOT clock control

The GOT clock function is available only for the PLC with a calendar function. Note: Although the "time adjusting" and "time broadcast" functions can be selected on the GOT, the "time broadcast" function is not available. Do not select the "time broadcast" function. If both of the functions are selected, not only the "time broadcast" function but also the "time adjusting" function will be disabled.

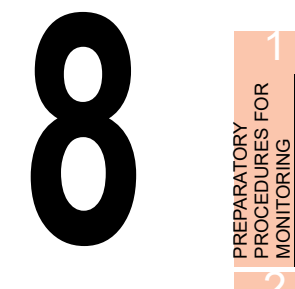

2

CONNECTION TO IAI ROBOT CONTROLLER CONNECTION TO<br>|AI ROBOT<br>|CONTROLLER

CONNECTION TO AZBIL CONTROL EQUIPMENT CONNECTION TO<br>AZBIL CONTROL<br>EQUIPMENT

CONNECTION TO<br>OMRON PLC

CONNECTION TO<br>OMRON TEMPERATURE<br>CONTROLLER CONNECTION TO OMRON TEMPERATURE CONTROLLER

6

CONNECTION TO<br>KEYENCE PLC

7

CONNECTION TO KOYO EI PLC

CONNECTION TO<br>KOYO EI PLC

8

CONNECTION TO JTEKT PLC

# CONNECTION TO JTEKT PLC

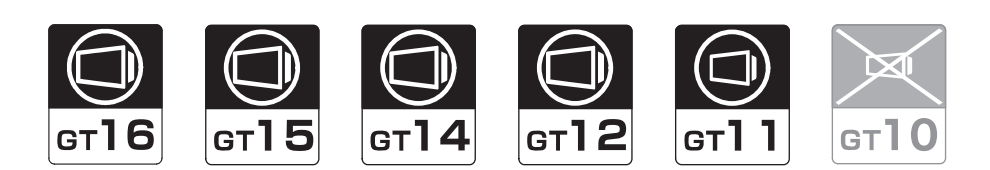

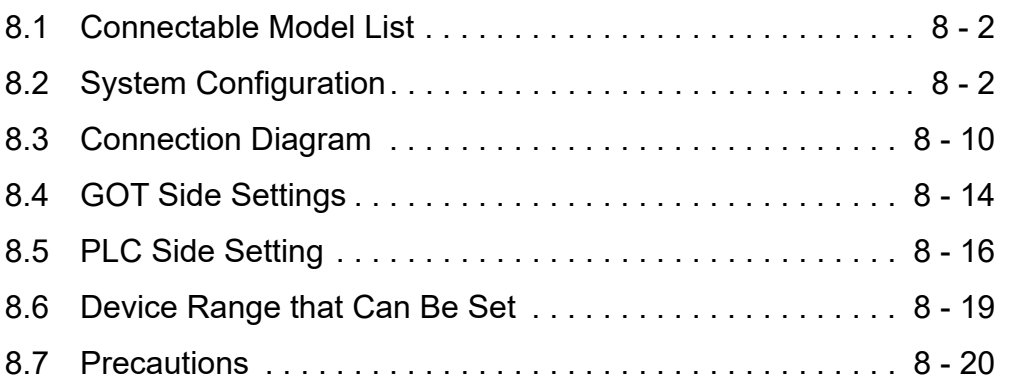

# 8. CONNECTION TO JTEKT PLC

# <span id="page-283-0"></span>8.1 Connectable Model List

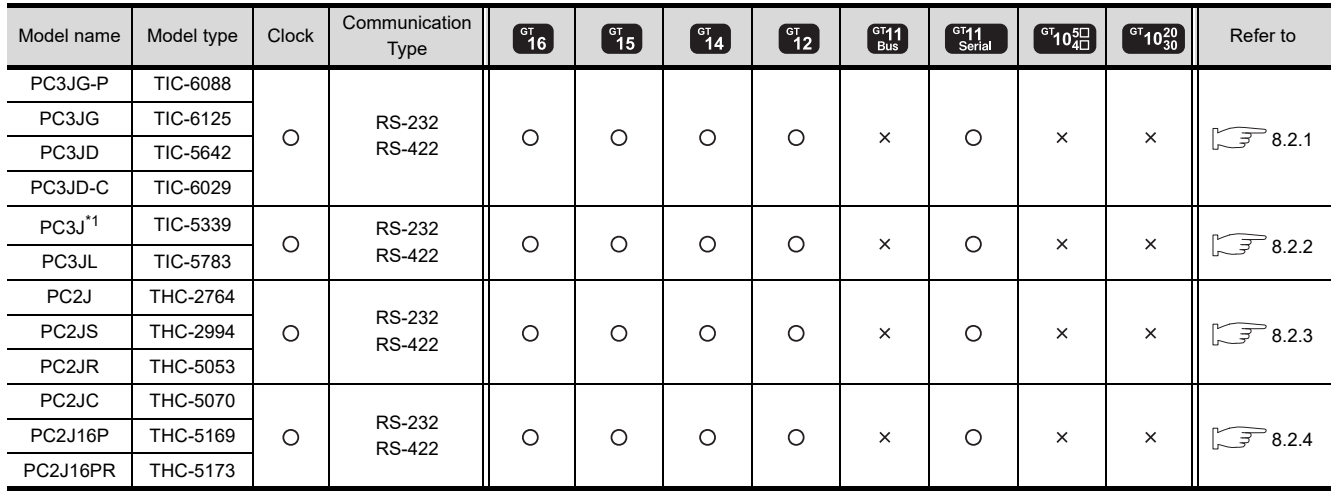

The following table shows the connectable models.

\*1 Use PC3J of the version 2.1 or later.

# <span id="page-283-1"></span>8.2 System Configuration

# <span id="page-283-2"></span>8.2.1 Connecting to PC3JG, PC3JG-P, PC3JD or PC3JD-C

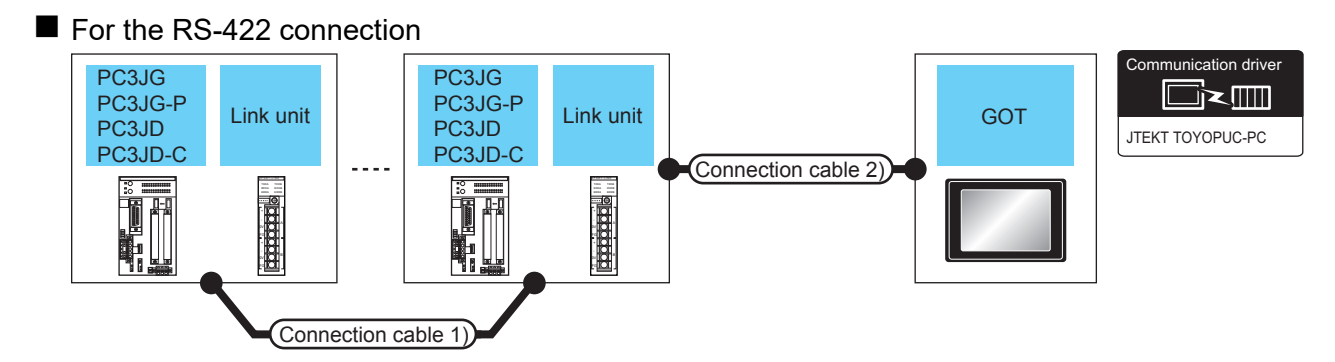

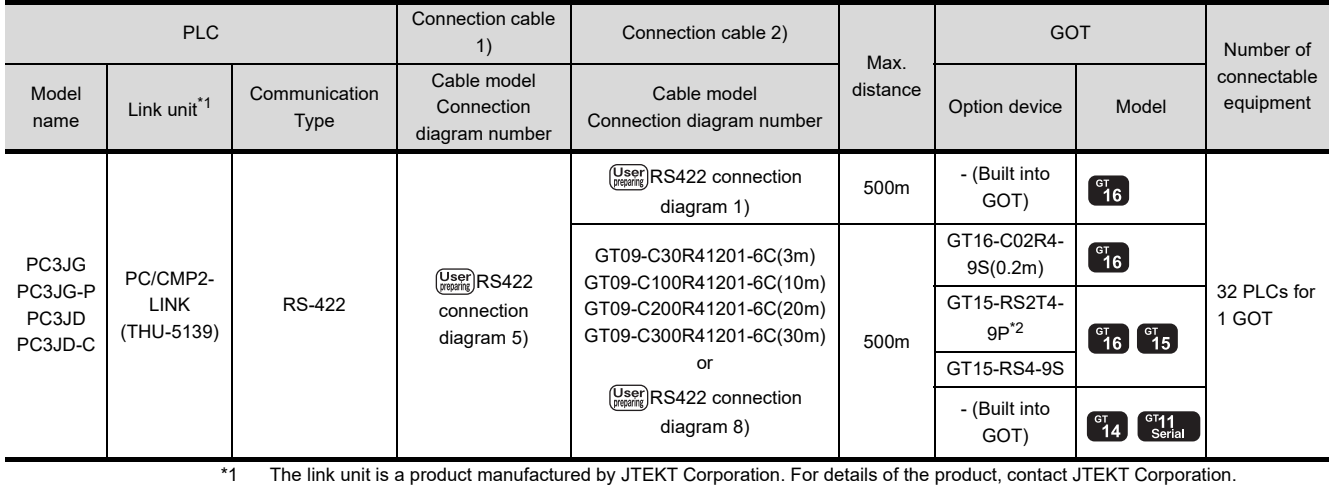

\*2 Connect it to the RS-232 interface (built into GOT). It cannot be mounted on GT1655 and GT155...

8 - 2 *8. CONNECTION TO JTEKT PLC*

#### *8.1 Connectable Model List*

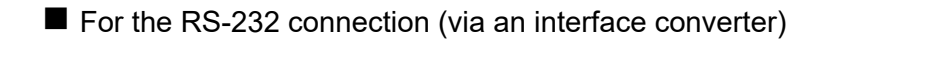

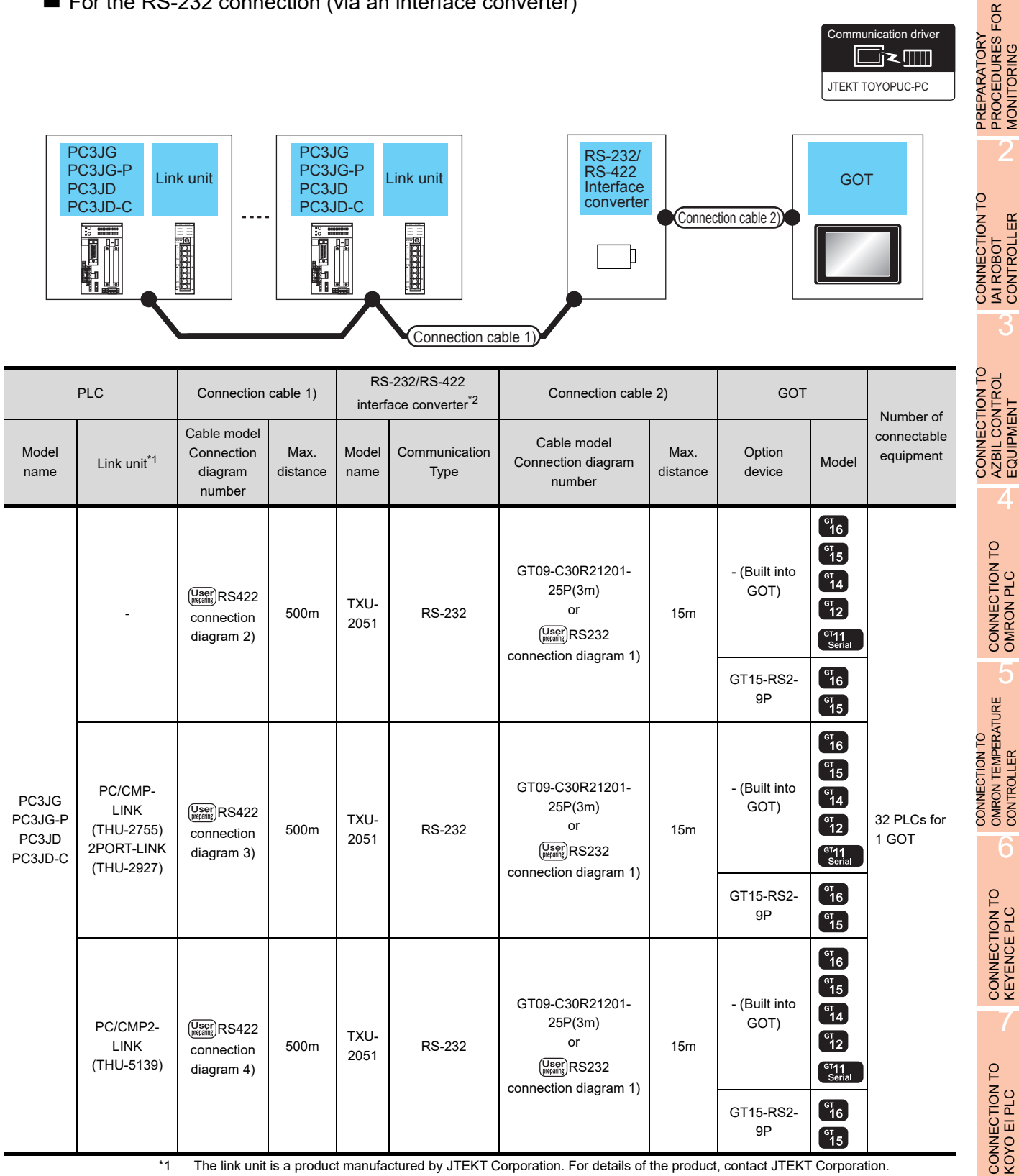

\*1 The link unit is a product manufactured by JTEKT Corporation. For details of the product, contact JTEKT Corporation. \*2 The interface converter is a product manufactured by JTEKT Corporation. For details of the product, contact JTEKT Corporation. 1

JTEKT TOYOPUC-PC

**unication driver** 

Ī×II

# <span id="page-285-0"></span>8.2.2 Connecting to PC3J or PC3JL

#### For the RS-422 connection

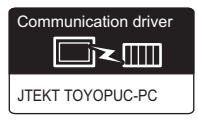

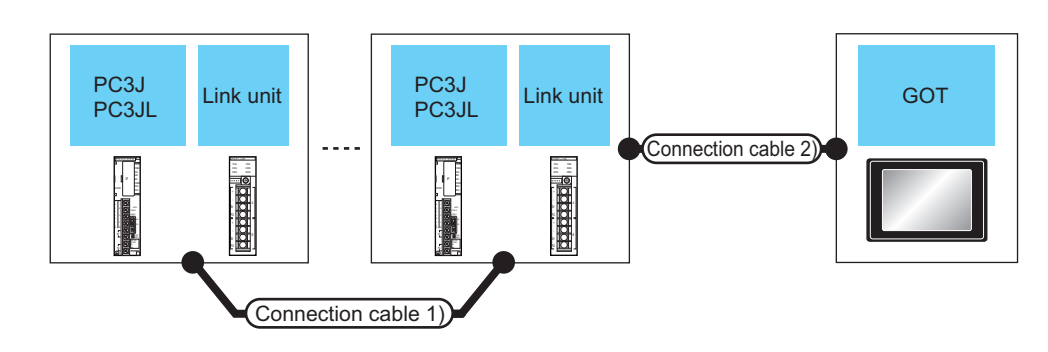

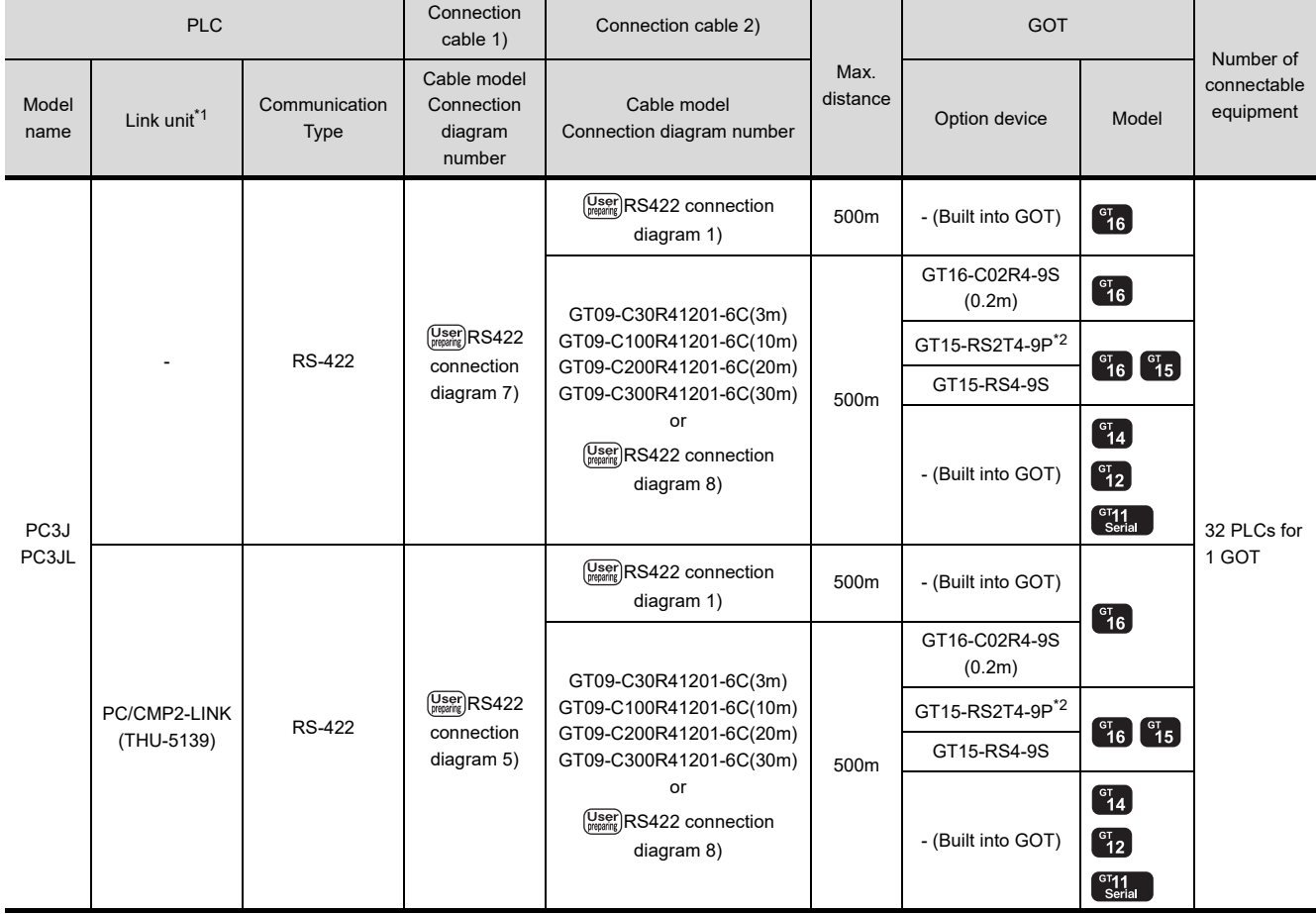

\*1 The link unit is a product manufactured by JTEKT Corporation. For details of the product, contact JTEKT Corporation.

\*2 Connect it to the RS-232 interface (built into GOT). It cannot be mounted on GT1655 and GT155 .

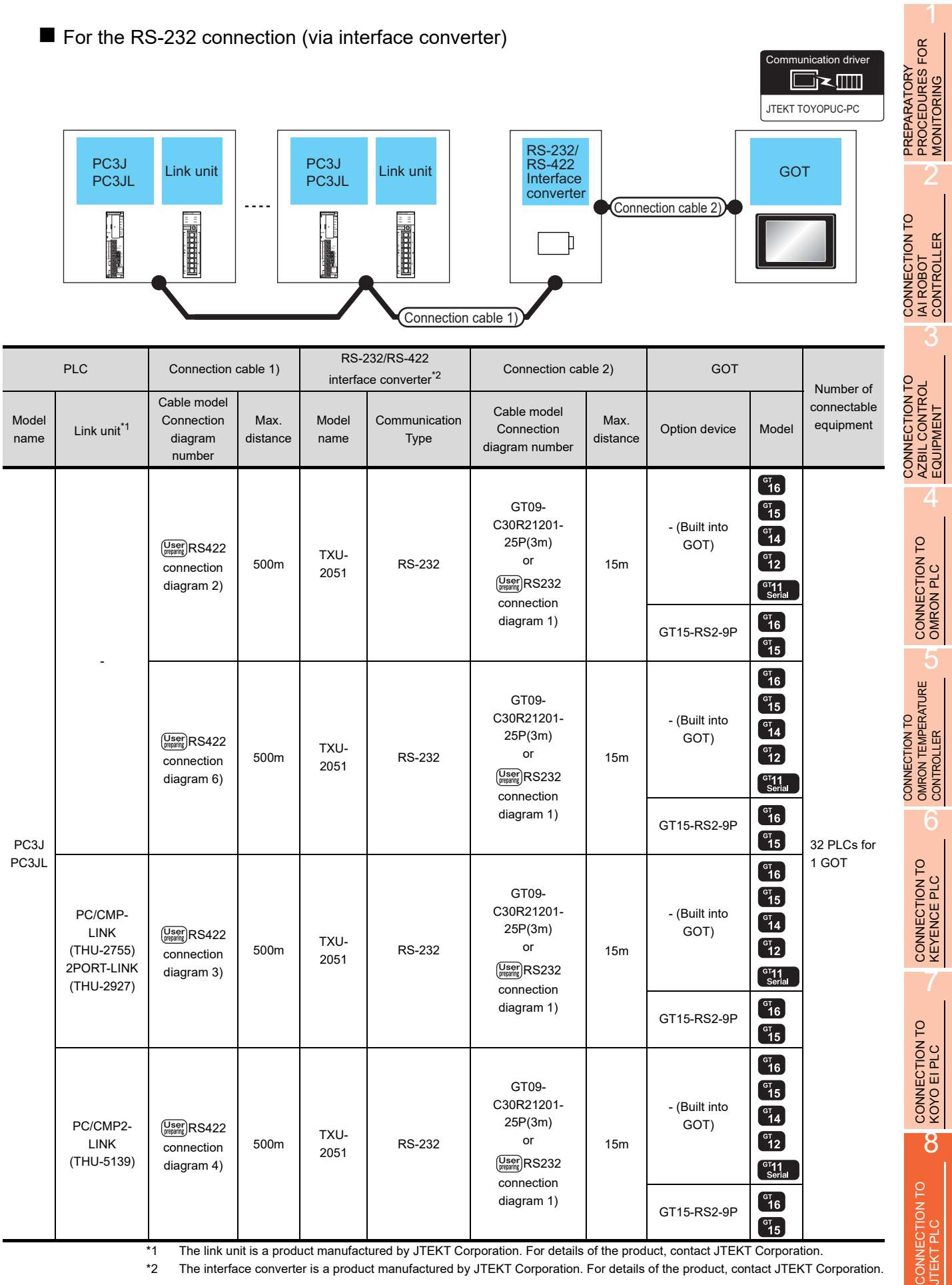

\*2 The interface converter is a product manufactured by JTEKT Corporation. For details of the product, contact JTEKT Corporation.

# <span id="page-287-0"></span>8.2.3 Connecting to PC2J, PC2JS or PC2JR

#### For the RS-422 connection

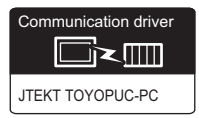

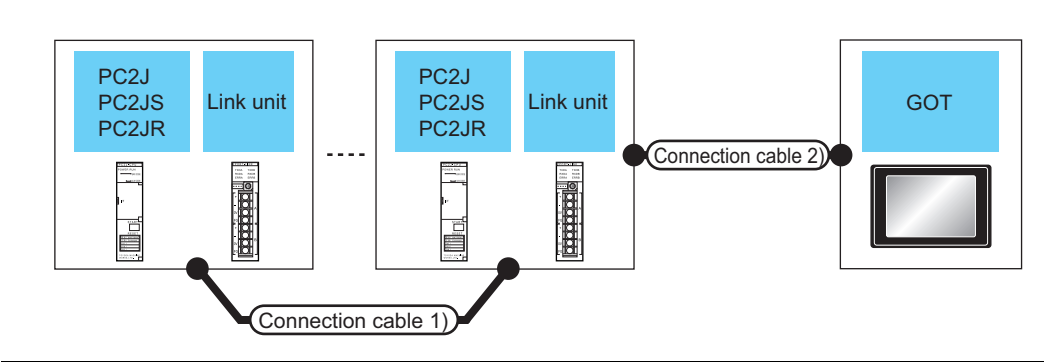

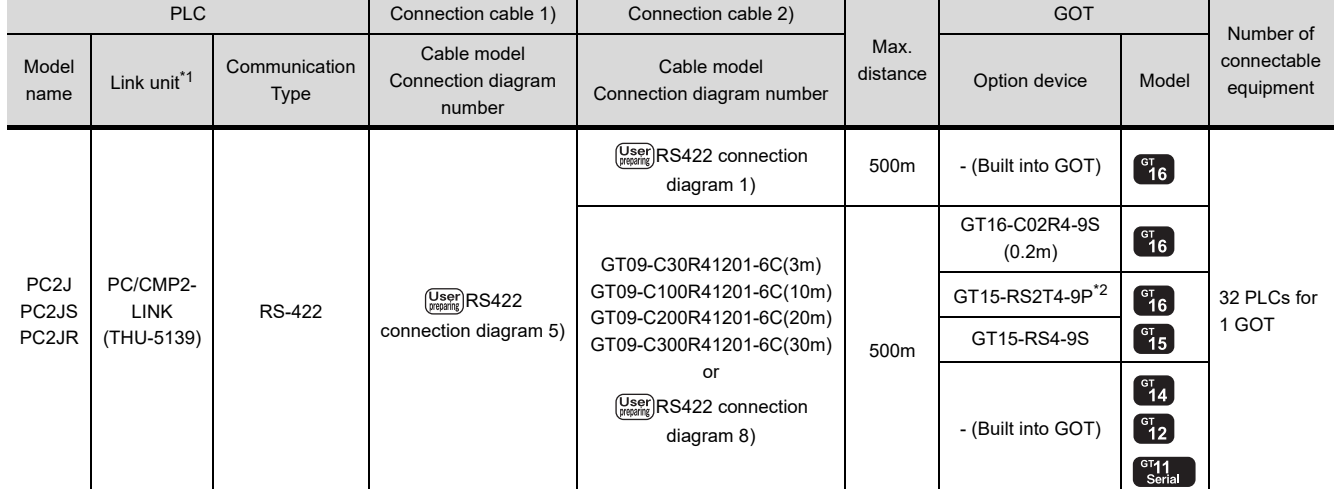

\*1 The link unit is a product manufactured by JTEKT Corporation.For details of the product, contact JTEKT Corporation.

\*2 Connect it to the RS-232 interface (built into GOT). It cannot be mounted on GT1655 and GT155<sup>-</sup>
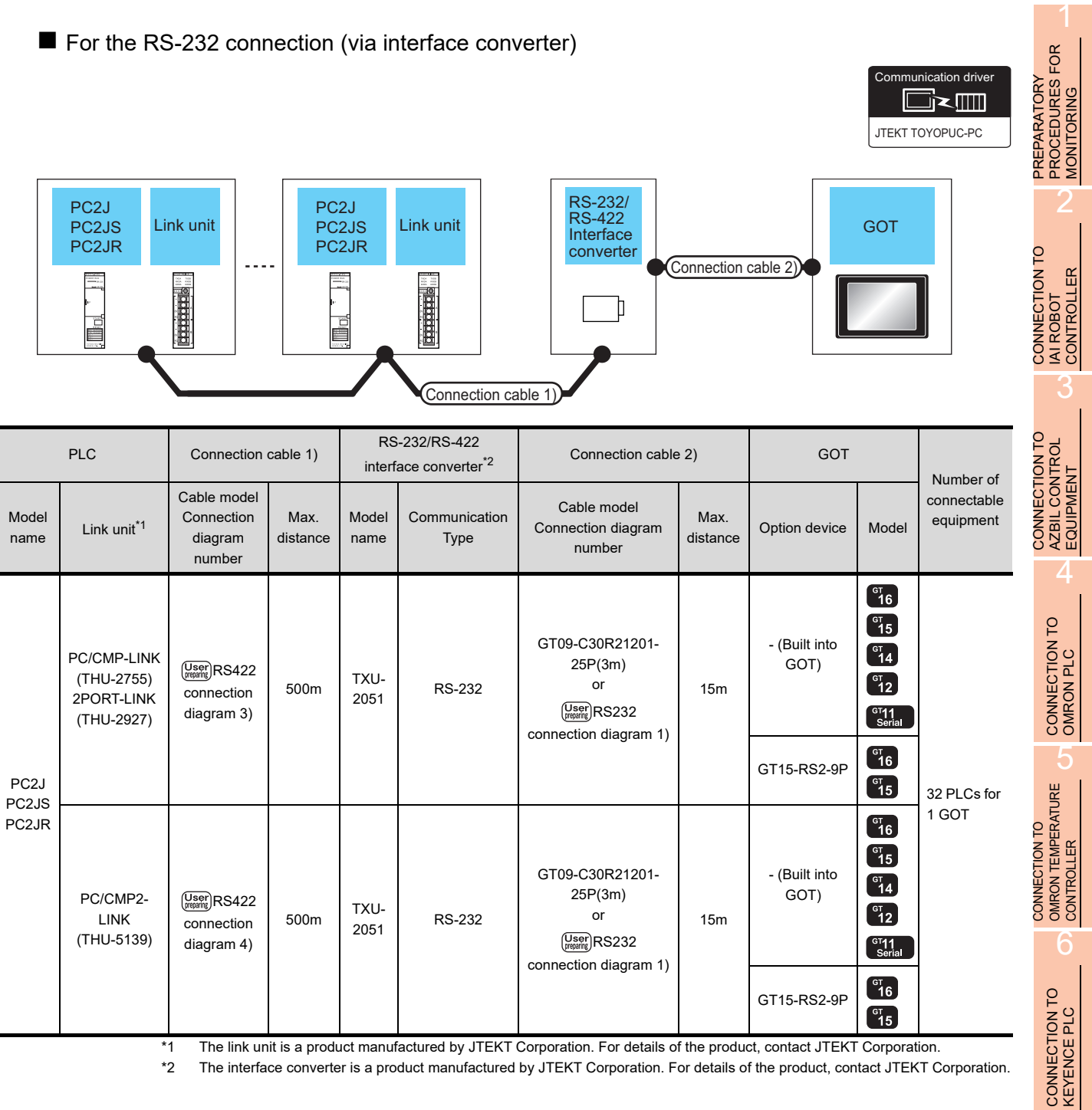

\*1 The link unit is a product manufactured by JTEKT Corporation. For details of the product, contact JTEKT Corporation.

The interface converter is a product manufactured by JTEKT Corporation. For details of the product, contact JTEKT Corporation.

7

## 8.2.4 Connecting to PC2JC, PC216P or PC2J16PR

## For the RS-422 connection

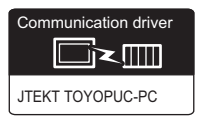

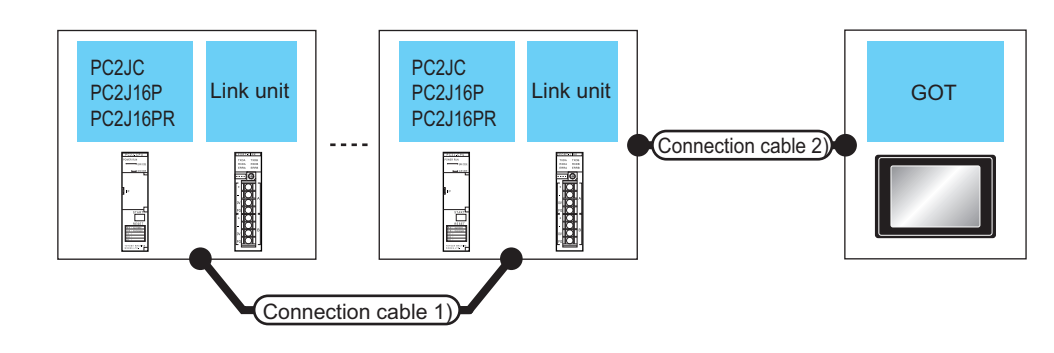

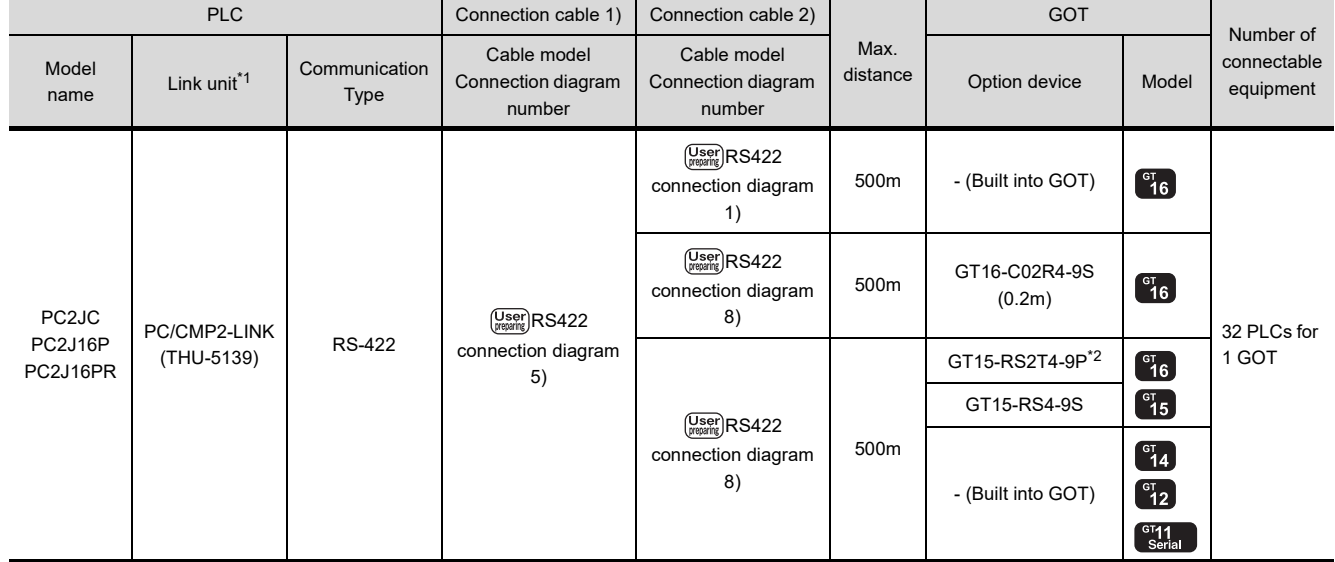

\*1 The link unit is a product manufactured by JTEKT Corporation. For details of the product, contact JTEKT Corporation.

\*2 Connect it to the RS-232 interface (built into GOT). It cannot be mounted on GT1655 and GT155.

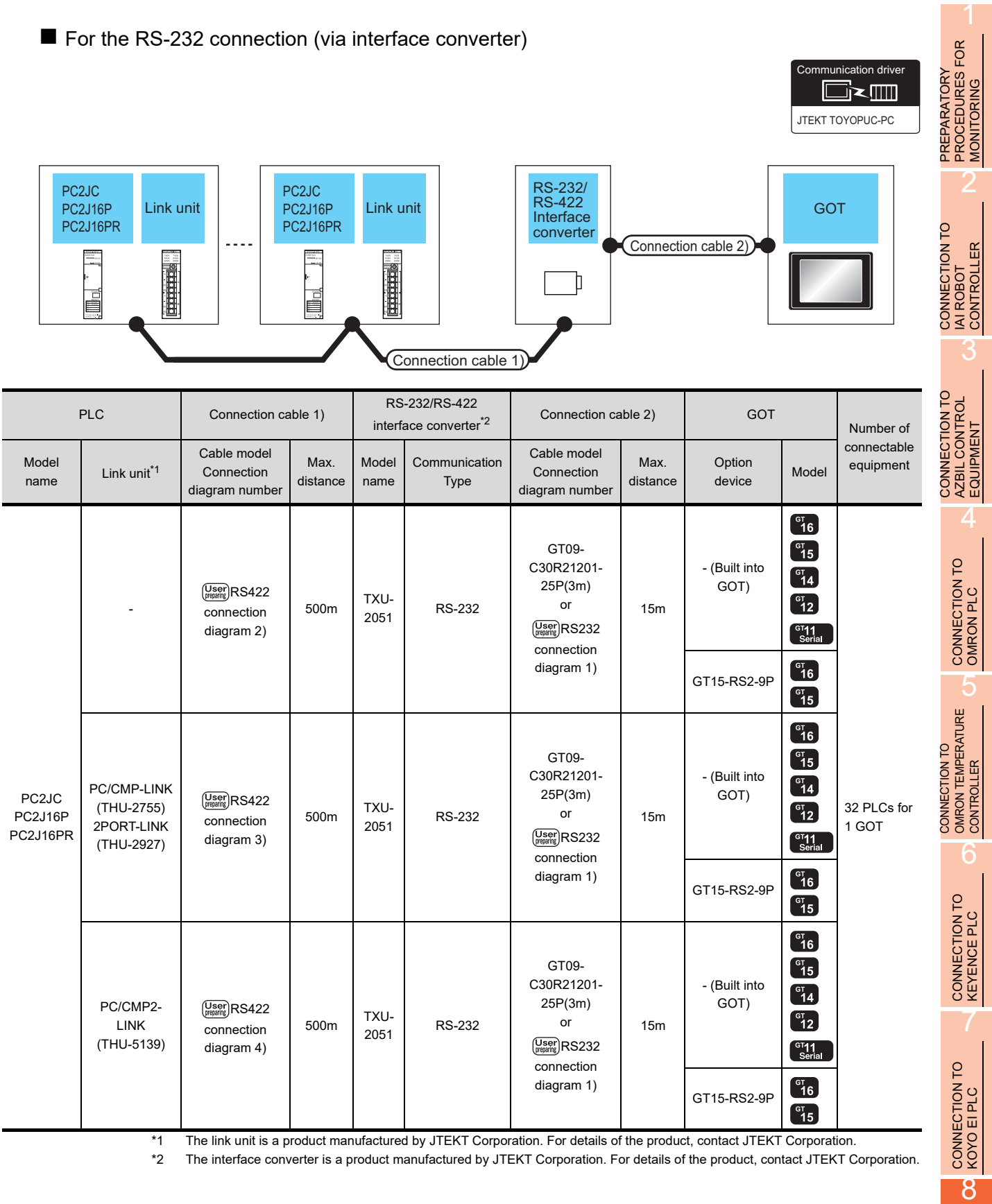

\*1 The link unit is a product manufactured by JTEKT Corporation. For details of the product, contact JTEKT Corporation.

\*2 The interface converter is a product manufactured by JTEKT Corporation. For details of the product, contact JTEKT Corporation.

# 8.3 Connection Diagram

The following diagram shows the connection between the GOT and the PLC.

## 8.3.1 RS-232 cable

## Connection diagram

<span id="page-291-0"></span>RS232 connection diagram 1)

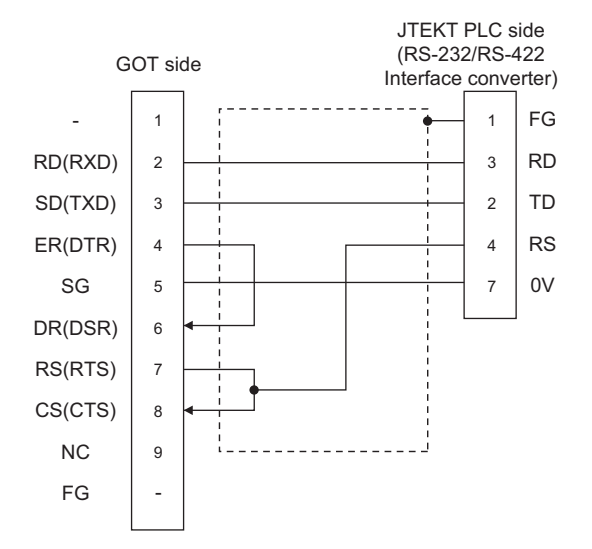

## $\blacksquare$  Precautions when preparing a cable

- (1) Cable length The length of the RS-232 cable must be 15m or less.
- (2) GOT side connector For the GOT side connector, refer to the following.  $\Box$  [1.4.1 GOT connector specifications](#page-54-0)
- (3) JTEKT PLC side connector

Use the connector compatible with the JTEKT PLC side module.

For details, refer to the JTEKT PLC user's manual.

## <span id="page-291-2"></span>8.3.2 RS-422 cable

Connection diagram

<span id="page-291-1"></span>RS422 connection diagram 1)

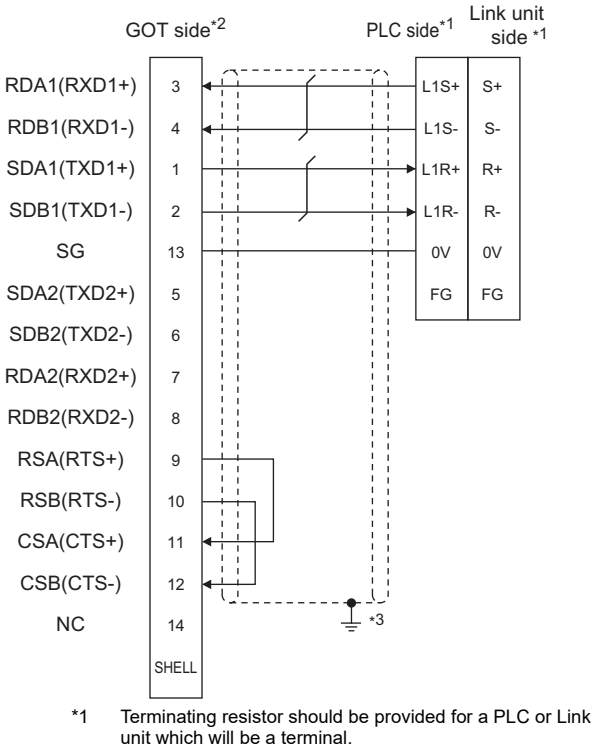

- \*2 Set the terminating resistor of GOT side which will be a terminal.
- ■ [Connecting terminating resistors](#page-294-1)
- \*3 Connect FG grounding to the appropriate part of a cable shield line.

#### <span id="page-292-1"></span>RS422 connection diagram 2) (For PC3JG-P/PC3JG/PC3JD/PC3JD-C)

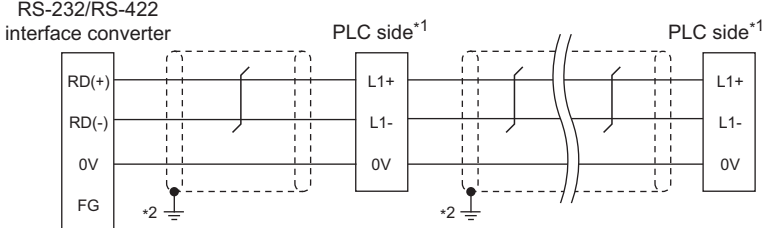

\*1 Terminating resistors should not be provided for a PLC and an RS-232/RS-422 interface converter which will be terminals. \*2 Connect FG grounding to the appropriate part of a cable shield line.

#### (For PC3J/PC3JL)

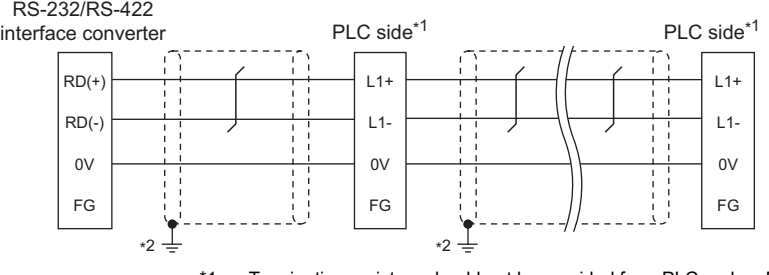

\*1 Terminating resistors should not be provided for a PLC and an RS-232/RS-422 interface converter which will be terminals. Connect FG grounding to the appropriate part of a cable shield line.

#### (For PC2JC/PC2J16P, PC2J16PR)

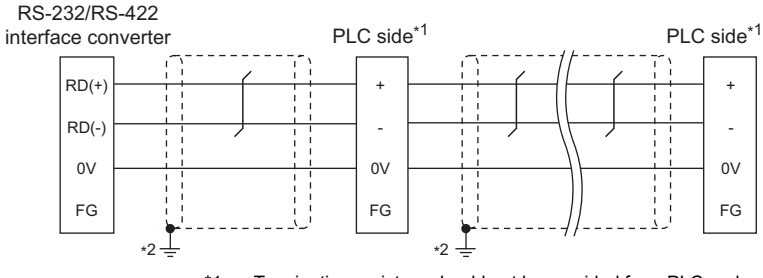

\*1 Terminating resistors should not be provided for a PLC and an RS-232/RS-422 interface converter which will be terminals. \*2 Connect FG grounding to the appropriate part of a cable shield line.

#### <span id="page-292-0"></span>RS422 connection diagram 3)

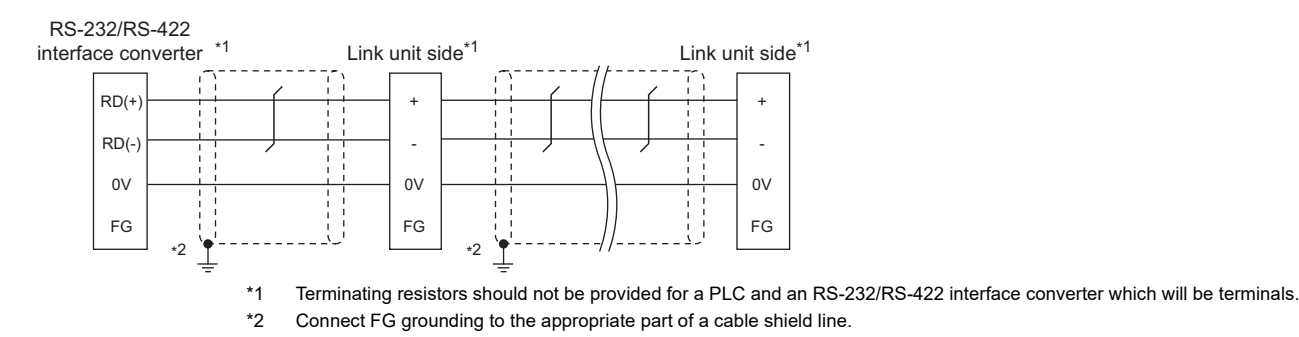

1

3

4

7

6

CONNECTION TO

#### <span id="page-293-0"></span>RS422 connection diagram 4)

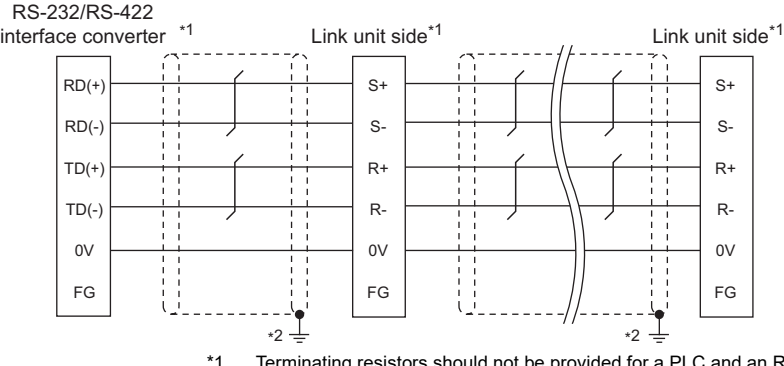

\*1 Terminating resistors should not be provided for a PLC and an RS-232/RS-422 interface converter which will be terminals. \*2 Connect FG grounding to the appropriate part of a cable shield line.

#### <span id="page-293-1"></span>RS422 connection diagram 5)

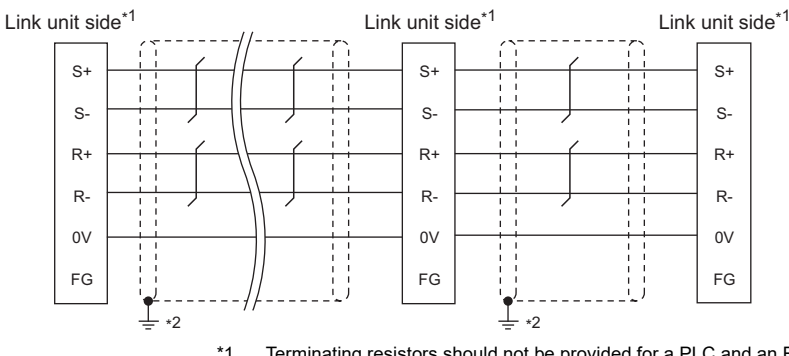

\*1 Terminating resistors should not be provided for a PLC and an RS-232/RS-422 interface converter which will be terminals.<br>\*2 Connect FG grounding to the appropriate part of a cable shield line. Connect FG grounding to the appropriate part of a cable shield line.

#### RS422 connection diagram 6)

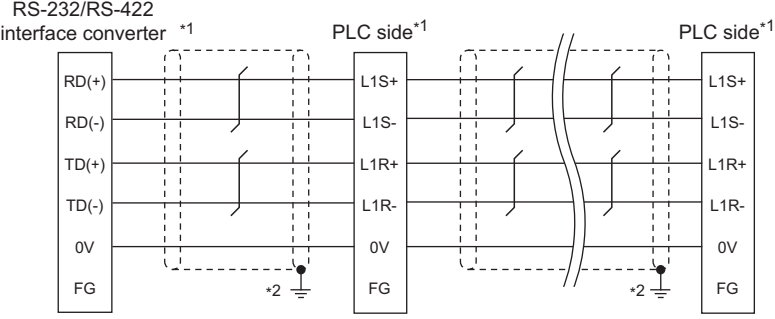

- \*1 Terminating resistors should not be provided for a PLC and an RS-232/RS-422 interface converter which will be terminals.
- \*2 Connect FG grounding to the appropriate part of a cable shield line.

#### RS422 connection diagram 7)

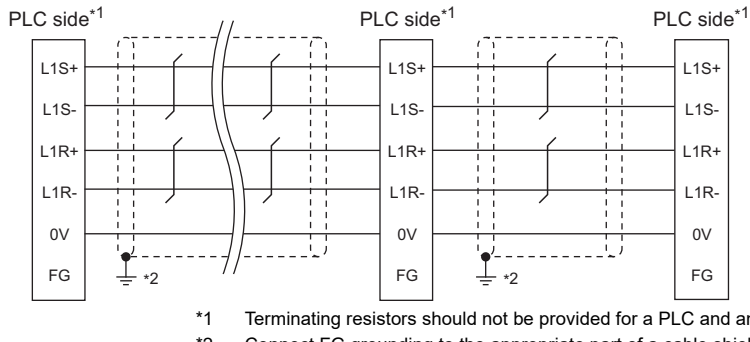

\*1 Terminating resistors should not be provided for a PLC and an RS-232/RS-422 interface converter which will be terminals. \*2 Connect FG grounding to the appropriate part of a cable shield line.

#### <span id="page-294-0"></span>RS422 connection diagram 8)

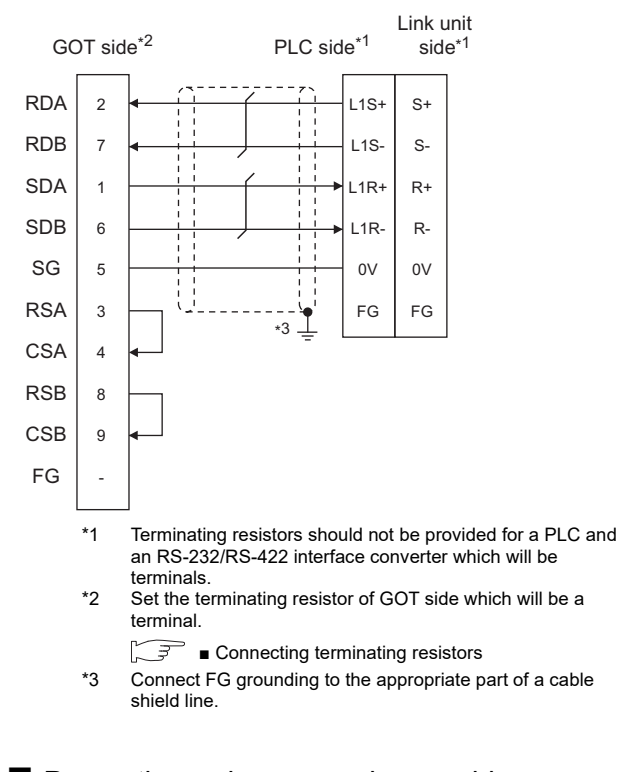

 $\blacksquare$  Precautions when preparing a cable

(1) Cable length

The maximum length of the RS-422 cable must be 500m or less.

- (2) GOT side connector For the GOT side connector, refer to the following.  $\sqrt{3}$  [1.4.1 GOT connector specifications](#page-54-0)
- (3) JTEKT PLC side connector Use the connector compatible with the JTEKT PLC side module.

For details, refer to the JTEKT PLC user's manual.

- <span id="page-294-1"></span>■ Connecting terminating resistors
- (1) GOT side

When connecting a JTEKT PLC to the GOT, a terminating resistor must be connected to the GOT.

- (a) For GT16, GT15, GT12 Set the terminating resistor setting switch of the GOT main unit to "Disable".
- (b) For GT14, GT11 Set the terminating resistor selector to "330 $Q$ ".

For the procedure to set the terminating resistor, refer to the following.

 $\sqrt{3}$  [1.4.3 Terminating resistors of GOT](#page-58-0)

7

CONNECTION TO<br>KOYO EI PLC

8

CONNECTION TO

1

2

PREPARATORY PROCEDURES FOR MONITORING

# 8.4 GOT Side Settings

## <span id="page-295-1"></span>8.4.1 Setting communication interface (Communication settings)

Set the channel of the equipment to be connected to the GOT.

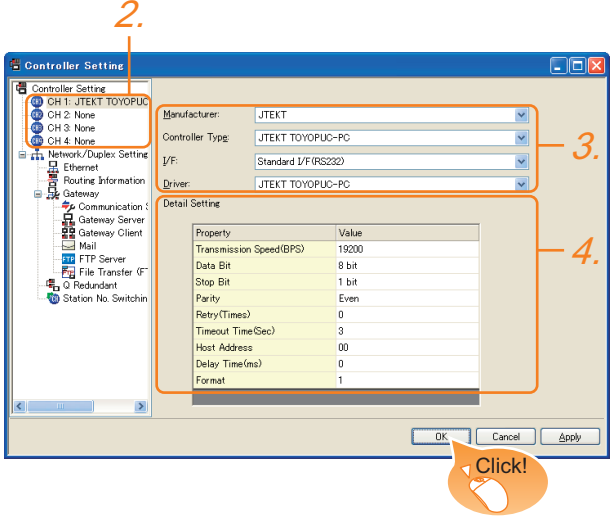

- 1. Select [Common]  $\rightarrow$  [Controller Setting] from the menu.
- *2.* The Controller Setting window is displayed. Select the channel to be used from the list menu.
- *3.* Set the following items.
	- Manufacturer: JTEKT
	- Controller Type: JTEKT TOYOPUC-PC
	- I/F: Interface to be used
	- Driver: JTEKT TOYOPUC-PC
- *4.* The detailed setting is displayed after Manufacturer, Controller Type, I/F, and Driver are set. Make the settings according to the usage environment.

[8.4.2 Communication detail settings](#page-295-0)

Click the [OK] button when settings are completed.

## POINT.

The settings of connecting equipment can be confirmed in [I/F Communication Setting]. For details, refer to the following.

 $\sqrt{3}$  [1.1.2 I/F communication setting](#page-40-0)

## <span id="page-295-0"></span>8.4.2 Communication detail settings

Make the settings according to the usage environment.

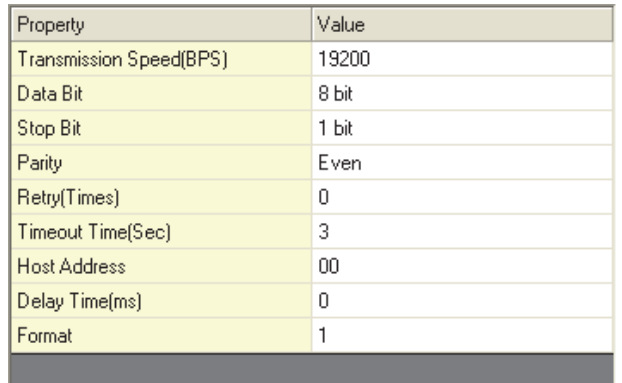

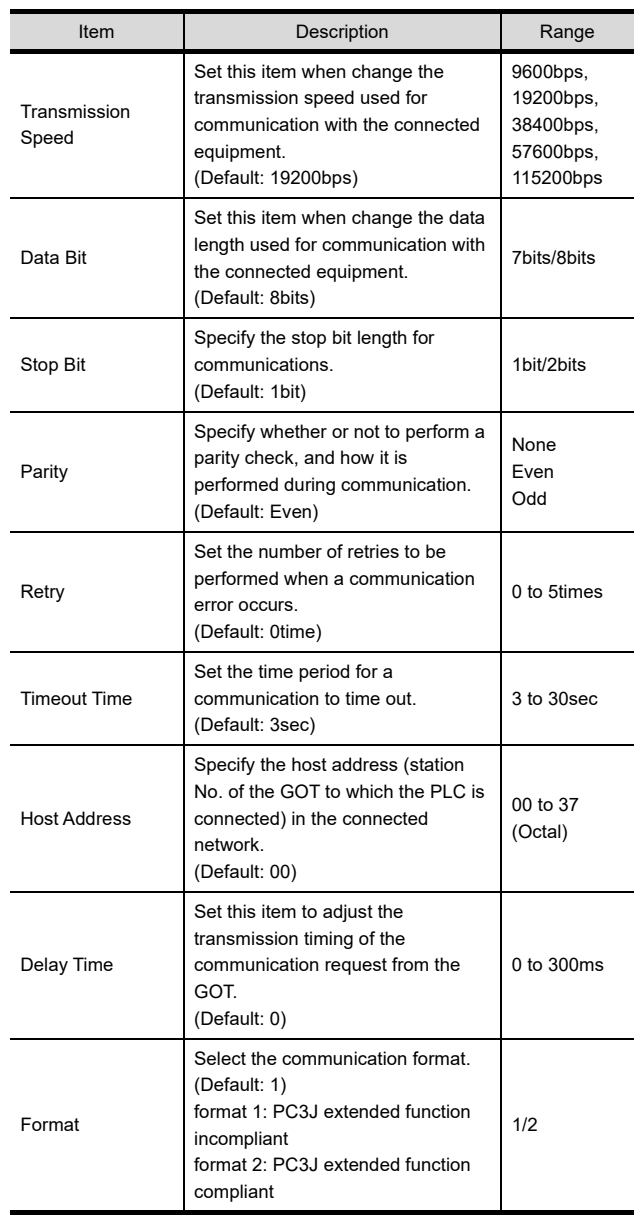

## POINT.

(1) Format setting The compatible format of PLC differs depending on model.

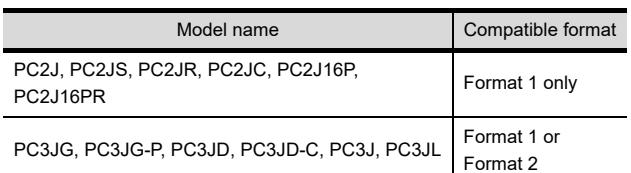

For details of PC3J extended function, refer to the following manual.

- JTEKT PLC user's manual
- (2) Communication interface setting by the Utility The communication interface setting can be changed on the Utility's [Communication Settings] after writing [Communication Settings] of project data.

For details on the Utility, refer to the following manual.

User's Manual of GOT used.

(3) Precedence in communication settings When settings are made by GT Designer3 or the Utility, the latest setting is effective.

## POINT

#### JTEKT PLC

For details of JTEKT PLCs, refer to the following manuals.

JTEKT PLC user's manual

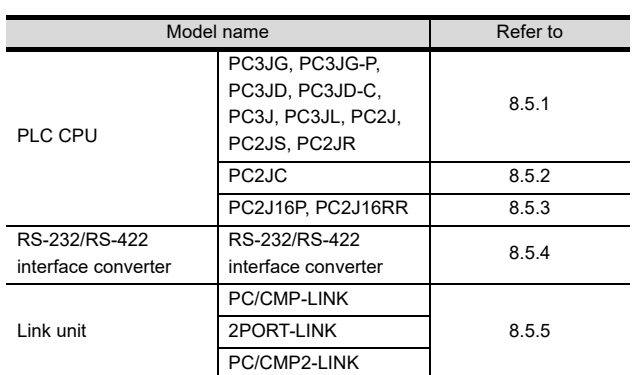

## <span id="page-297-0"></span>8.5.1 Connecting to PC3JG, PC3JD, PC3JD-C, PC3JG-P, PC3J, PC3JL, PC2J, PC2JS or PC2JR

#### ■ Communication settings

Make the communication settings using the PLC peripheral device (PCwin).

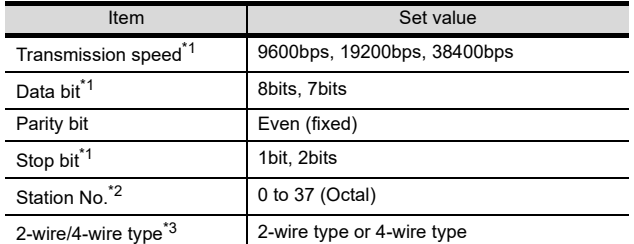

\*1 Adjust the settings with GOT settings<br>\*2 Avoid duplication of the station No. wi Avoid duplication of the station No. with any of the other

units. \*3 Make the settings referring to the following connection diagram.

 $3.3.2$  RS-422 cable

## <span id="page-297-1"></span>8.5.2 Connecting to PC2JC

#### Communication settings

Make the communication settings using each setting switch.

For the detail settings, refer to the following manual.

JTEKT PLC user's manual

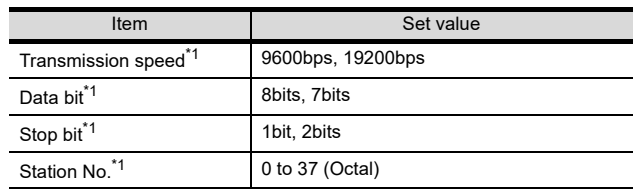

\*1 Adjust the settings with GOT settings.

## $\blacksquare$  Settings by switch

Make the communication settings using each setting switch.

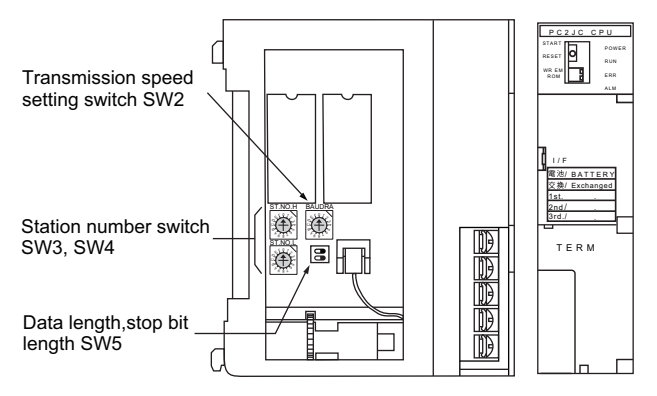

(1) Setting of the station No. Set the station No. between 00 and 37 (Octal).

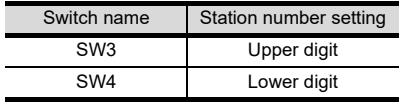

(2) Transmission speed settings

| Switch name     | Switch position | Transmission<br>speed (bps) |
|-----------------|-----------------|-----------------------------|
| SW <sub>2</sub> |                 | 19200                       |
|                 |                 | 9600                        |

(3) Settings of data length and stop bit length

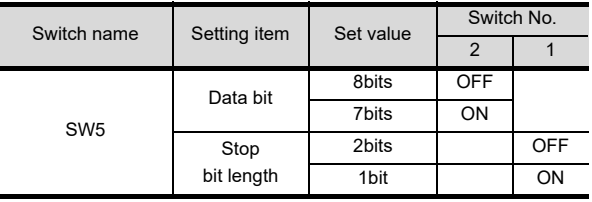

2

CONNECTION TO IAI ROBOT CONTROLLER

1

## <span id="page-298-0"></span>8.5.3 Connecting to PC2J16P or PC2J16PR

#### ■ Communication settings

Make the communication settings using each setting switch.

For the detail settings, refer to the following manual.

JTEKT PLC user's manual

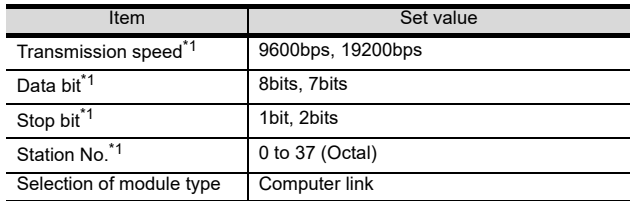

\*1 Adjust the settings with GOT settings.

## $\blacksquare$  Settings by switch

Make the communication settings using each setting switch.

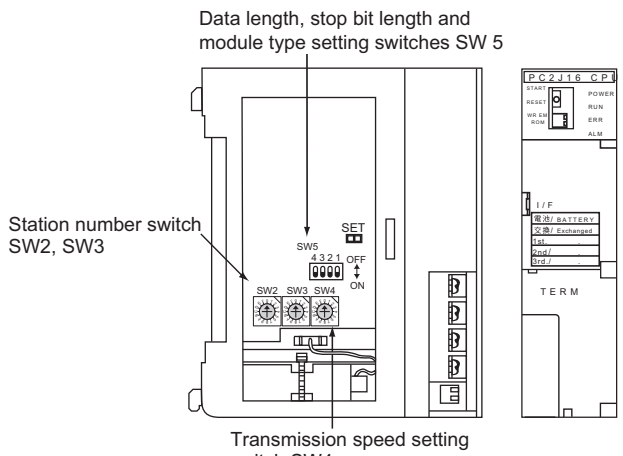

switch SW4

(1) Setting of the station No. Set the station No. between 00 and 37 (Octal).

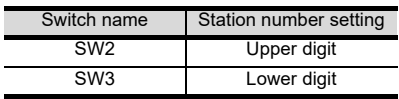

#### (2) Transmission speed settings

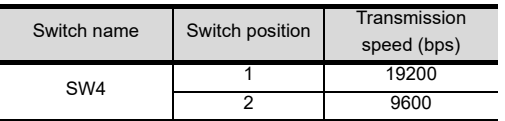

(3) Settings of data length, stop bit length and module type

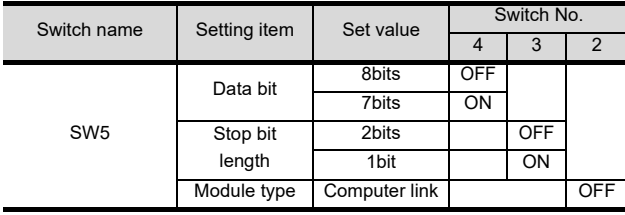

## <span id="page-298-1"></span>8.5.4 RS-232/RS-422 interface converter setting

#### Communication settings

Make the communication settings by the setting switch of the RS-232/RS-422 interface converter.

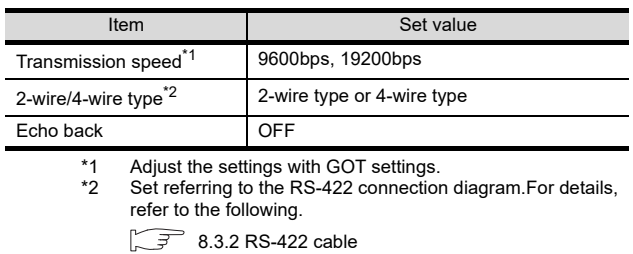

## $\blacksquare$  Settings by switch

Make the communication settings by each setting switch of the RS-232/RS-422 interface converter.

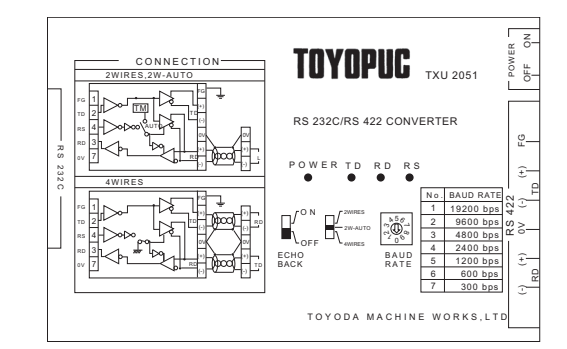

 $\overline{0}$   $\overline{0}$ 

د<br>م

 $5<sub>6</sub>$ 

## (1) Transmission speed settings

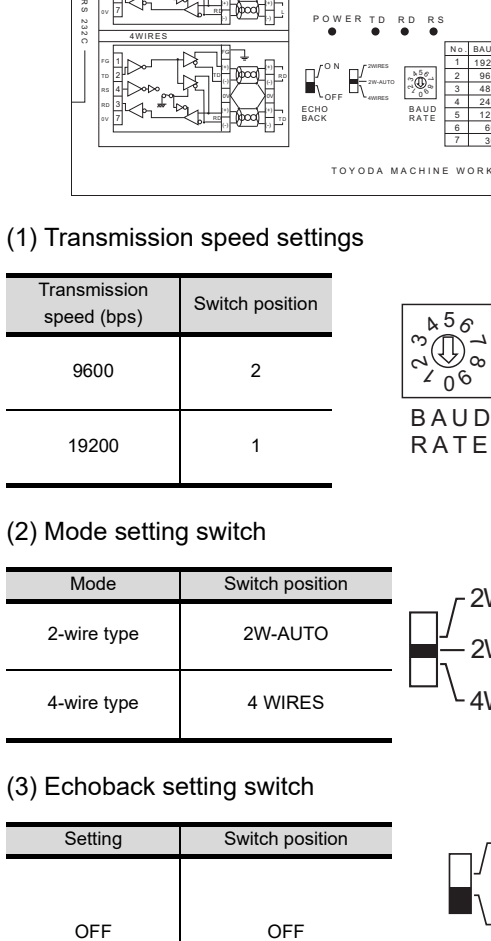

#### (2) Mode setting switch

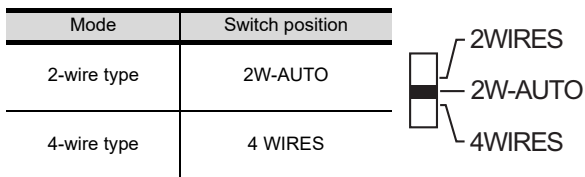

#### (3) Echoback setting switch

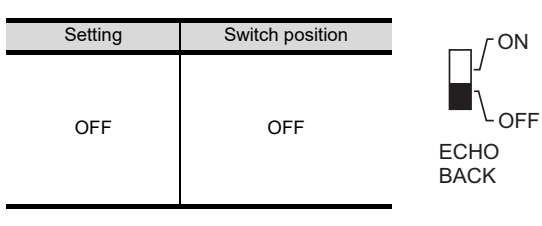

## <span id="page-299-0"></span>8.5.5 Link unit setting

#### ■ Communication settings

Make the communication settings using each setting switch of the link unit.

For the detail settings, refer to the following manual.

User's Manual of the JTEKT link unit

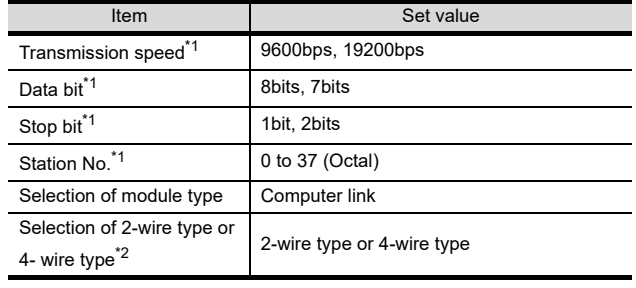

\*1 Adjust the settings with GOT settings.<br>\*2 Set referring to the RS-422 connection Set referring to the RS-422 connection diagram.For details, refer to the following.

 $\sqrt{3}$  [8.3.2 RS-422 cable](#page-291-2)

#### $\blacksquare$  Settings by switch

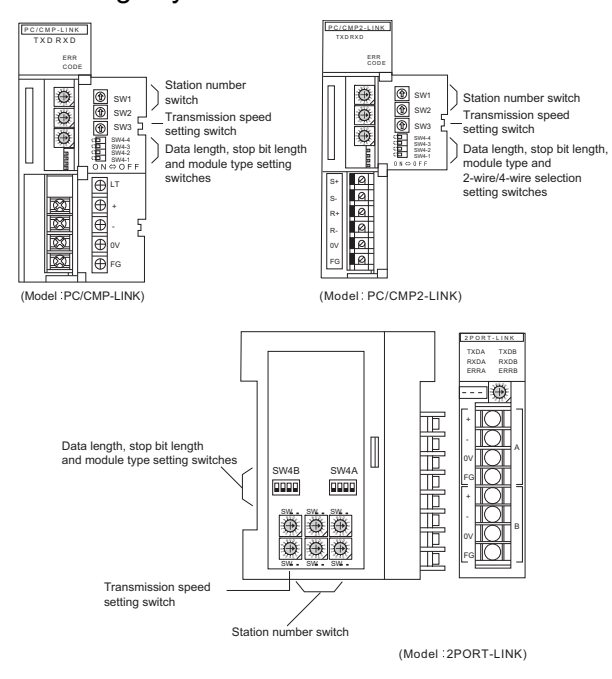

#### (1) Setting of the station No. Set the station No. between 00 and 37 (Octal).

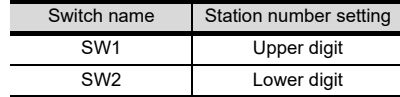

(2) Transmission speed settings

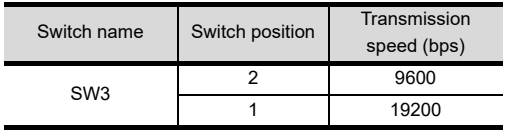

(3) Data length, stop bit length, module type and 2-wire/ 4-wire type communication selection setting

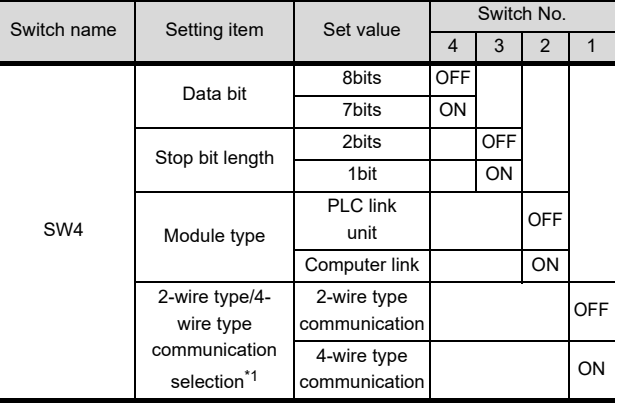

\*1 The setting is available only for the link unit (Model: PC/ CMP2-LINK).

## 8.5.6 Station number setting

Set each station number so that no station number overlaps.

The station number can be set without regard to the cable connection order. There is no problem even if station numbers are not consecutive.

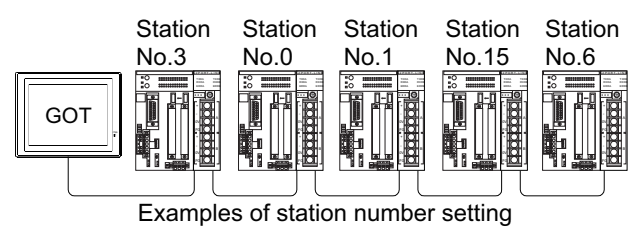

(1) Direct specification

Specify the station No. of the PLC to be changed when setting device.

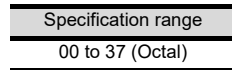

# 8.6 Device Range that Can Be Set

The device ranges of controller that can be used for GOT are as follows.

Note that the device ranges in the following tables are the maximum values that can be set in GT Designer3.

The device specifications of controllers may differ depending on the models, even though belonging to the same series.

Please make the setting according to the specifications of the controller actually used.

When a non-existent device or a device number outside the range is set, other objects with correct device settings may not be monitored.

#### <Bit> CH1 JTEKT TOYOPUC-PC Device Information 反  $|000|$  $\ddot{\bullet}$  $b$  $\ddot{\phantom{1}}$ [Kind]<br>BIT  $D E F$ BIT<br>[Range]<br>Device:<br>000-7FF  $\overline{4}$  $A$  $B$  $C$  $5$  6  $\overline{1}$  $2 \mid 3$  $\overline{\phantom{a}}$  $Back$   $CL$ Program No.: NONE Network Station No.:  $\boxed{00 - \frac{1}{\sqrt{2}}}$ Cancel

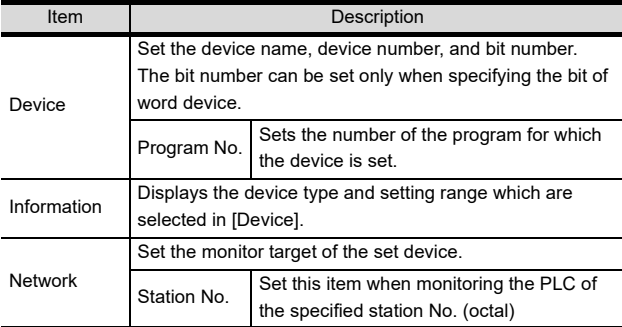

## POINT.

Setting item

Program number setting (when PC3JG, PC3J or PC3JD is used)

Setting of a program number is allowed for the devices indicated below.

Internal relay (M), keep relay (K), link relay (L), special relay (V), edge detection (P), timer (T), counter (C), data register (D), link register (R), special register (S), current value register (N)

## 8.6.1 JTEKT PLC (JTEKT TOYOPUC-PLC)

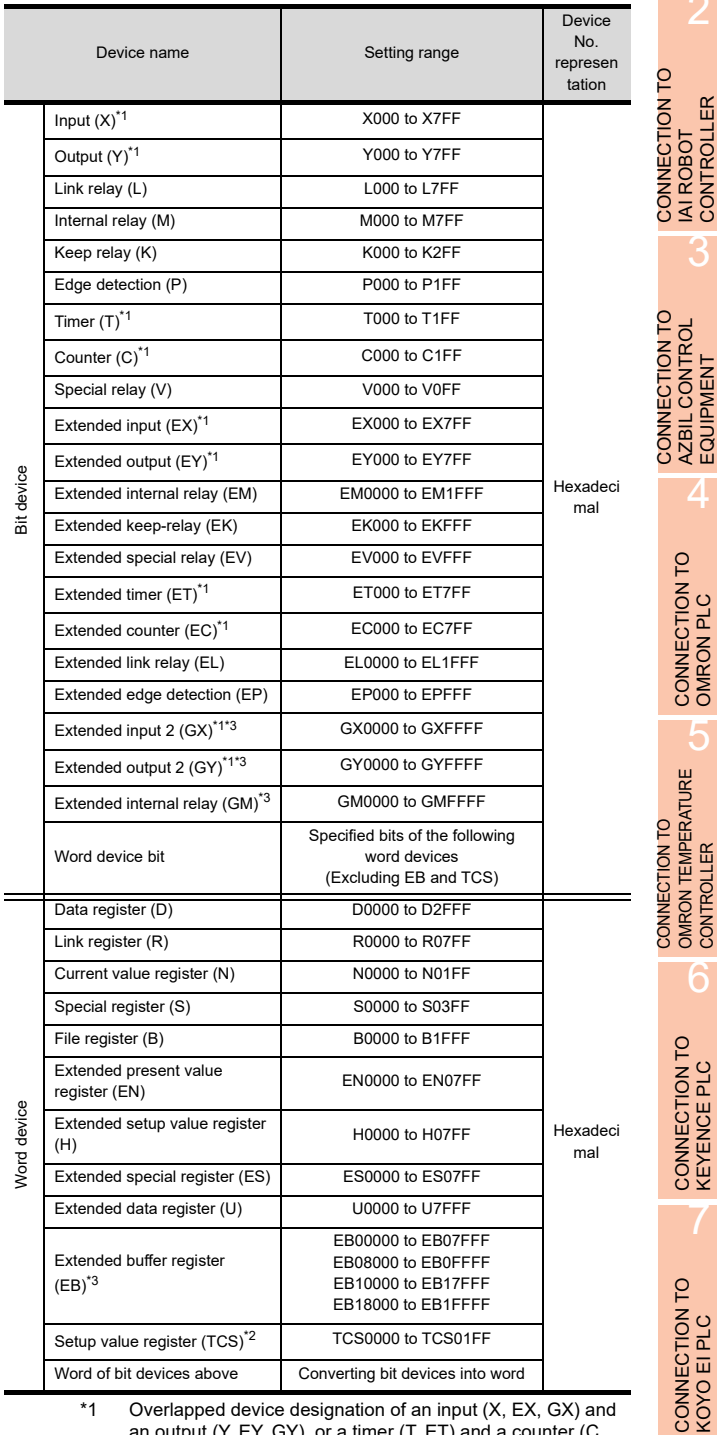

- \*1 Overlapped device designation of an input (X, EX, GX) and an output (Y, EY, GY), or a timer (T, ET) and a counter (C, EC) is not allowed.(Example: X0000 and Y0000, EX0000 and EY0000)
- \*2 To store a setting value of T (timer) or C (counter), use TCS. Setting value of a timer and a counter is stored in TCS. (TCS cannot be used if a timer or a counter is not in a program.)
- \*3 GX, GY, GM and EB can be used only in the PC3JG separate mode. Access to GX, GY, GM and EB through a link module is not

possible.

PREPARATORY PROCEDURES FOR MONITORING

2

IAI ROBOT CONTROLLER

3

AZBIL CONTROL EQUIPMENT

4

5

OMRON TEMPERATURE CONTROLLER

6

7

KOYO EI PLC

8

CONNECTION TO JTEKT PLC

1

# 8.7 Precautions

## Station No. settings of the PLC side

In the system configuration, the PLC with the station number set with the host address must be included.For details of host address setting, refer to the following.

8.4.1 Setting communication interface [\(Communication settings\)](#page-295-1)

#### GOT clock control

The GOT clock function is available only for the PLC with the station number set with the host address. For details of host address setting, refer to the following.

 $\sqrt{3}$  8.4.1 Setting communication interface [\(Communication settings\)](#page-295-1)

## System configuration

If the system is configured by mixing the PC3J extended function compliant PLC with the PC3J extended function incompliant PLC, normal communication may not be performed.Unify the PLCs into PC3J extended function compliant or PC3J extended function incompliant to configure the system.

## System alarm

The system alarm can be displayed only for the PLC set with a host address.When connected to the PC3J extended function compliant PLC, only the system alarm of program No. 1 can be displayed.

CONNECTION TO **CO** 

10

CONNECTION TO SHINKO TECHNOS INDICATING CONTROLLER CONNECTION TO SHINKO<br>TECHNOS INDICATING<br>CONTROLLER

> CONNECTION TO CHINO CONTROLLER

> > 12

CONNECTION TO<br>TOSHIBA PLC

13

14

15

CONNECTION TO TOSHIBA MACHINE CONNECTION TO<br>TOSHIBA MACHINE<br>PLC

> CONNECTION TO PANASONIC SERVO AMPLIFIER

> CONNECTION TO PANASONIC INDUSTRIAL DEVICES SUNX PLC

# 9.CONNECTION TO SHARP PLC

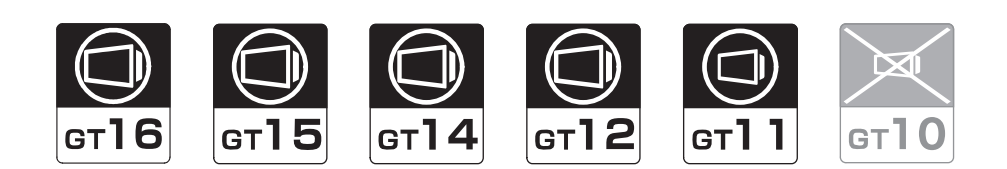

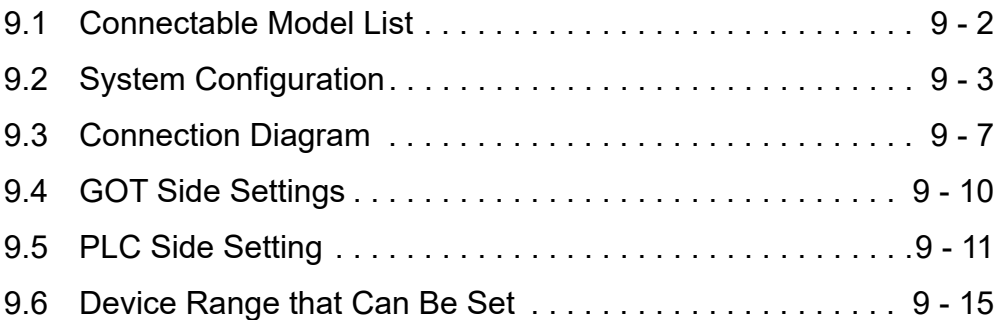

# <span id="page-303-0"></span>9.1 Connectable Model List

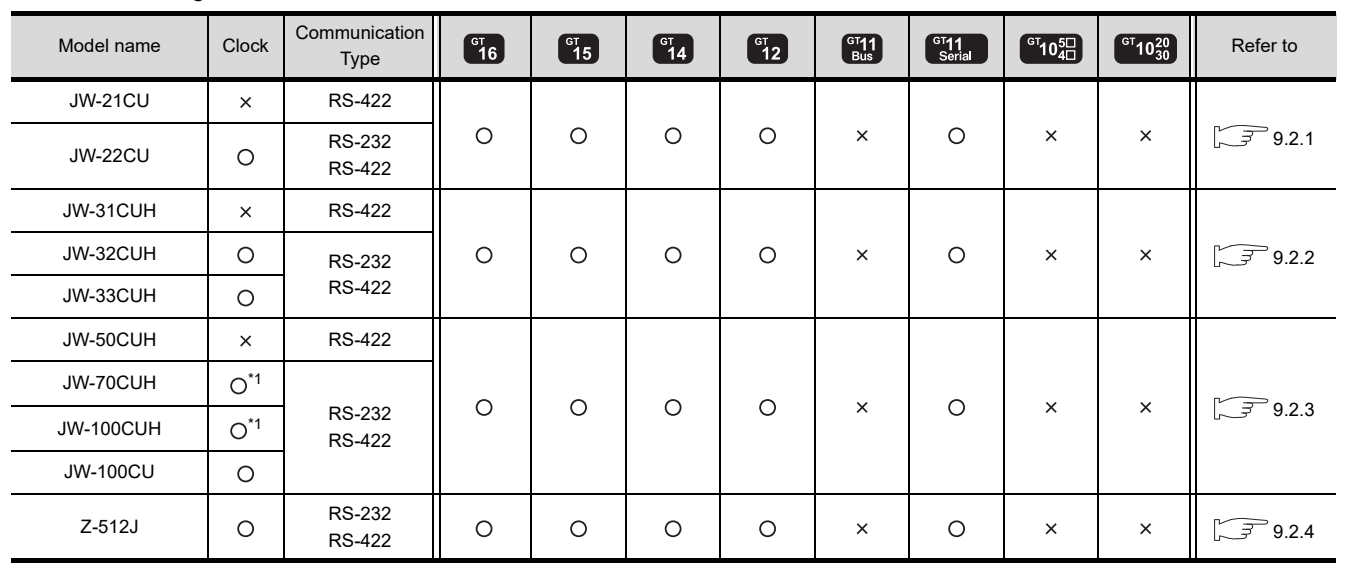

The following table shows the connectable models.

\*1 When the link unit (ZW-10CM) is used in JW-70CUH/100CUH, the clock function is not available.

# <span id="page-304-0"></span>9.2 System Configuration

## <span id="page-304-1"></span>9.2.1 Connecting to JW-21CU or JW-22CU

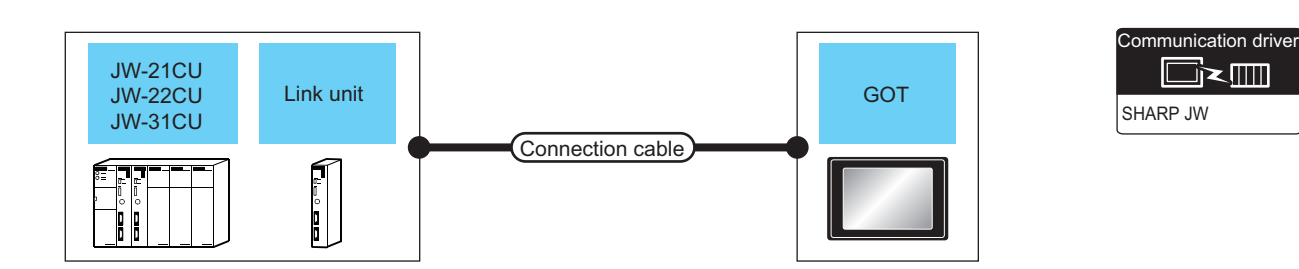

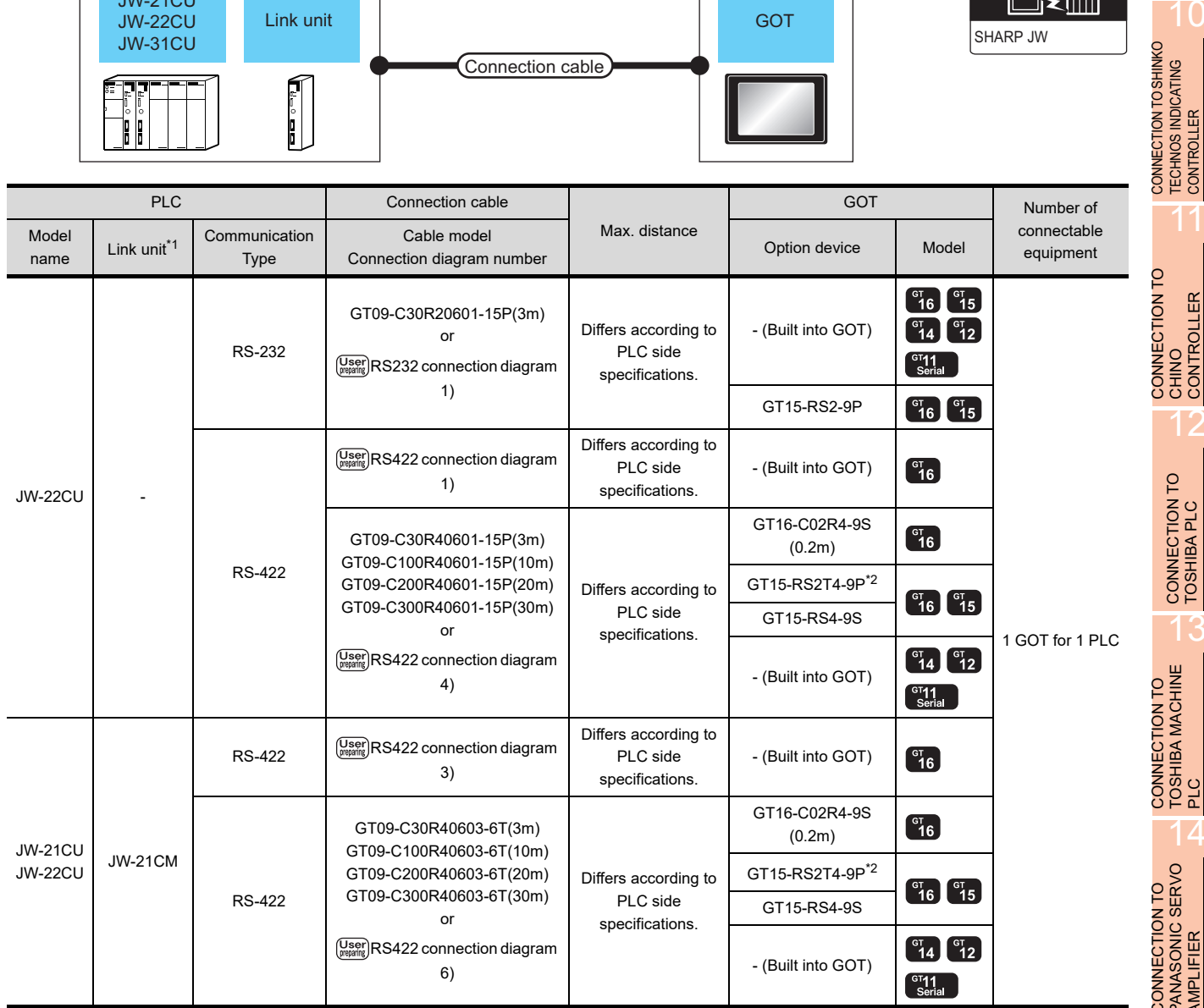

\*1 The link unit is a product manufactured by SHARP Corporation.

For details of this product, contact SHARP Corporation.

\*2 Connect it to the RS-232 interface (built into GOT). It cannot be mounted on GT1655 and GT155.

9

CONNECTION TO<br>SHARP PLC

CONNECTION TO SHINKO TECHNOS INDICATING CONTROLLER

CONNECTION TO

11

CONTROLLER

12

CONNECTION TO<br>TOSHIBA PLC

13

CONNECTION TO TOSHIBA MACHINE

## <span id="page-305-0"></span>9.2.2 Connecting to JW-31CUH, JW-32CUH or JW-33CUH

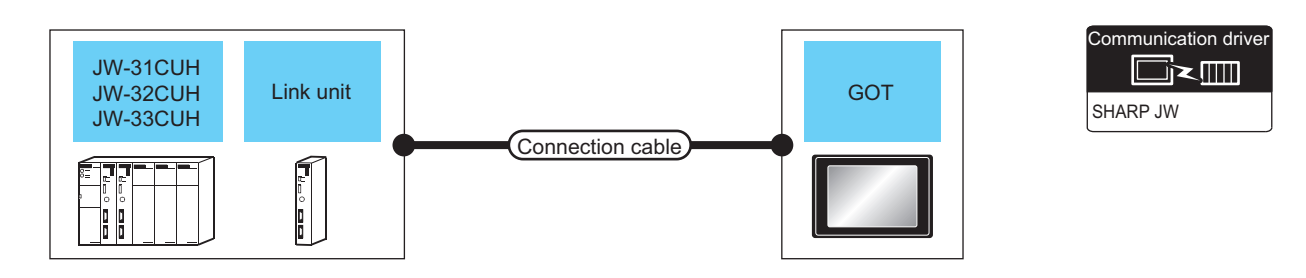

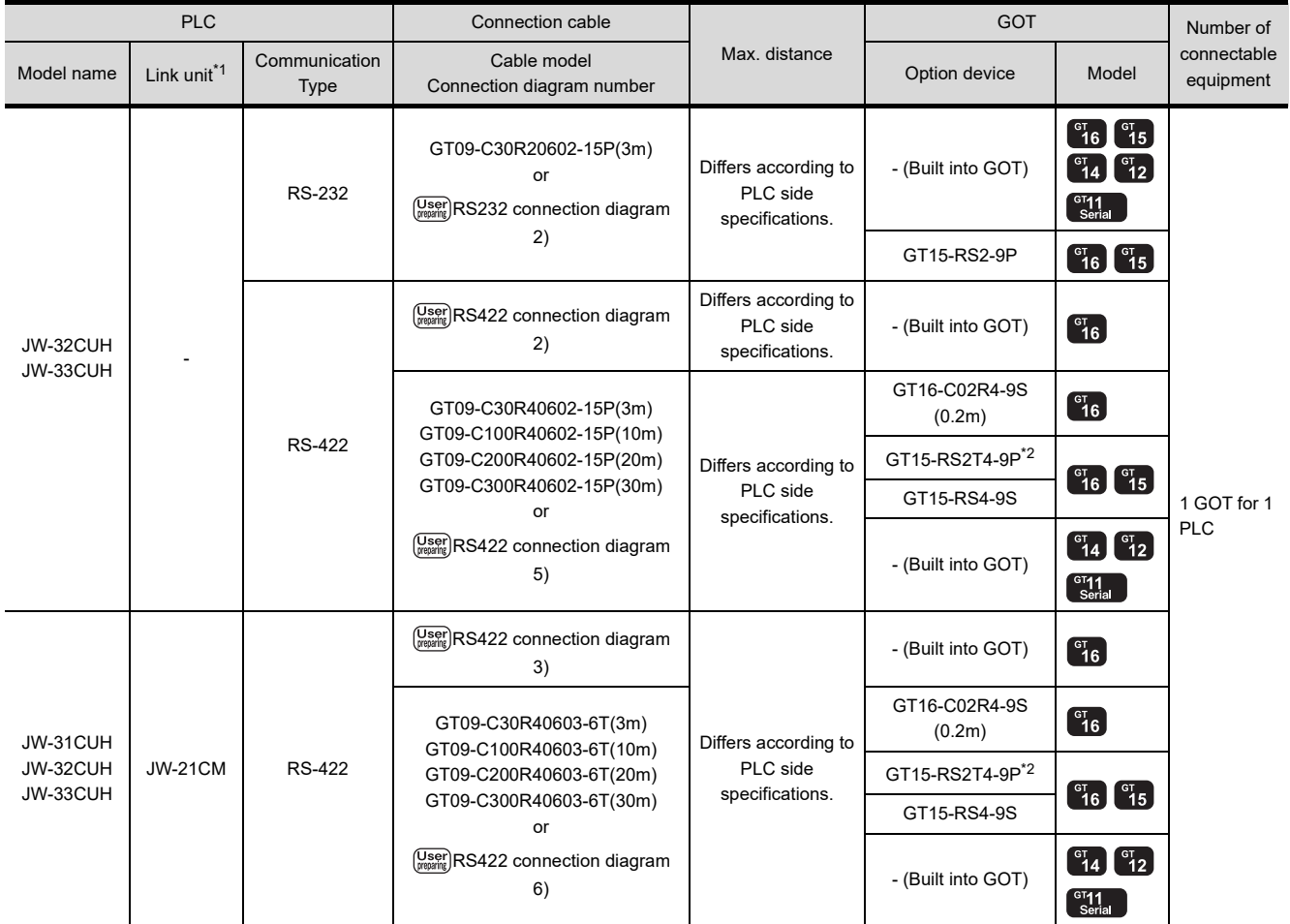

\*1 Use the link unit supporting JW-31CUH, JW-32CUH or JW-33CUH.

The link unit is a product manufactured by SHARP Corporation.

For details of this product, contact SHARP Corporation.

\*2 Connect it to the RS-232 interface (built into GOT). It cannot be mounted on GT1655 and GT155.

## <span id="page-306-0"></span>9.2.3 Connecting to JW-50CUH, JW-70CUH, JW-100CUH or JW-100CU

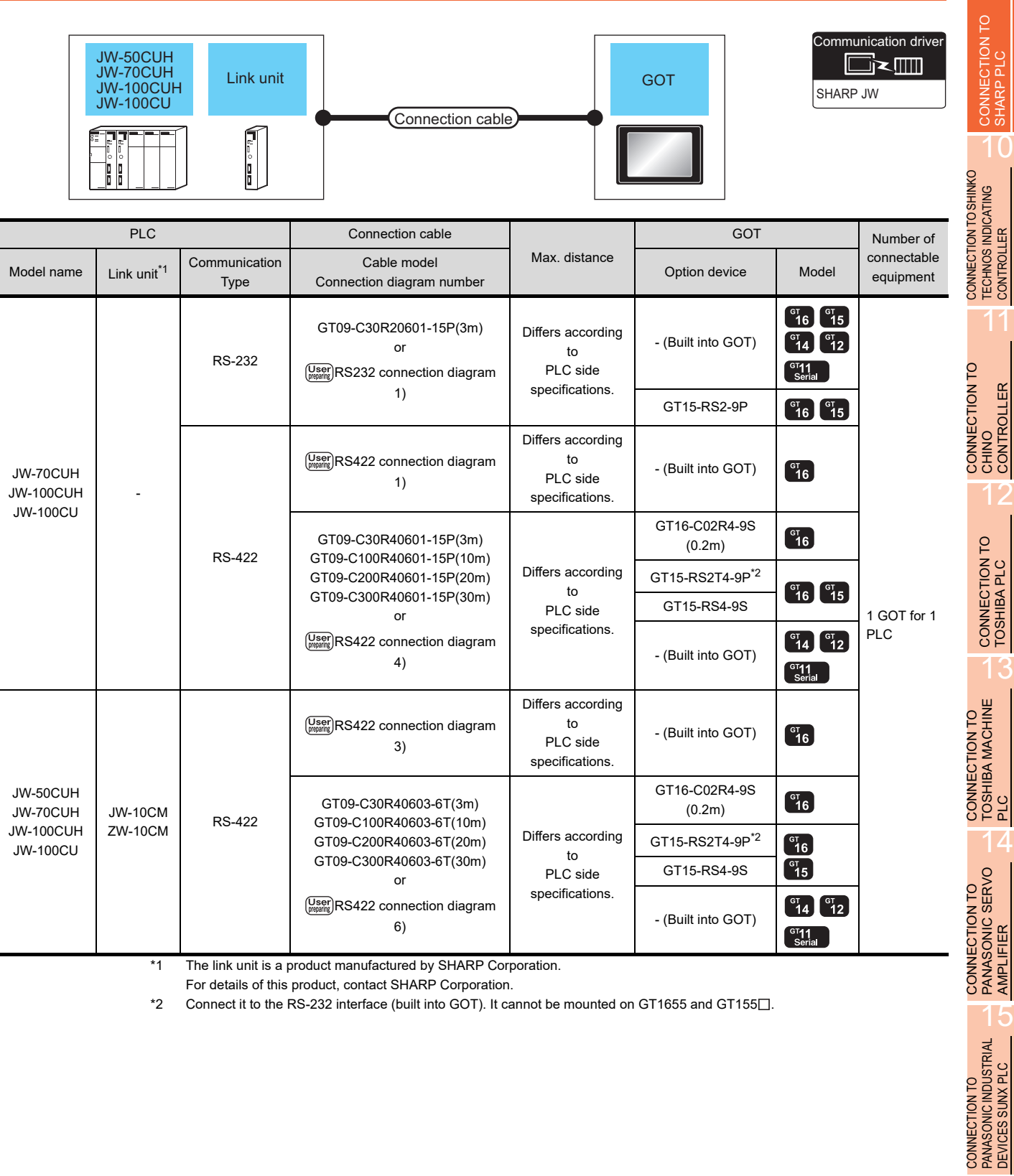

\*1 The link unit is a product manufactured by SHARP Corporation.

For details of this product, contact SHARP Corporation.

\*2 Connect it to the RS-232 interface (built into GOT). It cannot be mounted on GT1655 and GT155.

9

10

CONTROLLER

CONTROLLER

AMPLIFIER

CONNECTION TO PANASONIC INDUSTRIAL DEVICES SUNX PLC

## <span id="page-307-0"></span>9.2.4 Connecting to Z-512J

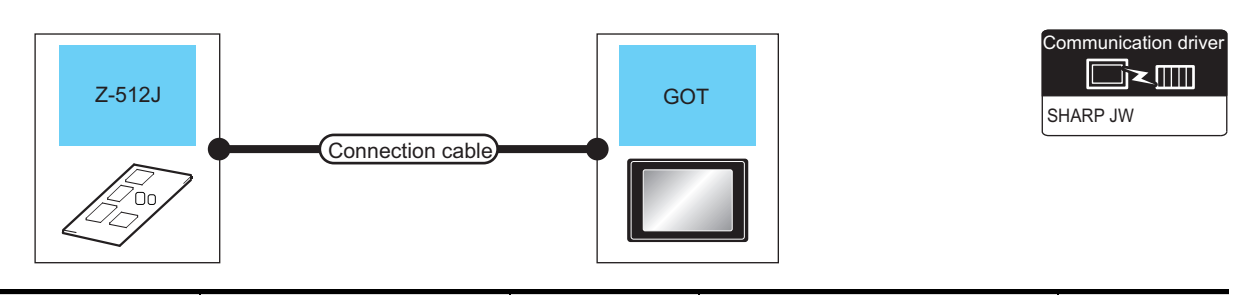

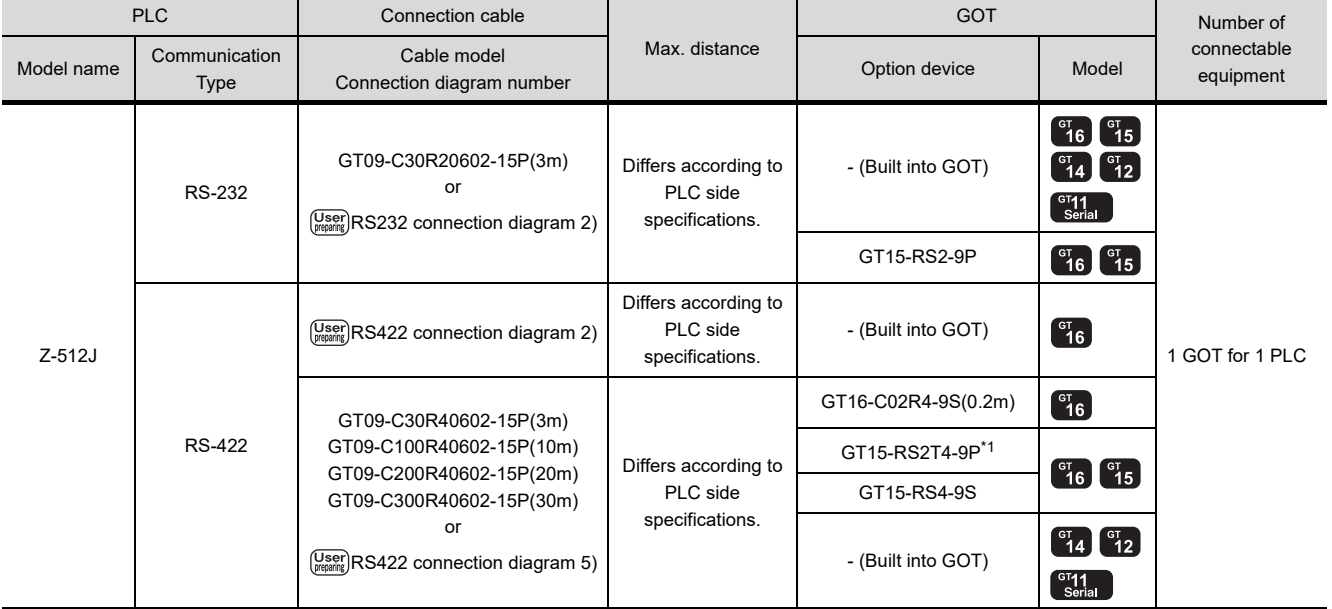

\*1 Connect it to the RS-232 interface (built into GOT). It cannot be mounted on GT1655 and GT155.

# <span id="page-308-0"></span>9.3 Connection Diagram

The following diagram shows the connection between the GOT and the PLC.

## 9.3.1 RS-232 cable

#### Connection diagram

<span id="page-308-1"></span>RS232 connection diagram 1)

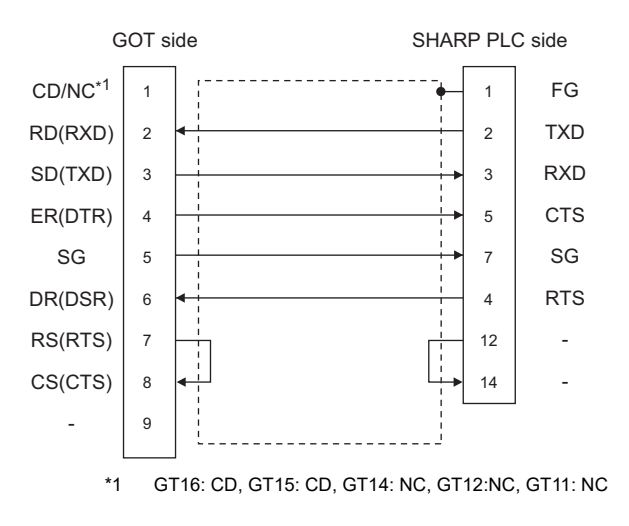

<span id="page-308-2"></span>RS232 connection diagram 2)

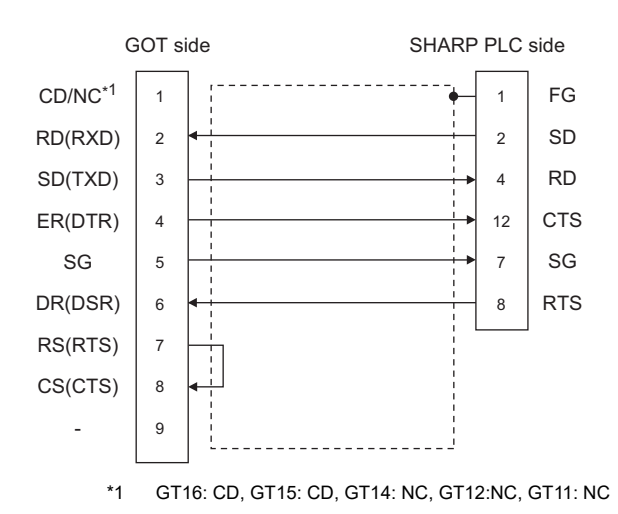

#### $\blacksquare$  Precautions when preparing a cable

#### (1) Cable length

The maximum length of the RS-232 cable differs according to the specifications of the SHARP PLC. For details, refer to the following manual.

SHARP PLC user's Manual

#### (2) GOT side connector

For the GOT side connector, refer to the following.  $\sqrt{3}$  [1.4.1 GOT connector specifications](#page-54-0)

(3) SHARP PLC side connector Use the connector compatible with the SHARP PLC side module.

For details, refer to the SHARP PLC user's manual.

12

15

## 9.3.2 RS-422 cable

#### Connection diagram

<span id="page-309-0"></span>RS422 connection diagram 1)

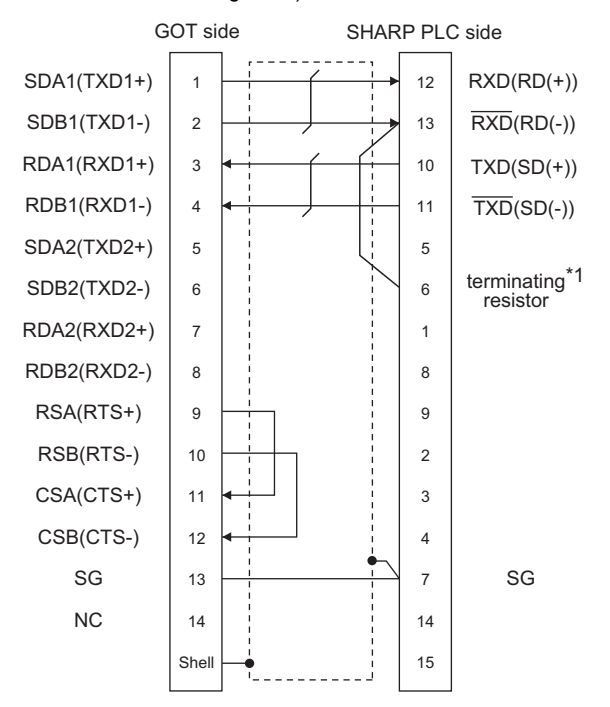

\*1 Connect the terminating resistor at pin 6 with pin 13 (RXD) only at the terminal station. (Valid for JW-70CUH and JW-100CUH. The terminating resistor does not exist in JW-22CU and JW-100CU.)

#### <span id="page-309-3"></span>RS422 connection diagram 2)

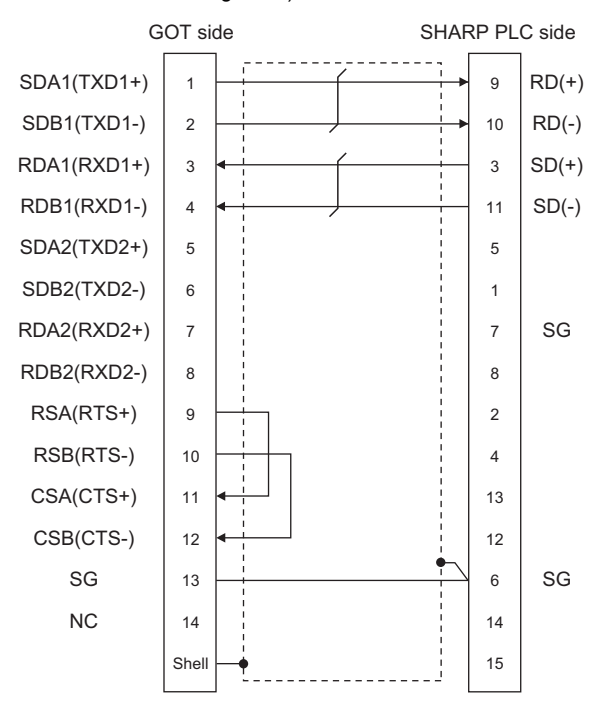

#### <span id="page-309-2"></span>RS422 connection diagram 3)

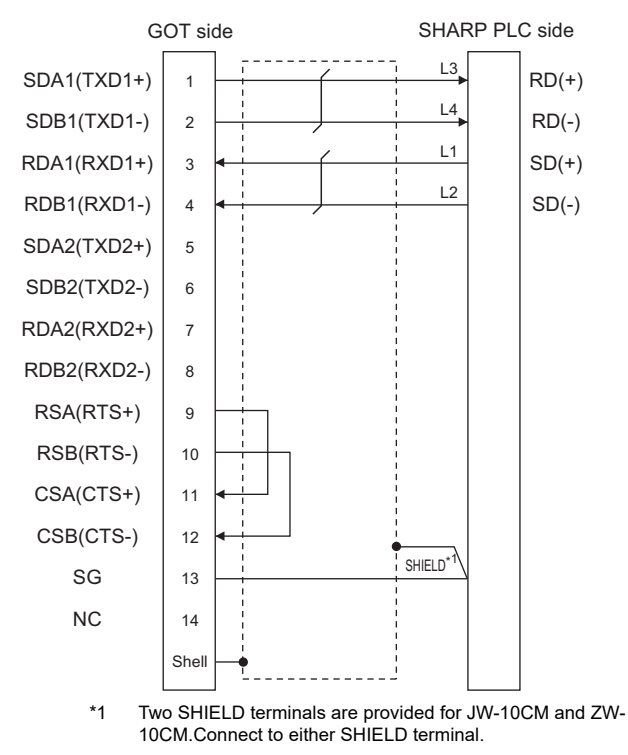

#### <span id="page-309-1"></span>RS422 connection diagram 4)

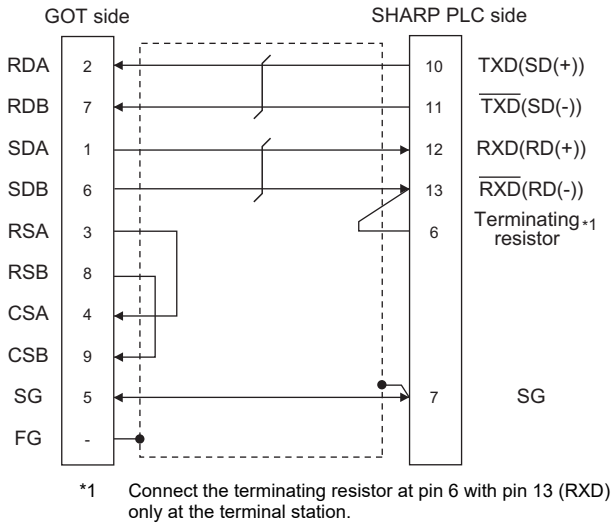

(Valid for JW-70CUH and JW-100CUH. The terminating resistor does not exist in JW-22CU and JW-100CU.)

<span id="page-310-1"></span>RS422 connection diagram 5)

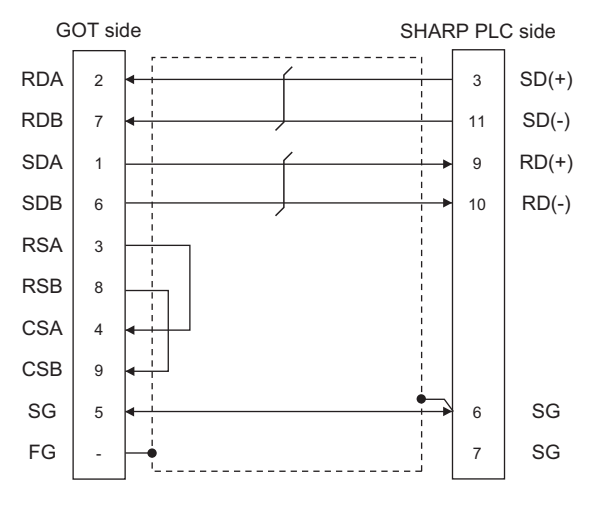

<span id="page-310-0"></span>RS422 connection diagram 6)

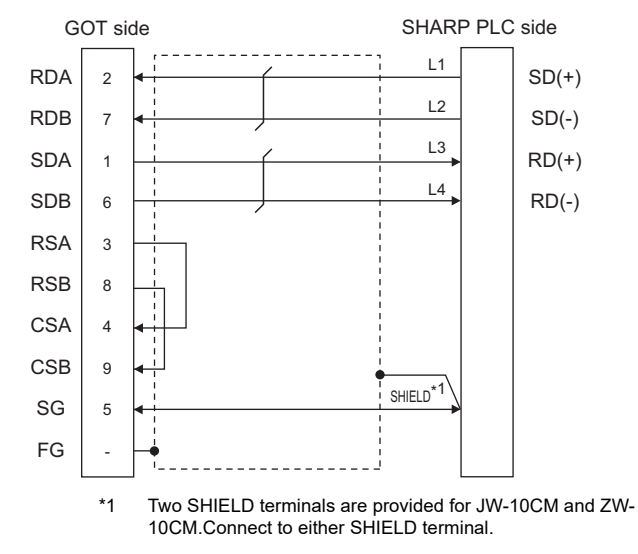

#### **Precautions when preparing a cable**

(1) Cable length

The maximum length of the RS-422 cable differs according to the specifications of the SHARP PLC. For details, refer to the following manual. SHARP PLC user's Manual

(2) GOT side connector

For the GOT side connector, refer to the following.  $\sqrt{3}$  [1.4.1 GOT connector specifications](#page-54-0)

(3) SHARP PLC side connector

Use the connector compatible with the SHARP PLC side module.

For details, refer to the SHARP PLC user's manual.

#### ■ Connecting terminating resistors

#### (1) GOT side

When connecting a SHARP PLC to the GOT, a terminating resistor must be connected to the GOT.

- (a) For GT16, GT15, GT12 Set the terminating resistor setting switch of the GOT main unit to "Disable".
- (b) For GT14, GT11 Set the terminating resistor selector to "330 $\Omega$ ".

For the procedure to set the terminating resistor, refer to the following.

 $\sqrt{3}$  [1.4.3 Terminating resistors of GOT](#page-58-0)

(2) SHARP PLC side

Connect the terminating resistor on the SHARP PLC side when connecting a GOT to a SHARP PLC.

The PLC CPUs and the modules on the PLC CPU side requiring a terminating resistor are shown below.

(a) JW-22CU

Turn "ON" the terminating resistor setting switch (SW1) on the back of JW-22CU to validate the terminating resistor.

(b) JW-70CUH and JW-100CUH

Connect the pin 6 (terminating resistor) of the communication port connection connector with the pin 13 (RXD) only at the terminal station to validate the terminating resistor.

(c) JW-21CM, JW-10CM and ZW-10CM

Turn "ON" the terminator switch (SW7) on the front panel only at the terminal station to validate the terminating resistor.

9

13

# <span id="page-311-0"></span>9.4 GOT Side Settings

## <span id="page-311-2"></span>9.4.1 Setting communication interface (Communication settings)

Set the channel of the equipment to be connected to the GOT.

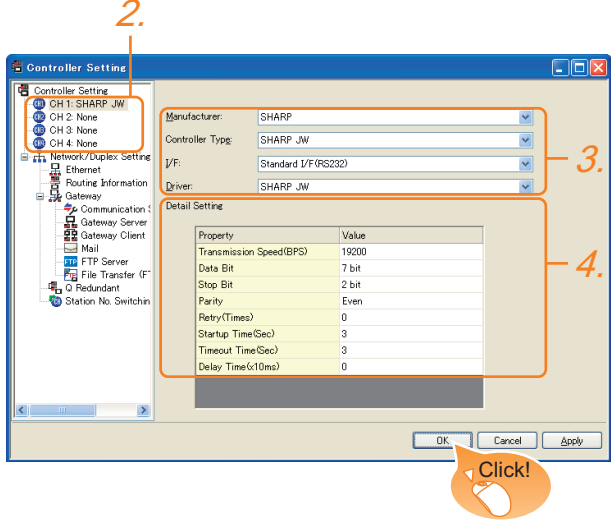

- **1.** Select [Common]  $\rightarrow$  [Controller Setting] from the menu.
- *2.* The Controller Setting window is displayed. Select the channel to be used from the list menu.
- *3.* Set the following items.
	- Manufacturer: SHARP
	- Controller Type: SHARP JW
	- I/F: Interface to be used
	- Driver: SHARP JW
- *4.* The detailed setting is displayed after Manufacturer, Controller Type, I/F, and Driver are set. Make the settings according to the usage environment.

[9.4.2 Communication detail settings](#page-311-1)

Click the [OK] button when settings are completed.

## POINT

The settings of connecting equipment can be confirmed in [I/F Communication Setting]. For details, refer to the following.  $\sqrt{37}$  [1.1.2 I/F communication setting](#page-40-0)

## <span id="page-311-1"></span>9.4.2 Communication detail settings

Make the settings according to the usage environment.

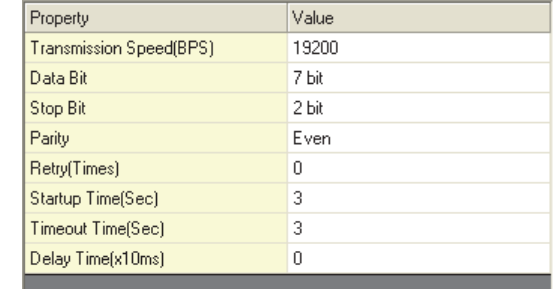

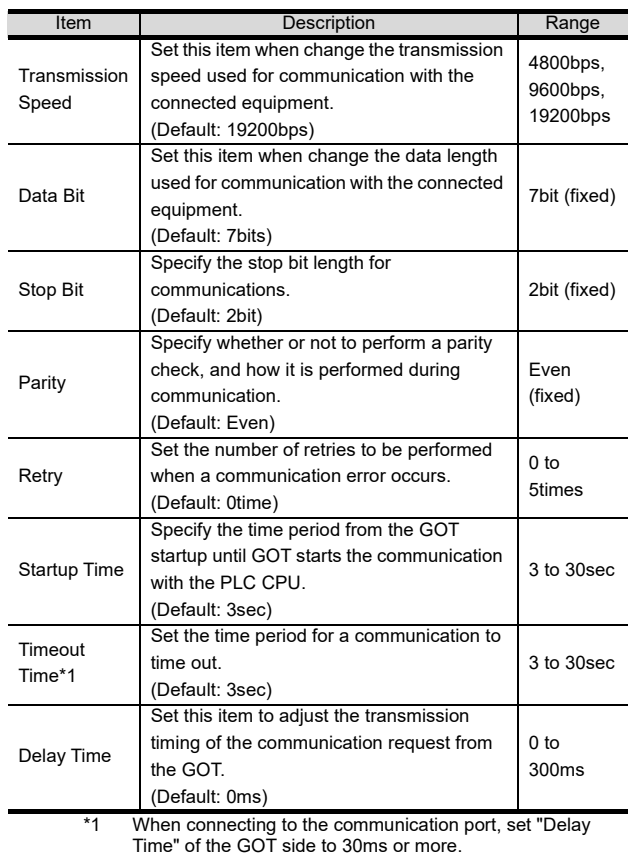

## POINT

(1) Communication interface setting by the Utility The communication interface setting can be changed on the Utility's [Communication Settings] after writing [Communication Settings] of project data.

For details on the Utility, refer to the following manual.

- User's Manual of GOT used.
- (2) Precedence in communication settings When settings are made by GT Designer3 or the Utility, the latest setting is effective.

## <span id="page-312-0"></span>POINT

#### SHARP PLC

For details of the SHARP PLC, refer to the following manual.

SHARP PLC user's Manual

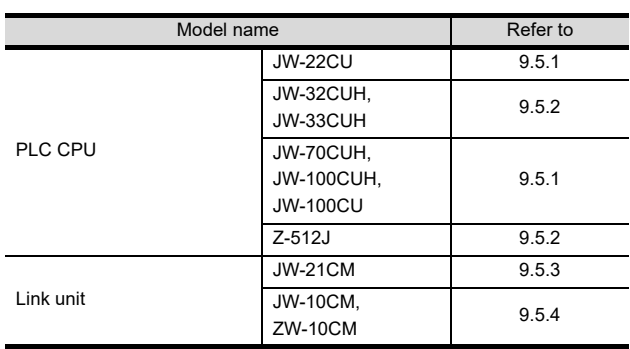

## <span id="page-312-1"></span>9.5.1 Connecting to JW-22CU, JW-70CUH, JW-100CUH or JW-100CU

#### System memory setting Set the system memory.

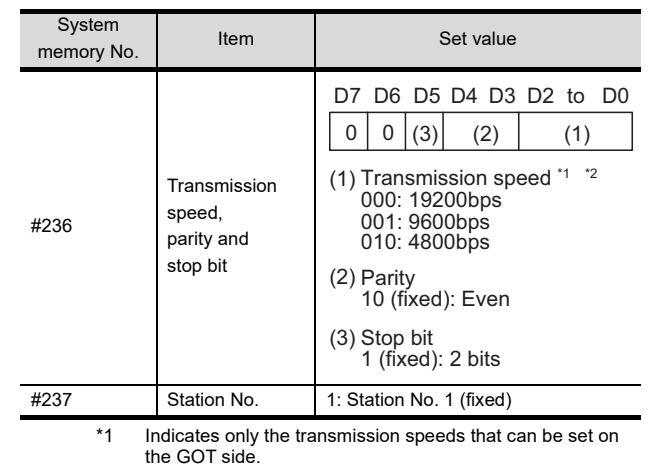

\*2 Set the same transmission speed of the GOT. For the transmission speed setting on the GOT side, refer to the following.

9.4.1 Setting communication interface [\(Communication settings\)](#page-311-2)

■ Terminating resistor setting switch (For JW-22CU only)

Set the terminating resistor setting switch.

(1) When using KV-L20R or KV-L20

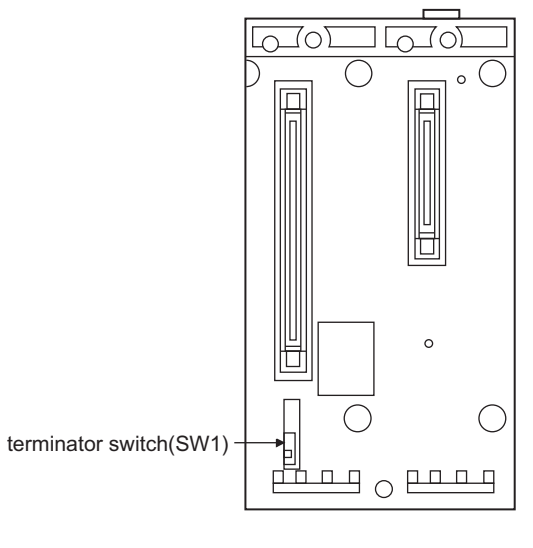

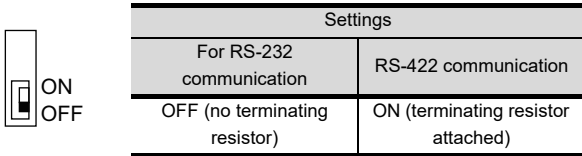

## <span id="page-313-0"></span>9.5.2 Connecting to JW-32CUH, JW-33CUH or Z-512J

Settings for connecting to communication port 1 (PG/COMM1 port) Set the system memory.

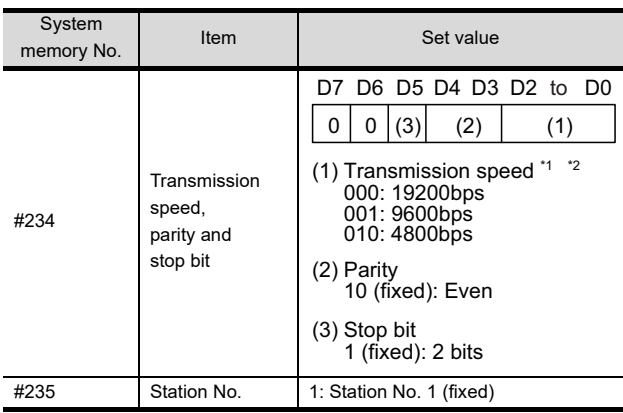

- \*1 Indicates only the transmission speeds that can be set on the GOT side.
- \*2 Set the same transmission speed of the GOT. For the transmission speed setting on the GOT side, refer to the following.

 $\mathbb{Z}$ [9.4.1 Setting communication interface](#page-311-2)  [\(Communication settings\)](#page-311-2)

## ■ Settings for connecting to communication port 2 (PG/COMM2 port)

Set the system memory.

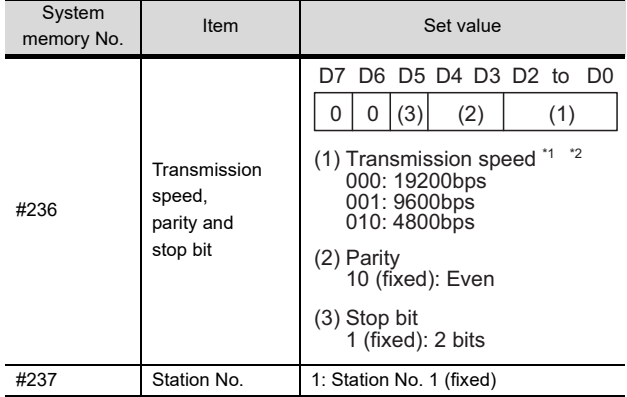

\*1 Indicates only the transmission speeds that can be set on the GOT side.

\*2 Set the same transmission speed of the GOT. For the transmission speed setting on the GOT side, refer to the following.

Ľ  $\widehat{\mathcal{F}}$  9.4.1 Setting communication interface [\(Communication settings\)](#page-311-2)

## <span id="page-313-1"></span>9.5.3 Connecting to the link unit (JW-21CM)

■ Switch setting of the link unit (JW-21CM) Make setting for each switch.

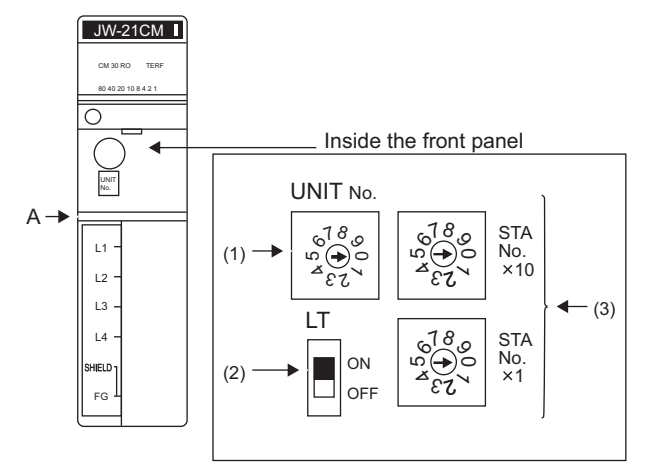

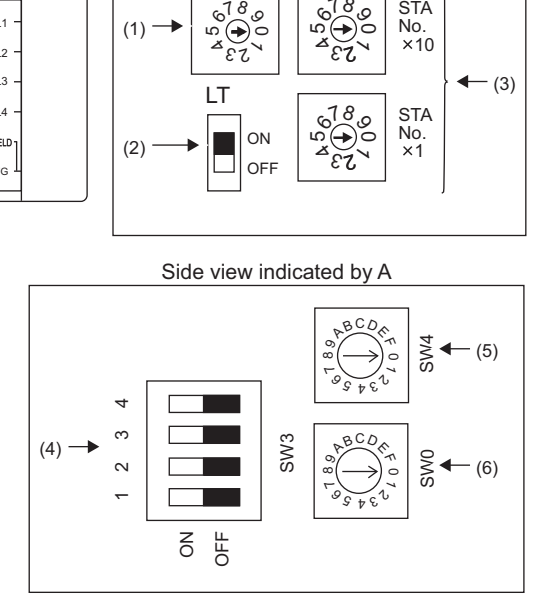

- (1) Module No. switch (SW8) The module No. switch is not used for communication with the GOT.
- (2) Terminator switch(SW7)

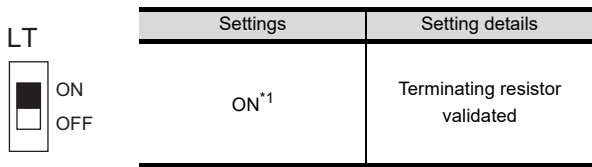

\*1 Turn on only for the terminal station.

(3) Station number setting switch(SW1,SW2)

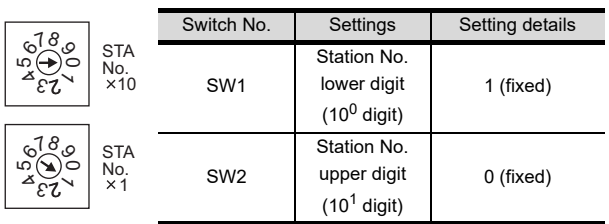

(4) Operation mode setting switch(SW3)

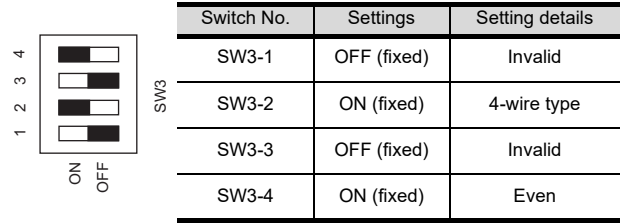

- (5) Transmission speed setting switch (SW4) Set the same transmission speed of the GOT. For the transmission speed setting on the GOT side, refer to the following.
	- $\sqrt{3}$  9.4.1 Setting communication interface [\(Communication settings\)](#page-311-2)

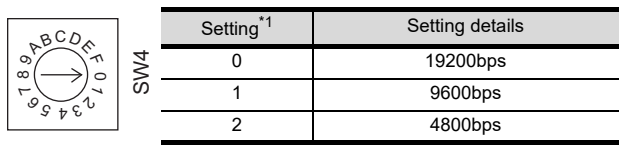

\*1 Indicates only the transmission speeds that can be set on the GOT side.

#### (6) Function setting switch(SW0)

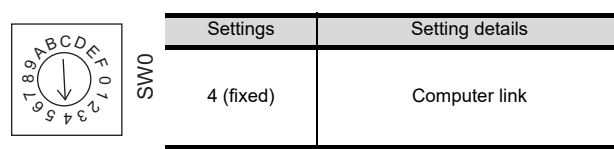

## <span id="page-314-0"></span>9.5.4 Connecting to the link unit (JW-10CM or ZW-10CM)

■ Switch setting of link unit (JW-10CM and ZW-10CM)

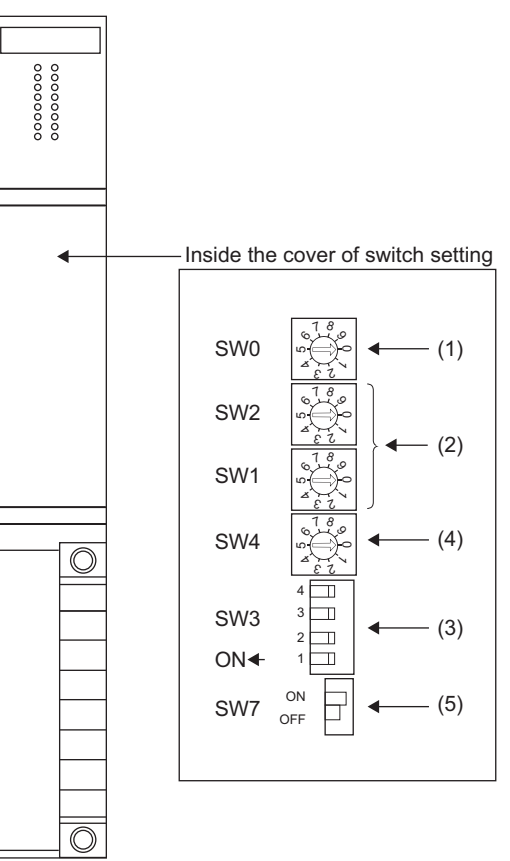

#### (1) Function setting switch(SW0)

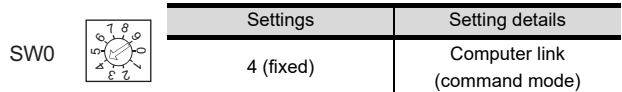

#### (2) Station number switch(SW1,SW2)

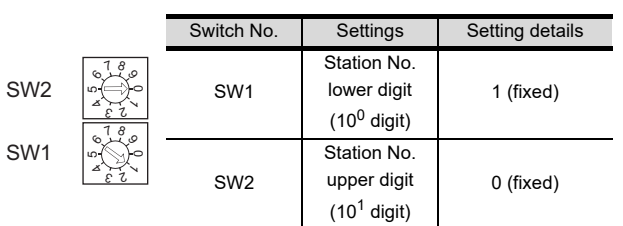

#### (3) Operation mode setting switch(SW3)

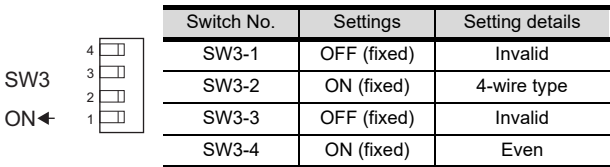

9

CONNECTION TO SHARP PLC

CONNECTION TO SHINKO<br>TECHNOS INDICATING<br>CONTROLLER CONNECTION TO SHINKO TECHNOS INDICATING CONTROLLER

11

12

CONNECTION TO<br>TOSHIBA PLC

13

CONNECTION TO TOSHIBA MACHINE CONNECTION TO<br>TOSHIBA MACHINE<br>PLC

CONNECTION TO CHINO<br>CONTROLLER CONTROLLER

CONNECTION TO

- (4) Transmission speed setting switch (SW4) Set the same transmission speed of the GOT. For the transmission speed setting on the GOT side, refer to the following.
	- $\sqrt{3}$  9.4.1 Setting communication interface [\(Communication settings\)](#page-311-2)

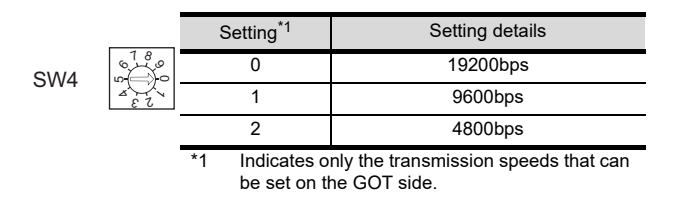

(5) Terminator switch(SW7)

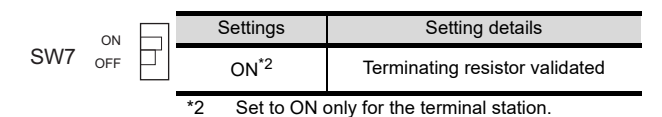

# <span id="page-316-0"></span>9.6 Device Range that Can Be Set

The device ranges of controller that can be used for GOT are as follows.

Note that the device ranges in the following tables are the maximum values that can be set in GT Designer3.

The device specifications of controllers may differ depending on the models, even though belonging to the same series.

Please make the setting according to the specifications of the controller actually used.

When a non-existent device or a device number outside the range is set, other objects with correct device settings may not be monitored.

## Setting item

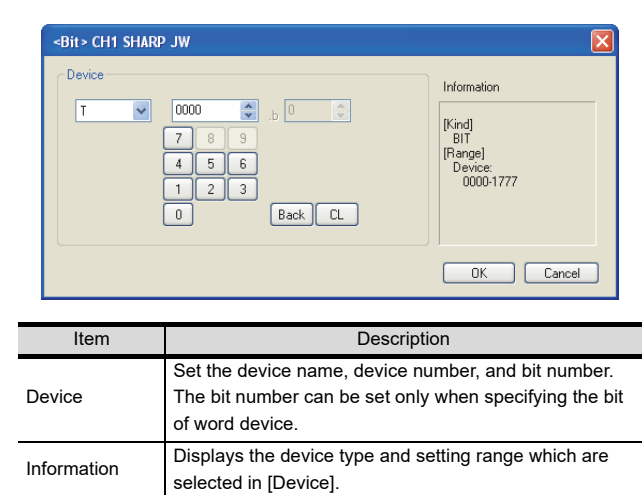

## POINT

- (1) Device settings of SHARP PLC
	- (a) When setting a register as a bit device • Registers

Set the type (first 2 digits) and the address.

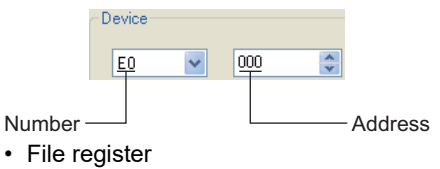

Set the file number and the address.

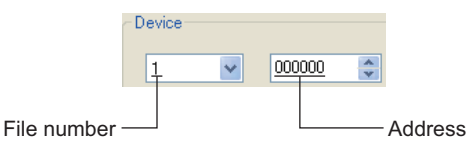

- (b) When setting a register and memory as a word device.
	- I/O relay

#### Set a combination of the device address (multiple of 16)+bit address format (fixed to 0).

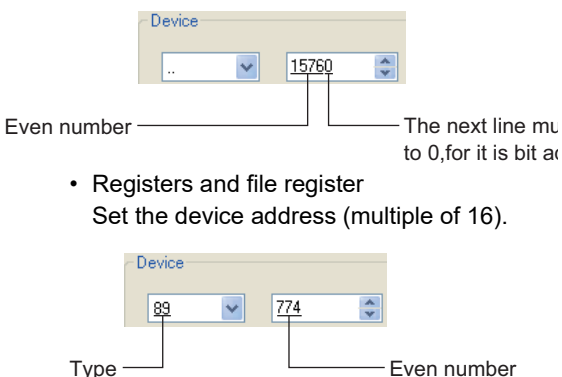

- (2) Monitoring the timer (T) and the counter (C)
- (a) Address setting Be sure not to set the same address range for the timer (T) and the counter (C). Even if these addresses are overlapped, GOT displays no error. GOT monitors them according to the address instead of the device name. Therefore, if a device which is invalid for the SHARP PLC side parameter is set using GT Designer3, GOT monitors other device (a device corresponding to the address range of the set device). Example:

Content in SHARP PLC parameter setting

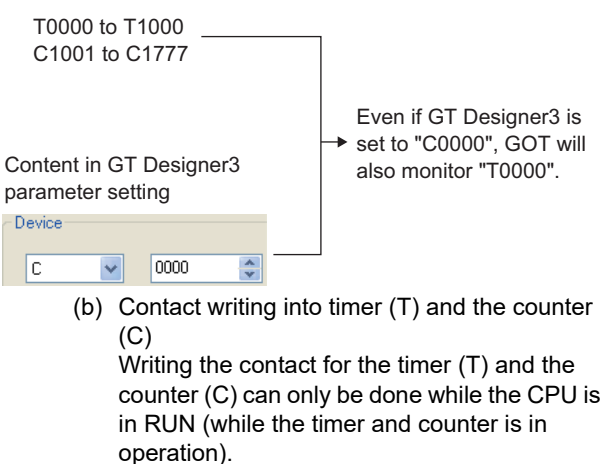

11 CONNECTION TO CONNECTION TO

CONNECTION TO SHINKO<br>TECHNOS INDICATING<br>CONTROLLER CONNECTION TO SHINKO TECHNOS INDICATING CONTROLLER

9

CONNECTION TO

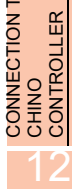

14

## 9.6.1 SHARP PLC (SHARP JW)

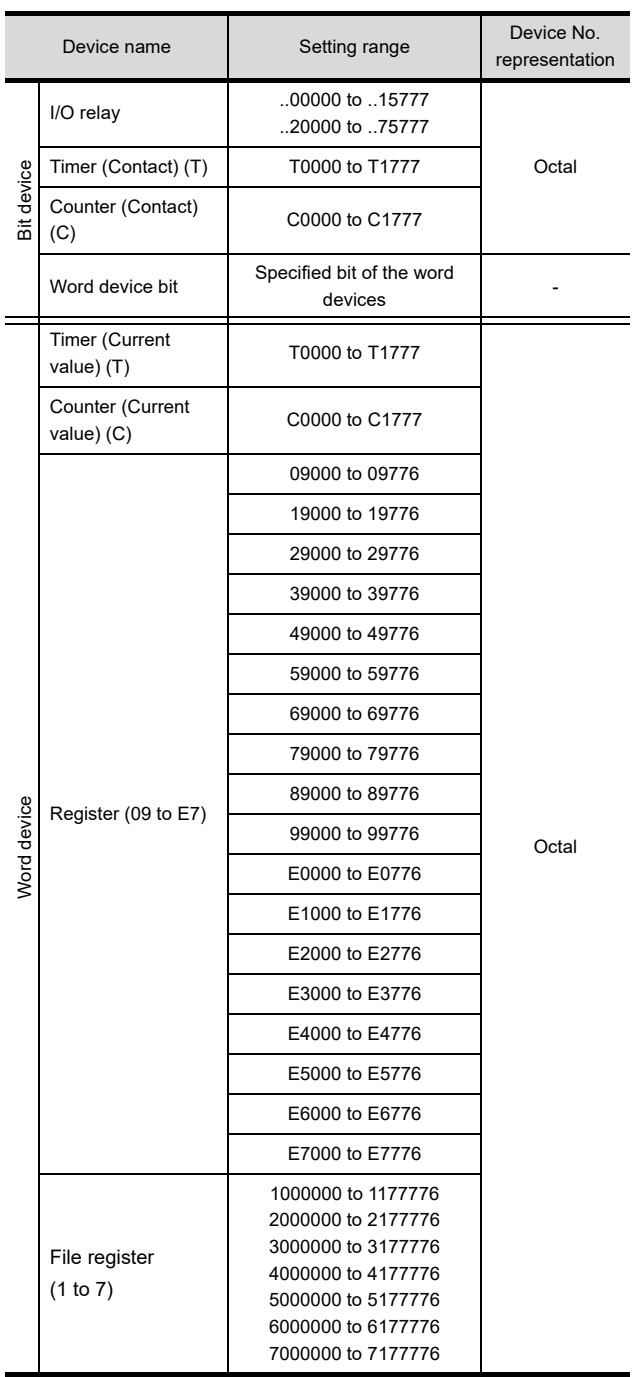

# **10** 9CONNECTION TO CONNECTION TO SHARP PLC

10

11

TECHNOS INDICATING<br>CONTROLLER

12

CONNECTION TO<br>TOSHIBA PLC

13

PLC 14

CONNECTION TO TOSHIBA MACHINE

CONNECTION TO PANASONIC SERVO AMPLIFIER

CONNECTION TO PANASONIC INDUSTRIAL DEVICES SUNX PLC

15

CONNECTION TO SHINKO TECHNOS INDICATING CONTROLLER

CONNECTION TO CHINO CONTROLLER

# **CONNECTION TO SHINKO** TECHNOS INDICATING CONTROLLER

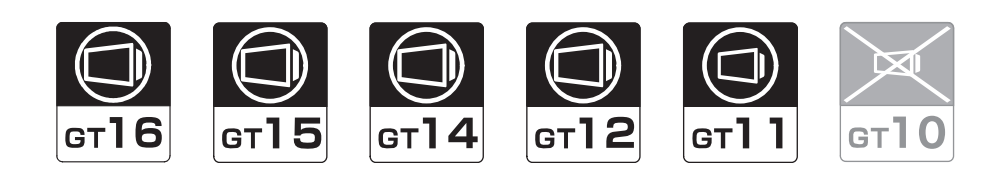

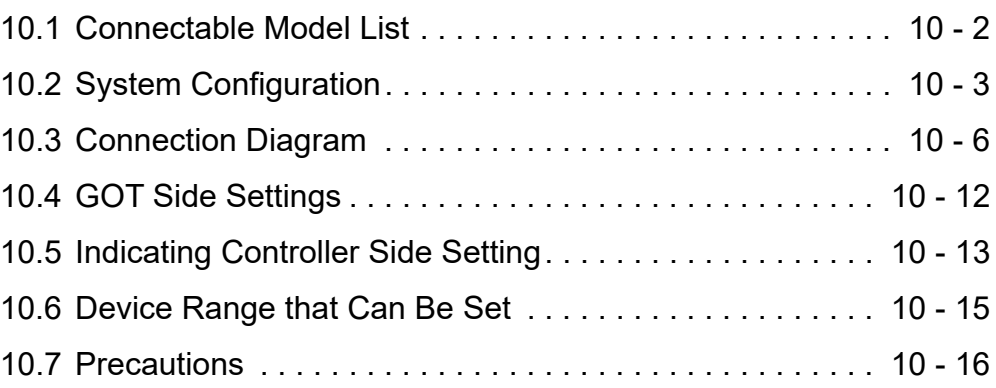

# 10. CONNECTION TO SHINKO TECHNOS INDICATING CONTROLLER

# <span id="page-319-0"></span>10.1 Connectable Model List

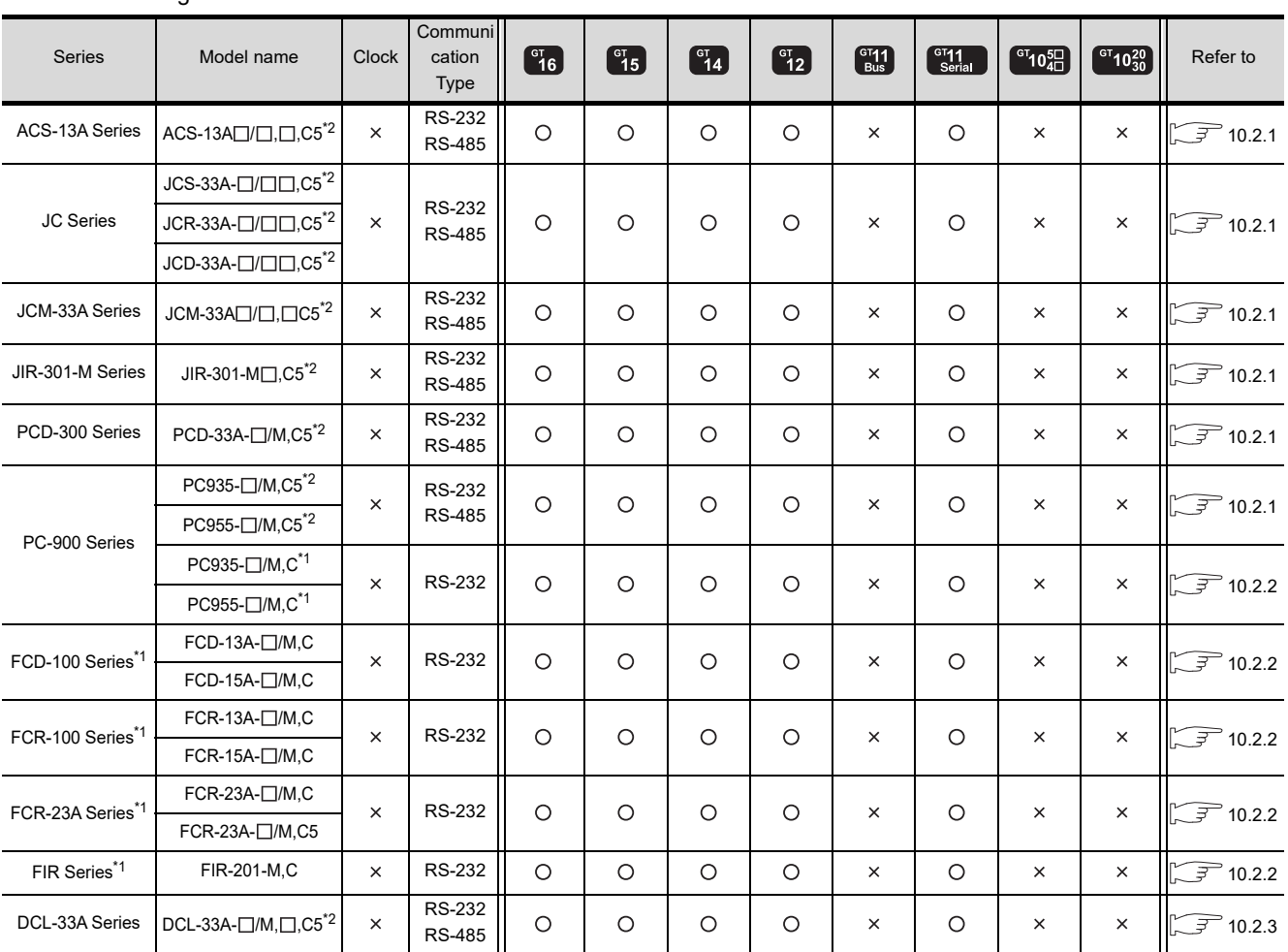

The following table shows the connectable models.

\*1 Only the indicating controller equipped with RS-232 communication function can be connected. The indicating controller of the following version or later can be connected.

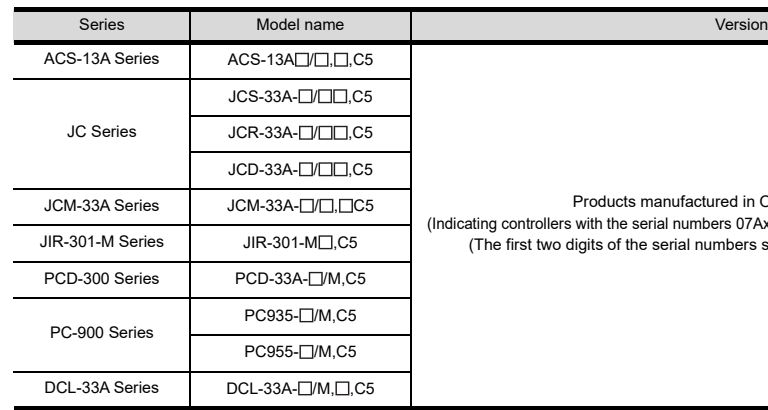

Products manufactured in October 2007 or later

(Indicating controllers with the serial numbers 07Axxxxxx, 07Kxxxxxx, and 07Xxxxxxx or later) (The first two digits of the serial numbers show the last two digits of the year.)

# <span id="page-320-0"></span>10.2 System Configuration

- <span id="page-320-1"></span>10.2.1 Connecting to ACS-13A, JC, JCM-33A, JIR-301-M, PCD-300 Series, PC-900 Series (PC-955-[ ]/M,C5, PC-935-[ ]/M,C5)
	- For the RS-232 connection (via interface converter)

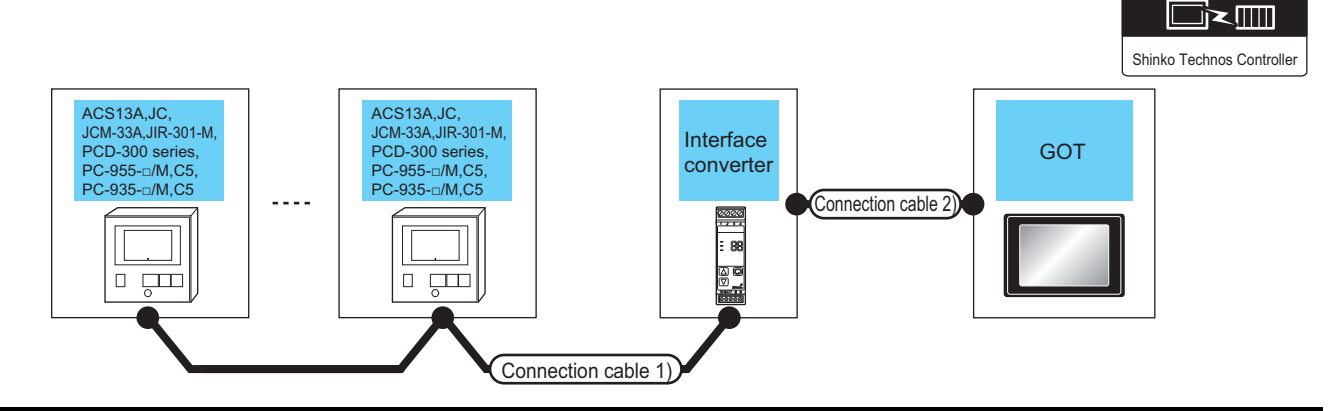

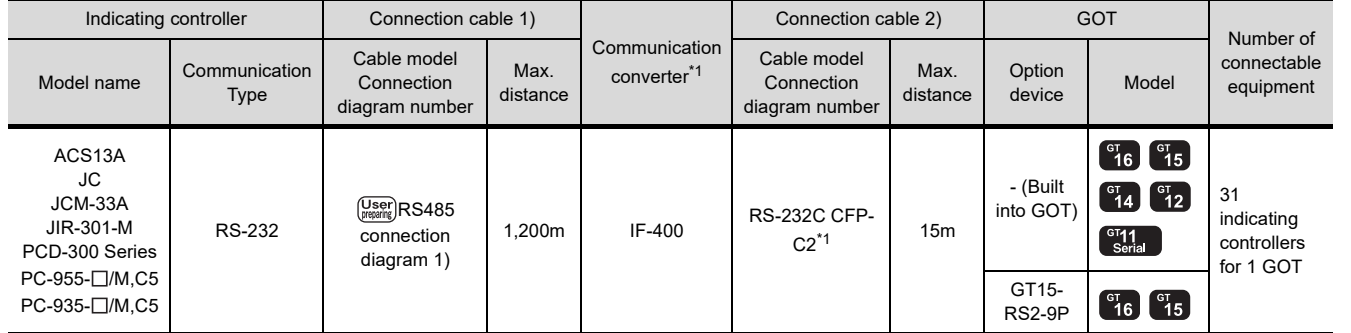

\*1 The communication converter is a product manufactured by Shinko Technos Co., Ltd.For details of the product, contact Shinko Technos Co., Ltd.

For the RS-485 connection

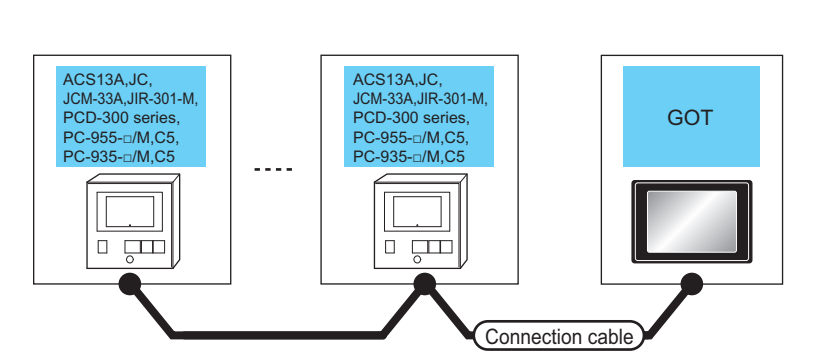

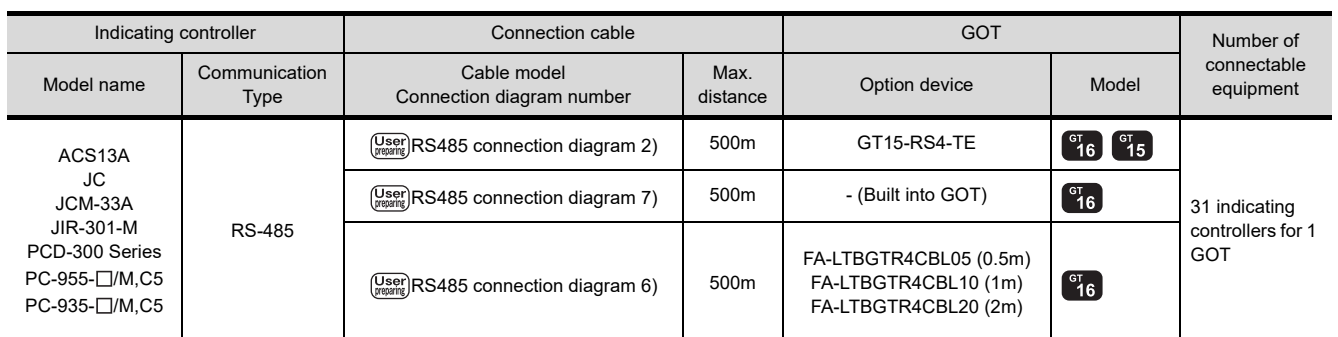

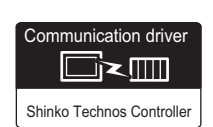

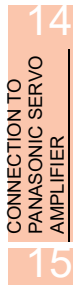

9

CONNECTION TO SHARP PLC

10

CONNECTION TO SHINKO TECHNOS INDICATING CONTROLLER

Communication driver

CONNECTION TO CONNECTION TO<br>CHINO<br>CONTROLLER CONTROLLER

11

TECHNOS INDICATING<br>CONTROLLER

12

CONNECTION TO<br>TOSHIBA PLC

13

CONNECTION TO TOSHIBA MACHINE CONNECTION TO<br>TOSHIBA MACHINE<br>PLC

CONNECTION TO PANASONIC INDUSTRIAL DEVICES SUNX PLC

## <span id="page-321-0"></span>10.2.2 Connecting to FCD-100, FCR-100, FCR-23A, FIR Series, PC-900 Series (PC-955[ ]/M,C, PC-935-[ ]/M,C)

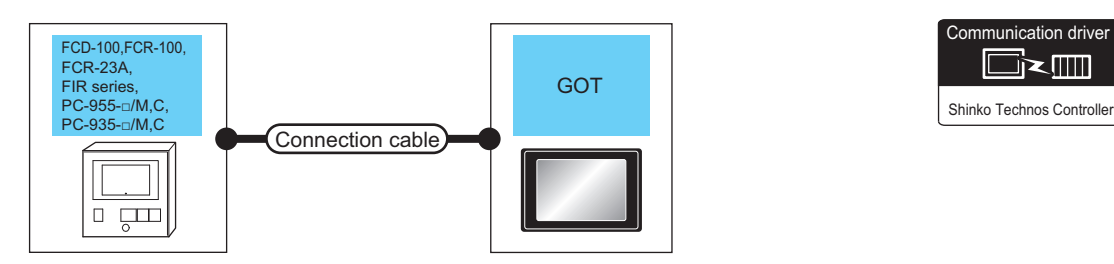

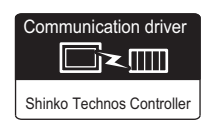

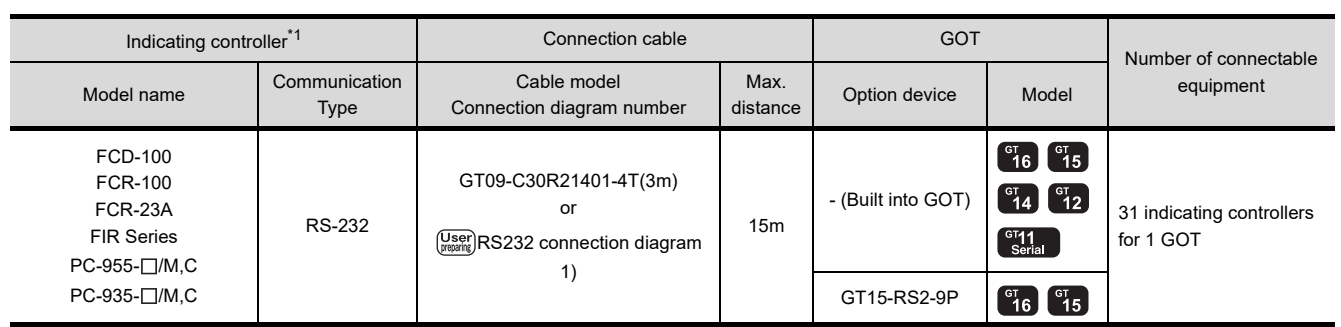

\*1 Only the indicating controller equipped with RS-232 communication function can be connected.

<span id="page-322-0"></span>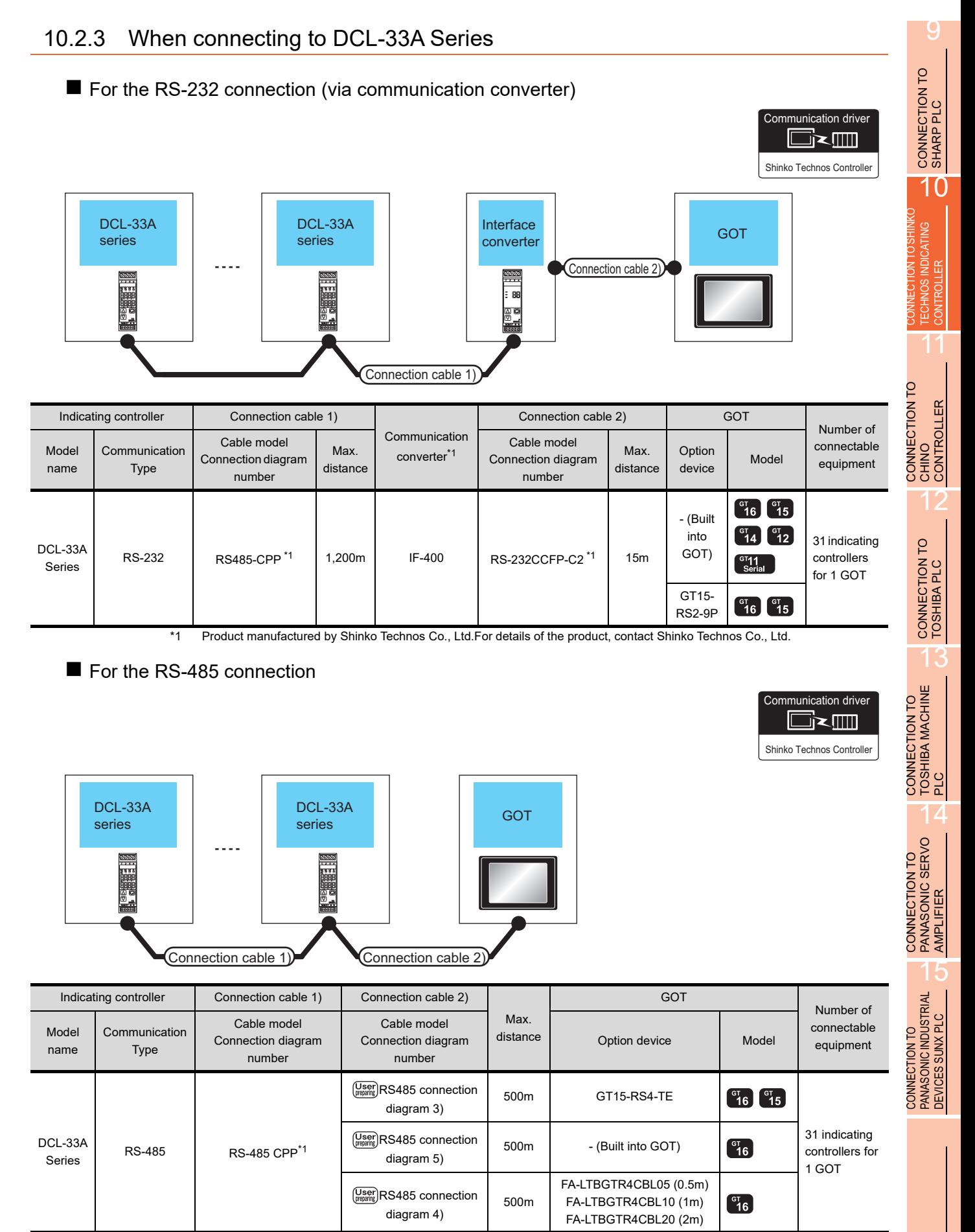

\*1 Product manufactured by Shinko Technos Co., Ltd.For details of the product, contact Shinko Technos Co., Ltd.

# <span id="page-323-0"></span>10.3 Connection Diagram

The following diagram shows the connection between the GOT and the PLC.

## 10.3.1 RS-232 cable

## Connection diagram

<span id="page-323-1"></span>RS232 connection diagram 1)

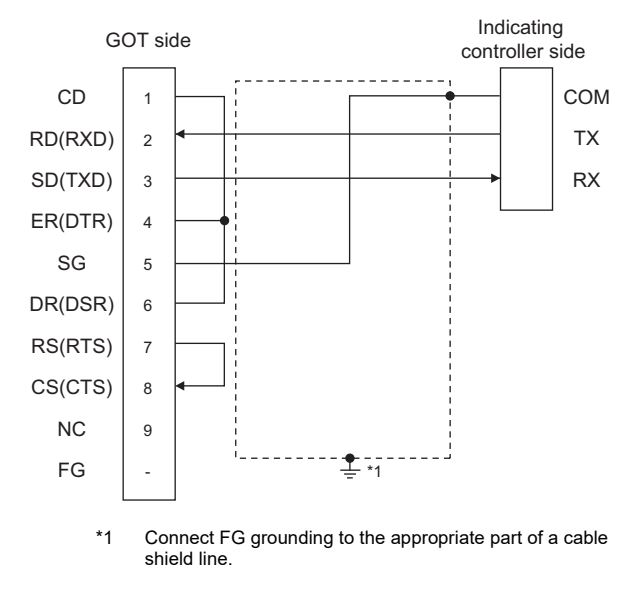

#### $\blacksquare$  Precautions when preparing a cable

(1) Cable length

The length of the RS-232 cable must be 15m or less.

(2) GOT side connector

For the GOT side connector, refer to the following.  $\sqrt{3}$  [1.4.1 GOT connector specifications](#page-54-0)

(3) Shinko Technos indicating controller side connector Use the connector compatible with the Shinko Technos indicating controller side. For details, refer to the user's manual of the Shinko Technos indicating controller.
## 10.3.2 RS-485 cable

#### Connection diagram

#### RS485 connection diagram 1)

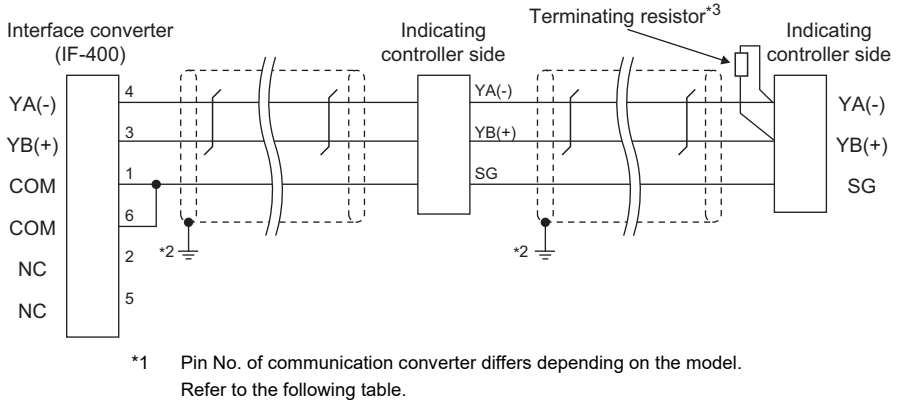

\*2 Connect FG grounding to the appropriate part of a cable shield line.

\*3 For details of the terminating resistor specifications, refer to the following manual.

User's Manual of the Shinko Technos indicating controller

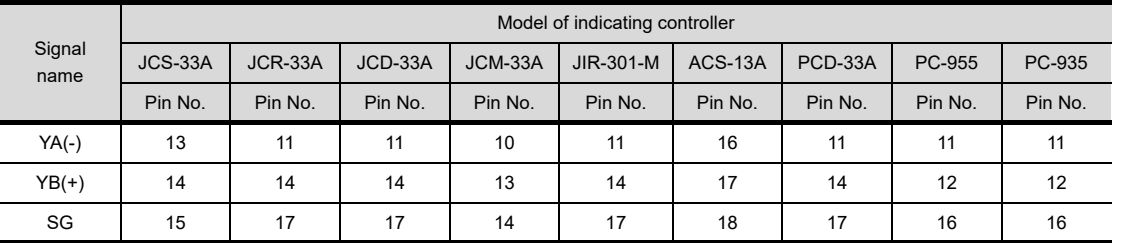

#### RS485 connection diagram 2)

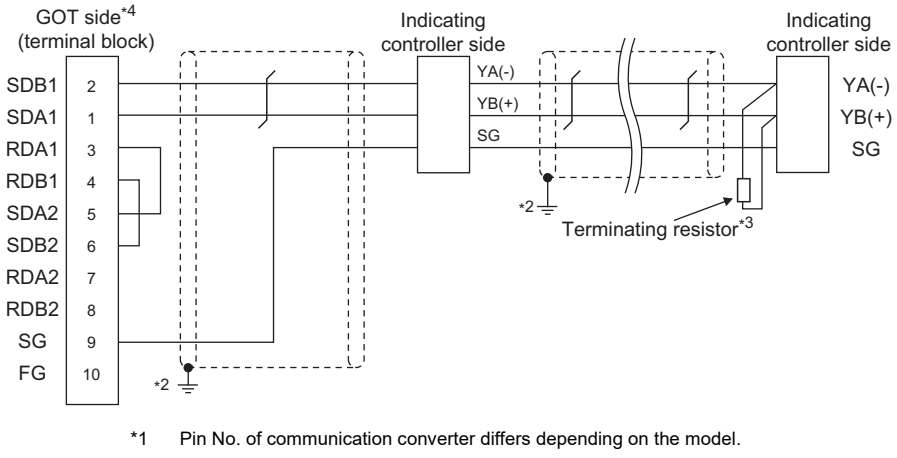

Refer to the following table.

- \*2 Connect FG grounding to the appropriate part of a cable shield line.
- \*3 For details of the terminating resistor specifications, refer to the following manual.
- " User's Manual of the Shinko Technos indicating controller
- \*4 Set the terminating resistor of GOT side which will be a terminal.

下∃ ■ [Connecting terminating resistors](#page-328-0)

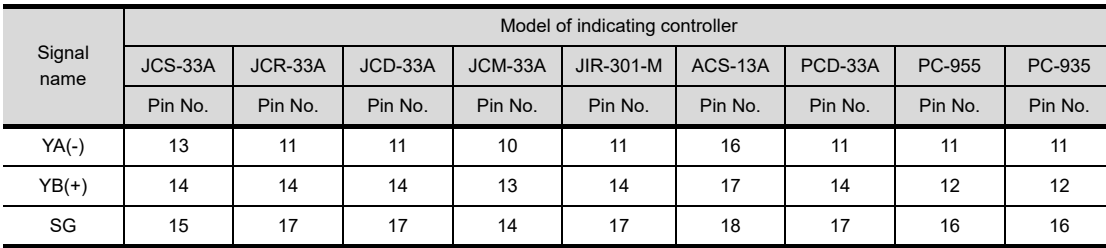

CONNECTION TO SHINKO TECHNOS INDICATING CONTROLLER

**NDICATING** 

9

11

15

#### RS485 connection diagram 3)

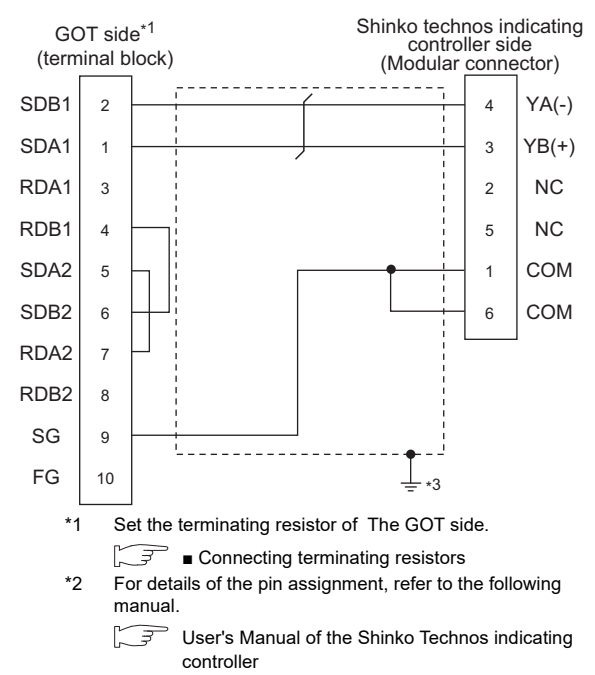

\*3 Connect FG grounding to the appropriate part of a cable shield line.

#### RS485 connection diagram 4)

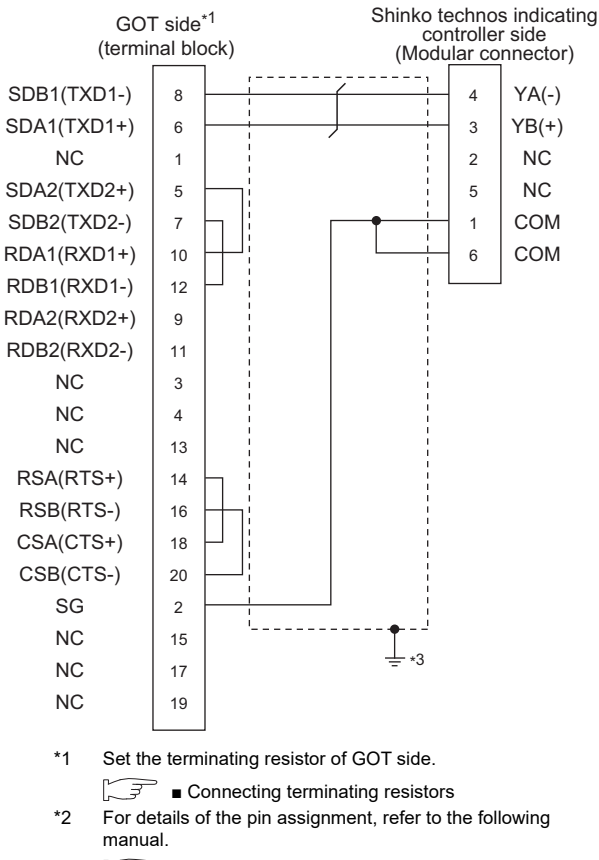

- C - 5 User's Manual of the Shinko Technos indicating controller
- \*3 Connect FG grounding to the appropriate part of a cable shield line.

#### RS485 connection diagram 5)

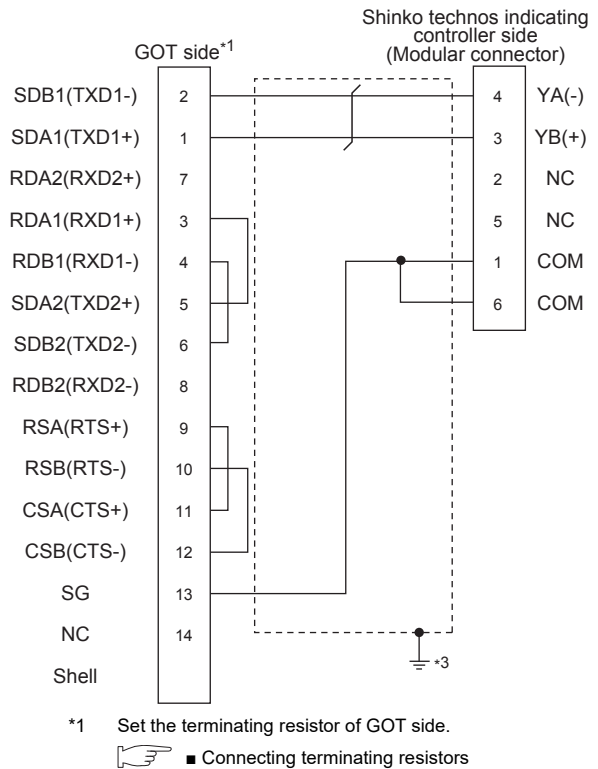

\*2 For details of the pin assignment, refer to the following manual.

ſ. ੁਤ User's Manual of the Shinko Technos indicating controller

\*3 Connect FG grounding to the appropriate part of a cable shield line.

#### RS485 connection diagram 6)

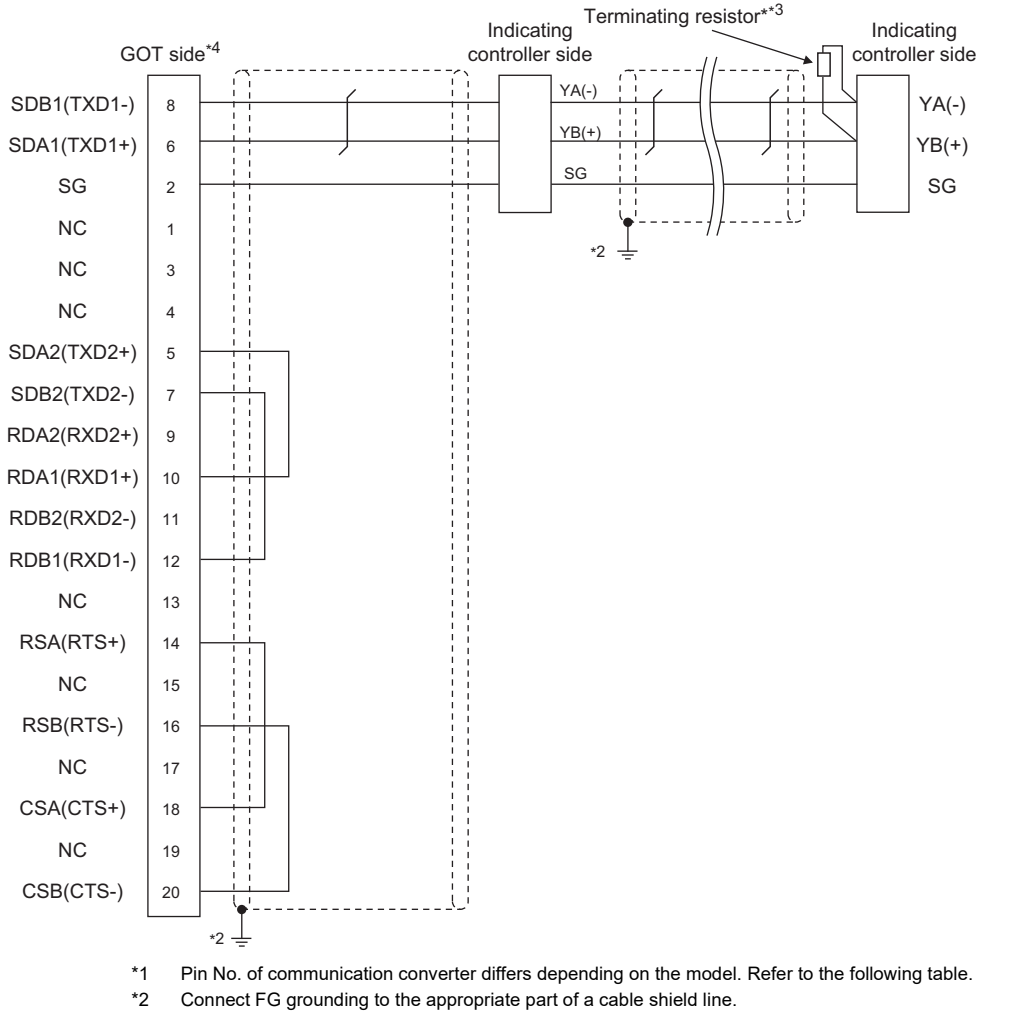

- \*3 For details of the terminating resistor specifications, refer to the following manual.
- User's Manual of the Shinko Technos indicating controller
- \*4 Set the terminating resistor of GOT side which will be a terminal.
	- $\Box$ ■ [Connecting terminating resistors](#page-328-0)

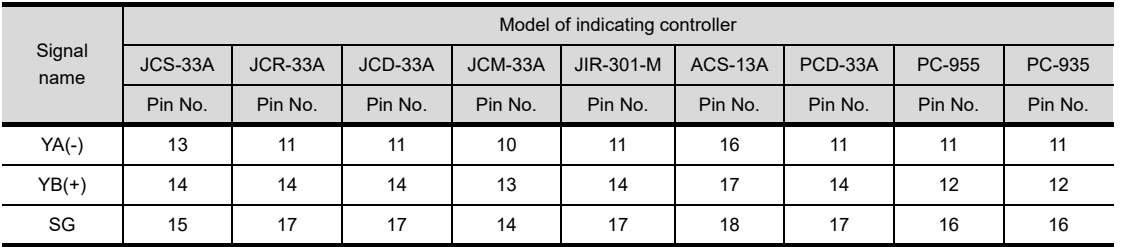

 $\overline{\mathbf{C}}$ 

CONNECTION TO SHARP PLC

10

11

12

CONNECTION TO<br>TOSHIBA PLC

13

CONNECTION TO TOSHIBA MACHINE CONNECTION TO<br>TOSHIBA MACHINE<br>PLC

CONNECTION TO SHINKO TECHNOS INDICATING CONTROLLER

ECHNOS INDICATING  $\frac{0}{1}$ 

CONNECTION TO CONNECTION TO<br>CHINO<br>CONTROLLER CONTROLLER

*10. CONNECTION TO SHINKO TECHNOS INDICATING CONTROLLER 10.3 Connection Diagram*

#### RS485 connection diagram 7)

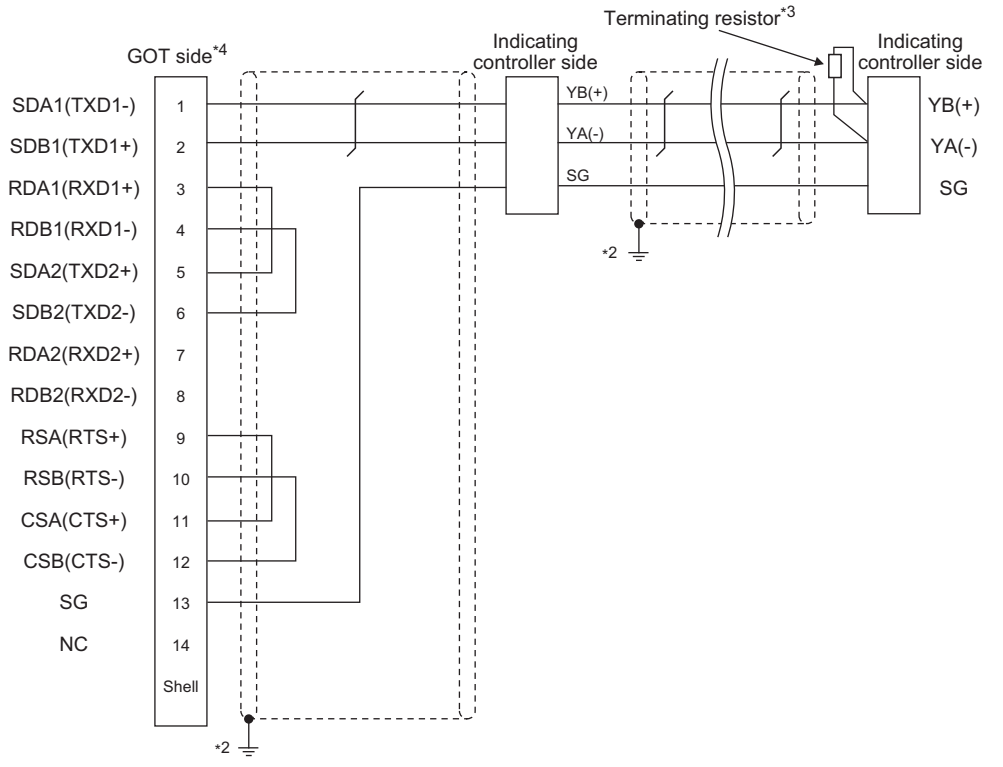

\*1 Pin No. of communication converter differs depending on the model. Refer to the following table.

\*2 Connect FG grounding to the appropriate part of a cable shield line.

\*3 For details of the terminating resistor specifications, refer to the following manual.

- User's Manual of the Shinko Technos indicating controller
- \*4 Set the terminating resistor of GOT side which will be a terminal.

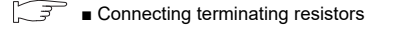

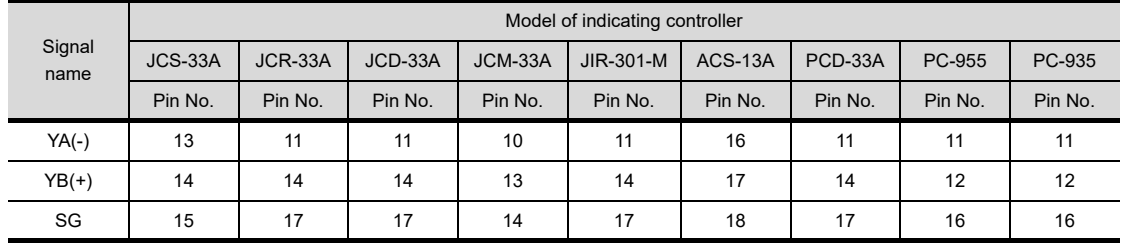

#### $\blacksquare$  Precautions when preparing a cable

- (1) Cable length
	- (a) The length of the RS-485 cable used for direct connecting the indicating controller to the communication converter The length of the RS-485 cable must be 1200m or less.
	- (b) The length of the RS-485 cable used for direct connecting the indicating controller to GOT The length of the RS-485 cable must be 500m or less.

#### (2) GOT side connector

For the GOT side connector, refer to the following.

 $\sqrt{3}$  [1.4.1 GOT connector specifications](#page-54-0)

(3) Shinko Technos indicating controller side connector Use the connector compatible with the Shinko Technos indicating controller side. For details, refer to the user's manual of the Shinko Technos indicating controller.

<span id="page-328-0"></span>■ Connecting terminating resistors

(1) GOT side

When connecting a Shinko Technos indicating controller to the GOT, a terminating resistor must be connected to the GOT.

- (a) For GT16, GT15, GT12 Set the terminating resistor setting switch of the GOT main unit to "100 OHM".
- (b) For GT14, GT11 Set the terminating resistor selector to "330Ω".

For the procedure to set the terminating resistor, refer to the following.

[1.4.3 Terminating resistors of GOT](#page-58-0)

- (2) Shinko Technos indicating controller side When connecting a Shinko Technos indicating controller to the GOT, a terminating resistor must be connected to the Shinko Technos indicating controller.
	- User's Manual of the Shinko Technos indicating controller

9

# 10.4 GOT Side Settings

# <span id="page-329-1"></span>10.4.1 Setting communication interface (Communication settings)

Set the channel of the equipment to be connected to the GOT.

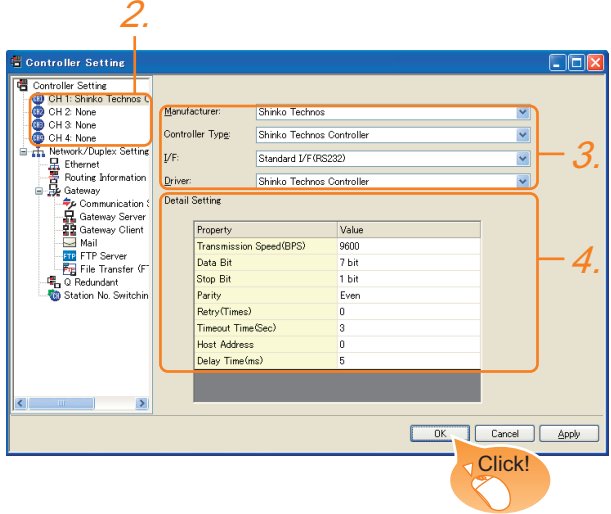

- **1.** Select [Common]  $\rightarrow$  [Controller Setting] from the menu.
- *2.* The Controller Setting window is displayed. Select the channel to be used from the list menu.
- *3.* Set the following items.
	- Manufacturer: Shinko Technos
	- Controller Type: Shinko Technos Controller
	- I/F: Interface to be used
	- Driver: Shinko Technos Controller
- *4.* The detailed setting is displayed after Manufacturer, Controller Type, I/F, and Driver are set. Make the settings according to the usage environment.

 $\sqrt{3}$  [10.4.2 Communication detail settings](#page-329-0)

Click the [OK] button when settings are completed.

### POINT

The settings of connecting equipment can be confirmed in [I/F Communication Setting]. For details, refer to the following.

 $\sqrt{3}$  [1.1.2 I/F communication setting](#page-40-0)

# <span id="page-329-0"></span>10.4.2 Communication detail settings

Make the settings according to the usage environment.

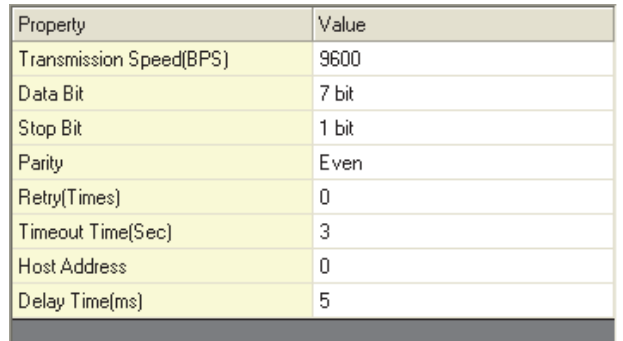

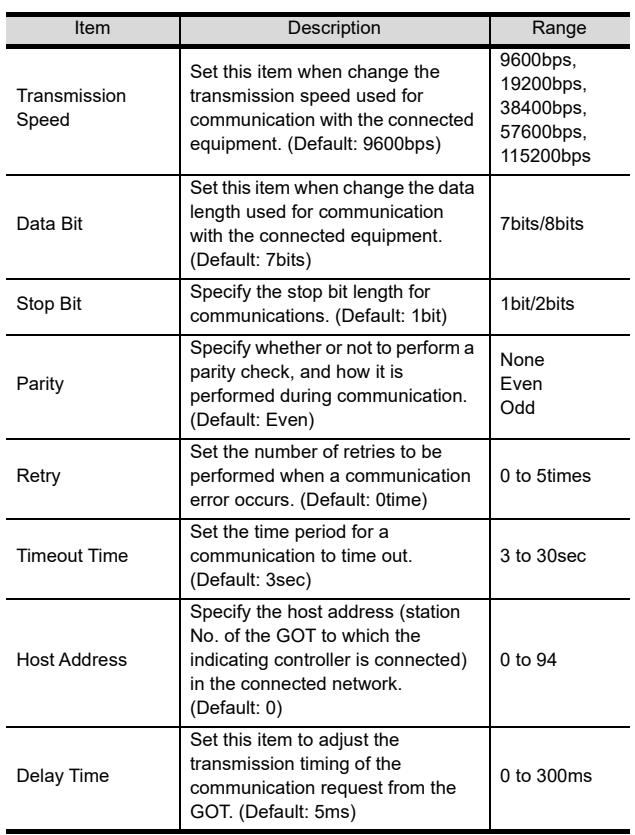

## POINT

(1) Communication interface setting by the Utility The communication interface setting can be changed on the Utility's [Communication Settings] after writing [Communication Settings] of project data.

For details on the Utility, refer to the following manual.

- User's Manual of GOT used.
- (2) Precedence in communication settings When settings are made by GT Designer3 or the Utility, the latest setting is effective.

# 10.5 Indicating Controller Side Setting

### POINT

- (1) Shinko Technos indicating controller For details of Shinko Technos indicating controller, refer to the following manual.
- User's Manual of the Shinko Technos indicating controller
- (2) Communication converter For details on communication settings of the communication converter, refer to the following manual.
- User's Manual of communication converter

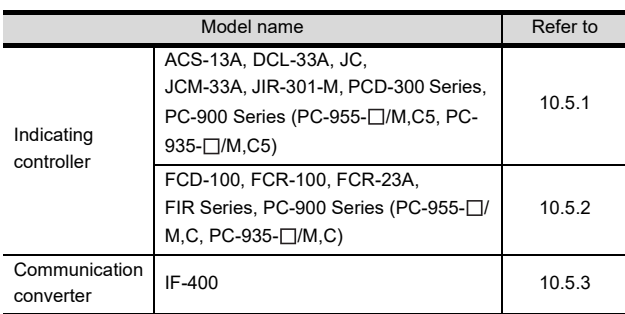

<span id="page-330-0"></span>10.5.1 Connecting to ACS-13A, DCL-33A, JC, JCM-33A, JIR-301- M, PCD-300 Series, PC-900 Series (PC-955-[ ]/M,C5, PC-935-[ ]/M,C5)

#### ■ Communication settings

Make the communication settings by operating the key of the indicating controller.

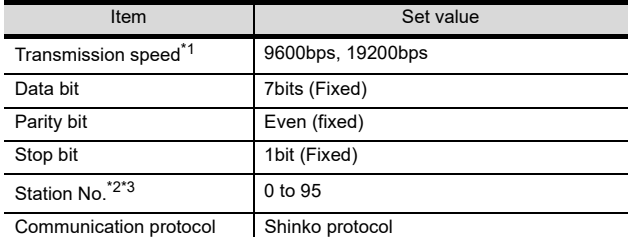

\*1 Adjust the settings with GOT settings<br>\*2 Avoid duplication of the station No. w Avoid duplication of the station No. with any of the other

units.

\*3 When setting the "95" to the station No., the read-out of data cannot be performed.

# <span id="page-330-1"></span>10.5.2 Connecting to FCD-100, FCR-100, FCR-23A, FIR Series, PC-900 Series (PC-955-[ ]/ M,C, PC-935-[ ]/M,C)

#### ■ Communication settings

Make the communication settings by operating the key of the indicating controller.

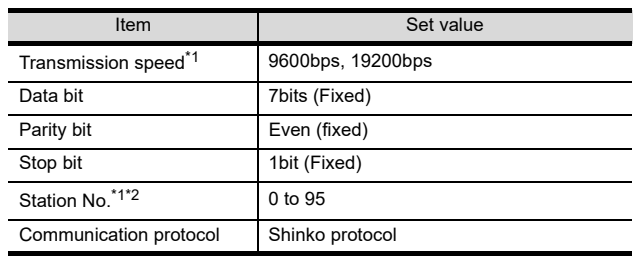

\*1 Adjust the settings with GOT settings.<br>\*2 When setting the "95" to the station Ne

When setting the "95" to the station No., the read-out of data cannot be performed.

# <span id="page-330-2"></span>10.5.3 Connecting to communication converter (IF-400)

#### Communication settings

Make the communication settings by operating the key of the communication converter.

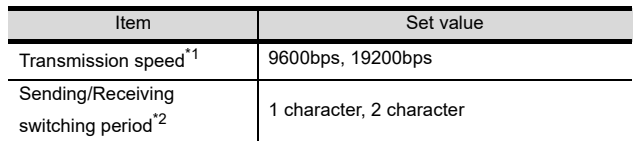

Adjust the settings with GOT and the indicating controller

settings. \*2 The setting of 1 character is recommended. 9

CONNECTION TO<br>SHARP PLC

10

11

12

CONNECTION TO<br>TOSHIBA PLC

13

CONNECTION TO SHINKO TECHNOS INDICATING CONTROLLER

**INDICATING** 

CONNECTION TO CHINO<br>CONTROLLER CONTROLLER

CONNECTION TO

## 10.5.4 Station No. settings

Set each station number so that no station number overlaps.

The station number can be set without regard to the cable connection order. There is no problem even if station numbers are not consecutive.

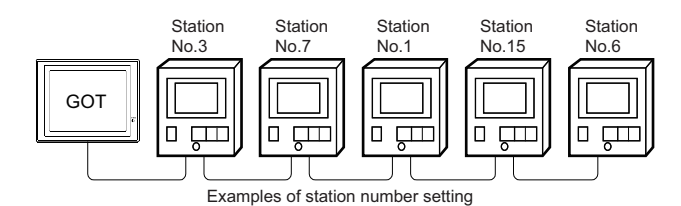

(1) Direct specification

When setting the device, specify the station number of the indicating controller of which data is to be changed.

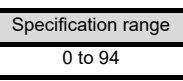

#### (2) Indirect specification

When setting the device, indirectly specify the station number of the indicating controller of which data is to be changed using the 16-bit GOT internal data register (GD10 to GD25).

When specifying the station No. from 100 to 115 on GT Designer3, the value of GD10 to GD25 compatible to the station No. specification will be the station No. of the indicating controller.

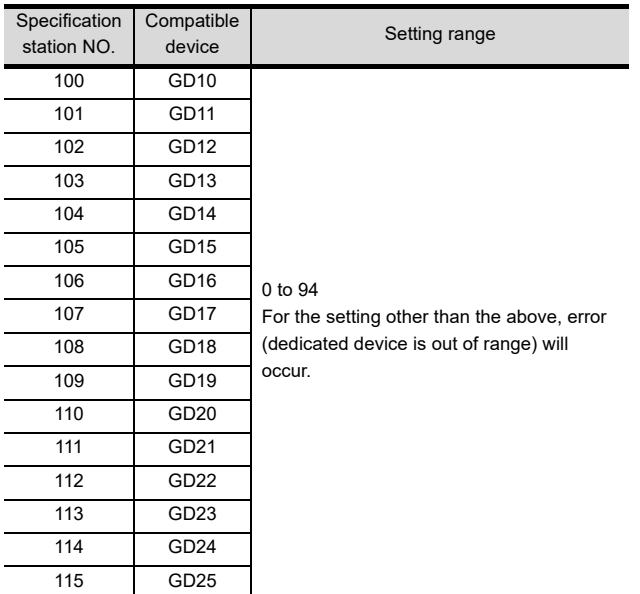

#### (3) All station specification

Target station differs depending on write-in operation or read-out operation.

- For write-in operation, all station will be a target. In the WORD BIT write-in operation, only the indicating controller whose station No. is the same as host address is applicable. For details of host address setting, refer to the following.
	- $\mathbb{R}$  10.4.1 Setting communication interface [\(Communication settings\)](#page-329-1)
- In the read-out operation, only the indicating controller whose station No. is the same as host address is applicable.

For details of host address setting, refer to the following.

10.4.1 Setting communication interface [\(Communication settings\)](#page-329-1)

# 10.6 Device Range that Can Be Set

The device ranges of controller that can be used for GOT are as follows.

Note that the device ranges in the following tables are the maximum values that can be set in GT Designer3.

The device specifications of controllers may differ depending on the models, even though belonging to the same series.

Please make the setting according to the specifications of the controller actually used.

When a non-existent device or a device number outside the range is set, other objects with correct device settings may not be monitored.

#### Setting item

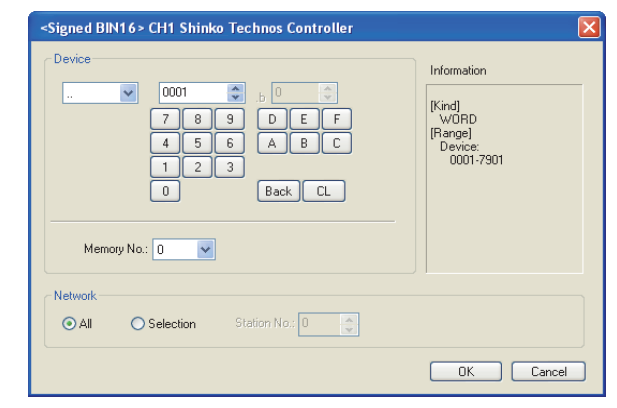

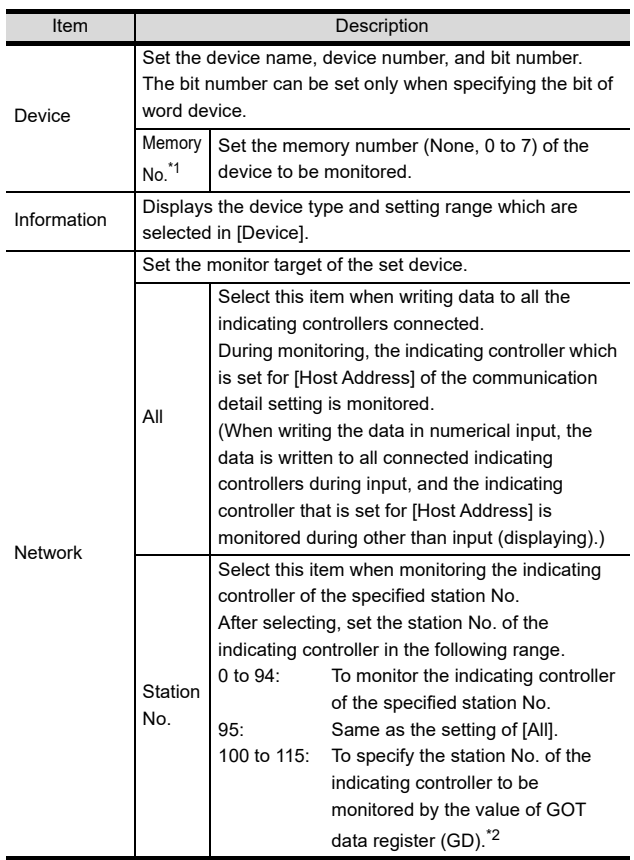

\*1 The device name is displayed as follows when the memory number (0 to 7) is set.

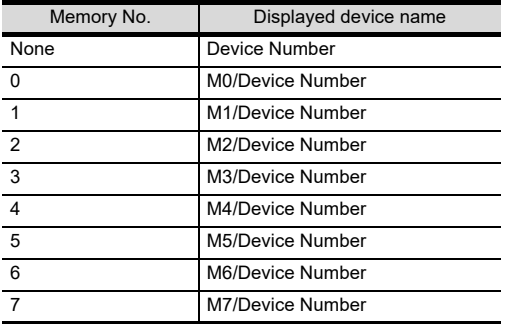

\*2 The following shows the relation between station numbers of the indicating controller and the GOT data register.

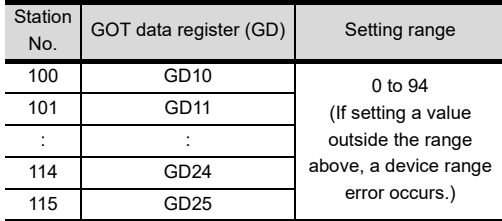

# 10.6.1 SHINKO indicating controller (Shinko Technos Controller)

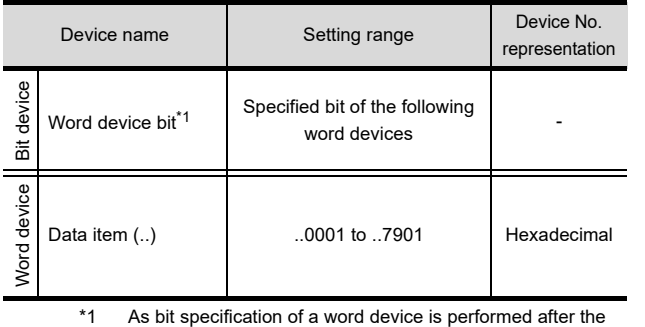

GOT reads the value, do not change the value with the indicating controller during this period.

g

CONNECTION TO SHARP PLC

10

11

12

CONNECTION TO<br>TOSHIBA PLC

13

CONNECTION TO TOSHIBA MACHINE CONNECTION TO<br>TOSHIBA MACHINE<br>PLC

CONNECTION TO SHINKO TECHNOS INDICATING CONTROLLER

**INDICATING** 

CONNECTION TO CHINO<br>CONTROLLER CONTROLLER

CONNECTION TO

# 10.7 Precautions

#### Station number settings of indicating controller

In the system configuration, the indicating controller with the station number set with the host address must be included.

For details of host address setting, refer to the following.

10.4.1 Setting communication interface [\(Communication settings\)](#page-329-1)

#### GOT clock control

Since the indicating controller does not have a clock function, the settings of [time adjusting] or [time broad cast] by GOT clock control will be disabled.

When using the communication converter IF-400

When using the communication converter IF-400, some communication error may occur.Set the number of retries to more than one time.

#### Disconnecting some of multiple connected equipment

The GOT can disconnect some of multiple connected equipment by setting GOT internal device.For example, the faulty station where a communication timeout error occurs can be disconnected from connected equipment.

For details of GOT internal device setting, refer to the following manual.

GT GT Designer3 Version1 Screen Design Manual

# **CONNECTION TO** CHINO CONTROLLER

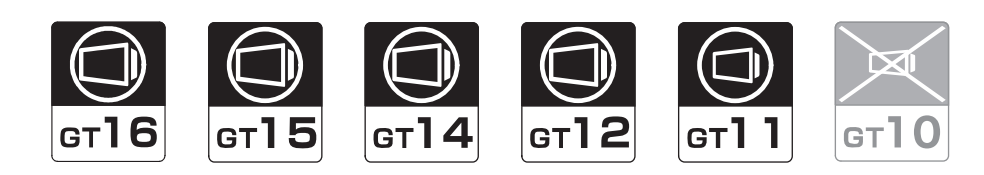

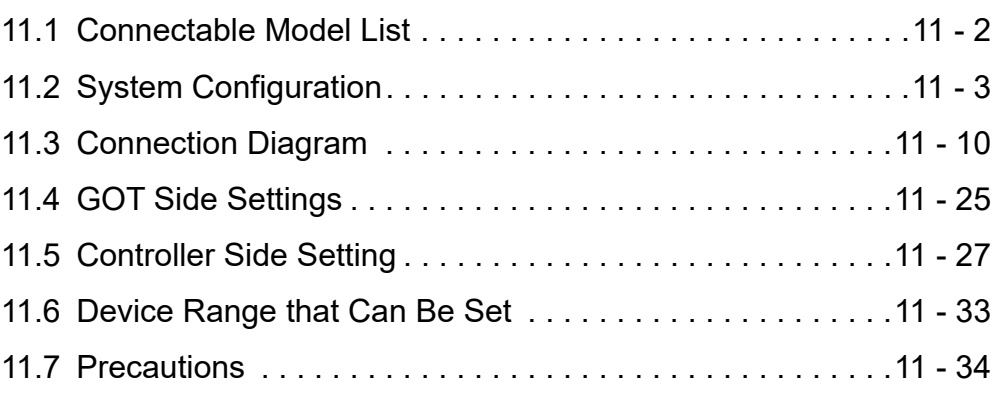

CONNECTION TO SHINKO<br>| TECHNOS INDICATING<br>| CONTROLLER CONNECTION TO SHINKO TECHNOS INDICATING CONTROLLER

11

12

CONNECTION TO CHINO<br>CONTROLLER CONTROLLER

**CONNECTION TO** 

**11** <sup>9</sup>CONNECTION TO SHARP PLC

# 11. CONNECTION TO CHINO **CONTROLLER**

# <span id="page-335-0"></span>11.1 Connectable Model List

The following table shows the connectable models.

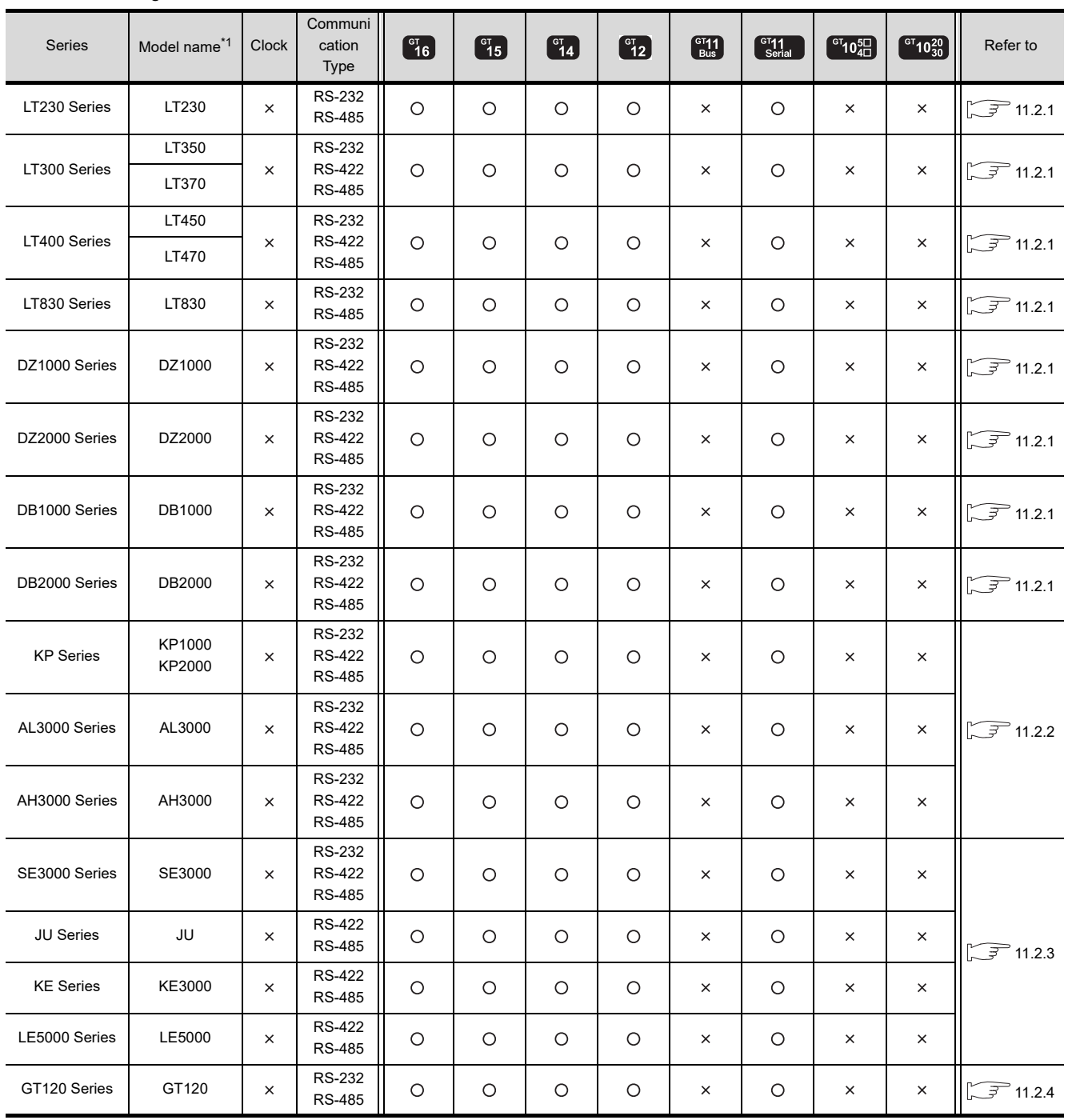

\*1 From the models of controller, select the detailed model name which supports each communication type. For details of CHINO controller detailed model names, refer to the following catalog.

Catalog of CHINO controllers

# <span id="page-336-0"></span>11.2 System Configuration

# <span id="page-336-1"></span>11.2.1 Connecting to LT230, LT300, LT400, LT830, DZ1000, DZ2000, DB1000, DB2000 series

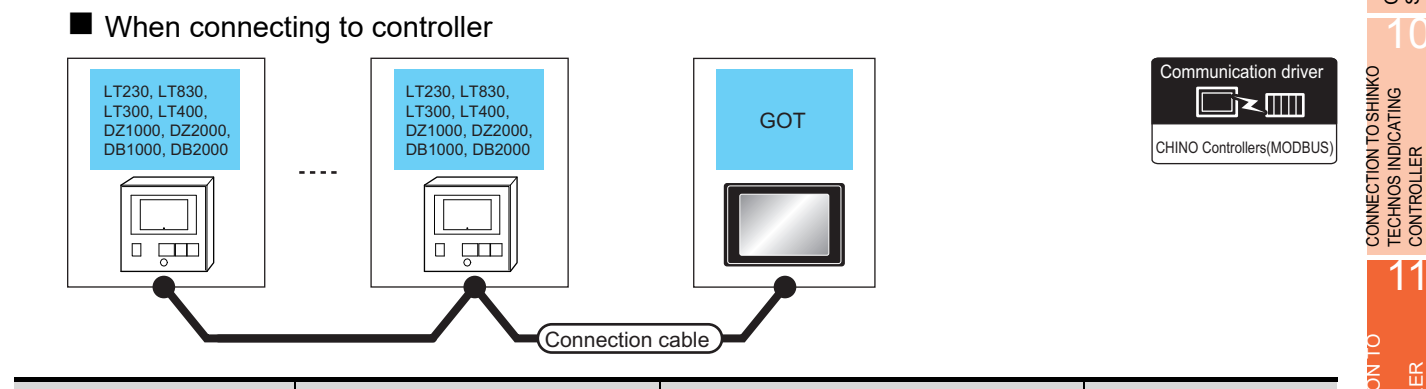

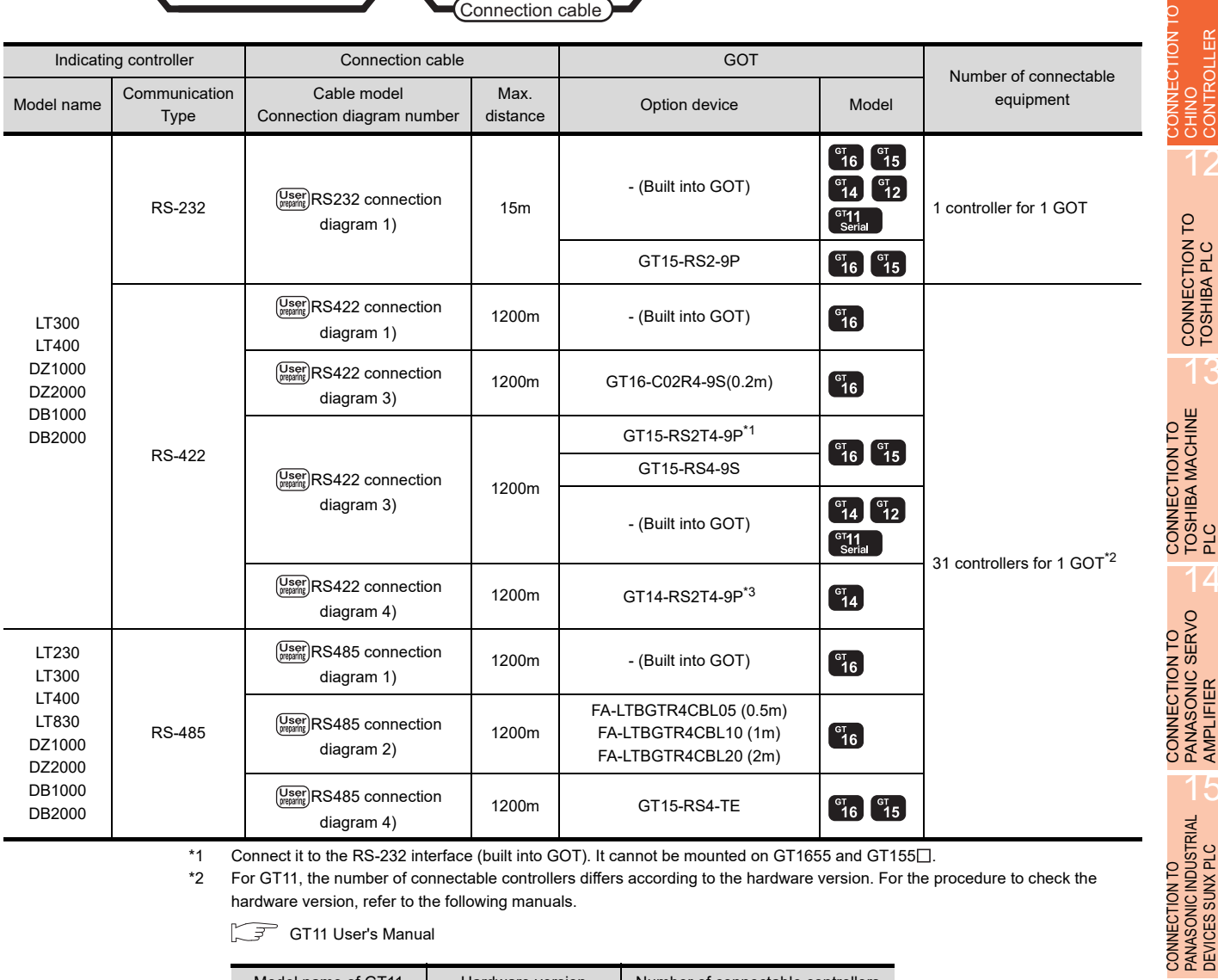

\*1 Connect it to the RS-232 interface (built into GOT). It cannot be mounted on GT1655 and GT155 $\Box$ .

\*2 For GT11, the number of connectable controllers differs according to the hardware version. For the procedure to check the hardware version, refer to the following manuals.

GT11 User's Manual

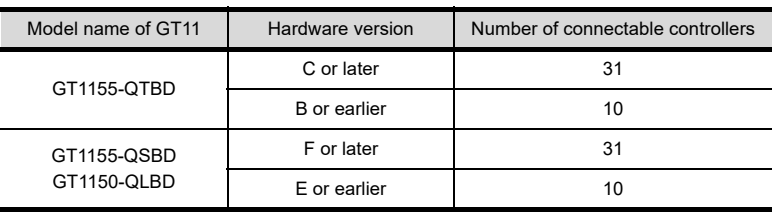

\*3 Connect it to the RS-232 interface (built into GOT).

*11. CONNECTION TO CHINO CONTROLLER 11.2 System Configuration*

9

CONNECTION TO SHARP PLC

TECHNOS INDICATING CONTROLLER

11

O<br>ZHI<br>Z CONTROLLER

CONTROLLER

CONNECTION TO<br>TOSHIBA PLC

13

TOSHIBA MACHINE

14

PANASONIC SERVO AMPLIFIER

CONNECTION TO PANASONIC INDUSTRIAL DEVICES SUNX PLC

#### ■ When connecting to converter

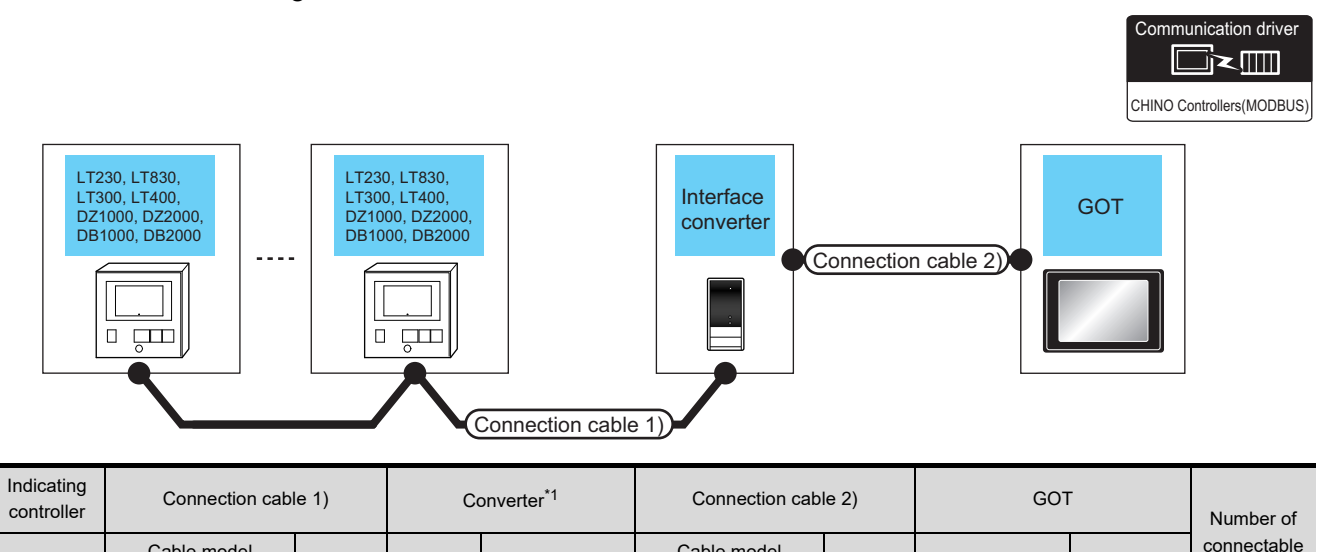

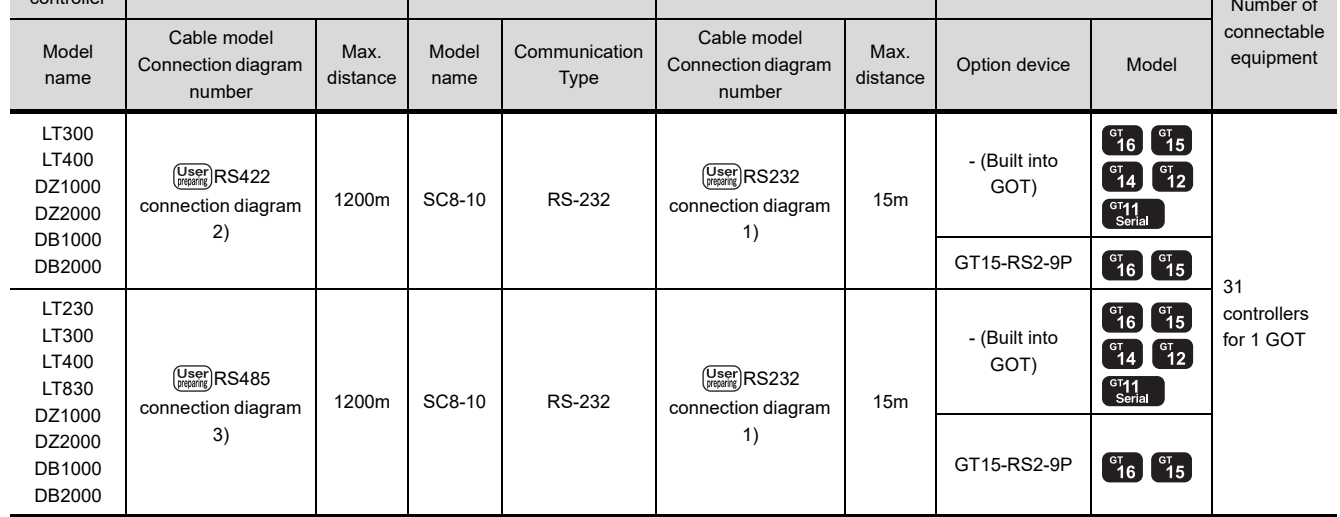

\*1 The converter is a product manufactured by CHINO corporation. For details of the product, contact CHINO corporation.

# <span id="page-338-0"></span>11.2.2 Connecting to KP1000, KP2000, AL3000, AH3000 series

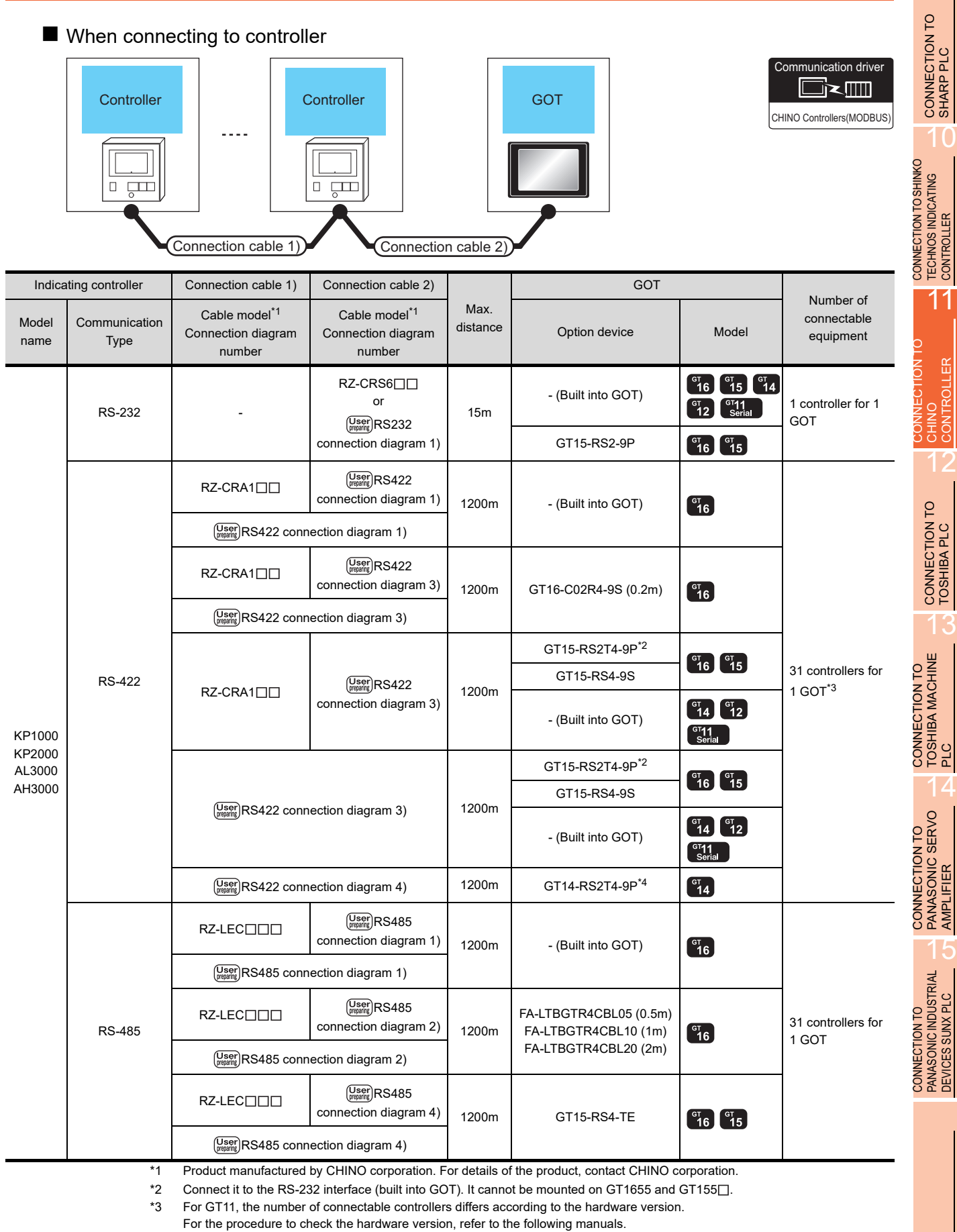

9

 $\mathbb{Z}^{\mathbb{Z}}$  GT11 User's Manual

| Model name of GT11 | Hardware version | Number of connectable controllers |
|--------------------|------------------|-----------------------------------|
| GT1155-QTBD        | C or later       |                                   |
|                    | B or earlier     |                                   |
| GT1155-QSBD        | F or later       |                                   |
| GT1150-QLBD        | E or earlier     |                                   |

■ When connecting to converter

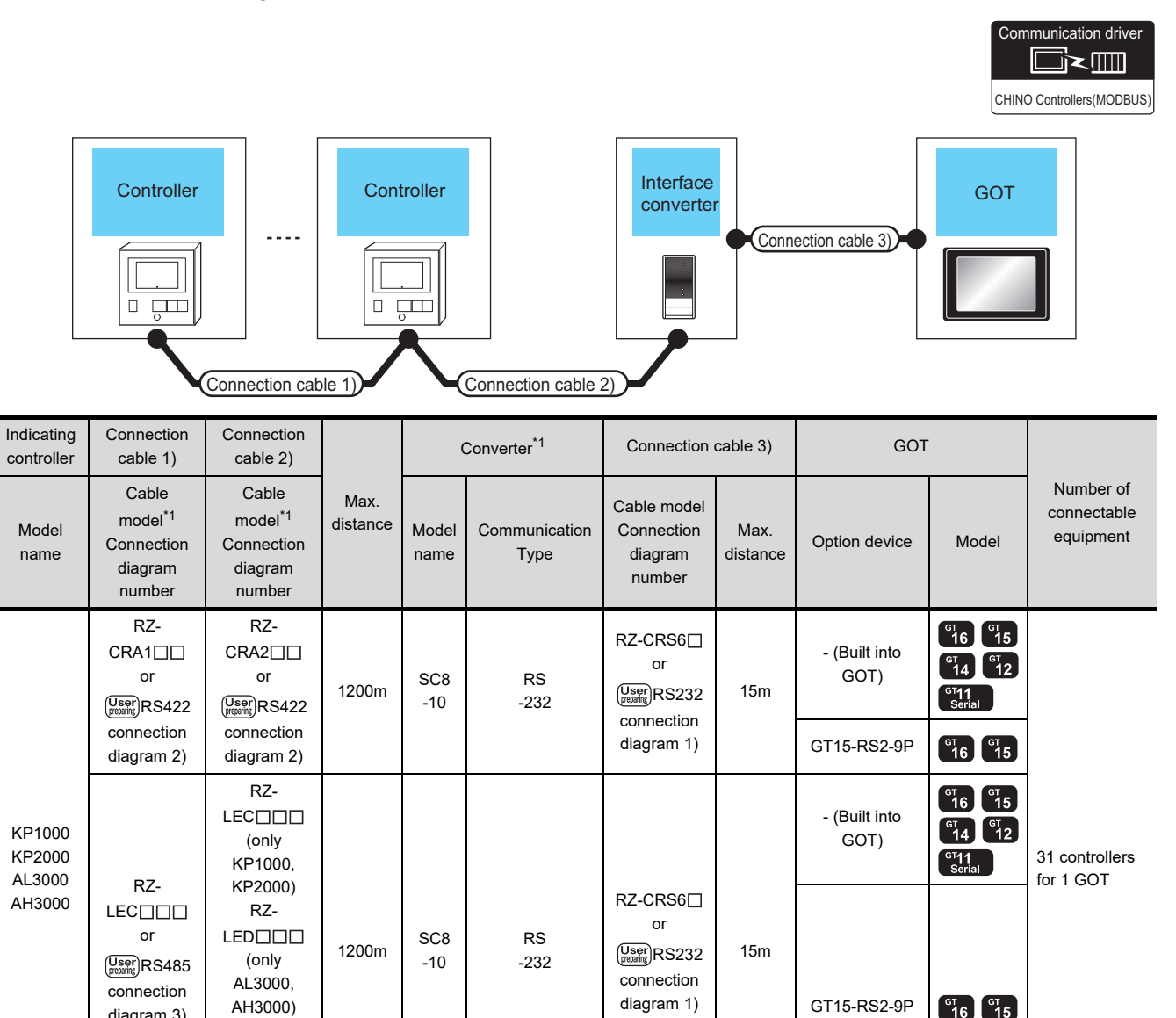

\*1 Product manufactured by CHINO corporation. For details of the product, contact CHINO corporation.

[diagram 3\)](#page-351-0)

or  $\left(\frac{\text{User}}{\text{preparing}}\right)$ RS485 [connection](#page-351-0)  [diagram 3\)](#page-351-0)

# <span id="page-340-0"></span>11.2.3 Connecting to SE3000, JU, KE3000, LE5000 series

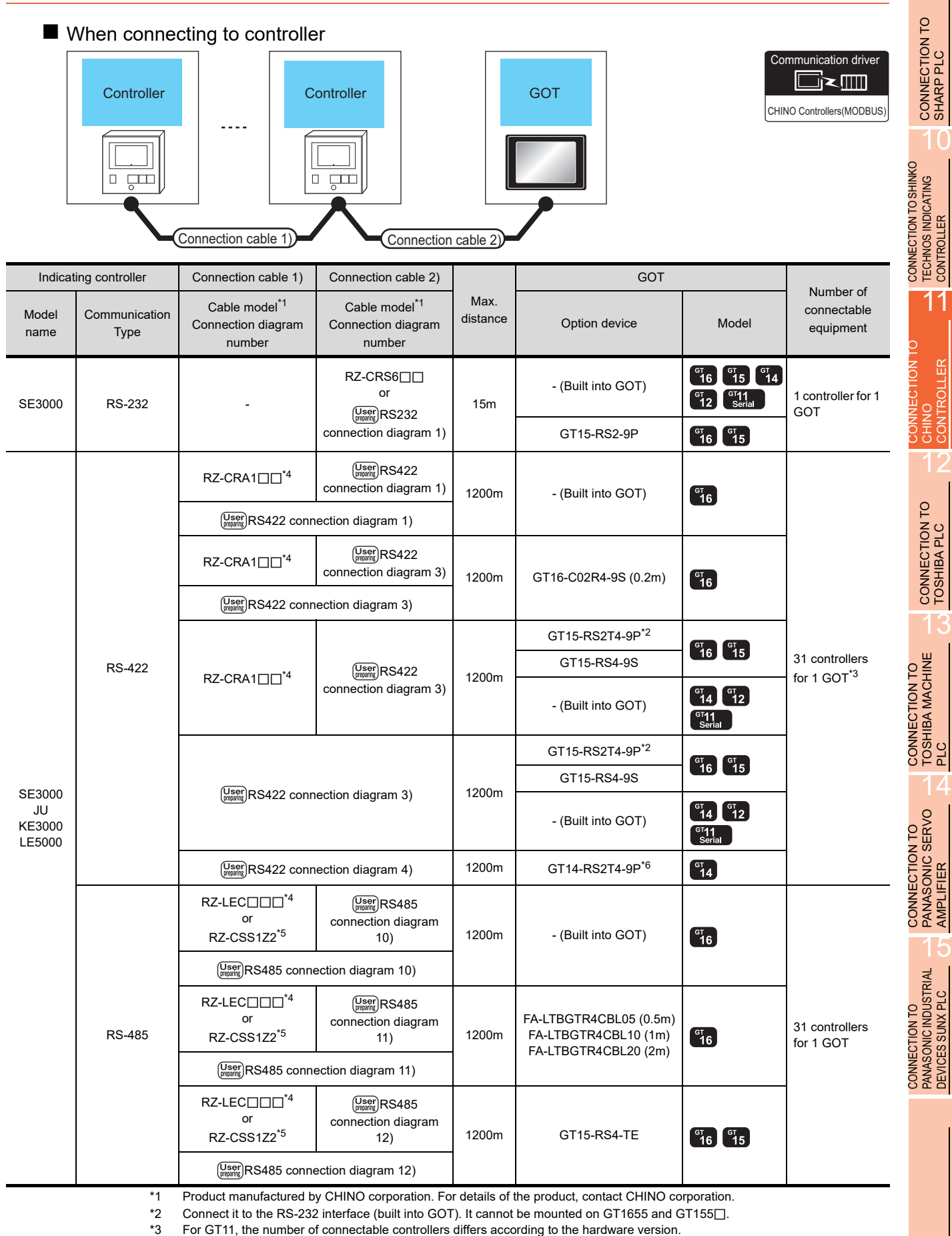

p

For the procedure to check the hardware version, refer to the following manuals.

#### GT11 User's Manual

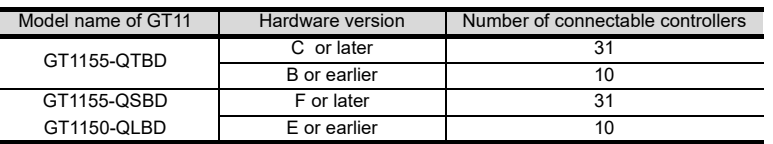

\*4 RZ-CRA1  $\Box$  and RZ-LEC  $\Box$  can be used in SE3000, JU or LE5000 series only.<br>\*5 RZ-CSS1Z2 can be used in JU series only.

RZ-CSS1Z2 can be used in JU series only.

#### ■ When connecting to converter

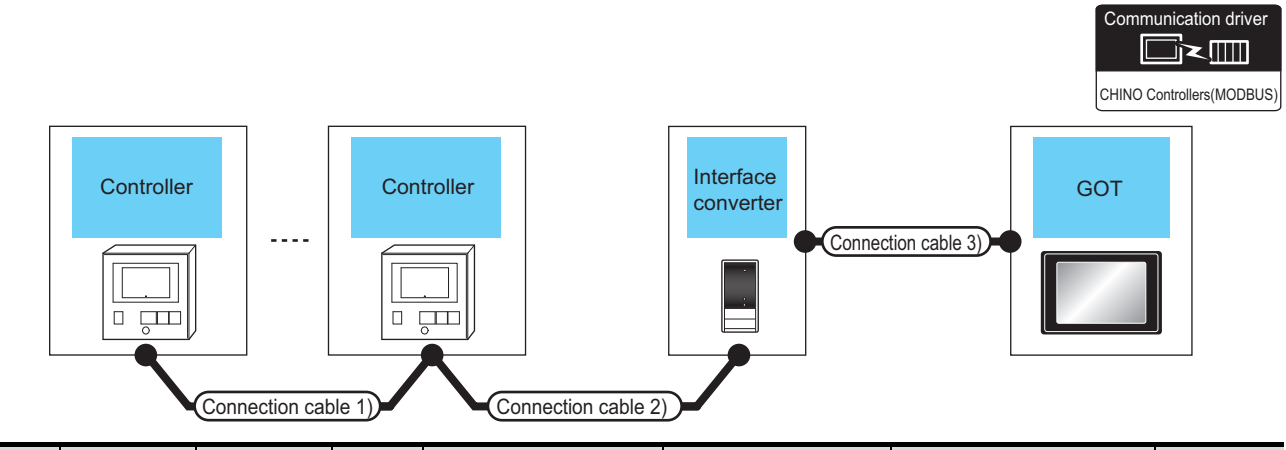

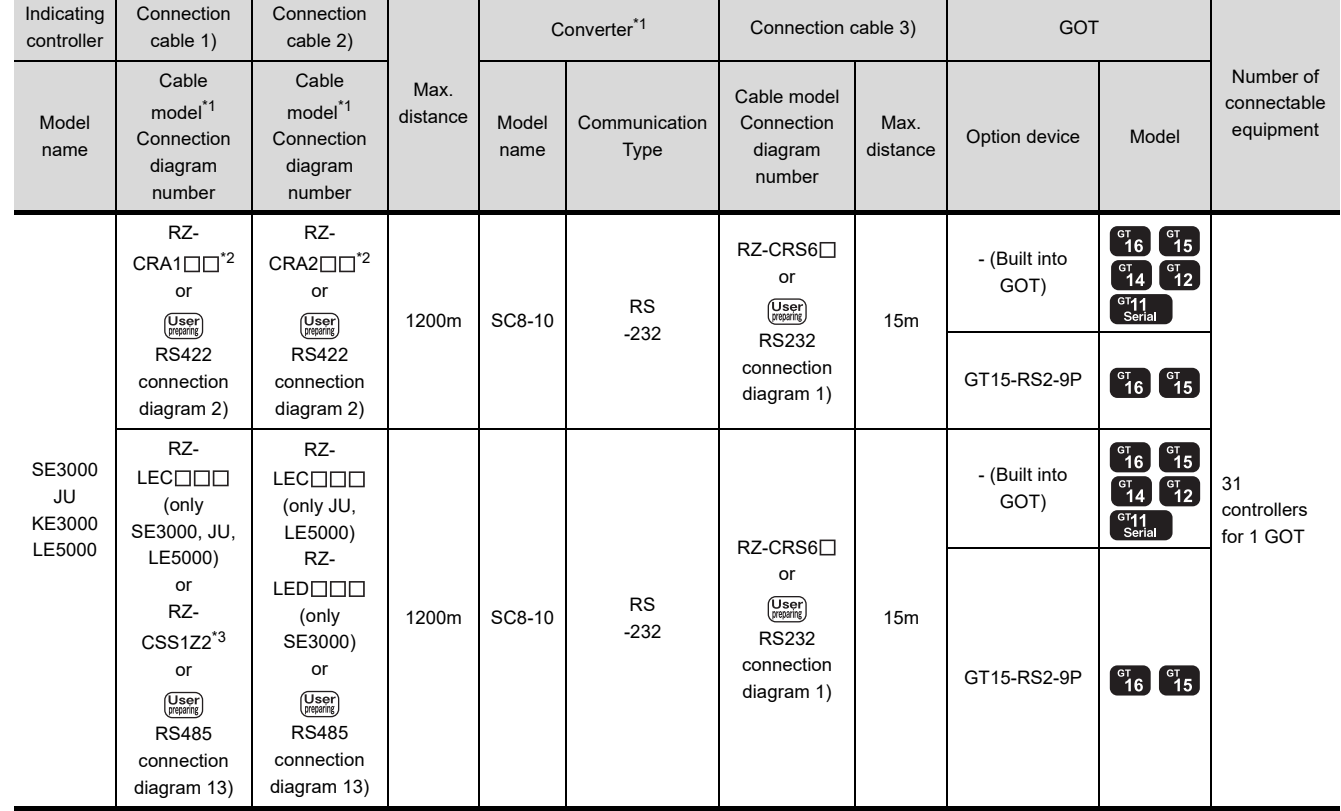

\*1 Product manufactured by CHINO corporation. For details of the product, contact CHINO corporation.

\*2 RZ-CRA1 $\Box$  and RZ-CRA2 $\Box$  can be used in SE3000, JU or LE5000 series only.

\*3 RZ-CSS1Z2 can be used in JU series only.

# <span id="page-342-0"></span>11.2.4 Connecting to GT120 Series

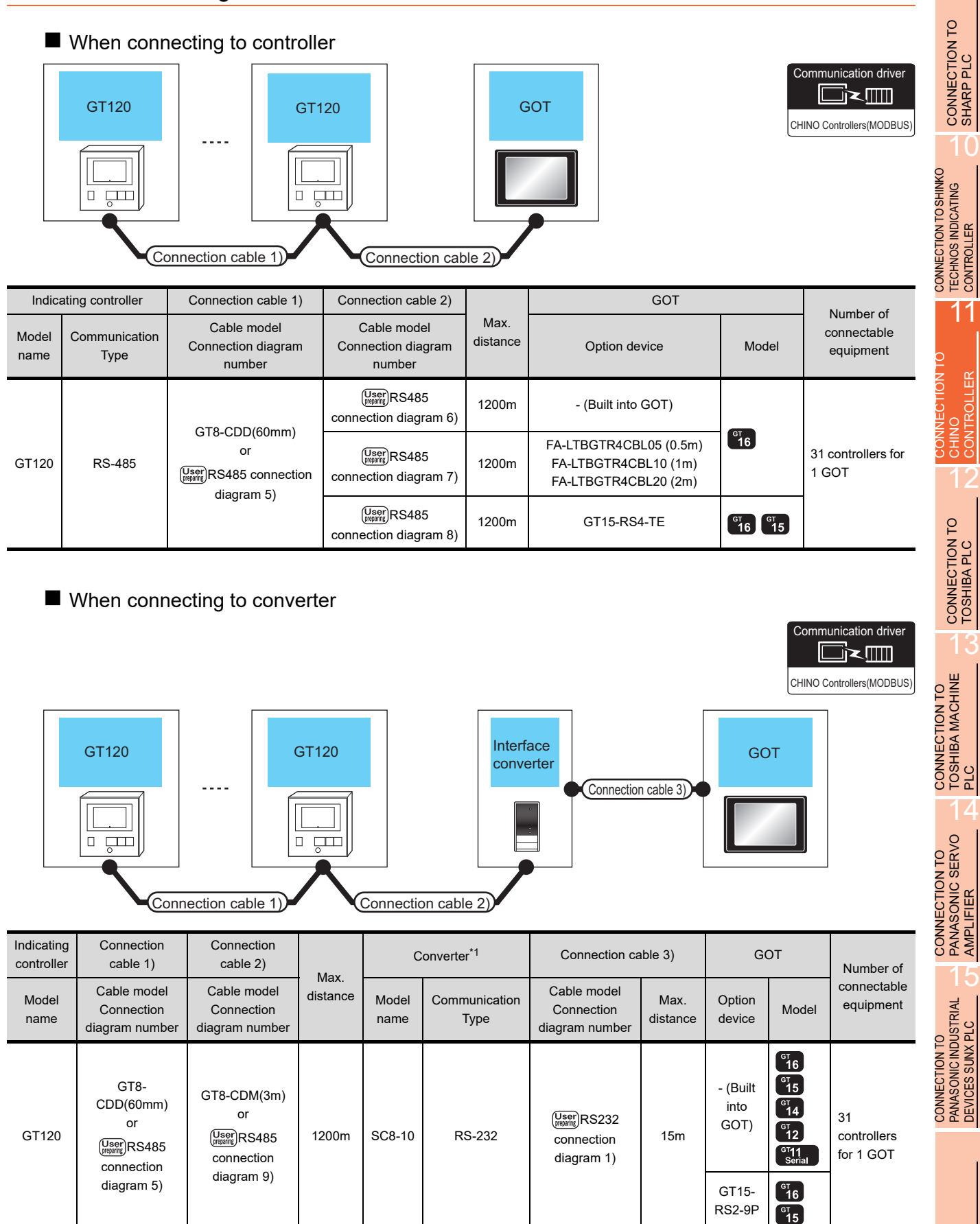

\*1 The converter is a product manufactured by CHINO corporation. For details of the product, contact CHINO corporation.

 $11 - 9$ 

9

# <span id="page-343-0"></span>11.3 Connection Diagram

The following diagram shows the connection between the GOT and the PLC.

## 11.3.1 RS-232 cable

#### <span id="page-343-1"></span>Connection diagram

RS232 connection diagram 1)

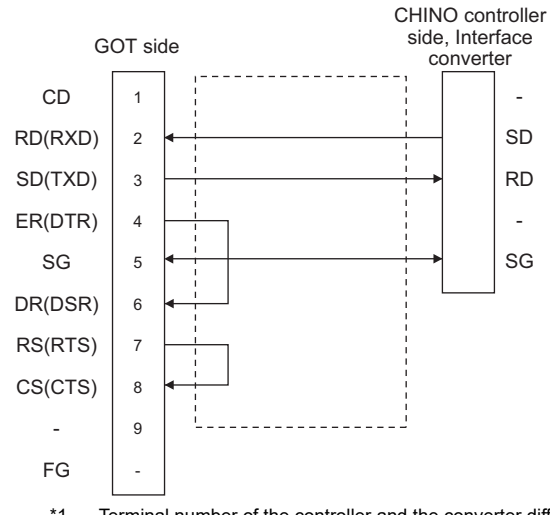

\*1 Terminal number of the controller and the converter differ depending on the model.Refer to the following table.

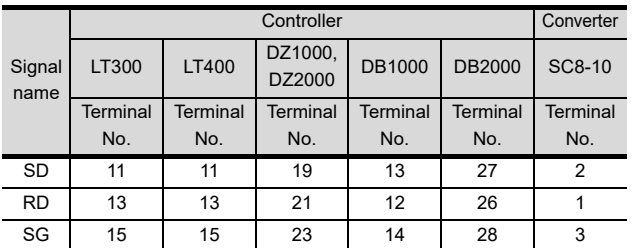

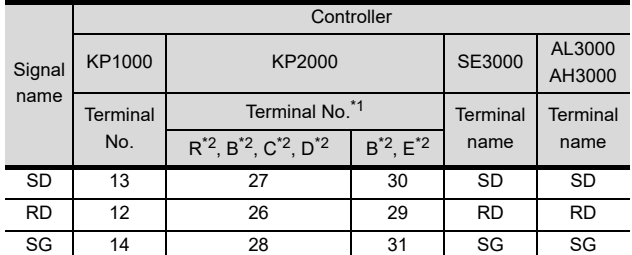

\*1 For KP2000 series, the terminal No. differs according to the model.

\*2 This indicates the symbols of the position 10) (third zone) of the following models.

Model: KP2 4) 5) 6) 7) 8) 9) 10) – 12) 13) 14) For the symbol B, two terminal numbers are available. Select as necessary.

- $\blacksquare$  Precautions when preparing a cable
- (1) Cable length The length of the RS-232 cable must be 15m or less.
- (2) GOT side connector For the GOT side connector, refer to the following.  $\sqrt{37}$  [1.4.1 GOT connector specifications](#page-54-0)
- (3) CHINO controller side connector Use the connector compatible with the CHINO controller side module. For details, refer to the user's manual of the CHINO controller.

## 11.3.2 RS-422 cable

#### <span id="page-344-0"></span>Connection diagram

RS422 connection diagram 1)

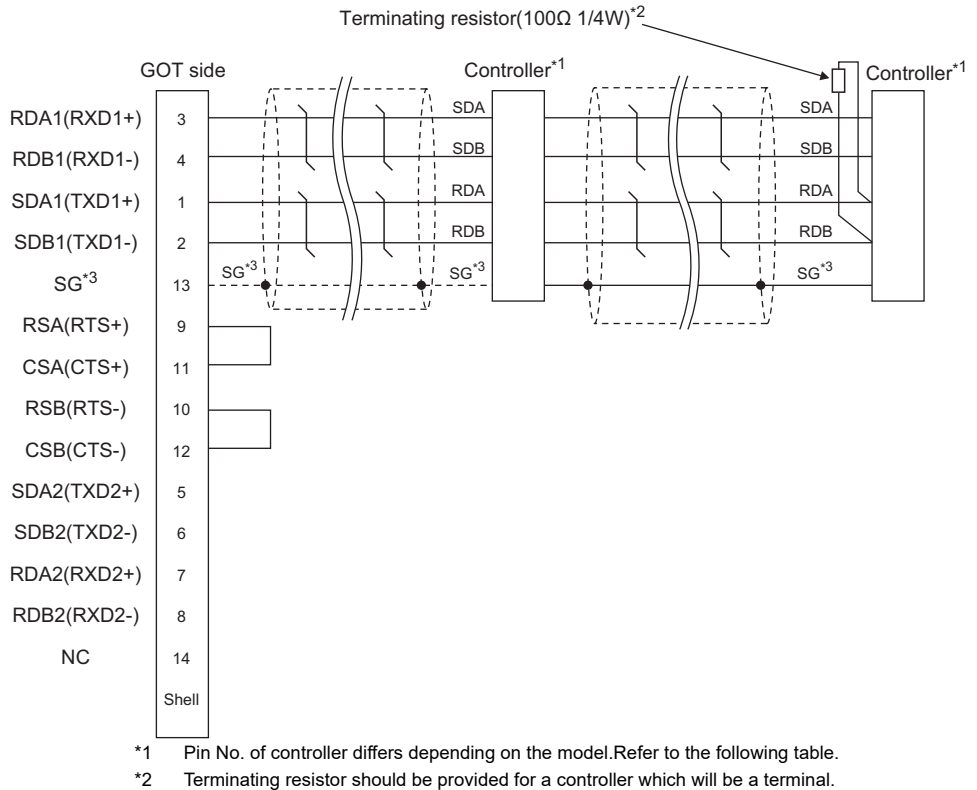

\*3 When connecting to DB1000 or DB200 Series, connect SG of the controller and SG of the GOT.

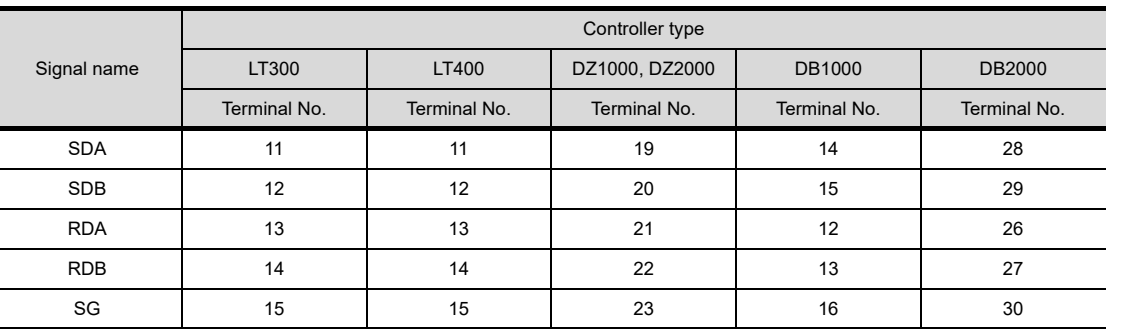

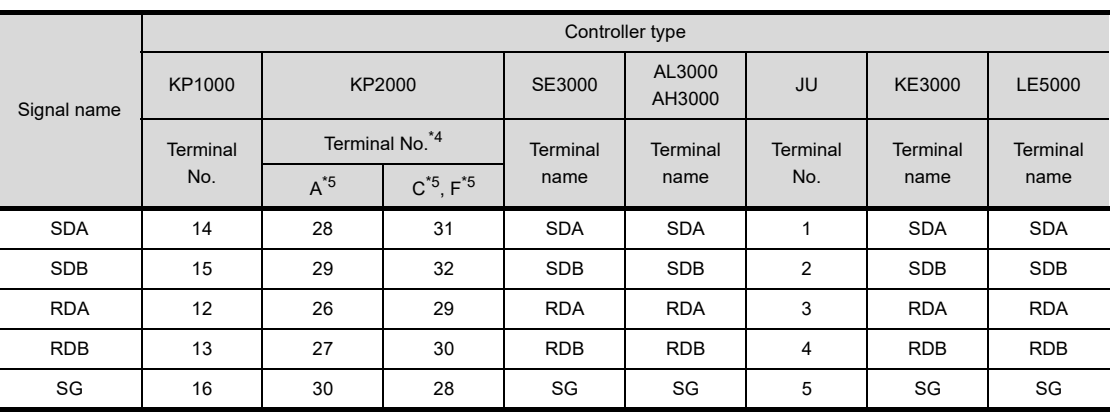

\*4 For KP2000 series, the terminal No. differs according to the model.

\*5 This indicates the symbols of the position 10) (third zone) of the following models. Model: KP2 4) 5) 6) 7) 8) 9) 10) – 12) 13) 14)

CONNECTION TO

ក់

12

CONNECTION TO<br>TOSHIBA PLC

13

CONNECTION TO SHINKO<br>TECHNOS INDICATING<br>CONTROLLER CONNECTION TO SHINKO TECHNOS INDICATING CONTROLLER

 $\overline{\mathbf{C}}$ 

CONNECTION TO SHARP PLC

#### RS422 connection diagram 2)

<span id="page-345-0"></span>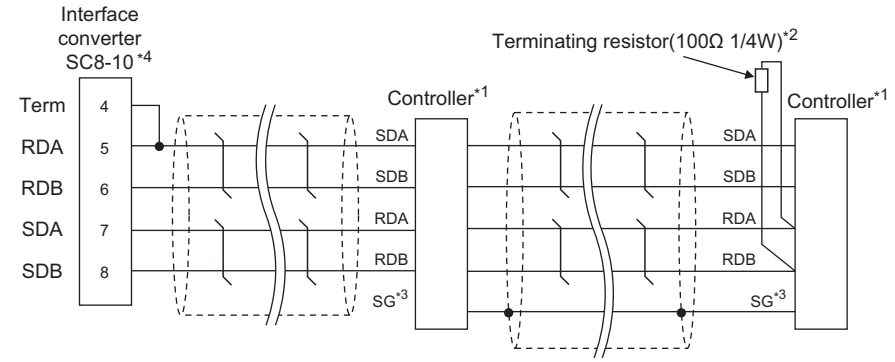

\*1 Pin No. of controller differs depending on the model. Refer to the following table.

\*2 Terminating resistor should be provided for a controller which will be a terminal.

Do not connect SG of the controller and SG of the converter.

\*4 Set the Communication Type switch of the converter to RS-422.

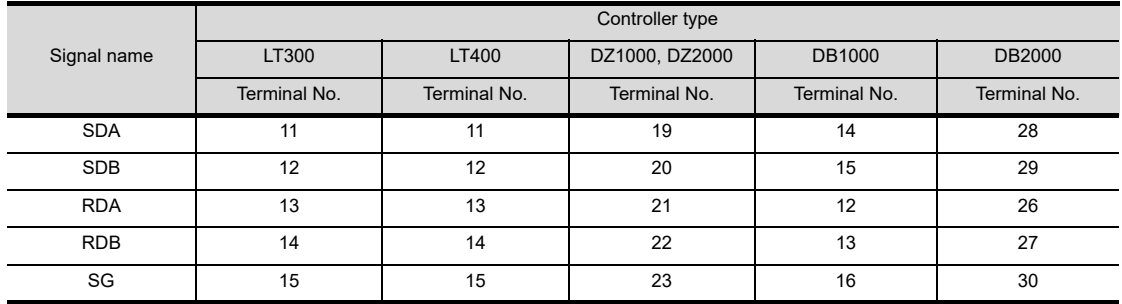

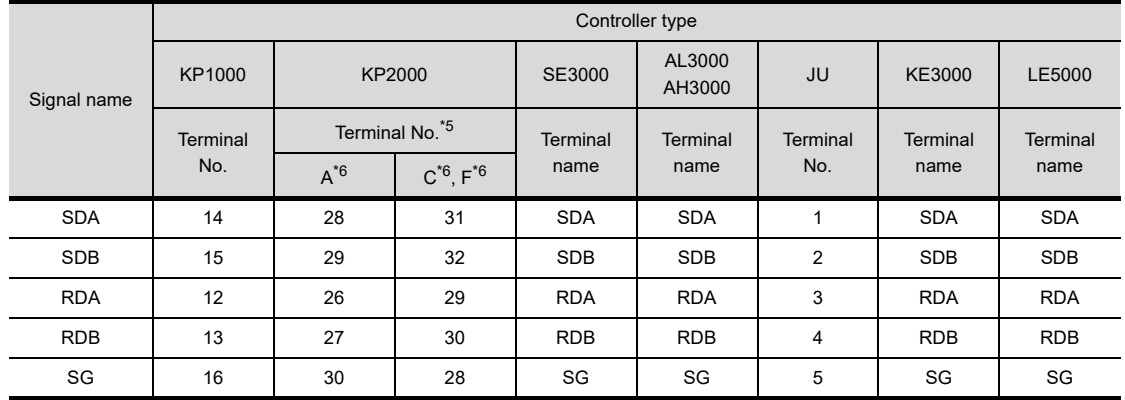

\*5 For KP2000 series, the terminal No. differs according to the model.

\*6 This indicates the symbols of the position 10) (third zone) of the following models. Model: KP2 4) 5) 6) 7) 8) 9) 10) – 12) 13) 14)

#### <span id="page-346-0"></span>RS422 connection diagram 3)

÷,

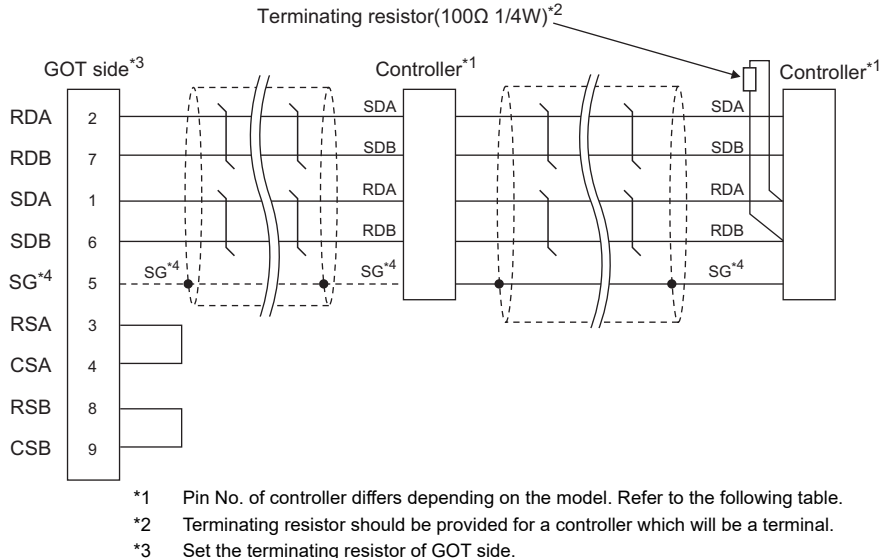

- Set the terminating resistor of GOT side.
- 
- [Connecting terminating resistors](#page-348-0)
- \*4 When connecting to DB1000 or DB200 Series, connect SG of the controller and SG of the GOT.

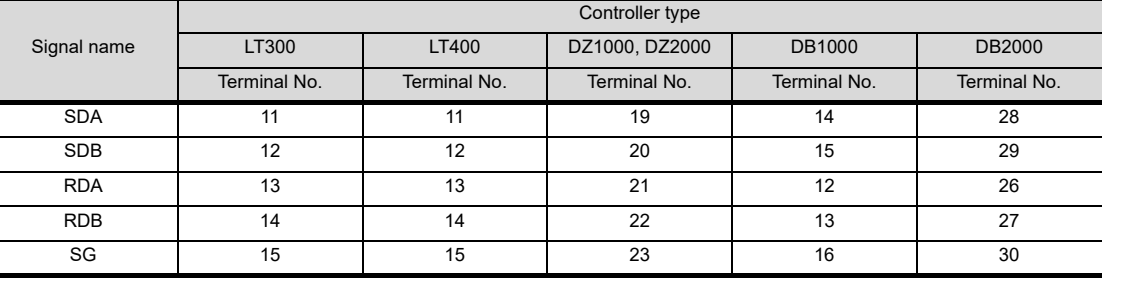

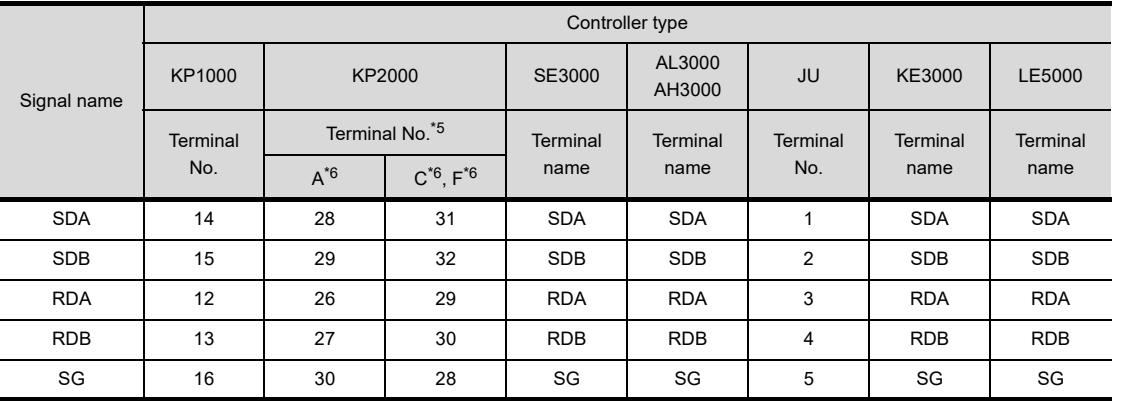

\*5 For KP2000 series, the terminal No. differs according to the model.

\*6 This indicates the symbols of the position 10) (third zone) of the following models. Model: KP2 4) 5) 6) 7) 8) 9) 10) – 12) 13) 14)

CONNECTION TO<br>PANASONIC SERVO<br>AMPLIFIER CONNECTION TO PANASONIC SERVO AMPLIFIER

9

CONNECTION TO SHARP PLC

CONNECTION TO SHINKO<br>TECHNOS INDICATING<br>CONTROLLER CONNECTION TO SHINKO TECHNOS INDICATING CONTROLLER

11

12

CONTROLLER

CONNECTION TO<br>TOSHIBA PLC

13

CONNECTION TO TOSHIBA MACHINE CONNECTION TO<br>TOSHIBA MACHINE<br>PLC

CONNECTION TO O<br>ZHI<br>Z CONTROLLER

#### <span id="page-347-0"></span>RS422 connection diagram 4)

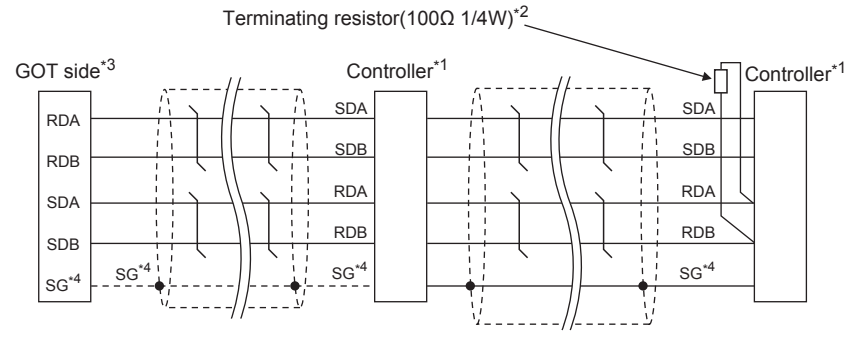

\*1 Pin No. of controller differs depending on the model. Refer to the following table.

\*2 Terminating resistor should be provided for a controller which will be a terminal.

\*3 Set the 2-wire/4-wire terminating resistor setting switch of the RS-232/485 signal conversion adaptor as follows. 2-wire type/4-wire type : 4-wire type (2Pair)

Terminating resistor :  $330 \Omega$ 

[1.4.4 Setting the RS-232/485 signal conversion adaptor](#page-61-0)

\*4 When connecting to DB1000 or DB200 Series, connect SG of the controller and SG of the GOT.

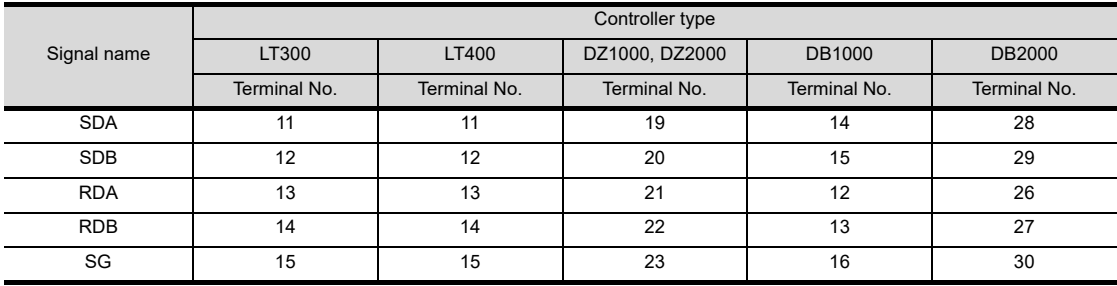

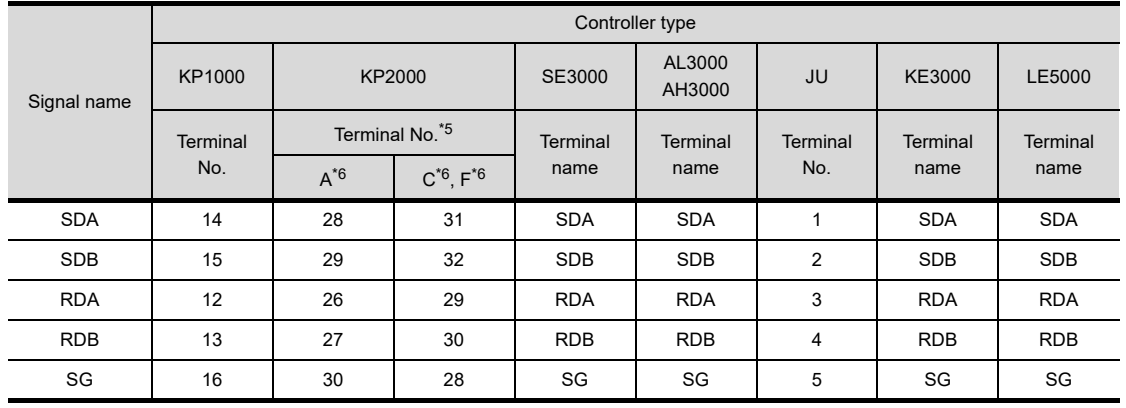

\*5 For KP2000 series, the terminal No. differs according to the model.

\*6 This indicates the symbols of the position 10) (third zone) of the following models. Model: KP2 4) 5) 6) 7) 8) 9) 10) – 12) 13) 14)

#### $\blacksquare$  Precautions when preparing a cable

- (1) Cable length The length of the RS-422 cable must be 1200m or less.
- (2) GOT side connector For the GOT side connector, refer to the following.  $\sqrt{3}$  [1.4.1 GOT connector specifications](#page-54-0)
- (3) CHINO controller side connector Use the connector compatible with the CHINO controller side module. For details, refer to the user's manual of the CHINO controller.

#### <span id="page-348-0"></span>■ Connecting terminating resistors

(1) GOT side

When connecting a CHINO controller to the GOT, a terminating resistor must be connected to the GOT.

- (a) For GT16, GT15, GT12 Set the terminating resistor setting switch of the GOT main unit to "100 OHM".
- (b) For GT14, GT11 Set the terminating resistor selector to "330 $\Omega$ ".

For the procedure to set the terminating resistor, refer to the following.

```
\sqrt{37}1.4.3 Terminating resistors of GOT
```
(2) CHINO controller side

When connecting a CHINO controller to the GOT, a terminating resistor must be connected to the CHINO controller.

**E** User's Manual of the CHINO controller

9

CONNECTION TO SHARP PLC

## 11.3.3 RS-485 cable

#### <span id="page-349-0"></span>Connection diagram

RS485 connection diagram 1) (For GT16)

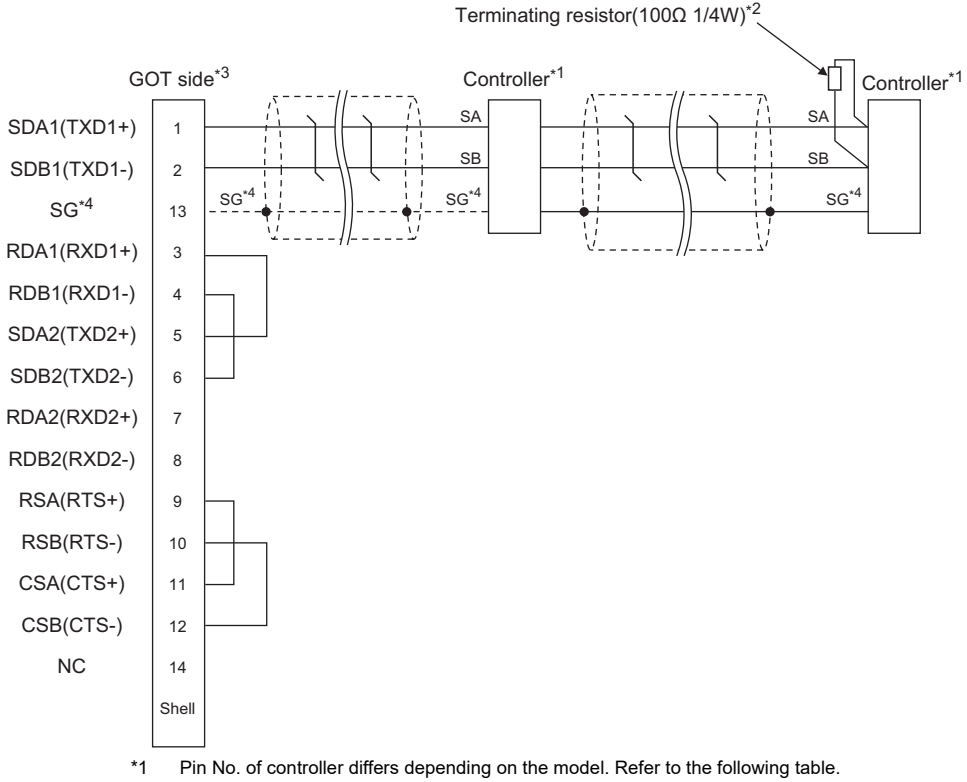

\*2 Terminating resistor should be provided for a controller which will be a terminal.

\*3 Set the terminating resistor of GOT side.

■ [Connecting terminating resistors](#page-348-0)

\*4 When connecting to DB1000 or DB200 Series, connect SG of the controller and SG of the GOT.

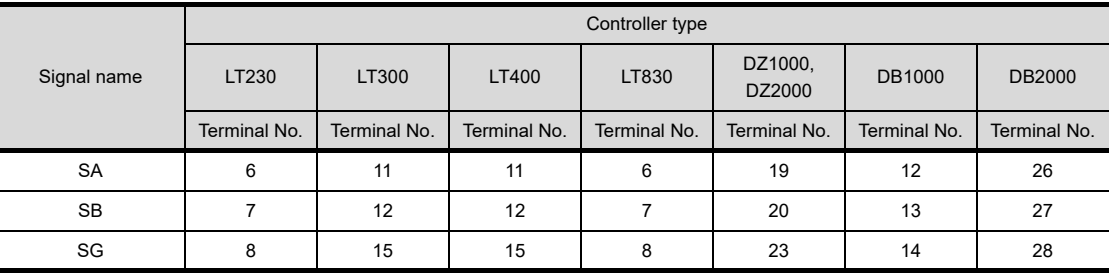

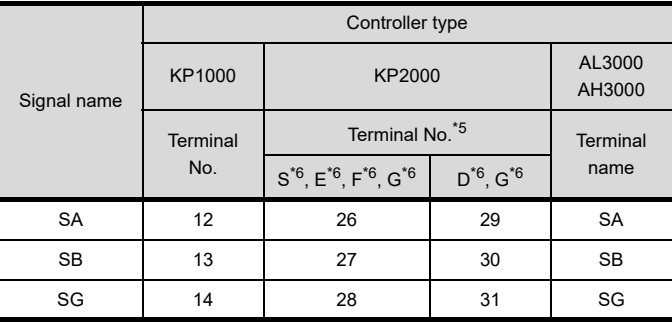

\*5 For KP2000 series, the terminal No. differs according to the model.

\*6 This indicates the symbols of the position 10) (third zone) of the following models. Model: KP2 4) 5) 6) 7) 8) 9) 10) – 12) 13) 14)

For the symbol G, two terminal numbers are available. Select as necessary.

#### <span id="page-350-0"></span>RS485 connection diagram 2) (For GT16)

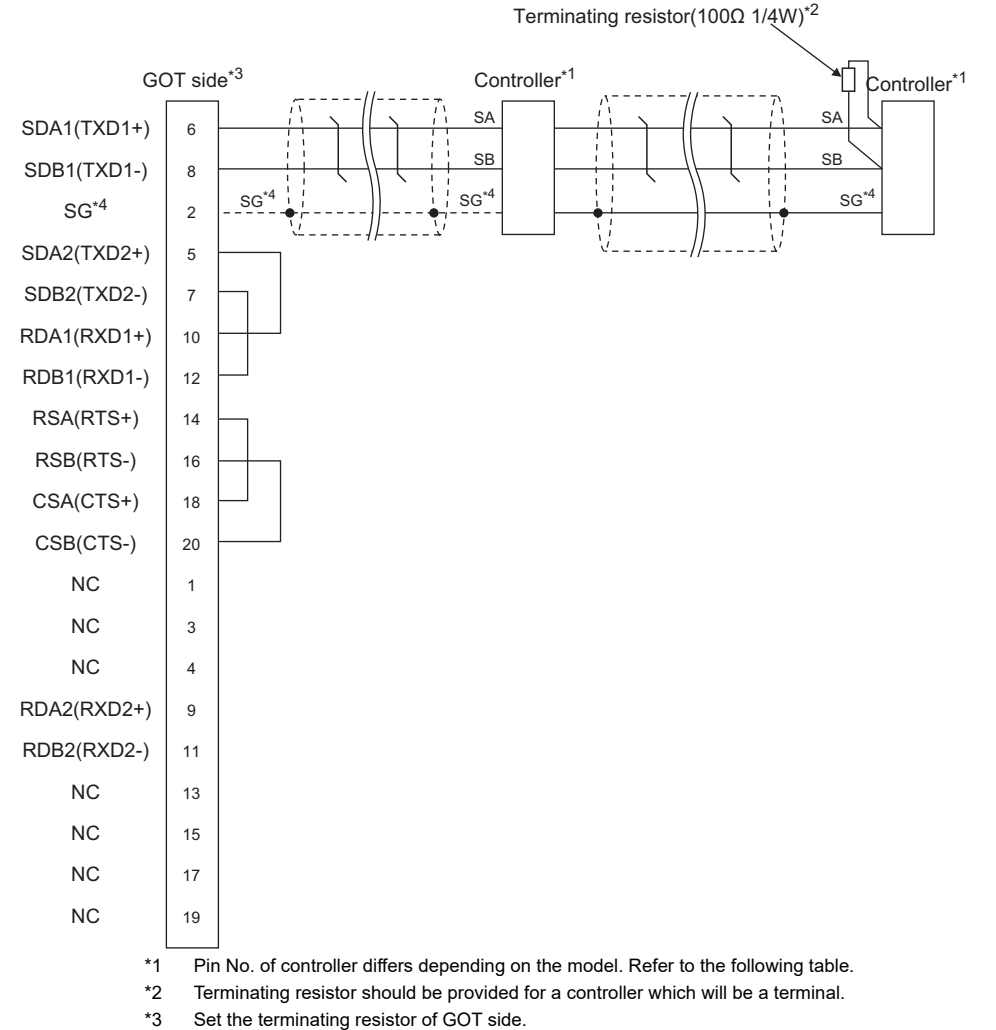

 $\widehat{\mathbb{F}^n}$  • [Connecting terminating resistors](#page-348-0)

\*4 When connecting to DB1000 or DB200 Series, connect SG of the controller and SG of the GOT.

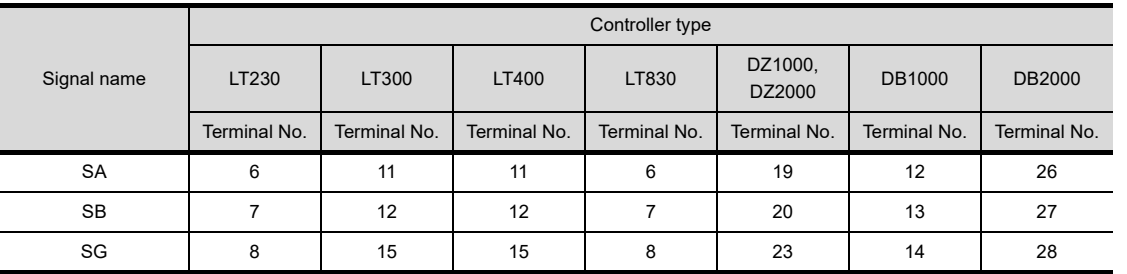

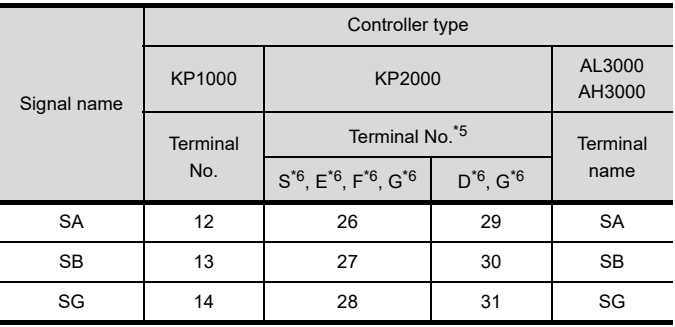

\*5 For KP2000 series, the terminal No. differs according to the model.

\*6 This indicates the symbols of the position 10) (third zone) of the following models. Model: KP2 4) 5) 6) 7) 8) 9) 10) – 12) 13) 14)

For the symbol G, two terminal numbers are available. Select as necessary.

g

CONNECTION TO TOSHIBA MACHINE CONNECTION TO<br>TOSHIBA MACHINE<br>PLC

#### RS485 connection diagram 3)

<span id="page-351-0"></span>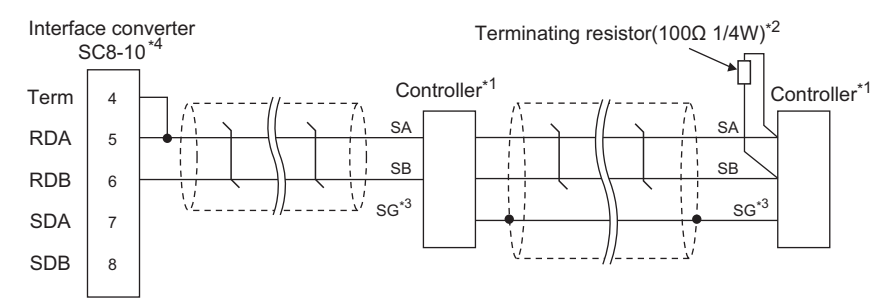

\*1 Pin No. of controller differs depending on the model. Refer to the following table.<br>\*2 Terminating resistor should be provided for a controller which will be a terminal.

- Terminating resistor should be provided for a controller which will be a terminal.
- \*3 Do not connect SG of the controller and SG of the GOT.

\*4 Set the Communication Type switch of the converter to RS-485.

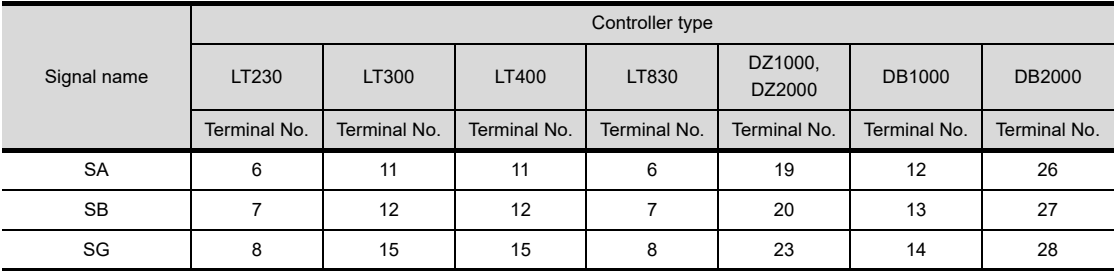

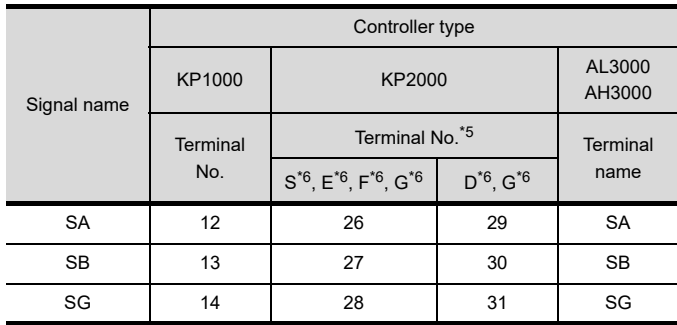

\*5 For KP2000 series, the terminal No. differs according to the model.

\*6 This indicates the symbols of the position 10) (third zone) of the following models. Model: KP2 4) 5) 6) 7) 8) 9) 10) – 12) 13) 14)

For the symbol G, two terminal numbers are available. Select as necessary.

#### <span id="page-352-0"></span>RS485 connection diagram 4) (For GT16, GT15)

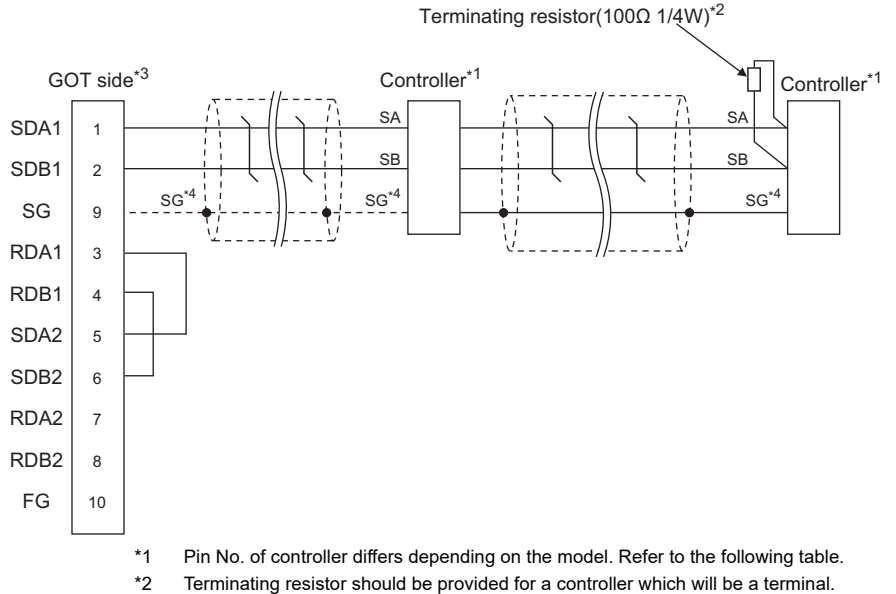

\*3 Set the terminating resistor of GOT side.

 $\widehat{F}$  • [Connecting terminating resistors](#page-348-0)

\*4 When connecting to DB1000 or DB200 Series, connect SG of the controller and SG of the GOT.

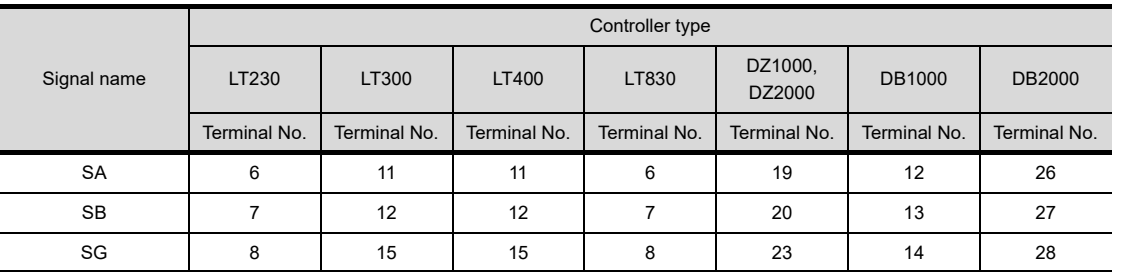

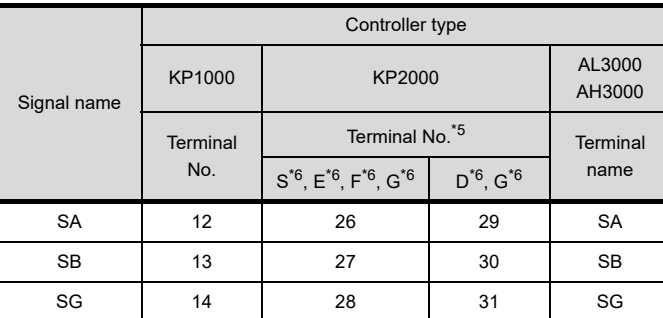

\*5 For KP2000 series, the terminal No. differs according to the model.

\*6 This indicates the symbols of the position 10) (third zone) of the following models. Model: KP2 4) 5) 6) 7) 8) 9) 10) – 12) 13) 14)

For the symbol G, two terminal numbers are available. Select as necessary.

CONNECTION TO SHINKO

g

CONNECTION TO SHARP PLC

13

CONNECTION TO TOSHIBA MACHINE CONNECTION TO<br>TOSHIBA MACHINE<br>PLC

12

CONNECTION TO

#### <span id="page-353-3"></span>RS485 connection diagram 5)

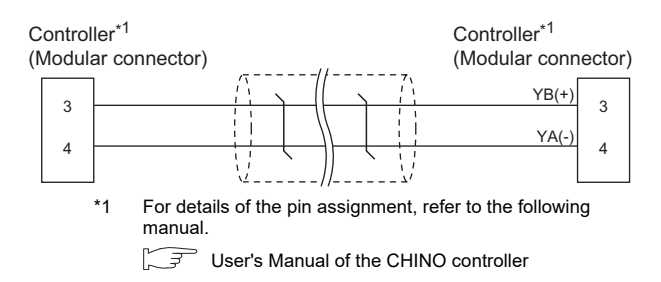

#### <span id="page-353-0"></span>RS485 connection diagram 6) (For GT16)

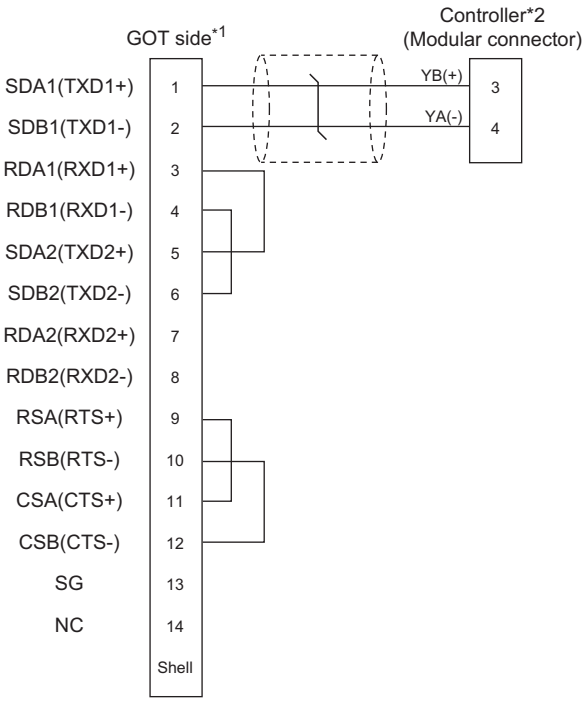

\*1 Set the terminating resistor of GOT side. r F ■ [Connecting terminating resistors](#page-348-0)

\*2 For details of the pin assignment, refer to the following manual.

User's Manual of the CHINO controller

#### <span id="page-353-1"></span>RS485 connection diagram 7) (For GT16)

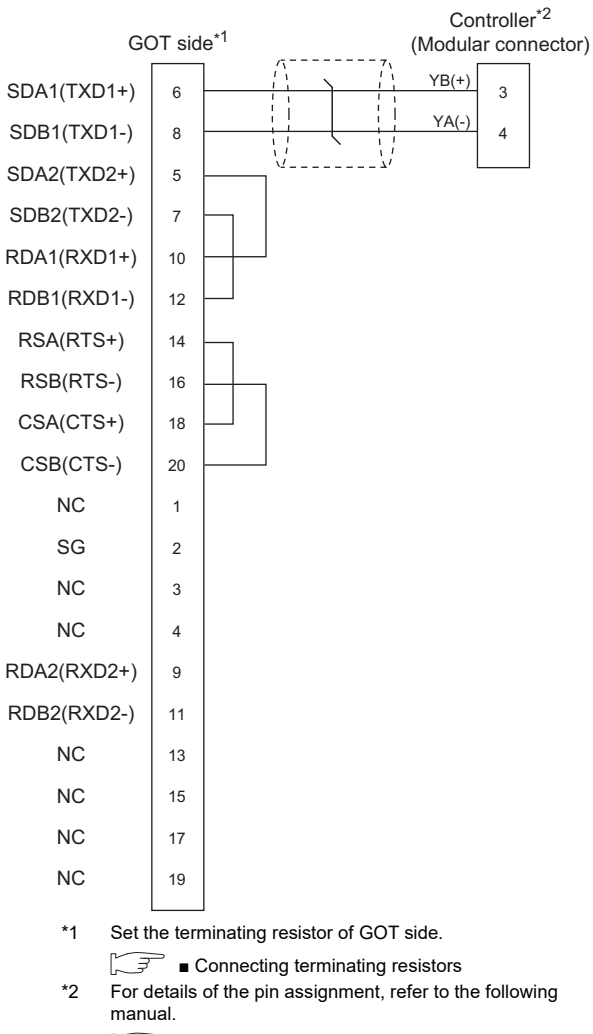

User's Manual of the CHINO controller

#### RS485 connection diagram 8) (For GT16, GT15)

<span id="page-353-2"></span>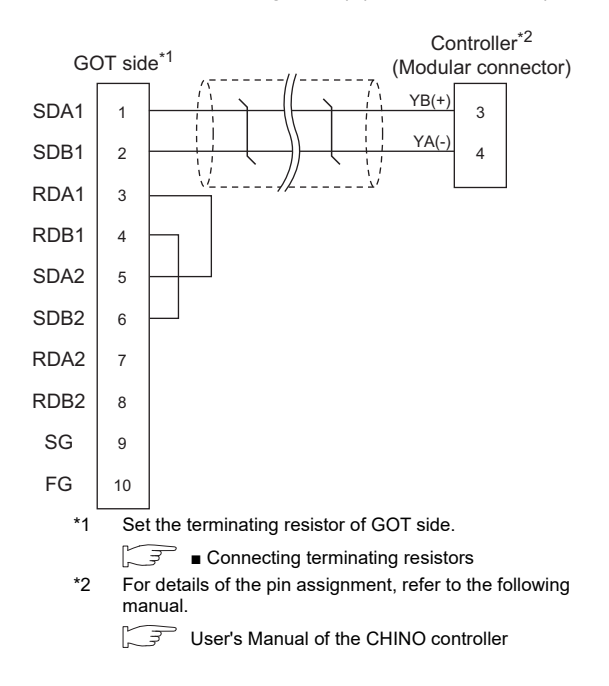

#### RS485 connection diagram 9)

<span id="page-354-1"></span>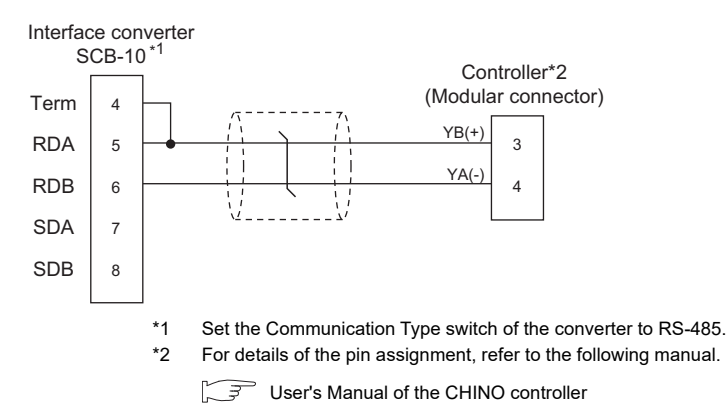

<span id="page-354-0"></span>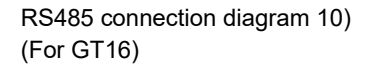

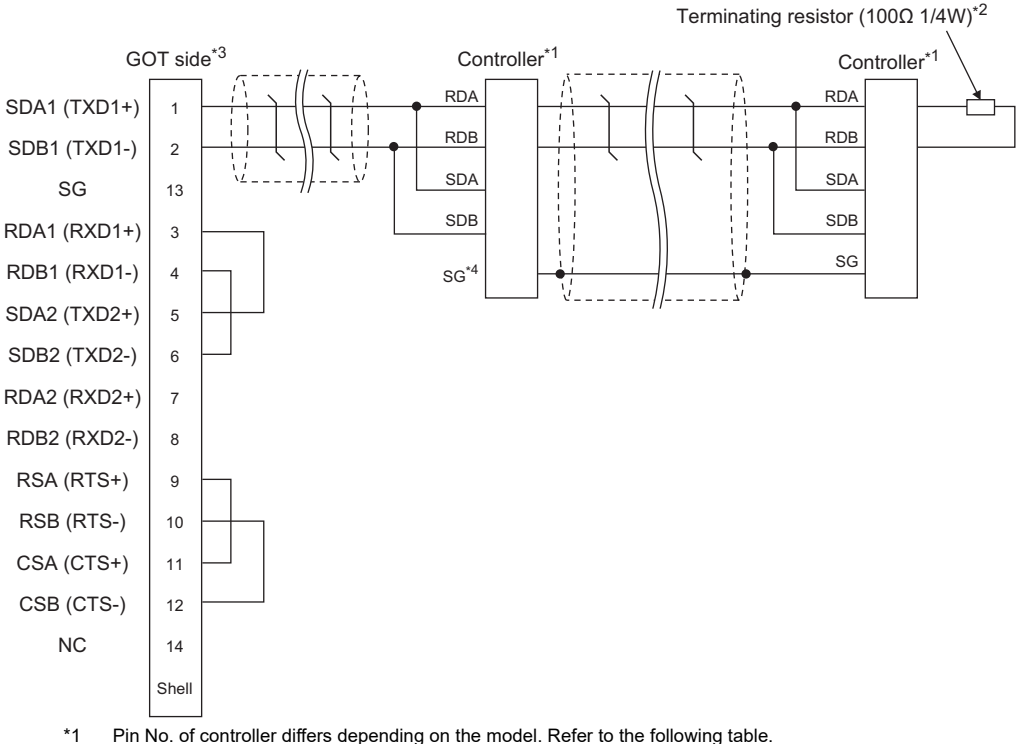

\*1 Pin No. of controller differs depending on the model. Refer to the following table. Terminating resistor should be provided for a controller which will be terminating resistors.

\*3 Set the terminating resistor of The GOT side.

 $\widehat{S}$  • [Connecting terminating resistors](#page-348-0)

\*4 Do not connect SG of the controller and SG of the GOT.

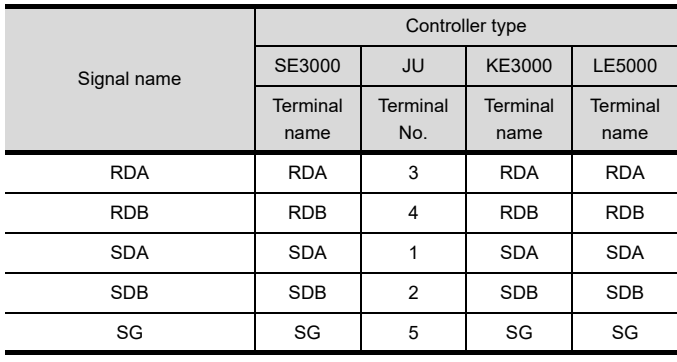

CONNECTION TO SHINKO<br>TECHNOS INDICATING<br>CONTROLLER CONNECTION TO SHINKO TECHNOS INDICATING CONTROLLER 11 CONNECTION TO CONTROLLER CONTROLLER O<br>ZHI<br>Z 12CONNECTION TO<br>TOSHIBA PLC 13 CONNECTION TO<br>TOSHIBA MACHINE<br>PLC TOSHIBA MACHINE CONNECTION TO CONNECTION TO<br>PANASONIC SERVO<br>AMPLIFIER PANASONIC SERVO CONNECTION TO AMPLIFIER 15 PANASONIC INDUSTRIAL DEVICES SUNX PLC CONNECTION TO

 $\overline{\mathbf{C}}$ 

CONNECTION TO SHARP PLC

#### <span id="page-355-0"></span>RS485 connection diagram 11) (only GT16)

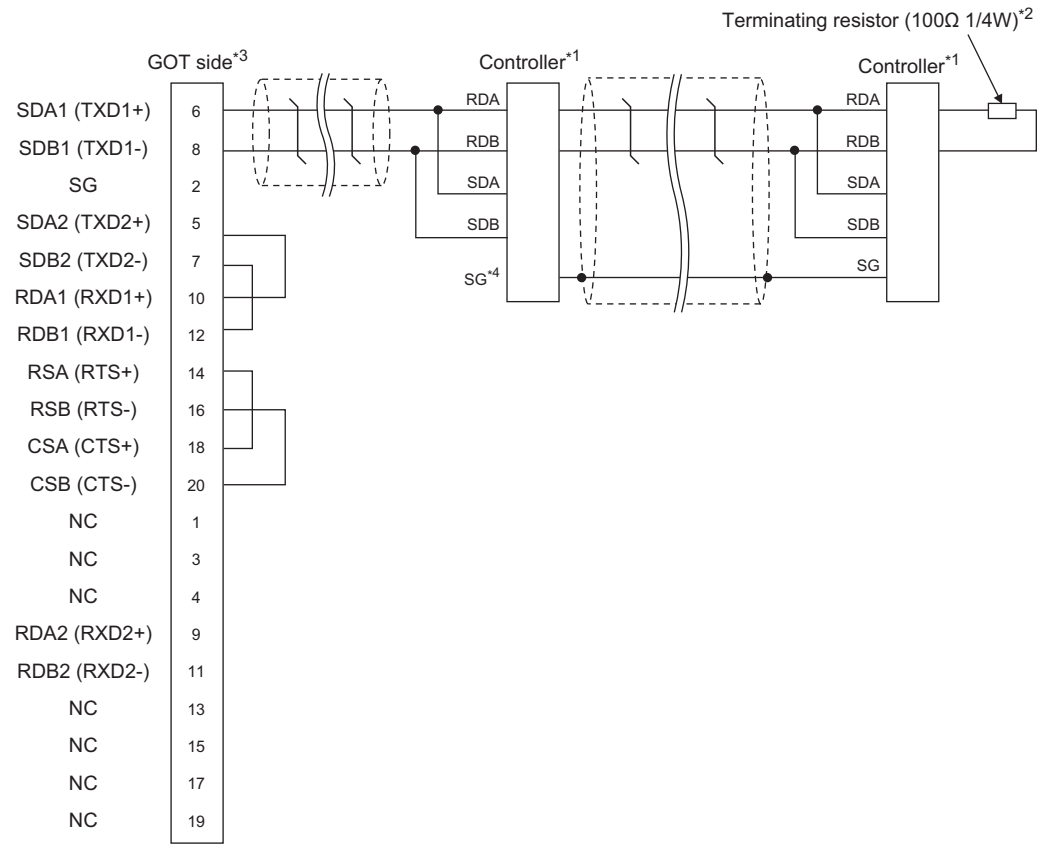

\*1 Pin No. of controller differs depending on the model. Refer to the following table.

\*2 Terminating resistor should be provided for a controller which will be terminating resistors.

\*3 Set the terminating resistor of The GOT side.

■ [Connecting terminating resistors](#page-348-0)

\*4 Do not connect SG of the controller and SG of the GOT.

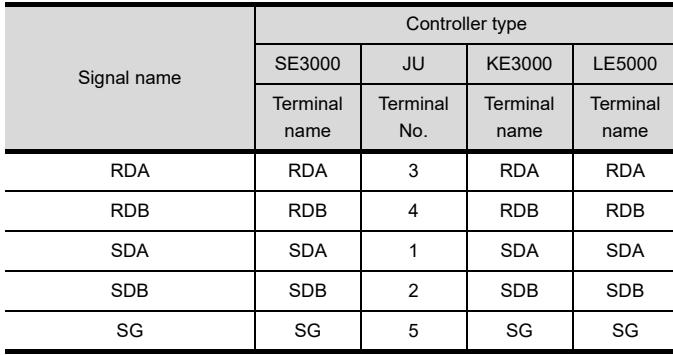

#### <span id="page-356-0"></span>RS485 connection diagram 12)

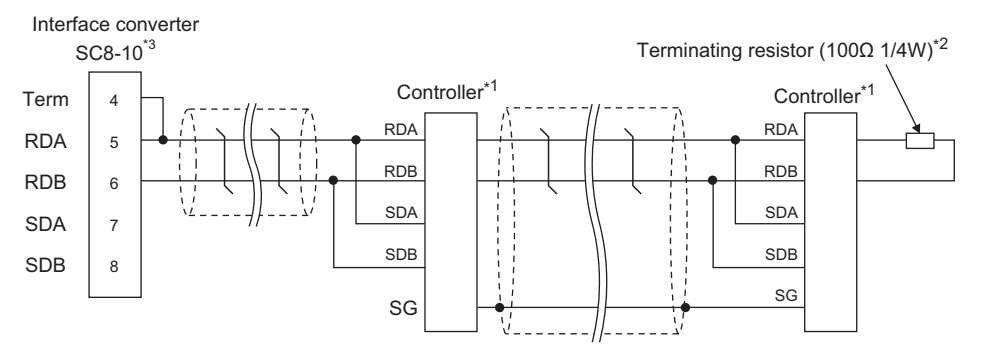

\*1 Pin No. of controller differs depending on the model. Refer to the following table.

Terminating resistor should be provided for a controller which will be terminating resistors.

\*3 Set the Communication Type switch of the converter to RS-485.

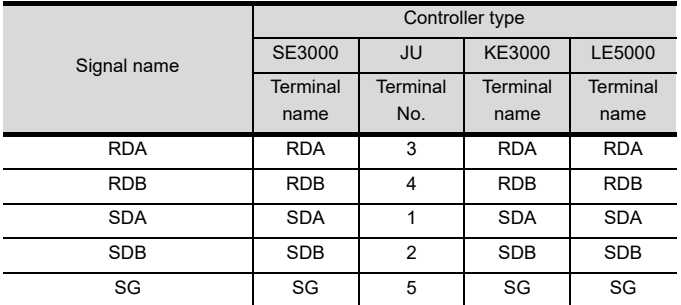

<span id="page-356-1"></span>RS485 connection diagram 13) (For GT16, GT15)

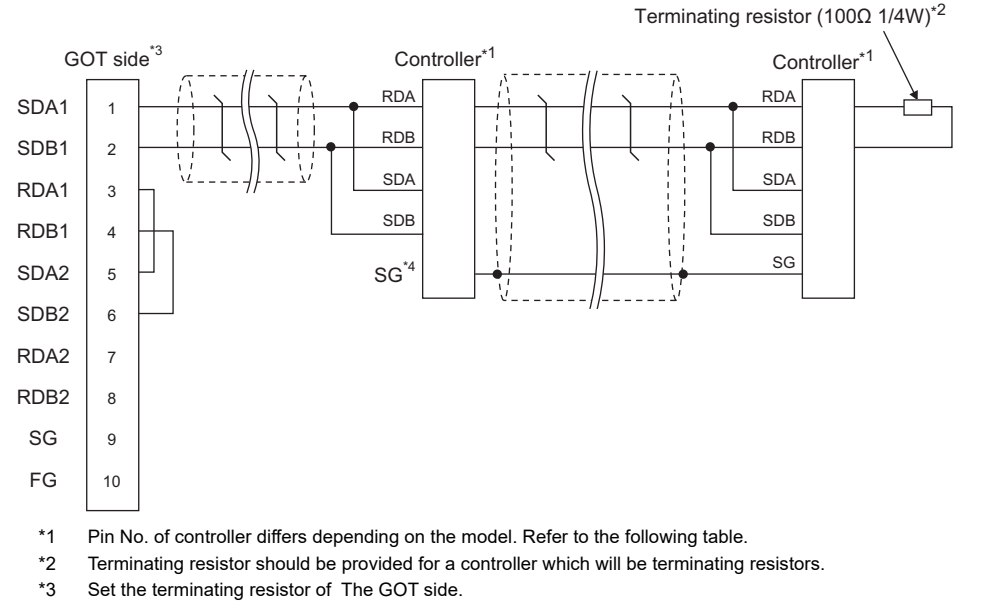

 $\sqrt{3}$  • [Connecting terminating resistors](#page-348-0)

\*4 Do not connect SG of the controller and SG of the GOT.

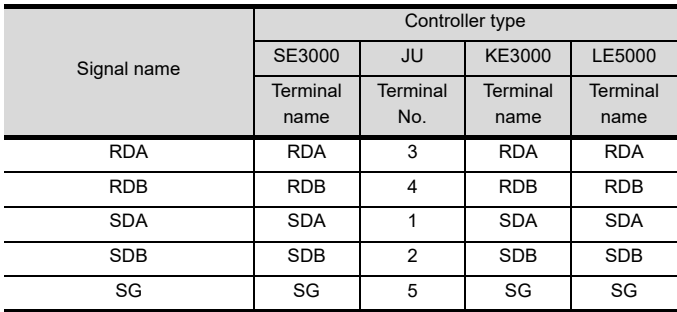

CONNECTION TO SHARP PLC CONNECTION TO SHINKO<br>TECHNOS INDICATING<br>CONTROLLER CONNECTION TO SHINKO TECHNOS INDICATING CONTROLLER

 $\overline{\mathbf{C}}$ 

O<br>ZHI<br>Z

15

#### $\blacksquare$  Precautions when preparing a cable

- (1) Cable length The maximum length of the RS-485 cable must be 1,200m or less.
- (2) GOT side connector For the GOT side connector, refer to the following.

 $\sqrt{F}$  [1.4.1 GOT connector specifications](#page-54-0)

(3) CHINO controller side connector Use the connector compatible with the CHINO controller side module. For details, refer to the user's manual of the CHINO controller.

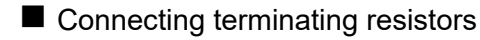

(1) GOT side

When connecting a CHINO controller to the GOT, a terminating resistor must be connected to the GOT.

(a) For GT16, GT15, GT12 Set the terminating resistor setting switch of the GOT main unit to "100 OHM".

For the procedure to set the terminating resistor, refer to the following.

 $\Box$  [1.4.3 Terminating resistors of GOT](#page-58-0)

(2) CHINO controller side

When connecting a CHINO controller to the GOT, a terminating resistor must be connected to the CHINO controller.

User's Manual of the CHINO controller

# <span id="page-358-0"></span>11.4.1 Setting communication interface (Communication settings)

Set the channel of the equipment to be connected to the GOT.

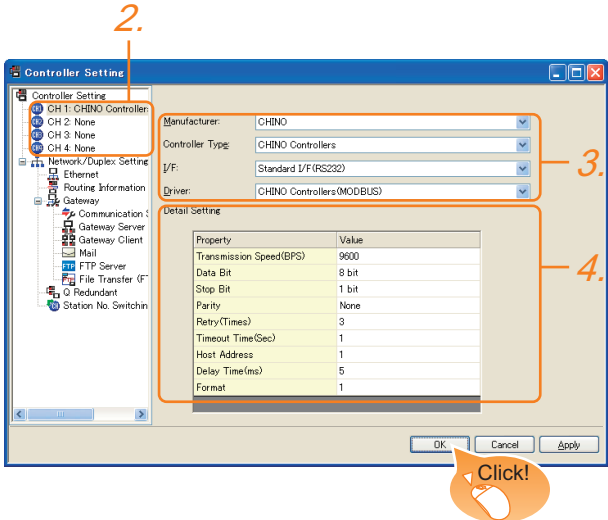

- 1. Select [Common]  $\rightarrow$  [Controller Setting] from the menu.
- *2.* The Controller Setting window is displayed. Select the channel to be used from the list menu.
- *3.* Set the following items.
	- Manufacturer: CHINO
	- Controller Type: CHINO Controllers
	- I/F: Interface to be used
	- Driver: CHINO Controller(MODBUS)
- *4.* The detailed setting is displayed after Manufacturer, Controller Type, I/F, and Driver are set. Make the settings according to the usage environment.
	- [11.4.2 Communication detail settings](#page-358-1)

Click the [OK] button when settings are completed.

# POINT

The settings of connecting equipment can be confirmed in [I/F Communication Setting]. For details, refer to the following.

 $\sqrt{37}$  [1.1.2 I/F communication setting](#page-40-0)

# <span id="page-358-1"></span>11.4.2 Communication detail settings

Make the settings according to the usage environment.

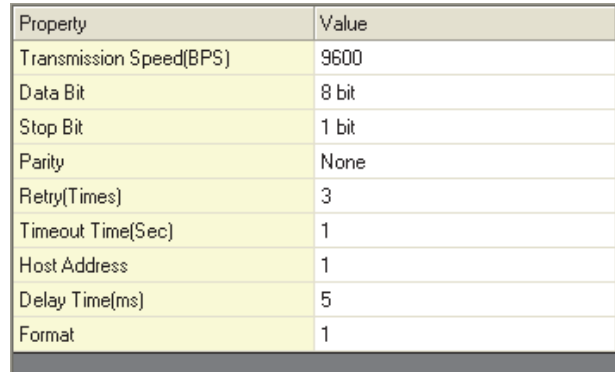

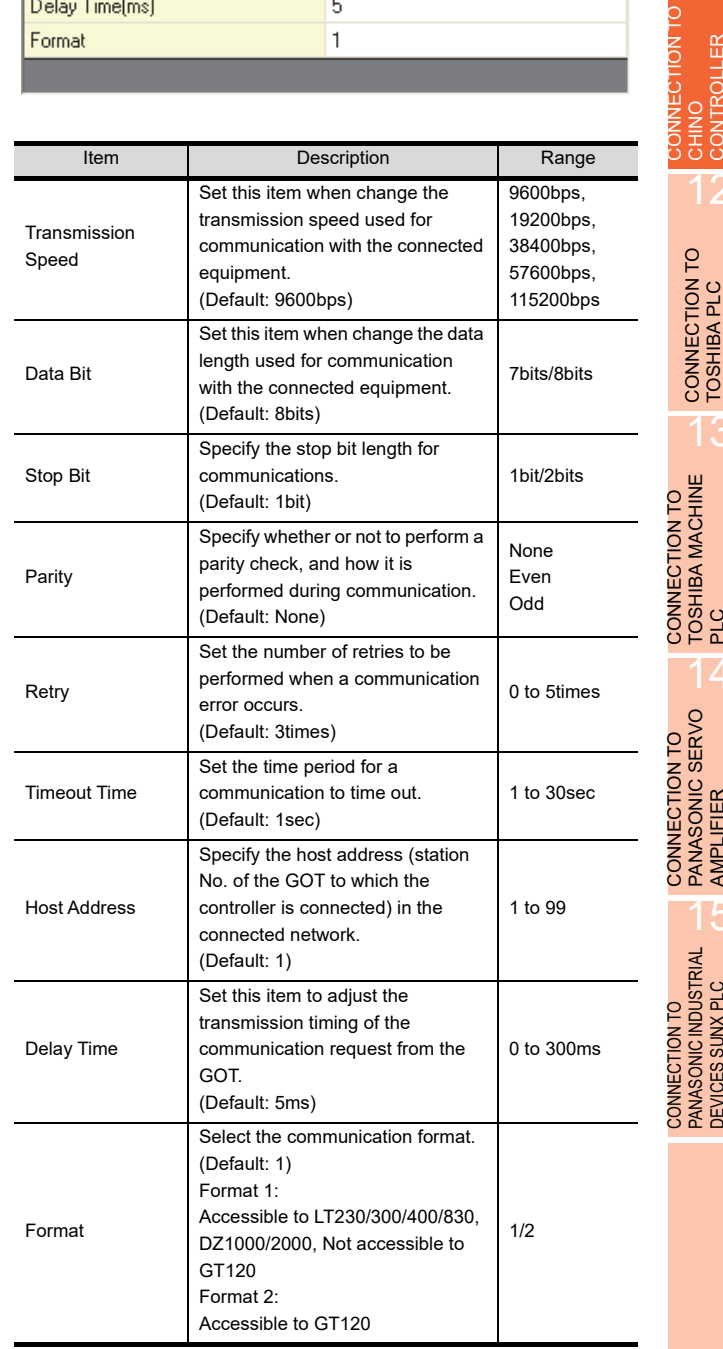

CONNECTION TO SHINKO<br>TECHNOS INDICATING<br>CONTROLLER CONNECTION TO SHINKO TECHNOS INDICATING CONTROLLER

11

O<br>ZHI<br>Z CONTROLLER

CONTROLLER

12

13

TOSHIBA MACHINE TOSHIBA MACHINE<br>PLC<br>PLC

14

PANASONIC SERVO AMPLIFIER

PANASONIC SERVO<br>AMPLIFIER

15

PANASONIC INDUSTRIAL DEVICES SUNX PLC

PANASONIC INDUSTRIAL<br>DEVICES SUNX PLC

# POINT

- (1) Format When connecting to GT120, specify format 2.
- (2) Delay Time When connecting to the following models, set the send delay time to 30ms or more.

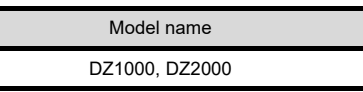

(3) Communication interface setting by the Utility The communication interface setting can be changed on the Utility's [Communication Settings] after writing [Communication Settings] of project data.

For details on the Utility, refer to the following manual.

- $\sqrt{r}$  User's Manual of GOT used.
- (4) Precedence in communication settings When settings are made by GT Designer3 or the Utility, the latest setting is effective.
## 11.5 Controller Side Setting

#### POINT

(1) CHINO controller For details of CHINO controller, refer to the following manual.

User's Manual of the CHINO controller (2) Converter

For details on communication settings of the converter, refer to the following manual.

□ User's Manual for converter

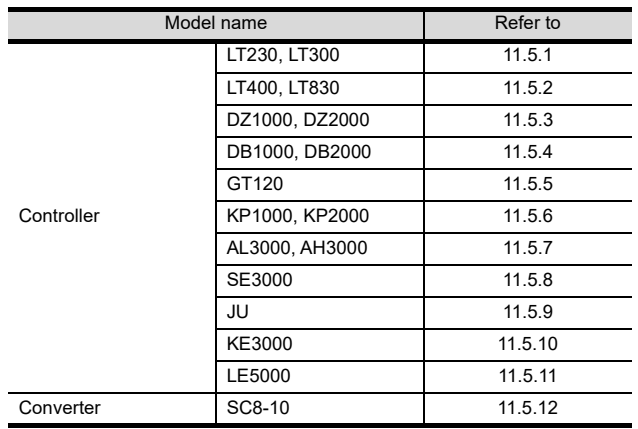

#### <span id="page-360-0"></span>11.5.1 Connecting to LT230, LT300 Series

#### $\blacksquare$  Key Lock setting

To write the Digital and the Analog parameters, set the Key Lock setting to Lock 4.

#### ■ Communication settings

Set the communication settings with controller key operation.

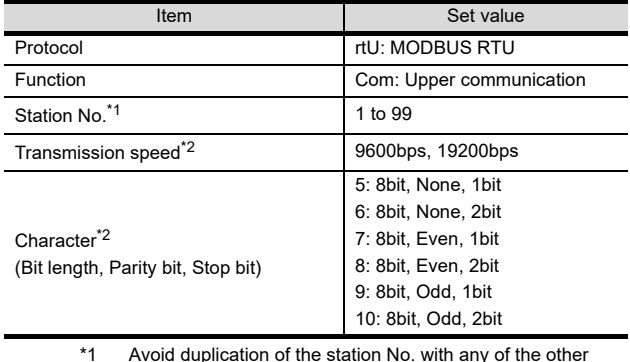

units.

\*2 Adjust the settings with GOT settings.

#### <span id="page-360-1"></span>11.5.2 Connecting to LT400, LT830 Series

#### $\blacksquare$  Key Lock setting

To write the Digital and the Analog parameters, set thefollowing Key Lock setting

- LT400: Lock4
- LT830: Lock3

#### Communication settings

Set the communication settings with controller key operation.

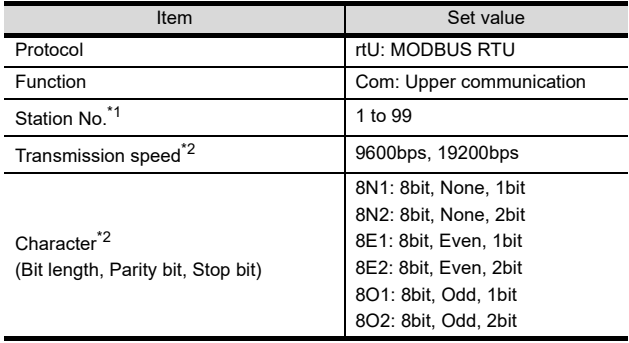

\*1 Avoid duplication of the station No. with any of the other units.

\*2 Adjust the settings with GOT settings.

#### <span id="page-360-2"></span>11.5.3 Connecting to DZ1000, DZ2000 Series

#### $\blacksquare$  Key Lock setting

To write the Digital and the Analog parameters, set the Key Lock setting to Lock 2.

#### ■ Communication settings

Set the communication settings with controller key operation.

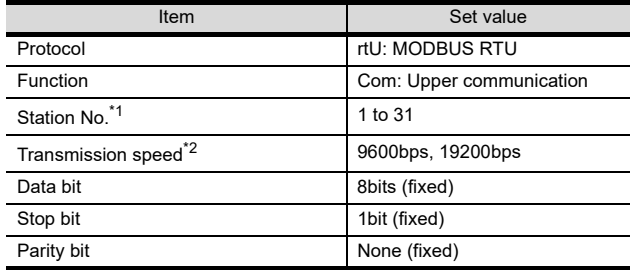

\*1 Avoid duplication of the station No. with any of the other

units.

\*2 Adjust the settings with GOT settings.

CONNECTION TO SHINKO<br>TECHNOS INDICATING<br>CONTROLLER CONNECTION TO SHINKO TECHNOS INDICATING CONTROLLER

11

12

OLLER

CONNECTION TO<br>TOSHIBA PLC

13

CONNECTION TO TOSHIBA MACHINE CONNECTION TO<br>TOSHIBA MACHINE<br>PLC

CONNECTION TO O<br>ZHI<br>Z CONTROLLER

9

#### <span id="page-361-0"></span>11.5.4 Connecting to DB1000, DB2000 Series

#### Communication settings

Set the communication settings with controller key operation.

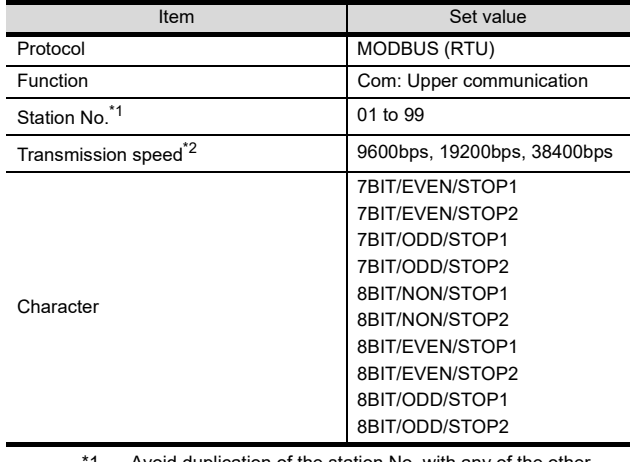

duplication of the station No. with any of the other units.

\*2 Adjust the settings with GOT settings.

#### <span id="page-361-1"></span>11.5.5 Connecting to GT120 Series

#### $\blacksquare$  Key Lock setting

To write the Digital and the Analog parameters, set the Key Lock setting to Lock 3.

#### Communication settings

Release the controller lock function in advance and set the following communication settings. After completing the communication settings, set the Key Lock setting to Lock 3.

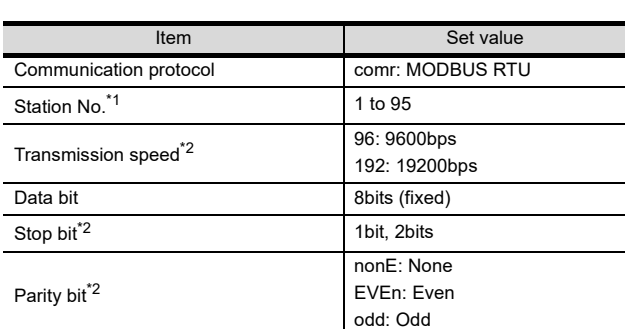

\*1 Avoid duplication of the station No. with any of the other units.

\*2 Adjust the settings with GOT settings.

#### <span id="page-361-2"></span>11.5.6 Connecting to KP1000, KP2000

#### ■ Key Lock setting

To write the Digital and the Analog parameters, set the Key Lock setting.

#### ■ Communication settings

Set the communication settings with controller key operation.

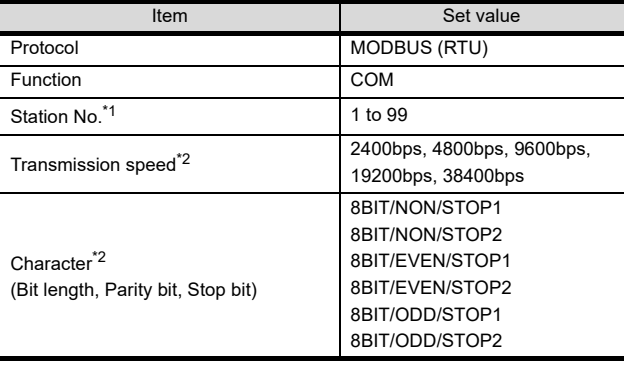

\*1 Avoid duplication of the station No. with any of the other

units. \*2 Adjust the settings with GOT settings.

#### <span id="page-361-3"></span>11.5.7 Connecting to AL3000, AH3000

#### ■ Key Lock setting

To write the Digital and the Analog parameters, set the Key Lock setting.

#### Communication settings

Set the communication settings with controller key operation.

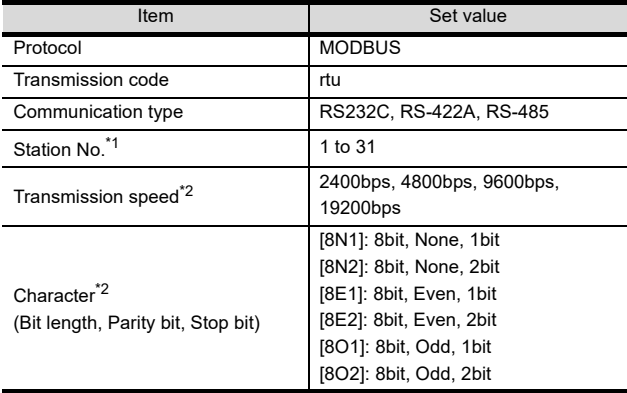

\*1 Avoid duplication of the station No. with any of the other units.

\*2 Adjust the settings with GOT settings.

#### <span id="page-362-0"></span>11.5.8 Connecting to SE3000

#### $\blacksquare$  Key Lock setting

To write the Digital and the Analog parameters, set the Key Lock setting.

#### ■ Communication settings

Make the communication settings using the engineering software package (PASS)

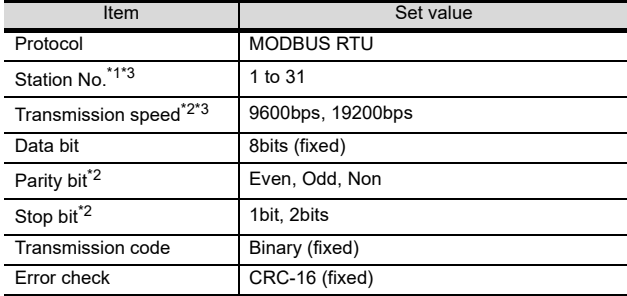

\*1 Avoid duplication of the station No. with any of the other units.

\*2 Adjust the settings with GOT settings.<br>\*3 Station No. and Transmission speed Station No. and Transmission speed can also be set by switch SW1.

#### Setting by Switch (SW1)

Station No. and Transmission speed can be set.

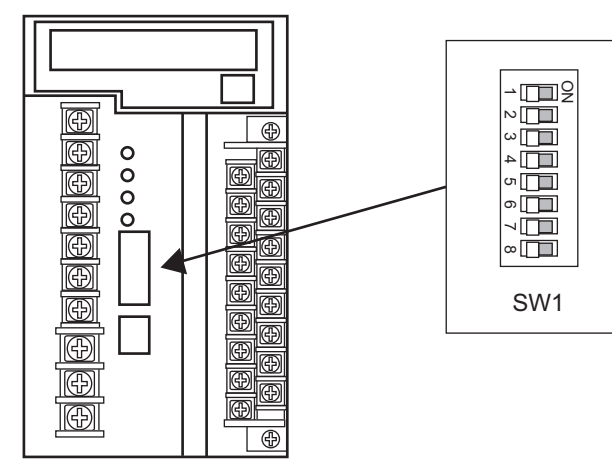

#### (1) Station No.

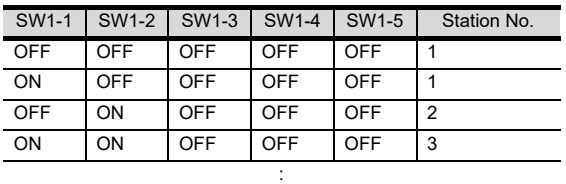

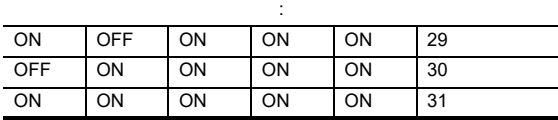

#### (2) Transmission speed

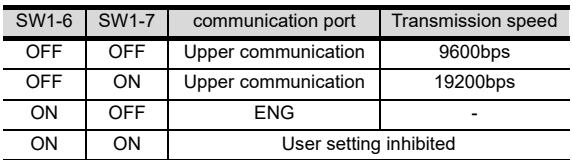

#### Setting by Switch  $(SW2)$

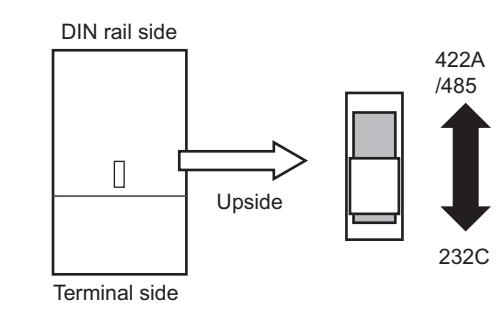

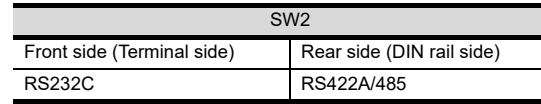

#### <span id="page-362-1"></span>11.5.9 Connecting to JU

#### $\blacksquare$  Key Lock setting

To write the Digital and the Analog parameters, set the Key Lock setting.

#### Communication settings

Set the communication settings with controller key operation.

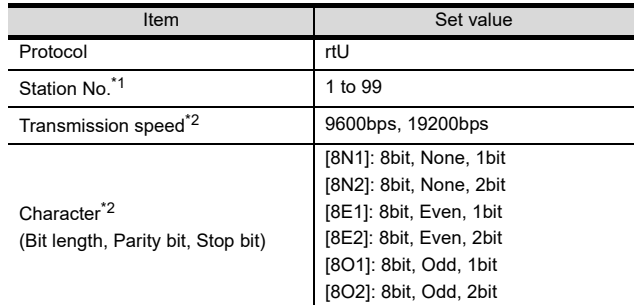

\*1 Avoid duplication of the station No. with any of the other units.

\*2 Adjust the settings with GOT settings.

9

CONNECTION TO SHARP PLC

CONNECTION TO SHINKO<br>TECHNOS INDICATING<br>CONTROLLER CONNECTION TO SHINKO TECHNOS INDICATING CONTROLLER

11

12

CONTROLLER

CONNECTION TO O<br>ZHI<br>Z CONTROLLER

#### <span id="page-363-0"></span>11.5.10 Connecting to KE3000

#### $\blacksquare$  Key Lock setting

To write the Digital and the Analog parameters, set the Key Lock setting.

#### ■ Communication settings

Make the communication settings by operating the switches SW2 and SW3 of the module.

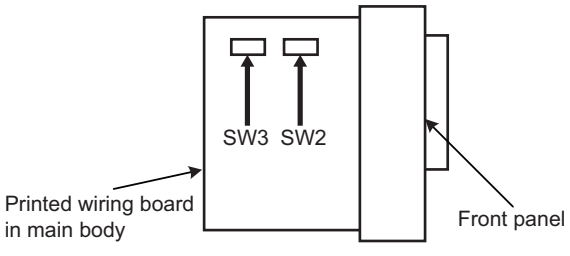

#### (1) Setting by SW2

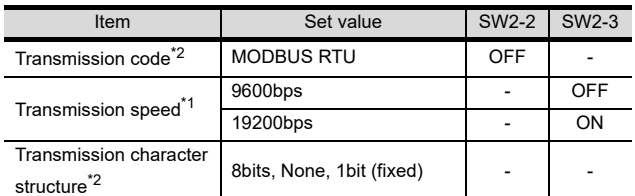

\*1 Adjust the settings with GOT settings.

\*2 When the transmission code is MODBUS RTU, the setting of the transmission character structure is fixed.

#### (2) Setting by SW3

Set the station No. as follows.

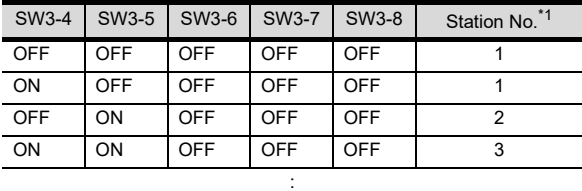

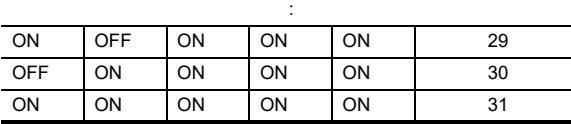

\*1 Avoid duplication of the station No. with any of the other units.

#### <span id="page-363-1"></span>11.5.11 Connecting to LE5000

#### ■ Key Lock setting

To write the Digital and the Analog parameters, set the Key Lock setting.

#### ■ Communication settings

Set the communication settings with controller key operation.

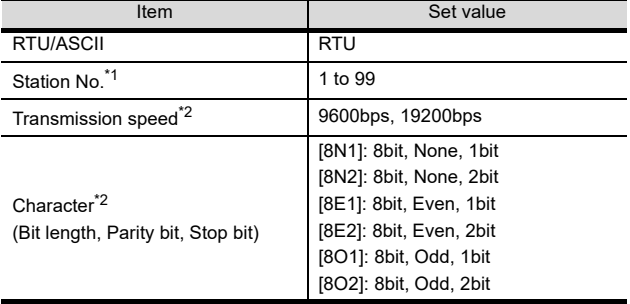

\*1 Avoid duplication of the station No. with any of the other units.

\*2 Adjust the settings with GOT settings.

#### <span id="page-364-0"></span>11.5.12 Connecting to converter SC8- 10

#### Communication settings

Make the communication settings using setting switches.

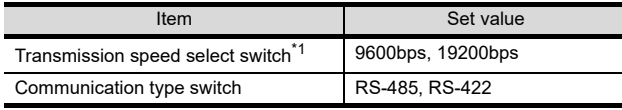

\*1 Adjust the settings with GOT and controller settings.

#### $\blacksquare$  Settings by switch

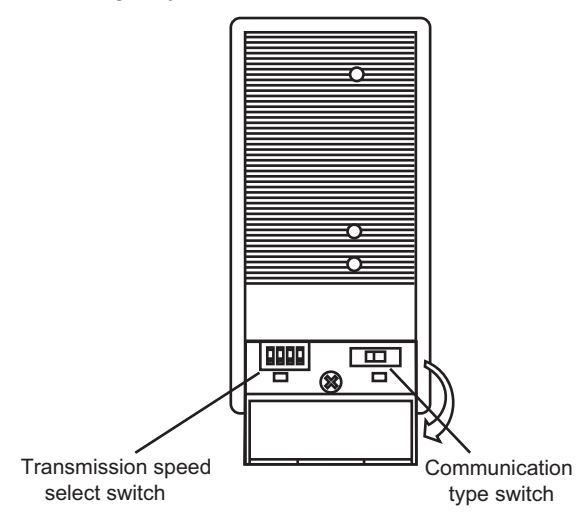

#### (1) Transmission speed setting

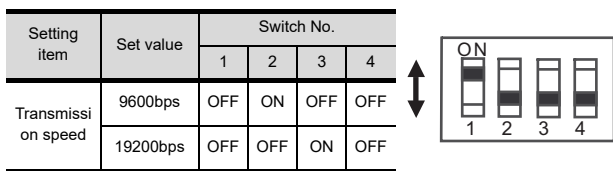

#### (2) Communication type setting

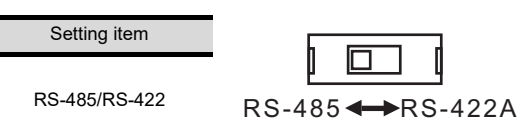

#### 11.5.13 Station number setting

Set each station number so that no station number overlaps.

The station number can be set without regard to the cable connection order. There is no problem even if station numbers are not consecutive.

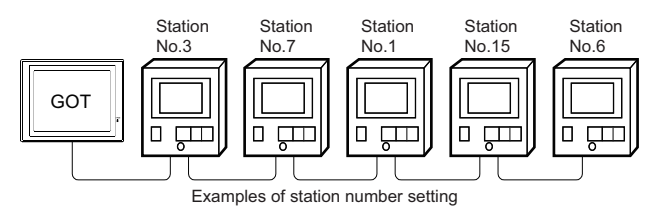

#### (1) Direct specification

When setting the device, specify the station number of the controller of which data is to be changed.

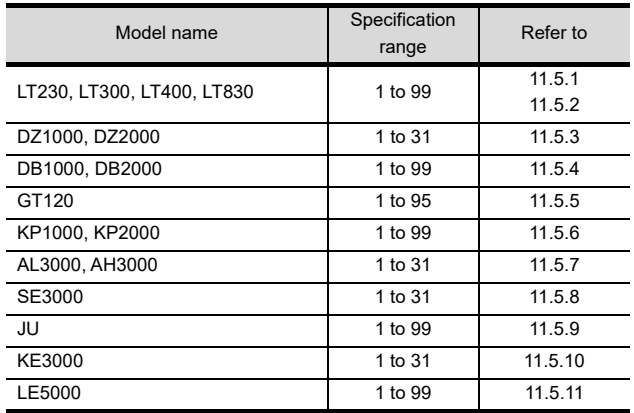

#### (2) Indirect specification

When setting the device, indirectly specify the station number of the controller of which data is to be changed using the 16-bit GOT internal data register (GD10 to GD25).

When specifying the station No. from 100 to 115 on GT Designer3, the value of GD10 to GD25 compatible to the station No. specification will be the station No. of the controller.

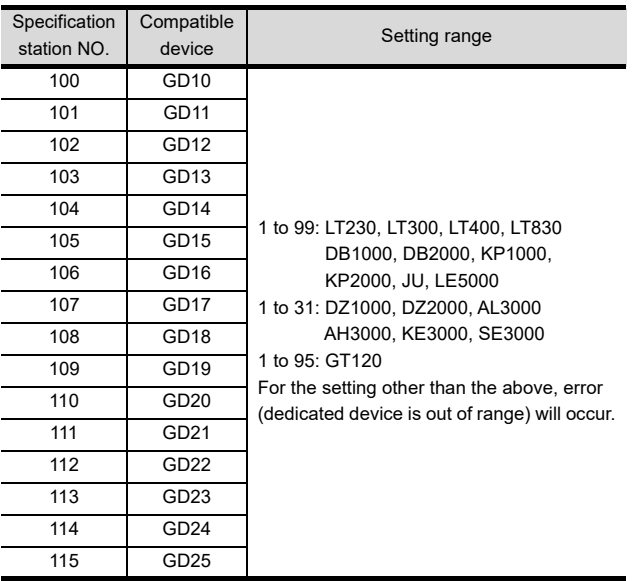

#### (3) All station specification

Target station differs depending on write-in operation or read-out operation.

- For write-in operation, all station will be a target.
- For read-out operation, only one station will be a target.
- All station specification is not available for KE3000. Do not use the all station specification for systems which include KE3000.

## 11.6 Device Range that Can Be Set

The device ranges of controller that can be used for GOT are as follows.

Note that the device ranges in the following tables are the maximum values that can be set in GT Designer3.

The device specifications of controllers may differ depending on the models, even though belonging to the same series.

Please make the setting according to the specifications of the controller actually used.

When a non-existent device or a device number outside the range is set, other objects with correct device settings may not be monitored.

■ Setting item

#### <Bit> CH1 CHINO Controllers .<br>Device Information  $\hat{\bullet}$  $0001$  $\sqrt{a}$  $\checkmark$  $\sqrt{0}$ [Kind]<br>BIT<br>[Range]<br>Device:<br>0001-9999  $\begin{array}{|c|c|c|}\hline \rule{0pt}{1ex}\rule{0pt}{2ex}\rule{0pt}{2ex}\rule{0pt$  $\overline{1}$  $\overline{2}$ Back CL  $\overline{\phantom{a}}$ Networ  $\odot$  All ◯ Selection Station No.: 1 | | Cancel

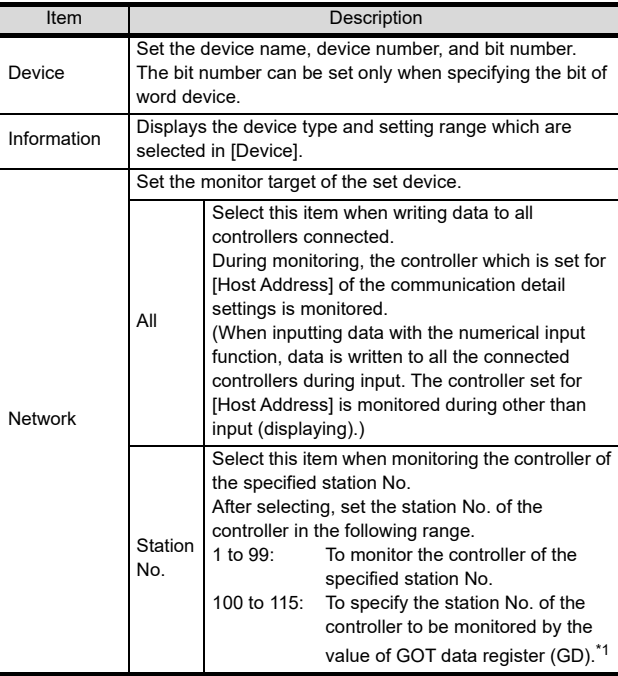

\*1 The following shows the relation between station numbers of the controller and the GOT data register.

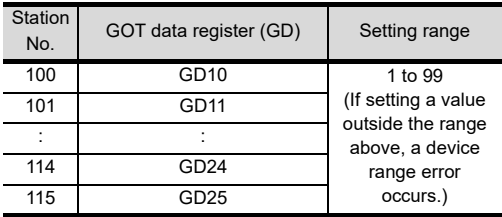

#### POINT

Device settings of CHINO controller Devices are set with reference numbers. For parameters corresponding to each reference number, refer to the manual of the controller to be used.

#### 11.6.1 CHINO controller (CHINO Controllers)

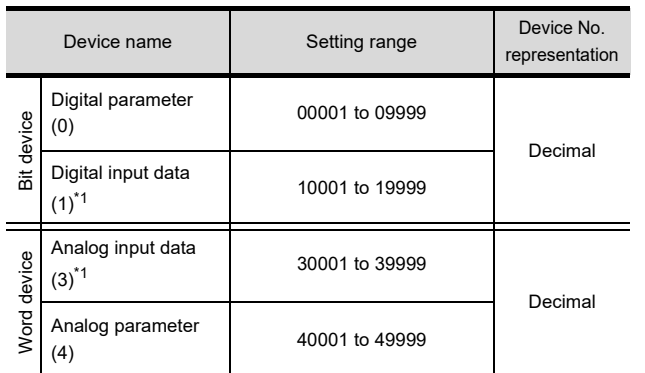

\*1 Only reading is possible.

9

11

CONNECTION TO O<br>ZHI<br>Z CONTROLLER

13

12

**TROLLER** 

## 11.7 Precautions

#### Station number settings of temperature controller

In the system configuration, the controller with the station number set with the host address must be included.

For details of host address setting, refer to the following.

 $\mathbb{F}$  11.4.1 Setting communication interface [\(Communication settings\)](#page-358-0)

#### GOT clock control

Since the controller does not have a clock function, the settings of [time adjusting] or [time broad cast] by GOT clock control will be disabled.

#### Disconnecting some of multiple connected equipment

The GOT can disconnect some of multiple connected equipment by setting GOT internal device.For example, the faulty station where a communication timeout error occurs can be disconnected from connected equipment.

For details of GOT internal device setting, refer to the following manual.

GFGT Designer3 Version1 Screen Design Manual

# **12** 9CONNECTION TO SCANSE PLC

CONNECTION TO SHINKO<br>TECHNOS INDICATING<br>CONTROLLER CONNECTION TO SHINKO TECHNOS INDICATING CONTROLLER

11

12

CONNECTION TO<br>TOSHIBA PLC

13

CONNECTION TO TOSHIBA MACHINE CONNECTION TO<br>TOSHIBA MACHINE<br>PLC

CONNECTION TO<br>PANASONIC SERVO<br>AMPLIFIER CONNECTION TO PANASONIC SERVO AMPLIFIER

CONNECTION TO<br>PANASONIC INDUSTRIAL<br>DEVICES SUNX PLC CONNECTION TO PANASONIC INDUSTRIAL DEVICES SUNX PLC

CONNECTION TO | CONNECTION TO<br>| CHINO<br>| CONTROLLER CONTROLLER

# 12.CONNECTION TO TOSHIBA PLC

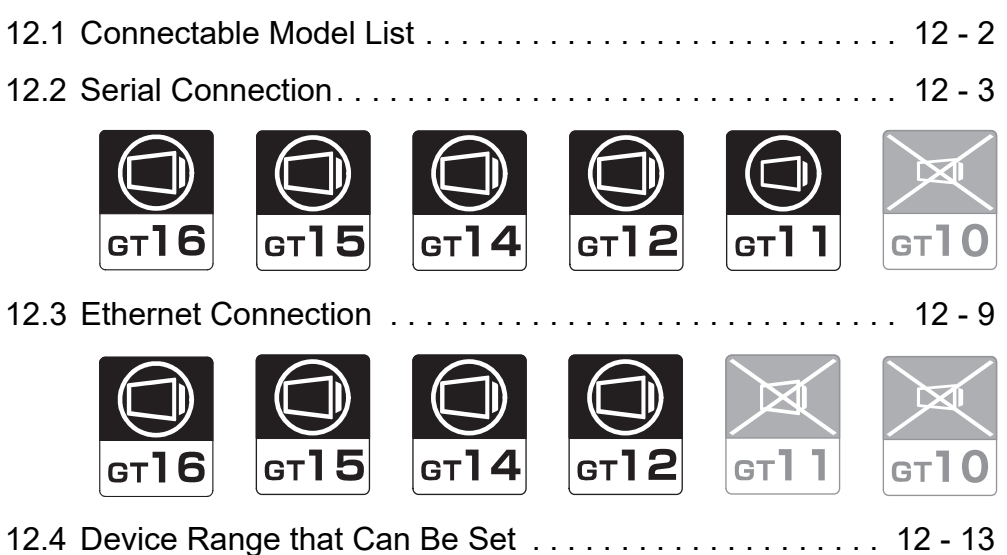

12 - 1

## 12. CONNECTION TO TOSHIBA PLC

## <span id="page-369-0"></span>12.1 Connectable Model List

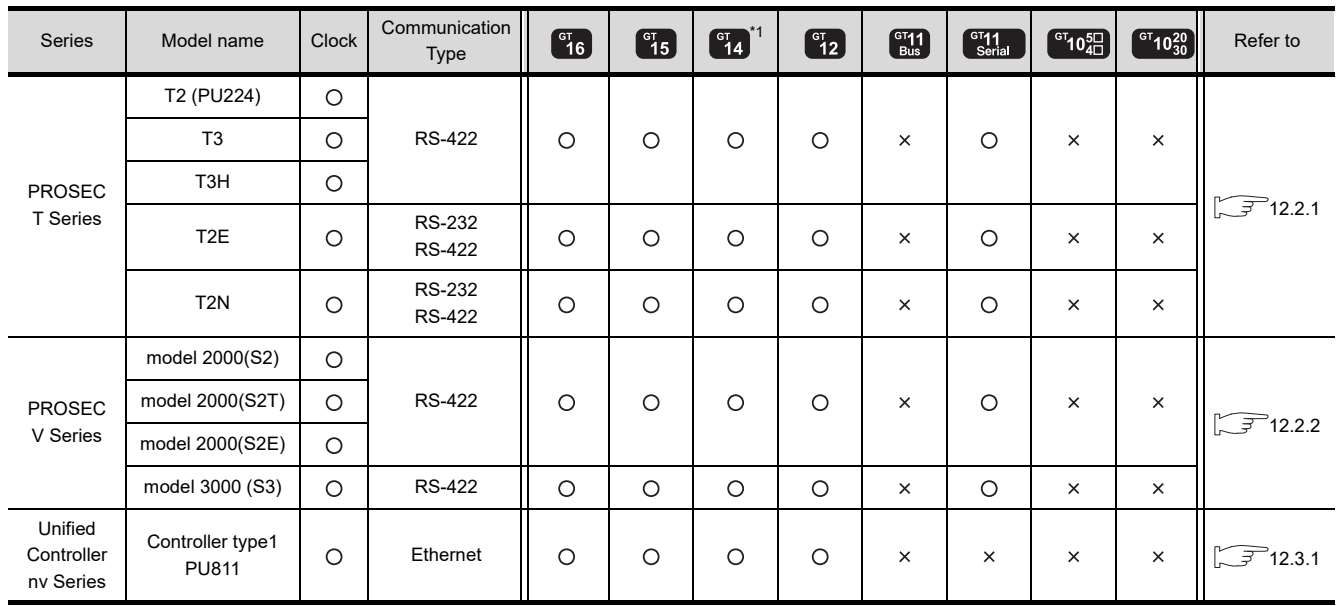

The following table shows the connectable models.

\*1 GT14 models compatible with Ethernet connection are only GT1455-QTBDE, GT1450-QMBDE and GT1450-QLBDE.

## <span id="page-370-0"></span>12.2 Serial Connection

#### <span id="page-370-1"></span>12.2.1 System configuration for connecting to PROSEC T series

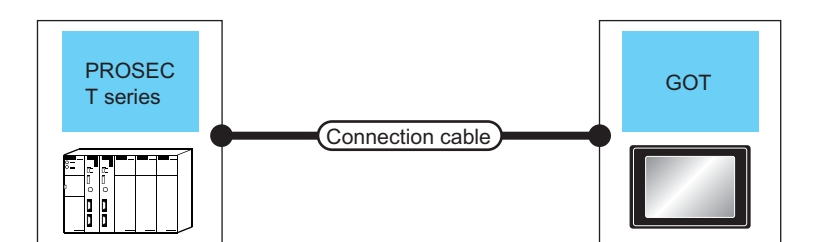

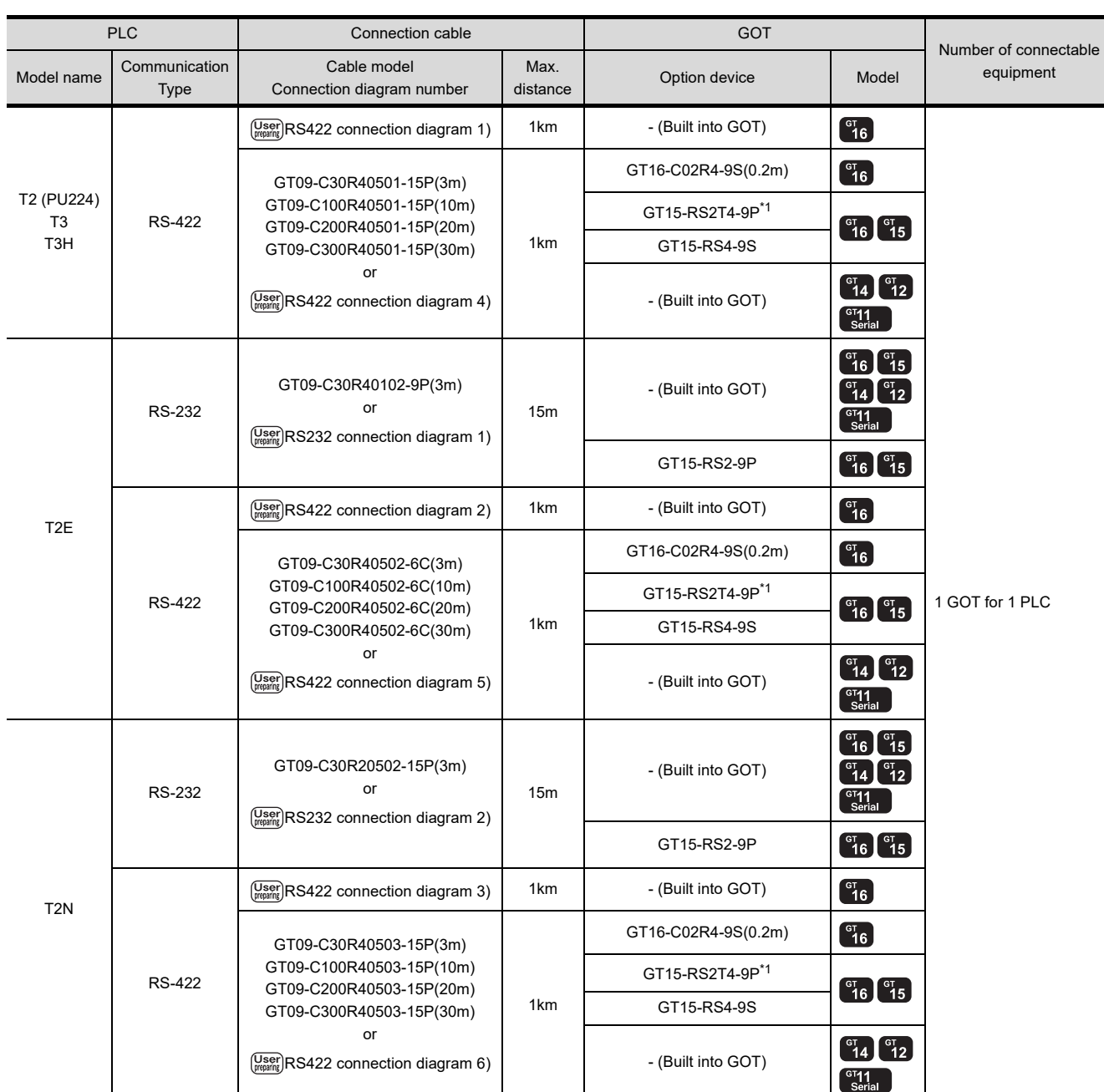

\*1 Connect it to the RS-232 interface (built into GOT). It cannot be mounted on GT1655 and GT155.

*12. CONNECTION TO TOSHIBA PLC 12.2 Serial Connection* 9

CONNECTION TO SHARP PLC

CONNECTION TO SHINKO<br>TECHNOS INDICATING<br>CONTROLLER TECHNOS INDICATING CONTROLLER 11

CONNECTION TO SHINKO

TOSHIBA PROSEC T/V

█k█

Communication driver

CONNECTION TO CONNECTION TO<br>CHINO<br>CONTROLLER CONTROLLER 12

CONNECTION TO<br>TOSHIBA PLC

CONNECTION TO TOSHIBA MACHINE CONNECTION TO<br>TOSHIBA MACHINE<br>PLC

 $\overline{1}$ 

CONNECTION TO<br>PANASONIC SERVO<br>AMPLIFIER CONNECTION TO PANASONIC SERVO AMPLIFIER

CONNECTION TO<br>PANASONIC INDUSTRIAL<br>DEVICES SUNX PLC CONNECTION TO PANASONIC INDUSTRIAL DEVICES SUNX PLC

### <span id="page-371-0"></span>12.2.2 System configuration for connecting to PROSEC V series

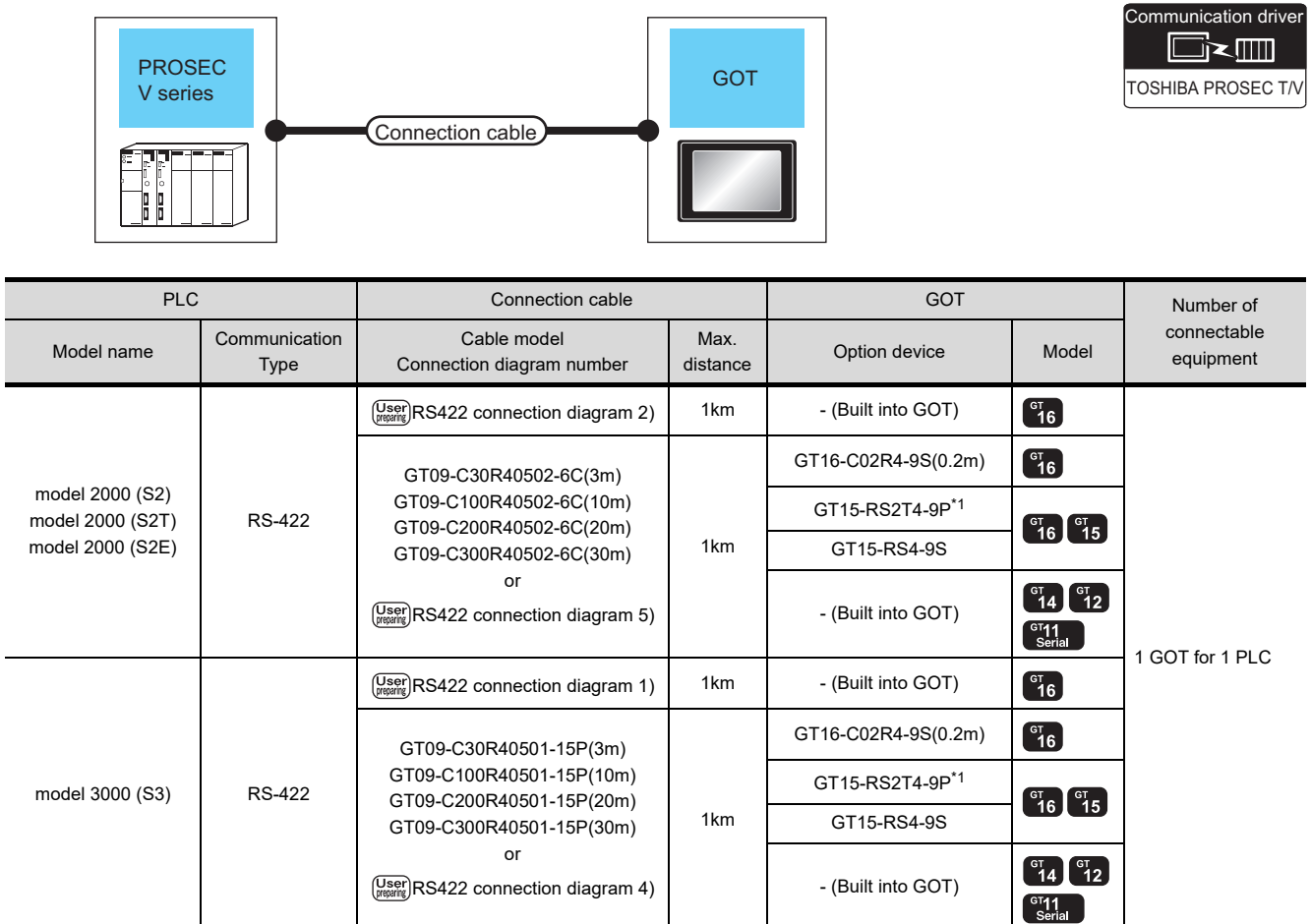

\*1 Connect it to the RS-232 interface (built into GOT). It cannot be mounted on GT1655 and GT155 .

#### 12.2.3 Connection Diagram

The following diagram shows the connection between the GOT and the PLC.

#### RS-232 cable

<span id="page-372-1"></span>(1) Connection diagram RS232 connection diagram 1)

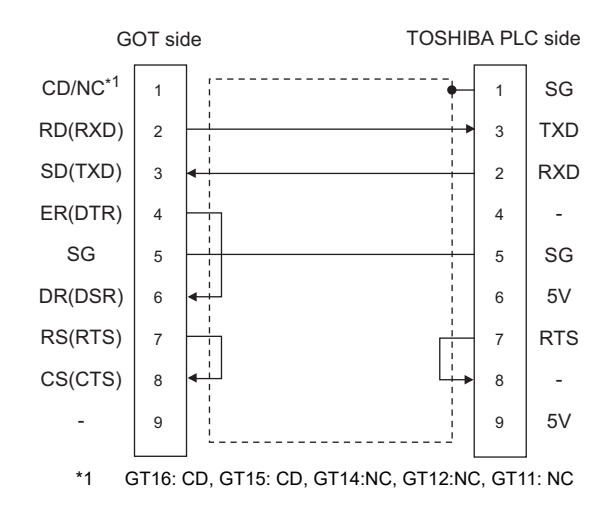

<span id="page-372-3"></span>RS232 connection diagram 2)

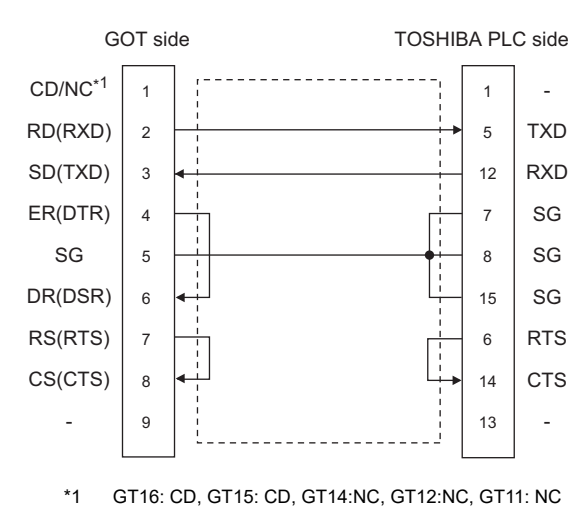

- (2) Precautions when preparing a cable
	- (a) Cable length

The length of the RS-232 cable must be 15m or less.

- (b) GOT side connector For the GOT side connector, refer to the following. **[1.4.1 GOT connector specifications](#page-54-0)**
- (c) TOSHIBA PLC side connector Use the connector compatible with the TOSHIBA PLC. For details, refer to the TOSHIBA PLC user's

manual.

#### $\blacksquare$  RS-422 cable

#### <span id="page-372-0"></span>(1) Connection diagram RS422 connection diagram 1)

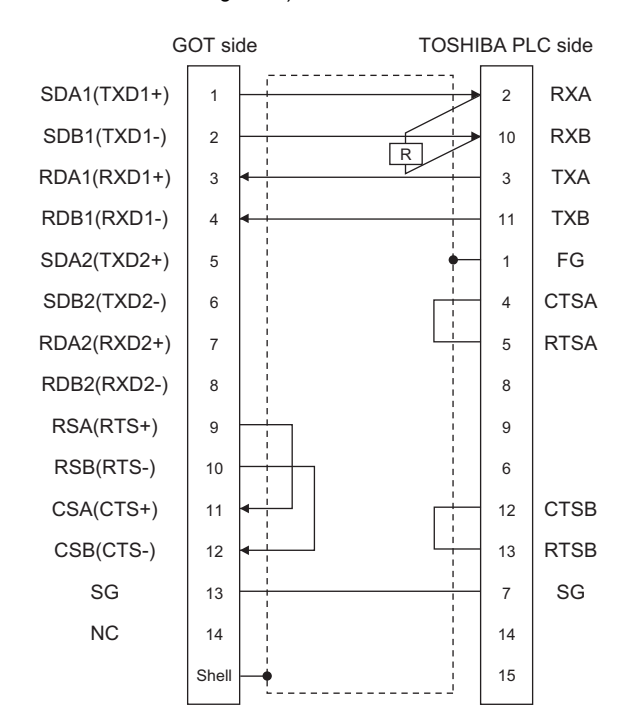

#### <span id="page-372-2"></span>RS422 connection diagram 2)

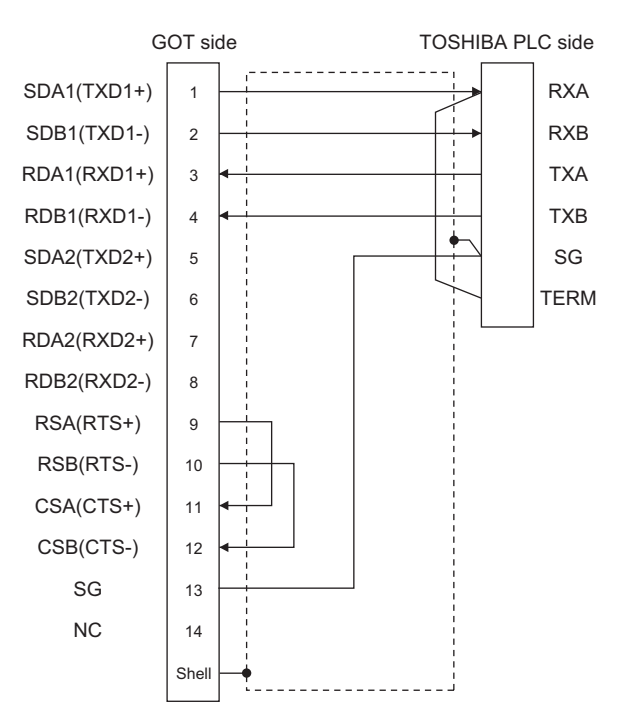

9

CONNECTION TO SHARP PLC

CONNECTION TO CONNECTION TO CHINO<br>CONTROLLER CONTROLLER

13

PLC 14

CONNECTION TO TOSHIBA MACHINE

CONNECTION TO<br>TOSHIBA MACHINE

CONNECTION TO PANASONIC SERVO AMPLIFIER

CONNECTION TO<br>PANASONIC SERVO E AMPI

15

DEVICES SUNX PLC

#### <span id="page-373-2"></span>RS422 connection diagram 3)

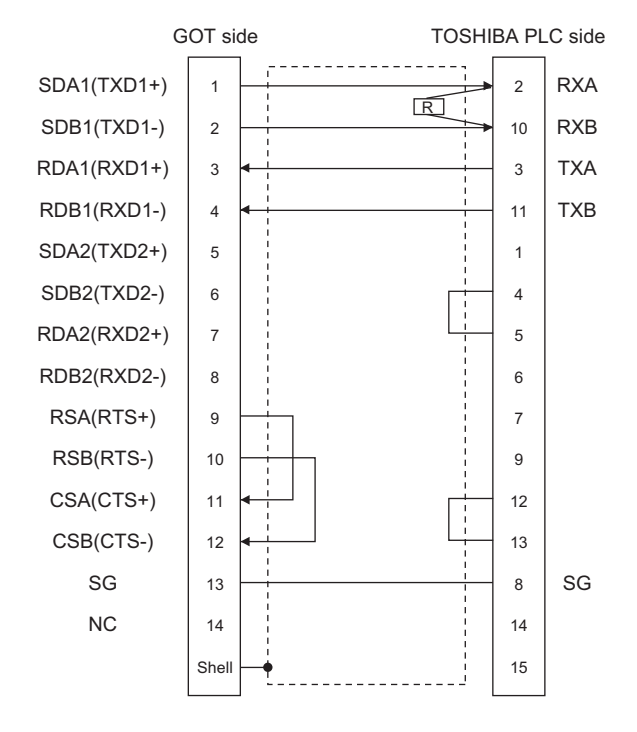

<span id="page-373-0"></span>RS422 connection diagram 4)

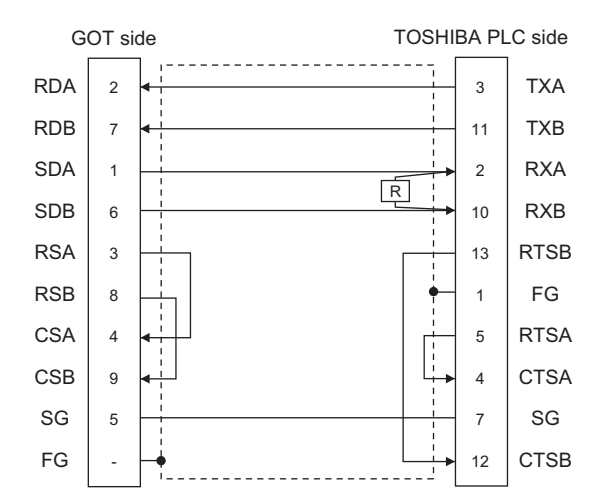

<span id="page-373-1"></span>RS422 connection diagram 5)

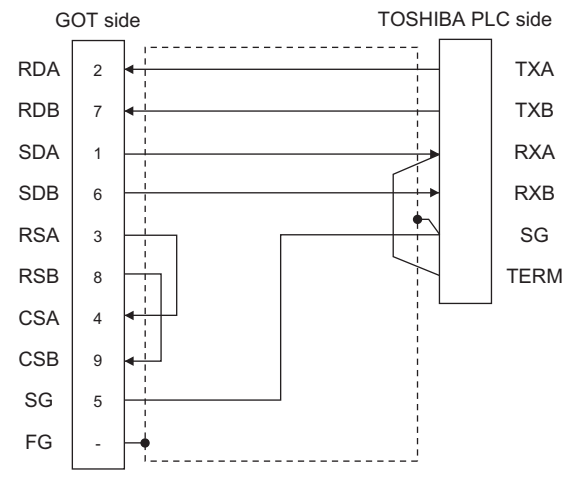

<span id="page-373-3"></span>RS422 connection diagram 6)

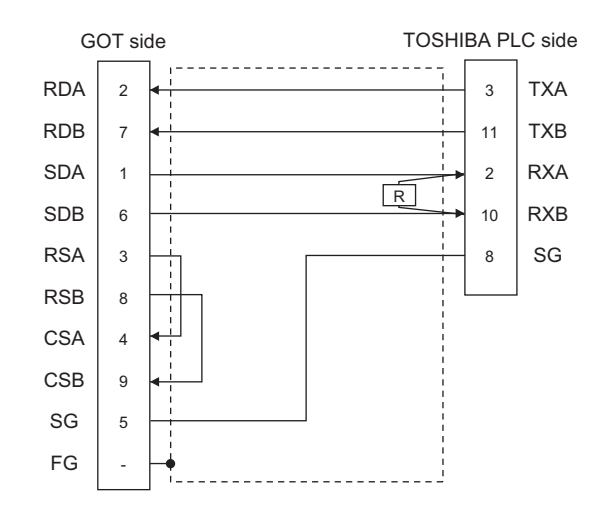

- (2) Precautions when preparing a cable
	- (a) Cable length The length of the RS-422 cable must be 1km or less.
	- (b) GOT side connector For the GOT side connector, refer to the following. **[1.4.1 GOT connector specifications](#page-54-0)**
	- (c) TOSHIBA PLC side connector Use the connector compatible with the TOSHIBA PLC. For details, refer to the TOSHIBA PLC user's manual.
- (3) Setting terminating resistors
	- (a) GOT side

• For GT16, GT15, GT12 Set the terminating resistor setting switch of the GOT main unit to "Disable". • For GT14, GT11

Set the terminating resistor selector to "330 $\Omega$ ".

For details of terminating resistor settings, refer to the following.

[1.4.3 Terminating resistors of GOT](#page-58-0)

(b) TOSHIBA PLC side When connecting an TOSHIBA PLC to a GOT, a terminating resistor must be set to the TOSHIBA PLC.

For the setting of the terminating resistor, refer to the following manual.

TOSHIBA PLC user's Manual

- T2 (PU224), T2N, T3, T3H, model 3000 (S3) Connect the terminating resistor  $(1/2W-120 \Omega)$ across RXA and RXB.
- T2E, model 2000 (S2, S2T) Short across the RXA and TERM terminals.

#### 12.2.4 GOT Side Settings

#### <span id="page-374-1"></span>■ Setting communication interface

(Communication settings)

Set the channel of the equipment to be connected to the GOT.

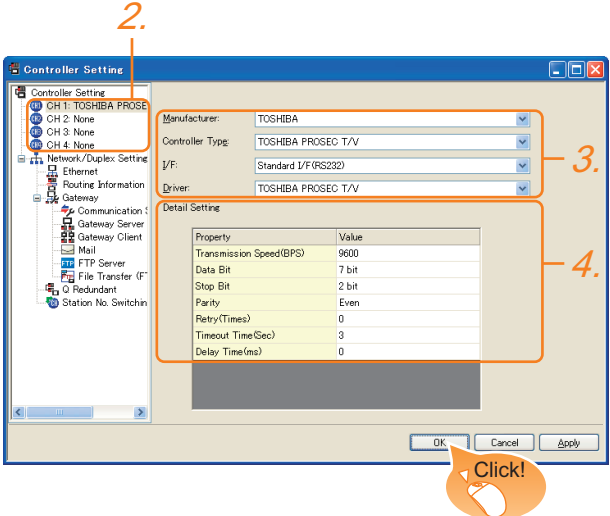

- 1. Select [Common]  $\rightarrow$  [Controller Setting] from the menu.
- *2.* The Controller Setting window is displayed. Select the channel to be used from the list menu.
- *3.* Set the following items.
	- Manufacturer: TOSHIBA
	- Controller Type: TOSHIBA PROSEC T/V
	- I/F: Interface to be used
	- Driver: TOSHIBA PROSEC T/V
- *4.* The detailed setting is displayed after Manufacturer, Controller Type, I/F, and Driver are set. Make the settings according to the usage environment.

 $\mathbb{C}$   $\mathbb{F}$  [Communication detail settings](#page-374-0)

Click the [OK] button when settings are completed.

#### POINT

The settings of connecting equipment can be confirmed in [I/F Communication Setting]. For details, refer to the following.

 $\sqrt{3}$  [1.1.2 I/F communication setting](#page-40-0)

#### <span id="page-374-0"></span>■ Communication detail settings Make the settings according to the usage environment.

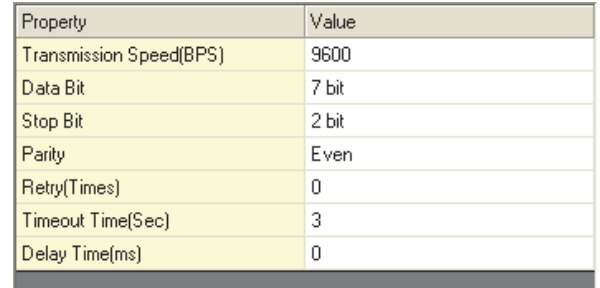

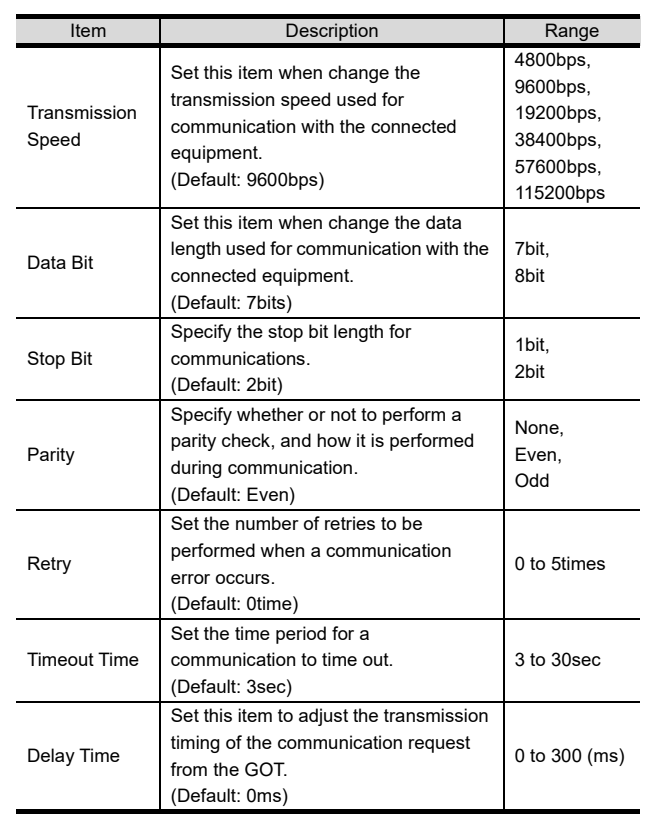

#### POINT

(1) Communication interface setting by the Utility The communication interface setting can be changed on the Utility's [Communication Settings] after writing [Communication Settings] of project data.

For details on the Utility, refer to the following manual.

- $\sqrt{3}$  User's Manual of GOT used.
- (2) Precedence in communication settings When settings are made by GT Designer3 or the Utility, the latest setting is effective.

CONNECTION TO

CONNECTION TO

AMPLIFIER

CONNECTION TO SHARP PLC

11

9

13

#### 12.2.5 PLC Side Setting

#### POINT

TOSHIBA PLC

For details of the TOSHIBA PLC, refer to the following manual.

TOSHIBA PLC user's Manual

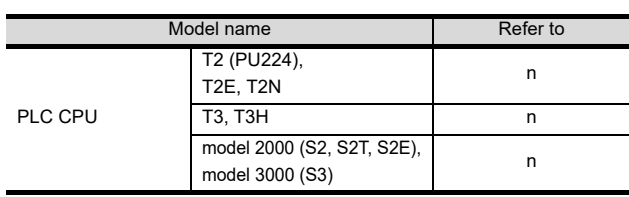

#### <span id="page-375-0"></span>■ Connecting to T2 (PU224), T2E or T2N

#### (1) Switch setting

Set the switches accordingly.

(a) Operation mode setting switch

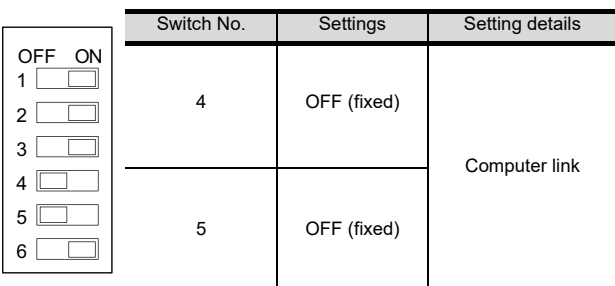

(b) DIP switch on module PCB (T2N only)

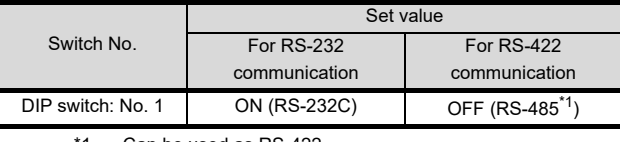

Can be used as RS-422.

#### (2) Transmission parameter setting Enter the transmission parameters.

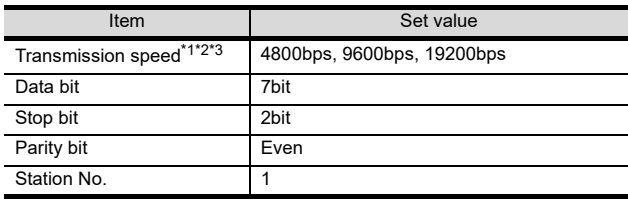

\*1 Indicates only the transmission speeds that can be set on the GOT side.

\*2 Fixed to 9600bps for T2E only.

The transmission speed setting must be consistent with that of the GOT side. For the transmission speed setting on the GOT side, refer to

the following. Setting communication interface (Communication

[settings\)](#page-374-1)

#### <span id="page-375-1"></span>■ Connecting to T3 or T3H

Enter the transmission parameters.

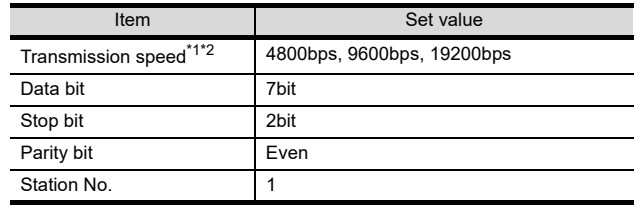

\*1 Indicates only the transmission speeds that can be set on the GOT side.

the following.

Setting communication interface (Communication [settings\)](#page-374-1)

#### <span id="page-375-2"></span>Connecting to model 2000 (S2, S2T, S2E), model 3000 (S3)

Enter the transmission parameters.

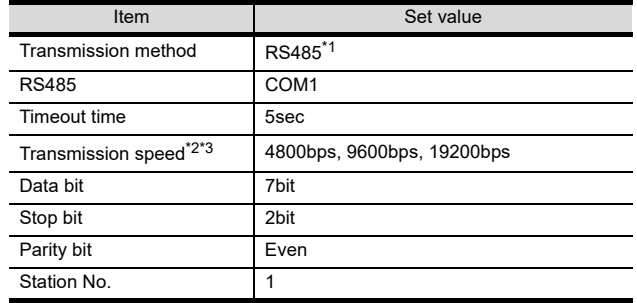

\*1 Can be used as RS-422.<br>\*2 Indicates only the transm

Indicates only the transmission speeds that can be set on the GOT side.

\*3 The transmission speed setting must be consistent with that of the GOT side.

For the transmission speed setting on the GOT side, refer to the following.

■ Setting communication interface (Communication [settings\)](#page-374-1)

<sup>\*2</sup> The transmission speed setting must be consistent with that of the GOT side. For the transmission speed setting on the GOT side, refer to

## <span id="page-376-0"></span>12.3 Ethernet Connection

#### <span id="page-376-1"></span>12.3.1 System configuration for connecting to Unified Controller nv Series

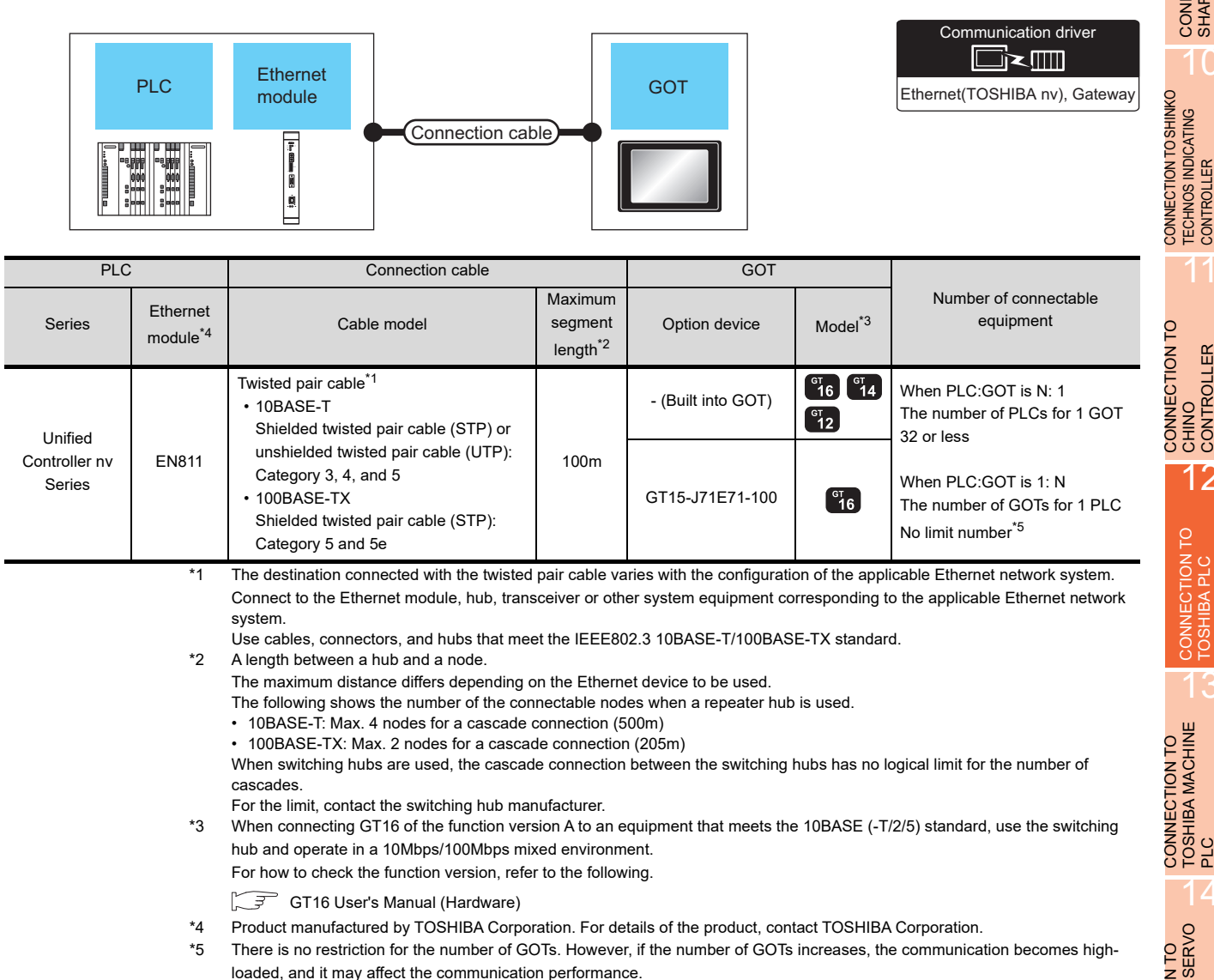

9

CONNECTION TO SHARP PLC

TECHNOS INDICATING CONTROLLER

11

CHINO<br>CONTROLLER CONTROLLER

12

CONNECTION TO<br>TOSHIBA PLC

13

#### <span id="page-377-0"></span>12.3.2 GOT side setting

#### Setting communication interface (Communication settings)

Set the channel of the connected equipment.

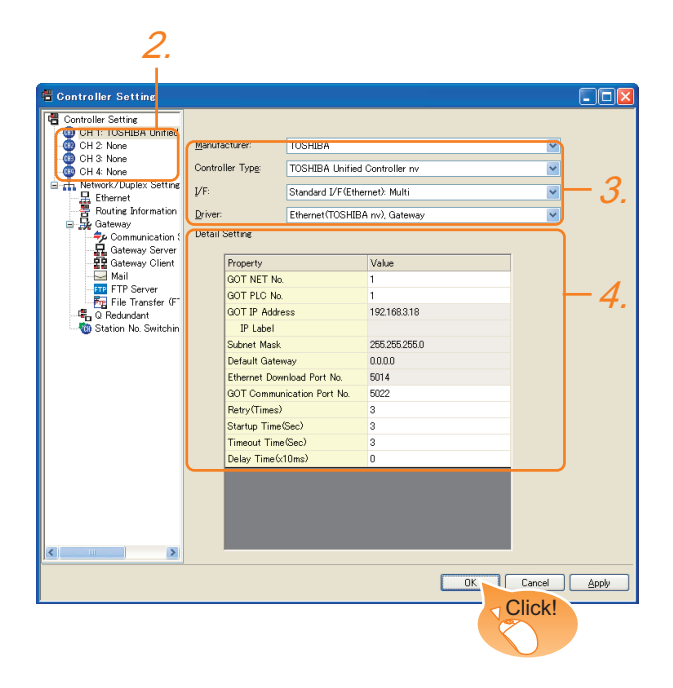

- 1. Select [Common]  $\rightarrow$  [Controller Setting] from the menu.
- *2.* The Controller Setting window is displayed. Select the channel to be used from the list menu.
- *3.* Set the following items.
	- Manufacturer: TOSHIBA
	- Controller Type: TOSHIBA Unified Controller nv
	- I/F: Interface to be used
	- Driver: Ethernet (TOSHIBA nv), Gateway
- *4.* The detailed setting is displayed after Manufacturer, Controller Type, I/F, and Driver are set. Make the settings according to the usage environment.

```
\sqrt{3}12.3.2 Communication detail settings
```
Click the [OK] button when settings are completed.

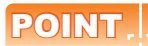

The settings of connecting equipment can be confirmed in [I/F Communication Setting]. For details, refer to the following.  $\sqrt{r}$  [1.1.2 I/F communication setting](#page-40-0)

#### <span id="page-377-1"></span>■ Communication detail settings

Make the settings according to the usage environment.

(1) GT16, GT14

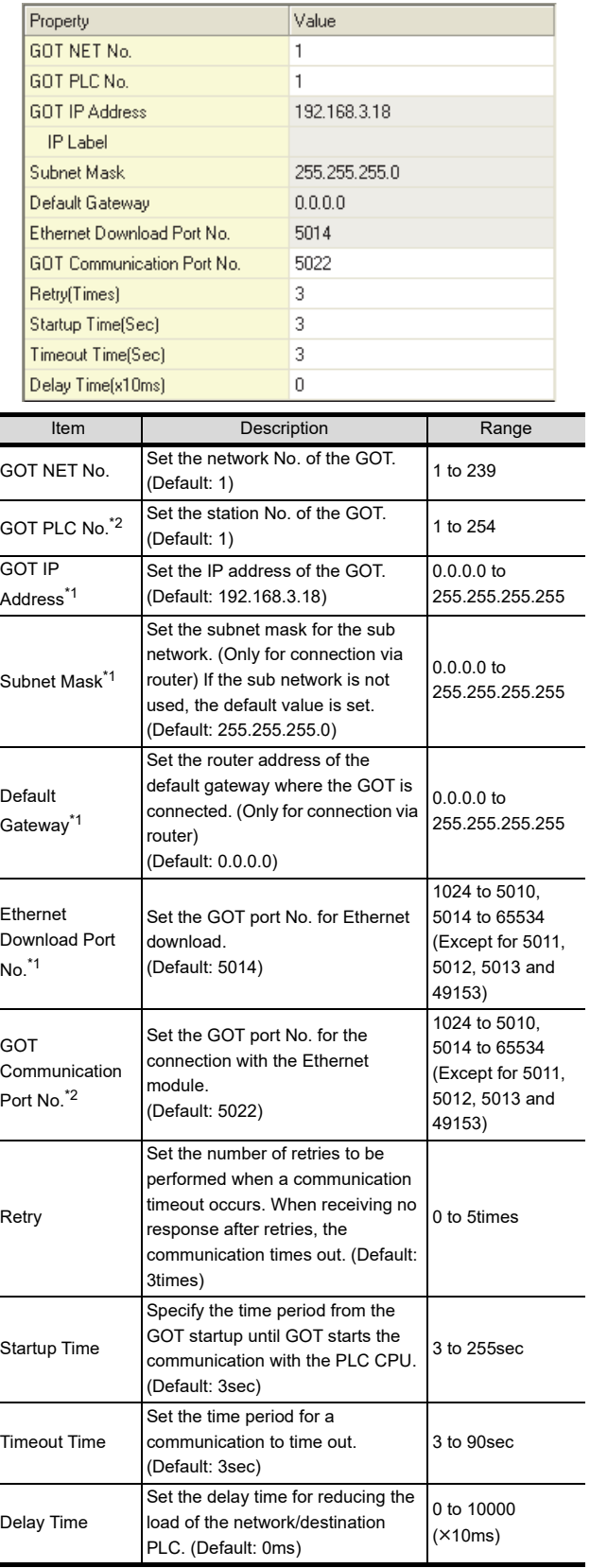

\*1 Click the [Setting] button and perform the setting in the [GOT IP Address Setting] screen.

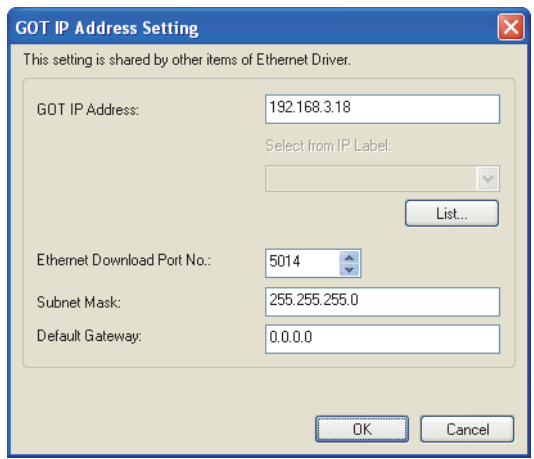

- \*2 Each of [GOT PLC No.] set in the communication detail setting and [PLC No.] set in the Ethernet setting must be set to different station numbers.
	- $\widehat{F}$  [Ethernet setting](#page-378-0)

#### (2) GT15, GT12

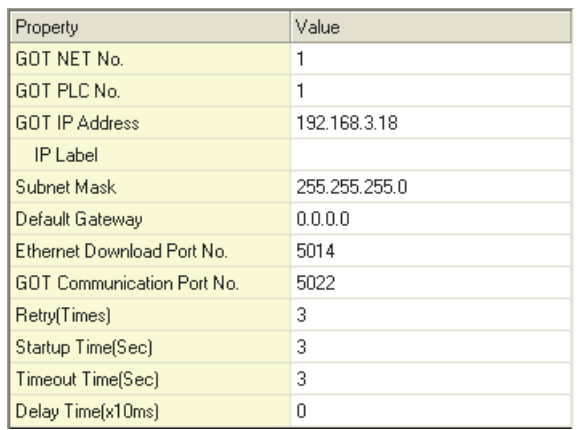

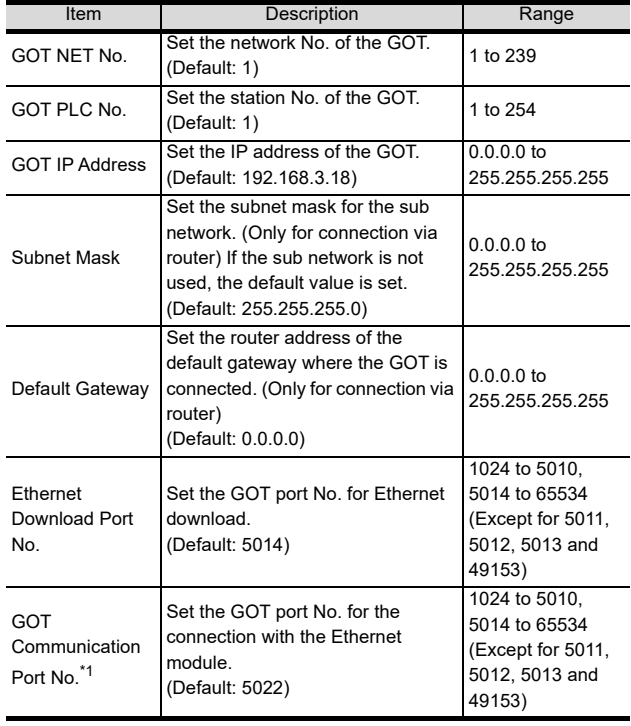

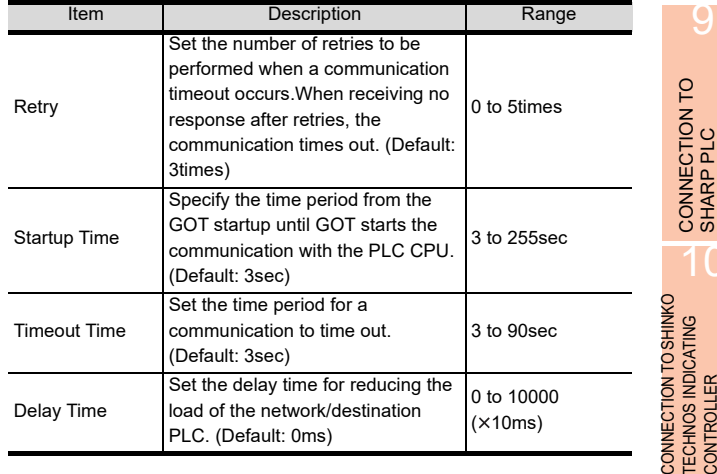

#### <span id="page-378-0"></span>Ethernet setting

#### Host | N/W No. | PLC No. | **IP Address** Port No. Comm  $Typ$  $\overline{\phantom{1}}$ New  $<sup>1</sup>$ </sup>  $C_{QDy}$  All Cancel | Cancel | Apple

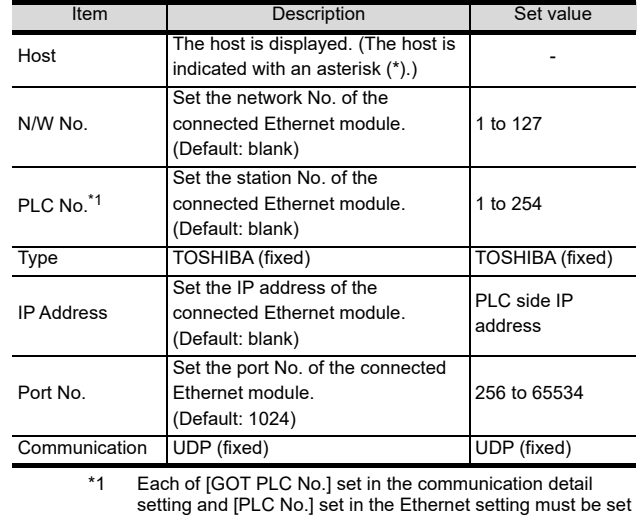

setting and [PLC No.] set in the Ethernet setting must be set to different station numbers.

**Communication detail settings** 

#### POINT.

- (1) Communication interface setting by the Utility The communication interface setting can be changed on the Utility's [Communication setting] after writing [Communication Settings] of project data. For details on the Utility, refer to the following manual.
	- User's Manual of GOT used.
- (2) Precedence in communication settings When settings are made by GT Designer3 or the Utility, the latest setting is effective.

9

10

TECHNOS INDICATING CONTROLLER

11

12

CONNECTION TO<br>TOSHIBA PLC

 $13$ 

CONNECTION TO TOSHIBA MACHINE CONNECTION TO<br>TOSHIBA MACHINE<br>PLC

CONNECTION TO CHINO<br>CONTROLLER CONTROLLER

CONNECTION TO

#### 12.3.3 PLC side setting

#### POINT.

TOSHIBA PLC

For details of TOSHIBA PLCs, refer to the following manual.

- TOSHIBA PLC user's Manual
- Setting of operation mode switch and station No. switch

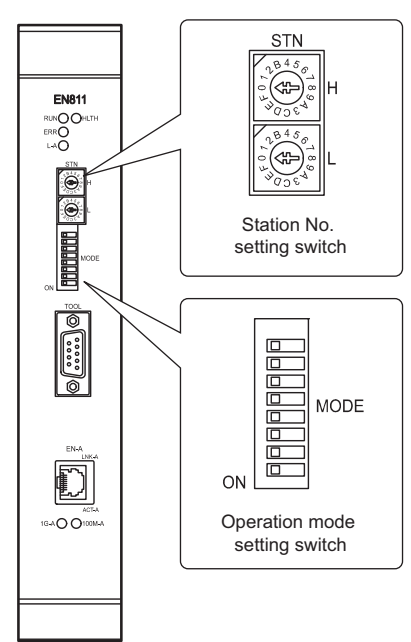

(1) Station No. setting switch

The station No. setting switches are hexadecimal rotary switches that determine the station No. on the Ethernet network.

Set the station address (1 to 254) that has been assigned upon system configuration in a HEX code. Assign an address with a different value to each of the nodes in the system.

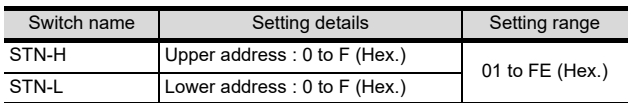

#### (2) Operation mode setting switch

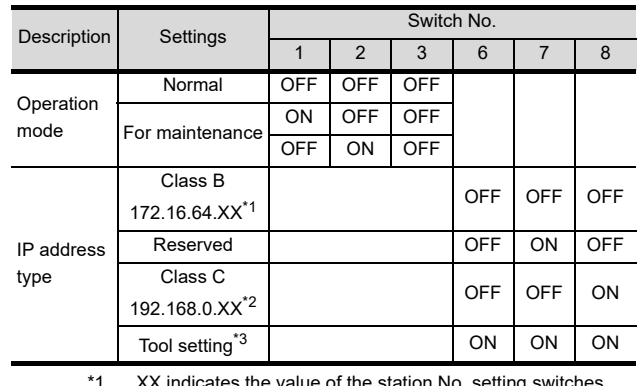

- \*1 XX indicates the value of the station No. setting switches. Subnet mask : 255.255.192.0
	- \*2 XX indicates the value of the station No. setting switches. Subnet mask : 255.255.255.0

\*3 It can be set freely from the engineering tool, and the value has precedence over the value of the station No. setting switches.

#### 12.3.4 Precautions

#### Delay of device communication

Note that if a non-existent station, or a station which power is turned OFF is monitored, the communication of normal stations is also delayed.

#### $\blacksquare$  Redundant system

When configuring a redundant system, the "Multicast address setting" for the configured PLC pair (System A: Primary, System B: Secondary) is required.

## <span id="page-380-0"></span>12.4 Device Range that Can Be Set

The device ranges of controller that can be used for GOT are as follows.

Note that the device ranges in the following tables are the maximum values that can be set in GT Designer3.

The device specifications of controllers may differ depending on the models, even though belonging to the same series.

Please make the setting according to the specifications of the controller actually used.

When a non-existent device or a device number outside the range is set, other objects with correct device settings may not be monitored.

#### (1) Setting item

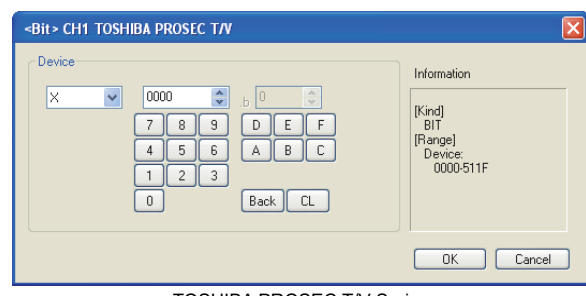

TOSHIBA PROSEC T/V Series

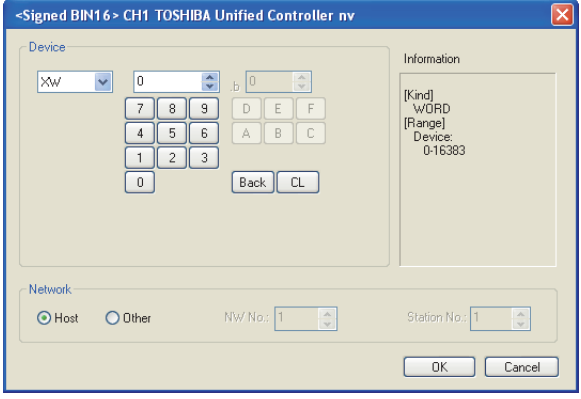

TOSHIBA Unified Controller nv Series

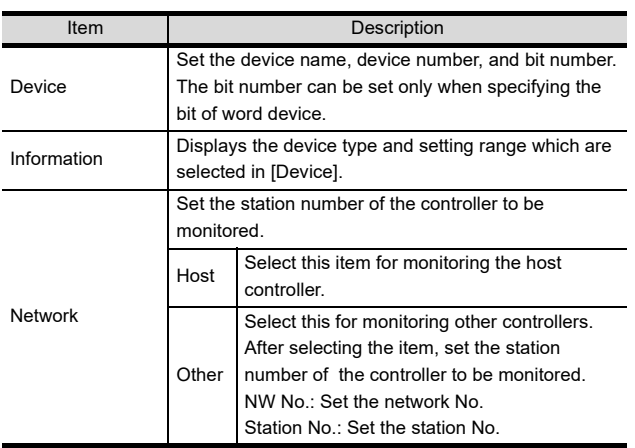

#### POINT (1) Device settings of TOSHIBA PLC (a) When setting a relay as a bit device Set the device using the format of word

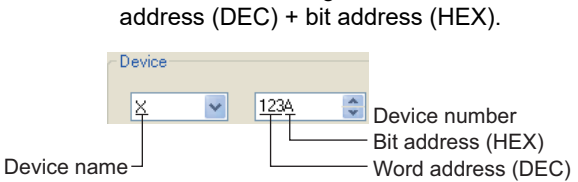

(b) When setting a relay as a word device Set the device using the format of word address (DEC).

For the device name setting, enter "w" before the bit device name.

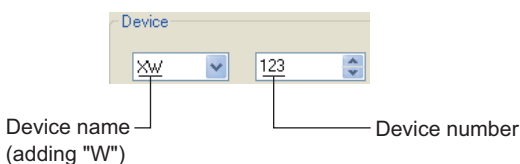

(2) Notation of device address (when using PROSEC V series)

The notation of device address setting is different between the TOSHIBA PLC peripheral software and GOT.

For the difference of notations between peripheral softwares and GOT, refer to the following.

 $\mathbb{F}$   $\rightarrow$  TOSHIBA PLC (TOSHIBA PROSEC T/V [Series\)](#page-381-0)

9

CONNECTION TO SHARP PLC

CONNECTION TO SHINKO<br>TECHNOS INDICATING<br>CONTROLLER CONNECTION TO SHINKO TECHNOS INDICATING CONTROLLER

11

12

CONNECTION TO<br>TOSHIBA PLC

13

CONNECTION TO CHINO<br>CONTROLLER CONTROLLER

CONNECTION TO

#### <span id="page-381-0"></span>**TOSHIBA PLC** (TOSHIBA PROSEC T/V Series)

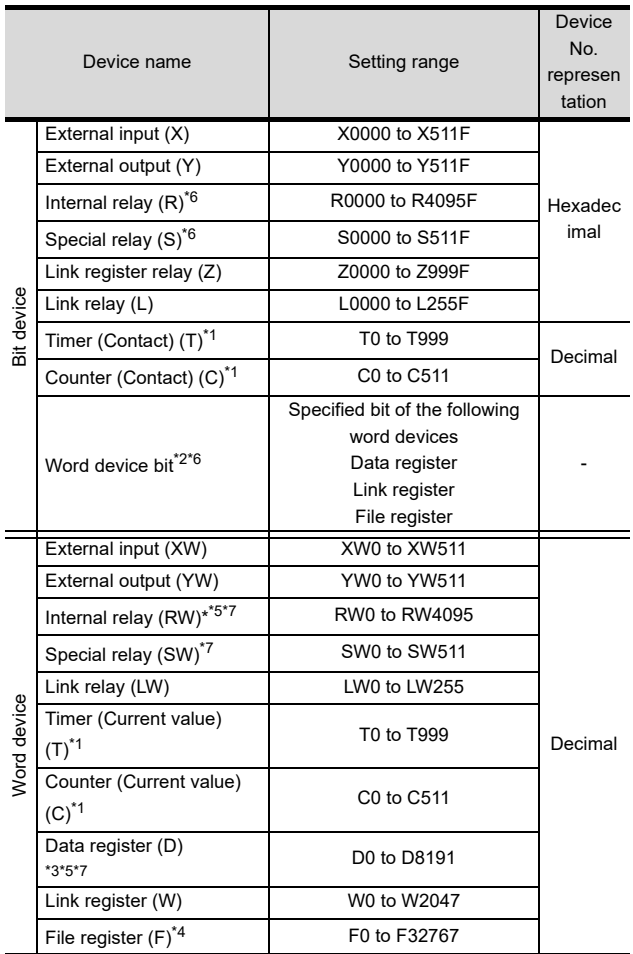

PROSEC T Series<br>\*1 The writing o

The writing of the timer (contact)/(current value) and counter (contact)/(current value) are executed after being read by the GOT. Therefore, do not edit it in the sequence program

- during this period. \*2 As bit specification of a word device is performed after the GOT reads the value, do not change the value in the
- sequence program during this period. \*3 When the mode switch on the CPU module is set to "P-
- RUN", writing to D0000 through D4095 is disabled.
- \*4 Extension file register is not supported.

PROSEC V Series<br>\*2 As hit specific

- As bit specification of a word device is performed after the GOT reads the value, do not change the value in the
- sequence program during this period. \*5 RW0000 and D0000 indicate the data register in the same region although they are shown in different notations.
- \*6 For bit data, the conversion from the address notation for the TOSHIBA PLC to that for the GOT is shown as follows. Address notation for TOSHIBA PLC ÷ 16=Word address (Quotient)...Bit address (Remainder)

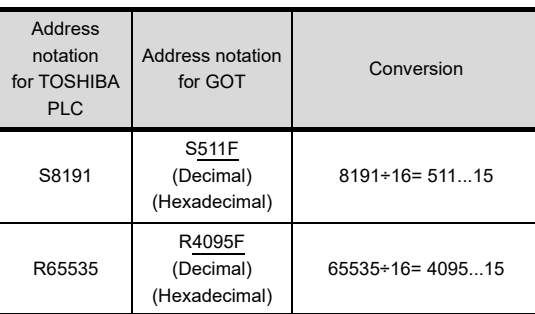

\*7 For word data, the conversion from the address notation for the TOSHIBA PLC to that for the GOT is shown as follows.

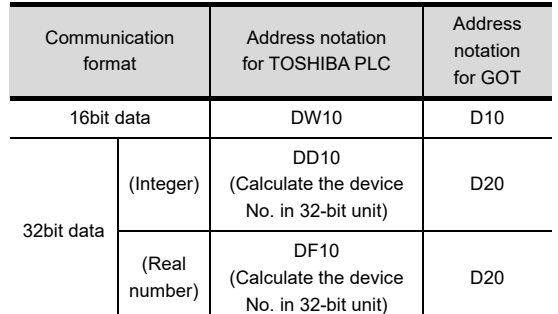

#### **TOSHIBA PLC** (Unified Controller nv Series)

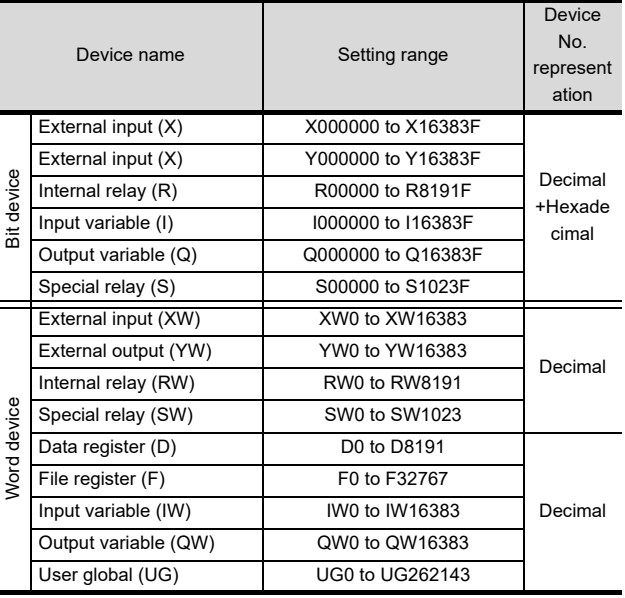

# **13** 9CONNECTION TO SHARP PLC

10

CONNECTION TO SHINKO TECHNOS INDICATING CONTROLLER CONNECTION TO SHINKO<br>TECHNOS INDICATING<br>CONTROLLER

> CONNECTION TO CHINO CONTROLLER

> > 12

CONNECTION TO<br>TOSHIBA PLC

13

CONNECTION TO TOSHIBA MACHINE CONNECTION TO<br>TOSHIBA MACHINE<br>PLC

CONNECTION TO<br>PANASONIC SERVO AMPLIFIER CONNECTION TO PANASONIC SERVO AMPLIFIER

CONNECTION TO<br>PANASONIC INDUSTRIAL<br>DEVICES SUNX PLC CONNECTION TO PANASONIC INDUSTRIAL DEVICES SUNX PLC

# CONNECTION TO TOSHIBA MACHINE PLC

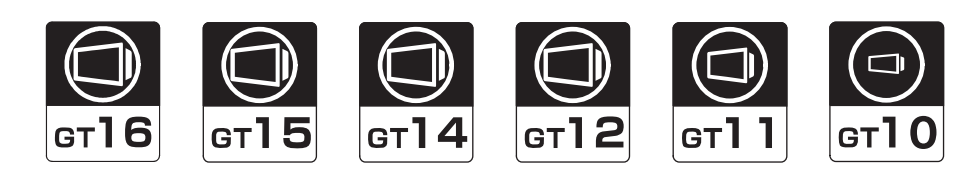

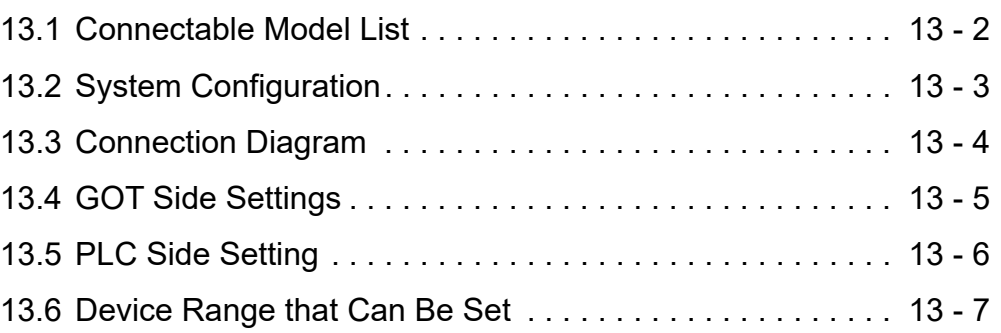

## 13. CONNECTION TO TOSHIBA MACHINE PLC

## <span id="page-383-0"></span>13.1 Connectable Model List

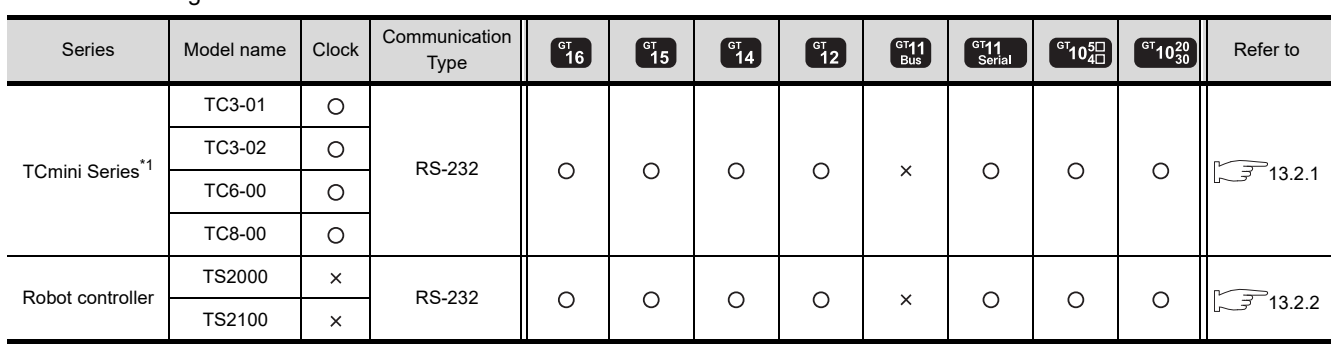

The following table shows the connectable models.

\*1 Connectable to the products only, which have RS-232 communication function.

#### <span id="page-384-1"></span><span id="page-384-0"></span>913.2 System Configuration CONNECTION TO SHARP PLC 13.2.1 Connecting to TC3, TC6, TC8 .<br>Communication driver TC3 □≥III TC6 **GOT** TOSHIBA MACHINE CONNECTION TO SHINKO<br>TECHNOS INDICATING<br>CONTROLLER TC8 TCmini CONNECTION TO SHINKO Connection cable TECHNOS INDICATING <sup>></sup>∩∩ PLC Connection cable Connection cable 11 Number of connectable Cable model Max. Model name  $\begin{array}{c|c|c|c|c} \hline \text{Communication} & \text{Connection diagram} & \text{Max.} & \text{Option device} & \text{Model} & \text{Model} & \text{equipment} \end{array}$ Midx.<br>distance Option device Model CONNECTION TO<br>CHINO<br>CONTROLLER Type CONNECTION TO number  $T_{16}$   $T_{15}$ GT15-RS2-9P **User** RS232 connection  $^{CT}$  16  $^{CT}$  15 15m TC3, [diagram 1\)](#page-385-1) - (Built into GOT)  $\begin{bmatrix} 67 & 67 \ 1 & 12 \ 1 & 1 & 6 \end{bmatrix}$  1 GOT for 1 PLC TC6, RS-232 12TC8 **User** RS232 connection CONNECTION TO<br>TOSHIBA PLC 15m - (Built into GOT)  $\left[ \frac{G \tau}{24 V} 10 \frac{20}{30} \right]$ [diagram 2\)](#page-385-2)

### <span id="page-384-2"></span>13.2.2 Connecting to TS2000, TS2100

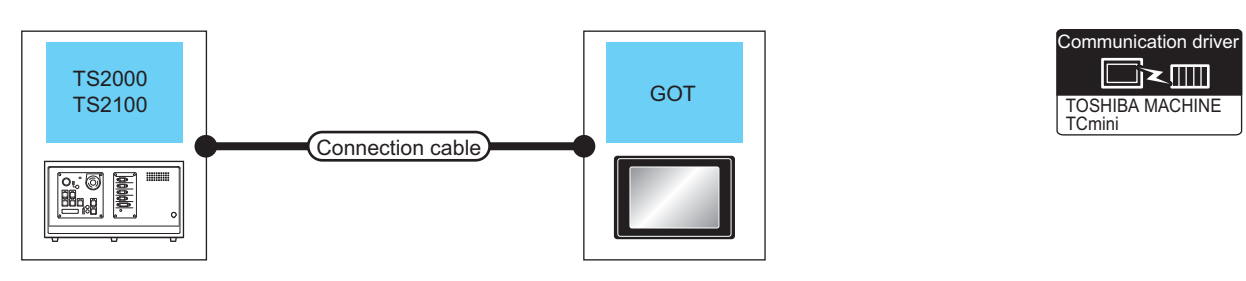

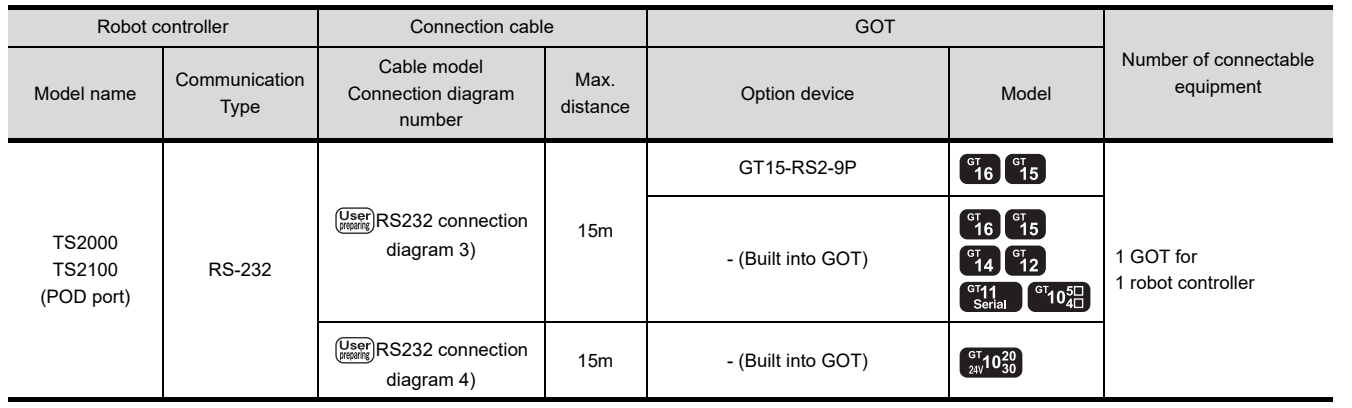

CONTROLLER

CONTROLLER

13

CONNECTION TO TOSHIBA MACHINE CONNECTION TO<br>TOSHIBA MACHINE<br>PLC

## <span id="page-385-0"></span>13.3 Connection Diagram

The following diagram shows the connection between the GOT and the PLC.

#### 13.3.1 RS-232 cable

#### Connection diagram

<span id="page-385-1"></span>RS232 connection diagram 1)

(For GT16, GT15, GT14, GT12, GT11, GT105<sup>[1]</sup>, GT104<sup>[1]</sup>)

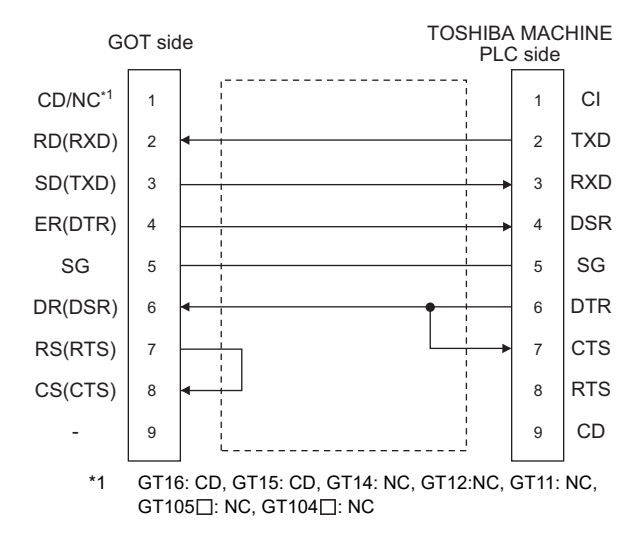

#### <span id="page-385-2"></span>RS232 connection diagram 2) (For GT1030, GT1020)

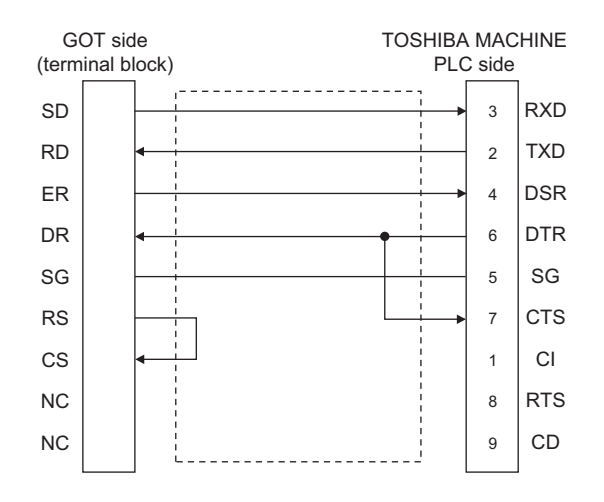

#### <span id="page-385-3"></span>RS232 connection diagram 3)

(For GT16, GT15, GT14, GT12, GT11, GT105<sup>[1]</sup>, GT104<sup>[1]</sup>)

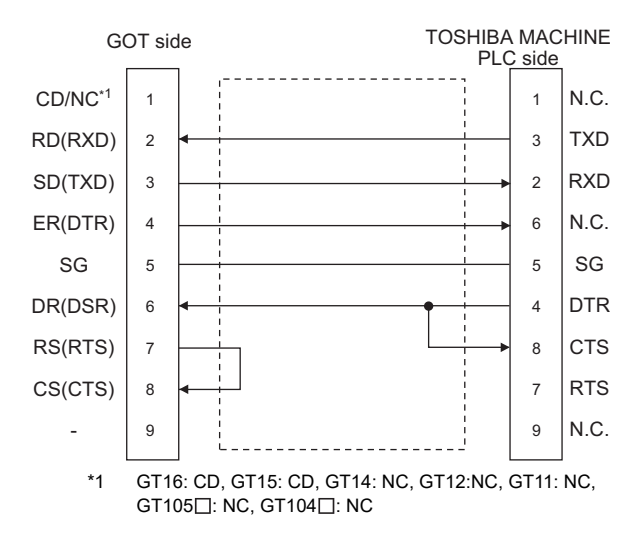

<span id="page-385-4"></span>RS232 connection diagram 4) (For GT1030, GT1020)

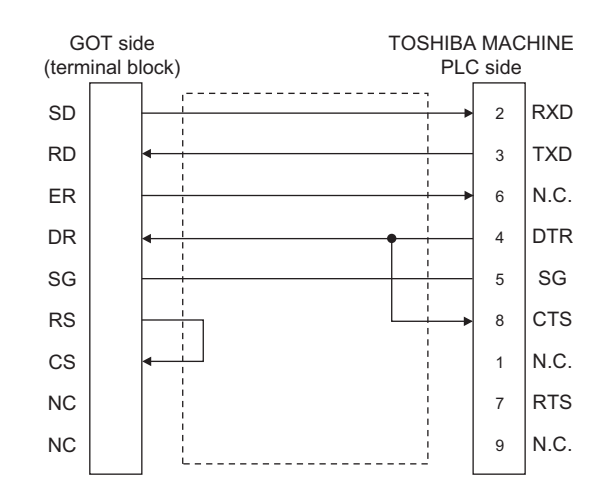

#### $\blacksquare$  Precautions when preparing a cable

- (1) Cable length The length of the RS-232 cable must be 15m or less.
- (2) GOT side connector For the GOT side connector, refer to the following.  $\sqrt{3}$  [1.4.1 GOT connector specifications](#page-54-0)
- (3) TOSHIBA MACHINE PLC side connector Use the connector compatible with the TOSHIBA MACHINE PLC side module. For details, refer to the TOSHIBA MACHINE PLC user's manual.

#### <span id="page-386-2"></span><span id="page-386-0"></span>13.4.1 Setting communication interface (Communication settings)

Set the channel of the equipment to be connected to the GOT.

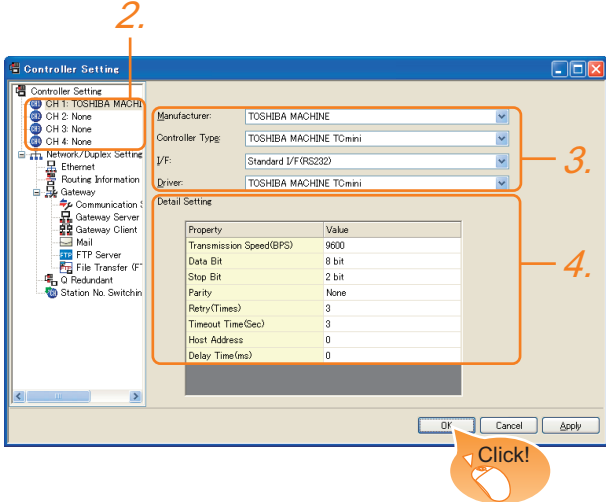

- **1.** Select [Common]  $\rightarrow$  [Controller Setting] from the menu.
- *2.* The Controller Setting window is displayed. Select the channel to be used from the list menu.
- *3.* Set the following items.
	- Manufacturer: TOSHIBA MACHINE
	- Controller Type: TOSHIBA MACHINE TCmini
	- I/F: Interface to be used
	- Driver: TOSHIBA MACHINE TCmini
- *4.* The detailed setting is displayed after Manufacturer, Controller Type, I/F, and Driver are set. Make the settings according to the usage environment.
	- $\Box$  [13.4.2 Communication detail settings](#page-386-1)

Click the [OK] button when settings are completed.

#### POINT

The settings of connecting equipment can be confirmed in [I/F Communication Setting]. For details, refer to the following.

 $\sqrt{3}$  [1.1.2 I/F communication setting](#page-40-0)

#### <span id="page-386-1"></span>13.4.2 Communication detail settings

#### Make the settings according to the usage environment.

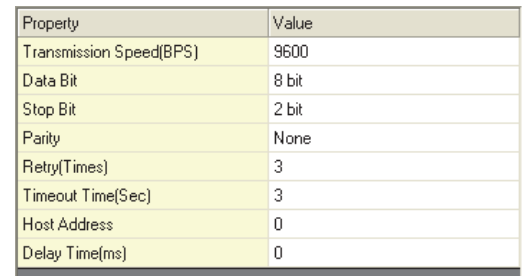

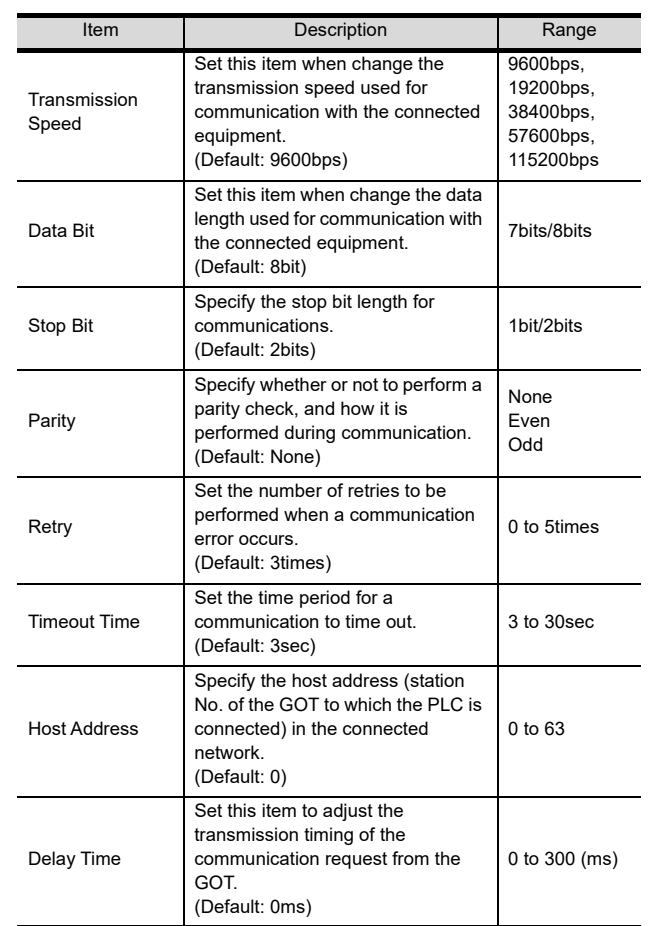

#### POINT

(1) Communication interface setting by the Utility The communication interface setting can be changed on the Utility's [Communication Settings] after writing [Communication Settings] of project data.

For details on the Utility, refer to the following manual.

- User's Manual of GOT used.
- (2) Precedence in communication settings When settings are made by GT Designer3 or the Utility, the latest setting is effective.

10

11

12

CONNECTION TO<br>TOSHIBA PLC

13

PLC

CONNECTION TO<br>PANASONIC SERVO<br>AMPLIFIER CONNECTION TO PANASONIC SERVO AMPLIFIER

15

DEVICES SUNX PLC

CONNECTION TO TOSHIBA MACHINE

CONNECTION TO<br>TOSHIBA MACHINE

CONNECTION TO SHINKO TECHNOS INDICATING CONTROLLER

CONNECTION TO SHINKO<br>TECHNOS INDICATING<br>CONTROLLER

CONNECTION TO CHINO<br>CONTROLLER CONTROLLER

CONNECTION TO

## <span id="page-387-0"></span>13.5 PLC Side Setting

#### POINT

TOSHIBA MACHINE PLC

For details of the TOSHIBA MACHINE PLC, refer to the following manual.

TOSHIBA MACHINE PLC user's Manual

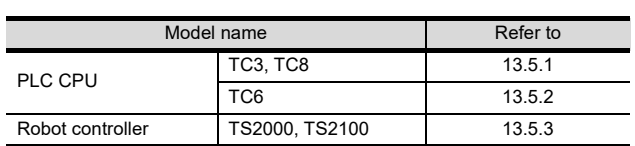

#### <span id="page-387-1"></span>13.5.1 Connecting to TC3, TC8 series

No communication settings.

Communication is available using default value of the PLC.

#### <span id="page-387-2"></span>13.5.2 Connecting to TC6 series

The setting of transmission speed is changeable.

Set the following Special AUX Relay(A) using engineering tool.

The communication may not work properly if the settings are made using the GOT.

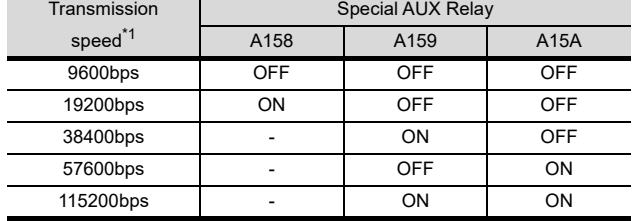

\*1 The transmission speed setting must be consistent with that of the GOT side. For the transmission speed setting on the GOT side, refer to

the following.

C ె  $\overline{\phantom{a}}$  13.4.1 Setting communication interface [\(Communication settings\)](#page-386-2)

#### <span id="page-387-3"></span>13.5.3 Connecting to TS2000, TS2100

No communication settings.

Communication is available using the default value of the robot controller.

## <span id="page-388-0"></span>13.6 Device Range that Can Be Set

The device ranges of controller that can be used for GOT are as follows.

Note that the device ranges in the following tables are the maximum values that can be set in GT Designer3.

The device specifications of controllers may differ depending on the models, even though belonging to the same series. Please make the setting according to the specifications of the controller actually used.

When a non-existent device or a device number outside the range is set, other objects with correct device settings may not be monitored.

#### ■ Setting item

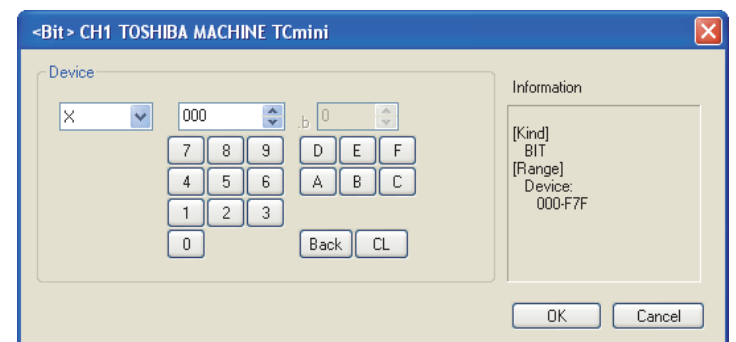

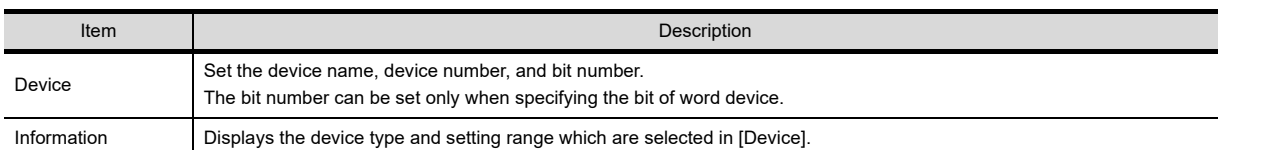

#### POINT.

- (1) Device settings for TOSHIBA MACHINE PLC
	- (a) When setting relay address or word register address as bit device Set the device No. with the rack No. (Hex), module position (Octal), and terminal No. (Hex), in that order.

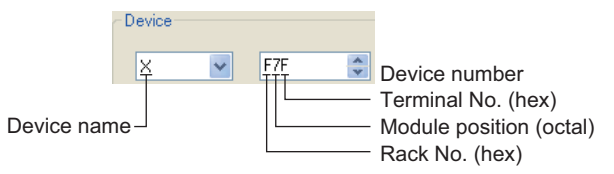

(b) When setting a relay address as a word device Set the device No. with the rack No. (Hex) and module position (Octal), in that order. For the device name setting, enter "w" before the bit device name.

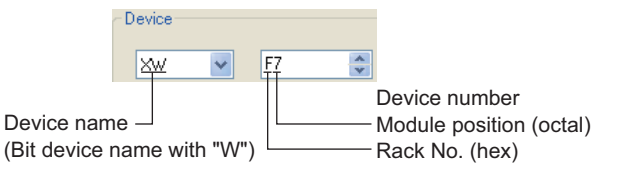

CONNECTION TO TOSHIBA MACHINE **CONNECTION TO<br>TOSHIBA MACHINE**<br>PLC

9

CONNECTION TO SHARP PLC

CONNECTION TO SHINKO<br>TECHNOS INDICATING<br>CONTROLLER CONNECTION TO SHINKO TECHNOS INDICATING CONTROLLER

11

CONNECTION TO CHINO<br>CONTROLLER CONTROLLER

CONNECTION TO

### 13.6.1 TOSHIBA MACHINE PLC (TOSHIBA MACHINE TCmini)

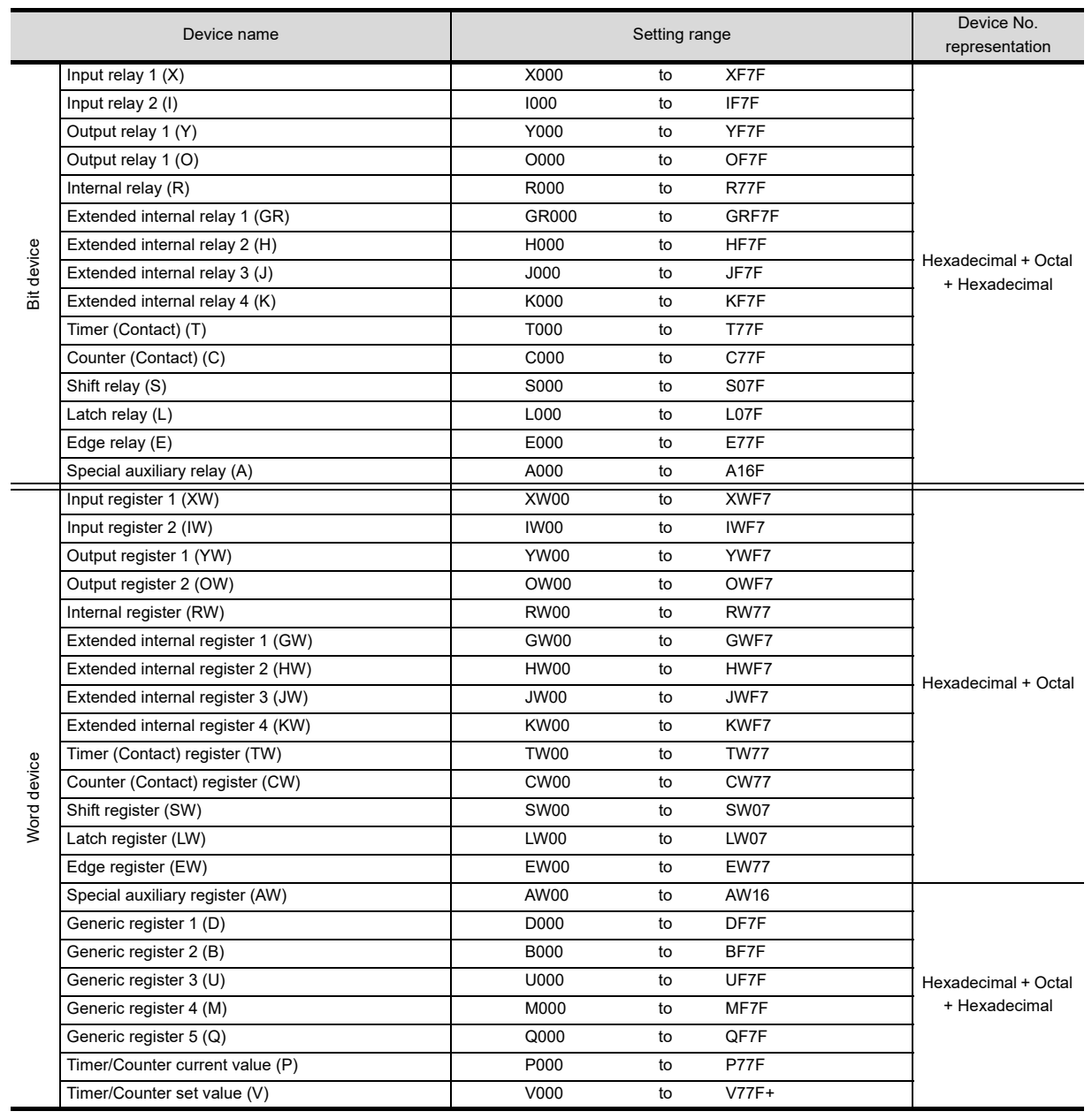

# **144 9 PLC**

10

CONNECTION TO SHINKO TECHNOS INDICATING CONTROLLER CONNECTION TO SHINKO<br>TECHNOS INDICATING<br>CONTROLLER

> CONNECTION TO CHINO CONTROLLER

> > 12

CONNECTION TO<br>TOSHIBA PLC

CONNECTION TO TOSHIBA MACHINE CONNECTION TO<br>| TOSHIBA MACHINE<br>| PLC

CONNECTION TO<br>PANASONIC SERVO<br>AMPLIFIER CONNECTION TO PANASONIC SERVO AMPLIFIER

CONNECTION TO<br>PANASONIC INDUSTRIAL ( CONNECTION TO PANASONIC INDUSTRIAL DEVICES SUNX PLC

# **CONNECTION TO PANASONIC** SERVO AMPLIFIER

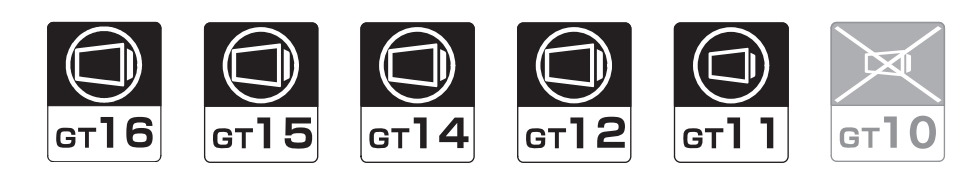

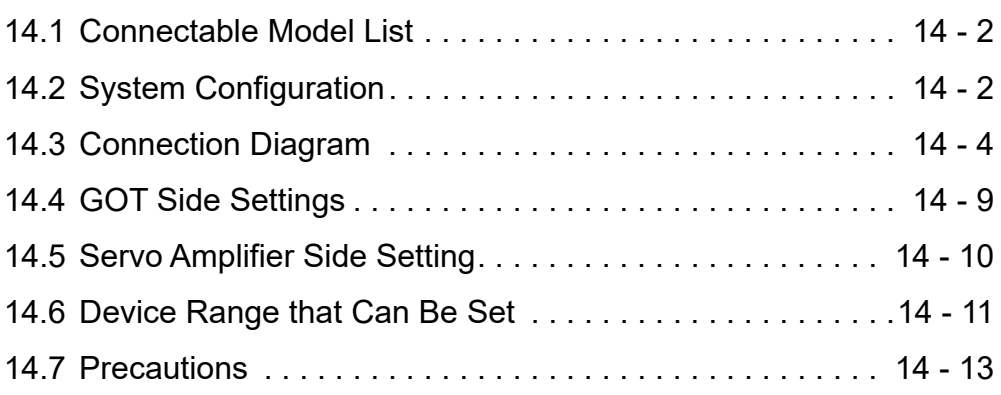

## 14. CONNECTION TO PANASONIC SERVO AMPLIFIER

## <span id="page-391-1"></span>14.1 Connectable Model List

The following table shows the connectable models.

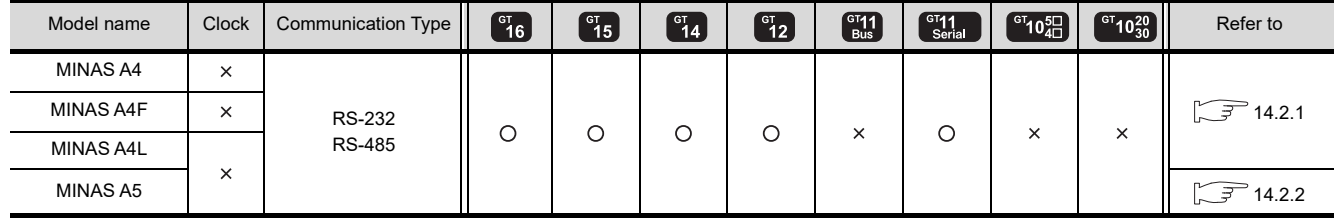

## <span id="page-391-0"></span>14.2 System Configuration

#### <span id="page-391-2"></span>14.2.1 Connecting to MINAS A4, MINAS A4F, MINAS A4L series

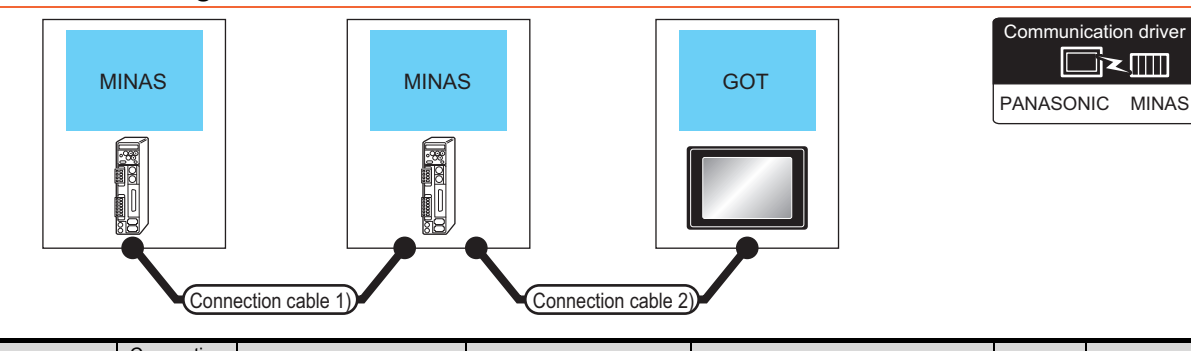

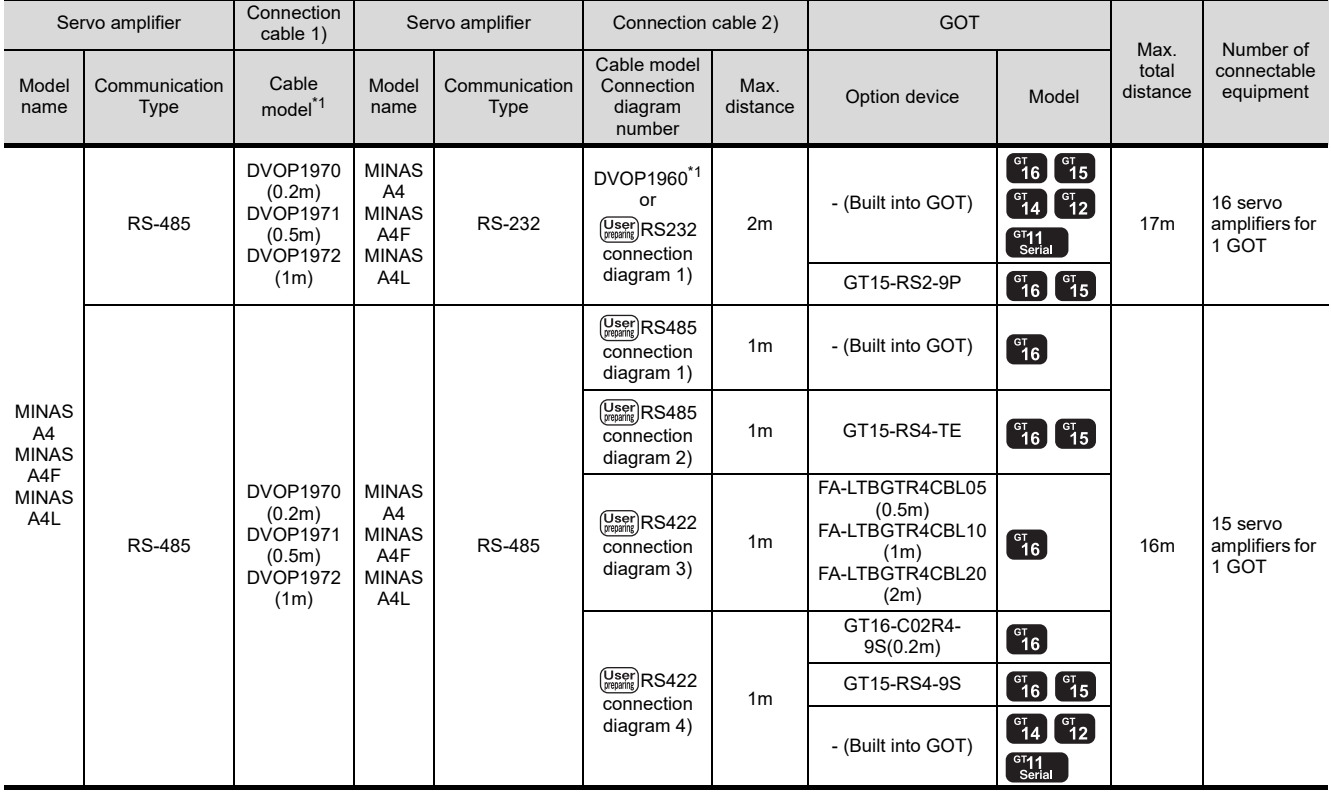

\*1 The link unit is a product manufactured by PANASONIC Corporation.

For details of this product, contact PANASONIC Corporation.

#### <span id="page-392-0"></span>14.2.2 Connecting to MINAS A5 series

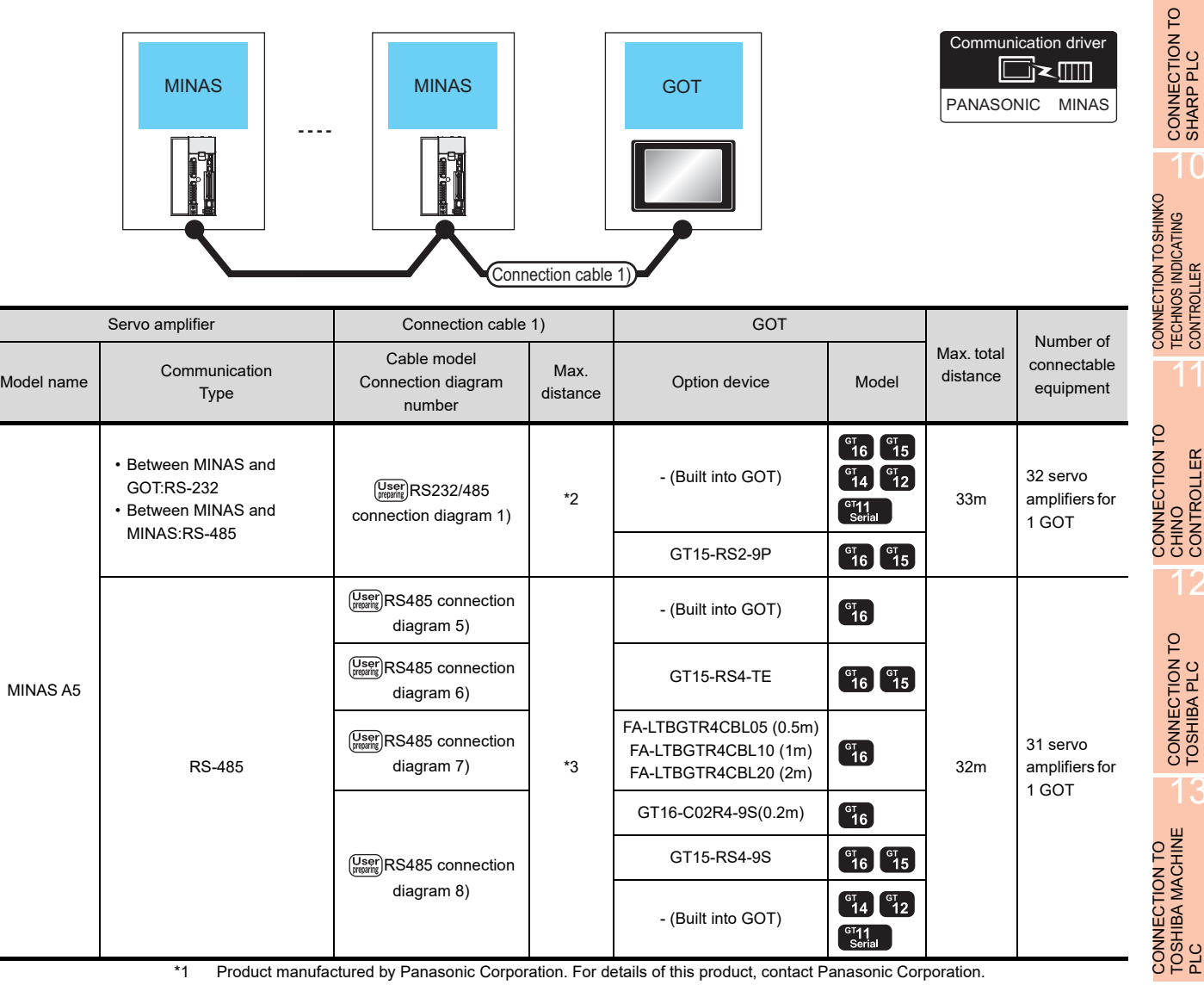

\*1 Product manufactured by Panasonic Corporation. For details of this product, contact Panasonic Corporation.

\*2 The following shows the maximum distance.

• Between MINAS and GOT : 2m<br>• Between MINAS and MINAS : 1m • Between MINAS and MINAS

\*3 The following shows the maximum distance.

• Between MINAS and GOT : 1m<br>• Between MINAS and MINAS : 1m • Between MINAS and MINAS

9

10

TECHNOS INDICATING CONTROLLER

TECHNOS INDICATING<br>CONTROLLER

11

CHINO<br>CONTROLLER CONTROLLER

12

13

TOSHIBA MACHINE

*14. CONNECTION TO PANASONIC SERVO AMPLIFIER 14.2 System Configuration*

 $\begin{bmatrix} 611 \\ Seria \end{bmatrix}$ 

## <span id="page-393-0"></span>14.3 Connection Diagram

The following diagram shows the connection between the GOT and the Servo amplifier.

#### 14.3.1 RS-232 cable

#### Connection diagram

#### <span id="page-393-1"></span>RS232 connection diagram 1)

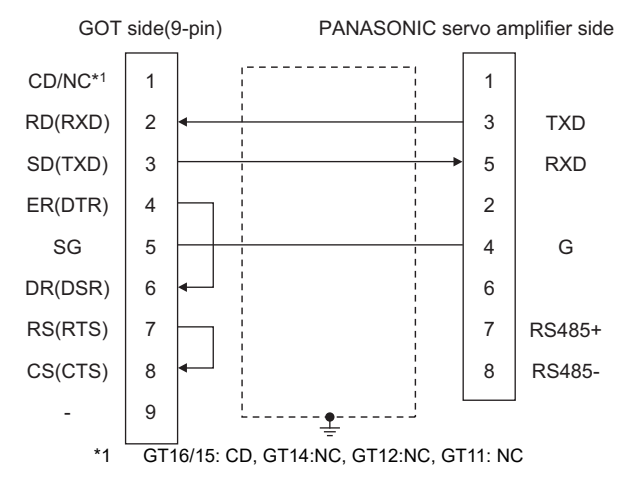

#### $\blacksquare$  Precautions when preparing a cable

(1) Cable length

The length of the RS-232 cable must be 2m or less.

(2) GOT side connector

For the GOT side connector, refer to the following.  $\Box$  [1.4.1 GOT connector specifications](#page-54-0)

(3) PANASONIC servo amplifier side connector Use the connector compatible with the PANASONIC servo amplifier. For details, refer to the user's manual of the

PANASONIC servo amplifier.

#### 14.3.2 RS-485 cable

#### Connection diagram

<span id="page-393-2"></span>RS485 connection diagram 1)

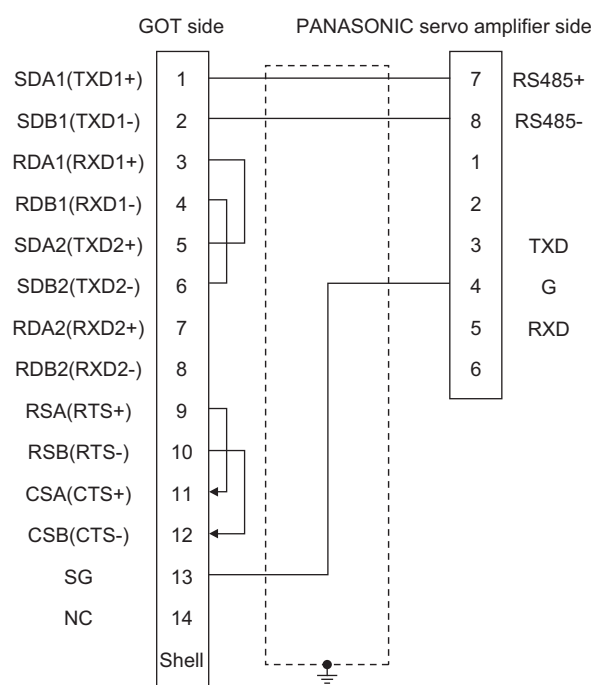

#### <span id="page-393-3"></span>RS485 connection diagram 2)

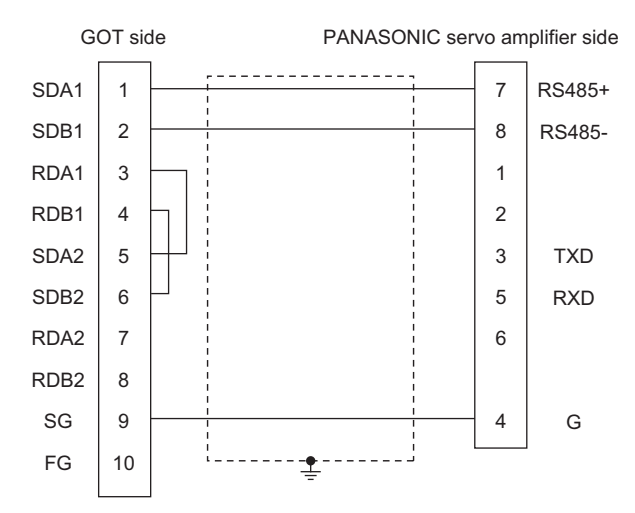

#### <span id="page-394-0"></span>RS422 connection diagram 3)

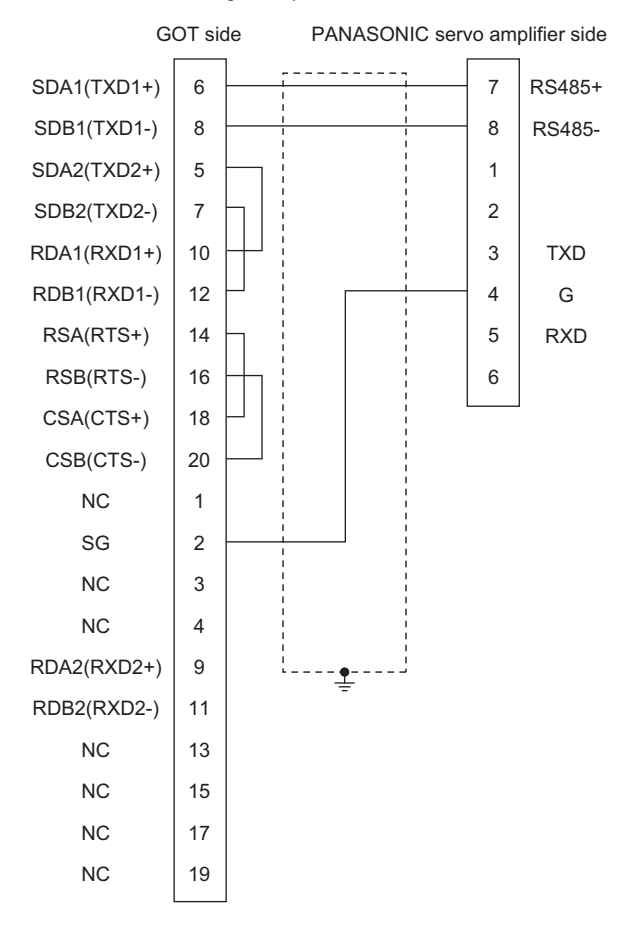

#### <span id="page-394-1"></span>RS422 connection diagram 4)

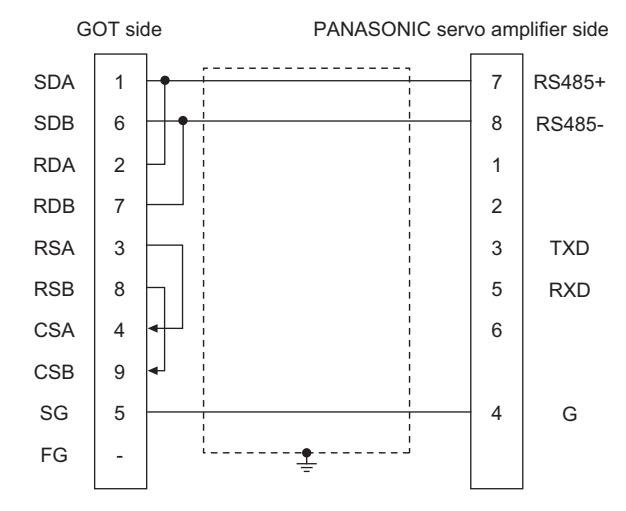

#### <span id="page-395-1"></span>RS485 connection diagram 5) (For GT16)

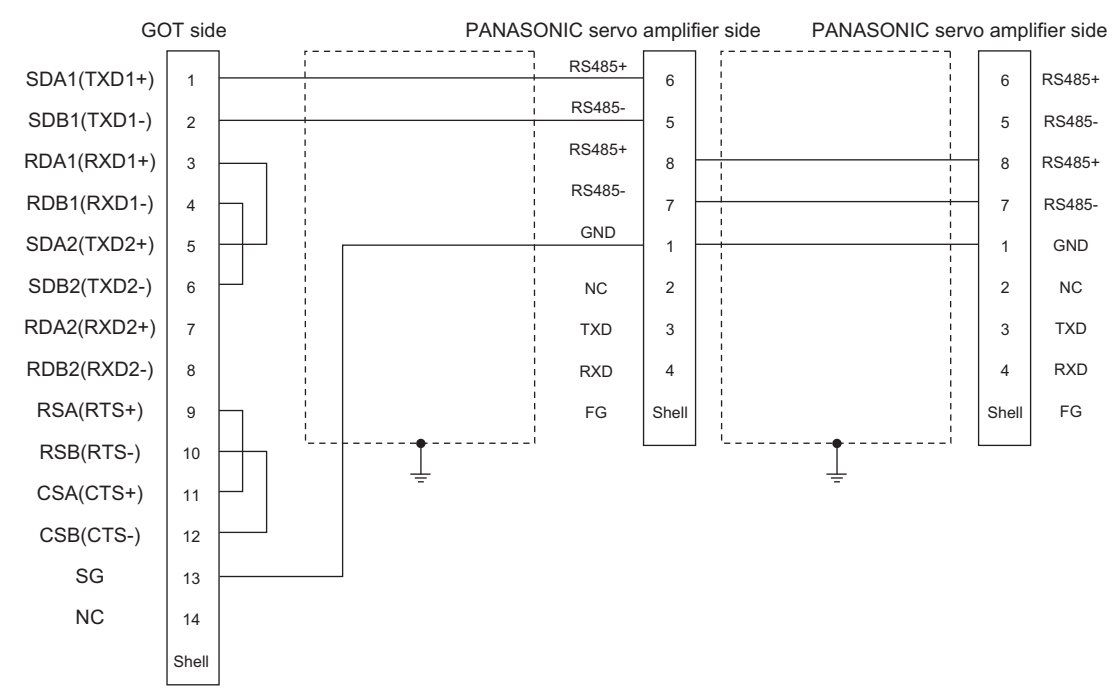

<span id="page-395-0"></span>RS485 connection diagram 6)

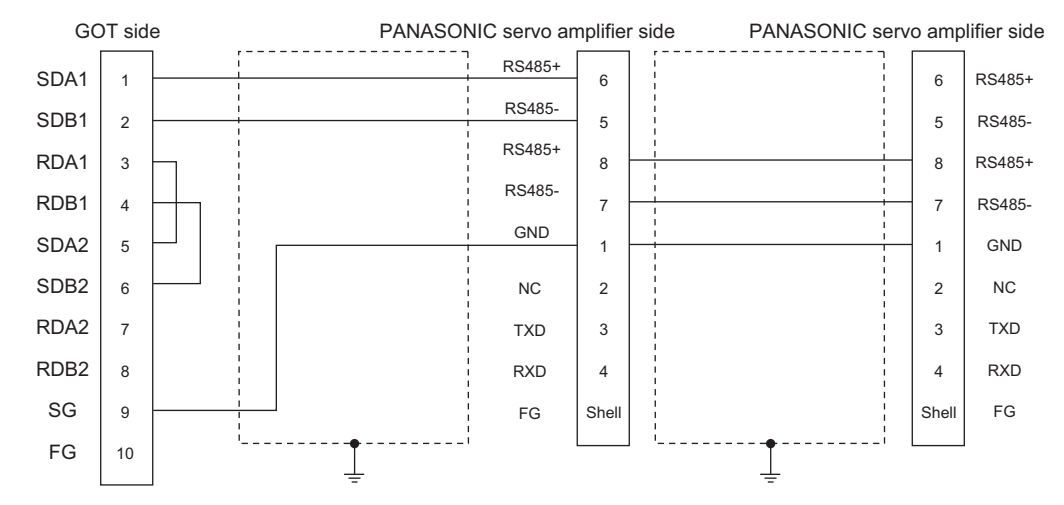
#### RS485 connection diagram 7) (For GT16)

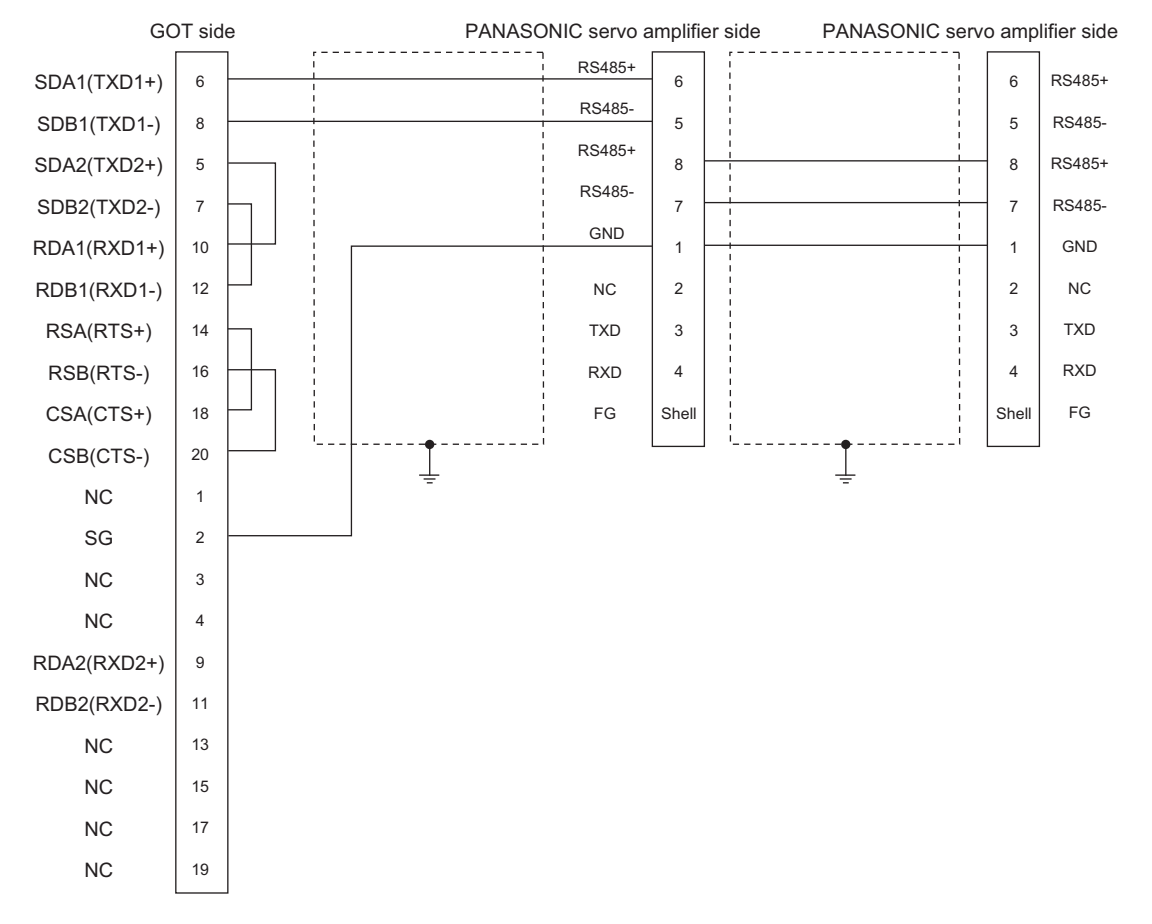

RS485 connection diagram 8)

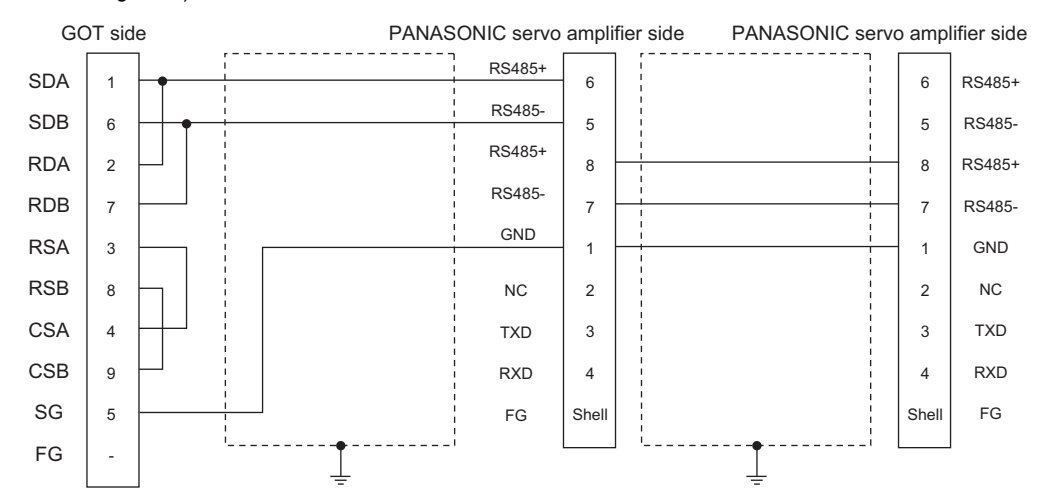

g

CONNECTION TO SHARP PLC

CONNECTION TO SHINKO<br>TECHNOS INDICATING<br>CONTROLLER CONNECTION TO SHINKO TECHNOS INDICATING CONTROLLER

11

12

CONNECTION TO<br>TOSHIBA PLC

13

14

**SERVO** 

PANASONIC 들 AMPI

CONNECTION TO TOSHIBA MACHINE CONNECTION TO<br>TOSHIBA MACHINE<br>PLC

CONNECTION TO PANASONIC SERVO AMPLIFIER

CONNECTION TO<br>PANASONIC INDUSTRIAL<br>DEVICES SUNX PLC CONNECTION TO PANASONIC INDUSTRIAL DEVICES SUNX PLC

CONNECTION TO CONNECTION TO<br>CHINO<br>CONTROLLER CONTROLLER

#### $\blacksquare$  Precautions when preparing a cable

- (1) Cable length The length of the RS-485 cable must be 1m or less.
- (2) GOT side connector For the GOT side connector, refer to the following.  $\sqrt{3}$  [1.4.1 GOT connector specifications](#page-54-0)
- (3) PANASONIC servo amplifier side connector Use the connector compatible with the PANASONIC servo amplifier. For details, refer to the user's manual of the PANASONIC servo amplifier.

#### ■ Connecting terminating resistors

#### (1) GOT side

When connecting a PANASONIC servo amplifier to the GOT, a terminating resistor must be connected to the GOT.

- (a) For GT16, GT15, GT12 Set the terminating resistor setting switch of the GOT main unit to "Disable".
- (b) For GT14, GT11 Set the terminating resistor selector to "110 $\Omega$ ".

For details of terminating resistor settings, refer to the following.

 $\widehat{\mathbb{F}}$  [1.4.3 Terminating resistors of GOT](#page-58-0)

# 14.3.3 RS-232/RS-485 cable

# Connection diagram

RS232/485 connection diagram 1)

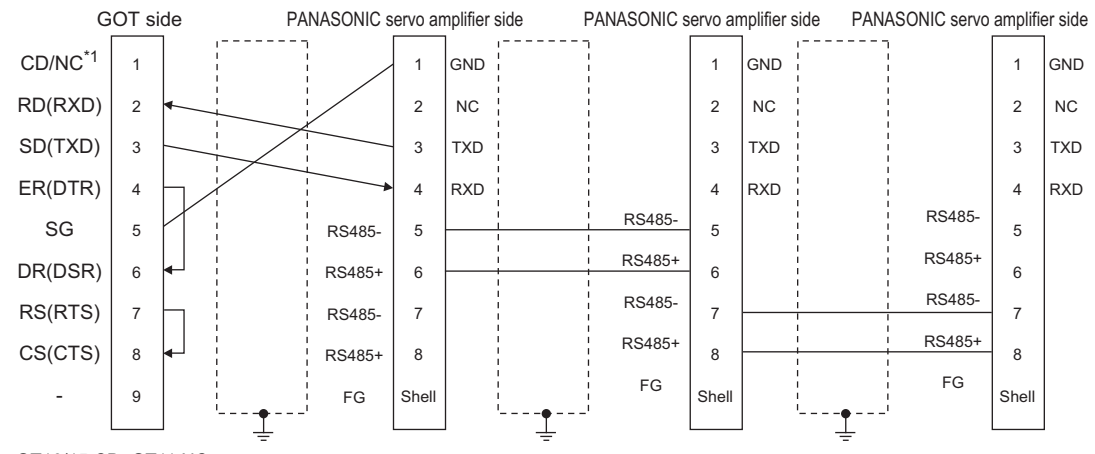

\*1 GT16/15:CD, GT11:NC

#### $\blacksquare$  Precautions when preparing a cable

- (1) Cable length
	- The length of the cable between GOT and MINAS must be 2m or less.
	- The length of the cable between MINAS and MINAS must be 1m or less.
- (2) GOT side connector

For the GOT side connector, refer to the following.  $\sqrt{3}$  [1.4.1 GOT connector specifications](#page-54-0)

(3) PANASONIC servo amplifier side connector Use the connector compatible with the PANASONIC servo amplifier. For details, refer to the user's manual of the PANASONIC servo amplifier.

# <span id="page-398-1"></span>14.4.1 Setting communication interface (Communication settings)

Set the channel of the equipment to be connected to the GOT.

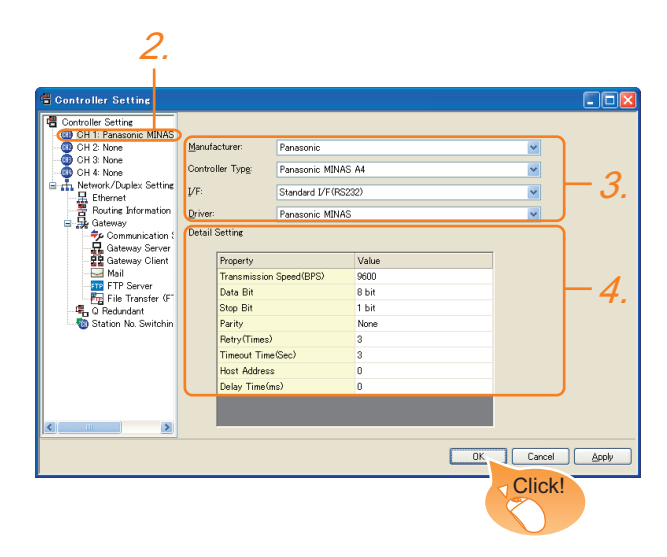

- 1. Select [Common]  $\rightarrow$  [Controller Setting] from the menu.
- *2.* The Controller Setting window is displayed. Select the channel to be used from the list menu.
- *3.* Set the following items.
	- Manufacturer: PANASONIC
	- Controller Type: Set the option according to the Controller Type to be connected.
		- PANASONIC MINAS-A4 series
		- PANASONIC MINAS-A5 series
	- I/F: Interface to be used
	- Driver: PANASONIC MINAS
- *4.* The detailed setting is displayed after Manufacturer, Controller Type, I/F, and Driver are set. Make the settings according to the usage environment.

 $\sqrt{3}$  [14.4.2 Communication detail settings](#page-398-0)

Click the [OK] button when settings are completed.

# **POINT**

The settings of connecting equipment can be confirmed in [I/F Communication Setting]. For details, refer to the following.  $\sqrt{37}$  [1.1.2 I/F communication setting](#page-40-0)

# <span id="page-398-0"></span>14.4.2 Communication detail settings

#### Make the settings according to the usage environment.

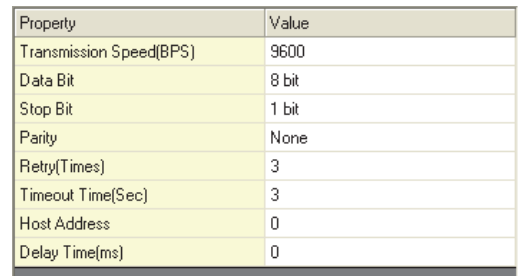

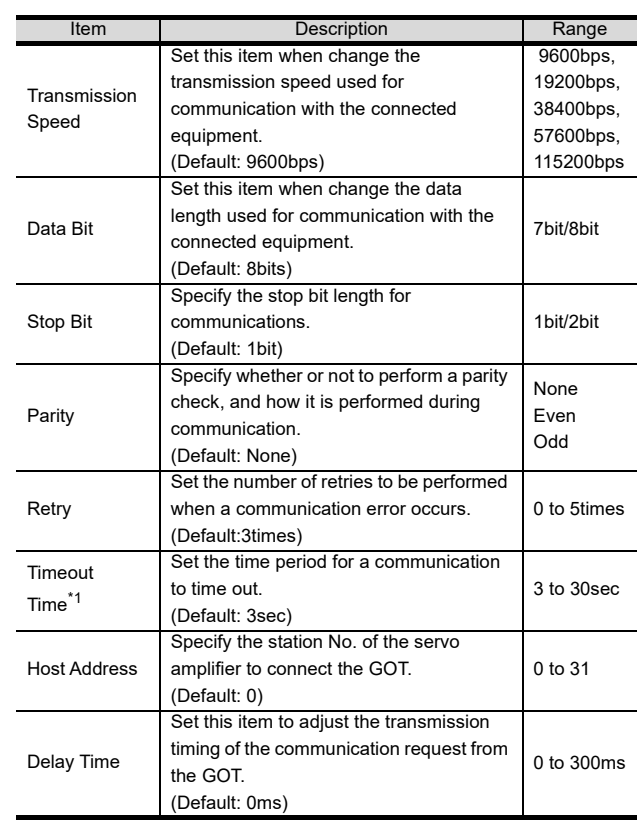

# POINT

(1) Communication interface setting by the Utility The communication interface setting can be changed on the Utility's [Communication Settings] after writing [Communication Settings] of project data.

For details on the Utility, refer to the following manual.

- िज़लें User's Manual of GOT used.
- (2) Precedence in communication settings When settings are made by GT Designer3 or the Utility, the latest setting is effective.

CONNECTION TO SHINKO<br>TECHNOS INDICATING<br>CONTROLLER CONNECTION TO SHINKO TECHNOS INDICATING CONTROLLER

11

12

CONNECTION TO<br>TOSHIBA PLC

13

14

**SERVO** 

CONNECTION TO TOSHIBA MACHINE CONNECTION TO<br>TOSHIBA MACHINE<br>PLC

CONNECTION TO CHINO<br>CONTROLLER CONTROLLER

CONNECTION TO

## <span id="page-399-0"></span>POINT

PANASONIC Servo Amplifier

For details of the PANASONIC Servo Amplifier, refer to the following manual.

**PANASONIC Servo Amplifier user's Manual** 

## 14.5.1 Connecting to MINAS A4/A4F/ A4L

## ■ MINAS A4/A4F/A4L communication settings

Set them from the main unit front panel of MINAS A4/ A4F/A4L or using the setup support software.

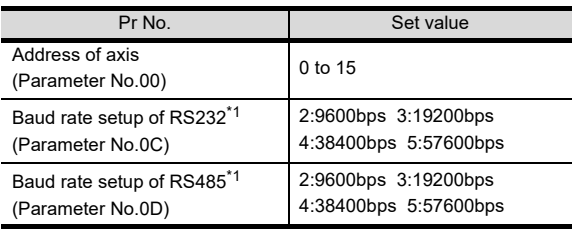

Only transmission speeds available on the GOT side are shown. Adjust the settings with GOT settings.

## POINT

#### Axis name setting

- The axis name is determined according to the rotary switch ID set value when the power supply to the servo amplifier is turned on. This value will be the station number (axis number) during communication.
- The axis name setting can be changed only with the rotary switch ID.

# 14.5.2 Connecting to MINAS A5

#### **MINAS A5 communication settings**

Set them from the main unit front panel of MINAS A5 or using the setup support software.

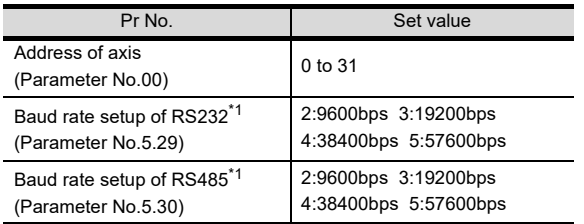

\*1 Only transmission speeds available on the GOT side are shown. Adjust the settings with GOT settings.

# 14.5.3 Station number setting

Set each station number so that no station number overlaps.

The station number can be set without regard to the cable connection order. There is no problem even if station numbers are not consecutive.

- When connecting the GOT and servo amplifier with RS-232 Set the station number (axis number) of the servo amplifier connected to the GOT to 0. Set the station numbers (axis numbers) of other servo amplifiers connected to the GOT to other than 0.
- When connecting the GOT and servo amplifier with RS-485 The GOT will be the station number (axis number) 0. Set the station numbers (axis numbers) of other connected servo amplifiers to other than 0.

Example of RS-232 connection between GOT-servo amplifier

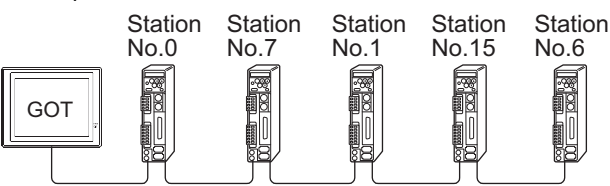

Examples of station number setting

#### (1) Direct specification

When setting the device, specify the station number of the servo amplifier of which data is to be changed.

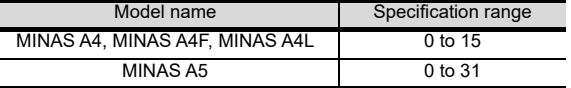

#### (2) Indirect specification

When setting the device, indirectly specify the station number of the inverter of which data is to be changed using the 16-bit GOT internal data register (GD10 to GD25).

When specifying the station No. from 100 to 115 on drawing software, the value of GD10 to GD25 compatible to the station No. specification will be the station No. of the servo amplifier.

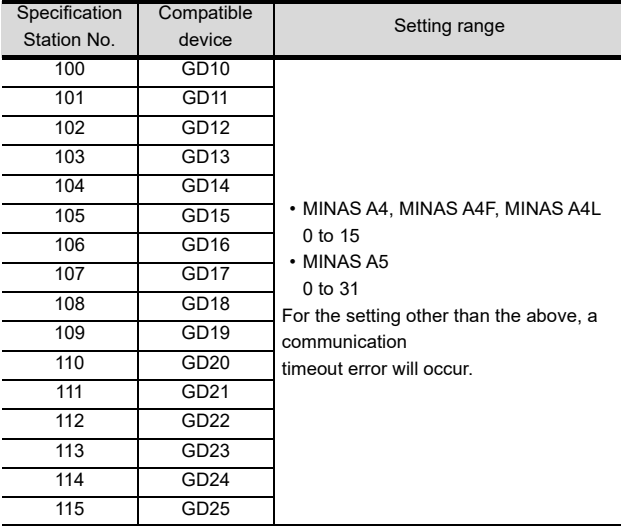

# 14.6 Device Range that Can Be Set

The device ranges of controller that can be used for GOT are as follows.

Note that the device ranges in the following tables are the maximum values that can be set in GT Designer3.

The device specifications of controllers may differ depending on the models, even though belonging to the same series.

Please make the setting according to the specifications of the controller actually used.

When a non-existent device or a device number outside the range is set, other objects with correct device settings may not be monitored.

# Setting item

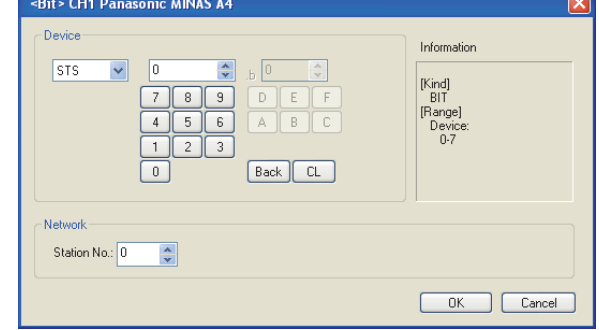

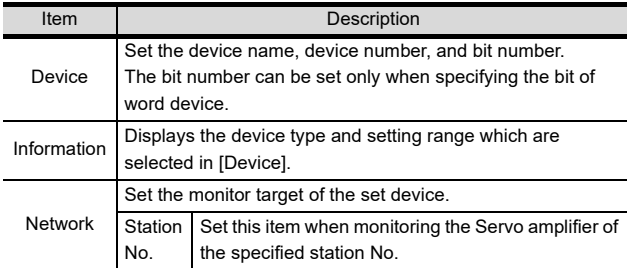

## 14.6.1 PANASONIC servo amplifier (PANASONIC MINAS-A4 Series)

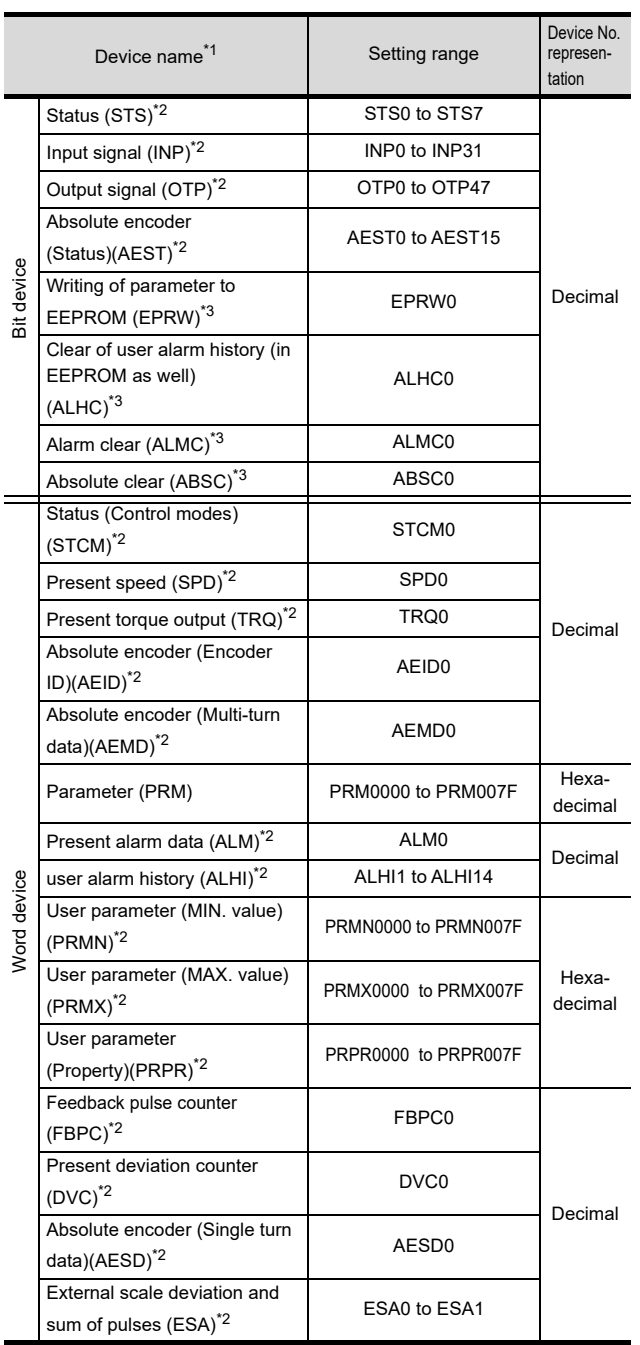

\*1 The GOT cannot read or write data from/to consecutive devices.

\*2 Only reading is possible.<br>\*3 Only writing is possible.

Only writing is possible.

CONNECTION TO SHINKO<br>TECHNOS INDICATING<br>CONTROLLER CONNECTION TO SHINKO TECHNOS INDICATING CONTROLLER

11

12

CONNECTION TO<br>TOSHIBA PLC

13

CONNECTION TO TOSHIBA MACHINE CONNECTION TO<br>TOSHIBA MACHINE<br>PLC

CONNECTION TO<br>PANASONIC SERVO<br>AMPLIFIER CONNECTION TO PANASONIC SERVO AMPLIFIER

CONNECTION TO<br>PANASONIC INDUSTRIAL<br>DEVICES SUNX PLC<br>DEVICES SUNX PLC CONNECTION TO PANASONIC INDUSTRIAL DEVICES SUNX PLC

CONNECTION TO CHINO CONTROLLER

CONNECTION TO

# 14.6.2 PANASONIC servo amplifier (PANASONIC MINAS-A5 Series)

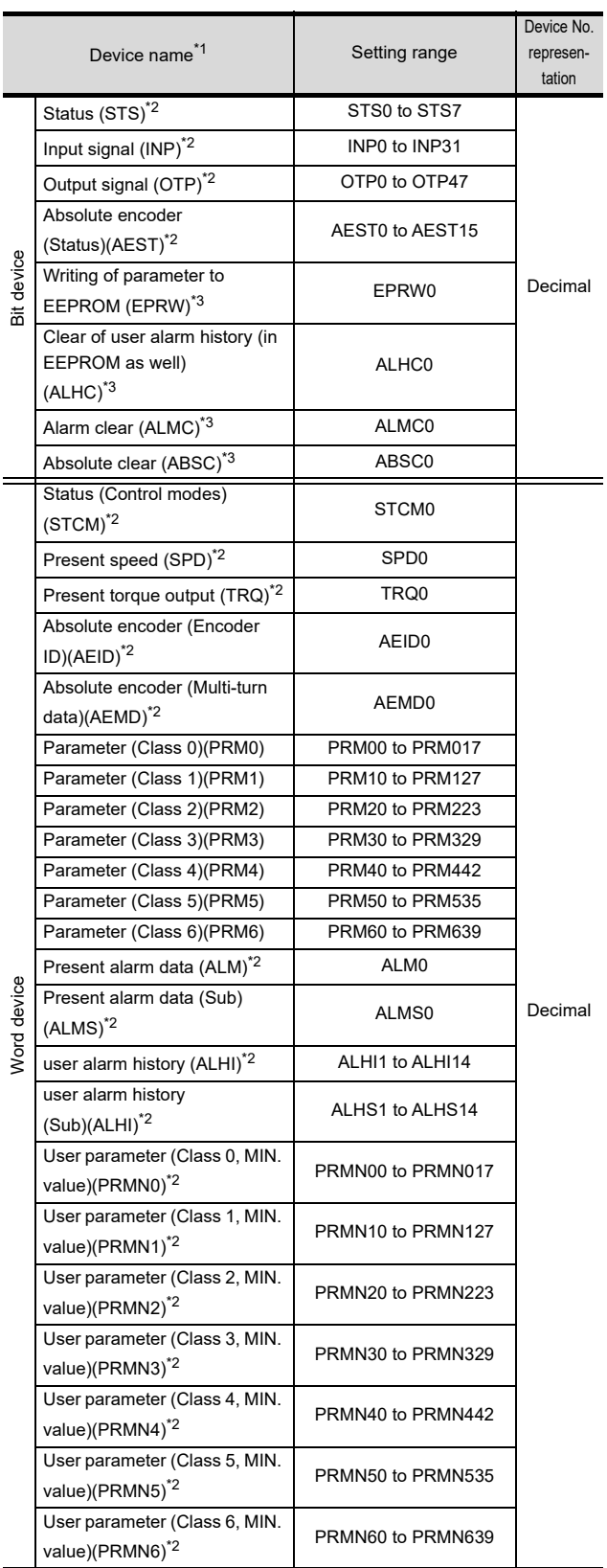

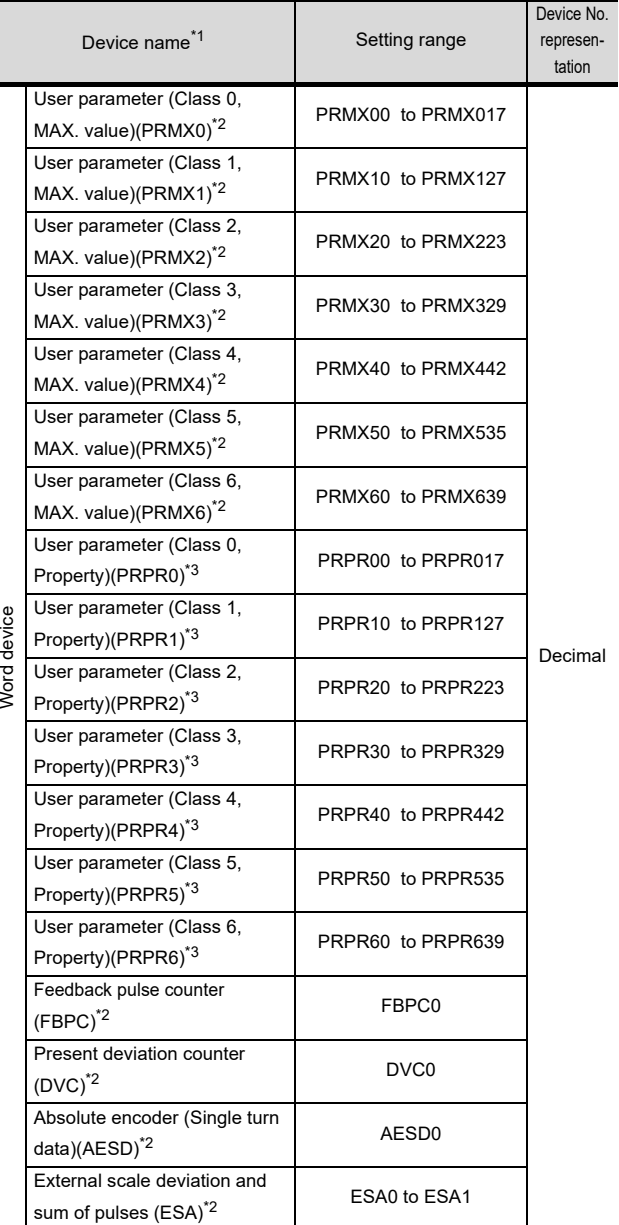

\*1 The GOT cannot read or write data from/to consecutive devices.

\*2 Only reading is possible. \*3 Only writing is possible.

# <span id="page-402-0"></span>14.7 Precautions

## Station number setting in the servo system

Configure the servo system so that there is a servo amplifier with a station number set with a host address. For details of host address setting, refer to the following manual.

[14.4.2 Communication detail settings](#page-398-0)

#### **Monitor speed**

When monitoring multiple station devices placed on the same GOT screen, the monitor speed is slow. Even when monitoring a single station, the monitor speed is slow if the device points is large.

#### **Mixing of MINAS A4 series and MINAS A5** series

MINAS A4 series and MINAS A5 series cannot be mixed. The multiple MINAS A4 series can be used together.

g

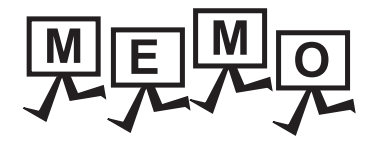

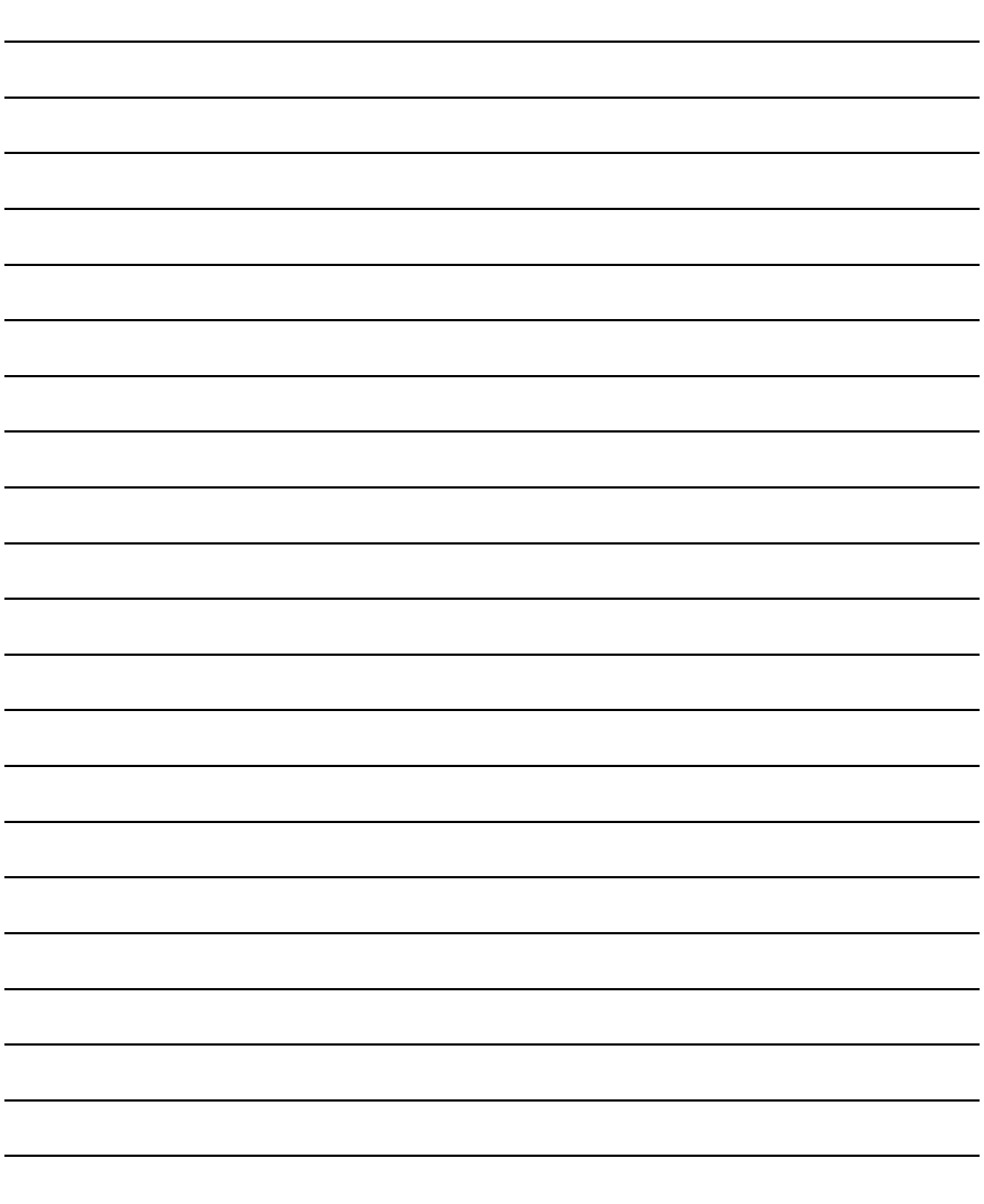

# **15** 9CONNECTION TO CONNECTION TO CONSERVER

# <span id="page-404-0"></span>CONNECTION TO PANASONIC INDUSTRIAL DEVICES SUNX PLC

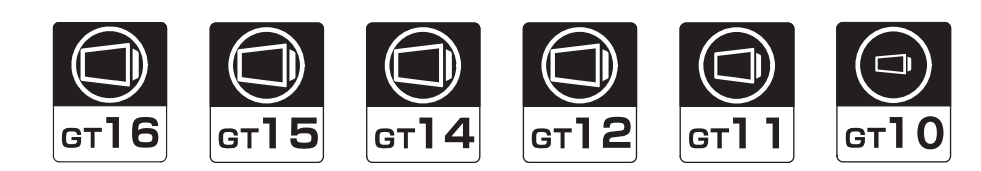

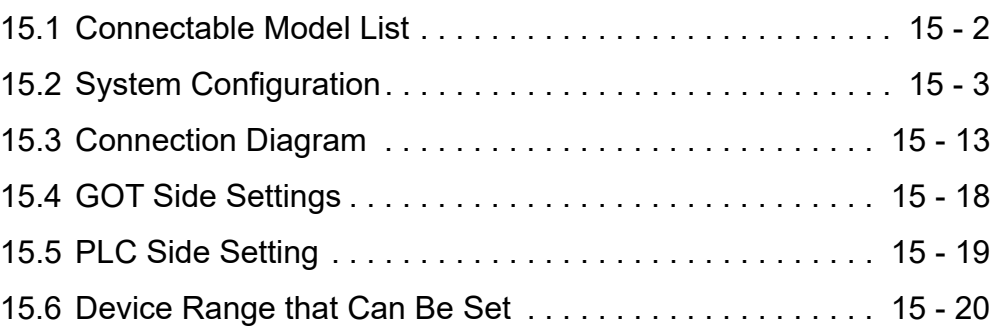

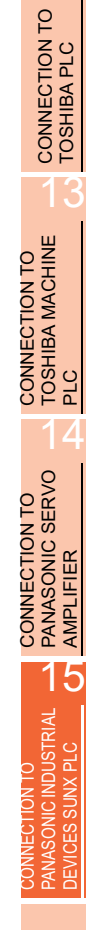

CONNECTION TO SHINKO TECHNOS INDICATING CONTROLLER CONNECTION TO SHINKO<br>TECHNOS INDICATING<br>CONTROLLER

> CONNECTION TO CHINO CONTROLLER

# 15. CONNECTION TO PANASONIC INDUSTRIAL DEVICES SUNX PLC

# <span id="page-405-1"></span><span id="page-405-0"></span>15.1 Connectable Model List

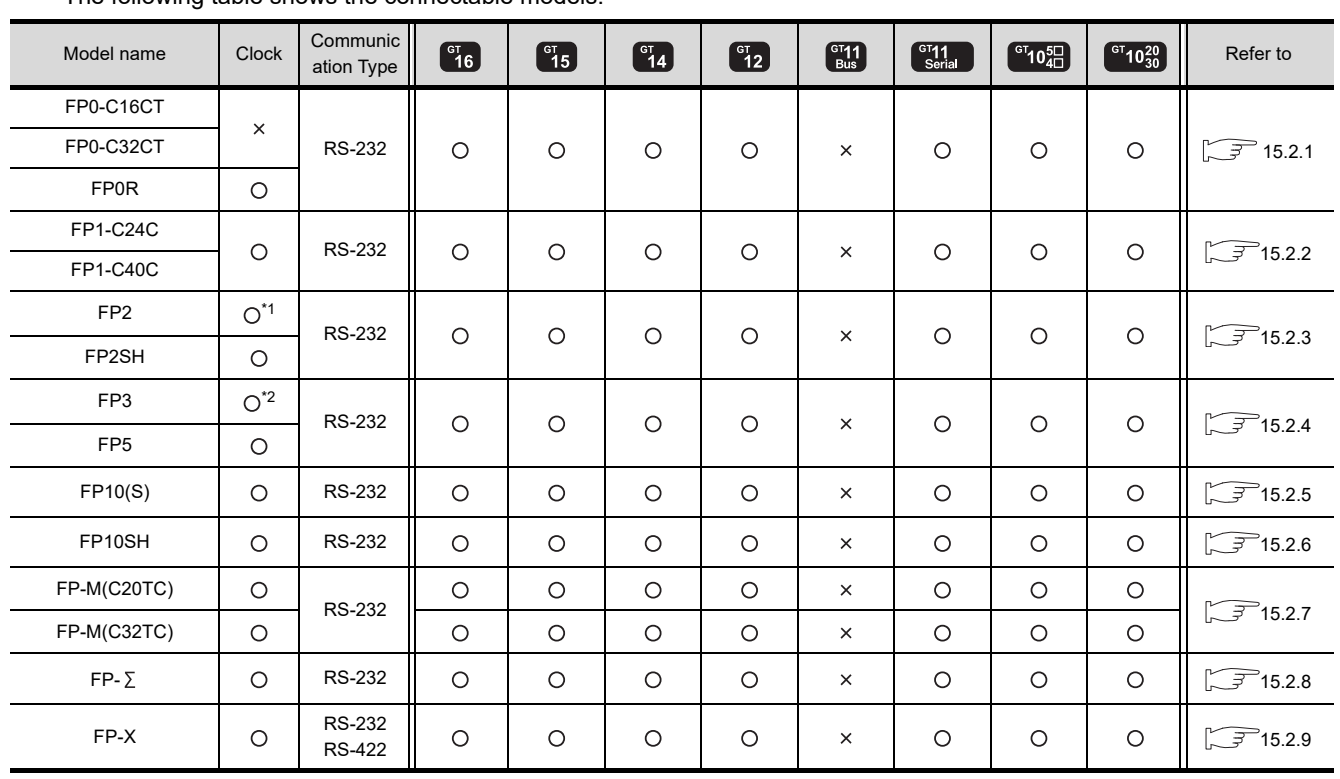

The following table shows the connectable models.

\*1 Any of the extension memory unit FP2-EM1, FP2-EM2 or FP2-EM3 is required.

\*2 The clock function is available for the AFP3210C-F, AFP3211C-F, AFP3212C-F and AFP3220C-F.

<span id="page-406-5"></span><span id="page-406-4"></span><span id="page-406-3"></span><span id="page-406-2"></span><span id="page-406-1"></span><span id="page-406-0"></span>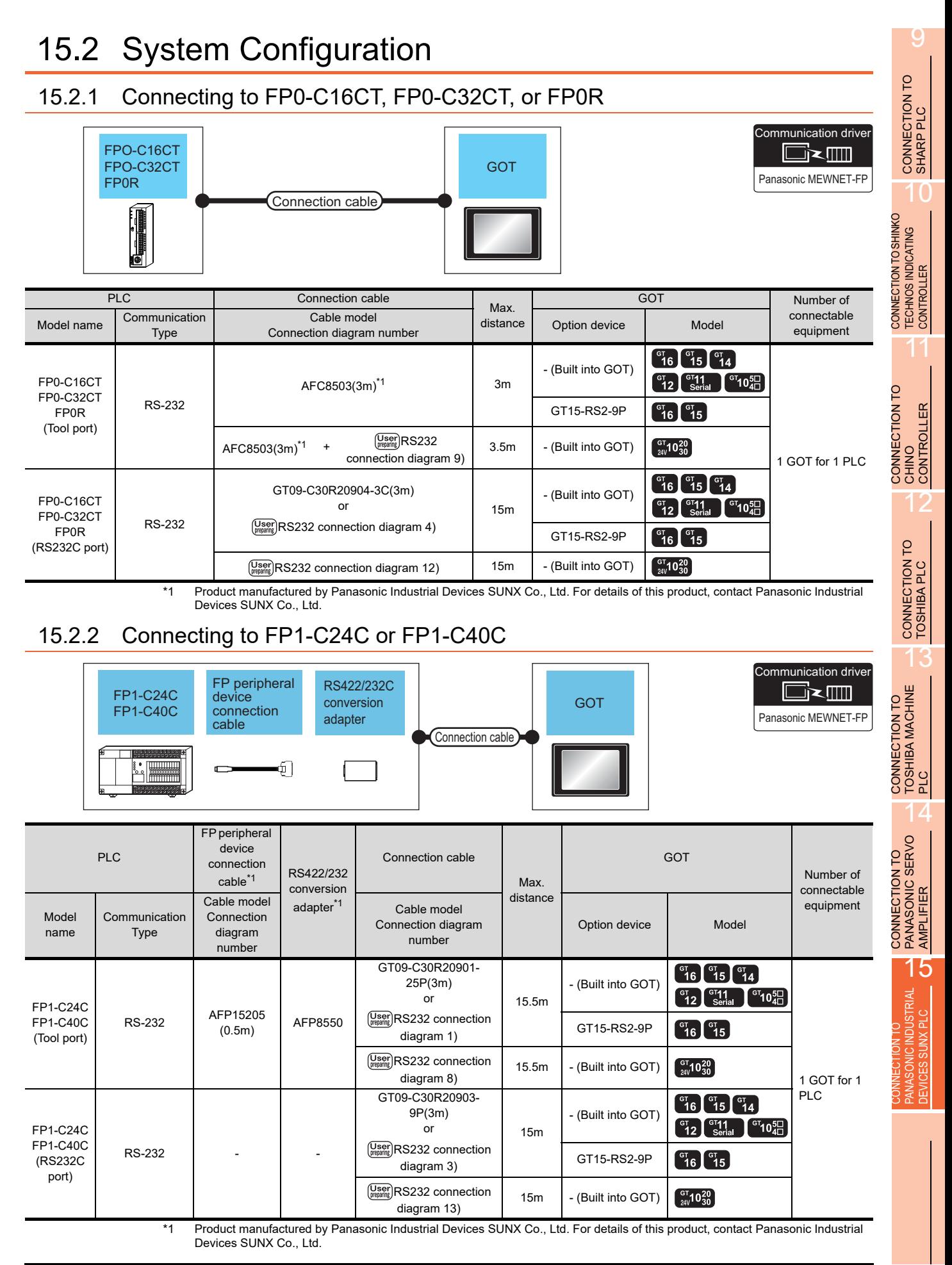

# <span id="page-407-1"></span><span id="page-407-0"></span>15.2.3 Connecting to FP2 or FP2SH

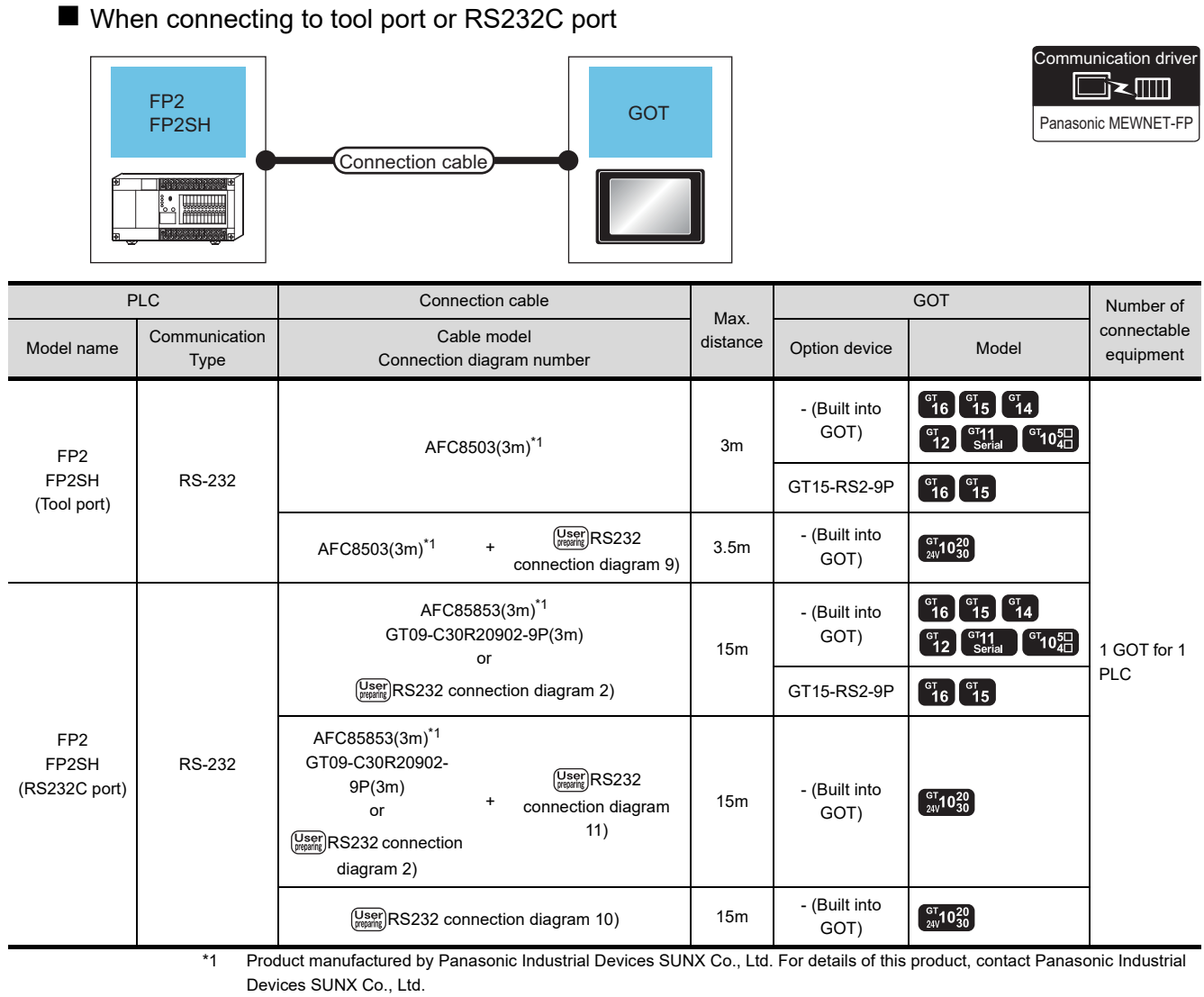

When connecting to computer communication unit

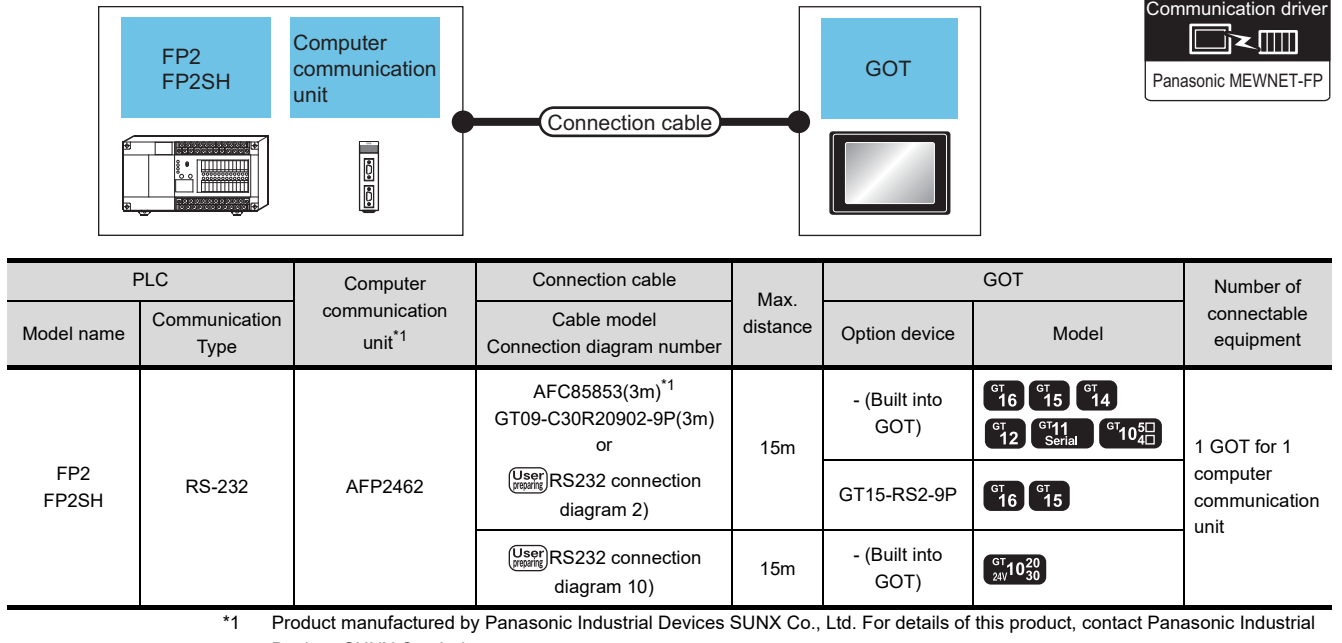

Devices SUNX Co., Ltd.

# <span id="page-408-1"></span><span id="page-408-0"></span>15.2.4 Connecting to FP3 or FP5

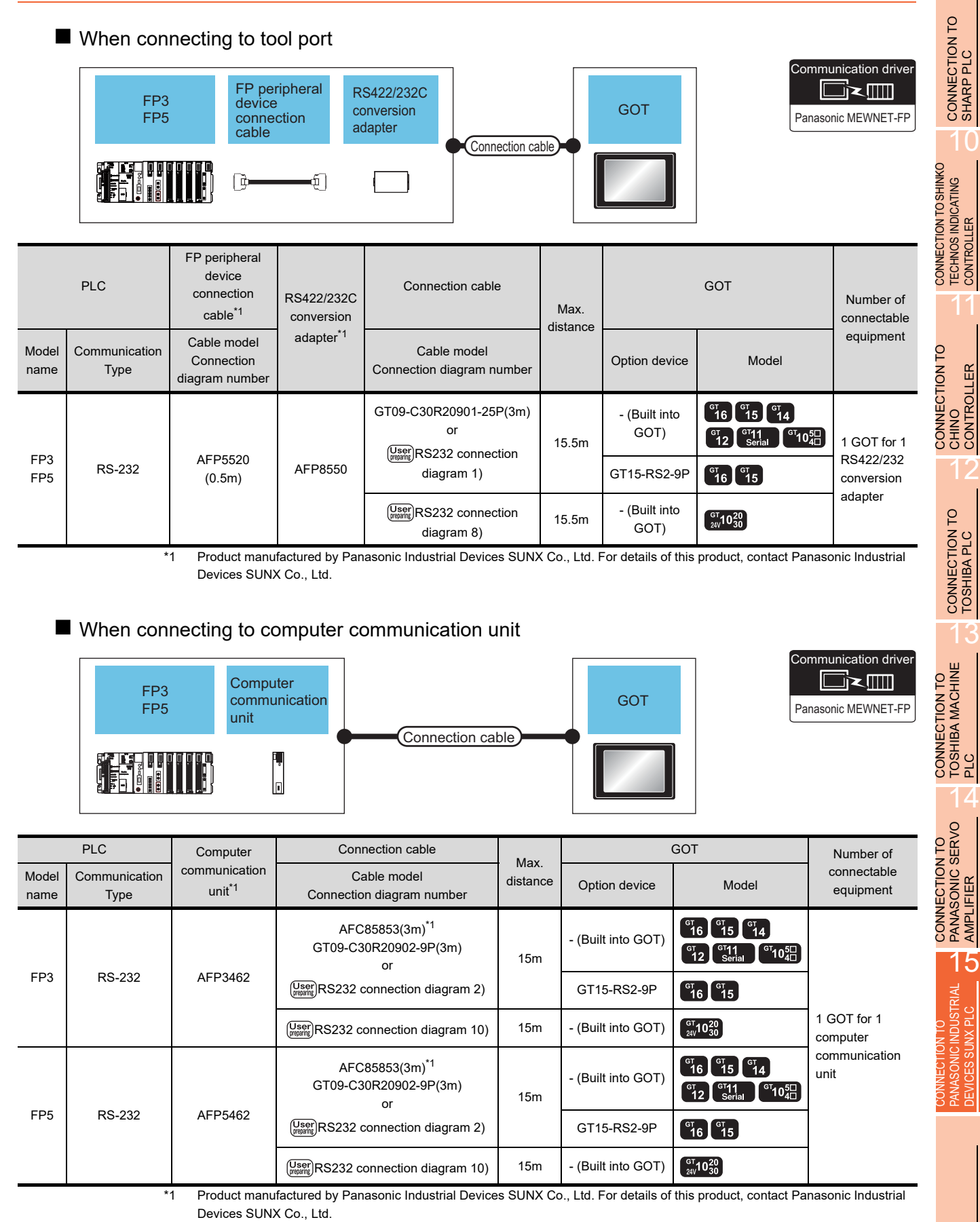

# <span id="page-409-0"></span>15.2.5 Connecting to FP10(S)

#### ■ When connecting to tool port

<span id="page-409-1"></span>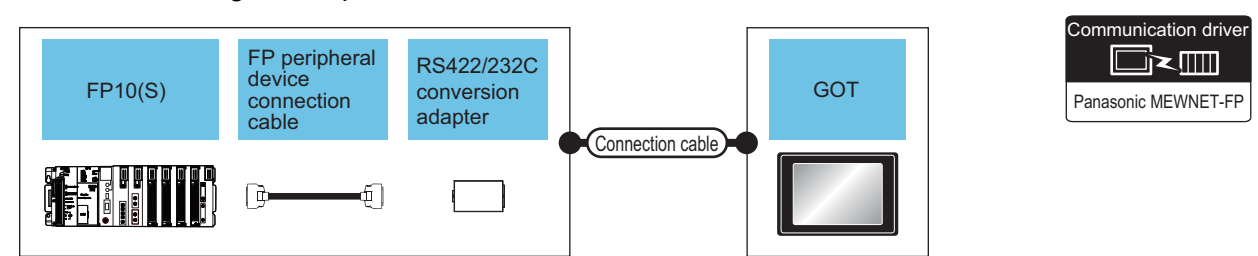

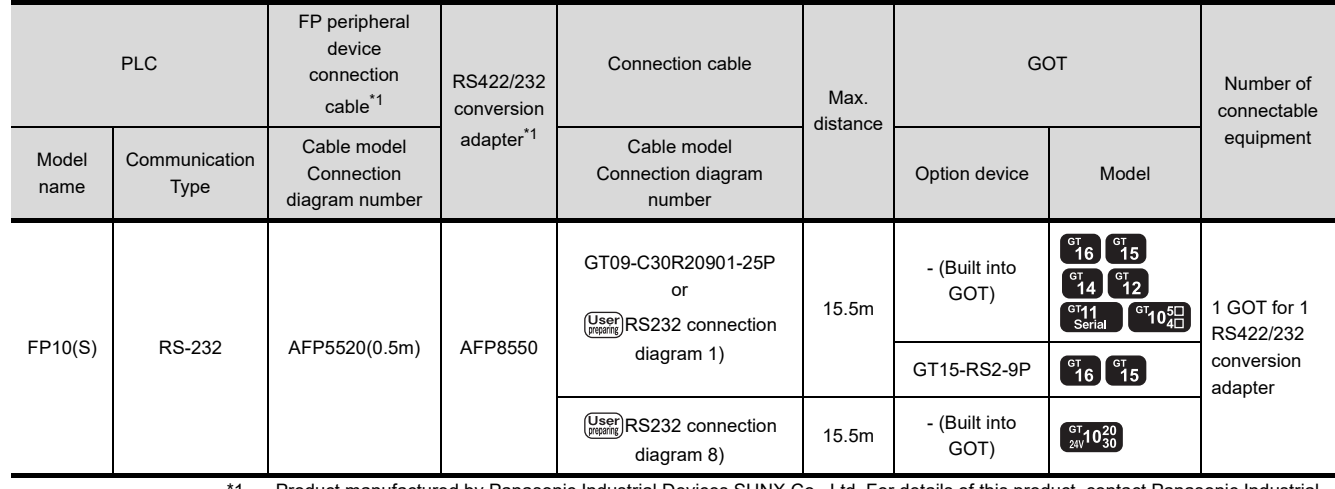

\*1 Product manufactured by Panasonic Industrial Devices SUNX Co., Ltd. For details of this product, contact Panasonic Industrial Devices SUNX Co., Ltd.

#### ■ When connecting to RS232C port

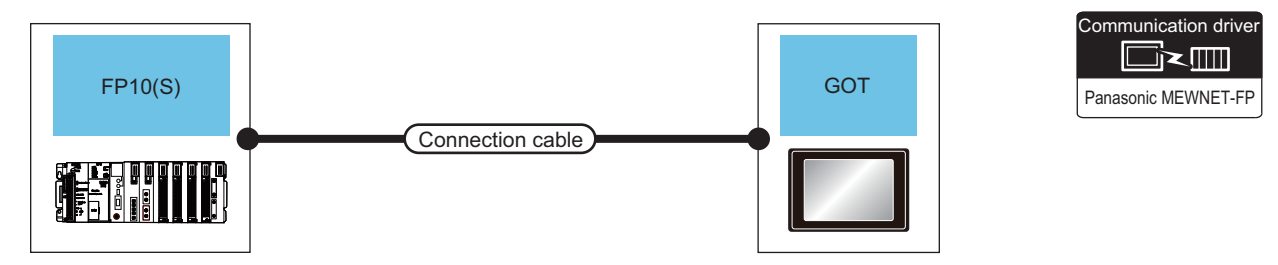

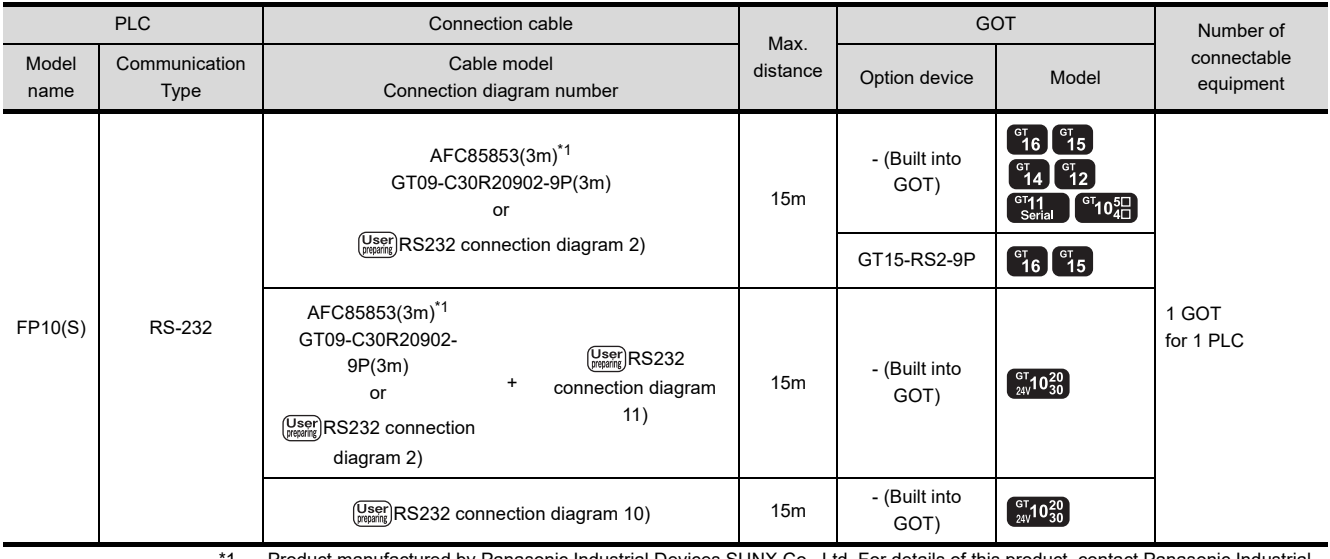

Product manufactured by Panasonic Industrial Devices SUNX Co., Ltd. For details of this product, contact Panasonic Industrial Devices SUNX Co., Ltd.

#### ■ When connecting to computer communication unit

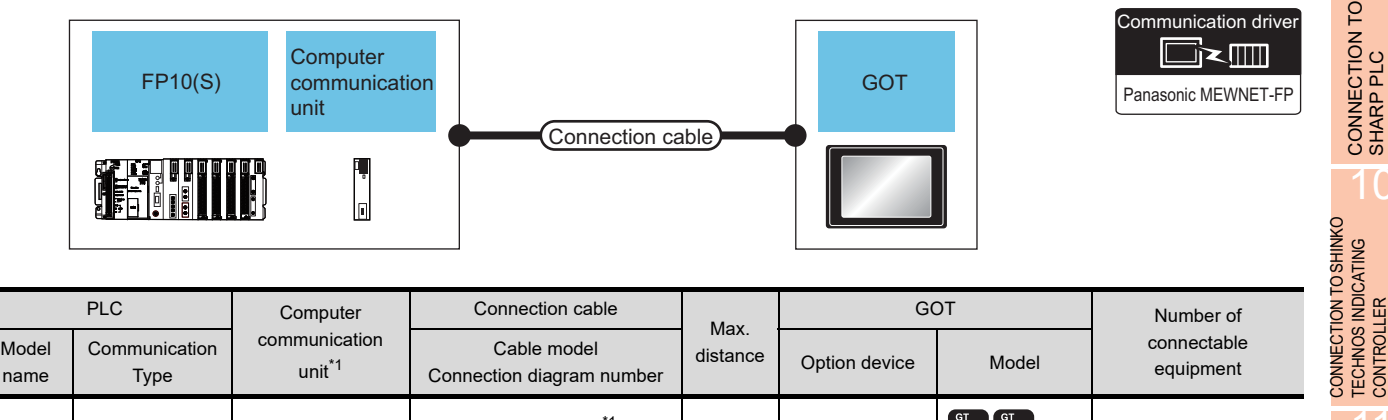

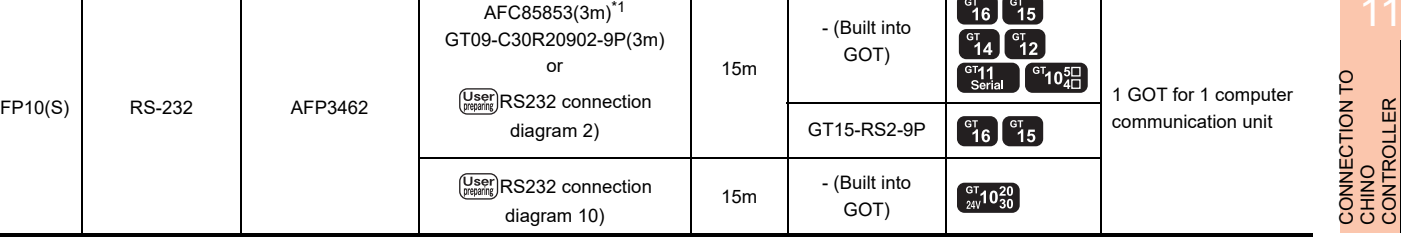

\*1 Product manufactured by Panasonic Industrial Devices SUNX Co., Ltd. For details of this product, contact Panasonic Industrial Devices SUNX Co., Ltd.

g

 $\Box$ 

CONTROLLER

11

CONTROLLER

12

CONNECTION TO<br>TOSHIBA PLC

# <span id="page-411-1"></span><span id="page-411-0"></span>15.2.6 Connecting to FP10SH

#### ■ When connecting to tool port or RS232C port Communication driver □≥ाााा FP10SH **GOT** Panasonic MEWNET-FP Connection cable PLC **Connection** cable GOT Number of Max. connectable Model Communication Cable model distance Cable model<br>Connection diagram number distance option device Model equipment name Type  $\begin{bmatrix} 91 \\ 16 \end{bmatrix}$   $\begin{bmatrix} 91 \\ 15 \end{bmatrix}$ AFC85853(3m)\*1 - (Built into  $\begin{bmatrix} 1 & 0 \\ 1 & 0 \end{bmatrix}$ GT09-C30R20902-9P(3m) GOT) 15m  $\begin{bmatrix} 611 \\ 5 \end{bmatrix}$   $\begin{bmatrix} 61 \\ 104 \end{bmatrix}$ or  $\left(\frac{\text{User}}{\text{prepairing}}\right)$ [RS232 connection diagram 2\)](#page-416-4) GT15-RS2-9P  $\begin{bmatrix} 97 \\ 16 \end{bmatrix}$   $\begin{bmatrix} 97 \\ 15 \end{bmatrix}$ AFC85853(3m)\*1 1 GOT for 1 PLC FP10SH RS-232 GT09-C30R20902-  $\left(\frac{\text{User}}{\text{preparing}}\right)$ RS232 9P(3m) 15m  $\left| \begin{array}{c} \text{- (Bult into } \\ 0.075 \end{array} \right|$  $T_{\text{av}}^{GT}$ 10 $_{30}^{20}$ + [connection diagram](#page-418-2)  or GOT) [11\)](#page-418-2) User RS232 connection [diagram 2\)](#page-416-4)  $\frac{\text{(Jsser)}}{\text{(gusser)}}$ [RS232 connection diagram 10\)](#page-418-3) 15m  $\overrightarrow{)}$  - (Built into  $\begin{bmatrix} 6T & 10^{20} \\ 24V & 10^{30} \end{bmatrix}$ GOT)

\*1 Product manufactured by Panasonic Industrial Devices SUNX Co., Ltd. For details of this product, contact Panasonic Industrial Devices SUNX Co., Ltd.

#### ■ When connecting to computer communication unit

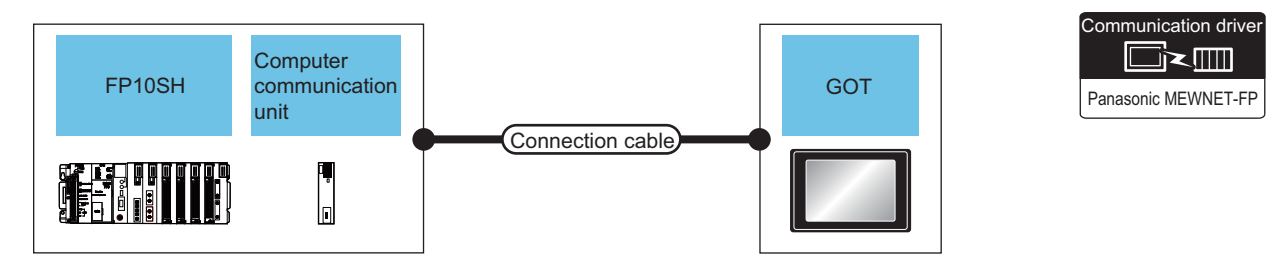

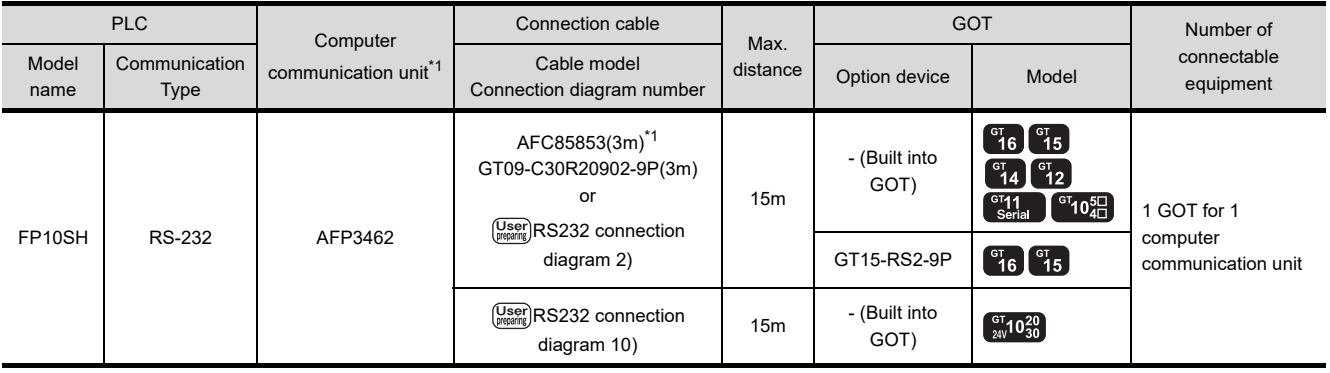

\*1 Product manufactured by Panasonic Industrial Devices SUNX Co., Ltd. For details of this product, contact Panasonic Industrial Devices SUNX Co., Ltd.

# <span id="page-412-0"></span>15.2.7 Connecting to FP-M(C20TC) or FP-M(C32TC)

## ■ When connecting to tool port or RS232C port

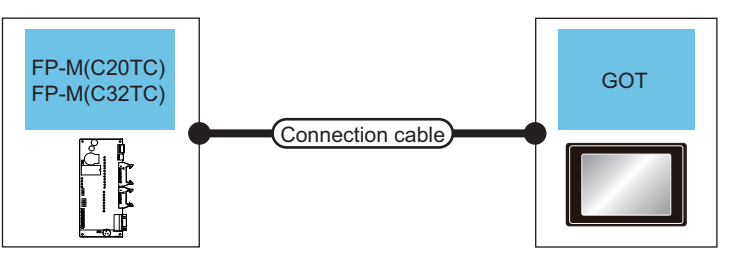

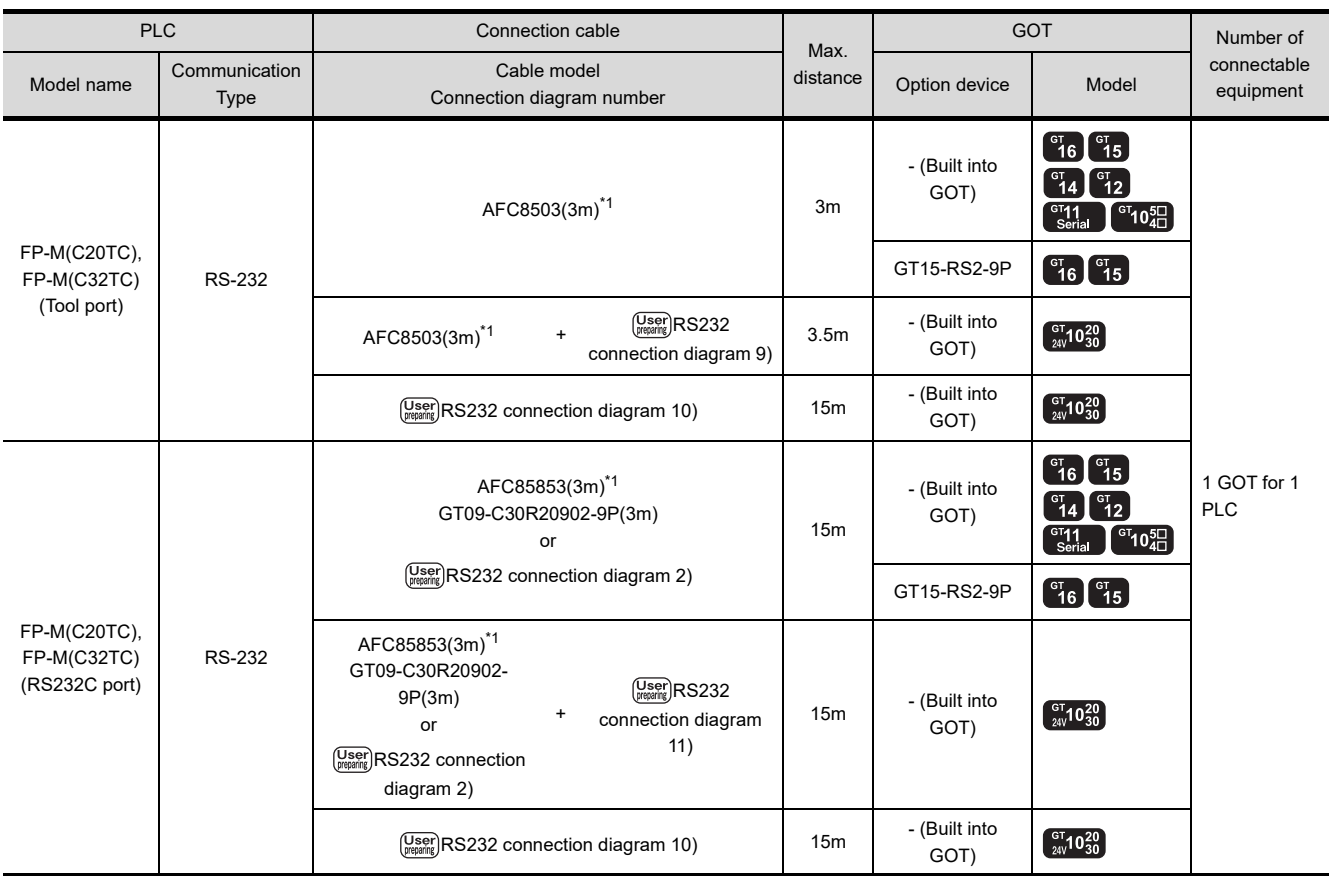

\*1 Product manufactured by Panasonic Industrial Devices SUNX Co., Ltd. For details of this product, contact Panasonic Industrial Devices SUNX Co., Ltd.

9

CONNECTION TO SHARP PLC

Panasonic MEWNET-FP

█k∭

<span id="page-412-1"></span>Communication driver

CONNECTION TO SHINKO<br>TECHNOS INDICATING<br>CONTROLLER CONNECTION TO SHINKO TECHNOS INDICATING CONTROLLER

# <span id="page-413-0"></span>15.2.8 Connecting to FP  $\Sigma$

#### ■ When connecting to tool port

<span id="page-413-1"></span>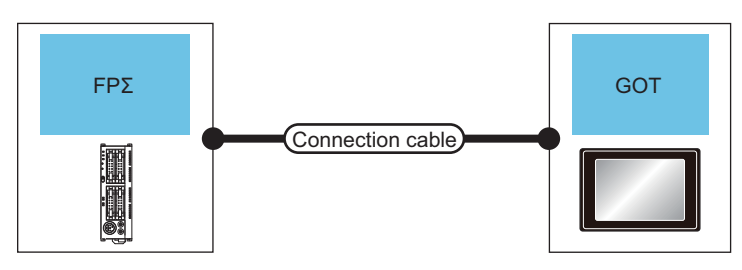

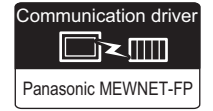

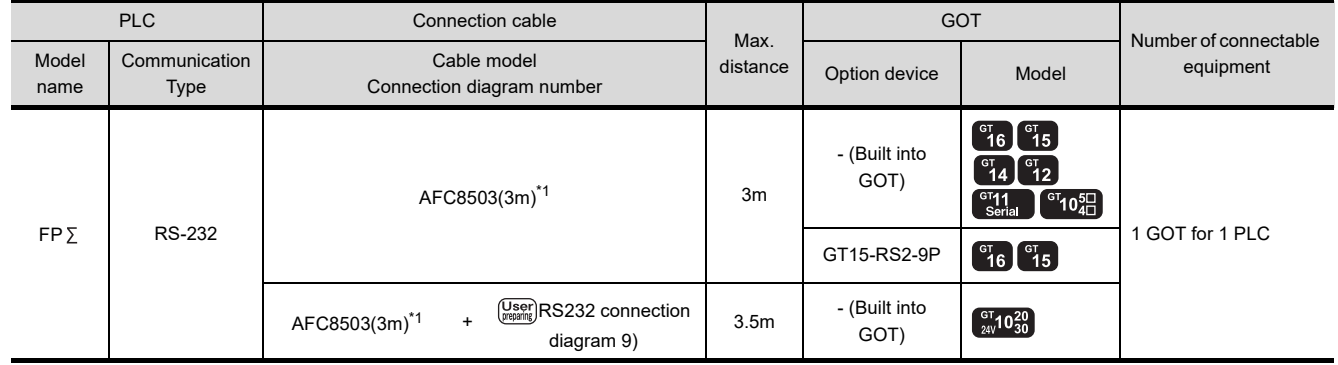

\*1 Product manufactured by Panasonic Industrial Devices SUNX Co., Ltd. For details of this product, contact Panasonic Industrial Devices SUNX Co., Ltd.

#### ■ When connecting to COM port

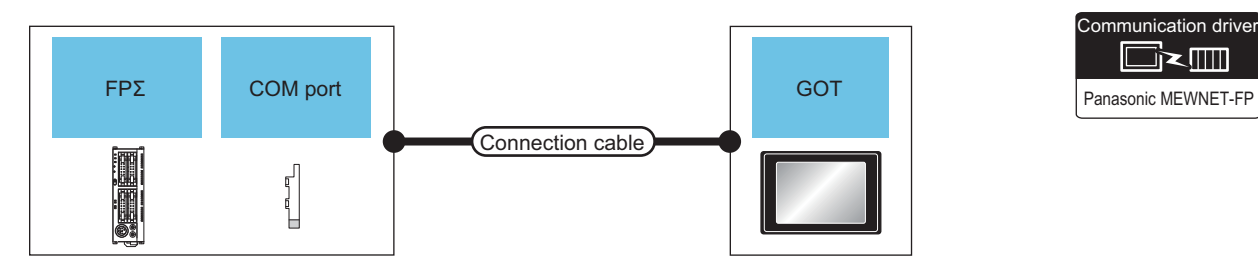

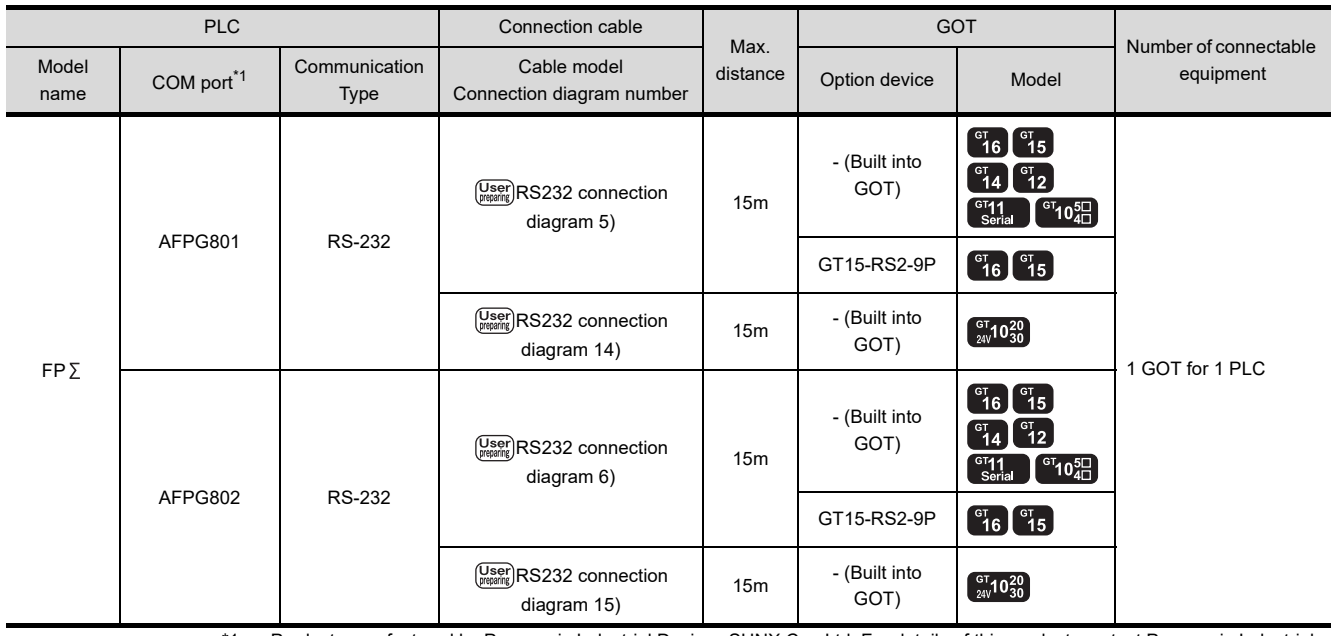

\*1 Product manufactured by Panasonic Industrial Devices SUNX Co., Ltd. For details of this product, contact Panasonic Industrial Devices SUNX Co., Ltd.

# <span id="page-414-0"></span>15.2.9 Connecting to FP-X

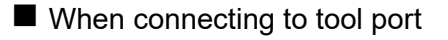

<span id="page-414-1"></span>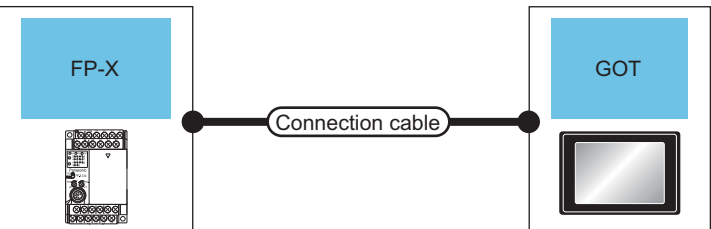

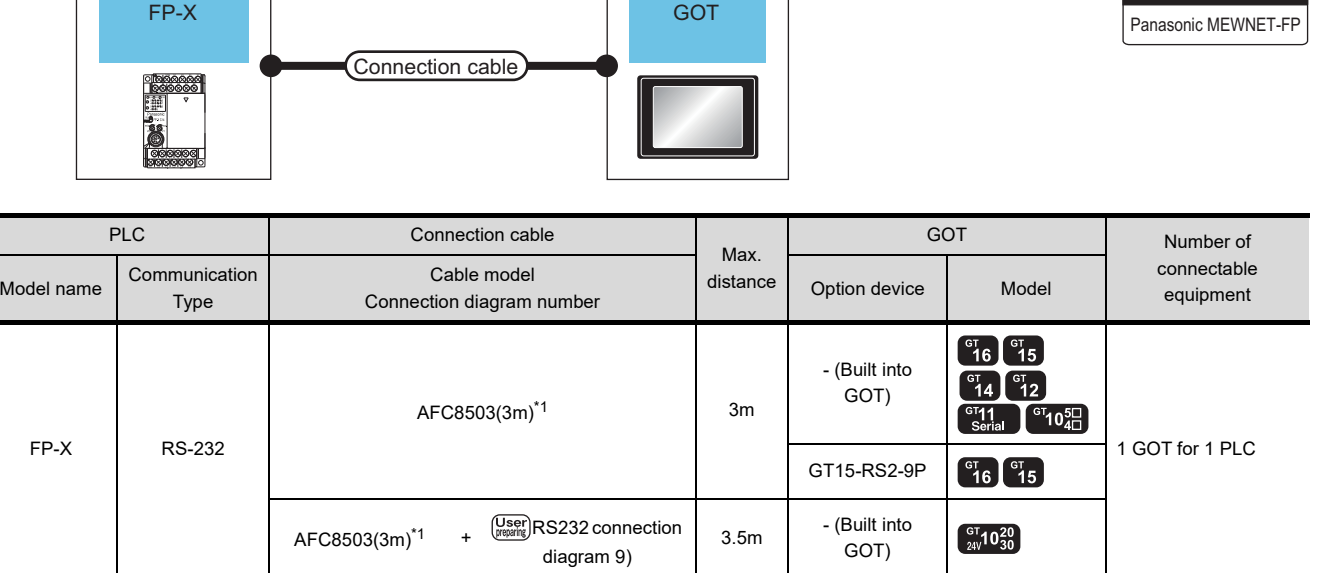

\*1 Product manufactured by Panasonic Industrial Devices SUNX Co., Ltd. For details of this product, contact Panasonic Industrial Devices SUNX Co., Ltd.

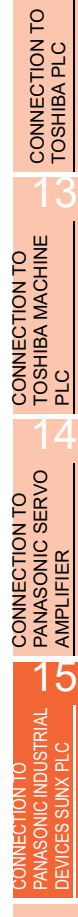

9

CONNECTION TO SHARP PLC

Communication driver

░k∭

CONNECTION TO SHINKO<br>TECHNOS INDICATING<br>CONTROLLER CONNECTION TO SHINKO TECHNOS INDICATING CONTROLLER

11

12

CONNECTION TO CONNECTION TO<br>CHINO<br>CONTROLLER CONTROLLER

#### **Now When connecting to communication cassette**

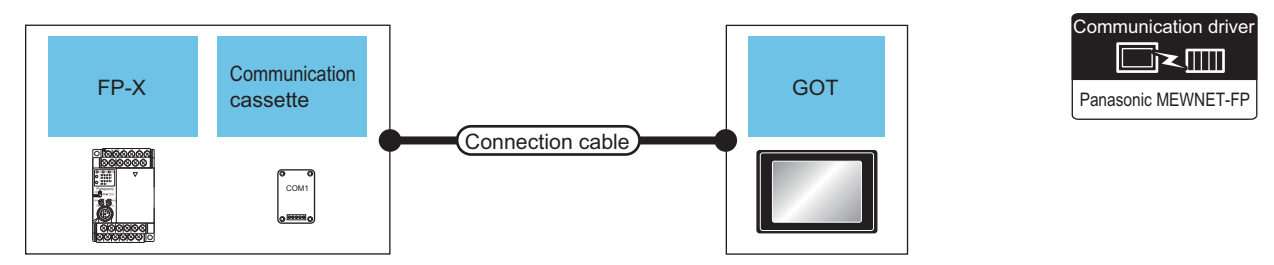

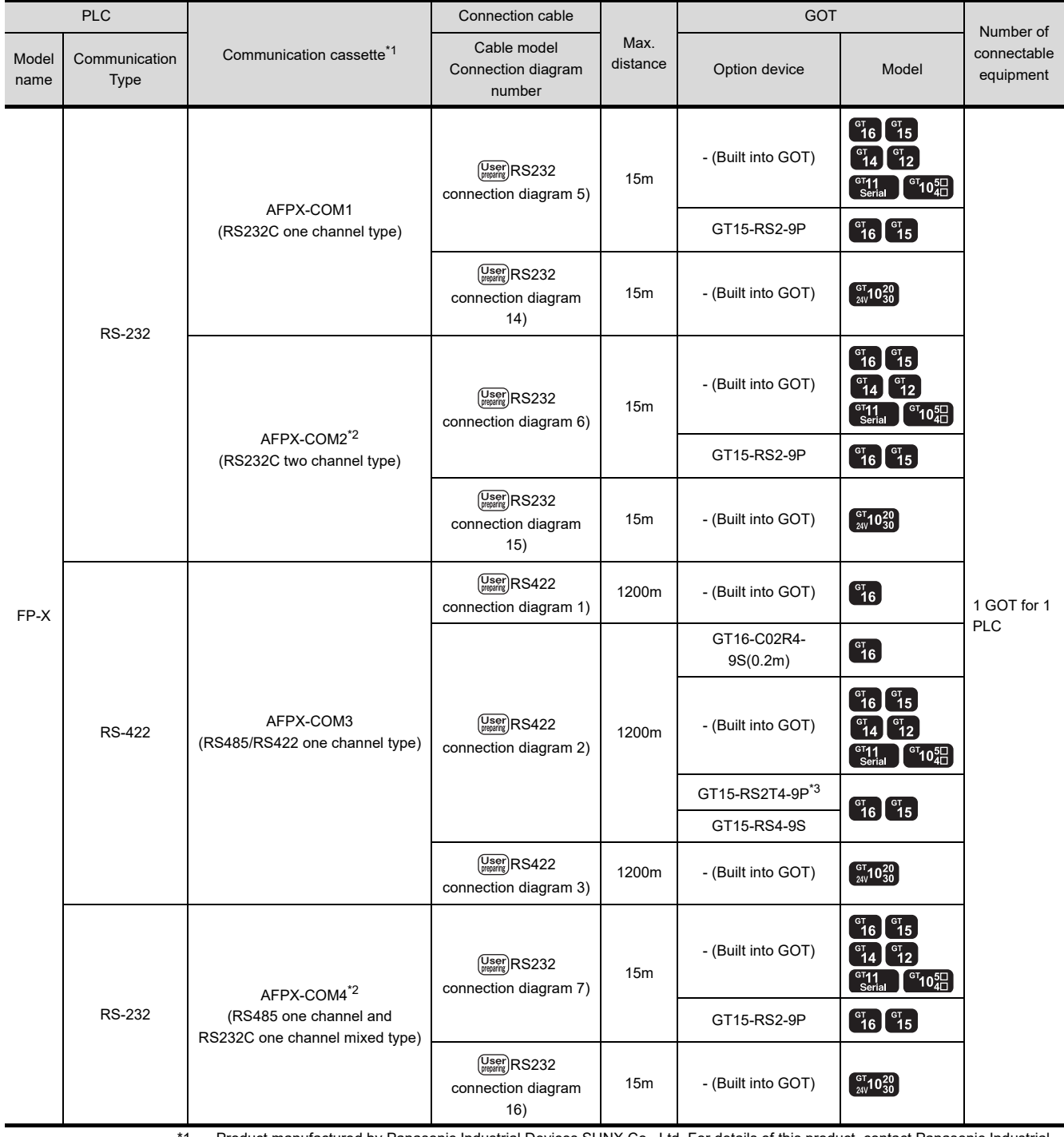

\*1 Product manufactured by Panasonic Industrial Devices SUNX Co., Ltd. For details of this product, contact Panasonic Industrial Devices SUNX Co., Ltd.

\*2 To connect C30 and C60, USB port may set at the COM2 port on AFPX-COM2 and AFPX-COM4. In this case, set the COM2 port to RS232C.

\*3 Connect it to the RS-232 interface (built into GOT). It cannot be mounted on GT1655 and GT155<sup>-</sup>.

# <span id="page-416-5"></span><span id="page-416-0"></span>15.3 Connection Diagram

The following diagram shows the connection between the GOT and the PLC.

## 15.3.1 RS-232 cable

#### Connection diagram

<span id="page-416-2"></span>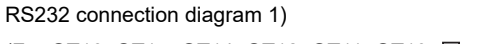

(For GT16, GT15, GT14, GT12, GT11, GT105<sup>[1]</sup>, GT104<sup>[1]</sup>)

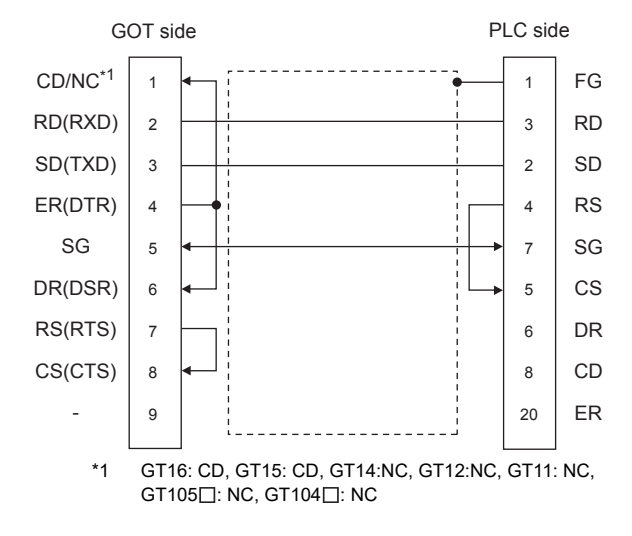

<span id="page-416-4"></span>RS232 connection diagram 2)

(For GT16, GT15, GT14, GT12, GT11, GT105□, GT104□)

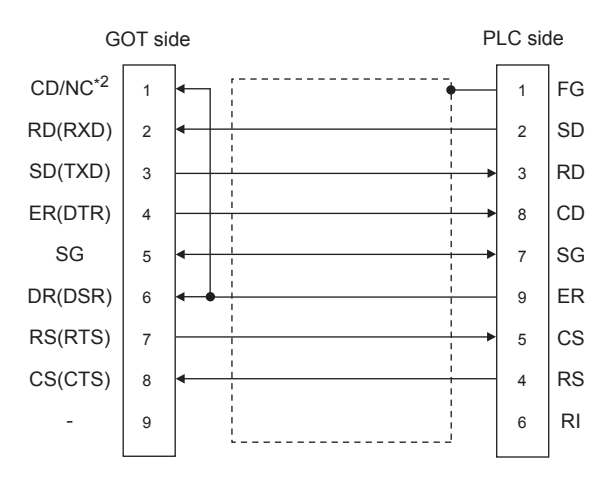

\*1 GT16: CD, GT15: CD, GT14:NC, GT12:NC, GT11: NC, GT105 : NC, GT104 : NC

<span id="page-416-3"></span>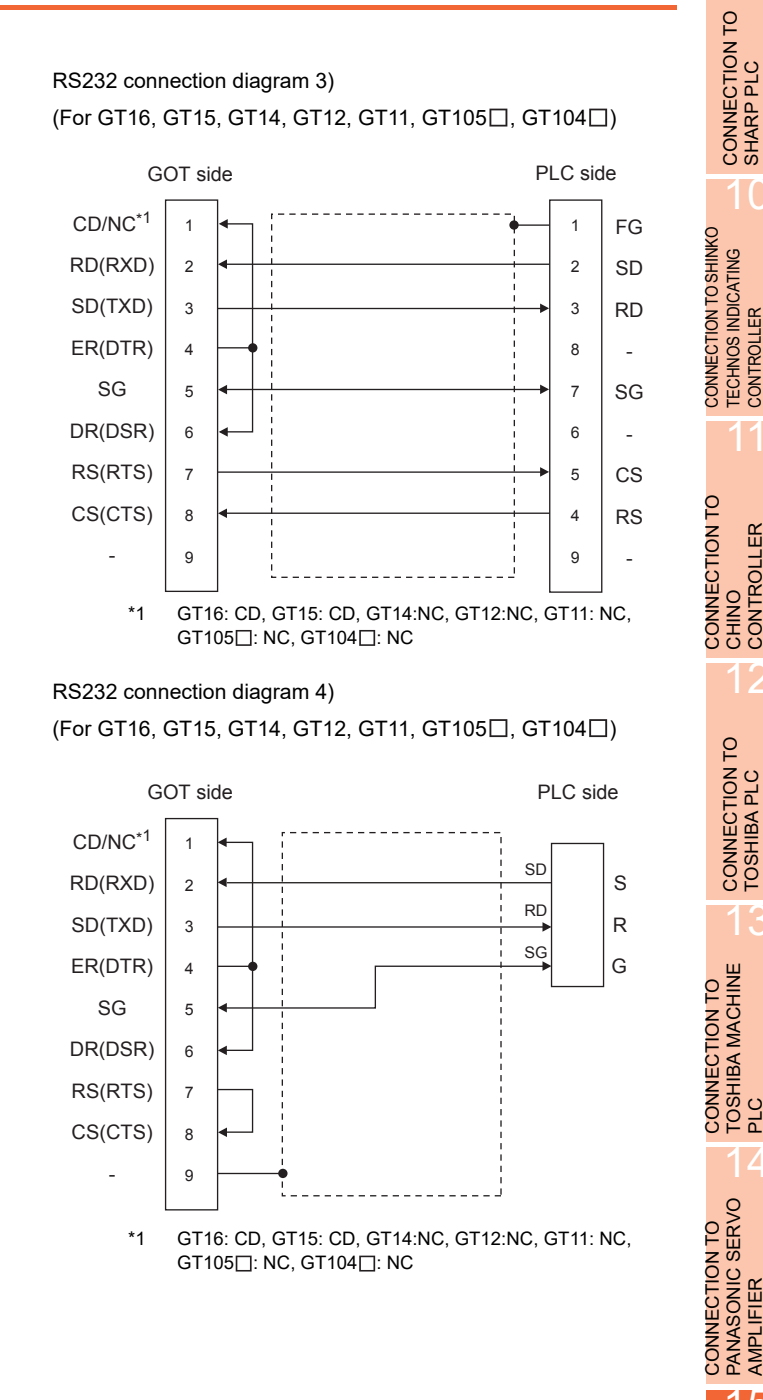

9

CONNECTION TO SHARP PLC

CONNECTION TO SHINKO TECHNOS INDICATING CONTROLLER

CONNECTION TO CHINO<br>CONTROLLER CONTROLLER

11

12

<span id="page-416-1"></span>CONNECTION TO<br>TOSHIBA PLC

#### <span id="page-417-2"></span>RS232 connection diagram 5)

(For GT16, GT15, GT14, GT12, GT11, GT105□, GT104□)

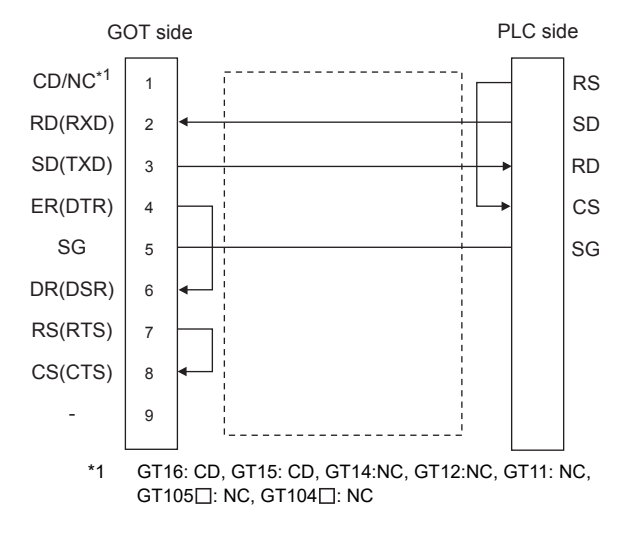

<span id="page-417-3"></span>RS232 connection diagram 6)

(For GT16, GT15, GT14, GT12, GT11, GT105 $\Box$ , GT104 $\Box$ )

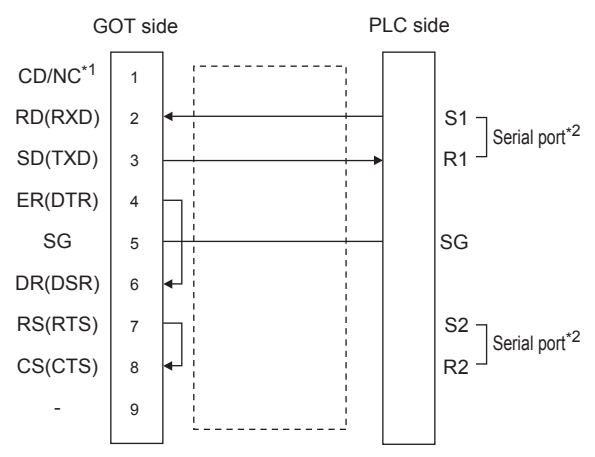

\*1 GT16: CD, GT15: CD, GT14:NC, GT12:NC, GT11: NC, GT105⊡: NC, GT104⊡: NC<br>\*2 PANASONIC PLC Side has two serial ports. S1 and R1, S2

and R2 constitute the serial port, respectively.Use one of the serial ports.

#### <span id="page-417-4"></span>RS232 connection diagram 7) (For GT16, GT15, GT14, GT12, GT11, GT105□, GT104□)

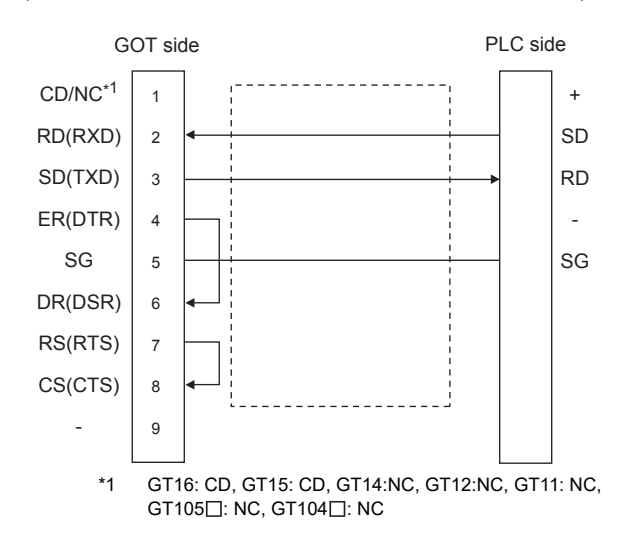

#### <span id="page-417-1"></span>RS232 connection diagram 8) (For GT1030, GT1020)

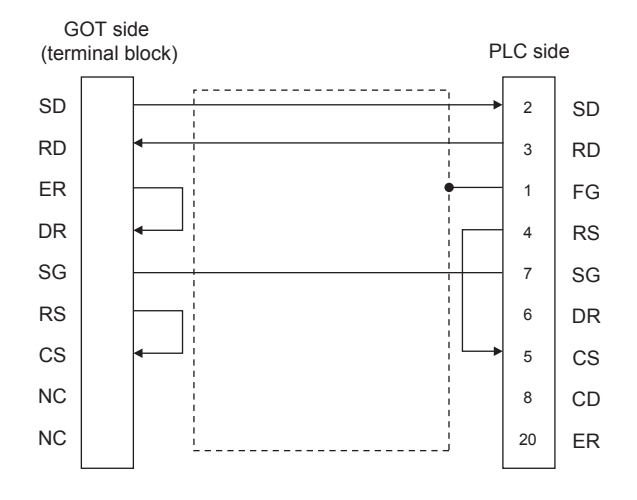

#### <span id="page-417-0"></span>RS232 connection diagram 9) (For GT1030, GT1020)

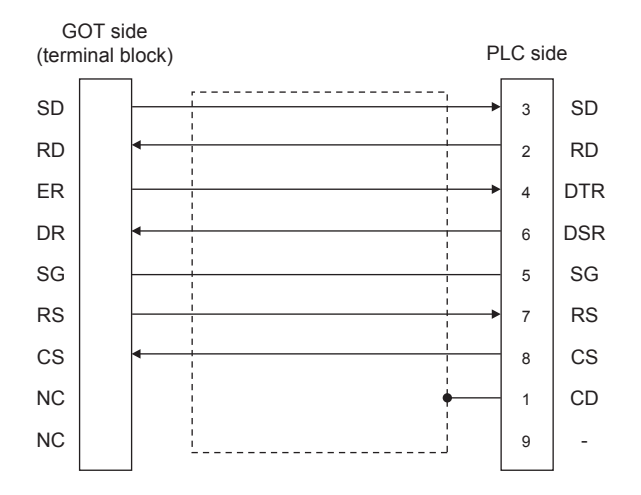

#### <span id="page-418-3"></span>RS232 connection diagram 10) (For GT1030, GT1020)

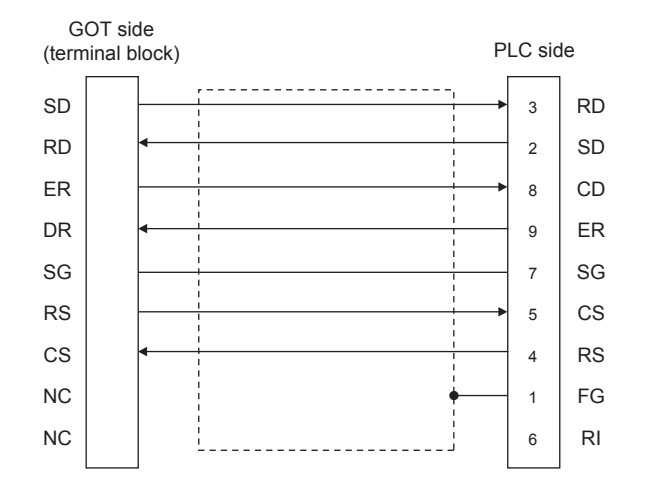

#### <span id="page-418-2"></span>RS232 connection diagram 11) (For GT1030, GT1020)

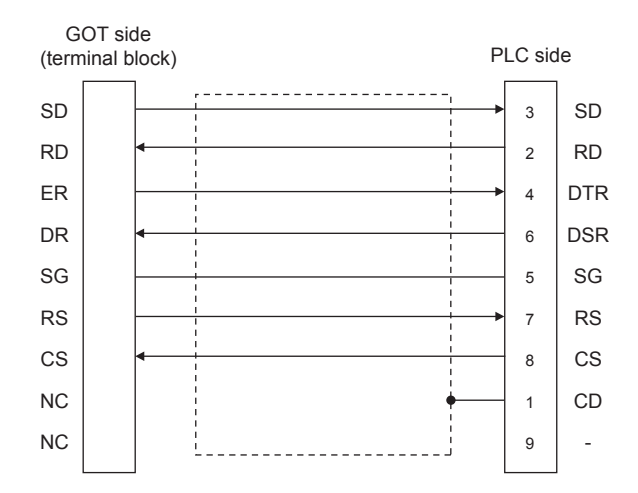

#### <span id="page-418-0"></span>RS232 connection diagram 12) (For GT1030, GT1020)

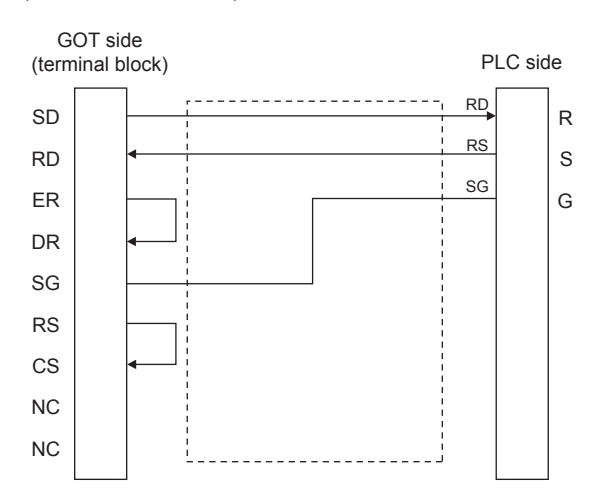

#### <span id="page-418-1"></span>RS232 connection diagram 13) (For GT1030, GT1020)

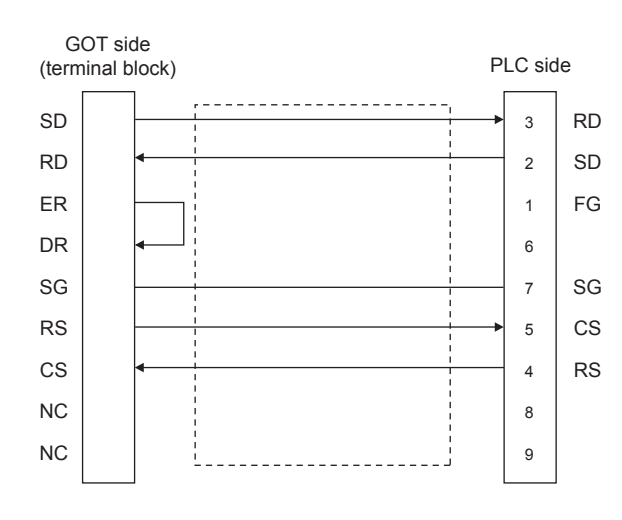

#### <span id="page-418-4"></span>RS232 connection diagram 14) (For GT1030, GT1020)

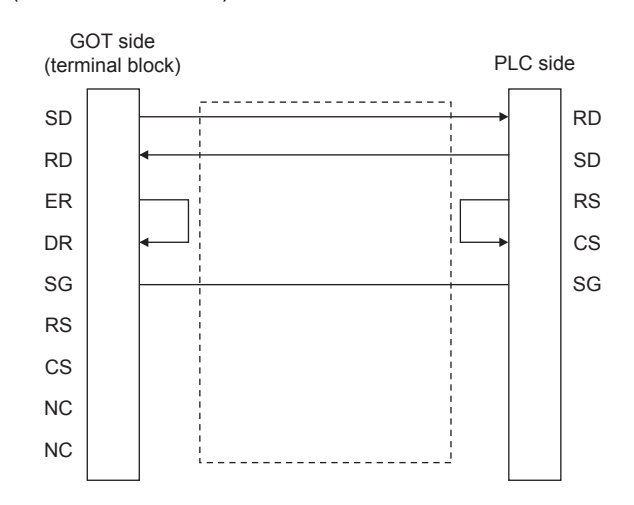

#### <span id="page-418-5"></span>RS232 connection diagram 15) (For GT1030, GT1020)

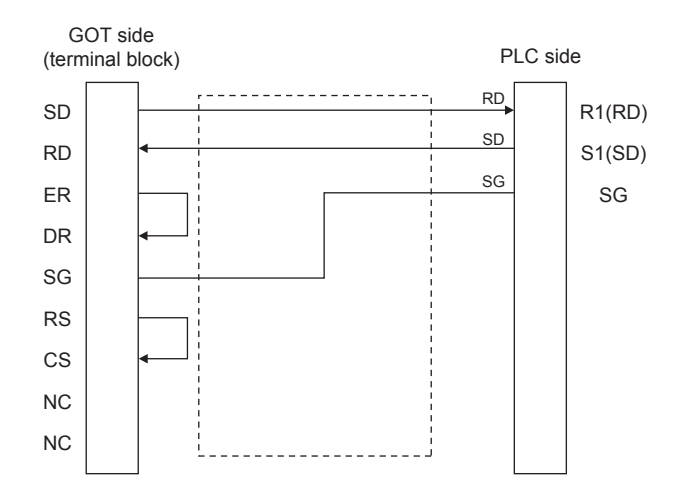

CONNECTION TO CONNECTION TO CHINO CONTROLLER 12CONNECTION TO<br>TOSHIBA PLC 13 CONNECTION TO<br>TOSHIBA MACHINE<br>PLC TOSHIBA MACHINE CONNECTION TO CONNECTION TO<br>PANASONIC SERVO<br>AMPLIFIER PANASONIC SERVO CONNECTION TO

0

CONNECTION TO SHARP PLC

CONNECTION TO SHINKO<br>TECHNOS INDICATING<br>CONTROLLER CONNECTION TO SHINKO TECHNOS INDICATING CONTROLLER

<span id="page-419-2"></span>RS232 connection diagram 16) (For GT1030, GT1020)

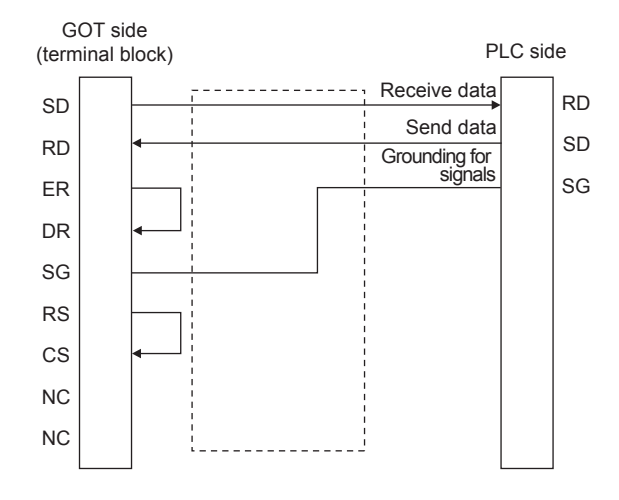

#### $\blacksquare$  Precautions when preparing a cable

(1) Cable length

The length of the RS-232 cable must be 15m or less.The length of the cable must be 3m or less with a transmission speed of 38400bps.

(2) GOT side connector

For the GOT side connector, refer to the following.  $\Box$  [1.4.1 GOT connector specifications](#page-54-0)

(3) Connector for Panasonic Industrial Devices SUNX PLC

Use the connector applicable to the Panasonic Industrial Devices SUNX PLC.

For details, refer to the Panasonic Industrial Devices SUNX PLC user's manual.

# 15.3.2 RS-422 cable

#### Connection diagram

<span id="page-419-0"></span>RS422 connection diagram 1) (For GT16)

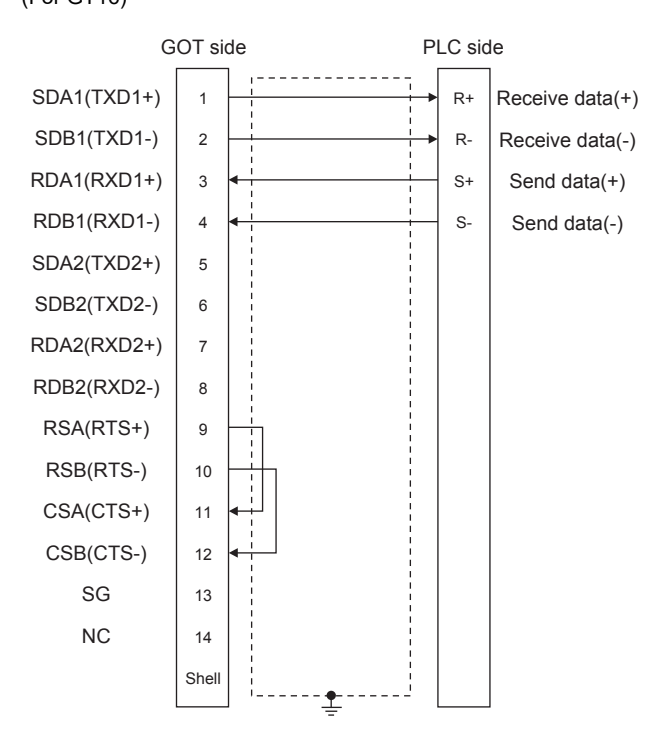

<span id="page-419-1"></span>RS422 connection diagram 2) (For GT16, GT15, GT14, GT12, GT11, GT105<sup>[1]</sup>, GT104<sup>[1]</sup>)

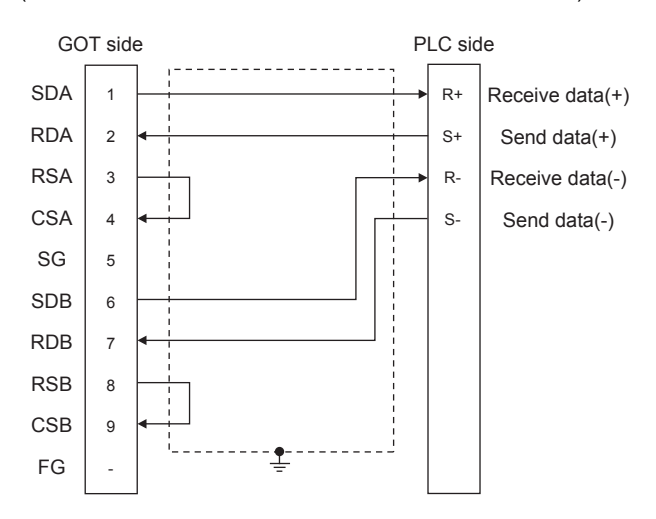

<span id="page-420-0"></span>RS422 connection diagram 3) (For GT1030, GT1020)

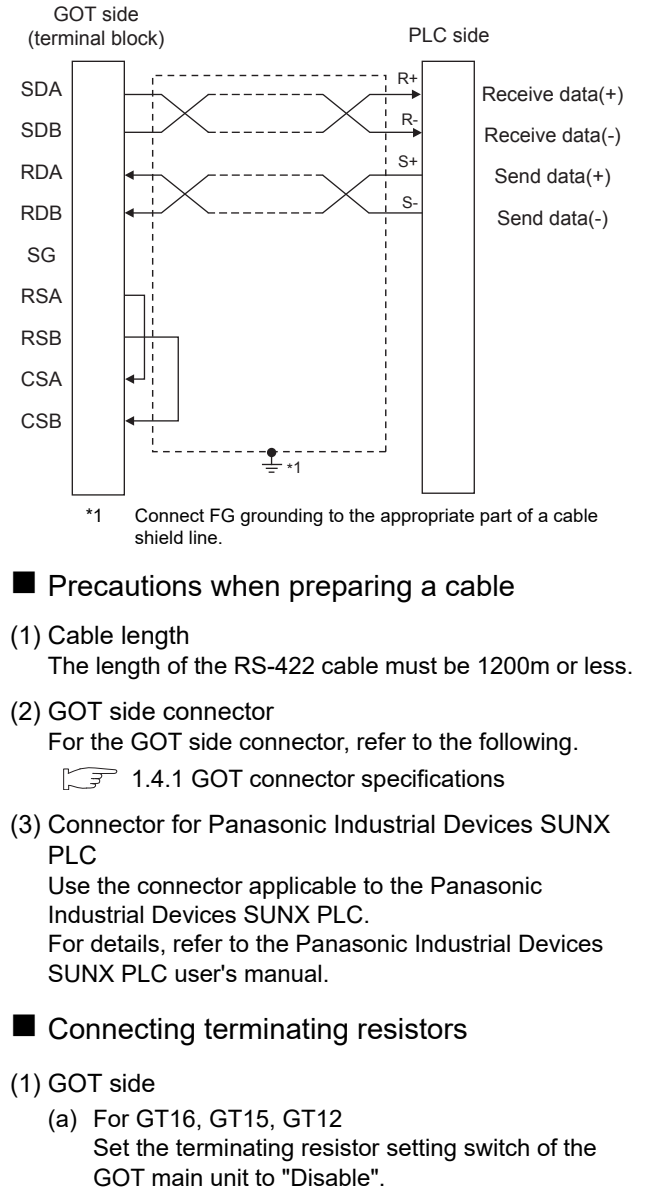

(b) For GT14, GT11, GT10 Set the terminating resistor selector to "330 $\Omega$ ".

For details of terminating resistor settings, refer to the following.

 $\sqrt{3}$  [1.4.3 Terminating resistors of GOT](#page-58-0)

# <span id="page-421-3"></span><span id="page-421-0"></span>15.4 GOT Side Settings

# <span id="page-421-2"></span>15.4.1 Setting communication interface (Communication settings)

Set the channel of the equipment to be connected to the GOT.

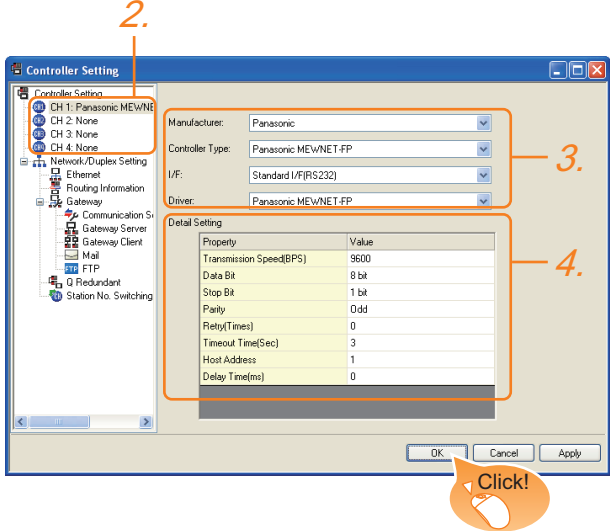

- **1.** Select [Common]  $\rightarrow$  [Controller Setting] from the menu.
- *2.* The Controller Setting window is displayed. Select the channel to be used from the list menu.

#### *3.* Set the following items.

- Manufacturer: Panasonic
- Controller Type: Panasonic MEWNET-FP
- I/F: Interface to be used
- Driver: Panasonic MEWNET-FP
- *4.* The detailed setting is displayed after Manufacturer, Controller Type, I/F, and Driver are set. Make the settings according to the usage environment.

[15.4.2 Communication detail settings](#page-421-1)

Click the [OK] button when settings are completed.

## POINT

The settings of connecting equipment can be confirmed in [I/F Communication Setting]. For details, refer to the following.  $\sqrt{3}$  [1.1.2 I/F communication setting](#page-40-0)

# <span id="page-421-1"></span>15.4.2 Communication detail settings

Make the settings according to the usage environment.

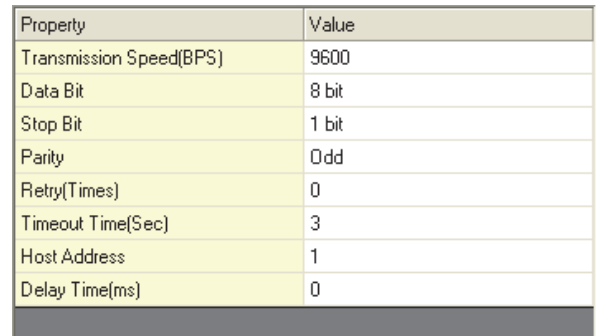

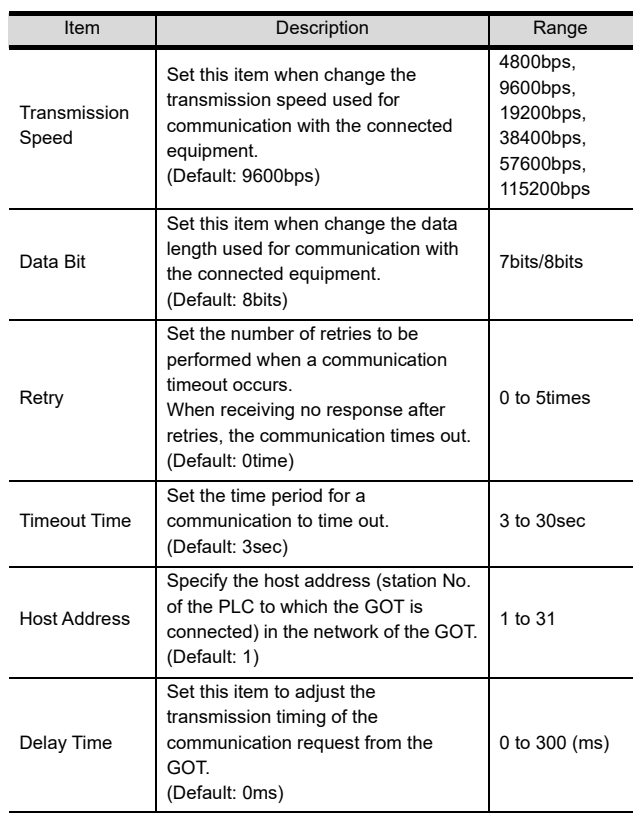

## POINT.

(1) Communication interface setting by the Utility The communication interface setting can be changed on the Utility's [Communication Settings] after writing [Communication Settings] of project data.

For details on the Utility, refer to the following manual.

- **User's Manual of GOT used.**
- (2) Precedence in communication settings When settings are made by GT Designer3 or the Utility, the latest setting is effective.

#### <span id="page-422-1"></span><span id="page-422-0"></span>**POINT**

Panasonic Industrial Devices SUNX PLC

For details of the Panasonic Industrial Devices SUNX PLC, refer to the following manual.

**Panasonic Industrial Devices SUNX PLC user's** Manual

#### ■ Connecting to the tool port of the PLC CPU

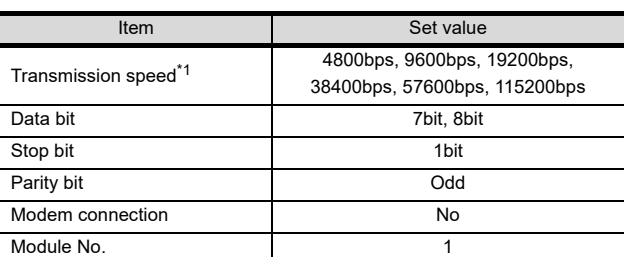

Indicates only the transmission speeds that can be set on the GOT side.

Set the same transmission speed of the GOT. For the transmission speed setting on the GOT side, refer to the following.

[15.4.1 Setting communication interface](#page-421-2)  [\(Communication settings\)](#page-421-2)

The setting range varies with the connected PLC.

#### ■ Connecting to the RS232C and COM port of the PLC CPU

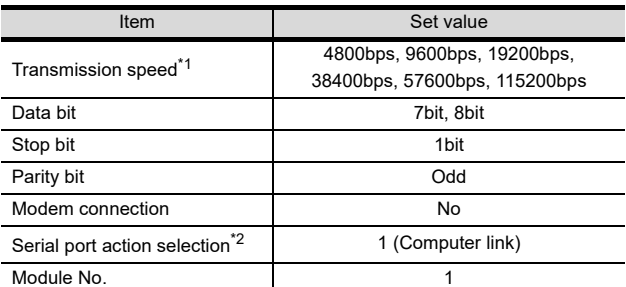

\*1 Indicates only the transmission speeds that can be set on the GOT side.

Set the same transmission speed of the GOT. For the transmission speed setting on the GOT side, refer to the following.

[15.4.1 Setting communication interface](#page-421-2)  [\(Communication settings\)](#page-421-2)

The setting range varies with the connected PLC.

 $\sqrt{ }$ 

\*2 Set when connecting to FP0, FP1, FP2 or FP-M.

#### Connecting to the computer communication unit

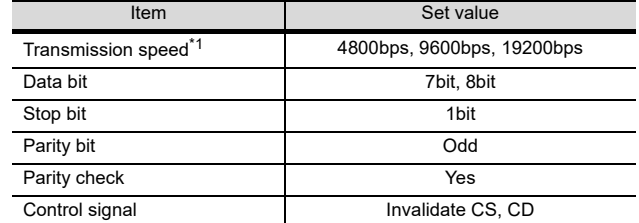

\*1 Indicates only the transmission speeds that can be set on the GOT side.

Set the same transmission speed of the GOT For the transmission speed setting on the GOT side, refer to

the following. Ľ  $\Rightarrow$ [15.4.1 Setting communication interface](#page-421-2) 

[\(Communication settings\)](#page-421-2)

The setting range varies with the connected PLC.

#### ■ Connecting to the communication cassette

#### (1) Communication settings

Set the commnumication settings for the COM 1 port and COM2 port to connect GOT.

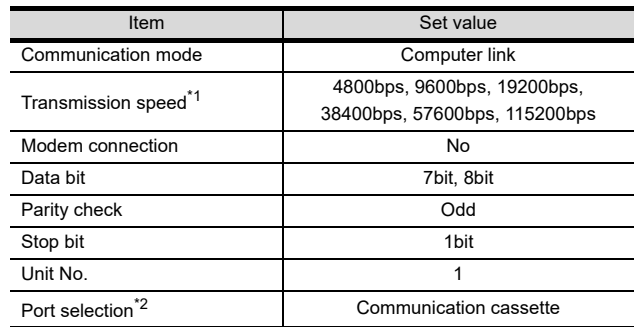

\*1 Indicates only the transmission speeds that can be set on

the GOT side. Set the same transmission speed of the GOT. For the transmission speed setting on the GOT side, refer to

the following.

[15.4.1 Setting communication interface](#page-421-2)  [\(Communication settings\)](#page-421-2)

\*2 Set the COM2 port only.

#### (2) Switch setting on the Communication cassette (AFPX-COM3)

Set the switch on the back.

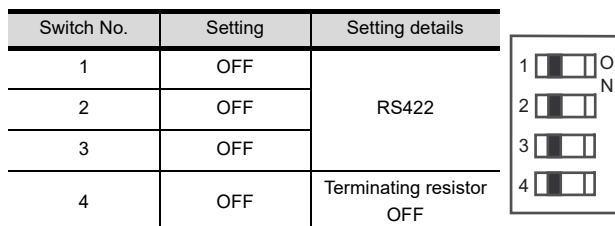

9

11

CONNECTION TO CHINO<br>CONTROLLER CONTROLLER

CONNECTION TO

CONNECTION TO<br>TOSHIBA PLC

13

12

# <span id="page-423-1"></span><span id="page-423-0"></span>15.6 Device Range that Can Be Set

The device ranges of controller that can be used for GOT are as follows.

Note that the device ranges in the following tables are the maximum values that can be set in GT Designer3.

The device specifications of controllers may differ depending on the models, even though belonging to the same series. Please make the setting according to the specifications of the controller actually used.

When a non-existent device or a device number outside the range is set, other objects with correct device settings may not be monitored.

#### ■ Setting item

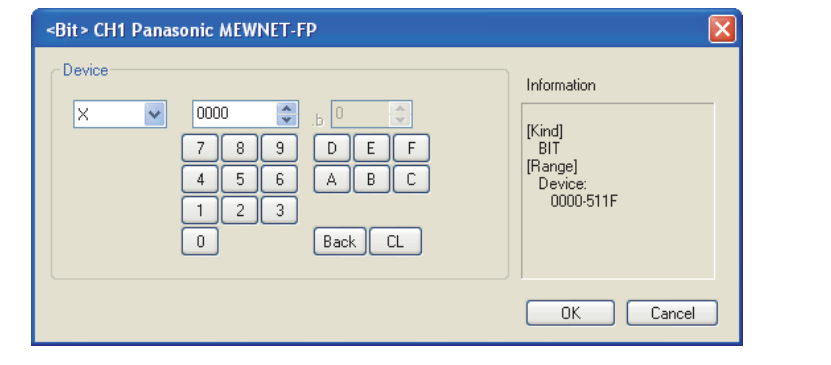

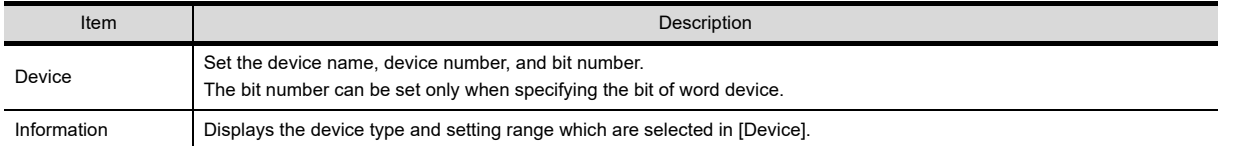

# POINT.

Device settings of PANASONIC PLC

(1) When setting a contact as a bit device Set the device using the format of word address (DEC) + bit address (HEX).

> Device name ("W" added)

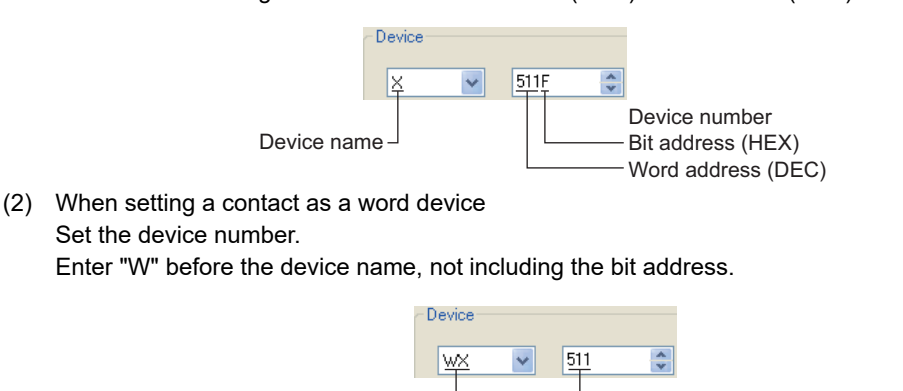

Device number

# 15.6.1 Panasonic Industrial Devices SUNX PLC (Panasonic MEWNET-FP)\*1

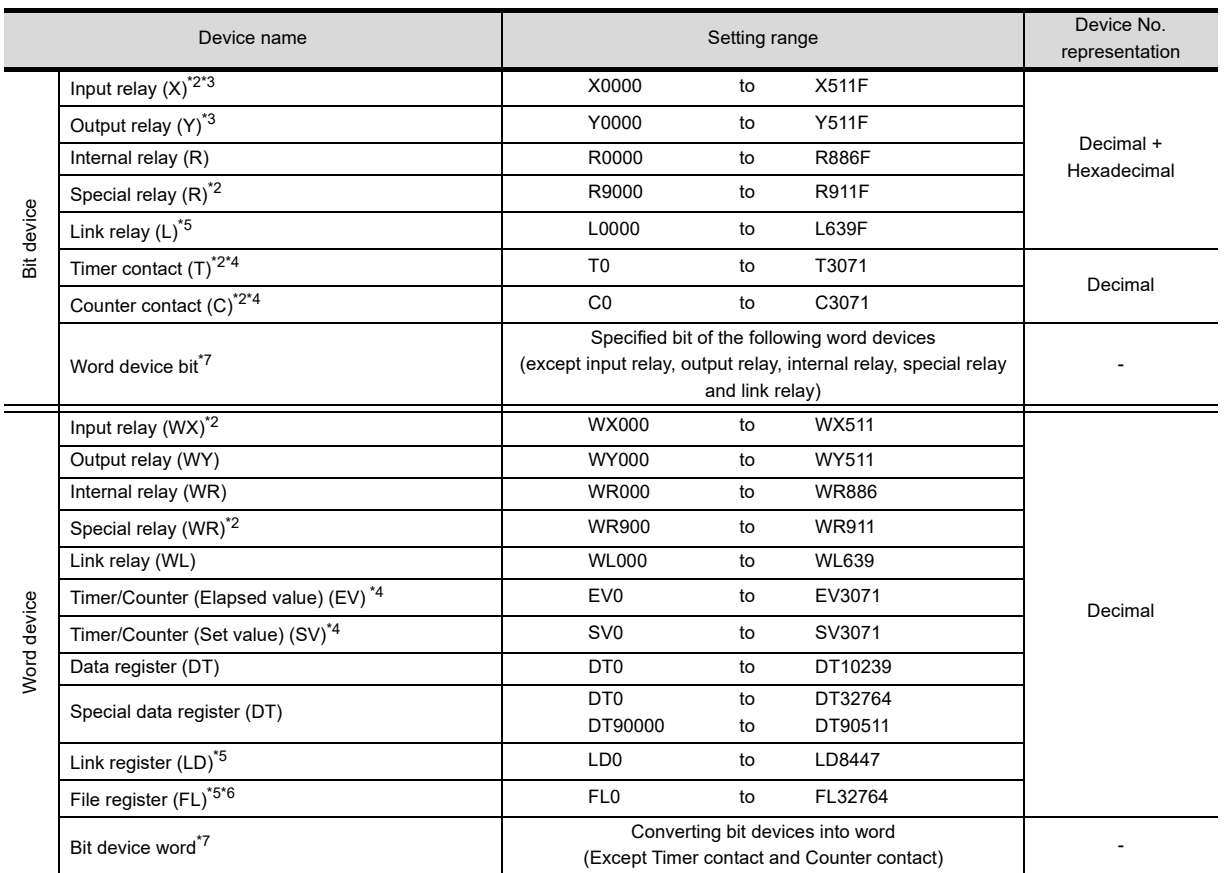

\*1 The above device range is for the case where FP10SH is used.

For FP0, FP1, FP2, FP3, FP5, FP-10(S), or FP-M, device ranges are different in individual CPUs.

\*2 Writing to device is not allowed.

\*3 Only those devices that have been assigned to I/O contacts by peripheral software can be used.

\*4 The device points of the timer and counter differs depending on the head numbers of the counter set by the value of the system register (No. 5).

\*5 This device does not exist in FP0, FP1, and FP-M.

\*6 When FP2SH is used, one bank of "32765  $\times$  3 banks" can be monitored.

\*7 This is not supported by GT10.

CONNECTION TO SHARP PLC

9

CONNECTION TO SHINKO<br>TECHNOS INDICATING<br>CONTROLLER CONNECTION TO SHINKO TECHNOS INDICATING CONTROLLER

CONNECTION TO CONNECTION TO<br>CHINO<br>CONTROLLER CONTROLLER

11

13

CONNECTION TO TOSHIBA MACHINE CONNECTION TO<br>TOSHIBA MACHINE<br>PLC

CONNECTION TO<br>PANASONIC SERVO<br>AMPLIFIER CONNECTION TO PANASONIC SERVO AMPLIFIER

PANASONIC INDUSTRIAL **JSTRIAL** DEVICES SUNX PLC CONNECTION TO

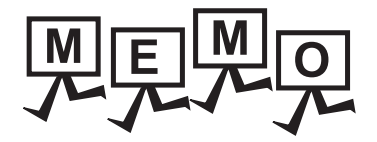

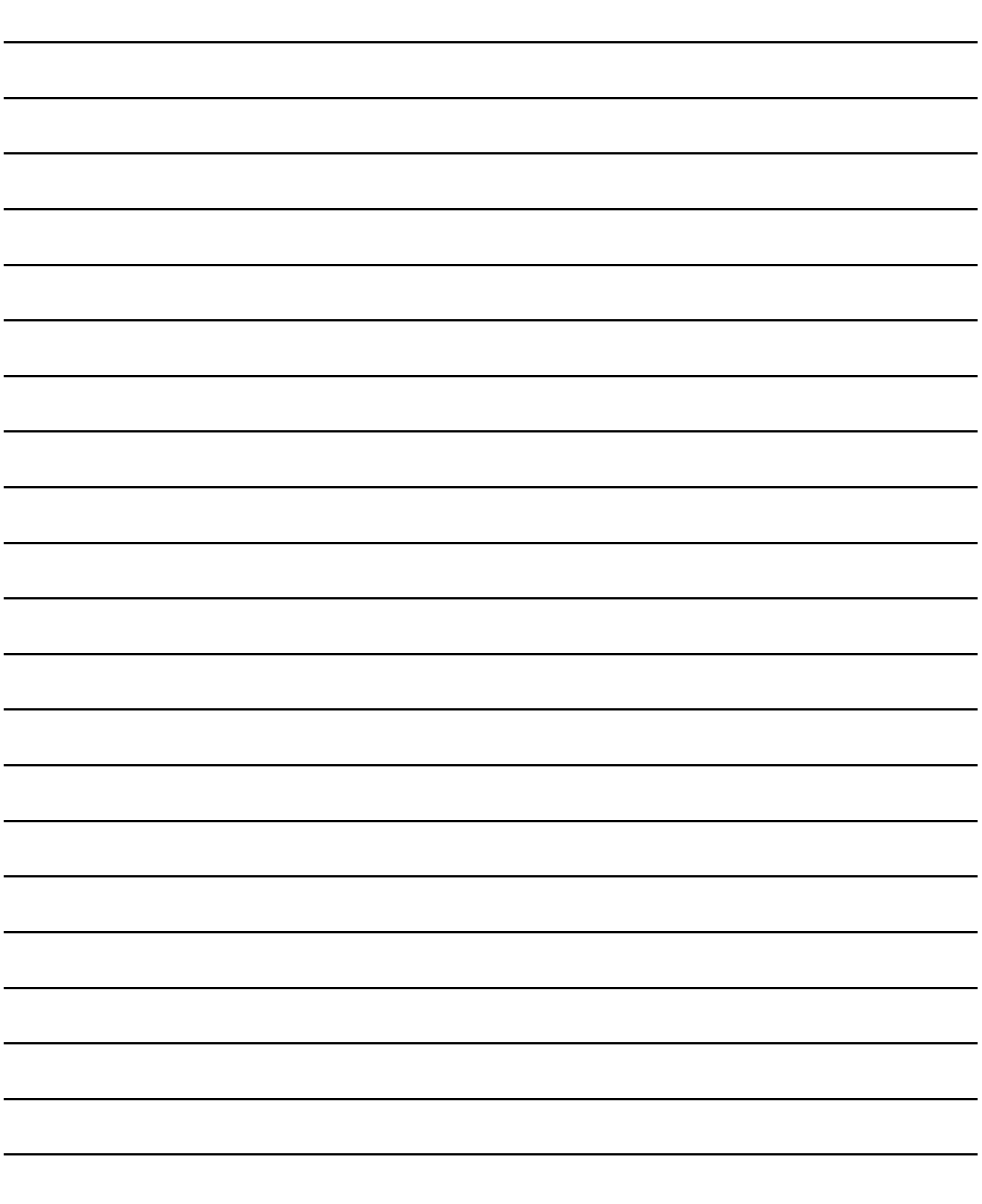

# INDEX

# [A]

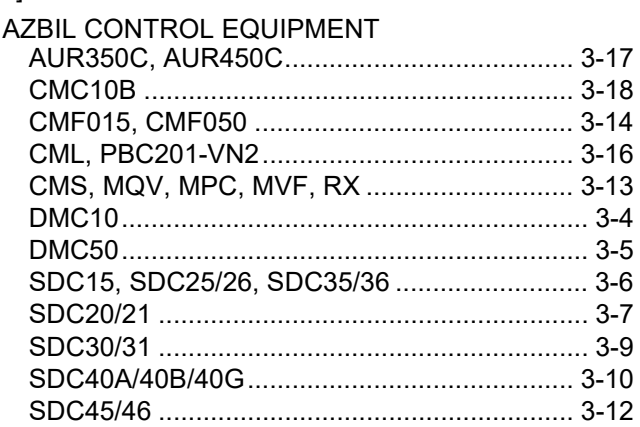

# [C]

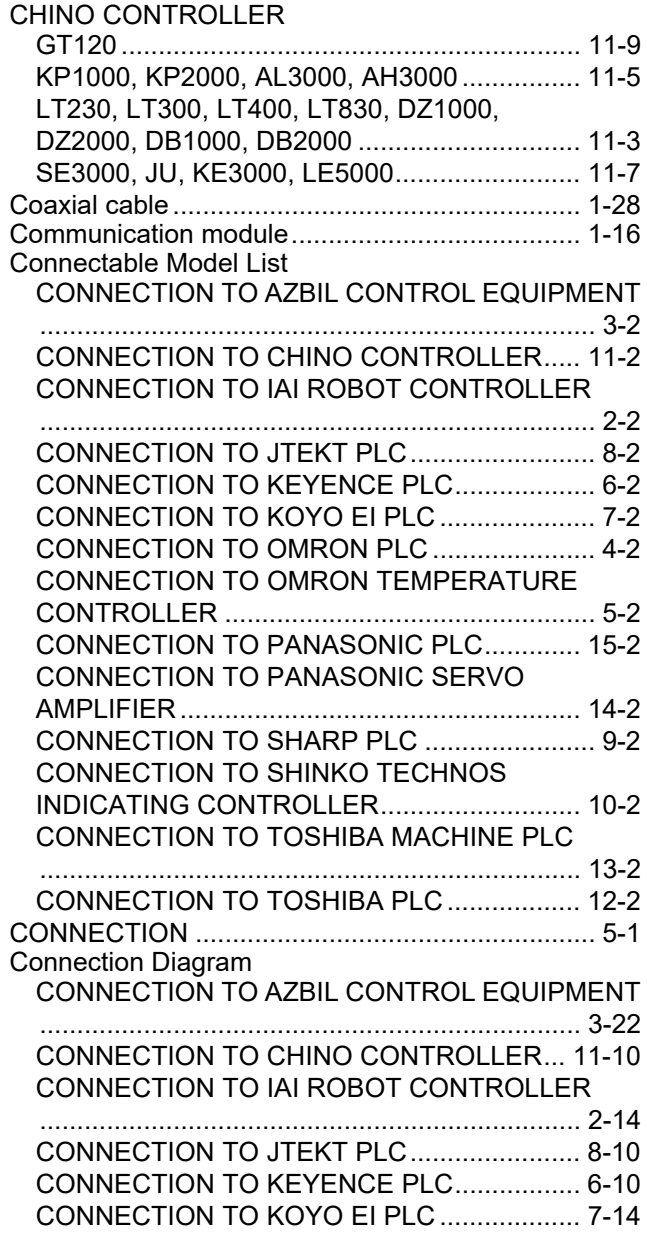

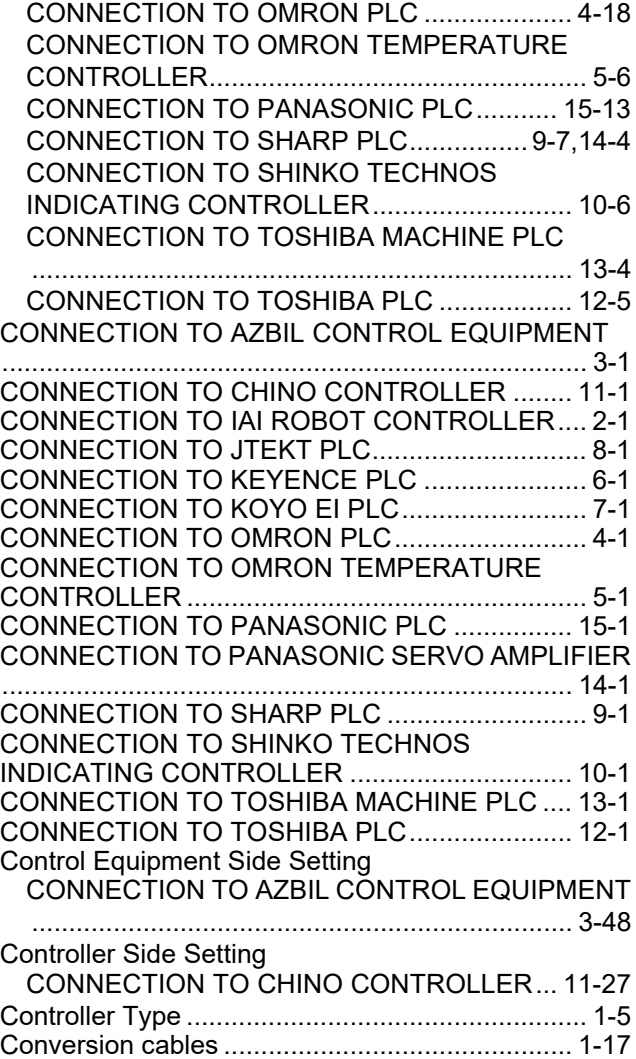

# [D]

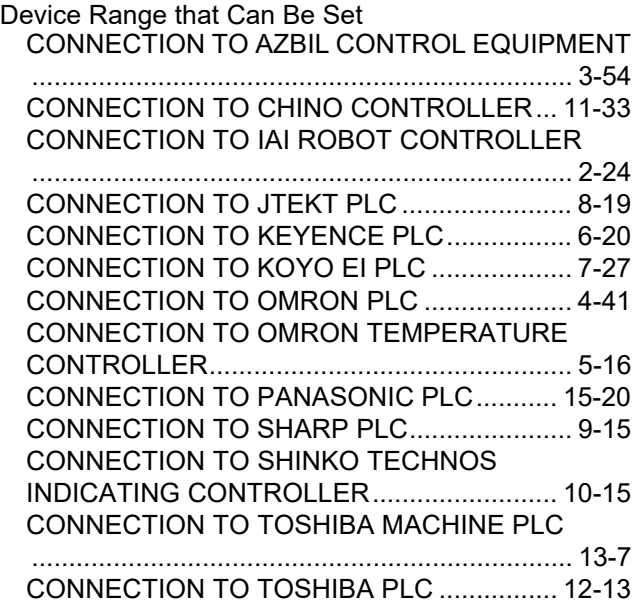

INDEX

# [G]

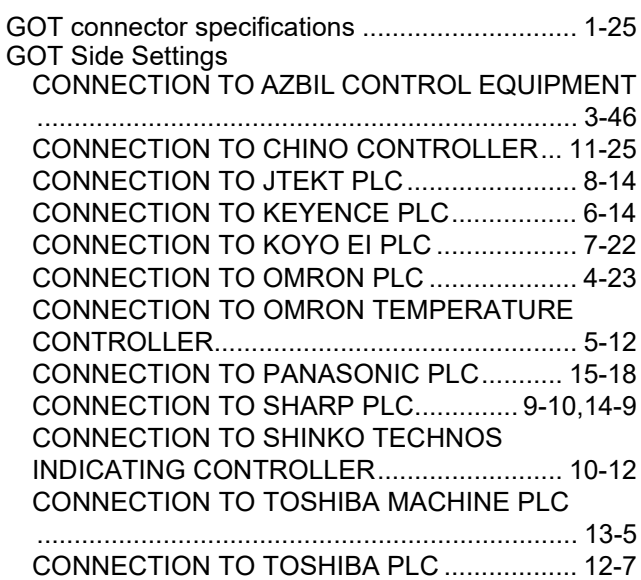

# [I]

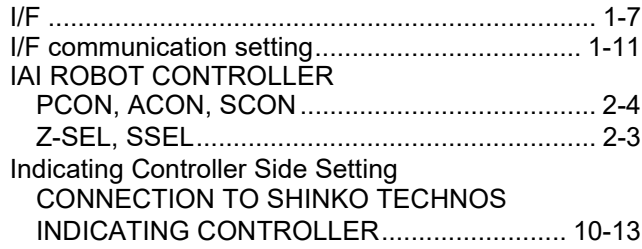

# [J]

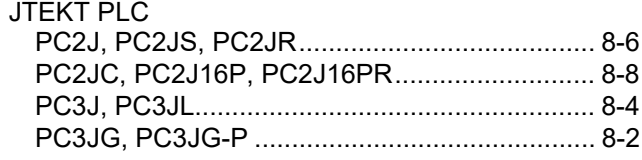

# [K]

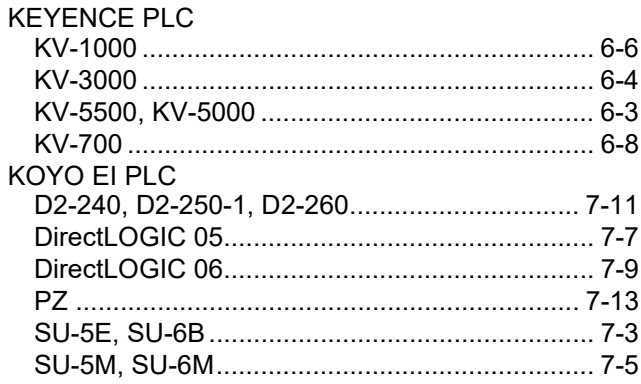

#### [O]

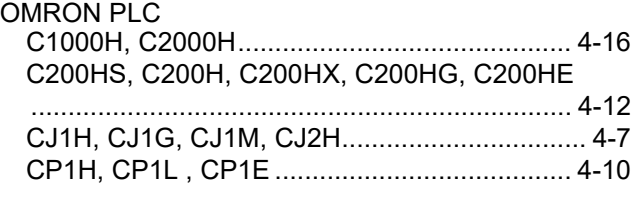

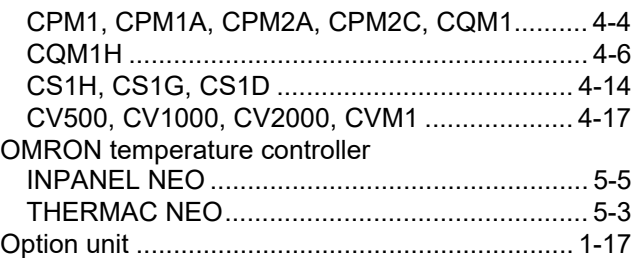

# [P]

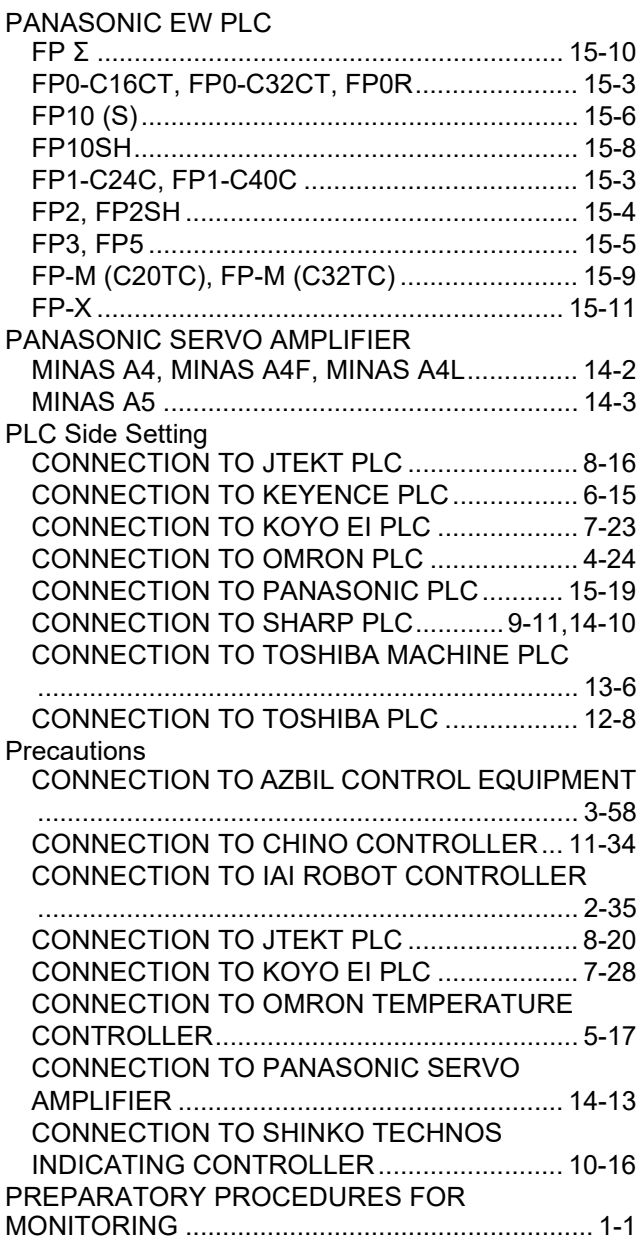

# [R]

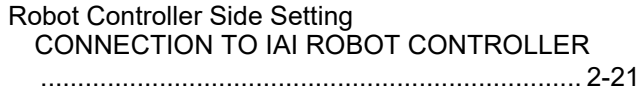

# [S]

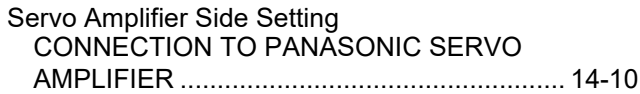

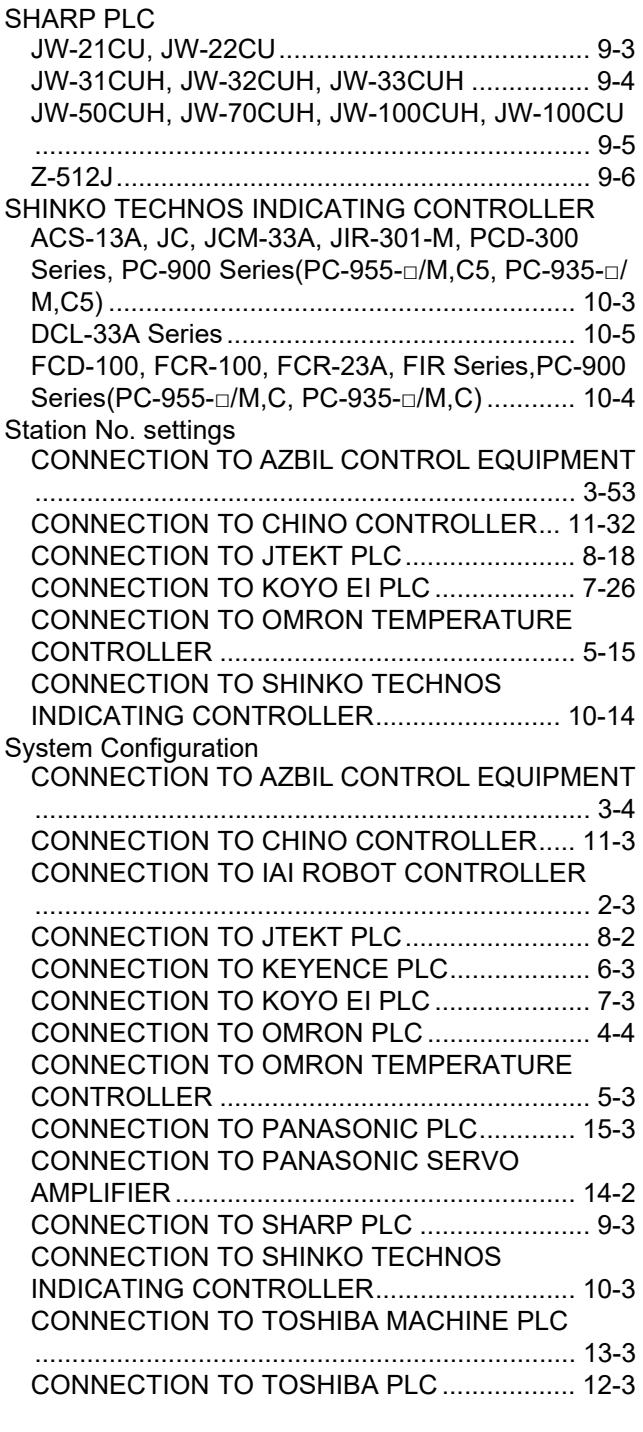

# [T]

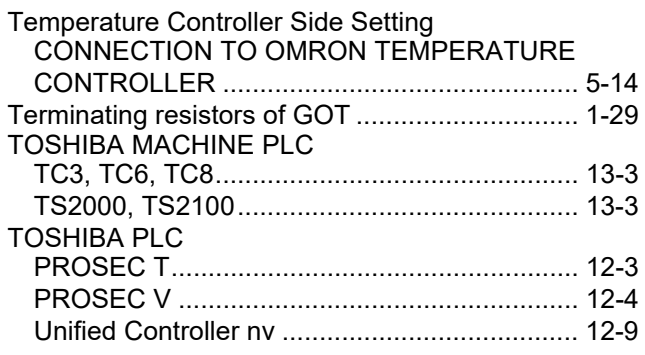

INDEX

\* The manual number is given on the bottom left of the back cover.

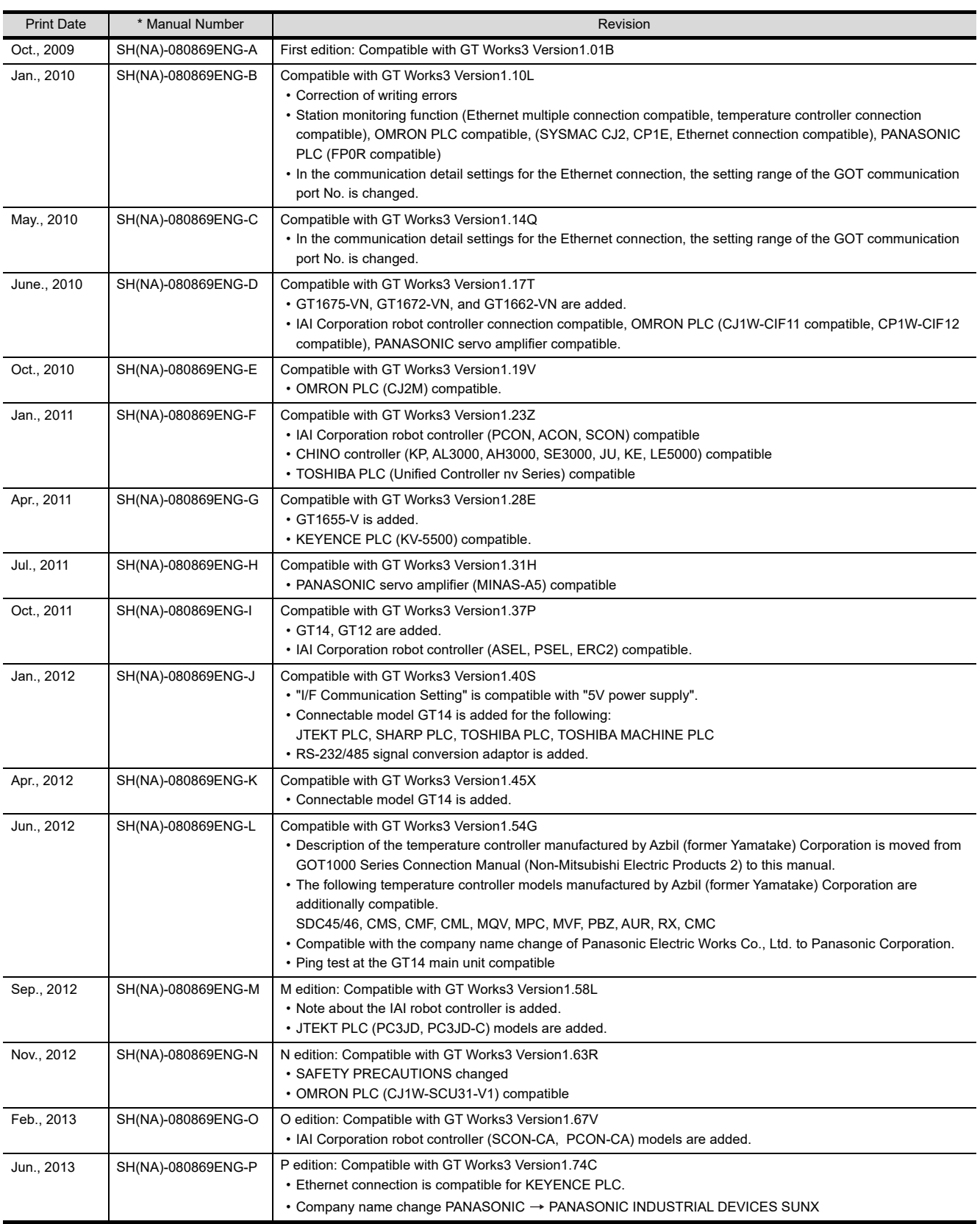

\* The manual number is given on the bottom left of the back cover.

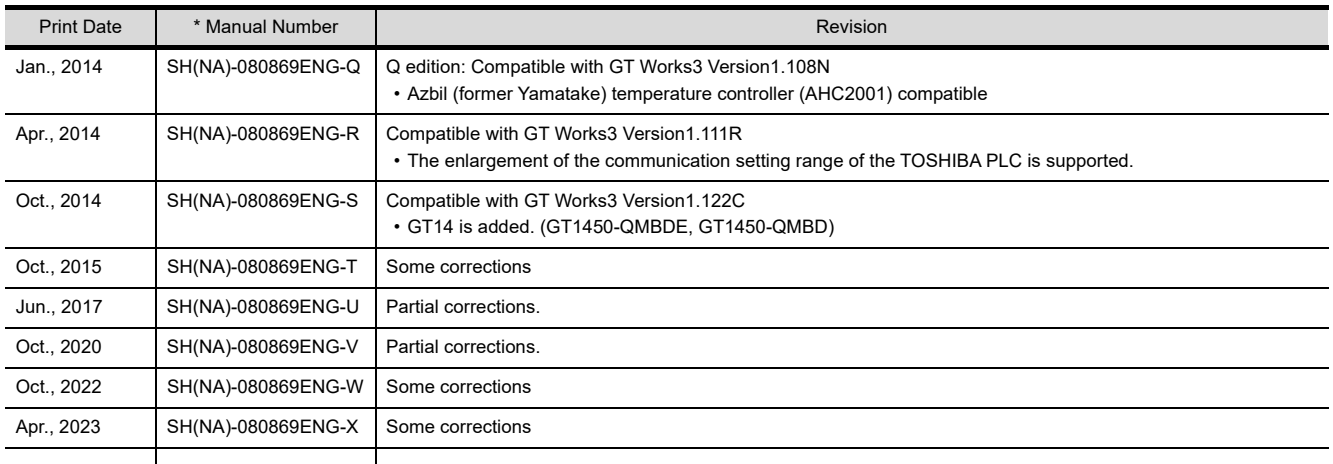

This manual confers no industrial property rights or any rights of any other kind, nor does it confer any patent licenses. Mitsubishi Electric Corporation cannot be held responsible for any problems involving industrial property rights which may occur as a result of using the contents noted in this manual.

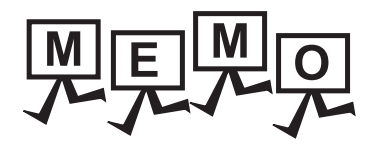

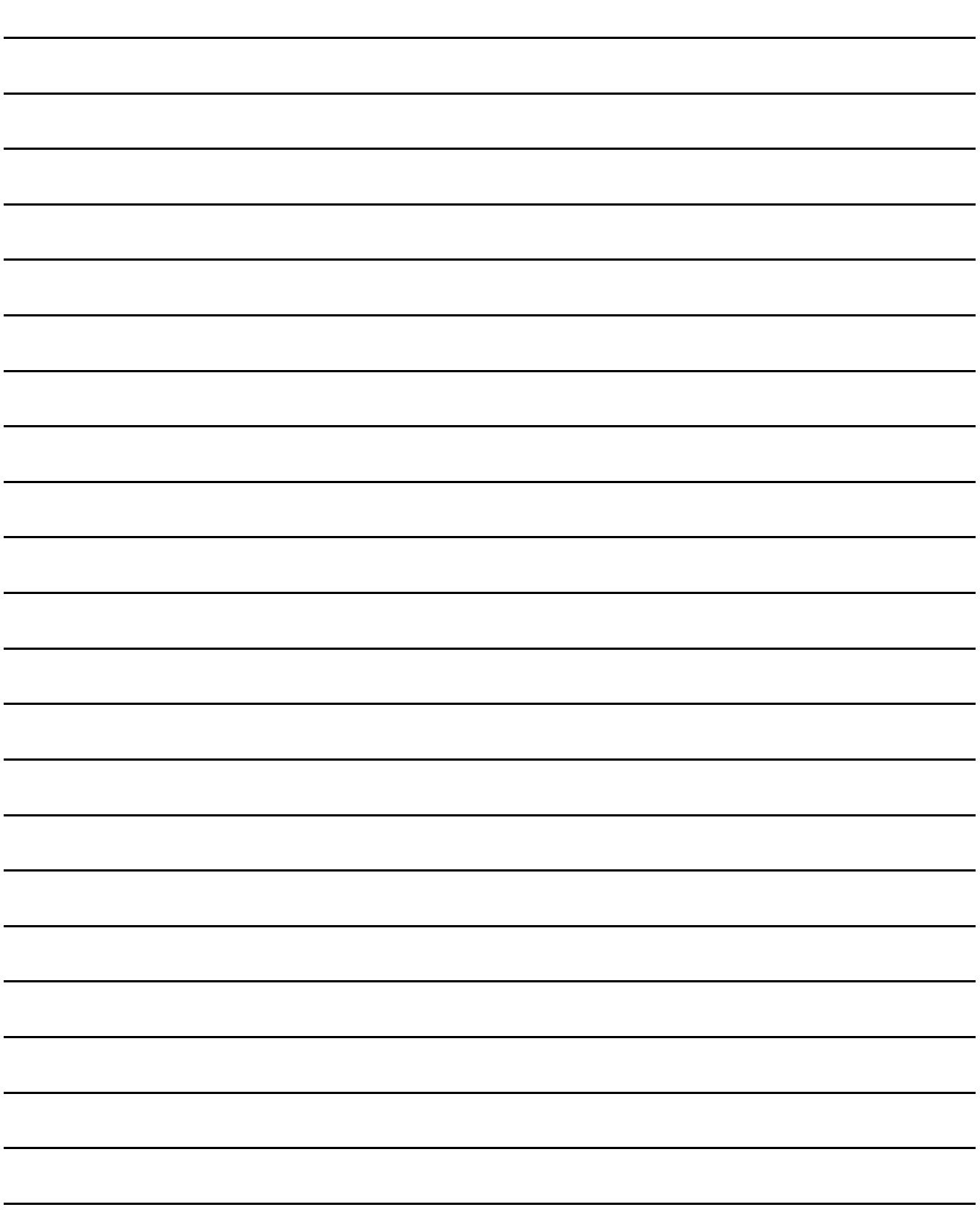
# **WARRANTY**

Please check the following product warranty details before using this product.

### **■1. Gratis Warranty Term and Gratis Warranty Range**

If any faults or defects (hereinafter "Failure") found to be the responsibility of Mitsubishi occurs during use of the product within the gratis warranty term, the product shall be repaired at no cost via the sales representative or Mitsubishi Service Company. However, if repairs are required onsite at domestic or overseas location, expenses to send an engineer will be solely at the customer's discretion.

Mitsubishi shall not be held responsible for any re-commissioning, maintenance, or testing on-site that involves replacement of the failed module.

#### **(1) Gratis Warranty Term**

The gratis warranty term of the product shall be for thirty-six (36) months after the date of purchase or delivery to a designated place.

Note that after manufacture and shipment from Mitsubishi, the maximum distribution period shall be six (6) months, and the longest gratis warranty term after manufacturing shall be forty-two (42) months.

The gratis warranty term of repair parts shall not exceed the gratis warranty term before repairs.

#### **(2) Gratis Warranty Range**

- (a) The customer shall be responsible for the primary failure diagnosis unless otherwise specified.
	- If requested by the customer, Mitsubishi Electric Corporation or its representative firm may carry out the primary failure diagnosis at the customer's expense.
	- The primary failure diagnosis will, however, be free of charge should the cause of failure be attributable to Mitsubishi Electric Corporation.
- (b) The range shall be limited to normal use within the usage state, usage methods, and usage environment, etc., which follow the conditions and precautions, etc., given in the instruction manual, user's manual and caution labels on the product.
- (c) Even within the gratis warranty term, repairs shall be charged in the following cases.
	- Failure occurring from inappropriate storage or handling, carelessness or negligence by the user. Failure caused by the user's hardware or software design.
	- Failure caused by unapproved modifications, etc., to the product by the user.
	- When the Mitsubishi product is assembled into a user's device, Failure that could have been avoided if functions or structures, judged as necessary in the legal safety measures the user's device is subject to or as necessary by industry standards, had been provided.
	- Failure that could have been avoided if consumable parts designated in the instruction manual had been correctly serviced or replaced.
	- Replacing consumable parts such as a battery, backlight, and fuse.
	- Failure caused by external irresistible forces such as fires or abnormal voltages, and Failure caused by force majeure such as earthquakes, lightning, wind and water damage.
	- Failure caused by reasons that could not be predicted by scientific technology standards at the time of shipment from Mitsubishi.
	- Any other failure found not to be the responsibility of Mitsubishi or that admitted not to be so by the user.

#### **■2. Onerous repair term after discontinuation of production**

- (1) Mitsubishi shall accept onerous product repairs for seven (7) years after production of the product is discontinued. Discontinuation of production shall be notified with Mitsubishi Technical Bulletins, etc.
- (2) Mitsubishi shall not accept a request for product supply (including spare parts) after production is discontinued.

#### **■3. Overseas service**

Overseas, repairs shall be accepted by Mitsubishi's local overseas FA Center. Note that the repair conditions at each FA Center may differ.

#### **■4. Exclusion of loss in opportunity and secondary loss from warranty liability**

Regardless of the gratis warranty term, Mitsubishi shall not be liable for compensation to:

- (1) Damages caused by any cause found not to be the responsibility of Mitsubishi.
- (2) Loss in opportunity, lost profits incurred to the user by Failures of Mitsubishi products.
- (3) Special damages and secondary damages whether foreseeable or not, compensation for accidents, and compensation for damages to products other than Mitsubishi products.
- (4) Replacement by the user, maintenance of on-site equipment, start-up test run and other tasks.

#### **■5. Changes in product specifications**

The specifications given in the catalogs, manuals, or technical documents are subject to change without prior notice.

#### **■6.** Product application

(1) In using the Mitsubishi graphic operation terminal, the usage conditions shall be that the application will not lead to a major accident even if any problem or fault should occur in the graphic operation terminal device, and that backup and fail-safe functions are systematically provided outside of the device for any problem or fault.

(2) The Mitsubishi graphic operation terminal has been designed and manufactured for applications in general industries, etc. Thus, applications in which the public could be affected such as in nuclear power plants and other power plants operated by respective power companies, and applications in which a special quality assurance system is required, such as for Railway companies or Public service shall be excluded from the graphic operation terminal applications.

In addition, applications in which human life or property could be greatly affected, such as in aircraft, medical, railway applications, incineration and fuel devices, manned transportation equipment, recreation and amusement devices, safety devices, shall also be excluded from the graphic operation terminal.

Even for the above applications, however, Mitsubishi Electric Corporation may consider the possibility of an application, provided that the customer notifies Mitsubishi Electric Corporation of the intention, the application is clearly defined and any special quality is not required, after the user consults the local Mitsubishi representative.

## **Intellectual Property Rights**

## **Trademarks**

GOT is a registered trademark of Mitsubishi Electric Corporation.

Microsoft, Windows, Windows NT, Windows Server, Windows Vista, and Windows 7 are registered trademarks or trademarks of Microsoft Corporation in the United States and other countries.

Adobe and Adobe Reader are registered trademarks of Adobe Systems Incorporated.

Pentium and Celeron are a registered trademarks of Intel Corporation in the United States and other countries. MODBUS is a trademark of Schneider Electric SA.

VNC is a registered trademark of RealVNC Ltd. in the United States and other countries.

Other company and product names herein are either trademarks or registered trademarks of their respective owners.

# **Copyrights**

The screens (screenshots) are used in accordance with the Microsoft Corporation guideline.

**GRAPHIC OPERATION TERMINAL** 

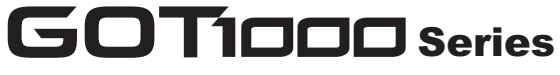

# Connection Manual

(Non-Mitsubishi Electric Products 1) for GT Works3

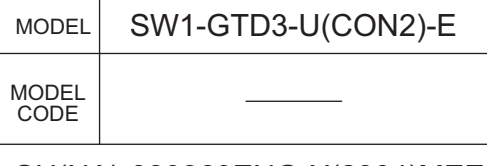

SH(NA)-080869ENG-X(2304)MEE

# **MITSUBISHI ELECTRIC CORPORATION**

HEAD OFFICE: TOKYO BLDG., 2-7-3, MARUNOUCHI, CHIYODA-KU, TOKYO 100-8310, JAPAN NAGOYA WORKS: 1-14, YADA-MINAMI 5-CHOME, HIGASHI-KU, NAGOYA 461-8670, JAPAN

> When exported from Japan, this manual does not require application to the Ministry of Economy, Trade and Industry for service transaction permission.